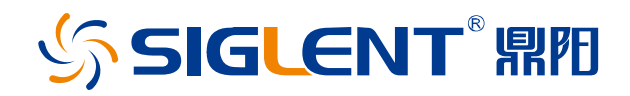

# **Vector Network Analyzer**

**SNA5000A Series**

Programming Guide

E01

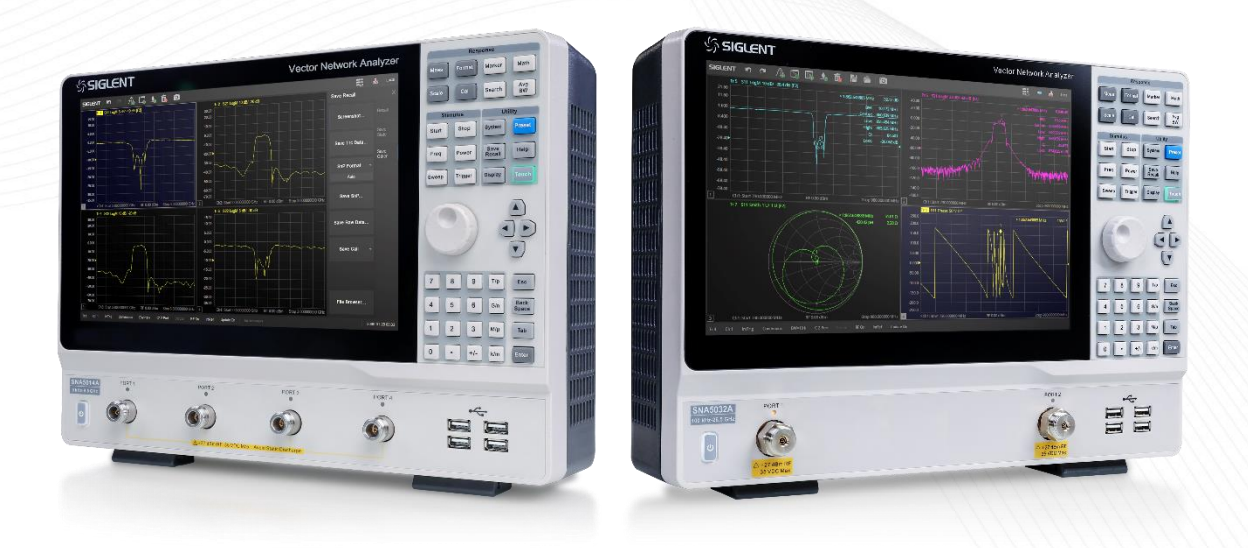

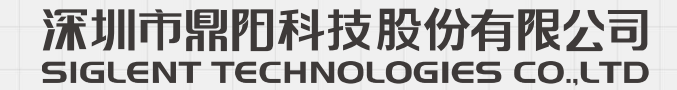

## <span id="page-1-0"></span>**Copyright**

- ◆ **SIGLENT TECHNOLOGIES CO., LTD** All Rights Reserved.
- ◆ **SIGLENT** is the registered trademark of **SIGLENT TECHNOLOGIES CO., LTD**.
- ◆ Information in this publication replaces all previously corresponding material.
- ◆ **SIGLENT** reserves the right to modify or change parts of or all the specifications or pricing policies at company's sole decision.
- ◆ Any method of copying, extracting or translating the contents of this manual is not allowed without the permission of **SIGLENT**.

## **SSIGLENT®**

## <span id="page-2-0"></span>**Contents**

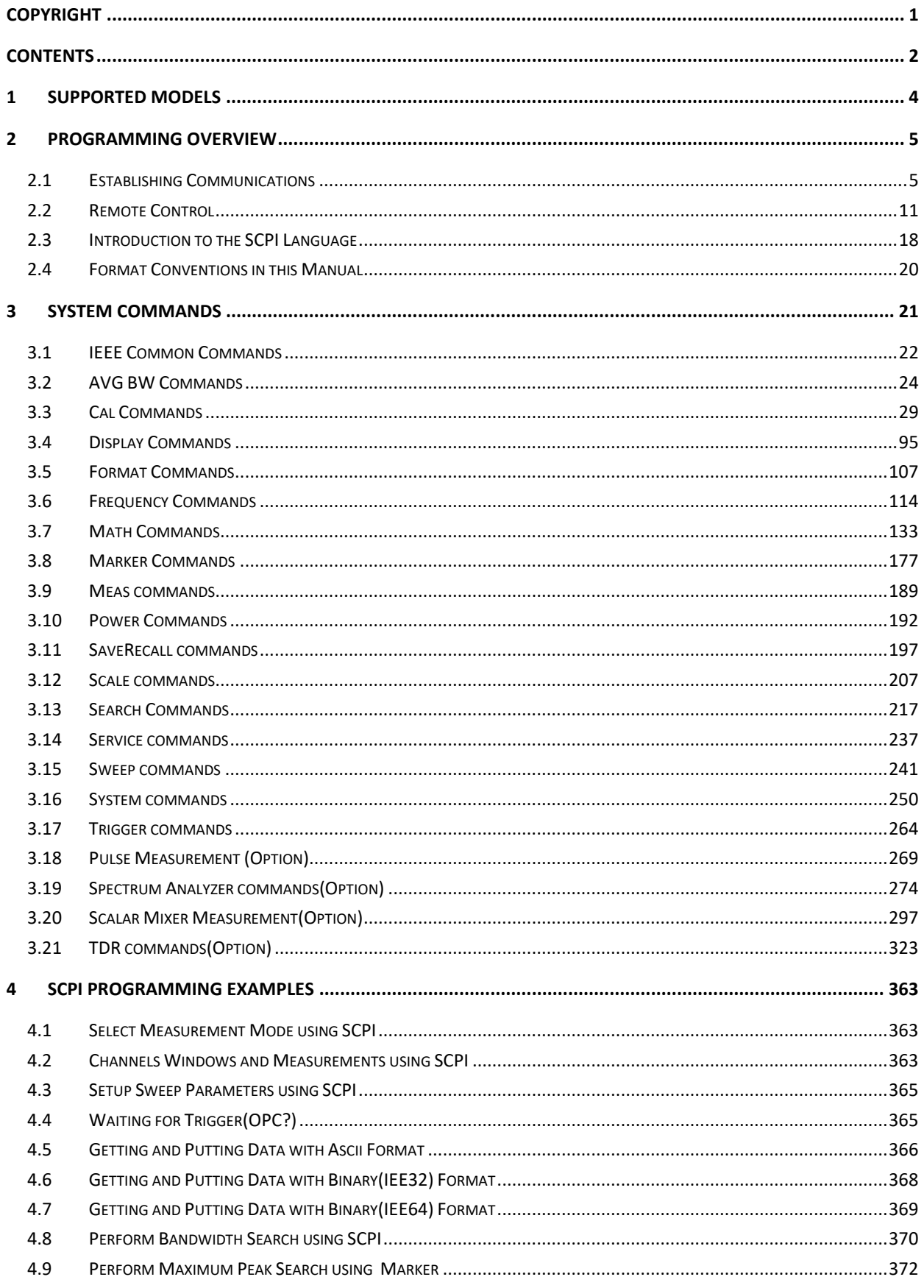

### **SSIGLENT®**

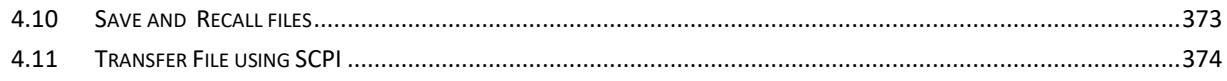

## <span id="page-4-0"></span>**1 Supported Models**

The SCPI instructions listed in this document are available for the SNA5000A series of SIGLENT Vector Network Analyzer. The port number and frequency range information of each series model is shown in the following table:

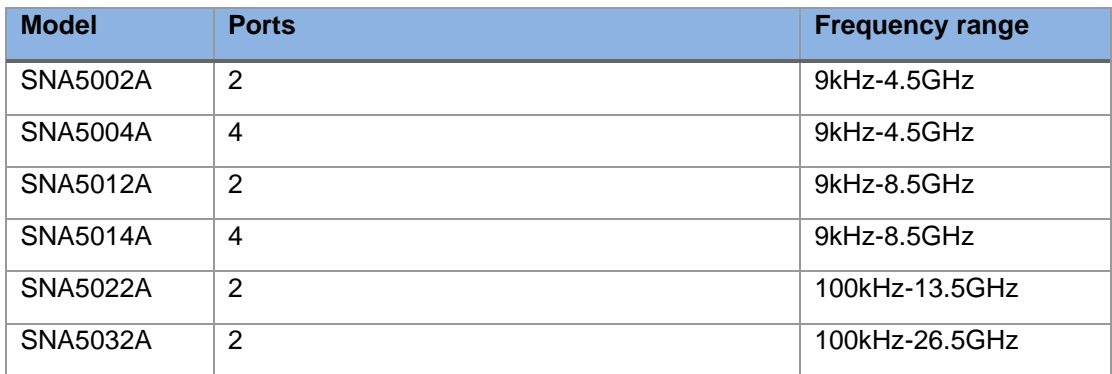

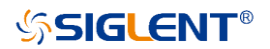

## <span id="page-5-0"></span>**2 Programming Overview**

SNA5000A – series Vector Network Analyzer, support LAN, USB Device, and GPIB-USB Host interfaces. By using these interfaces, in combination with programming languages and/or NI- VISA software, users can remotely control the analyzer based on SCPI (Standard Commands for Programmable Instruments) command set, and interoperate with other programmable instruments.

This chapter introduces how to build communication between the spectrum analyzer and a controller computer with these interfaces.

### <span id="page-5-1"></span>**2.1 Establishing Communications**

The Vector Network Analyzer provides both the USB and LAN connection which allows you to set up a remote operation environment with a controller computer. A controller computer could be a personal computer (PC) or a minicomputer. Some intelligent instruments also function as controllers.

#### **2.1.1 Install NI-VISA**

USB control requires the National Instruments NI-VISA Library for communications. We also recommend using it for LAN communications for its ease of use, but sockets, telnet, and VXI-11 can also be implemented via LAN connections.

Currently, NI-VISA is packaged in two versions: A full version and a Run-Time Engine version. The full version includes the NI device drivers and a tool named NI MAX which is a user interface to control and test remotely connected devices. The Run-Time Engine is recommended, as it is a much smaller download than the full version and includes the necessary tools for basic communication to instruments.

For example, you can get the NI-VISA 5.4 full version from *[http://www.ni.com/download/ni-visa-](http://www.ni.com/download/ni-visa-5.4/4230/en/)[5.4/4230/en/](http://www.ni.com/download/ni-visa-5.4/4230/en/)*.

You also can download [NI-VISA Run-Time Engine 5.4](http://ftp.ni.com/support/softlib/visa/NI-VISA/5.4/windows/visa540_runtime.exe) to your PC and install it as the default selection. Its installation process is similar to the full version.

After you downloaded the file, follow these steps to install NI-VISA (The full version of NI-VISA 5.4 is used in this example. Newer versions are likely and should be compatible with SIGLENT instrumentation. Download the latest version available for the operating system being used by the controlling computer):

a. Double click the visa540 full.exe, the dialog will be similar to that shown below:

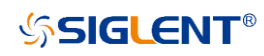

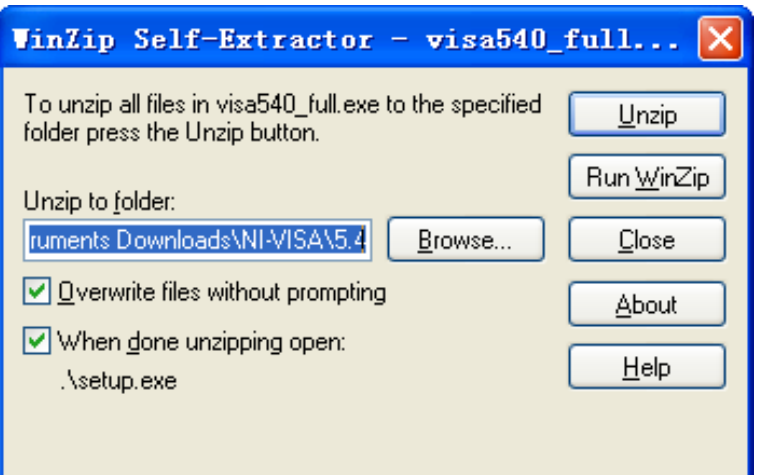

b. Click Unzip, the installation process will automatically launch after unzipping files. If your computer needs to install .NET Framework 4, it may auto start.

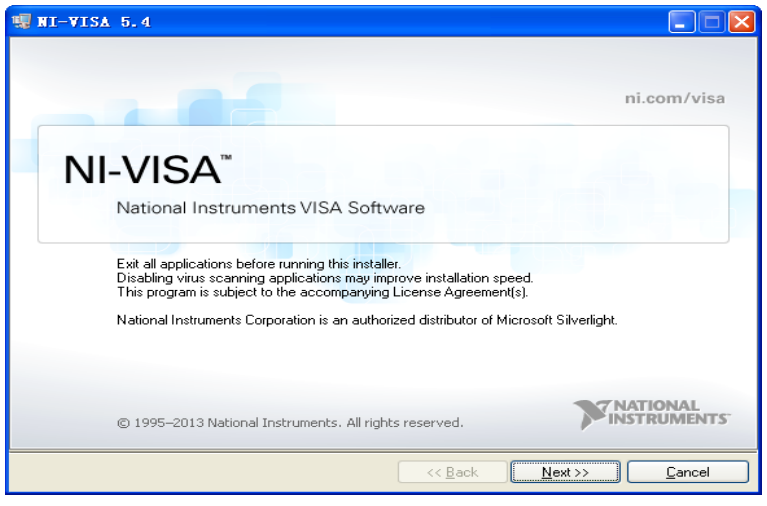

c. The NI-VISA installing dialog is shown above. Click Next to start the installation process.

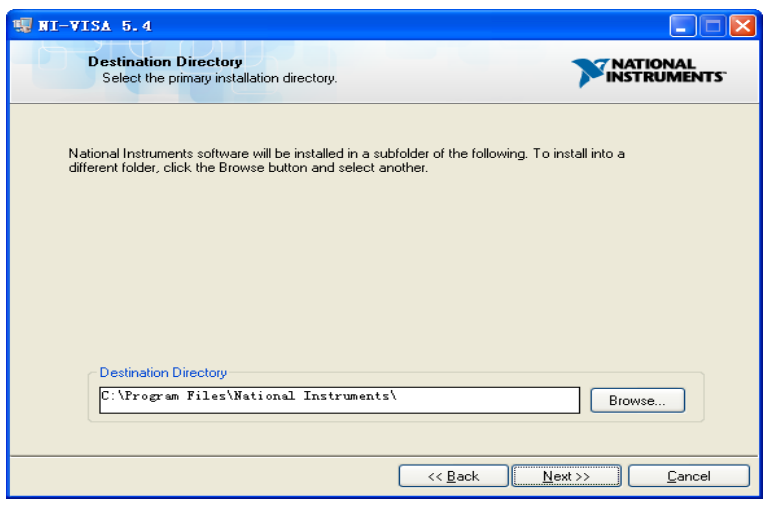

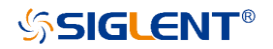

d. Set the install path. The default path is "C:\Program Files\National Instruments\", you can change it. Click Next, dialog shown as above.

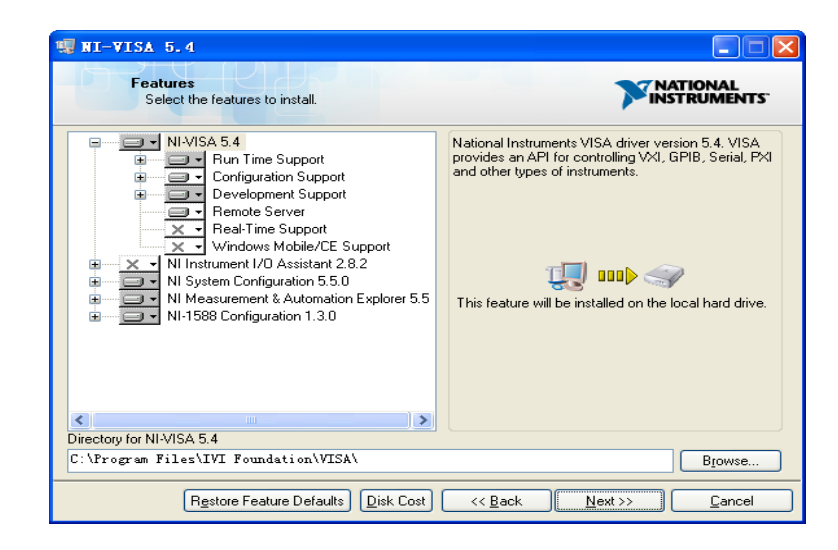

e. Click Next twice, in the License Agreement dialog, select the "I accept the above 2 License Agreement(s).", and click Next, dialog shown as below:

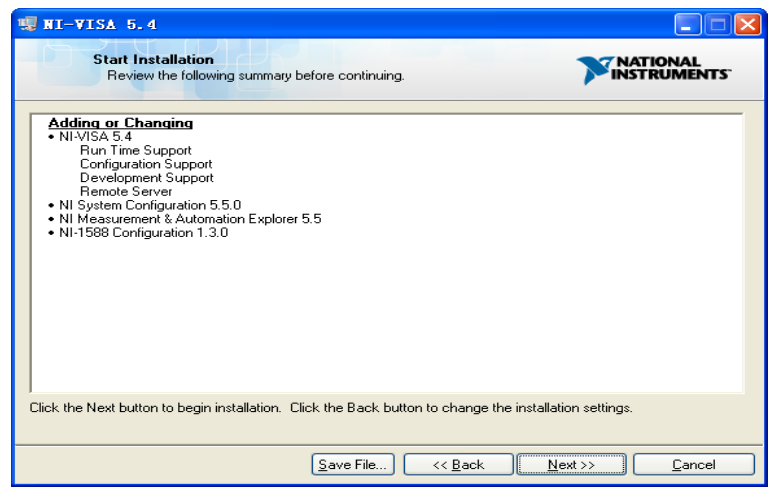

f. Click Next to begin the installation.

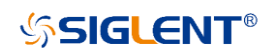

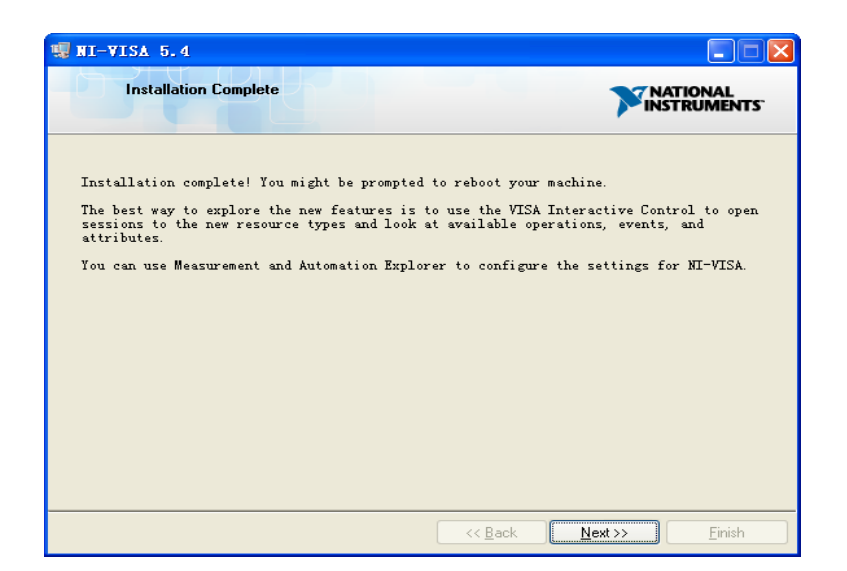

g. Now the installation is complete. Reboot your PC.

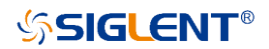

### **2.1.2 Connecting the Instrument**

#### **2.1.2.1 Connecting the Analyzer via the USB Device port**

Refer to the following steps to finish the connection via USB-Device:

- 1. Install NI-VISA on your PC for USB-TMC driver.
- 2. Connect the analyzer USB Device port to a PC with a USB A-Bcable.

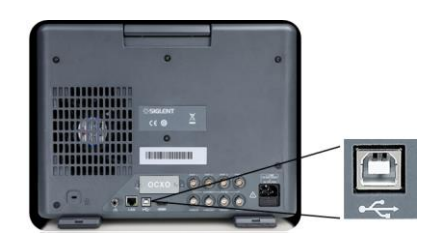

3. Switch on the analyzer.

The analyzer will be detected automatically as a new USB hardware.

#### **2.1.2.2 Connecting the Analyzer via the LAN port**

Refer to the following steps to finish the connection via LAN:

- 1. Install NI-VISA on your PC for VXI driver. Or without NI-VISA, using socket or telnet in your PC's Operating System.
- 2. Connect the analyzer to PC or the local area network with a LAN cable

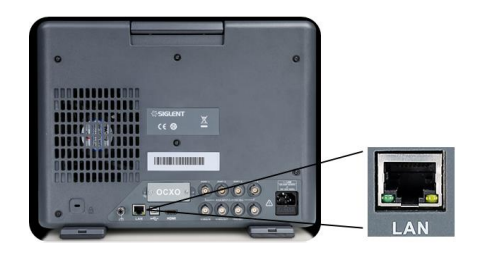

- 3. Switch on the analyzer.
- 4. Press button on the front panel **System** → LAN Status to enter the LAN Config
- 5. Select the IP Config between Static and DHCP
	- DHCP: the DHCP server in the current network will assign the network parameters automatically (IP address, subnet mask, gate way) for the analyzer.
	- Static: you can set the IP address, subnet mask, gate way manually. Press Apply.

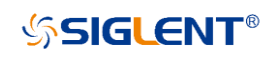

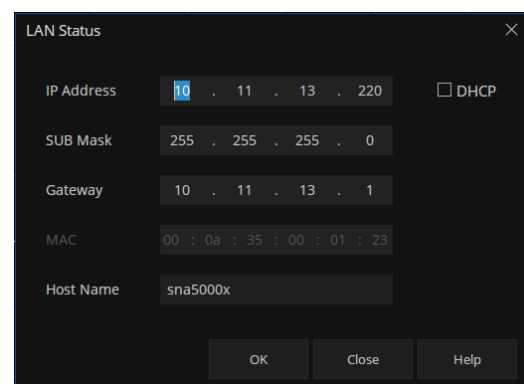

The analyzer will be detected automatically or manually as a new LAN point.

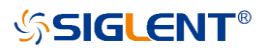

#### **2.1.2.3 Connecting the Analyzer via the USB-Host port (With USB-GPIB Adaptor)**

Refer to the following steps to finish the connection via USB.

- 1. Install NI-VISA on your PC for GPIB driver.
- 2. Connect the analyzer USB Host port to a PC's GPIB card port, with SIGLENT USB- GPIB adaptor.

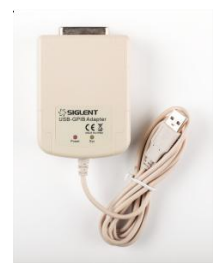

- 3. Switch on the analyzer
- 4. Press button on the front panel **System** →GPIB to enter the GPIB number.

The analyzer will be detected automatically as a new GPIB point.

### <span id="page-11-0"></span>**2.2 Remote Control**

#### **2.2.1 Send SCPI Commands via NI-MAX**

#### **2.2.1.1 Using USB**

Run NI MAX software.

- 1. Click "Device and interface" at the upper left corner of the software.
- 2. Find the "USBTMC" device symbol.

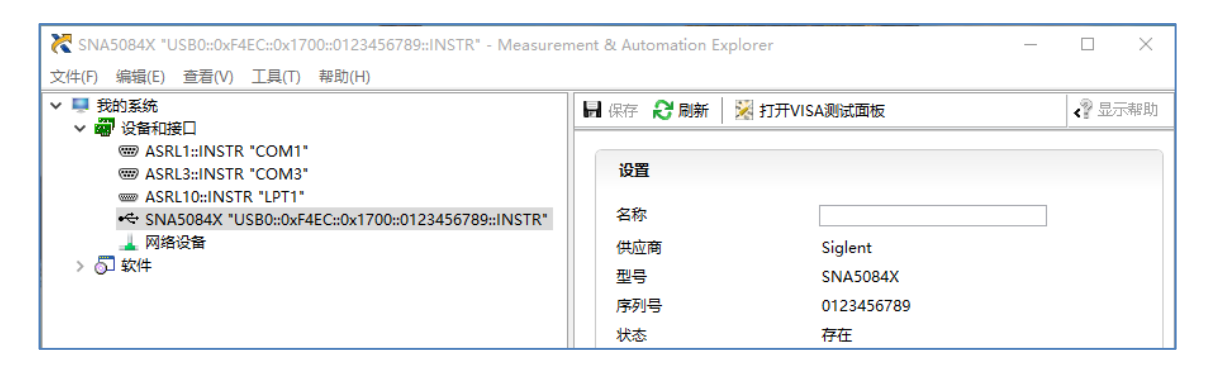

- 3. Click "Open VISA Test Panel" option button, then the following interface will appear.
- 4. Click the "Input/Output" option button and click the "Query" option button in order to view the operation information.

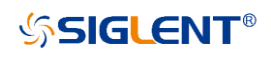

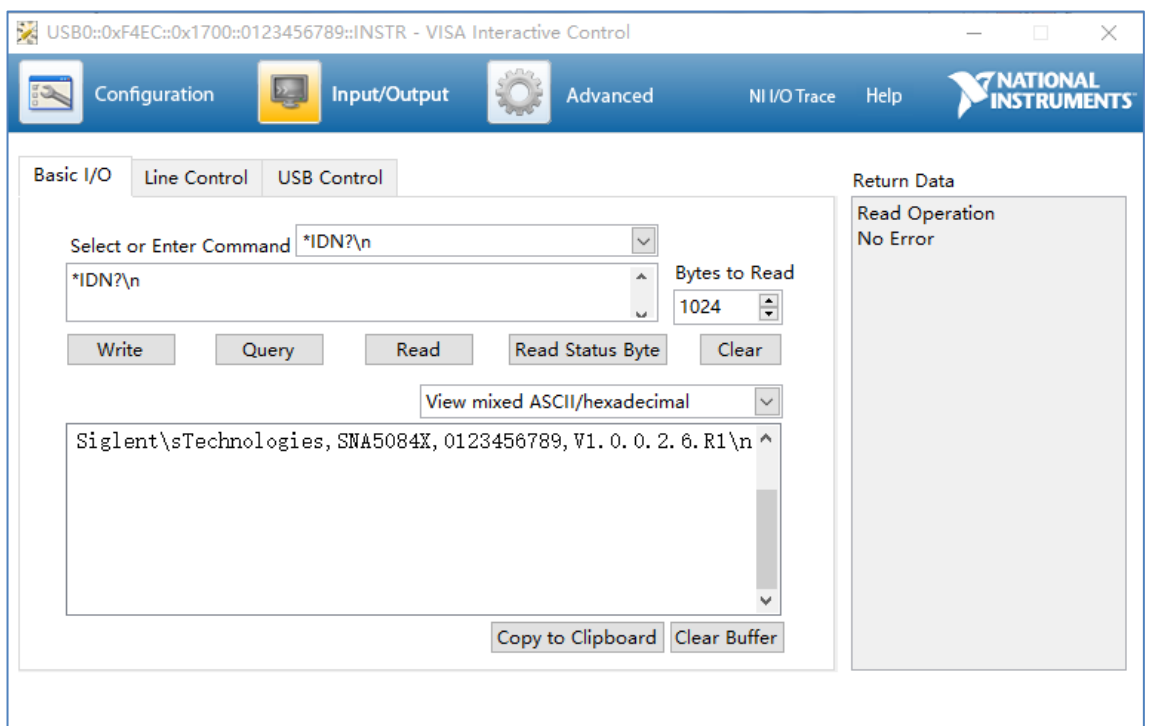

**NOTE:** The "\*IDN?" command (known as the Identification Query) returns the instrument manufacturer, instrument model, serial number, and other identification information.

#### **2.2.1.2 Using LAN**

Select, "Add Network Device", and select "VISA TCP/IP Resource" as shown: Run NI MAX software.

- 1. Click "Device and interface" at the upper left corner of the software.
- 2. Find the "Network Devices" symbol; click "Add Network Devices".

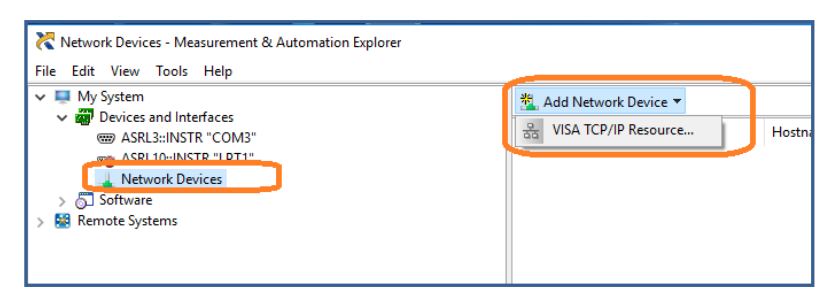

3. Select "Manual Entry of LAN instrument", select "Next", and enter the IP address as shown. Click Finish to establish the connection:

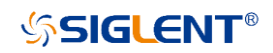

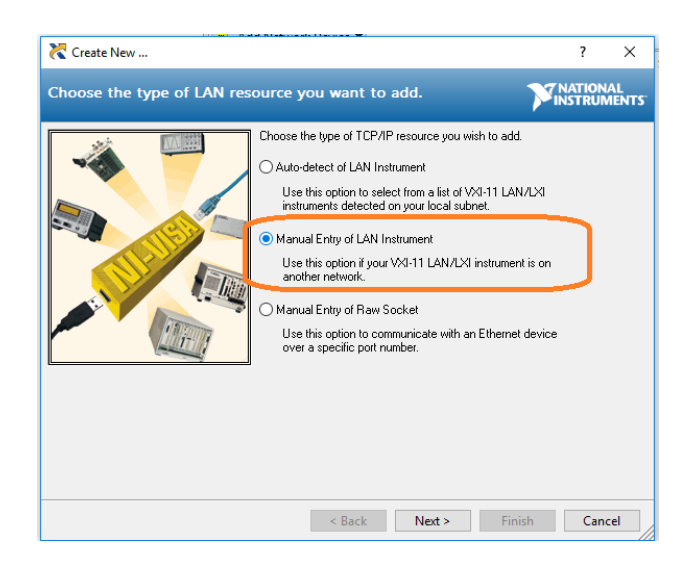

**NOTE:** Leave the LAN Device Name BLANK or the connection will fail.

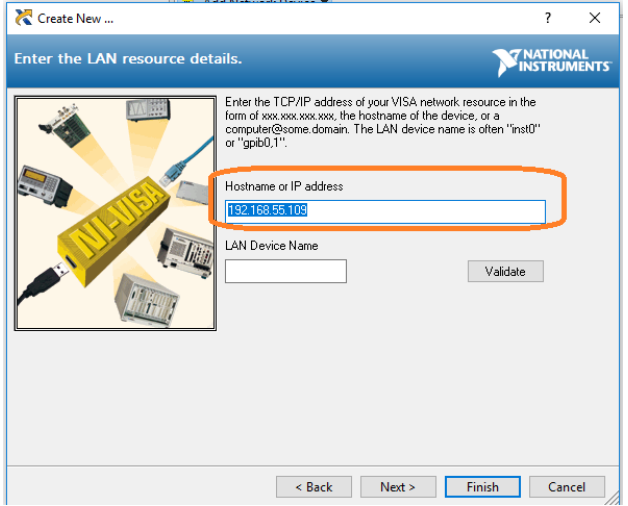

4. After a brief scan, the connection should be shown under "Network Devices":

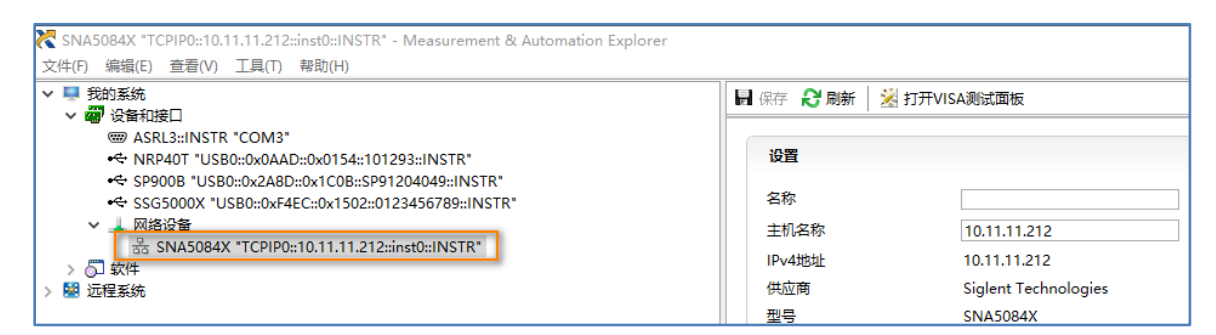

5. Right-click on the product and select "Open NI-VISA TestPanel":

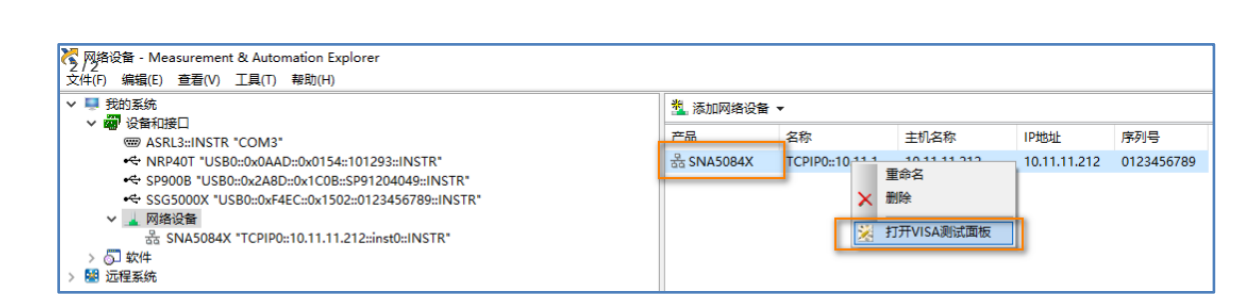

6. Click "Input/Output" option button and click "Query" option button. If everything is OK, you will see the Read operation information returned as shown below.

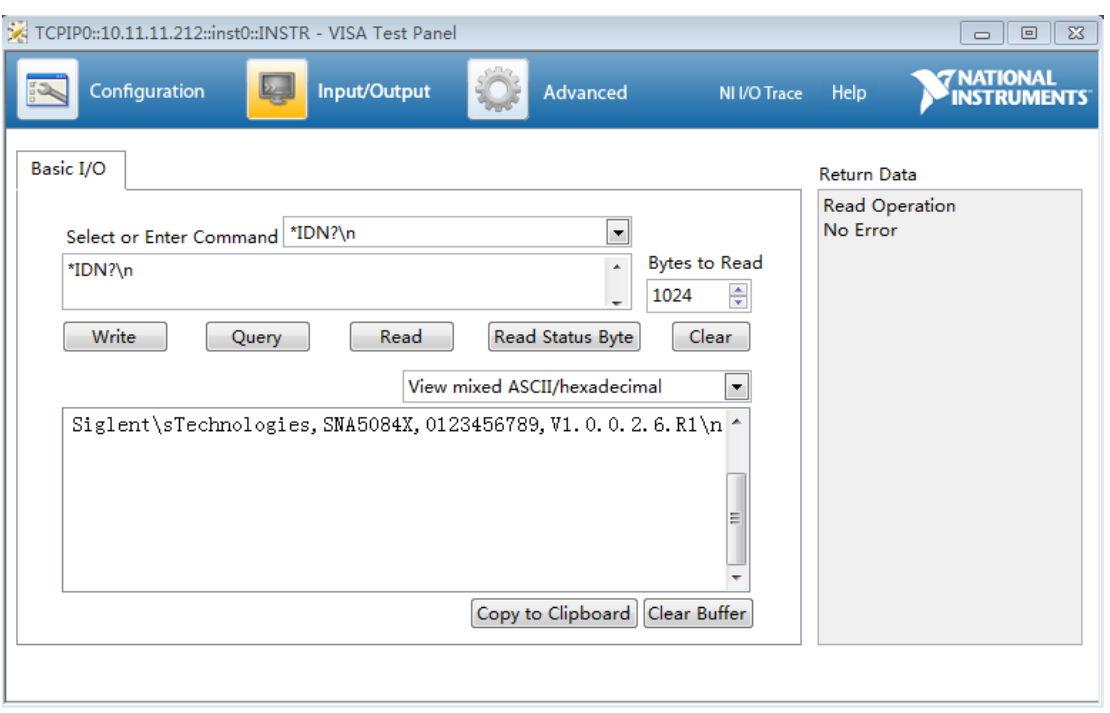

#### **2.2.2 Using SCPI with Telnet**

**SSIGLENT®** 

Telnet provides a means of communicating with the Vector Network Analyzer over a LAN connection. The Telnet protocol sends SCPI commands to the Analyzer from a PC and is similar to communicating with the Vector Network Analyzer over USB. It sends and receives information interactively: one command at a time. Windows operating systems use a command prompt style interface for the Telnet client. The steps are as follows:

- 1. On your PC, click Start > All Programs > Accessories > Command Prompt.
- 2. At the command prompt, type in telnet.
- 3. Press the Enter key. The Telnet display screen will be displayed.

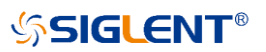

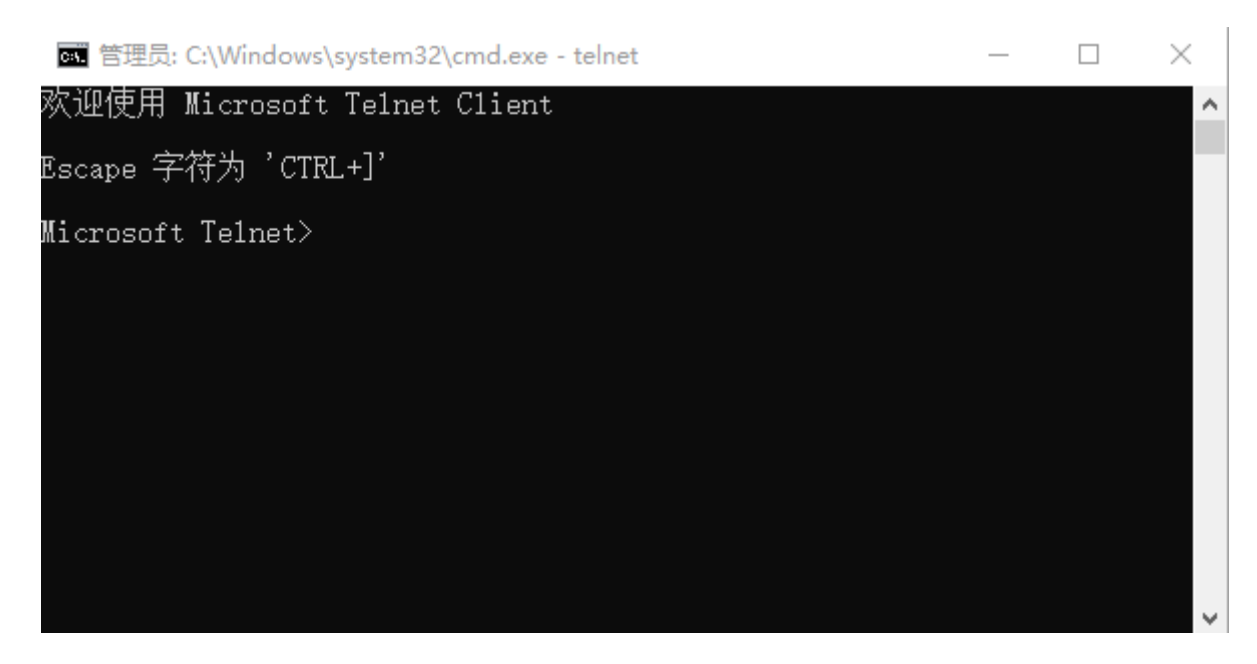

4. At the Telnet command line, type: *open XXX.XXX.XXX.XXX 5024*

Where XXX.XXX.XXX.XXX is the instrument's IP address and 5024 is the port. You should see a response similar to the following:

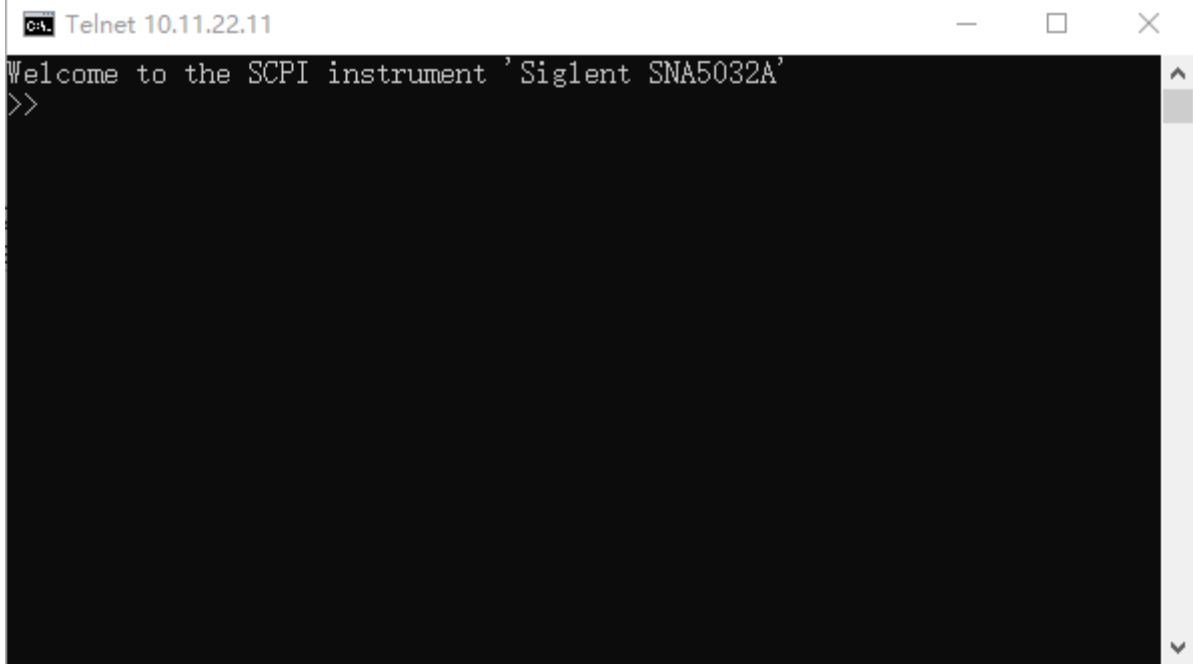

5. At the SCPI> prompt, input the SCPI commands such as *\*IDN?* to return the company name, model number, serial number, and firmware version number.

ł,

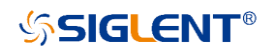

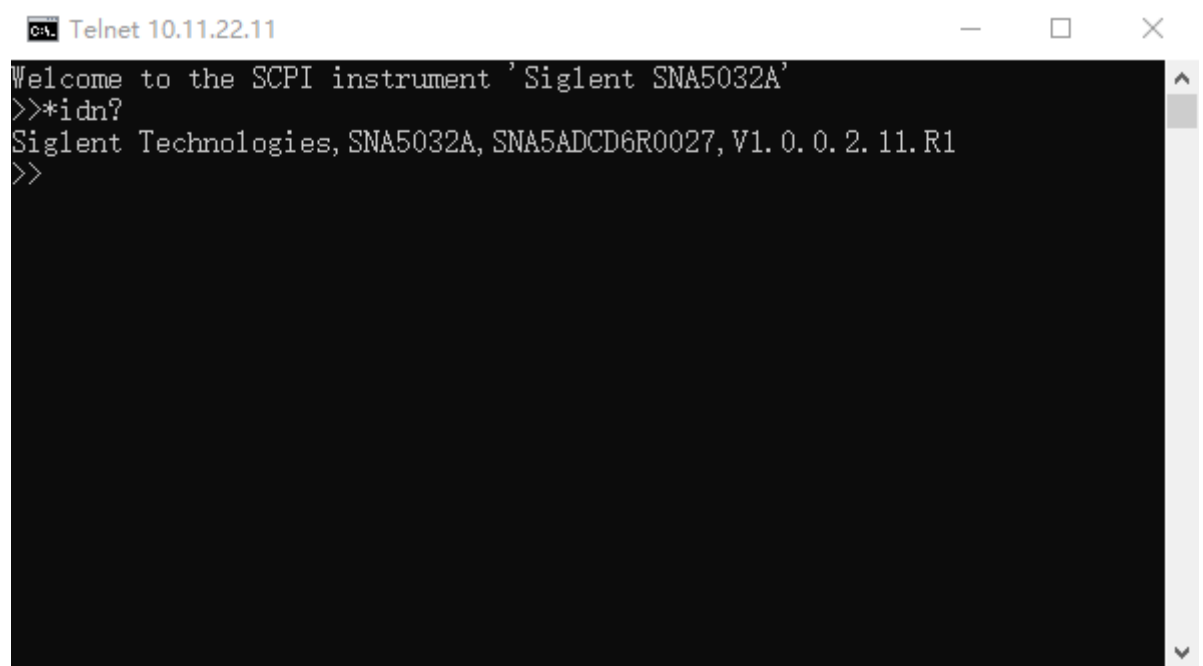

- 6. To exit the SCPI> session, press the Ctrl+] keys simultaneously.
- 7. Type *quit* at the prompt or close the Telnet window to close the connection to the instrument and exit Telnet.

#### **2.2.3 Using SCPI with Sockets**

Socket API can be used to control the Vector Network Analyzer via LAN without installing any other libraries. This can reduce the complexity of programming.

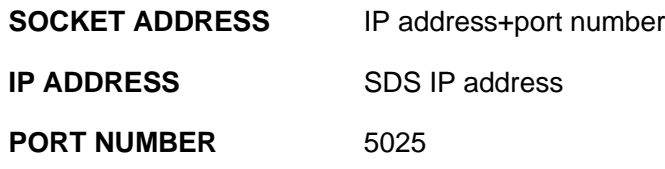

#### **2.2.4 Using SCPI with Webserver**

The analyzer can be controlled remotely from a Web browser on a PC or mobile terminal, and no drivers need to be installed. It mimics the touch-screen/mouse-clickable display function, just like a physical instrument. The browser also supports Screen Shot and FirmWare Update functions.

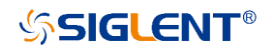

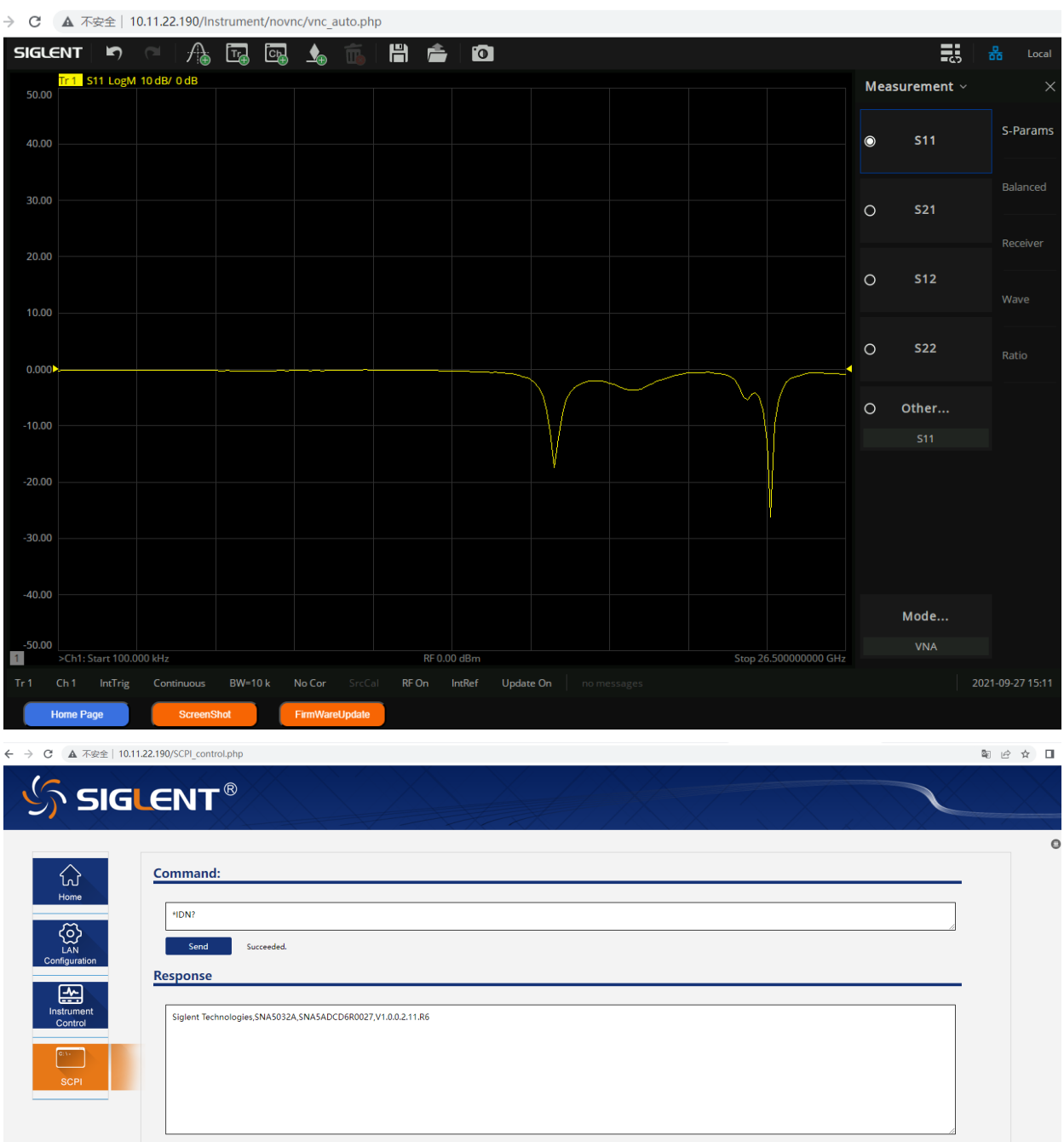

\* web browsers that support HTML5, such as Chrome or Firefox, are recommended.

### <span id="page-18-0"></span>**2.3 Introduction to the SCPI Language**

### **2.3.1 Command Format**

SCPI commands present a hierarchical tree structure containing multiple subsystems, and each of the subsystems is made up of a root keyword and several subkeywords. The command string usually starts with "**:**", the keywords are separated by "**:**" and the followed parameter settings are separated by space. Query commands add "?" at the end of the string.

For example:

:SENSe:FREQuency:CENTer <freq>

:SENSe:FREQuency:CENTer?

SENSe is the root key of the command, FREQuency and CENTer are second and third keywords. The command begins with "**:**", and separates the keywords at the same time, and the <freq> separated by space and represents the parameter available for setting; "?" represents a query.

### **2.3.2 Symbol Instruction**

The following four symbols are not the content of SCPI commands and cannot be sent with the commands, but are usually used in the commands.

#### **1. Braces {}**

The parameters in the braces are optional which can be ignored or set for one or more times. For example:

":SENSe<cnum>:SEGMent:LIST:CONTrol:DATA <Boolean>{,<Boolean>}" in the command, the {,<Boolean>} parameters can be ignored or set for one or more times.

#### **2. Vertical Bar |**

The vertical bar is used to separate multiple parameters and when sending the command, you can choose one of the parameters. For example, In the ":DISPlay:MAXimize ON|OFF|1|0" command, the parameters available are "OFF", "ON", "0" or "1".

#### **3. Square Brackets [ ]**

The content in the square brackets can be ignored. When the parameter is ignored, the instrument will set the parameter to its default. For example,

In the ":SENSe:CORRection:IMPedance[:INPut][:MAGNitude]?" command, sending any of the four commands below can generate the same effect:

:SENSe:CORRection:IMPedance?

:SENSe:CORRection:IMPedance:INPut?

:SENSe:CORRection:IMPedance:MAGNitude?

:SENSe:CORRection:IMPedance:INPut:MAGNitude?

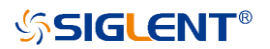

#### **4. Triangle Brackets < >**

The parameter in the triangle brackets must be replaced by an effective value. Forexample,

Send the ":SENSe1:SWEep:POINts <value>" command in ":SENSe1:SWEep:POINts 201".

#### **2.3.3 Parameter Type**

The parameters in the commands introduced in this manual include 6 types: Boolean, enumeration, integer, float, discrete and string.

#### **1. Boolean**

The parameters in the commands could be "OFF", "ON", "0" or "1". For example,

:SENSe1:AVERage:STATe <bool>

:SENSe1:AVERage:STATe?

<bool> can be set to ON|OFF|0|1

The query returns 1 or 0

#### **2. Enumeration**

The parameter could be any of the values listed. For example:

:SENSe1:SWEep:TYPE <type>

:SENSe1:SWEep:TYPE?

<type> can be set to LINear | LOGarithmic | POWer | CW|SEGMent

The query returns an abbreviated form as: LIN|LOG|POW|CW|SEGM

#### **3. Integer**

Except other notes, the parameter can be any integer within the effective value range. For example:

:SYSTem:COMMunicate:GPIB:ADDRess <value>

:SYSTem:COMMunicate:GPIB:ADDRess?

<value> can be an integer between 0 and 30.

The query returns an integer between 0 and 30.

#### **4. Float**

The parameter could be any value within the effective value range according to the accuracy requirement (the default accuracy contains up to 9 digits after the decimal points). For example:

:CALCulate1:TRACe1:MARKer:FUNCtion:MULTi:THReshold <value>

## **SSIGLENT®**

:CALCulate1:TRACe1:MARKer:FUNCtion:MULTi:THReshold?

<value> can set to a real number between -5E2 (i.e. -500dB) and 5E2 (i.e. 500dB).

The query returns the set float number.

#### **5. String**

The parameter should be the combinations of ASCII characters. For example:

:SYSTem:COMMunicate:LAN:IPADdress <"xxx.xxx.xxx.xxx">

The parameter can be set as "192.168.1.12" string.

### **2.3.4 Command Abbreviation**

All of the commands are not case sensitive, so you can use any of them. But if abbreviation is used, all the capital letters in the command must be written completely. For example:

:CALCulate1:TRACe1:BLIMit:MINimum?

Can be abbreviated to:

:CALC1:TRAC1:BLIM:MIN?

### <span id="page-20-0"></span>**2.4 Format Conventions in this Manual**

#### **1. Key**

The key on the front panel is denoted by the format of "Key Name (Bold) + Text Box" in the manual. For example, **Avg BW** denotes the "Avg BW" key.

### **2. Menu**

The menu items are denoted by the format of "Menu word + Character Shading". For example, Smooth Percent denotes the "Smooth Percent" menu item under "Smoothing".

#### **3. Operation Procedures**

> denotes the next step of operation. For example, Smoothing > Smooth Percent denotes that first press Smoothing, and then press the Smooth Percent key.

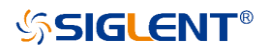

## <span id="page-21-0"></span>**3 System Commands**

This chapter describes the format, functions, parameters, and usage of the commands in the Network Vector Analysis command set.

#### **The main content of this chapter:**

- **1. [IEEE Common](#page-22-0) Commands**
- **2. [AVG BW Commands](#page-24-0)**
- **3. [Cal Commands](#page-29-0)**
- **4. [Display Commands](#page-95-0)**
- **5. [Format Commands](#page-107-0)**
- **6. [Frequency Commands](#page-114-0)**
- **7. [Math Commands](#page-133-0)**
- **8. [Marker Commands](#page-177-0)**
- **9. [Meas commands](#page-189-0)**
- **10. [Power Commands](#page-192-0)**
- **11. [SaveRecall commands](#page-197-0)**
- **12. [Scale commands](#page-207-0)**
- **13. [Search Commands](#page-217-0)**
- **14. [Service commands](#page-237-0)**
- **15. [Sweep commands](#page-241-0)**
- **16. [System commands](#page-250-0)**
- **17. [Trigger commands](#page-264-0)**
- **18. [Pulse Measurement \(Option\)](#page-269-0)**
- **19. [Spectrum Analyzer commands\(Option\)](#page-274-0)**
- **20. [Scalar Mixer Measurement\(Option\)](#page-297-0)**
- **21. [TDR commands\(Option\)](#page-323-0)**

### <span id="page-22-0"></span>**3.1 IEEE Common Commands**

### **3.1.1 Command List**

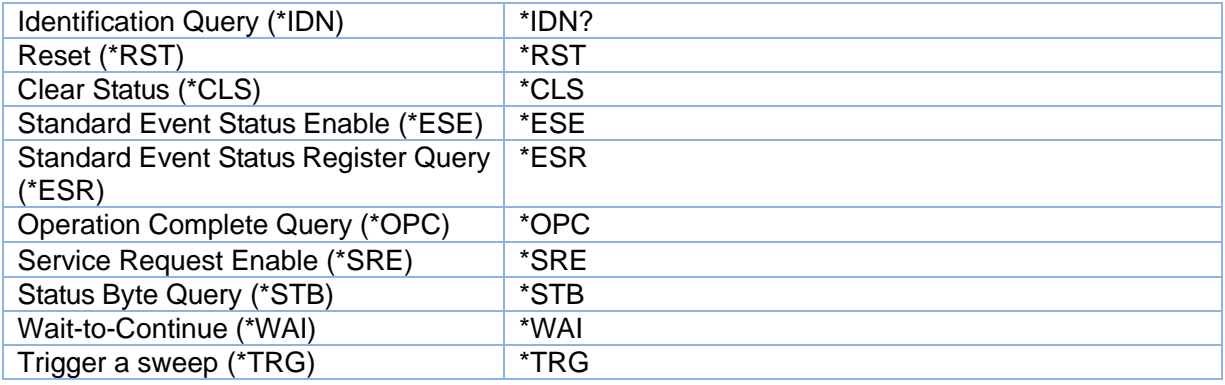

### <span id="page-22-1"></span>**3.1.2 Identification Query (\*IDN)**

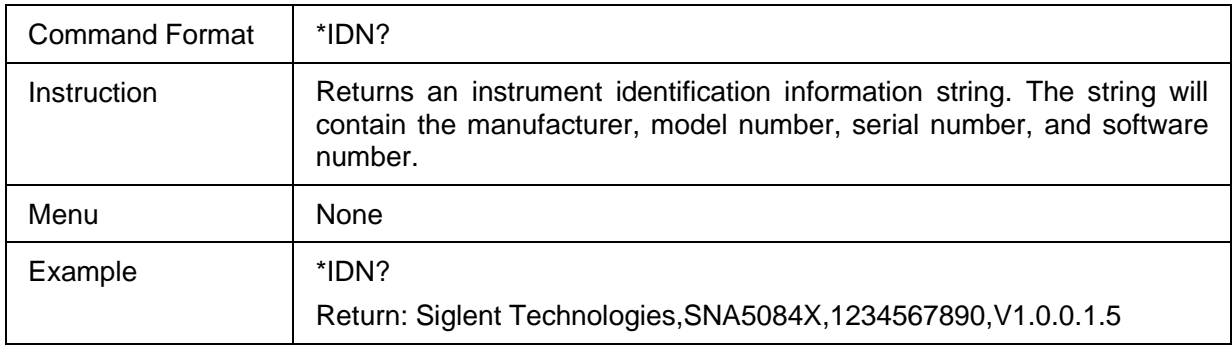

### <span id="page-22-2"></span>**3.1.3 Reset (\*RST)**

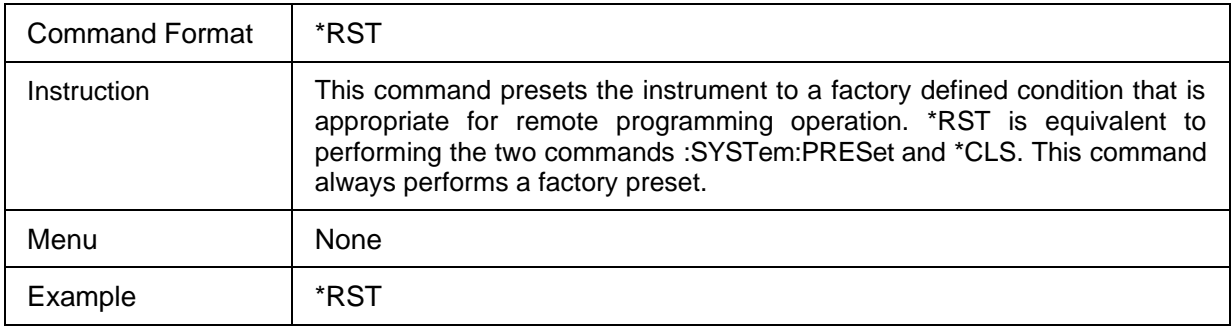

### <span id="page-22-3"></span>**3.1.4 Clear Status (\*CLS)**

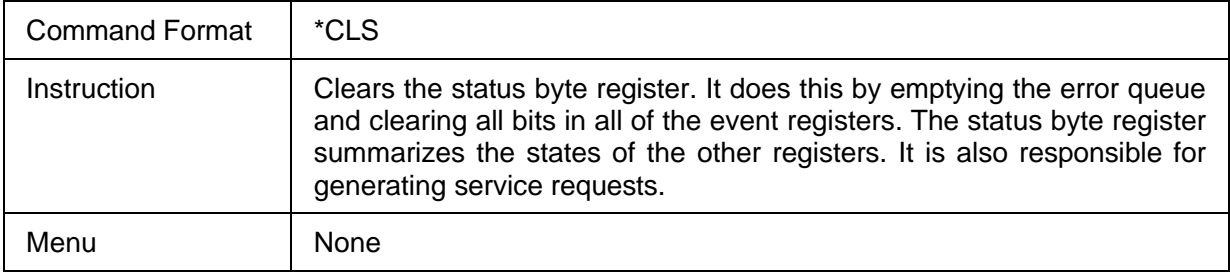

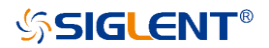

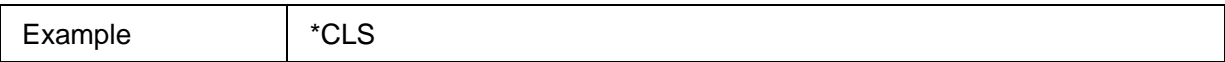

### <span id="page-23-0"></span>**3.1.5 Standard Event Status Enable (\*ESE)**

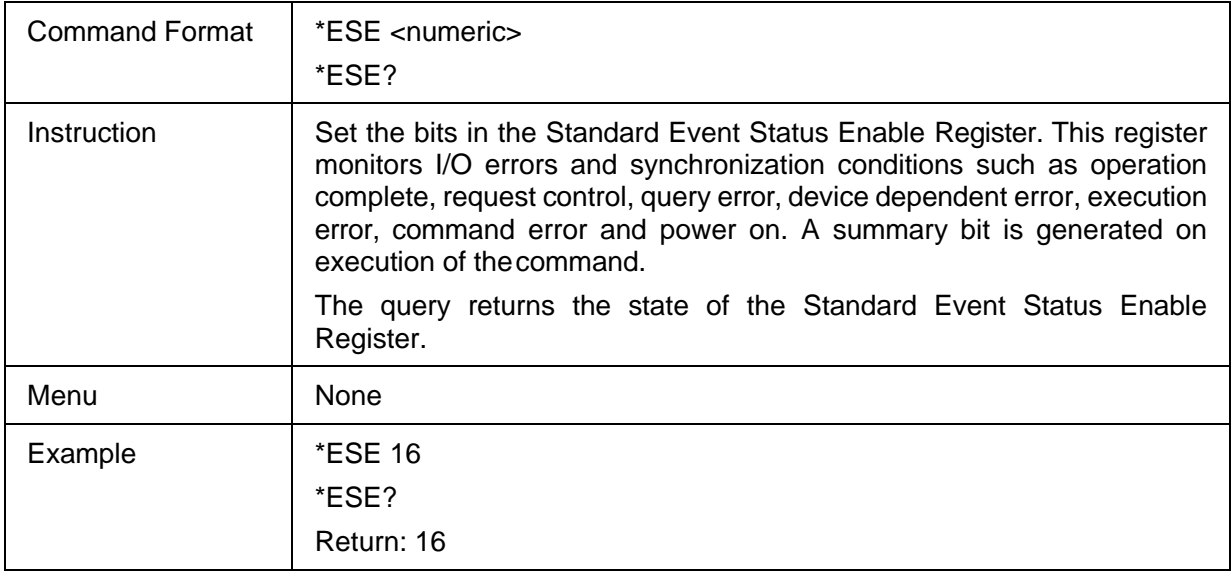

### <span id="page-23-1"></span>**3.1.6 Standard Event Status Register Query (\*ESR)**

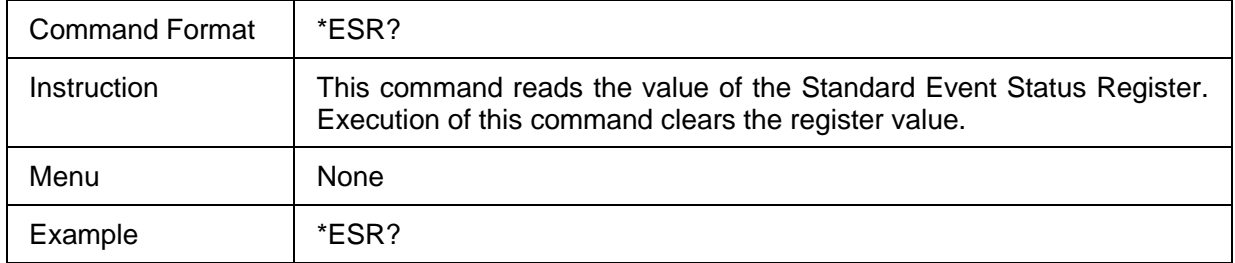

### <span id="page-23-2"></span>**3.1.7 Operation Complete Query (\*OPC)**

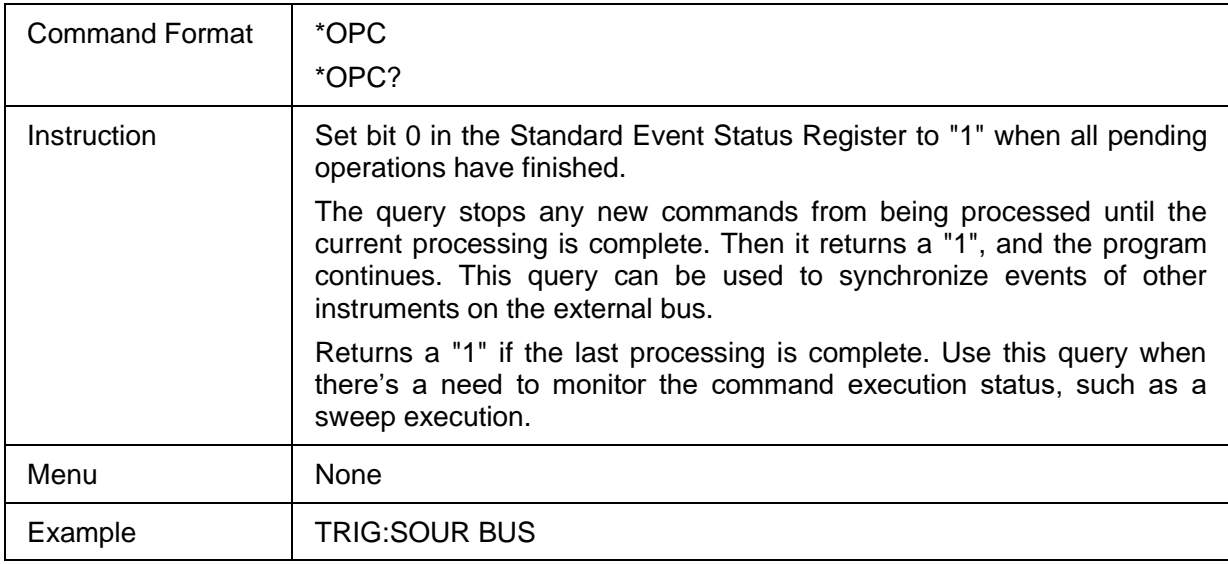

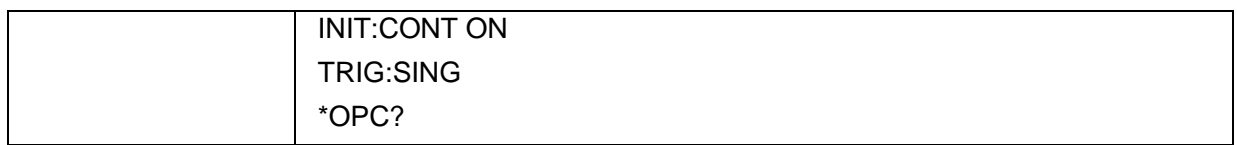

### <span id="page-24-1"></span>**3.1.8 Service Request Enable (\*SRE)**

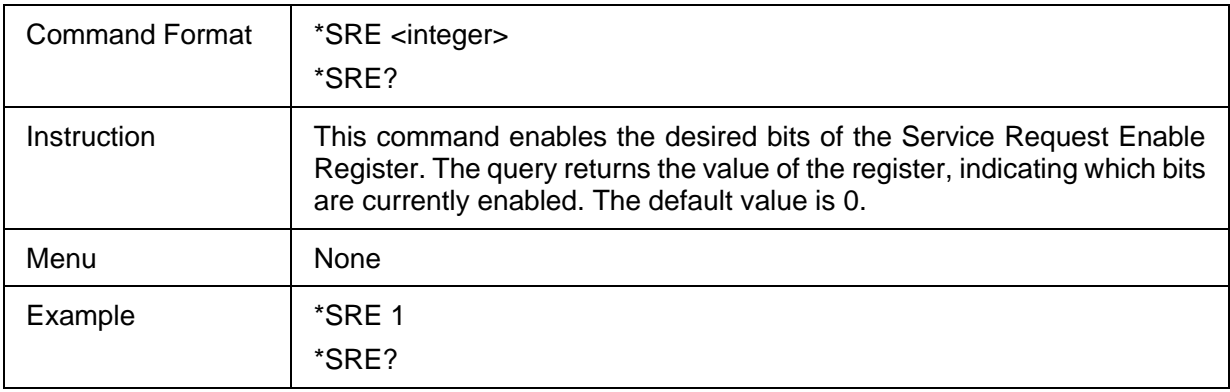

### <span id="page-24-2"></span>**3.1.9 Status Byte Query (\*STB)**

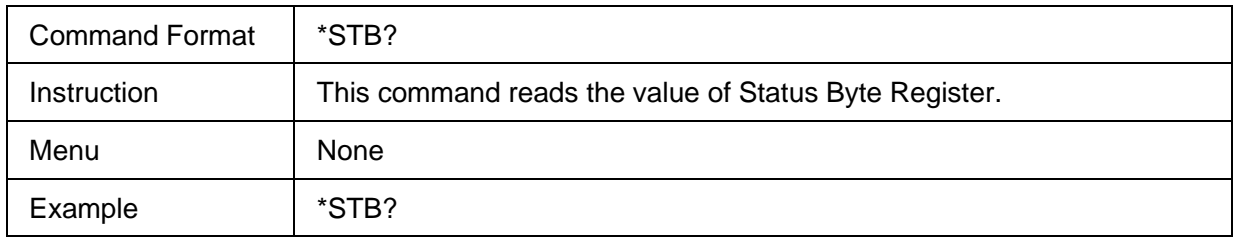

### <span id="page-24-3"></span>**3.1.10 Wait-to-Continue (\*WAI)**

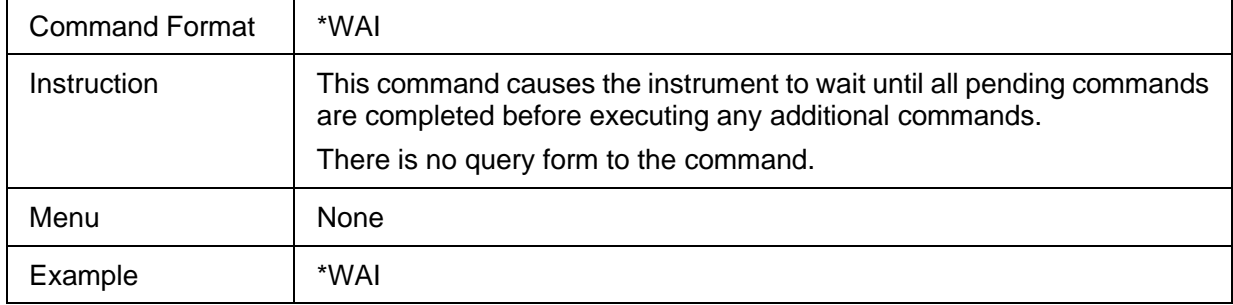

### <span id="page-24-4"></span>**3.1.11 Trigger a sweep (\*TRG)**

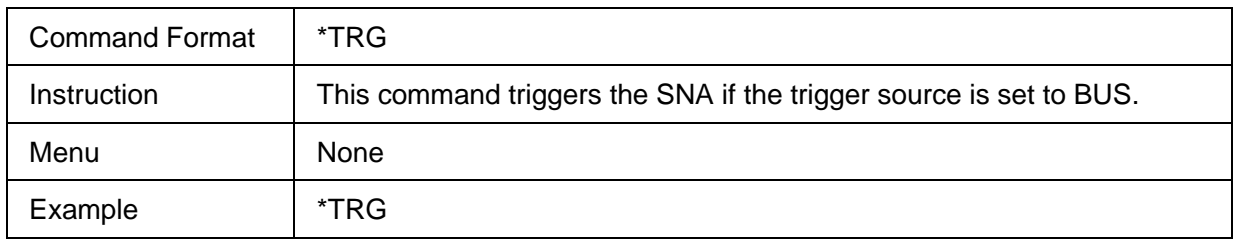

### <span id="page-24-0"></span>**3.2 AVG BW Commands**

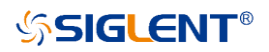

### **3.2.1 Command List**

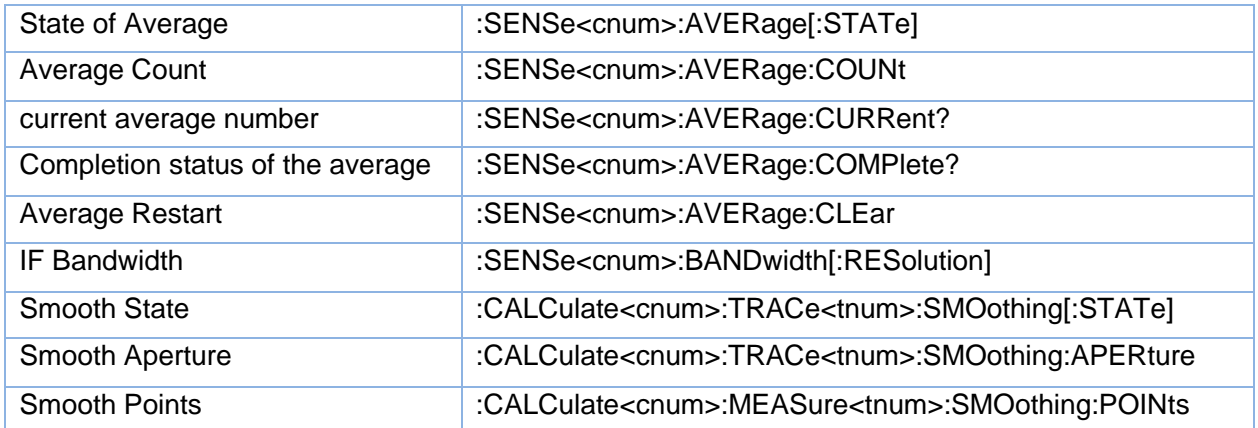

### <span id="page-25-0"></span>**3.2.2 State of Average**

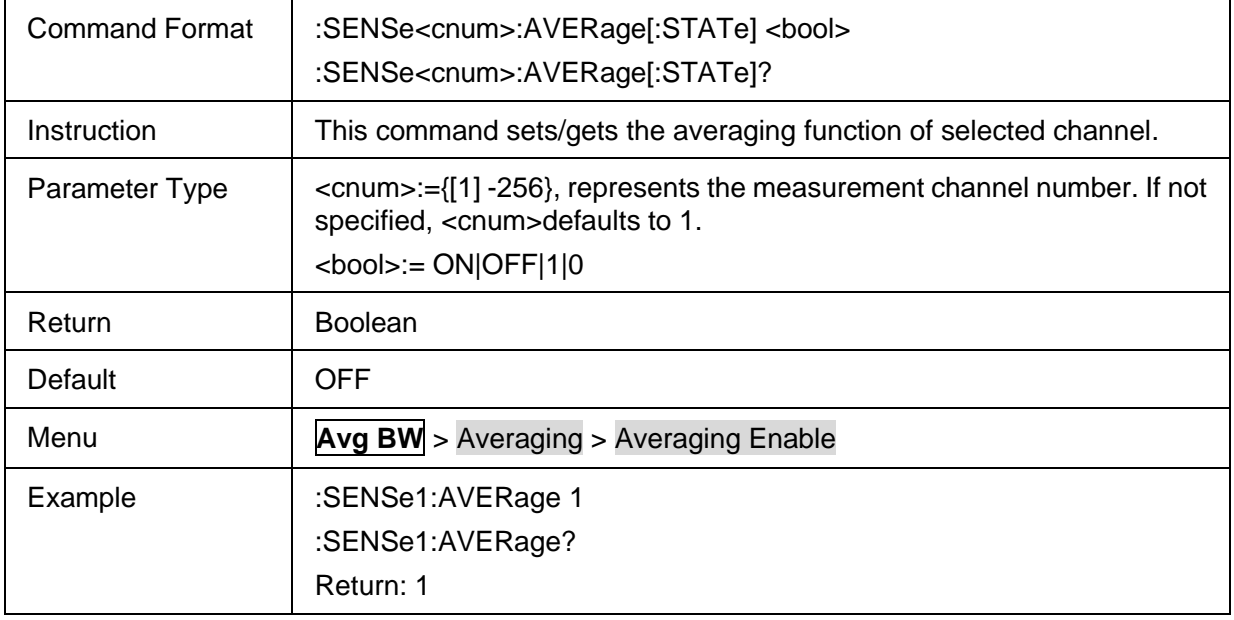

### <span id="page-25-1"></span>**3.2.3 Average Count**

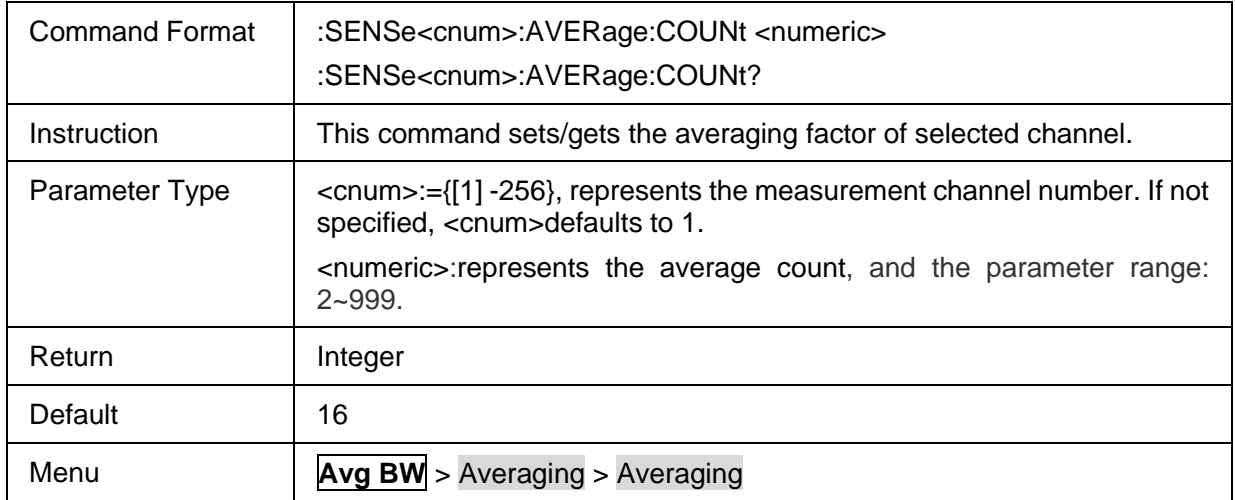

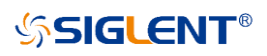

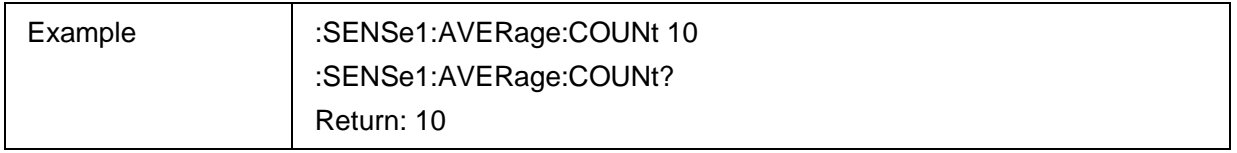

### <span id="page-26-0"></span>**3.2.4 current average number**

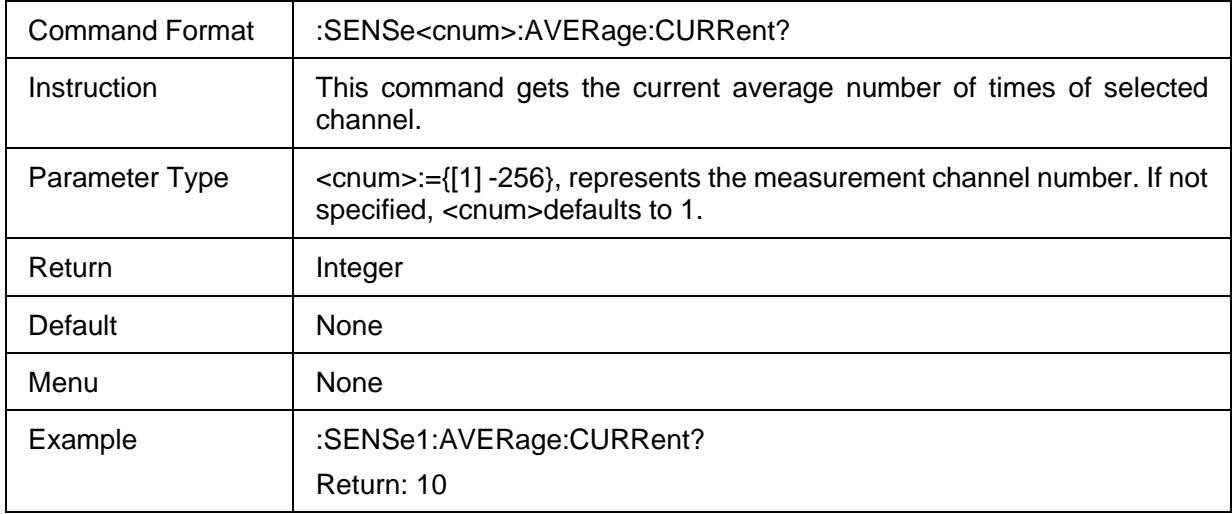

### <span id="page-26-1"></span>**3.2.5 Completion status of the average**

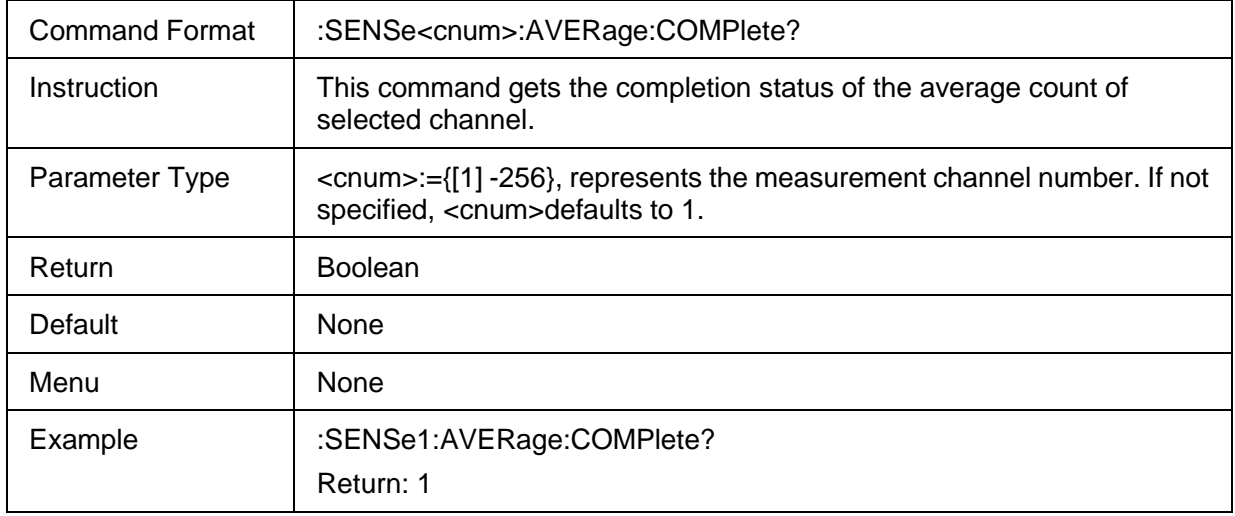

### <span id="page-26-2"></span>**3.2.6 Average Restart**

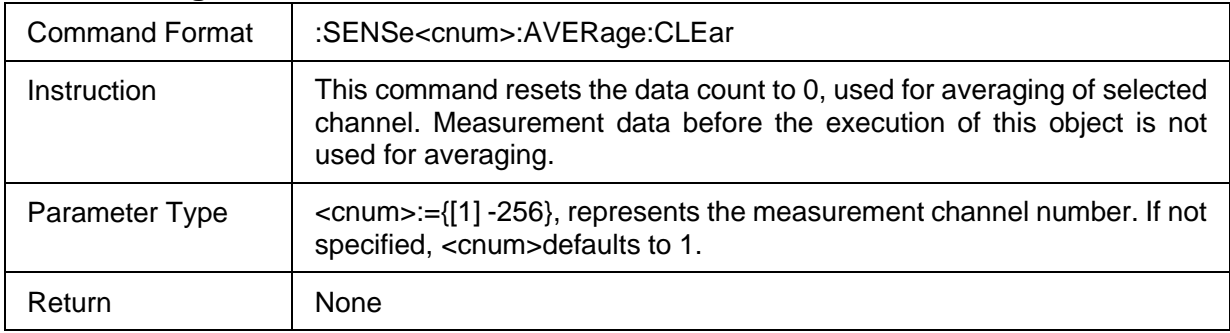

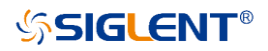

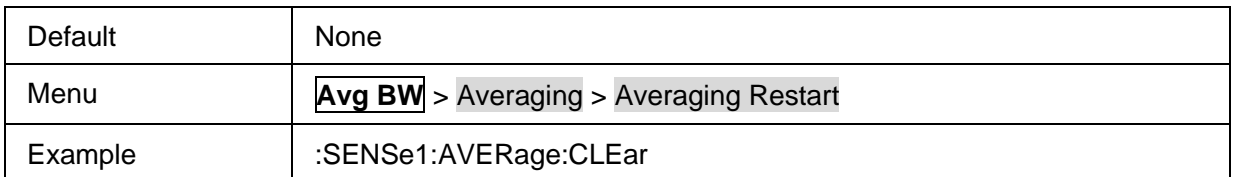

### <span id="page-27-0"></span>**3.2.7 IF Bandwidth**

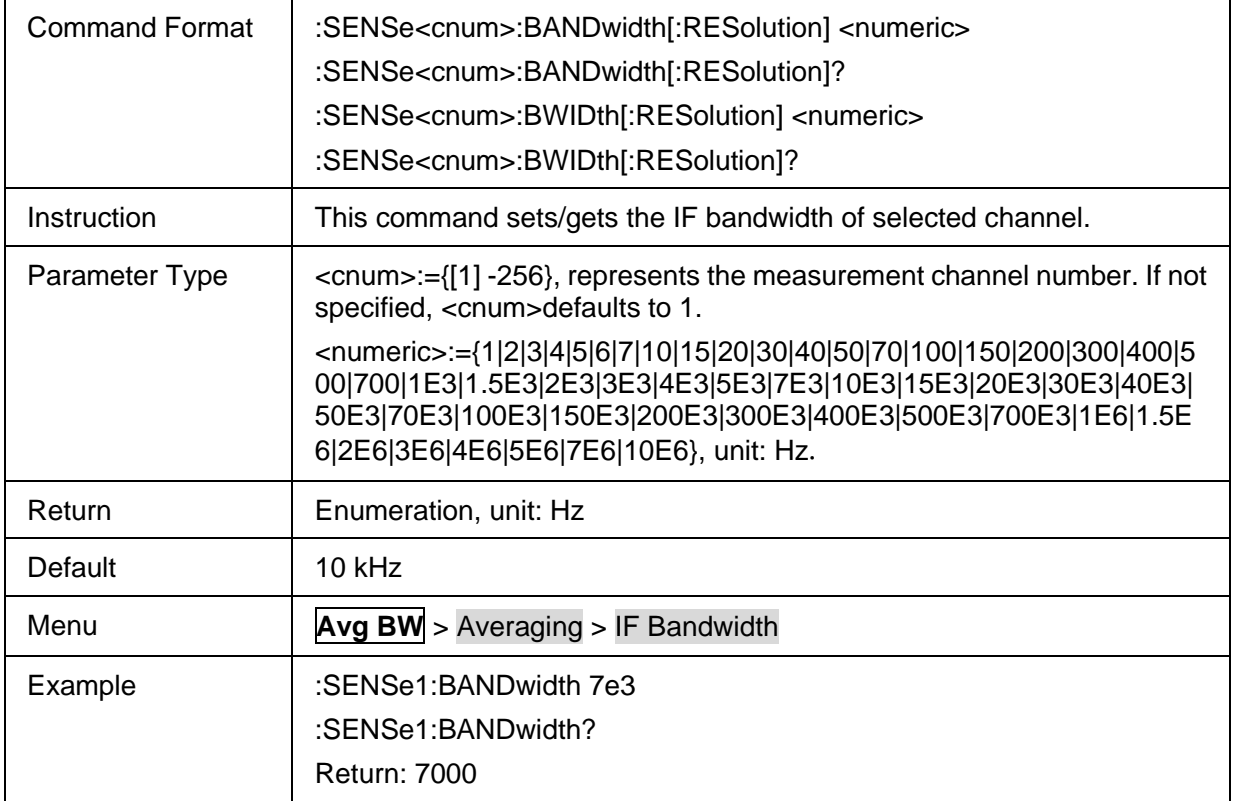

### <span id="page-27-1"></span>**3.2.8 Smooth State**

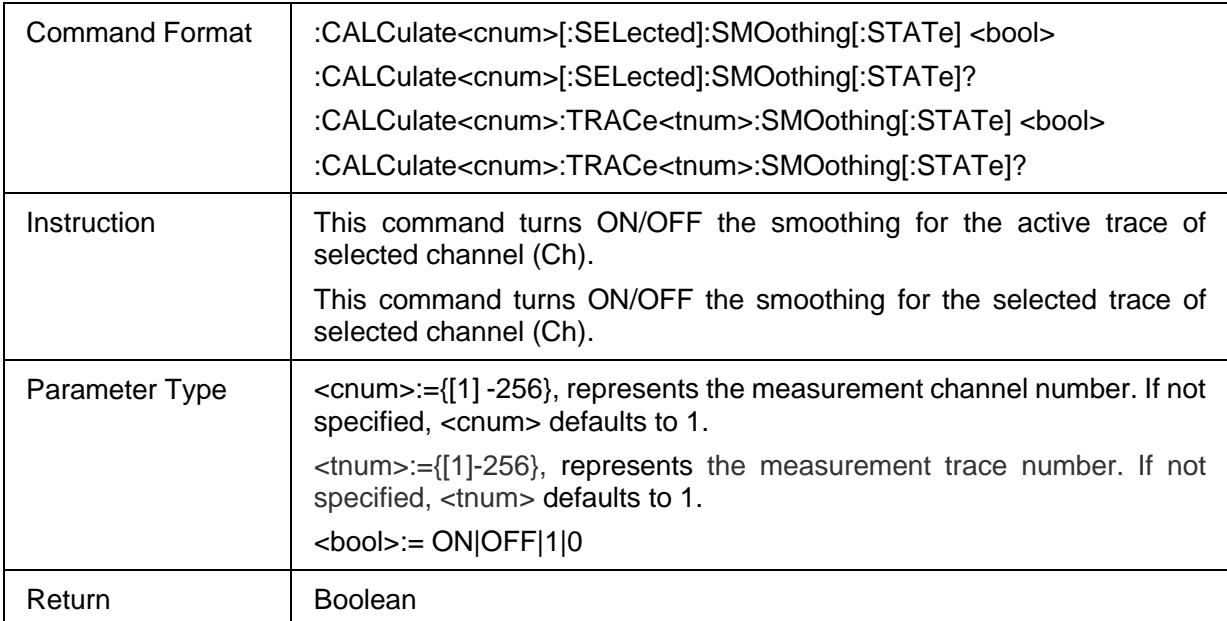

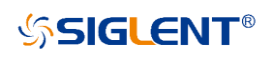

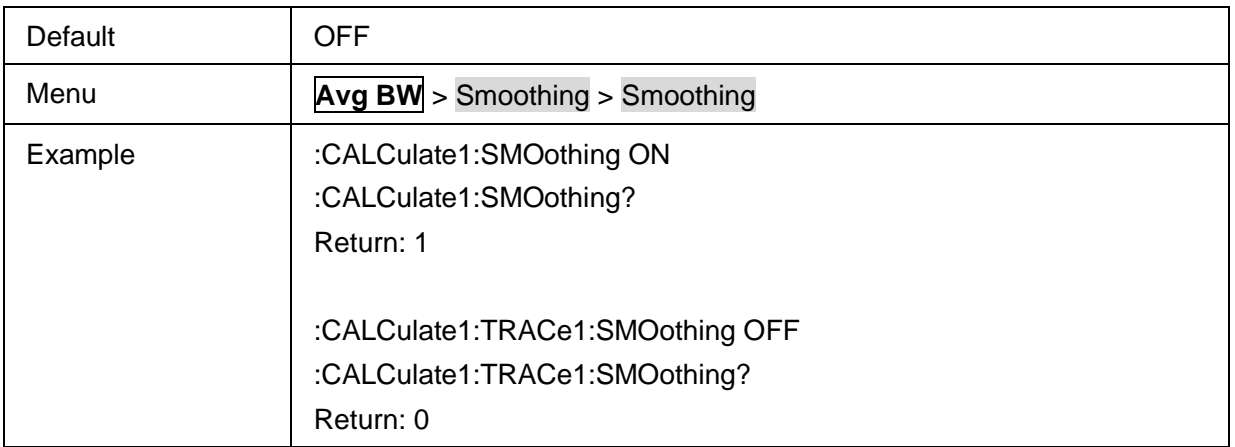

### <span id="page-28-0"></span>**3.2.9 Smooth Aperture**

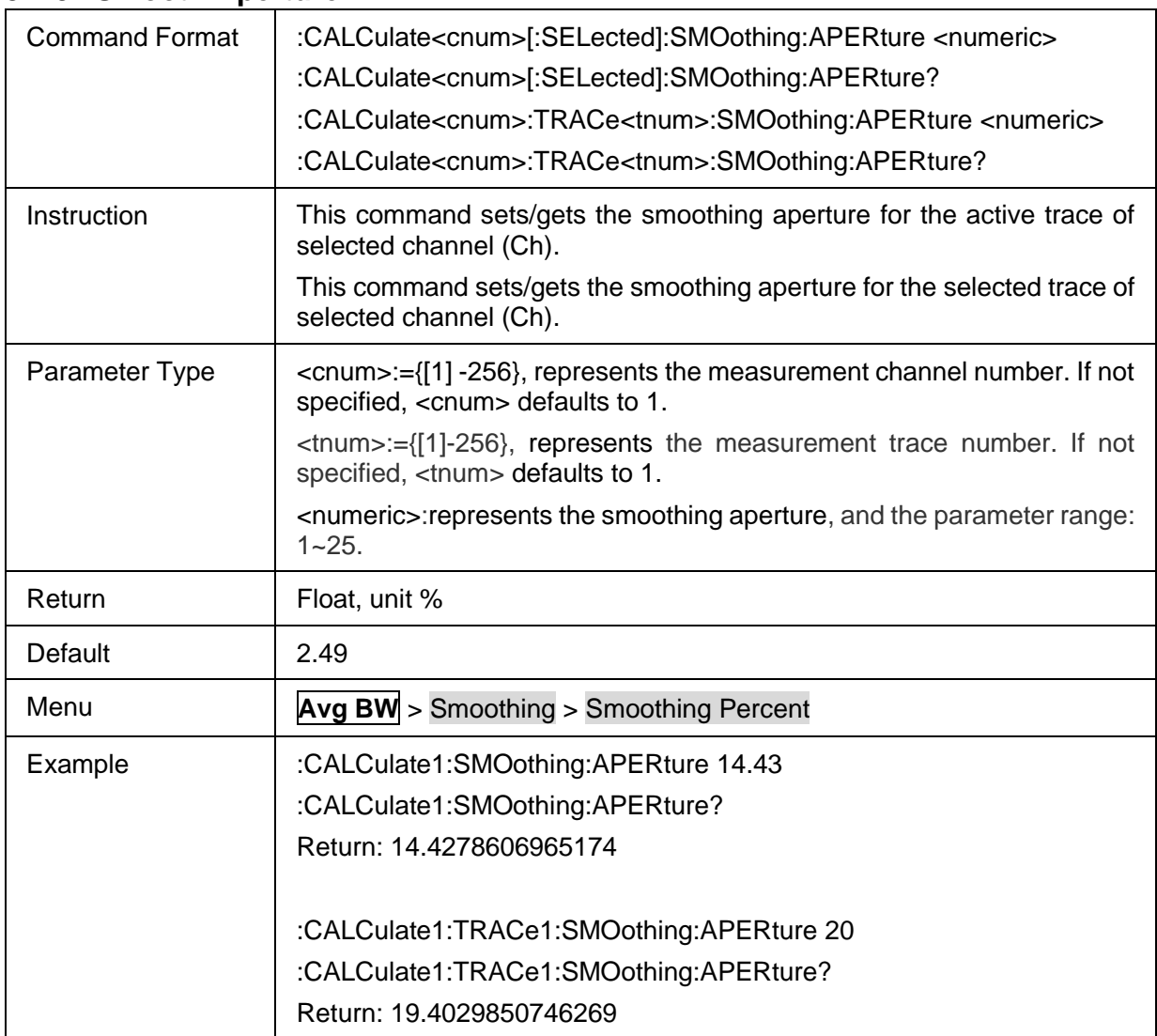

### <span id="page-28-1"></span>**3.2.10 Smooth Points**

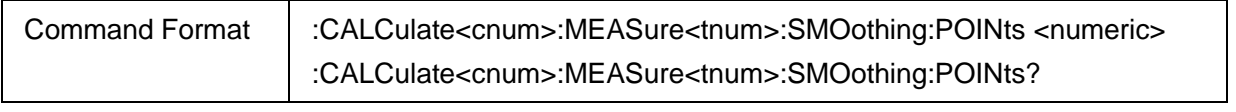

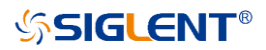

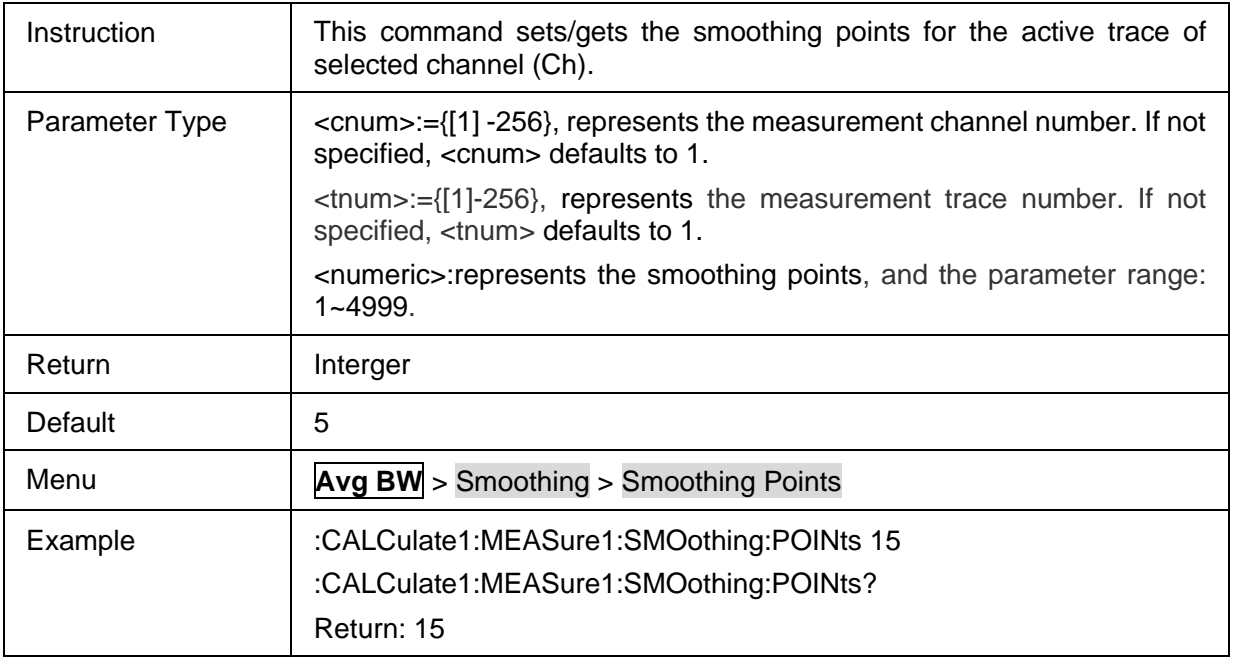

## <span id="page-29-0"></span>**3.3 Cal Commands**

### **3.3.1 Cal**

### **3.3.1.1 Basic Cal**

### **3.3.1.1.1 Command List**

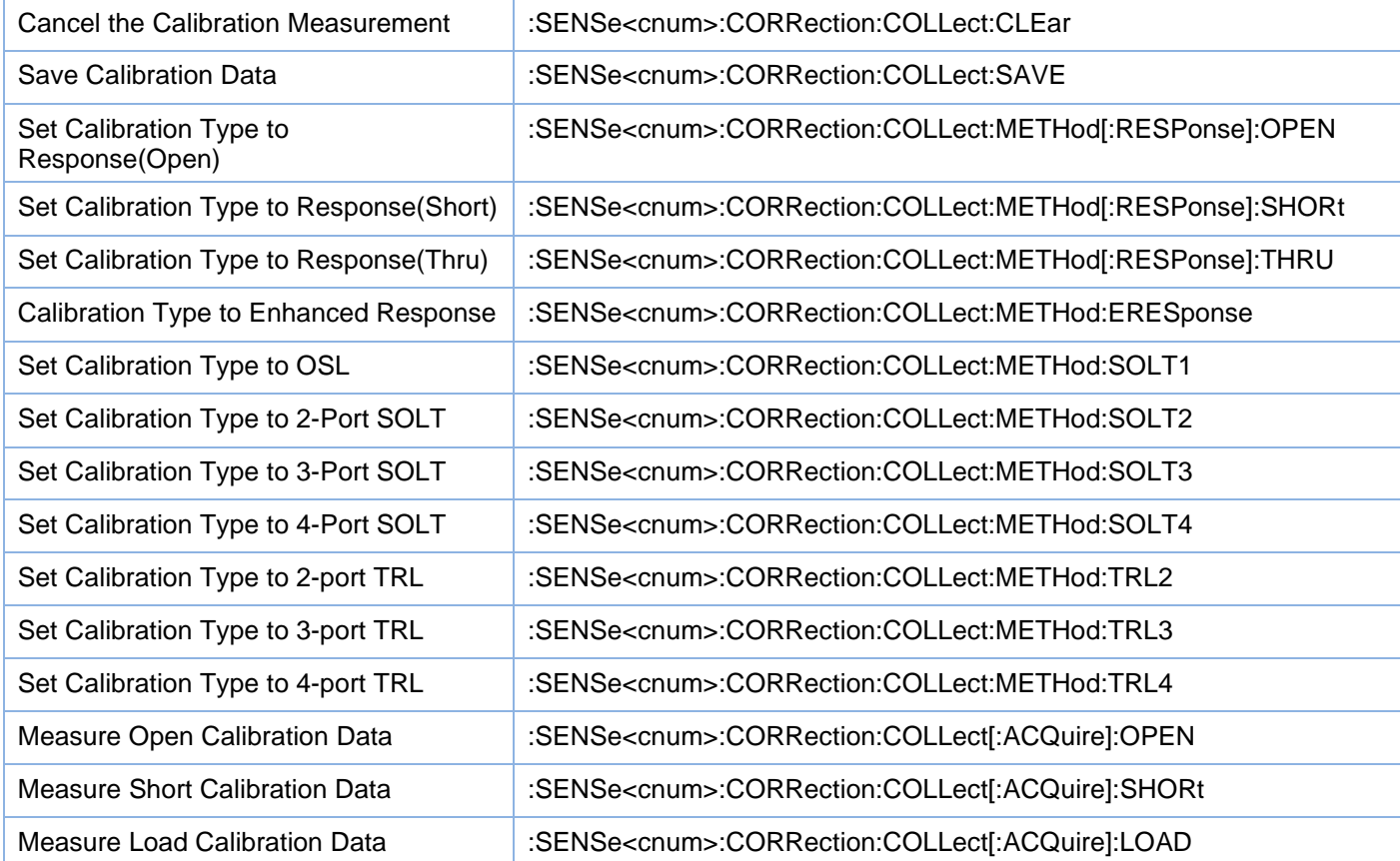

## **SSIGLENT®**

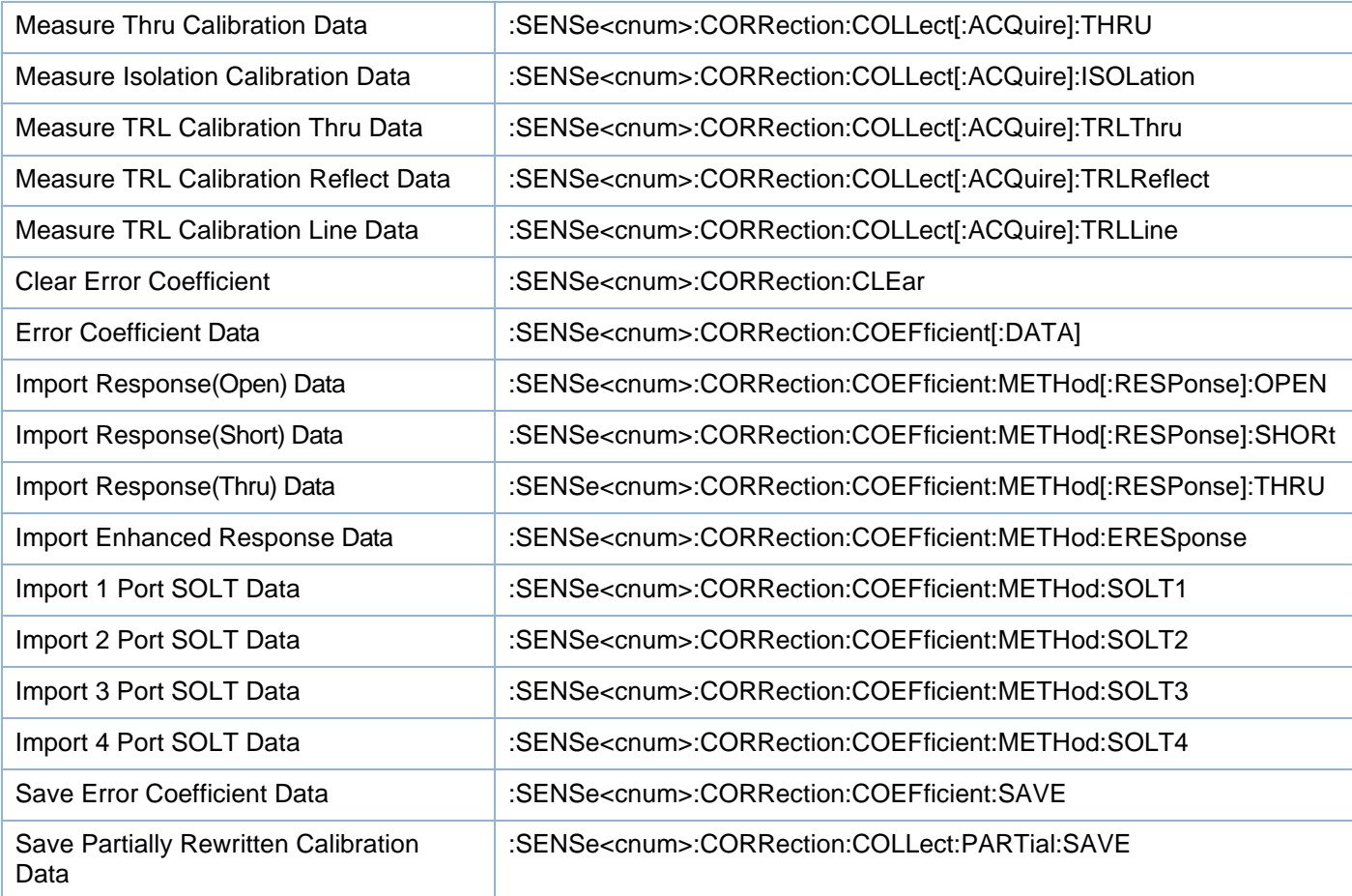

#### <span id="page-30-0"></span>**3.3.1.1.2 Cancel the Calibration Measurement**

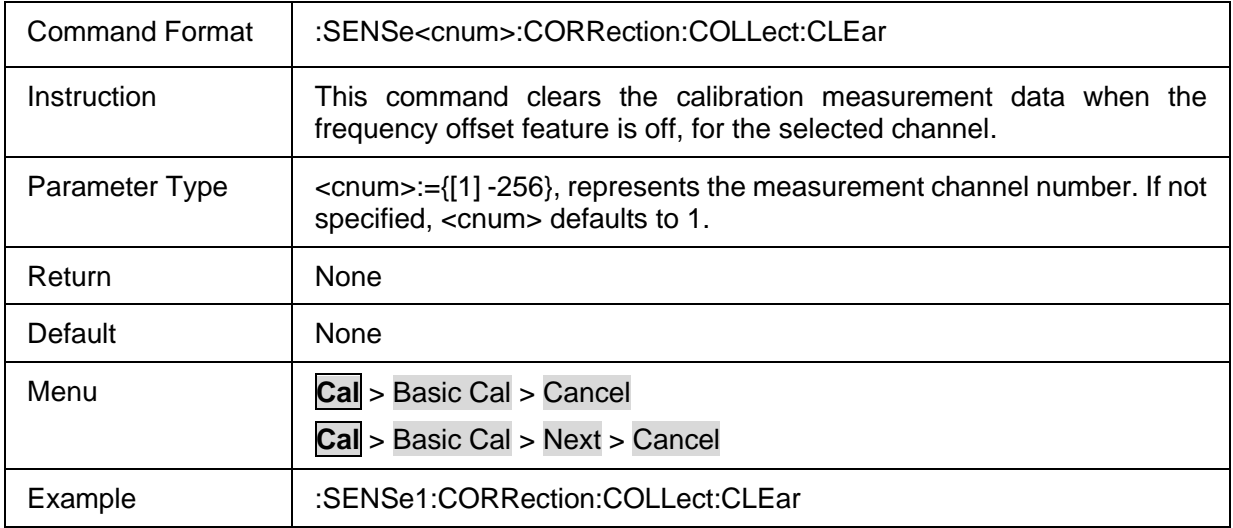

### <span id="page-30-1"></span>**3.3.1.1.3 Save Calibration Data**

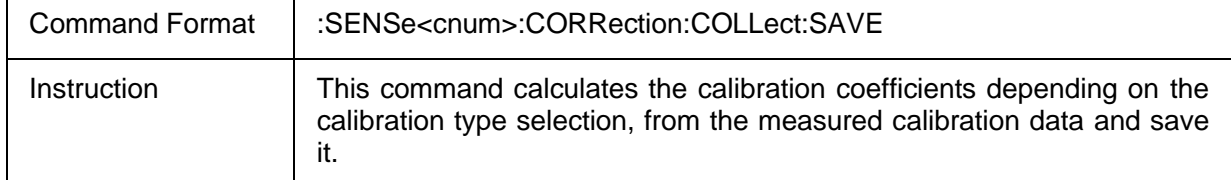

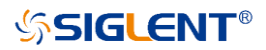

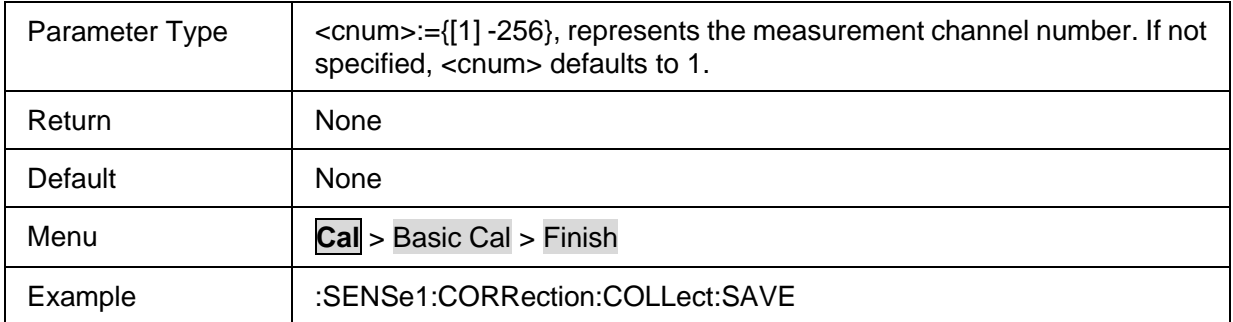

#### <span id="page-31-0"></span>**3.3.1.1.4 Set Calibration Type to Response(Open)**

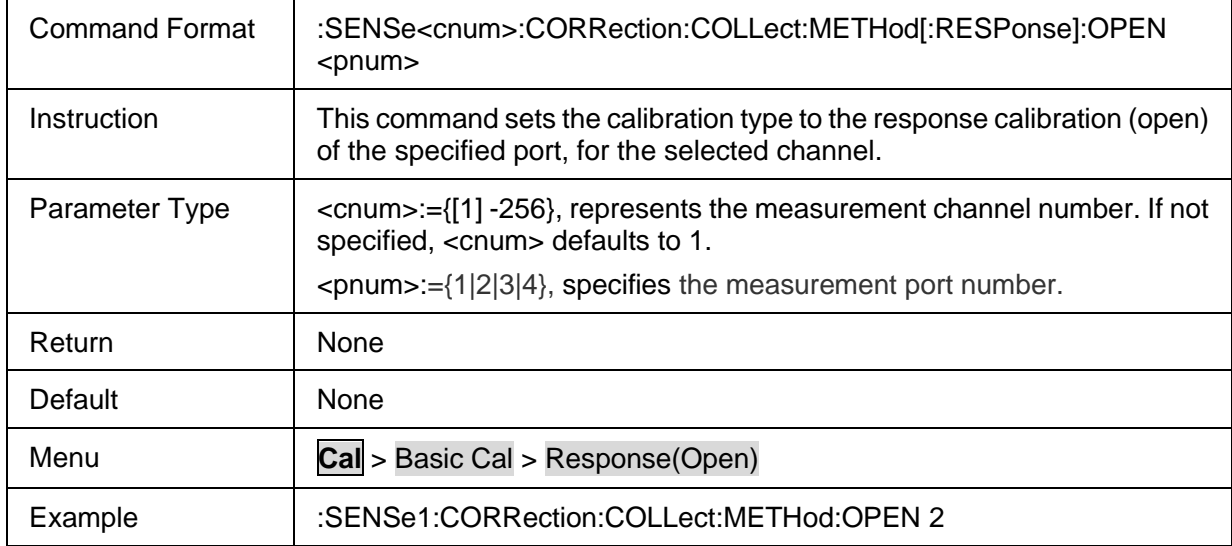

### <span id="page-31-1"></span>**3.3.1.1.5 Set Calibration Type to Response(Short)**

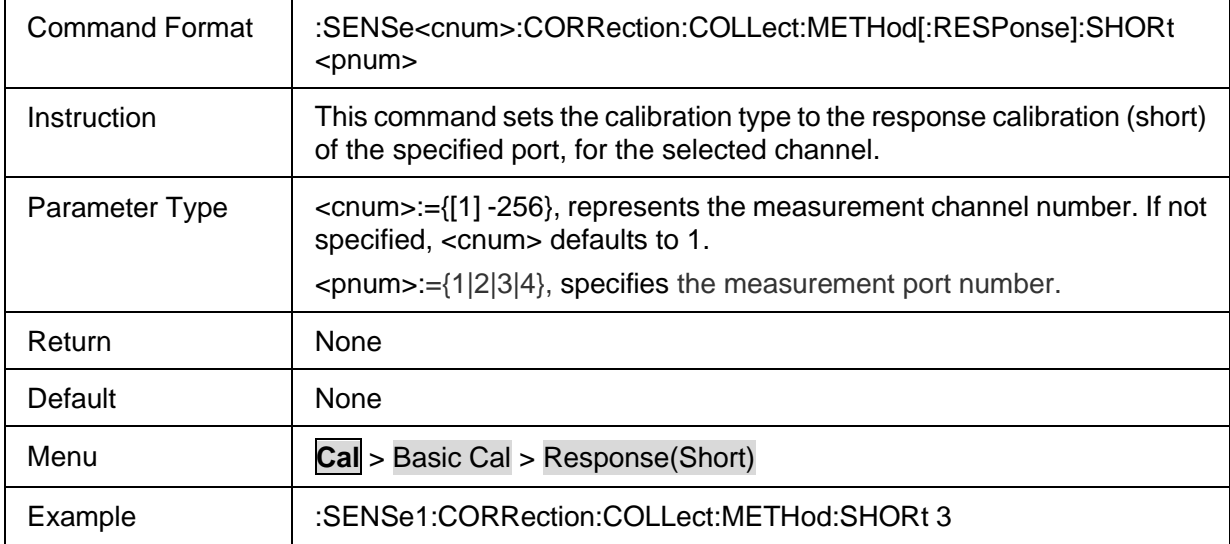

### <span id="page-31-2"></span>**3.3.1.1.6 Set Calibration Type to Response(Thru)**

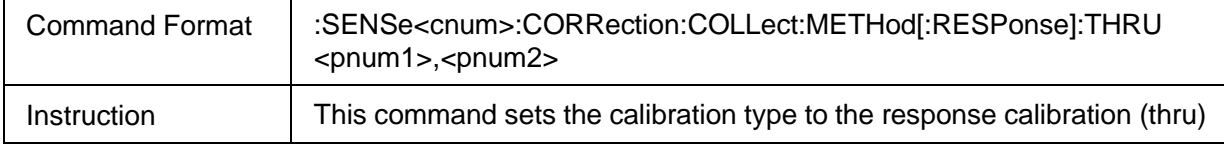

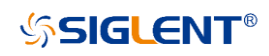

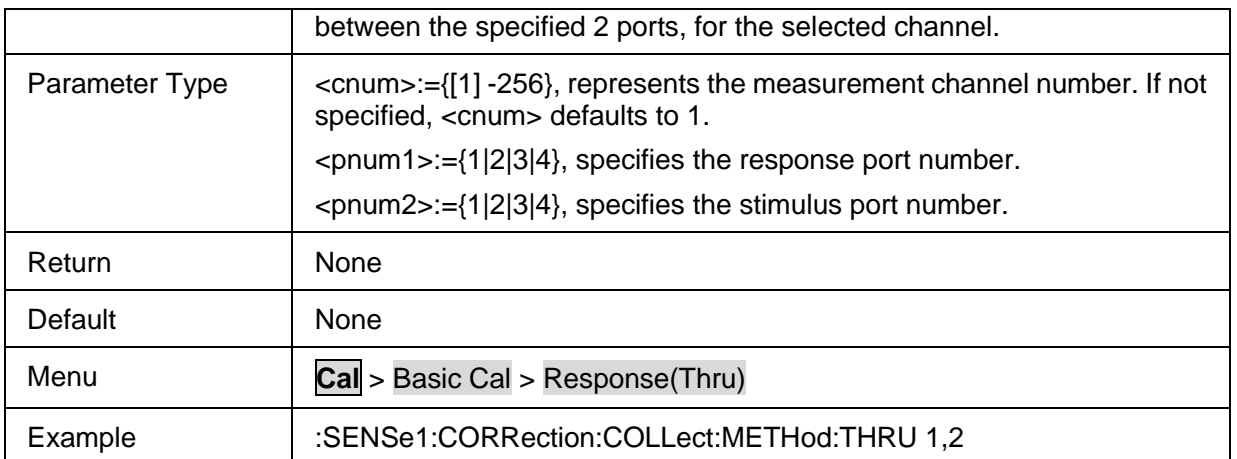

### <span id="page-32-0"></span>**3.3.1.1.7 Calibration Type to Enhanced Response**

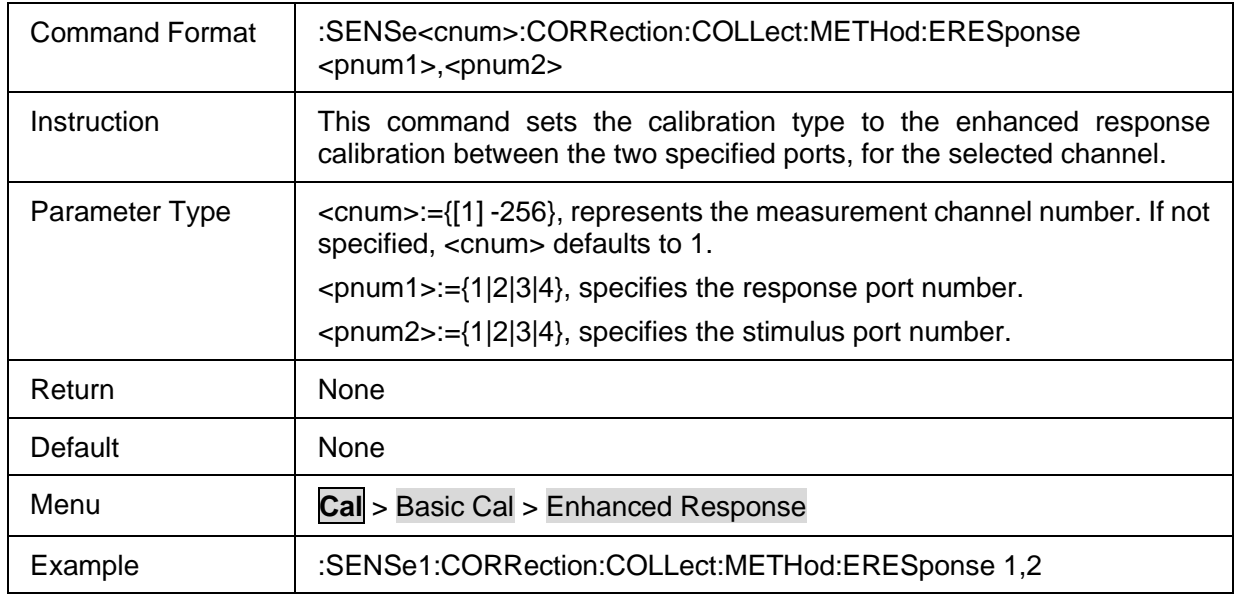

### <span id="page-32-1"></span>**3.3.1.1.8 Set Calibration Type to OSL**

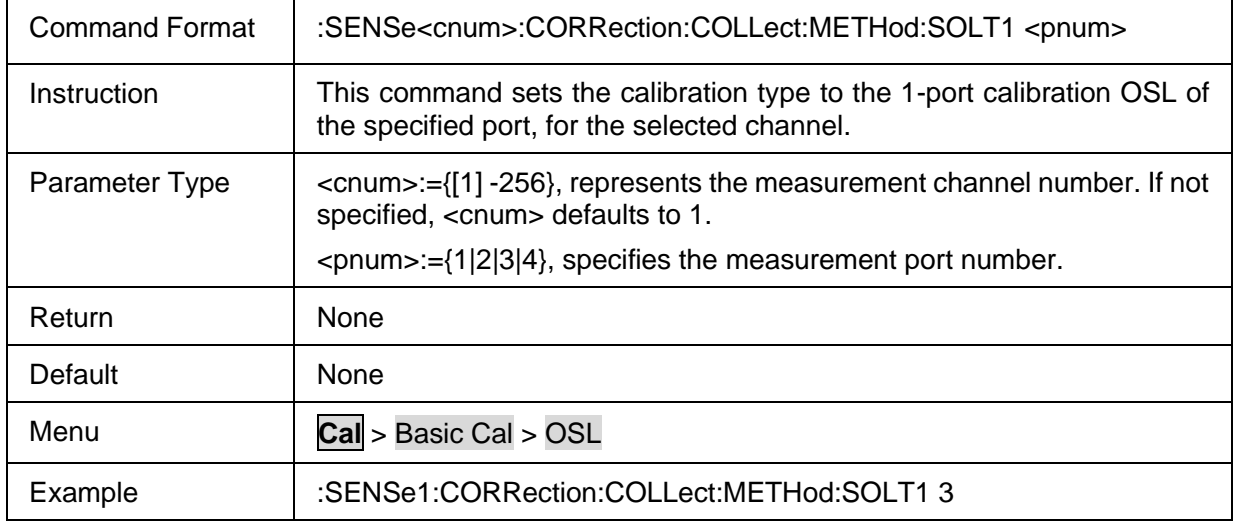

### <span id="page-32-2"></span>**3.3.1.1.9 Set Calibration Type to 2-Port SOLT**

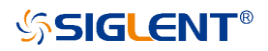

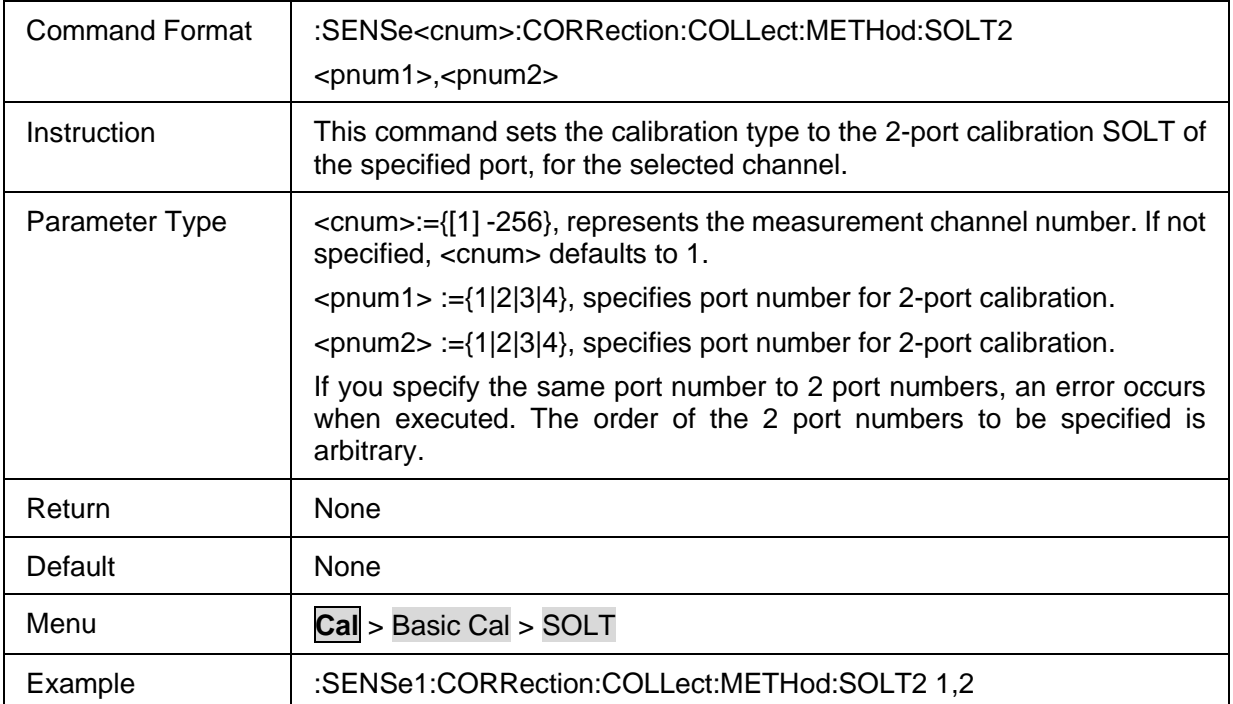

### <span id="page-33-0"></span>**3.3.1.1.10 Set Calibration Type to 3-Port SOLT**

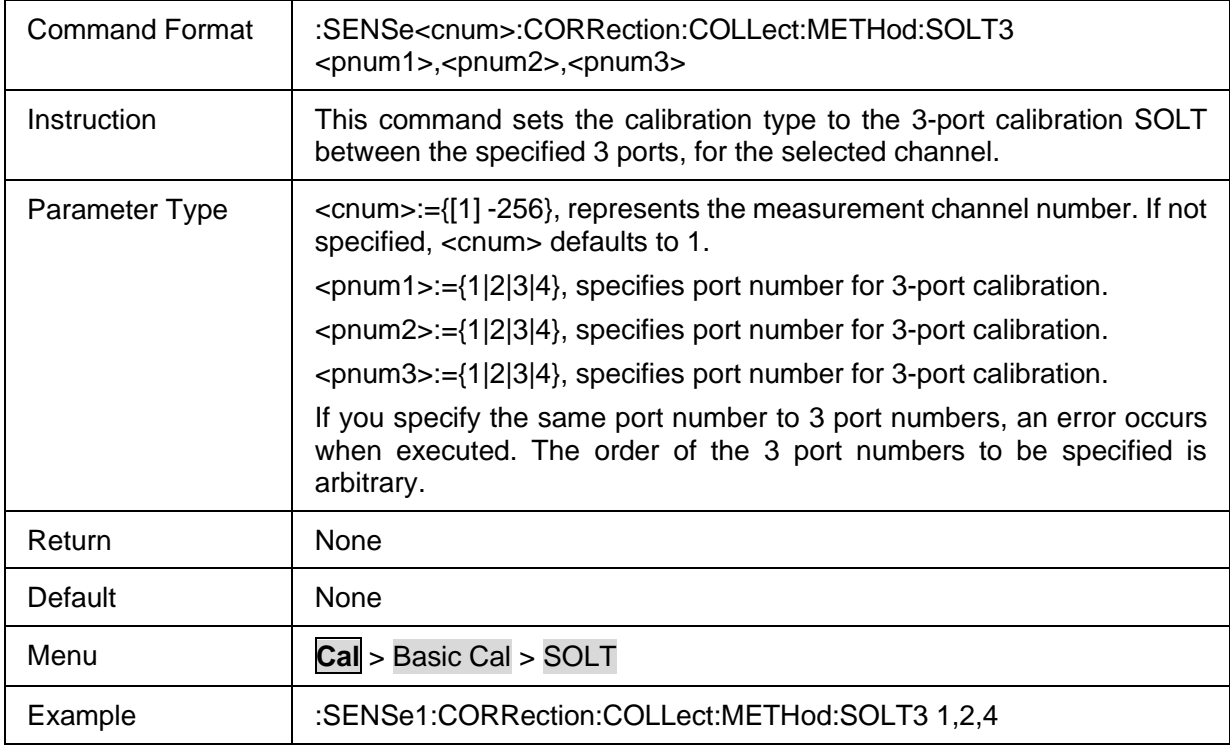

### <span id="page-33-1"></span>**3.3.1.1.11 Set Calibration Type to 4-Port SOLT**

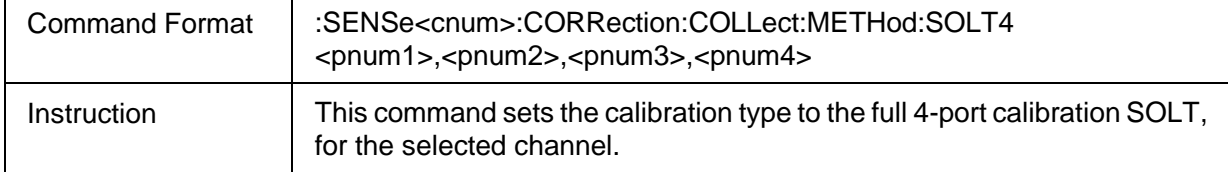

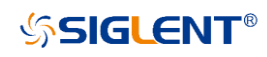

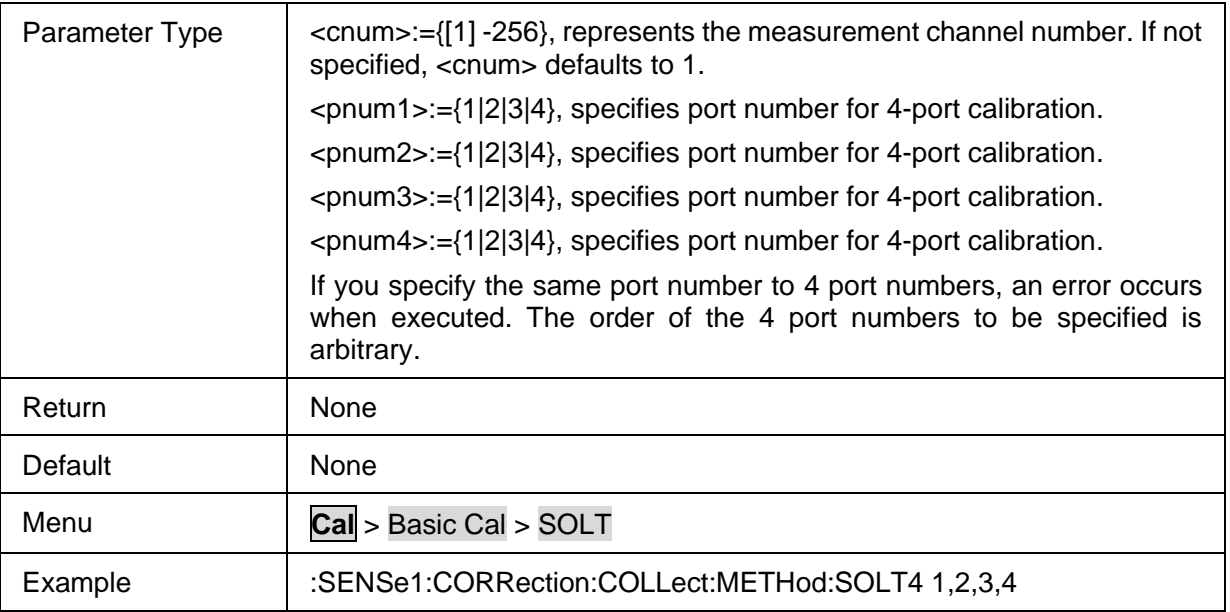

### <span id="page-34-0"></span>**3.3.1.1.12 Set Calibration Type to 2-port TRL**

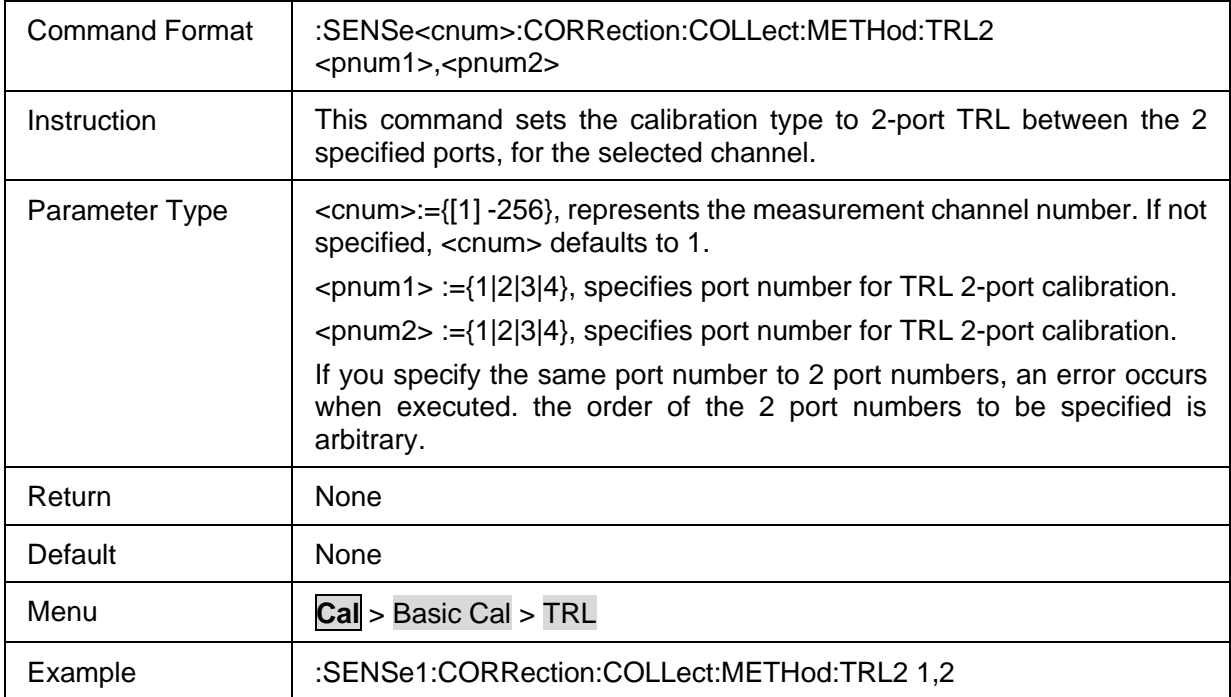

### <span id="page-34-1"></span>**3.3.1.1.13 Set Calibration Type to 3-port TRL**

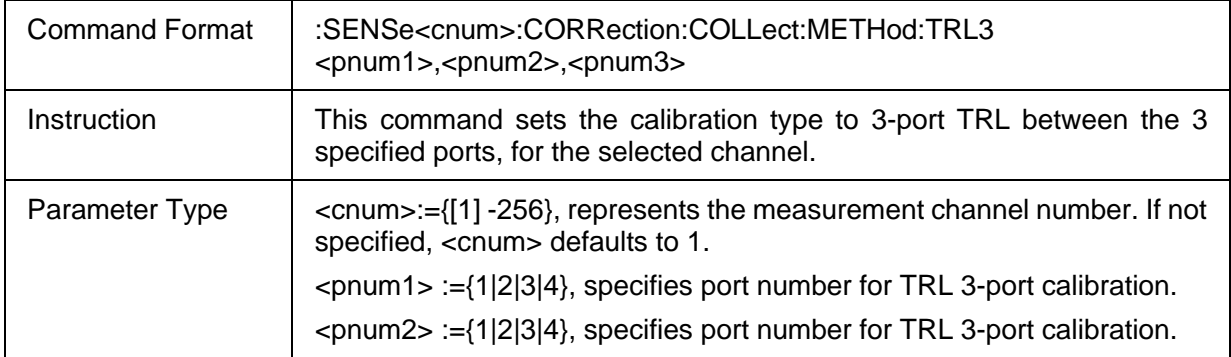

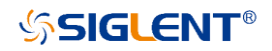

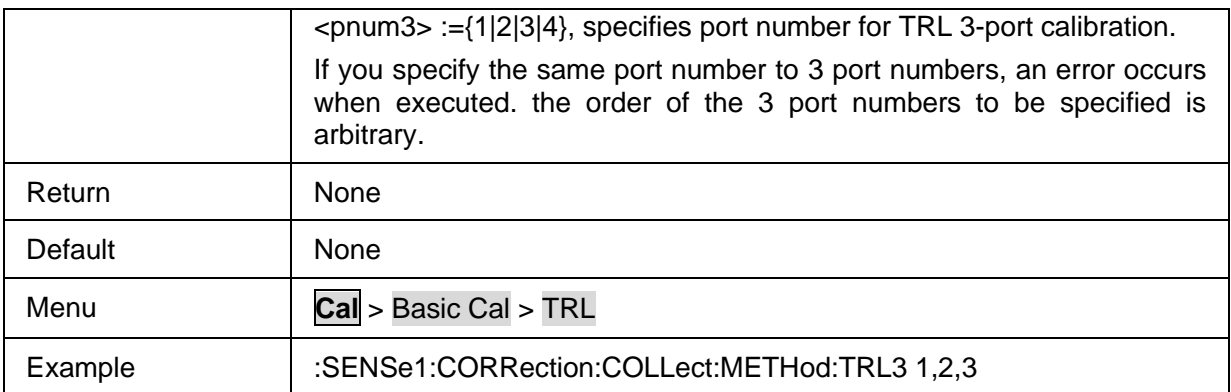

### <span id="page-35-0"></span>**3.3.1.1.14 Set Calibration Type to 4-port TRL**

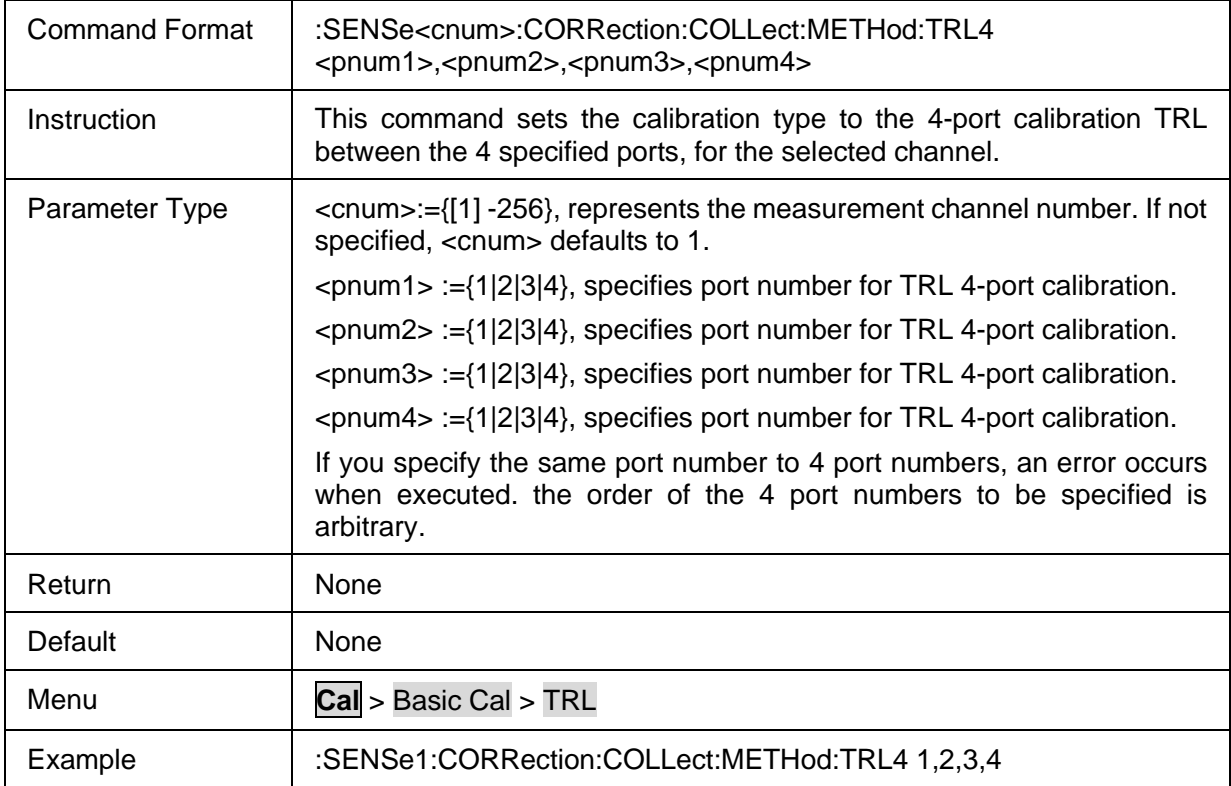

### <span id="page-35-1"></span>**3.3.1.1.15 Measure Open Calibration Data**

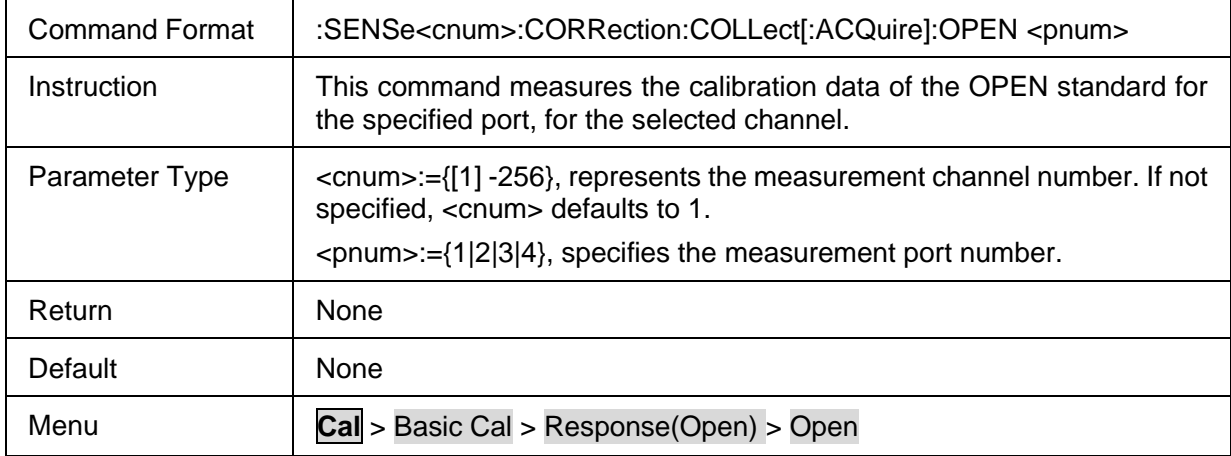
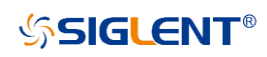

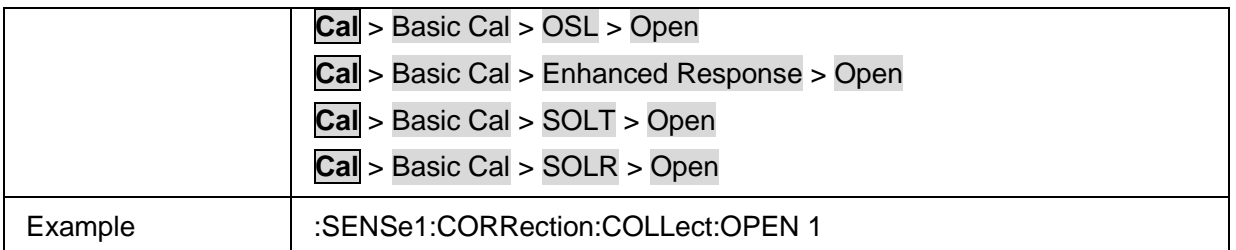

## **3.3.1.1.16 Measure Short Calibration Data**

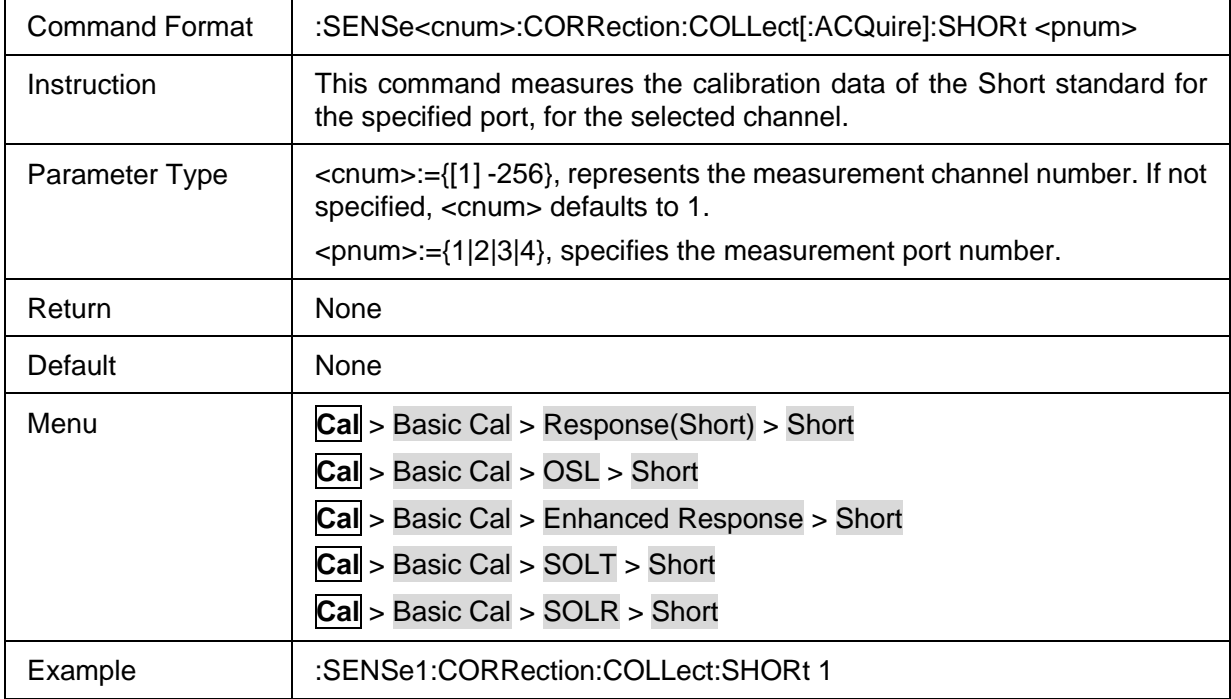

## **3.3.1.1.17 Measure Load Calibration Data**

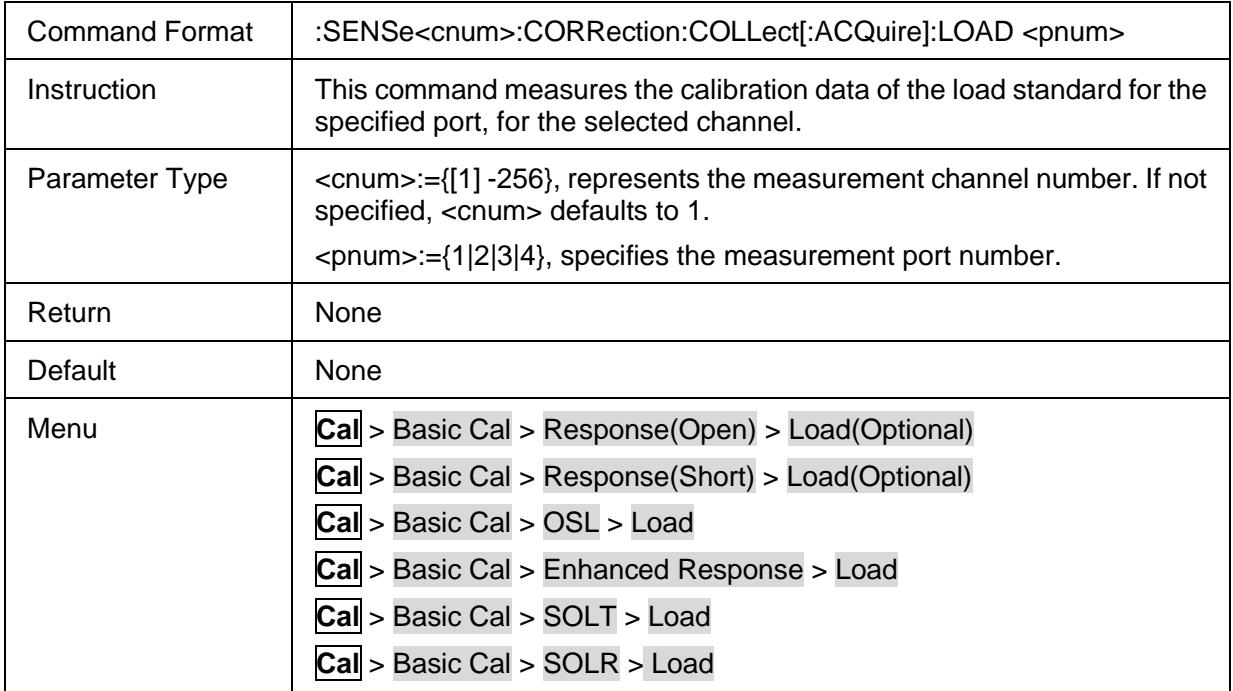

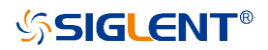

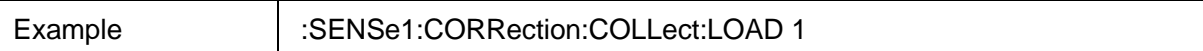

#### **3.3.1.1.18 Measure Thru Calibration Data**

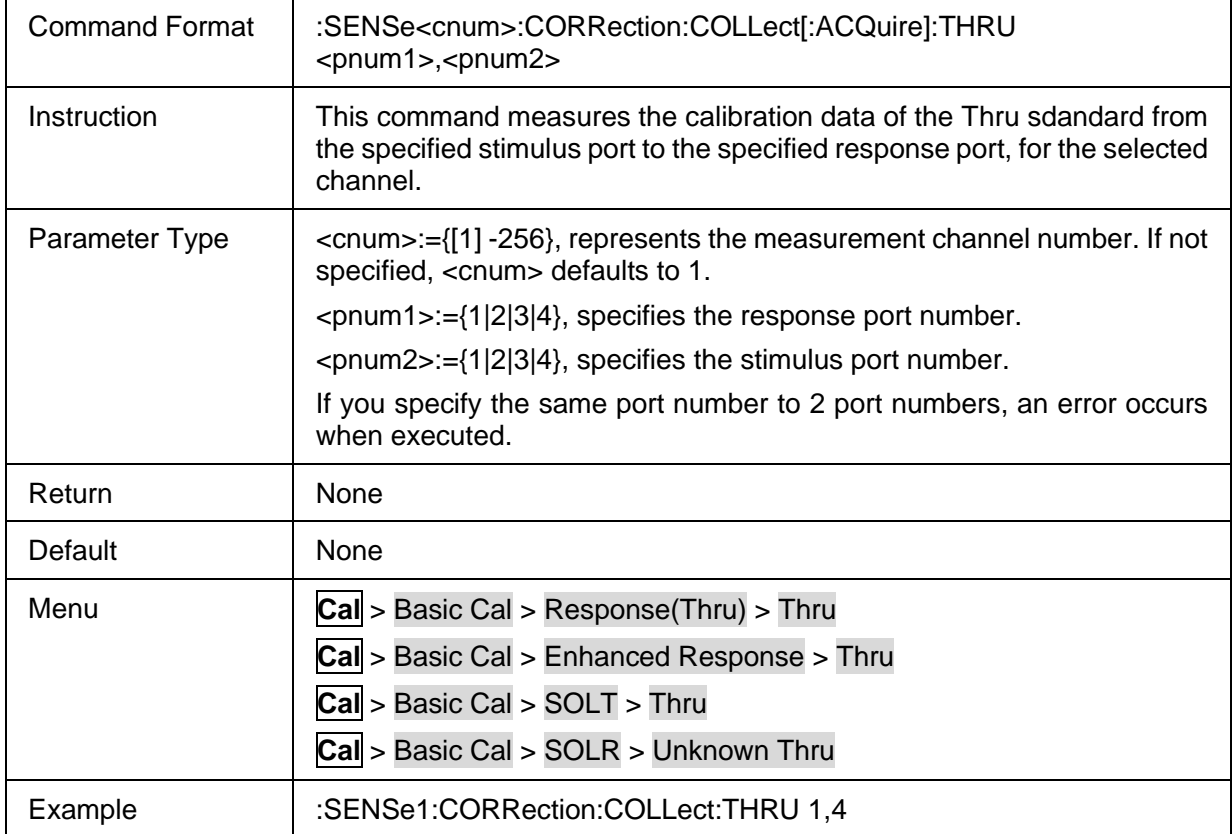

### **3.3.1.1.19 Measure Isolation Calibration Data**

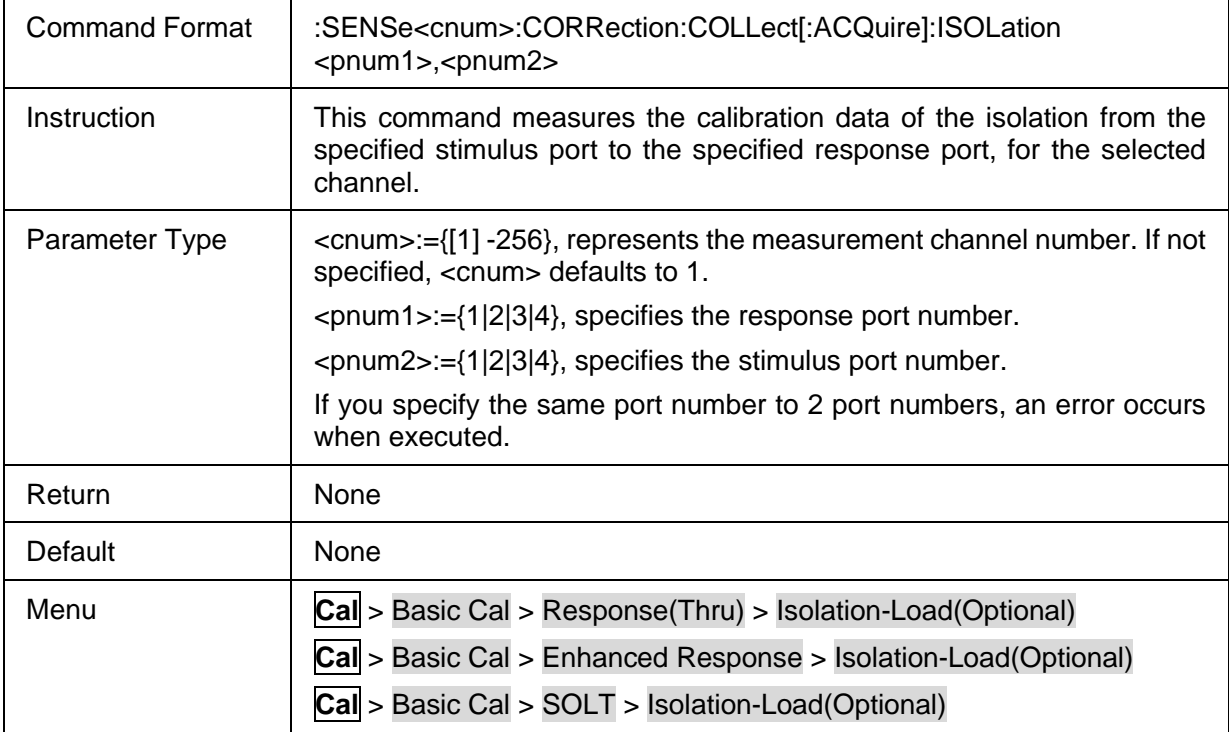

# **SSIGLENT®**

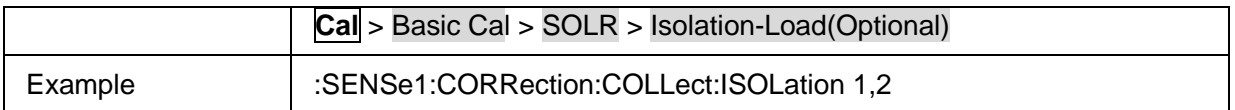

### **3.3.1.1.20 Measure TRL Calibration Thru Data**

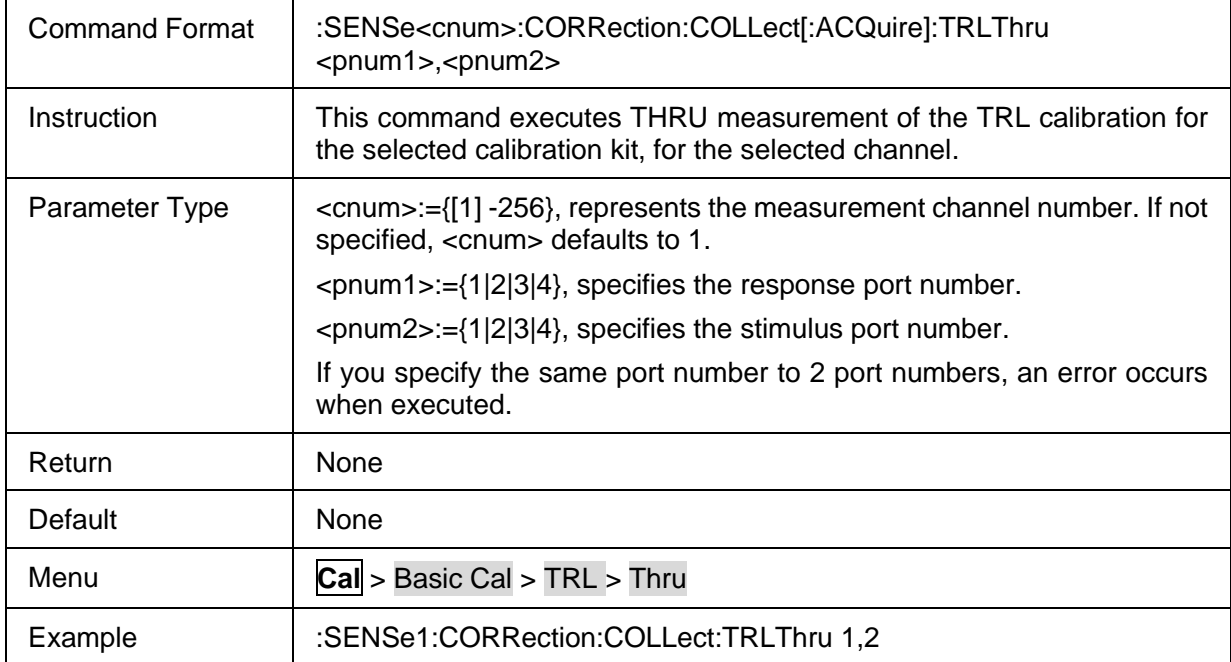

#### **3.3.1.1.21 Measure TRL Calibration Reflect Data**

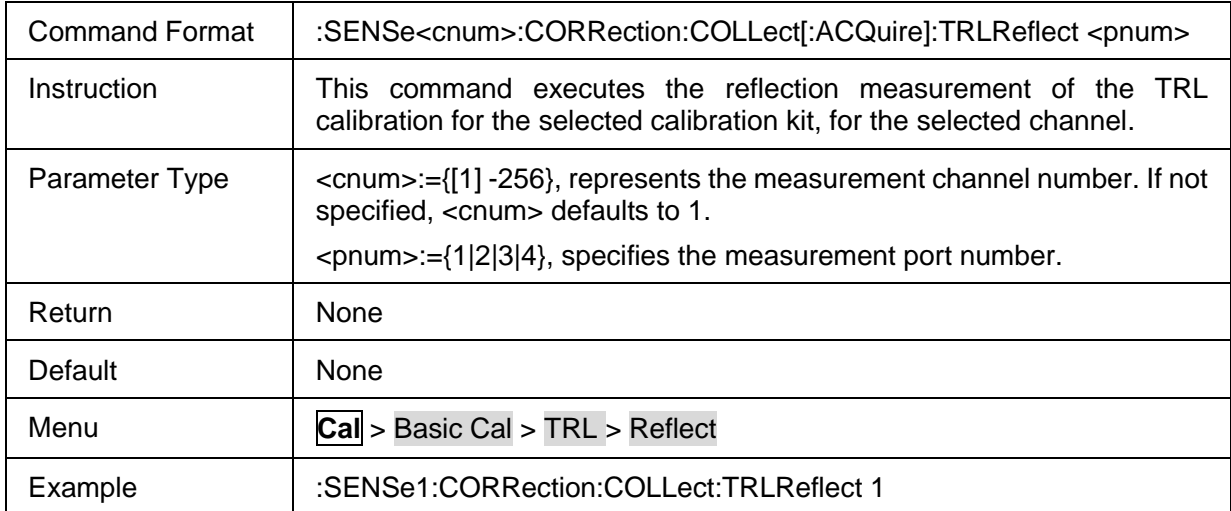

#### **3.3.1.1.22 Measure TRL Calibration Line Data**

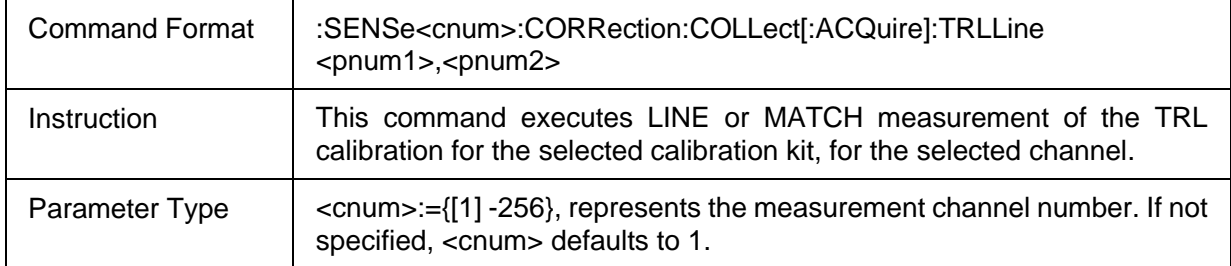

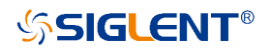

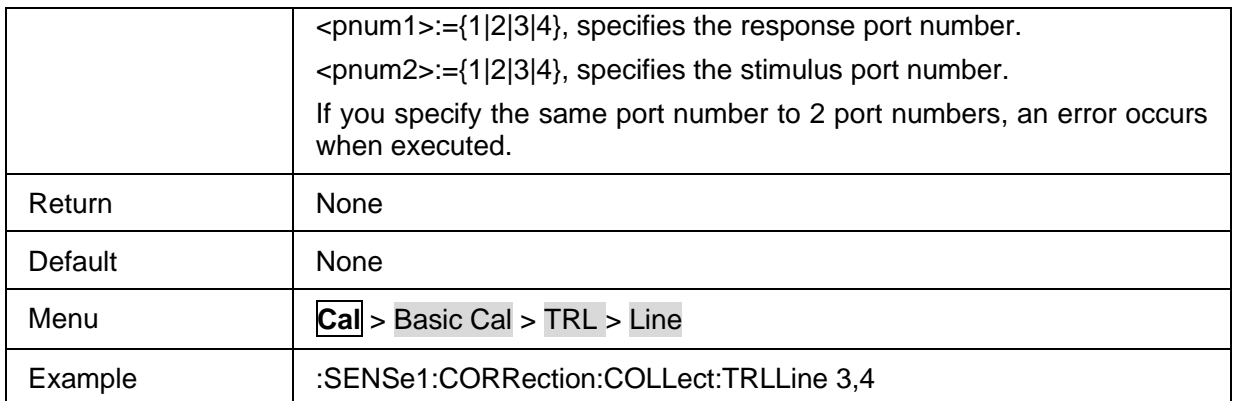

#### **3.3.1.1.23 Clear Error Coefficient**

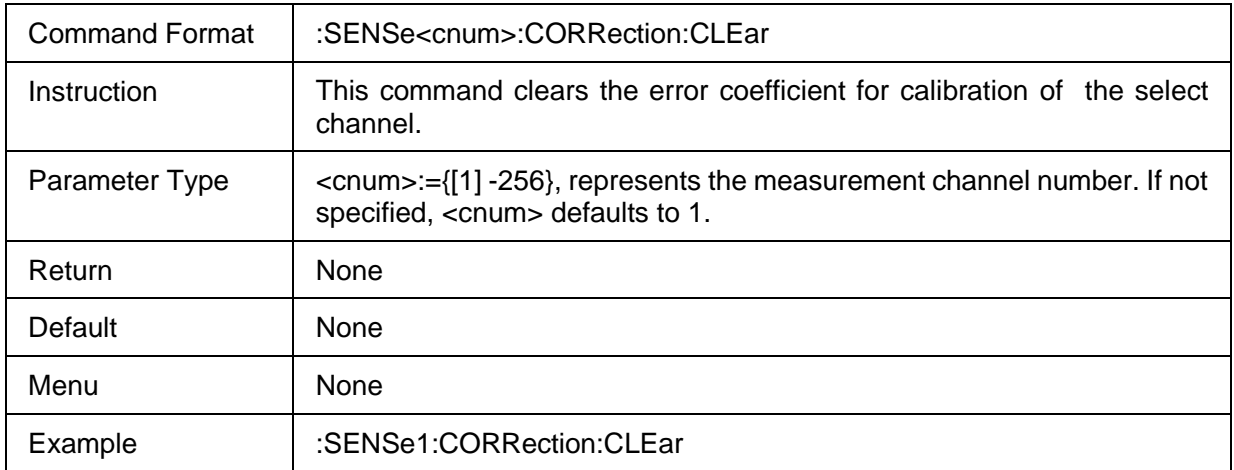

## **3.3.1.1.24 Error Coefficient Data**

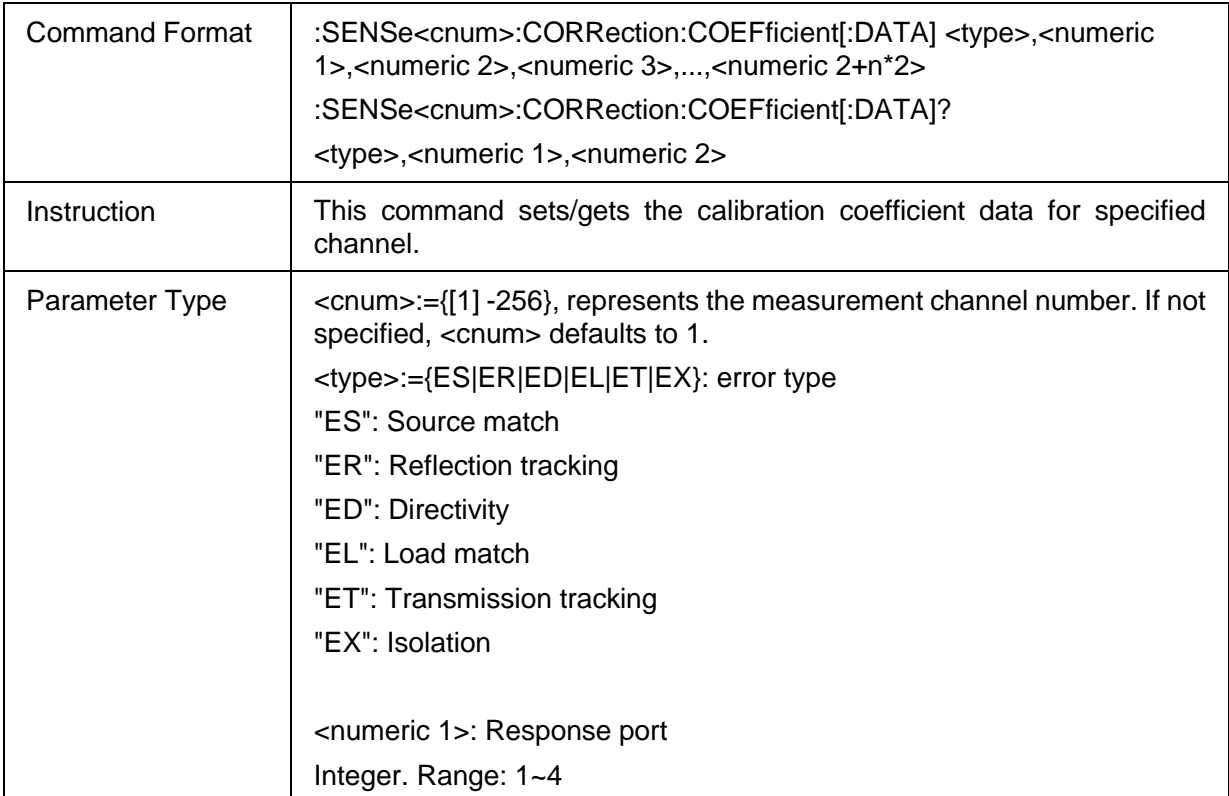

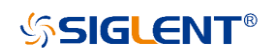

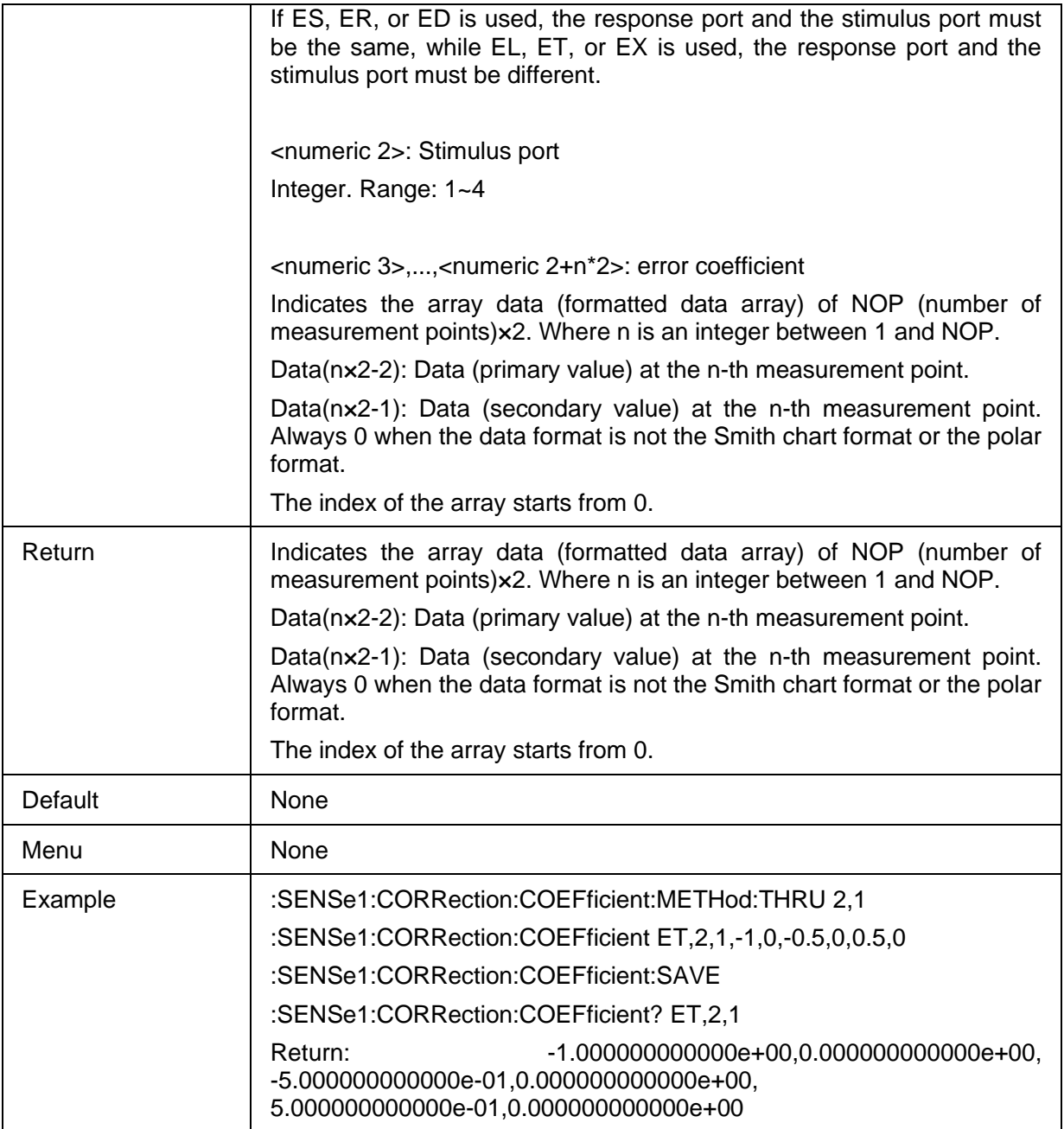

# **3.3.1.1.25 Import Response(Open) Data**

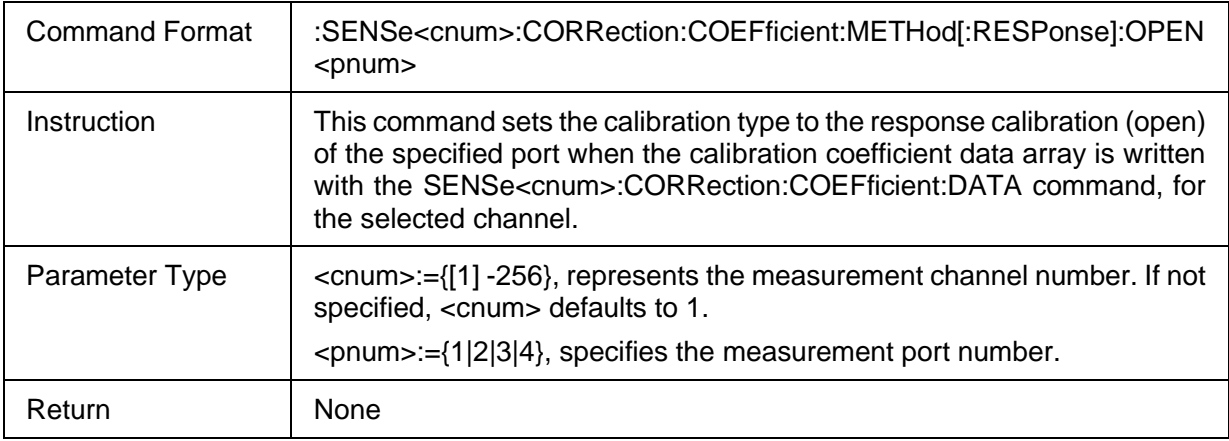

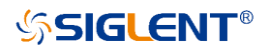

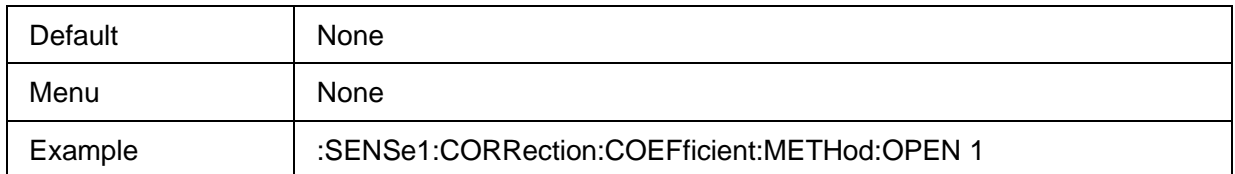

#### **3.3.1.1.26 Import Response(Short) Data**

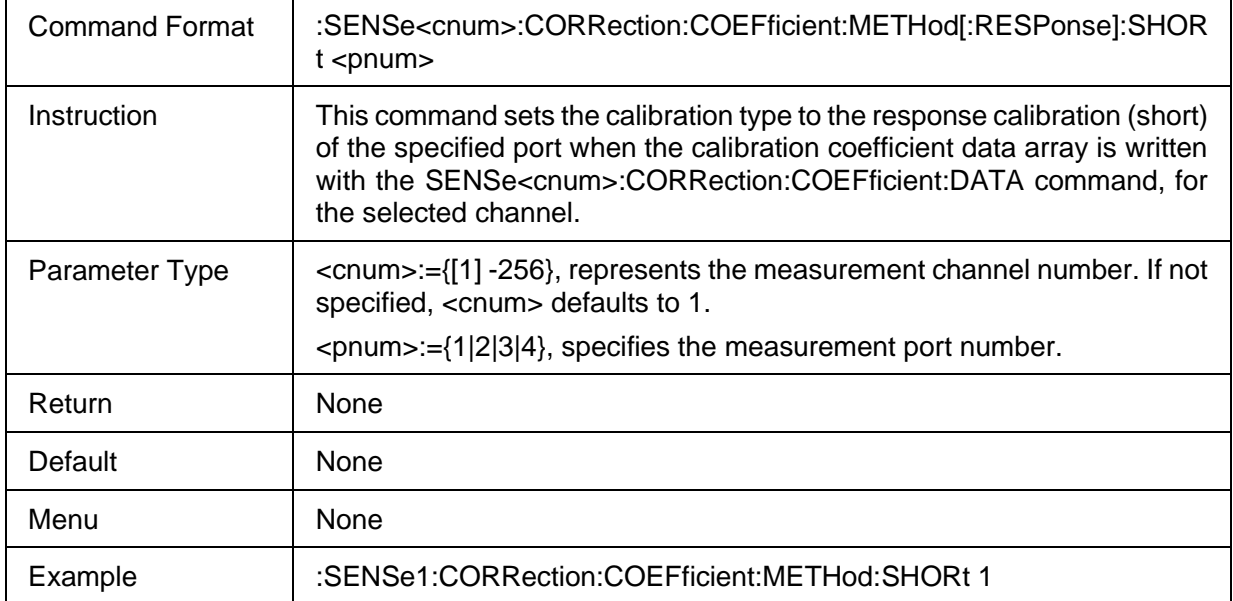

## **3.3.1.1.27 Import Response(Thru) Data**

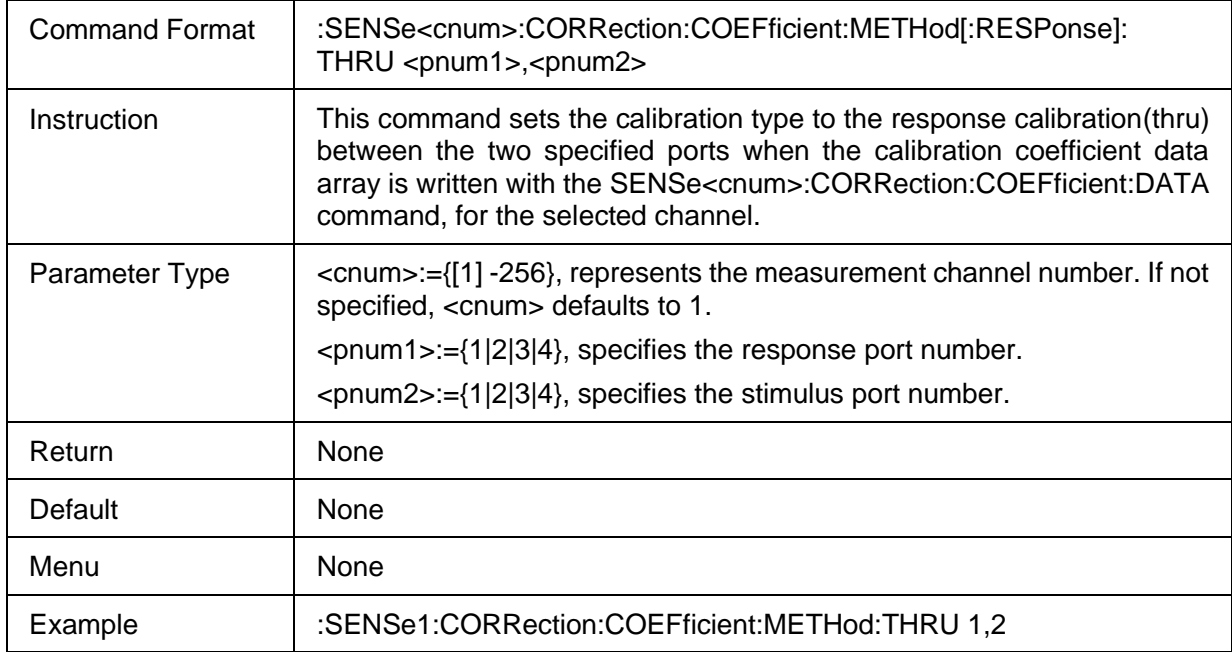

## **3.3.1.1.28 Import Enhanced Response Data**

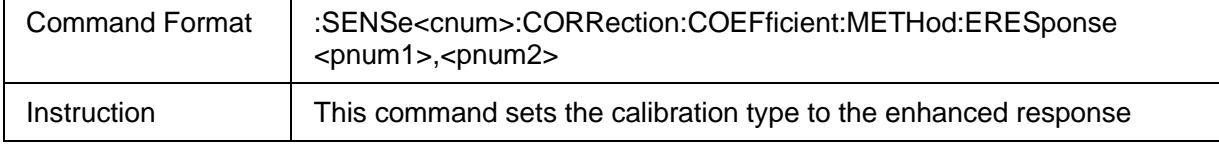

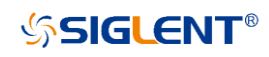

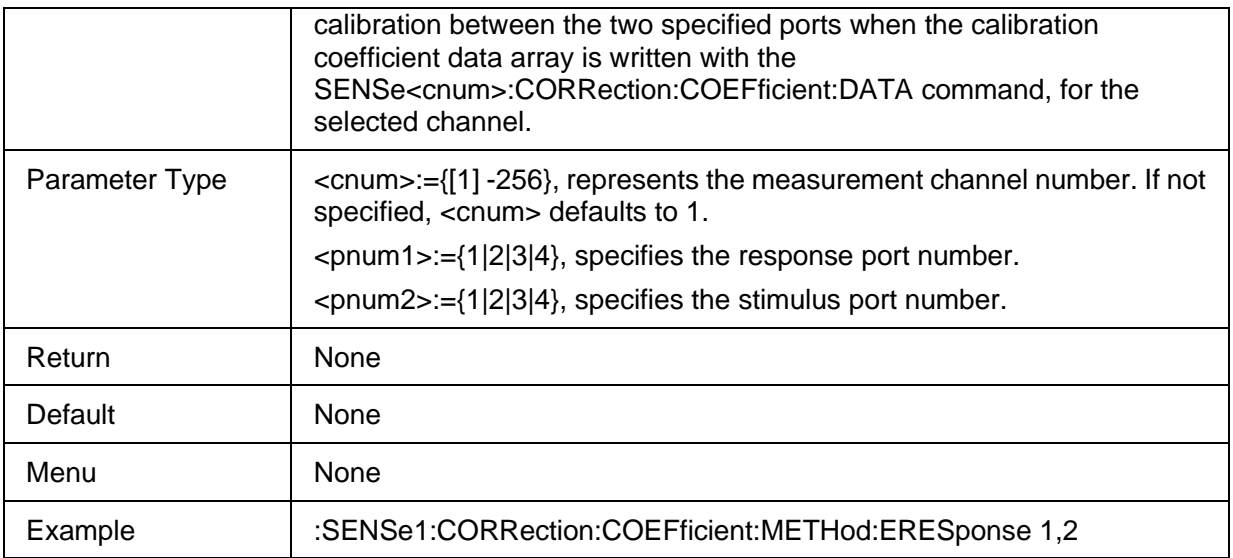

### **3.3.1.1.29 Import 1 Port SOLT Data**

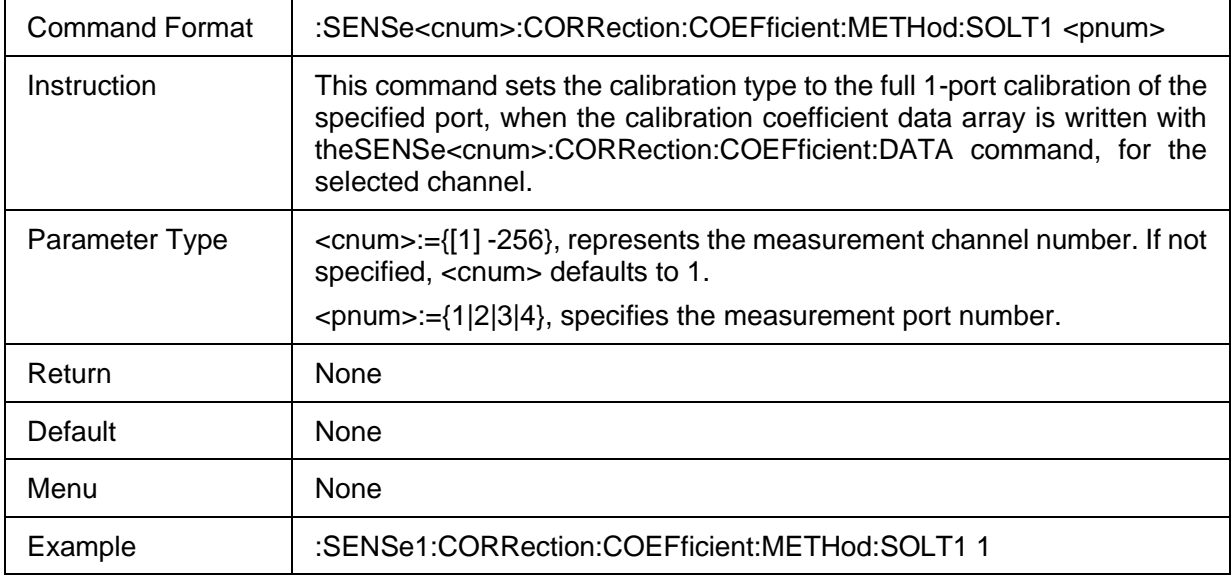

#### **3.3.1.1.30 Import 2 Port SOLT Data**

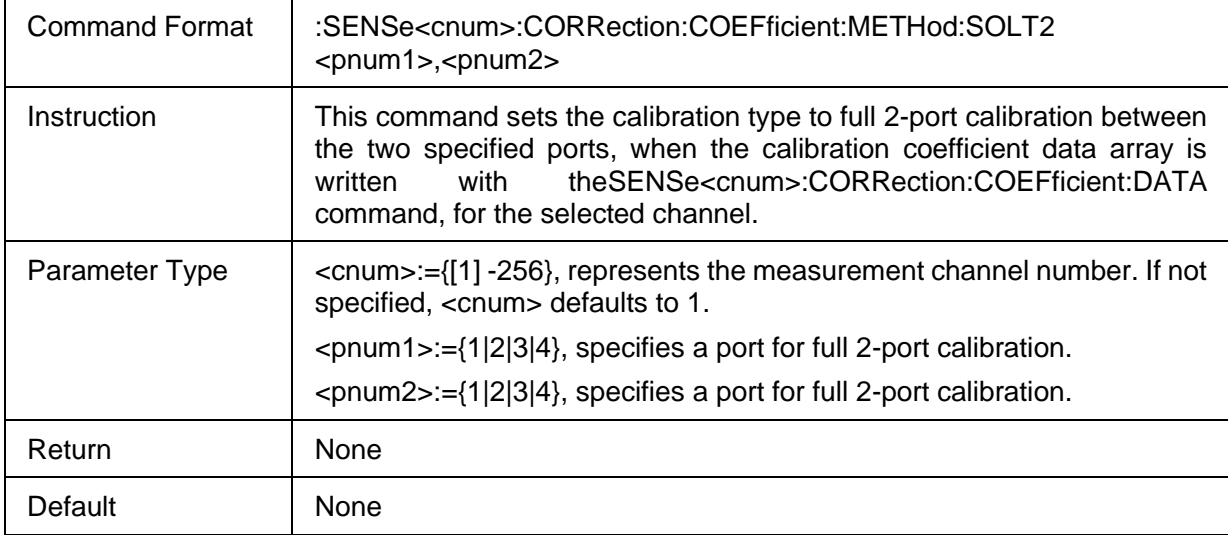

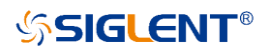

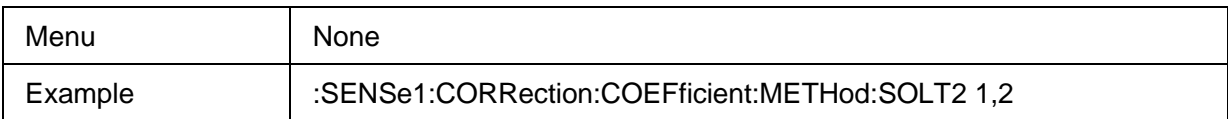

#### **3.3.1.1.31 Import 3 Port SOLT Data**

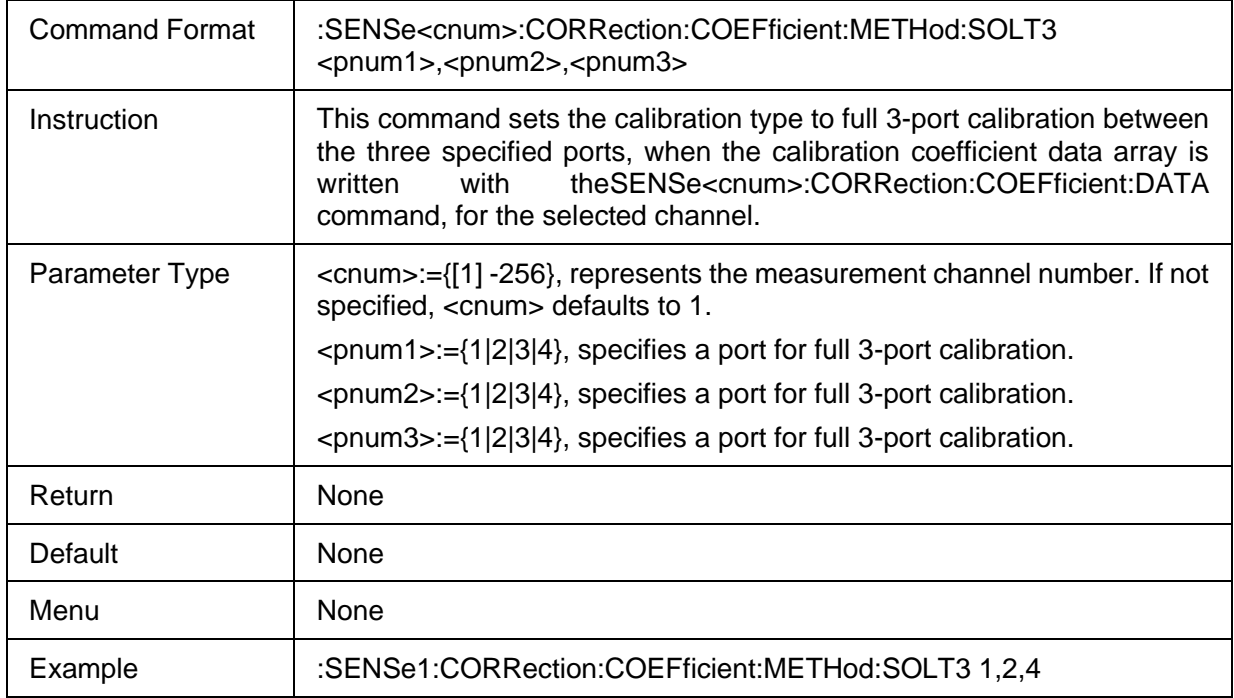

#### **3.3.1.1.32 Import 4 Port SOLT Data**

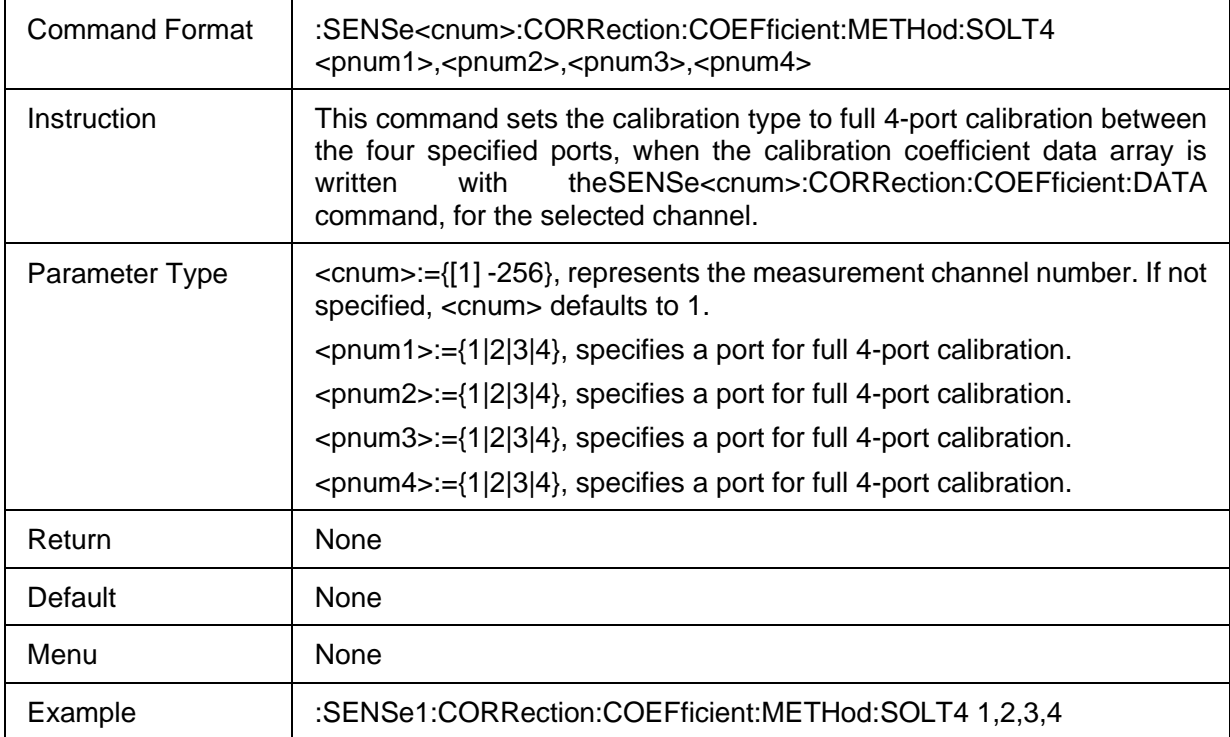

#### **3.3.1.1.33 Save Error Coefficient Data**

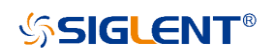

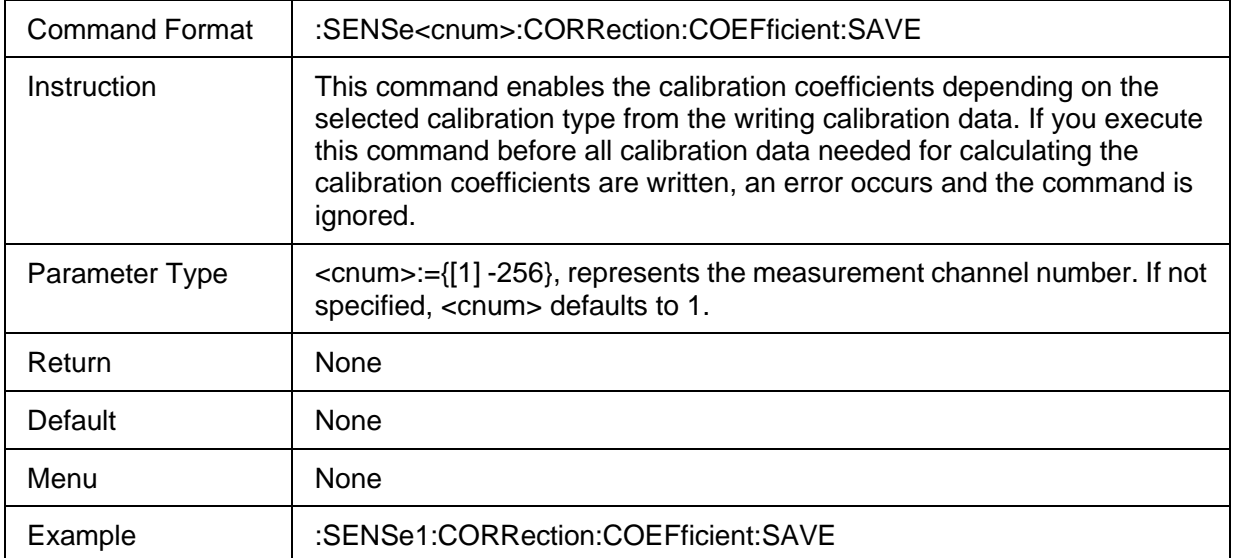

## **3.3.1.1.34 Save Partially Rewritten Calibration Data**

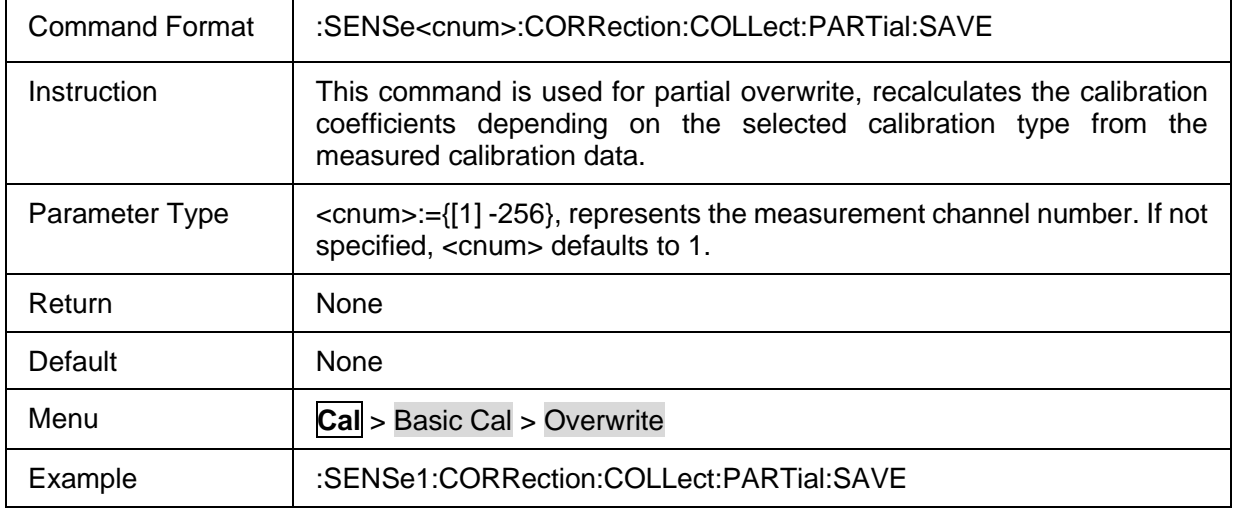

# **3.3.1.2 Cal Kit**

#### **3.3.1.2.1 Command List**

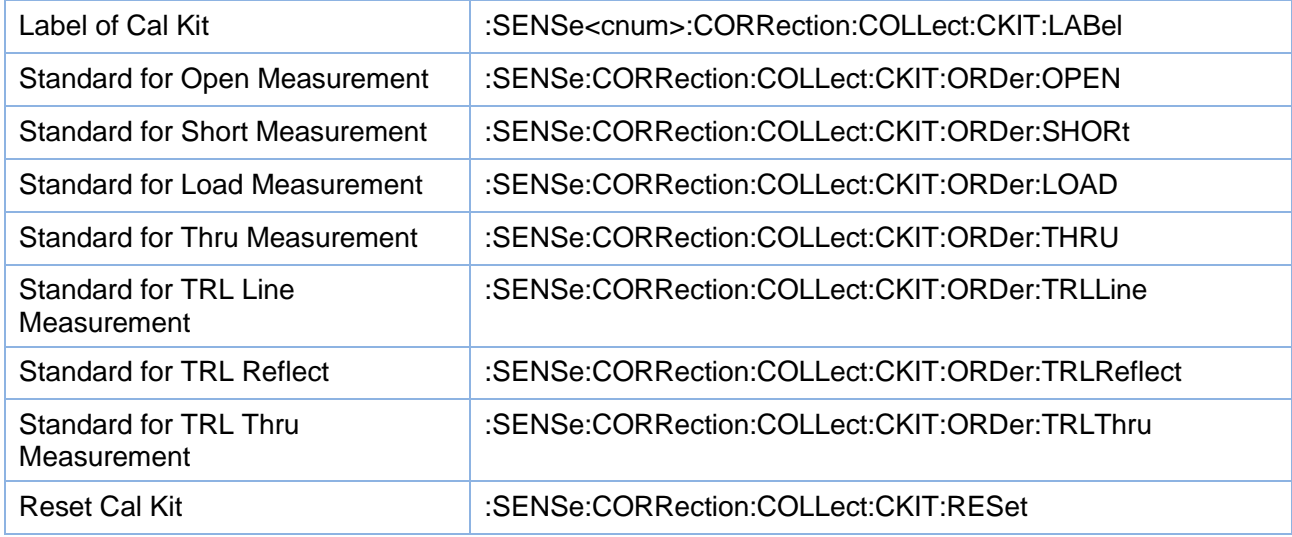

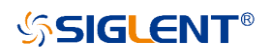

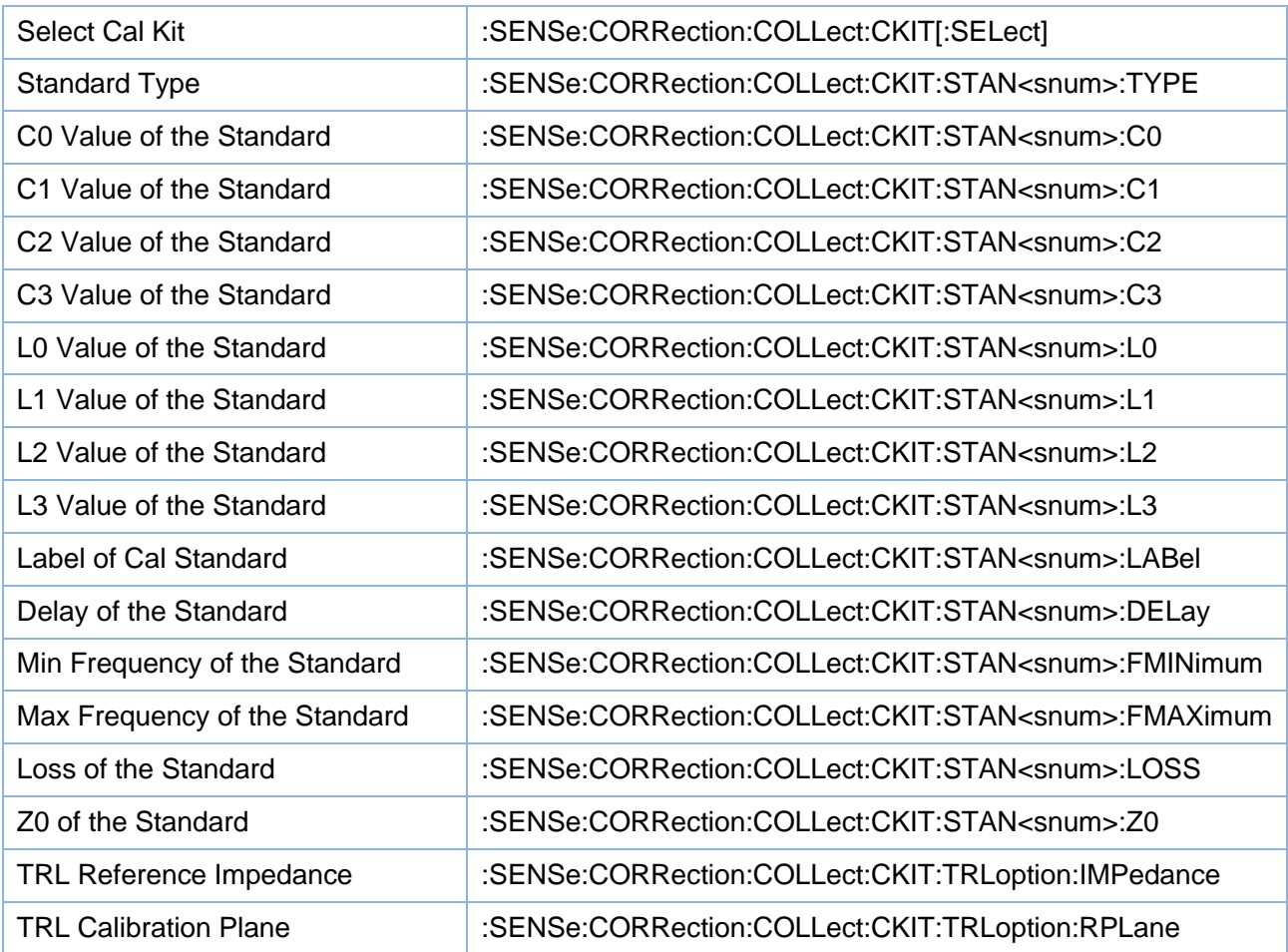

# <span id="page-45-0"></span>**3.3.1.2.2 Label of Cal Kit**

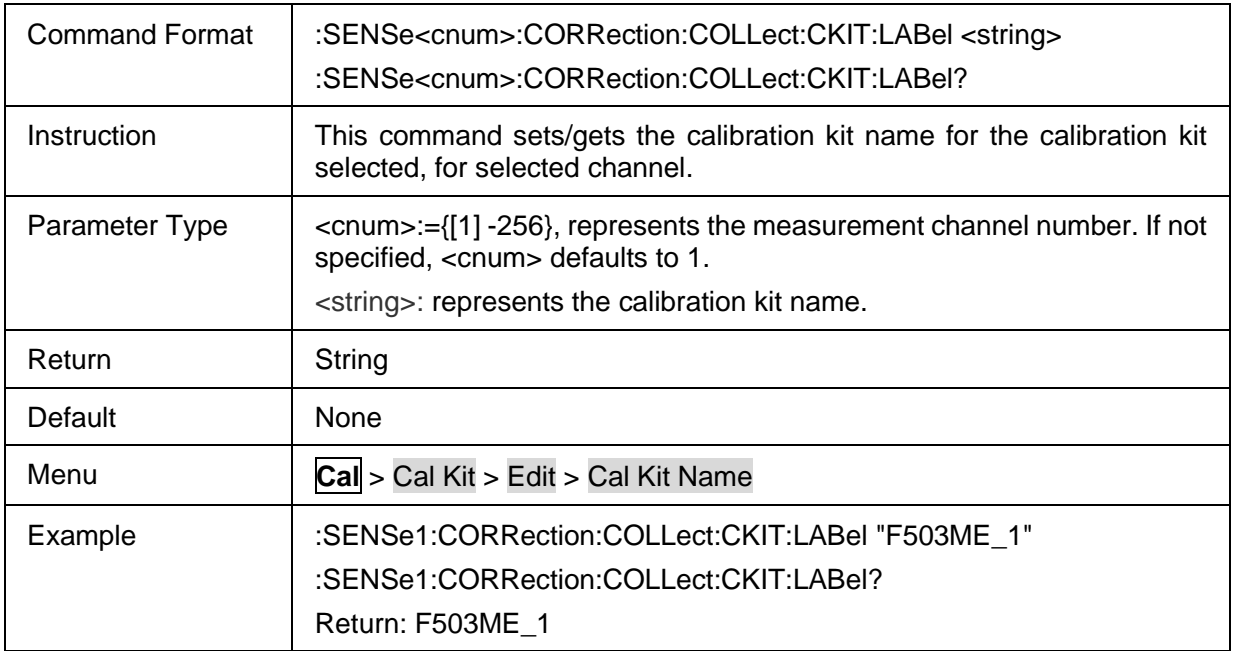

## <span id="page-45-1"></span>**3.3.1.2.3 Standard for Open Measurement**

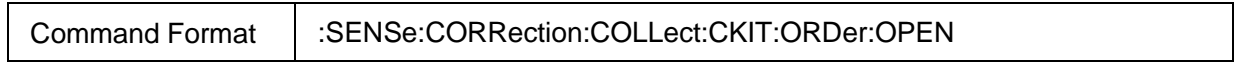

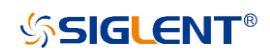

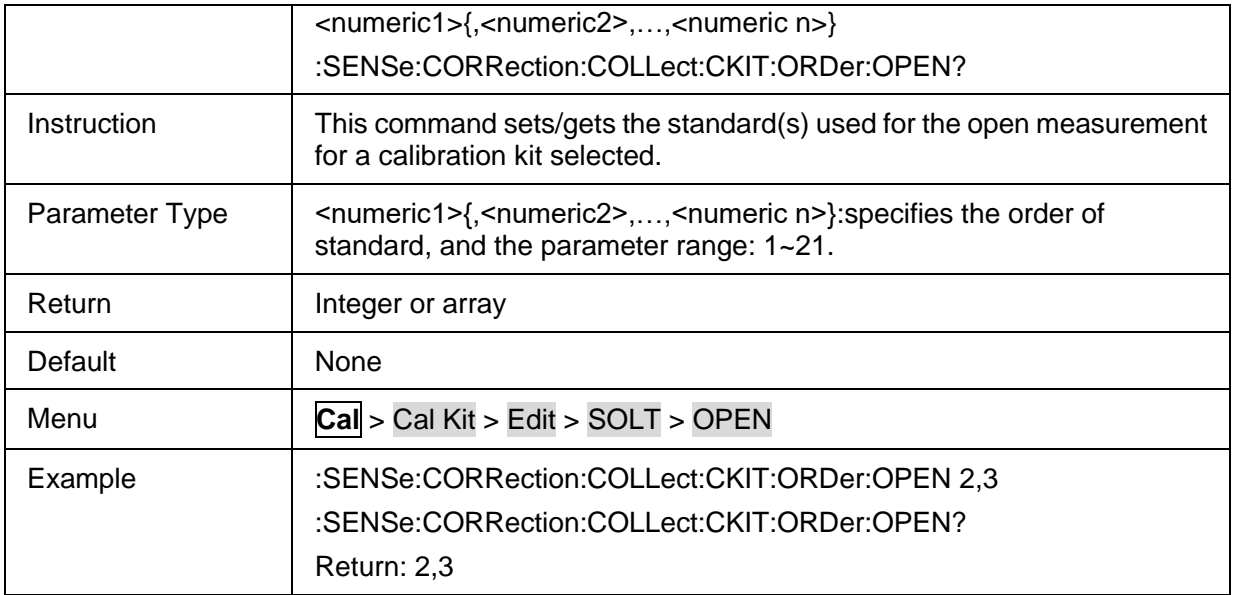

## <span id="page-46-0"></span>**3.3.1.2.4 Standard for Short Measurement**

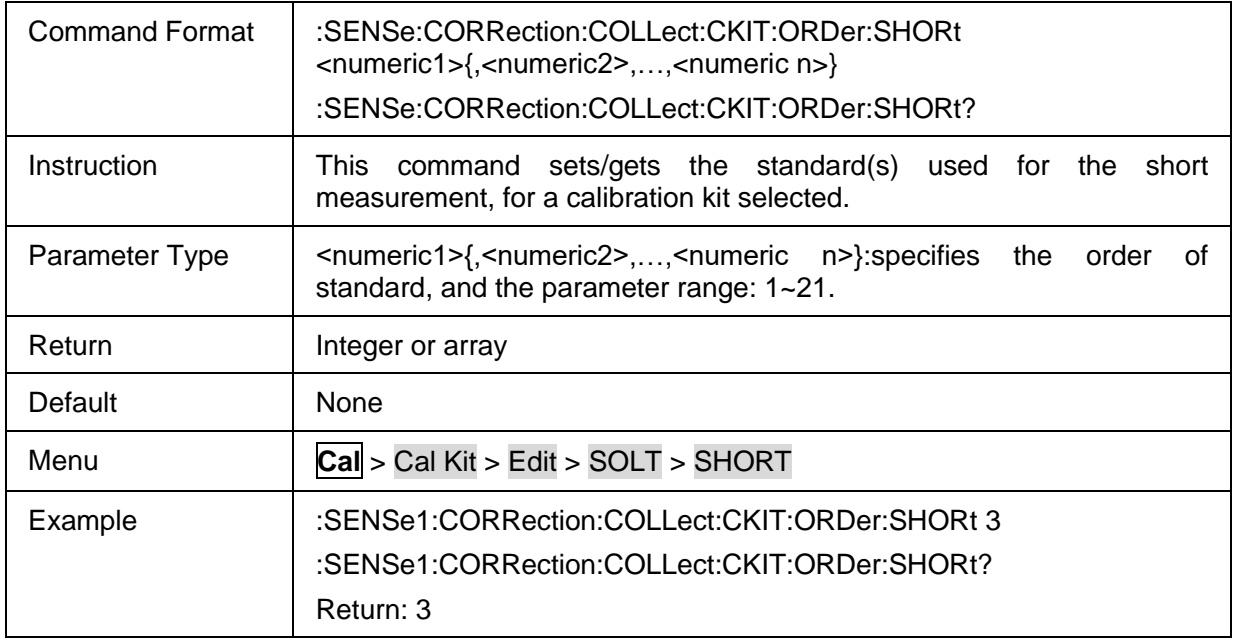

#### <span id="page-46-1"></span>**3.3.1.2.5 Standard for Load Measurement**

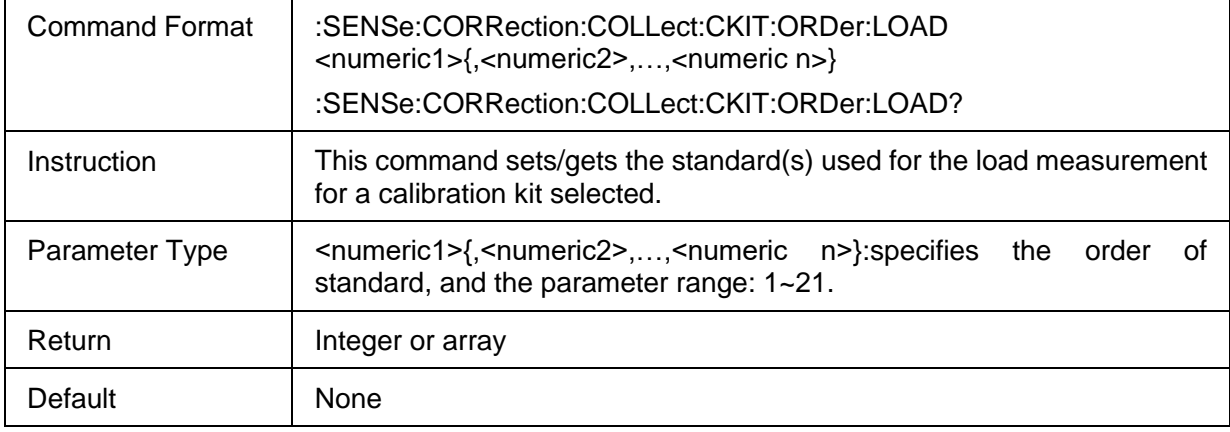

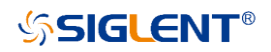

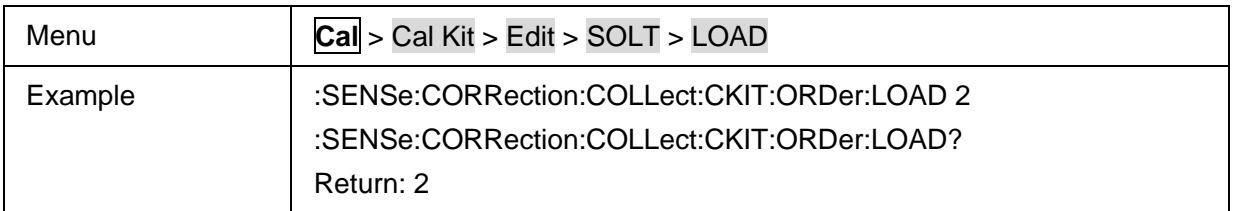

### <span id="page-47-0"></span>**3.3.1.2.6 Standard for Thru Measurement**

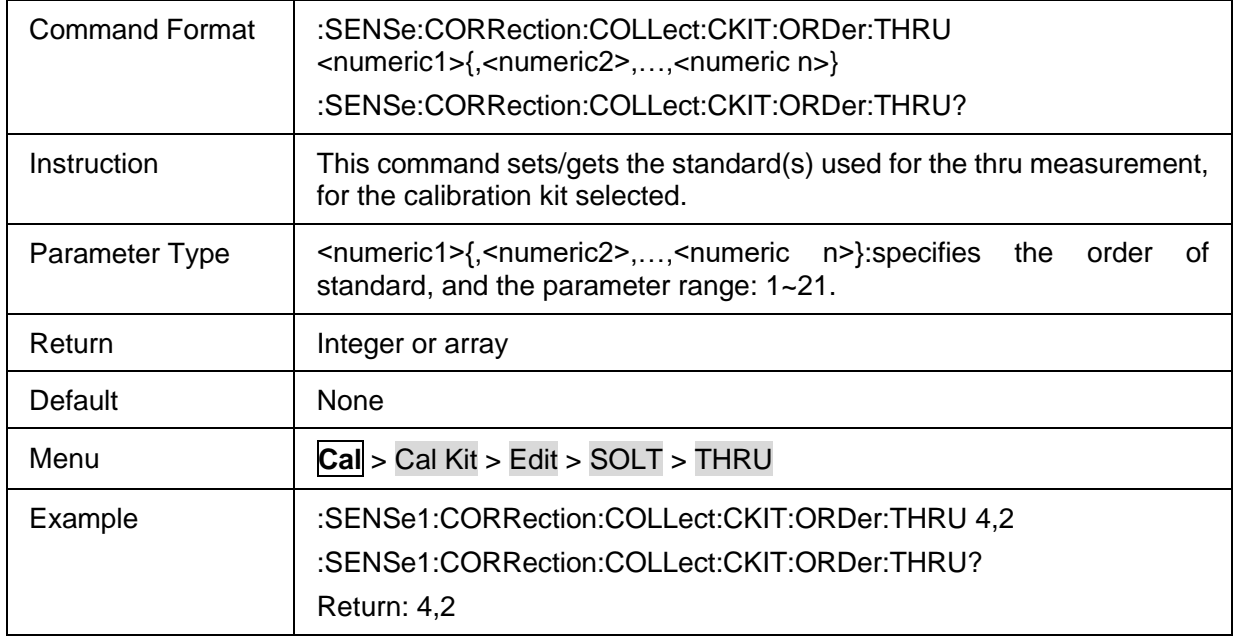

### <span id="page-47-1"></span>**3.3.1.2.7 Standard for TRL Line Measurement**

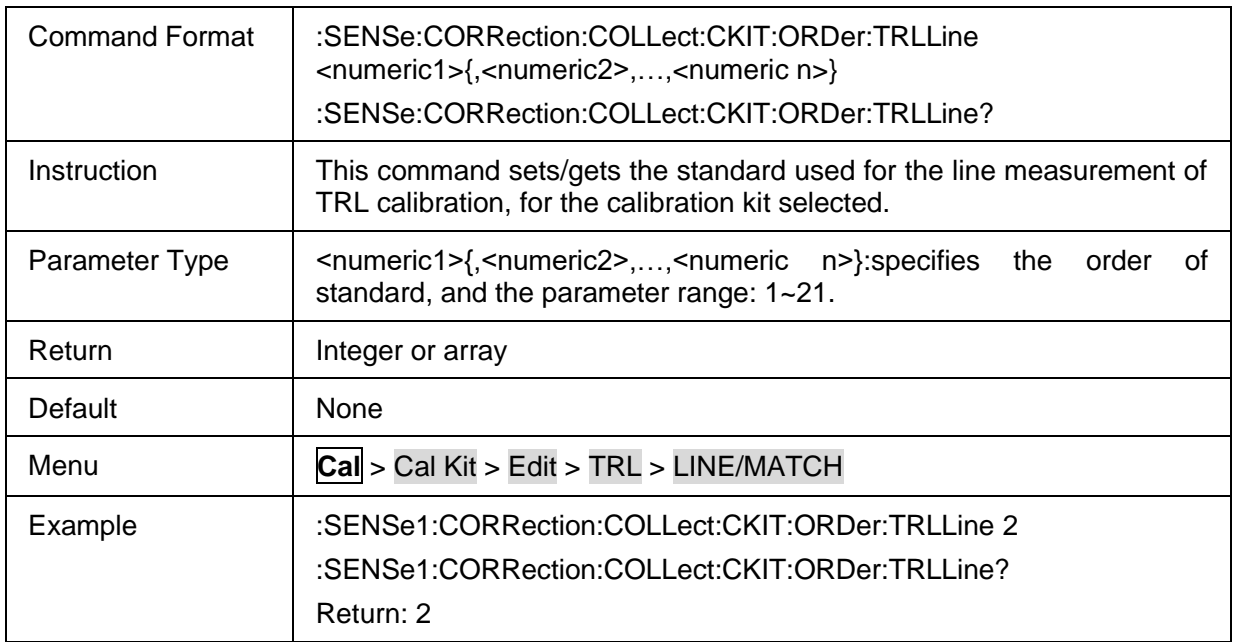

### <span id="page-47-2"></span>**3.3.1.2.8 Standard for TRL Reflect**

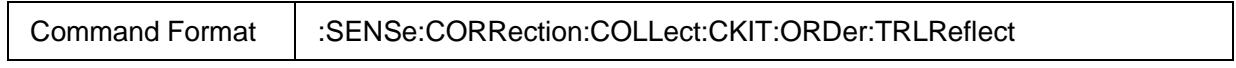

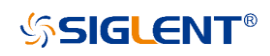

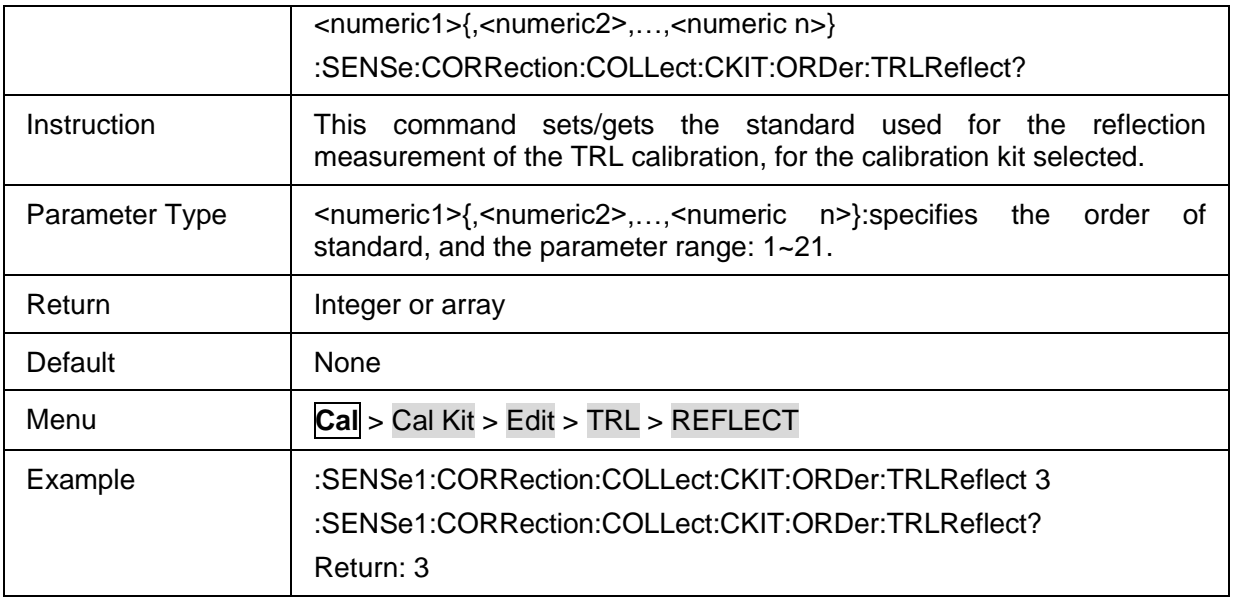

## <span id="page-48-0"></span>**3.3.1.2.9 Standard for TRL Thru Measurement**

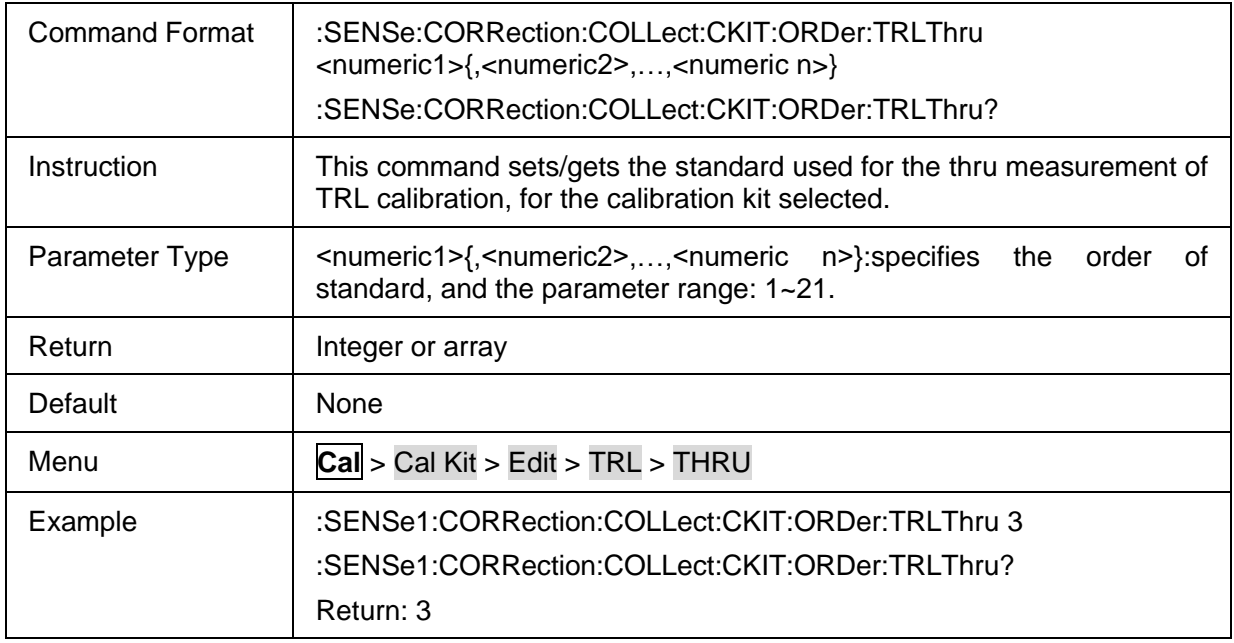

### <span id="page-48-1"></span>**3.3.1.2.10 Reset Cal Kit**

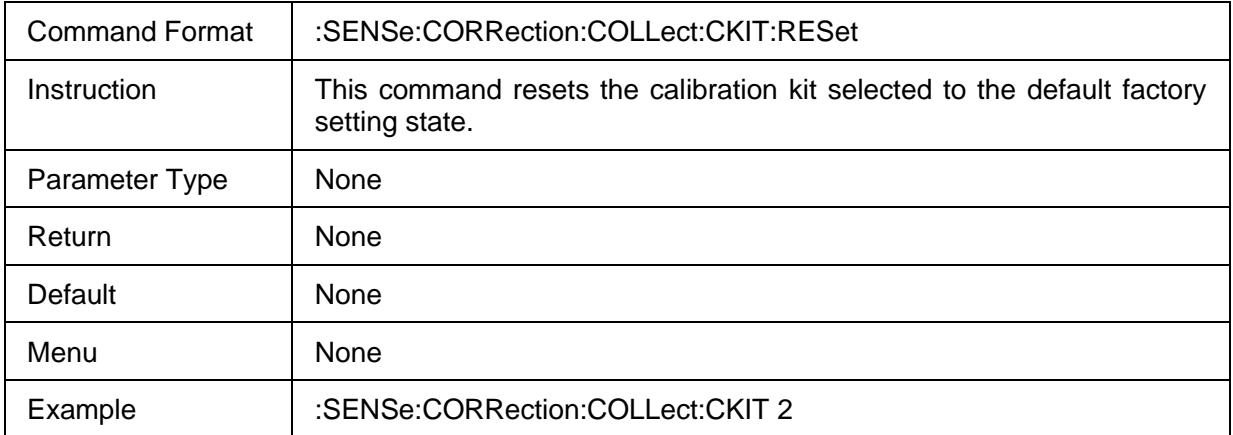

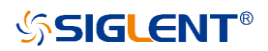

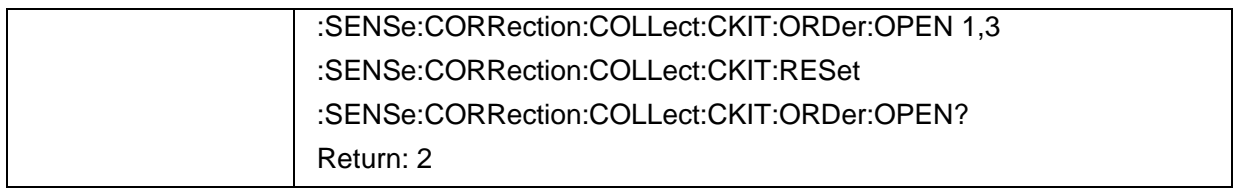

## <span id="page-49-0"></span>**3.3.1.2.11 Select Cal Kit**

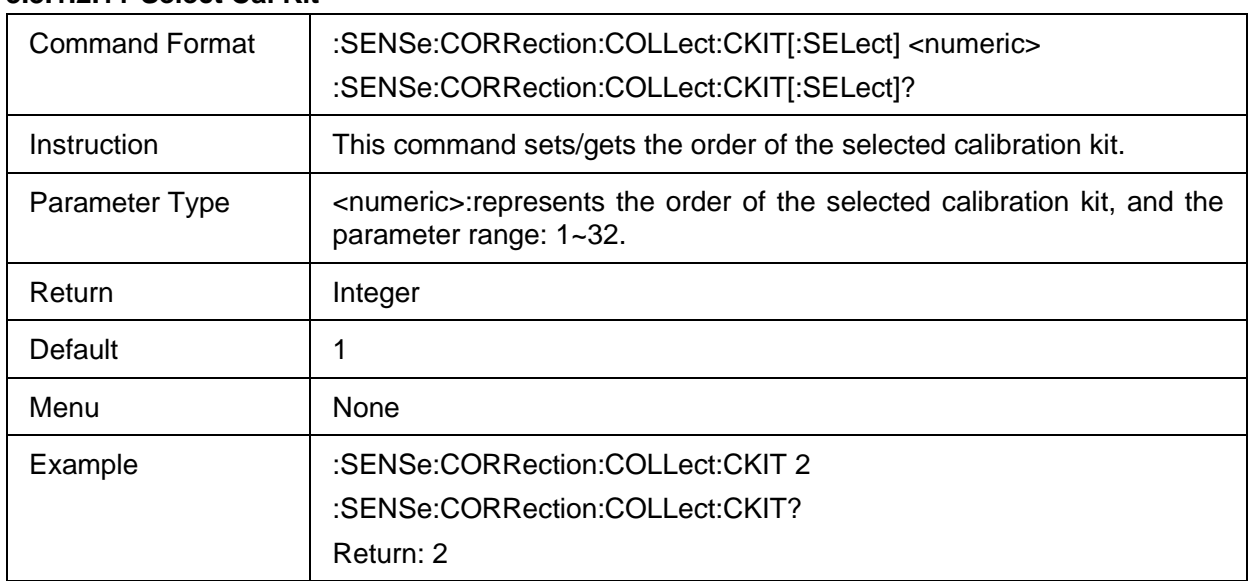

### <span id="page-49-1"></span>**3.3.1.2.12 Standard Type**

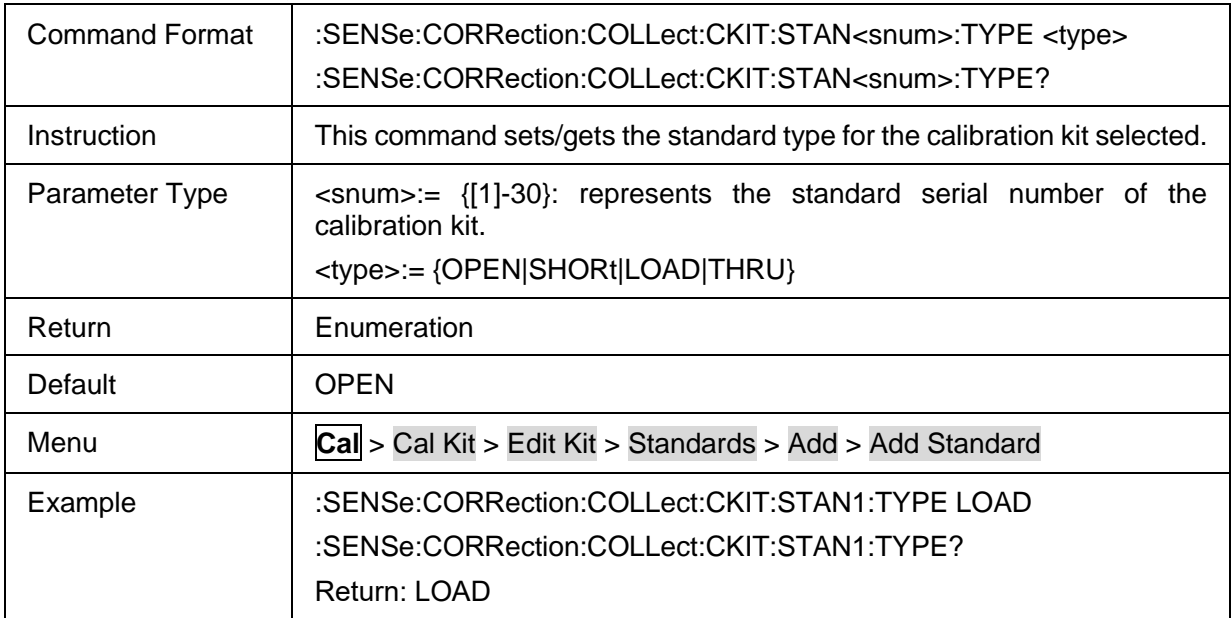

#### <span id="page-49-2"></span>**3.3.1.2.13 C0 Value of the Standard**

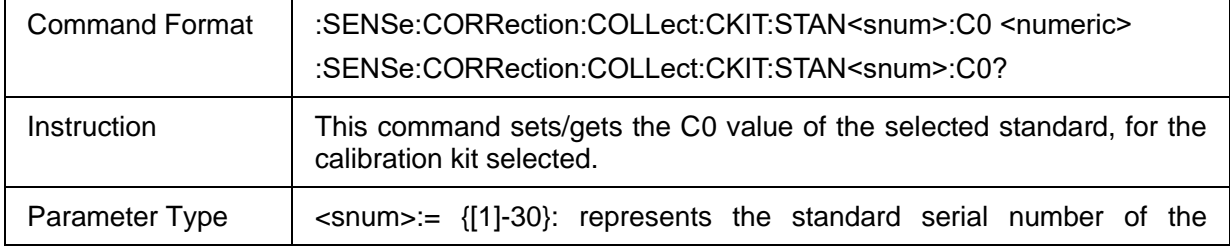

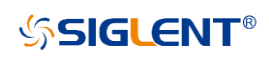

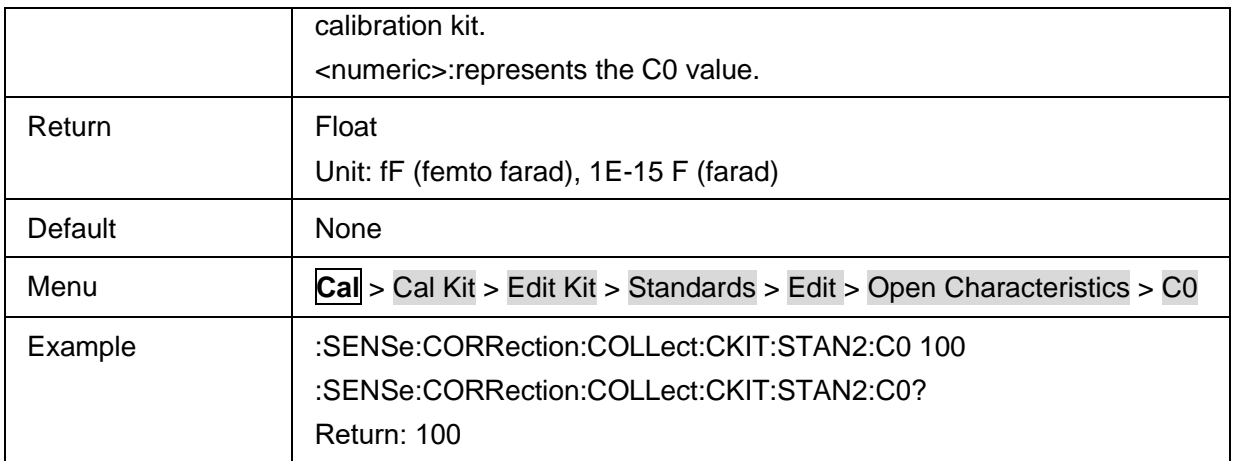

### <span id="page-50-0"></span>**3.3.1.2.14 C1 Value of the Standard**

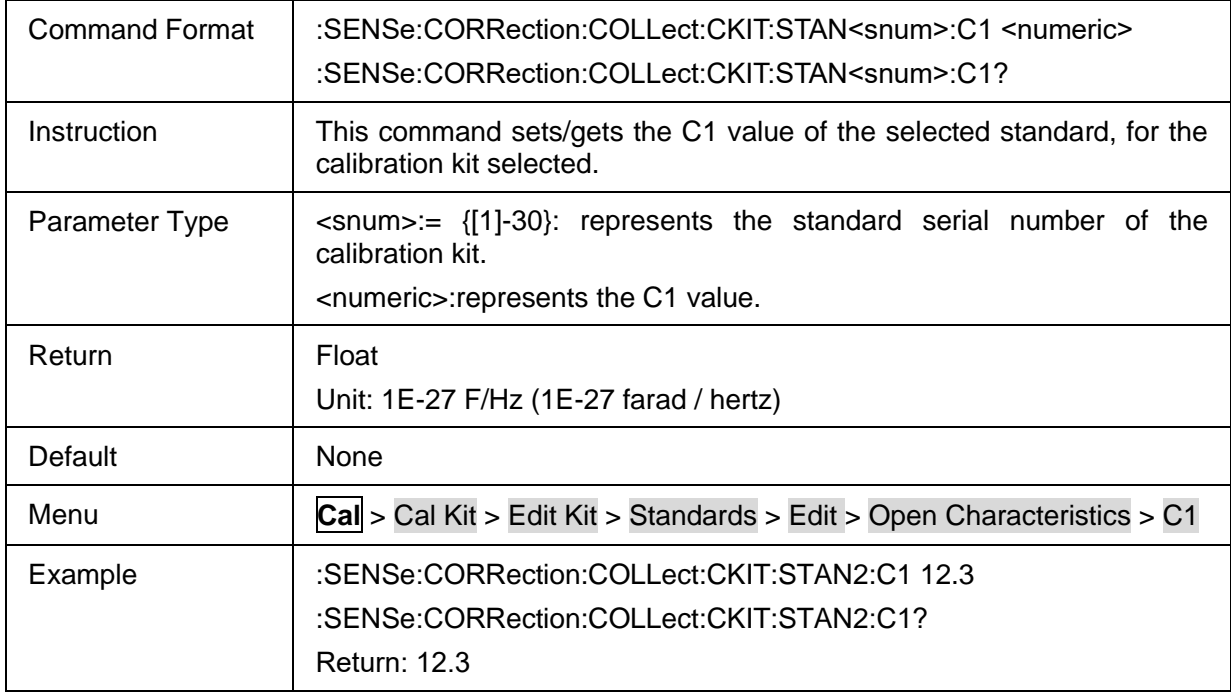

#### <span id="page-50-1"></span>**3.3.1.2.15 C2 Value of the Standard**

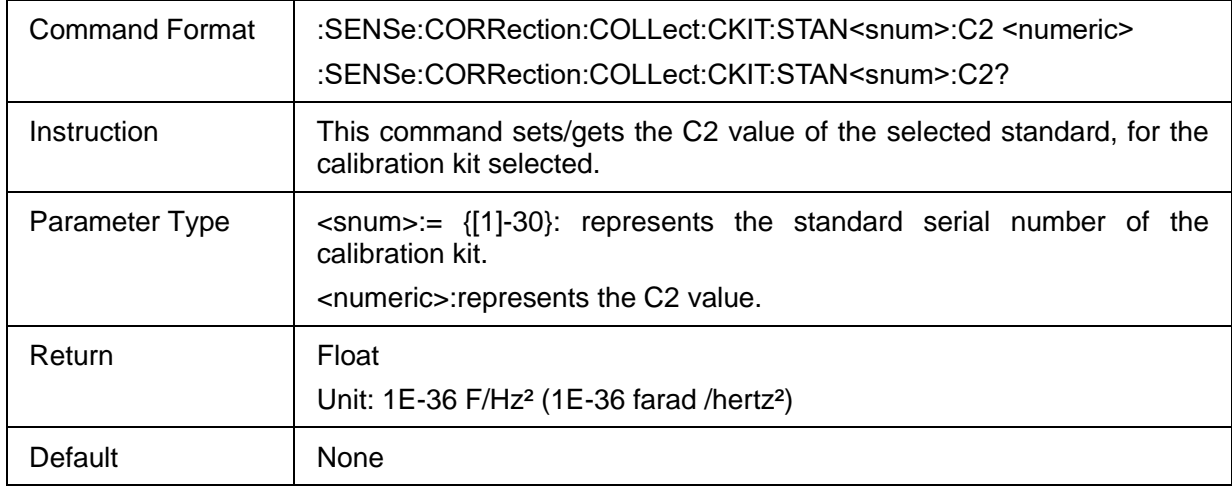

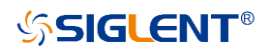

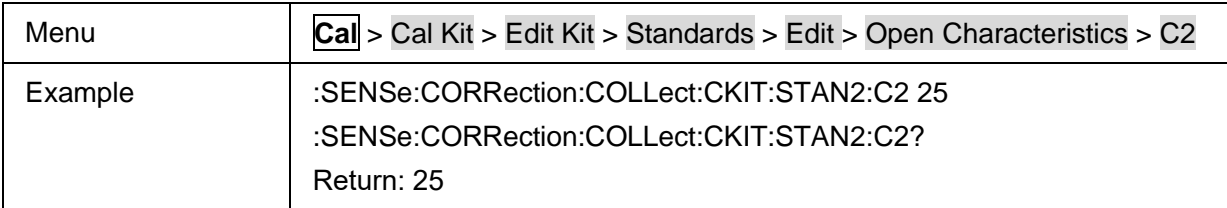

### <span id="page-51-0"></span>**3.3.1.2.16 C3 Value of the Standard**

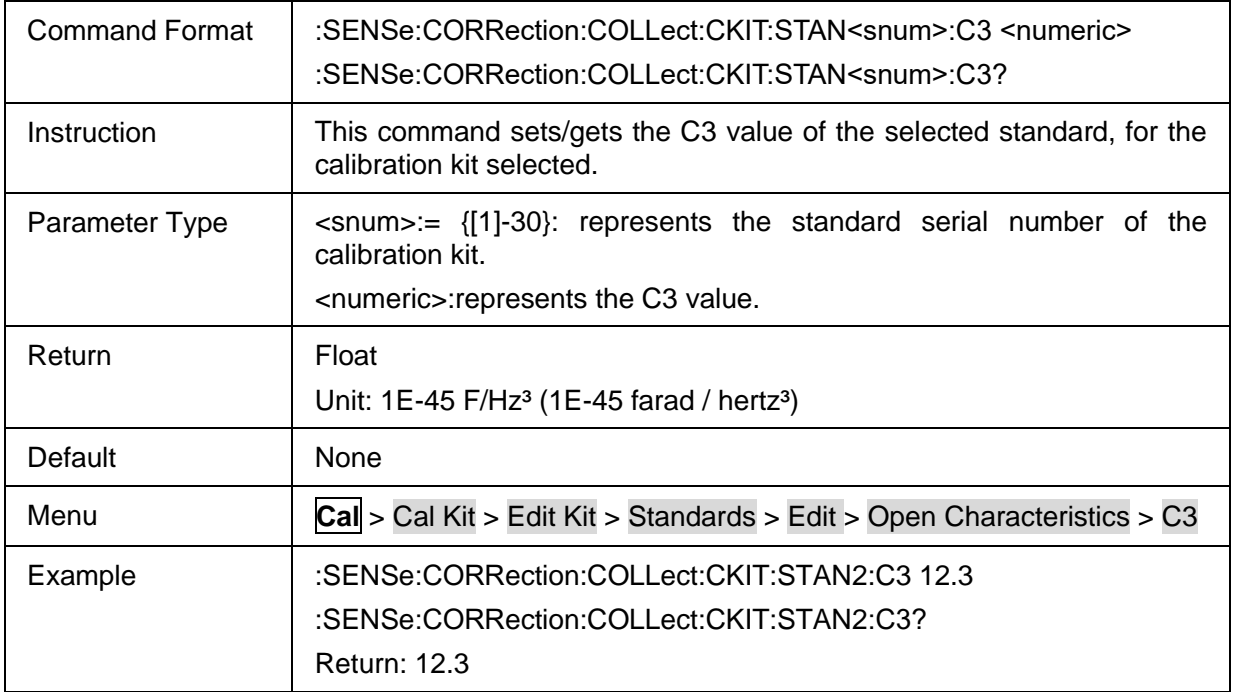

### <span id="page-51-1"></span>**3.3.1.2.17 L0 Value of the Standard**

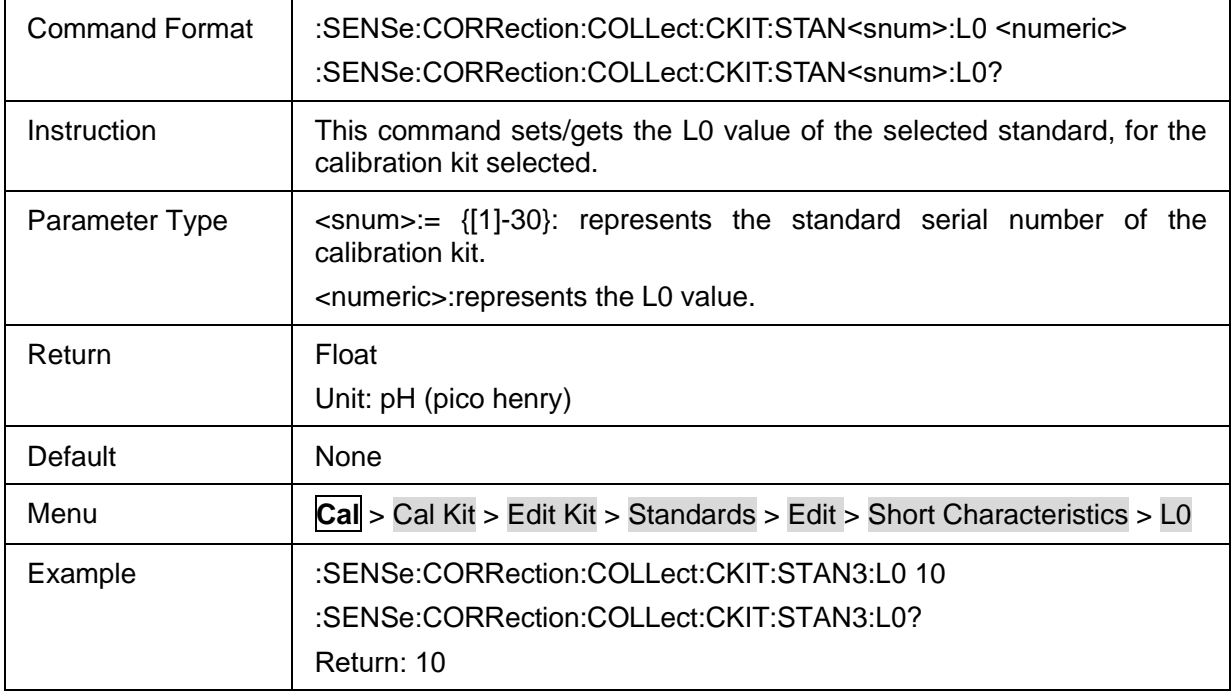

### <span id="page-51-2"></span>**3.3.1.2.18 L1 Value of the Standard**

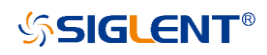

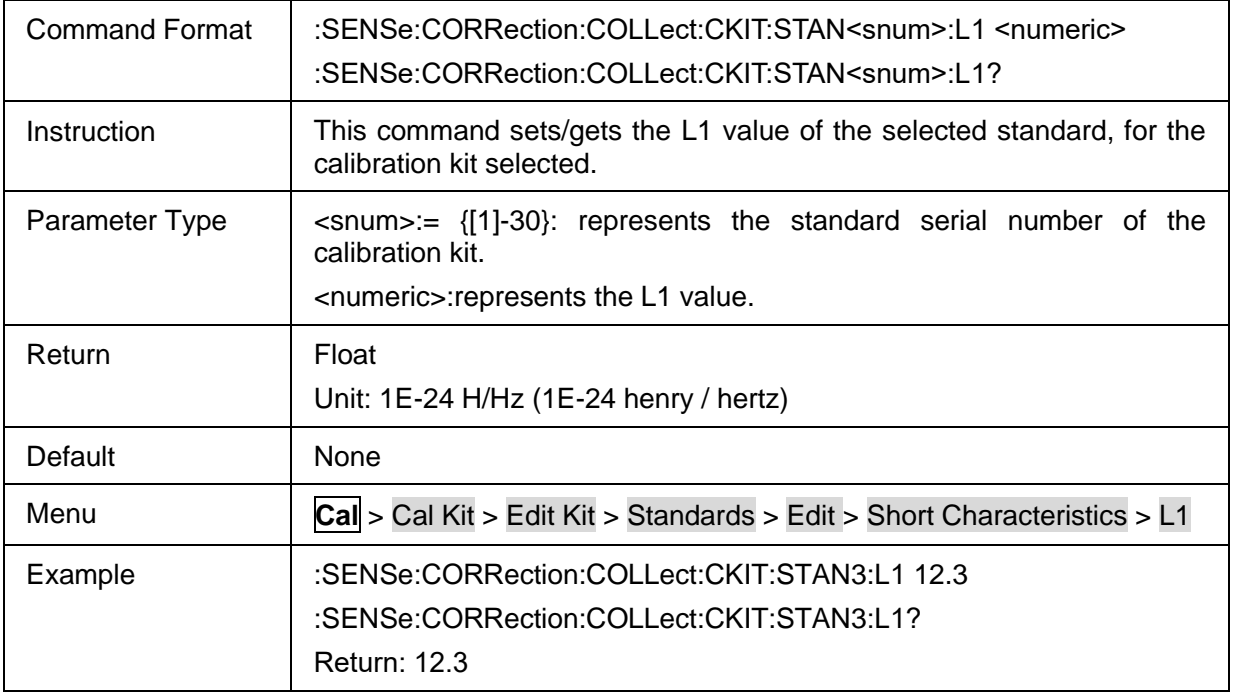

#### <span id="page-52-0"></span>**3.3.1.2.19 L2 Value of the Standard**

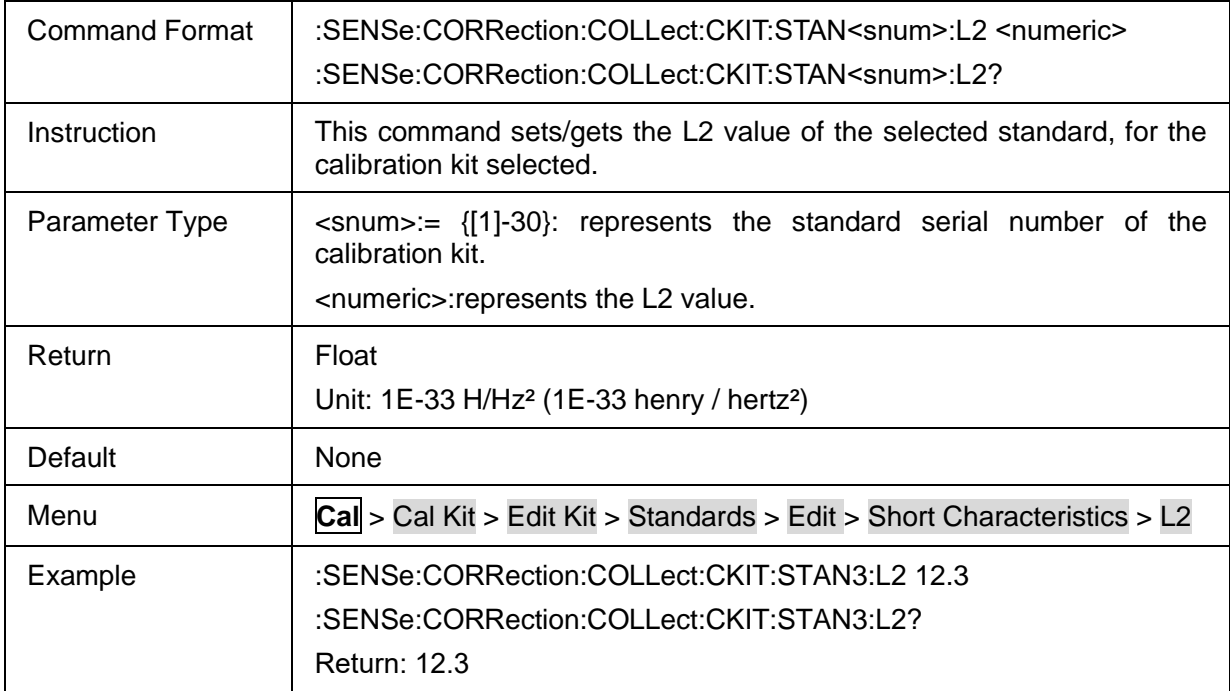

## <span id="page-52-1"></span>**3.3.1.2.20 L3 Value of the Standard**

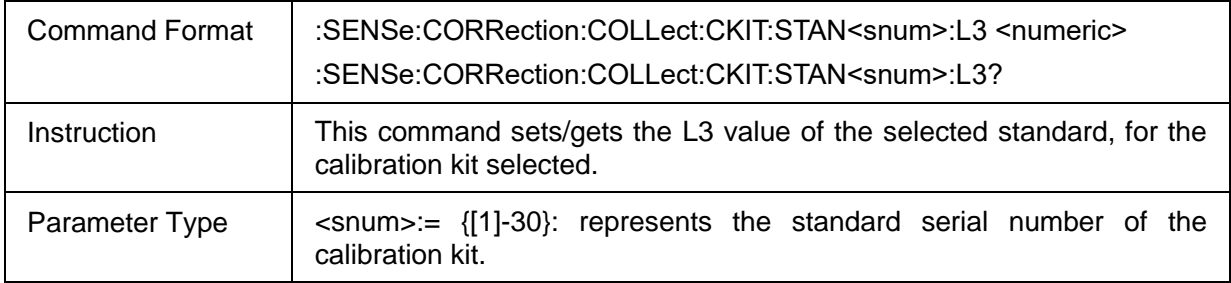

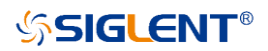

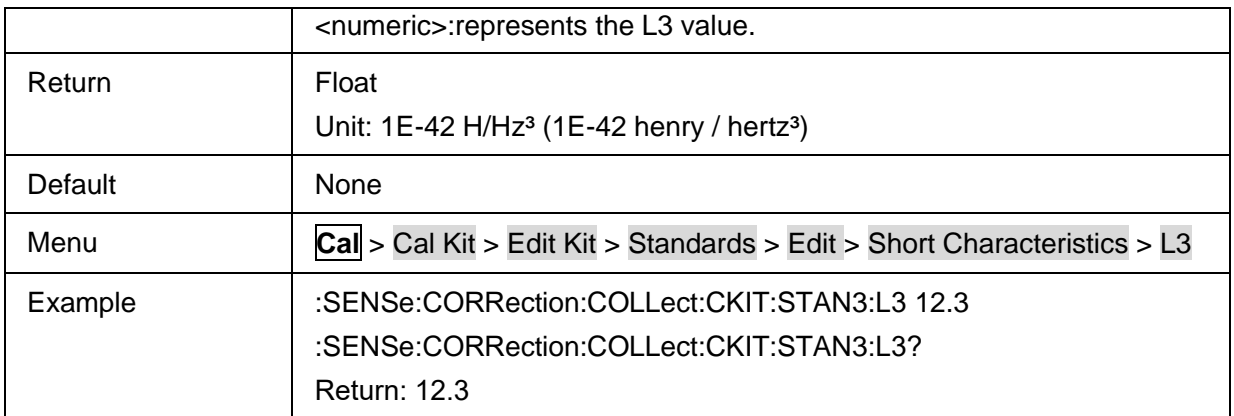

## <span id="page-53-0"></span>**3.3.1.2.21 Label of Cal Standard**

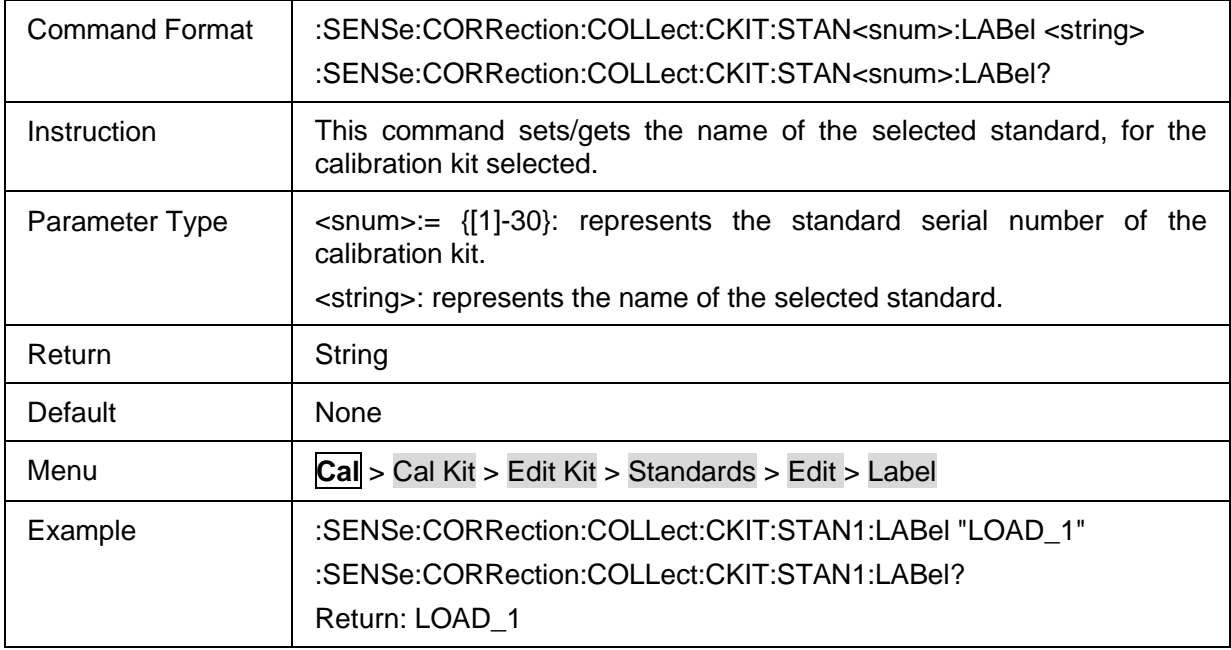

### <span id="page-53-1"></span>**3.3.1.2.22 Delay of the Standard**

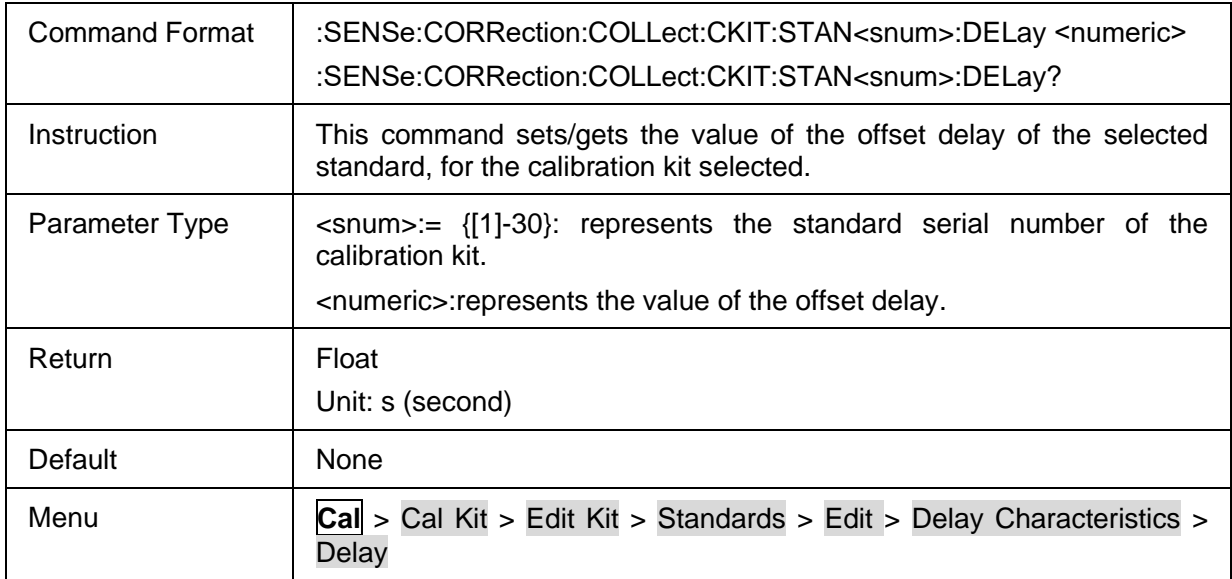

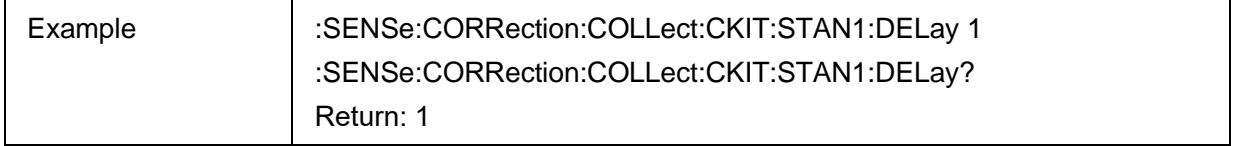

### <span id="page-54-0"></span>**3.3.1.2.23 Min Frequency of the Standard**

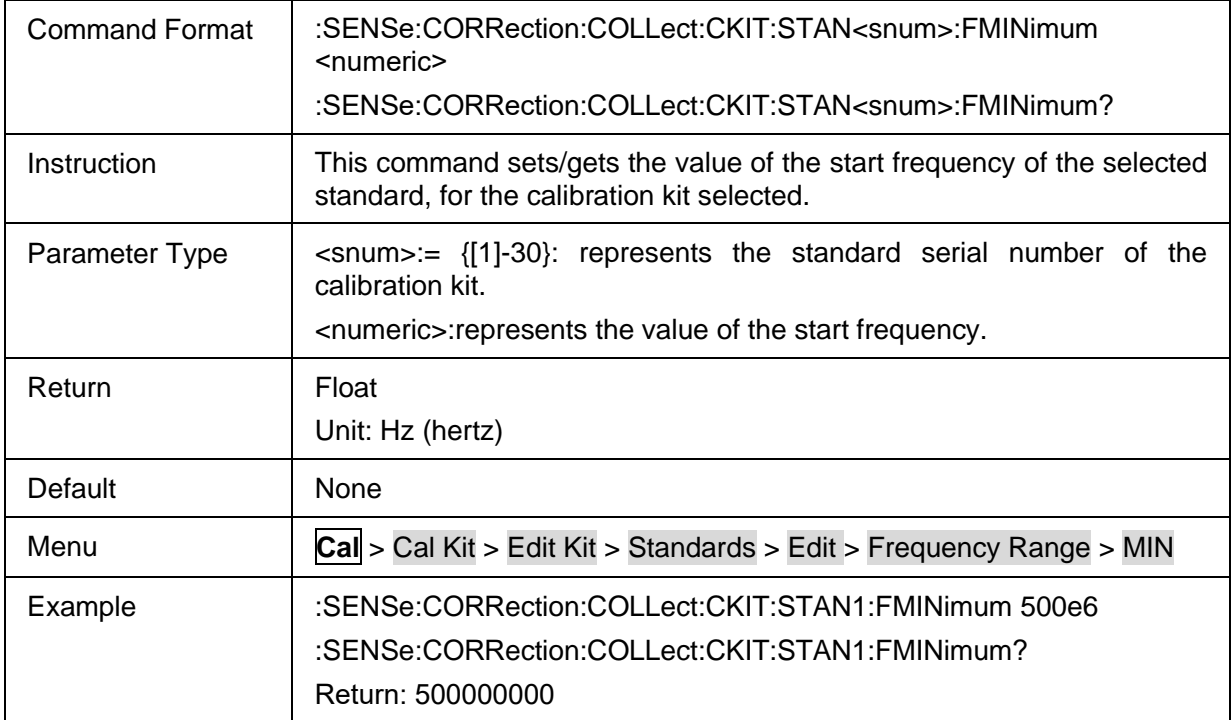

#### <span id="page-54-1"></span>**3.3.1.2.24 Max Frequency of the Standard**

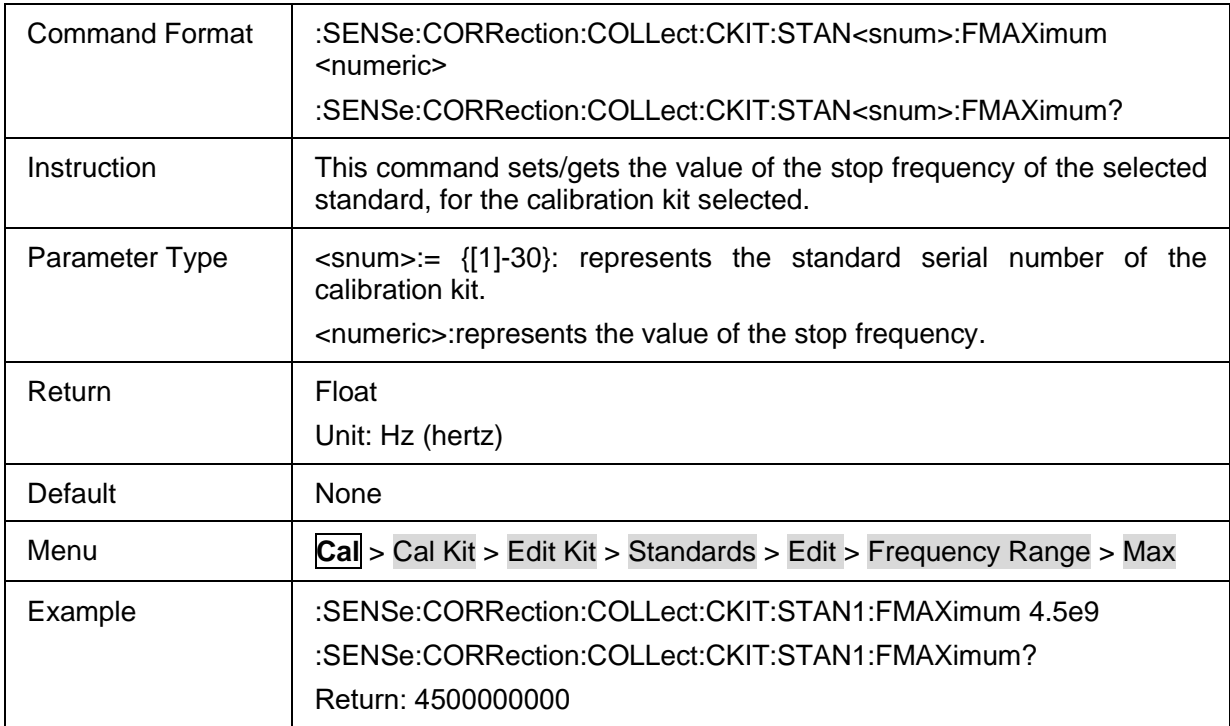

## <span id="page-54-2"></span>**3.3.1.2.25 Loss of the Standard**

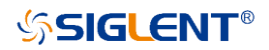

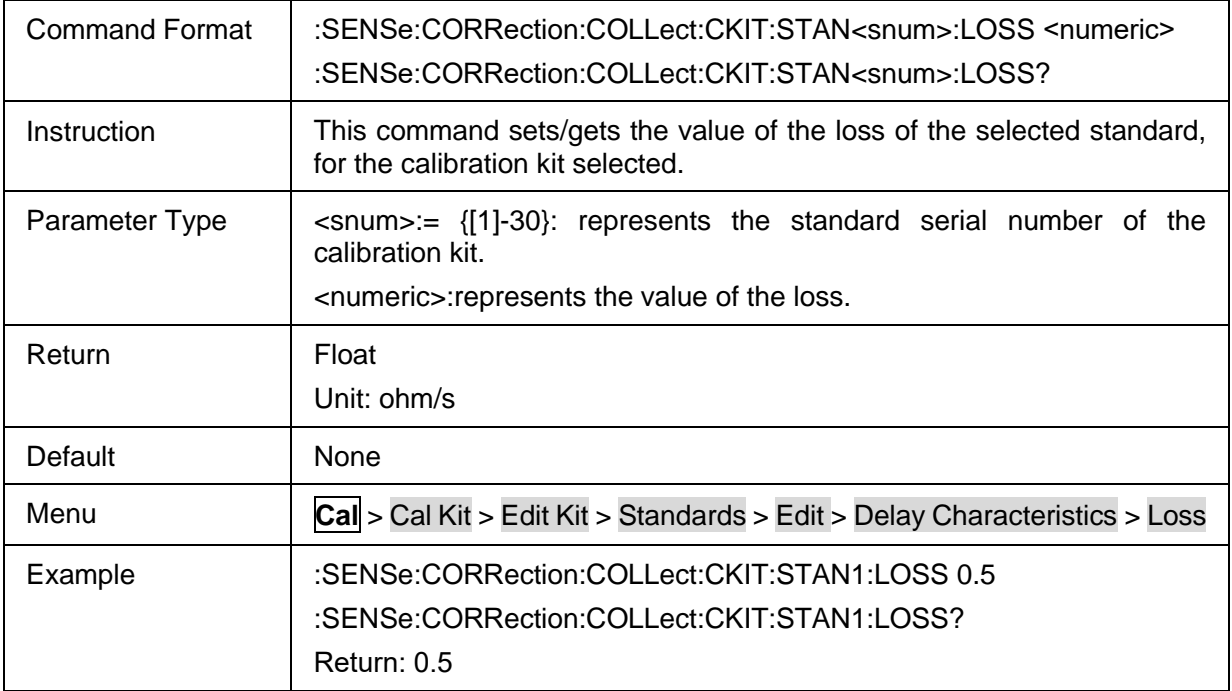

#### <span id="page-55-0"></span>**3.3.1.2.26 Z0 of the Standard**

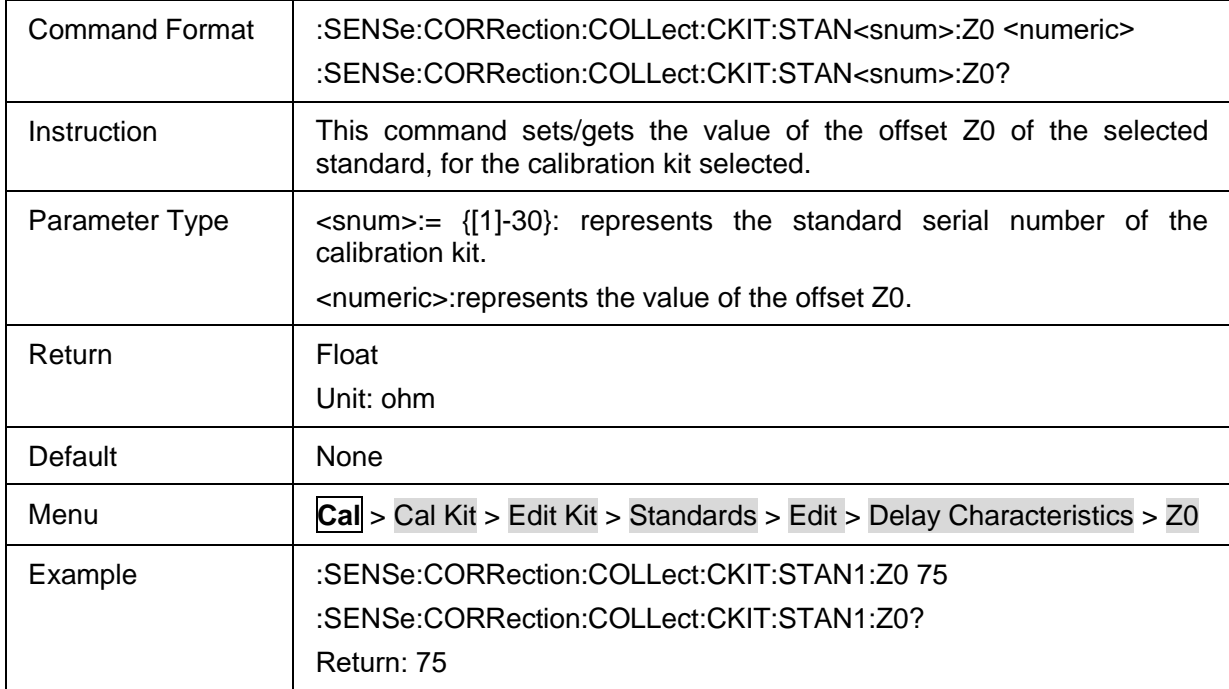

## <span id="page-55-1"></span>**3.3.1.2.27 TRL Reference Impedance**

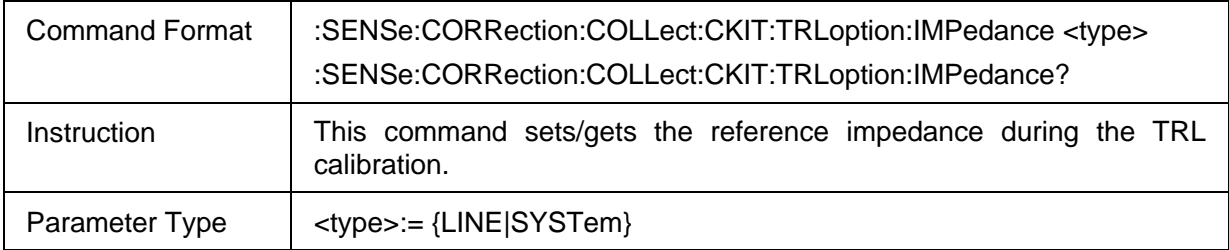

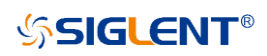

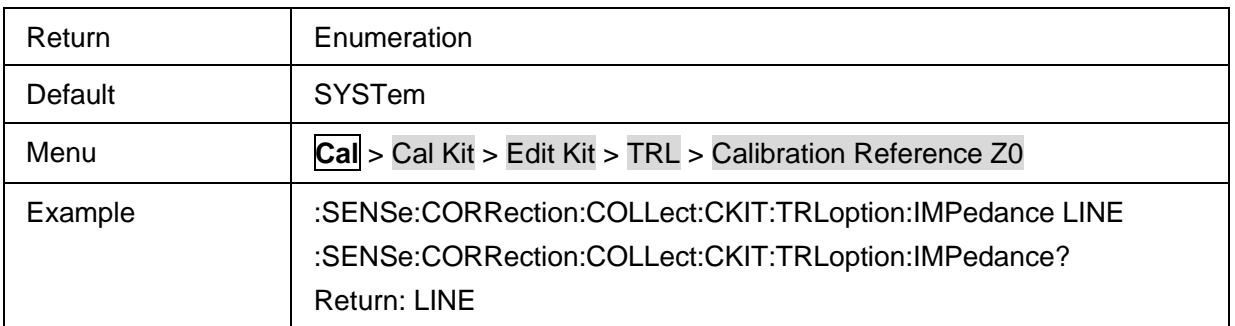

#### <span id="page-56-0"></span>**3.3.1.2.28 TRL Calibration Plane**

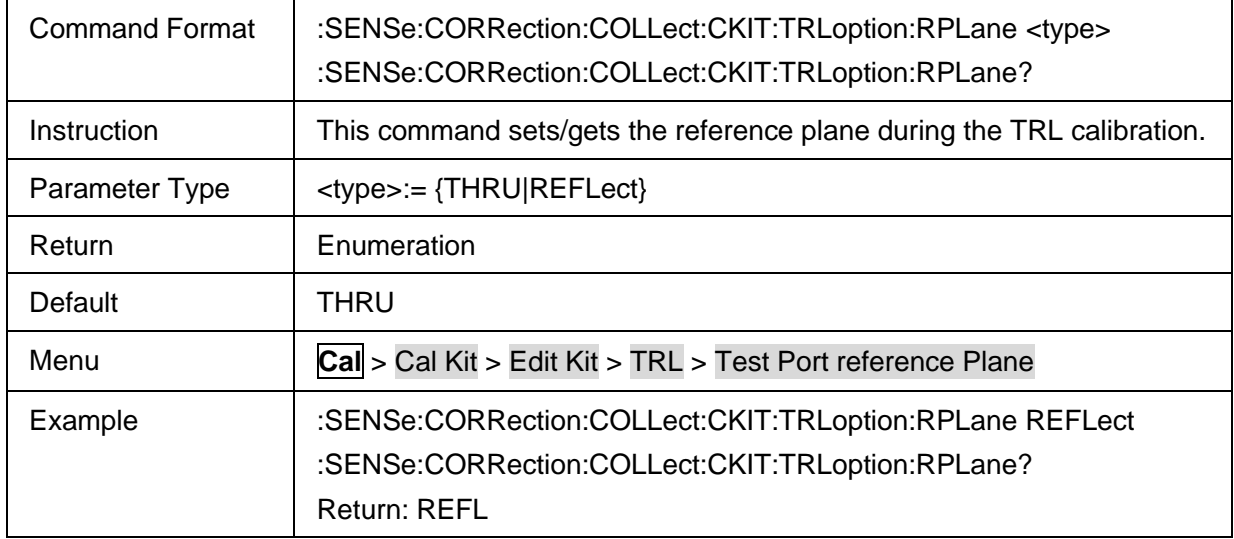

# **3.3.1.3 Cal Correction**

## **3.3.1.3.1 Command List**

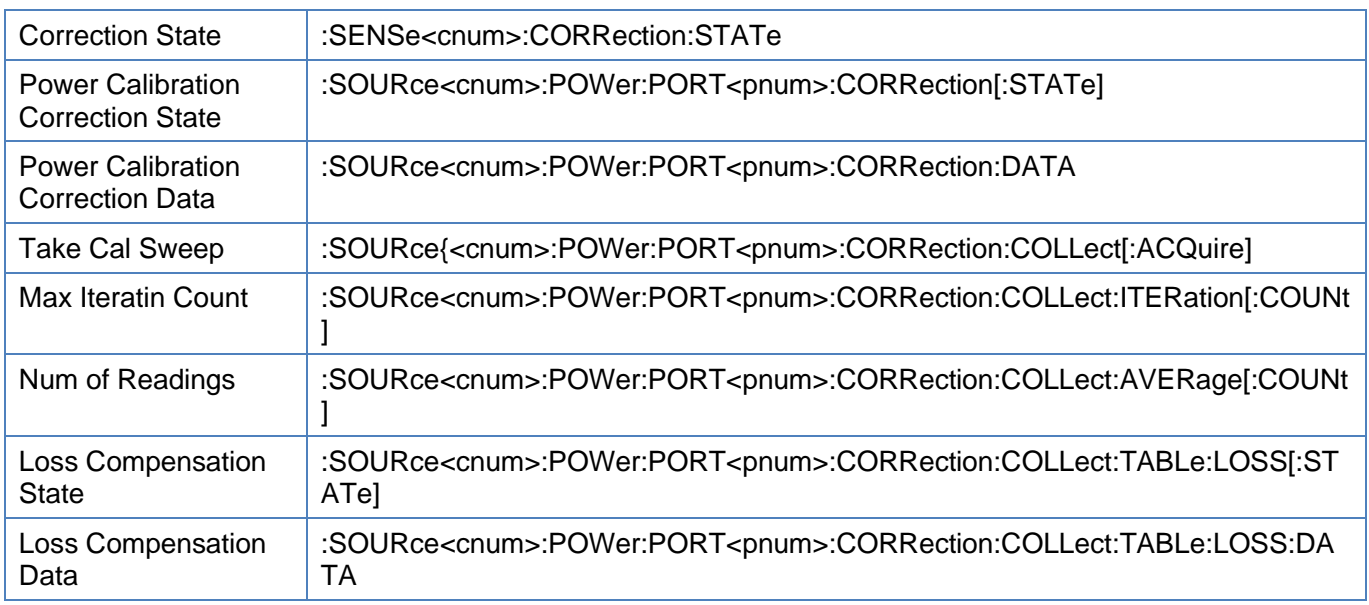

## <span id="page-56-1"></span>**3.3.1.3.2 Correction State**

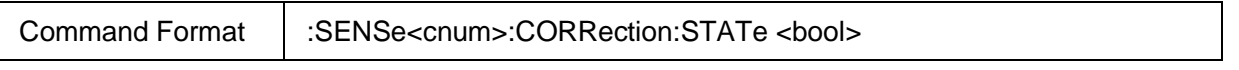

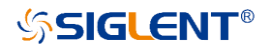

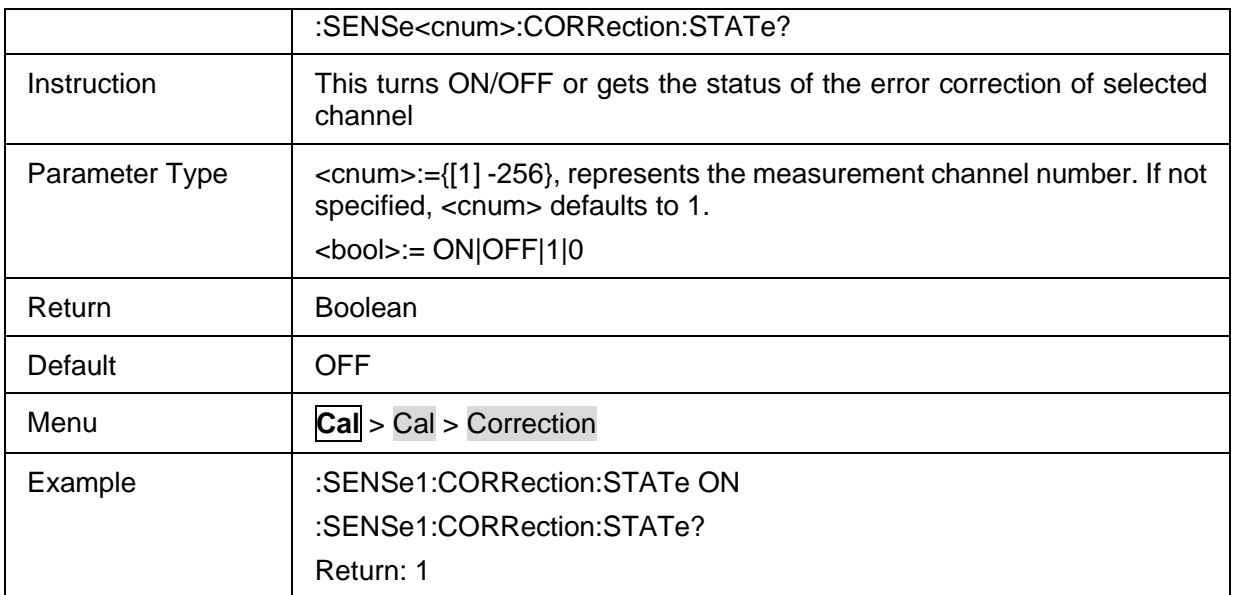

## <span id="page-57-0"></span>**3.3.1.3.3 Power Calibration Correction State**

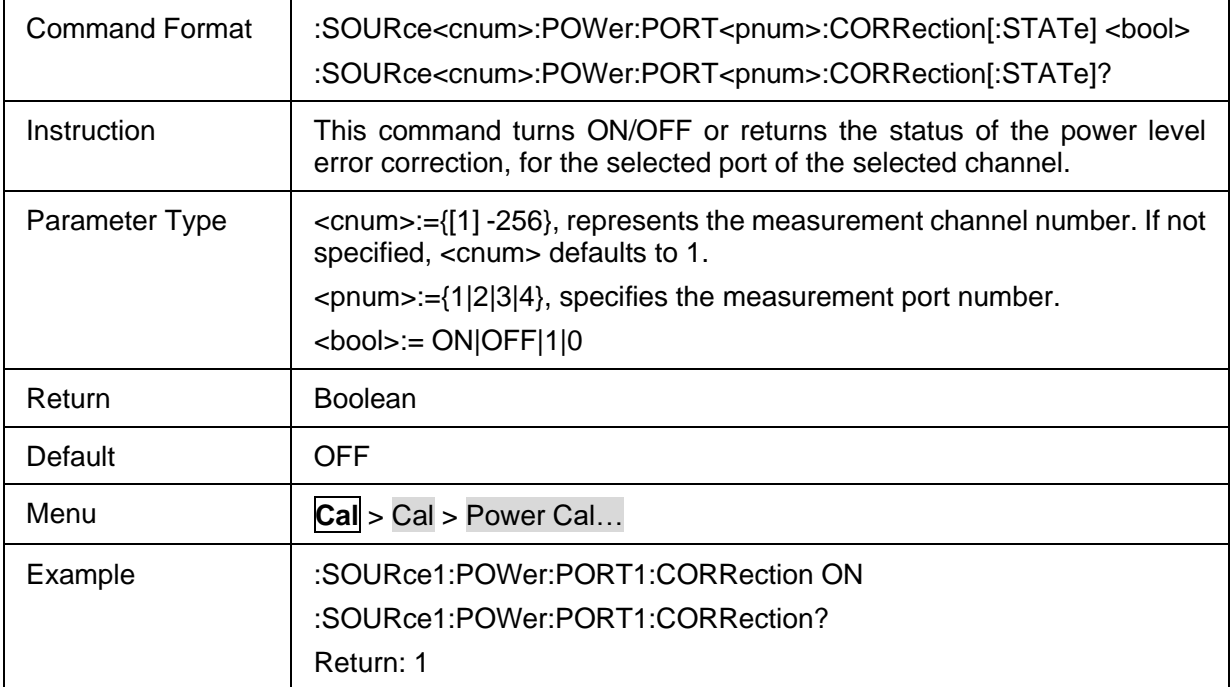

#### <span id="page-57-1"></span>**3.3.1.3.4 Power Calibration Correction Data**

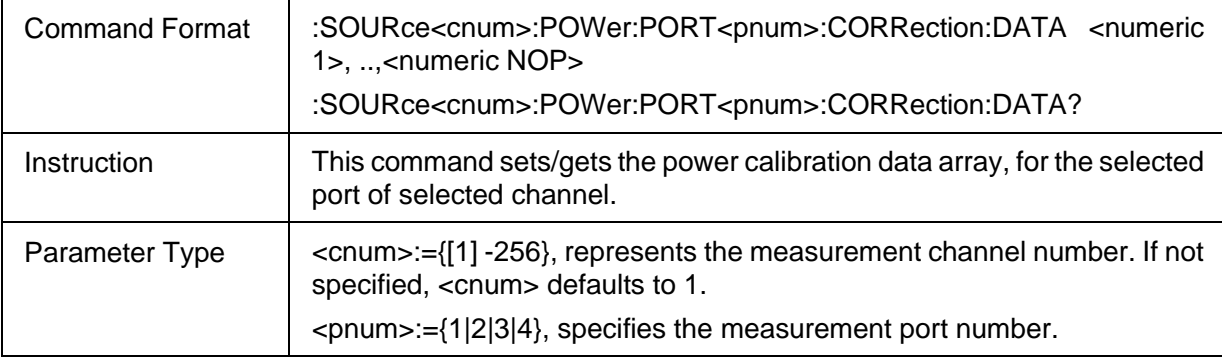

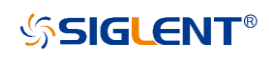

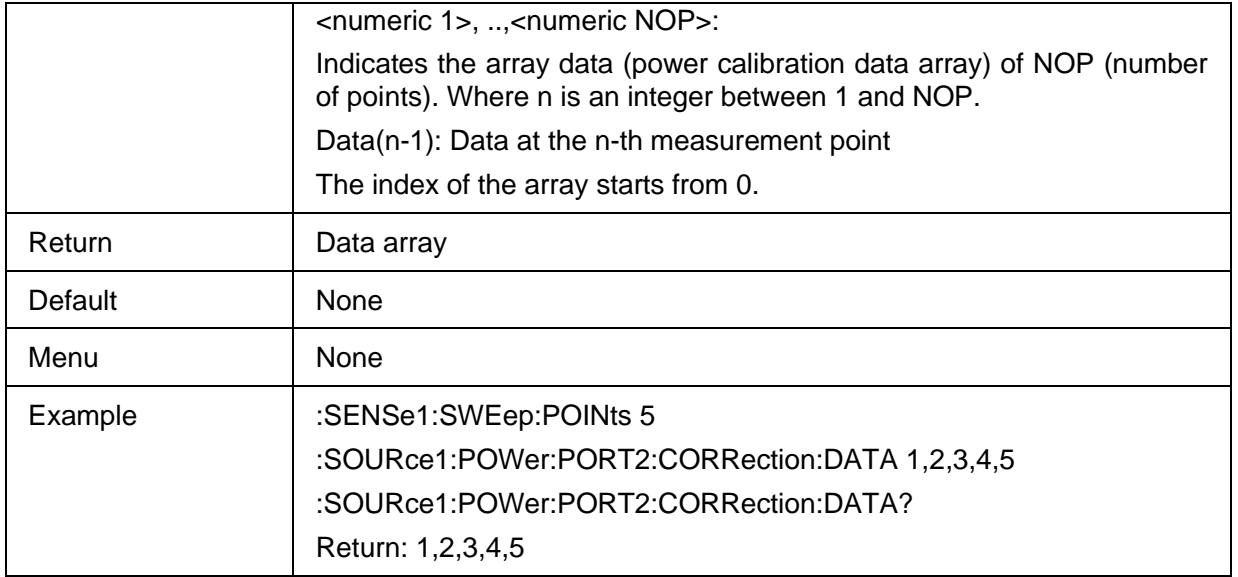

## <span id="page-58-0"></span>**3.3.1.3.5 Take Cal Sweep**

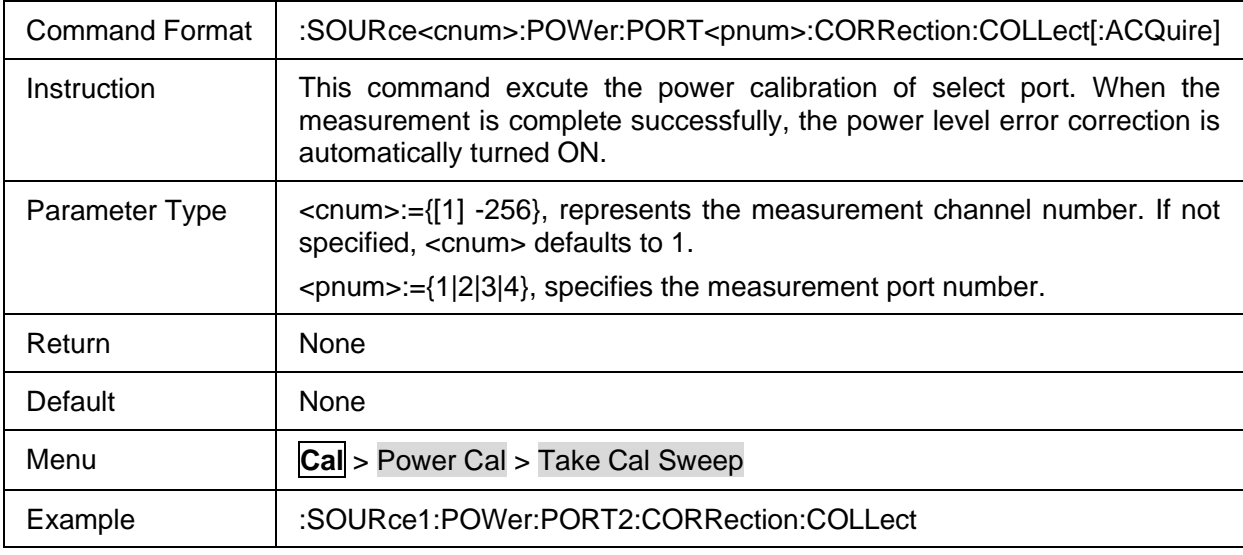

### <span id="page-58-1"></span>**3.3.1.3.6 Max Iteratin Count**

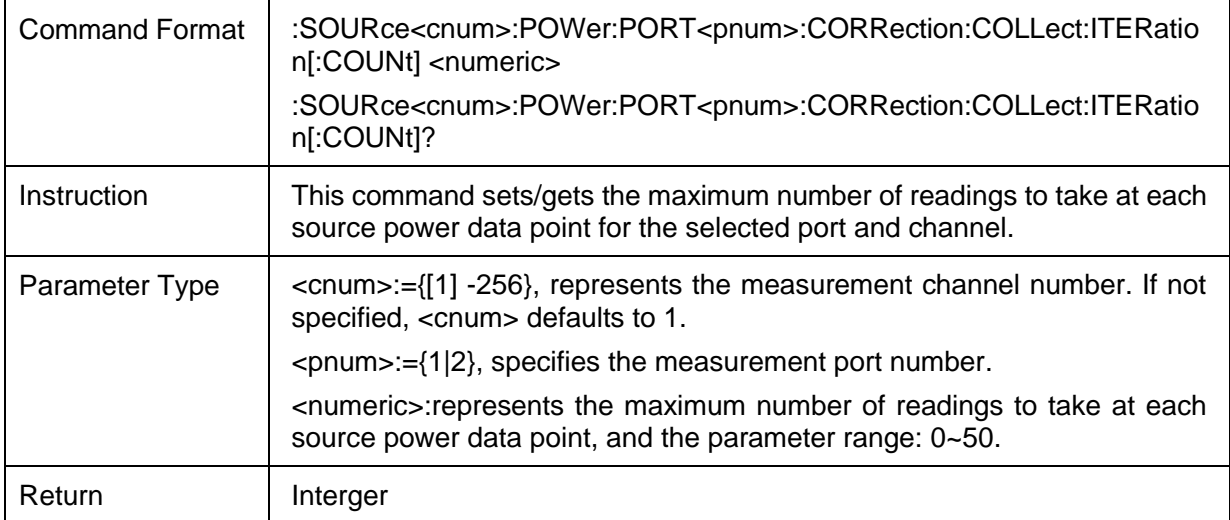

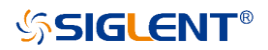

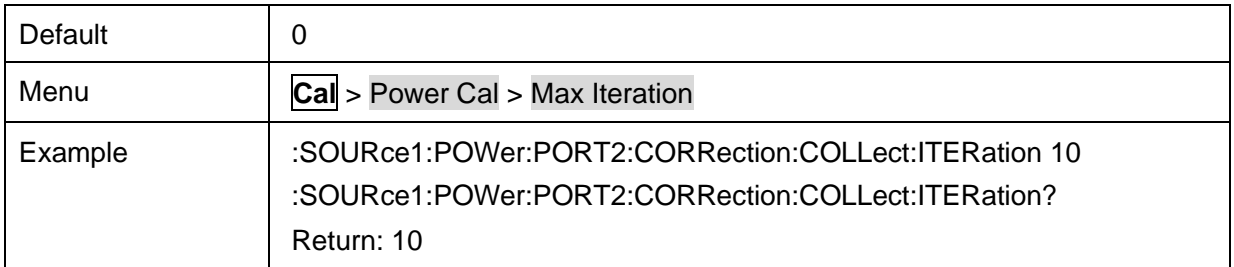

# <span id="page-59-0"></span>**3.3.1.3.7 Num of Readings**

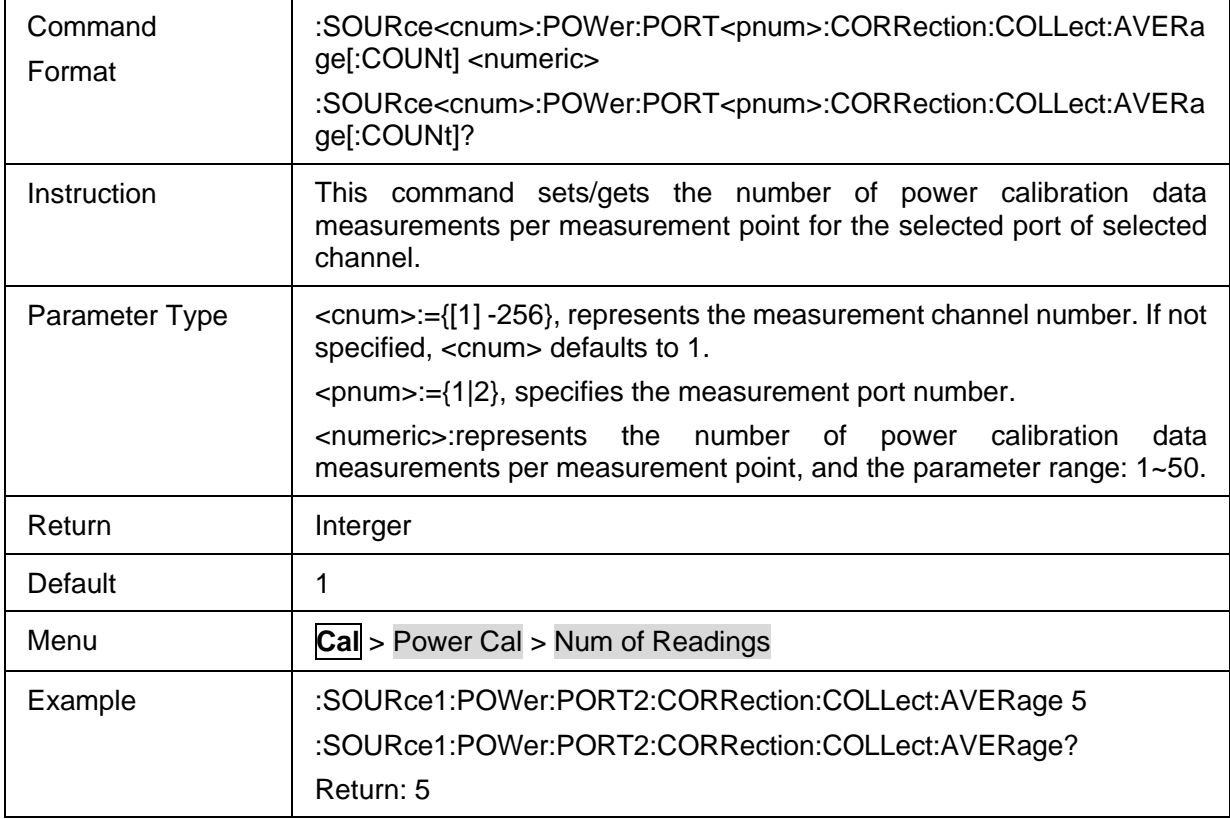

## <span id="page-59-1"></span>**3.3.1.3.8 Loss Compensation State**

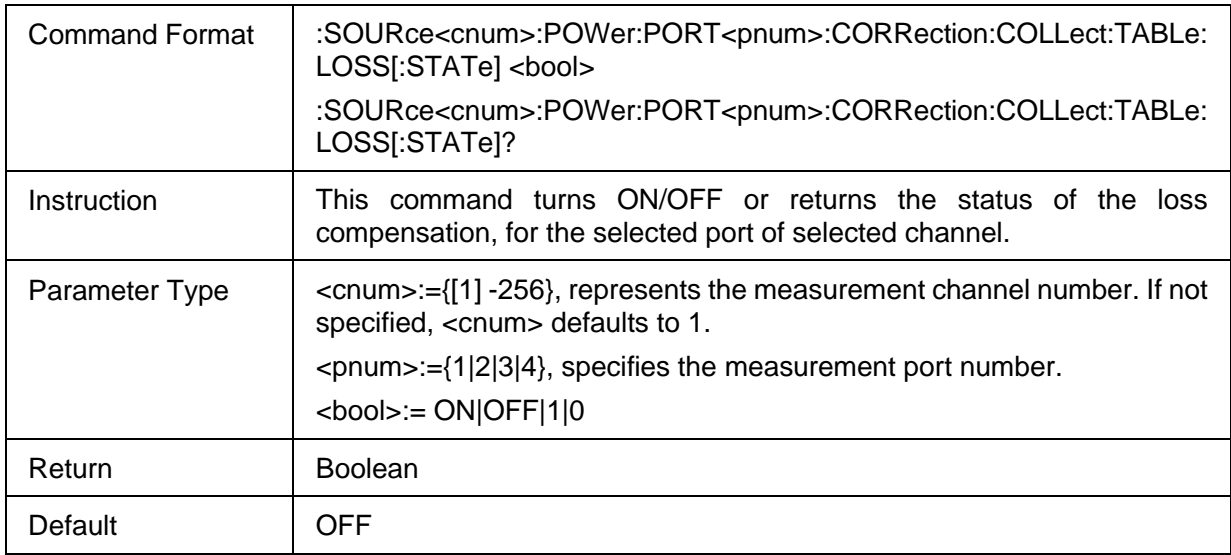

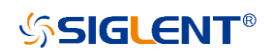

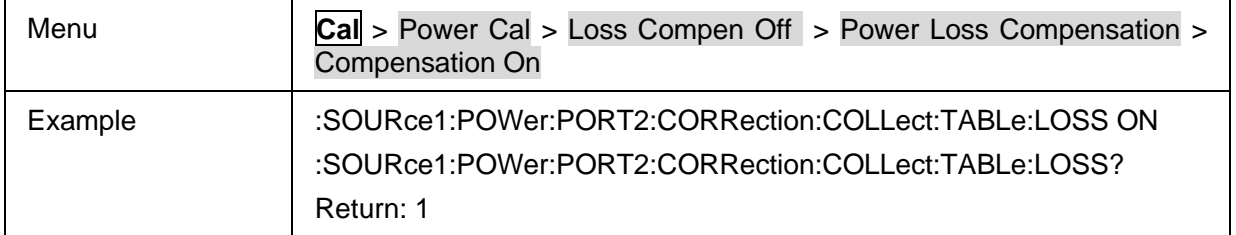

# <span id="page-60-0"></span>**3.3.1.3.9 Loss Compensation Data**

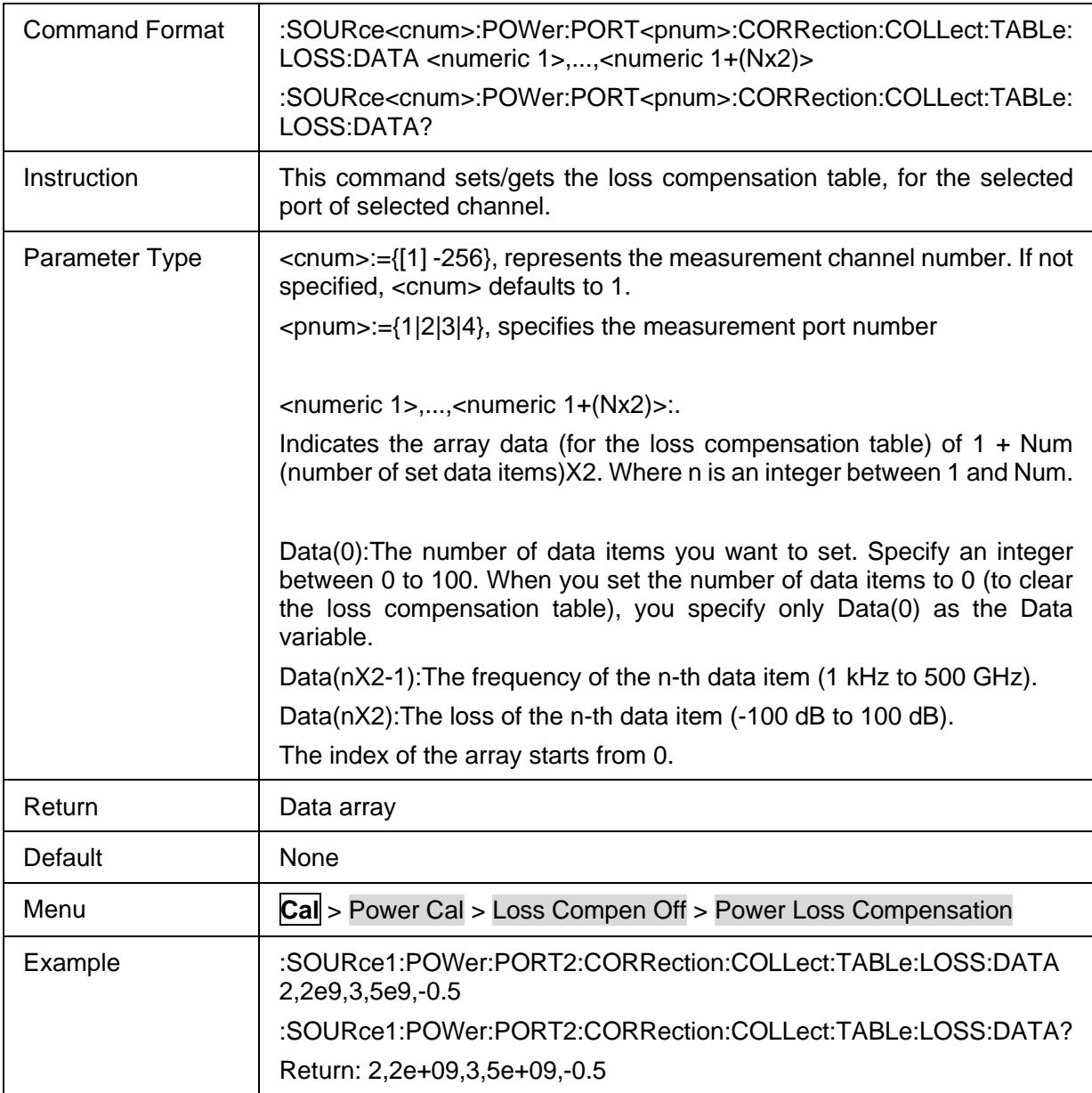

## **3.3.2 Port Extension**

#### **3.3.2.1 Command List**

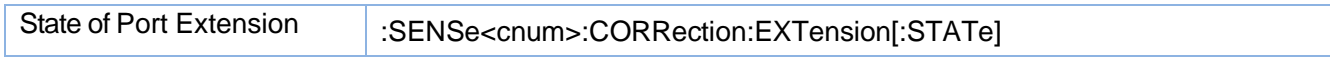

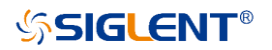

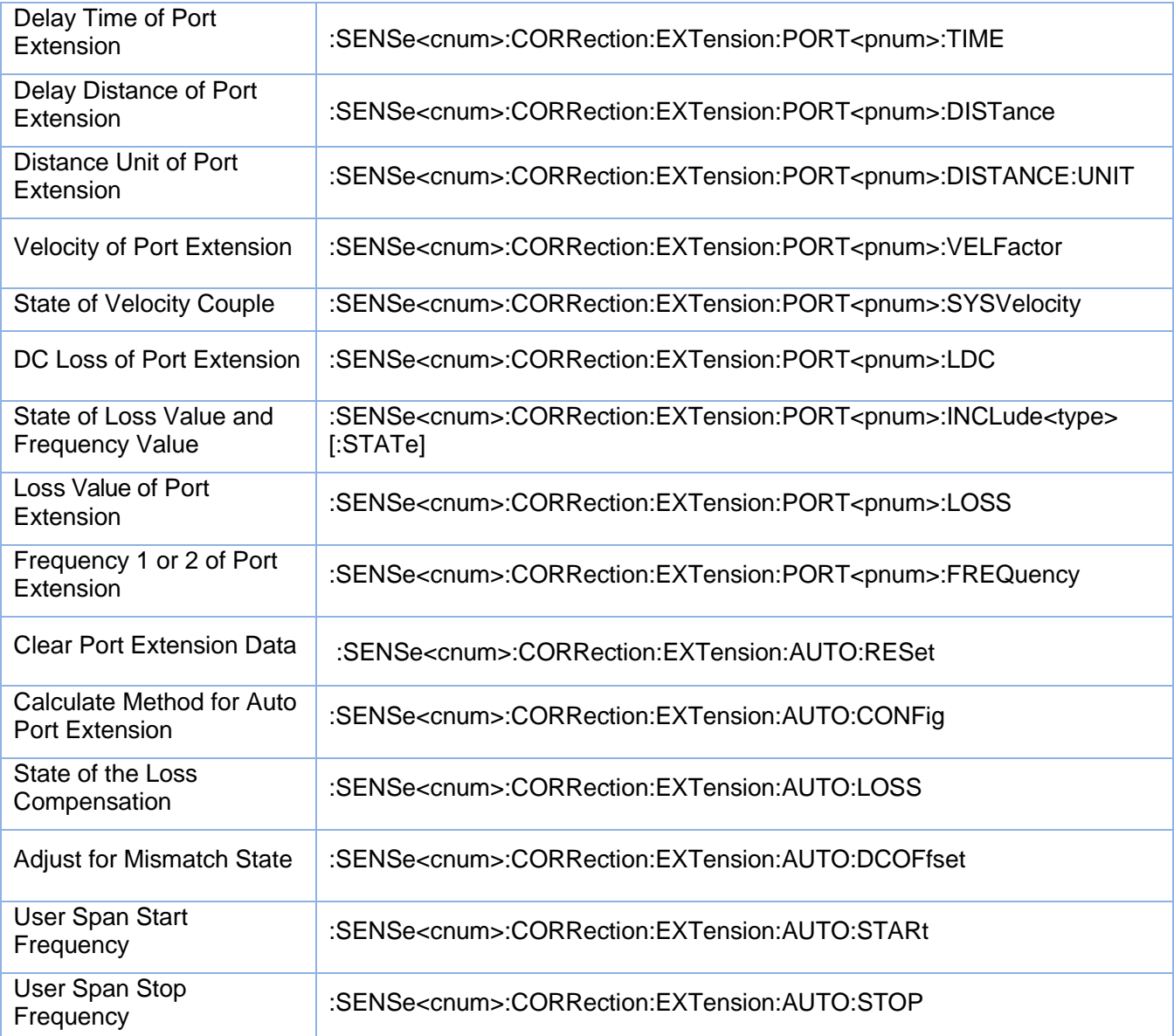

#### <span id="page-61-0"></span>**3.3.2.2 State of Port Extension**

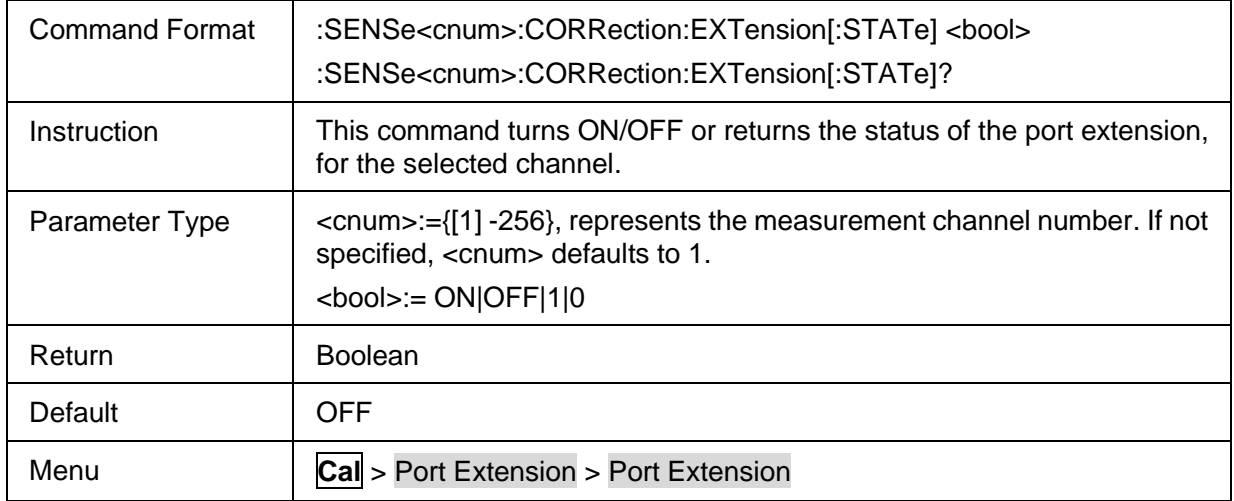

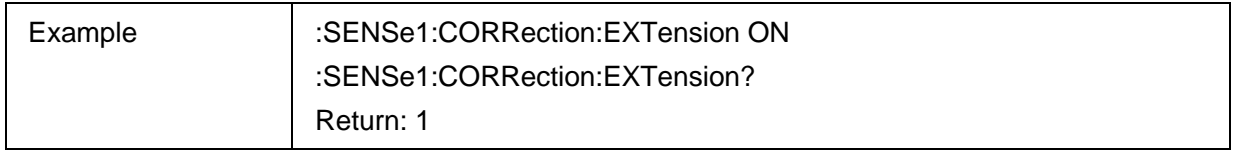

## <span id="page-62-0"></span>**3.3.2.3 Delay Time of Port Extension**

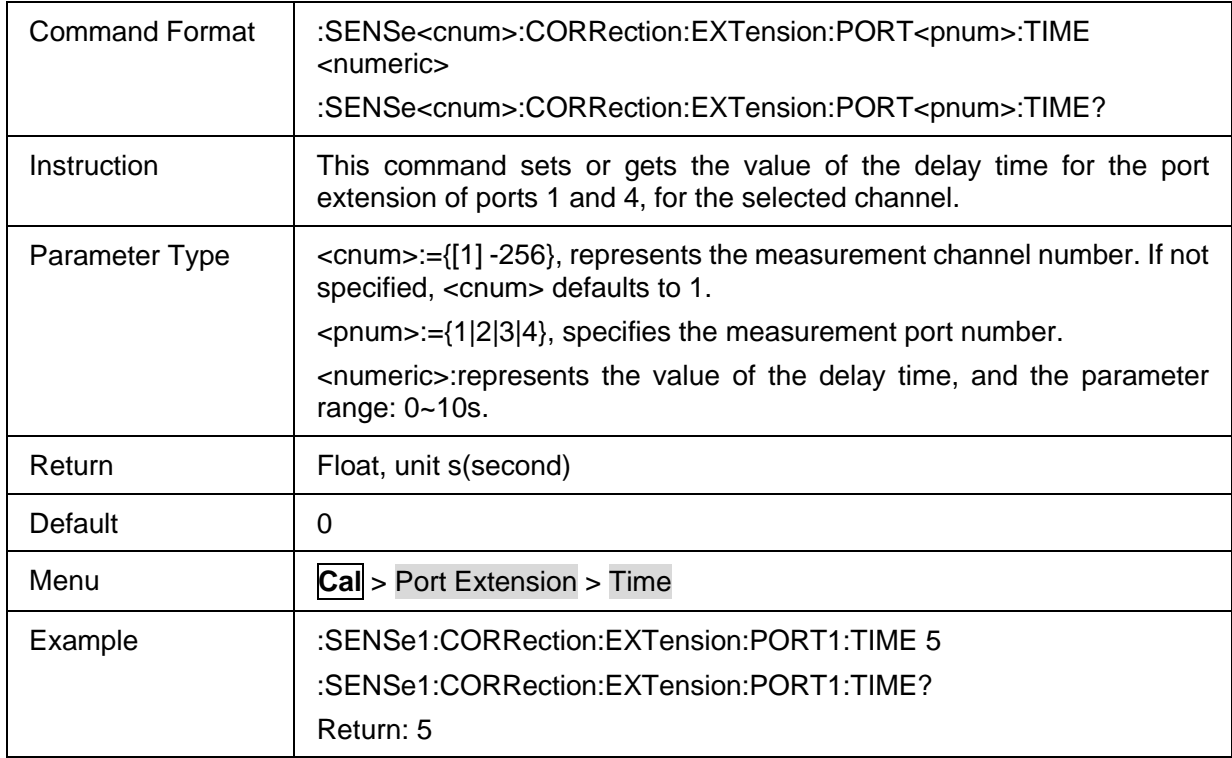

## <span id="page-62-1"></span>**3.3.2.4 Delay Distance of Port Extension**

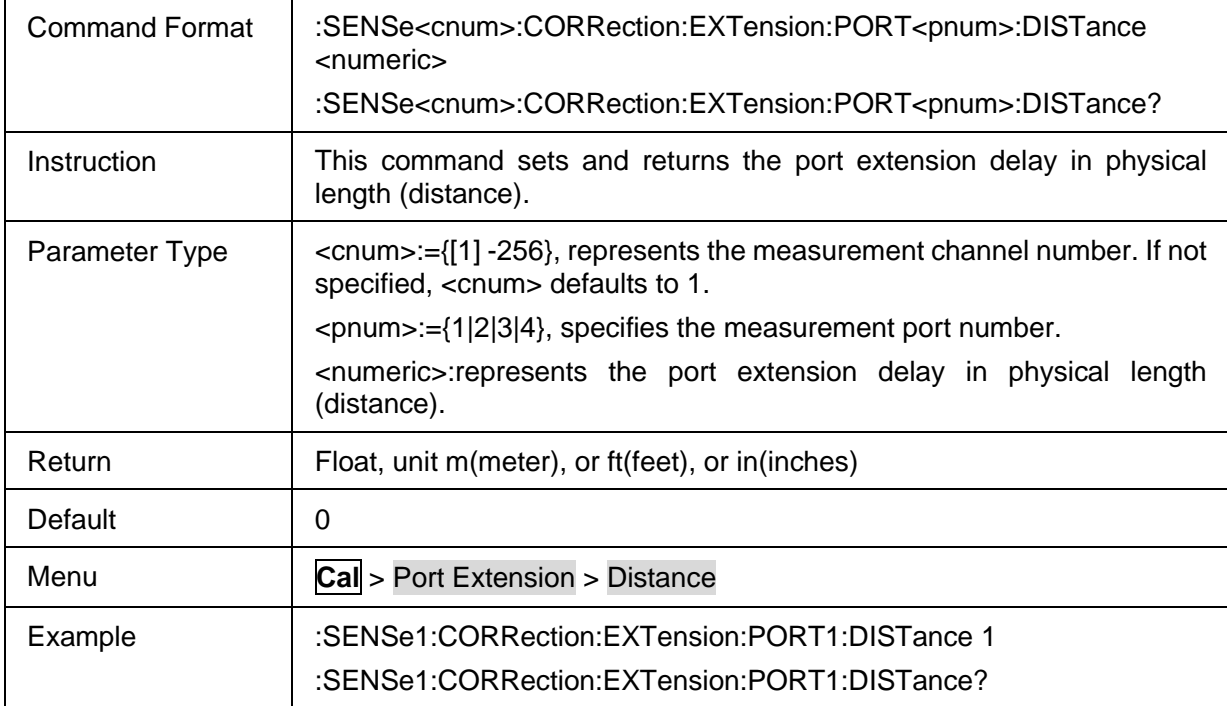

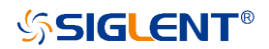

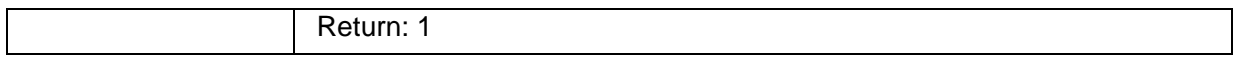

### <span id="page-63-0"></span>**3.3.2.5 Distance Unit of Port Extension**

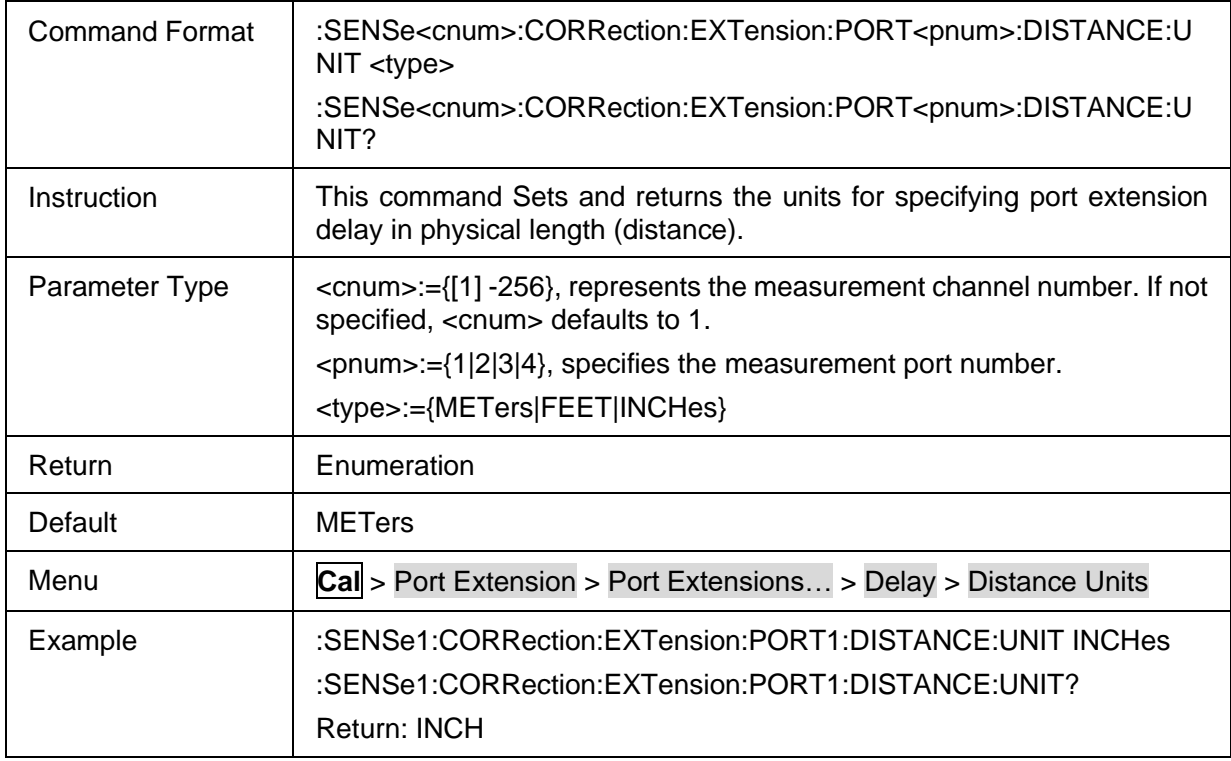

## <span id="page-63-1"></span>**3.3.2.6 Velocity of Port Extension**

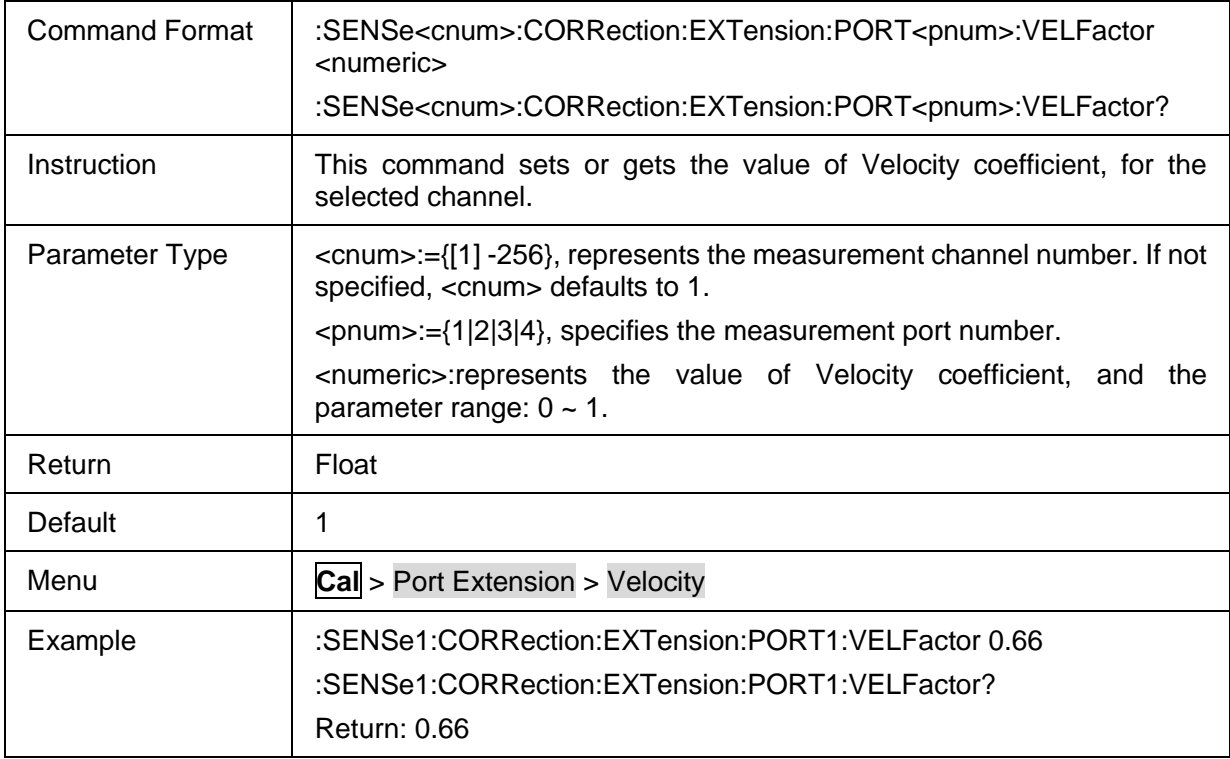

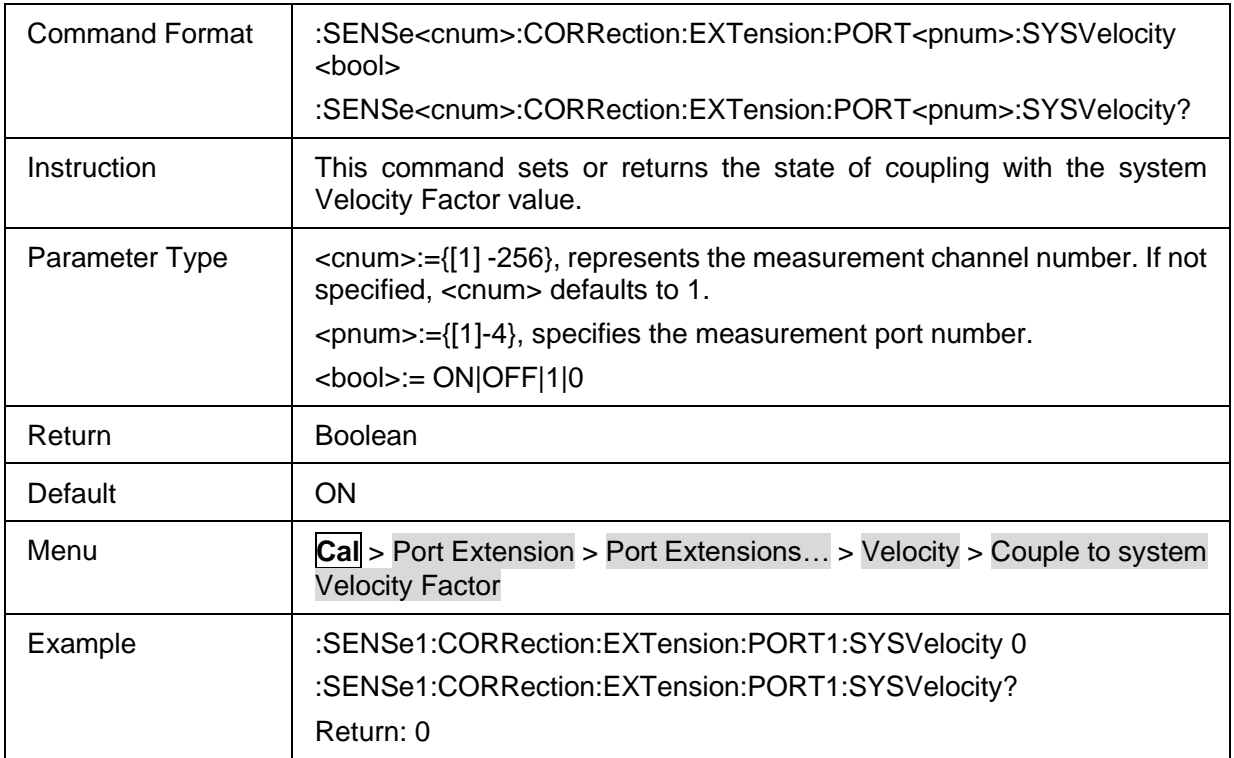

## <span id="page-64-0"></span>**3.3.2.7 State of Velocity Couple**

### <span id="page-64-1"></span>**3.3.2.8 DC Loss of Port Extension**

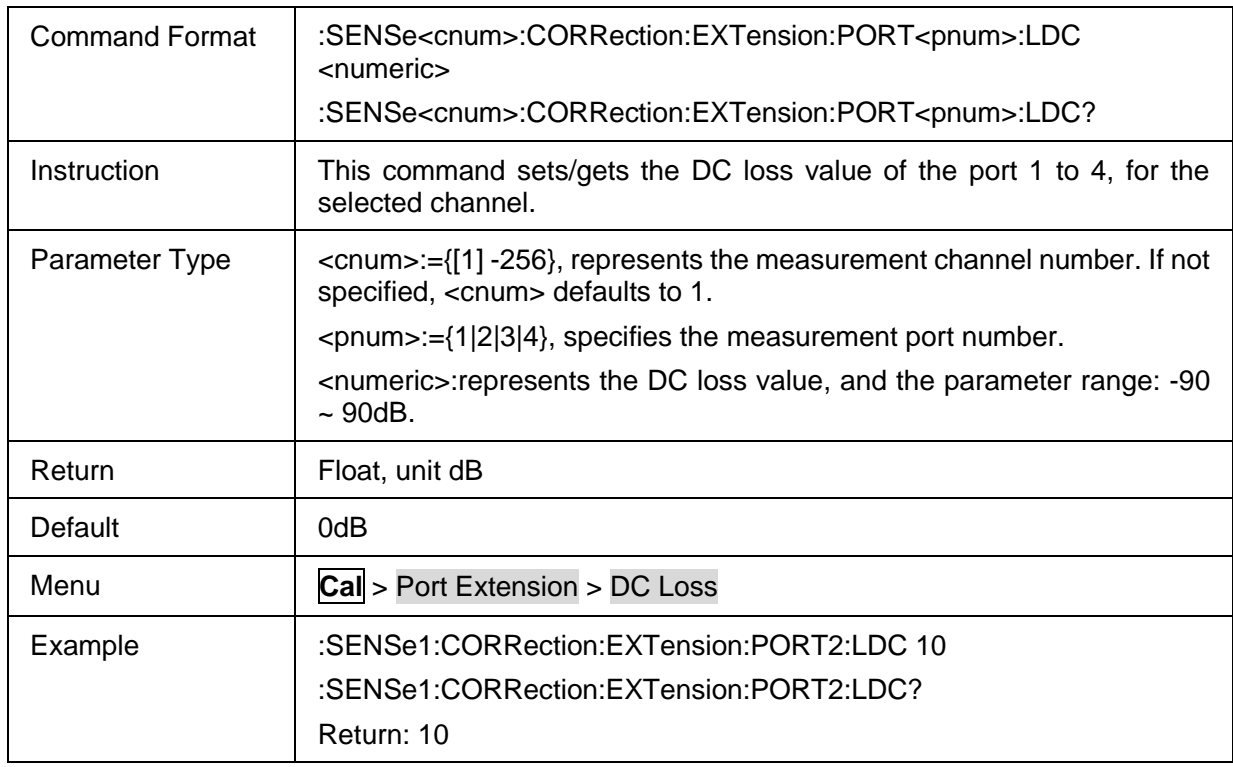

## <span id="page-64-2"></span>**3.3.2.9 State of Loss Value and Frequency Value**

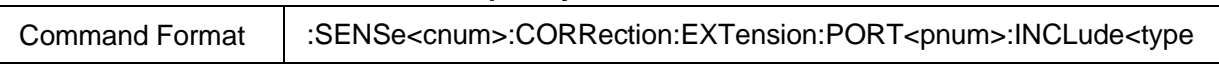

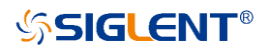

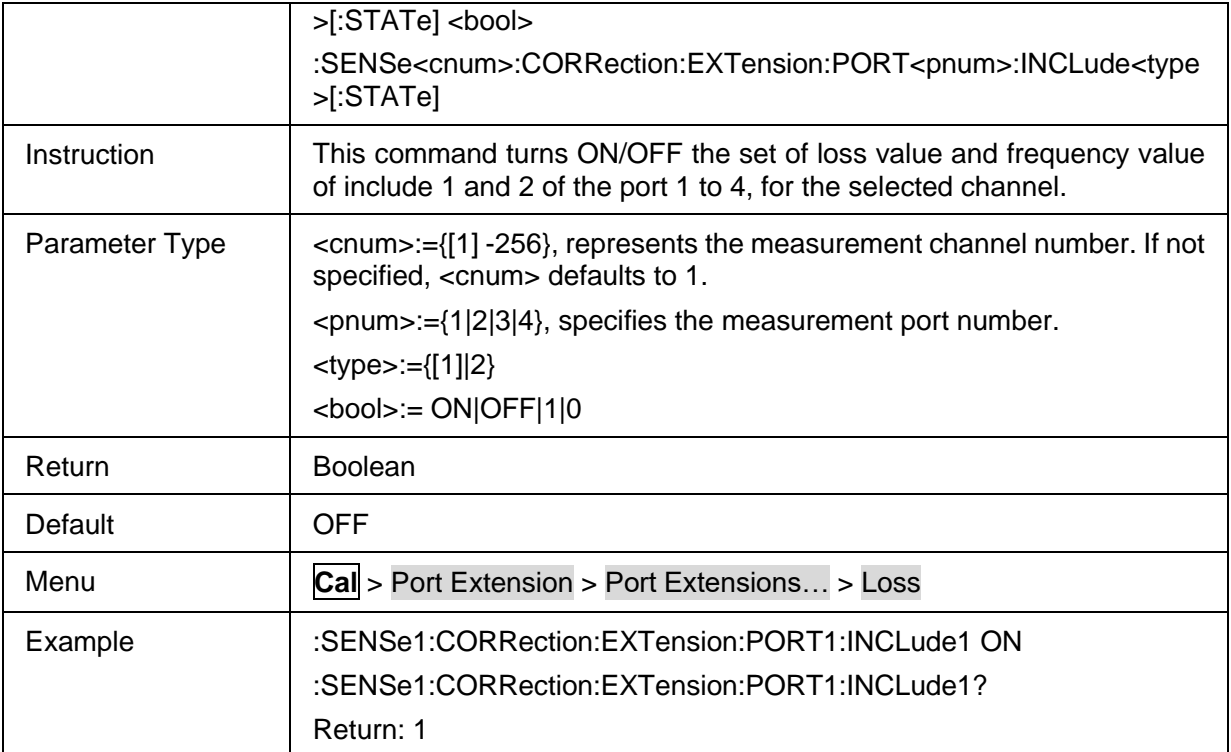

#### <span id="page-65-0"></span>**3.3.2.10 Loss Value of Port Extension**

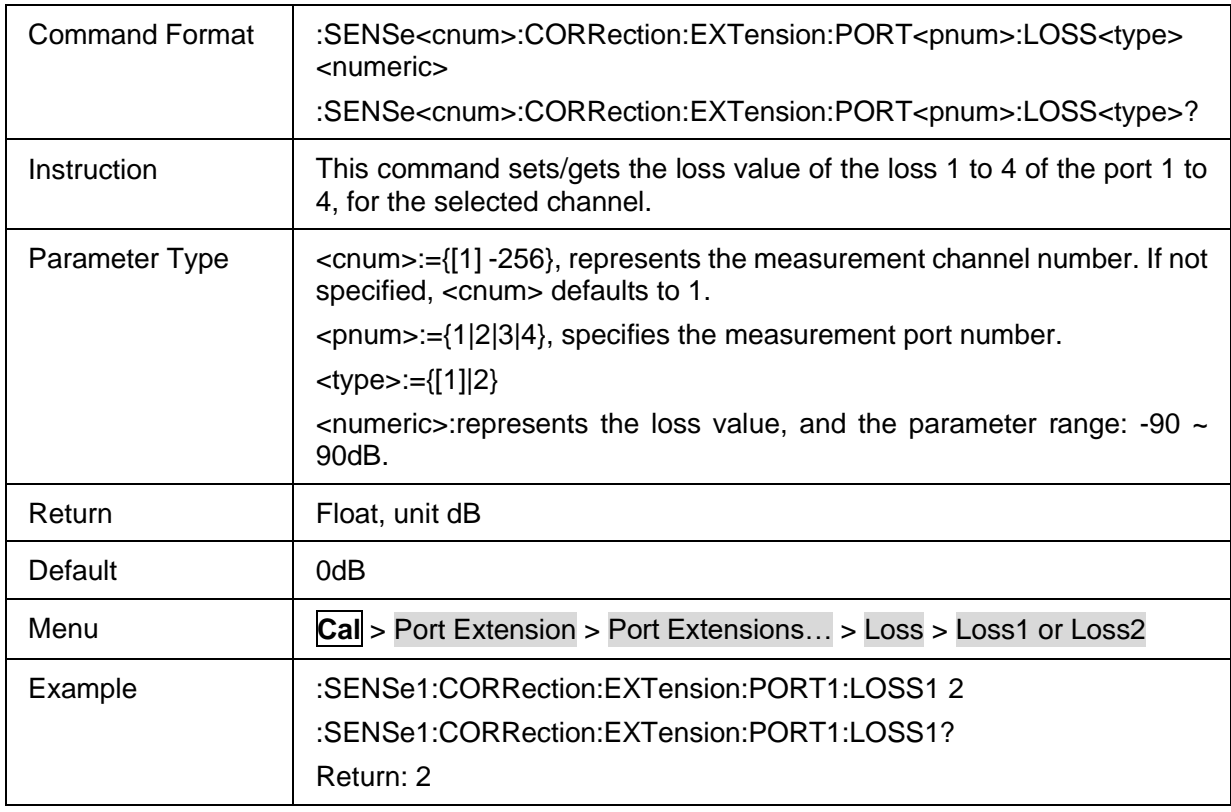

## <span id="page-65-1"></span>**3.3.2.11 Frequency 1 or 2 of Port Extension**

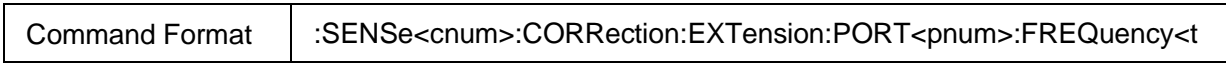

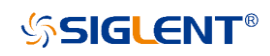

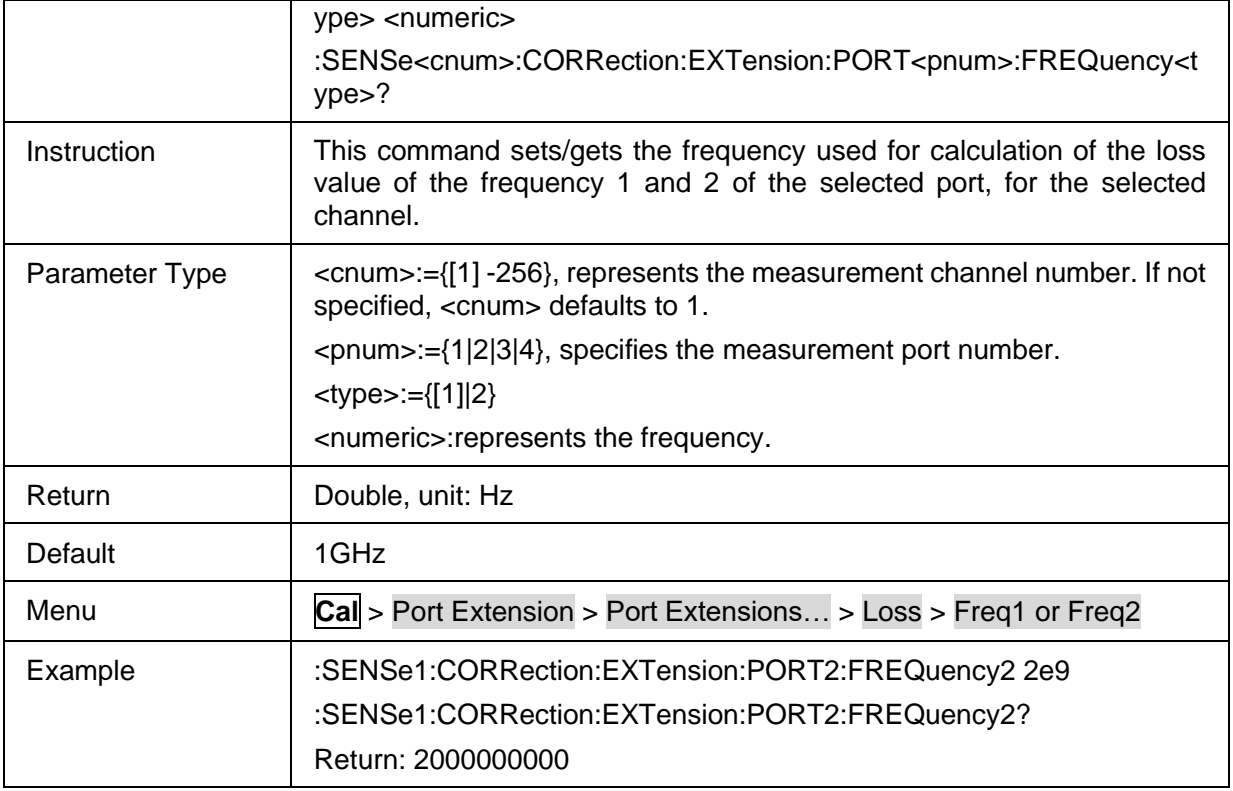

## <span id="page-66-0"></span>**3.3.2.12 Clear Port Extension Data**

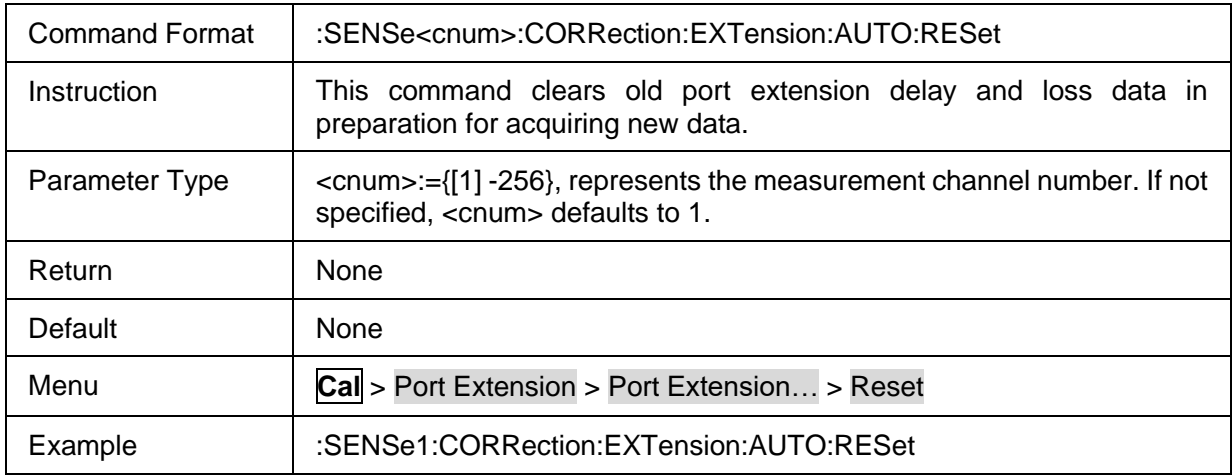

#### <span id="page-66-1"></span>**3.3.2.13 Calculate Method for Auto Port Extension**

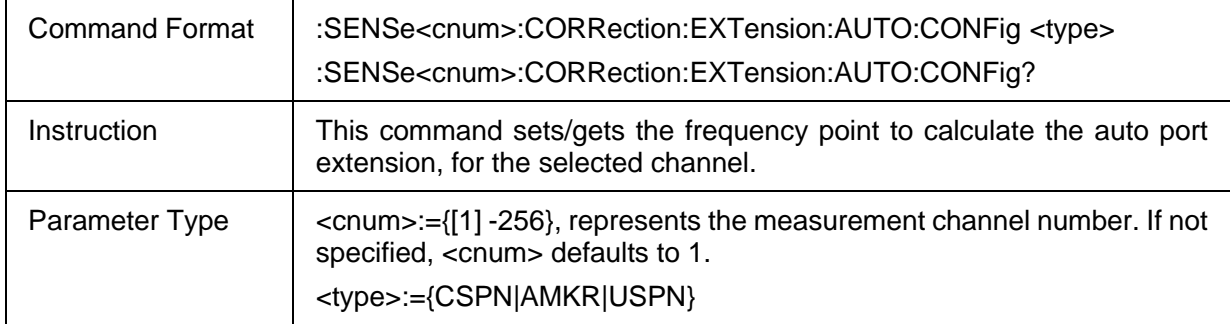

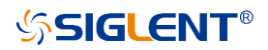

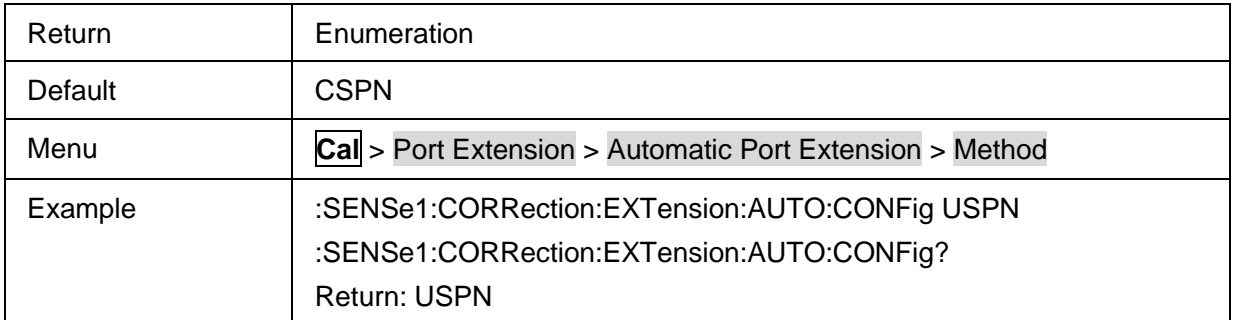

## <span id="page-67-0"></span>**3.3.2.14 State of the Loss Compensation**

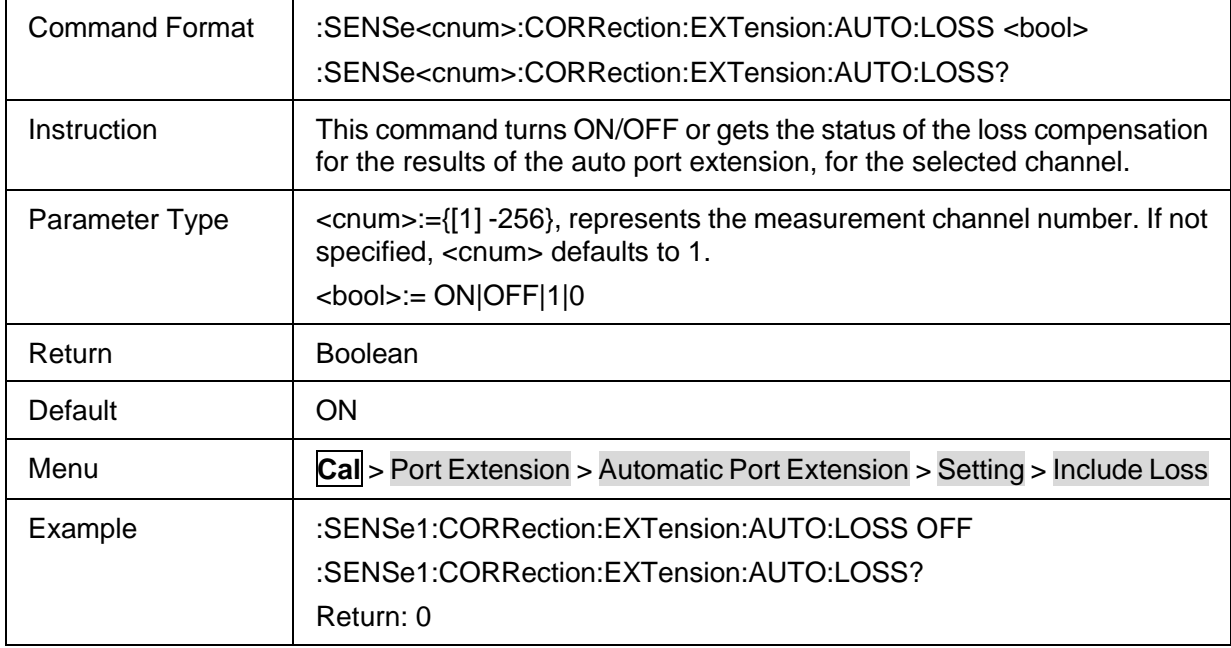

## <span id="page-67-1"></span>**3.3.2.15 Adjust for Mismatch State**

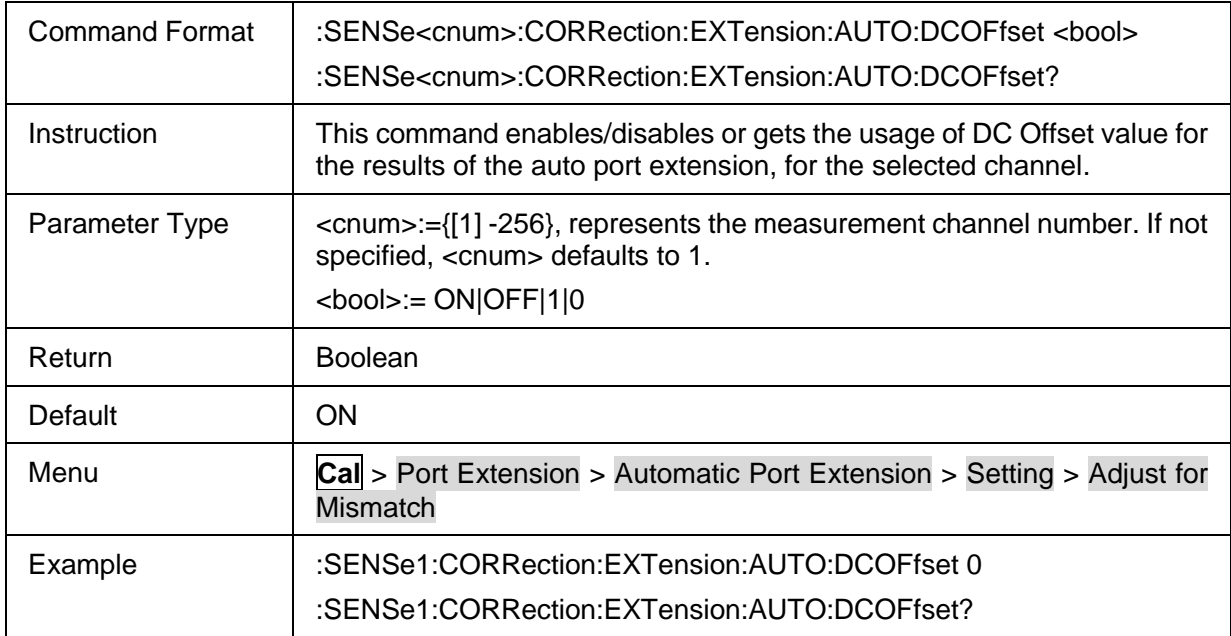

Return: 0

## <span id="page-68-0"></span>**3.3.2.16 User Span Start Frequency**

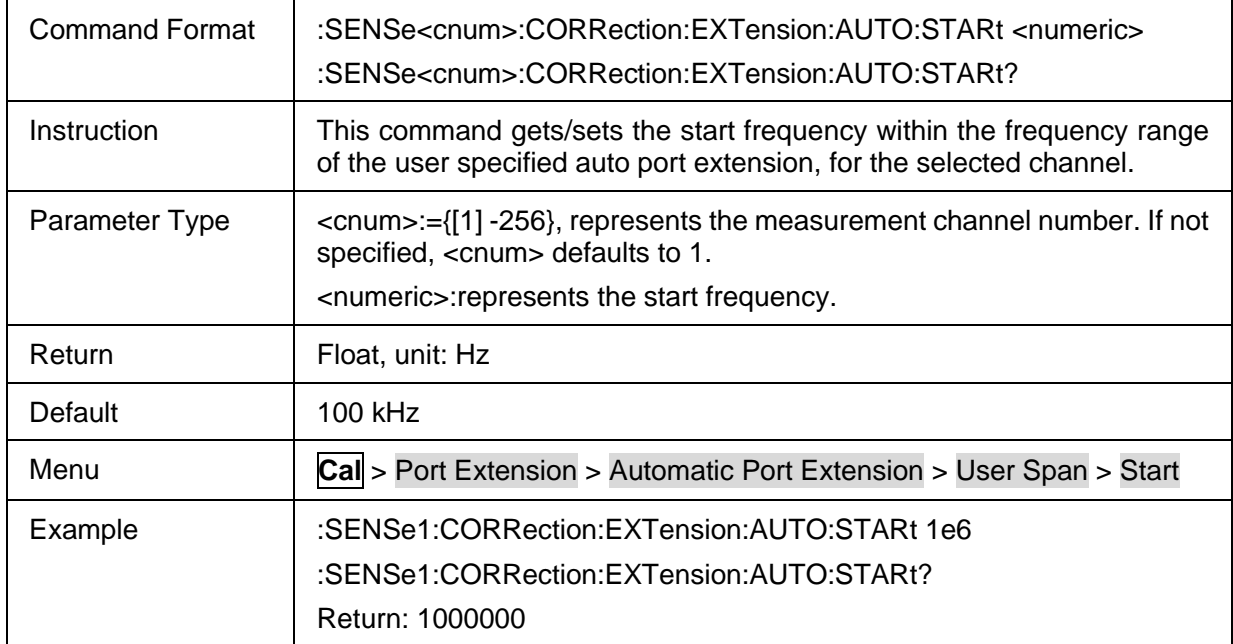

## <span id="page-68-1"></span>**3.3.2.17 User Span Stop Frequency**

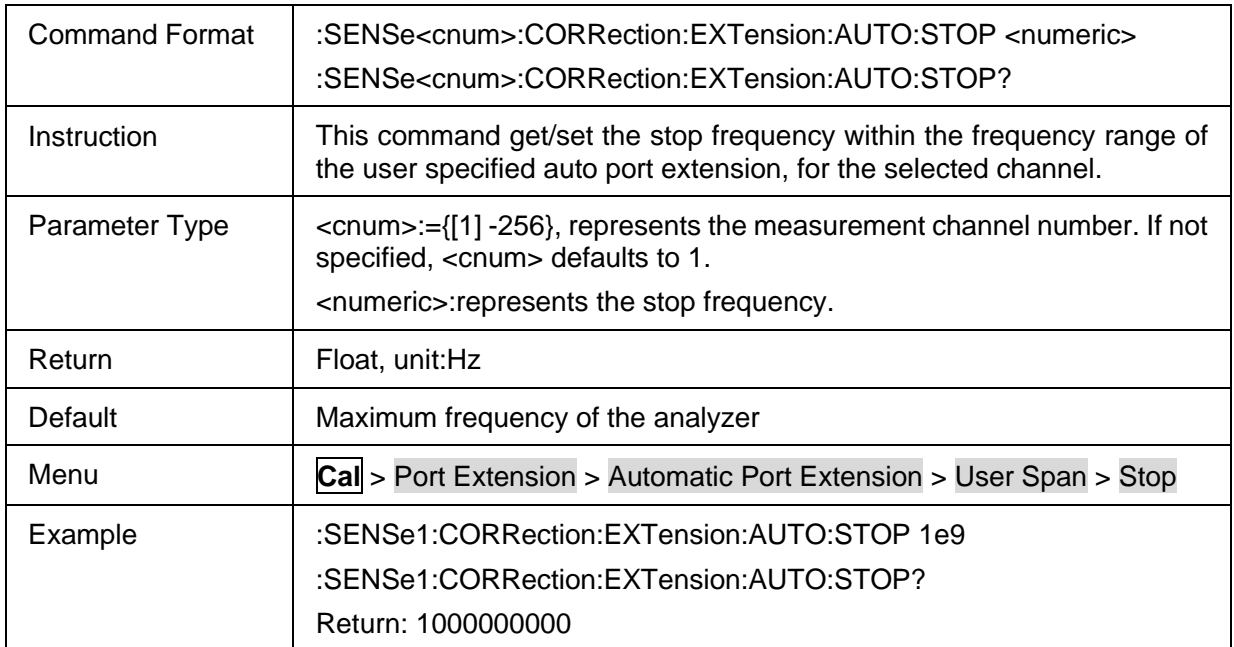

## **3.3.3 Fixtures**

### **3.3.3.1 Port Match**

### **3.3.3.1.1 Command List**

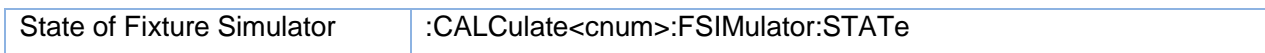

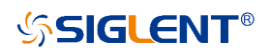

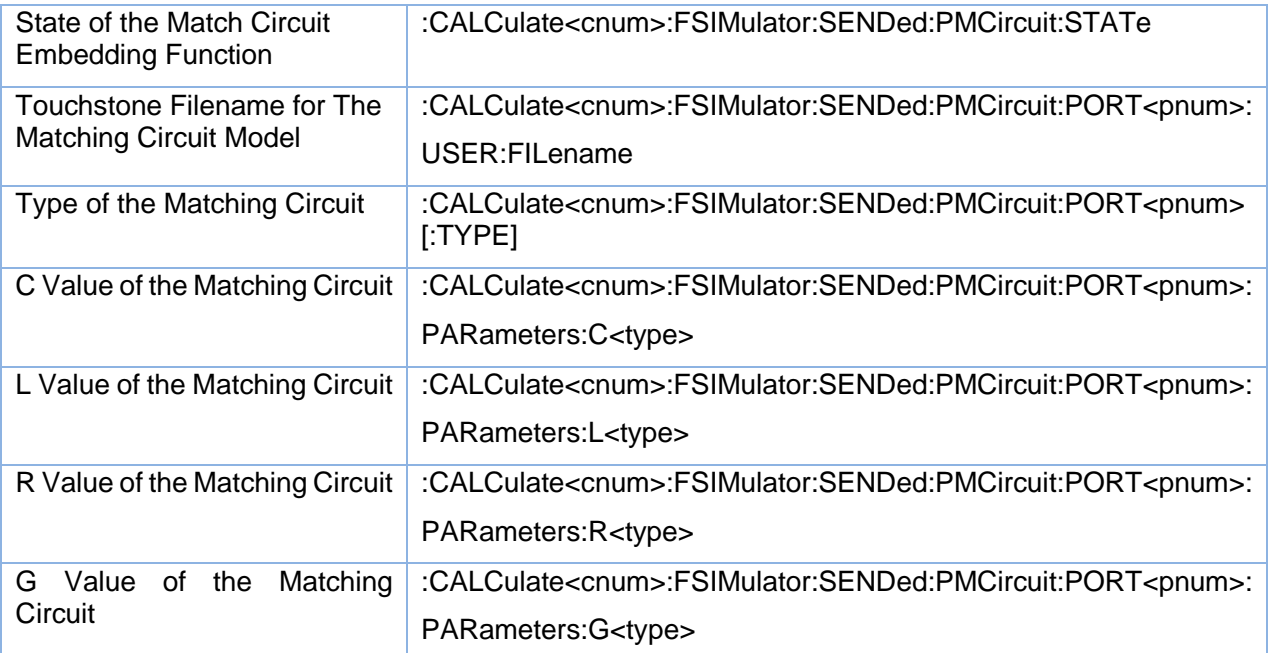

#### <span id="page-69-0"></span>**3.3.3.1.2 State of Fixture Simulator**

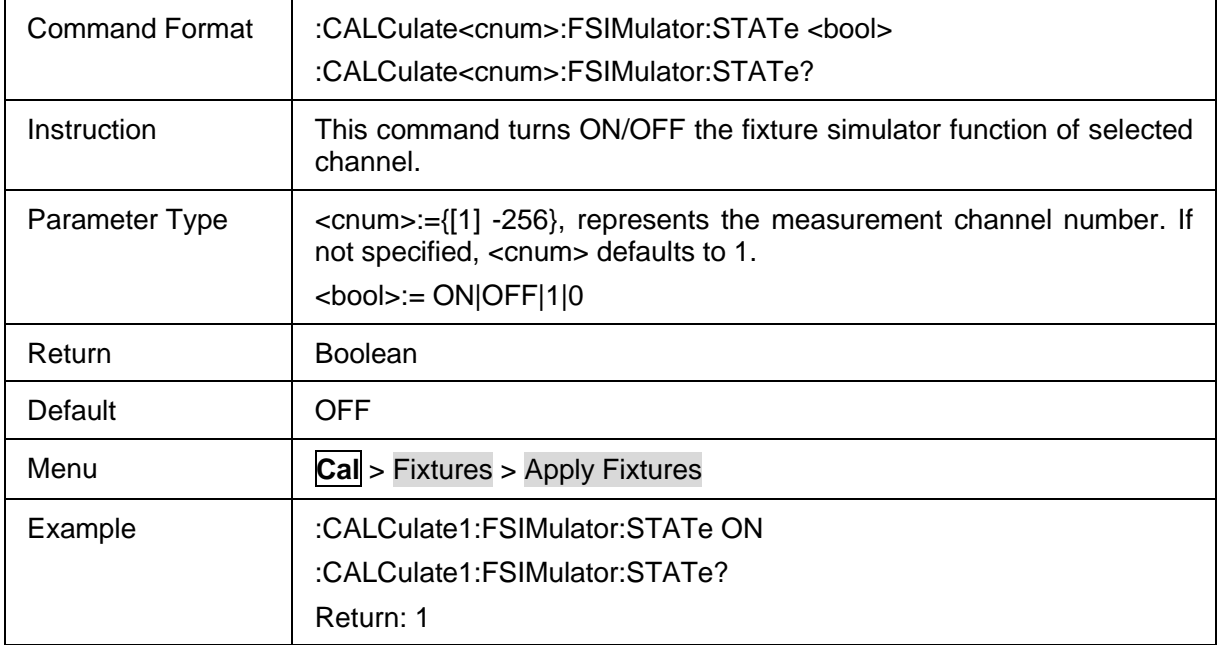

## <span id="page-69-1"></span>**3.3.3.1.3 State of the Match Circuit Embedding Function**

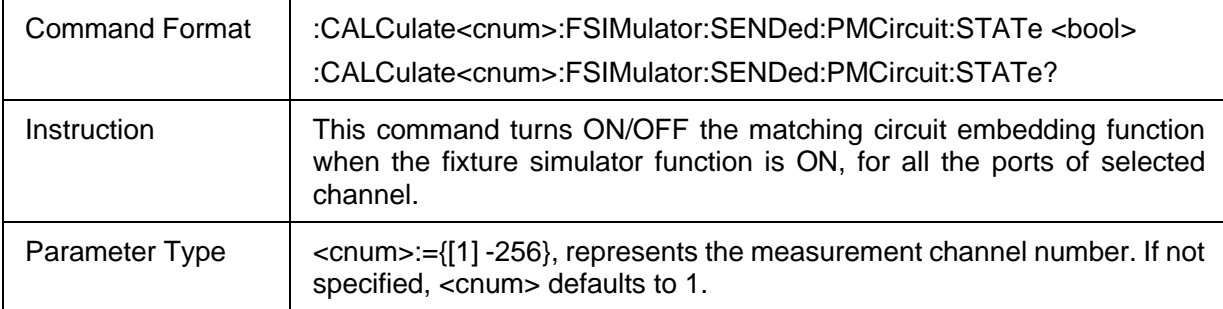

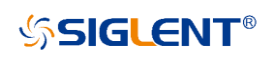

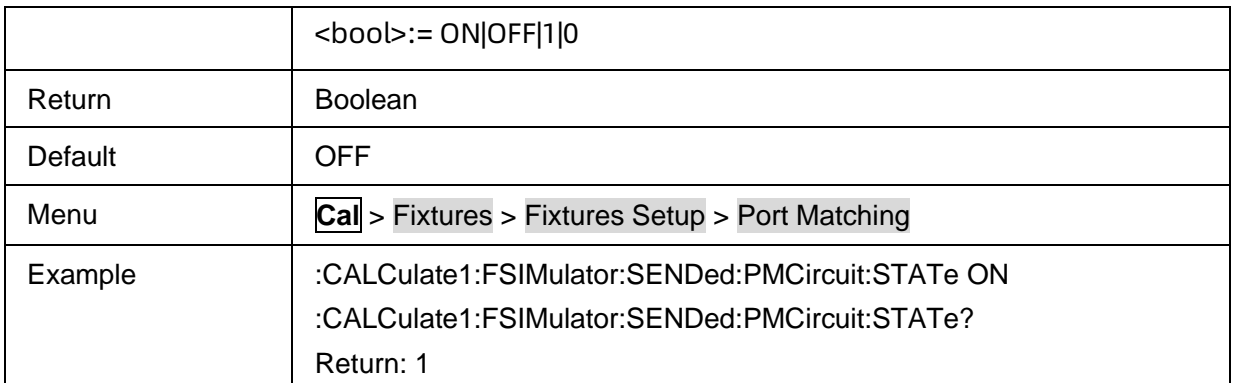

## <span id="page-70-0"></span>**3.3.3.1.4 Touchstone Filename for The Matching Circuit Model**

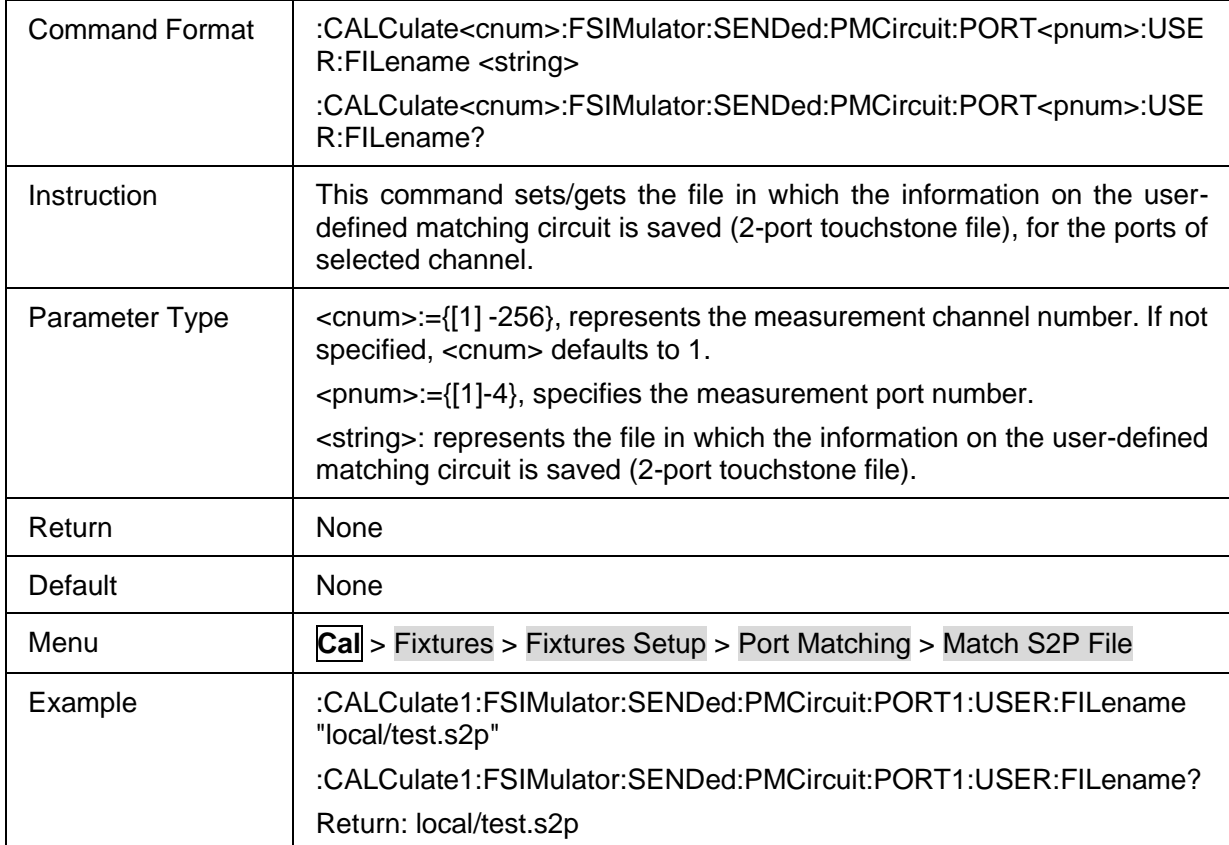

## <span id="page-70-1"></span>**3.3.3.1.5 Type of the Matching Circuit**

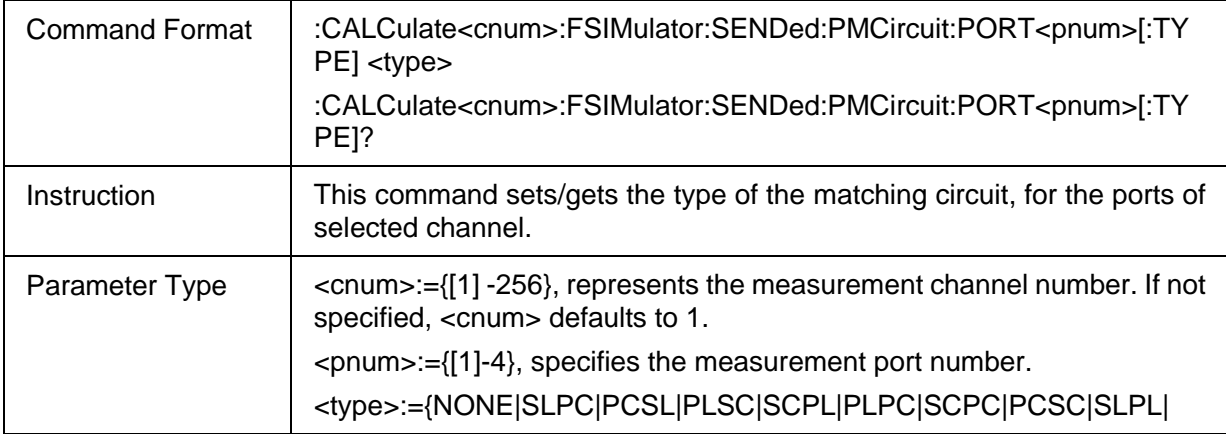

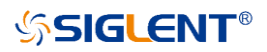

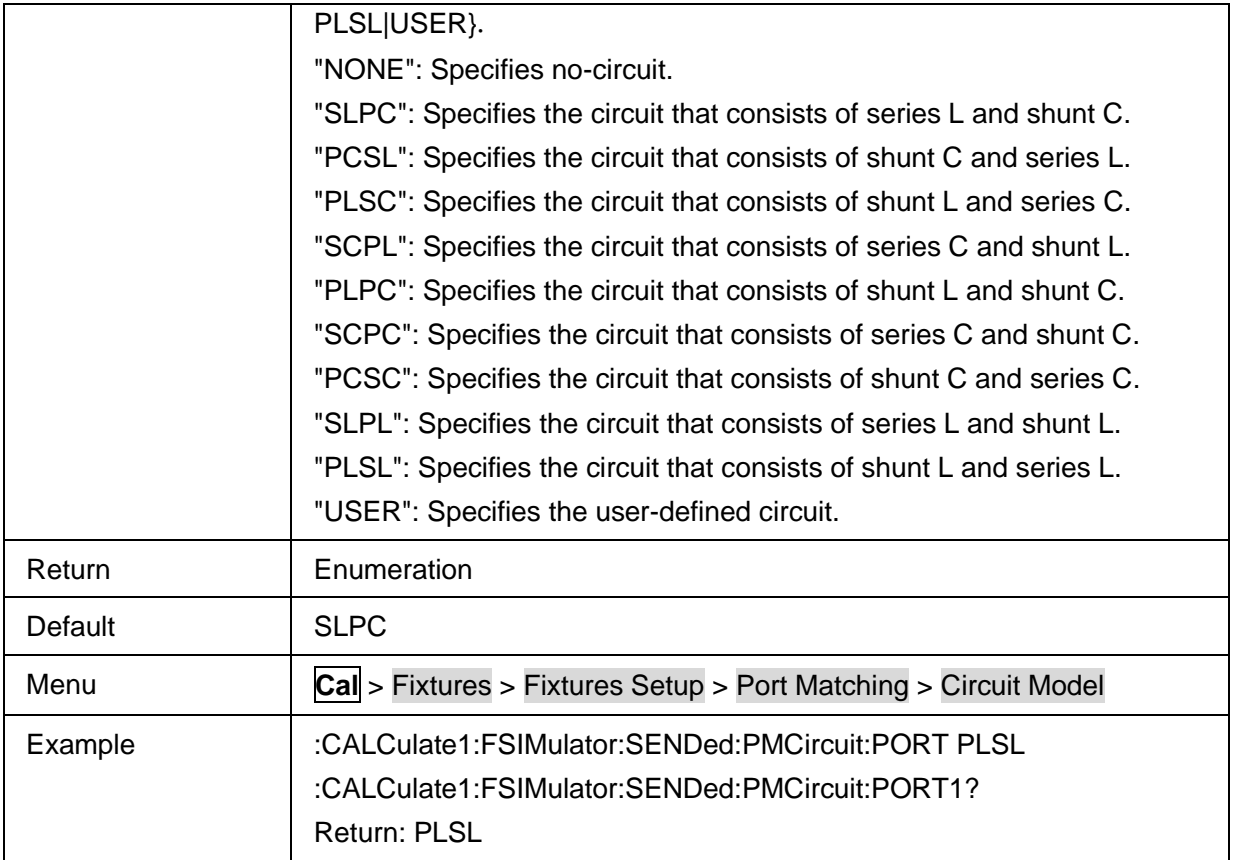

# <span id="page-71-0"></span>**3.3.3.1.6 C Value of the Matching Circuit**

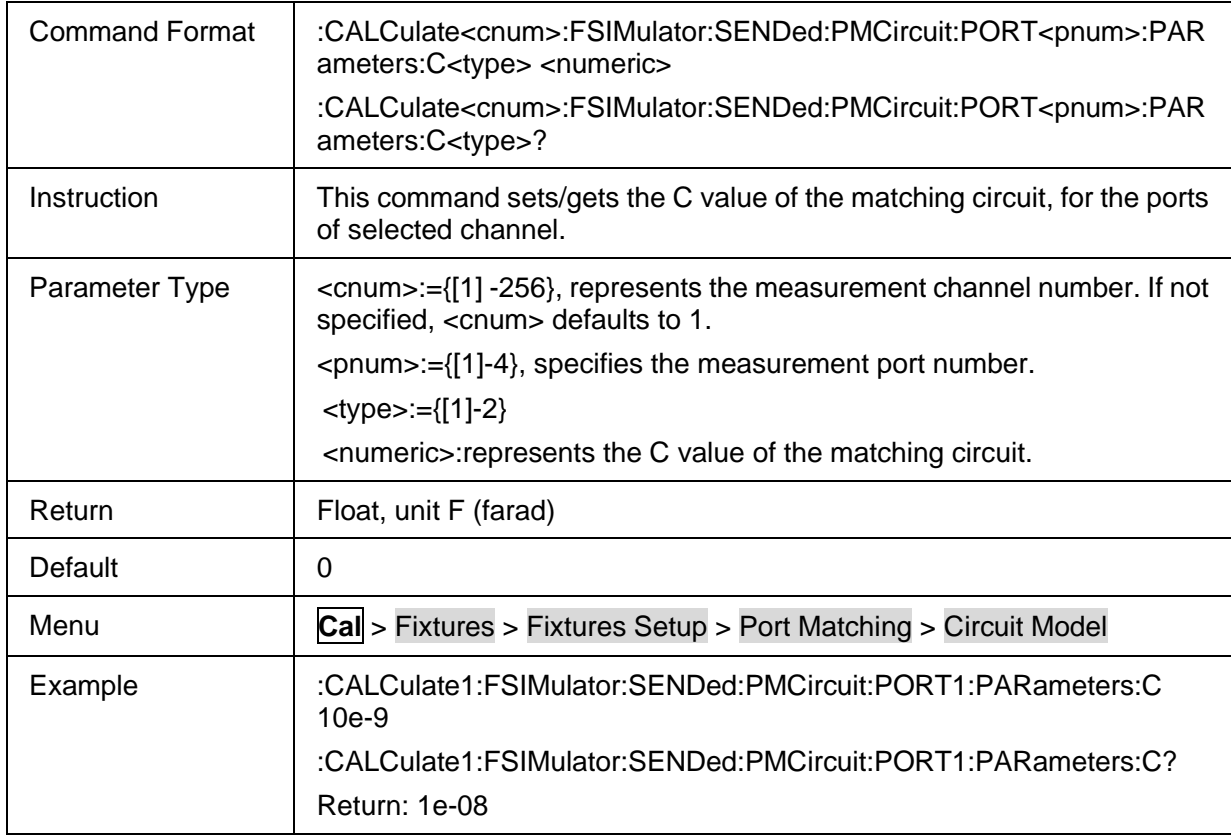
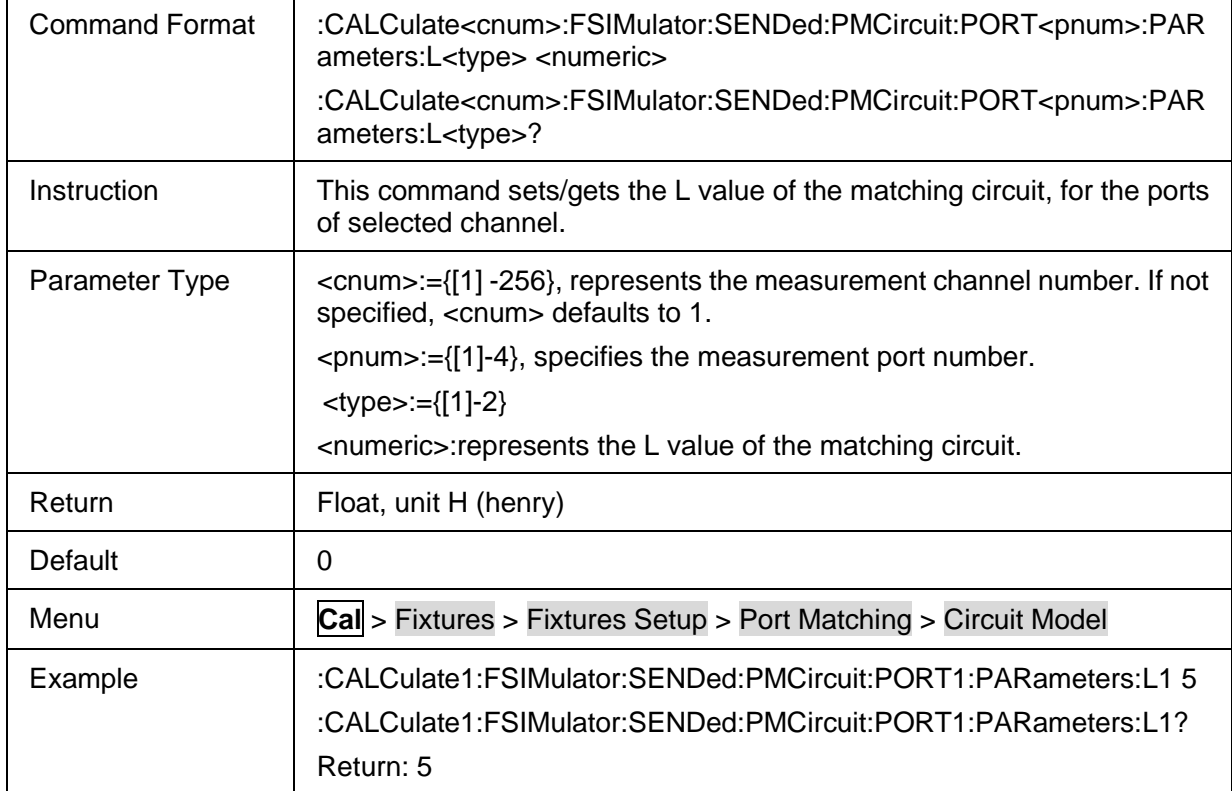

# **3.3.3.1.7 L Value of the Matching Circuit**

#### **3.3.3.1.8 R Value of the Matching Circuit**

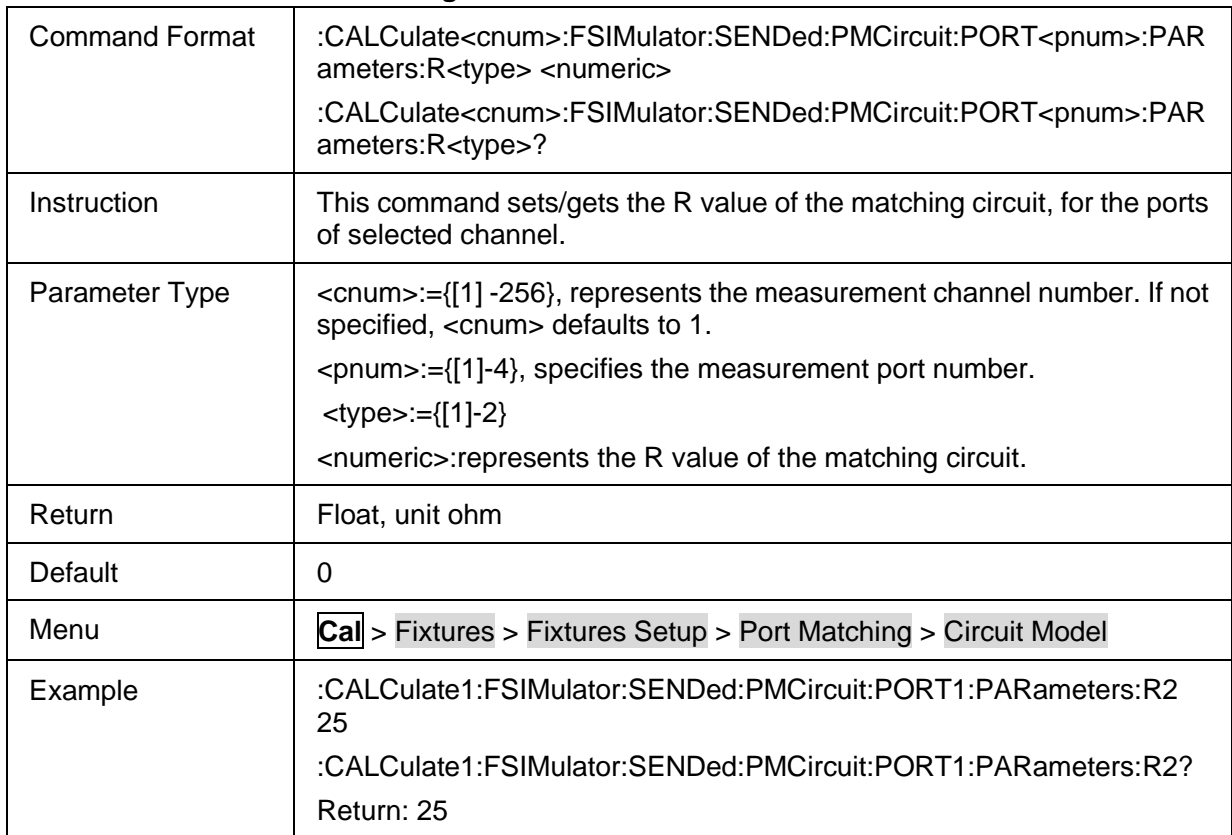

## **3.3.3.1.9 G Value of the Matching Circuit**

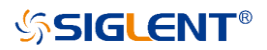

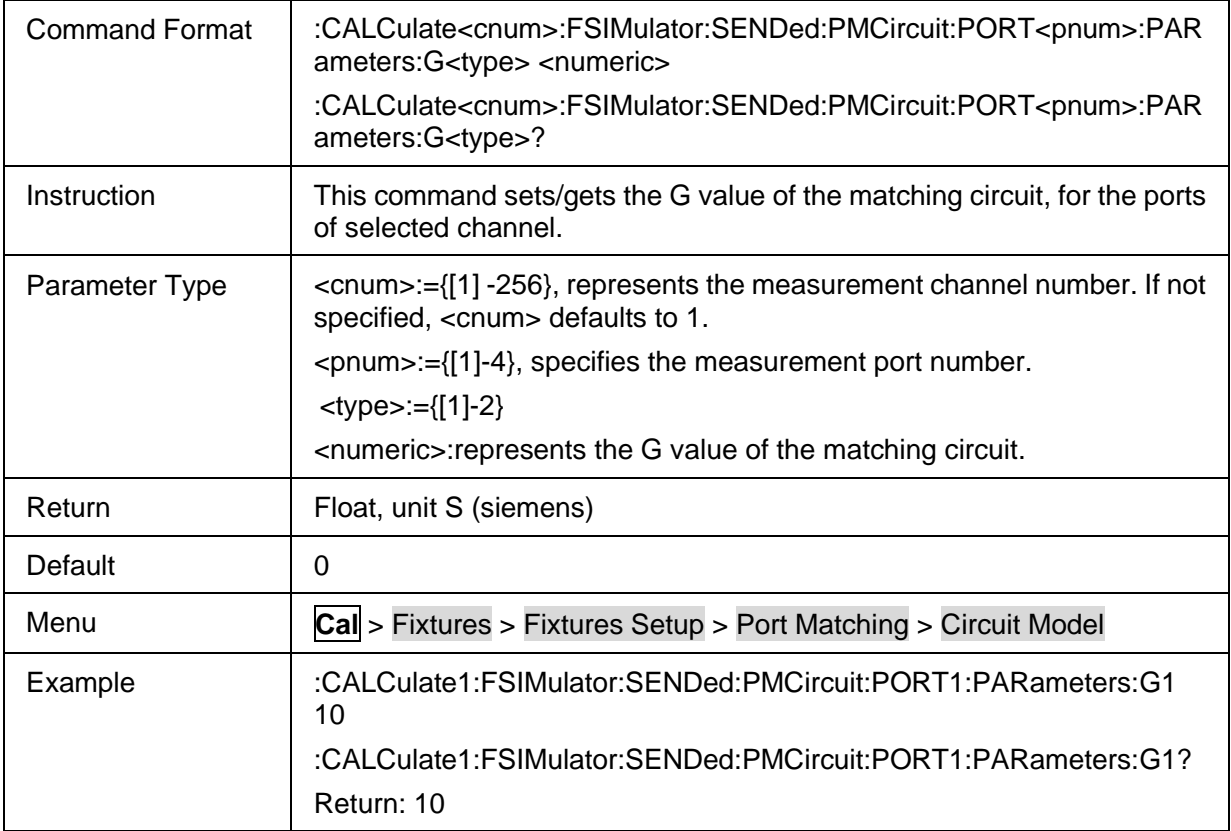

# **3.3.3.2 Port Z…**

# **3.3.3.2.1 Command List**

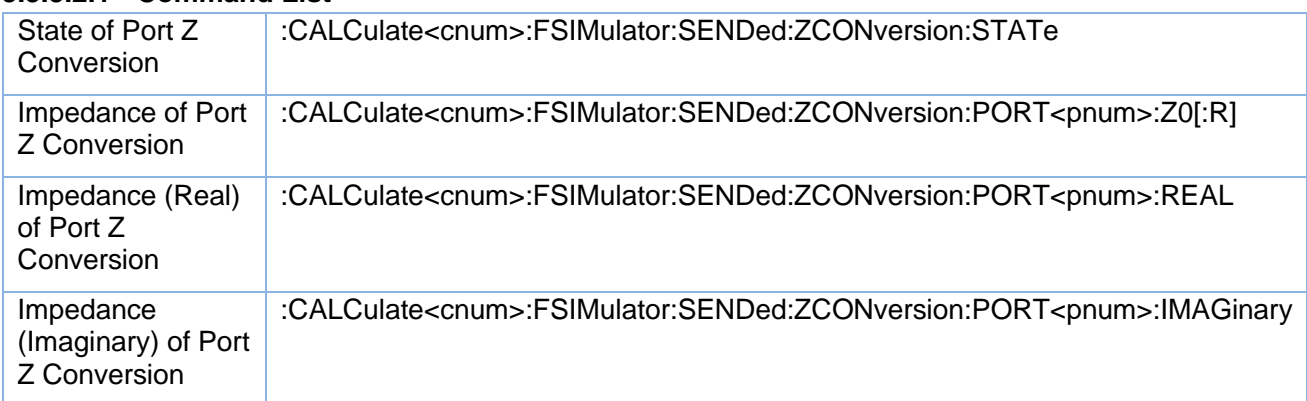

## <span id="page-73-0"></span>**3.3.3.2.2 State of Port Z Conversion**

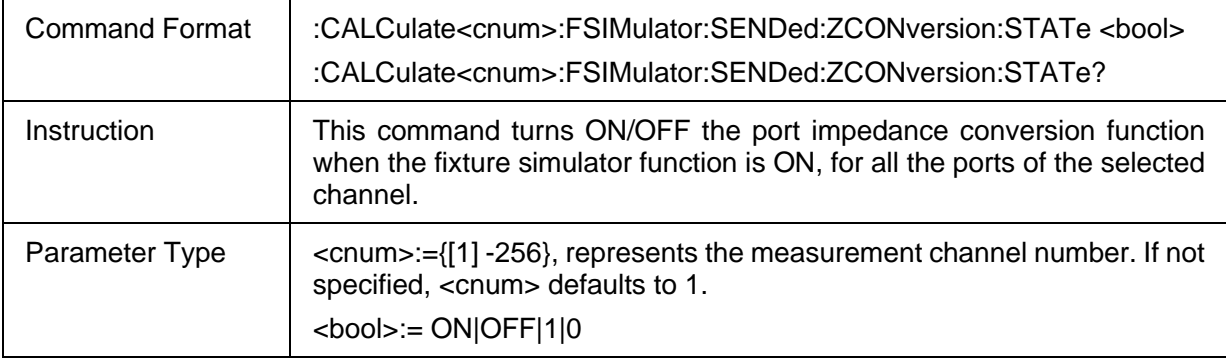

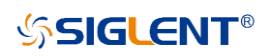

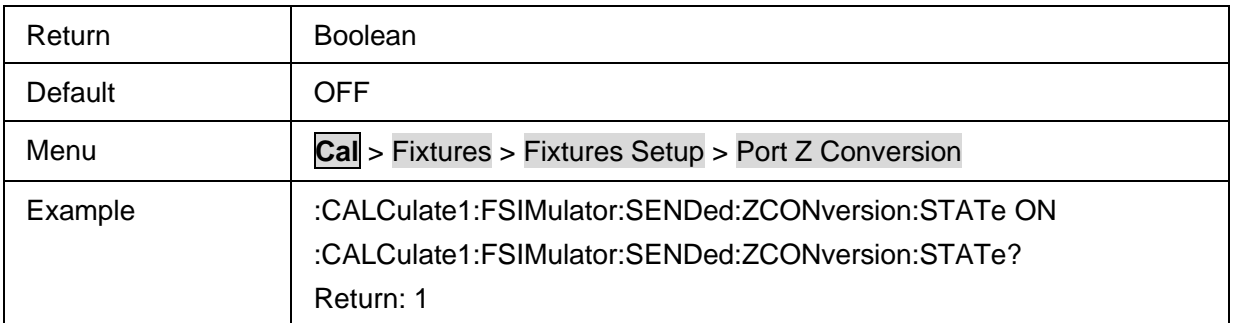

#### <span id="page-74-0"></span>**3.3.3.2.3 Impedance of Port Z Conversion**

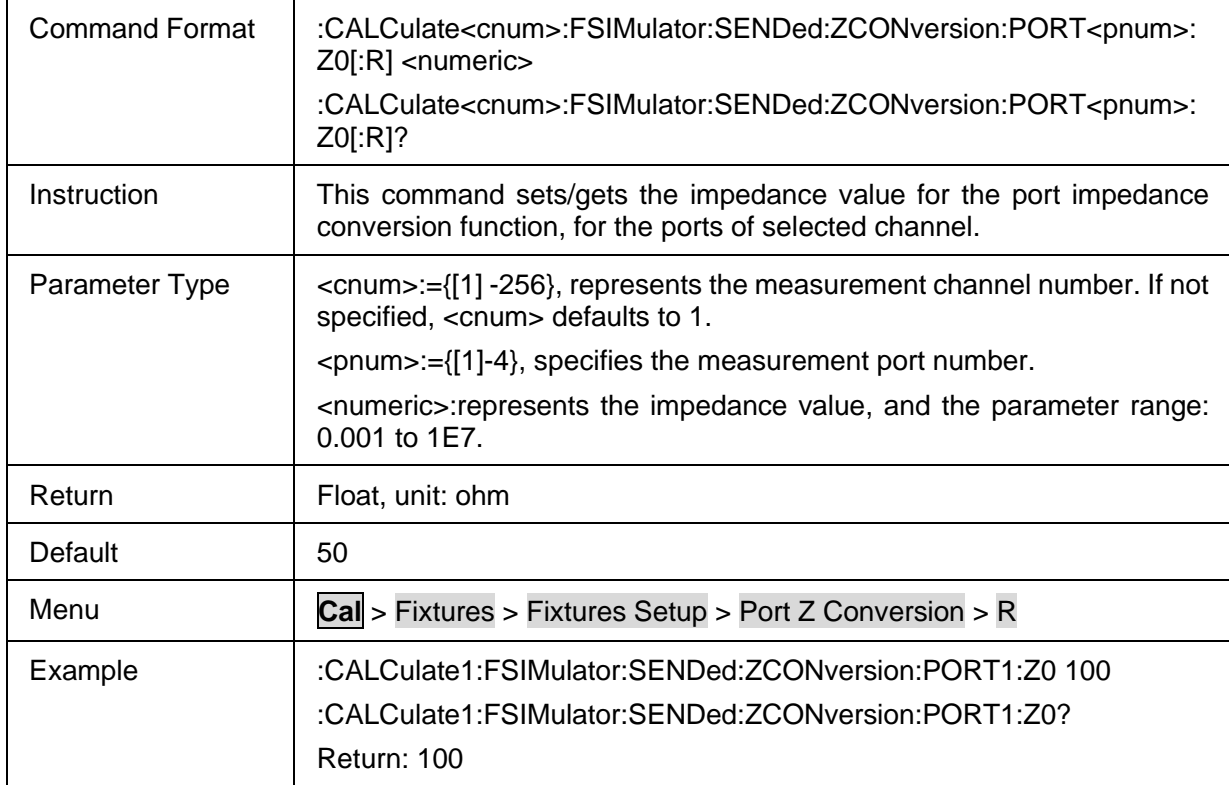

## <span id="page-74-1"></span>**3.3.3.2.4 Impedance (Real) of Port Z Conversion**

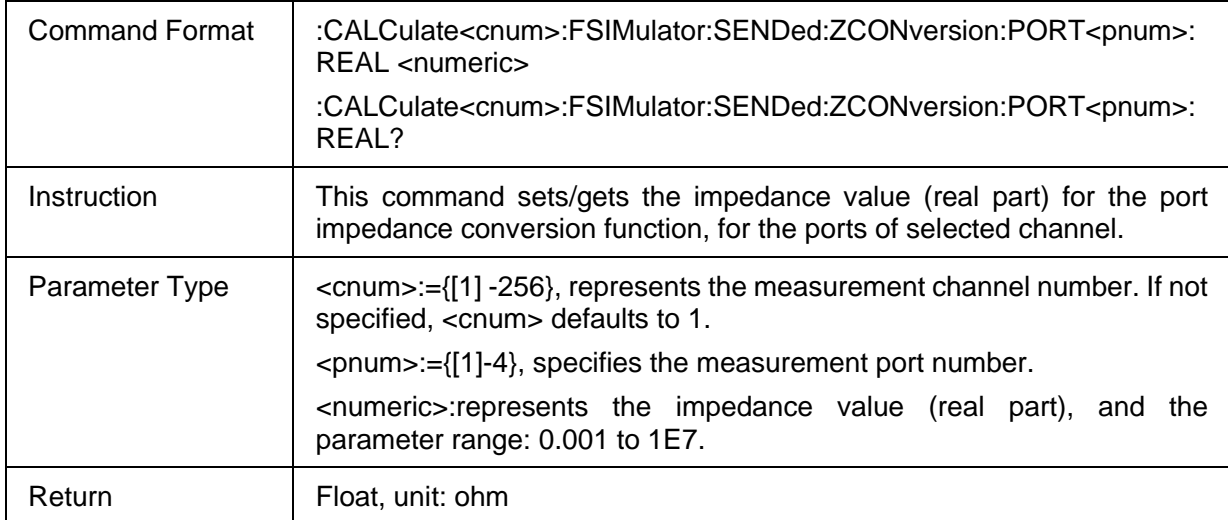

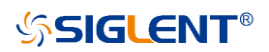

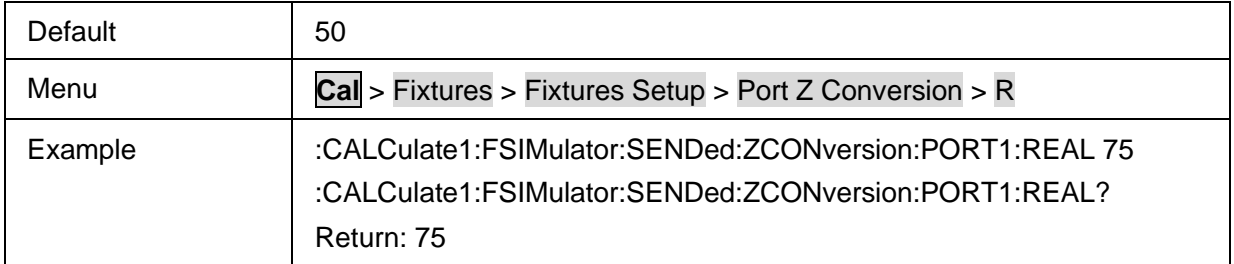

# <span id="page-75-0"></span>**3.3.3.2.5 Impedance (Imaginary) of Port Z Conversion**

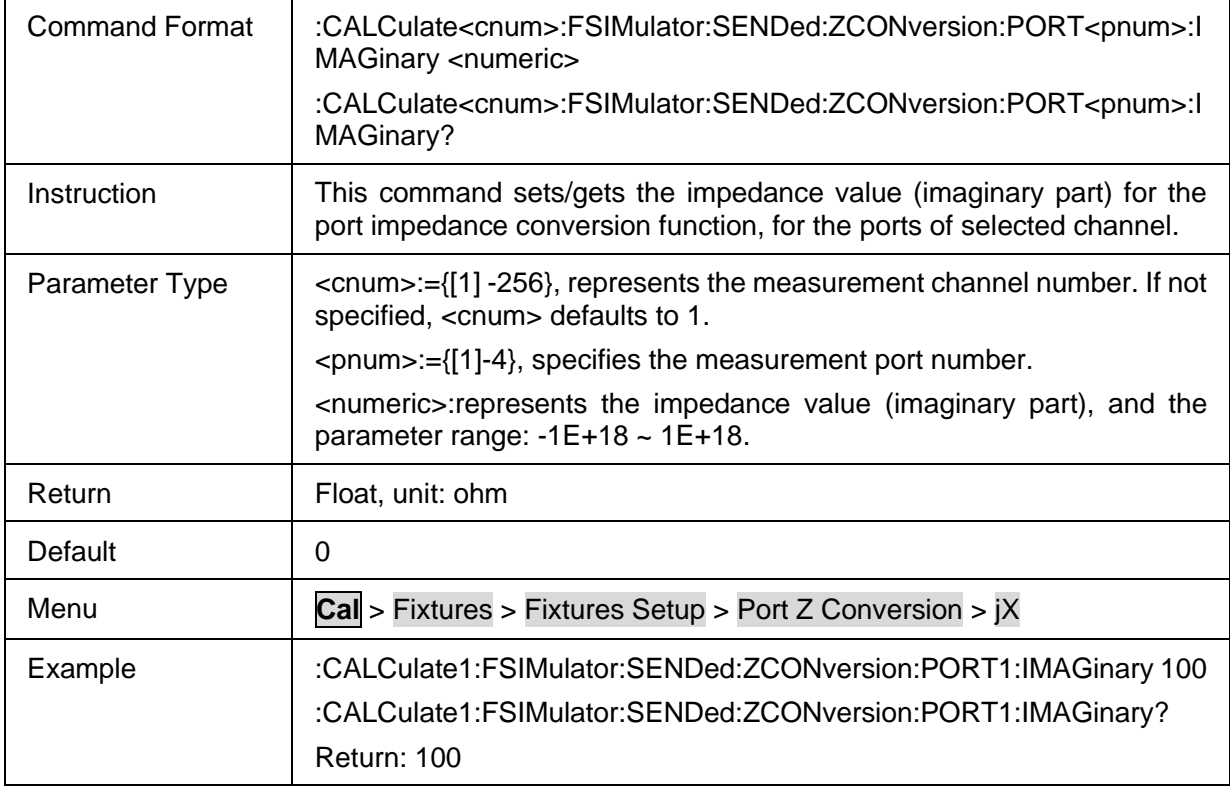

## **3.3.3.3 2-Port DeEmbed**

#### **3.3.3.3.1 Command List**

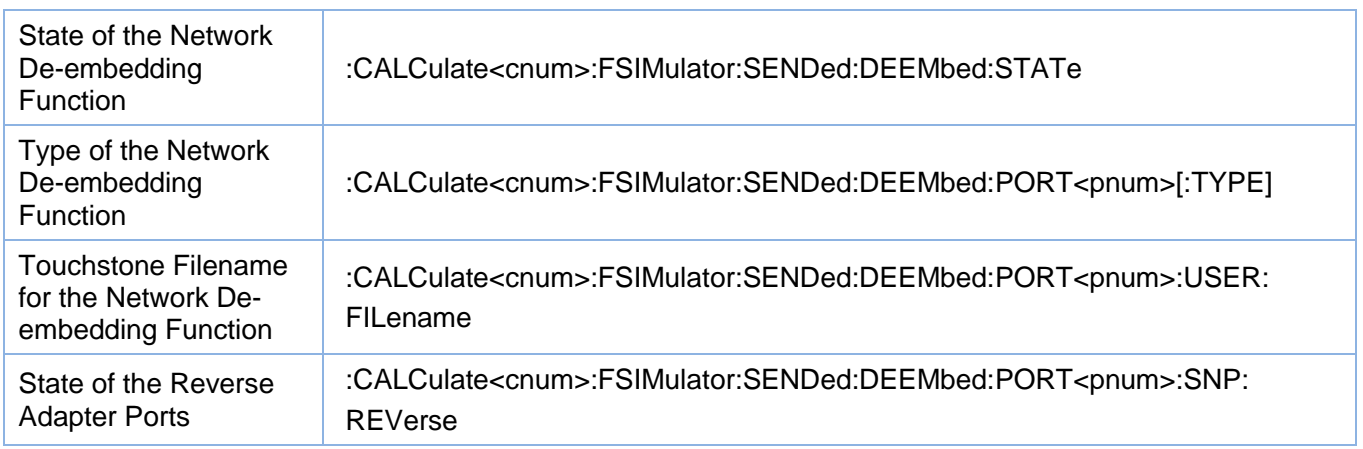

# <span id="page-75-1"></span>**3.3.3.3.2 State of the Network De-embedding Function**

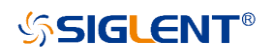

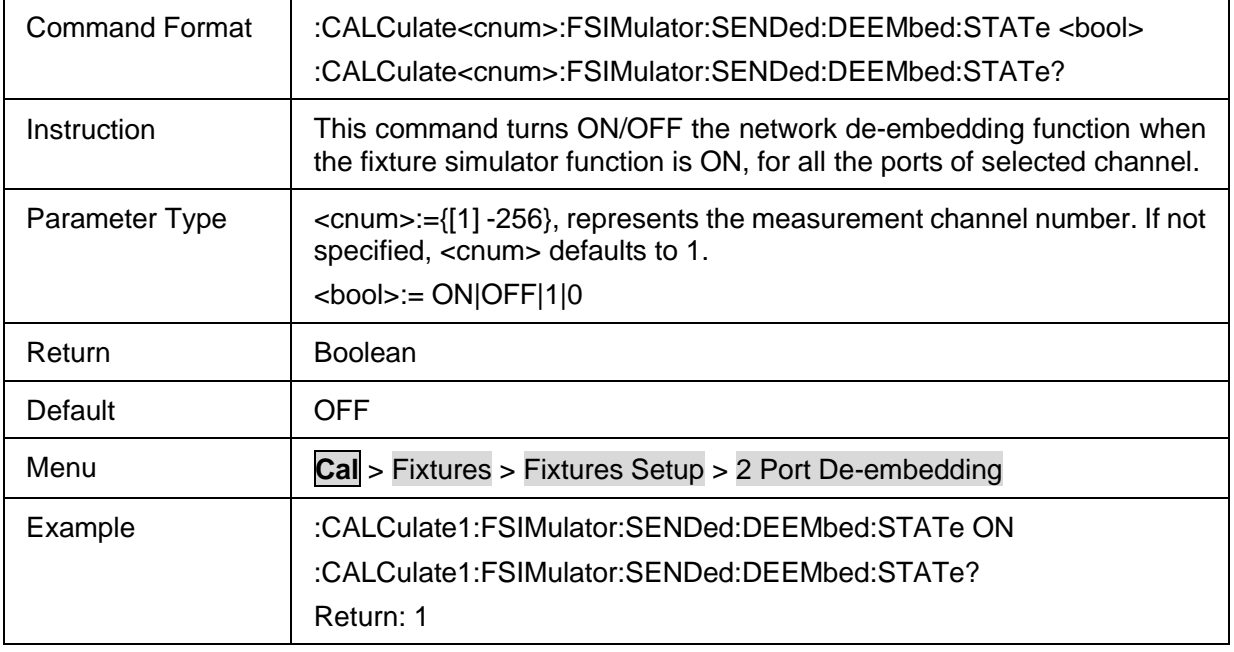

# <span id="page-76-0"></span>**3.3.3.3.3 Type of the Network De-embedding Function**

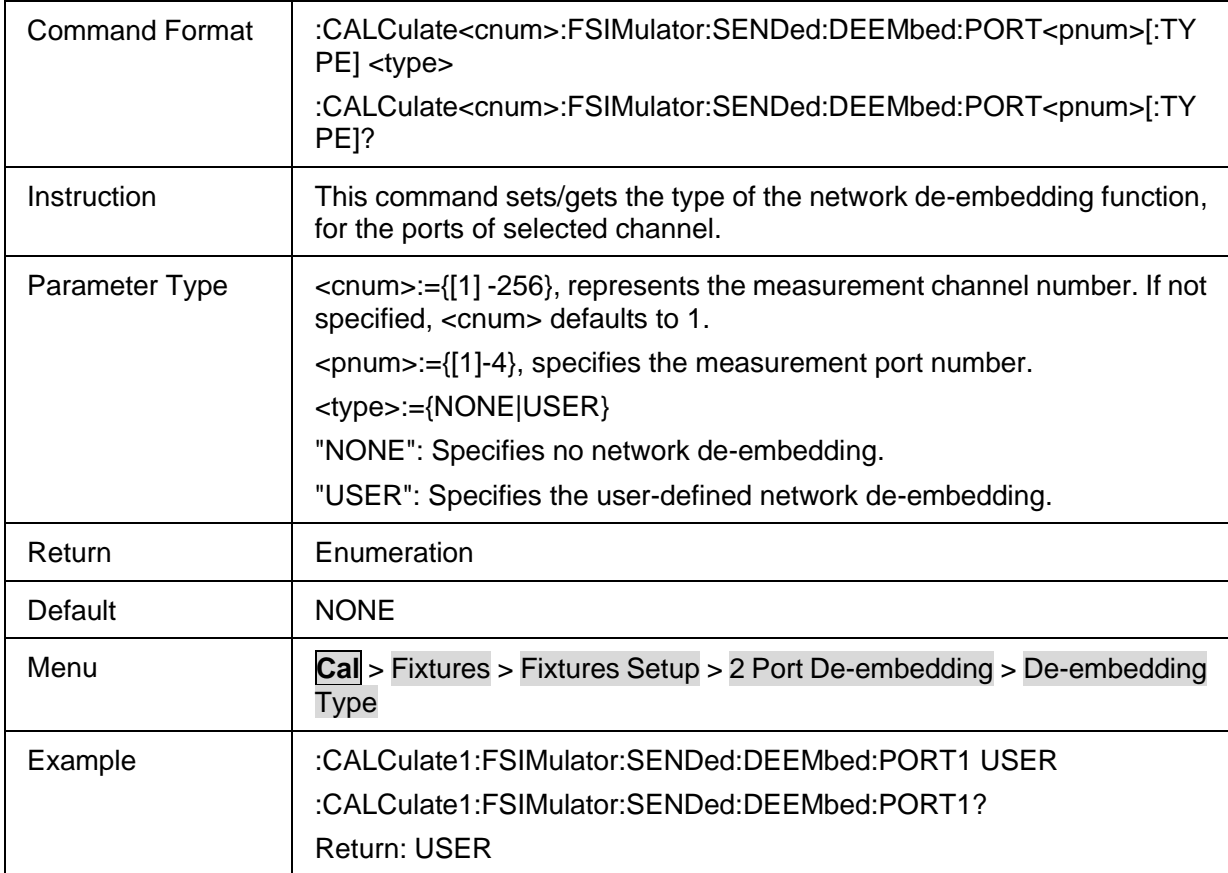

## <span id="page-76-1"></span>**3.3.3.3.4 Touchstone Filename for the Network De-embedding Function**

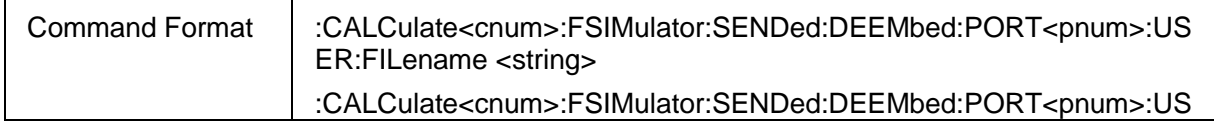

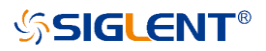

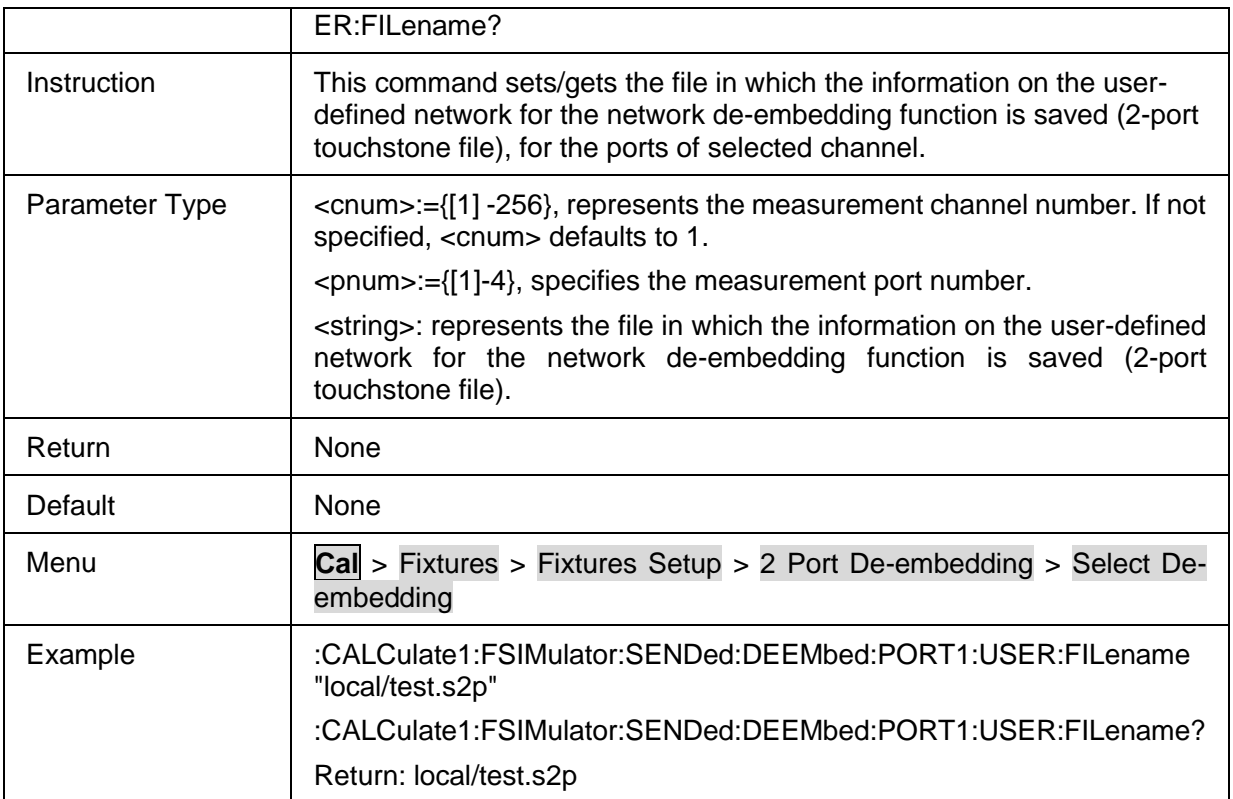

## <span id="page-77-0"></span>**3.3.3.3.5 State of the Reverse Adapter Ports**

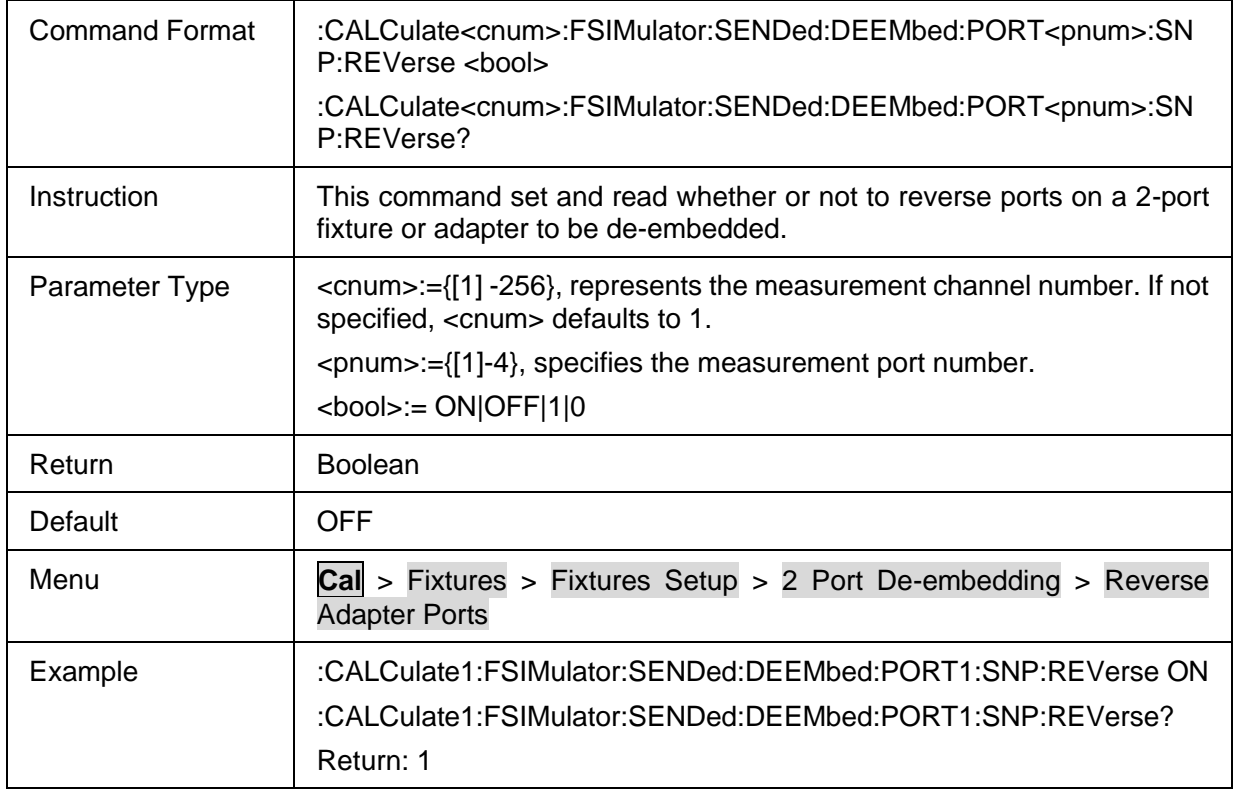

# **3.3.3.4 N- Port DeEmbed**

**3.3.3.4.1 Command List**

State [of 4 Port](#page-78-0) Network :CALCulate<cnum>:FSIMulator:EMBed:STATe

# **SSIGLENT®**

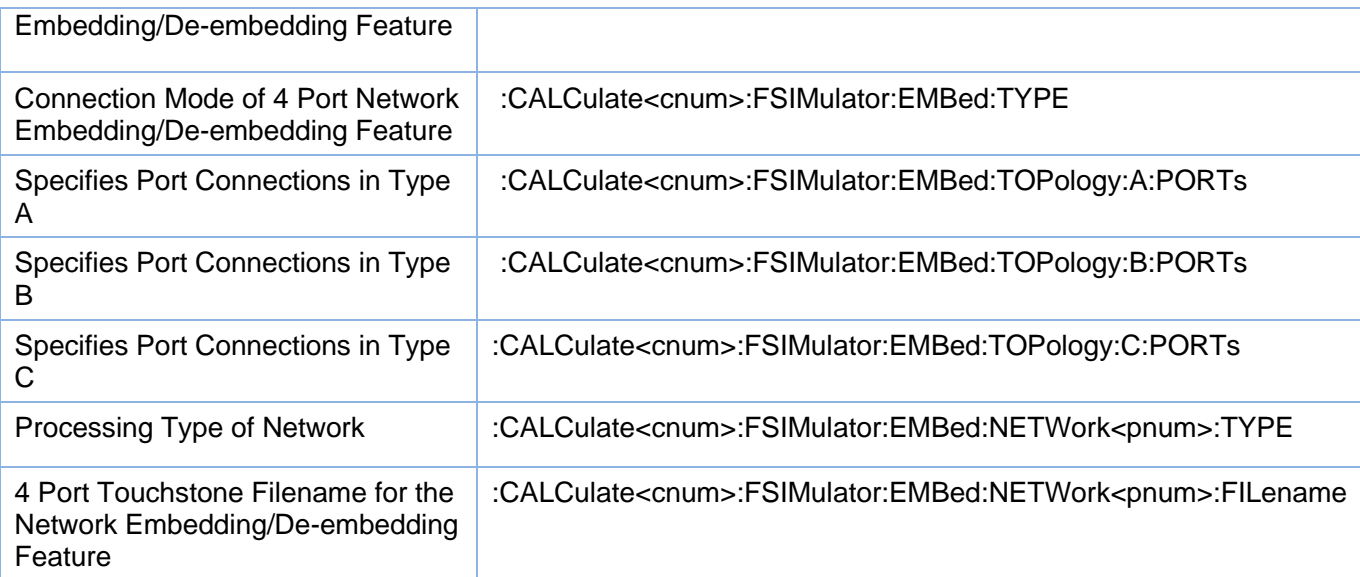

## <span id="page-78-0"></span>**3.3.3.4.2 State of 4 Port Network Embedding/De-embedding Feature**

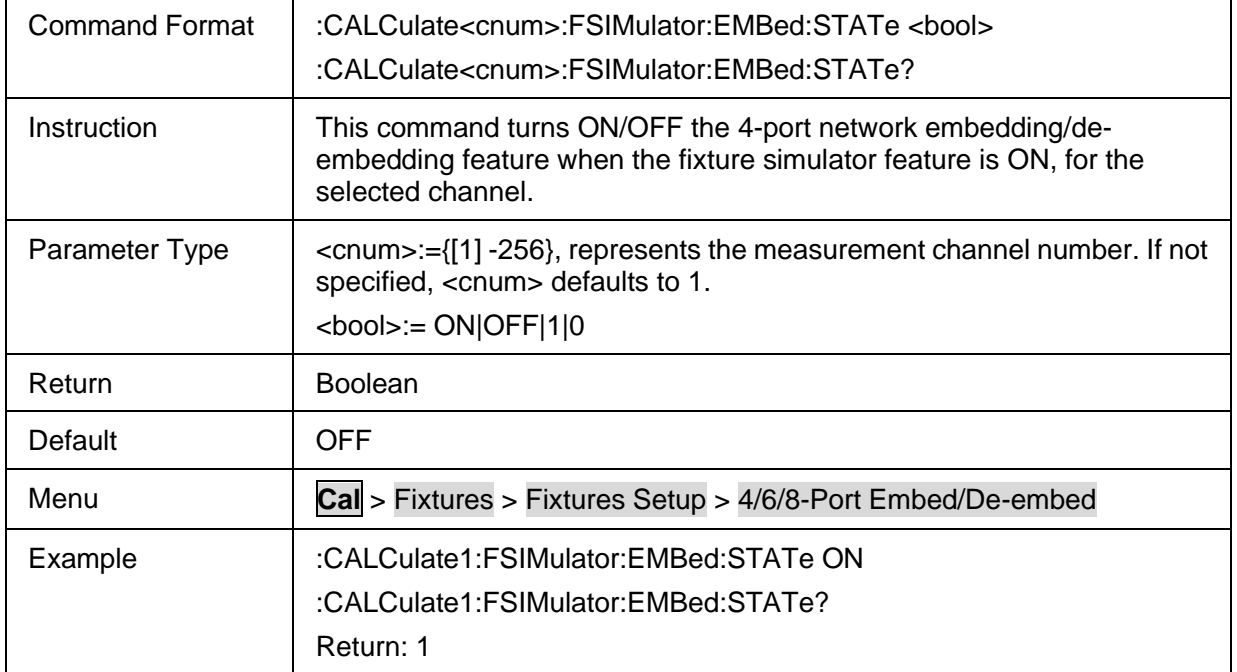

# <span id="page-78-1"></span>**3.3.3.4.3 Connection Mode of 4 Port Network Embedding/De-embedding Feature**

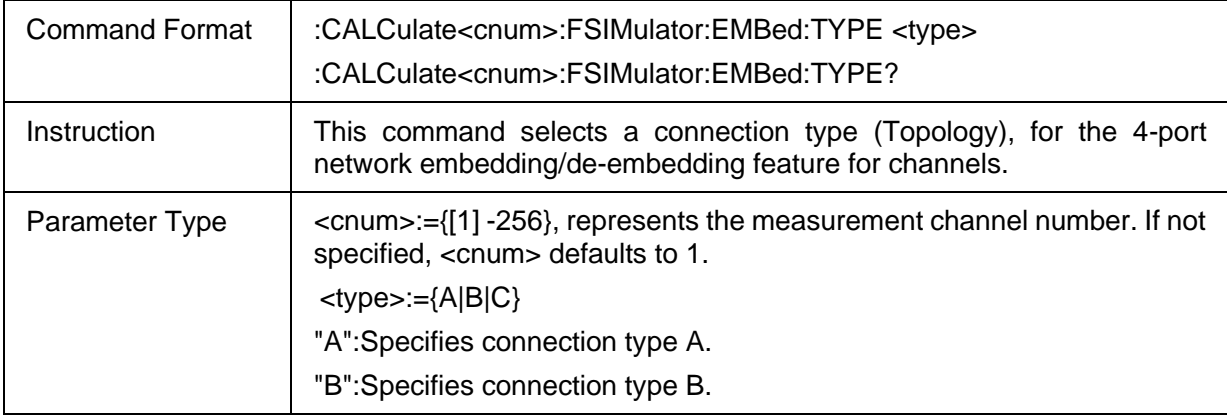

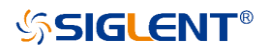

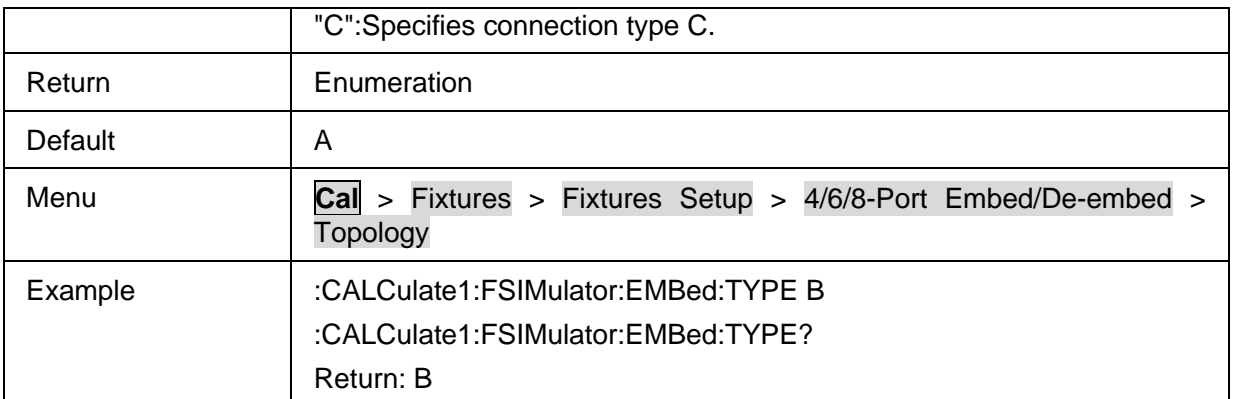

## <span id="page-79-0"></span>**3.3.3.4.4 Specifies Port Connections in Type A**

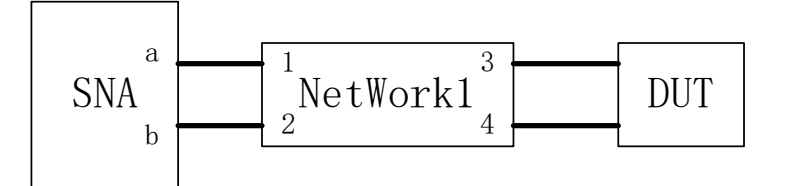

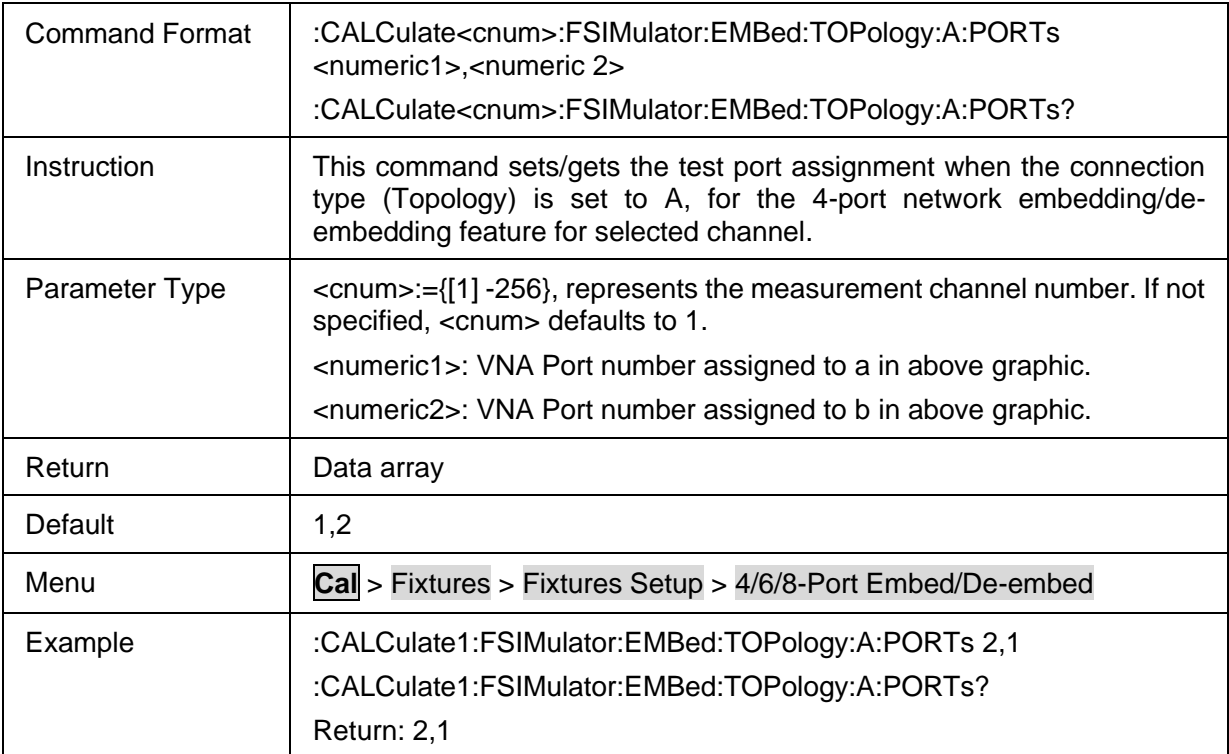

## <span id="page-79-1"></span>**3.3.3.4.5 Specifies Port Connections in Type B**

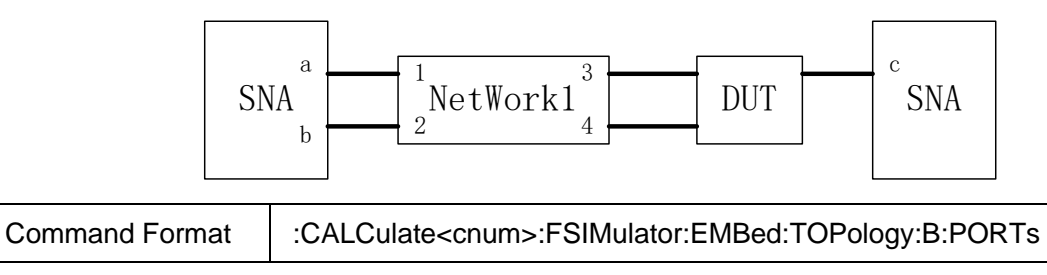

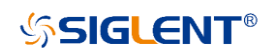

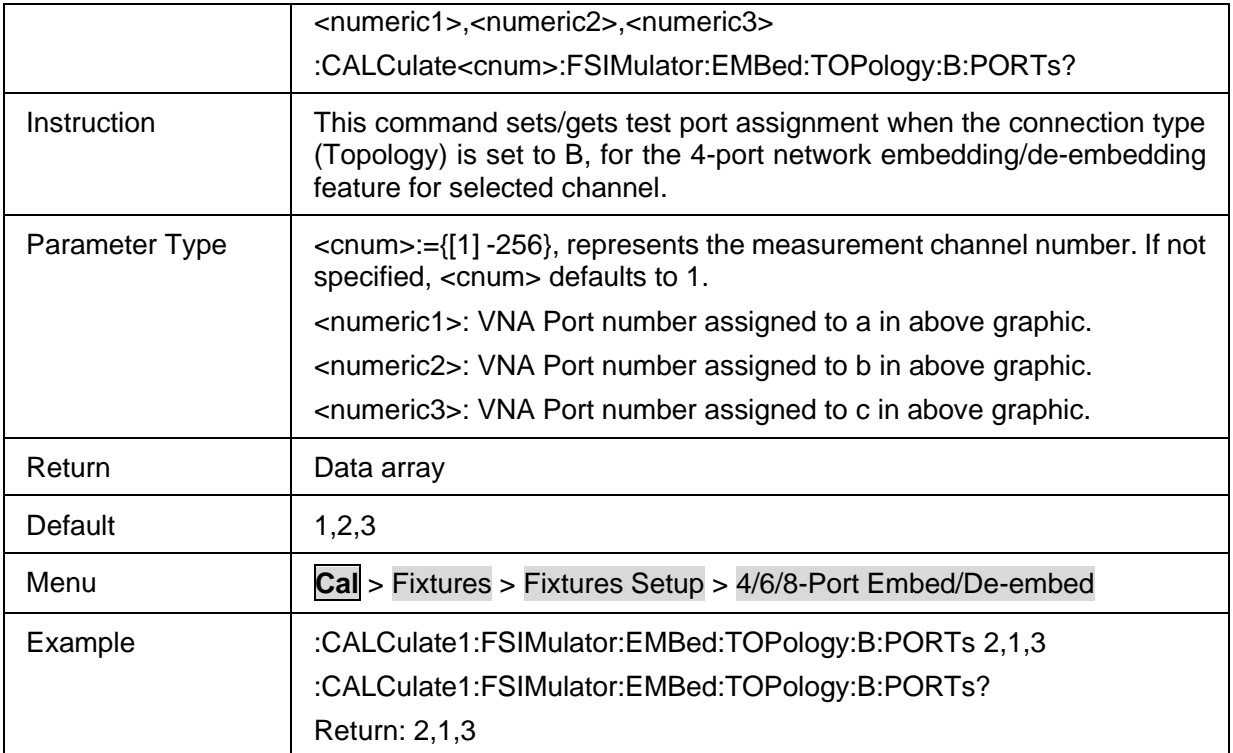

## <span id="page-80-0"></span>**3.3.3.4.6 Specifies Port Connections in Type C**

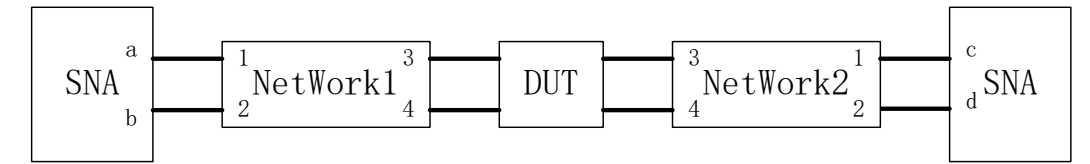

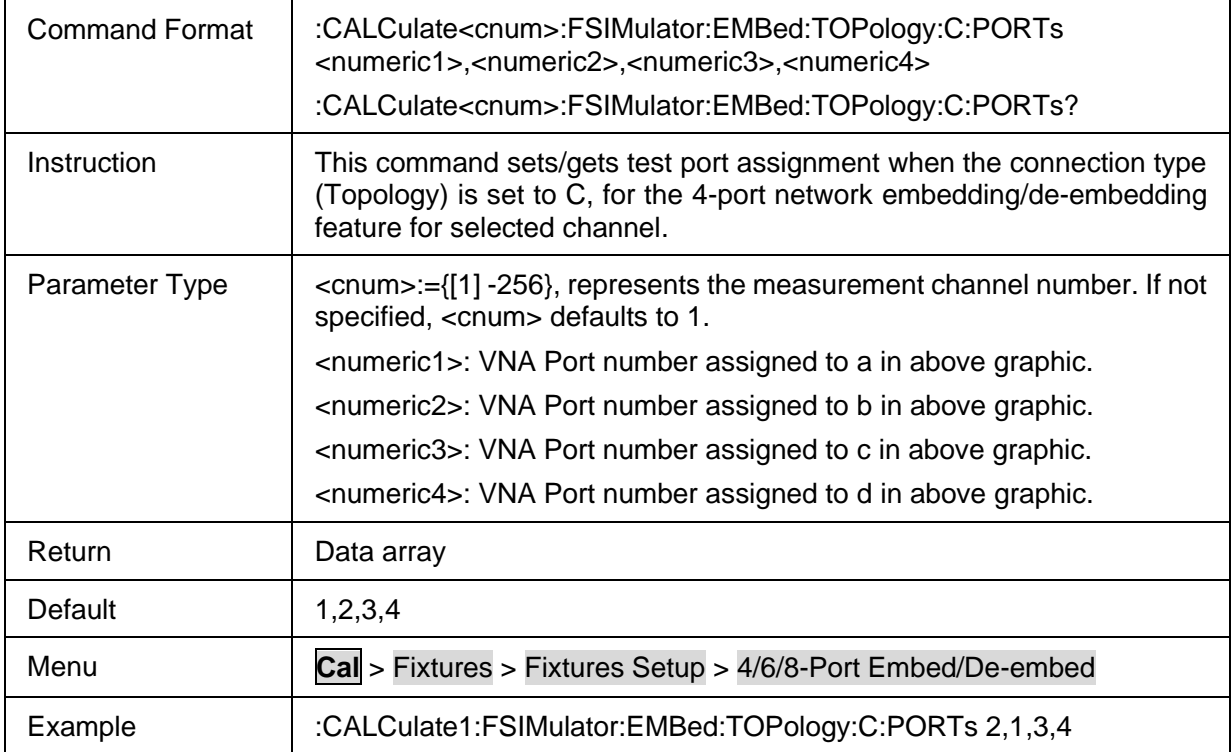

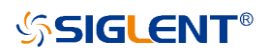

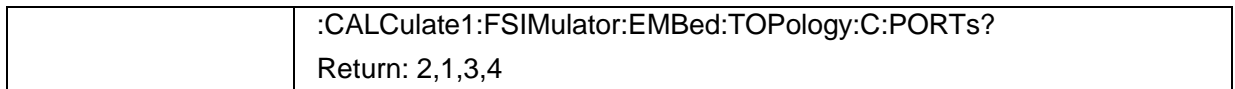

#### <span id="page-81-0"></span>**3.3.3.4.7 Processing Type of Network**

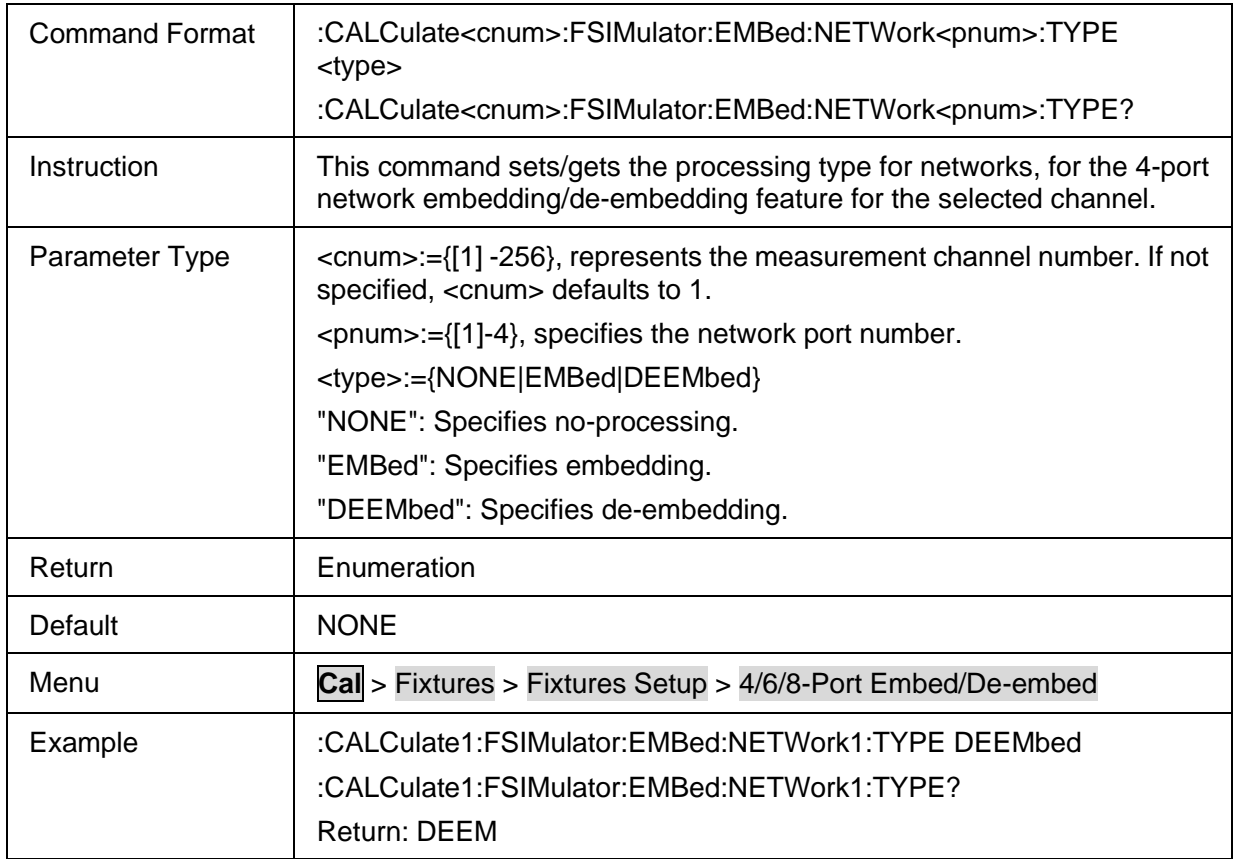

# <span id="page-81-1"></span>**3.3.3.4.8 4 Port Touchstone Filename for the Network Embedding/De-embedding Feature**

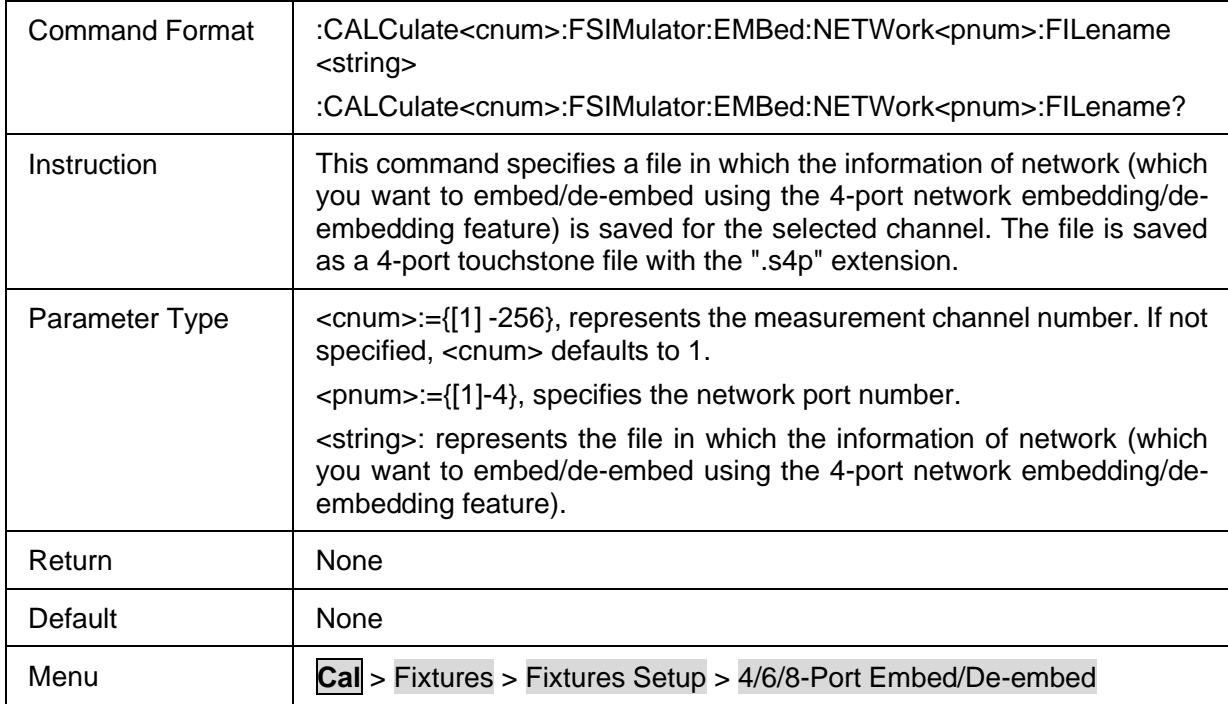

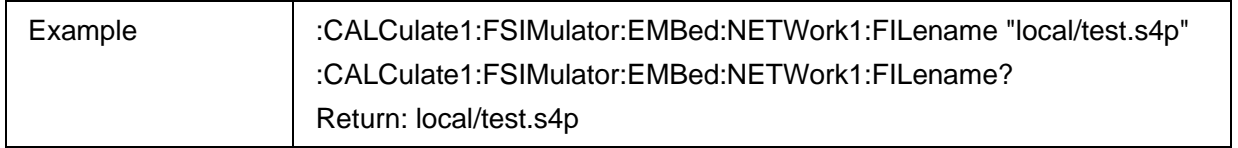

## **3.3.3.5 Differential Port Match**

# **3.3.3.5.1 Command List**

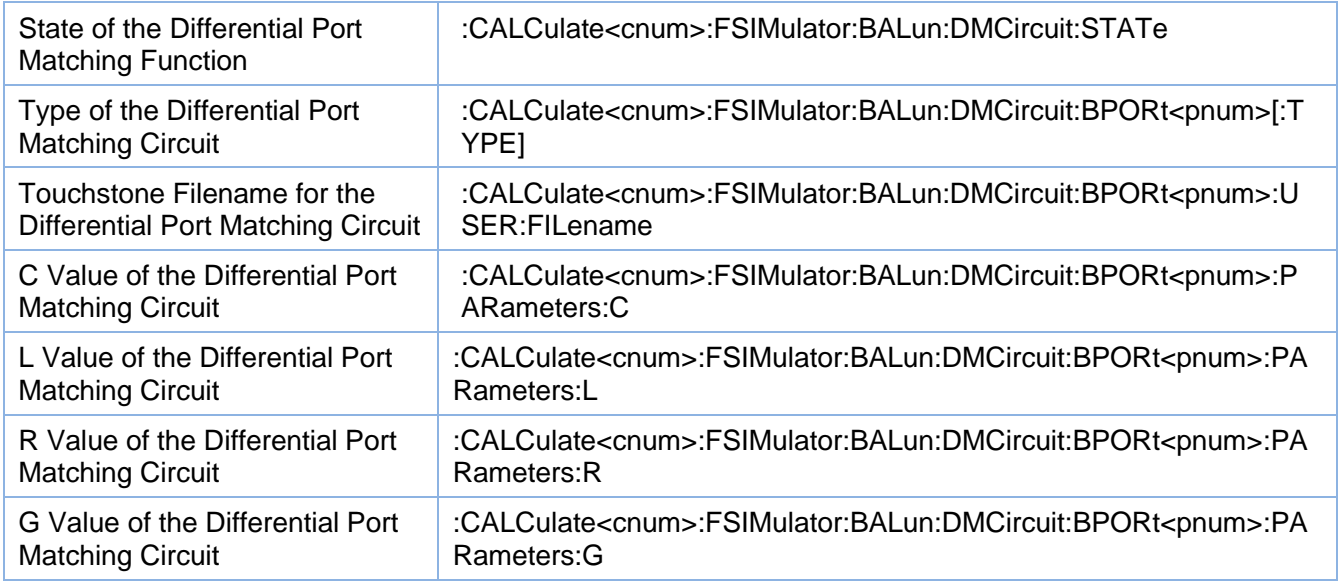

## <span id="page-82-0"></span>**3.3.3.5.2 State of the Differential Port Matching Function**

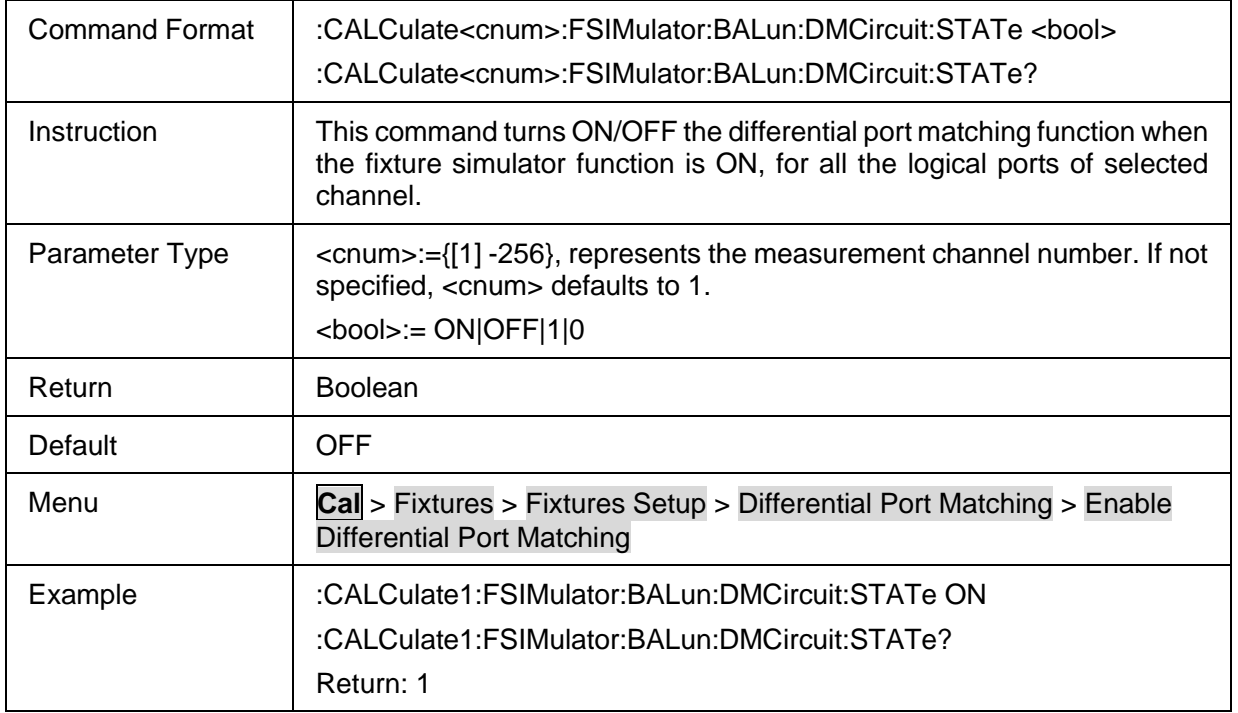

#### <span id="page-82-1"></span>**3.3.3.5.3 Type of the Differential Port Matching Circuit**

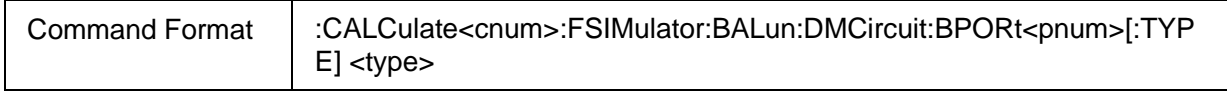

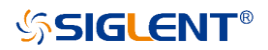

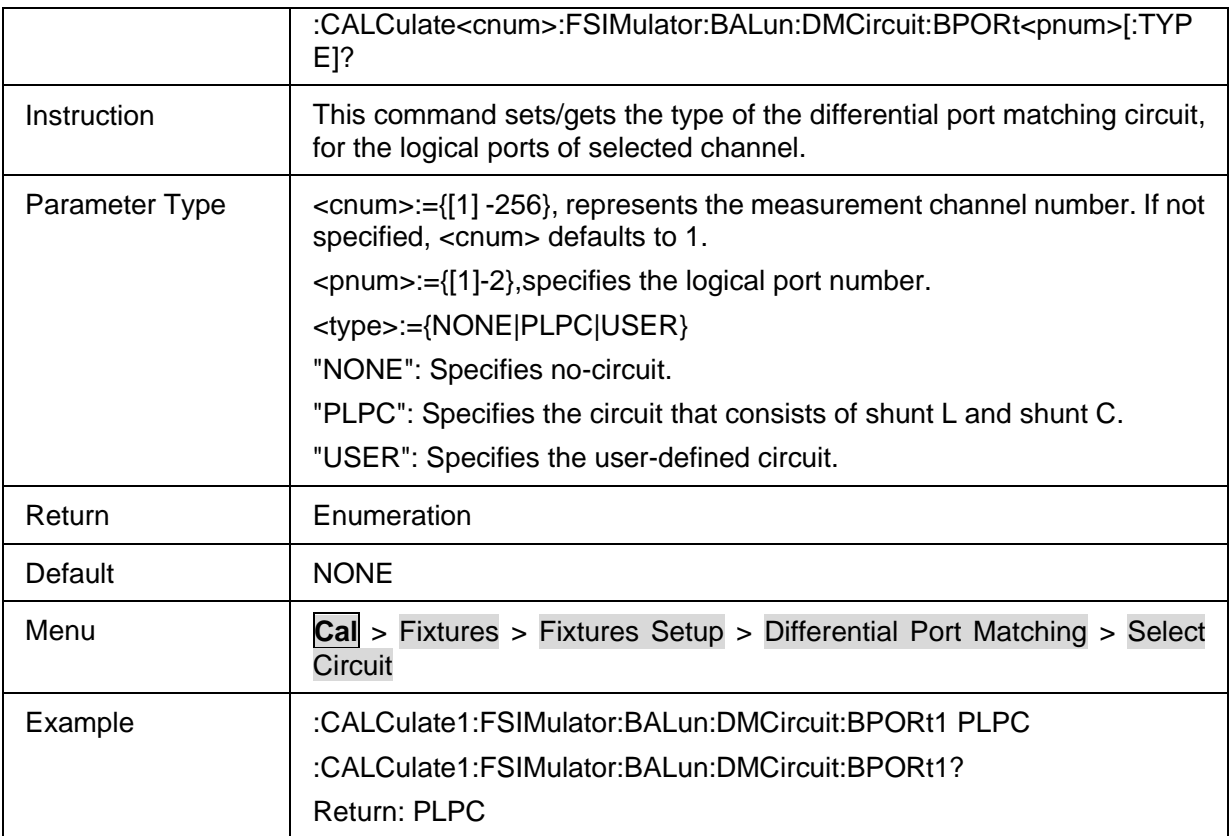

# <span id="page-83-0"></span>**3.3.3.5.4 Touchstone Filename for the Differential Port Matching Circuit**

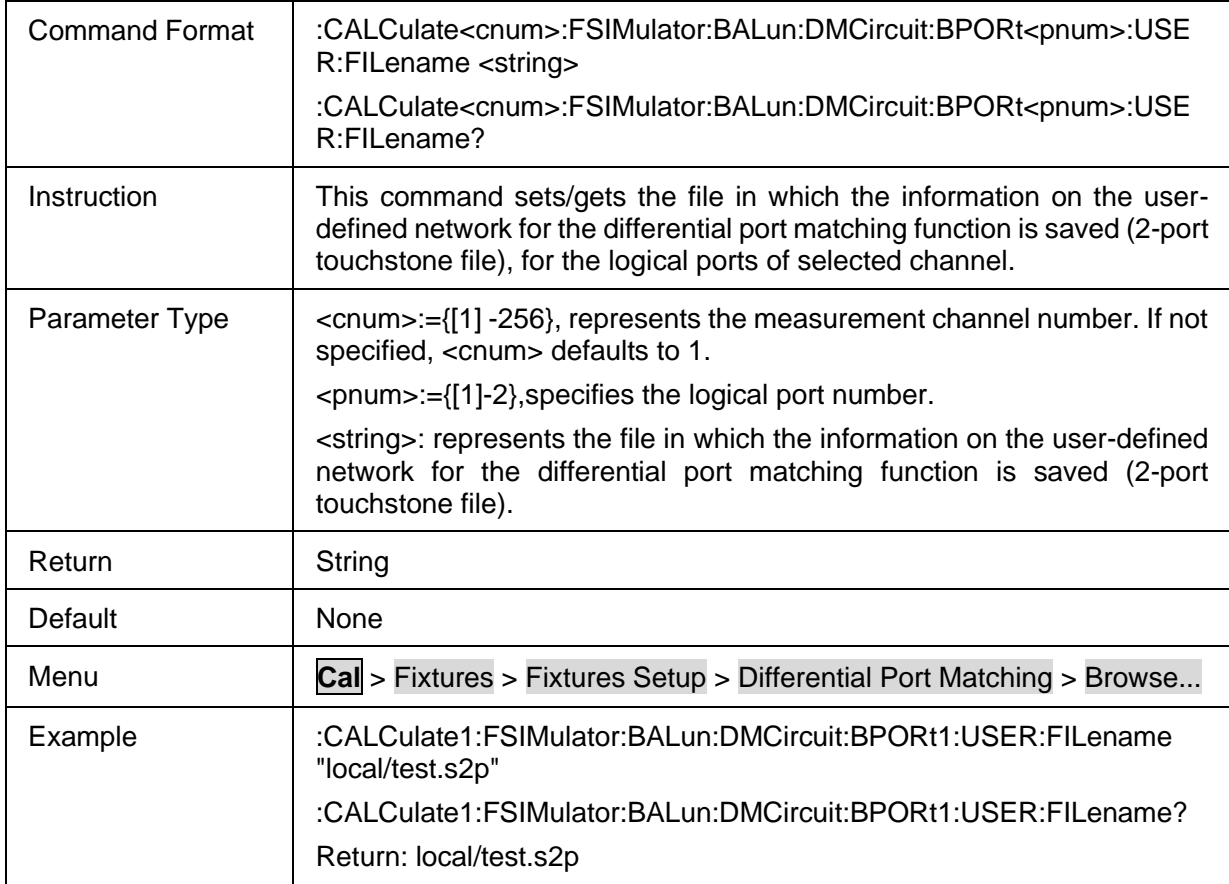

<span id="page-84-0"></span>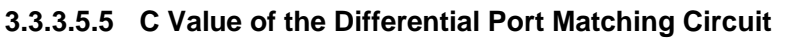

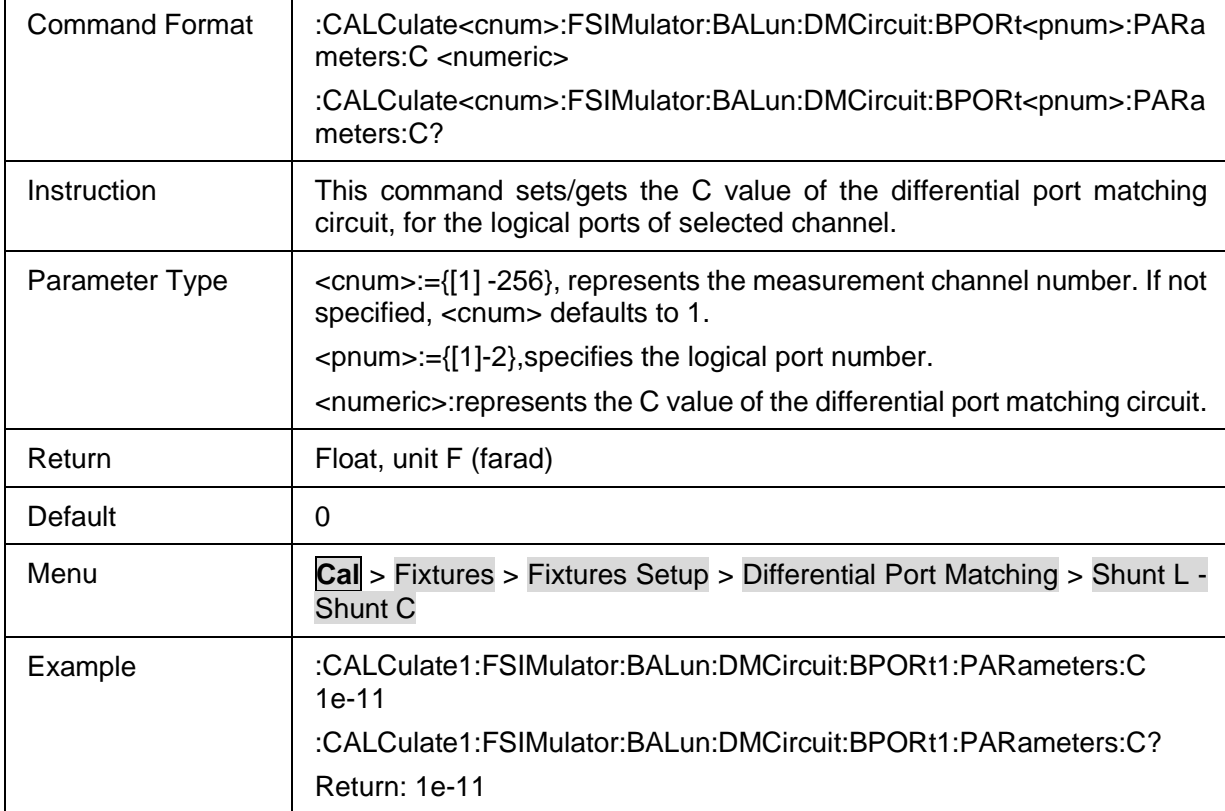

# <span id="page-84-1"></span>**3.3.3.5.6 L Value of the Differential Port Matching Circuit**

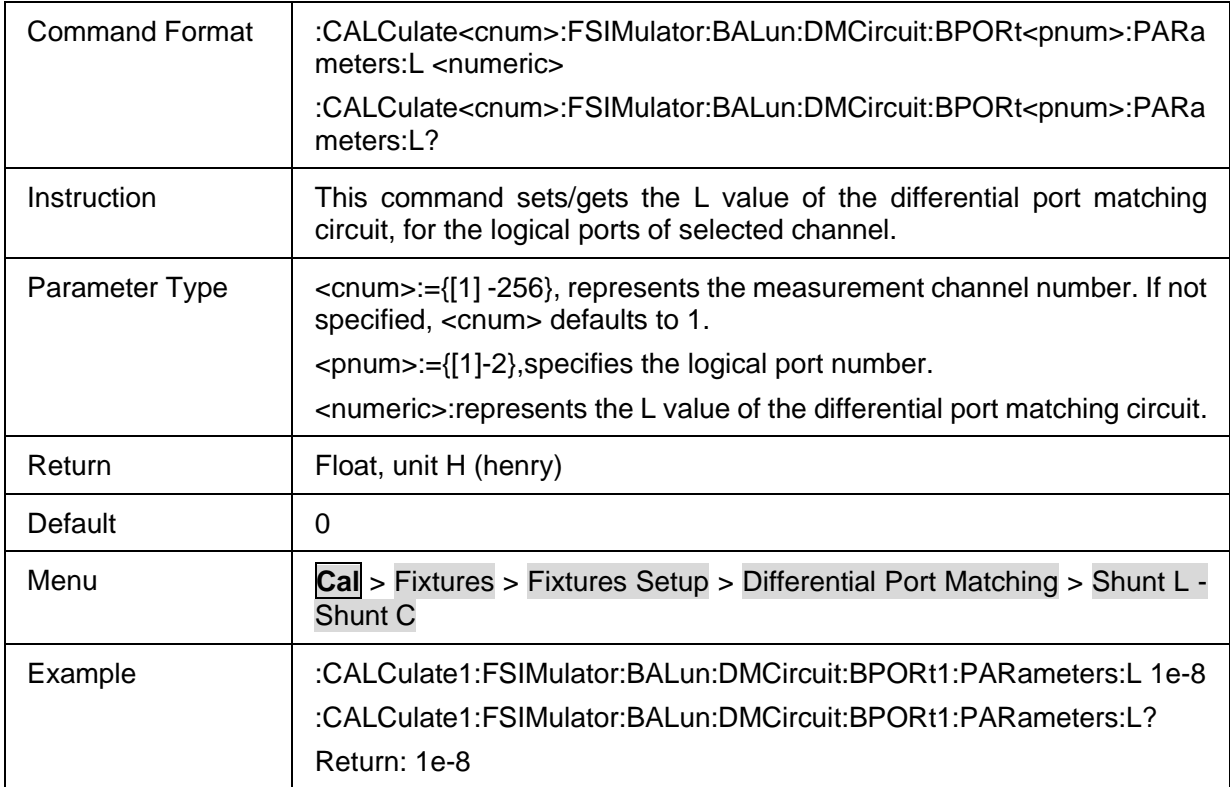

## <span id="page-84-2"></span>**3.3.3.5.7 R Value of the Differential Port Matching Circuit**

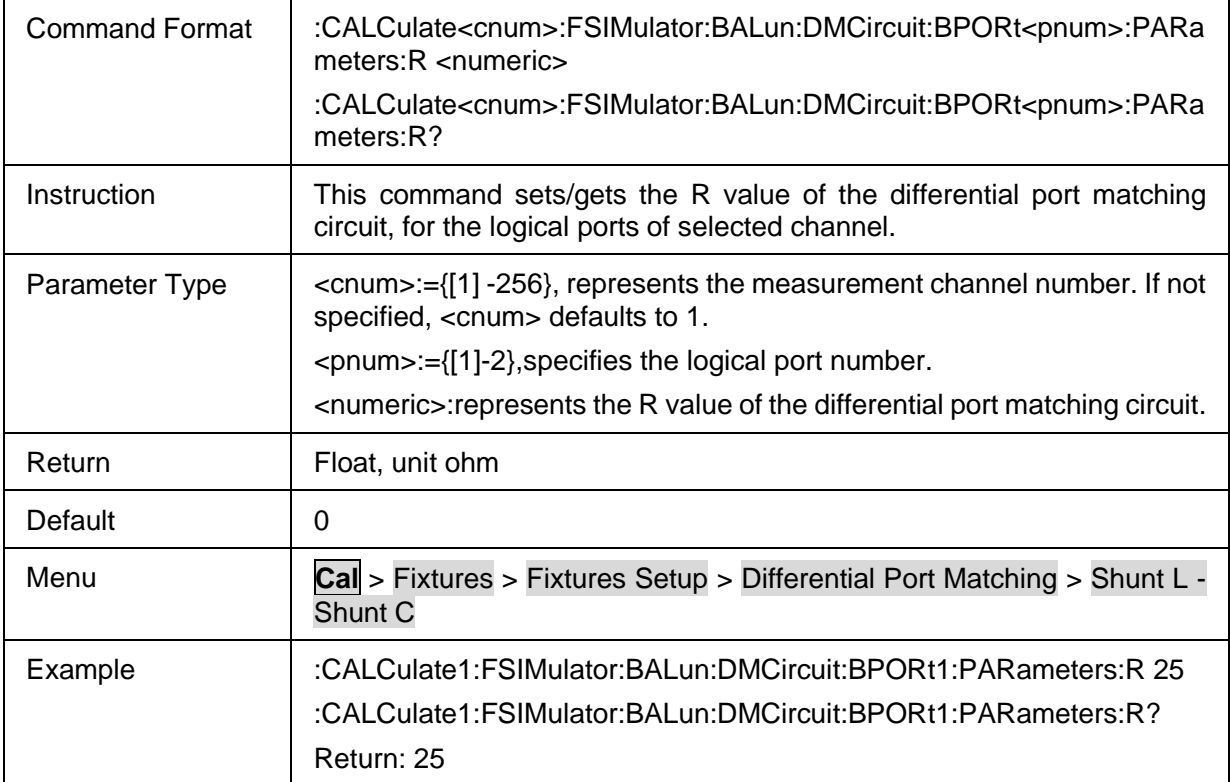

# <span id="page-85-0"></span>**3.3.3.5.8 G Value of the Differential Port Matching Circuit**

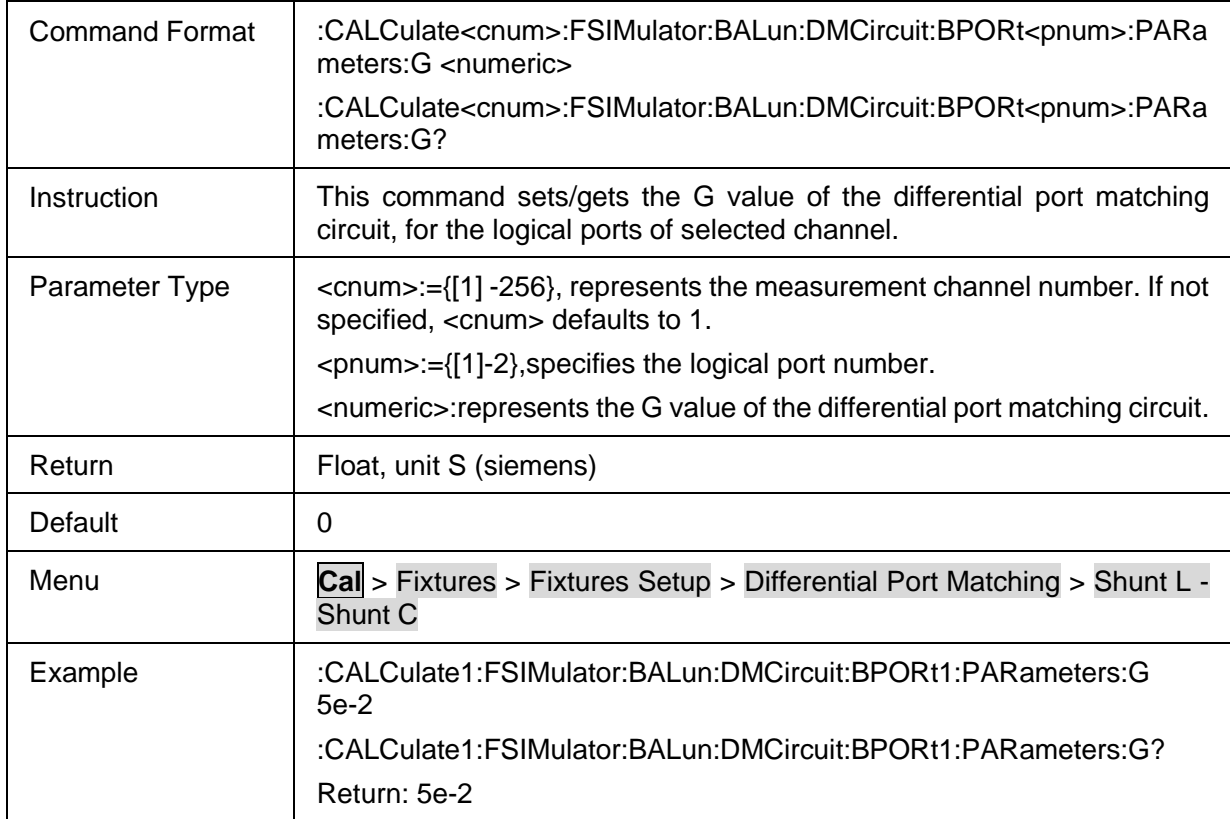

## **3.3.3.6 Differential Z 3.3.3.6.1 Command List**

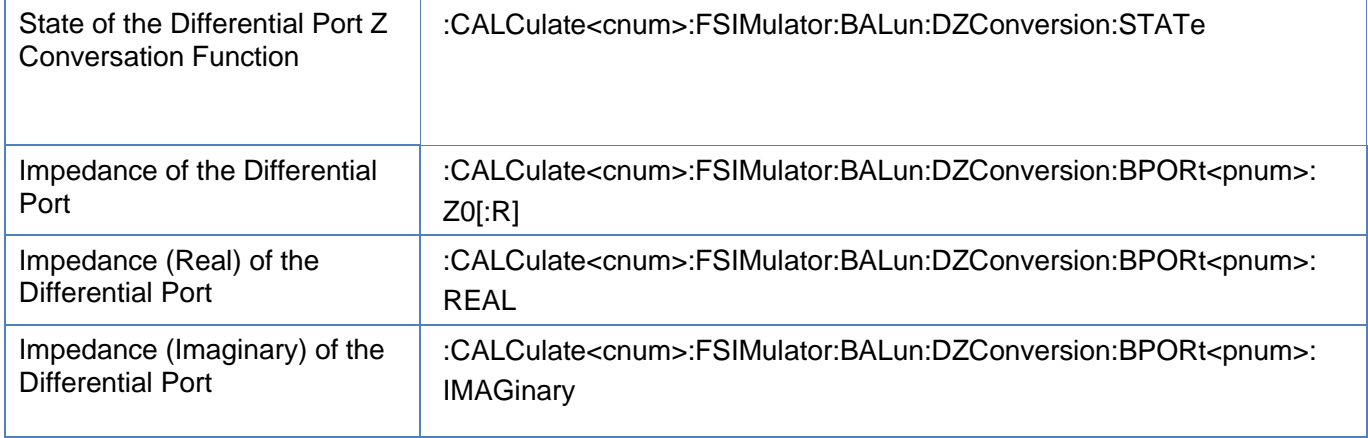

#### <span id="page-86-0"></span>**3.3.3.6.2 State of the Differential Port Z Conversation Function**

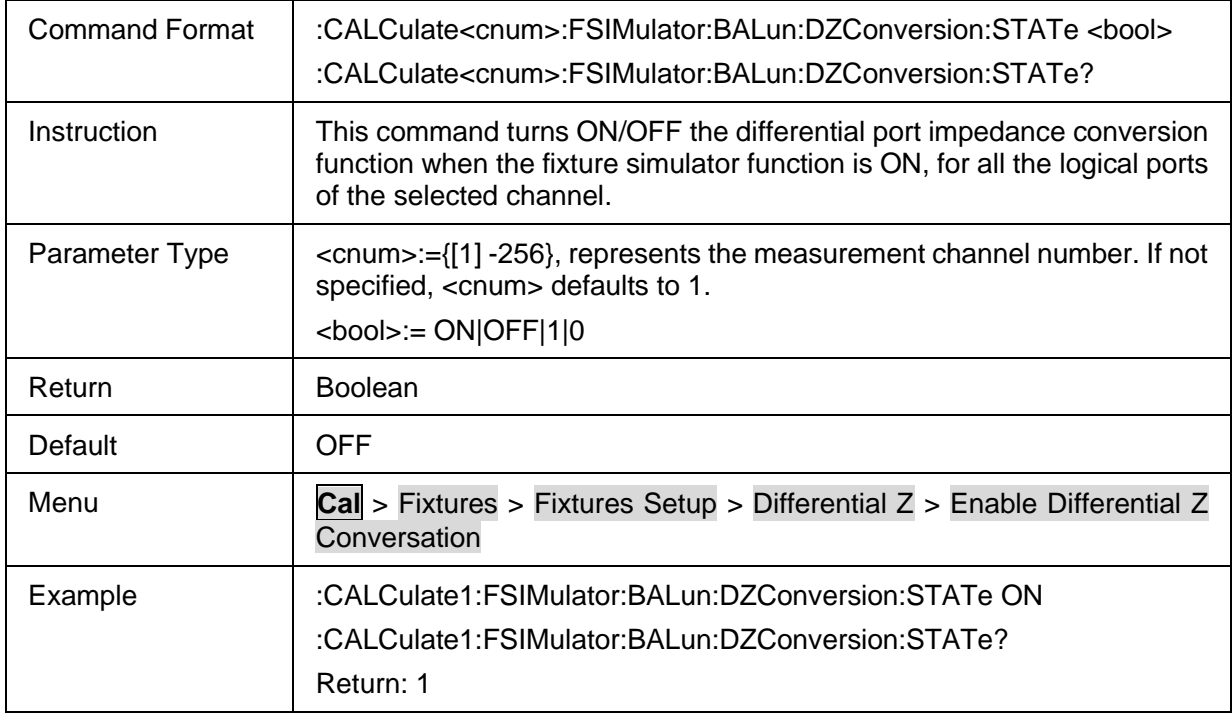

## <span id="page-86-1"></span>**3.3.3.6.3 Impedance of the Differential Port**

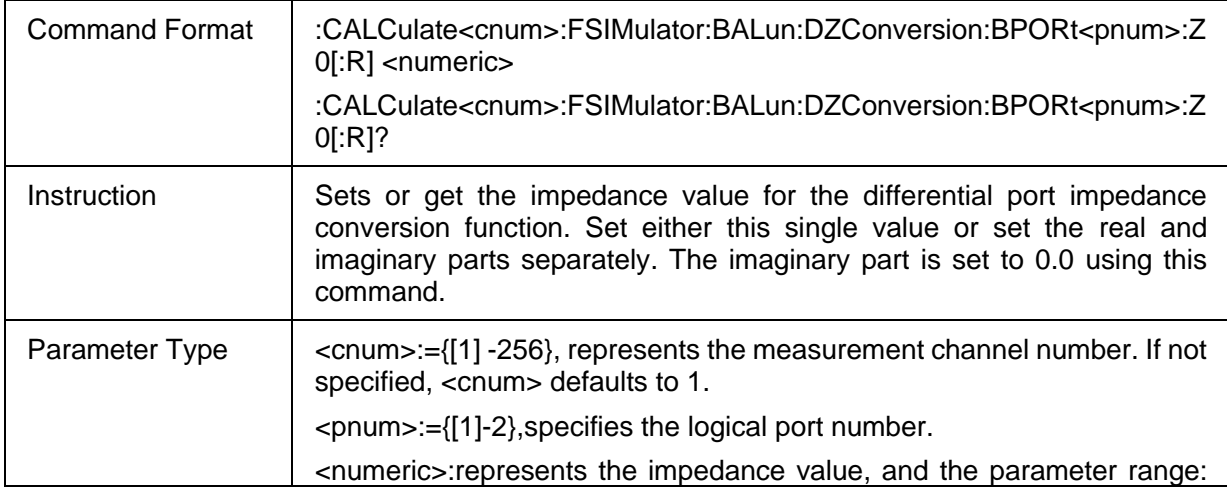

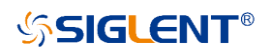

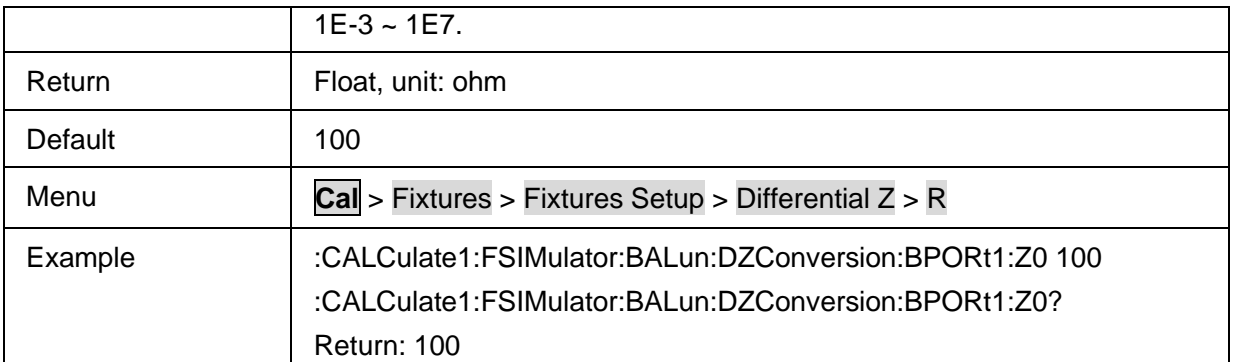

# <span id="page-87-0"></span>**3.3.3.6.4 Impedance (Real) of the Differential Port**

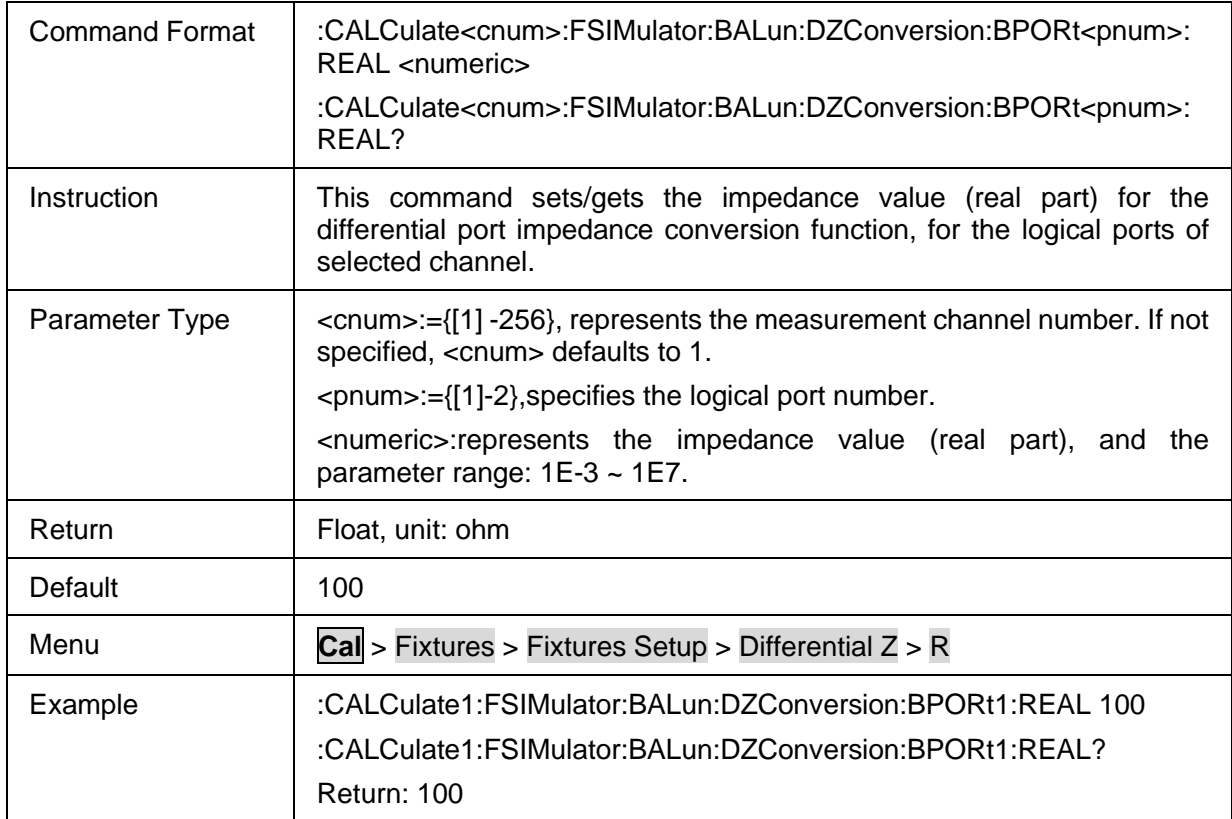

# <span id="page-87-1"></span>**3.3.3.6.5 Impedance (Imaginary) of the Differential Port**

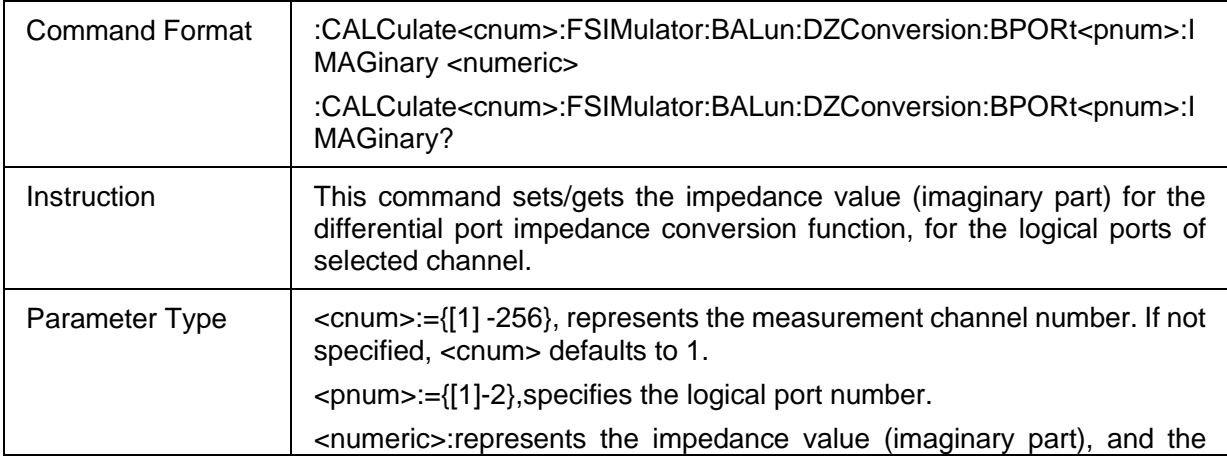

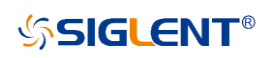

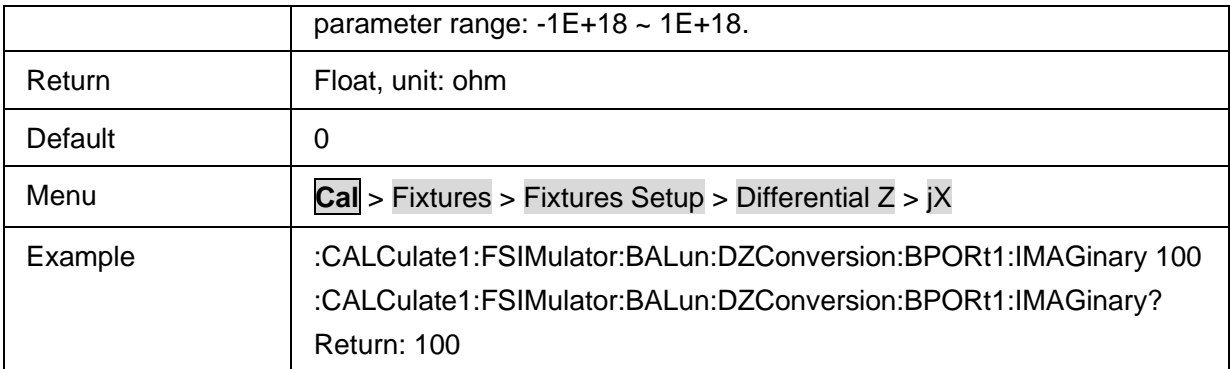

#### **3.3.3.7 Common Z**

#### **3.3.3.7.1 Command List**

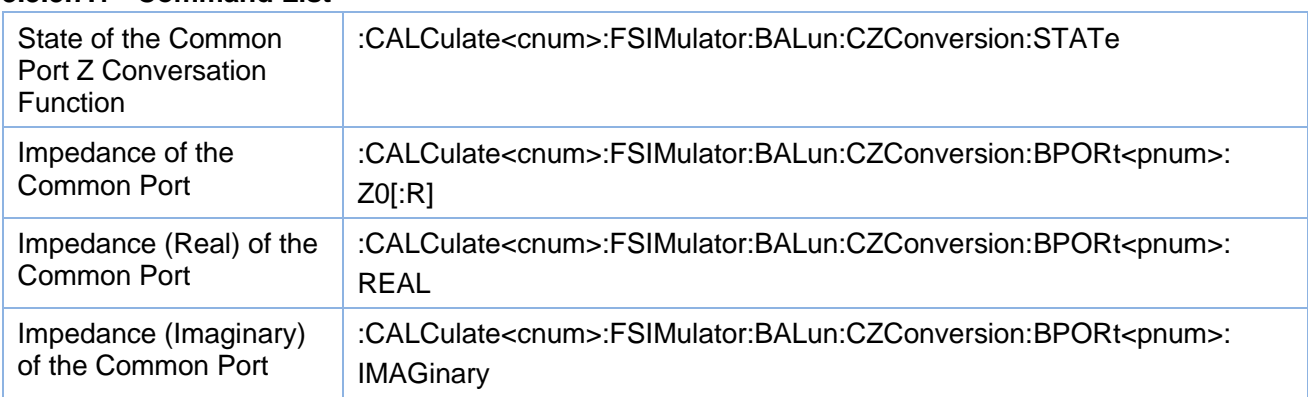

#### <span id="page-88-0"></span>**3.3.3.7.2 State of the Common Port Z Conversation Function**

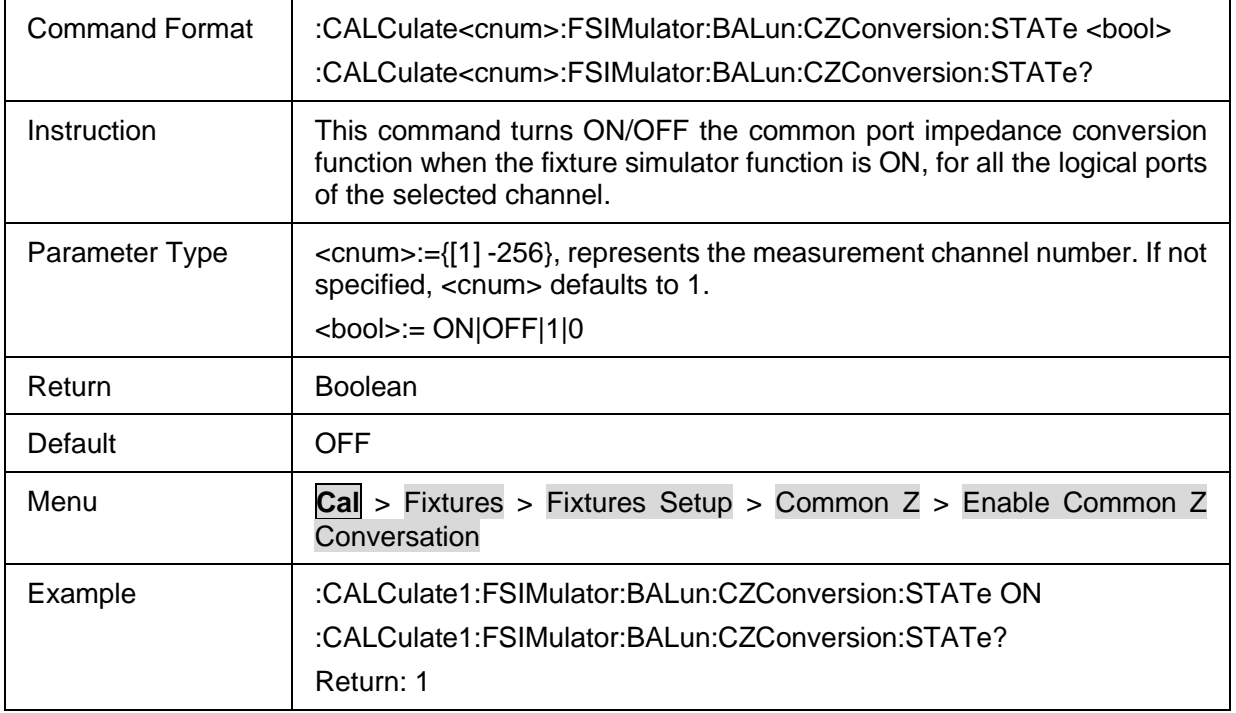

#### <span id="page-88-1"></span>**3.3.3.7.3 Impedance of the Common Port**

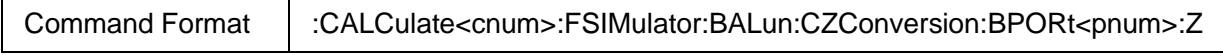

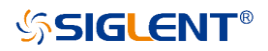

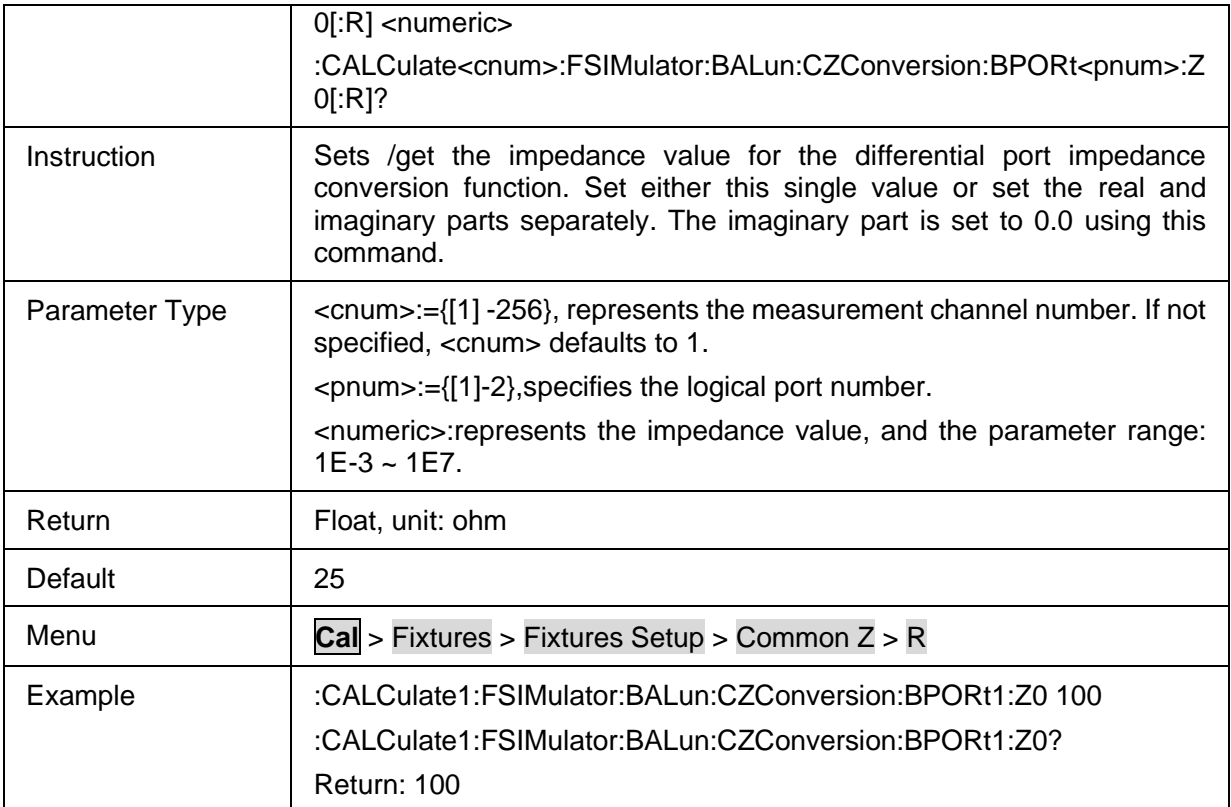

## <span id="page-89-0"></span>**3.3.3.7.4 Impedance (Real) of the Common Port**

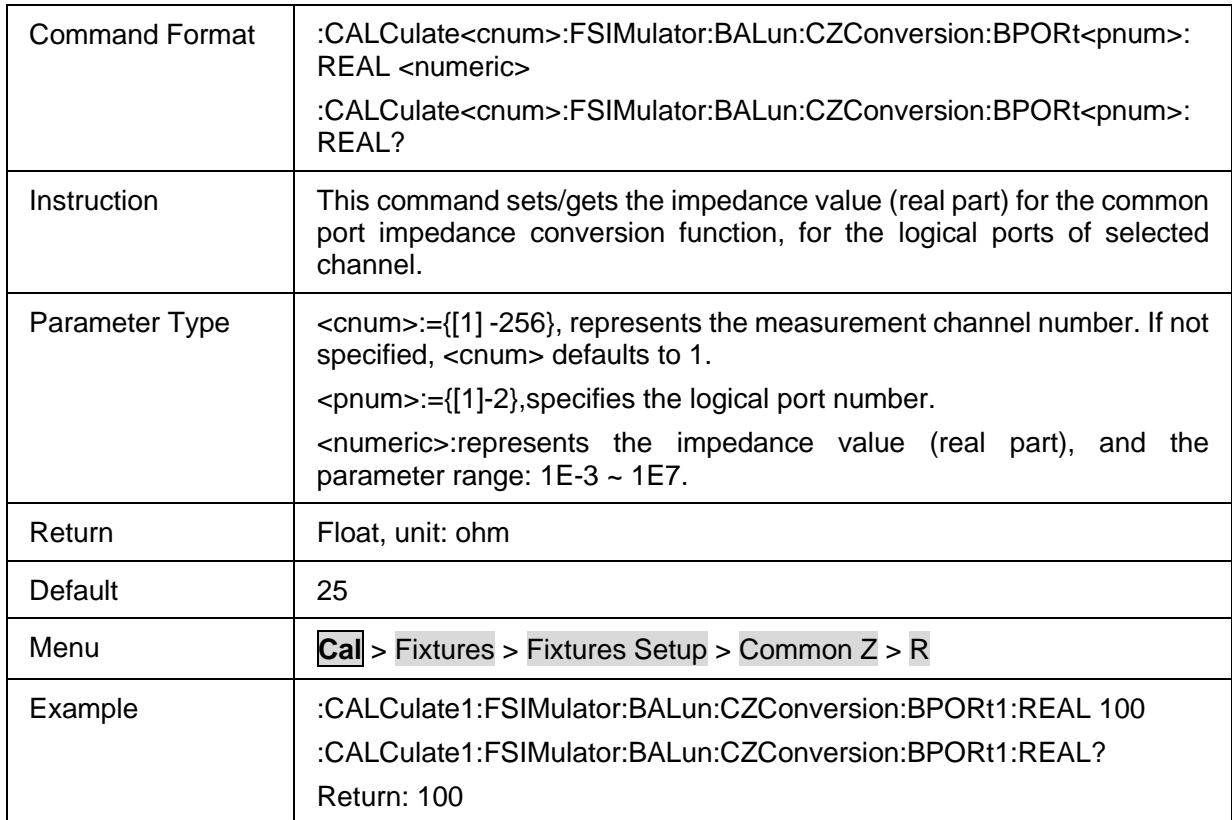

# <span id="page-89-1"></span>**3.3.3.7.5 Impedance (Imaginary) of the Common Port**

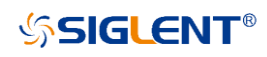

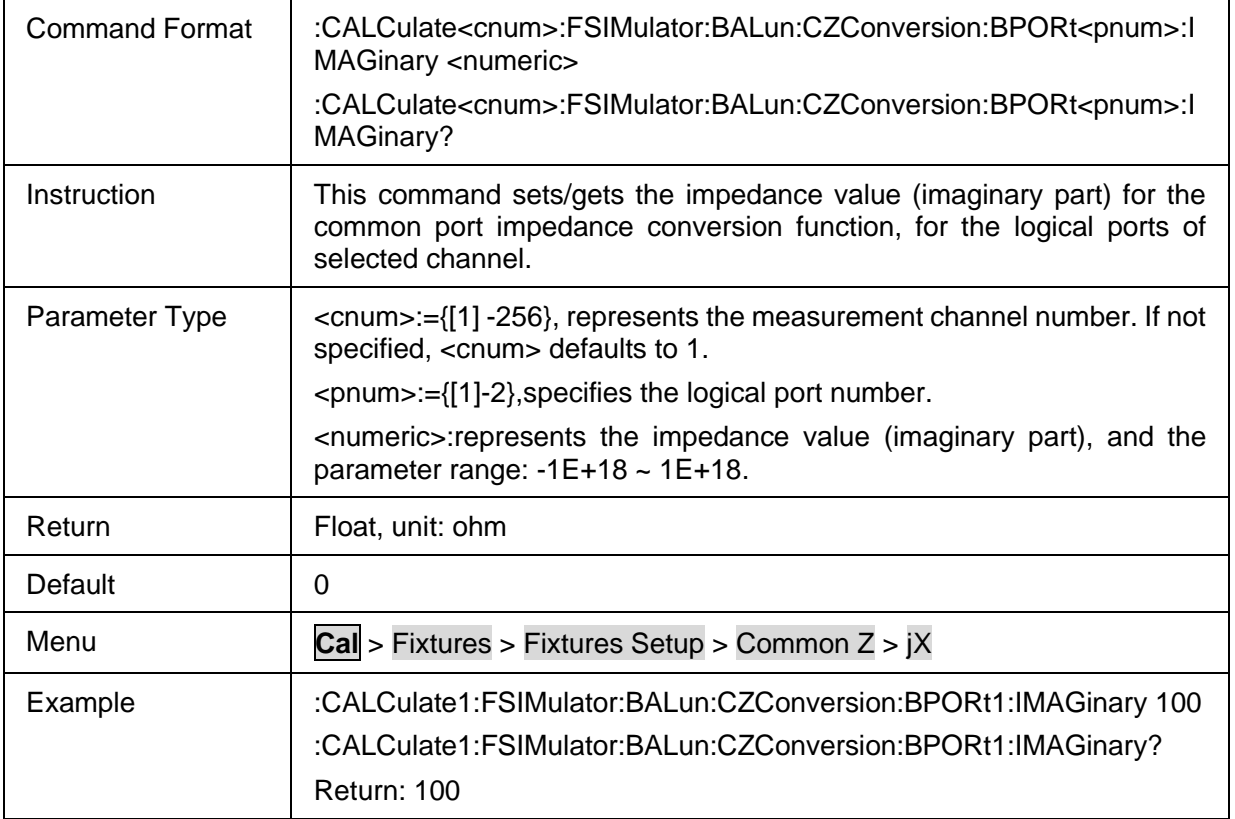

# **3.3.4 Ecal**

#### **3.3.4.1 Command List**

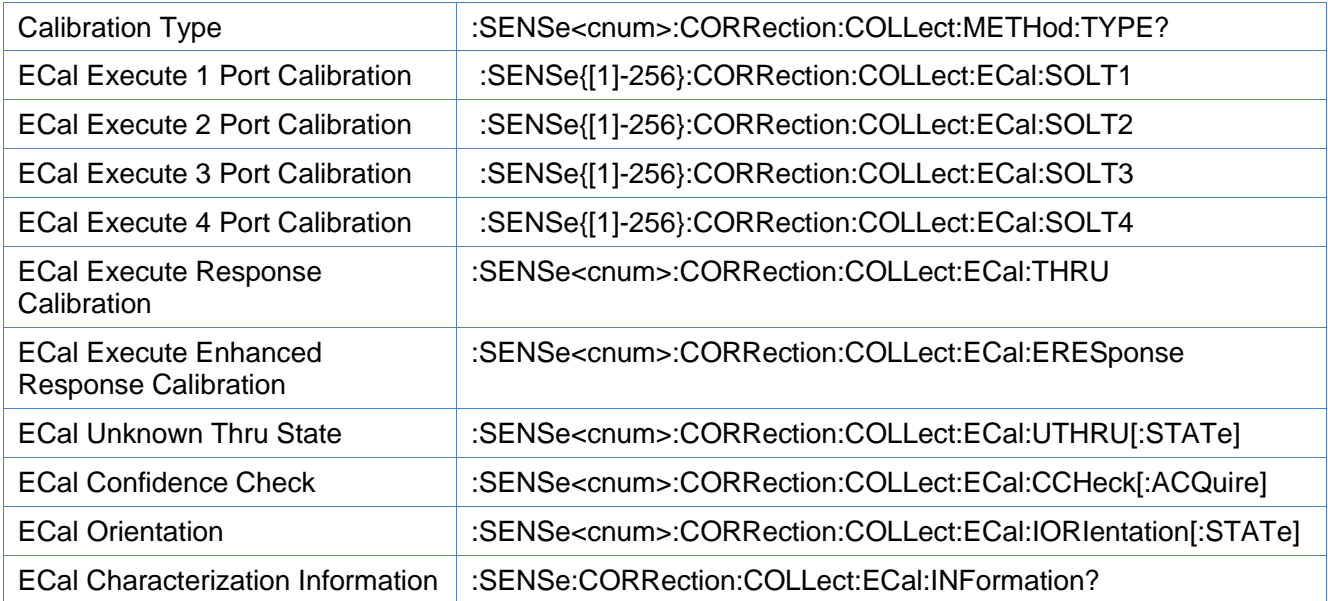

# <span id="page-90-0"></span>**3.3.4.2 Calibration Type**

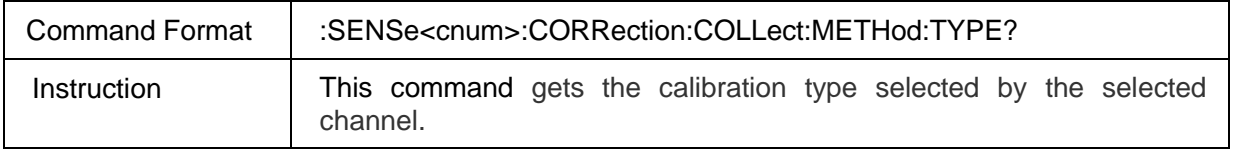

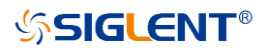

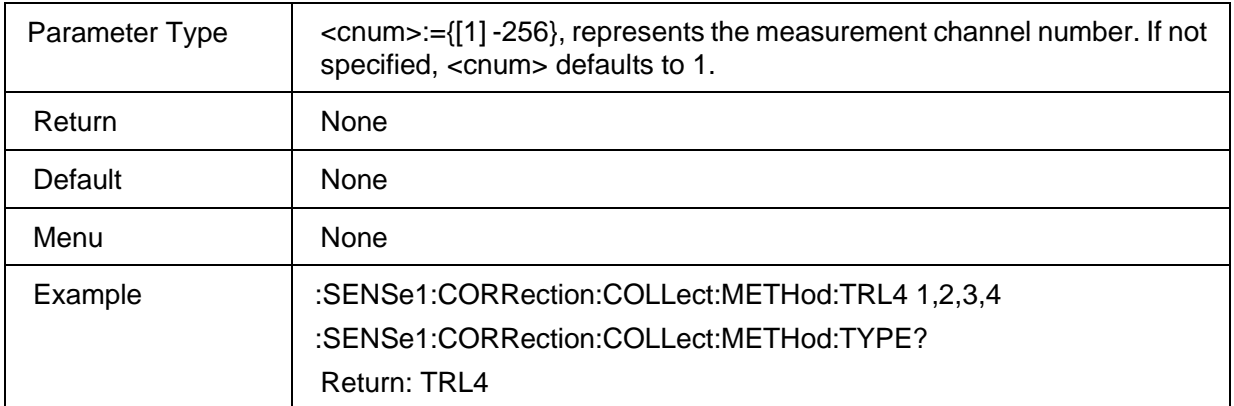

#### <span id="page-91-0"></span>**3.3.4.3 ECal Execute 1 Port Calibration**

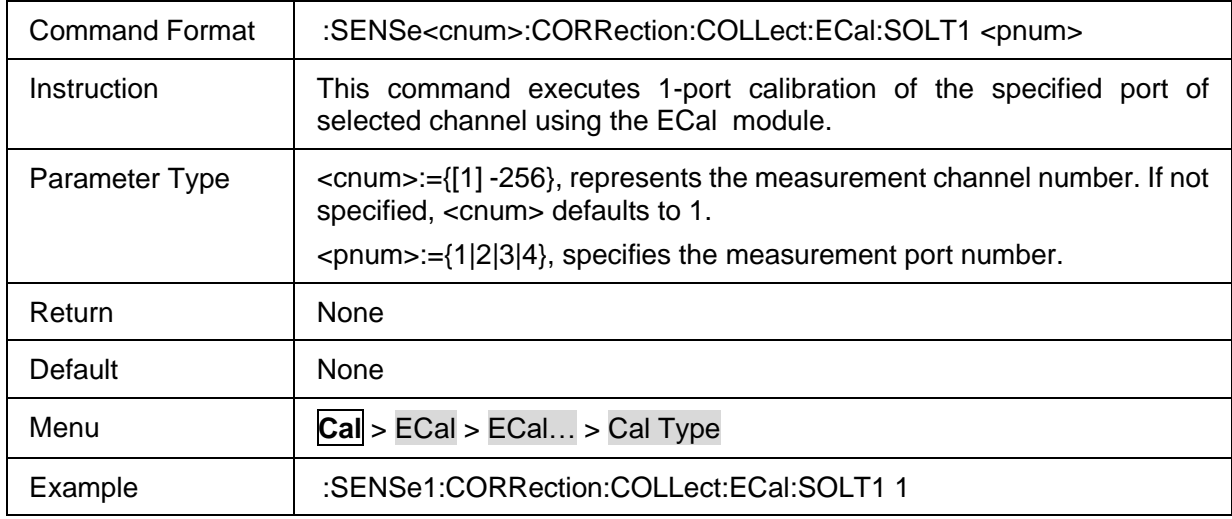

#### <span id="page-91-1"></span>**3.3.4.4 ECal Execute 2 Port Calibration**

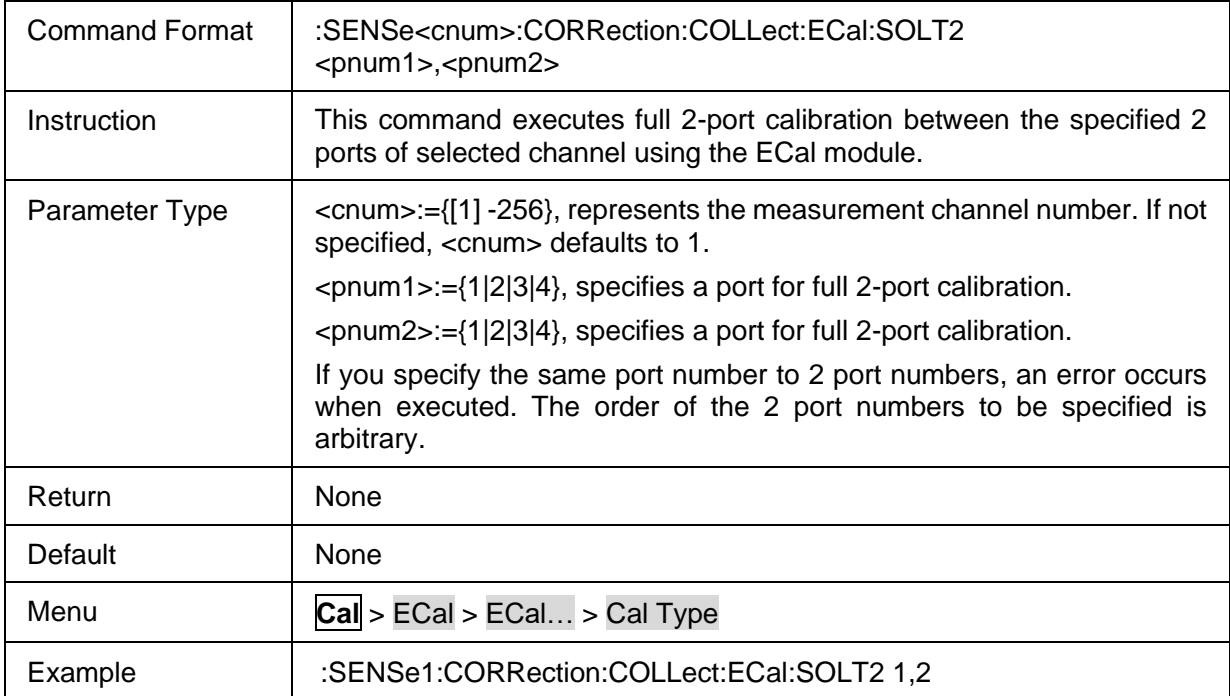

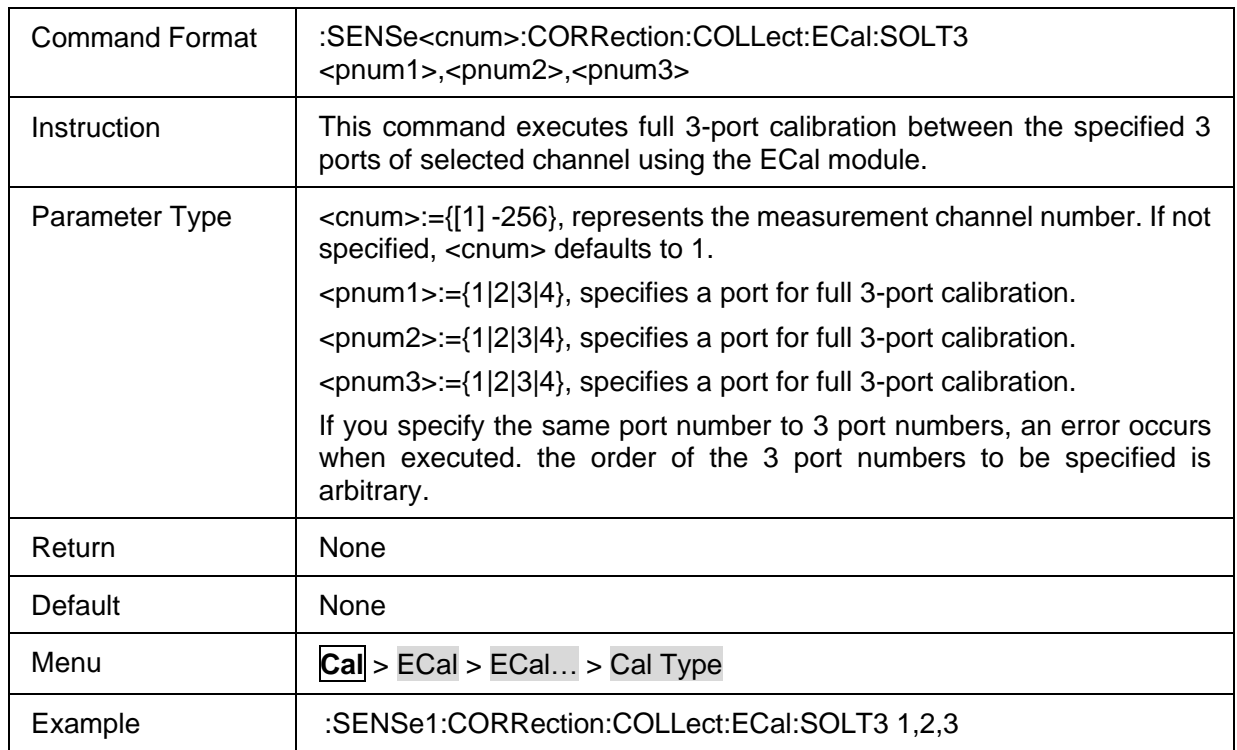

# <span id="page-92-0"></span>**3.3.4.5 ECal Execute 3 Port Calibration**

### <span id="page-92-1"></span>**3.3.4.6 ECal Execute 4 Port Calibration**

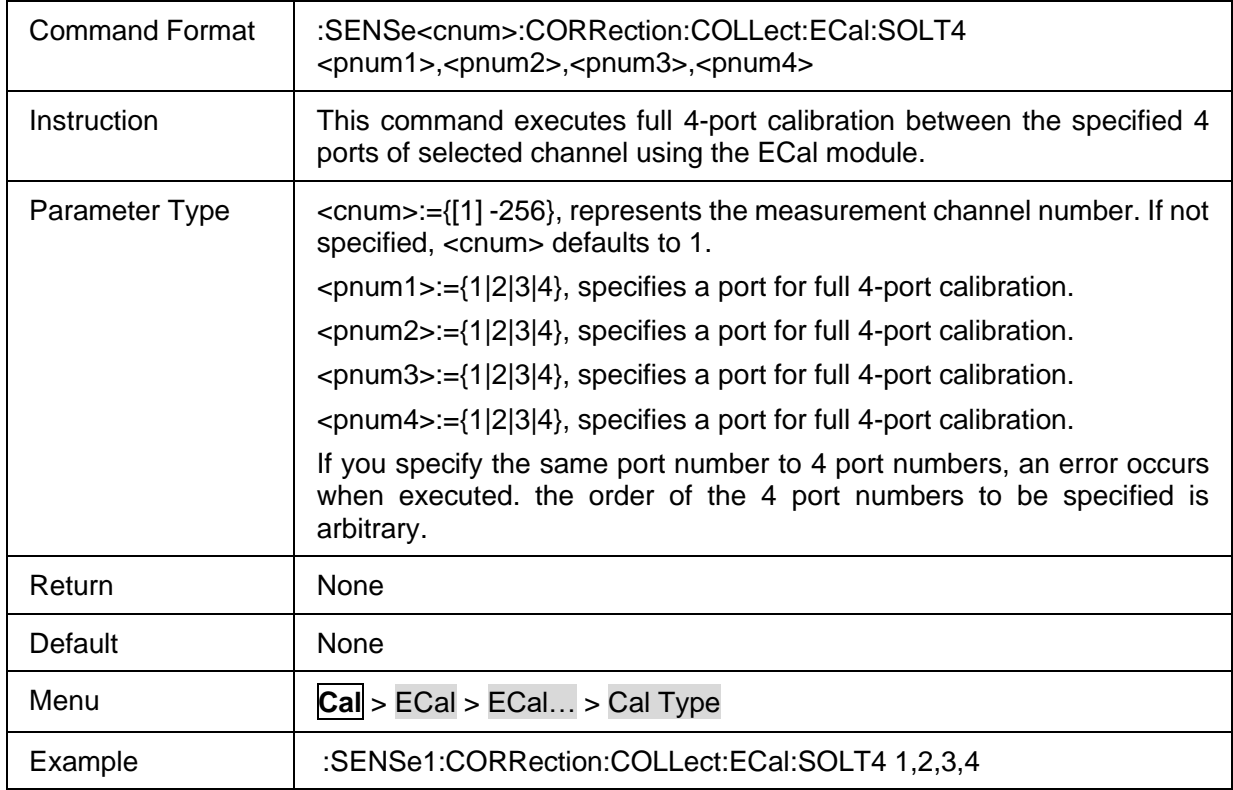

### <span id="page-92-2"></span>**3.3.4.7 ECal Execute Response Calibration**

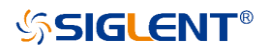

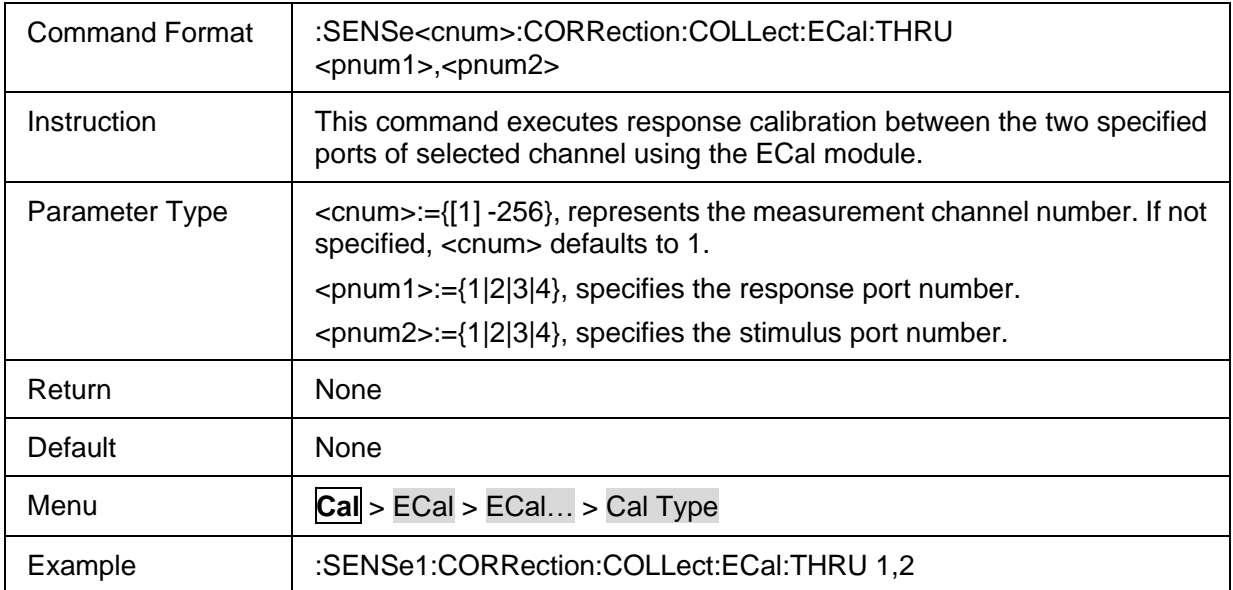

### <span id="page-93-0"></span>**3.3.4.8 ECal Execute Enhanced Response Calibration**

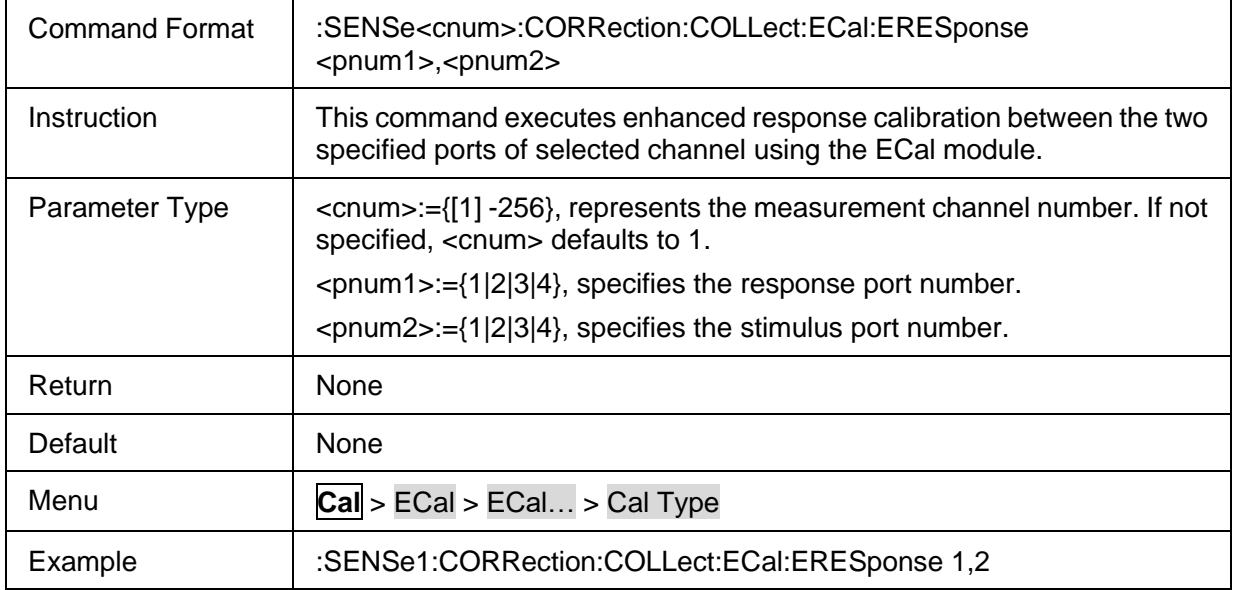

#### <span id="page-93-1"></span>**3.3.4.9 ECal Unknown Thru State**

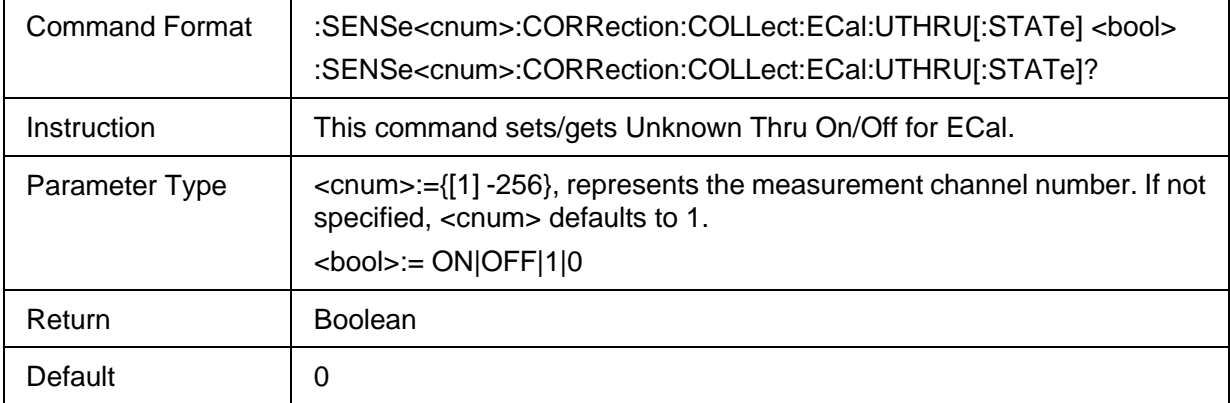

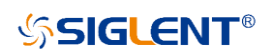

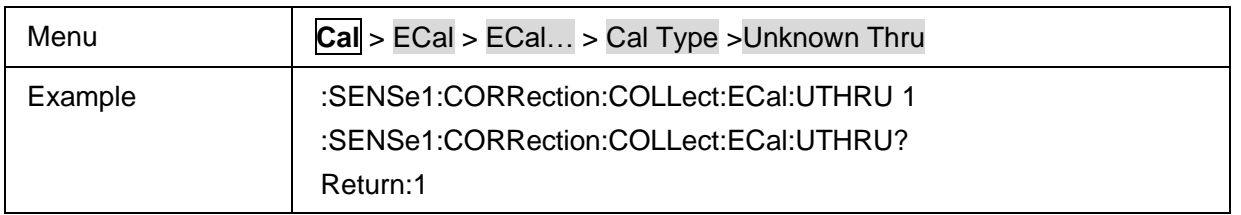

#### <span id="page-94-0"></span>**3.3.4.10 ECal Confidence Check**

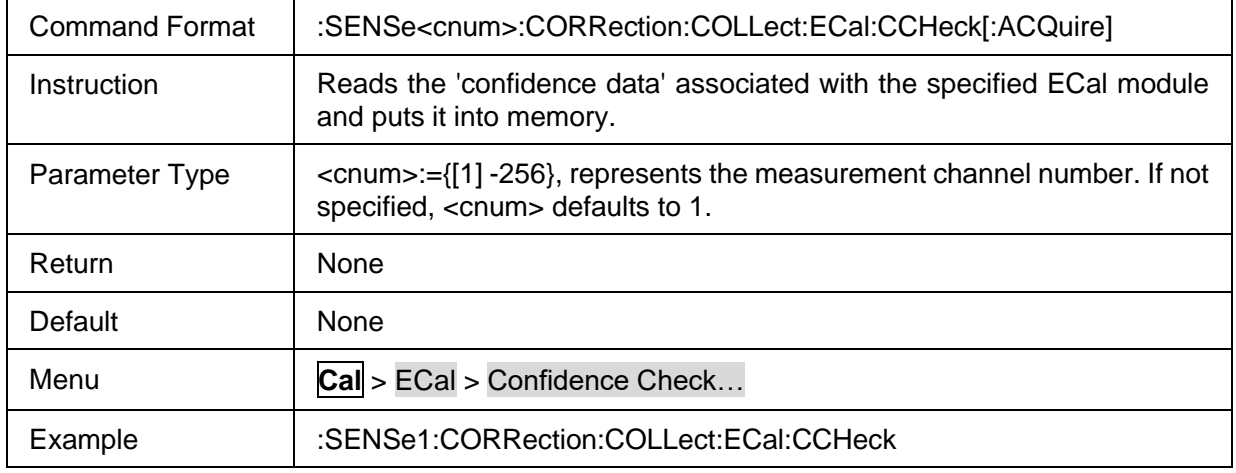

### <span id="page-94-1"></span>**3.3.4.11 ECal Orientation**

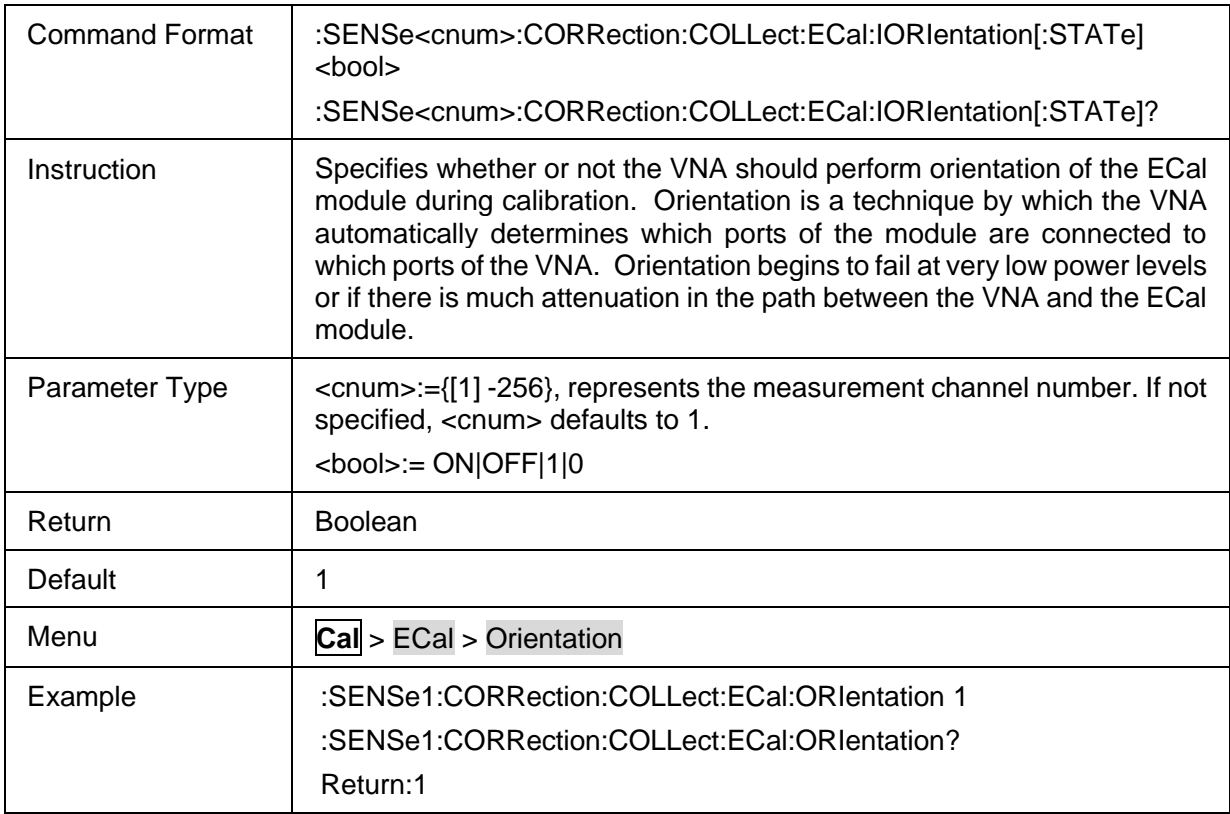

#### <span id="page-94-2"></span>**3.3.4.12 ECal Characterization Information**

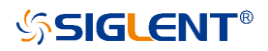

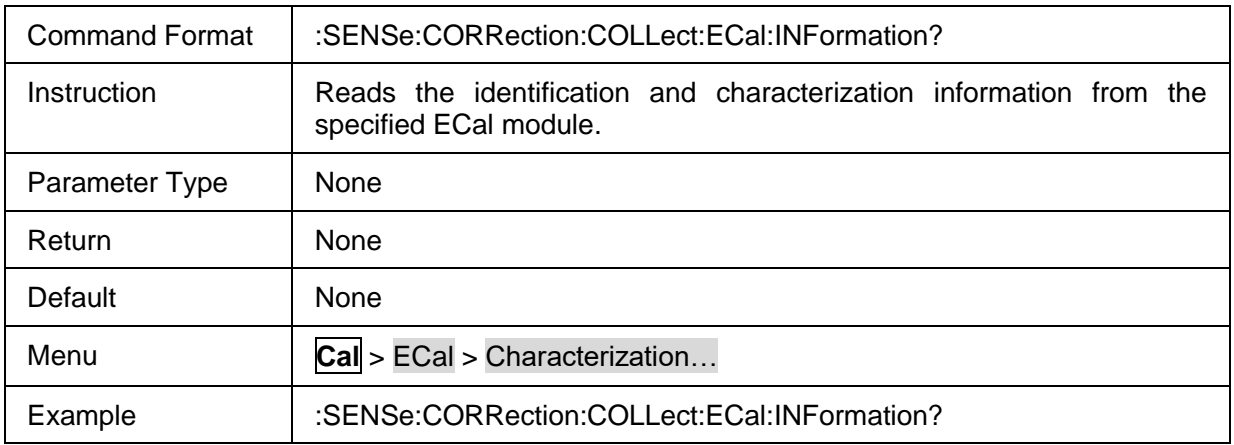

# **3.4 Display Commands**

# **3.4.1 Trace Setup**

# **3.4.1.1 Command List**

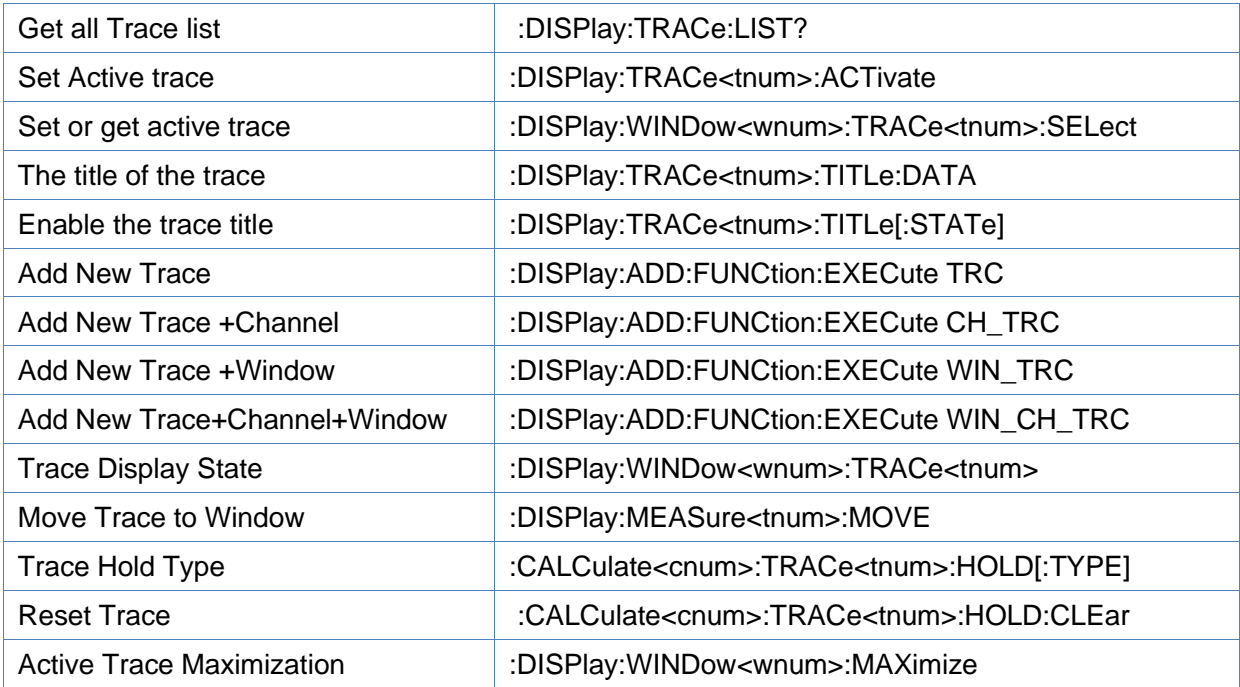

#### <span id="page-95-0"></span>**3.4.1.2 Get all Trace list**

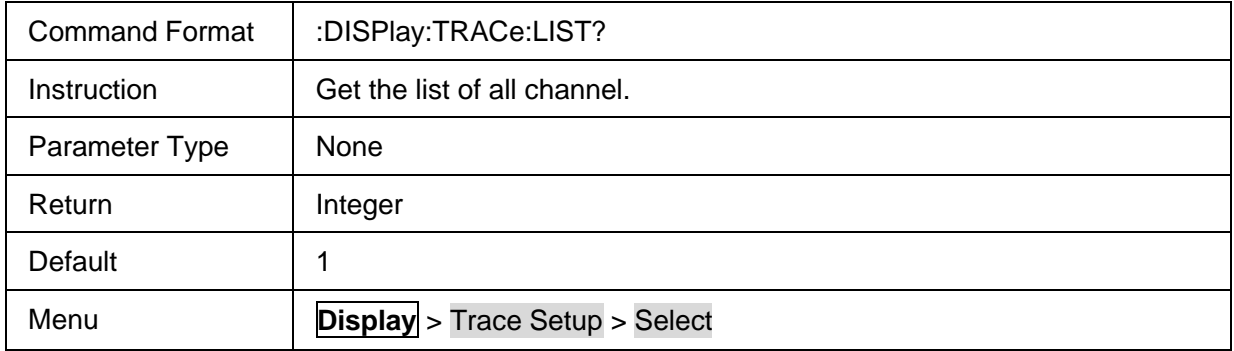

# **SSIGLENT®**

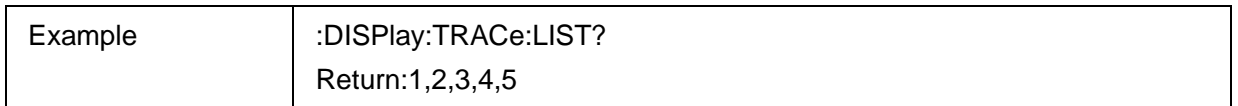

#### <span id="page-96-0"></span>**3.4.1.3 Set Active trace**

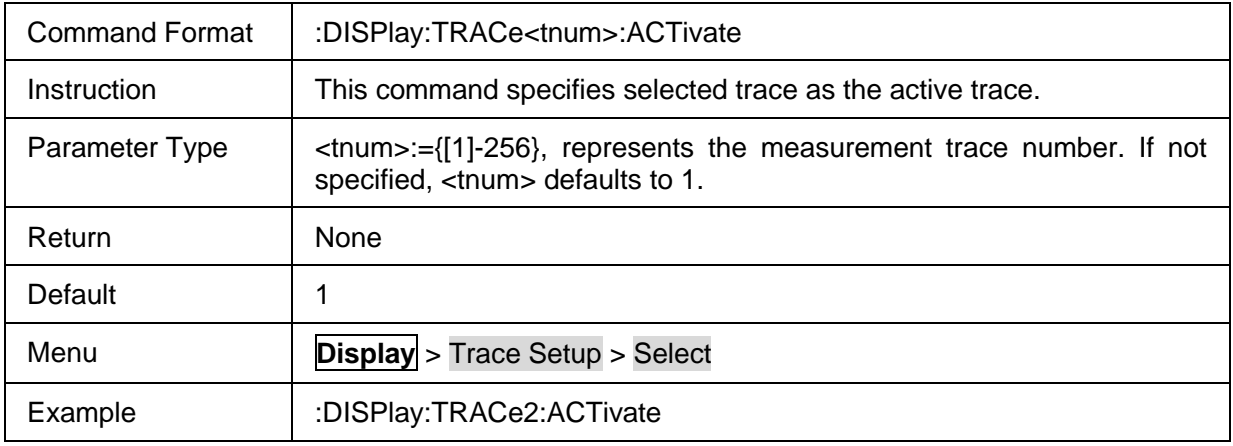

#### <span id="page-96-1"></span>**3.4.1.4 Set or get active trace**

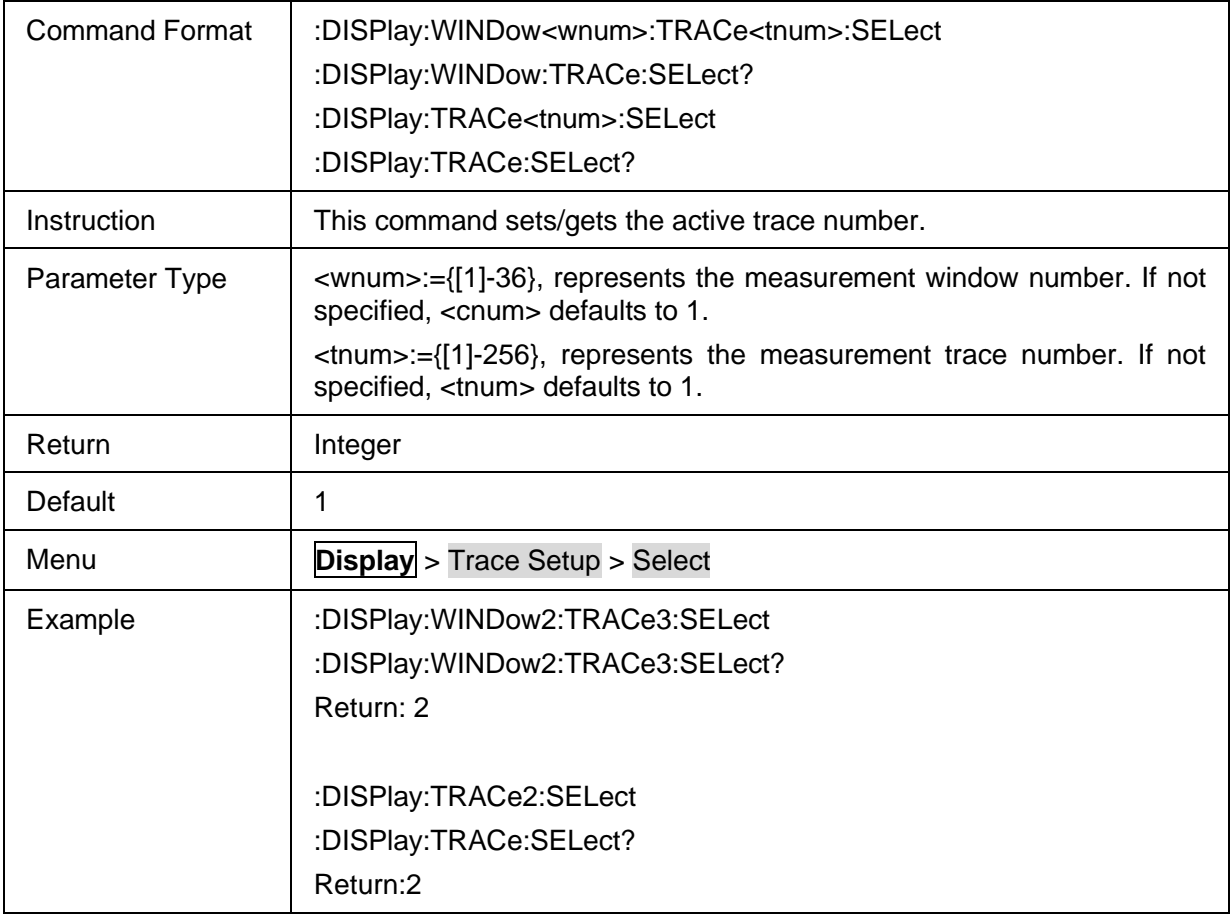

#### <span id="page-96-2"></span>**3.4.1.5 The title of the trace**

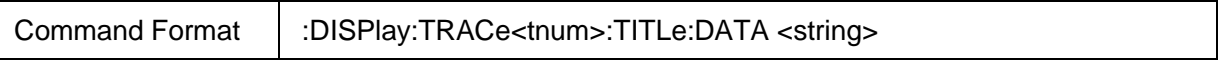

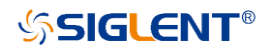

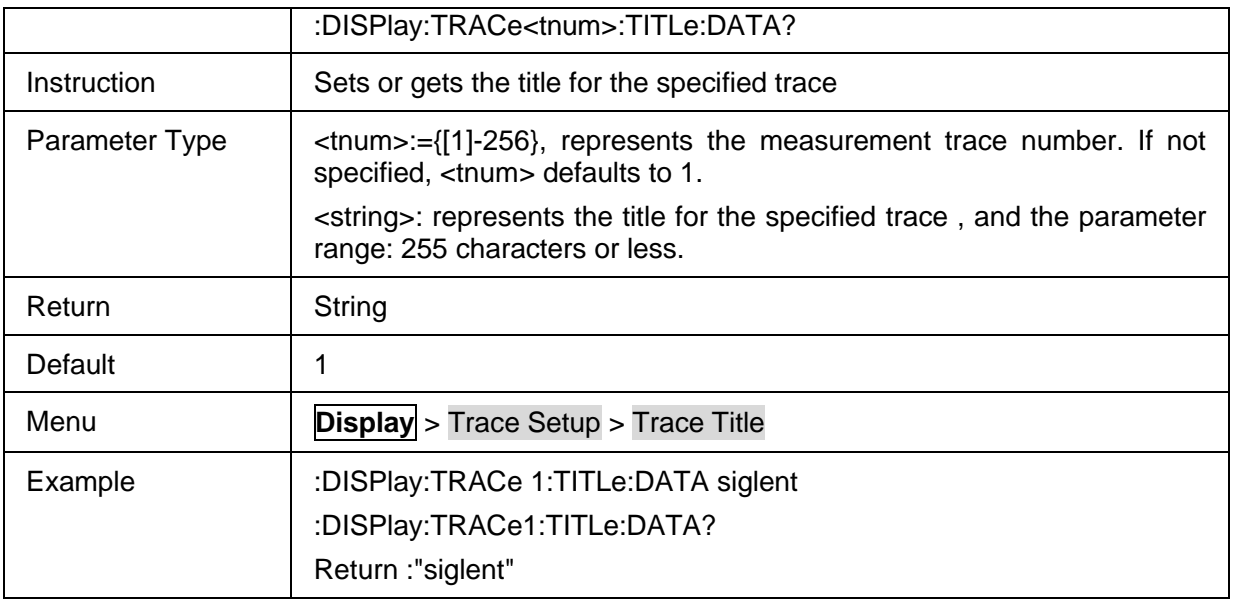

## <span id="page-97-0"></span>**3.4.1.6 Enable the trace title**

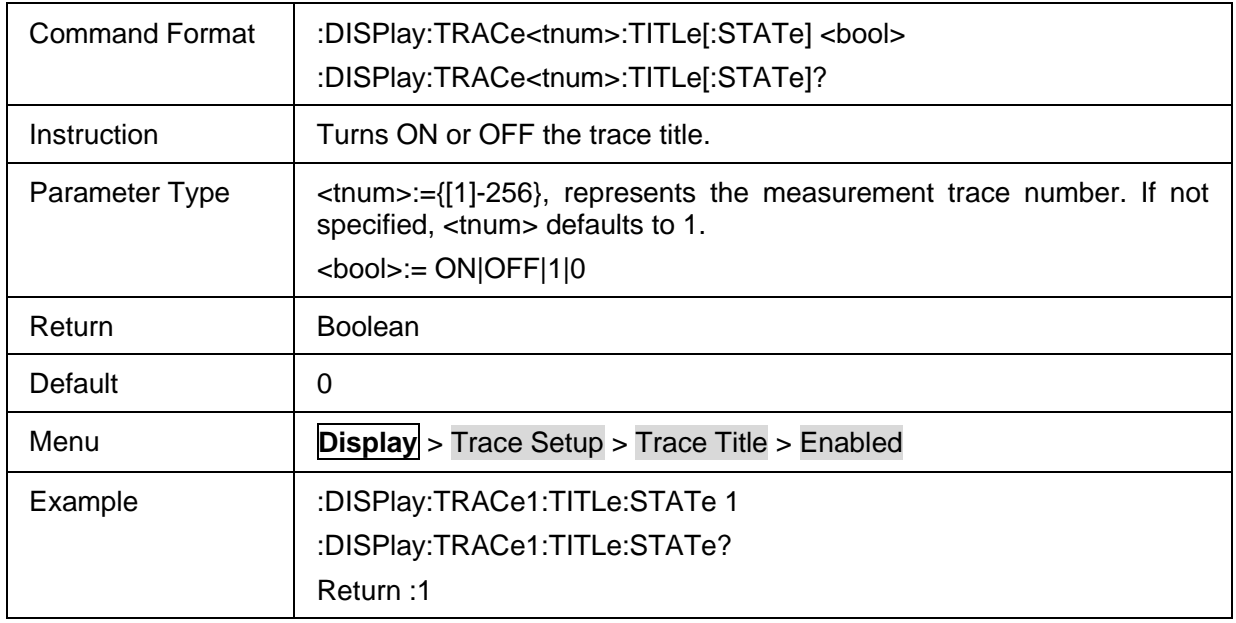

#### <span id="page-97-1"></span>**3.4.1.7 Add New Trace**

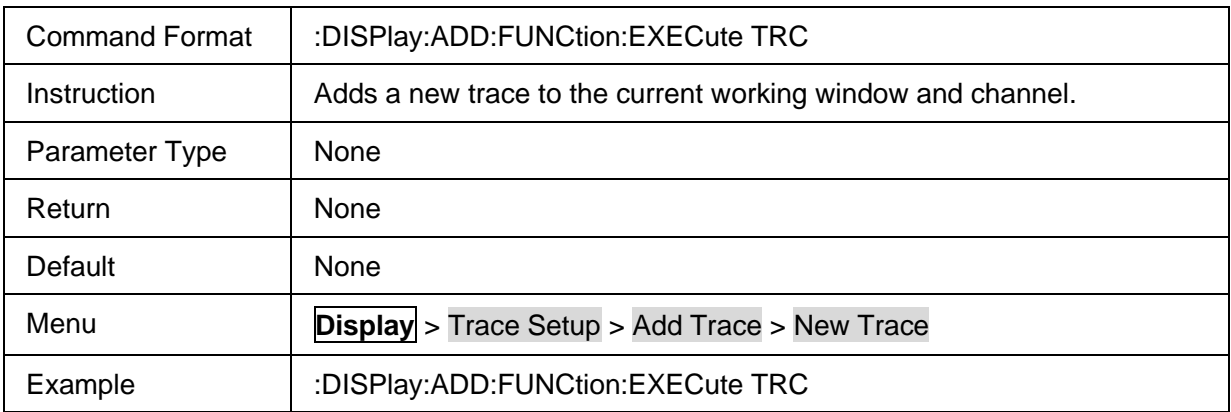

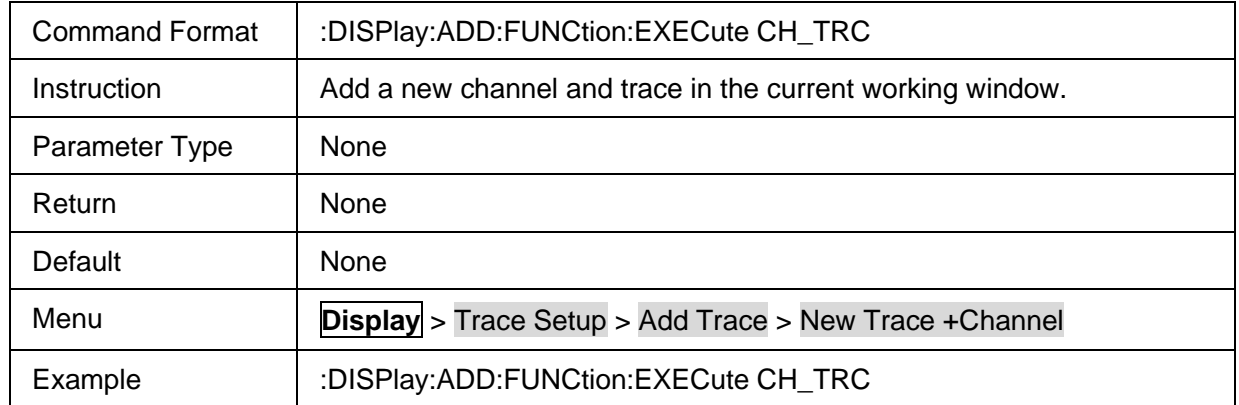

# <span id="page-98-0"></span>**3.4.1.8 Add New Trace +Channel**

# <span id="page-98-1"></span>**3.4.1.9 Add New Trace +Window**

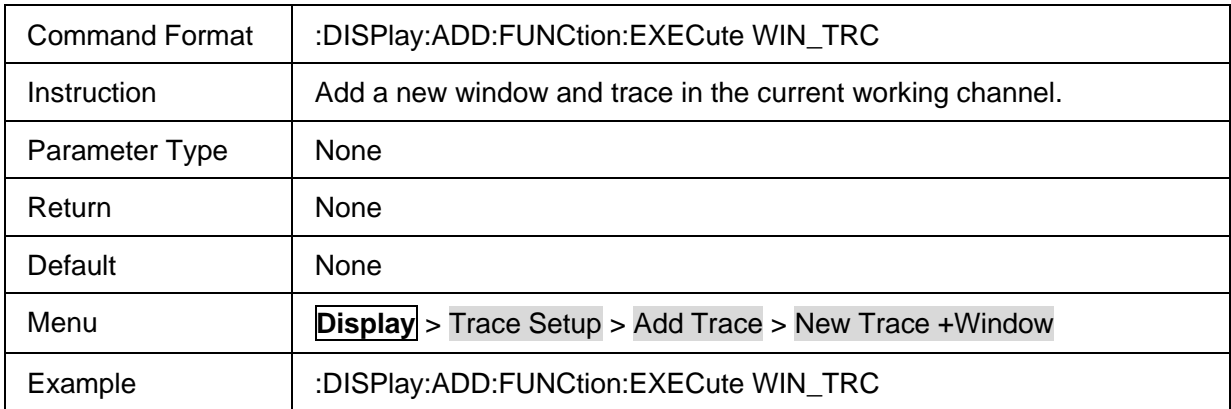

#### <span id="page-98-2"></span>**3.4.1.10 Add New Trace+Channel+Window**

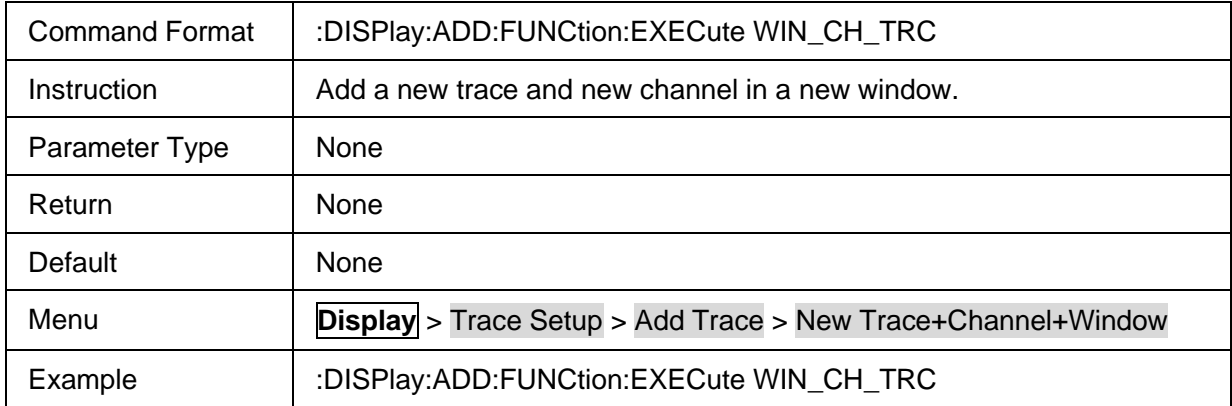

#### <span id="page-98-3"></span>**3.4.1.11 Trace Display State**

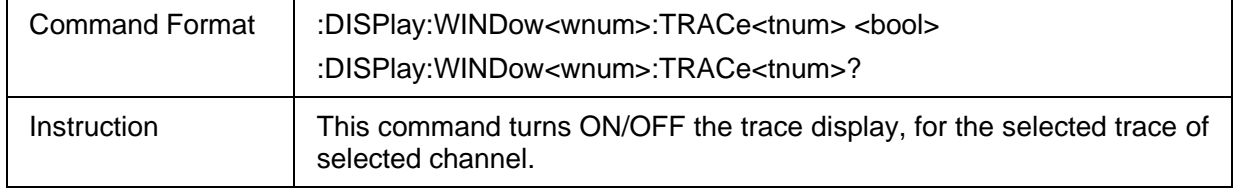

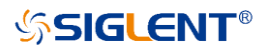

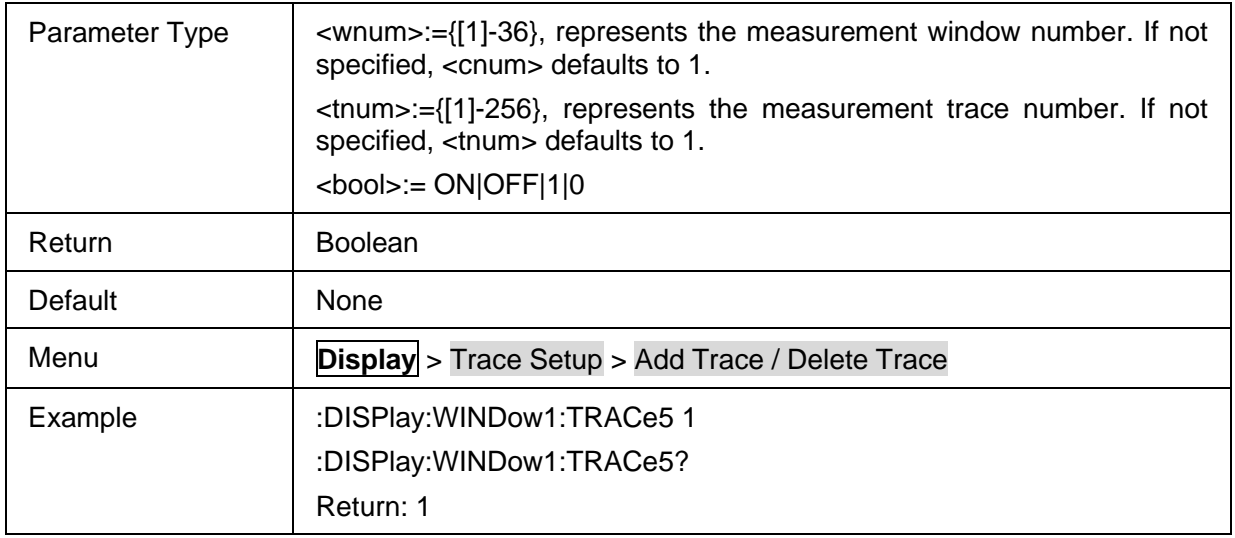

#### <span id="page-99-0"></span>**3.4.1.12 Move Trace to Window**

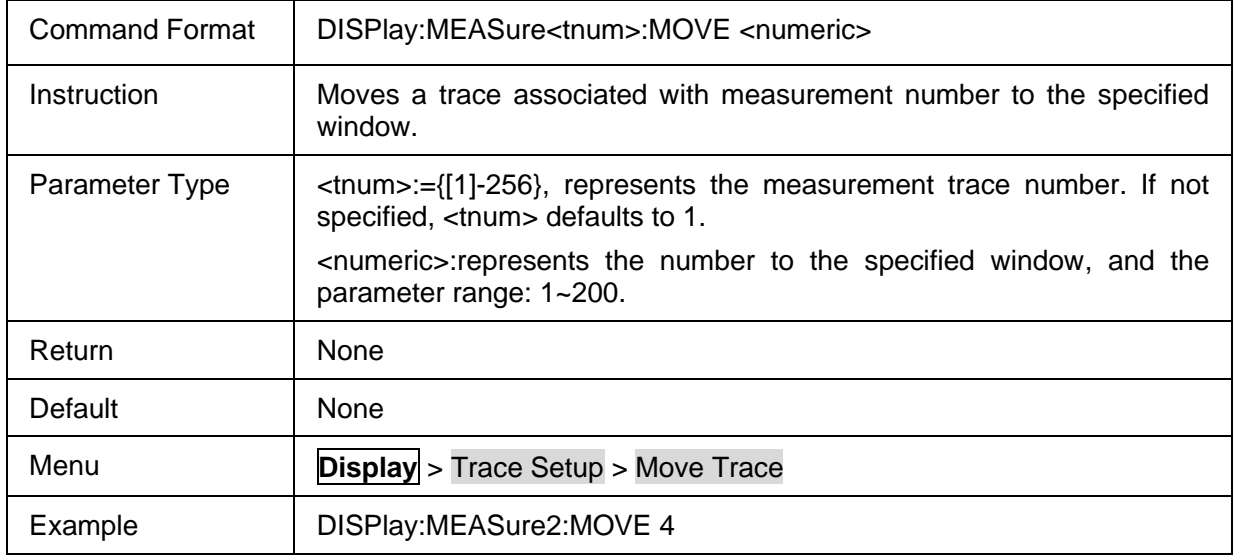

# <span id="page-99-1"></span>**3.4.1.13 Trace Hold Type**

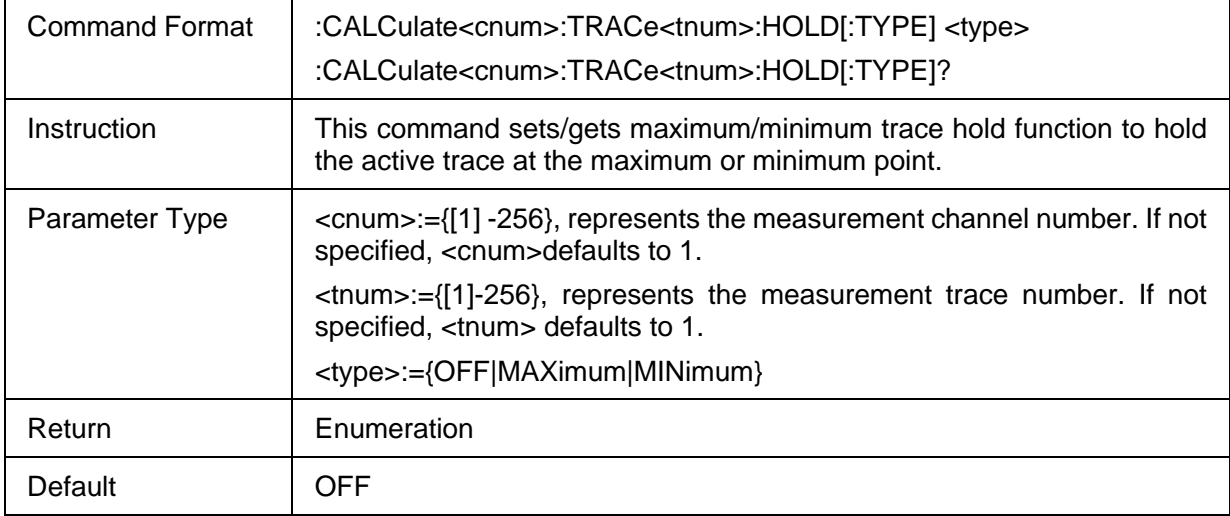

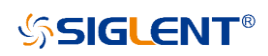

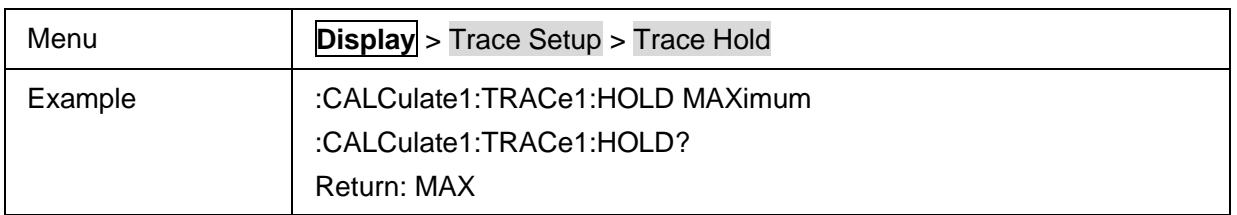

#### <span id="page-100-0"></span>**3.4.1.14 Reset Trace**

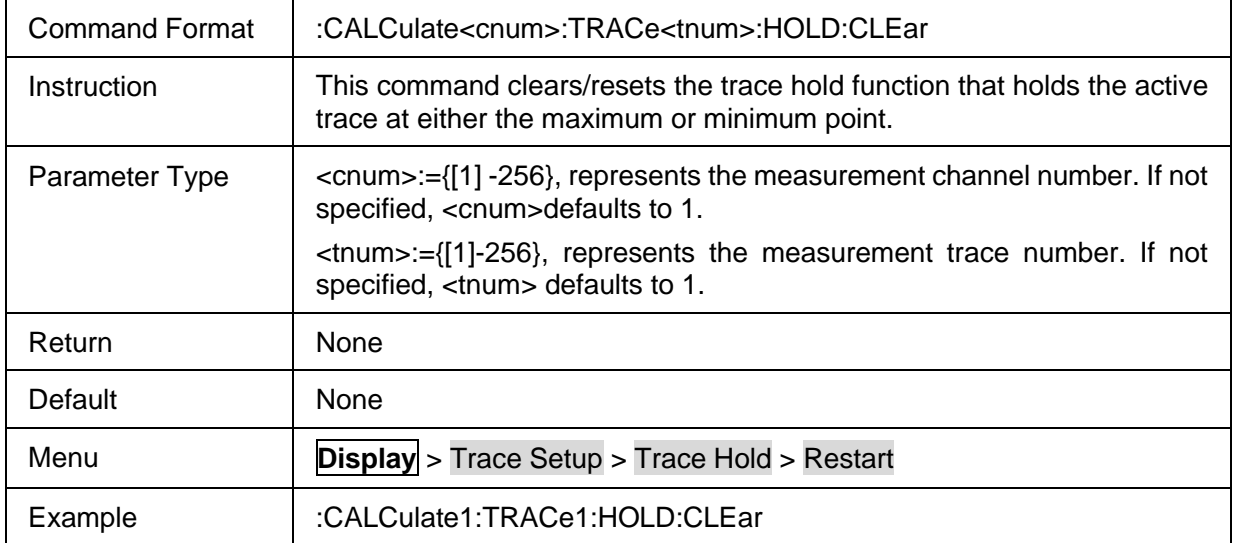

#### <span id="page-100-1"></span>**3.4.1.15 Active Trace Maximization**

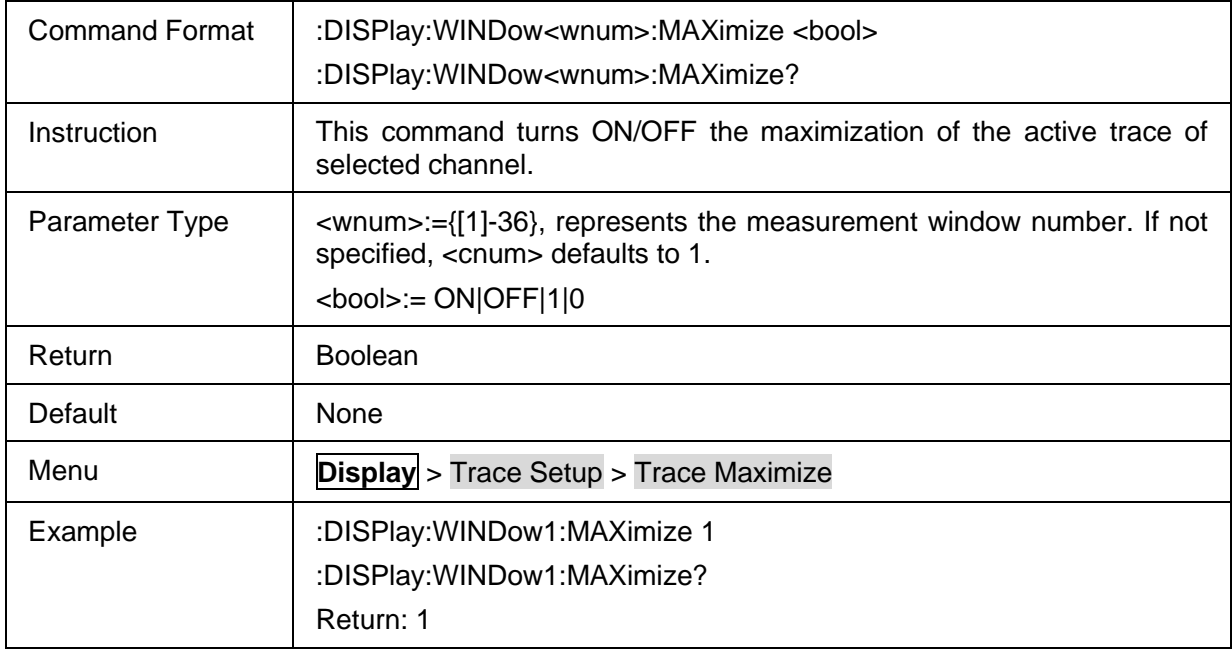

# **3.4.2 Channel Setup**

### **3.4.2.1 Command List**

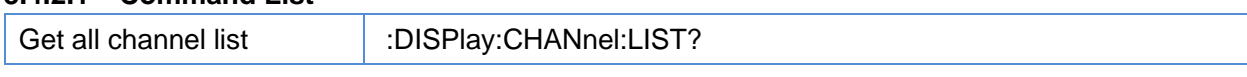

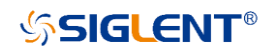

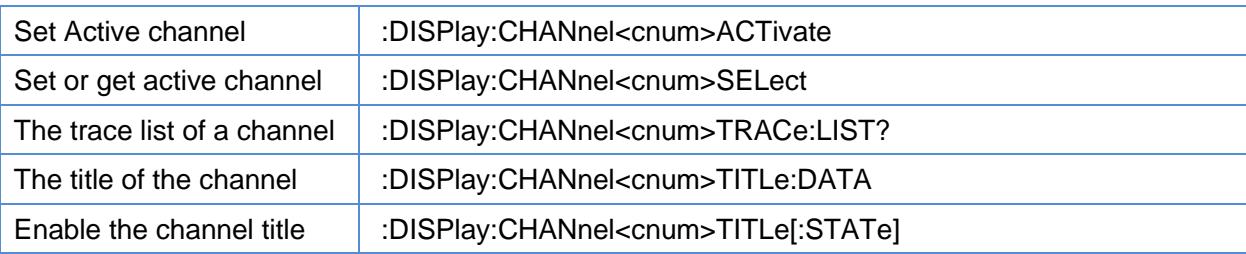

# <span id="page-101-0"></span>**3.4.2.2 Get all channel list**

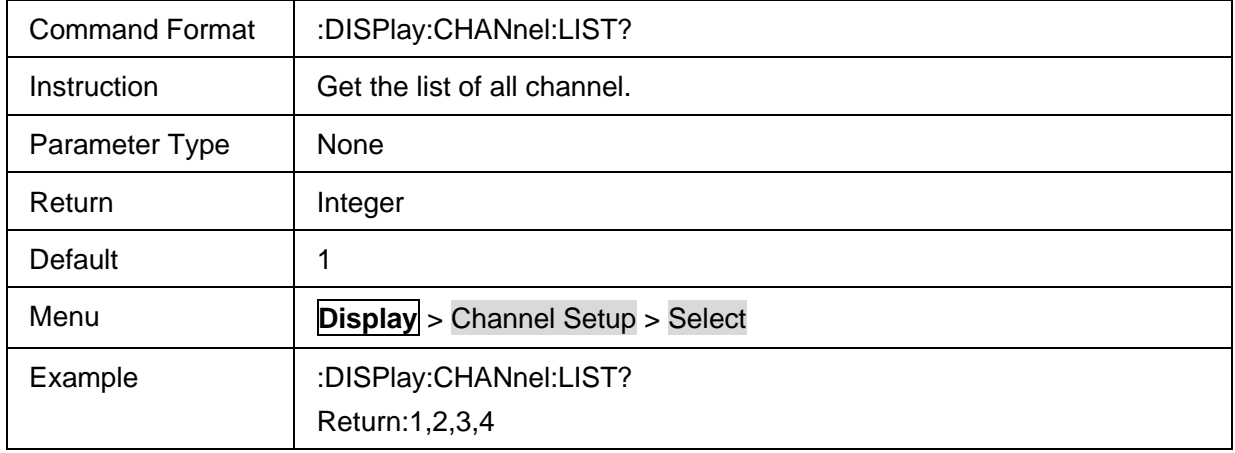

## <span id="page-101-1"></span>**3.4.2.3 Set Active channel**

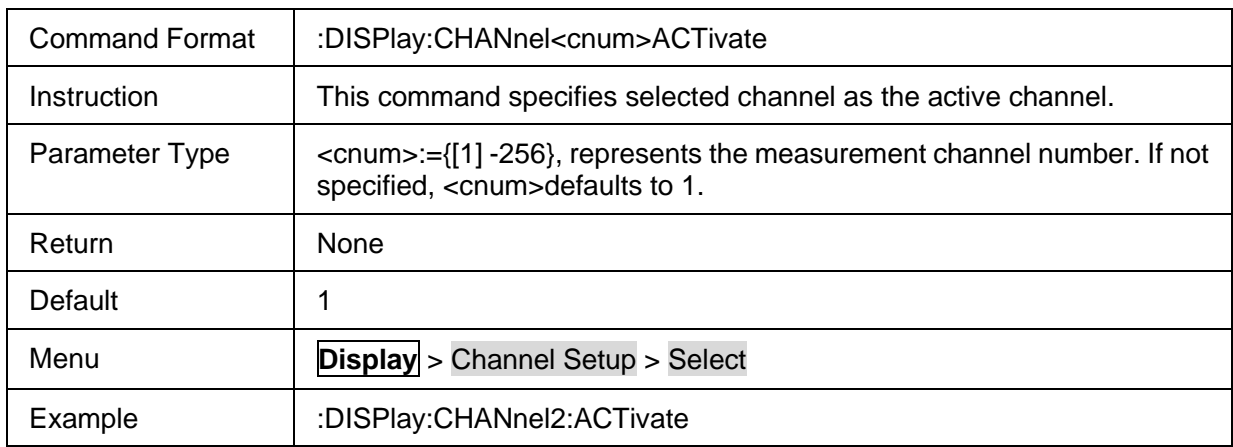

## <span id="page-101-2"></span>**3.4.2.4 Set or get active channel**

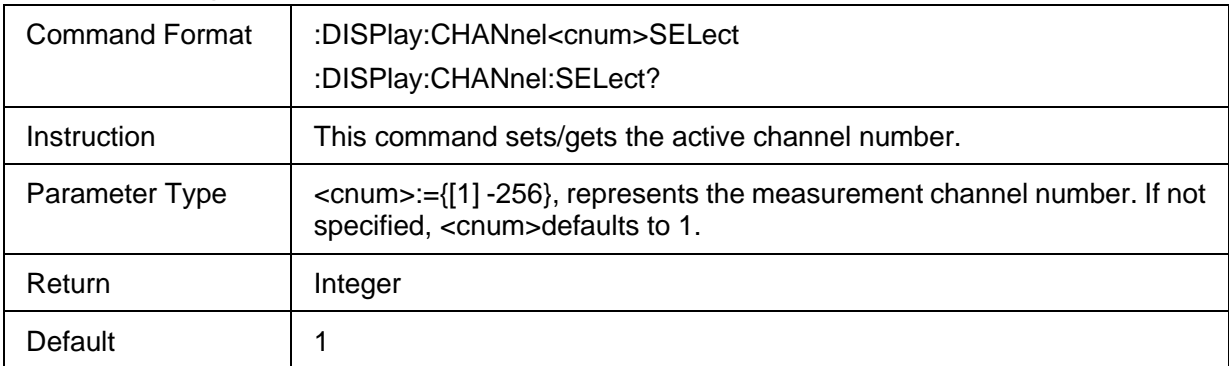

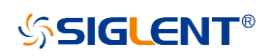

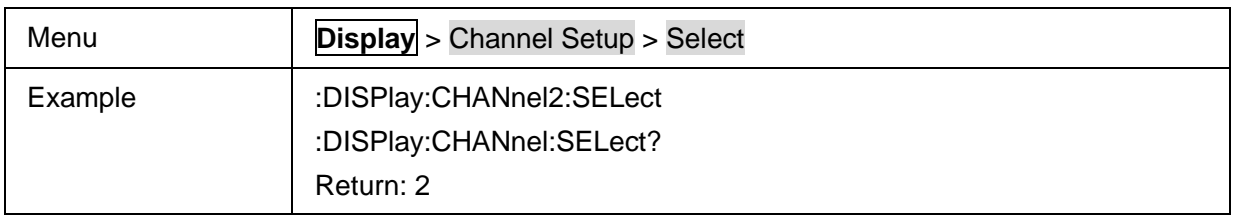

#### <span id="page-102-0"></span>**3.4.2.5 The trace list of a channel**

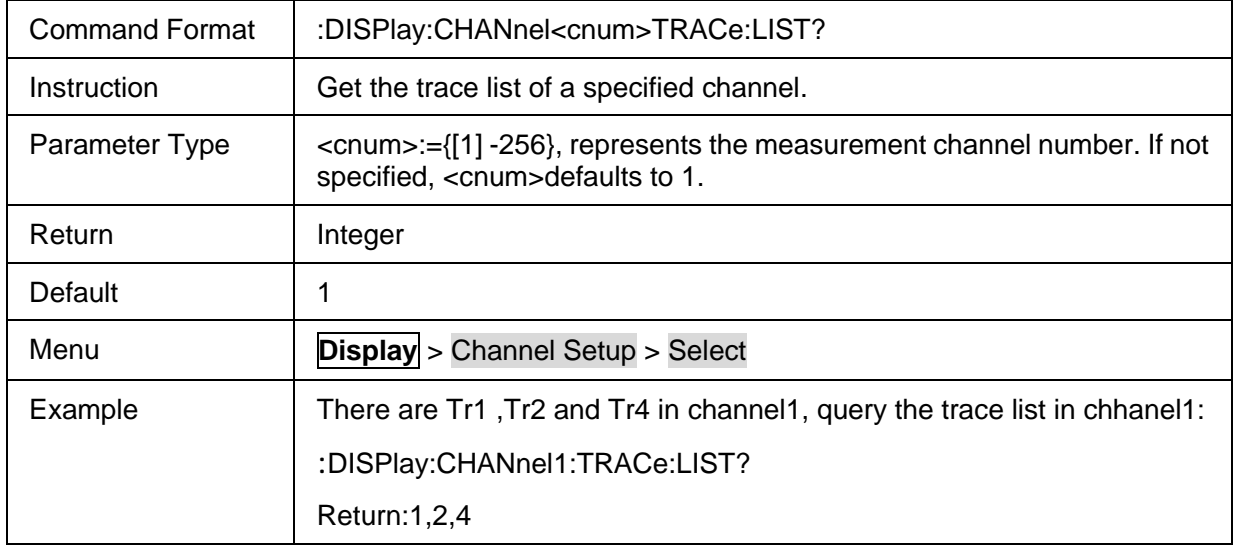

#### <span id="page-102-1"></span>**3.4.2.6 The title of the channel**

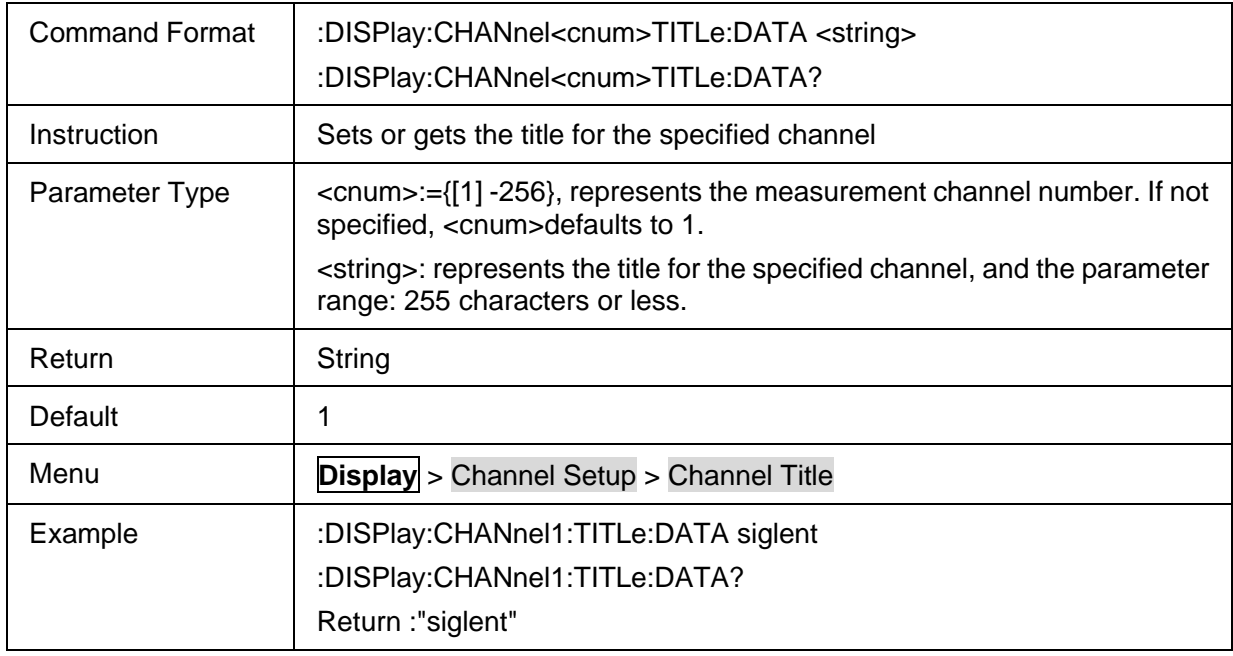

#### <span id="page-102-2"></span>**3.4.2.7 Enable the channel title**

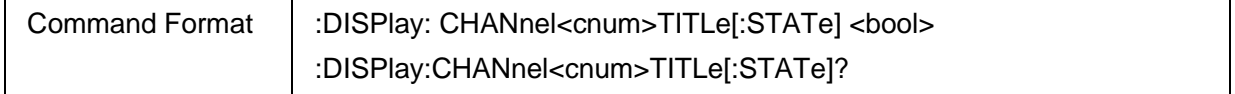

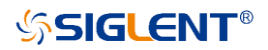

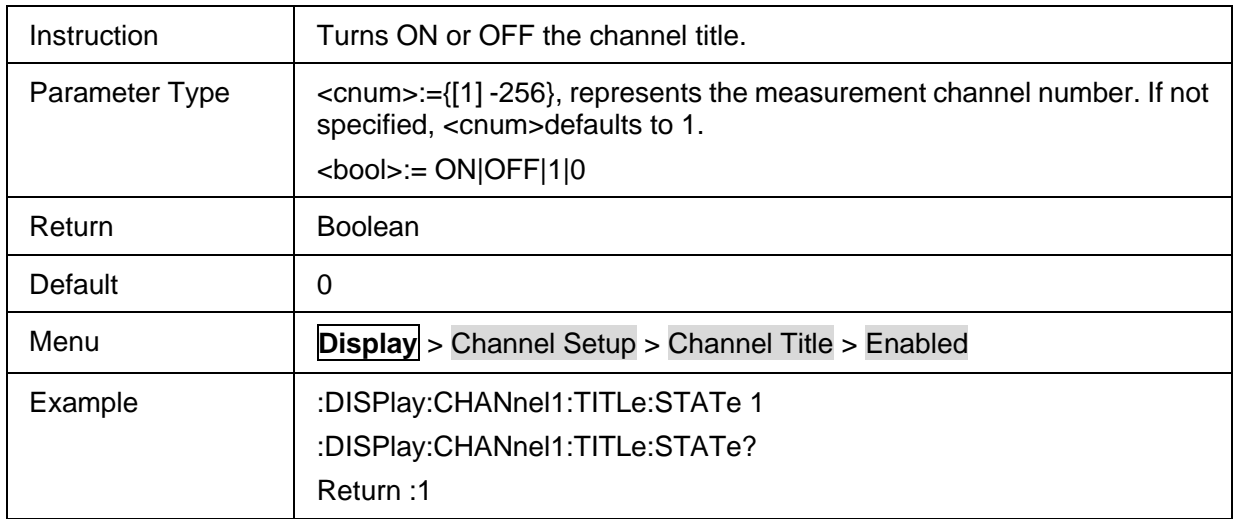

# **3.4.3 Window Setup**

# **3.4.3.1 Command List**

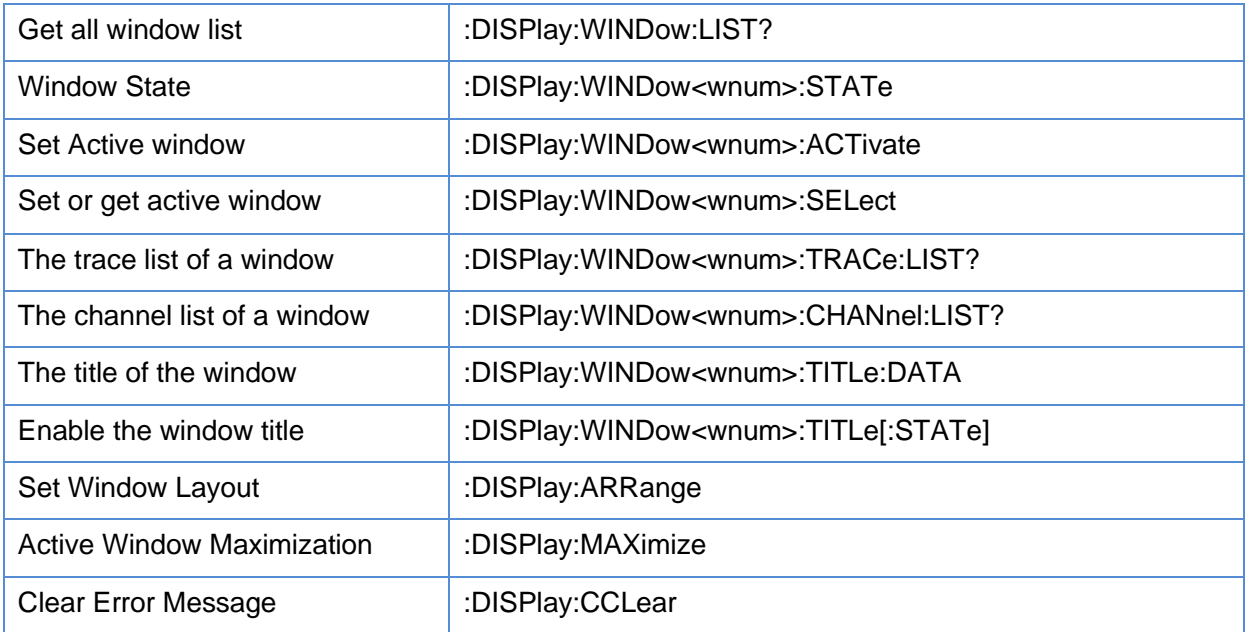

### <span id="page-103-0"></span>**3.4.3.2 Get all window list**

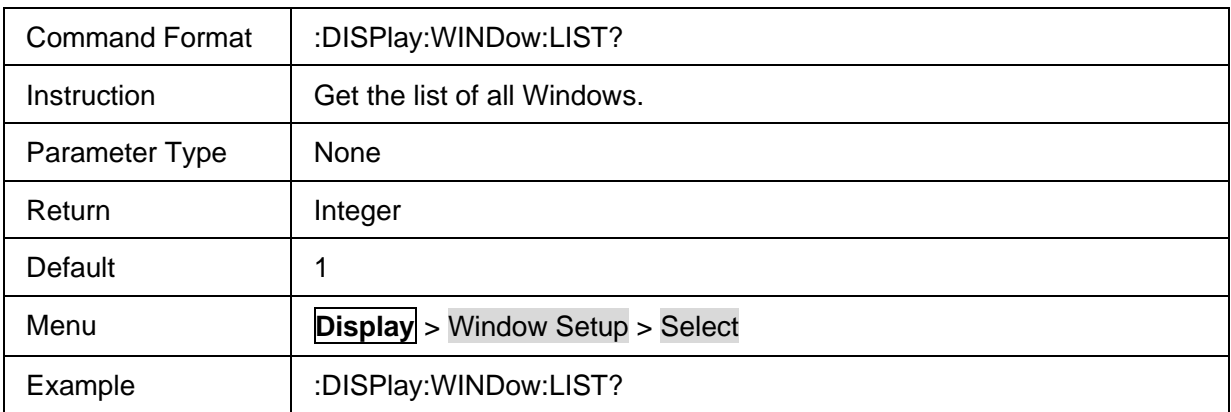

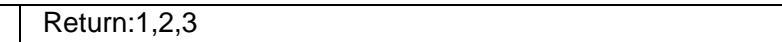

# <span id="page-104-0"></span>**3.4.3.3 Window State**

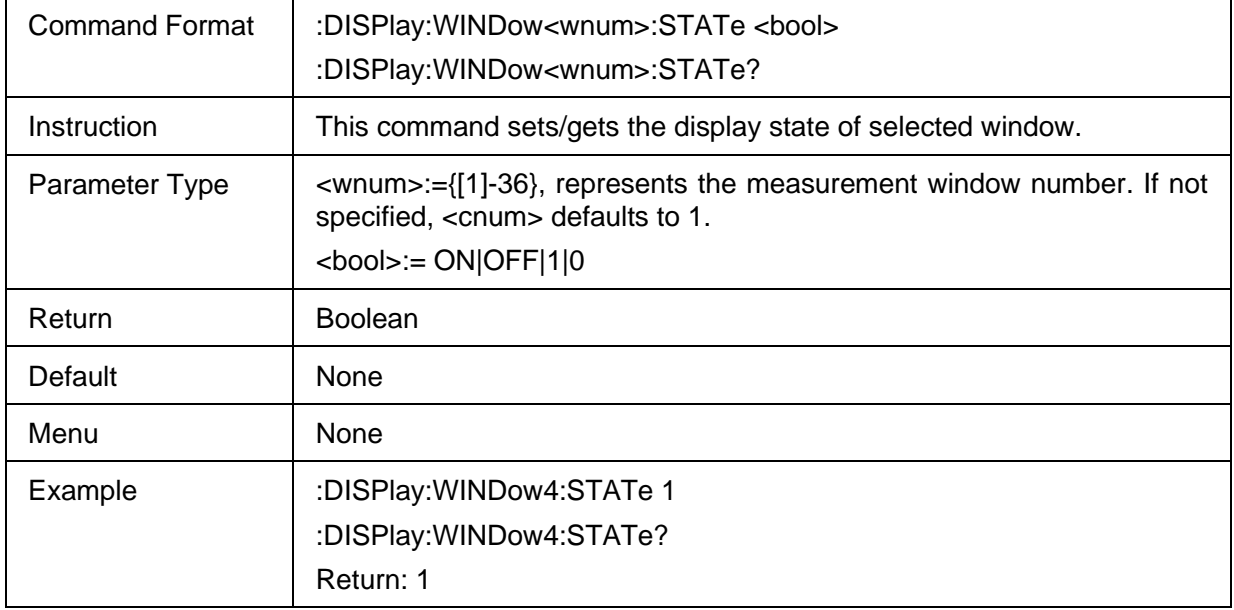

#### <span id="page-104-1"></span>**3.4.3.4 Set Active window**

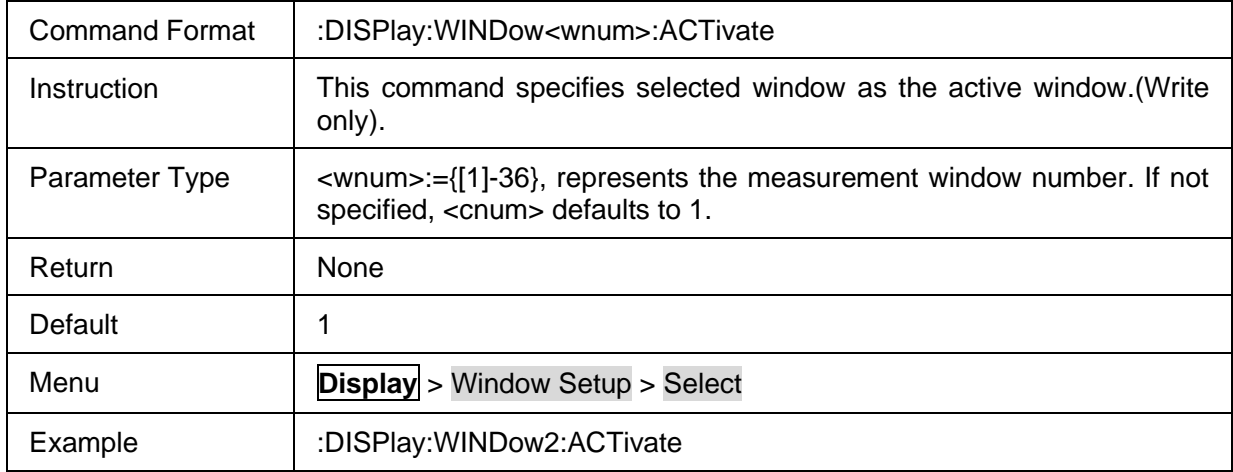

# <span id="page-104-2"></span>**3.4.3.5 Set or get active window**

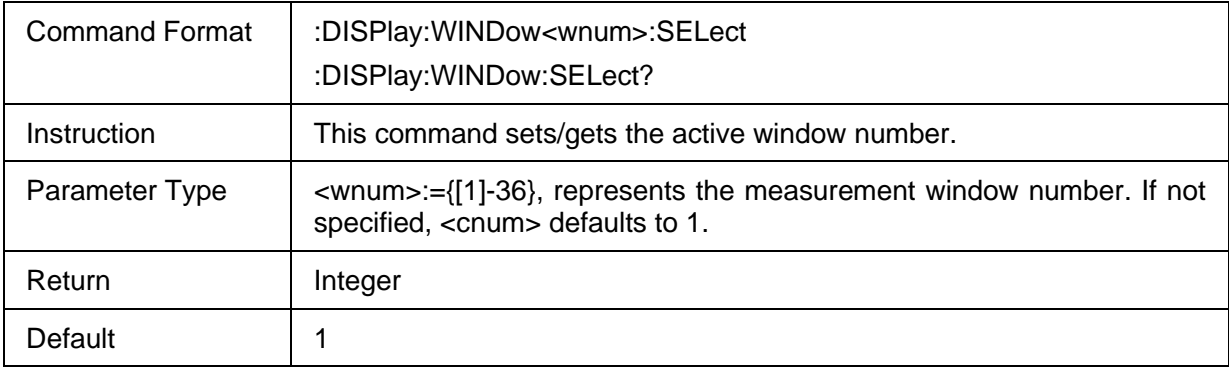

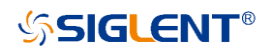

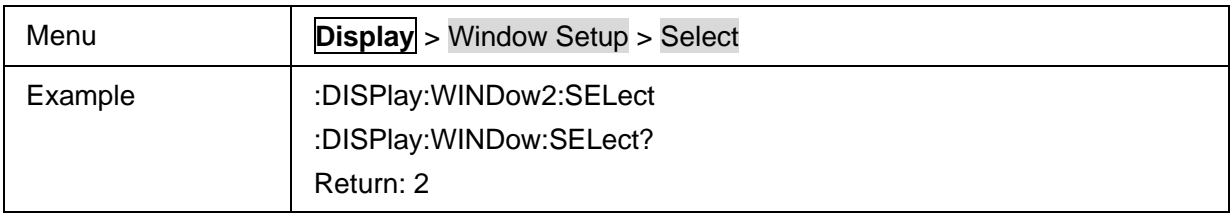

#### <span id="page-105-0"></span>**3.4.3.6 The trace list of a window**

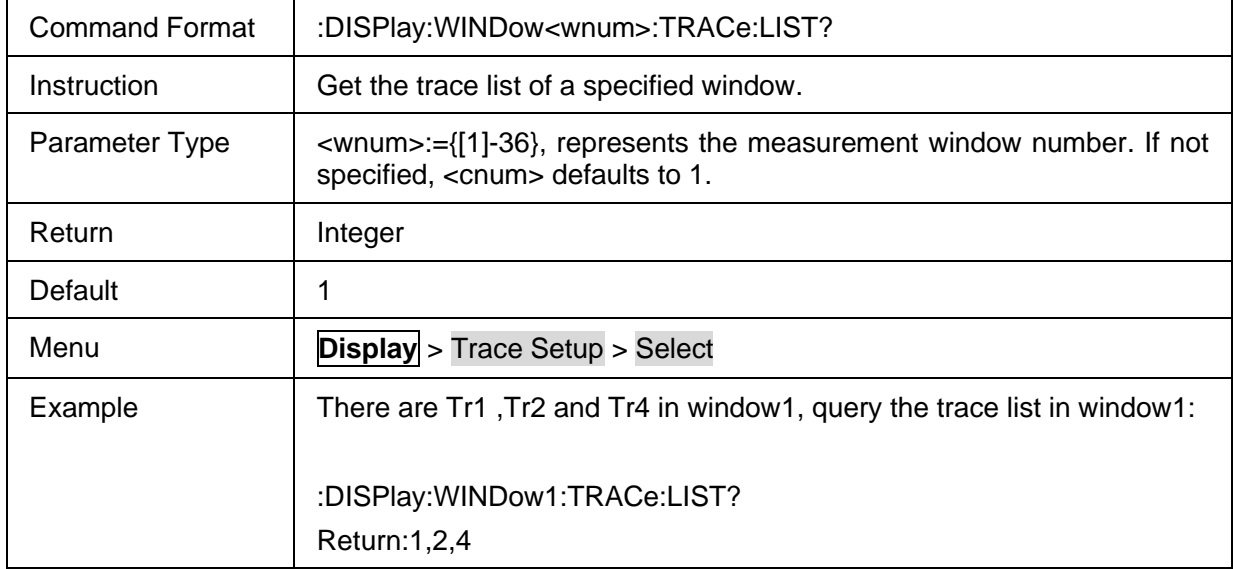

#### <span id="page-105-1"></span>**3.4.3.7 The channel list of a window**

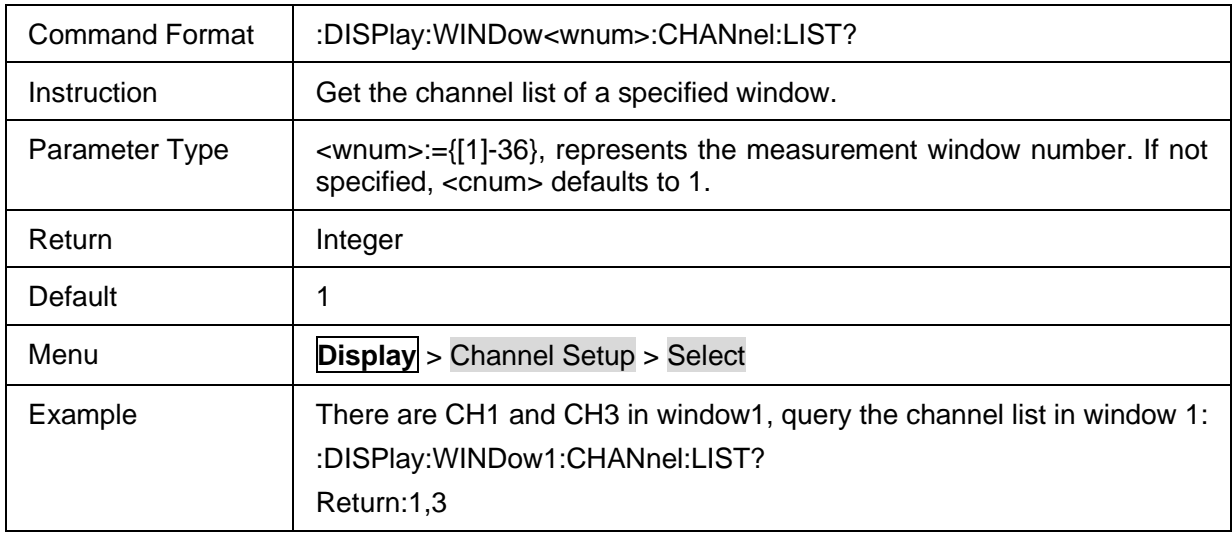

#### <span id="page-105-2"></span>**3.4.3.8 The title of the window**

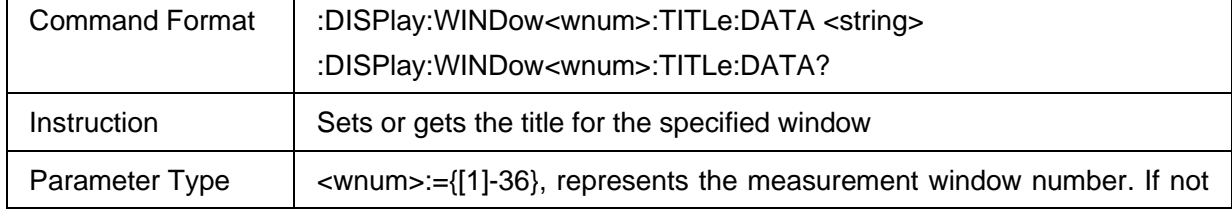

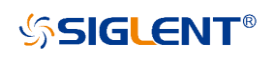

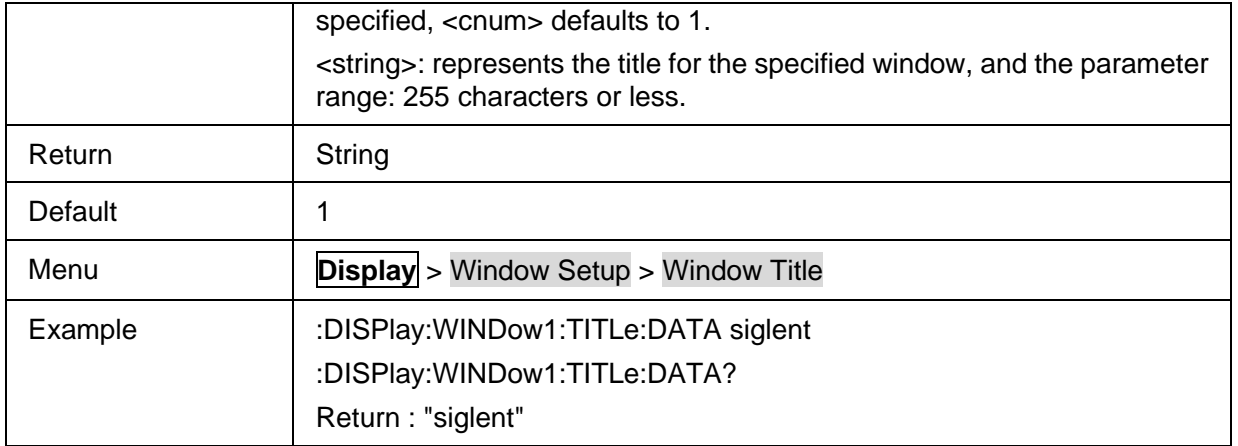

#### <span id="page-106-0"></span>**3.4.3.9 Enable the window title**

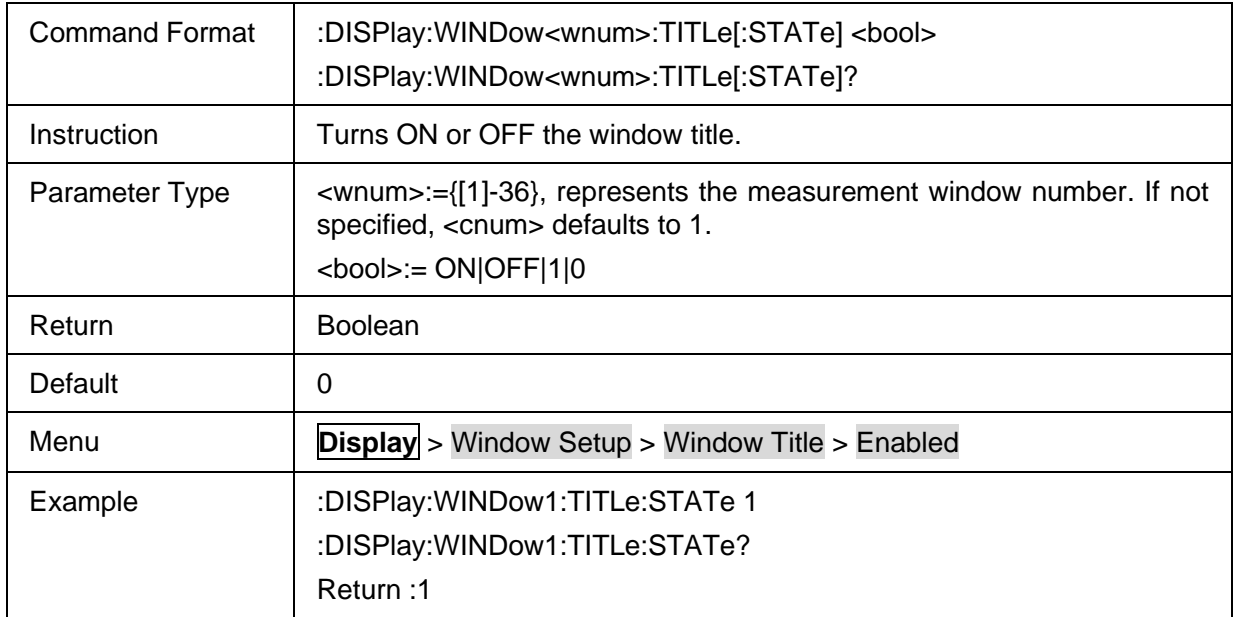

# <span id="page-106-1"></span>**3.4.3.10 Set Window Layout**

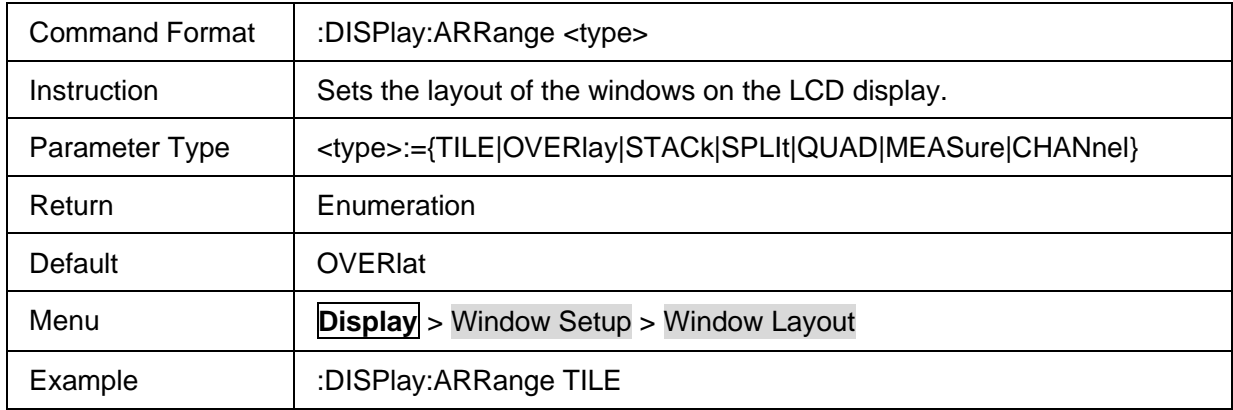

#### <span id="page-106-2"></span>**3.4.3.11 Active Window Maximization**

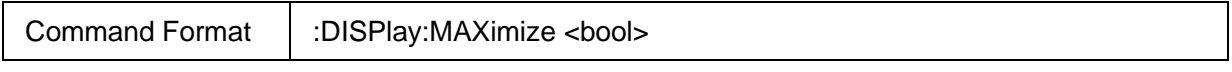

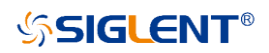

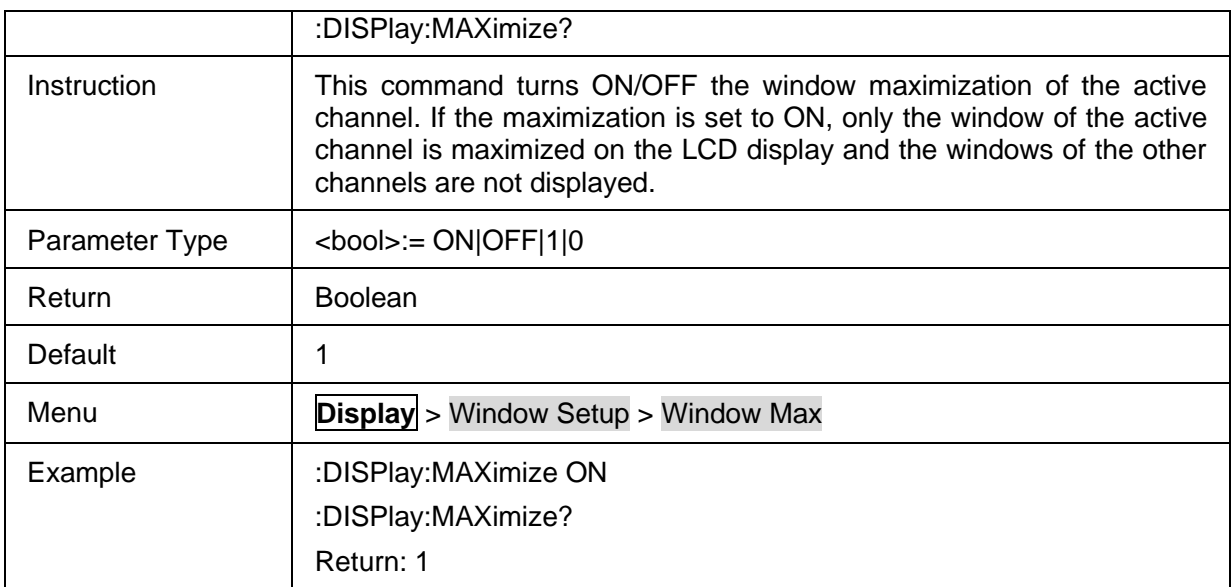

## <span id="page-107-0"></span>**3.4.3.12 Clear Error Message**

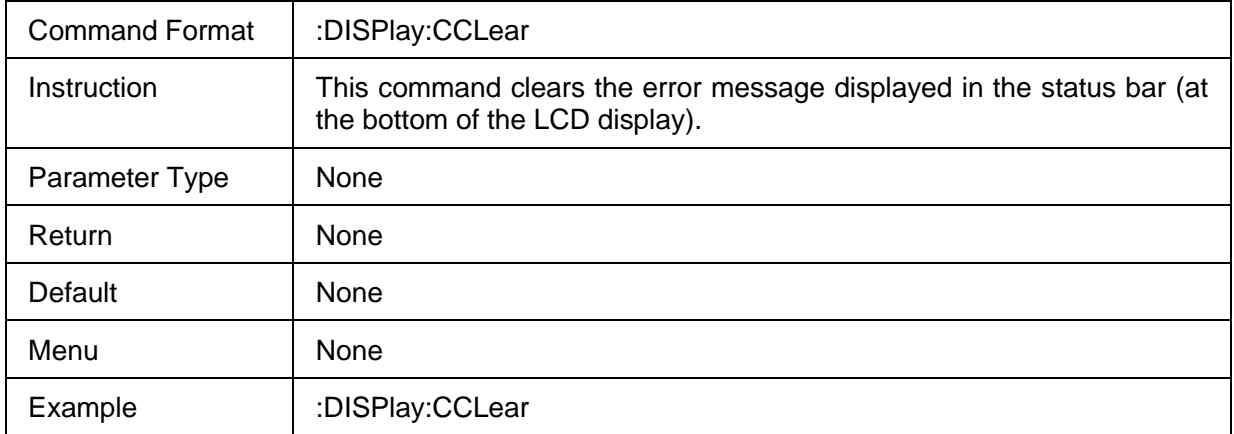

# **3.5 Format Commands**

# **3.5.1 Format**

#### **3.5.1.1 Command List**

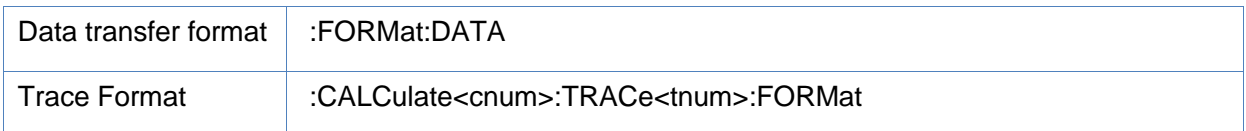

#### <span id="page-107-1"></span>**3.5.1.2 Data transfer format**

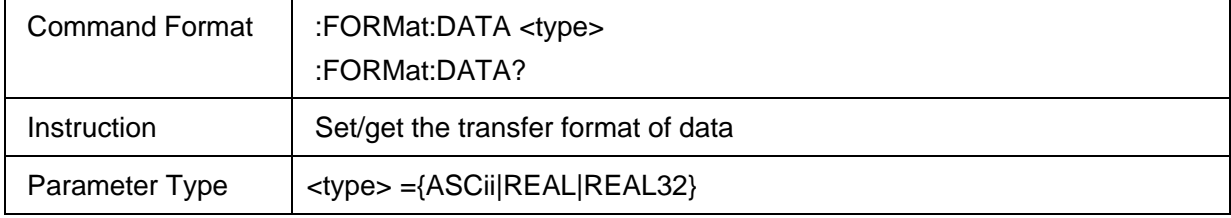
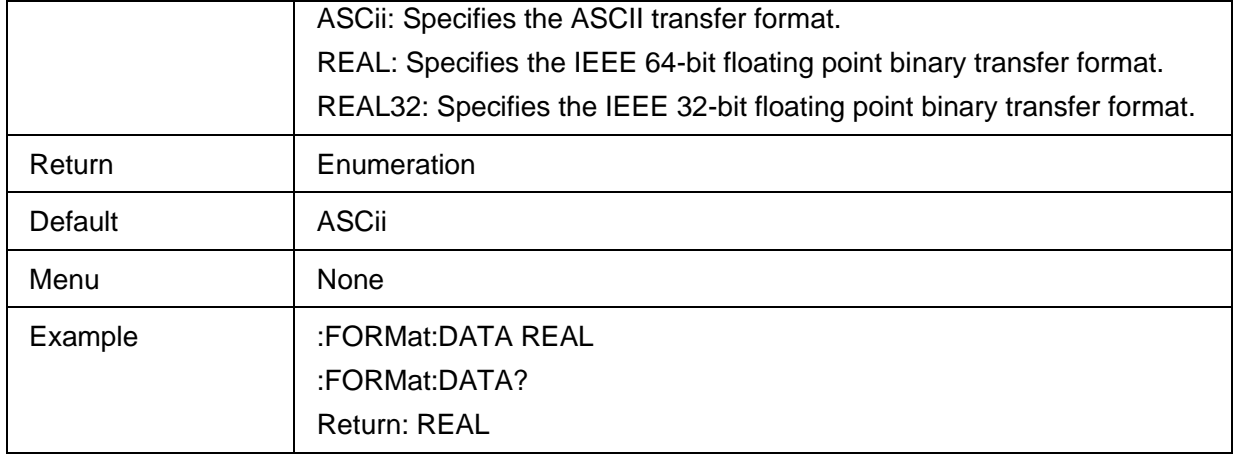

## **3.5.1.3 Trace Format**

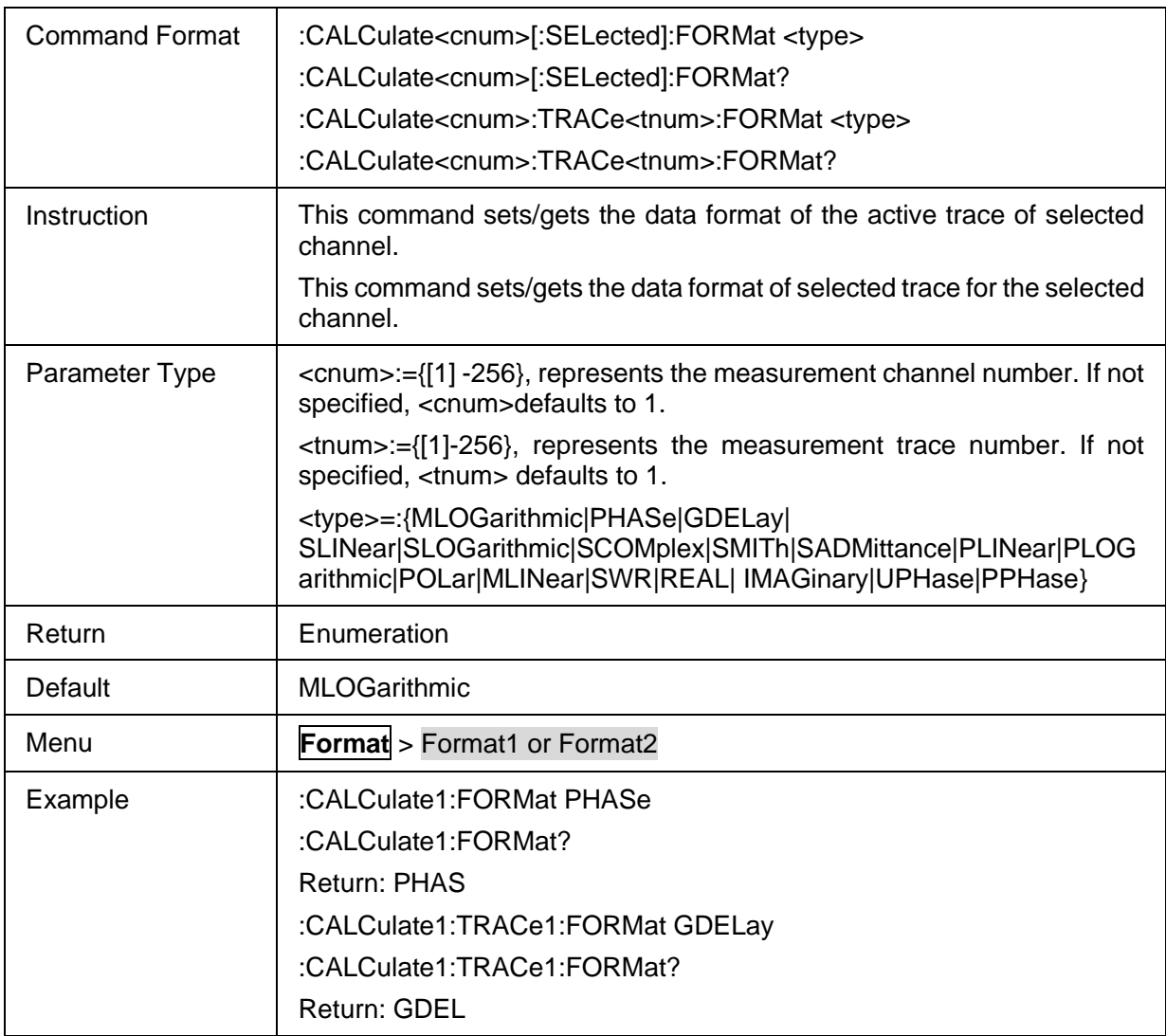

## **3.5.2 Trace data**

#### **3.5.2.1 Command List**

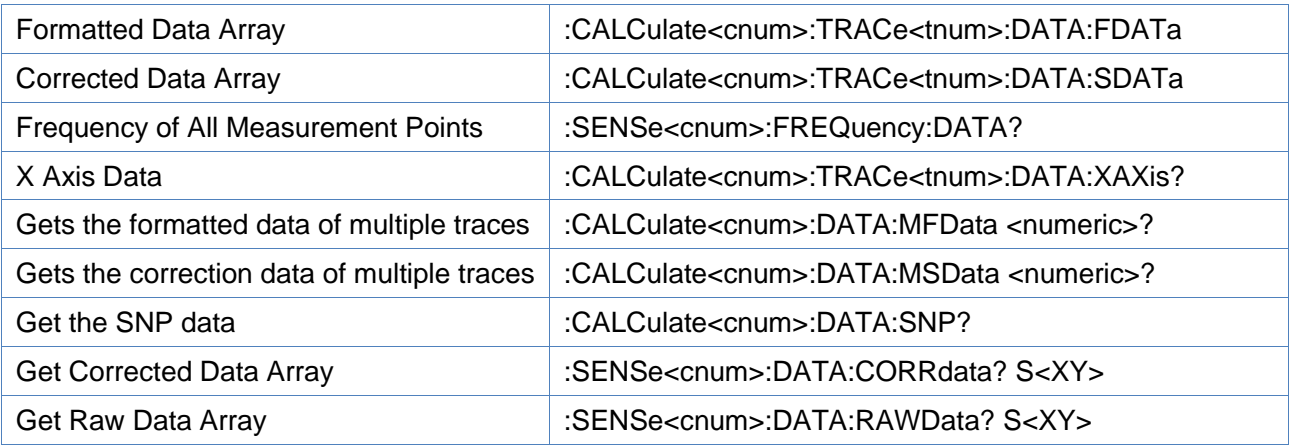

## <span id="page-109-0"></span>**3.5.2.2 Formatted Data Array**

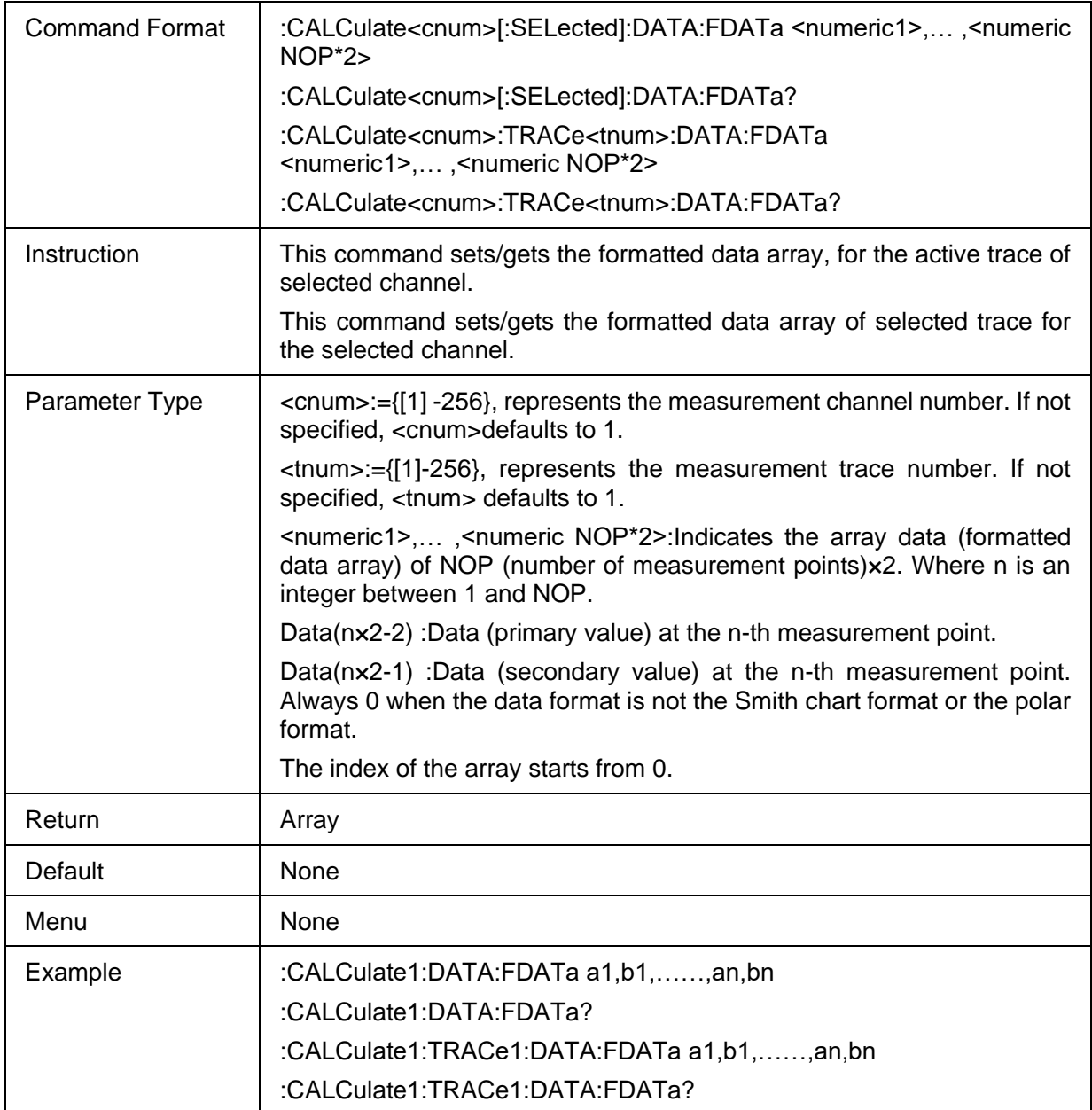

## <span id="page-110-0"></span>**3.5.2.3 Corrected Data Array**

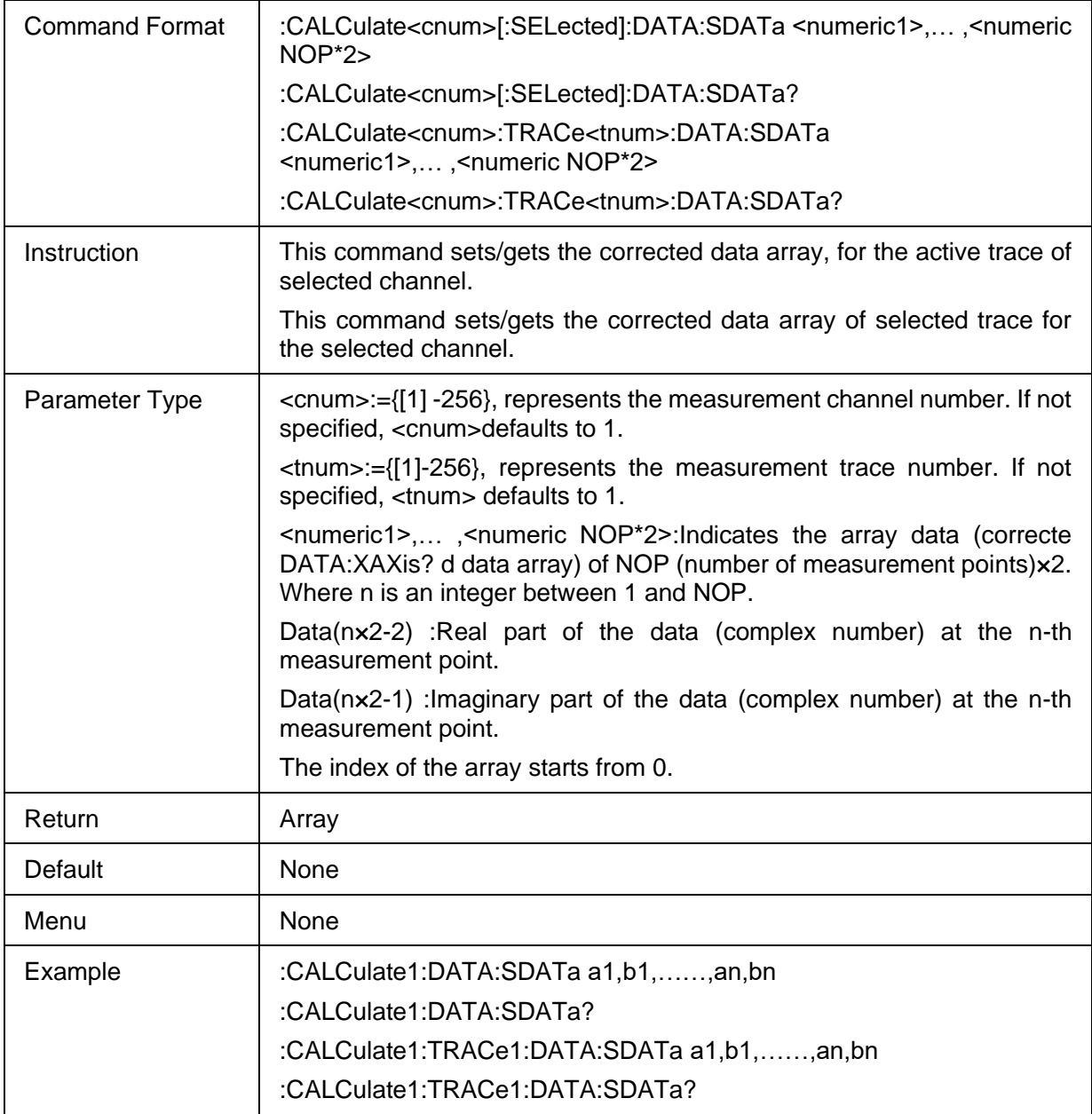

## <span id="page-110-1"></span>**3.5.2.4 Frequency of All Measurement Points**

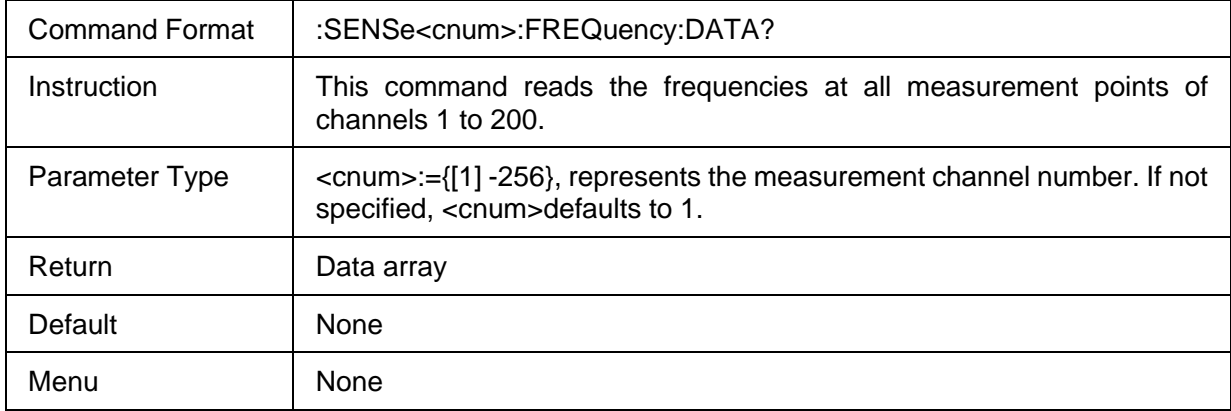

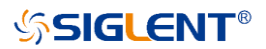

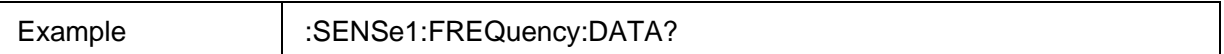

#### <span id="page-111-0"></span>**3.5.2.5 X Axis Data**

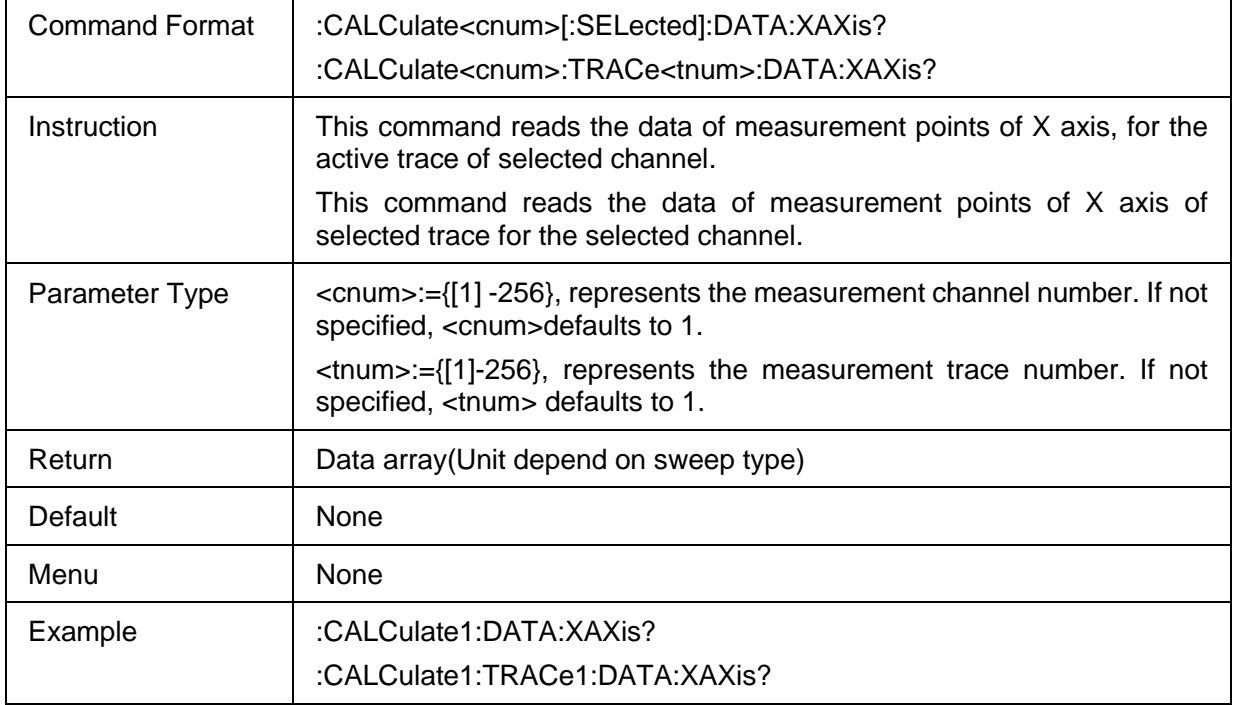

## <span id="page-111-1"></span>**3.5.2.6 Gets the formatted data of multiple traces**

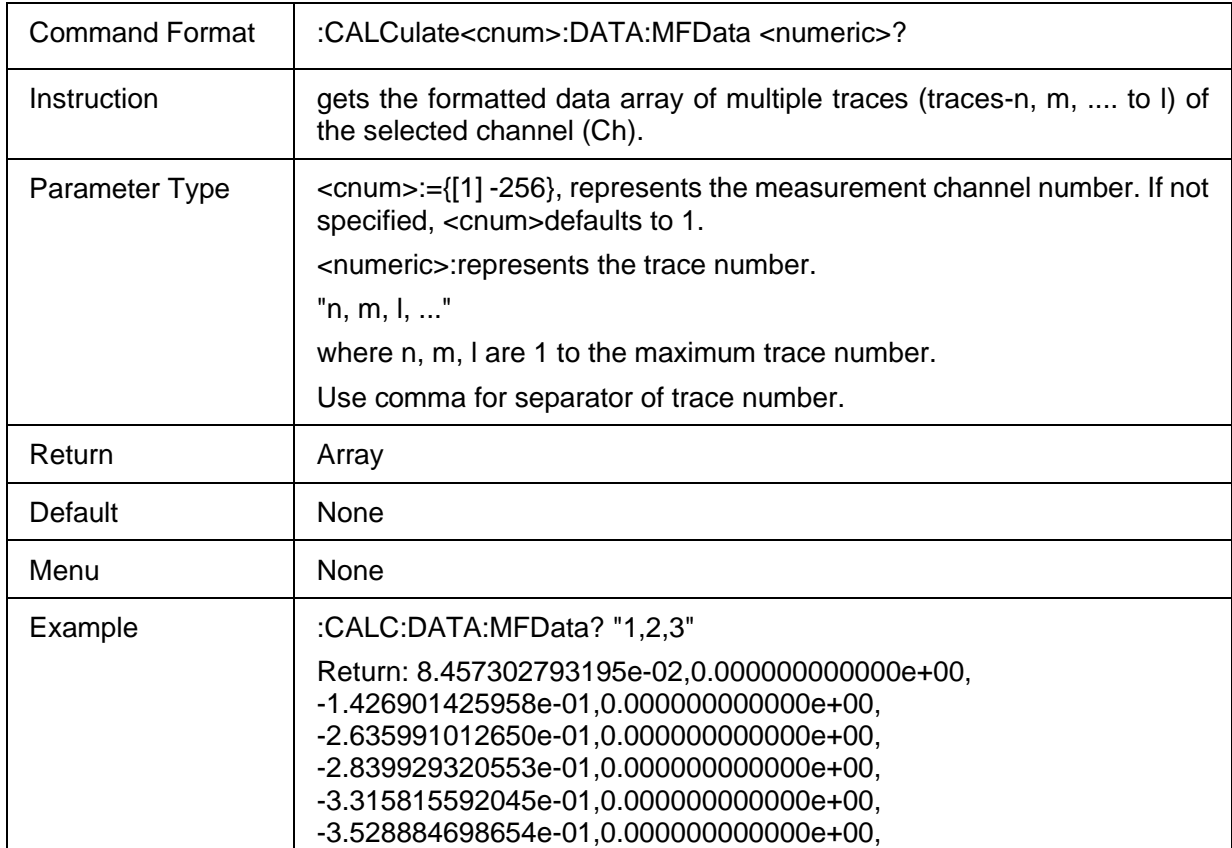

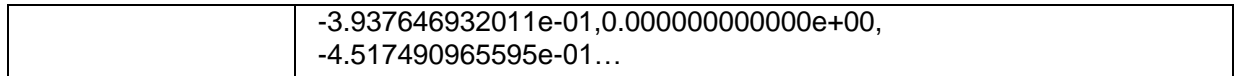

## <span id="page-112-0"></span>**3.5.2.7 Gets the correction data of multiple traces**

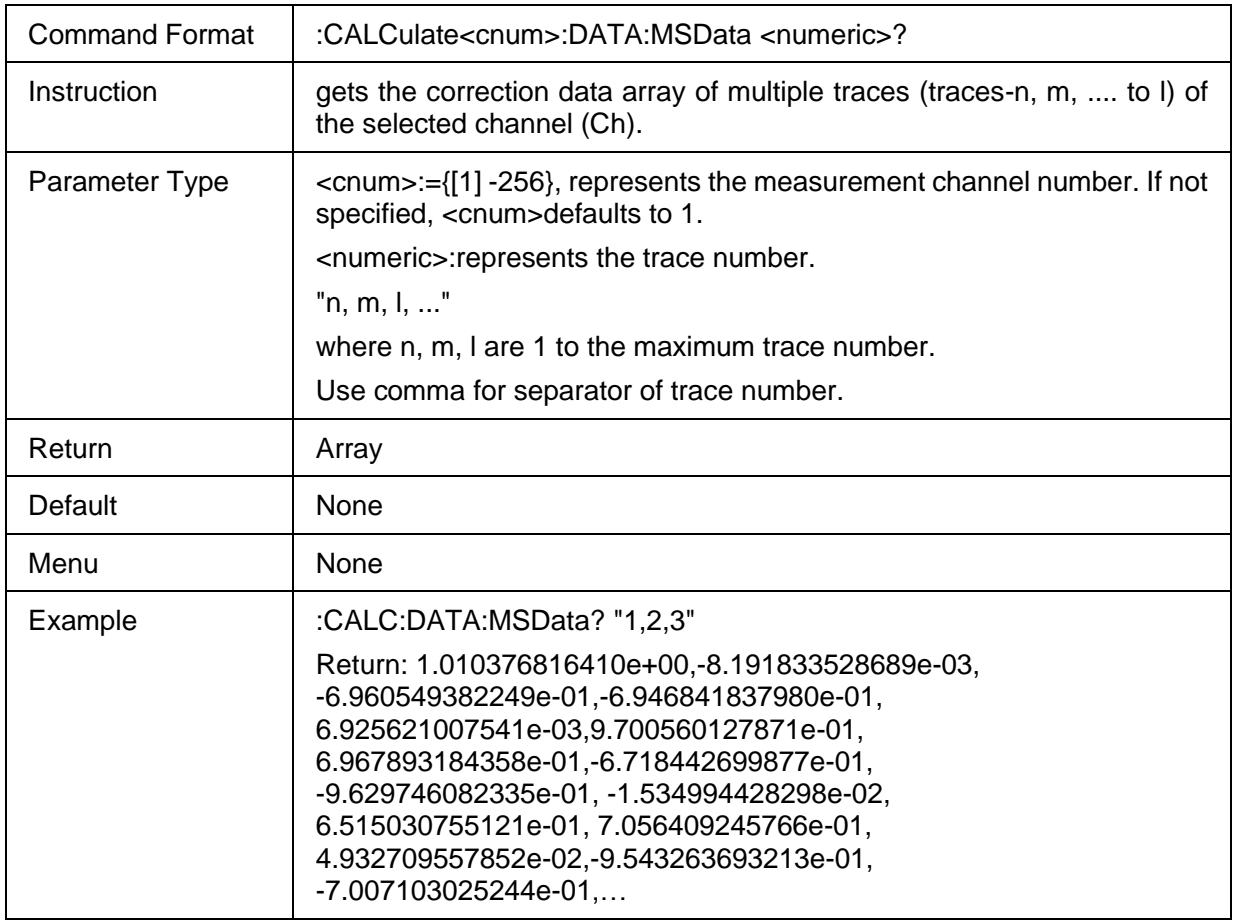

## <span id="page-112-1"></span>**3.5.2.8 Get the SNP data**

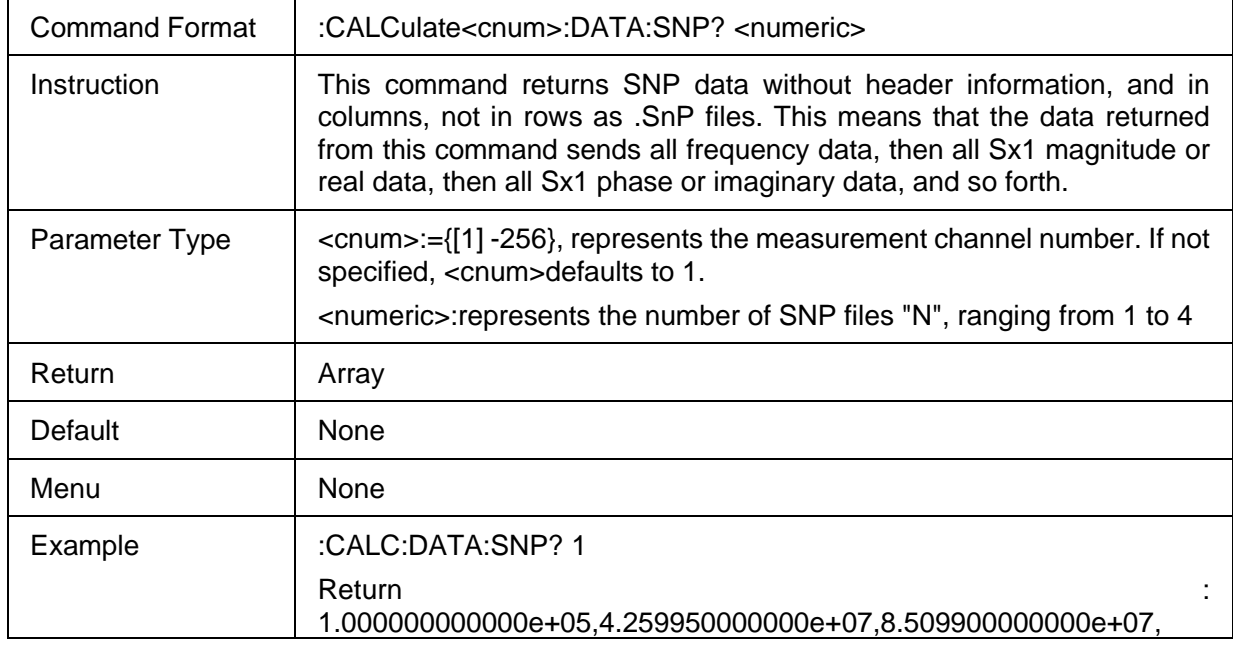

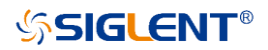

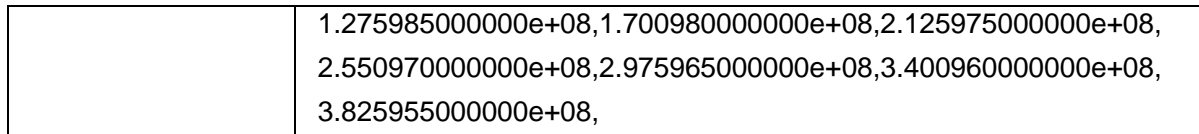

## <span id="page-113-0"></span>**3.5.2.9 Get Corrected Data Array**

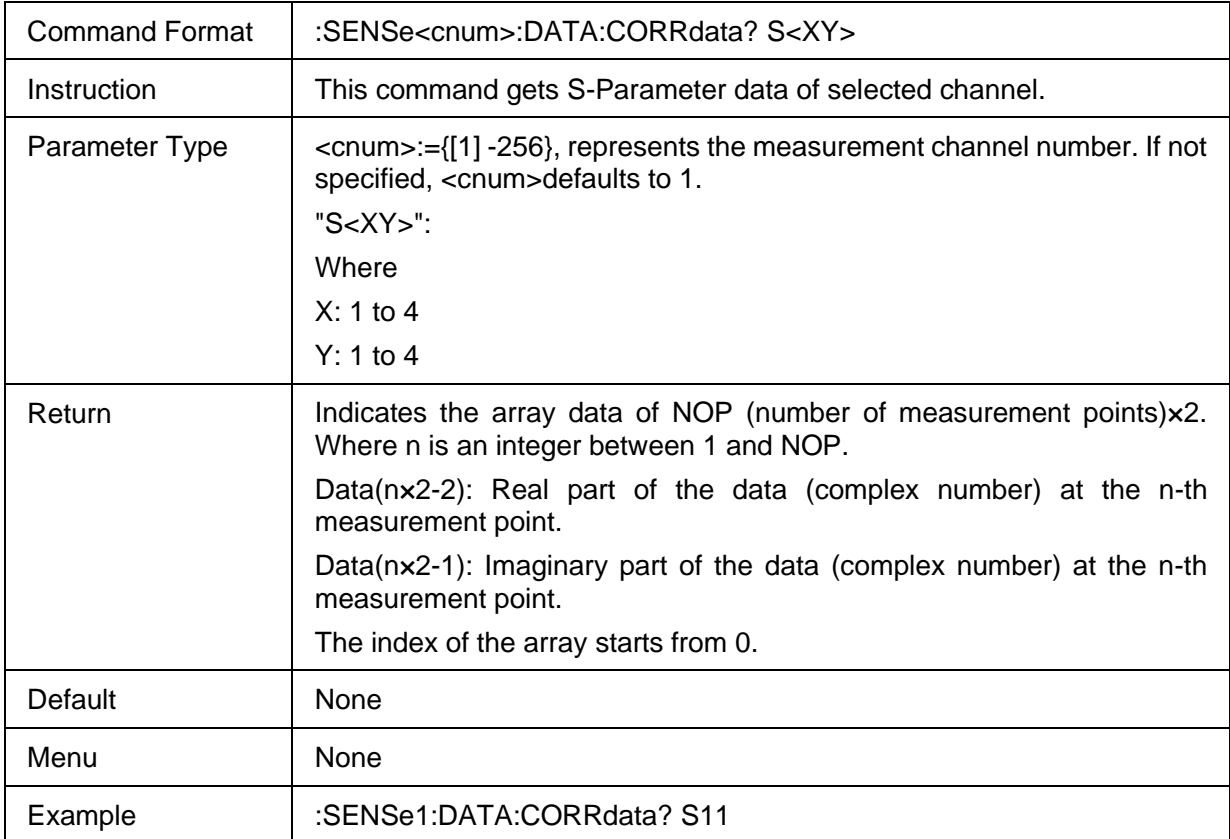

## <span id="page-113-1"></span>**3.5.2.10 Get Raw Data Array**

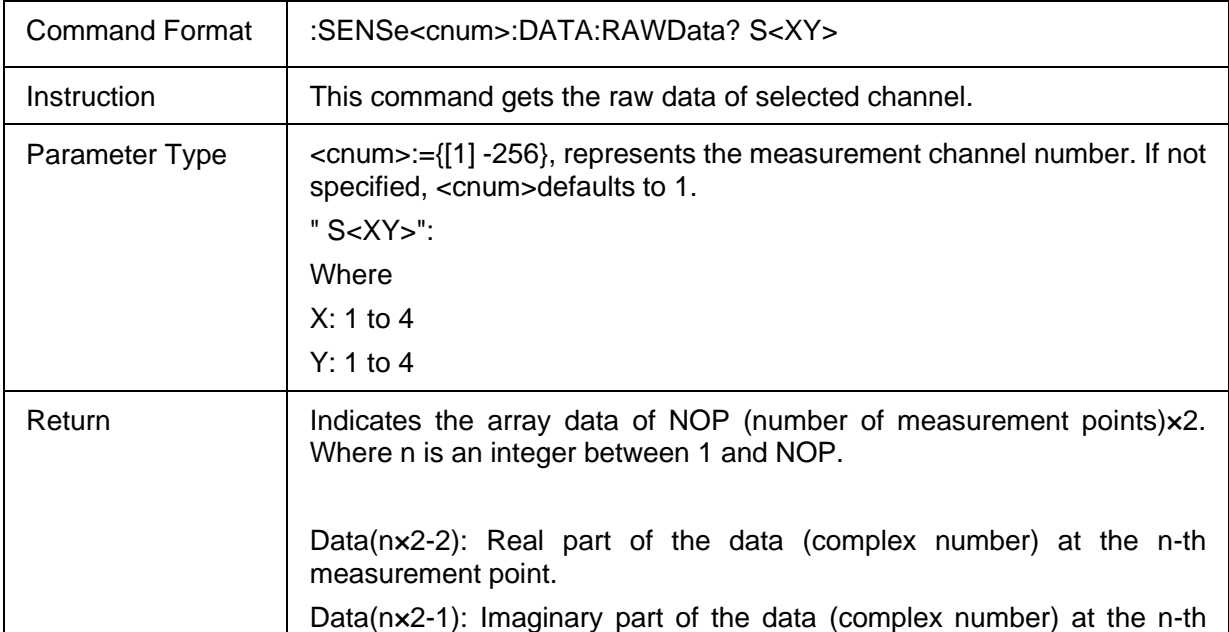

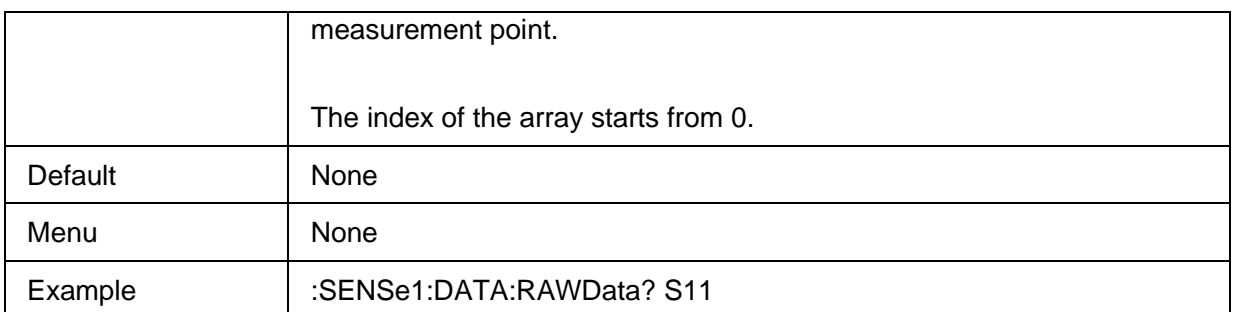

# **3.6 Frequency Commands**

## **3.6.1 Frequency setup**

#### **3.6.1.1 Command List**

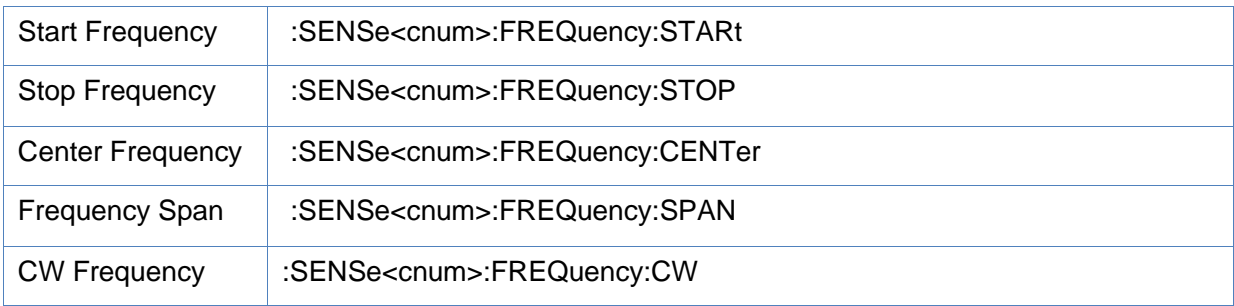

#### <span id="page-114-0"></span>**3.6.1.2 Start Frequency**

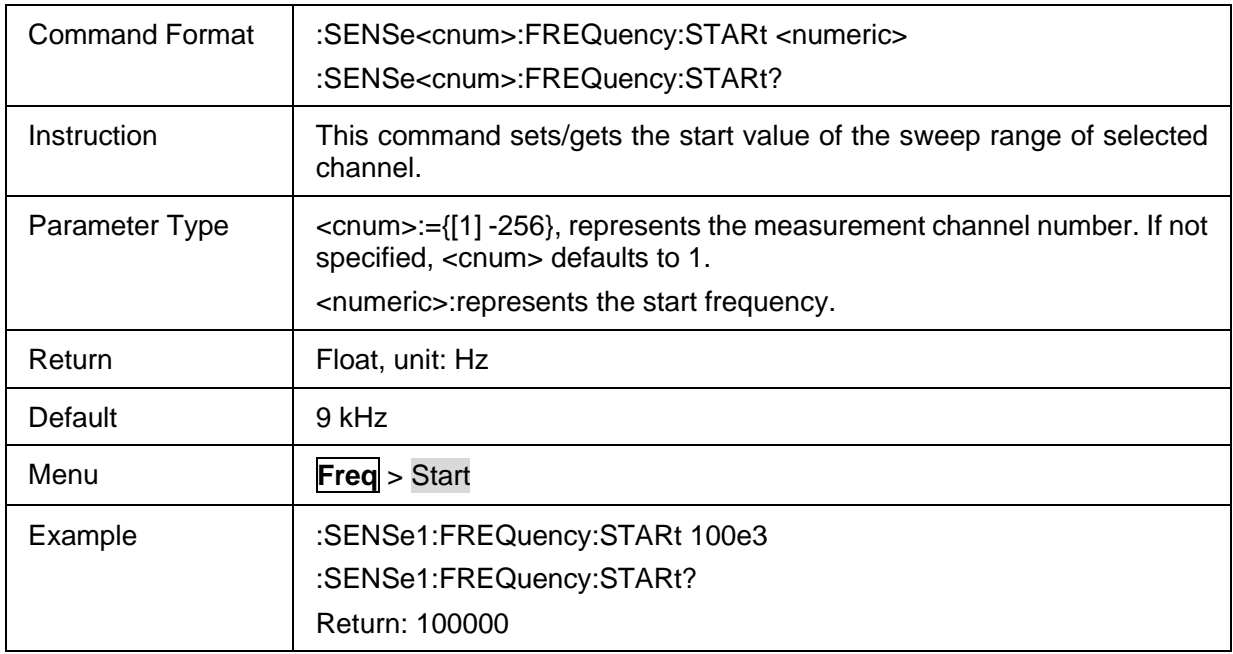

#### <span id="page-114-1"></span>**3.6.1.3 Stop Frequency**

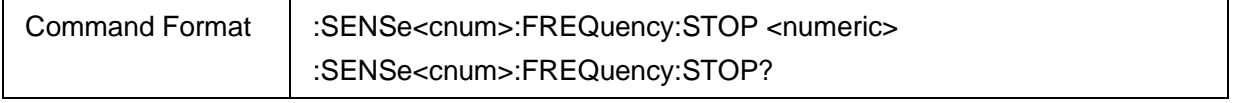

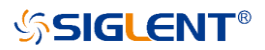

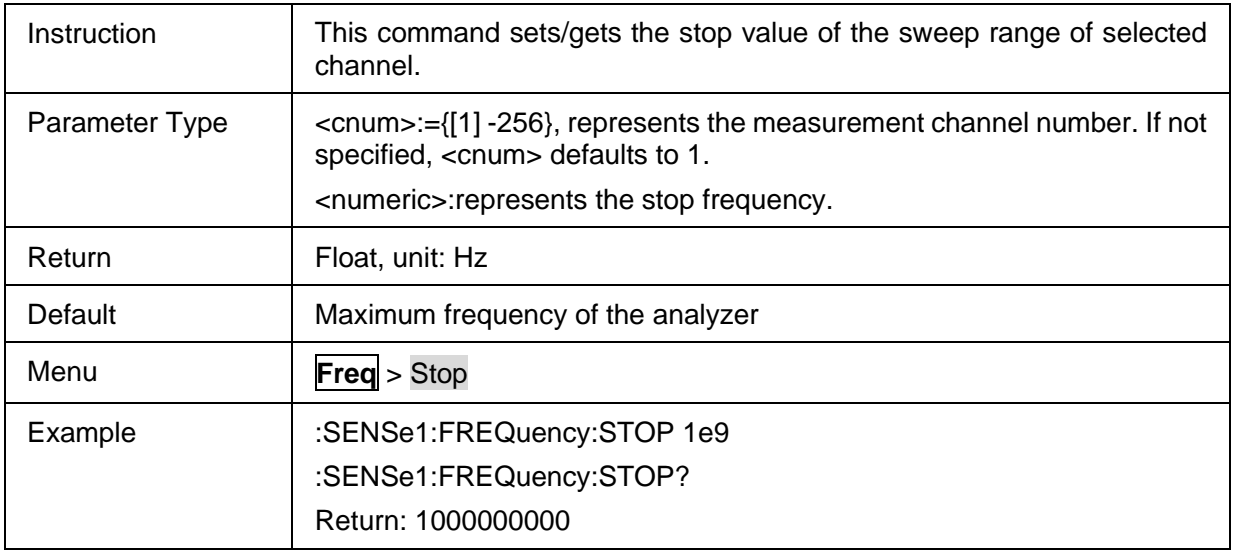

## <span id="page-115-0"></span>**3.6.1.4 Center Frequency**

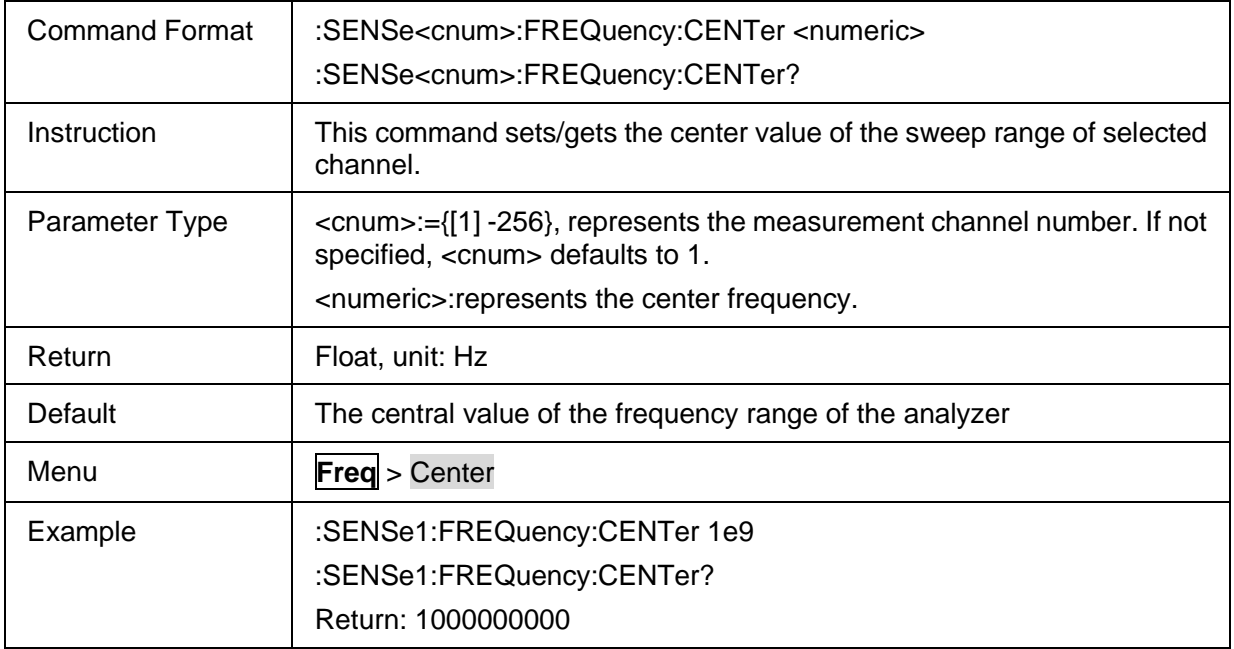

## <span id="page-115-1"></span>**3.6.1.5 Frequency Span**

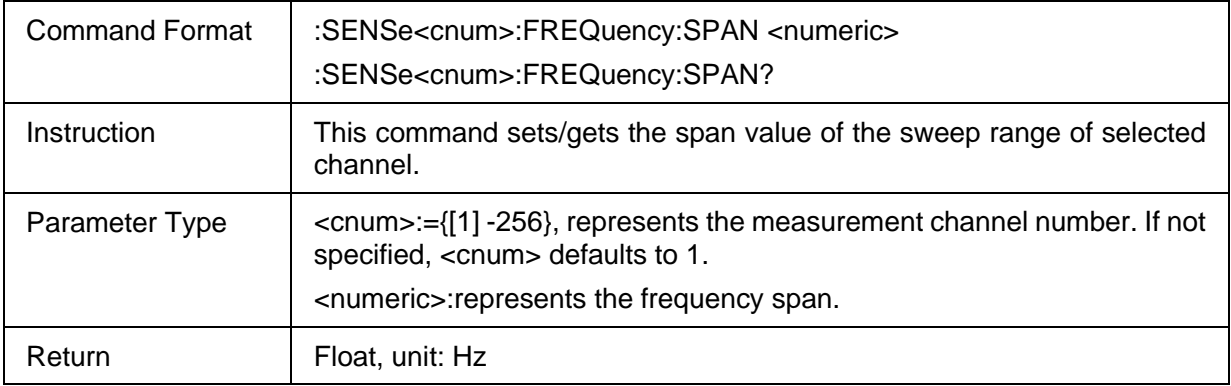

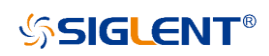

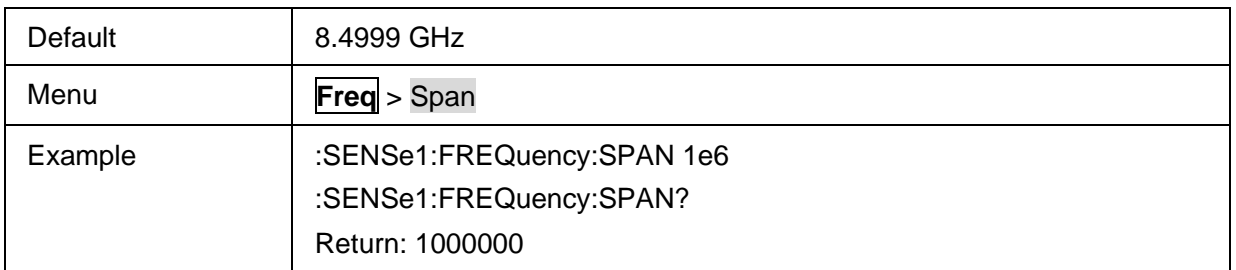

#### <span id="page-116-0"></span>**3.6.1.6 CW Frequency**

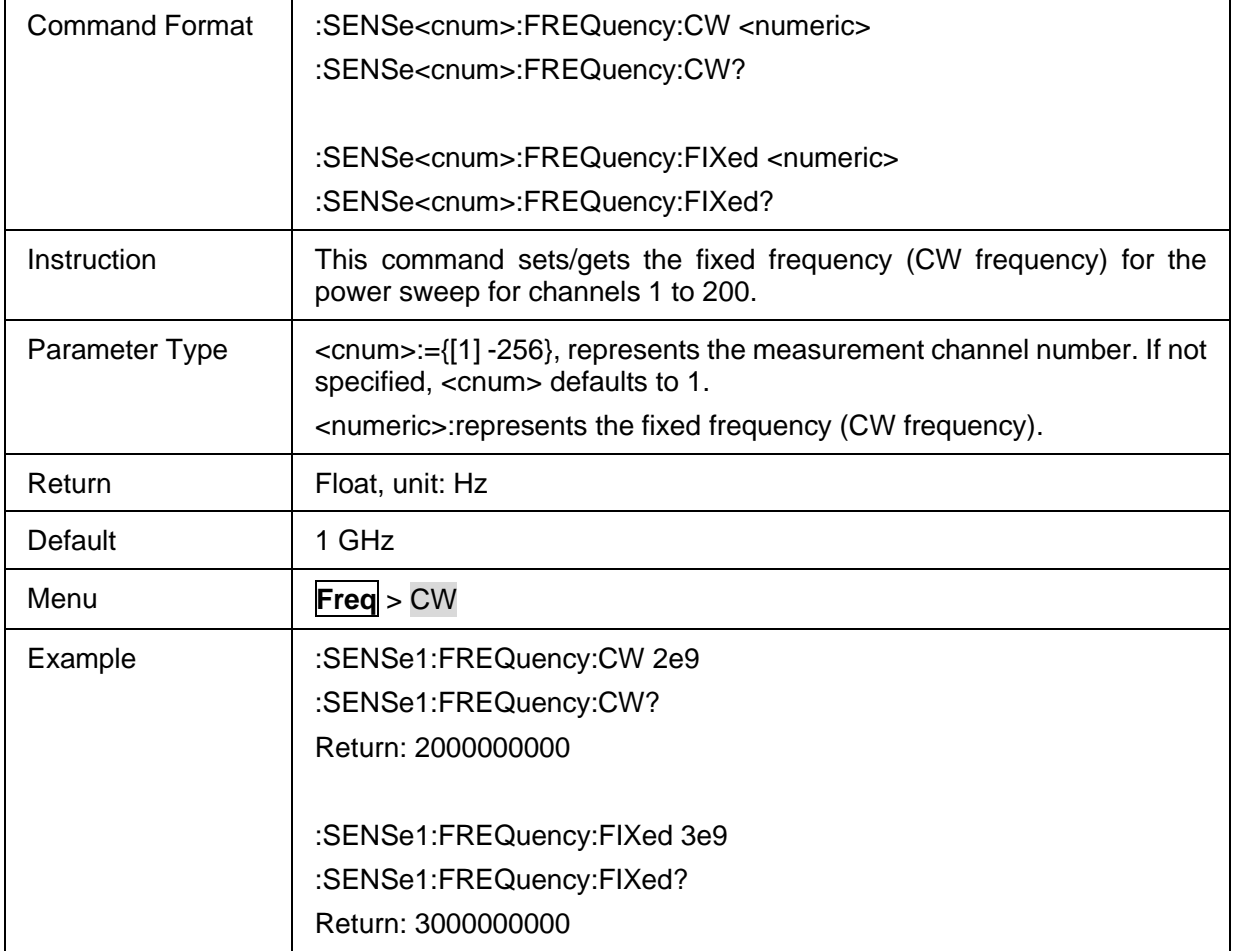

## **3.6.2 Freq Offset**

#### **3.6.2.1 Command List**

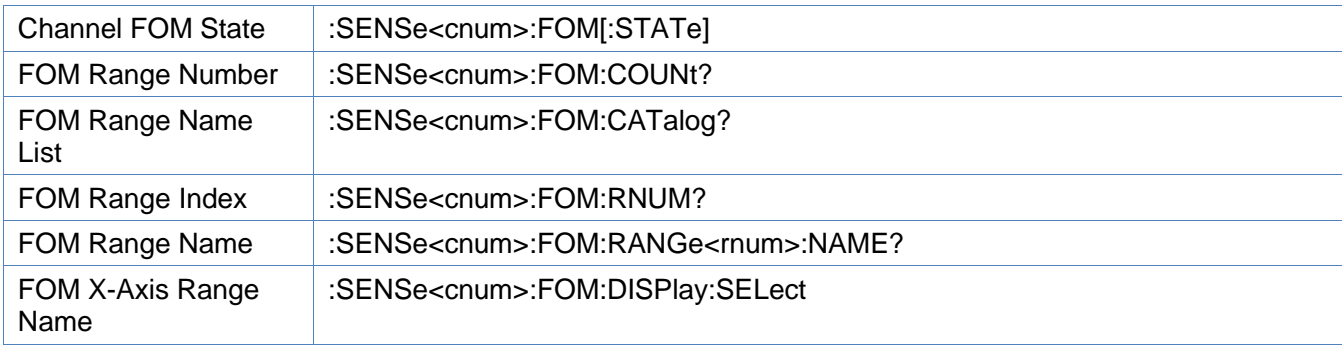

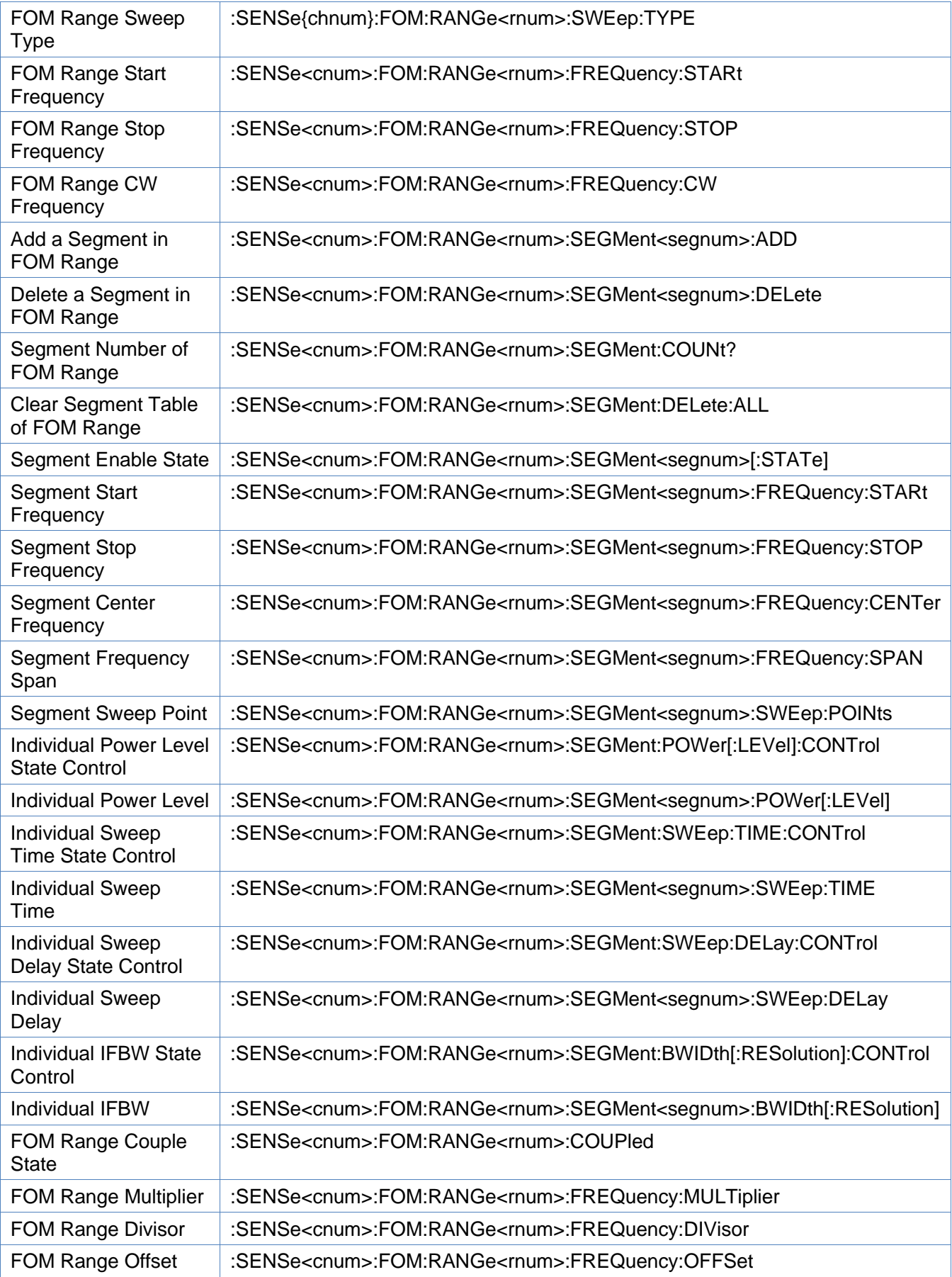

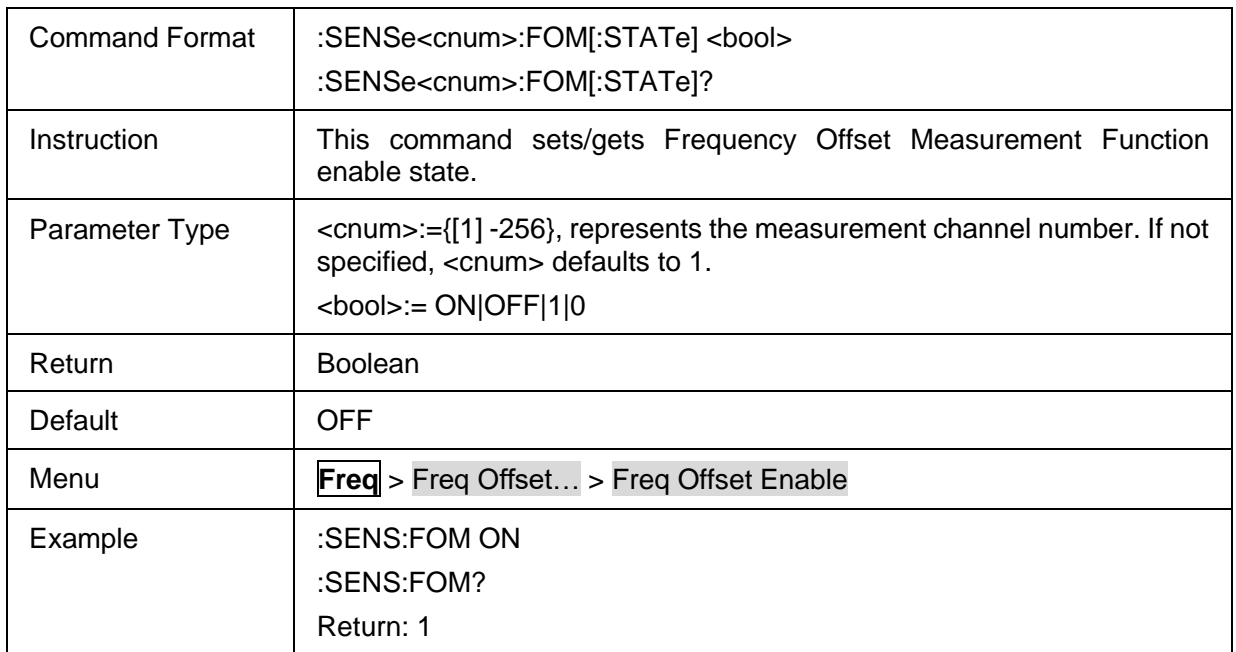

#### <span id="page-118-0"></span>**3.6.2.2 Channel FOM State**

## <span id="page-118-1"></span>**3.6.2.3 FOM Range Number**

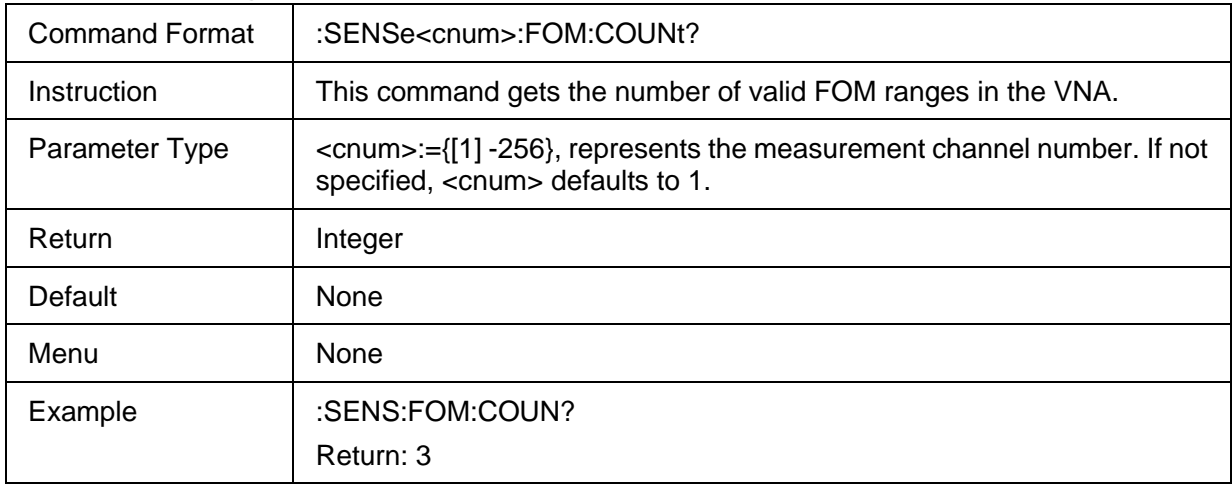

## <span id="page-118-2"></span>**3.6.2.4 FOM Range Name List**

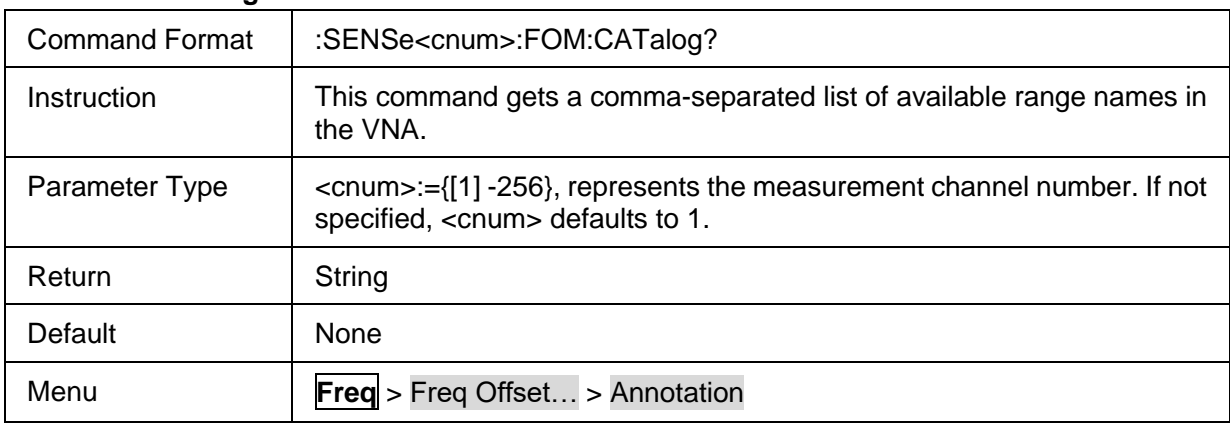

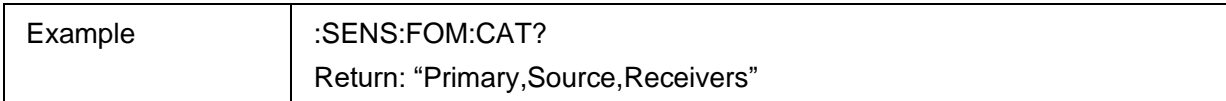

## <span id="page-119-0"></span>**3.6.2.5 FOM Range Index**

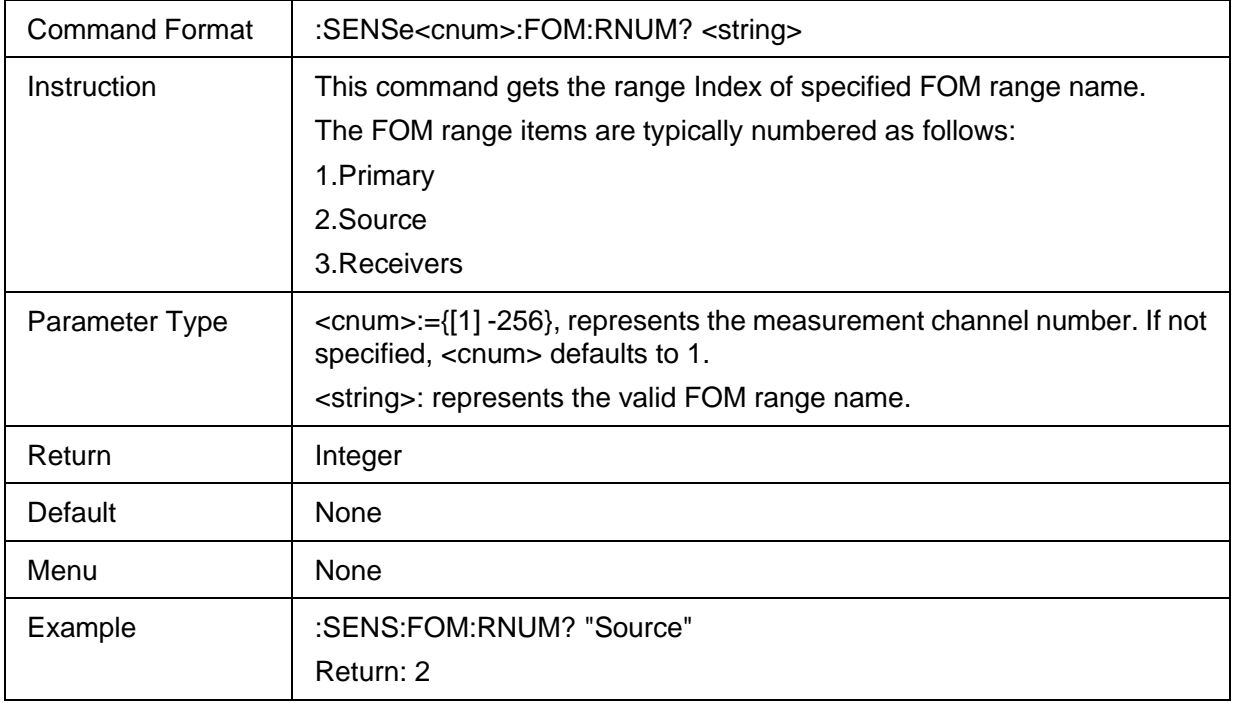

## <span id="page-119-1"></span>**3.6.2.6 FOM Range Name**

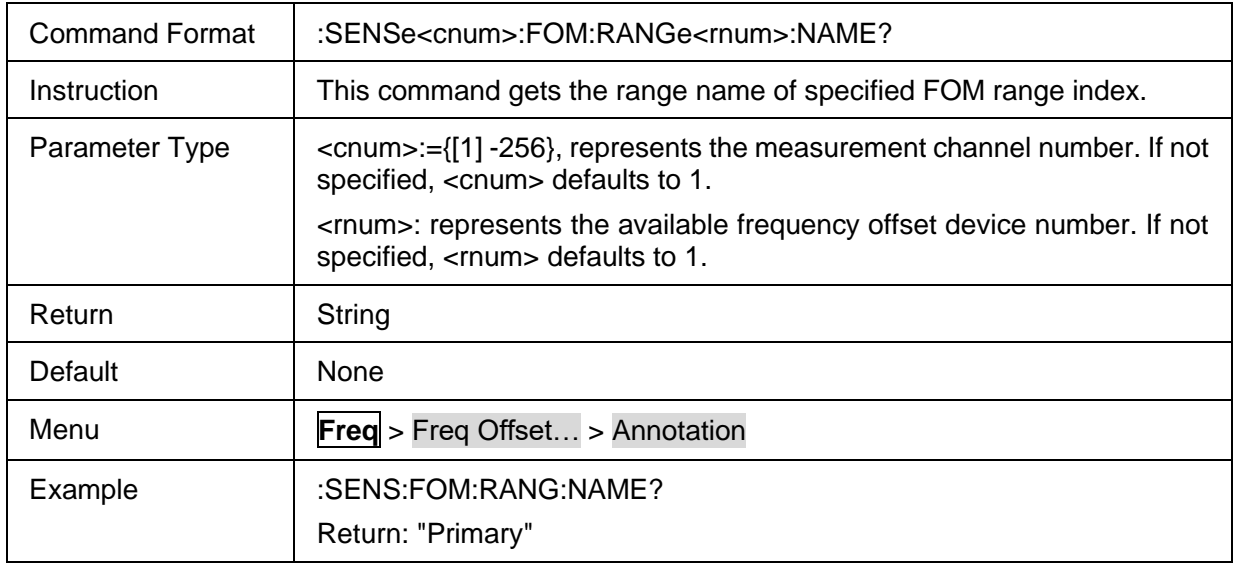

## <span id="page-119-2"></span>**3.6.2.7 FOM X-Axis Range Name**

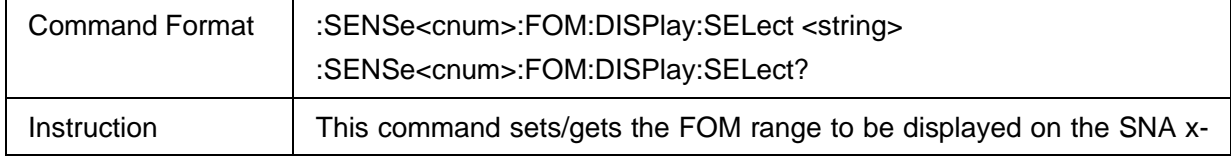

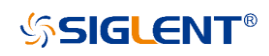

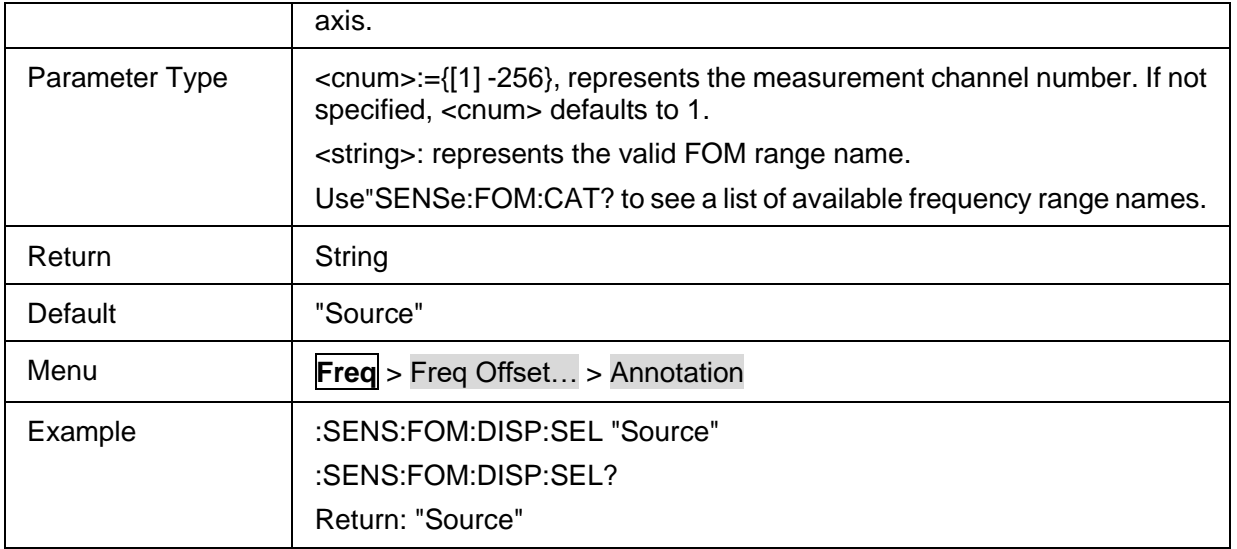

## <span id="page-120-0"></span>**3.6.2.8 FOM Range Sweep Type**

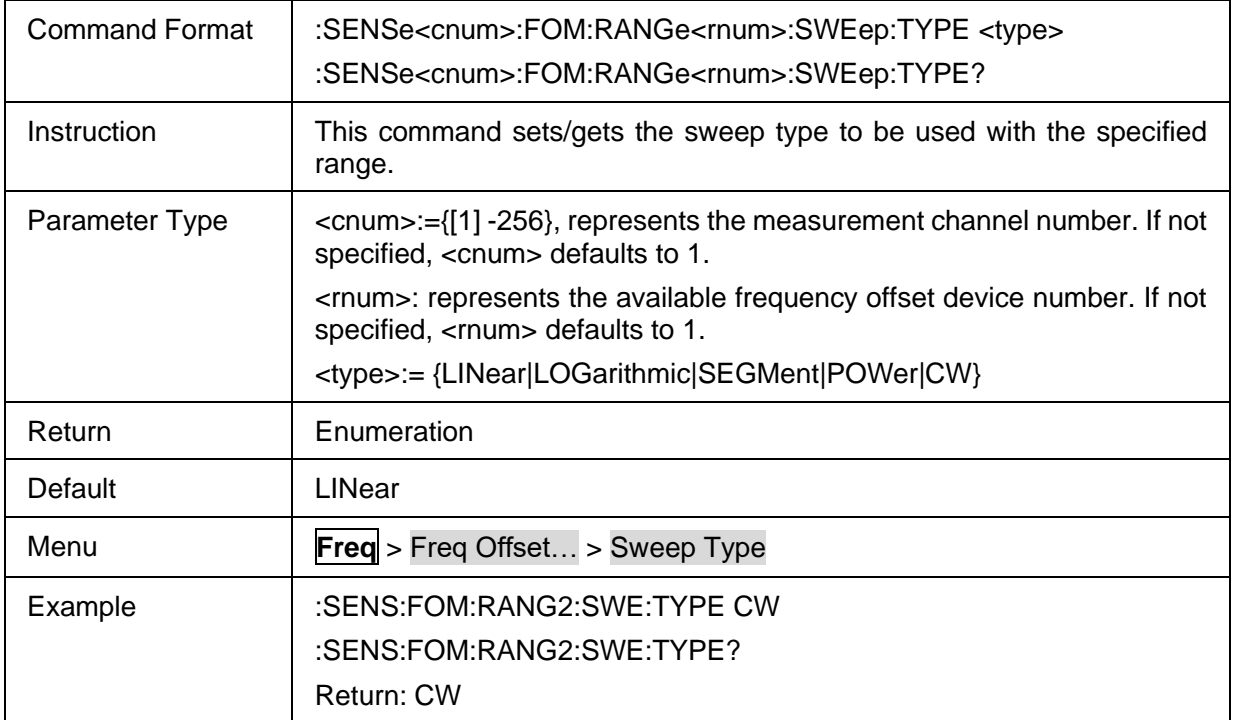

## <span id="page-120-1"></span>**3.6.2.9 FOM Range Start Frequency**

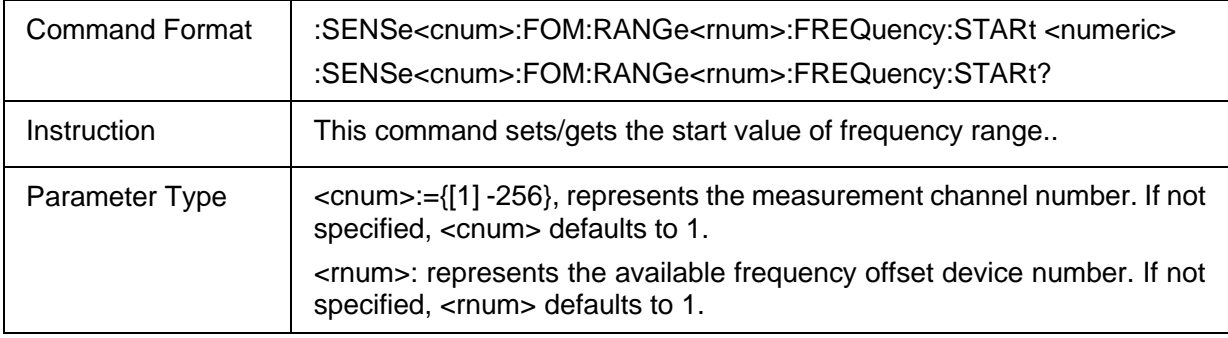

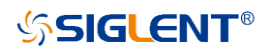

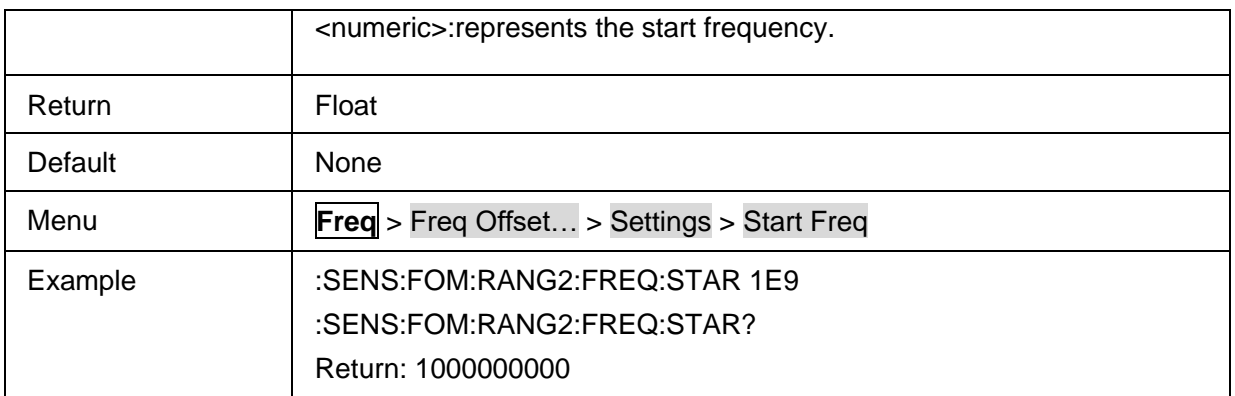

## <span id="page-121-0"></span>**3.6.2.10 FOM Range Stop Frequency**

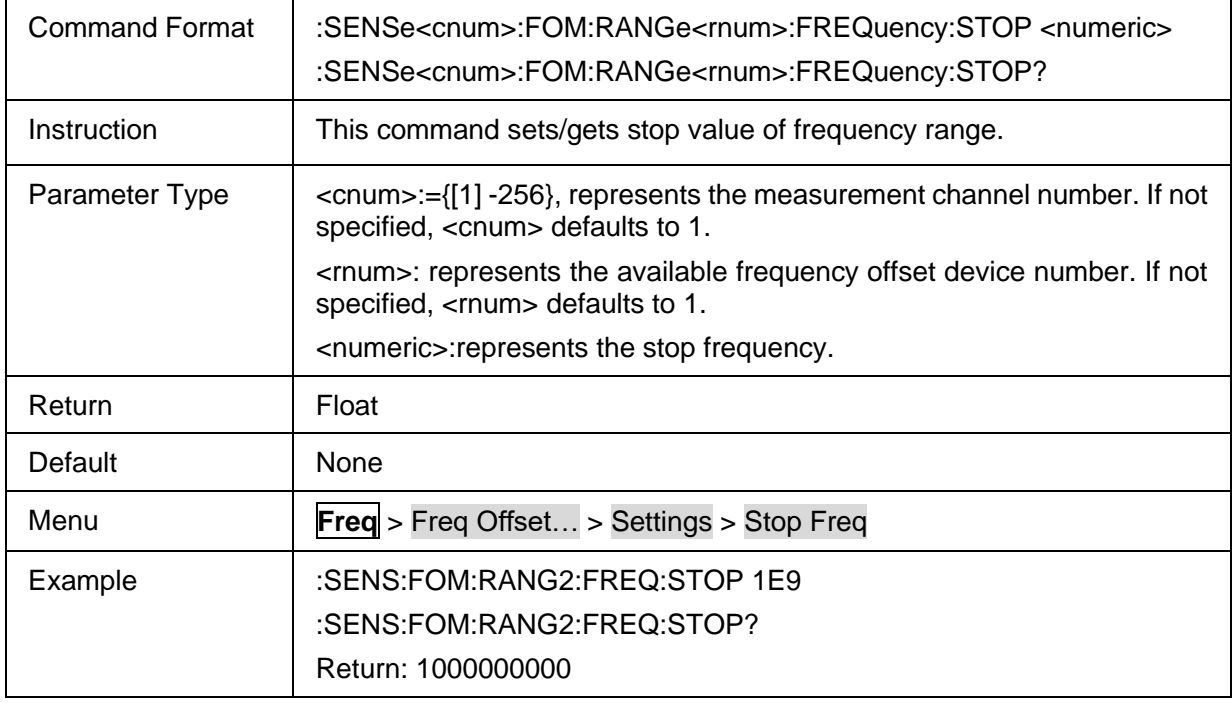

## <span id="page-121-1"></span>**3.6.2.11 FOM Range CW Frequency**

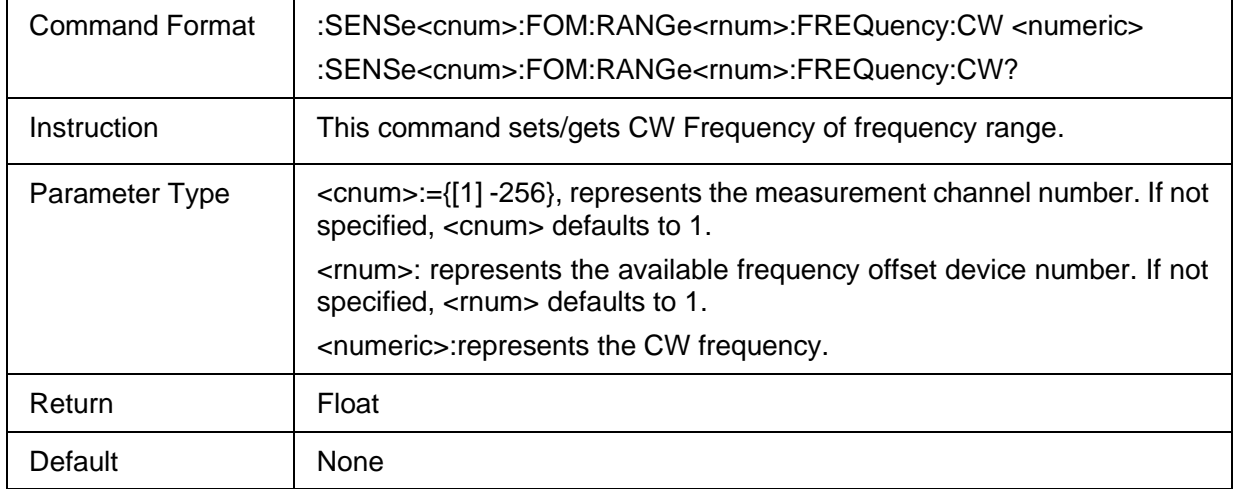

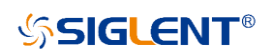

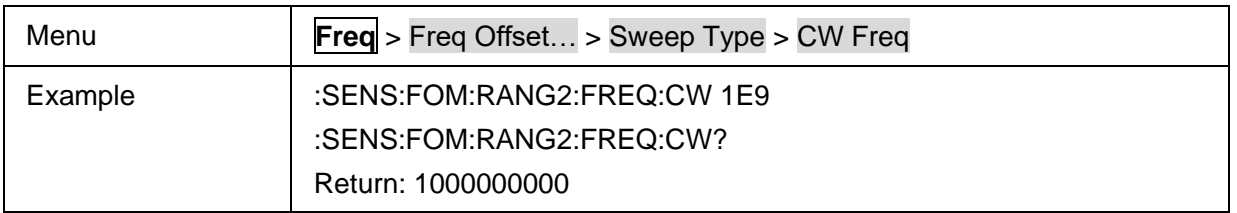

## <span id="page-122-0"></span>**3.6.2.12 Add a Segment in FOM Range**

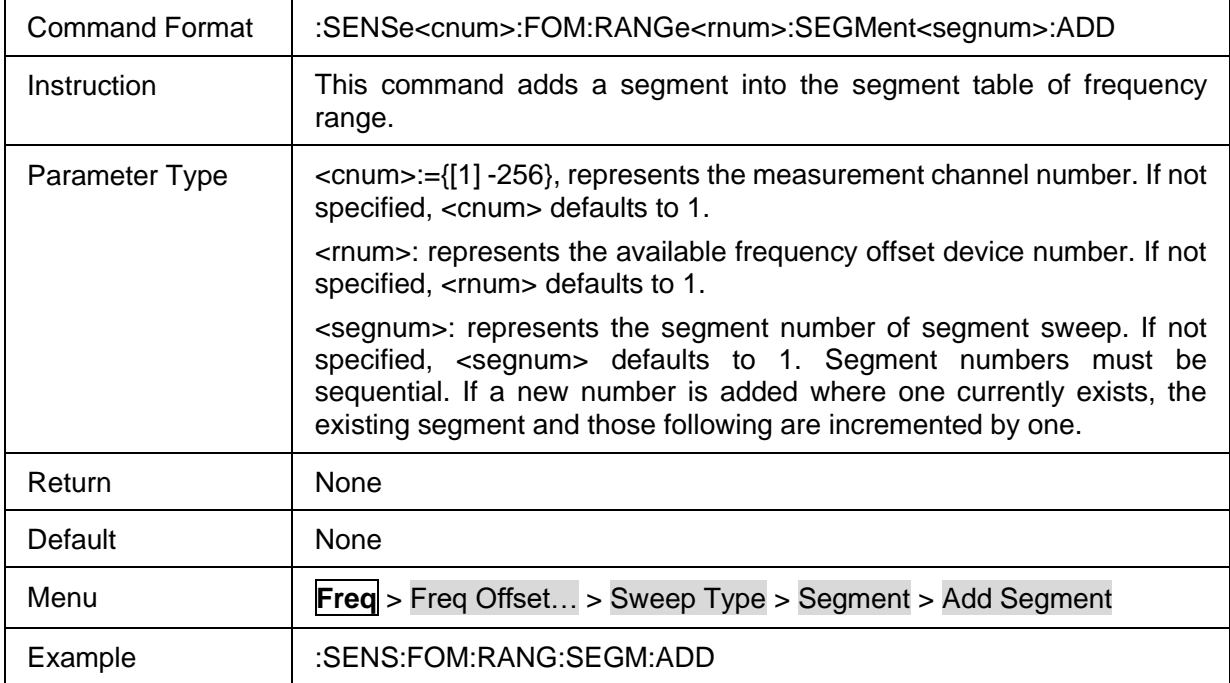

## <span id="page-122-1"></span>**3.6.2.13 Delete a Segment in FOM Range**

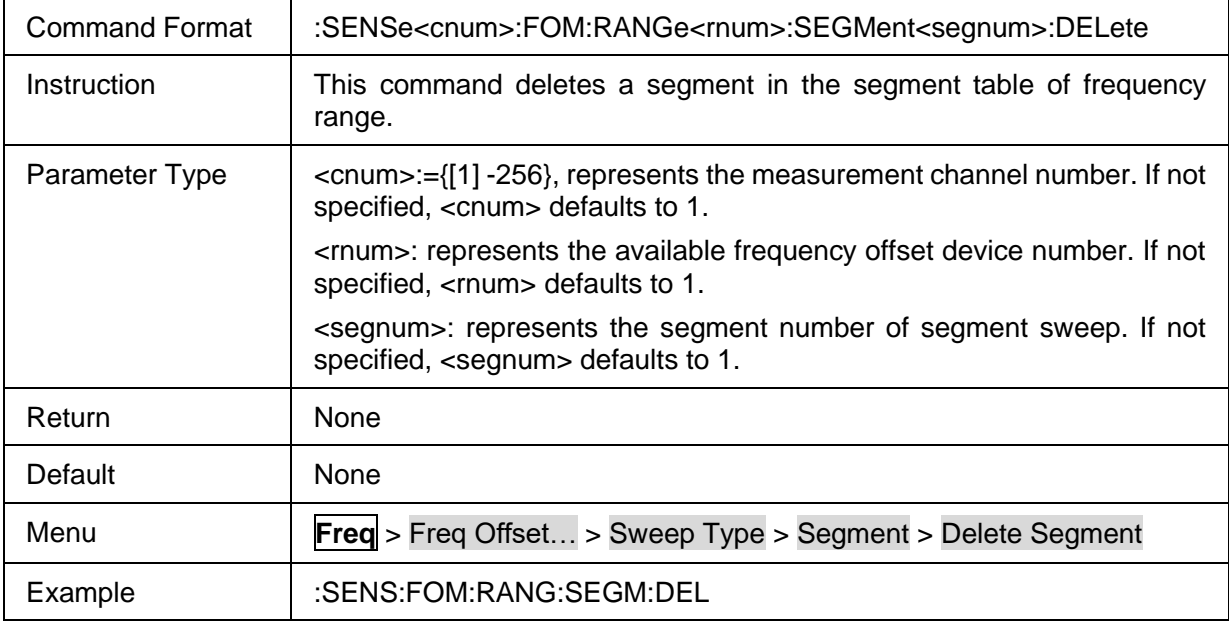

## <span id="page-122-2"></span>**3.6.2.14 Segment Number of FOM Range**

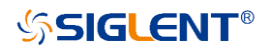

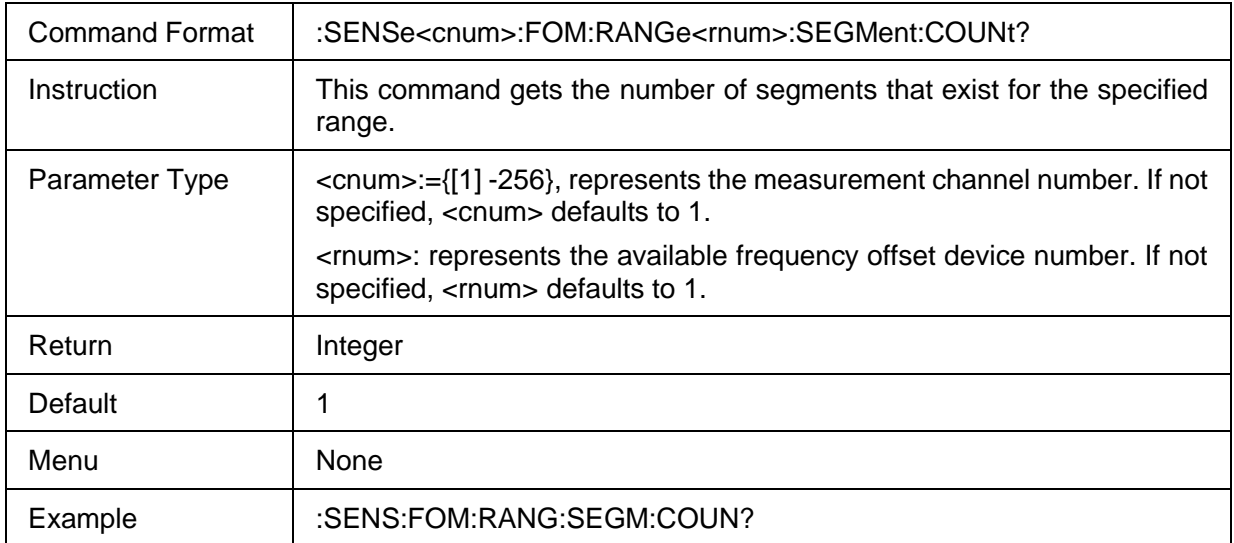

## <span id="page-123-0"></span>**3.6.2.15 Clear Segment Table of FOM Range**

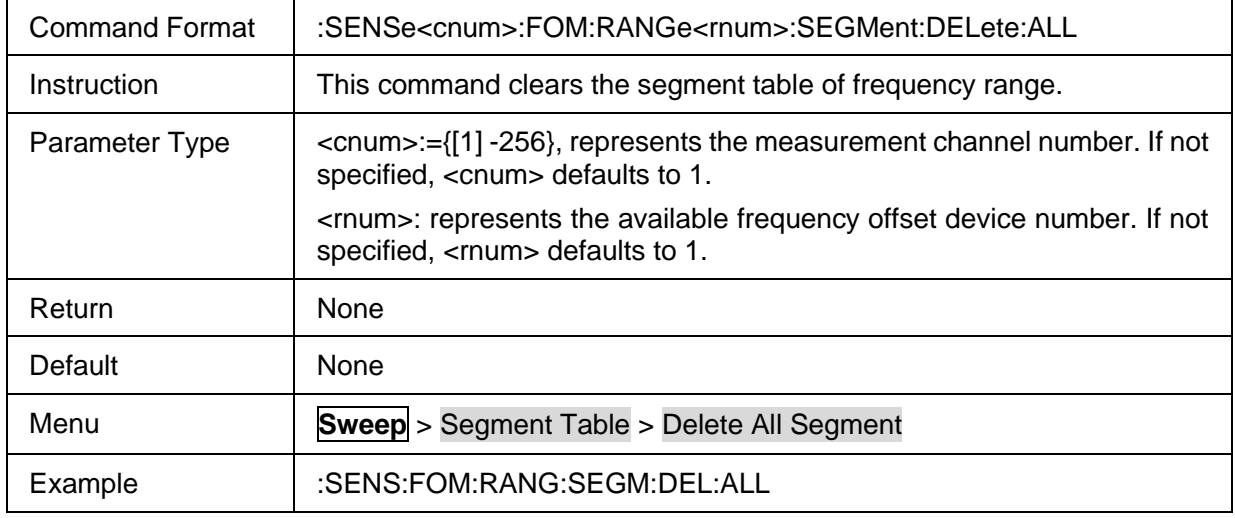

## <span id="page-123-1"></span>**3.6.2.16 Segment Enable State**

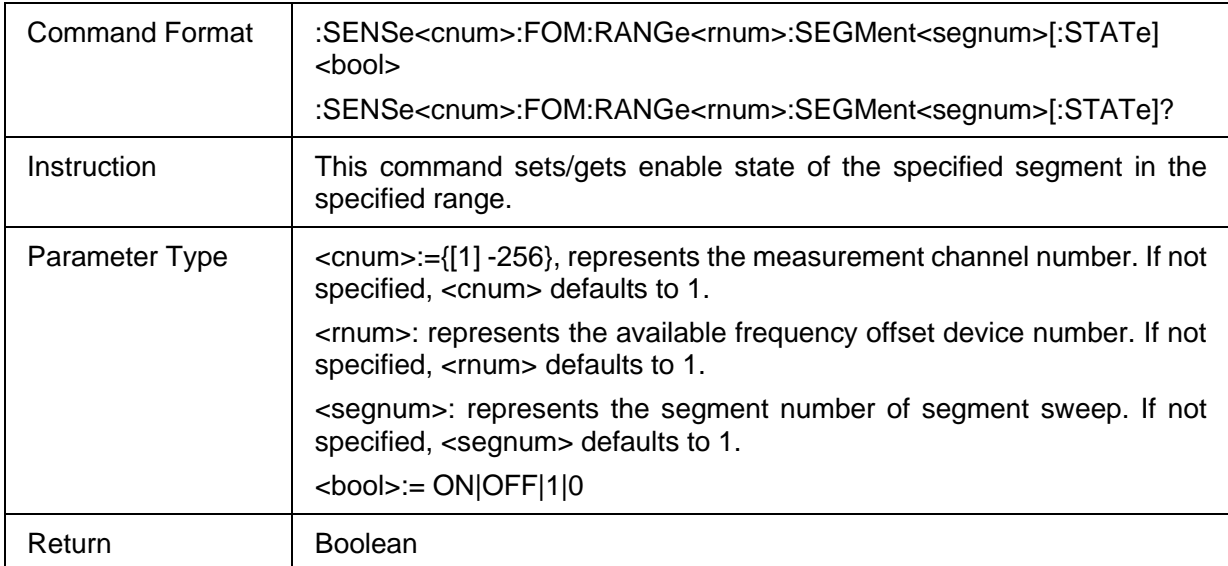

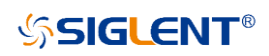

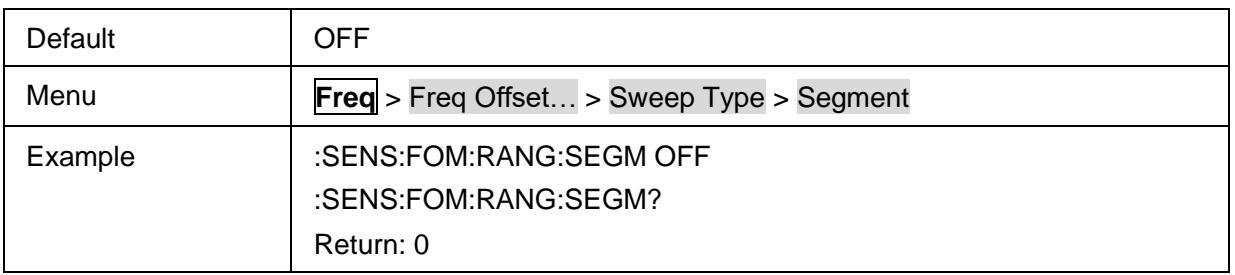

## <span id="page-124-0"></span>**3.6.2.17 Segment Start Frequency**

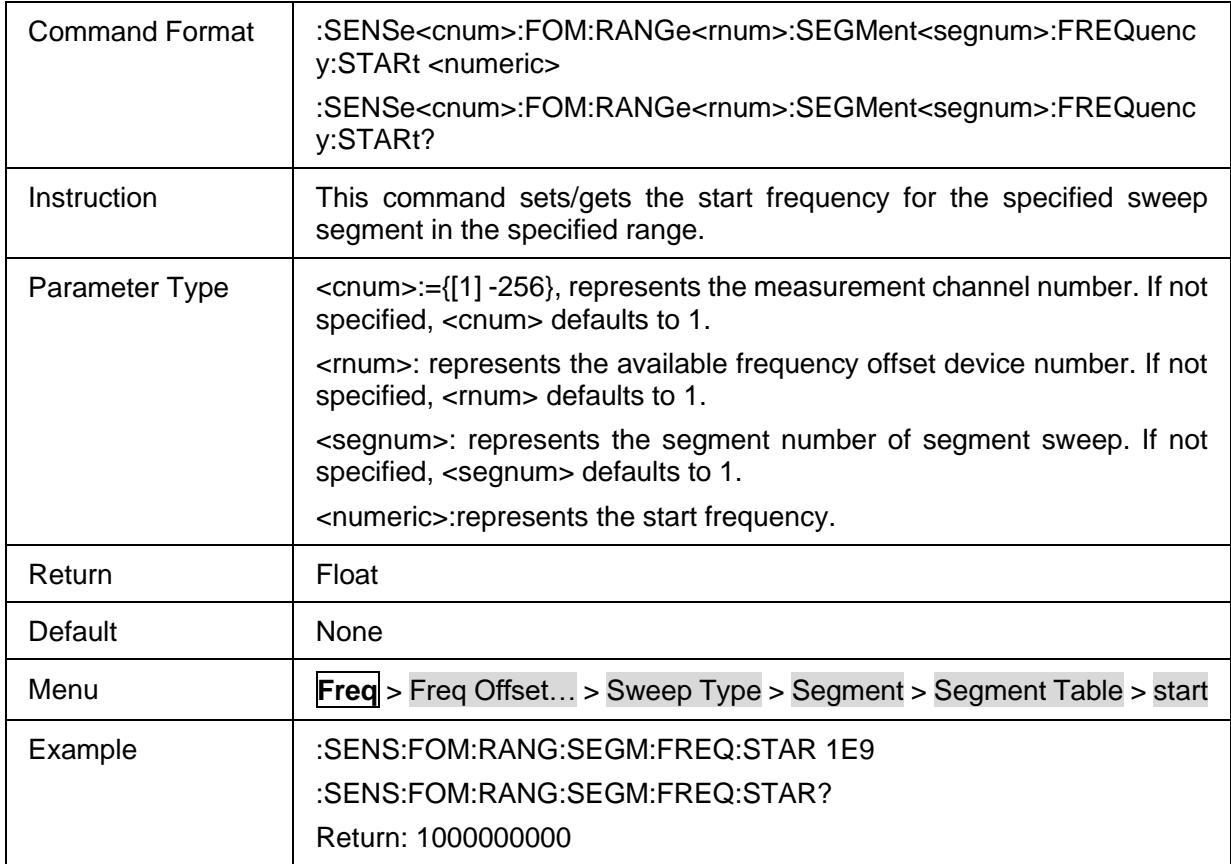

## <span id="page-124-1"></span>**3.6.2.18 Segment Stop Frequency**

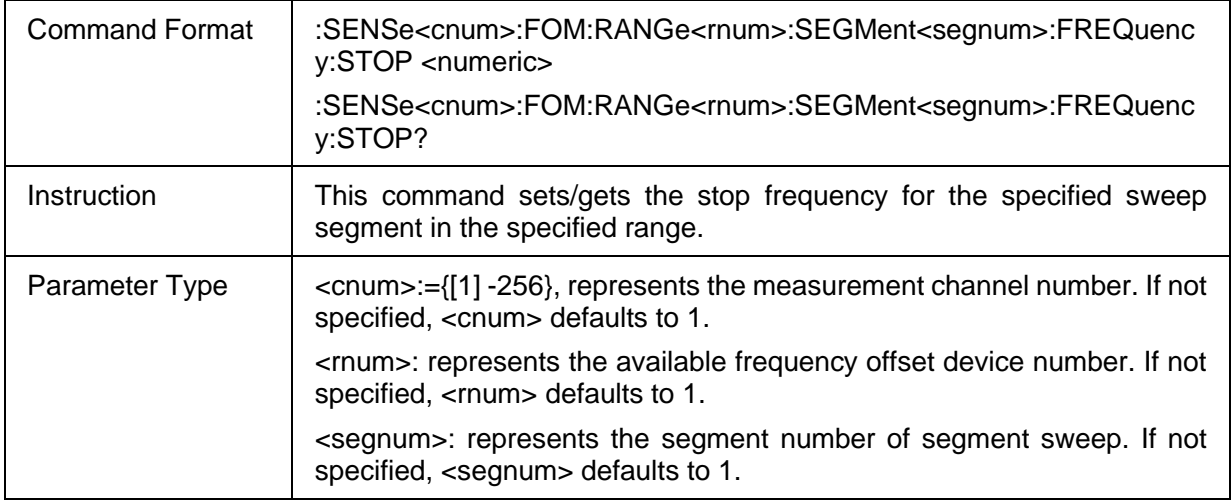

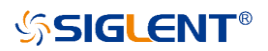

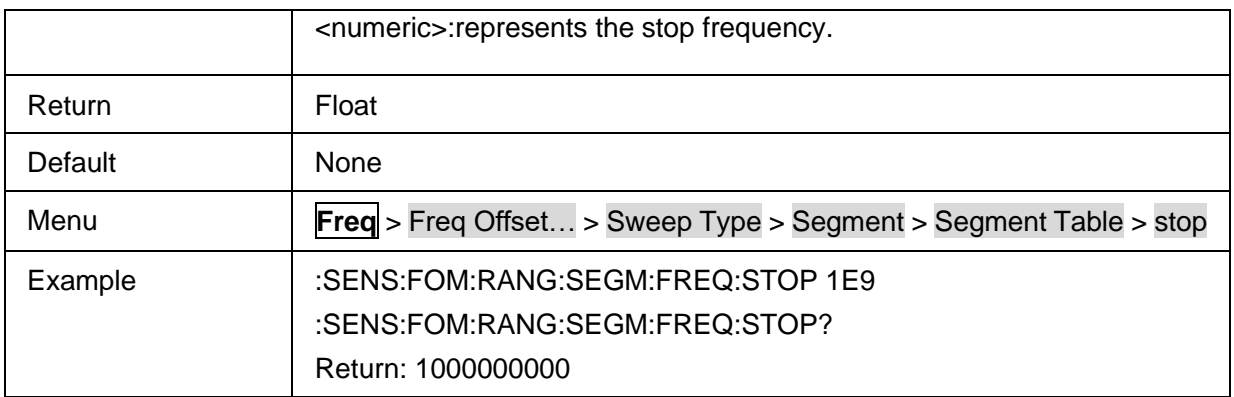

# <span id="page-125-0"></span>**3.6.2.19 Segment Center Frequency**

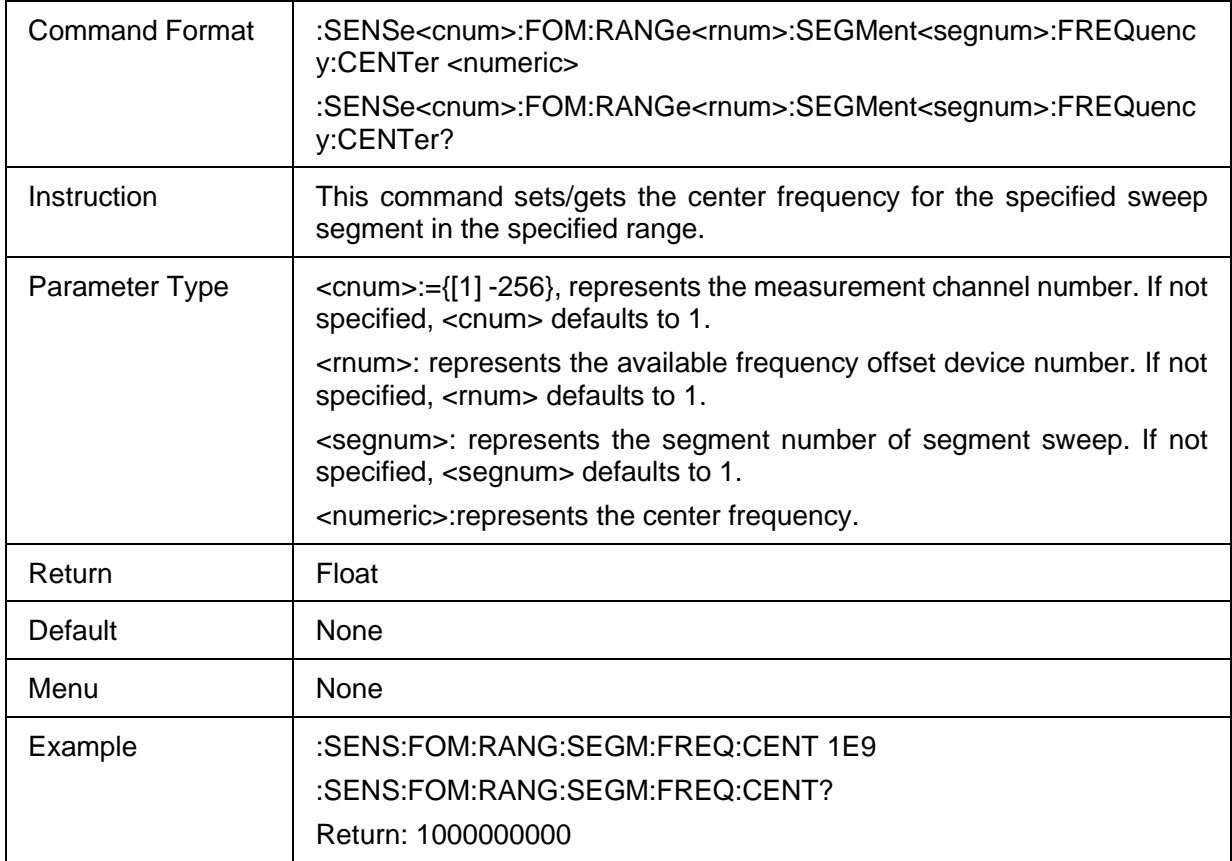

## <span id="page-125-1"></span>**3.6.2.20 Segment Frequency Span**

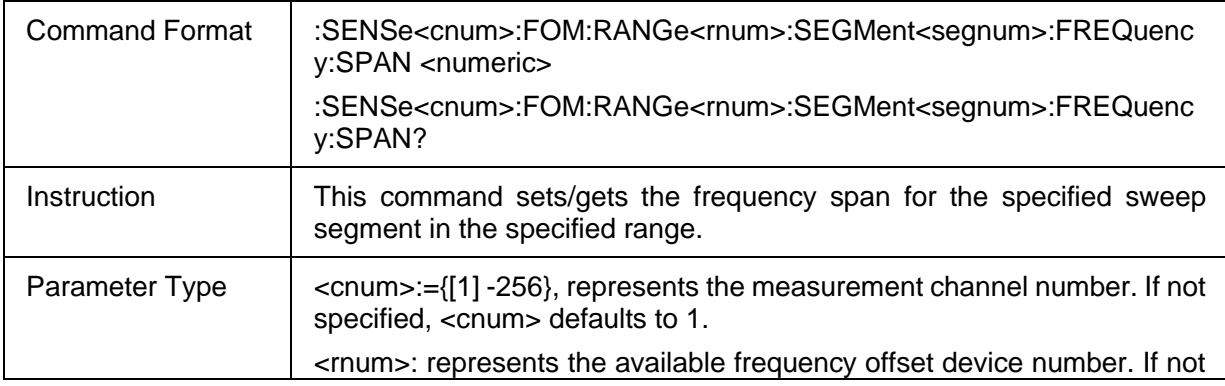

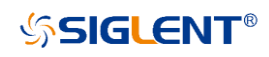

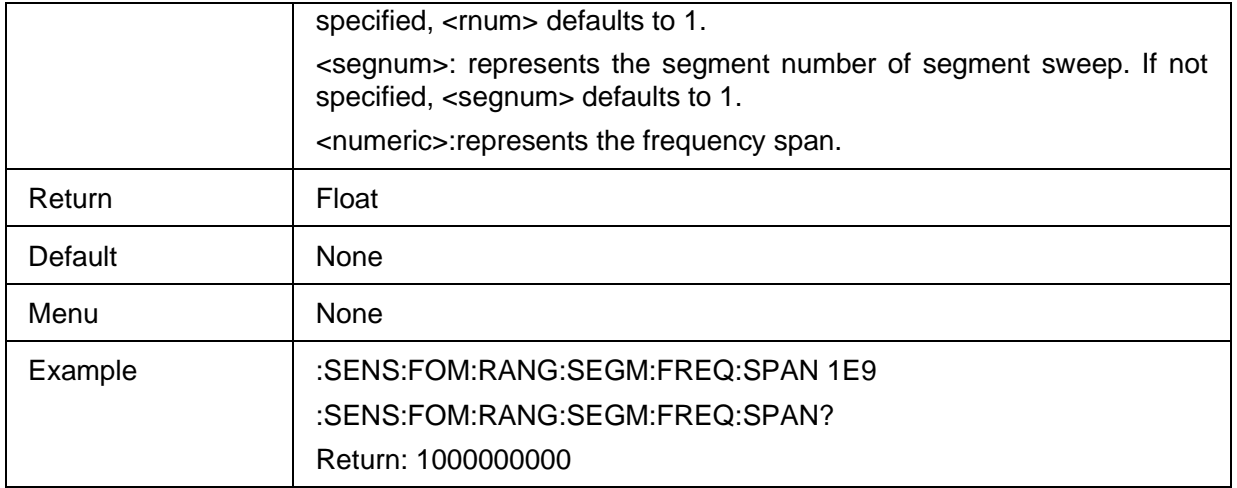

#### <span id="page-126-0"></span>**3.6.2.21 Segment Sweep Point**

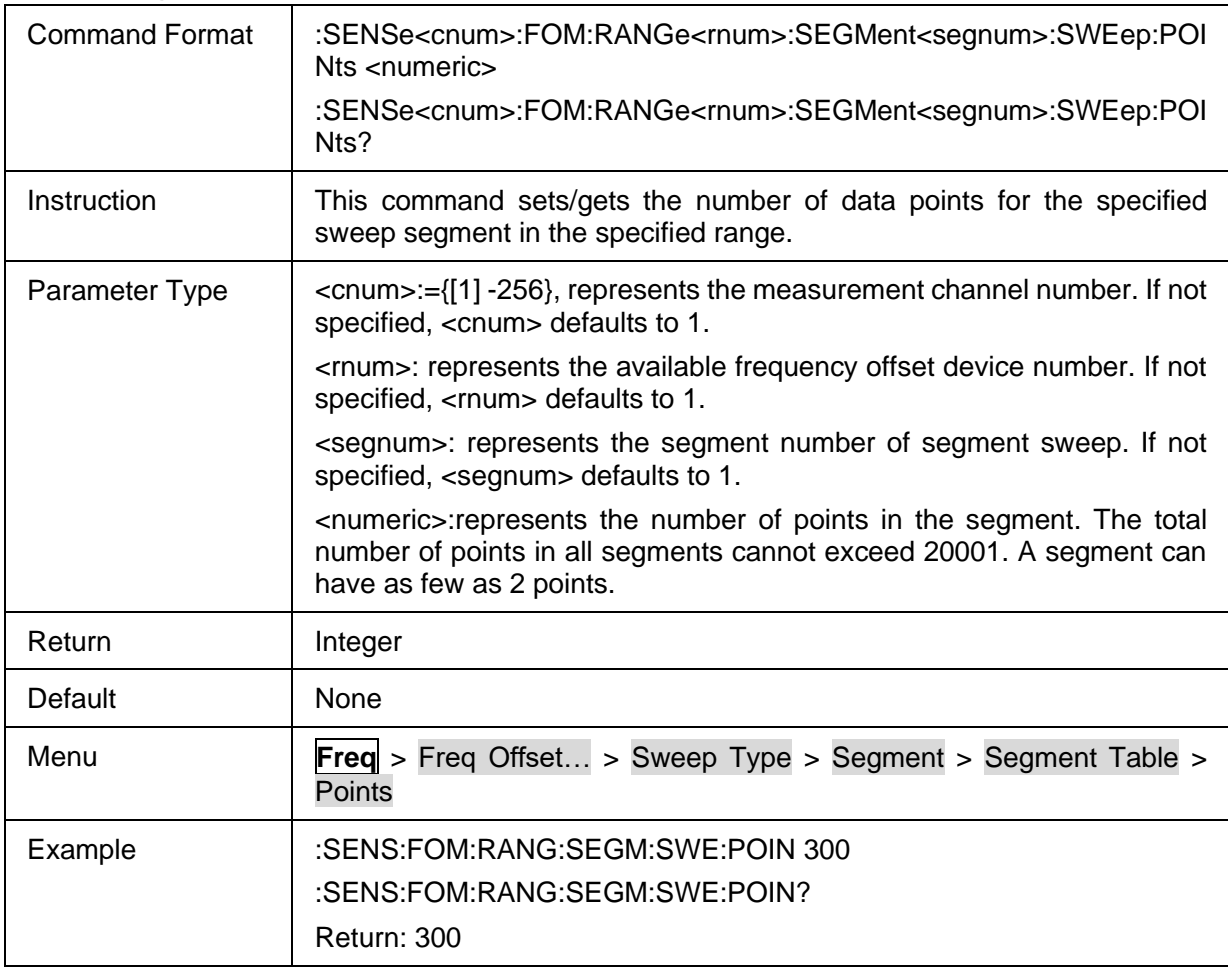

#### <span id="page-126-1"></span>**3.6.2.22 Individual Power Level State Control**

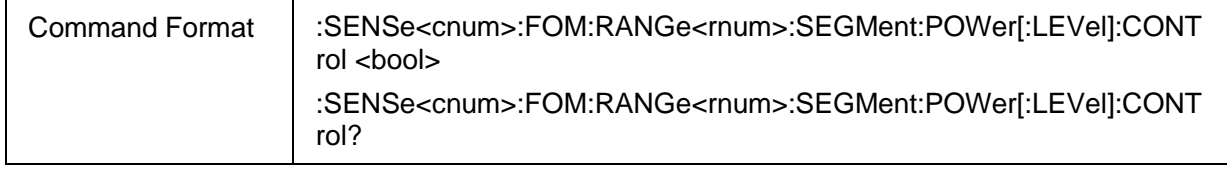

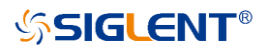

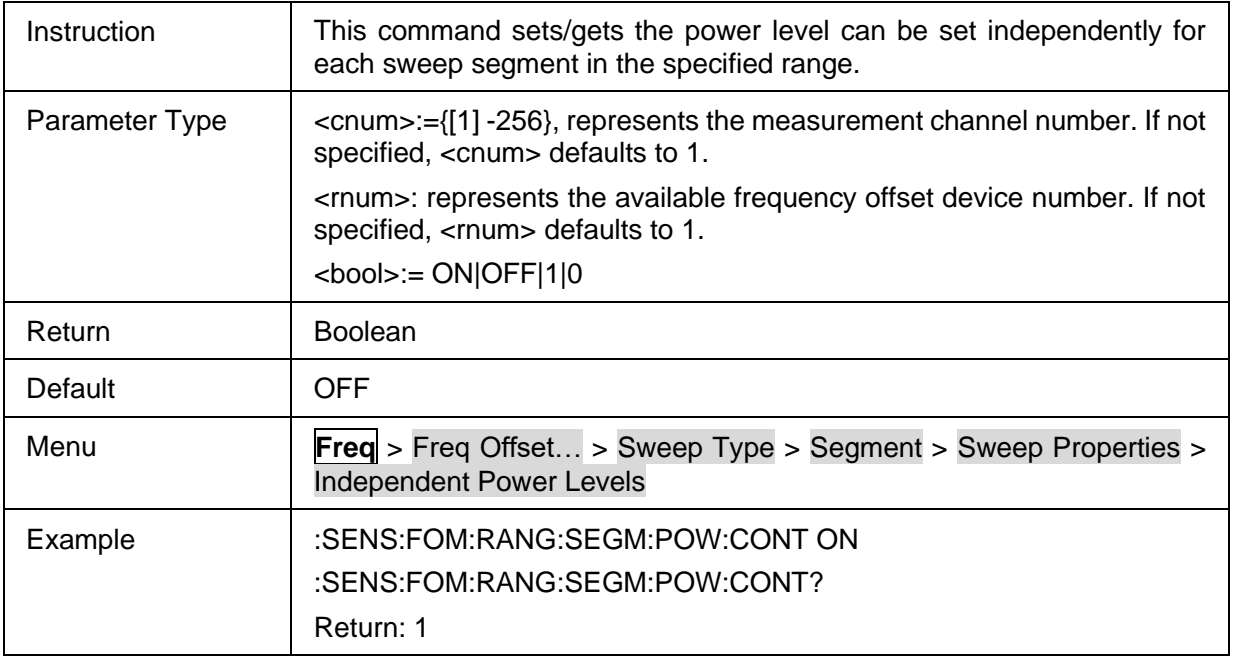

### <span id="page-127-0"></span>**3.6.2.23 Individual Power Level**

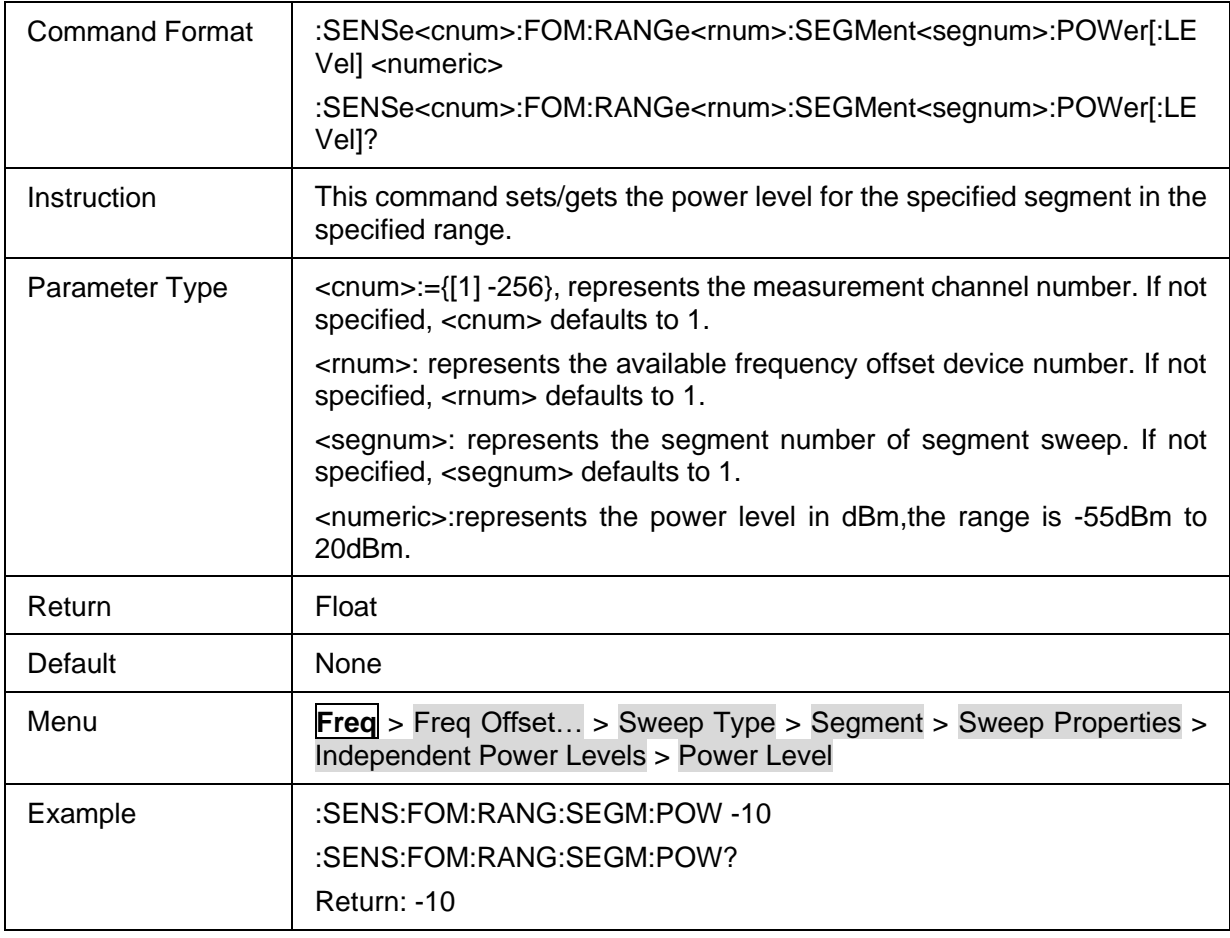

## <span id="page-127-1"></span>**3.6.2.24 Individual Sweep Time State Control**

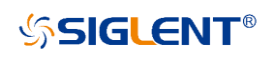

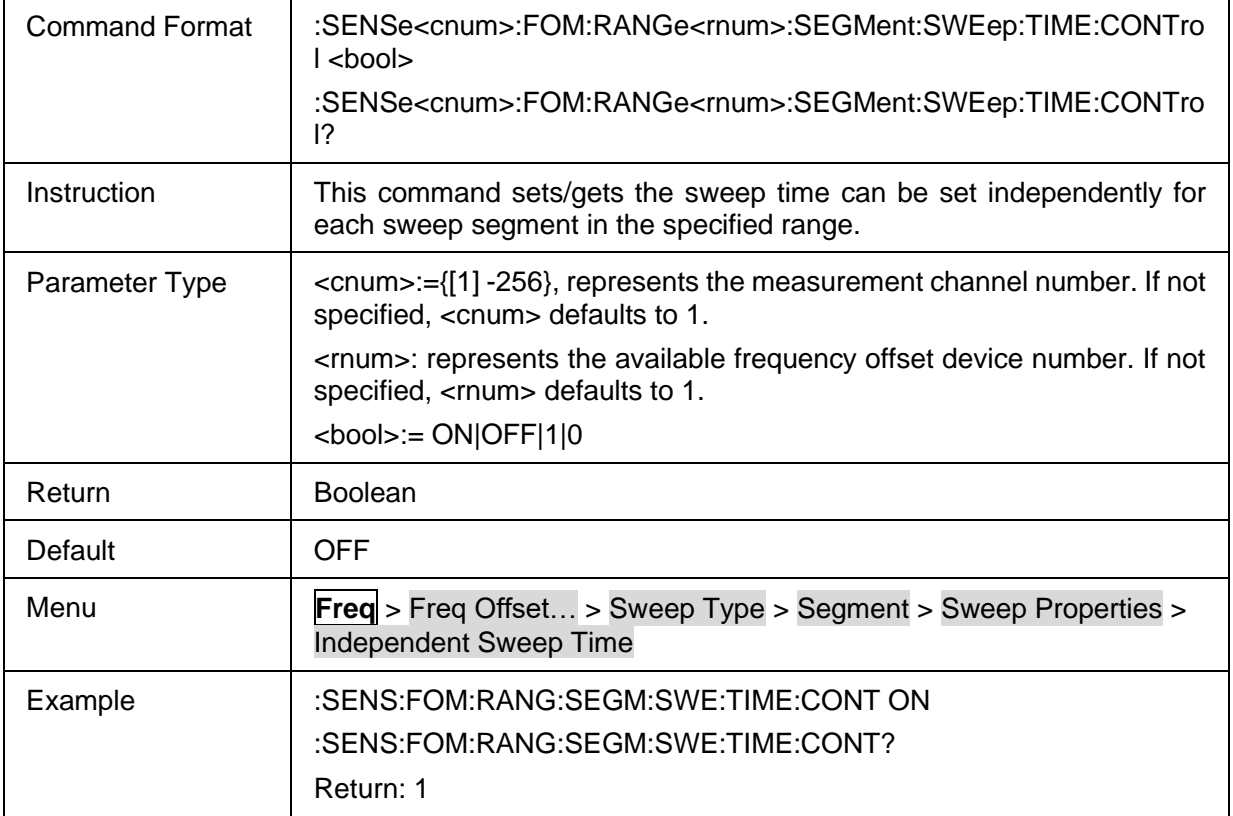

#### <span id="page-128-0"></span>**3.6.2.25 Individual Sweep Time**

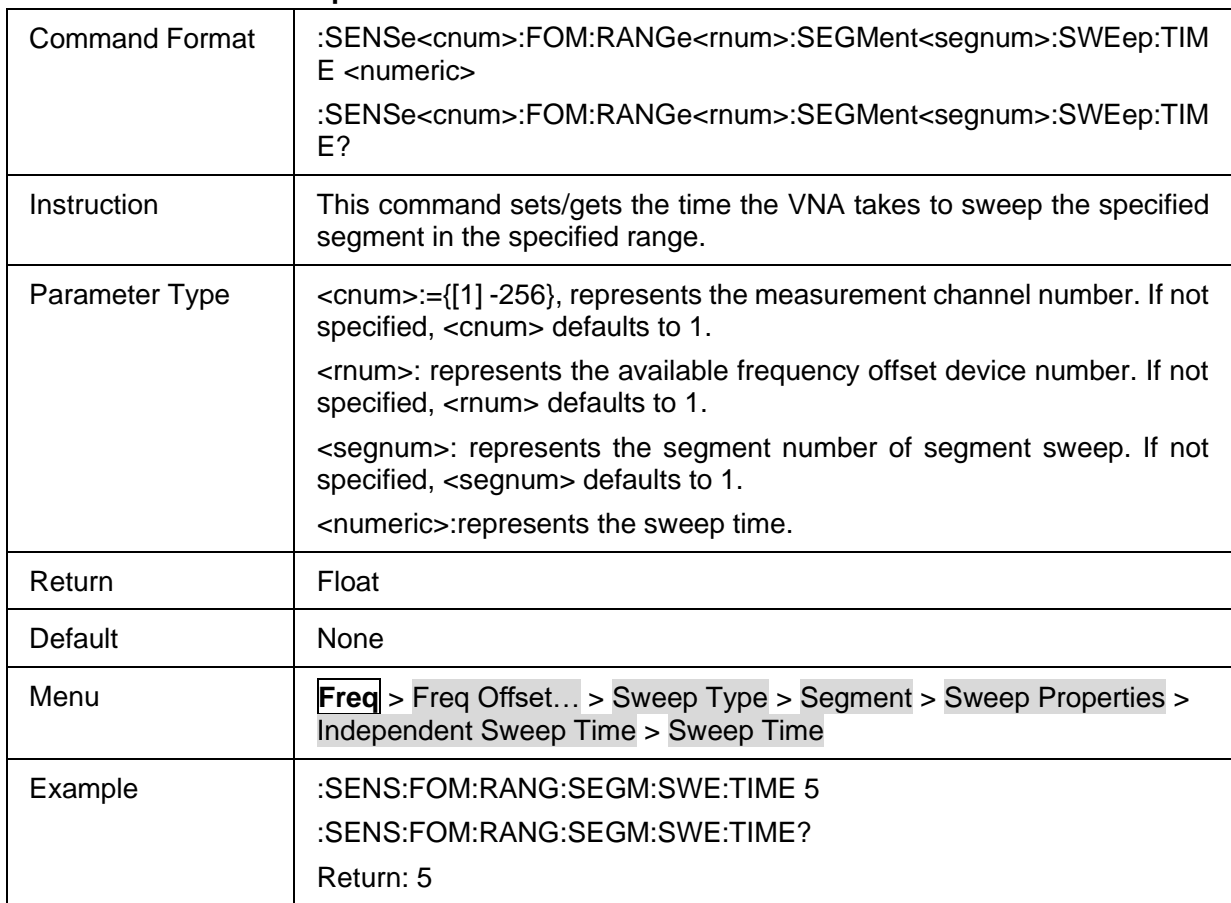

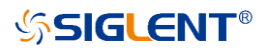

## <span id="page-129-0"></span>**3.6.2.26 Individual Sweep Delay State Control**

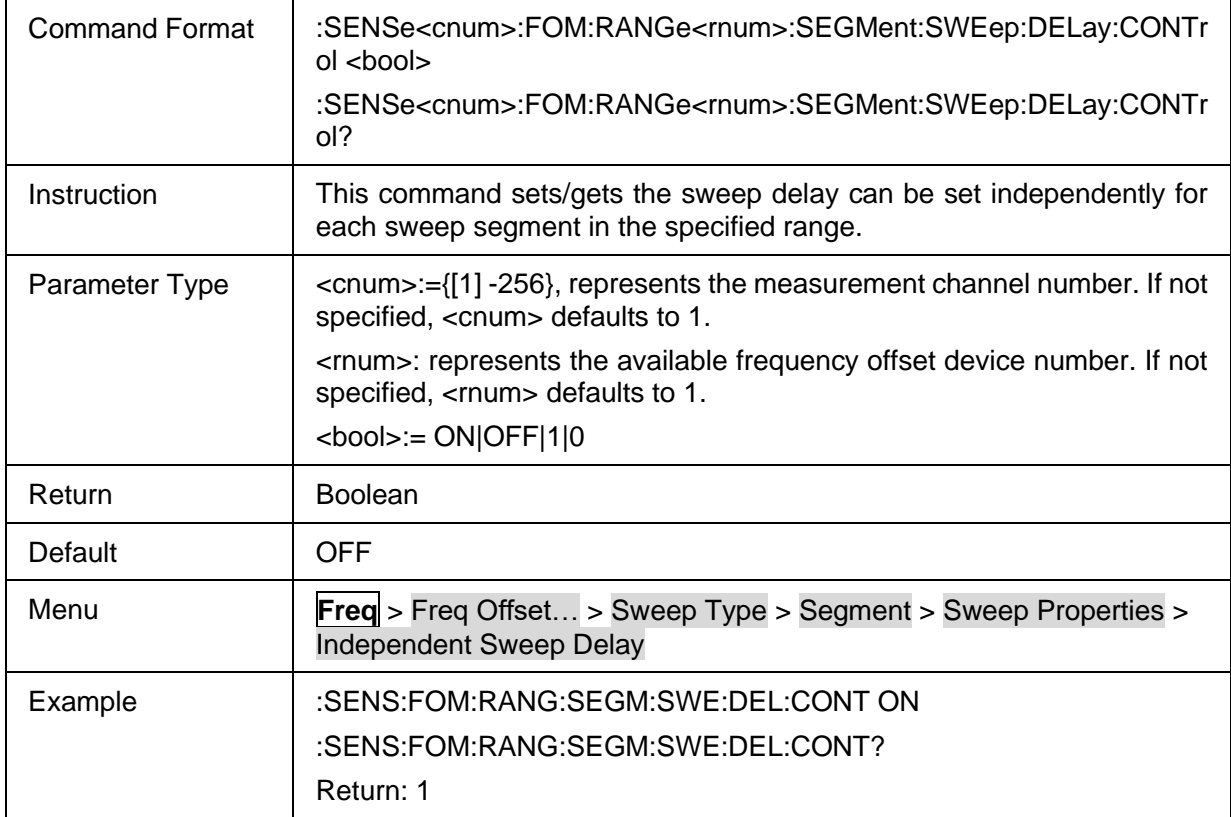

#### <span id="page-129-1"></span>**3.6.2.27 Individual Sweep Delay**

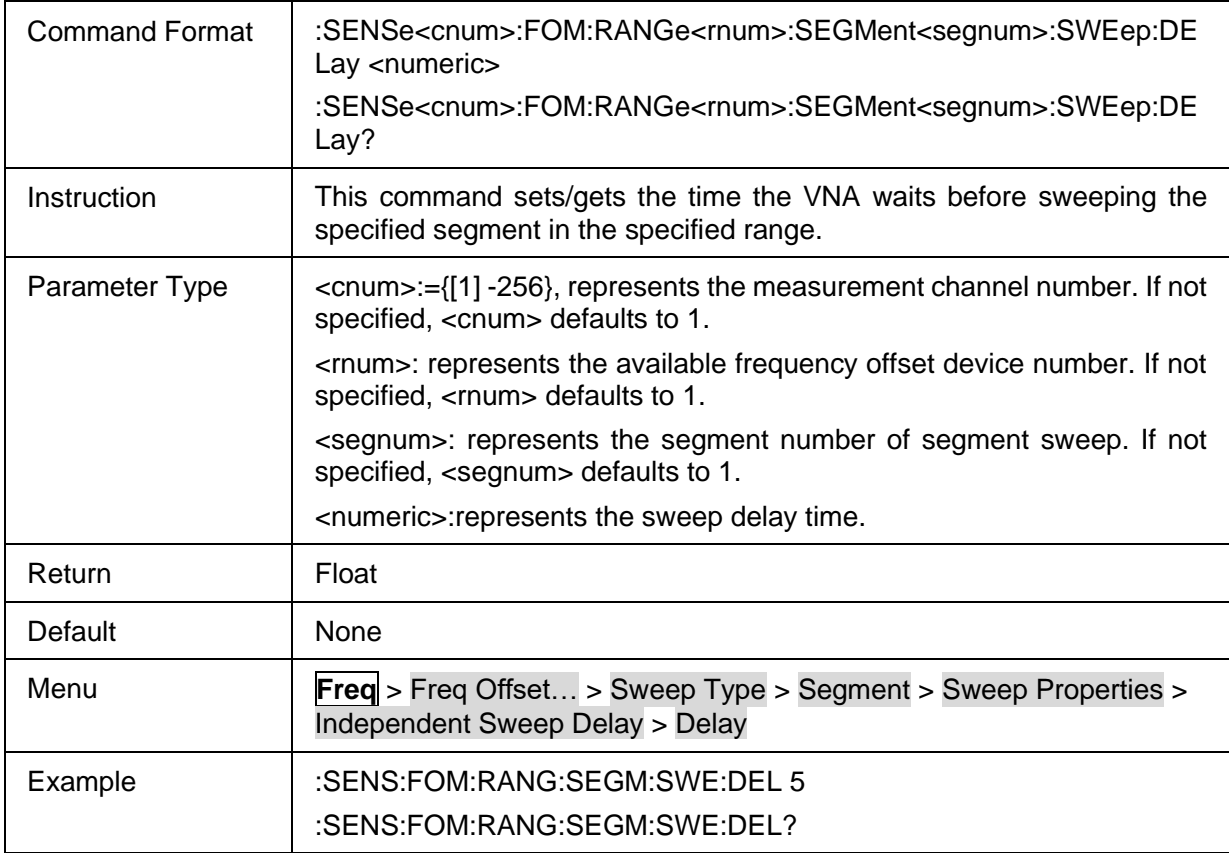

Return: 5

#### <span id="page-130-0"></span>**3.6.2.28 Individual IFBW State Control**

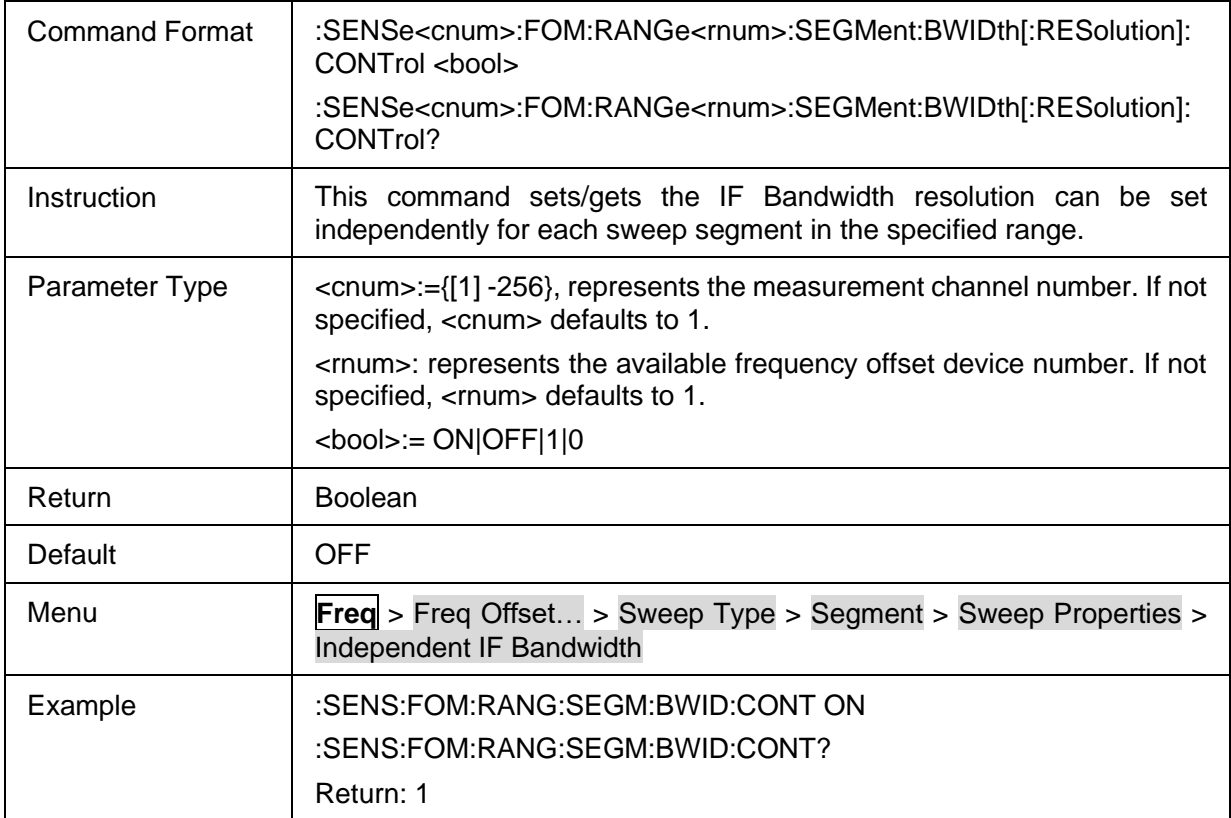

#### <span id="page-130-1"></span>**3.6.2.29 Individual IFBW**

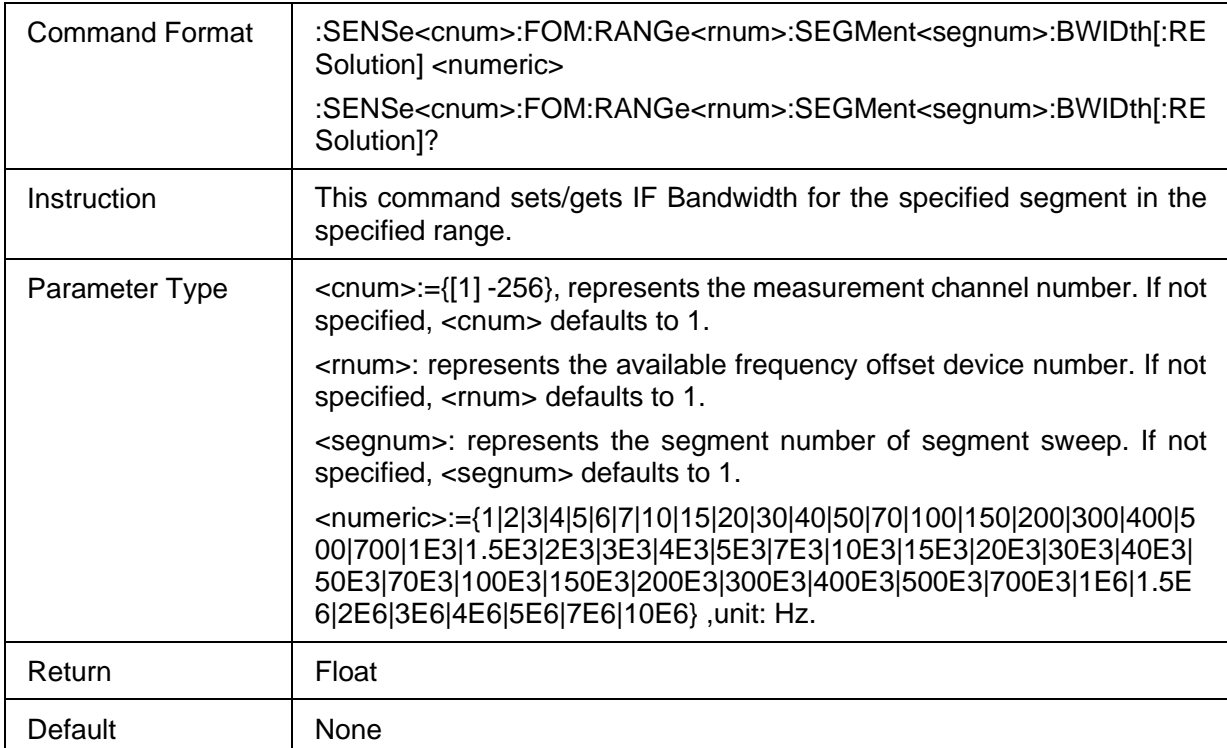

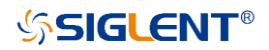

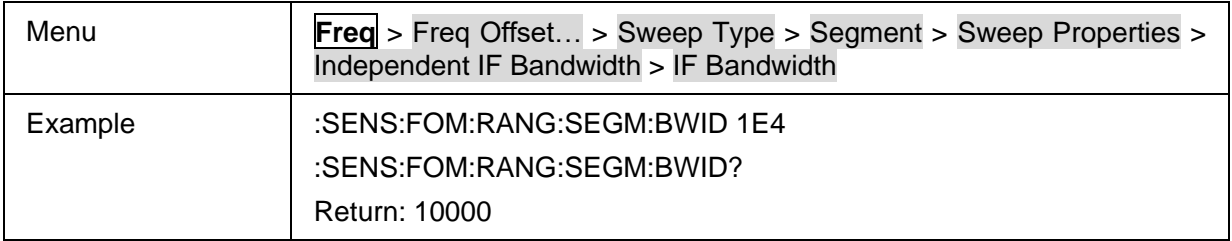

## <span id="page-131-0"></span>**3.6.2.30 FOM Range Couple State**

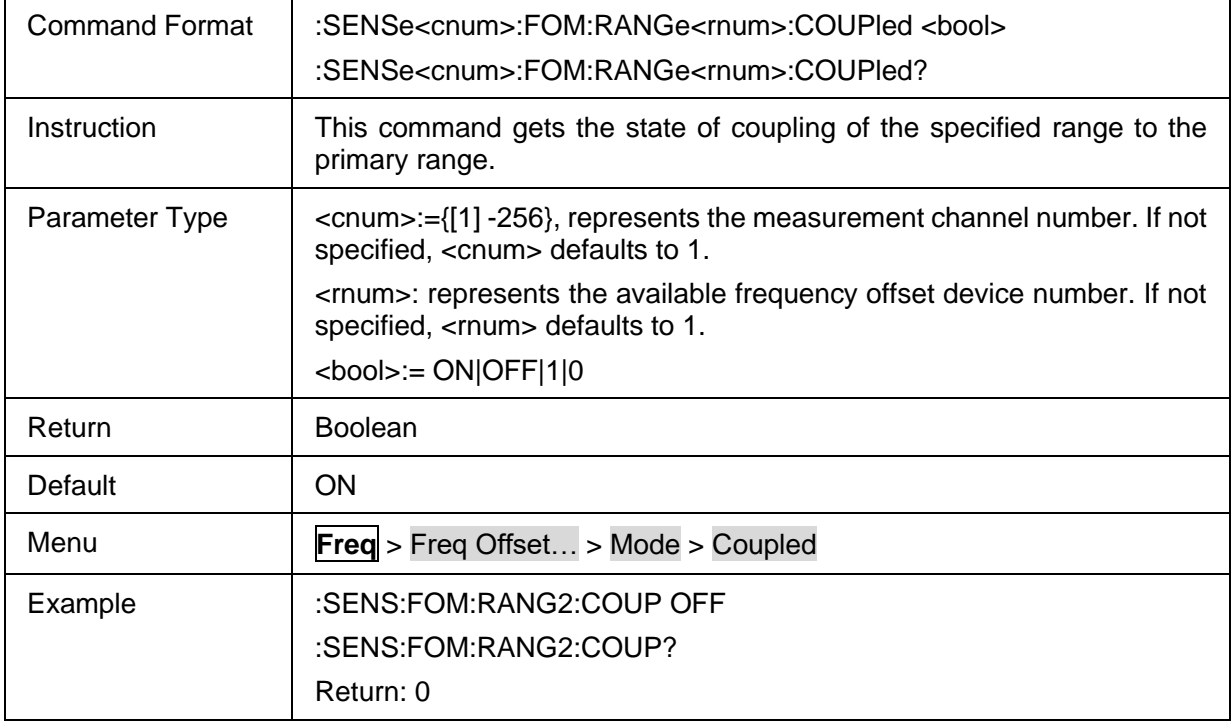

## <span id="page-131-1"></span>**3.6.2.31 FOM Range Multiplier**

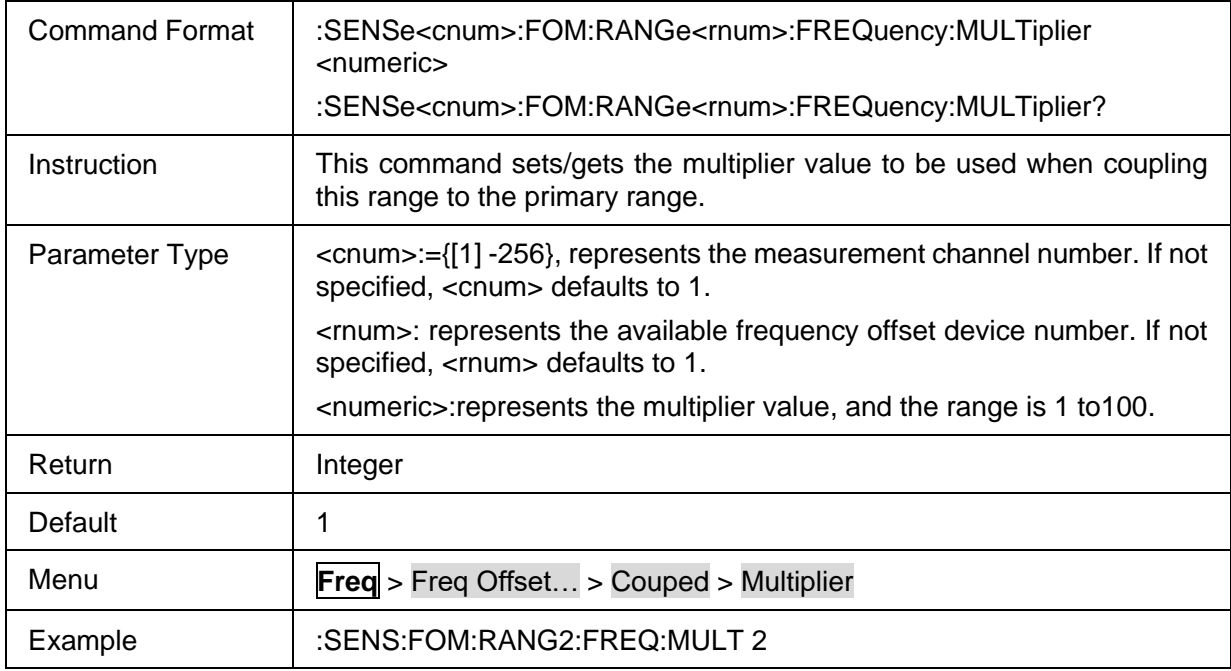

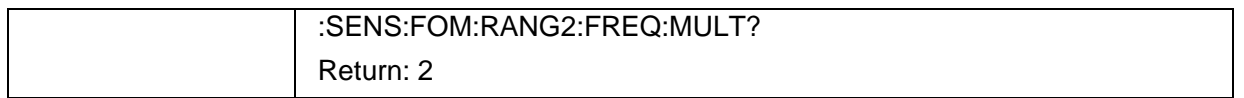

# <span id="page-132-0"></span>**3.6.2.32 FOM Range Divisor**

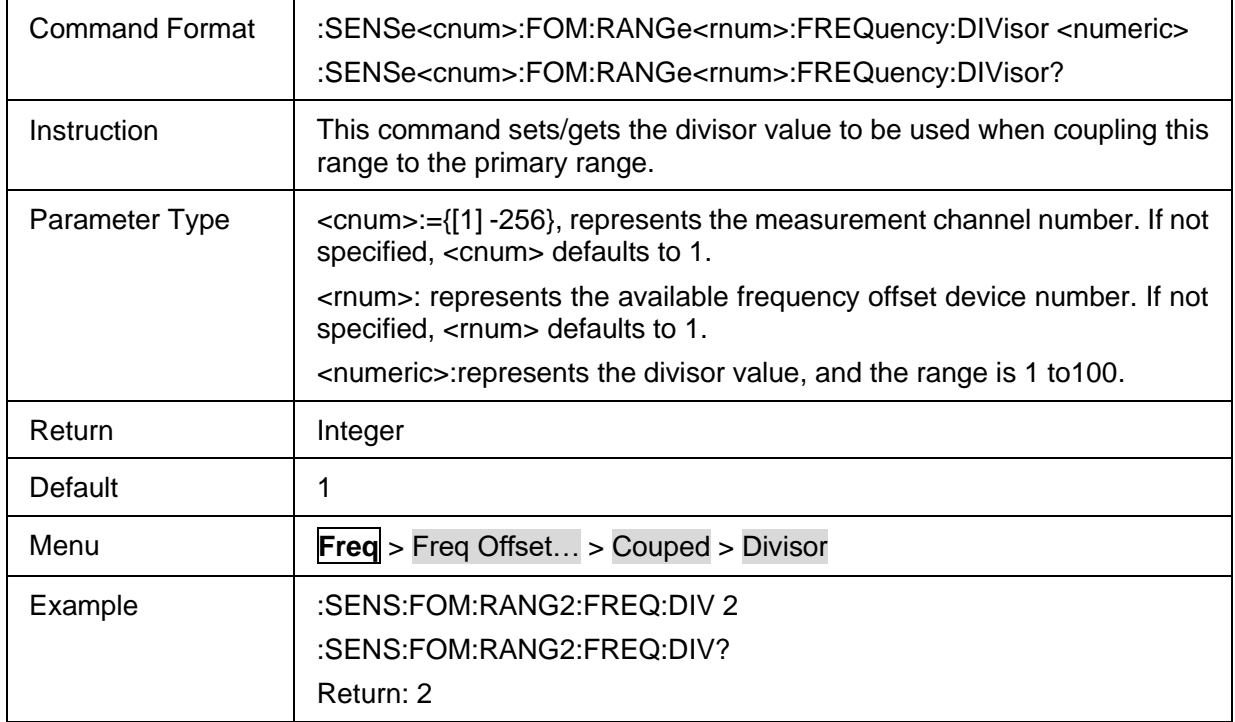

## <span id="page-132-1"></span>**3.6.2.33 FOM Range Offset**

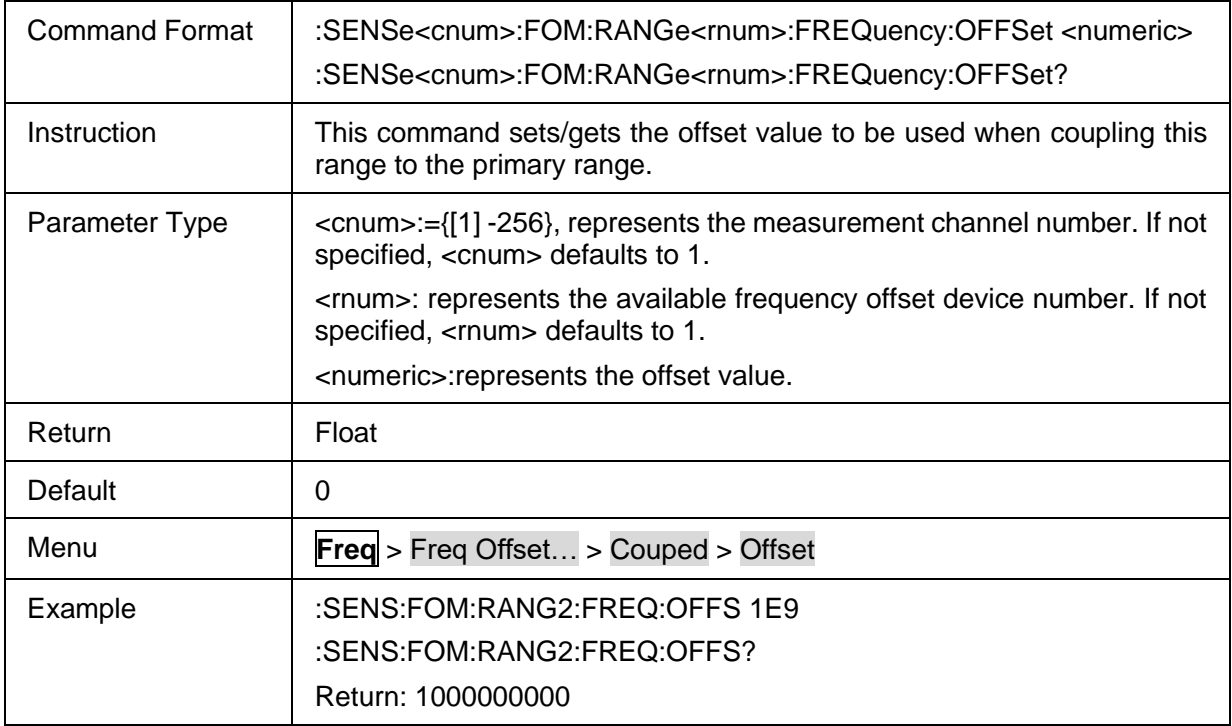

# **3.7 Math Commands**

## **3.7.1 Memory**

## **3.7.1.1 Command List**

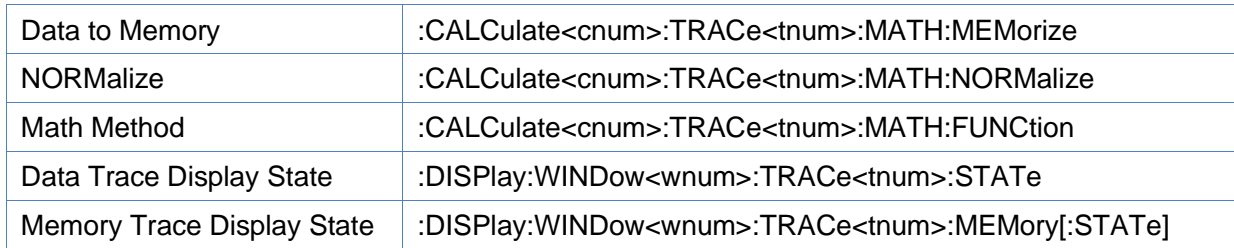

## <span id="page-133-0"></span>**3.7.1.2 Data to Memory**

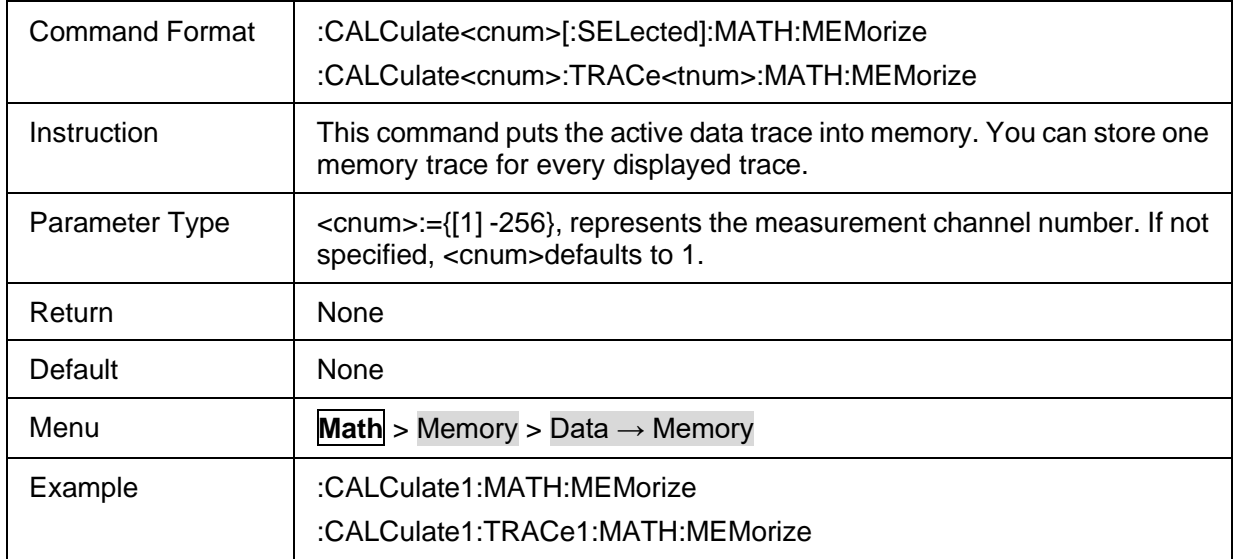

#### <span id="page-133-1"></span>**3.7.1.3 NORMalize**

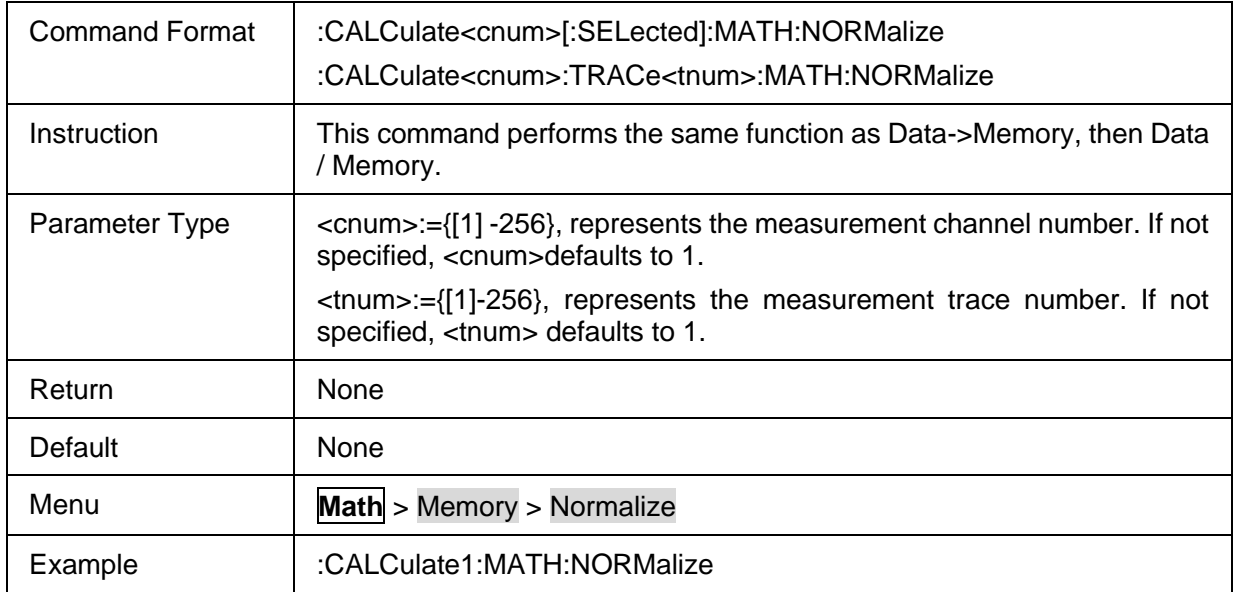

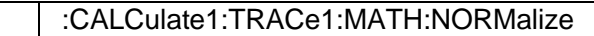

## <span id="page-134-0"></span>**3.7.1.4 Math Method**

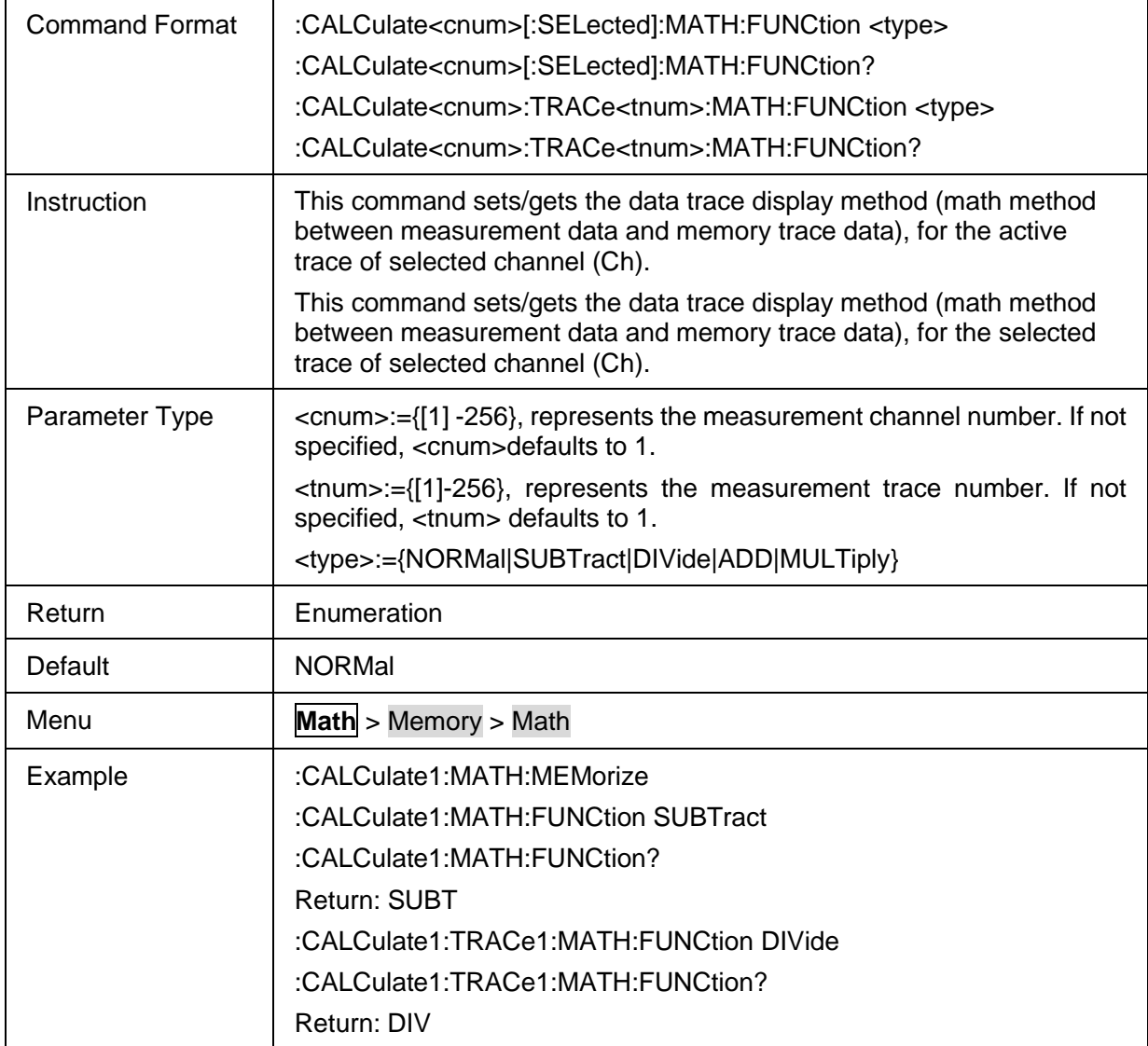

## <span id="page-134-1"></span>**3.7.1.5 Data Trace Display State**

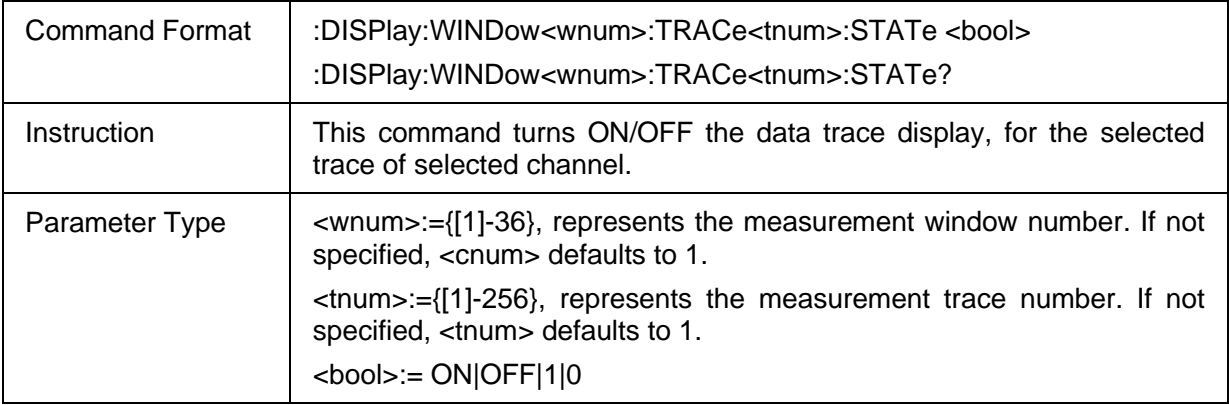

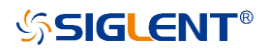

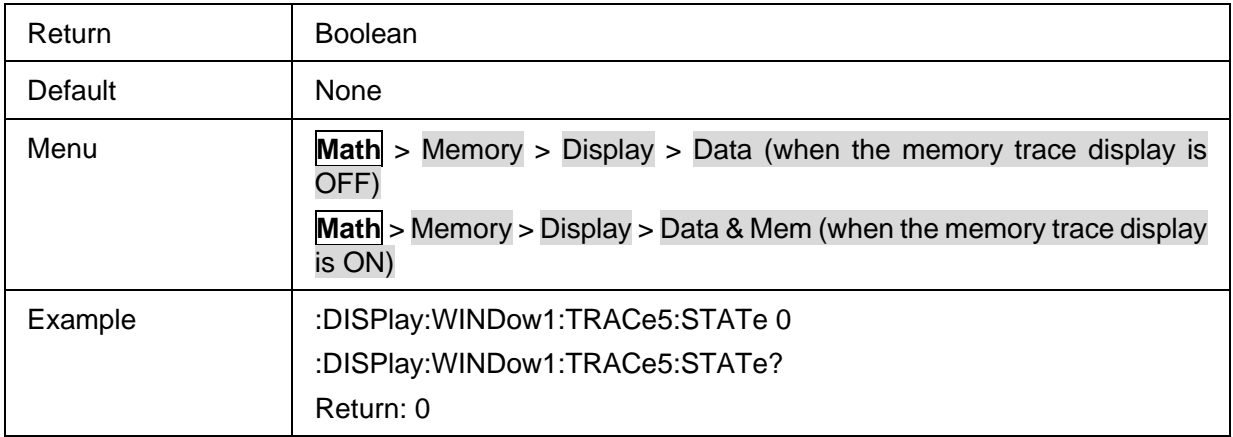

## <span id="page-135-0"></span>**3.7.1.6 Memory Trace Display State**

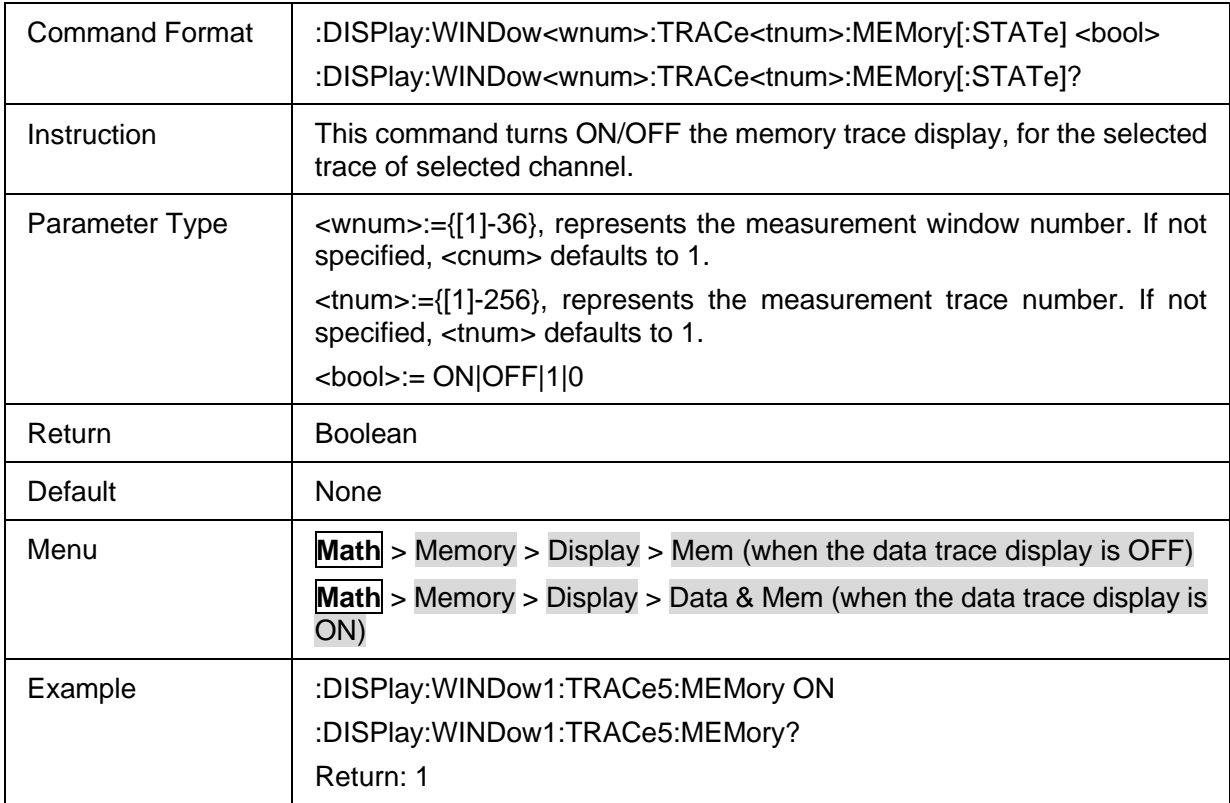

## **3.7.2 Analysis**

#### **3.7.2.1 Command List**

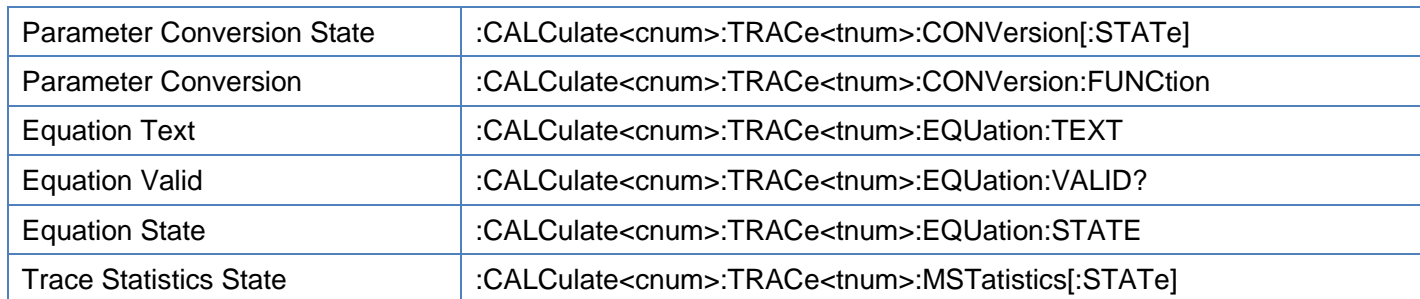

# **SSIGLENT®**

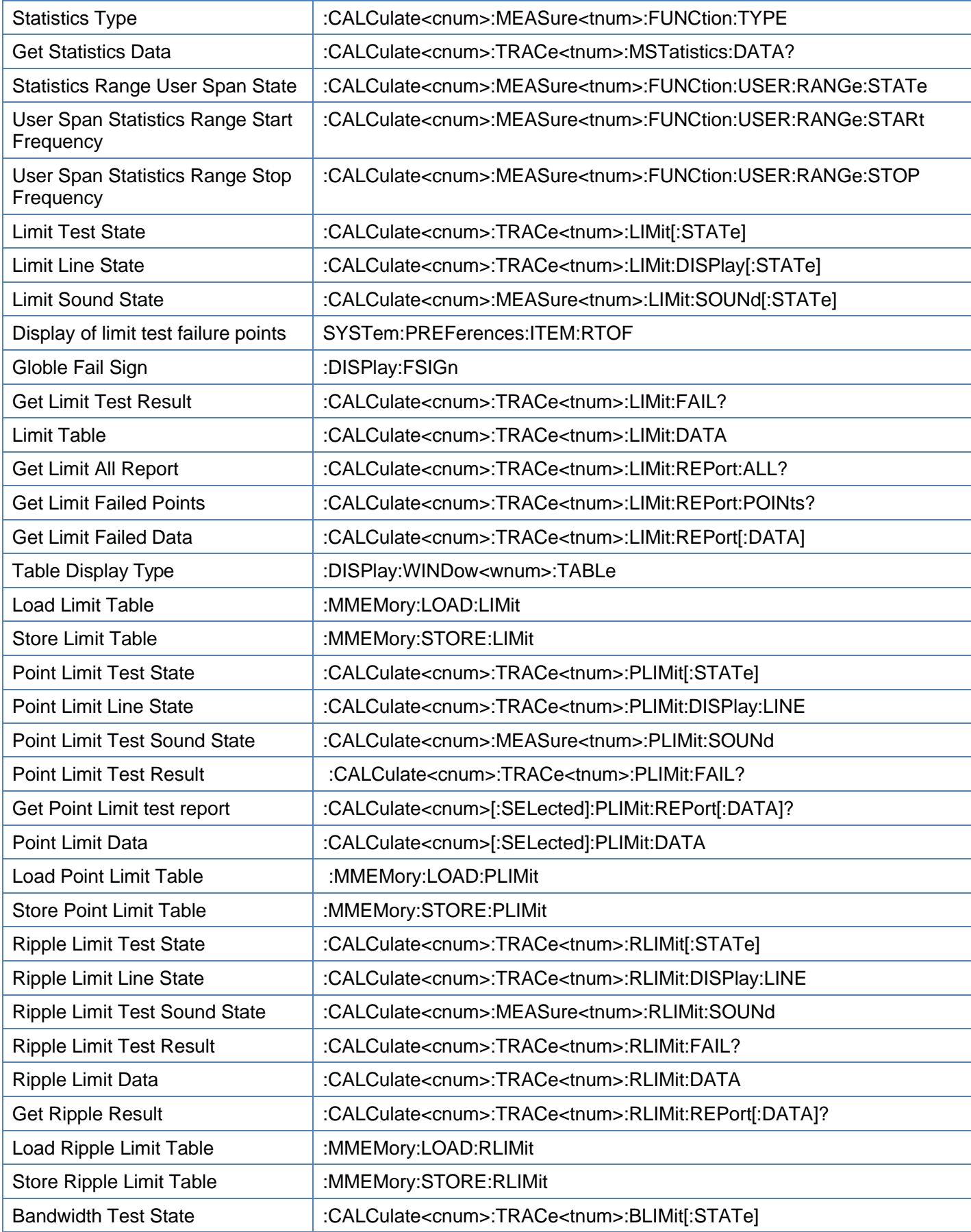

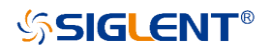

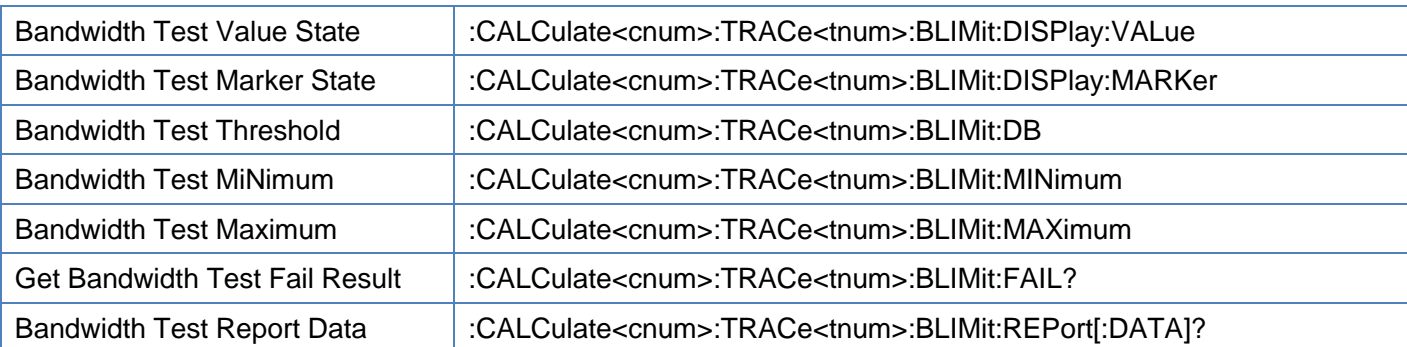

#### <span id="page-137-0"></span>**3.7.2.2 Parameter Conversion State**

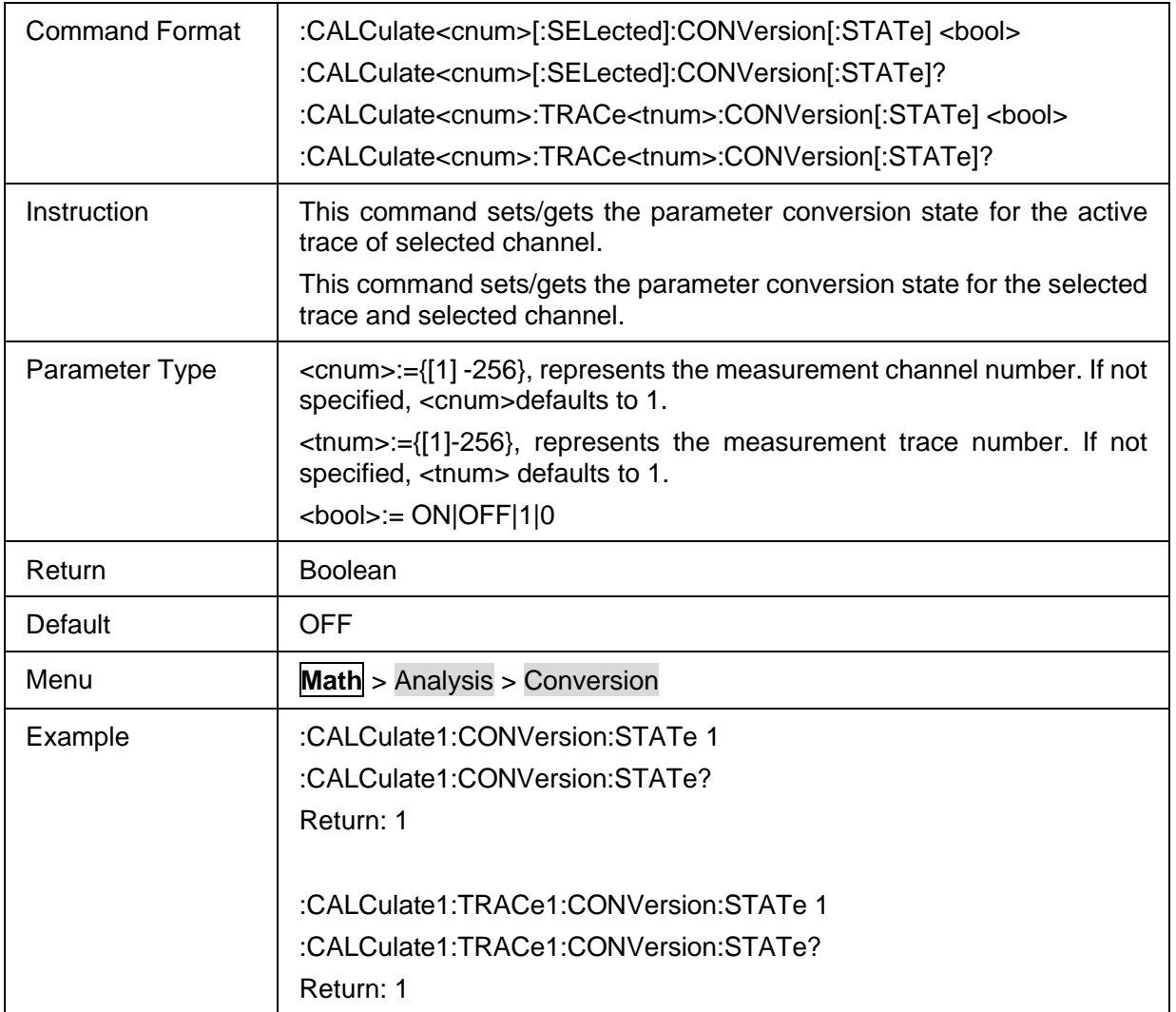

#### <span id="page-137-1"></span>**3.7.2.3 Parameter Conversion**

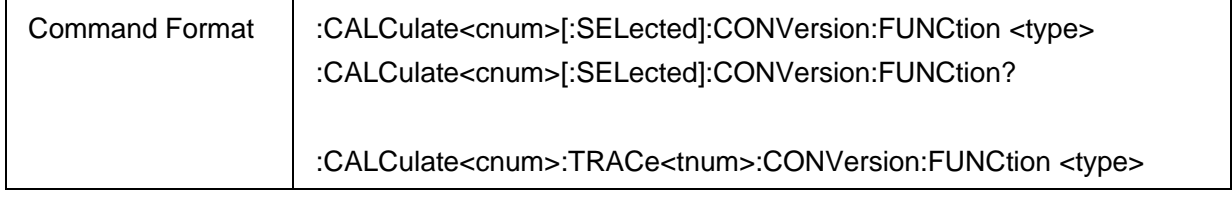

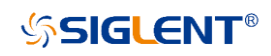

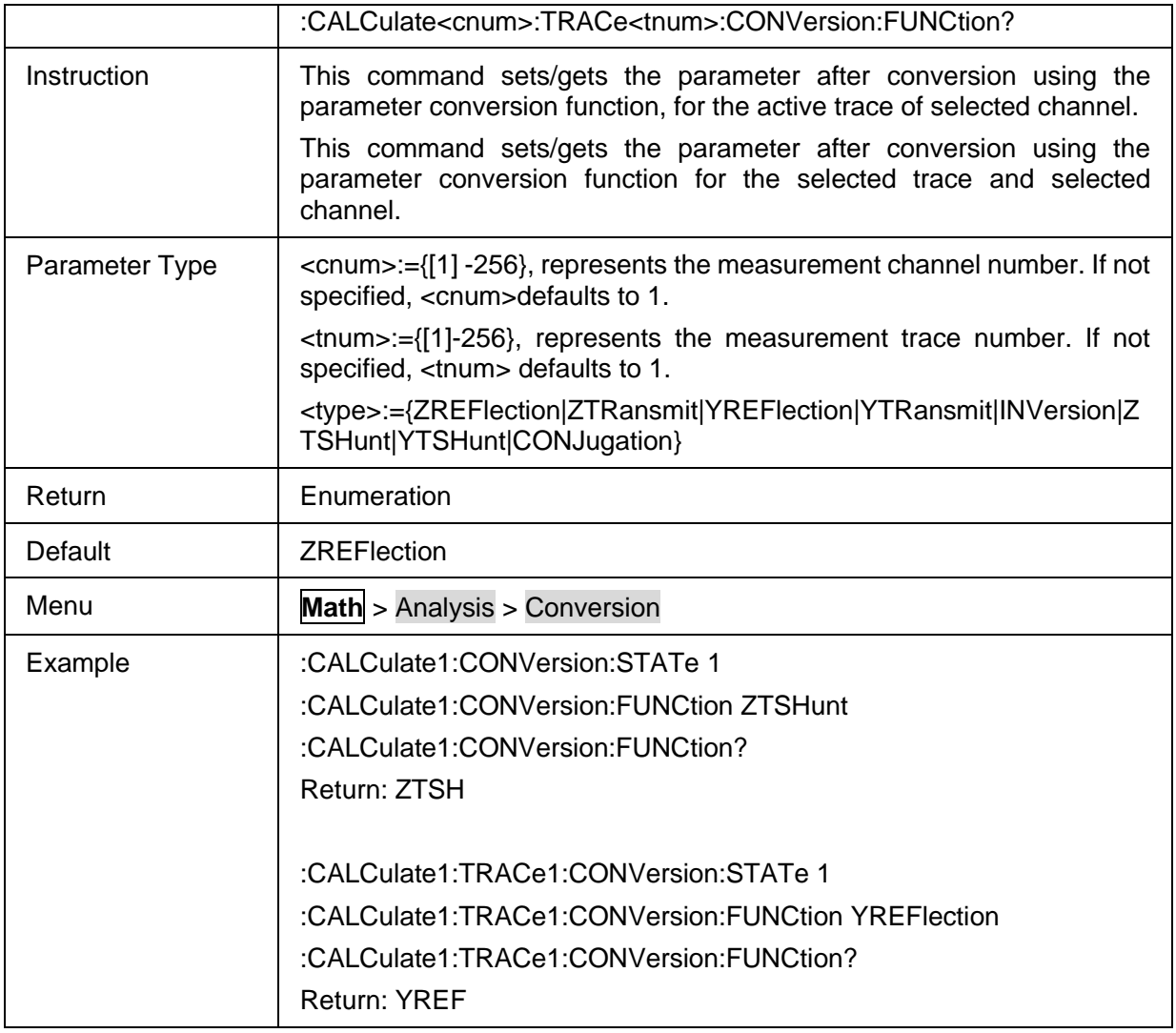

## <span id="page-138-0"></span>**3.7.2.4 Equation Text**

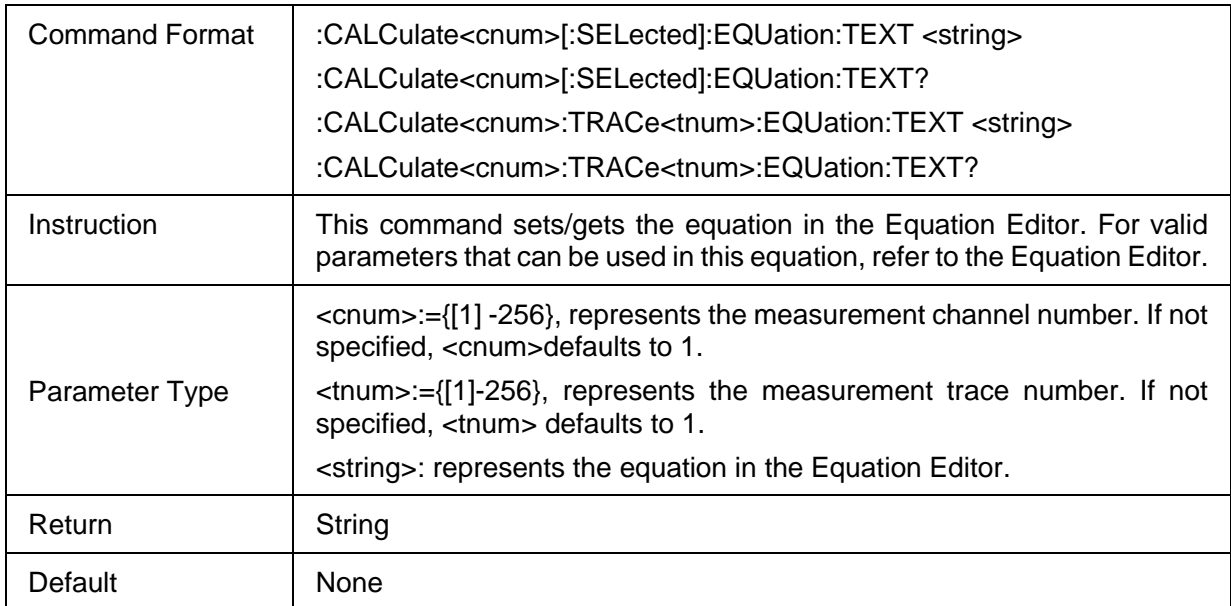

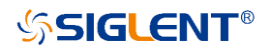

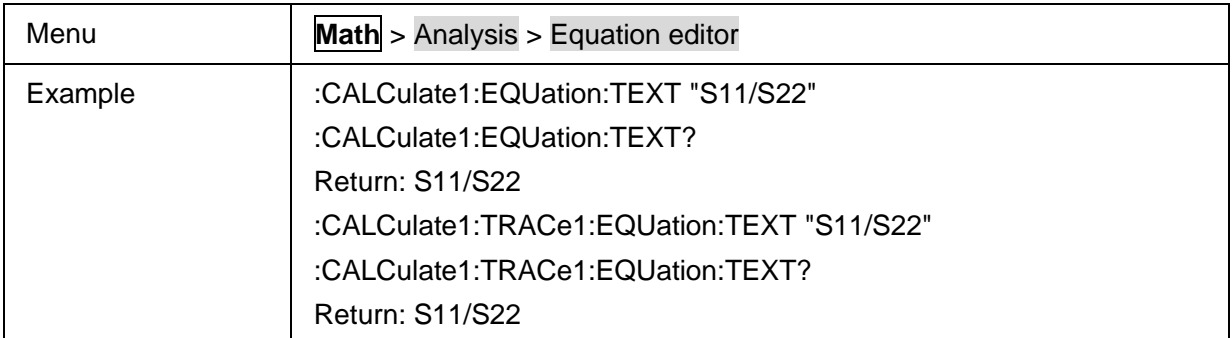

## <span id="page-139-0"></span>**3.7.2.5 Equation Valid**

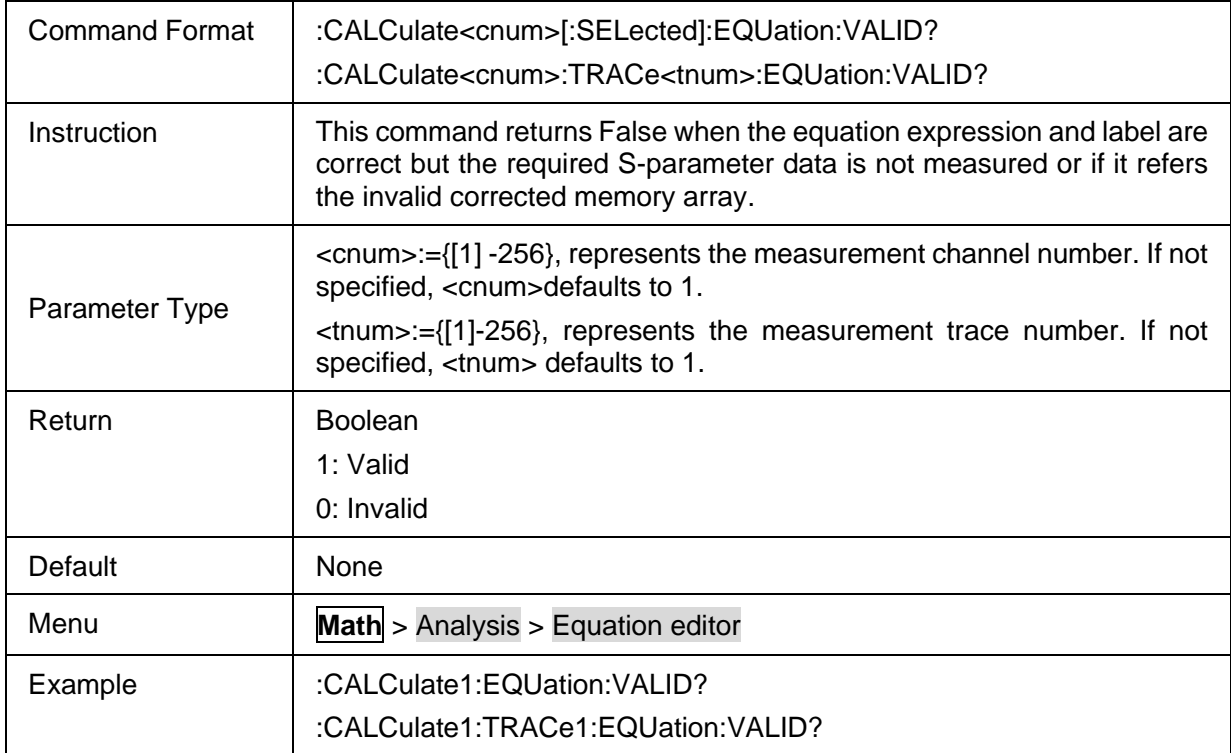

## <span id="page-139-1"></span>**3.7.2.6 Equation State**

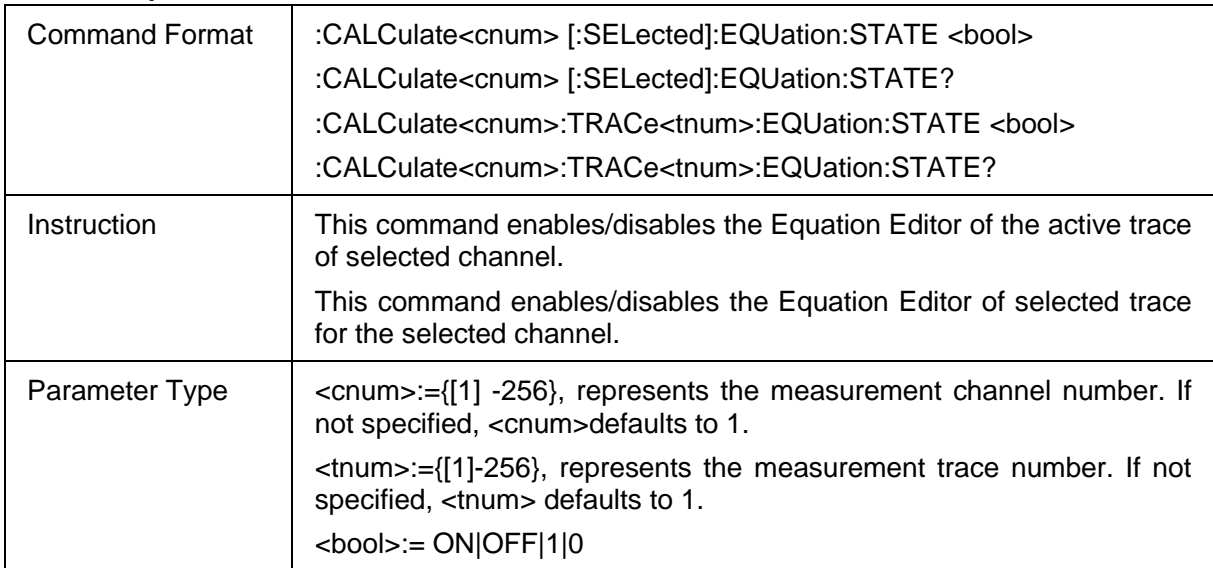

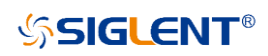

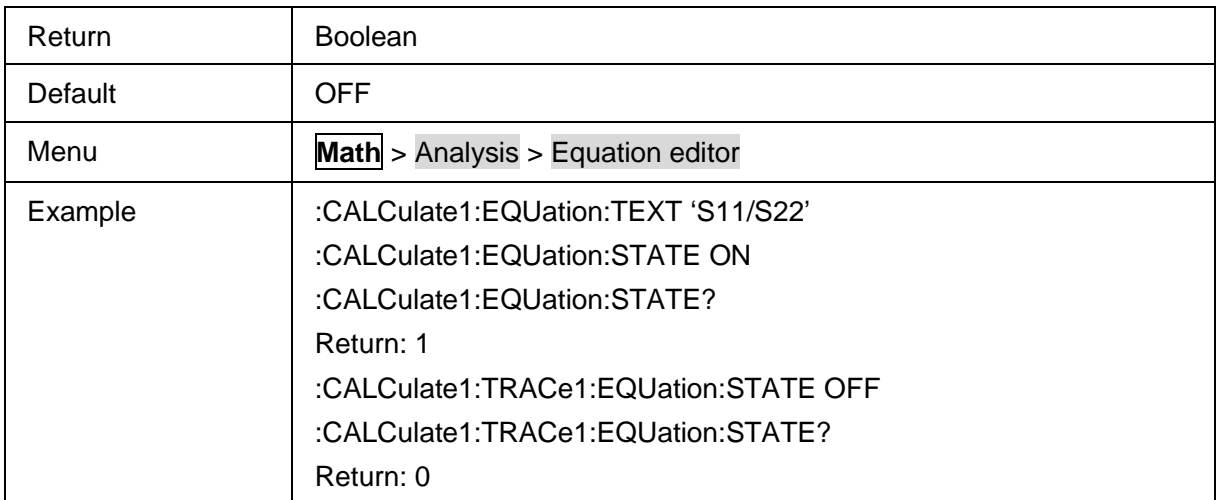

#### <span id="page-140-0"></span>**3.7.2.7 Trace Statistics State**

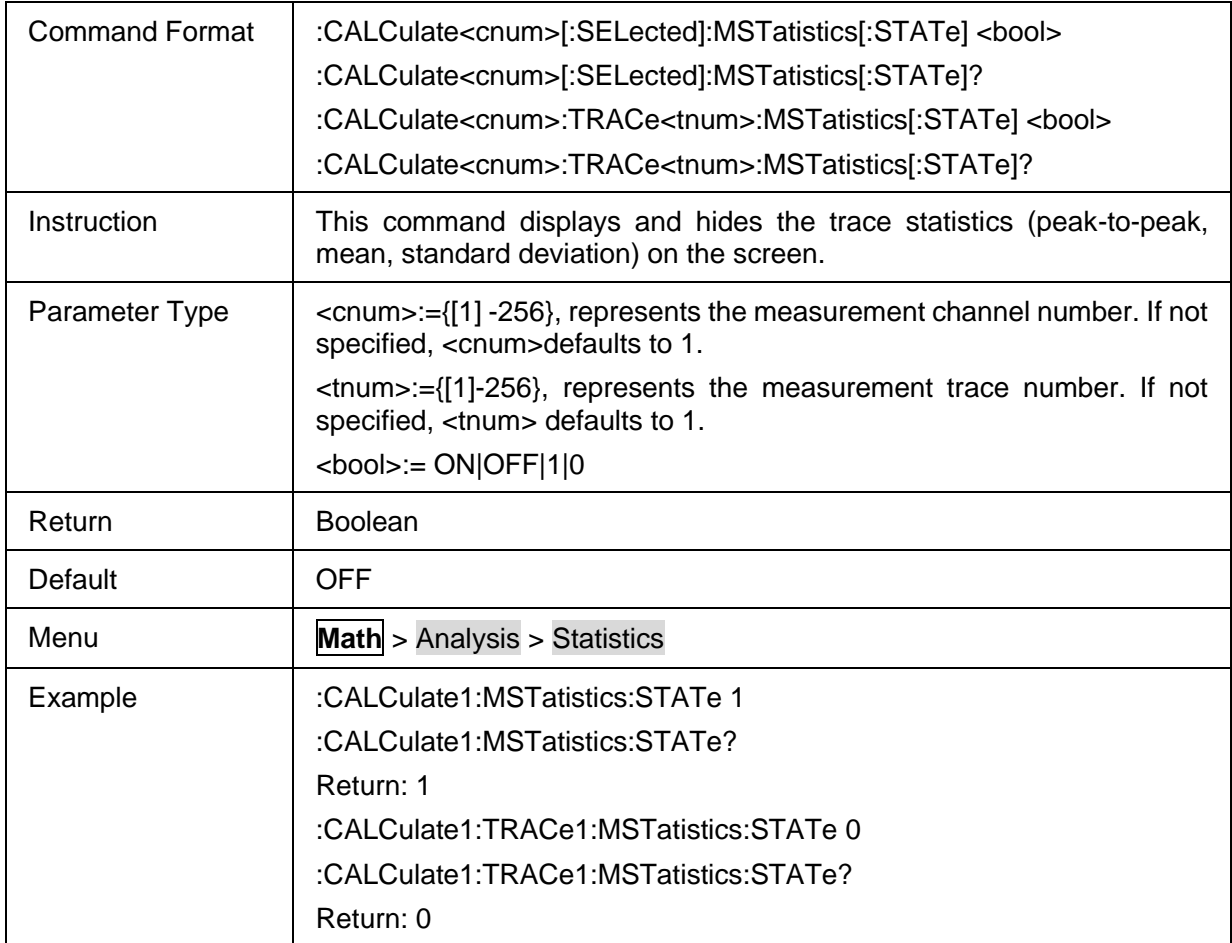

## <span id="page-140-1"></span>**3.7.2.8 Statistics Type**

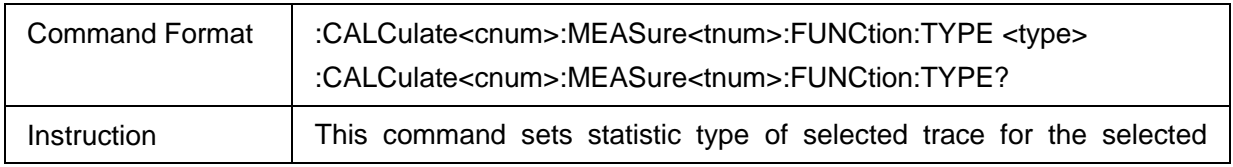

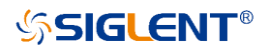

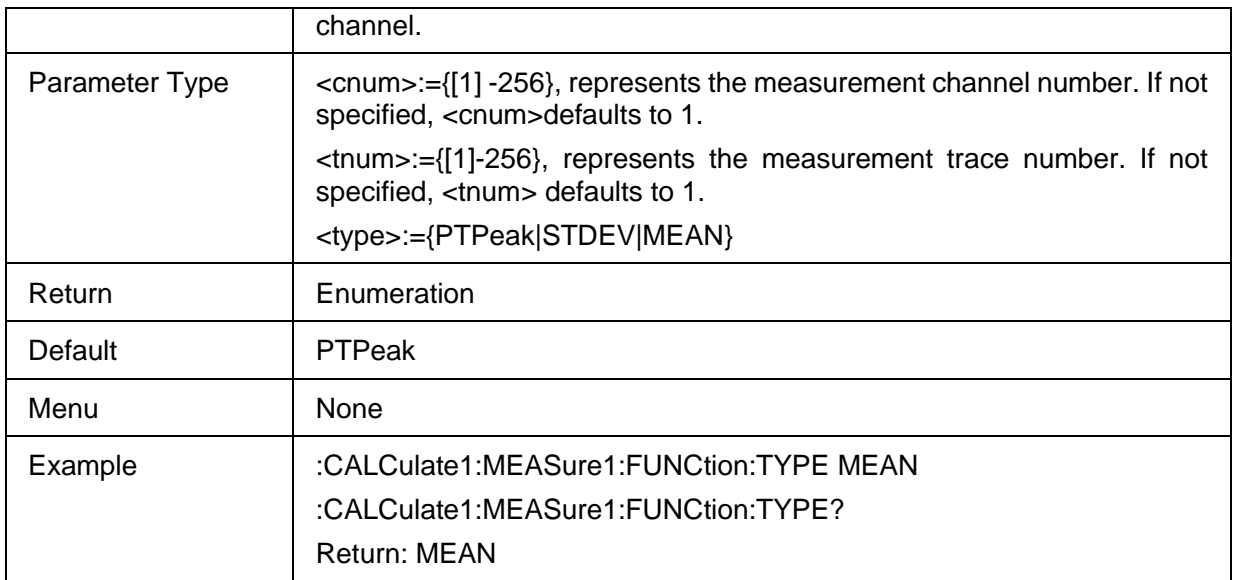

#### <span id="page-141-0"></span>**3.7.2.9 Get Statistics Data**

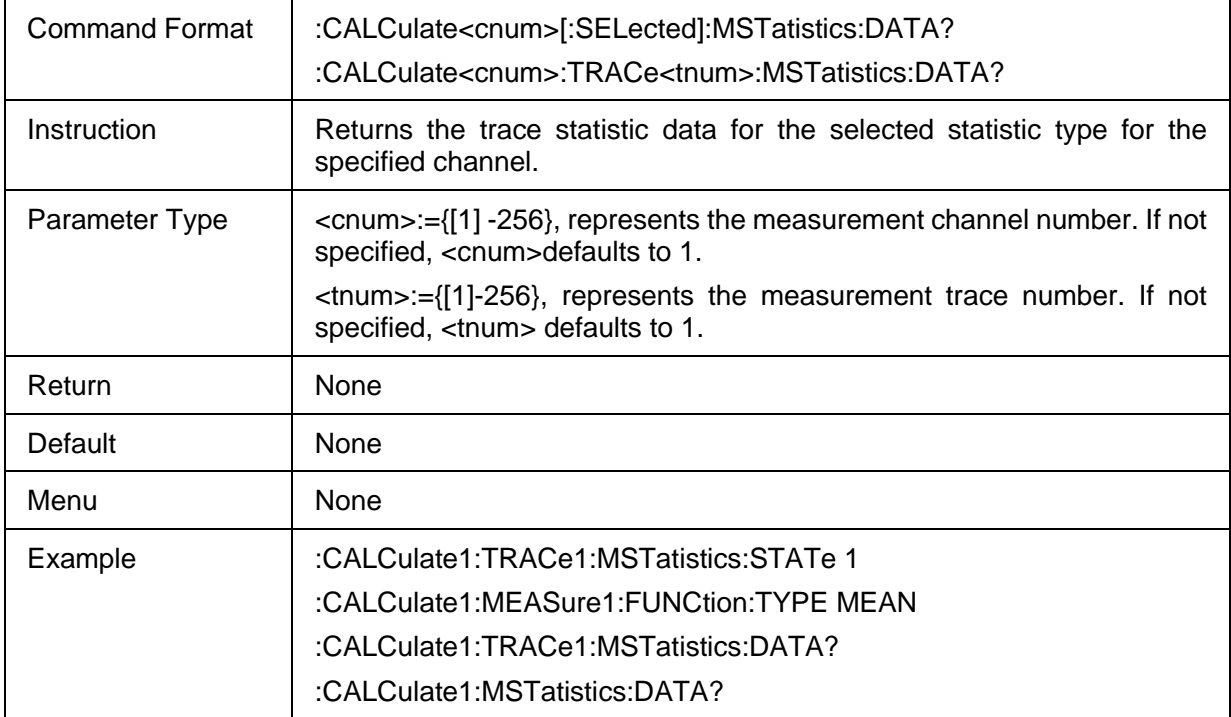

## <span id="page-141-1"></span>**3.7.2.10 Statistics Range User Span State**

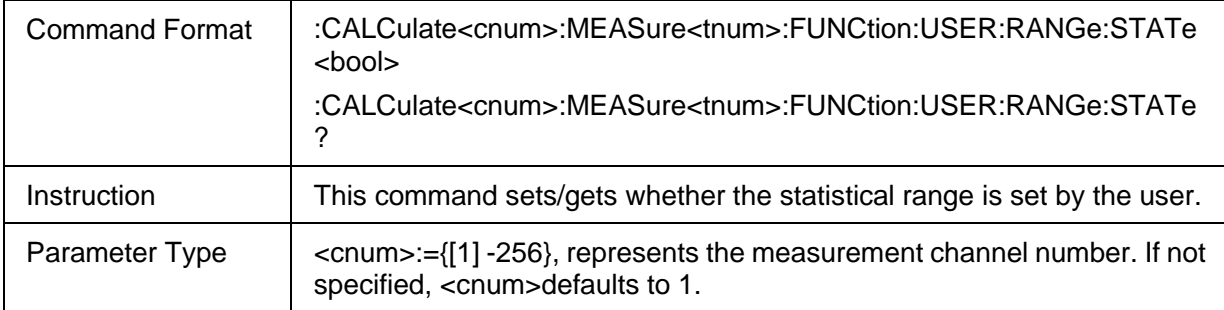

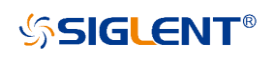

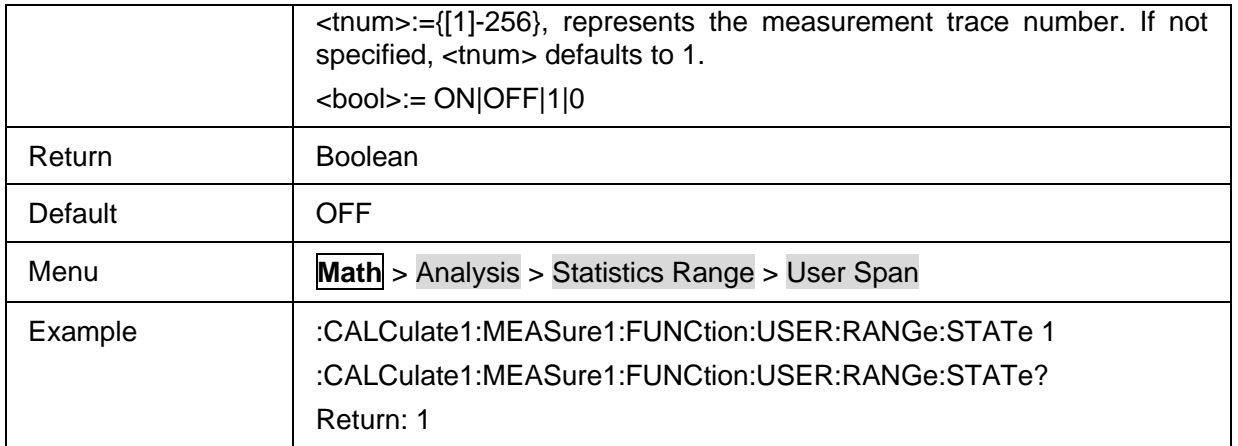

#### <span id="page-142-0"></span>**3.7.2.11 User Span Statistics Range Start Frequency**

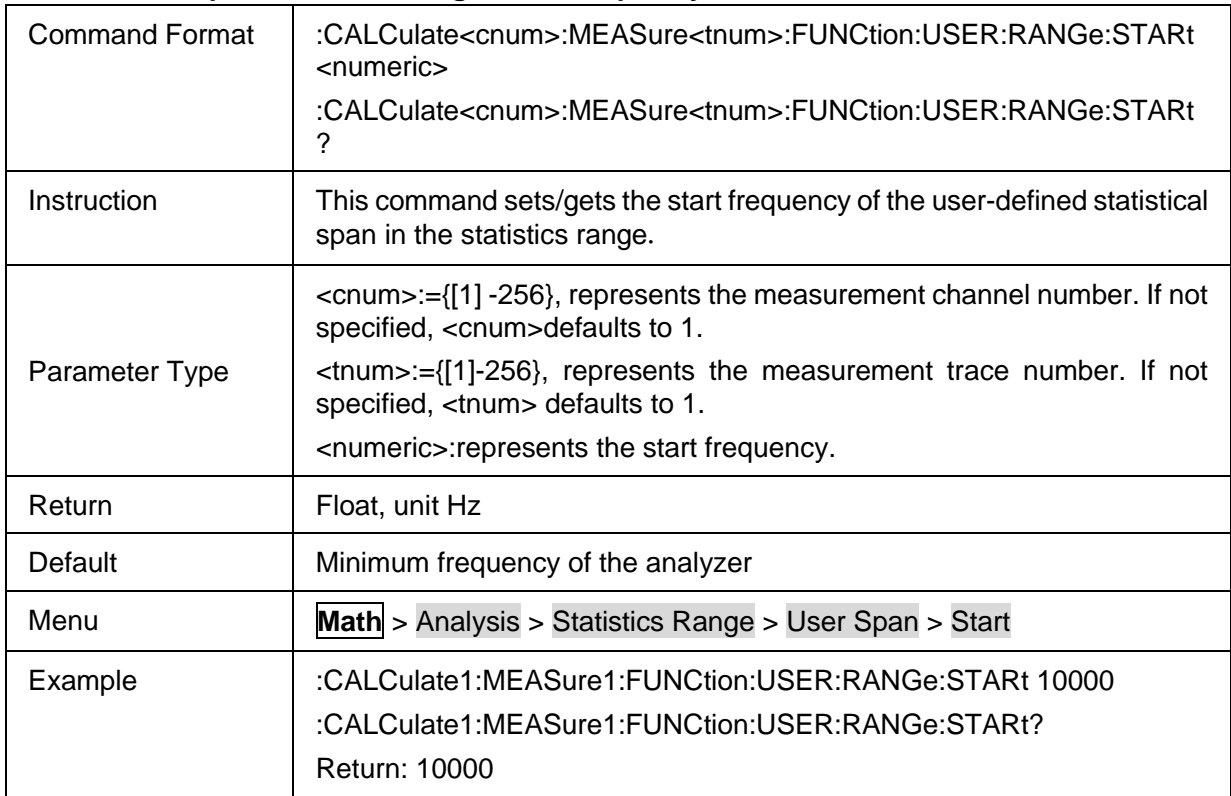

## <span id="page-142-1"></span>**3.7.2.12 User Span Statistics Range Stop Frequency**

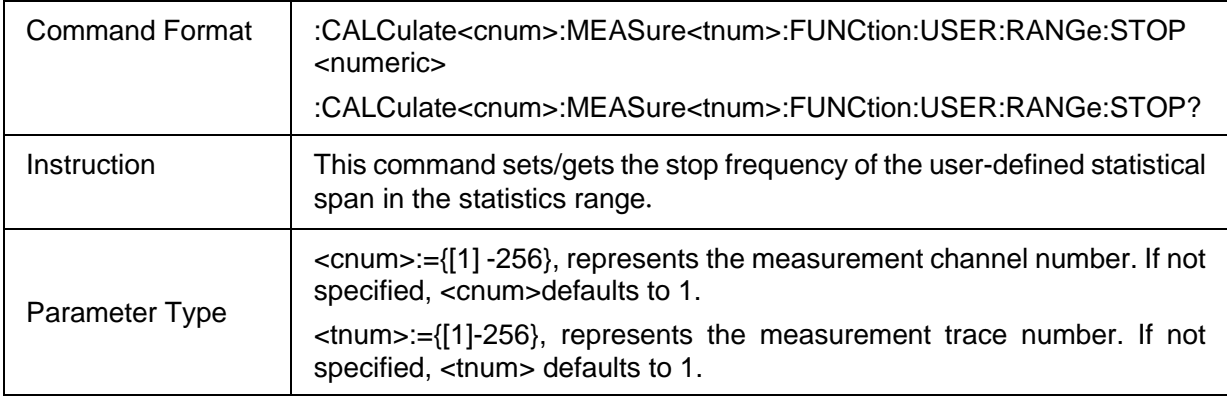

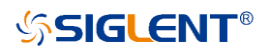

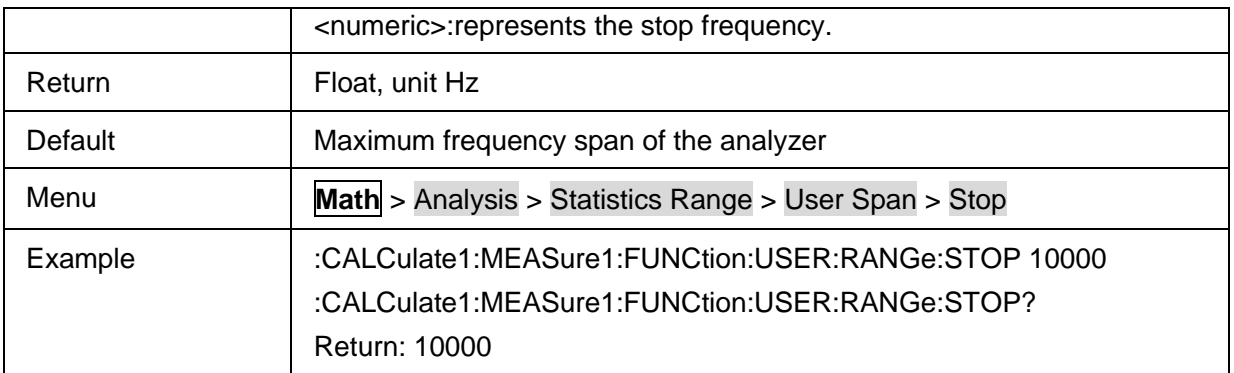

## <span id="page-143-0"></span>**3.7.2.13 Limit Test State**

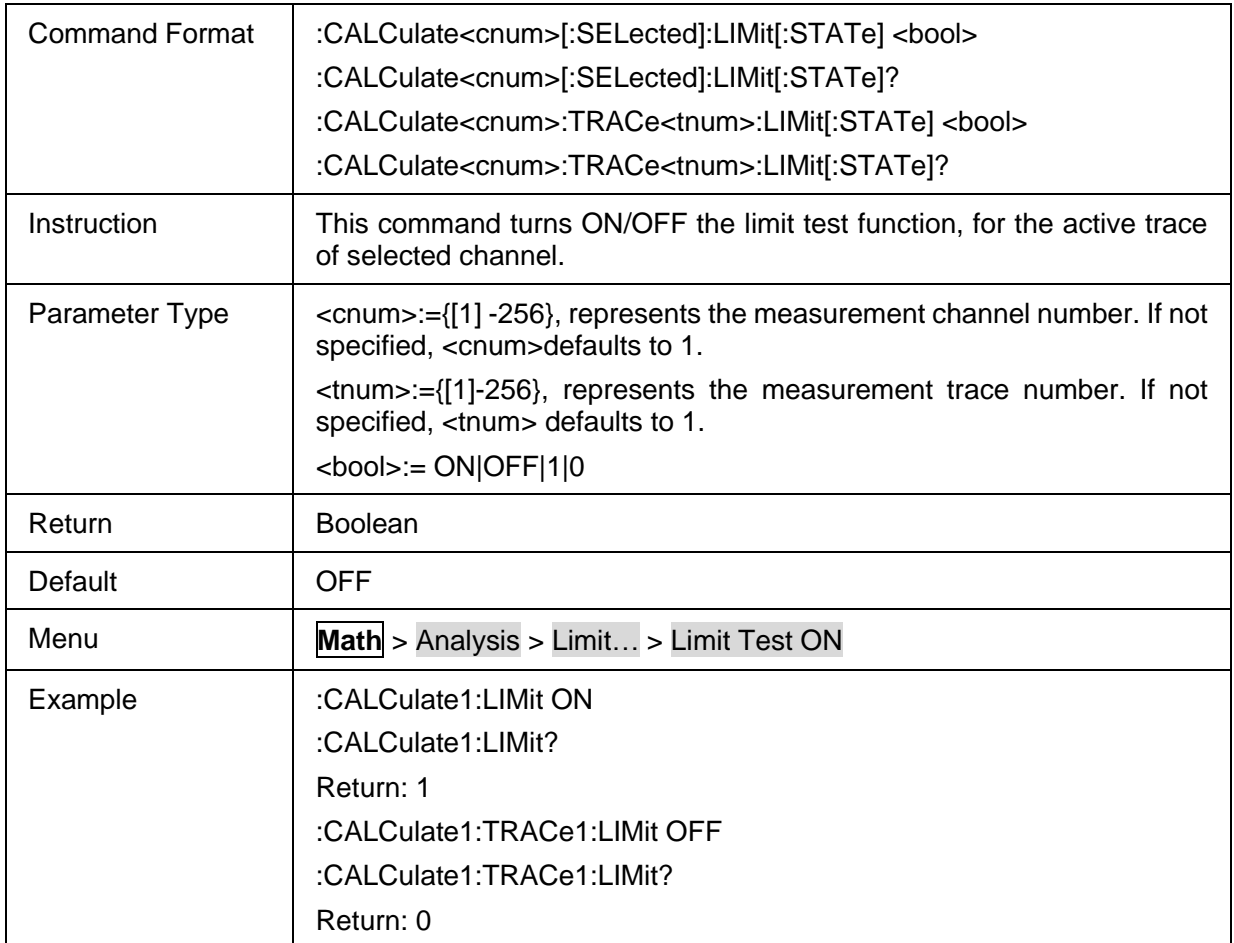

#### <span id="page-143-1"></span>**3.7.2.14 Limit Line State**

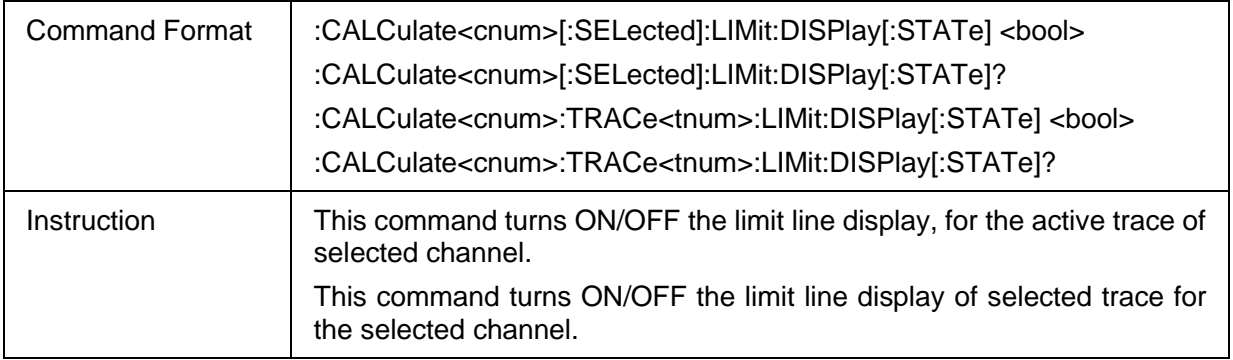
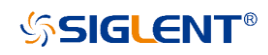

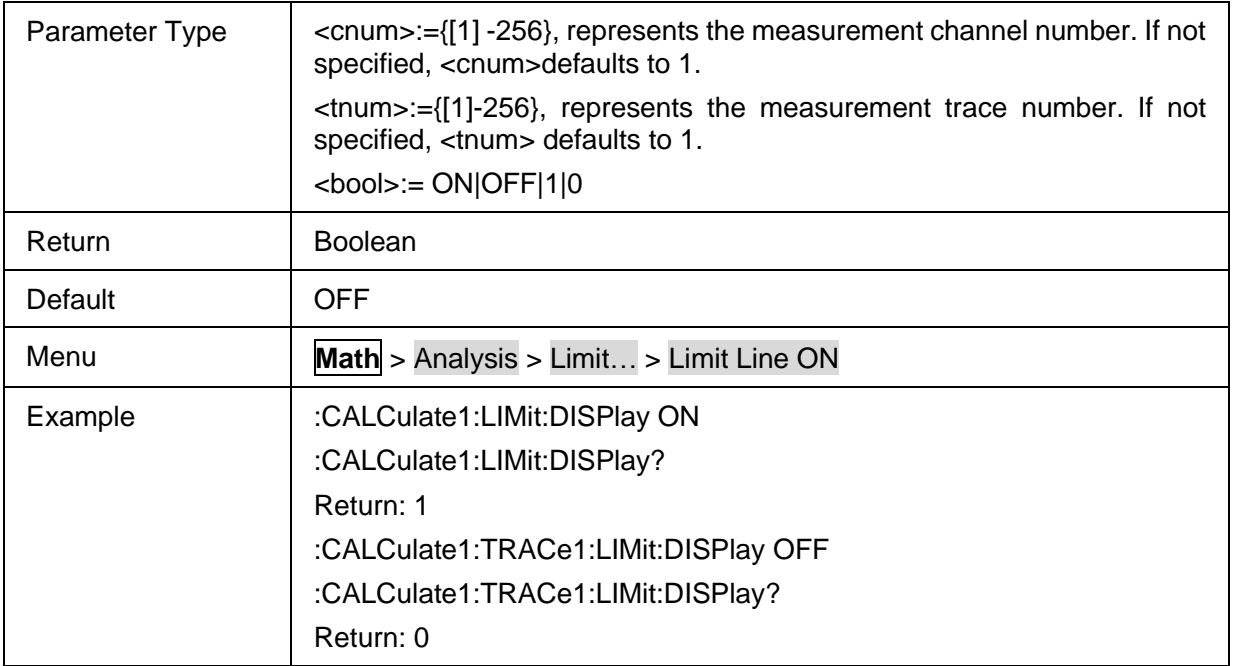

### **3.7.2.15 Limit Sound State**

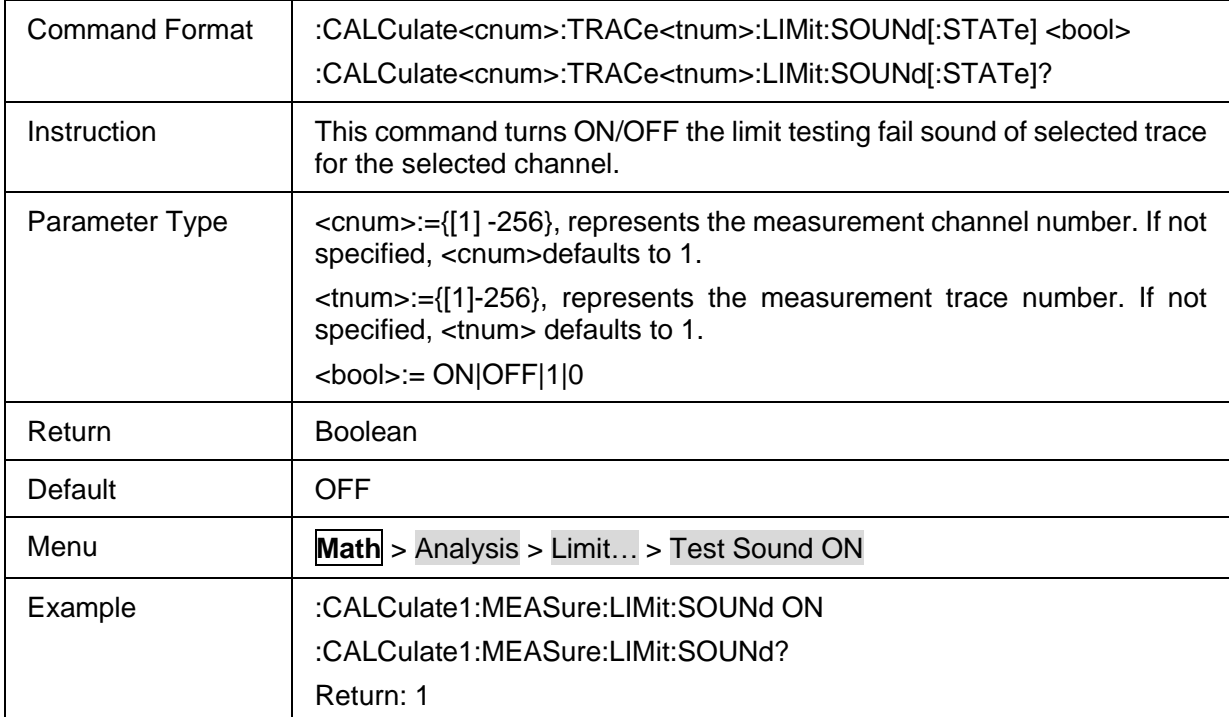

### **3.7.2.16 Display of limit test failure points**

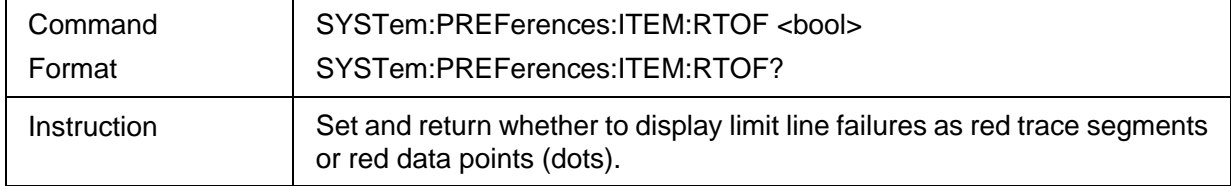

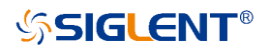

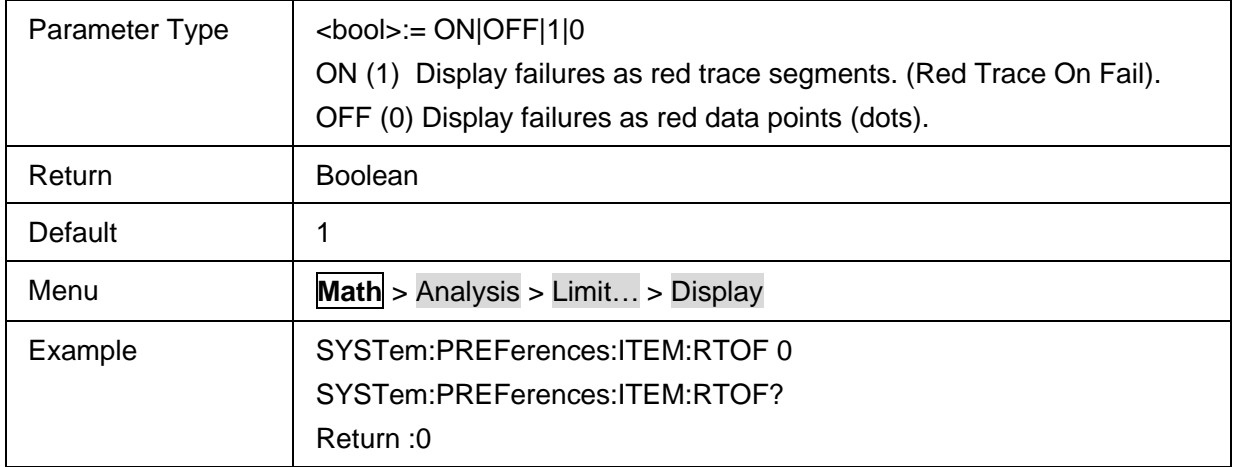

## **3.7.2.17 Globle Fail Sign**

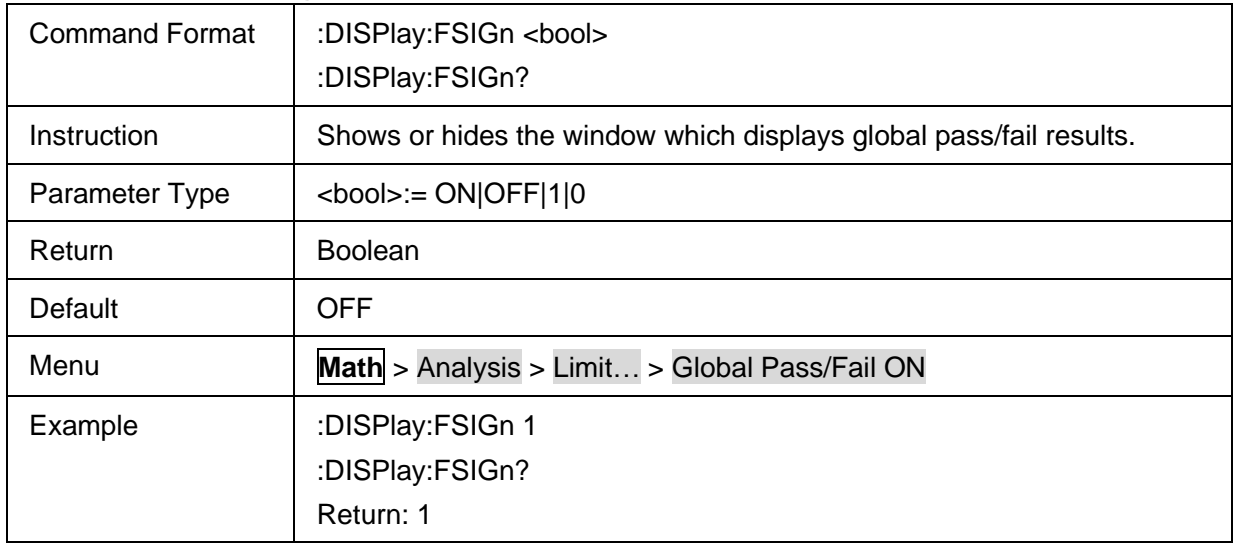

#### **3.7.2.18 Get Limit Test Result**

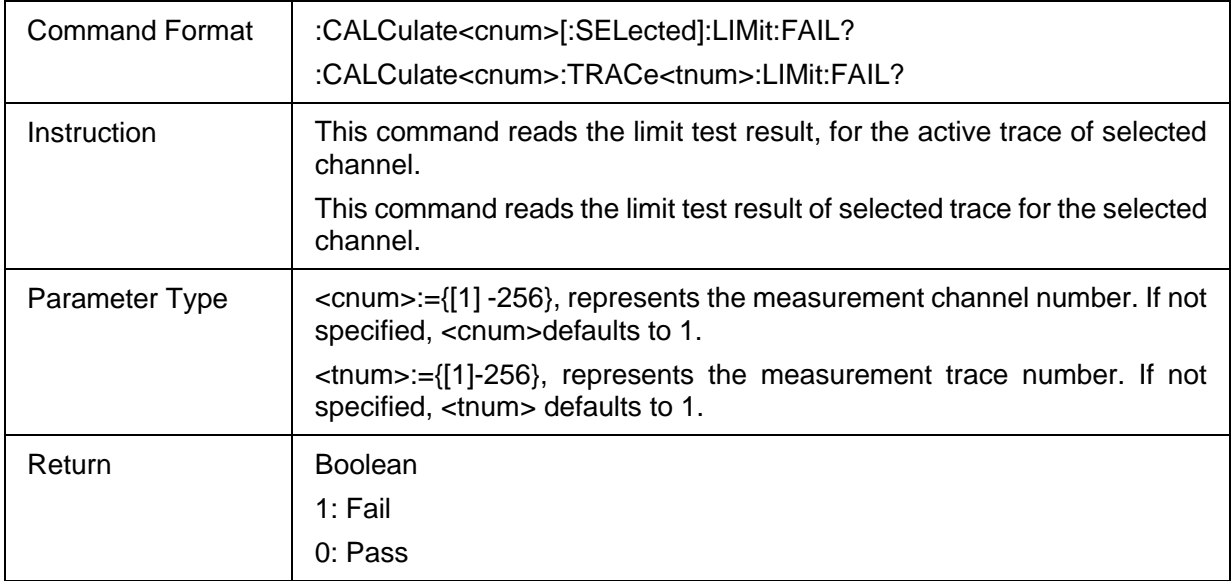

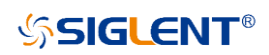

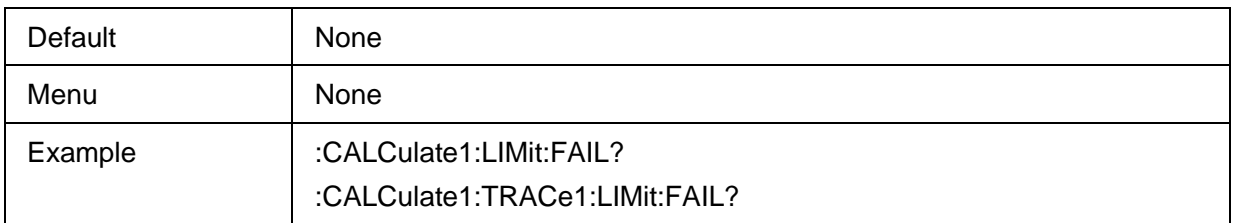

#### **3.7.2.19 Limit Table**

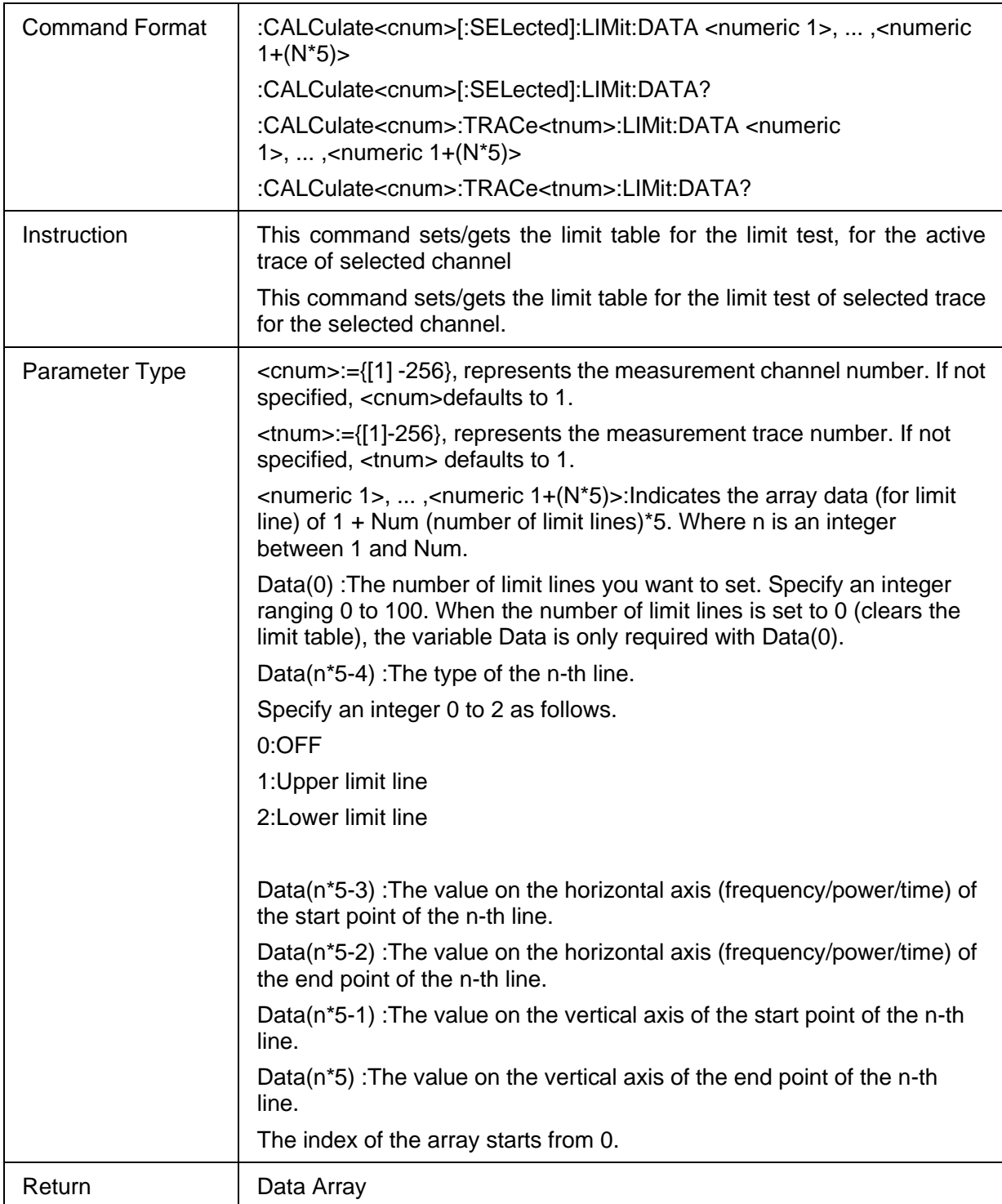

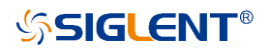

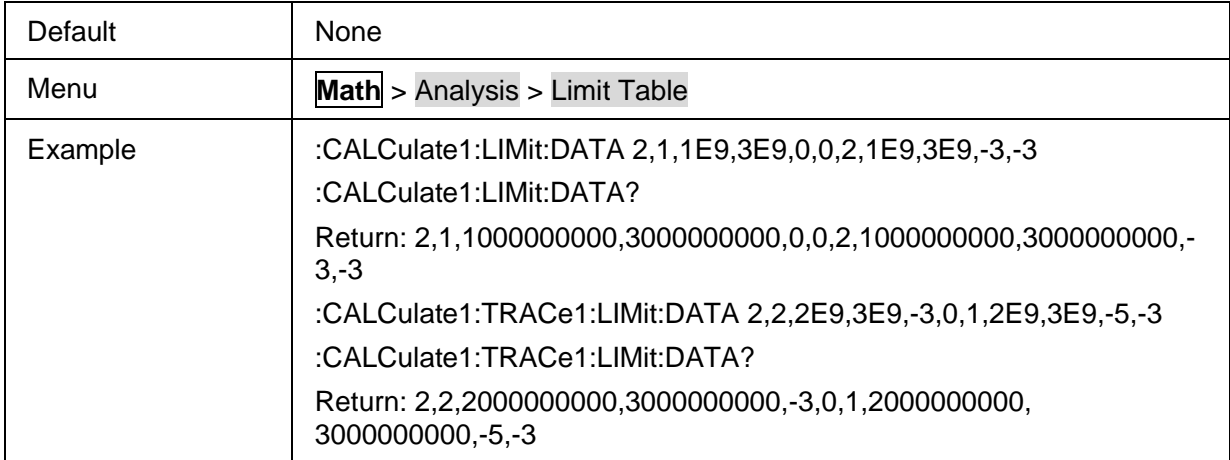

## **3.7.2.20 Get Limit All Report**

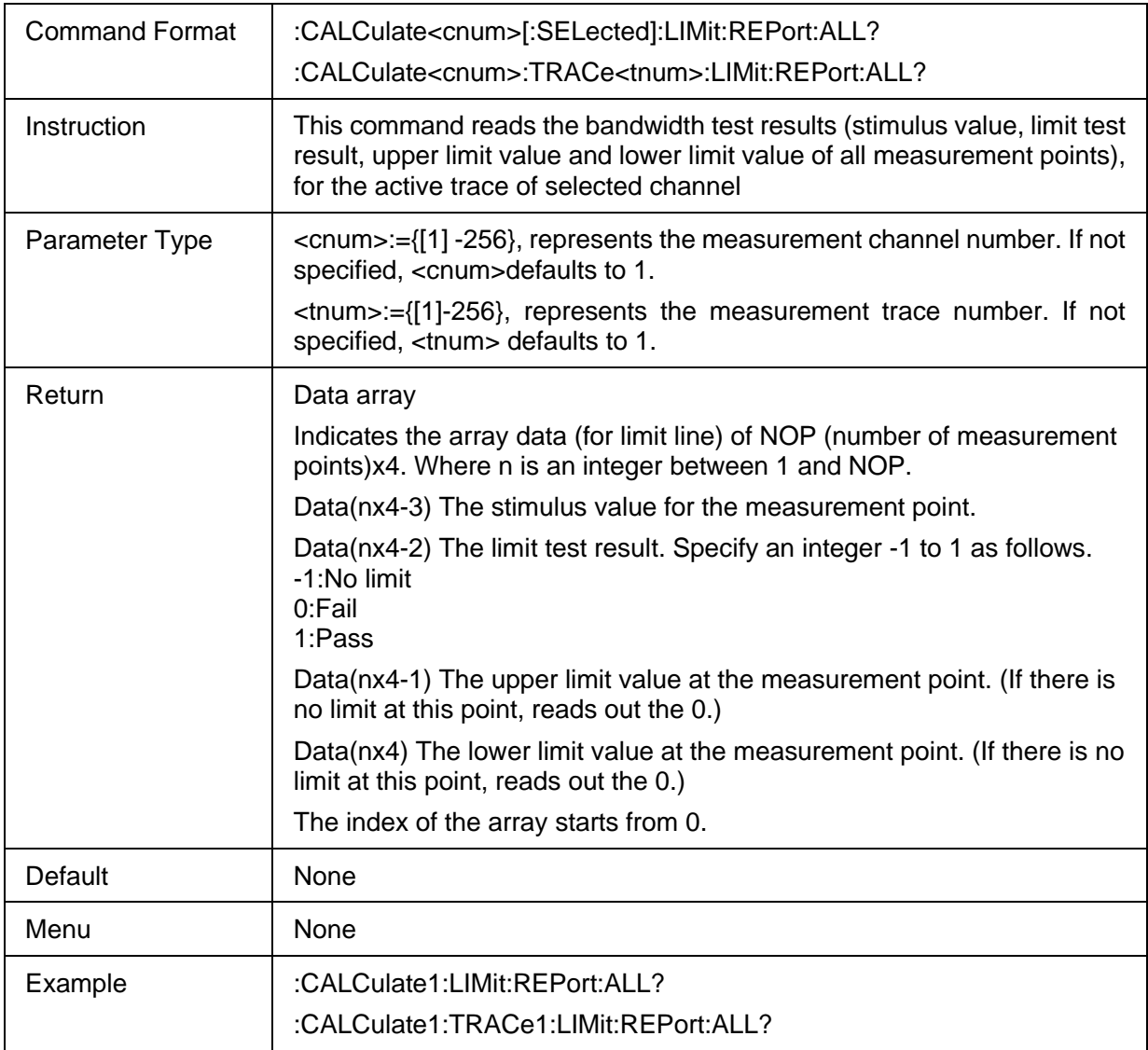

#### **3.7.2.21 Get Limit Failed Points**

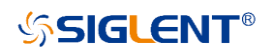

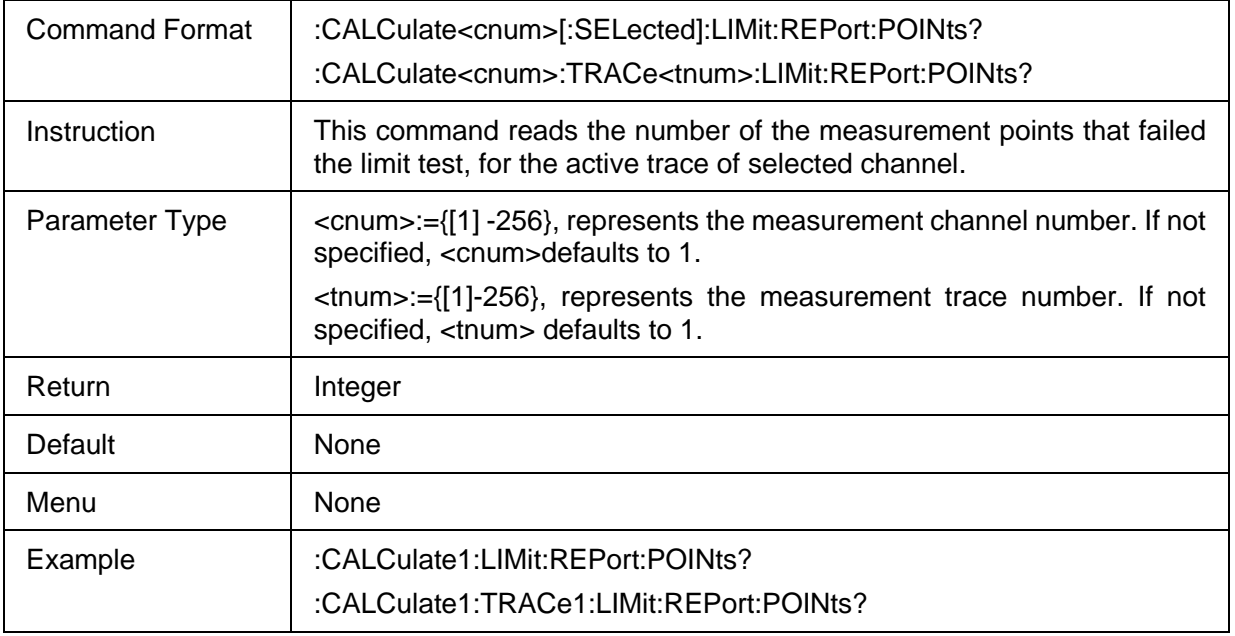

## **3.7.2.22 Get Limit Failed Data**

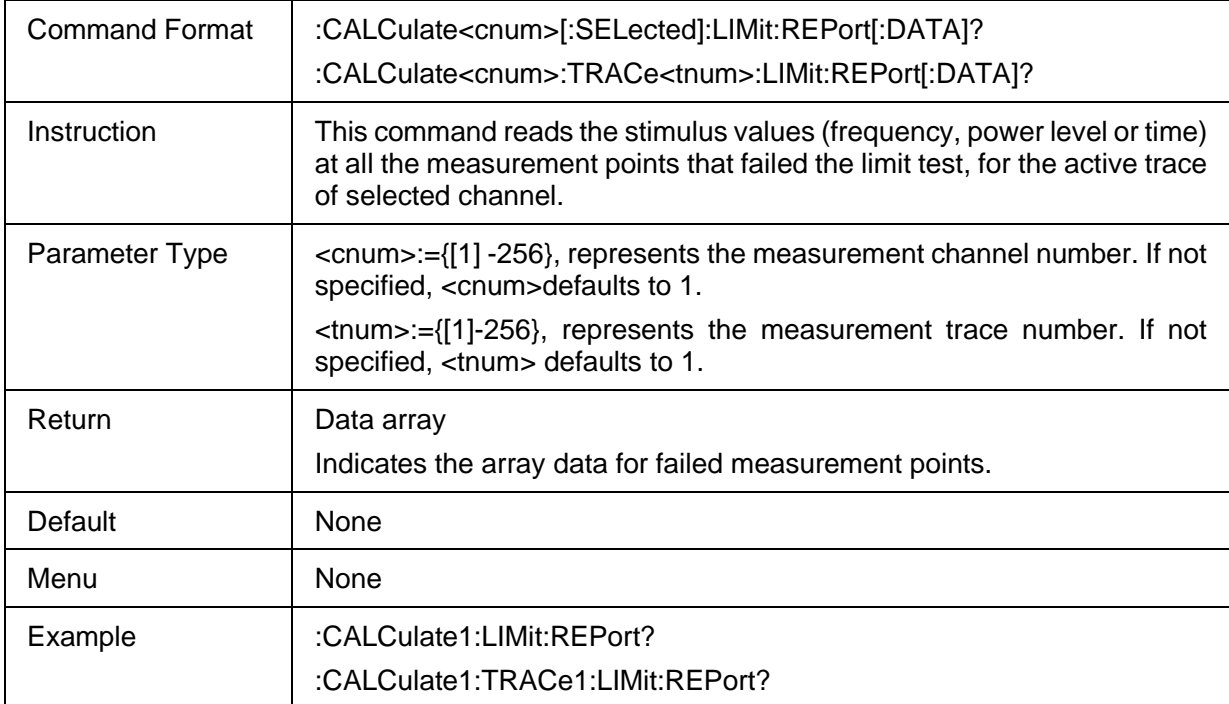

## **3.7.2.23 Table Display Type**

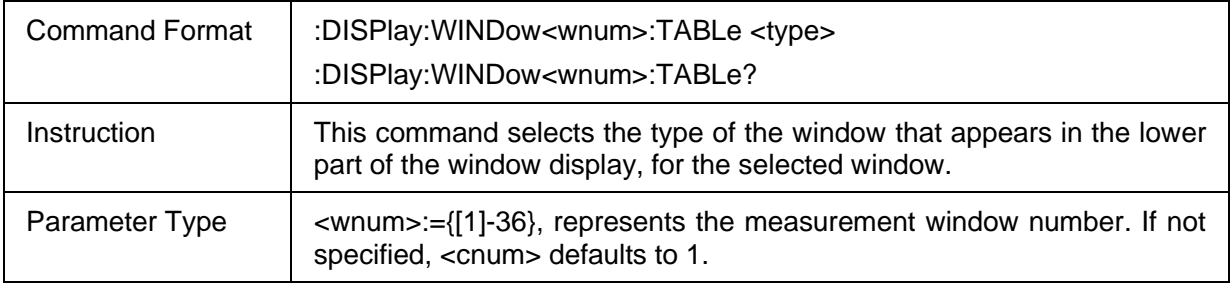

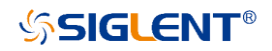

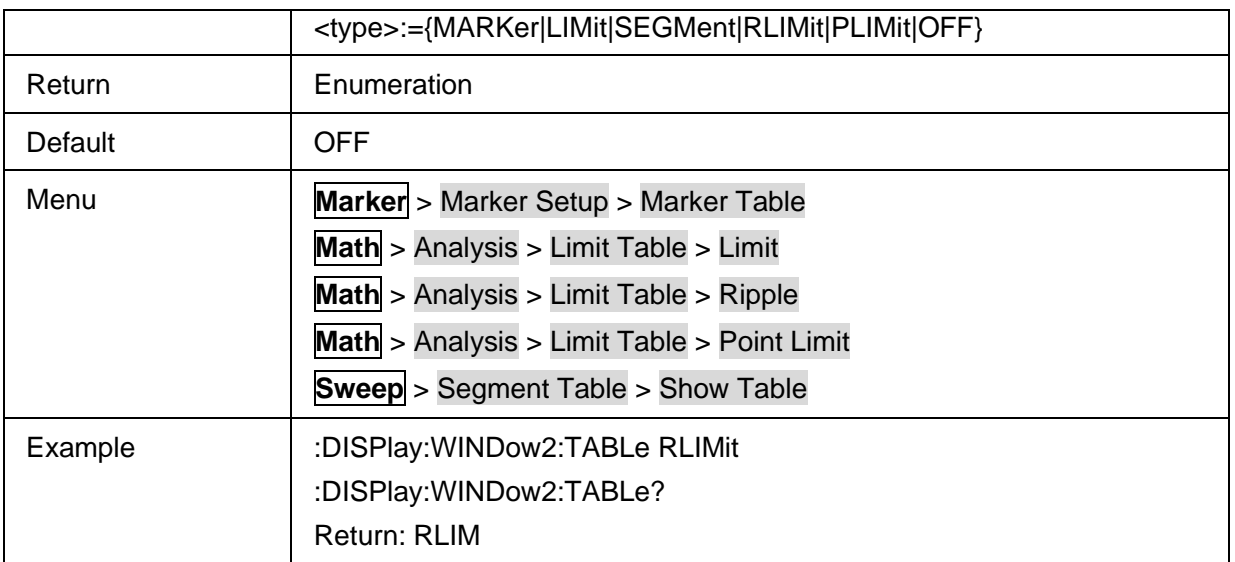

### **3.7.2.24 Load Limit Table**

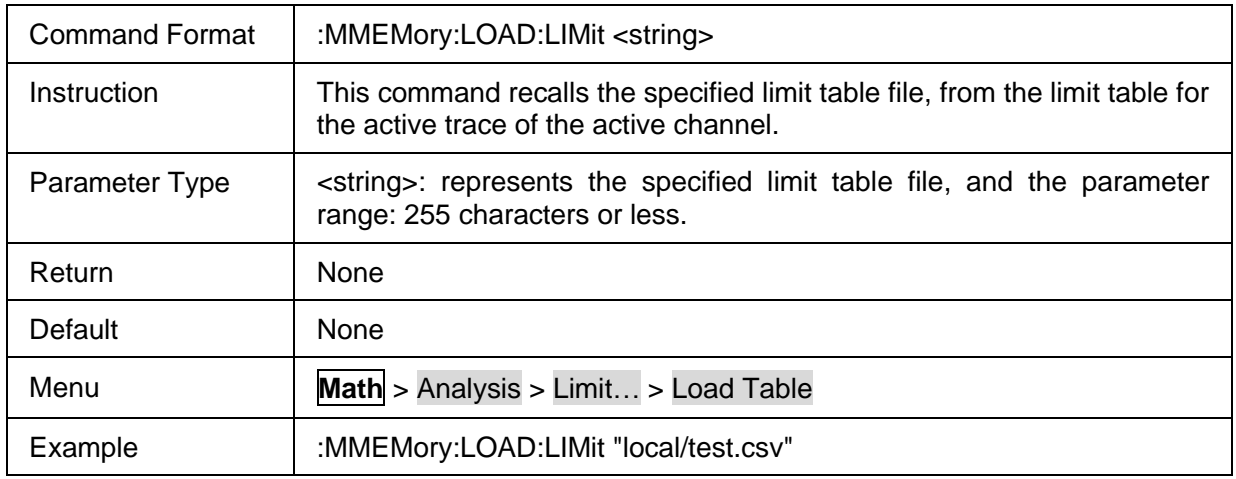

## **3.7.2.25 Store Limit Table**

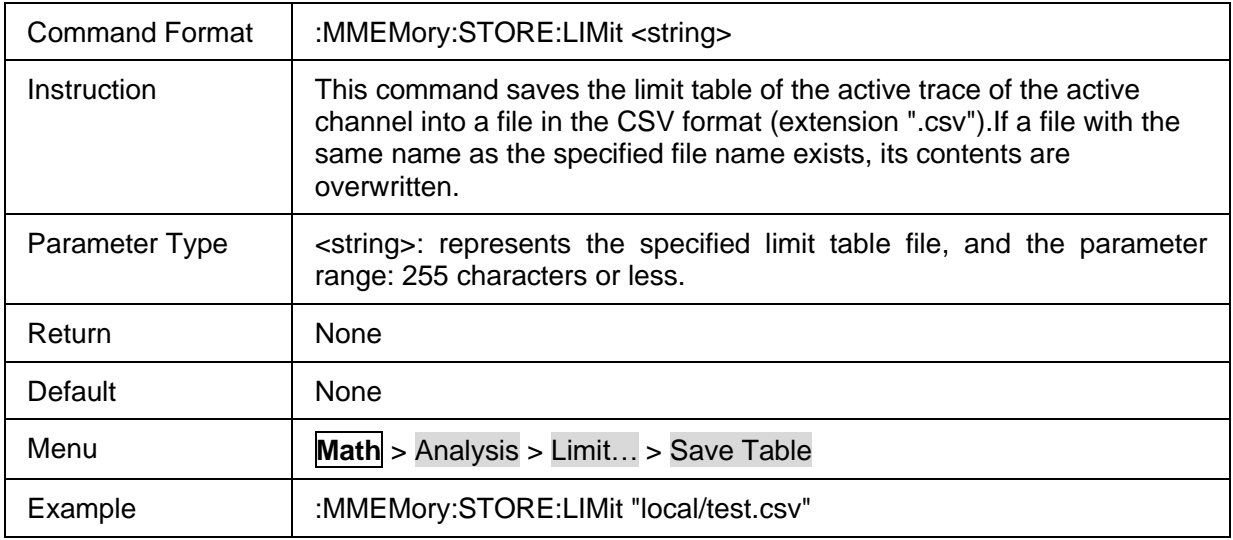

### **3.7.2.26 Point Limit Test State**

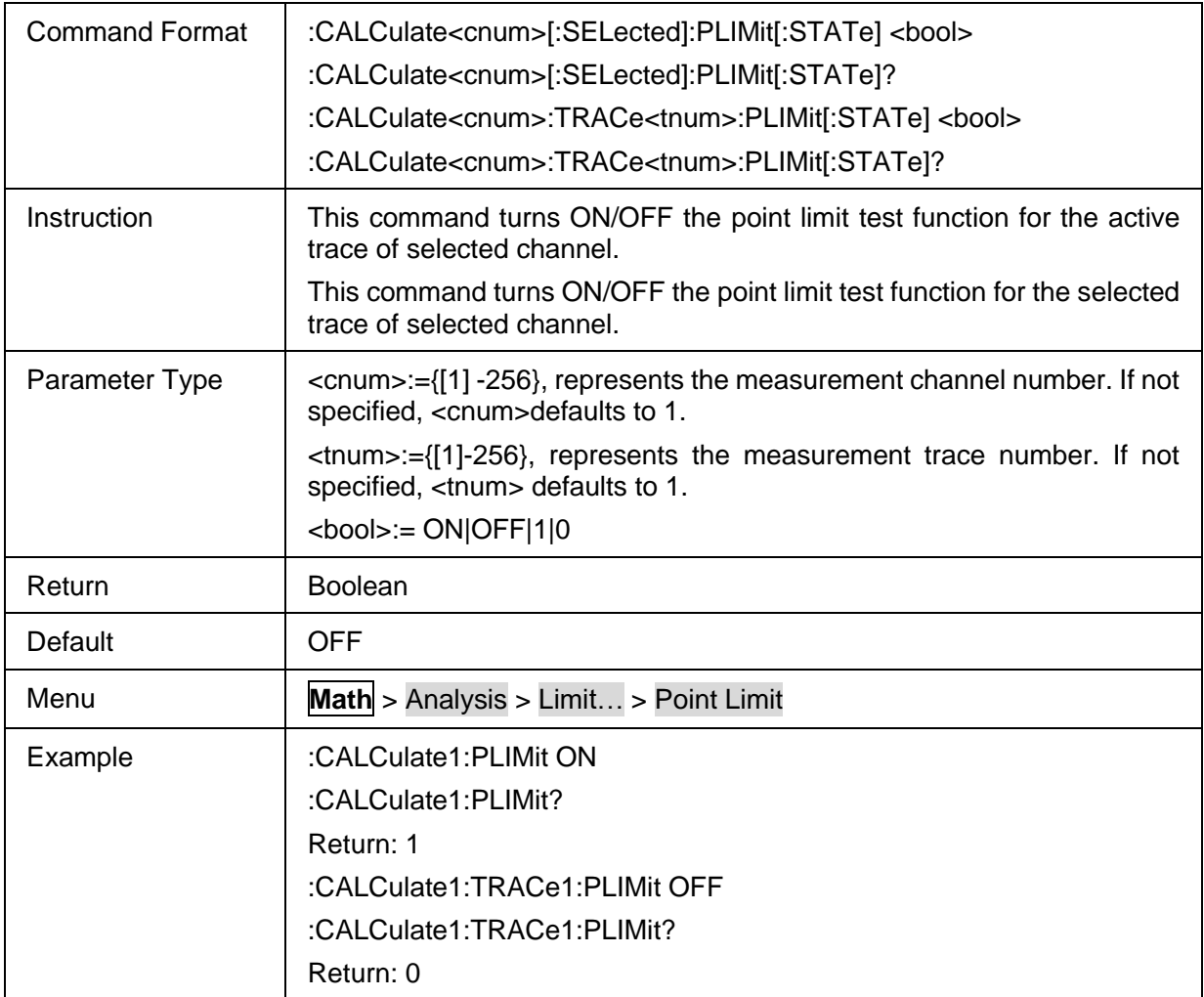

### **3.7.2.27 Point Limit Line State**

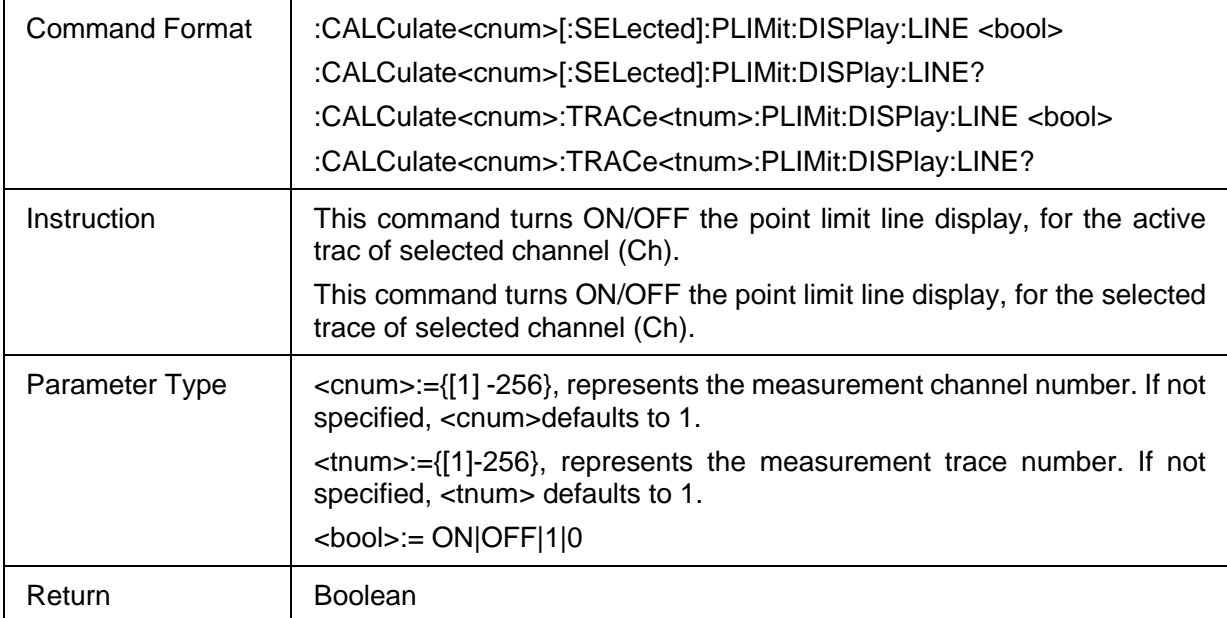

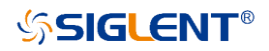

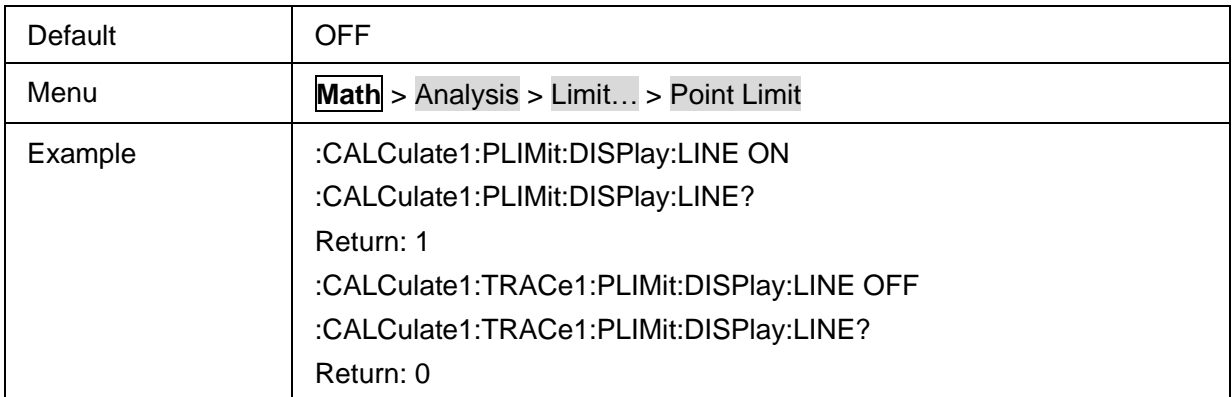

#### **3.7.2.28 Point Limit Test Sound State**

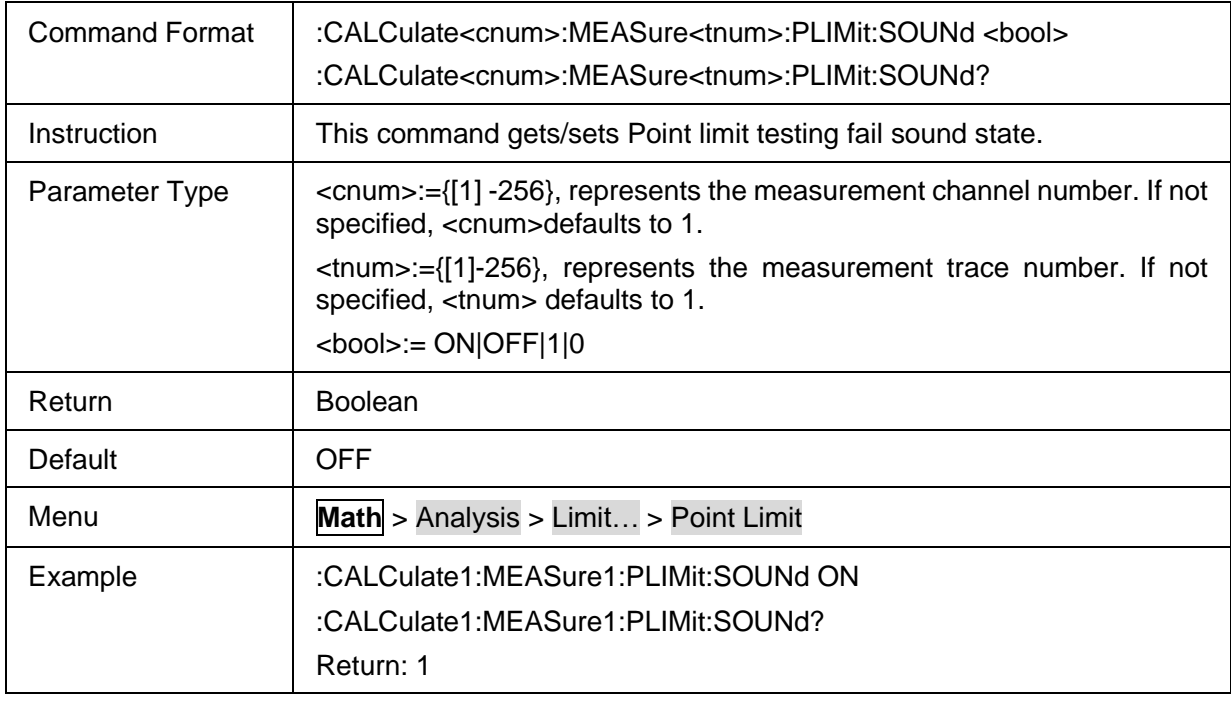

#### **3.7.2.29 Point Limit Test Result**

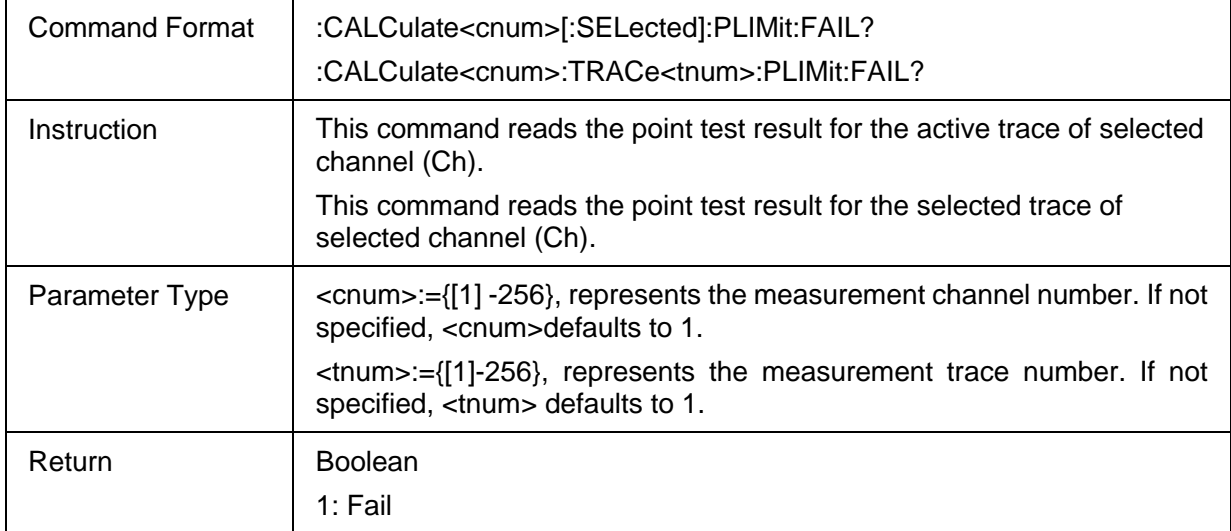

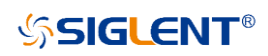

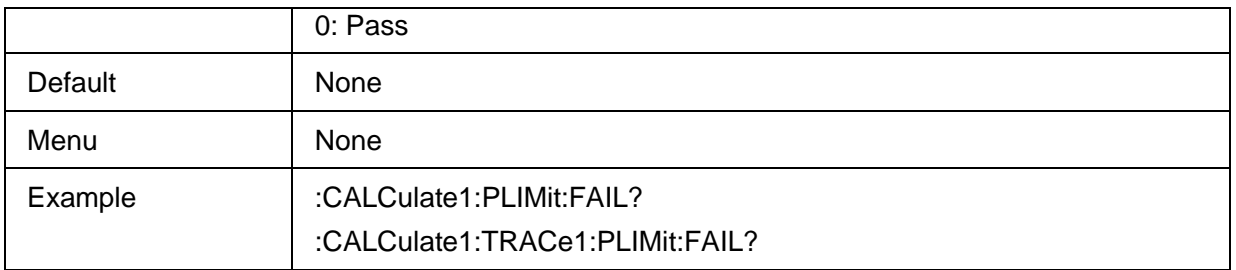

### **3.7.2.30 Get Point Limit test report**

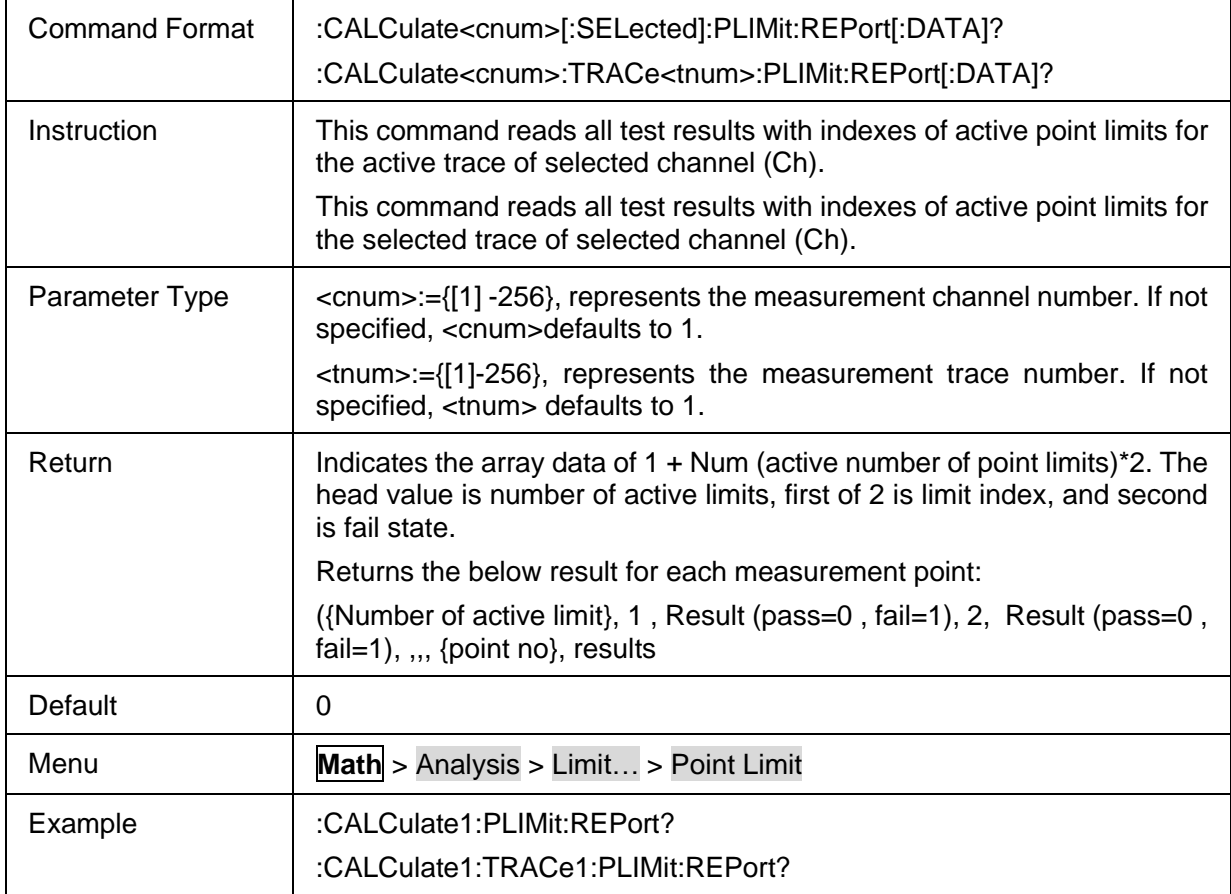

#### **3.7.2.31 Point Limit Data**

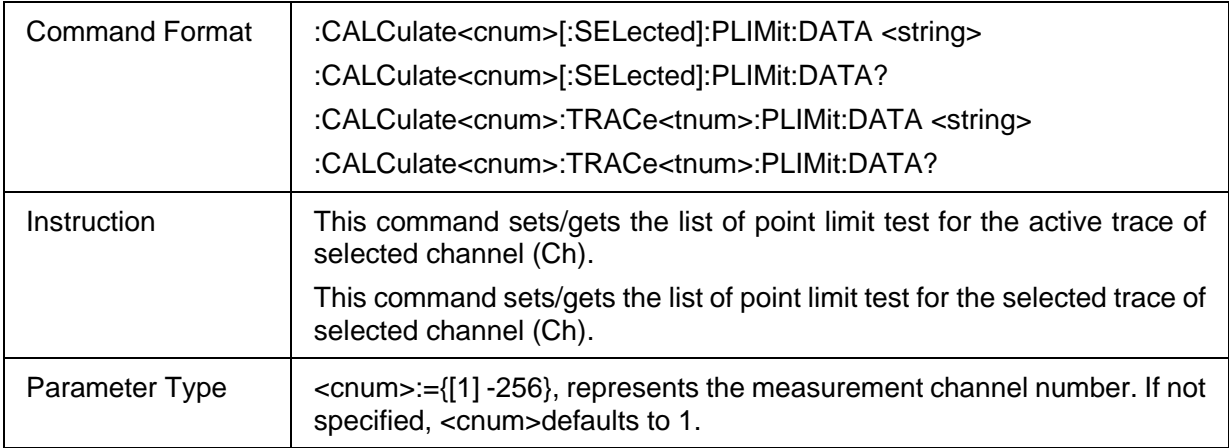

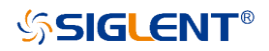

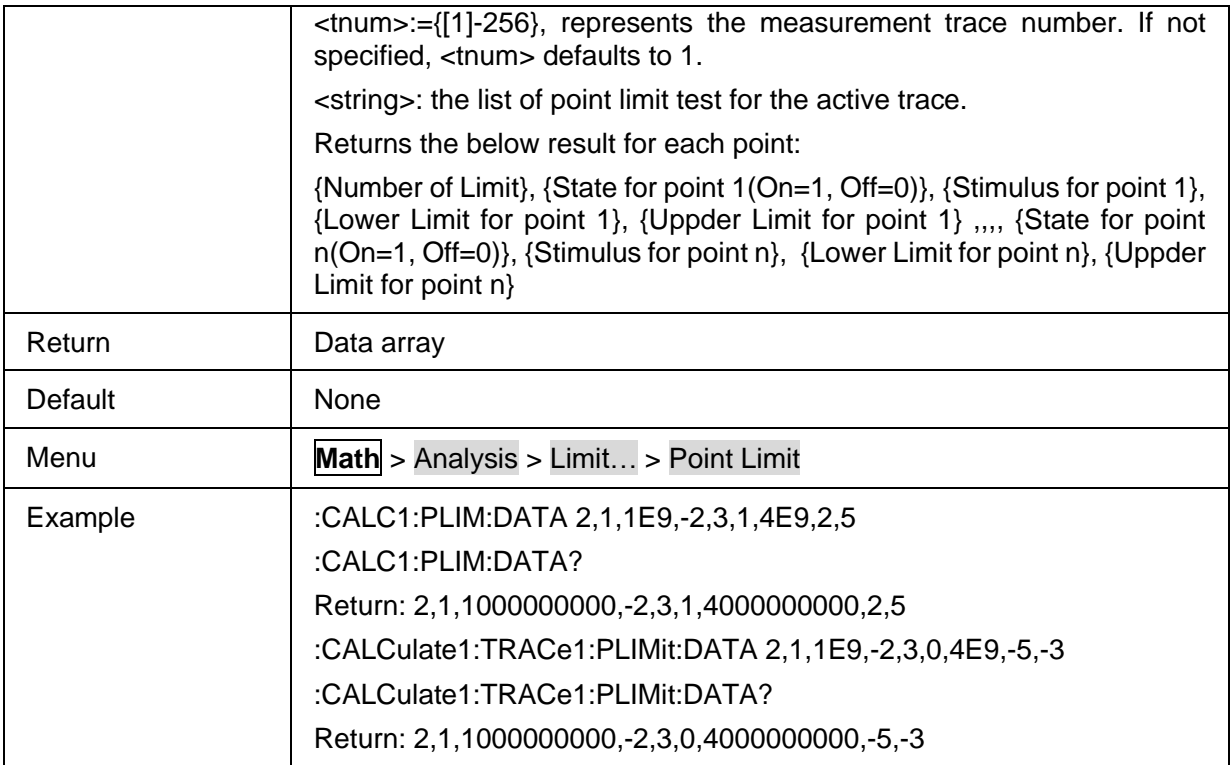

#### **3.7.2.32 Load Point Limit Table**

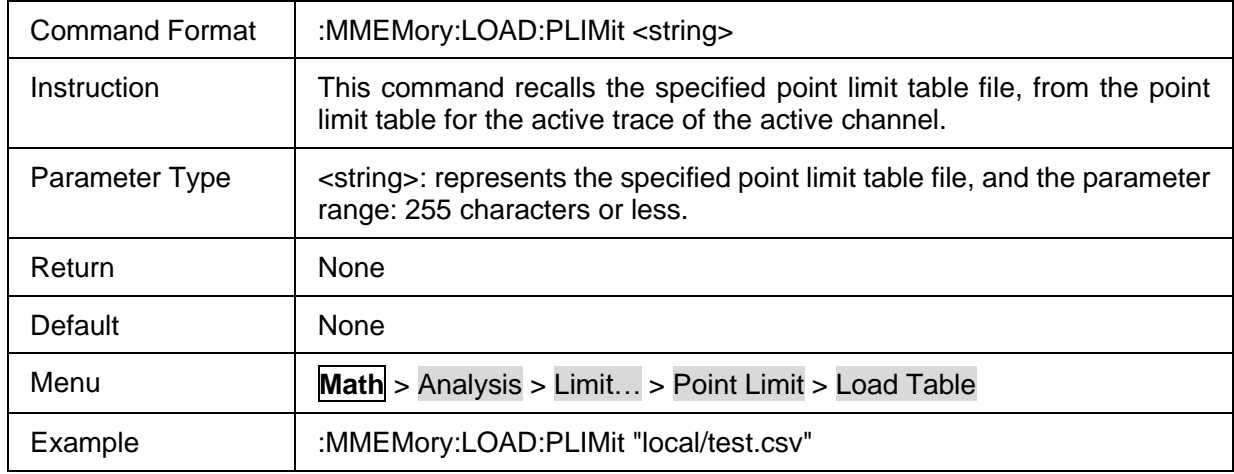

#### **3.7.2.33 Store Point Limit Table**

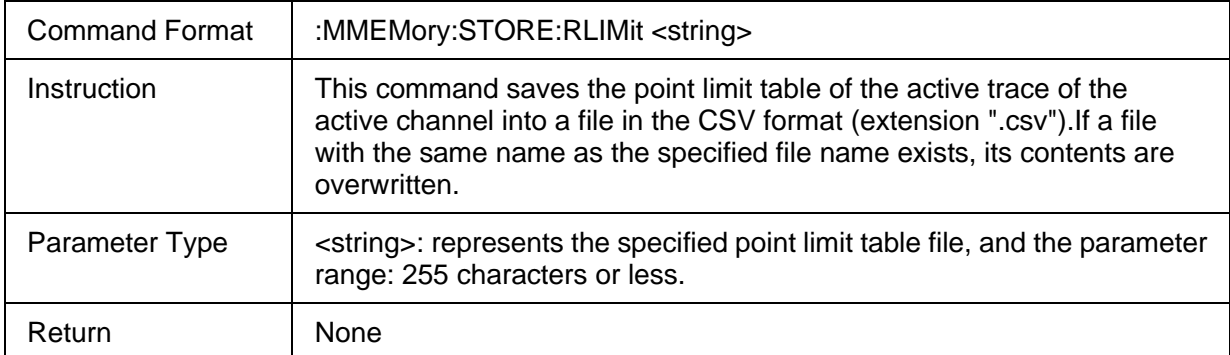

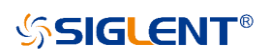

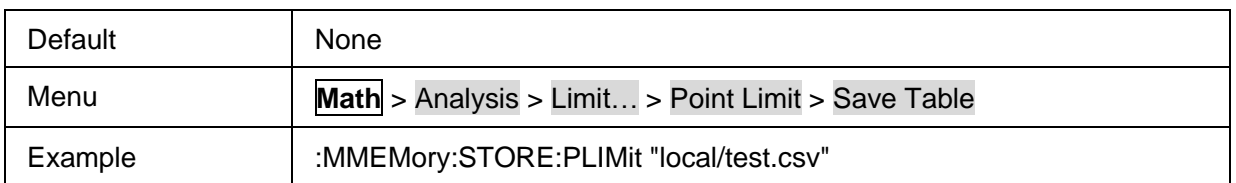

### **3.7.2.34 Ripple Limit Test State**

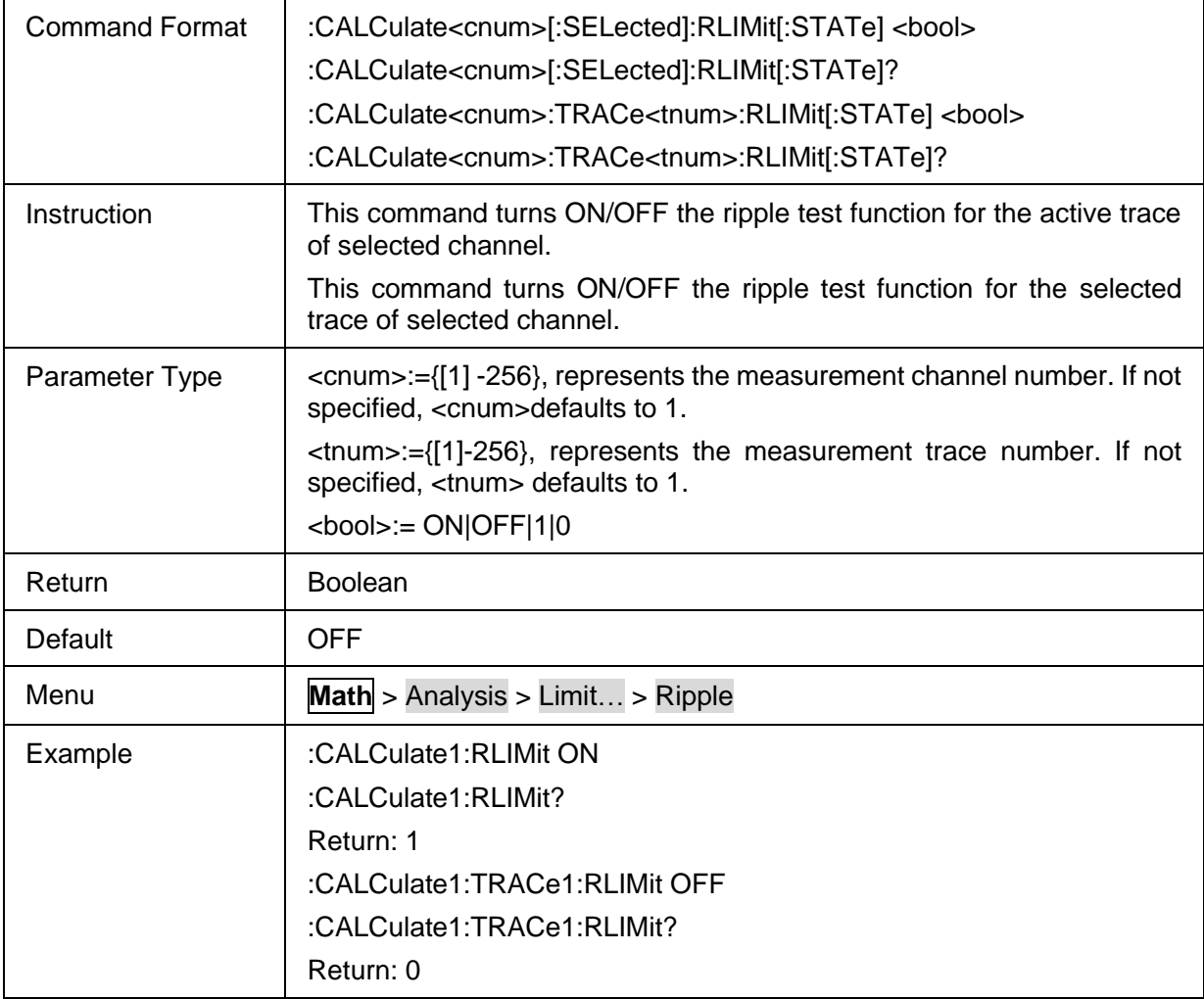

### **3.7.2.35 Ripple Limit Line State**

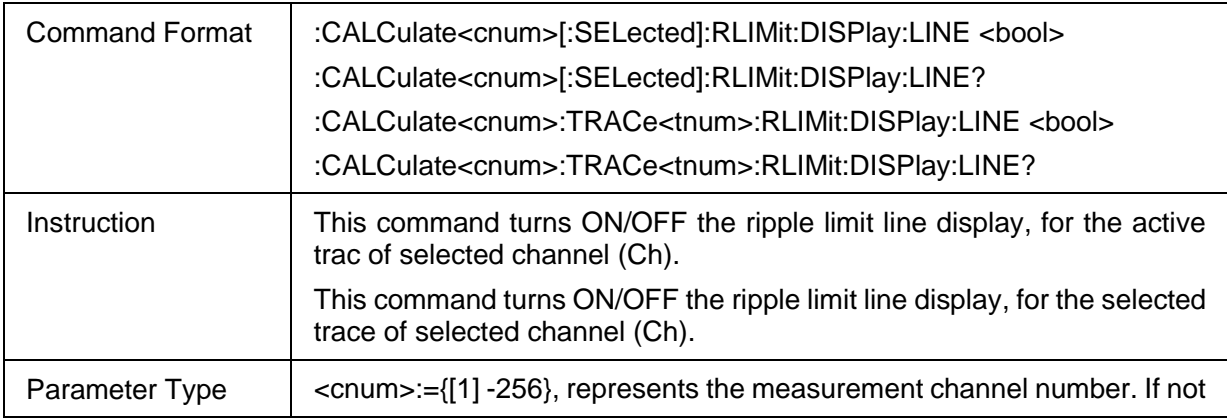

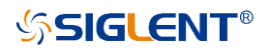

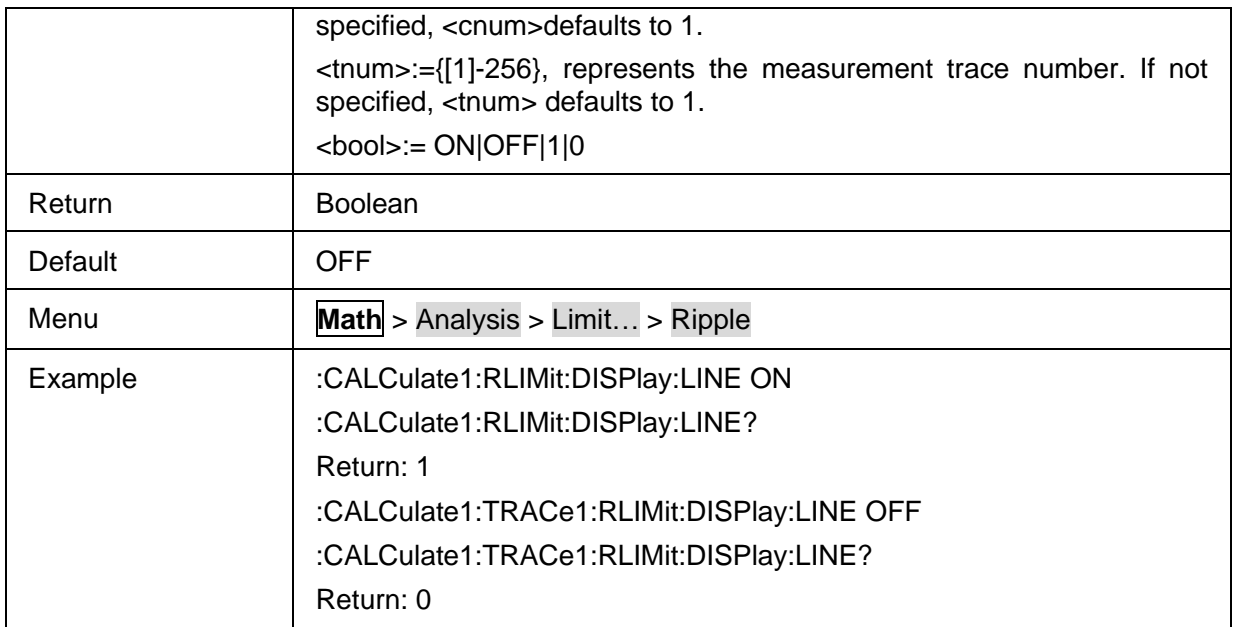

### **3.7.2.36 Ripple Limit Test Sound State**

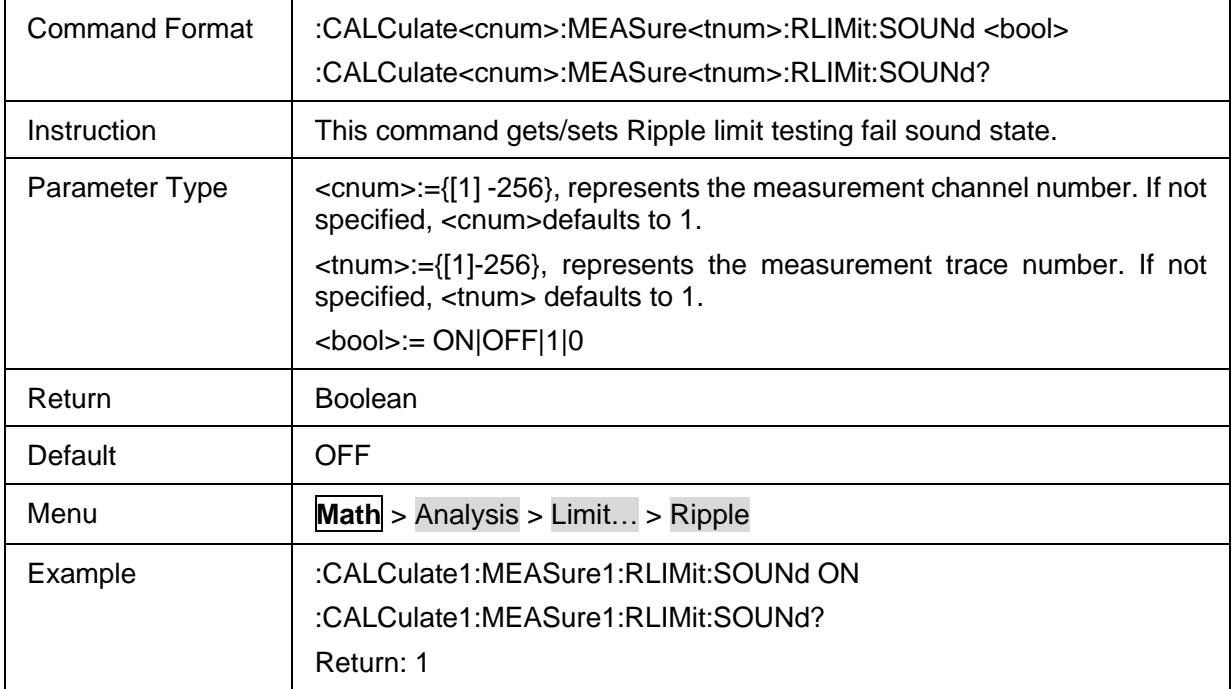

## **3.7.2.37 Ripple Limit Test Result**

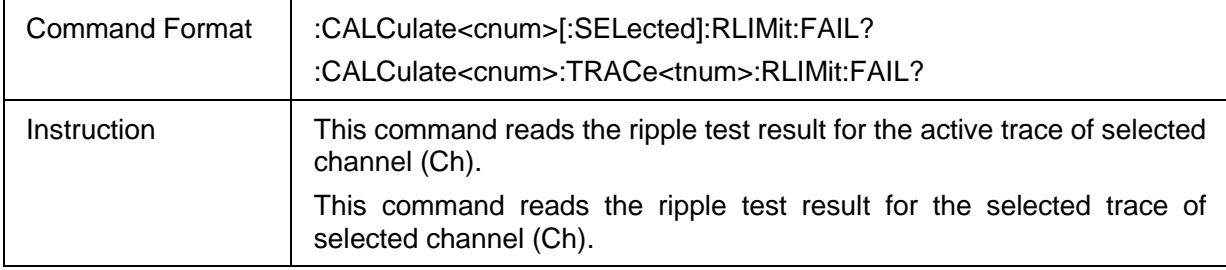

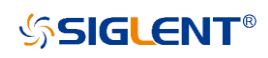

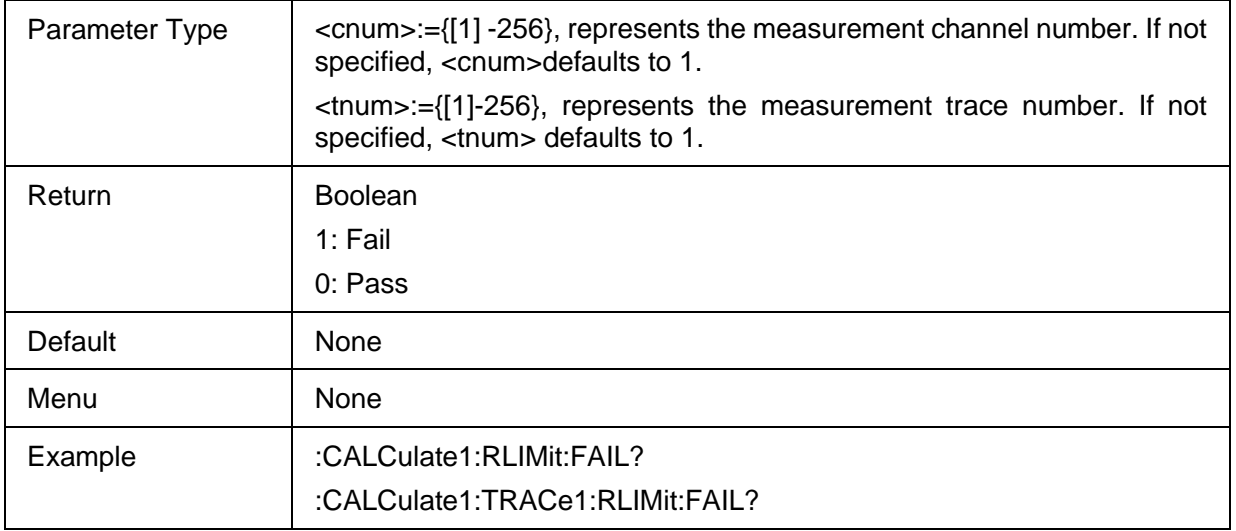

#### **3.7.2.38 Ripple Limit Data**

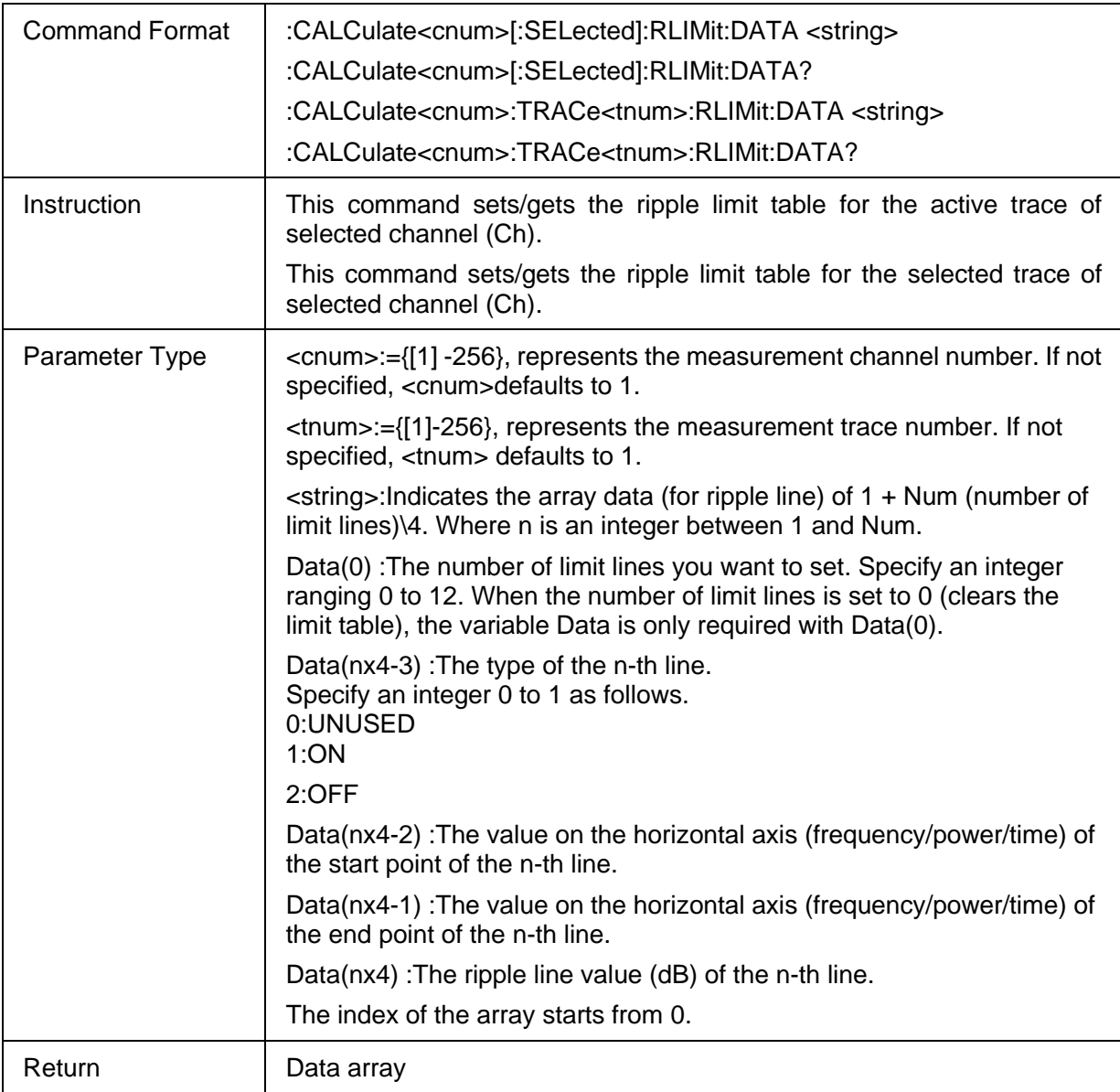

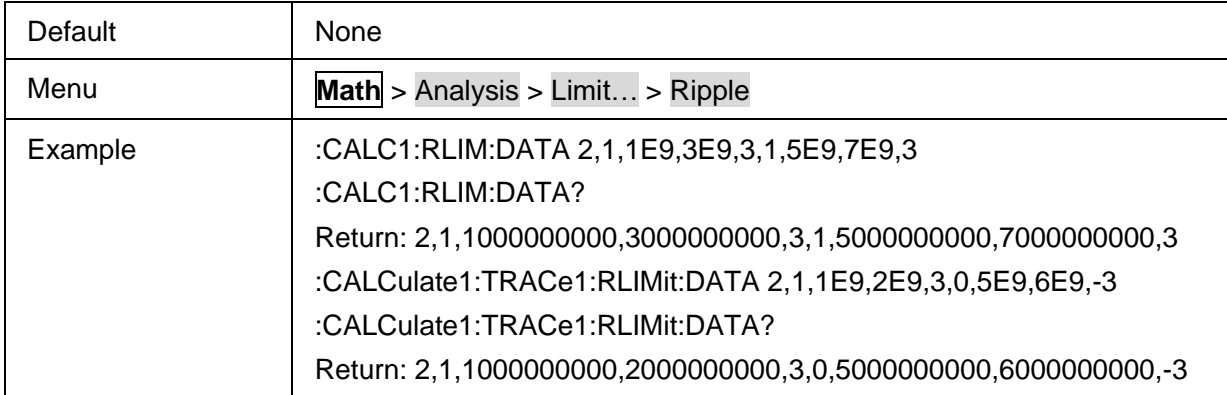

## **3.7.2.39 Get Ripple Result**

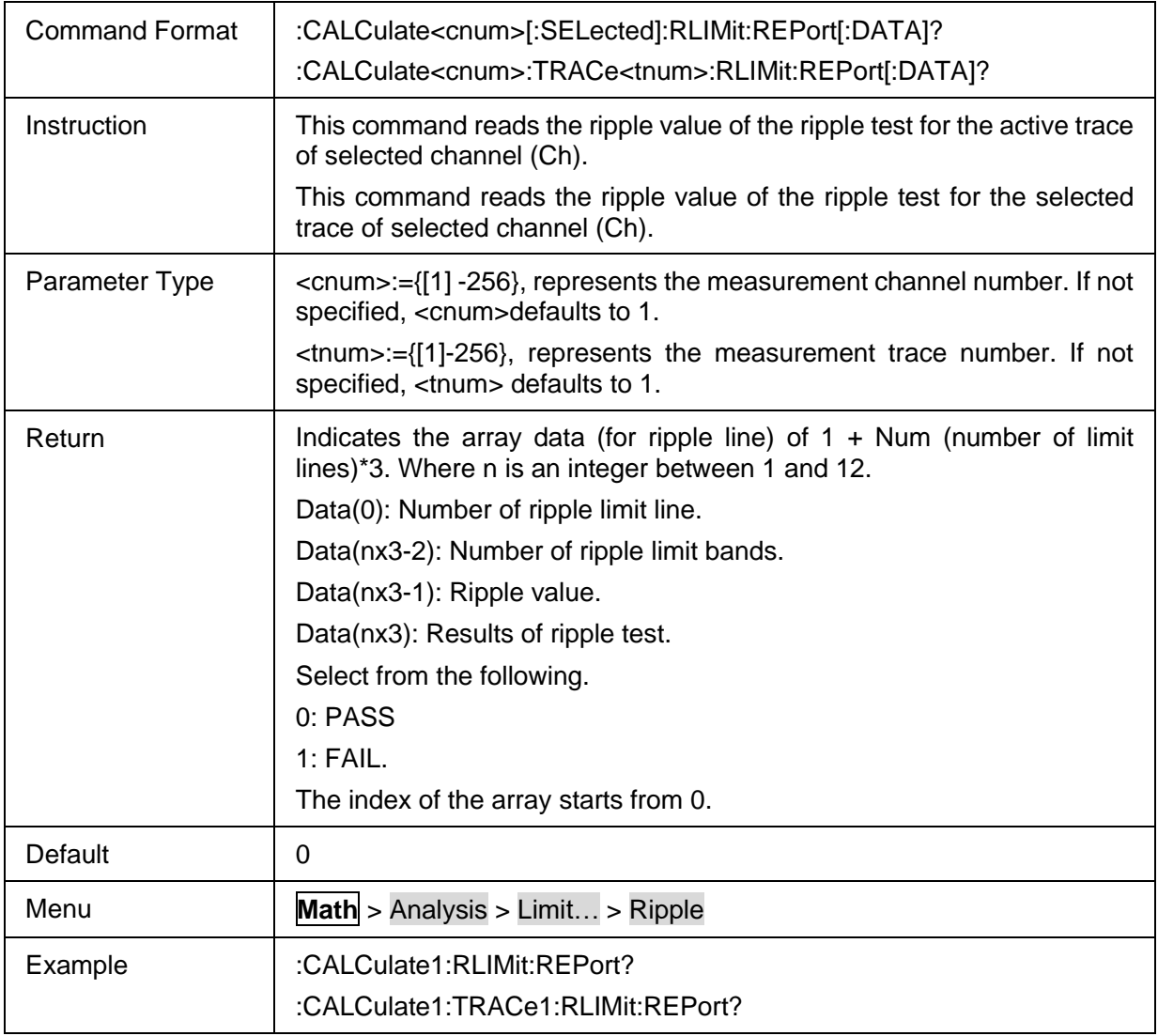

## **3.7.2.40 Load Ripple Limit Table**

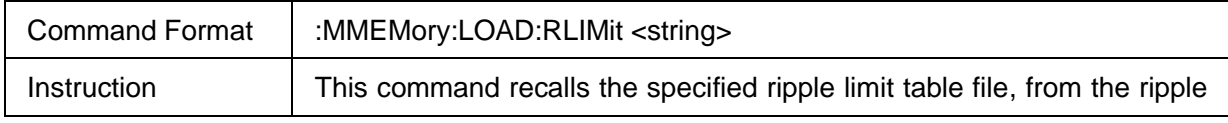

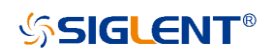

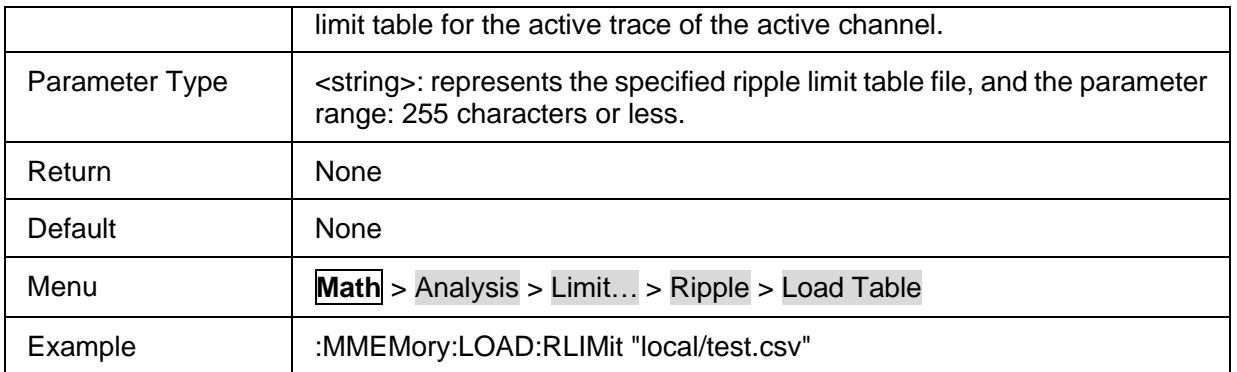

## **3.7.2.41 Store Ripple Limit Table**

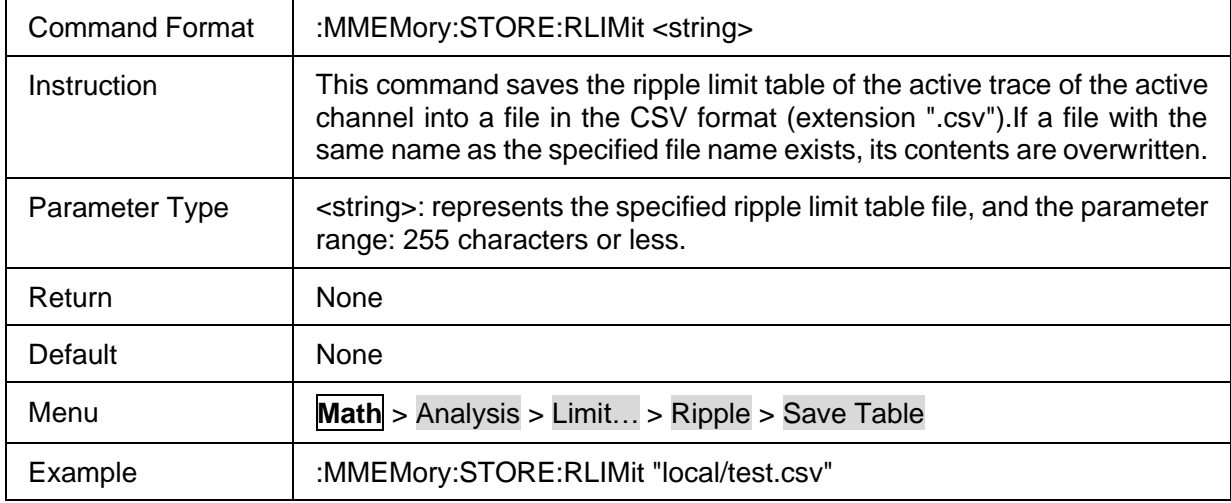

#### **3.7.2.42 Bandwidth Test State**

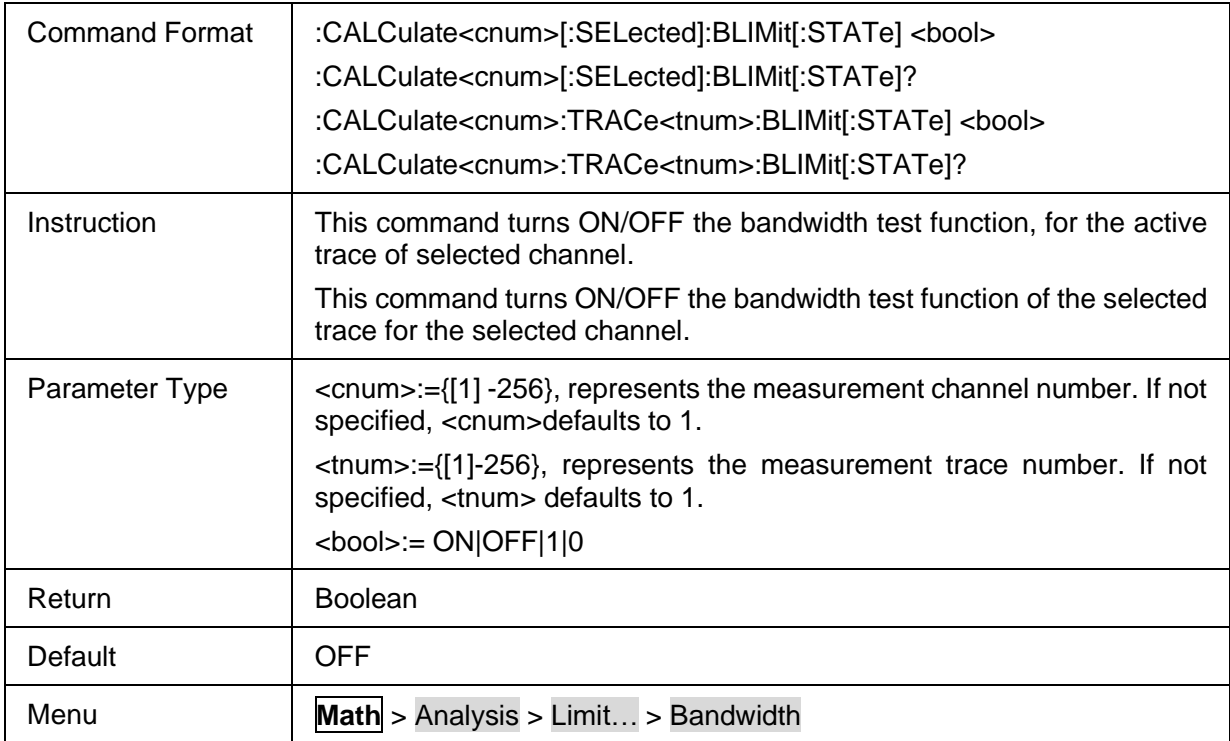

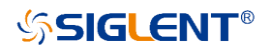

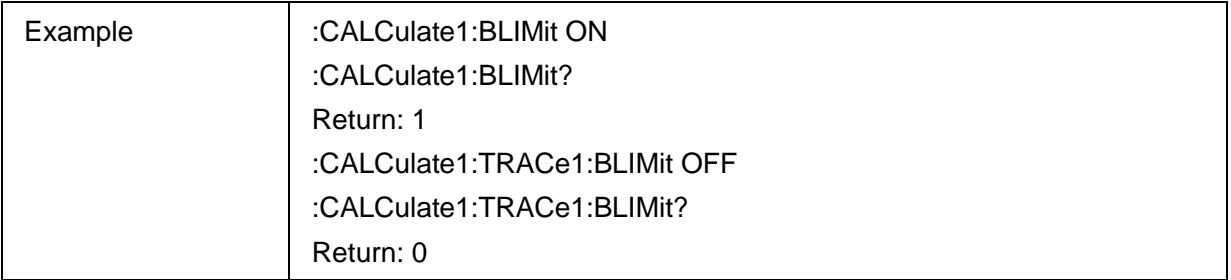

### **3.7.2.43 Bandwidth Test Value State**

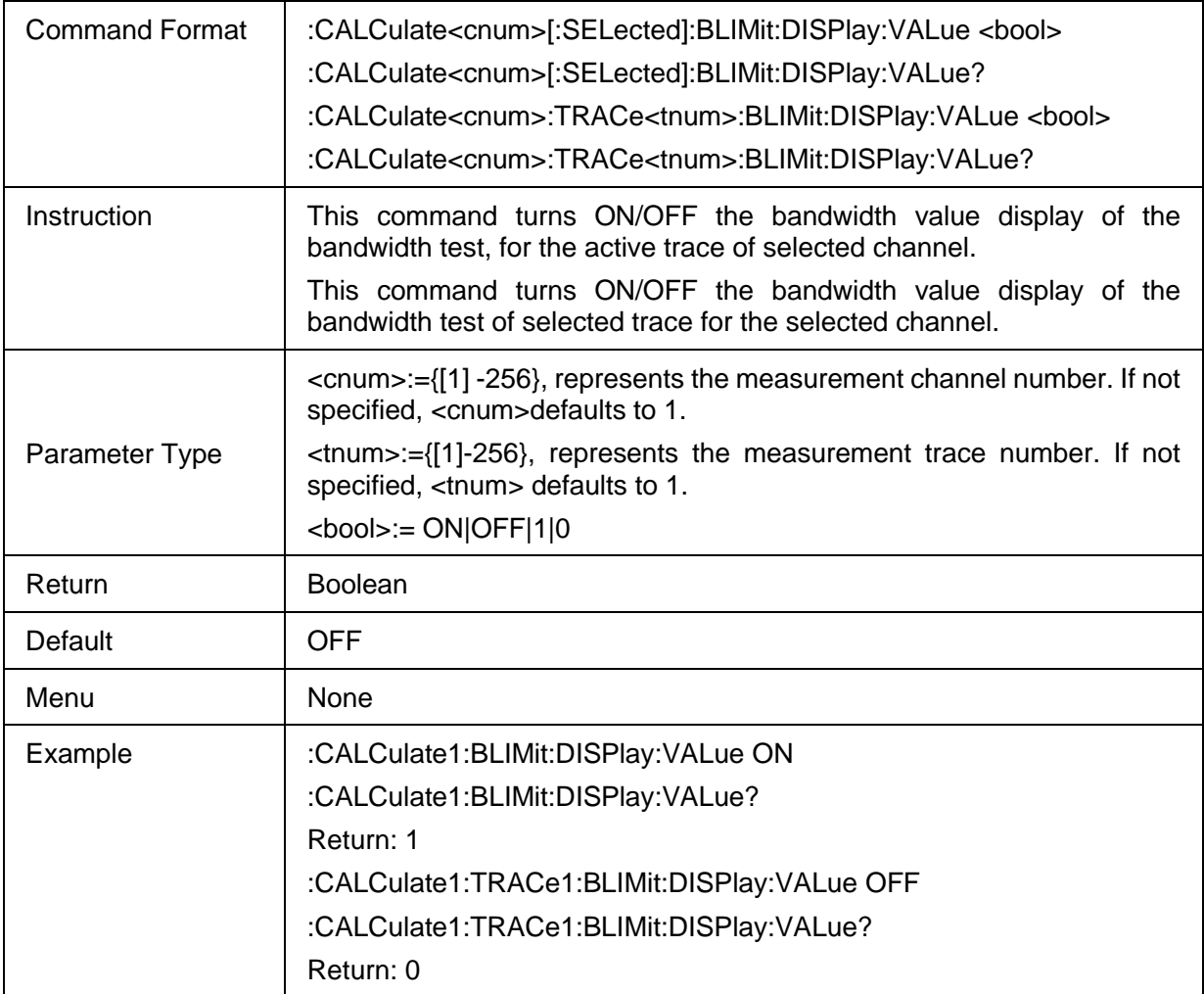

#### **3.7.2.44 Bandwidth Test Marker State**

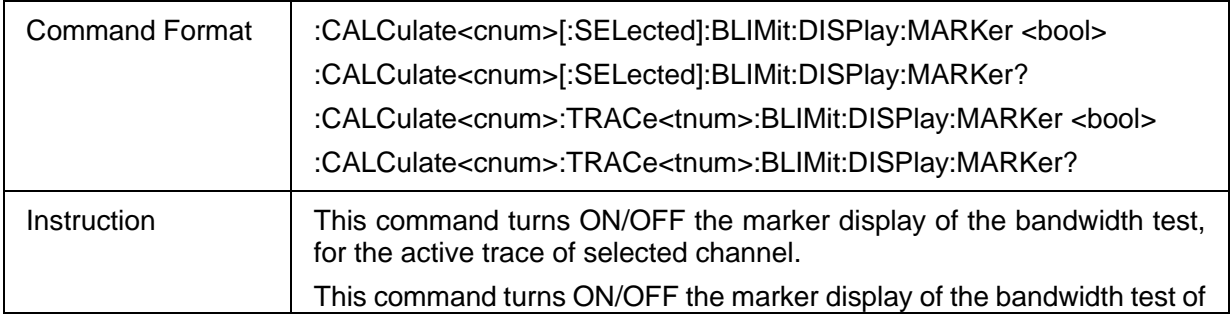

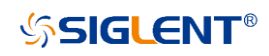

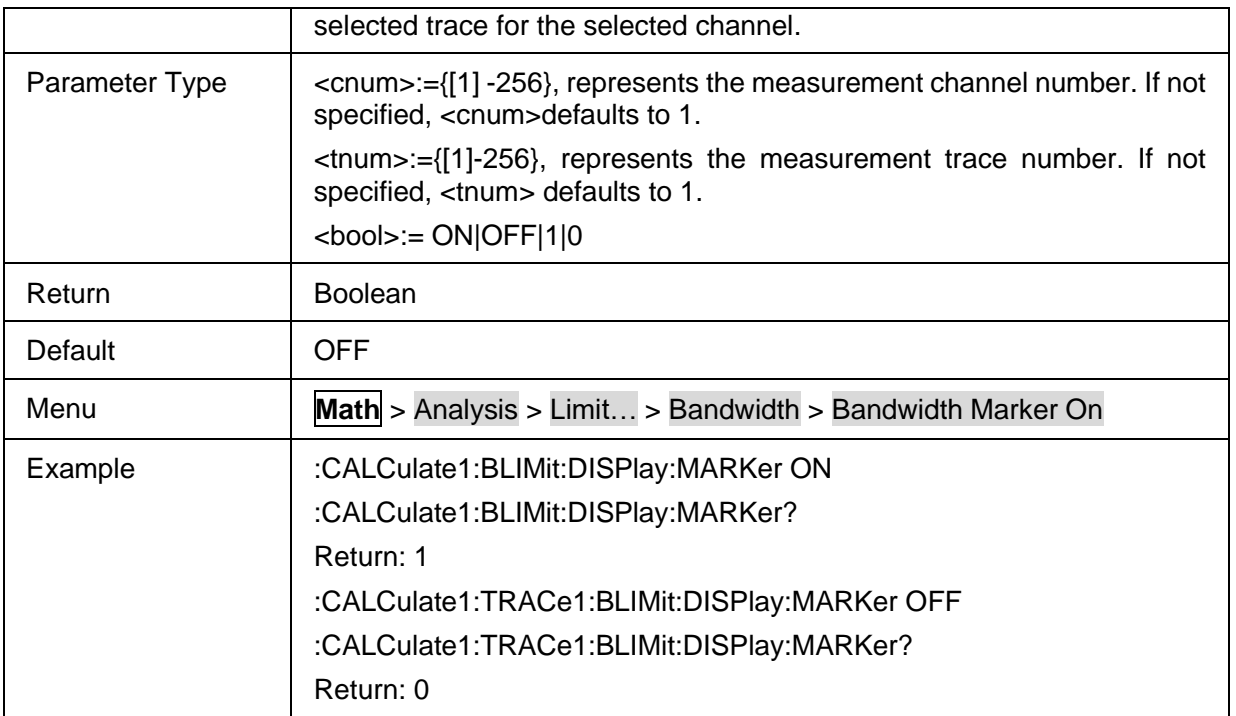

#### **3.7.2.45 Bandwidth Test Threshold**

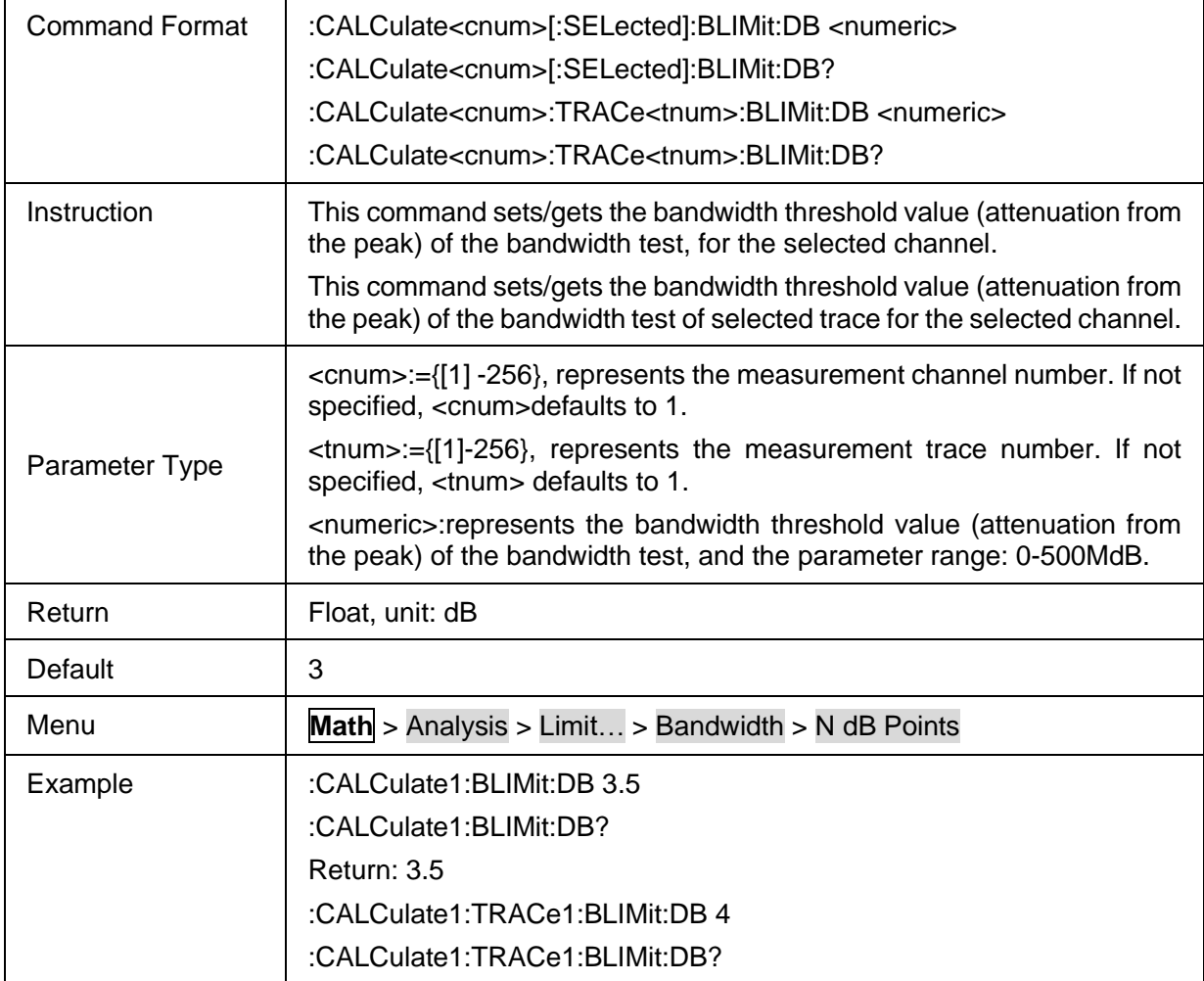

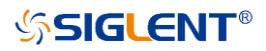

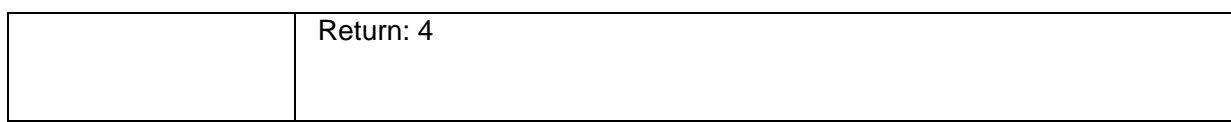

#### **3.7.2.46 Bandwidth Test MiNimum**

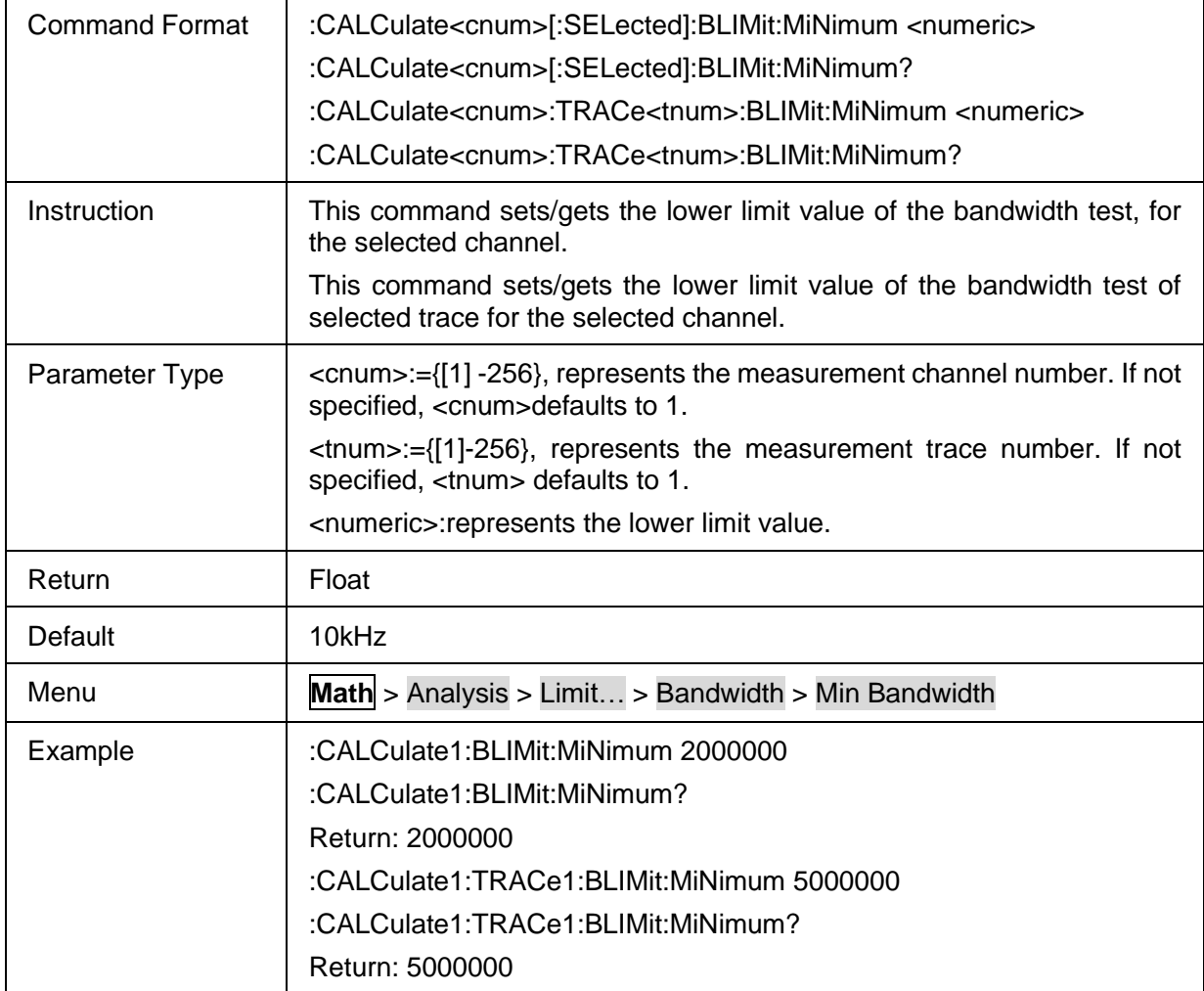

#### **3.7.2.47 Bandwidth Test Maximum**

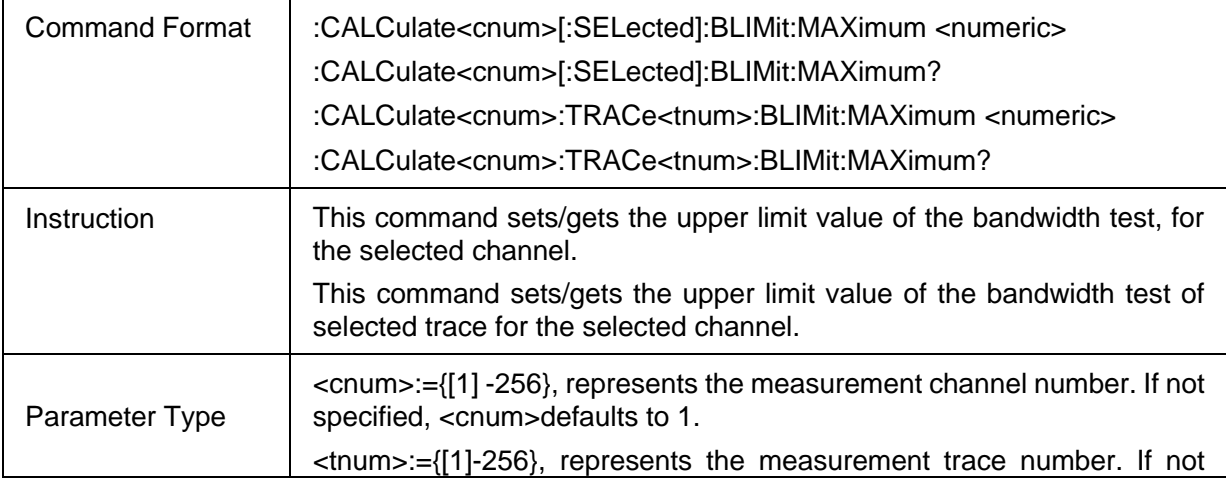

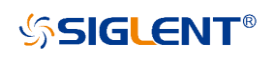

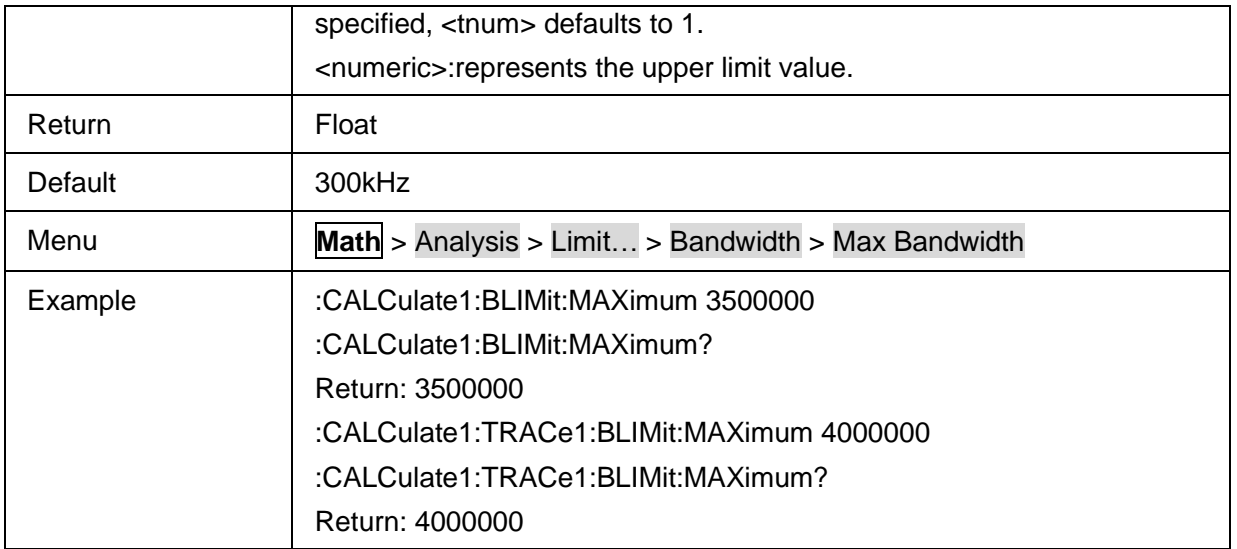

#### **3.7.2.48 Get Bandwidth Test Fail Result**

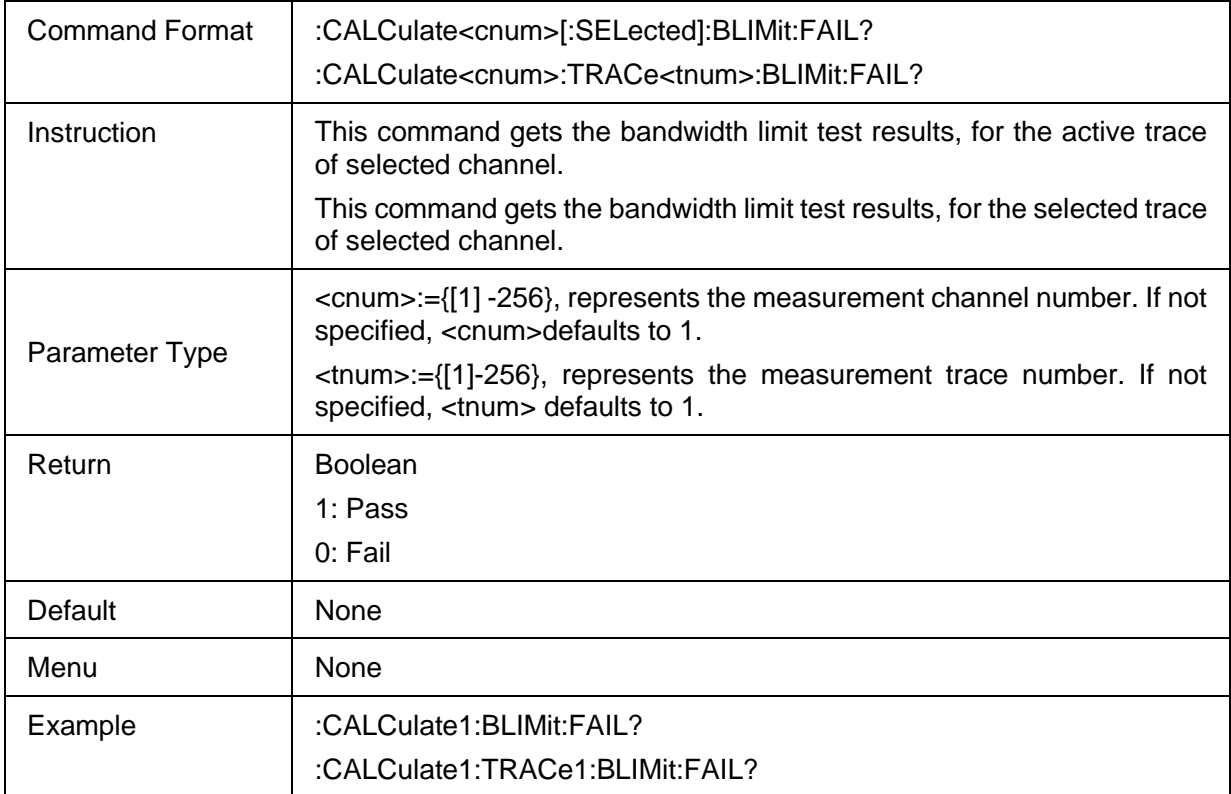

### **3.7.2.49 Bandwidth Test Report Data**

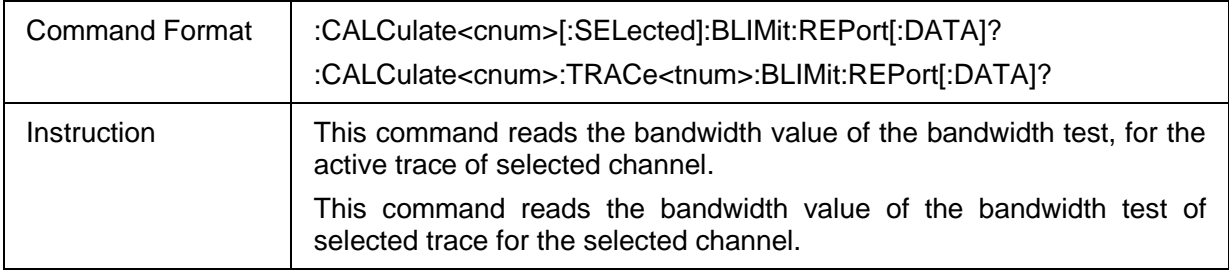

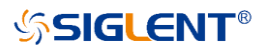

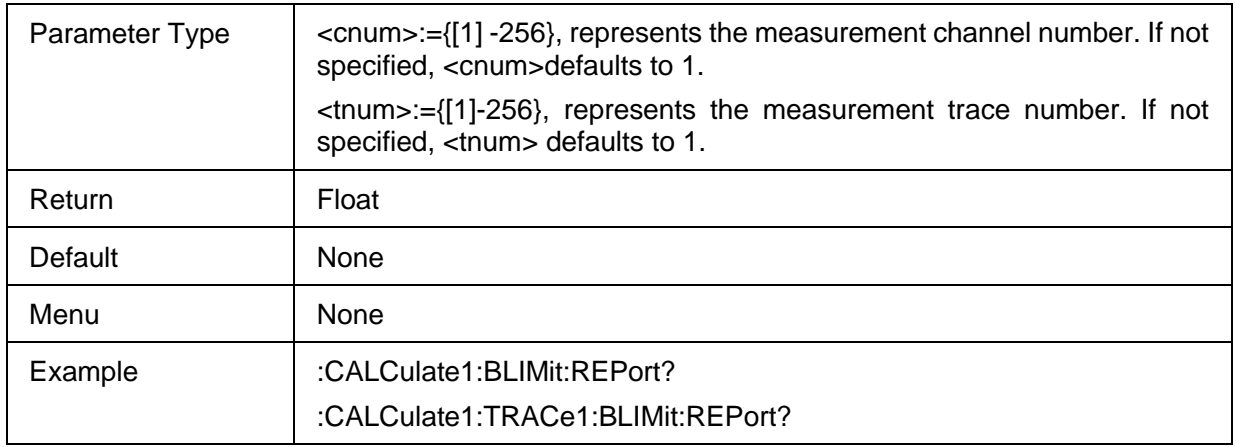

## **3.7.3 Time Domain**

#### **3.7.3.1 Command List**

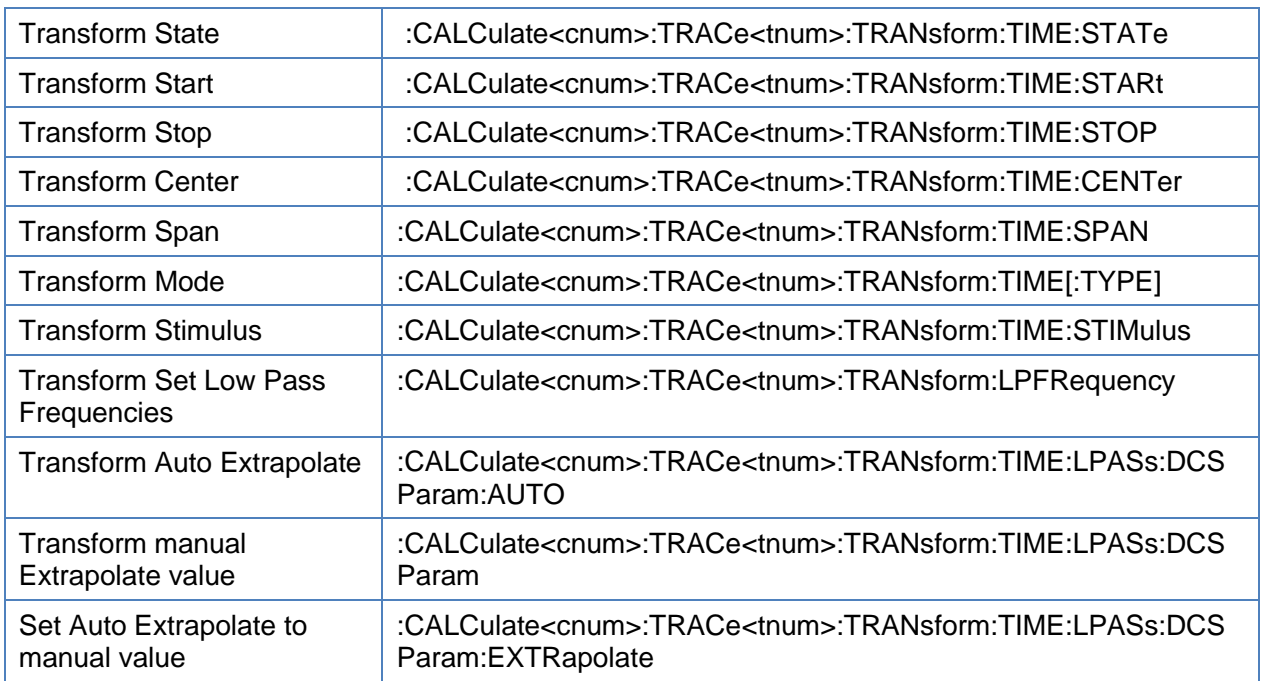

### <span id="page-163-0"></span>**3.7.3.2 Transform State**

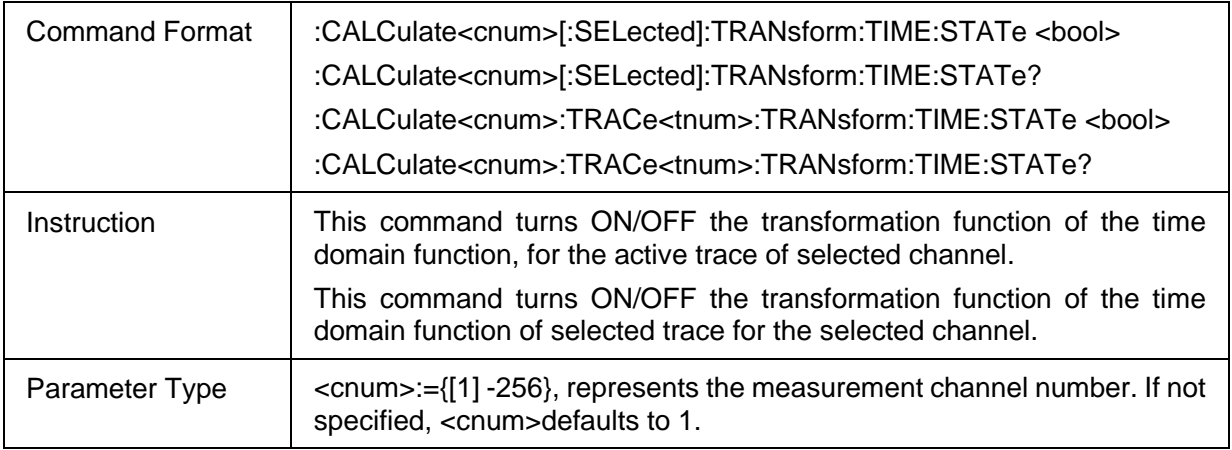

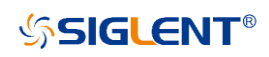

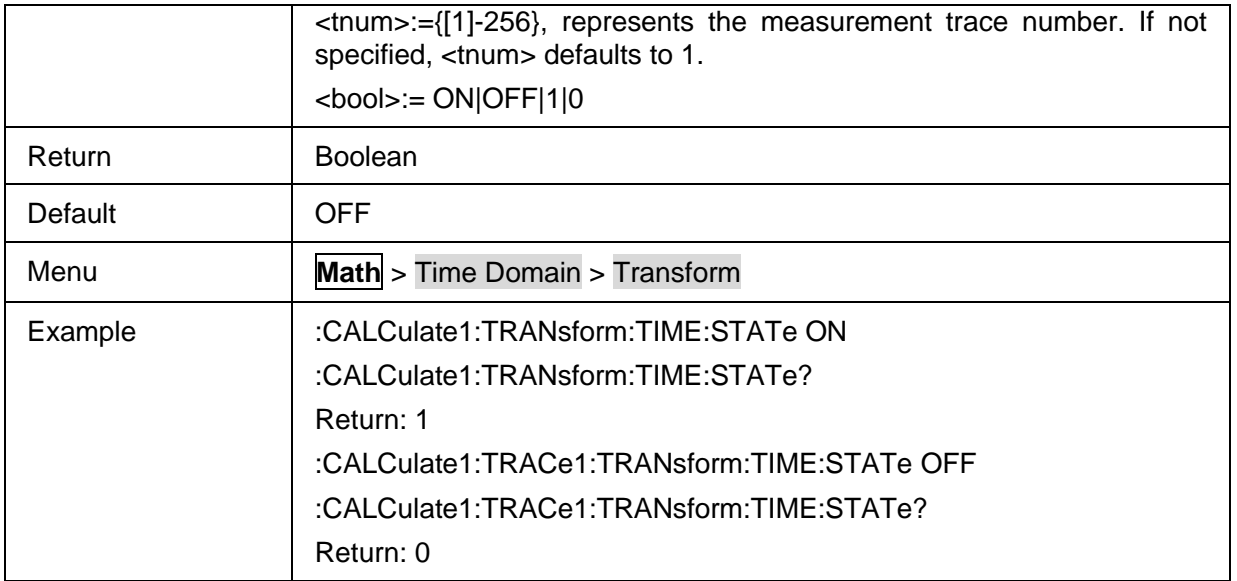

## <span id="page-164-0"></span>**3.7.3.3 Transform Start**

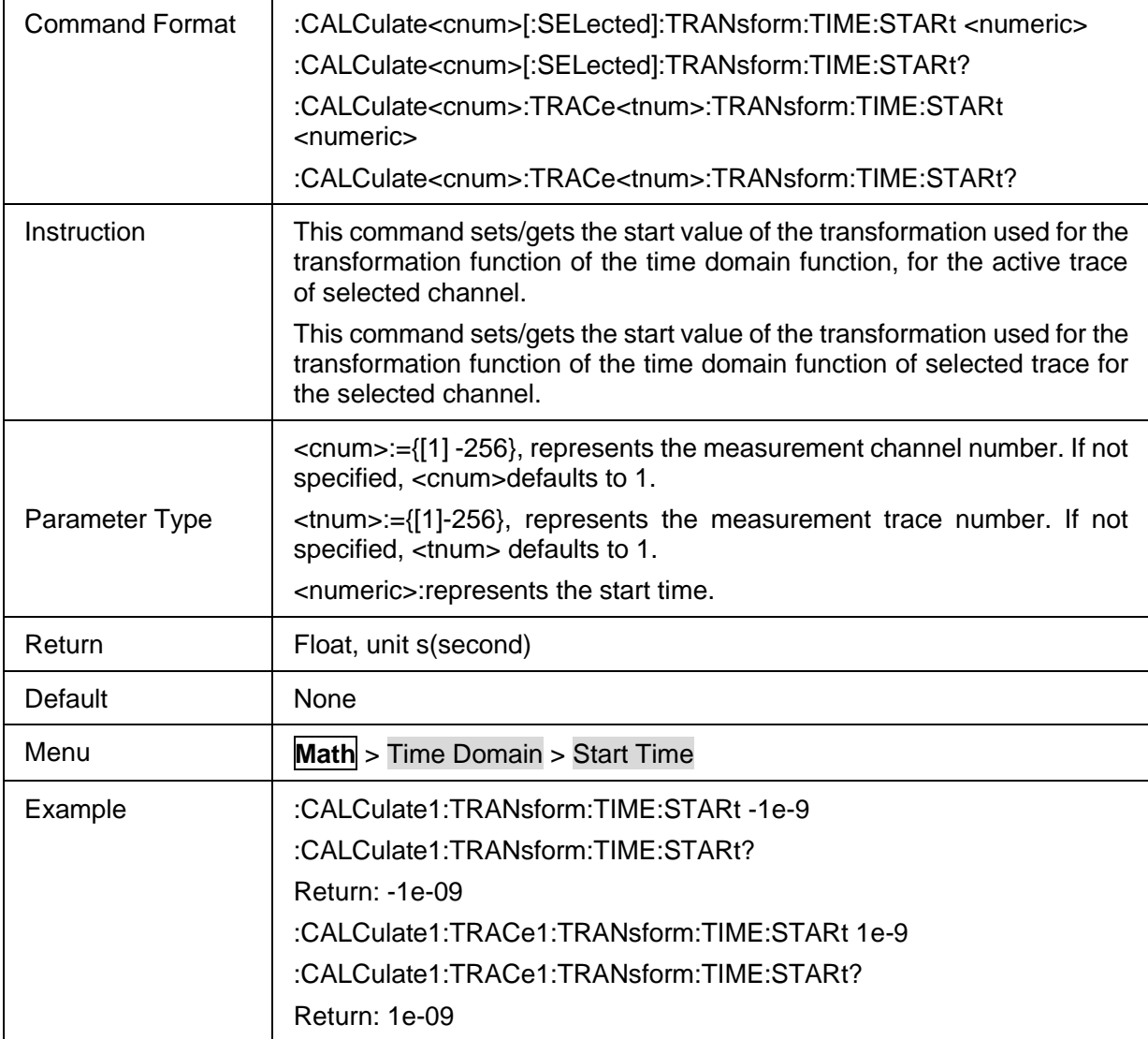

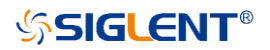

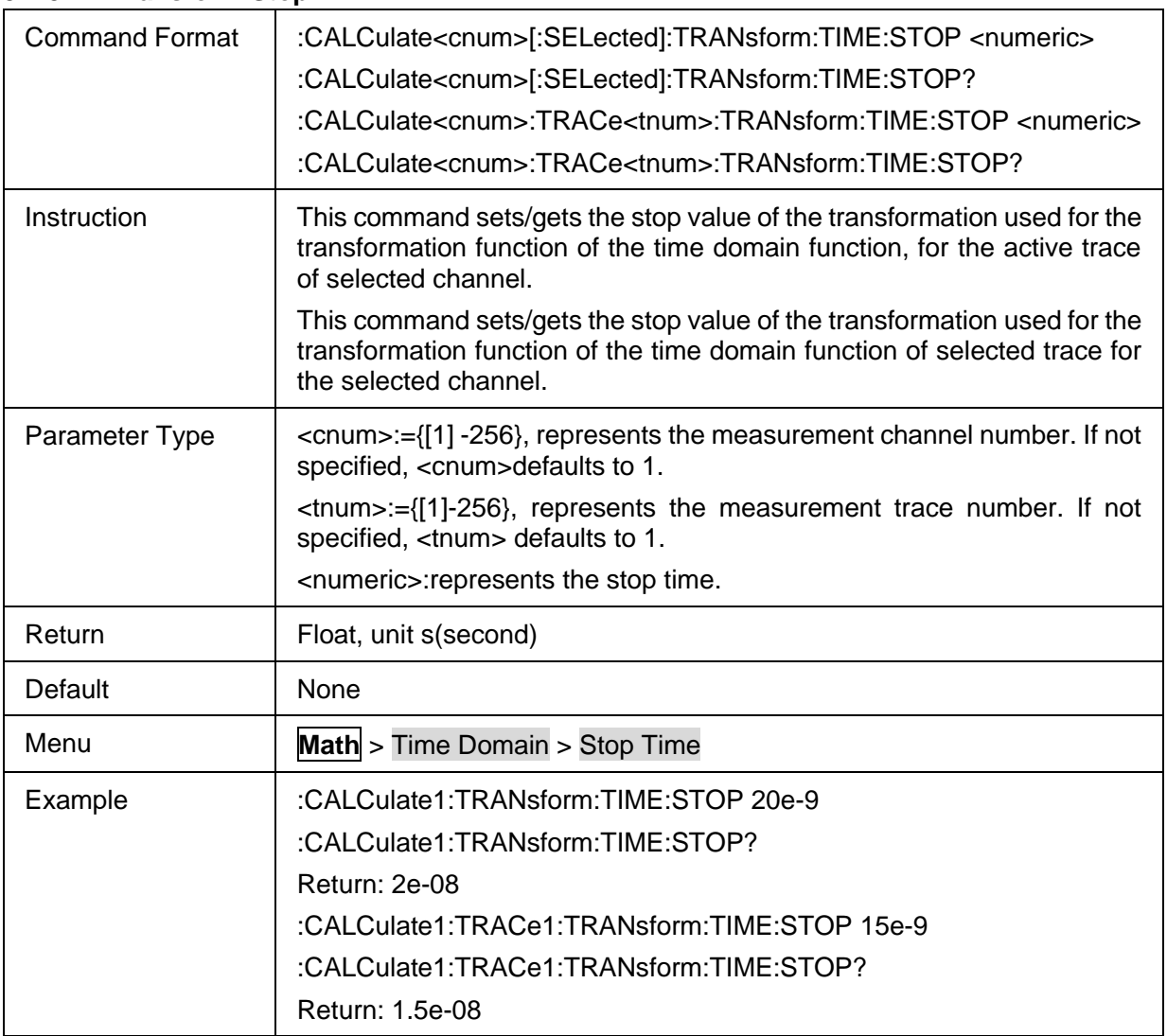

## <span id="page-165-0"></span>**3.7.3.4 Transform Stop**

## <span id="page-165-1"></span>**3.7.3.5 Transform Center**

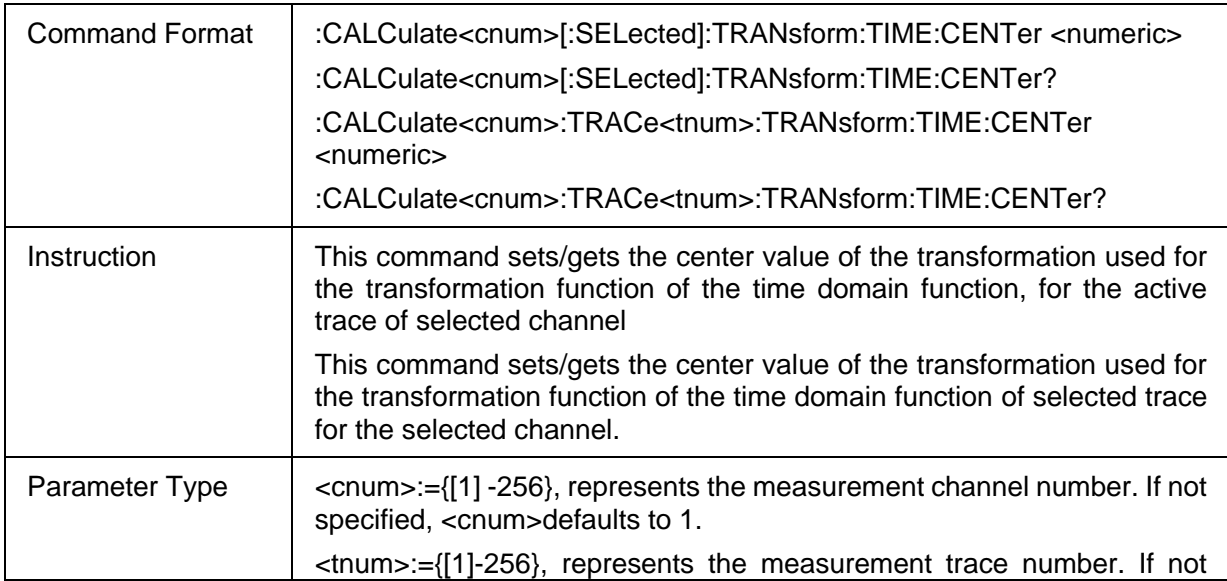

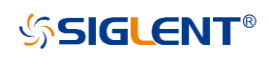

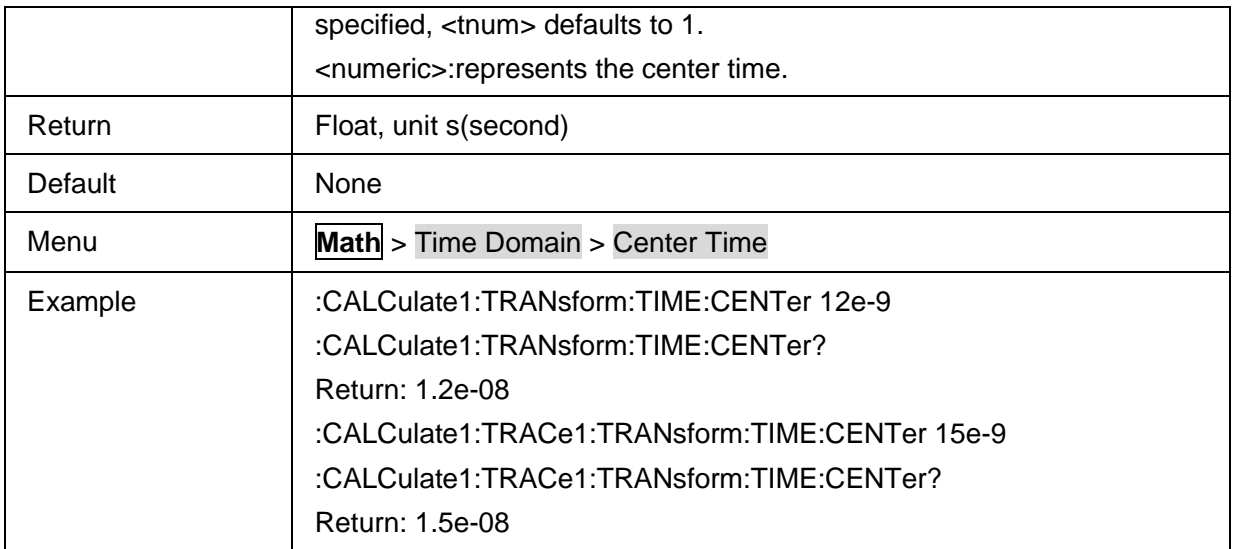

### <span id="page-166-0"></span>**3.7.3.6 Transform Span**

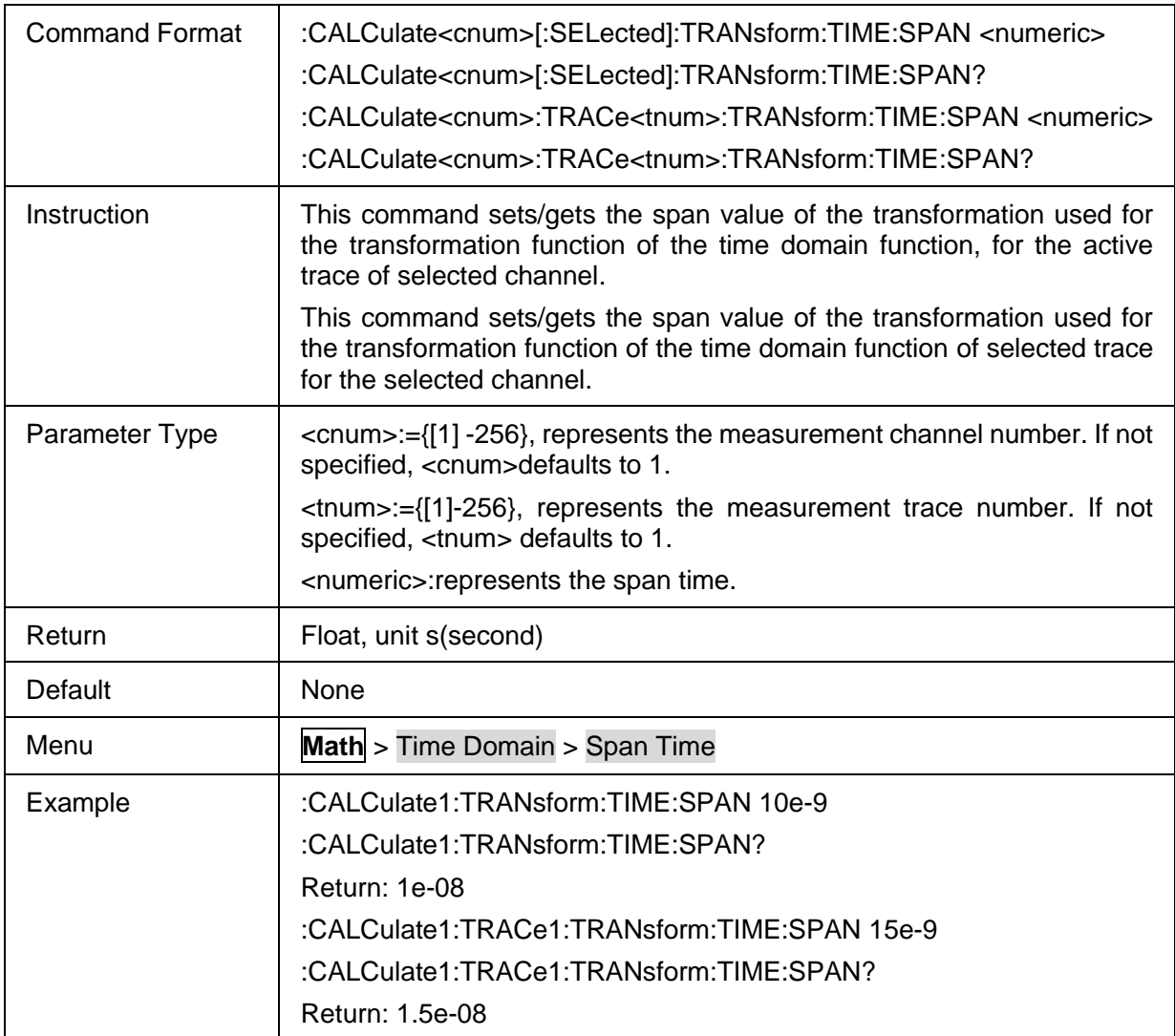

#### <span id="page-166-1"></span>**3.7.3.7 Transform Mode**

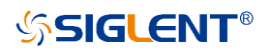

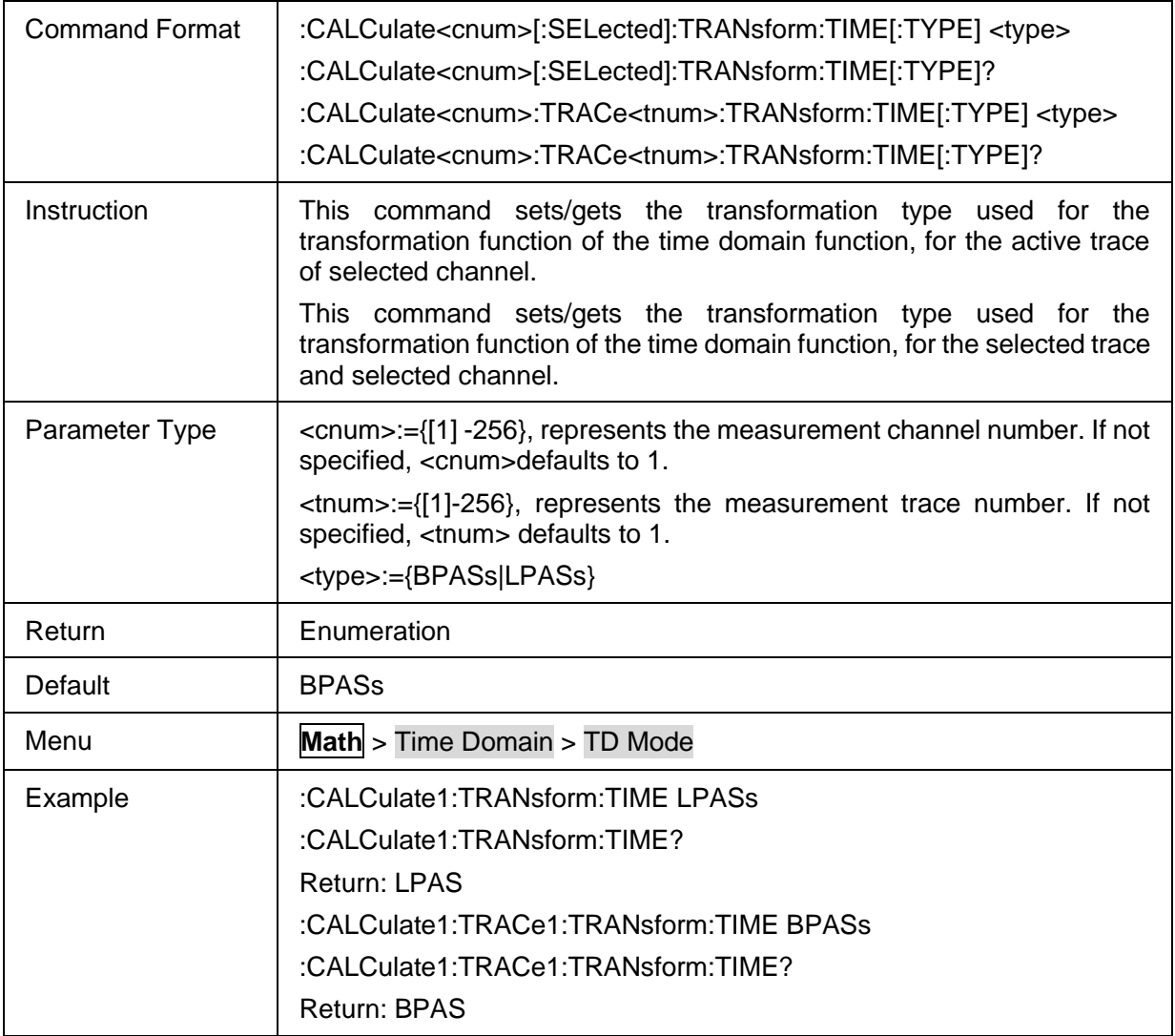

## <span id="page-167-0"></span>**3.7.3.8 Transform Stimulus**

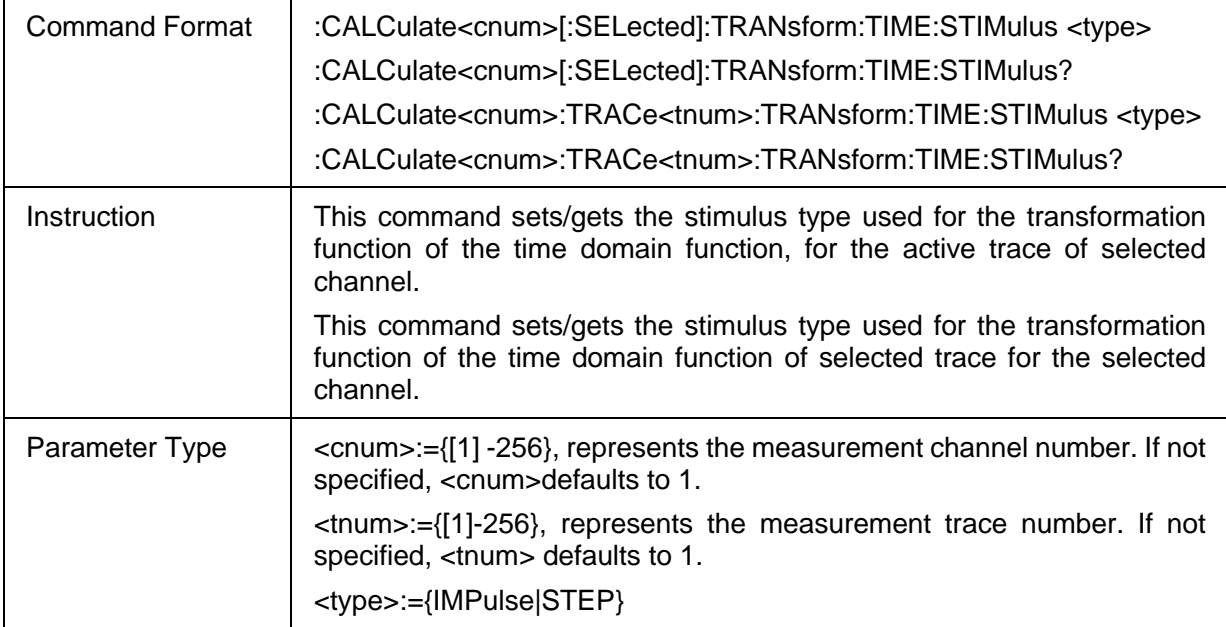

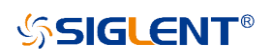

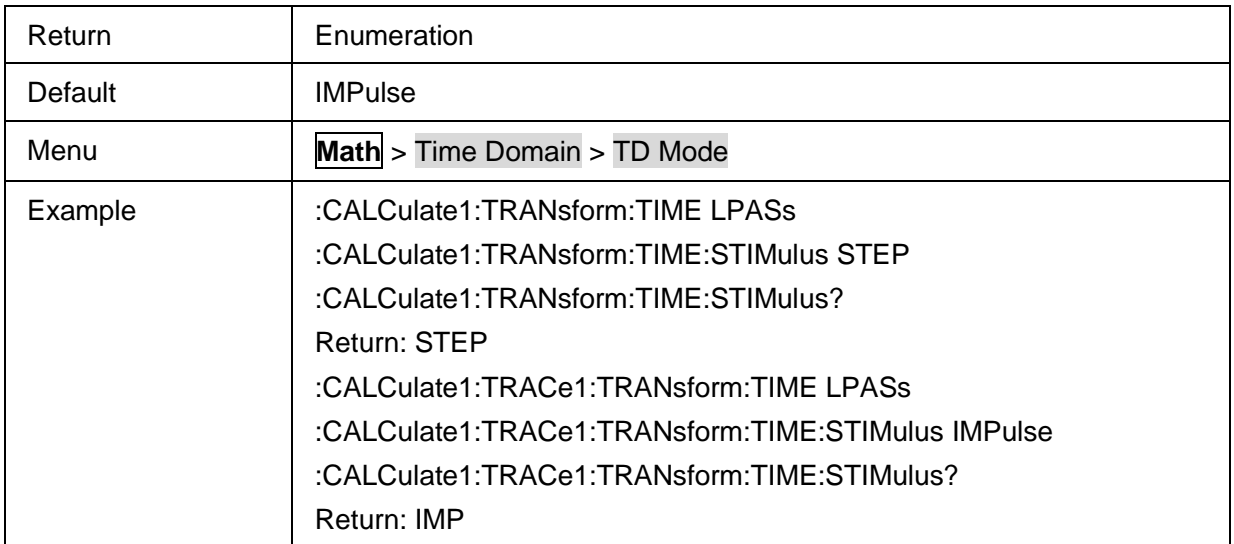

### <span id="page-168-0"></span>**3.7.3.9 Transform Set Low Pass Frequencies**

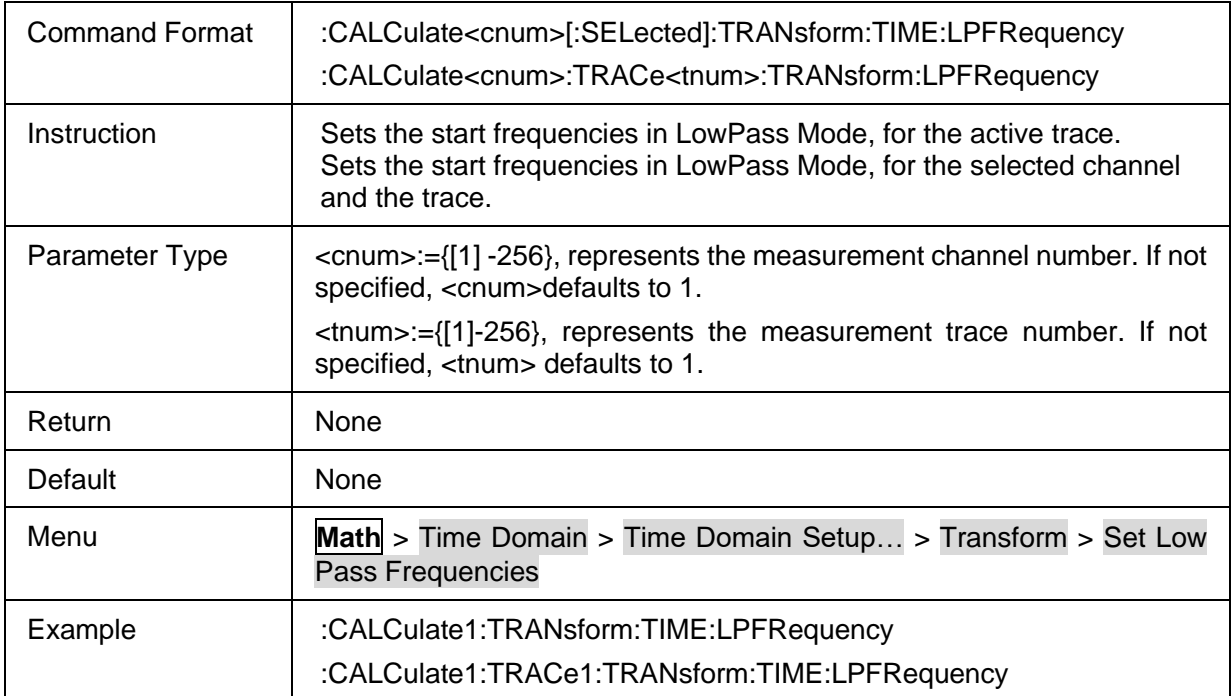

### <span id="page-168-1"></span>**3.7.3.10 Transform Auto Extrapolate**

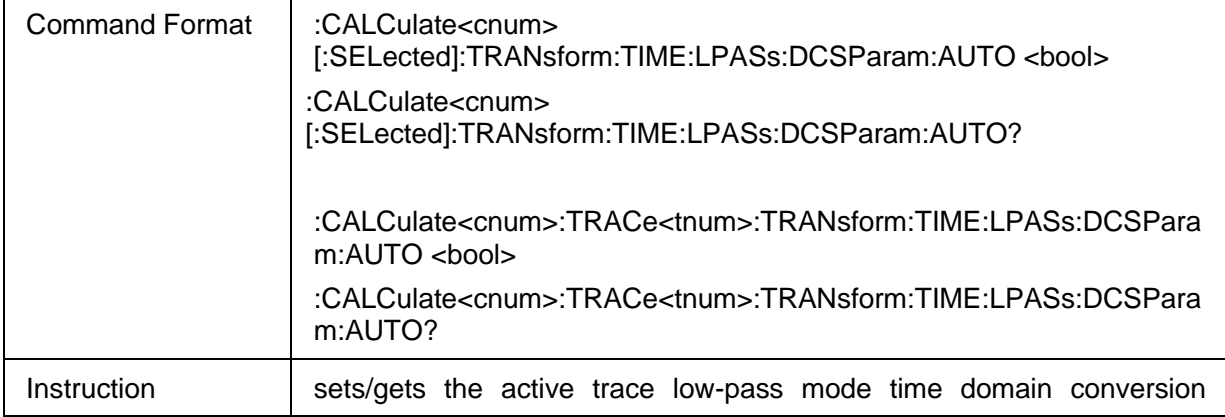

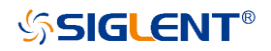

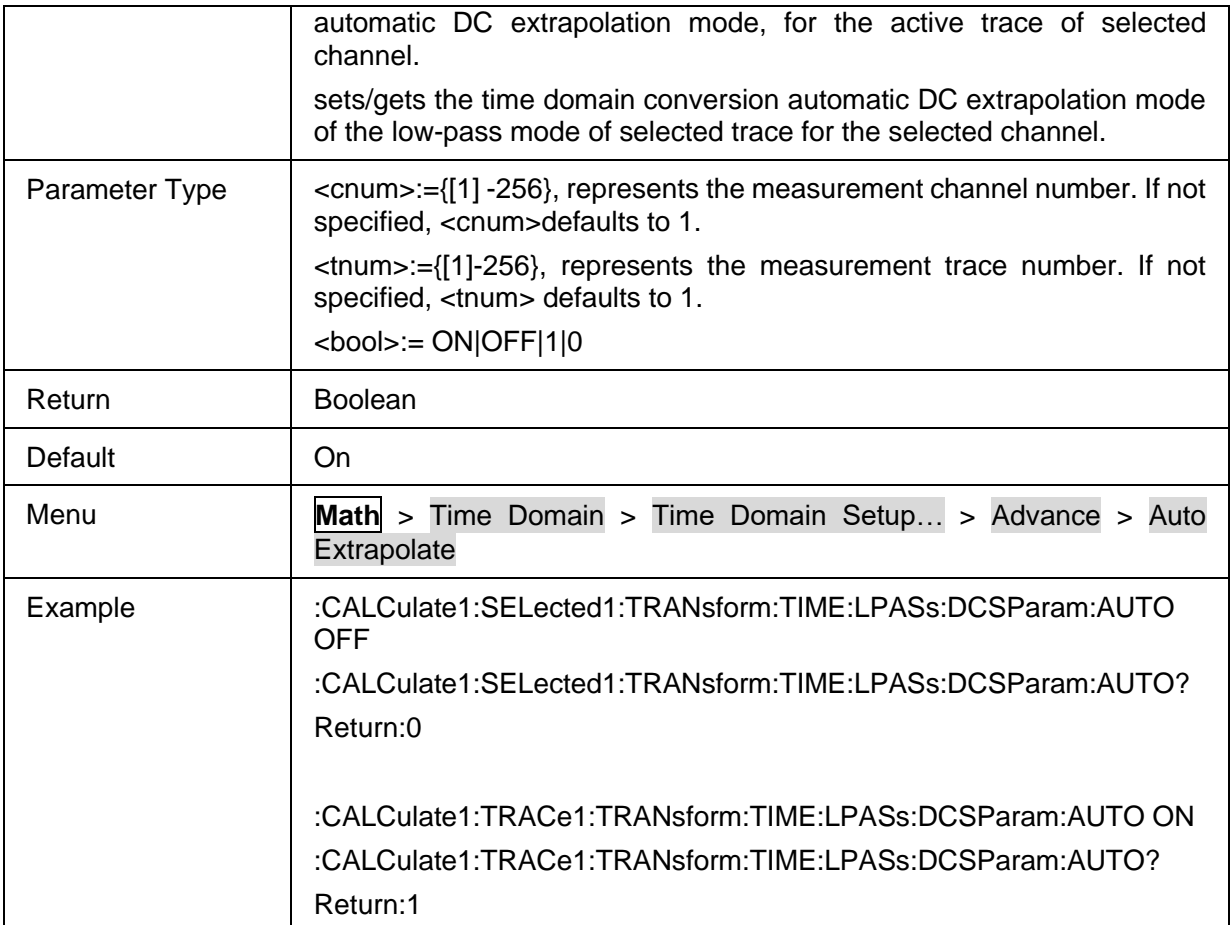

## <span id="page-169-0"></span>**3.7.3.11 Transform manual Extrapolate value**

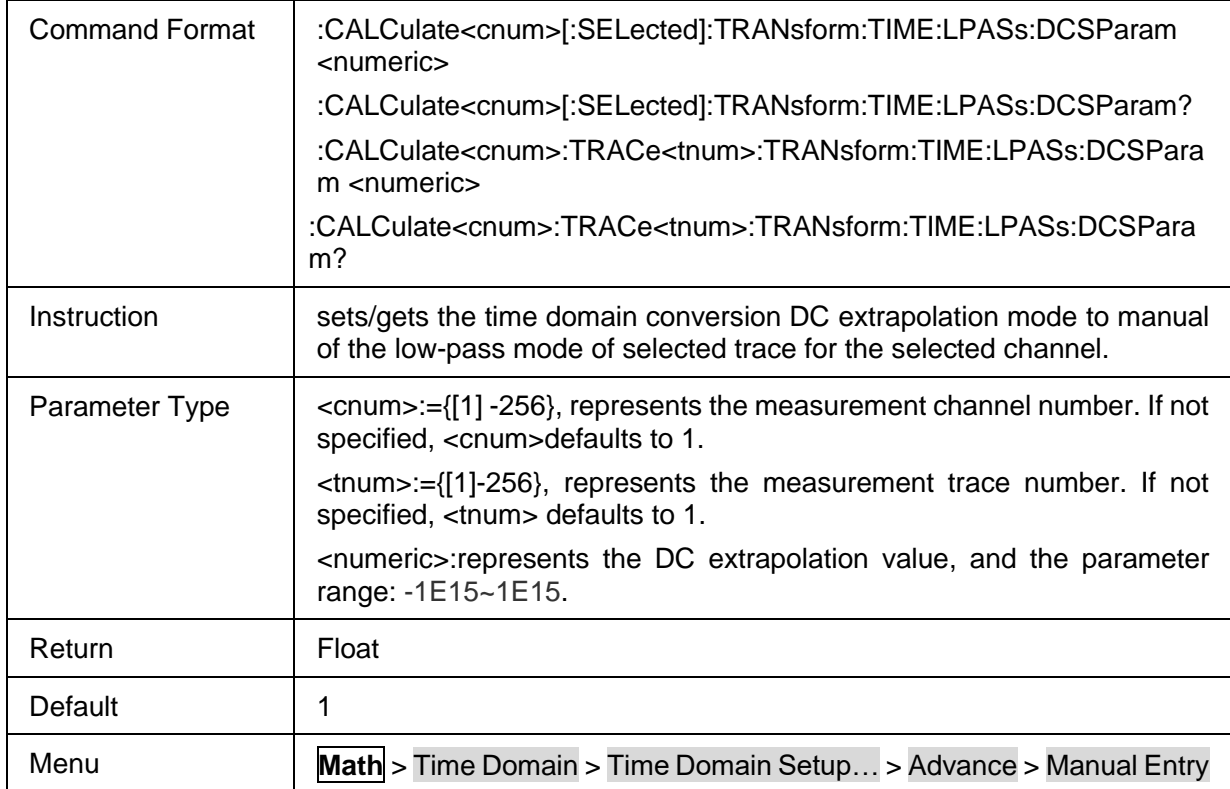

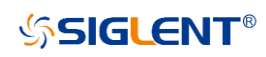

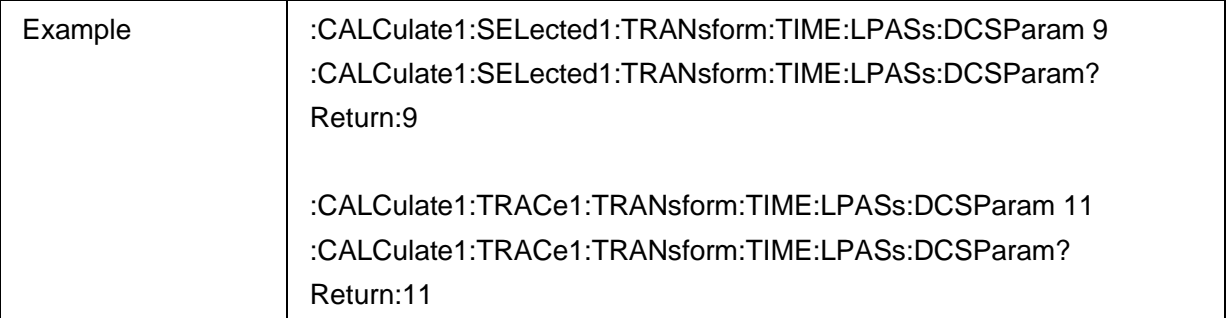

### <span id="page-170-0"></span>**3.7.3.12 Set Auto Extrapolate to manual value**

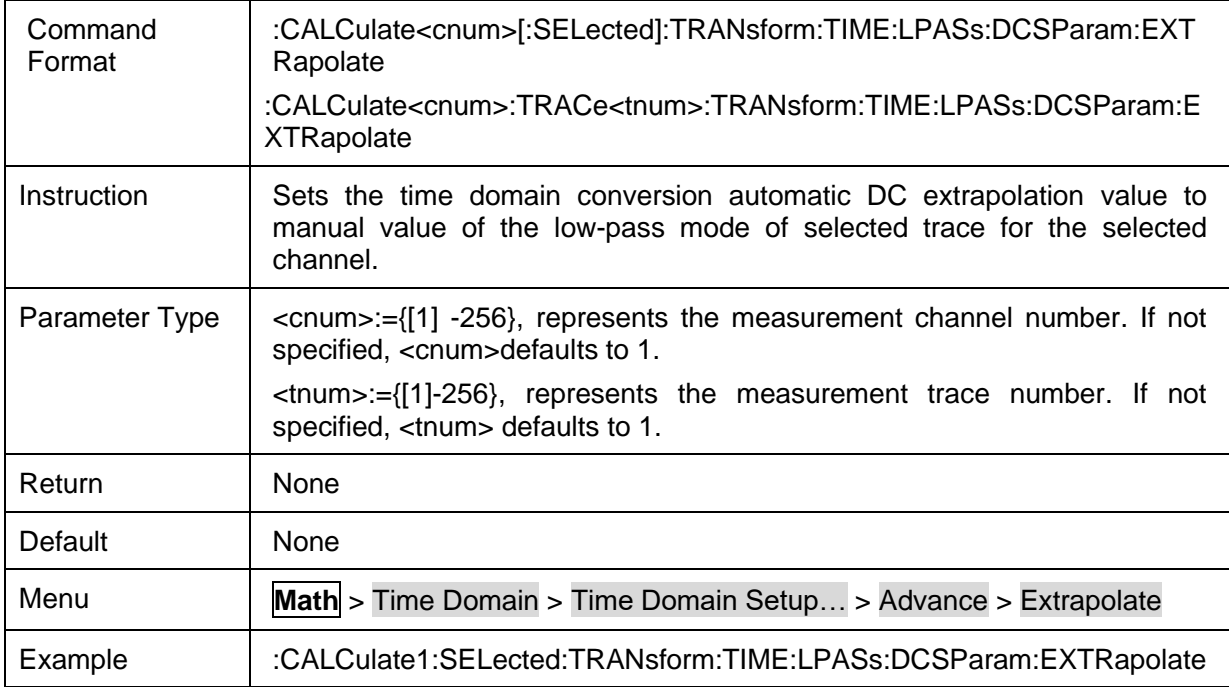

## **3.7.4 Time Gating**

#### **3.7.4.1 Command List**

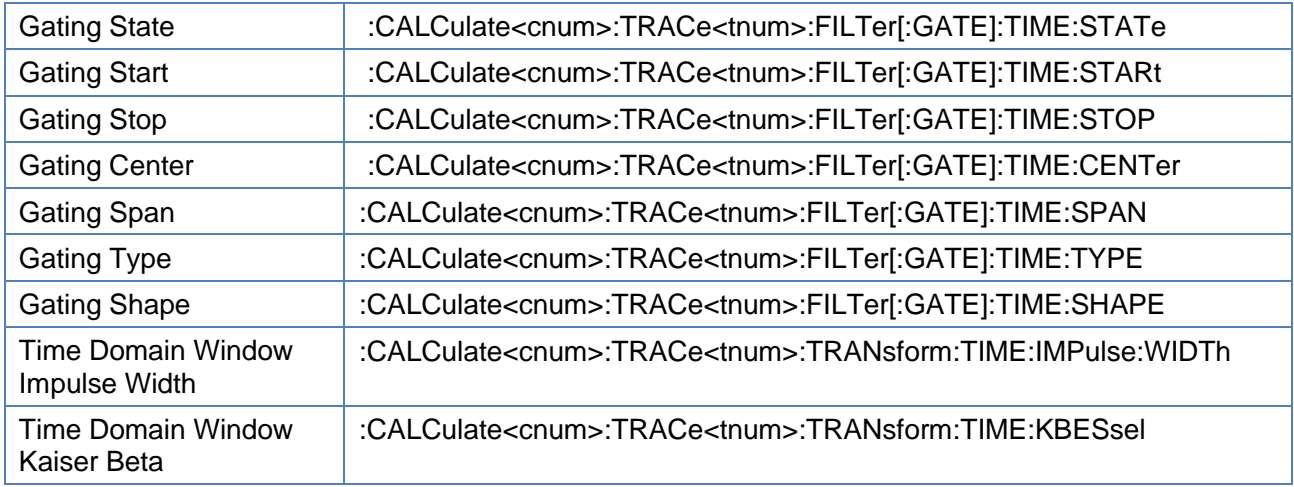

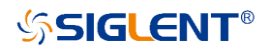

<span id="page-171-0"></span>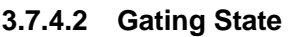

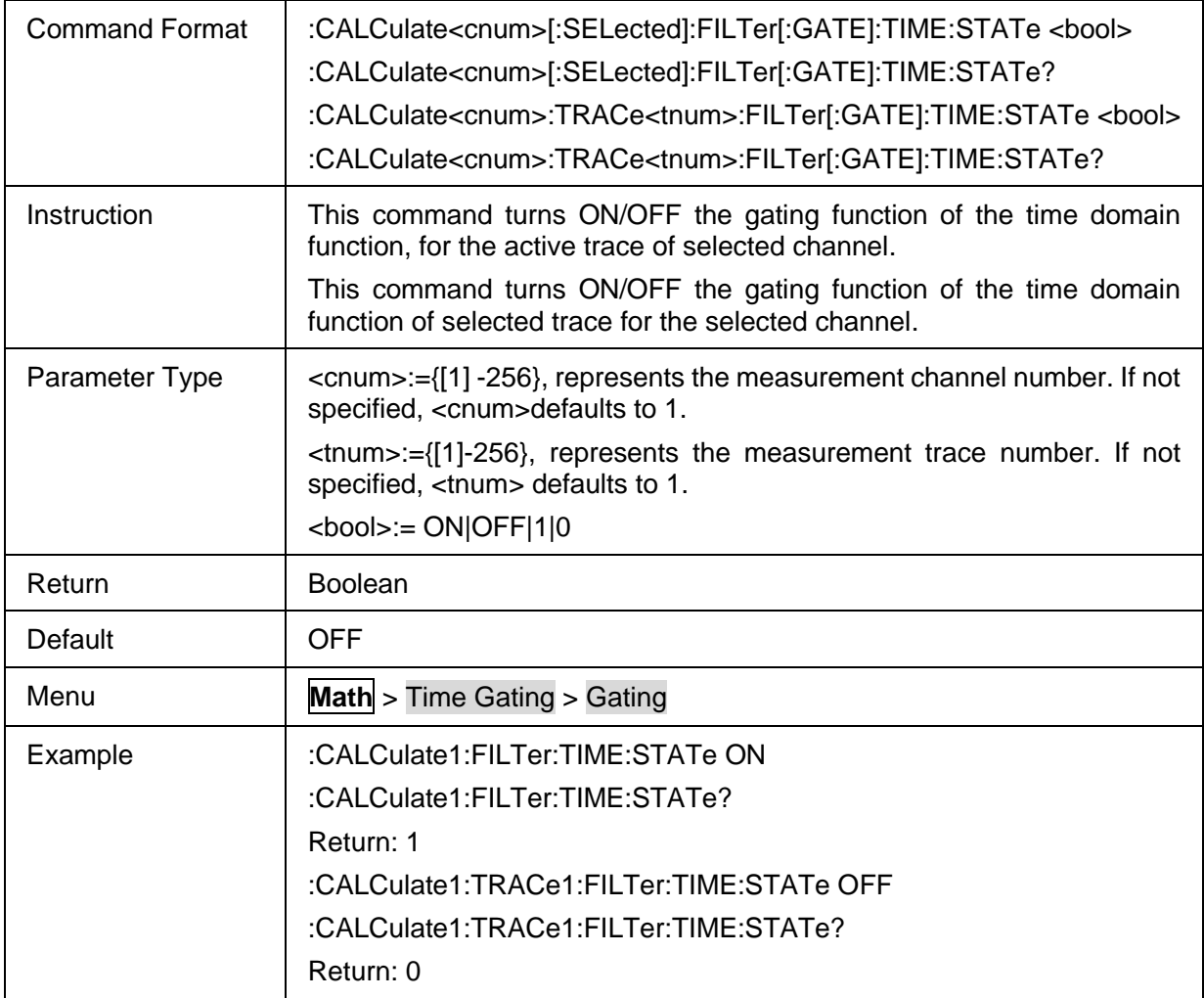

## <span id="page-171-1"></span>**3.7.4.3 Gating Start**

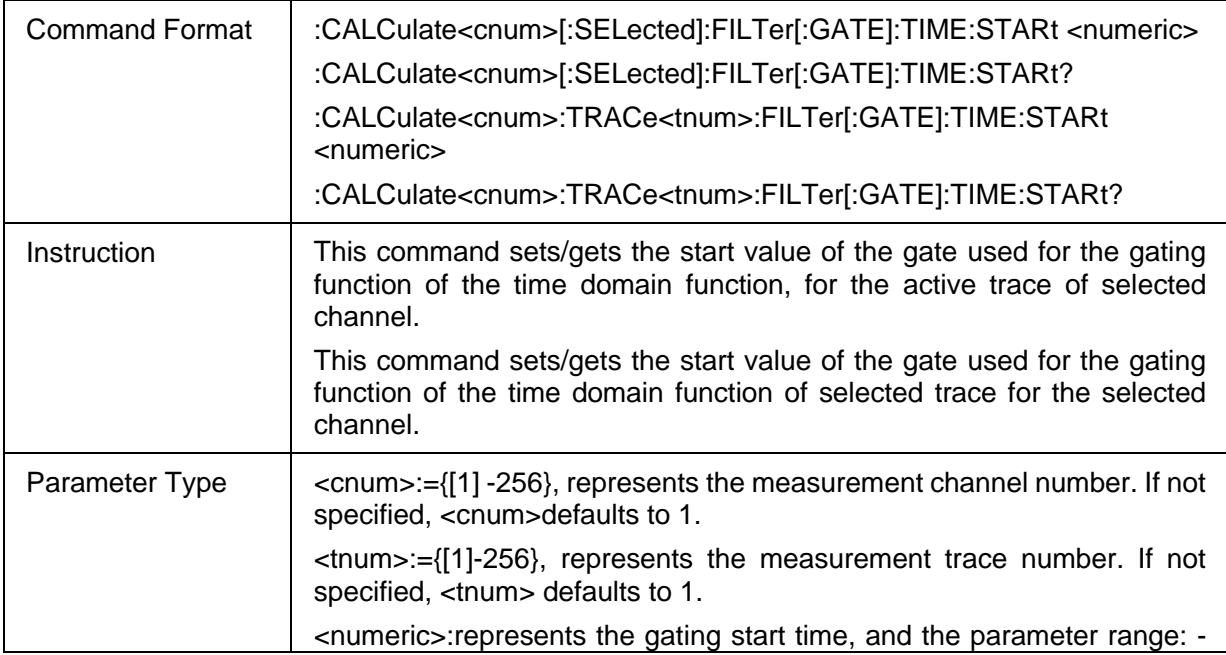

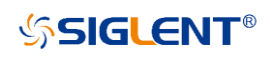

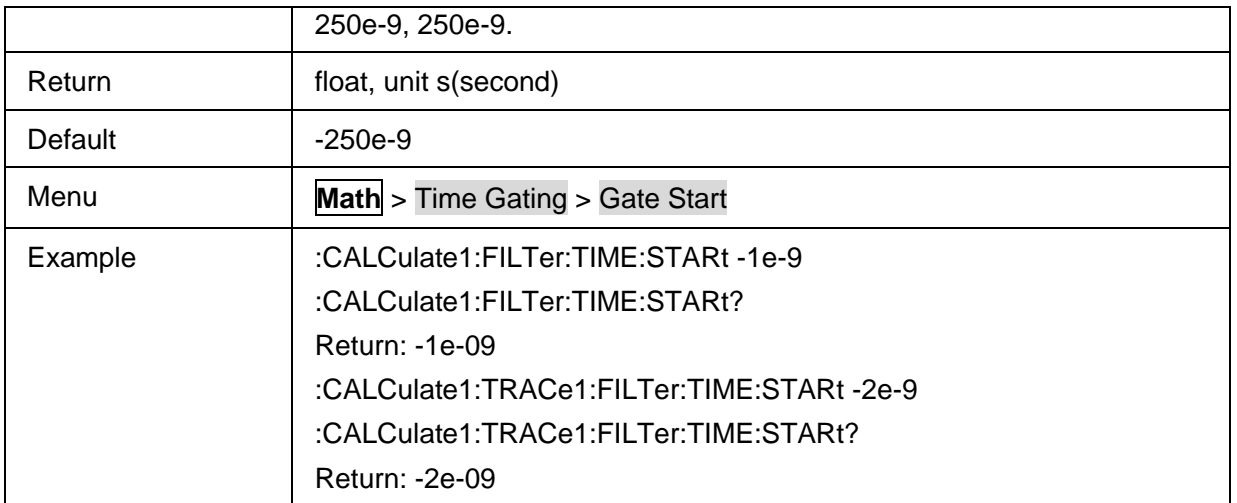

### <span id="page-172-0"></span>**3.7.4.4 Gating Stop**

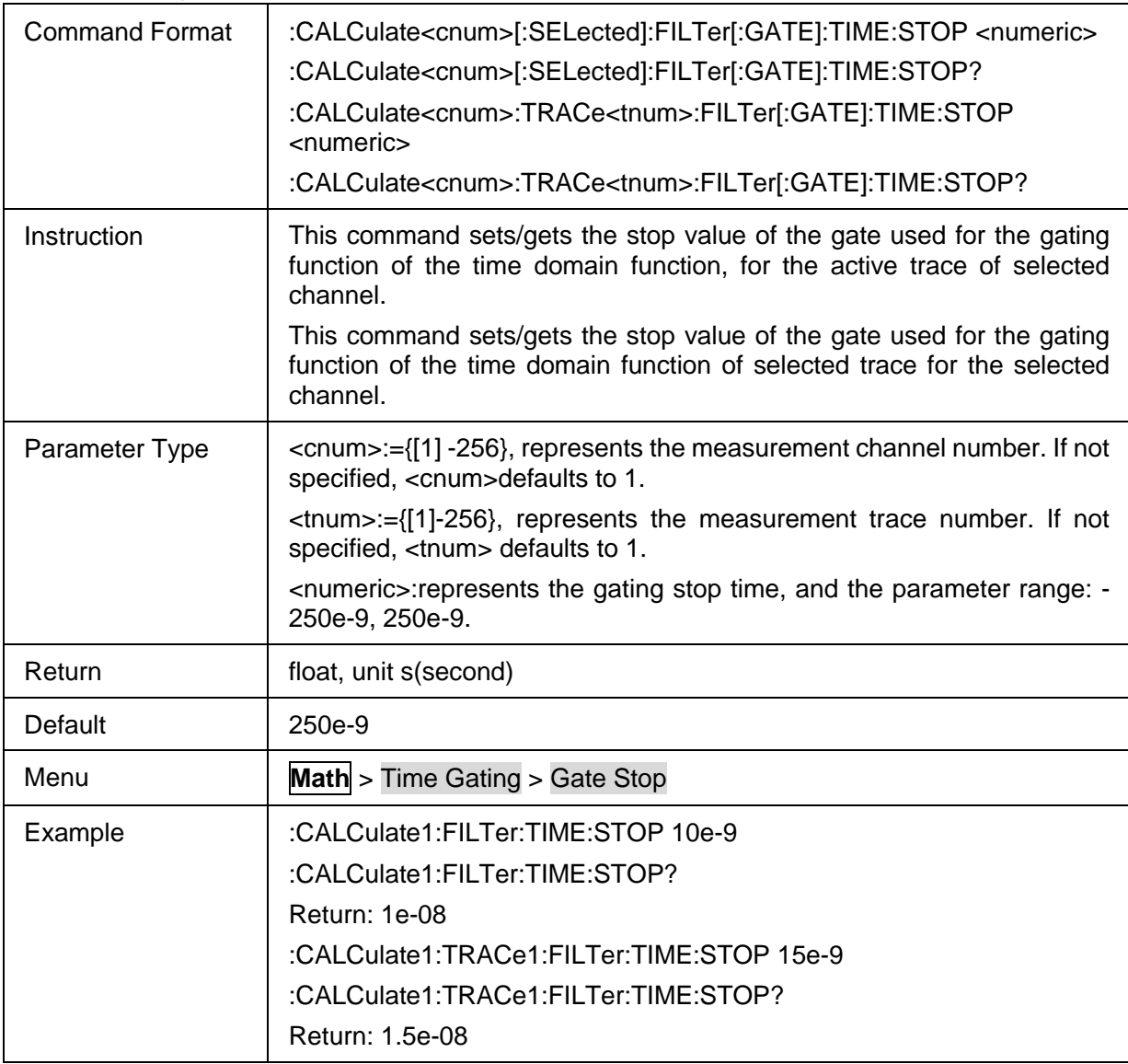

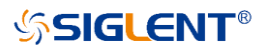

## <span id="page-173-0"></span>**3.7.4.5 Gating Center**

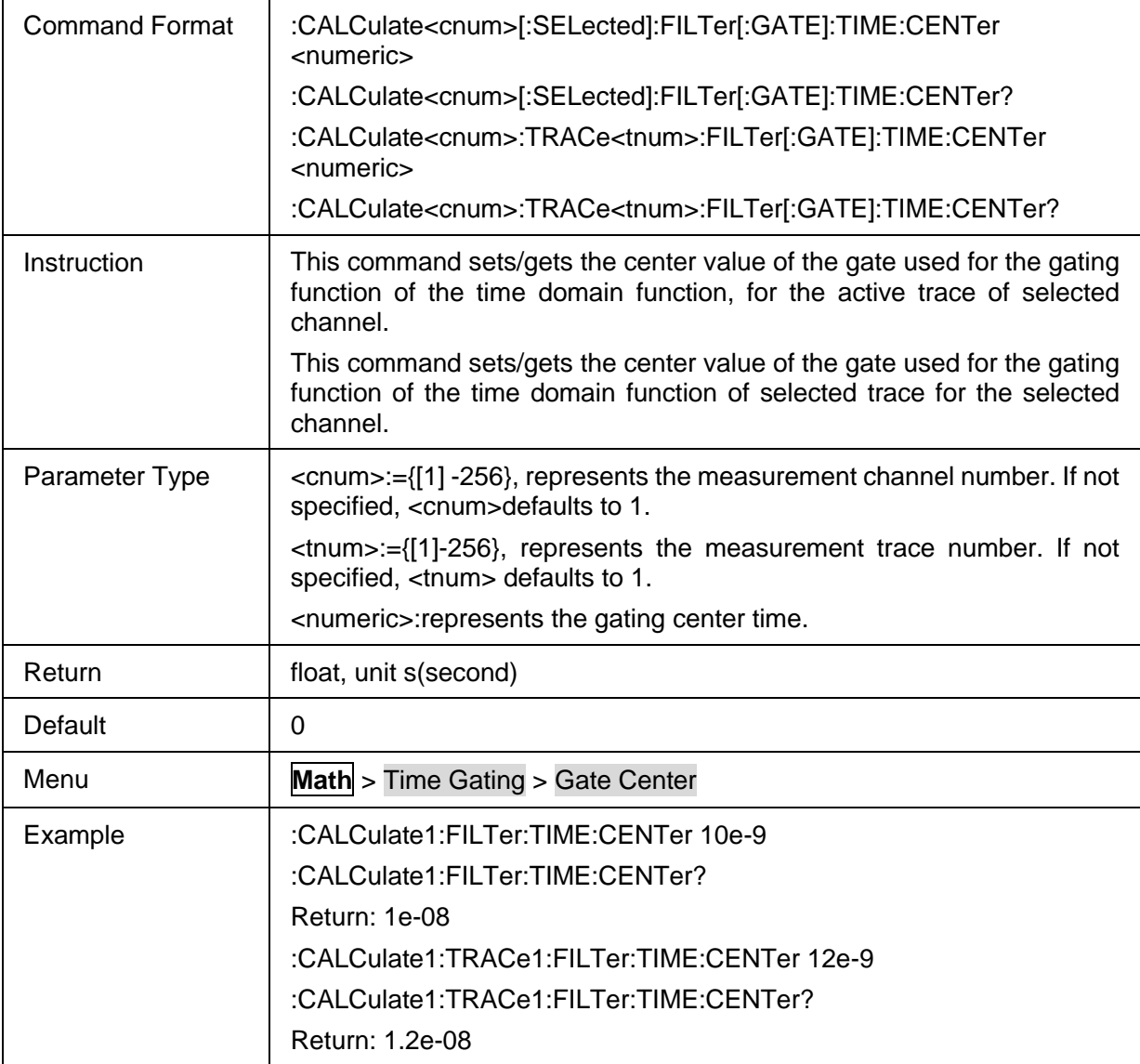

## <span id="page-173-1"></span>**3.7.4.6 Gating Span**

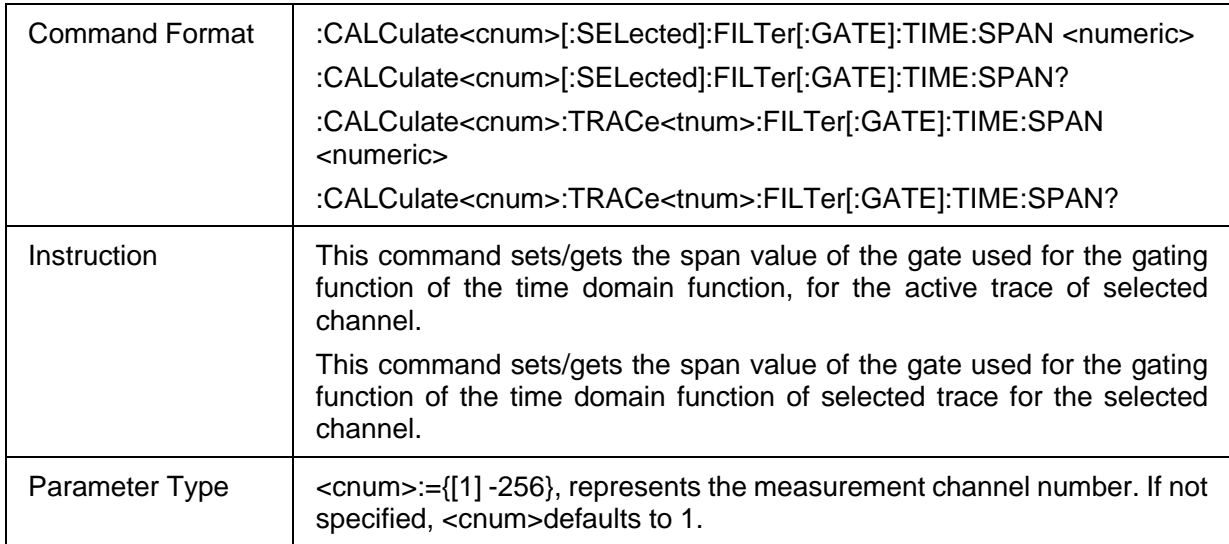

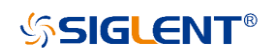

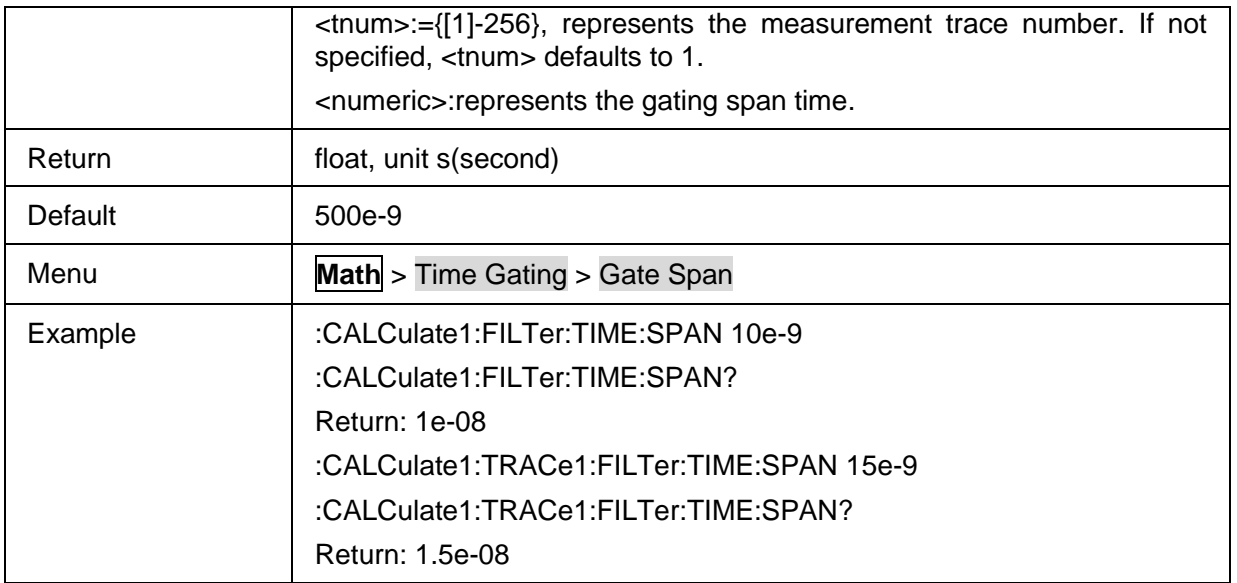

## <span id="page-174-0"></span>**3.7.4.7 Gating Type**

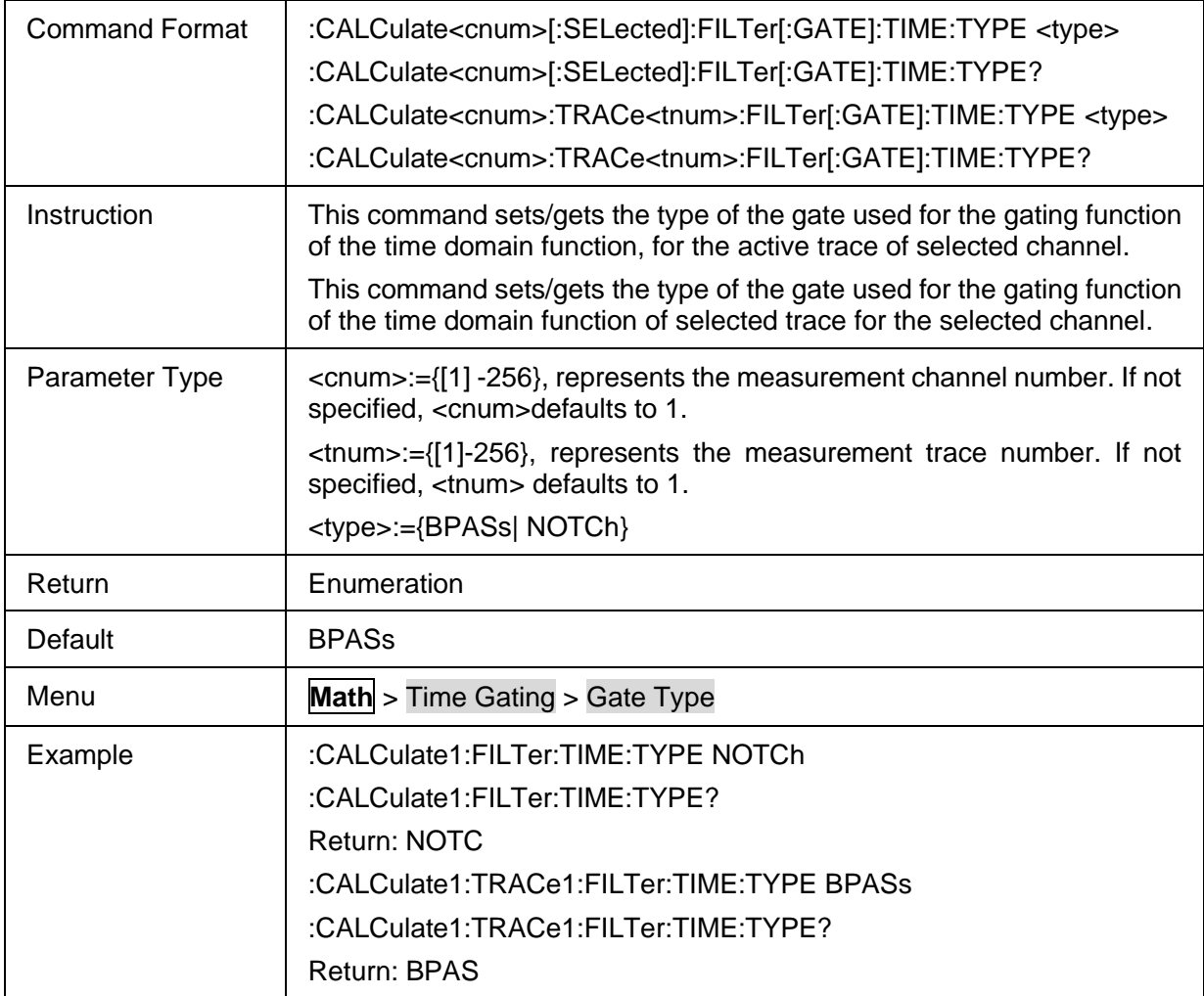

### <span id="page-174-1"></span>**3.7.4.8 Gating Shape**

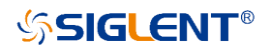

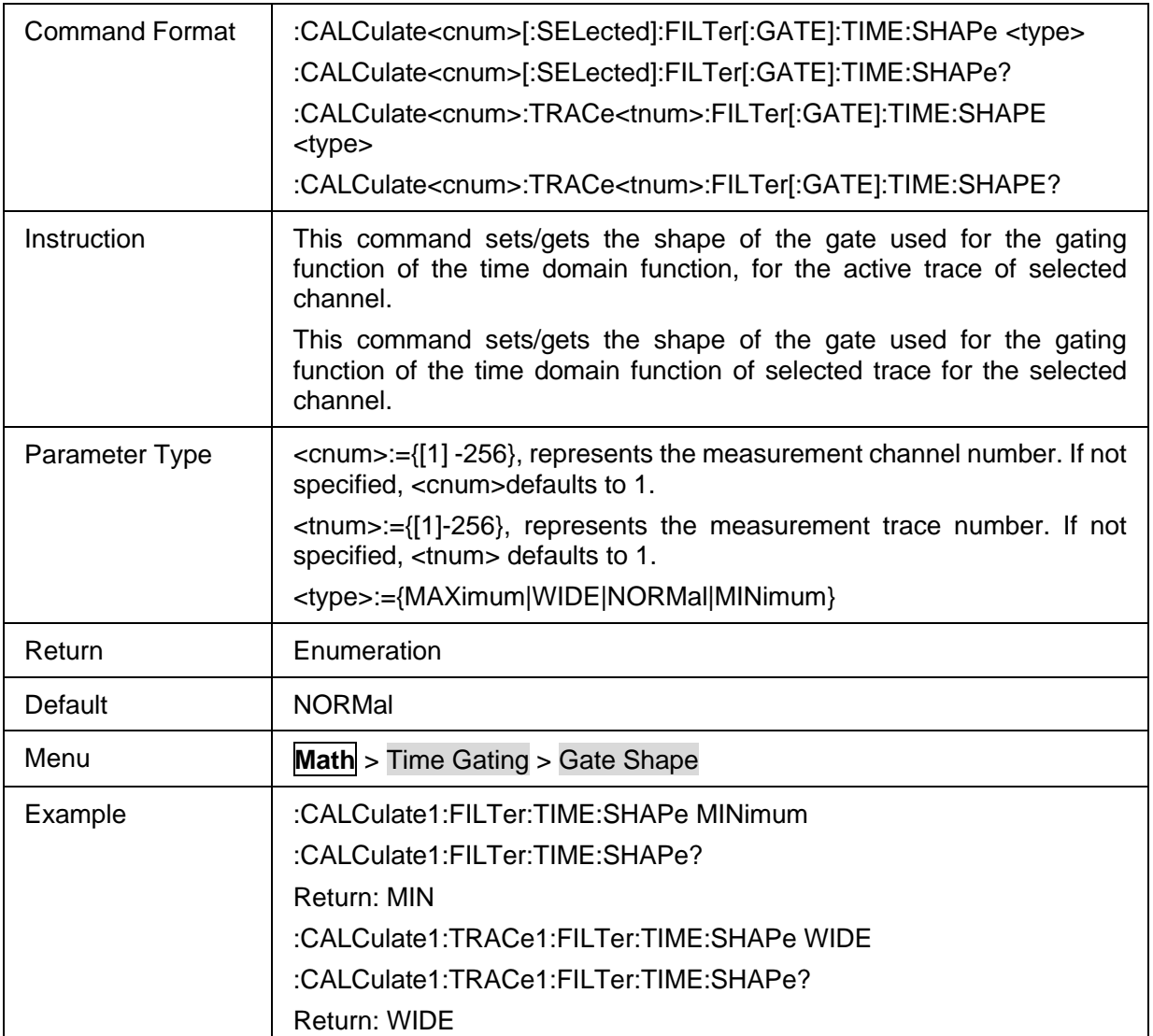

### <span id="page-175-0"></span>**3.7.4.9 Time Domain Window Impulse Width**

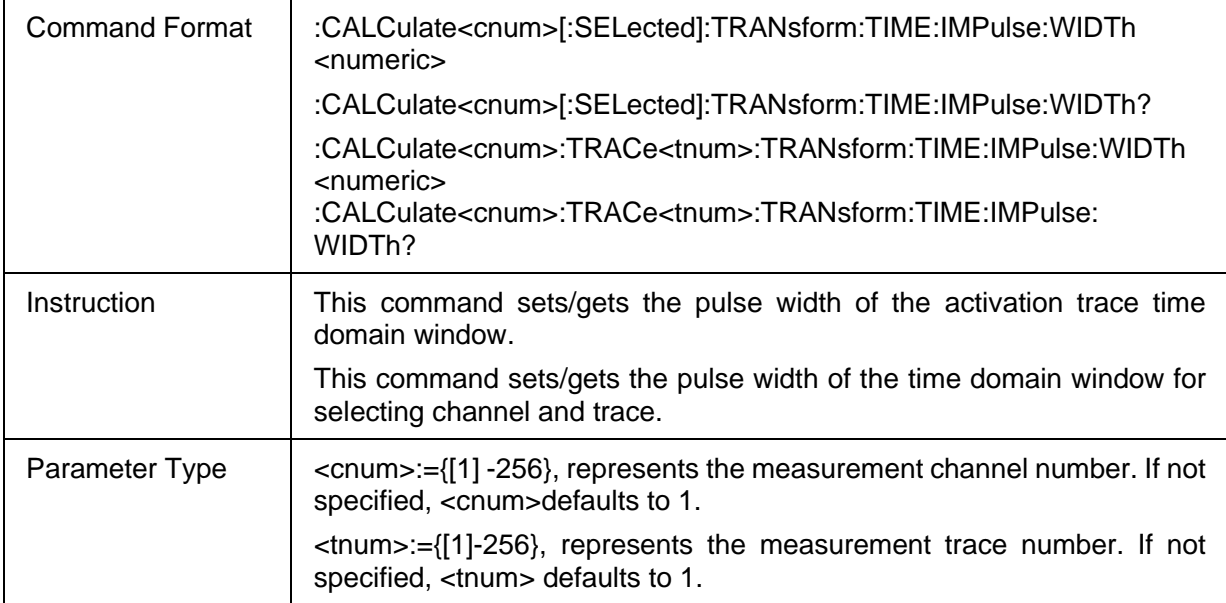

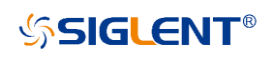

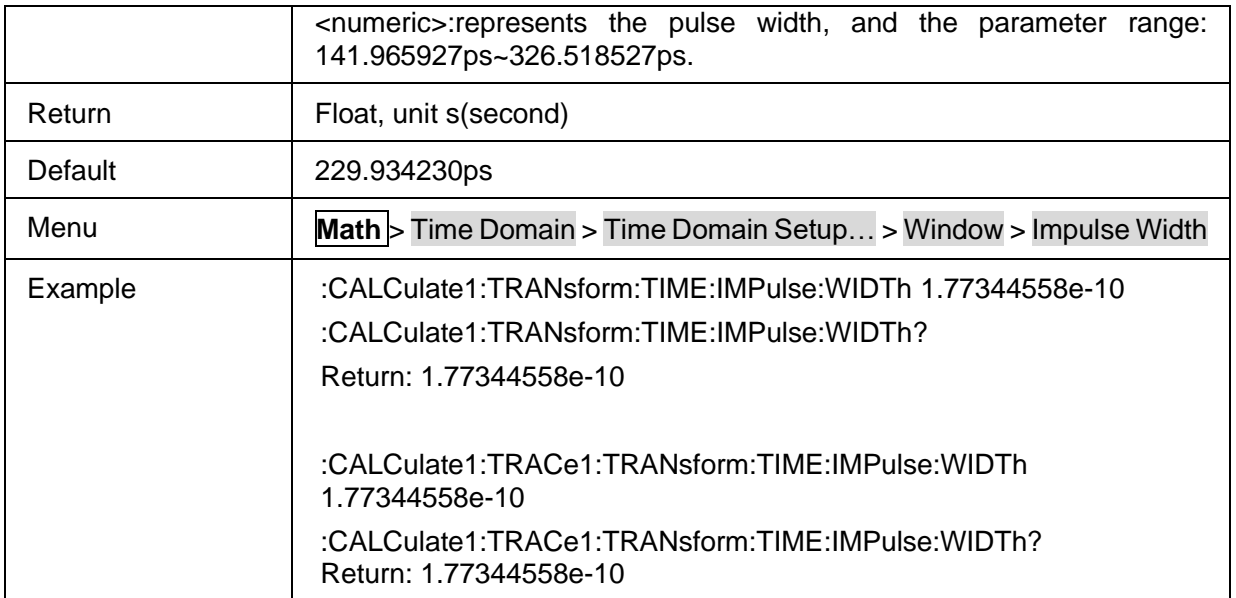

## <span id="page-176-0"></span>**3.7.4.10 Time Domain Window Kaiser Beta**

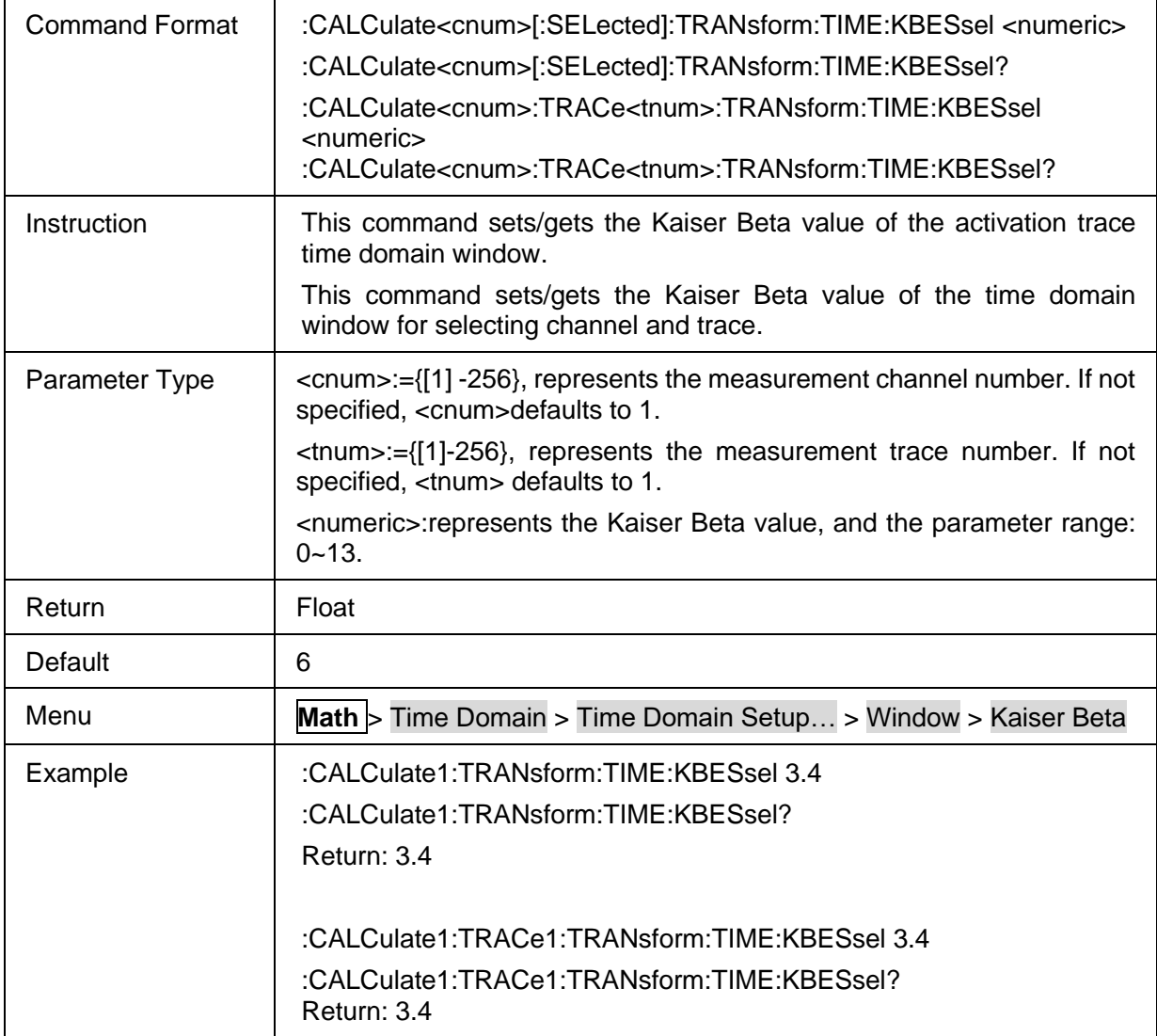

# **3.8 Marker Commands**

### **3.8.1 Marker**

## **3.8.1.1 Command List**

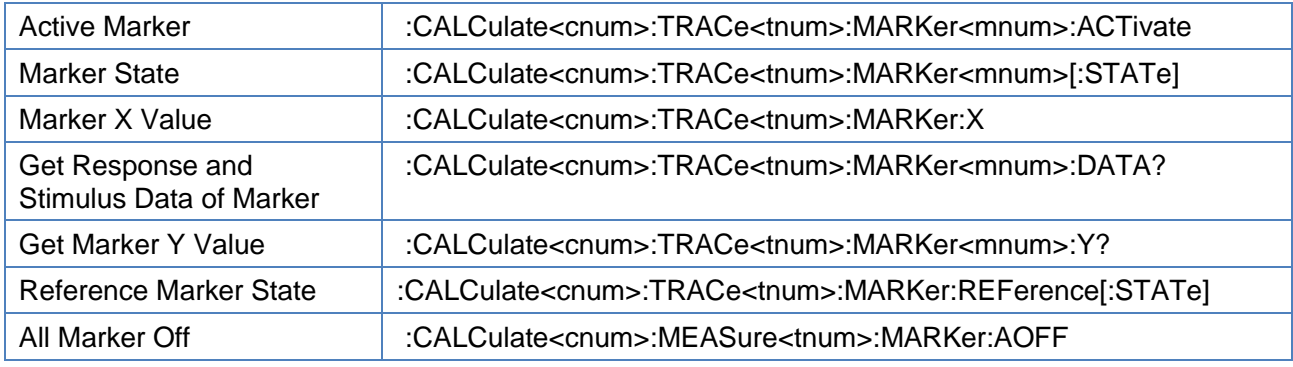

### <span id="page-177-0"></span>**3.8.1.2 Active Marker**

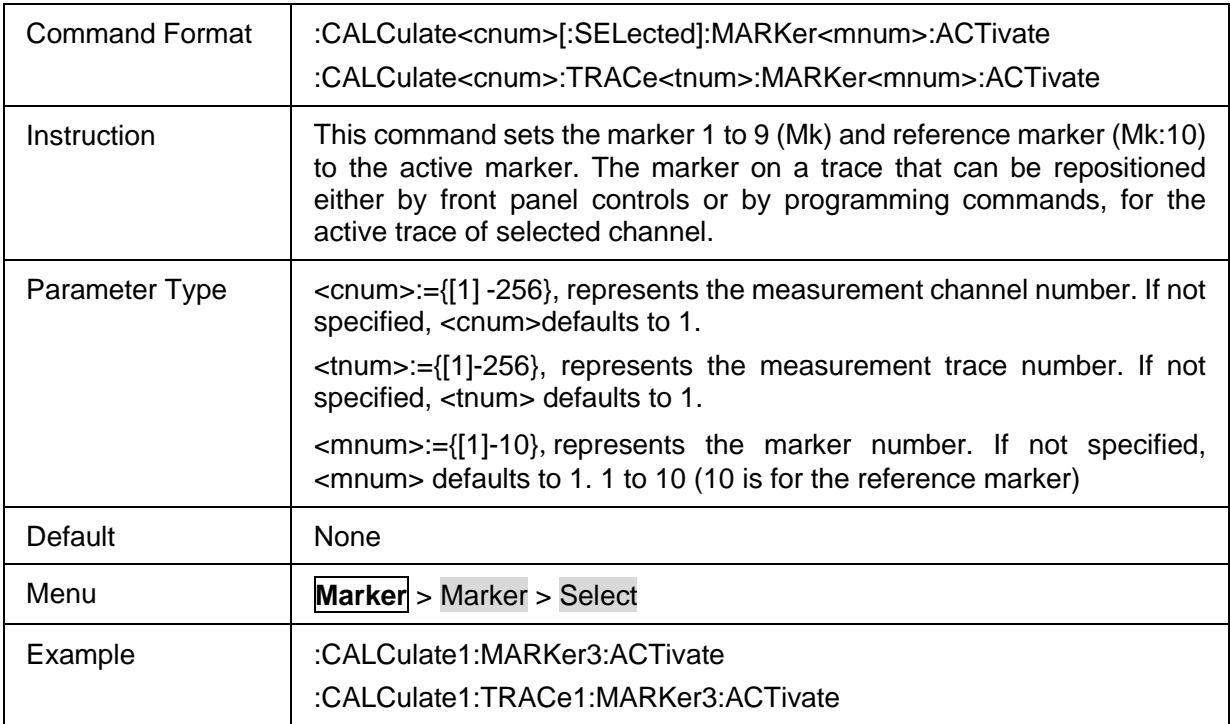

## <span id="page-177-1"></span>**3.8.1.3 Marker State**

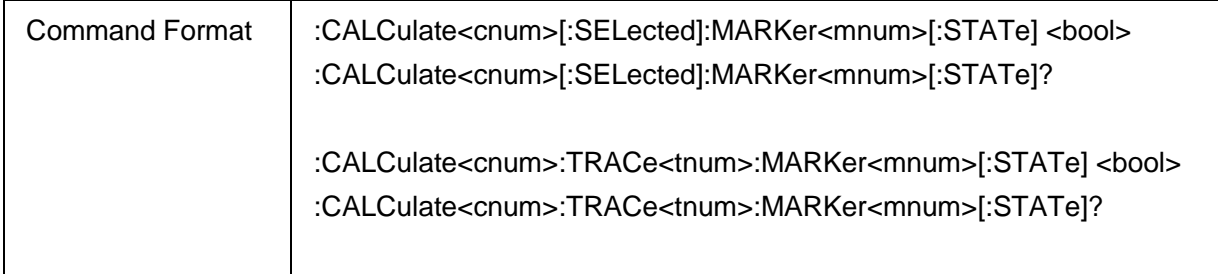

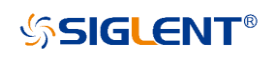

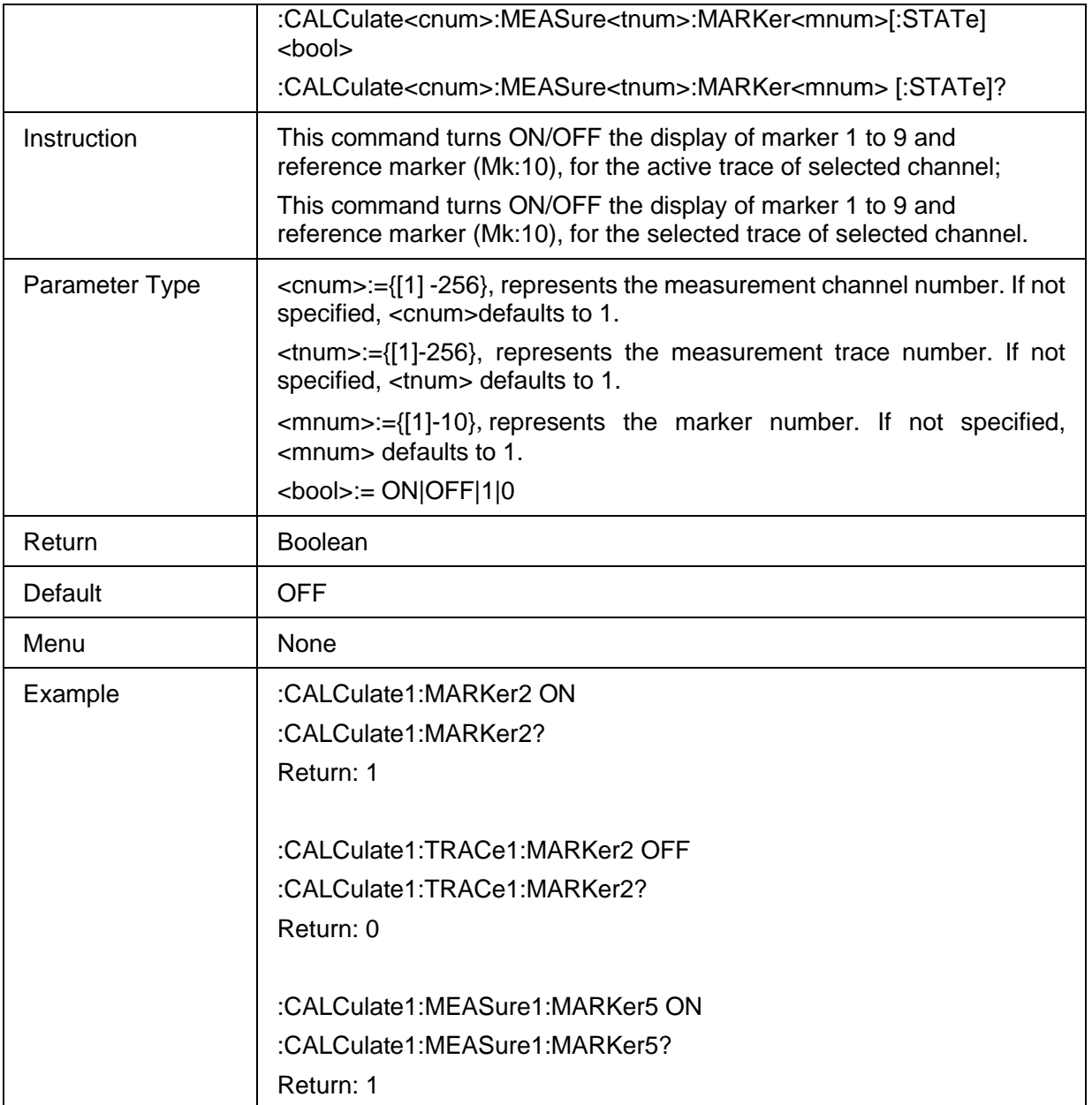

#### <span id="page-178-0"></span>**3.8.1.4 Marker X Value**

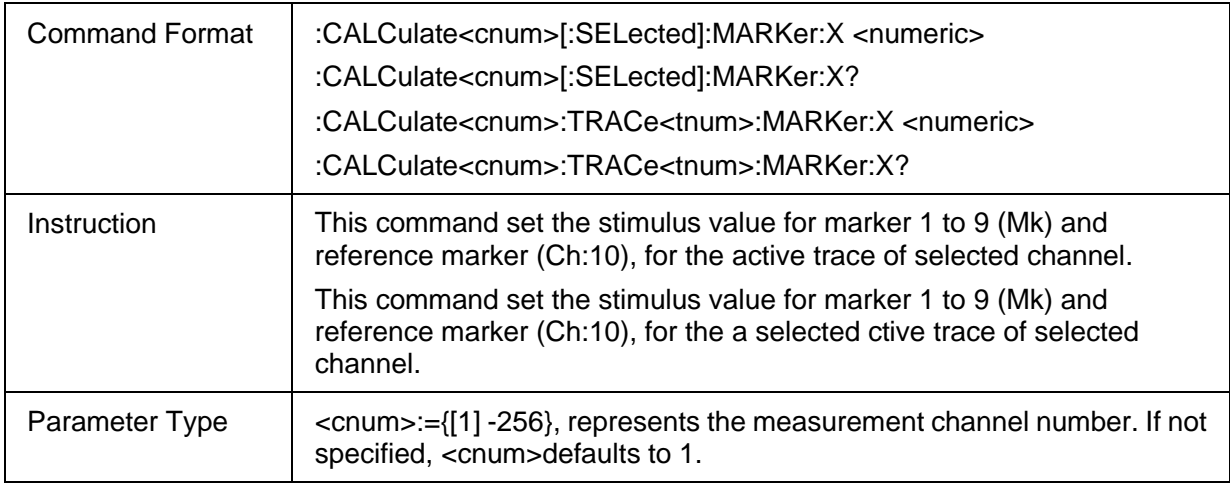

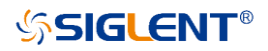

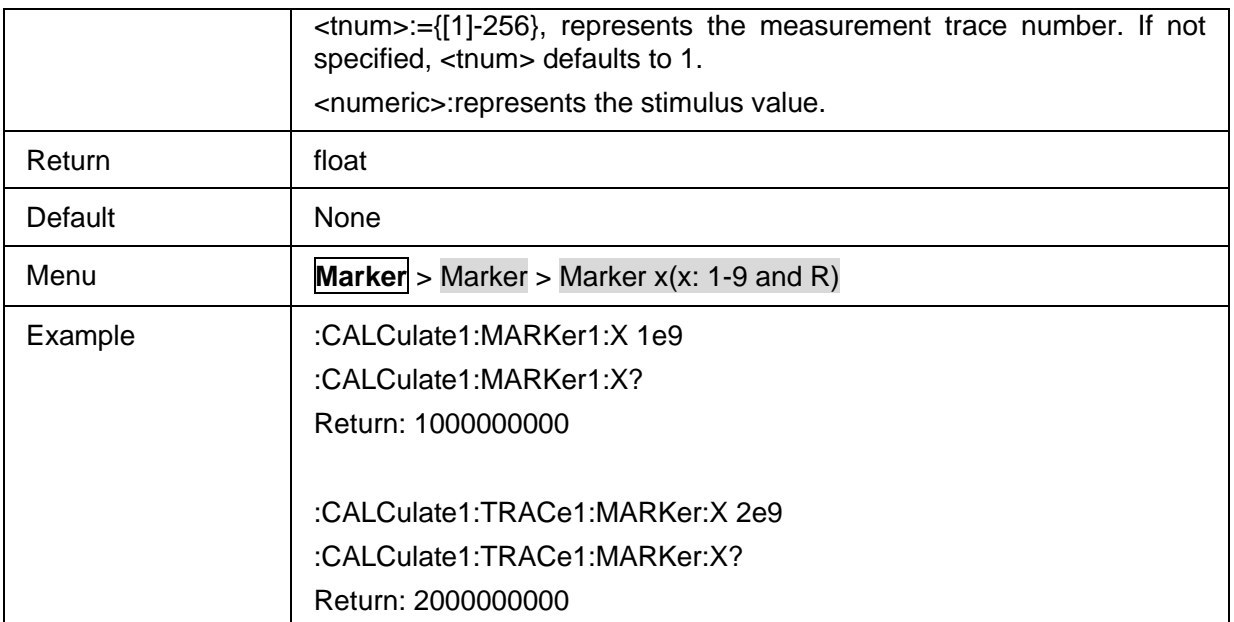

### <span id="page-179-0"></span>**3.8.1.5 Get Response and Stimulus Data of Marker**

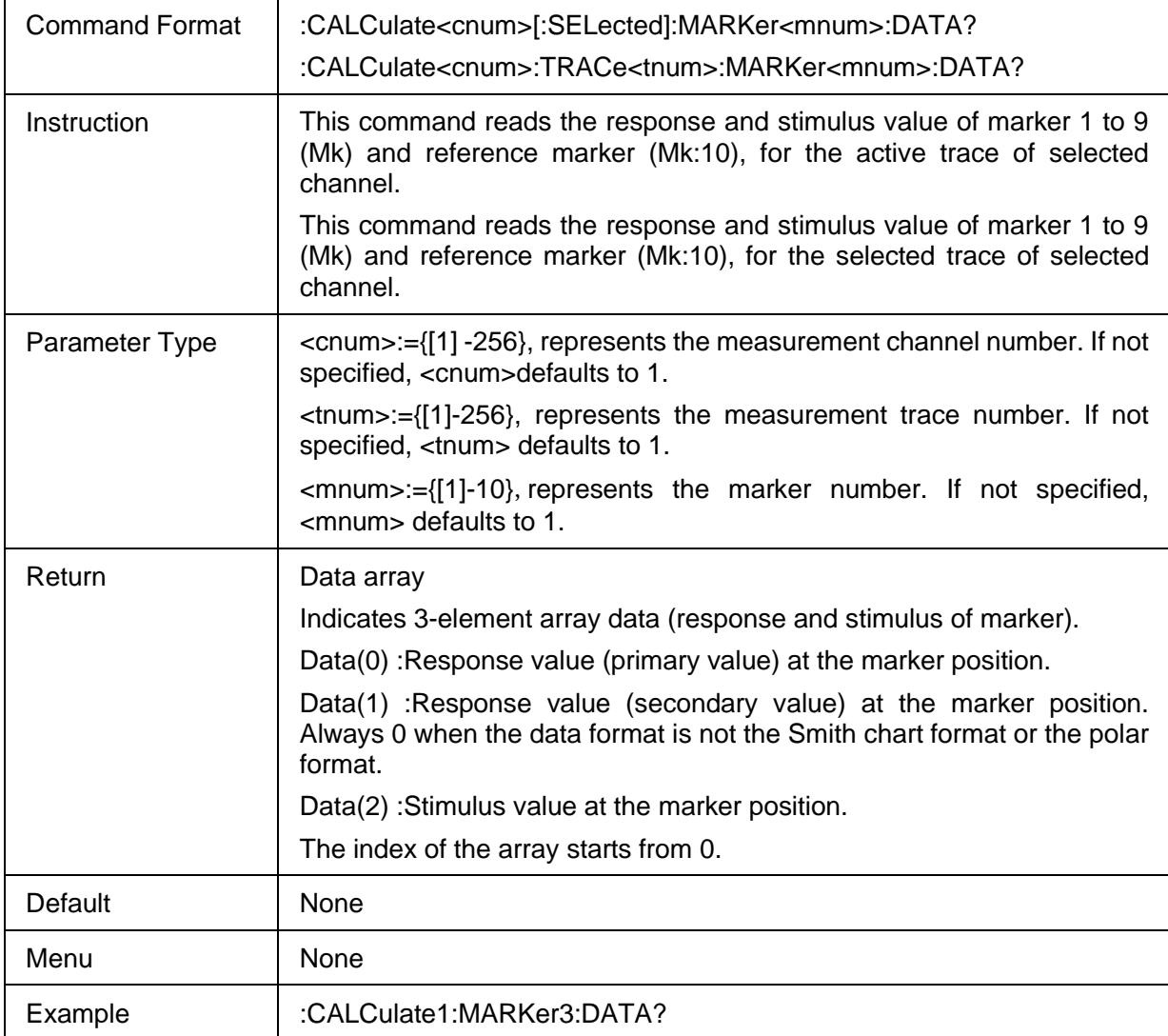
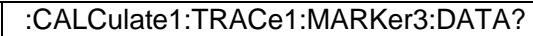

### **3.8.1.6 Get Marker Y Value**

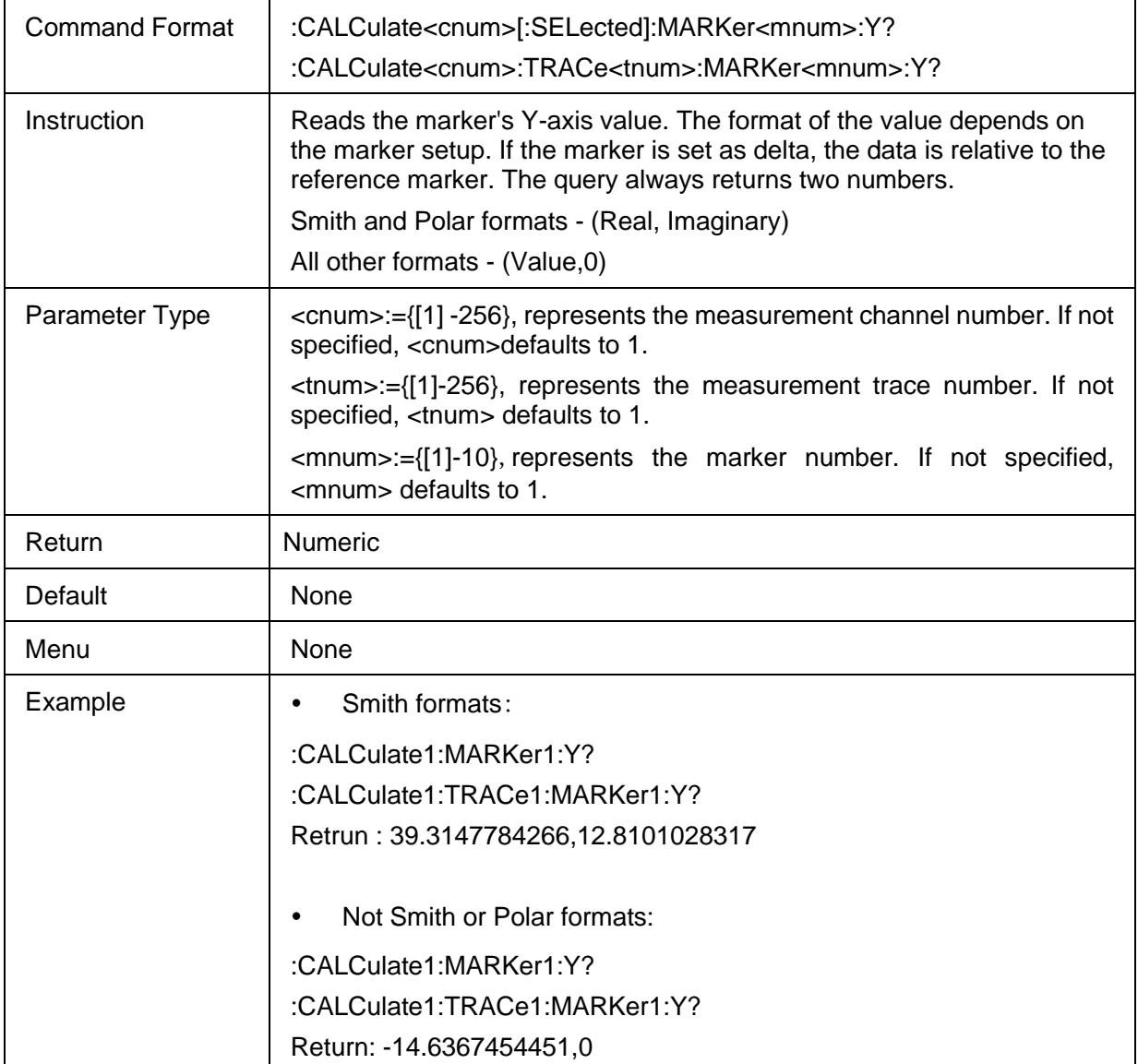

#### **3.8.1.7 Reference Marker State**

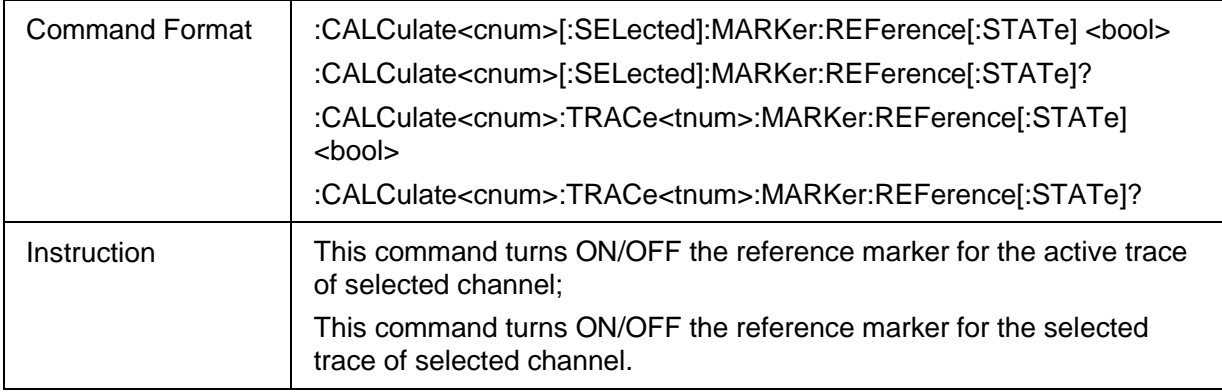

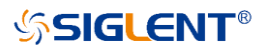

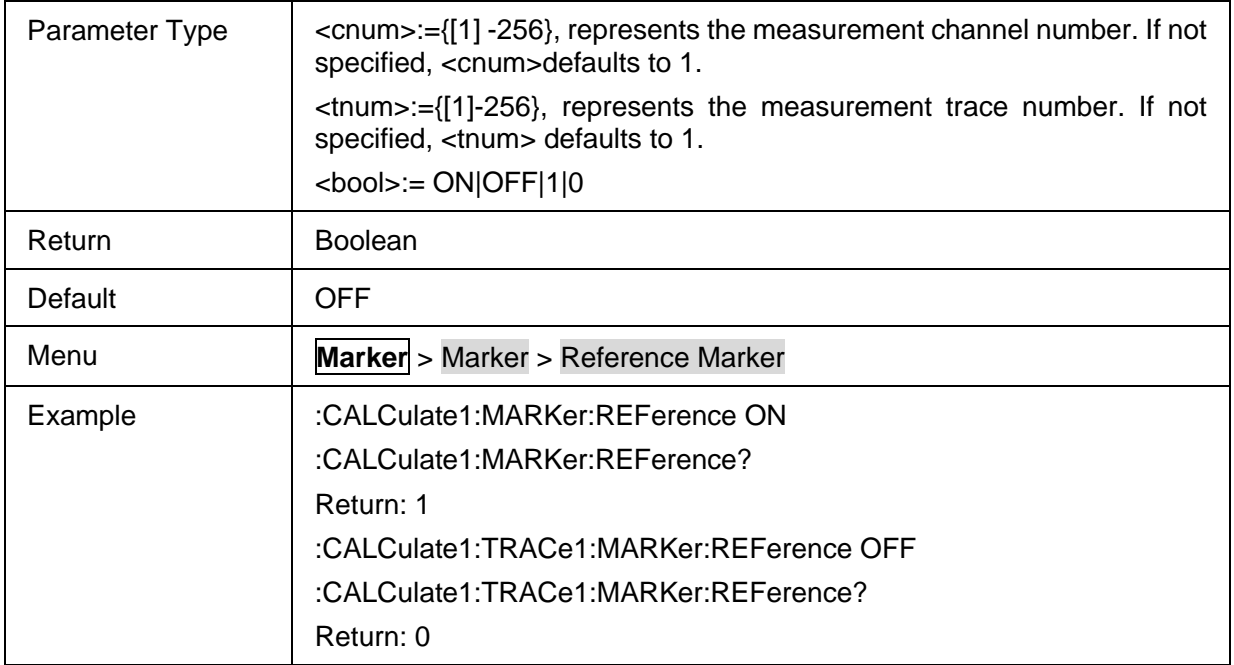

# **3.8.1.8 All Marker Off**

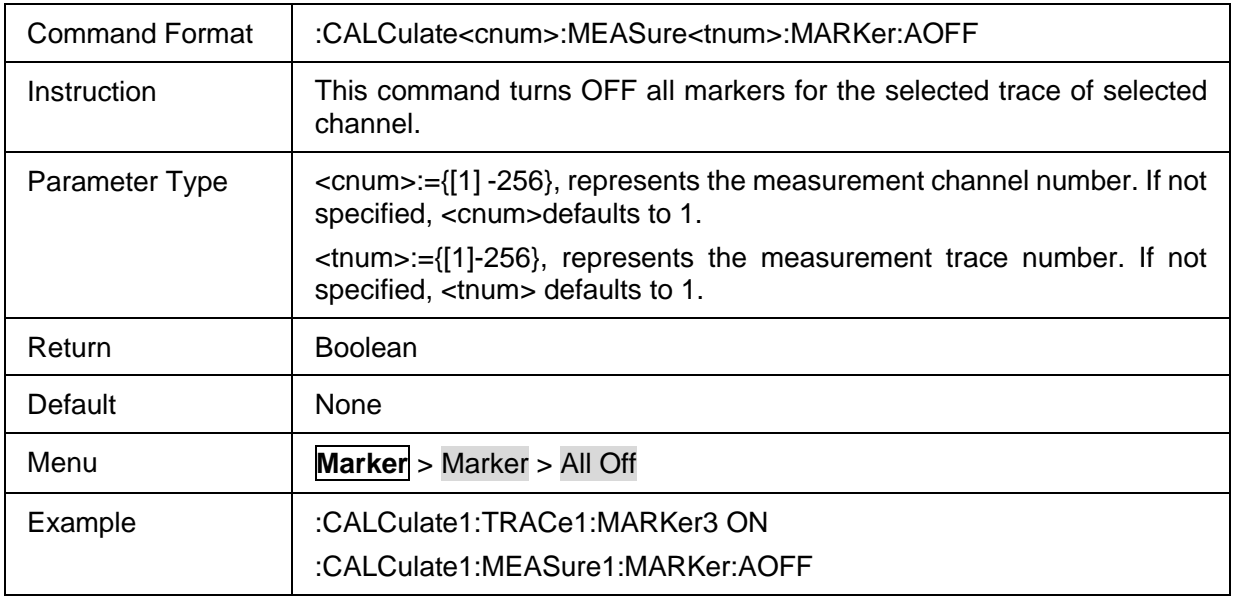

# **3.8.2 Marker Setup**

# **3.8.2.1 Commands List**

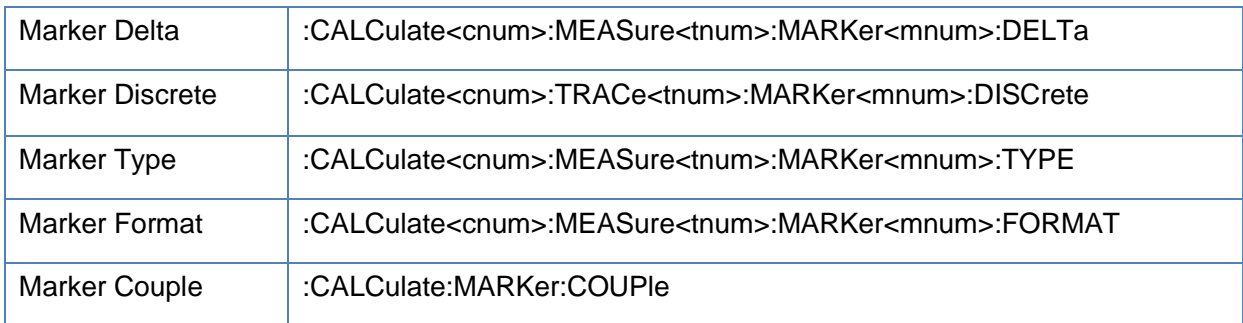

### <span id="page-182-0"></span>**3.8.2.2 Marker Delta**

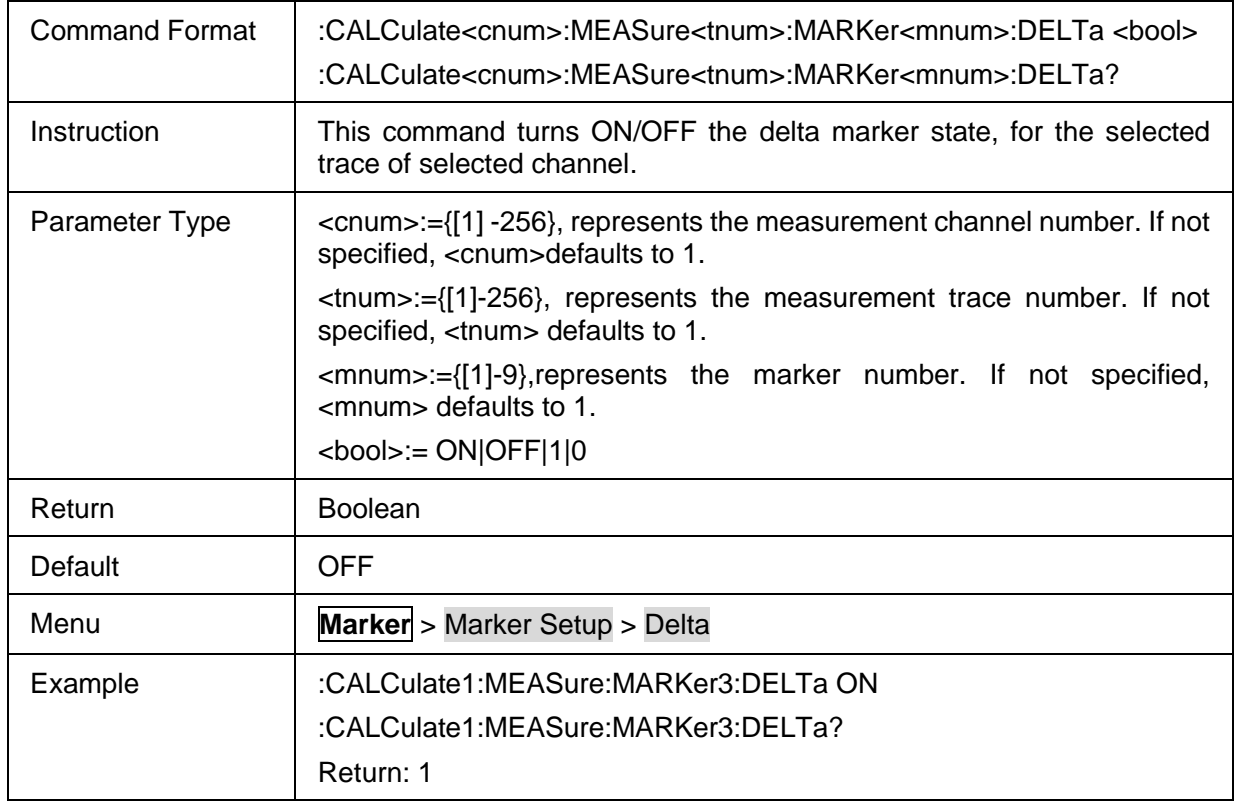

### <span id="page-182-1"></span>**3.8.2.3 Marker Discrete**

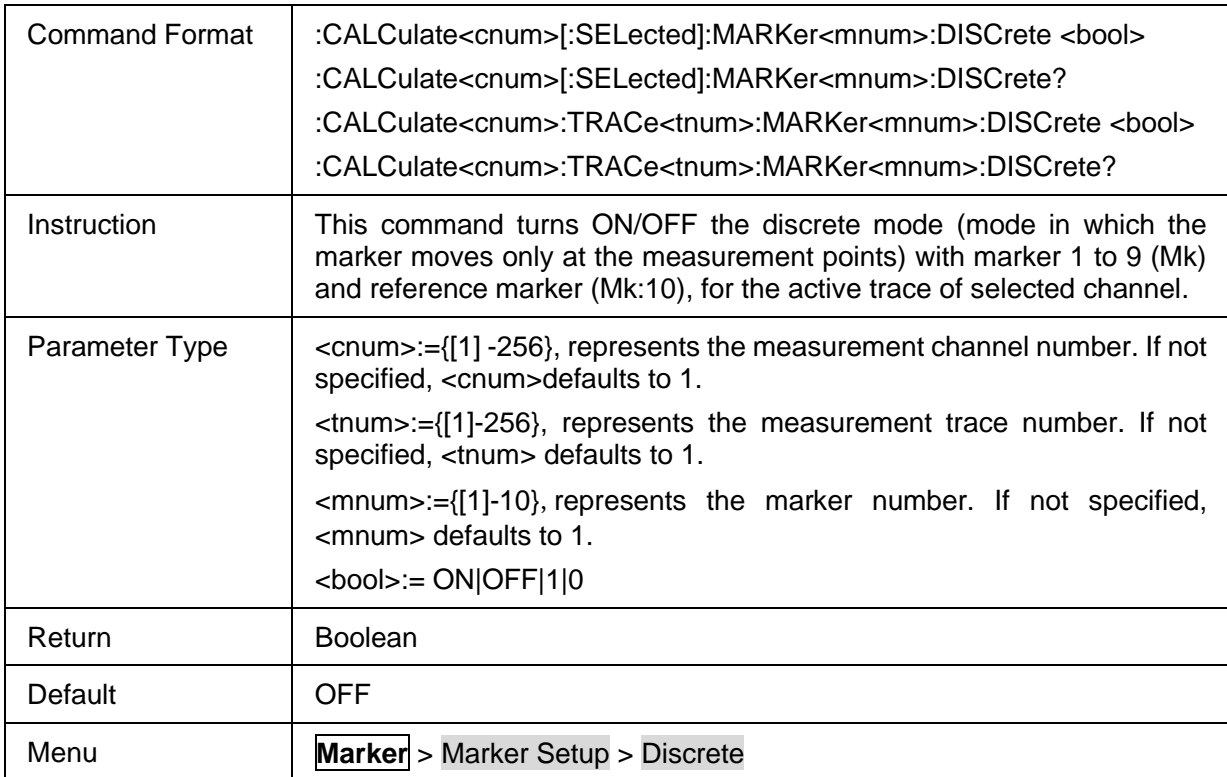

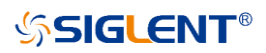

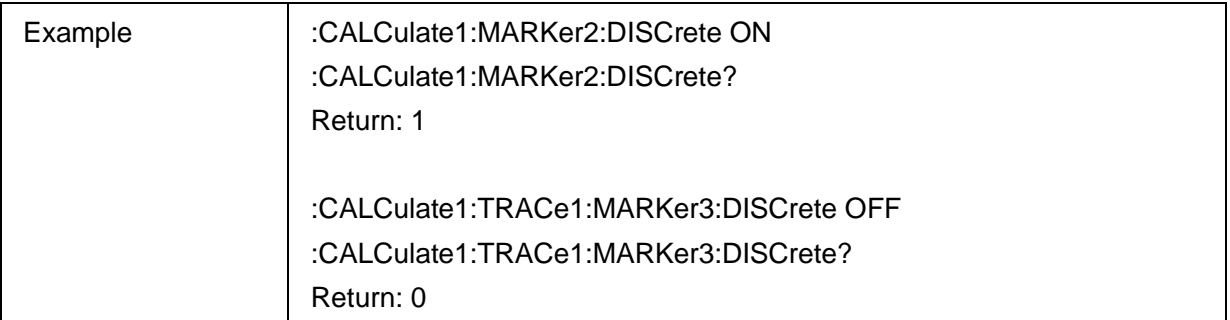

# <span id="page-183-0"></span>**3.8.2.4 Marker Type**

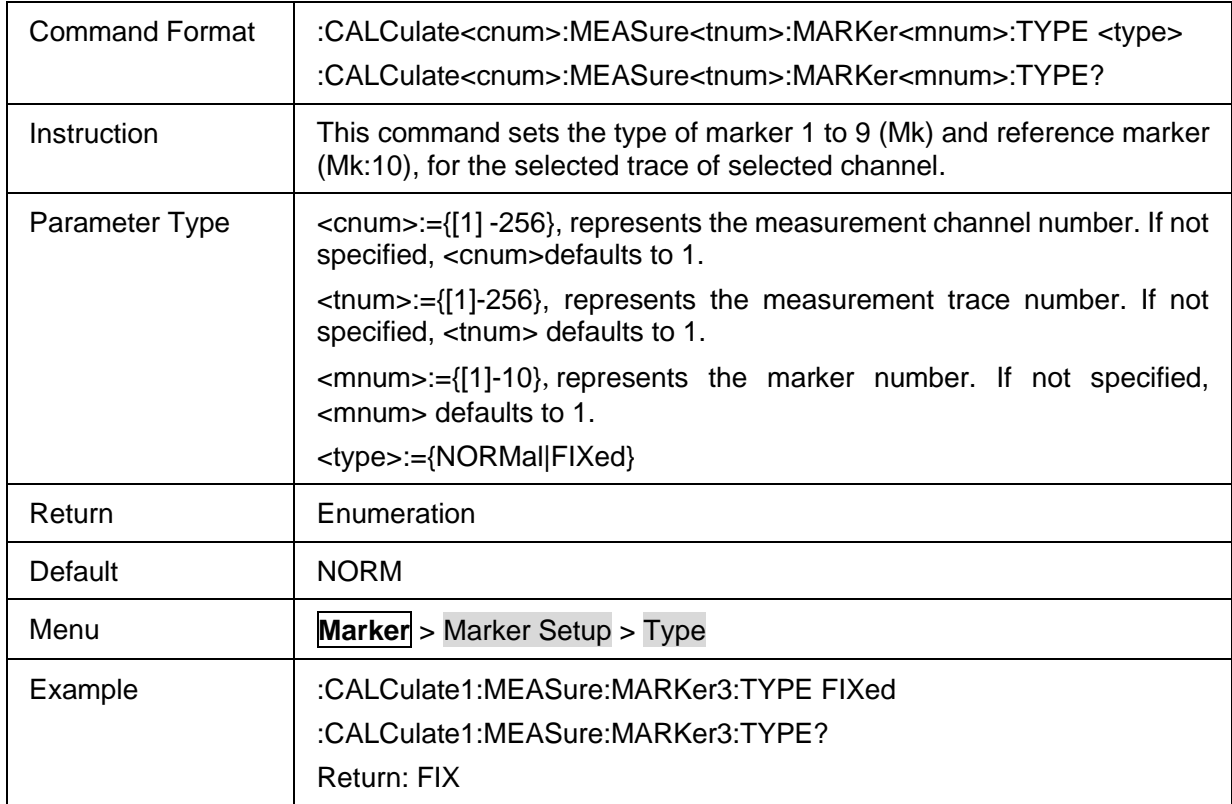

### <span id="page-183-1"></span>**3.8.2.5 Marker Format**

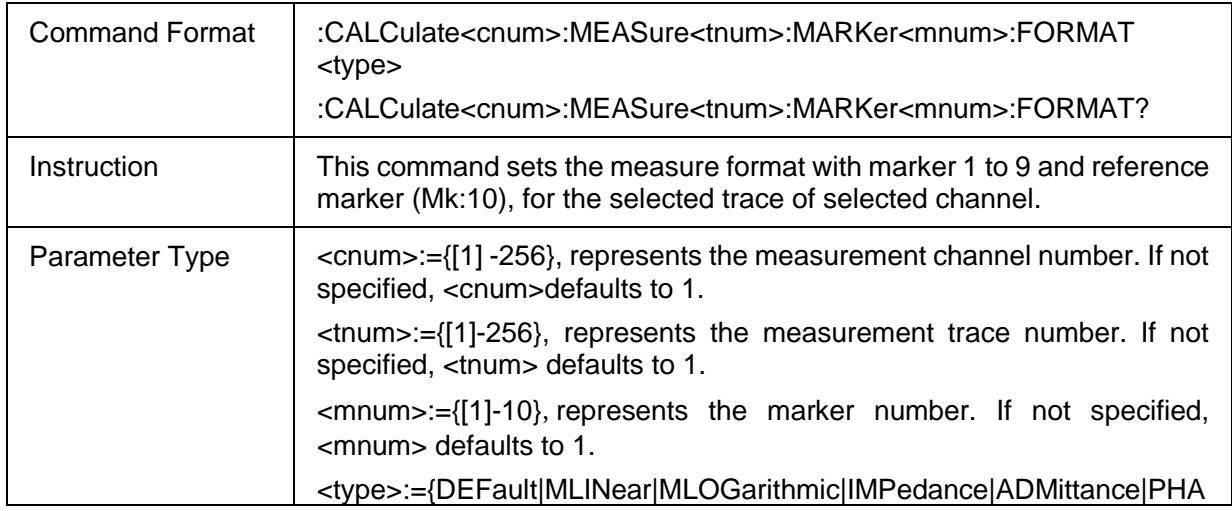

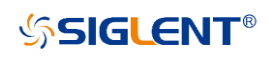

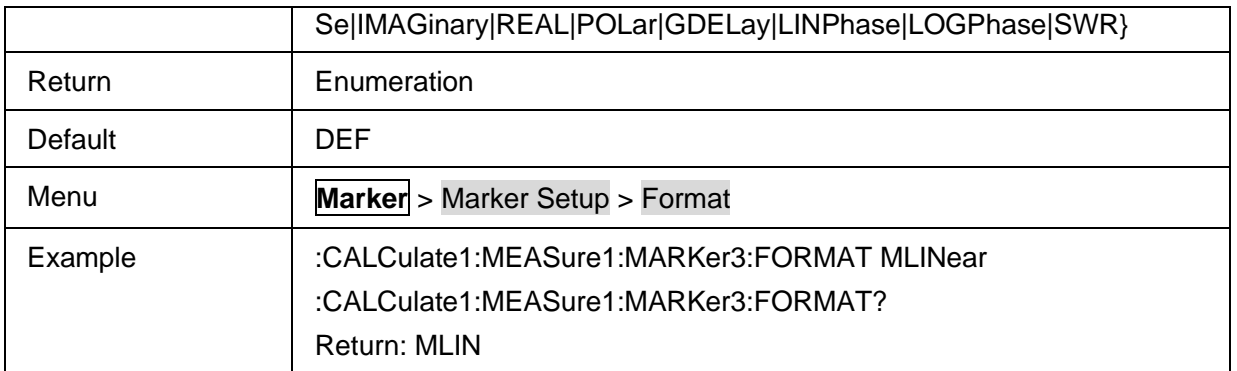

# <span id="page-184-0"></span>**3.8.2.6 Marker Couple**

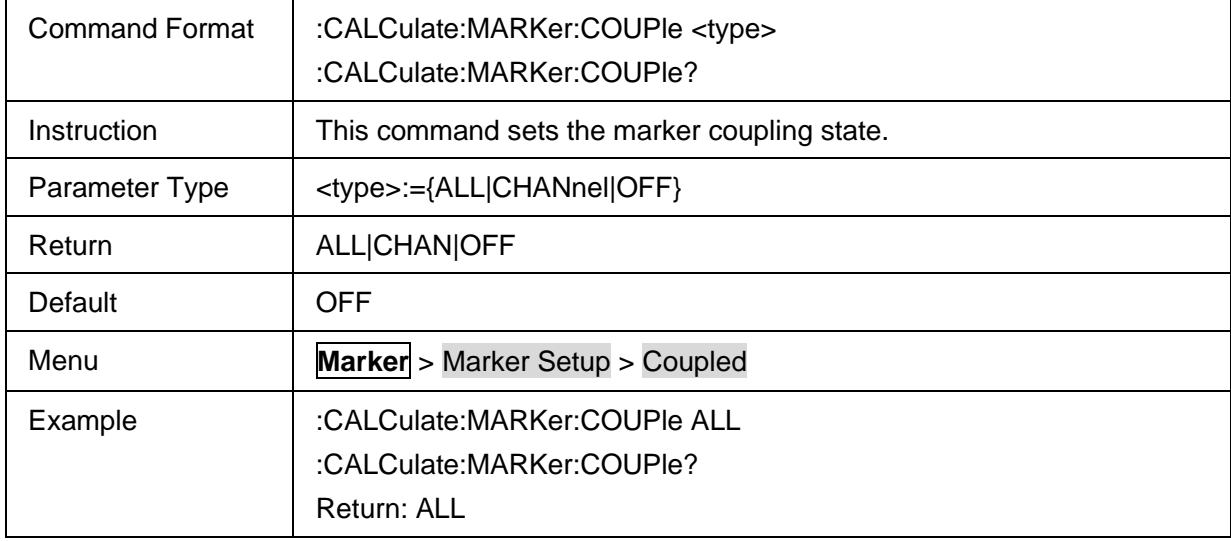

# **3.8.3 Marker Display**

### **3.8.3.1 Command list**

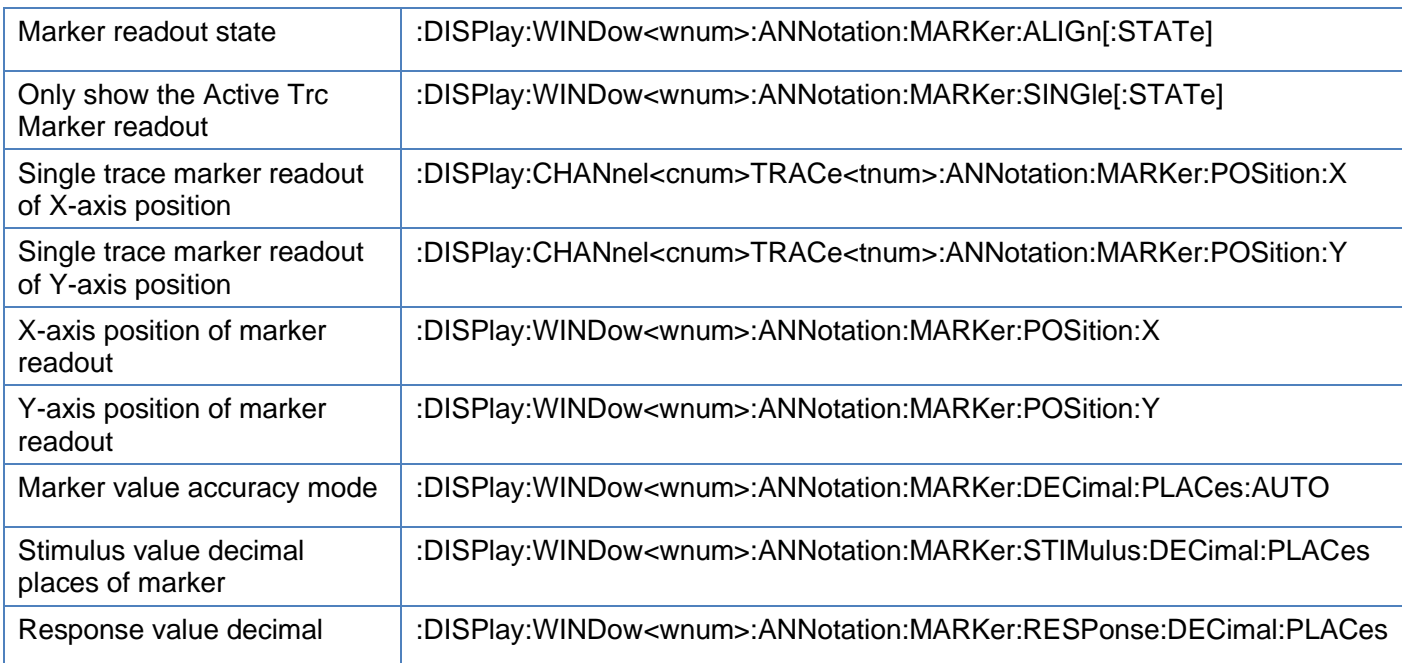

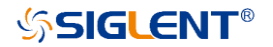

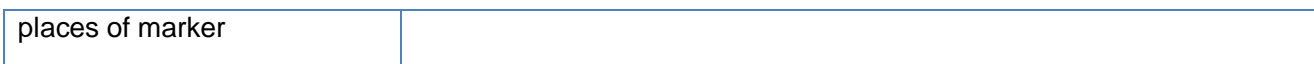

#### <span id="page-185-0"></span>**3.8.3.2 Marker readout state**

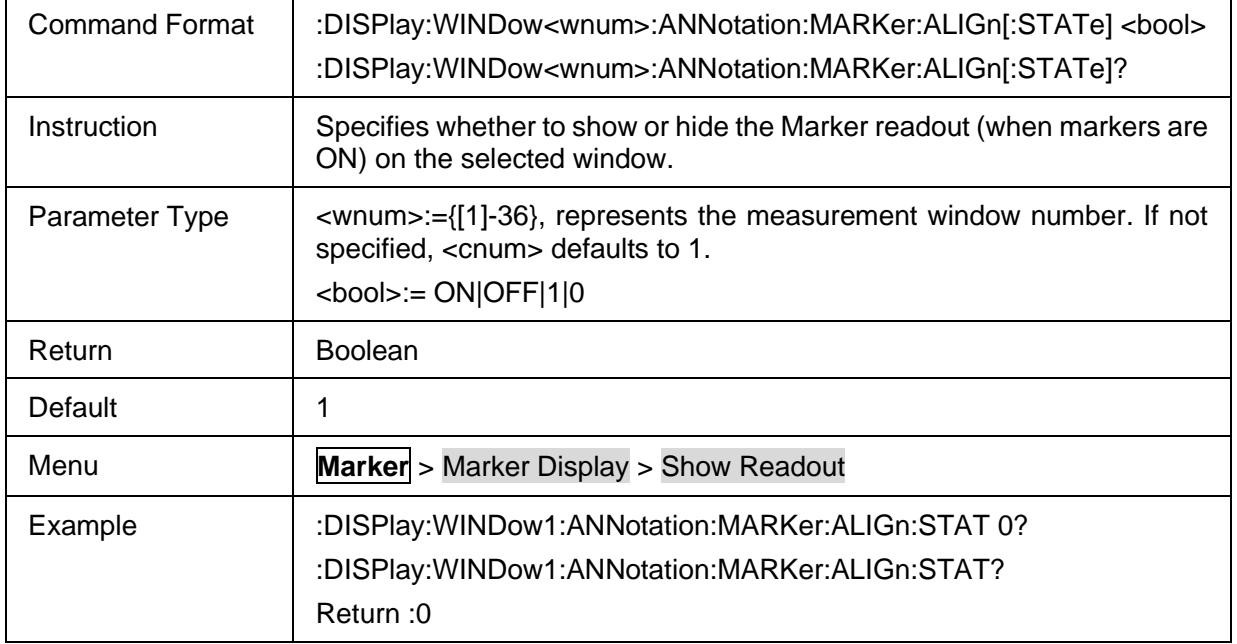

#### <span id="page-185-1"></span>**3.8.3.3 Only show the Active Trc Marker readout**

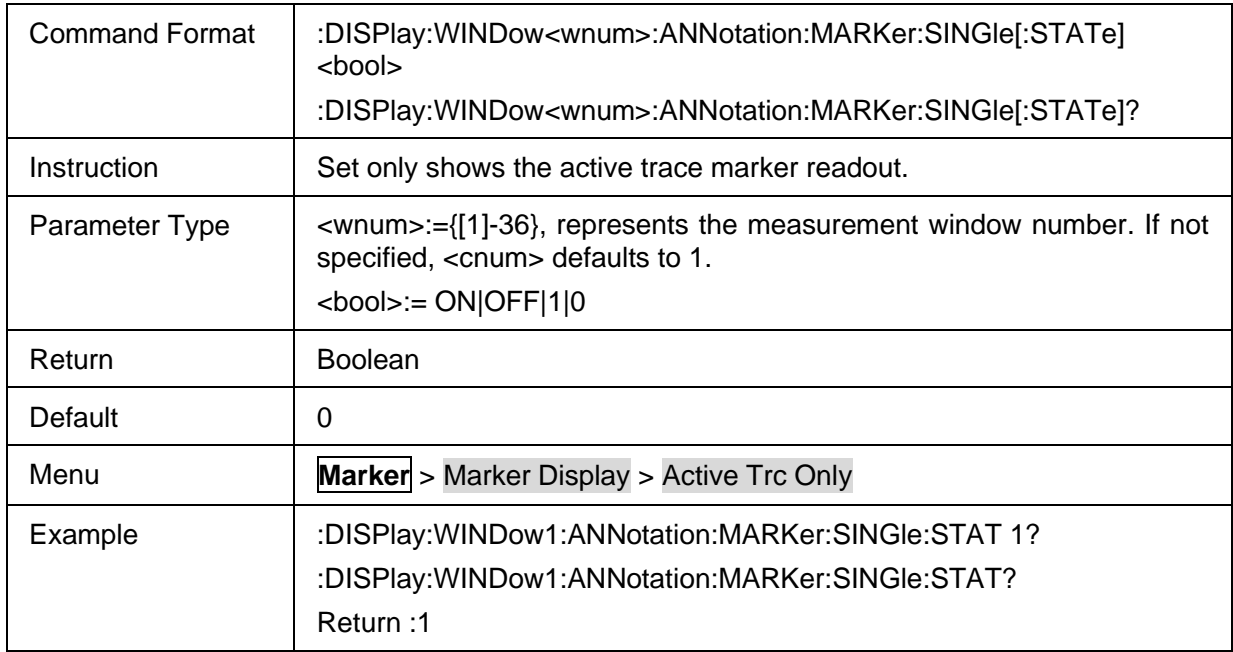

#### <span id="page-185-2"></span>**3.8.3.4 Single trace marker readout of X-axis position**

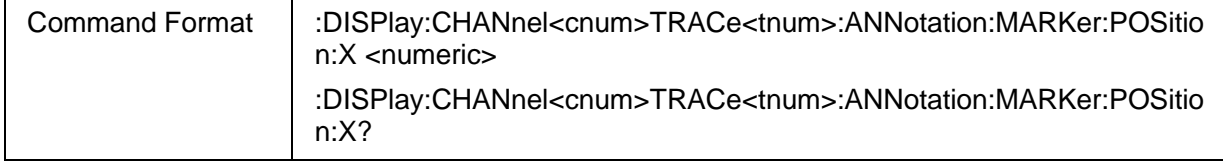

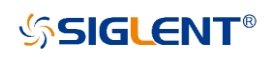

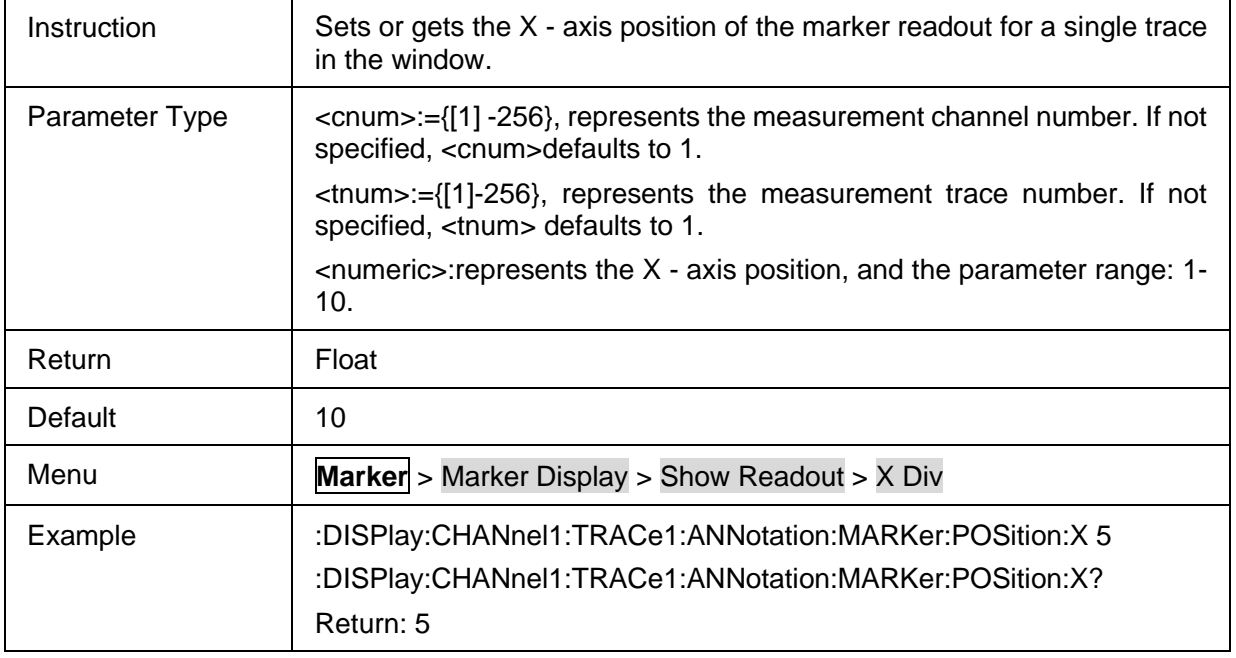

# <span id="page-186-0"></span>**3.8.3.5 Single trace marker readout of Y-axis position**

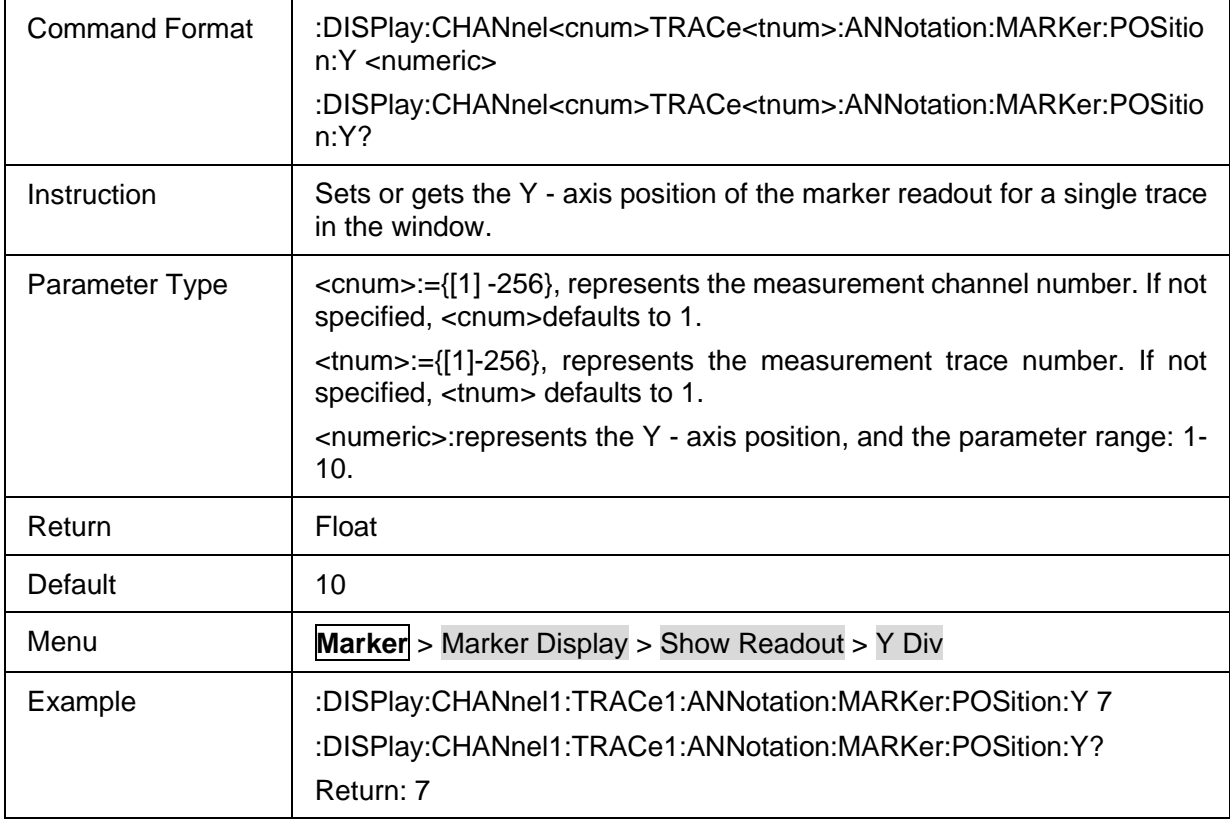

#### <span id="page-186-1"></span>**3.8.3.6 X-axis position of marker readout**

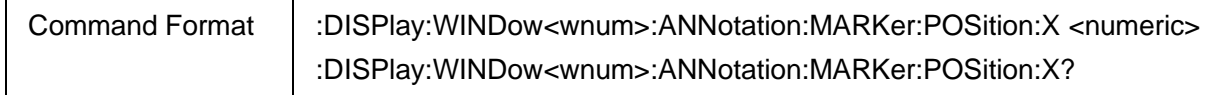

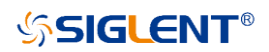

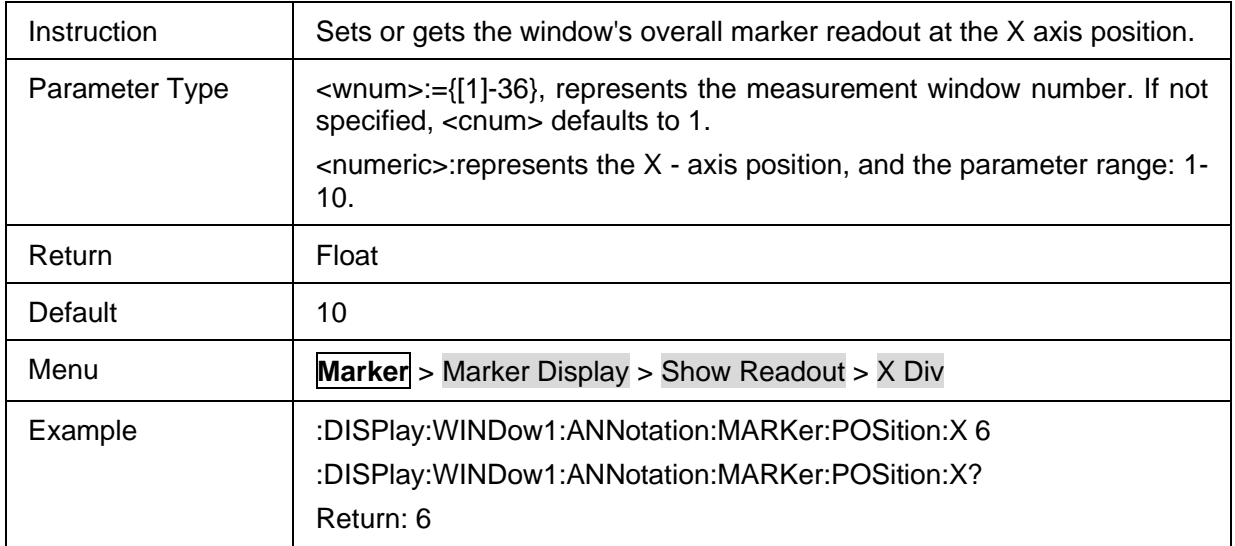

# <span id="page-187-0"></span>**3.8.3.7 Y-axis position of marker readout**

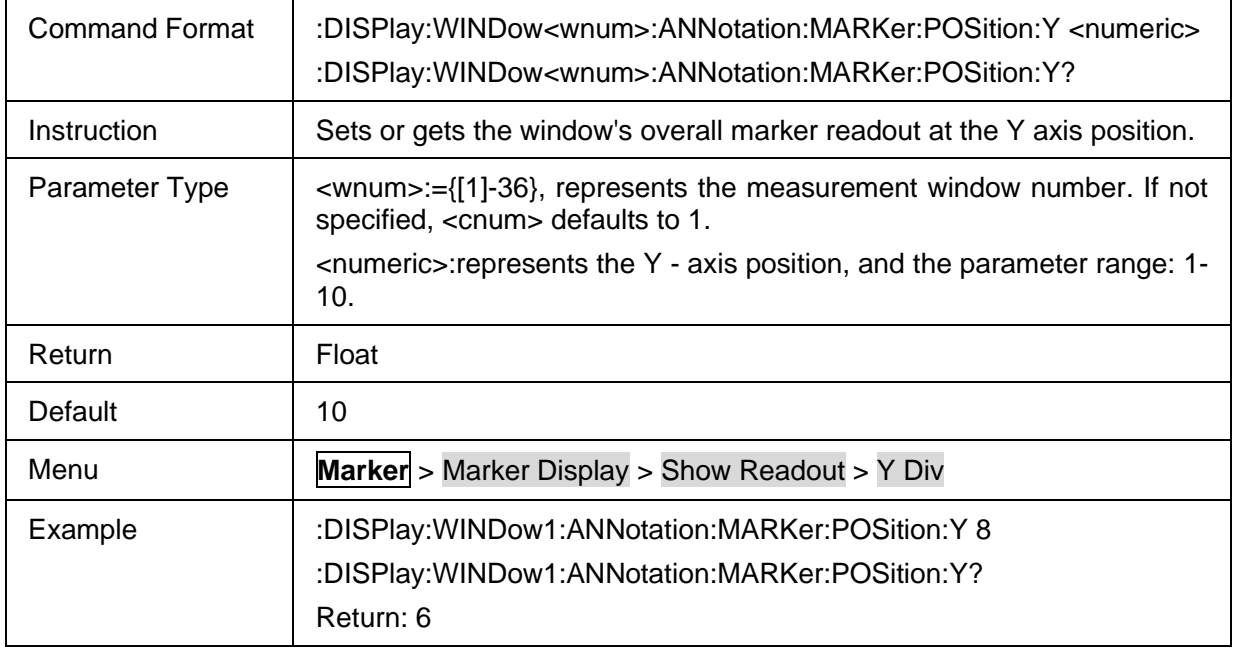

### <span id="page-187-1"></span>**3.8.3.8 Marker value accuracy mode**

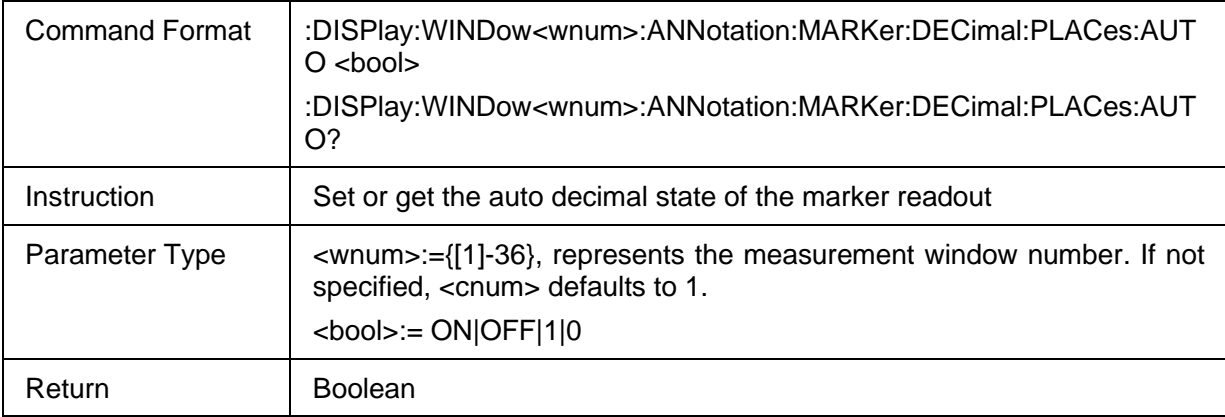

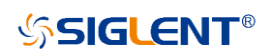

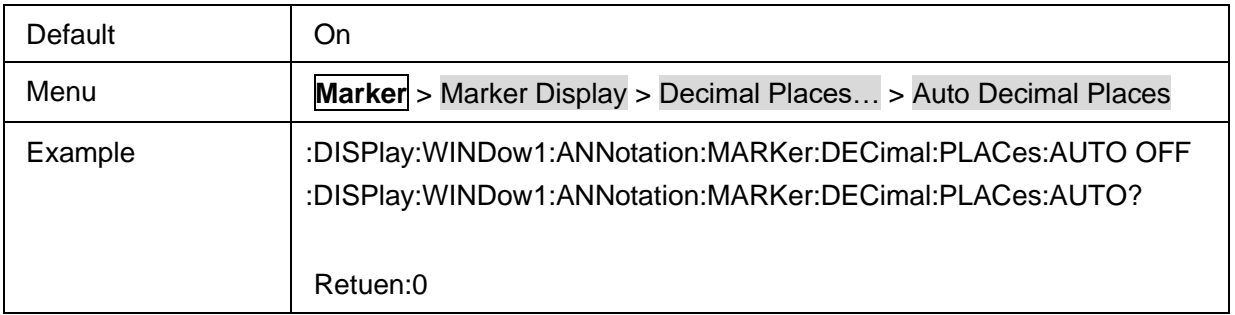

# <span id="page-188-0"></span>**3.8.3.9 Stimulus value decimal places of marker**

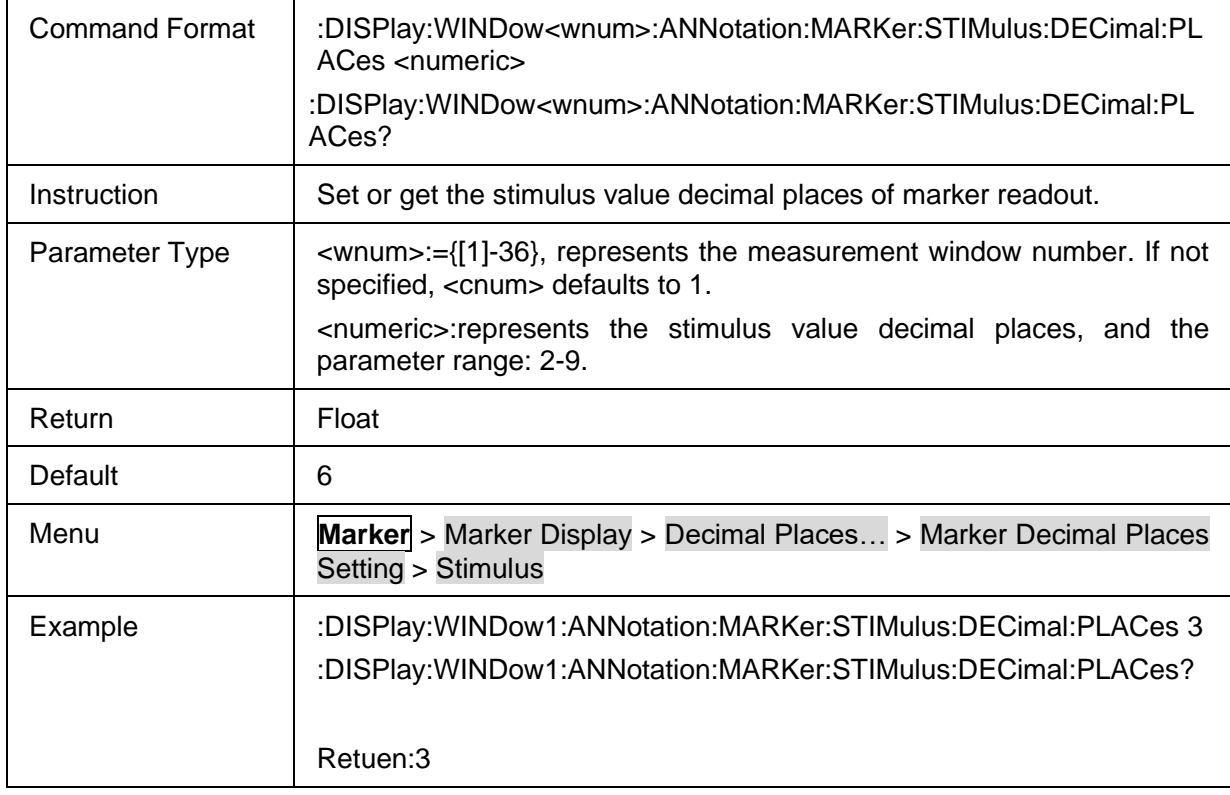

# <span id="page-188-1"></span>**3.8.3.10 Response value decimal places of marker**

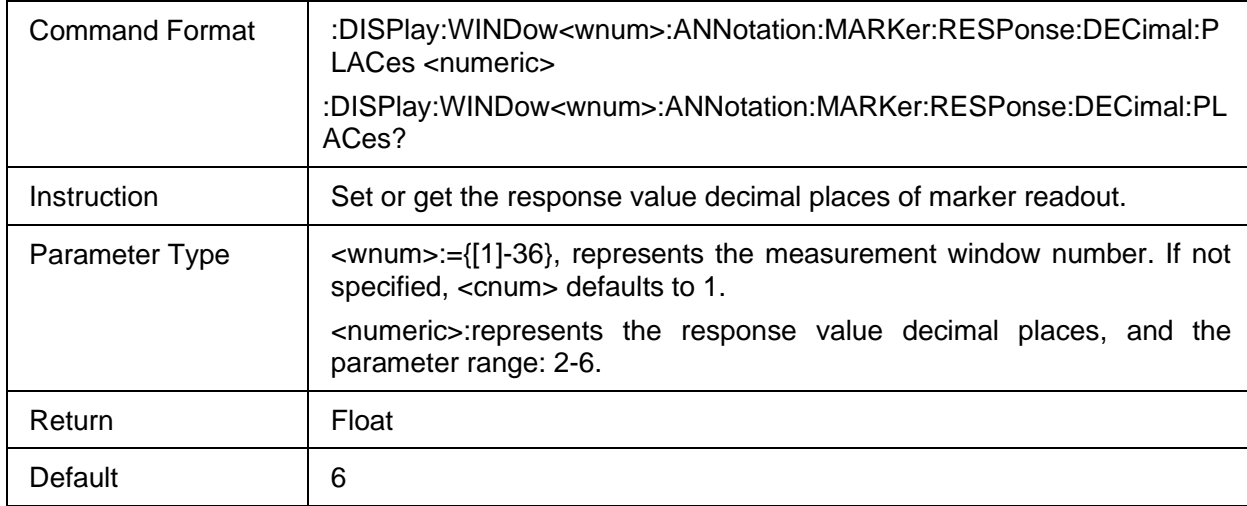

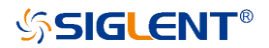

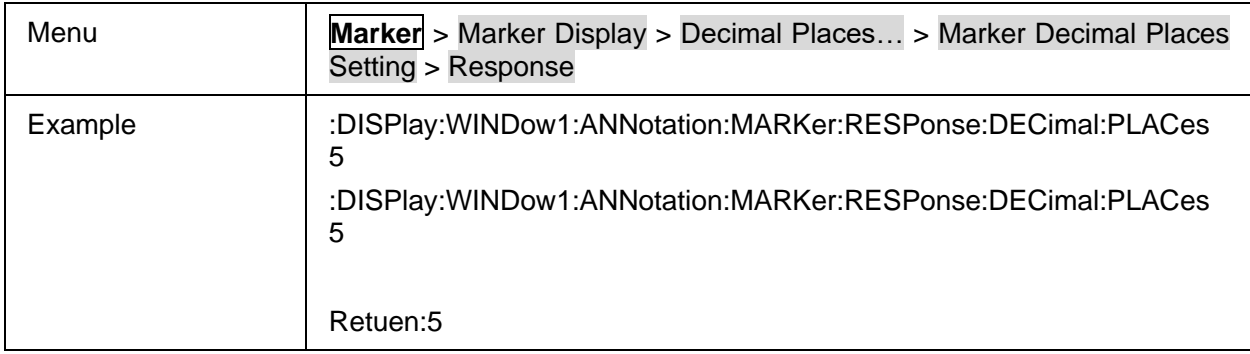

# **3.8.4 Marker Function**

### **3.8.4.1 Command List**

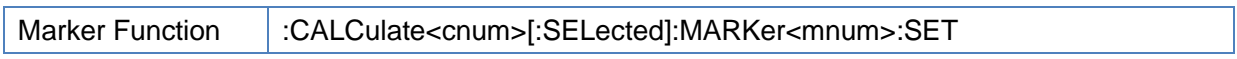

#### <span id="page-189-0"></span>**3.8.4.2 Marker Function**

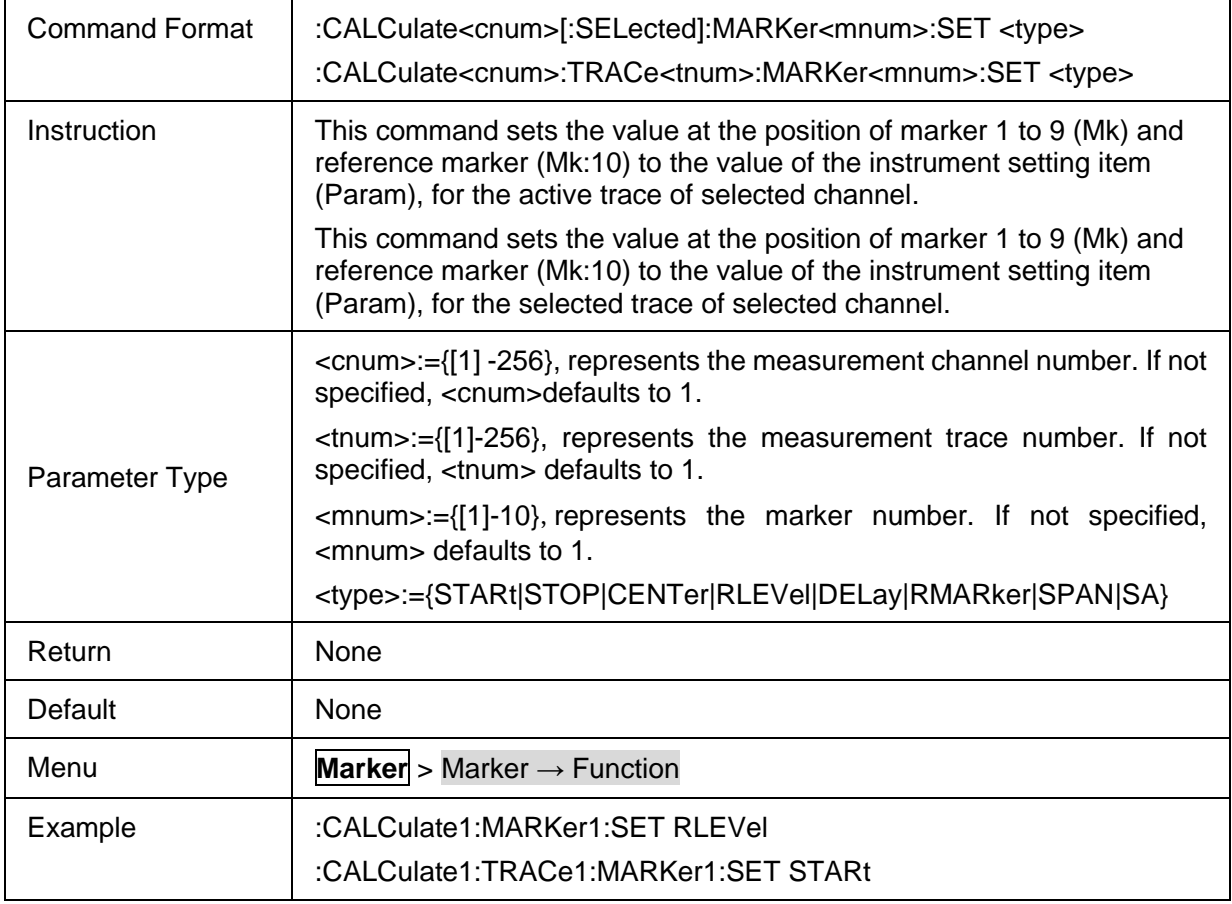

# **3.9 Meas commands**

# **3.9.1 Command List**

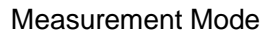

:CALCulate<cnum>:INSTrument

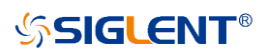

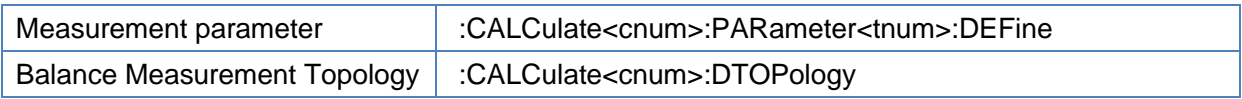

# <span id="page-190-0"></span>**3.9.2 Measurement Mode**

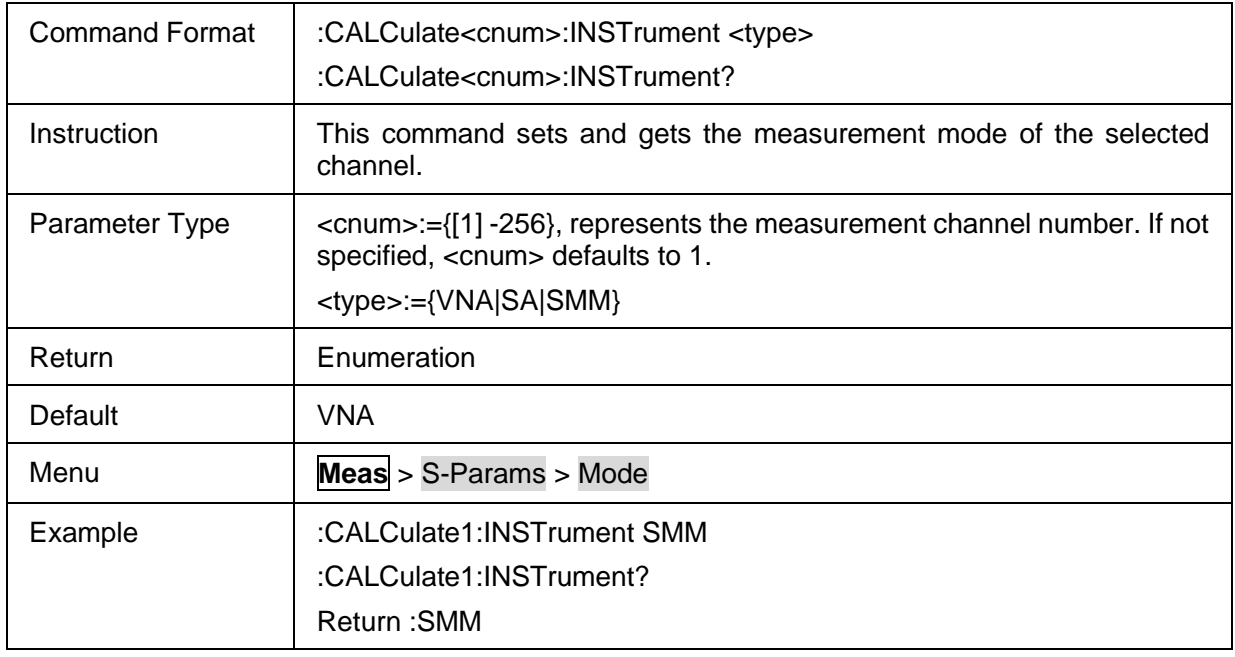

# <span id="page-190-1"></span>**3.9.3 Measurement parameter**

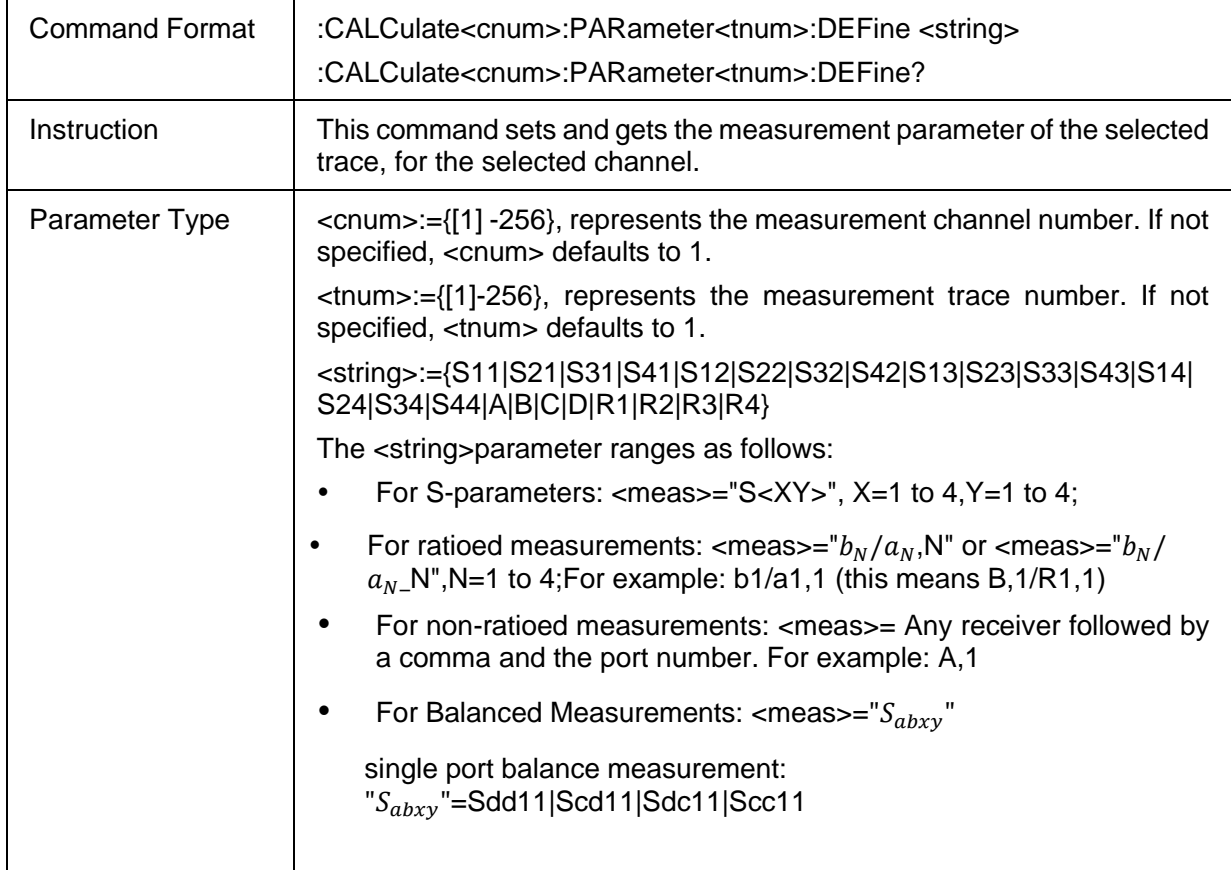

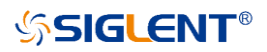

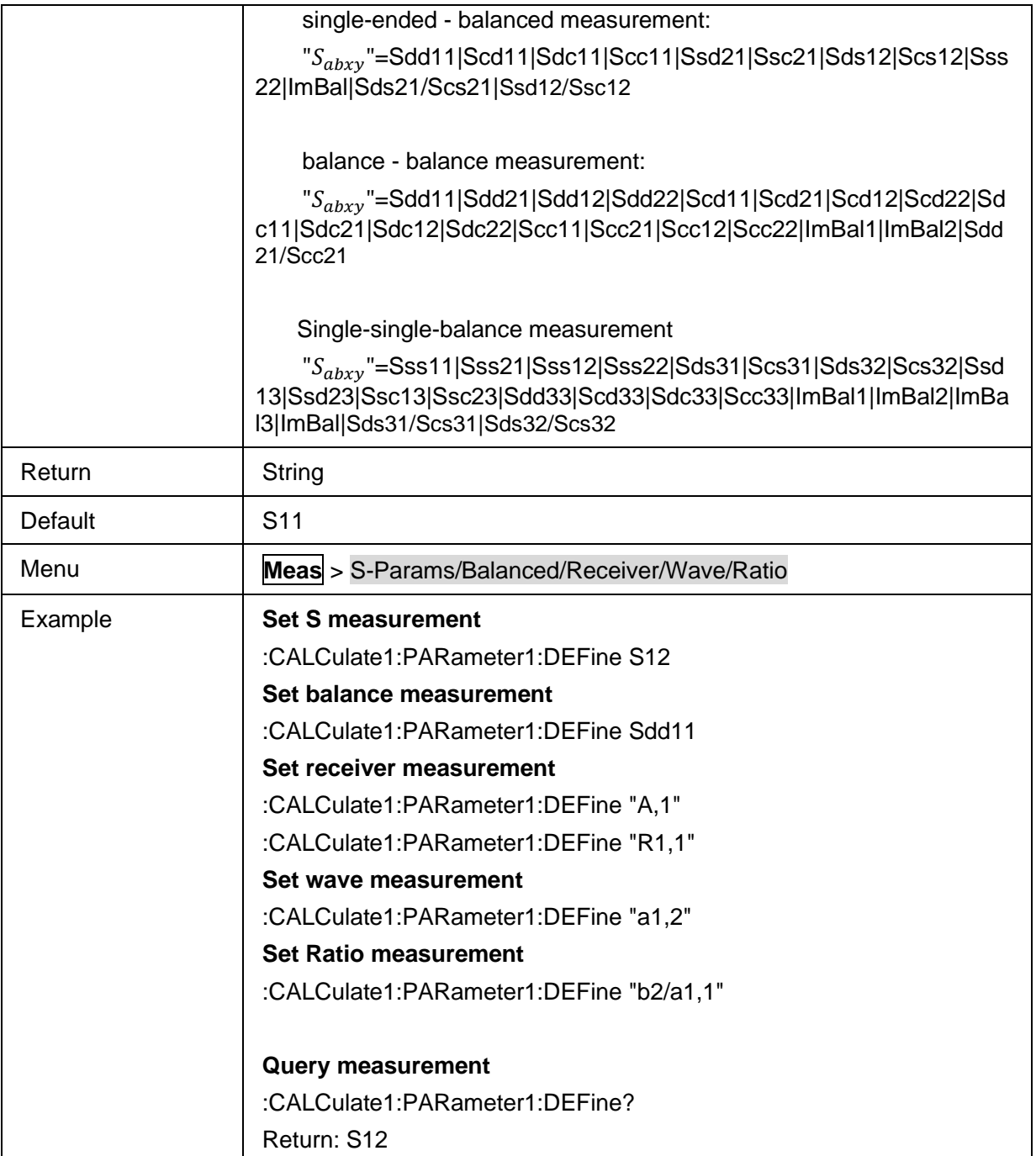

# <span id="page-191-0"></span>**3.9.4 Balance Measurement Topology**

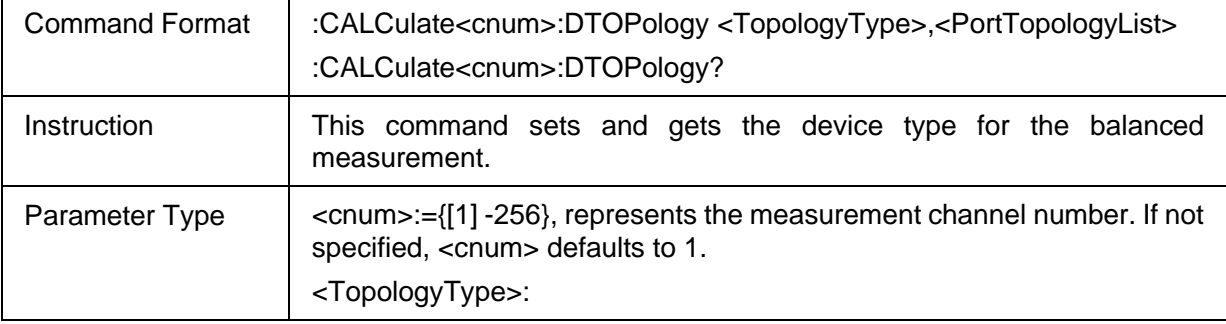

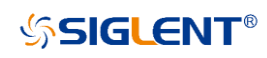

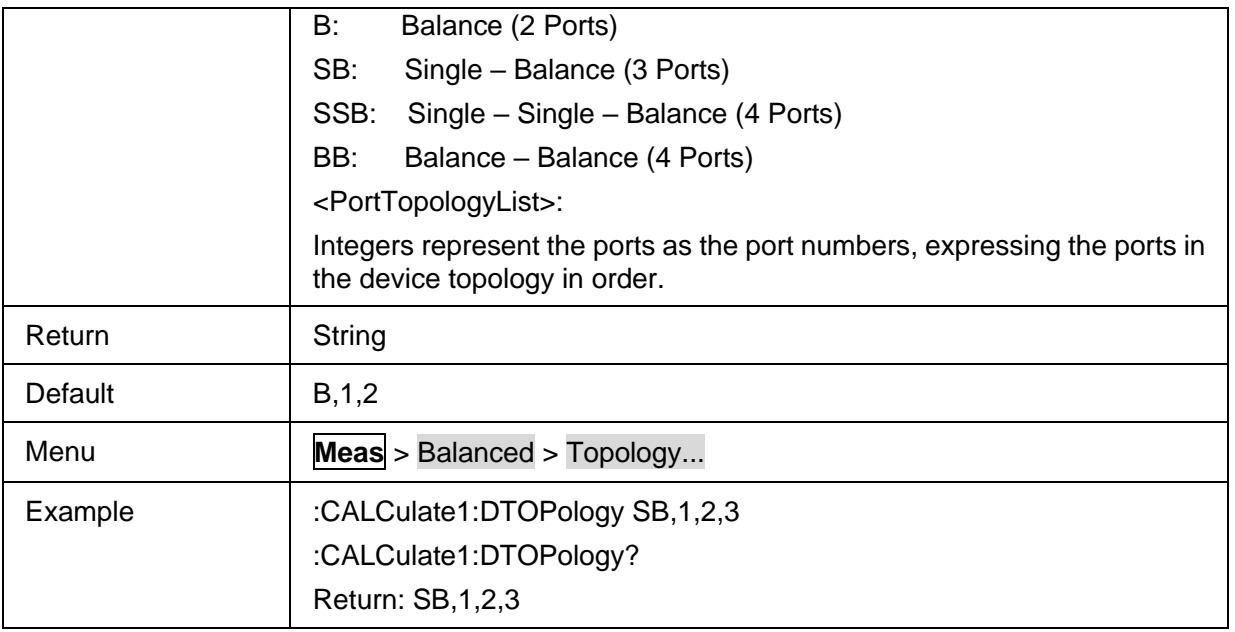

# **3.10 Power Commands**

### **3.10.1 Power**

# **3.10.1.1 Commands List**

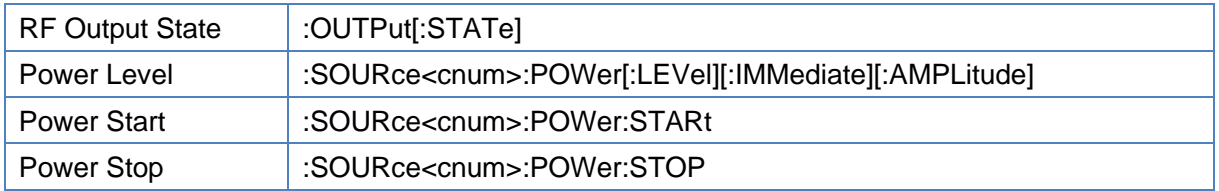

### <span id="page-192-0"></span>**3.10.1.2 RF Output State**

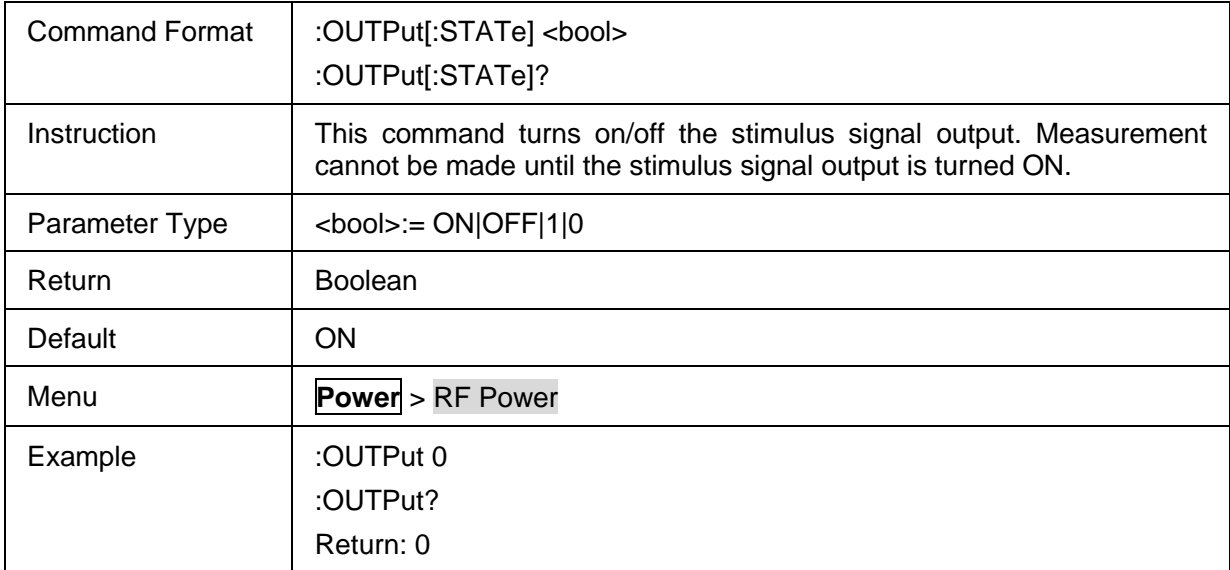

### <span id="page-192-1"></span>**3.10.1.3 Power Level**

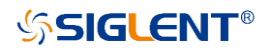

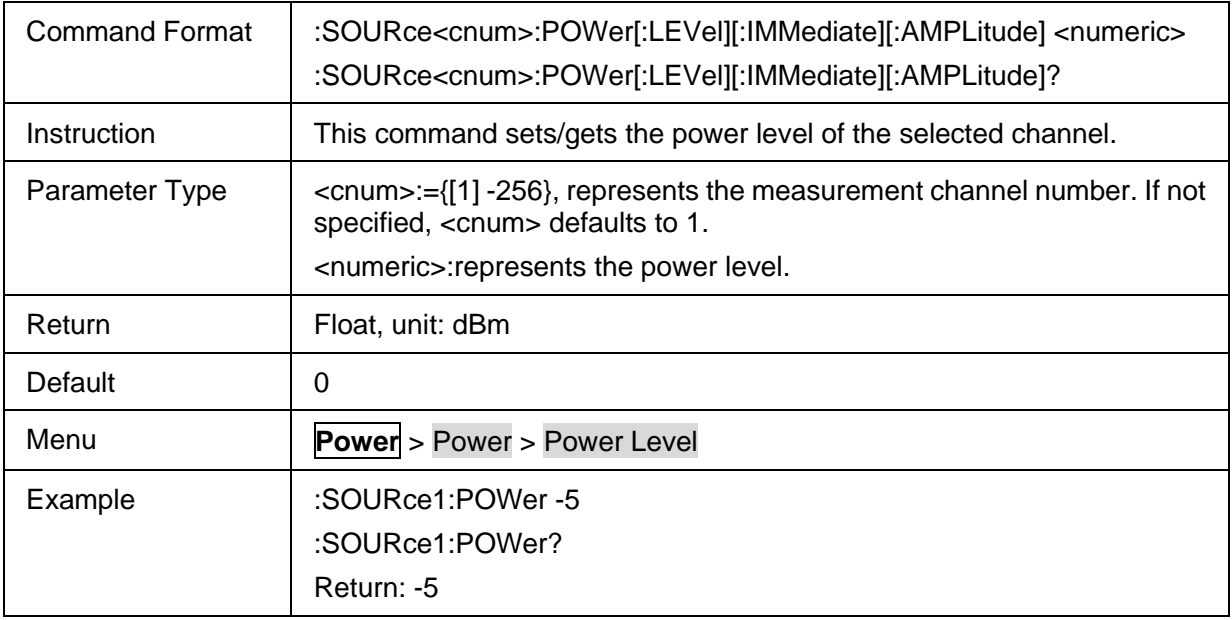

# <span id="page-193-0"></span>**3.10.1.4 Power Start**

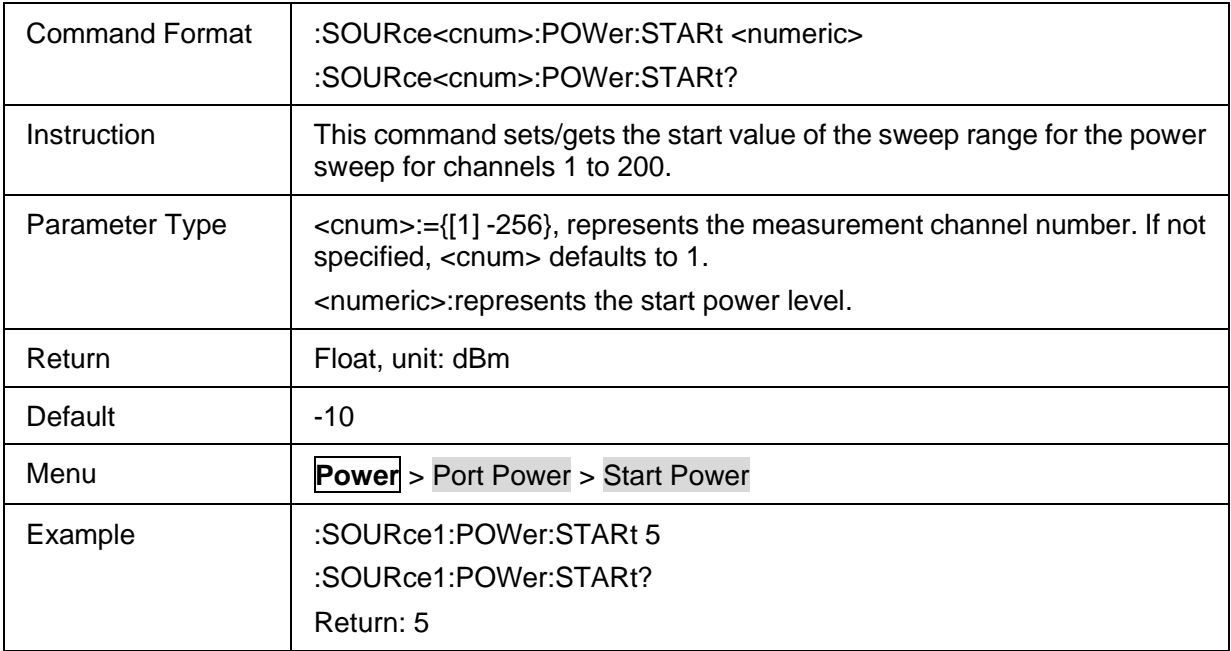

# <span id="page-193-1"></span>**3.10.1.5 Power Stop**

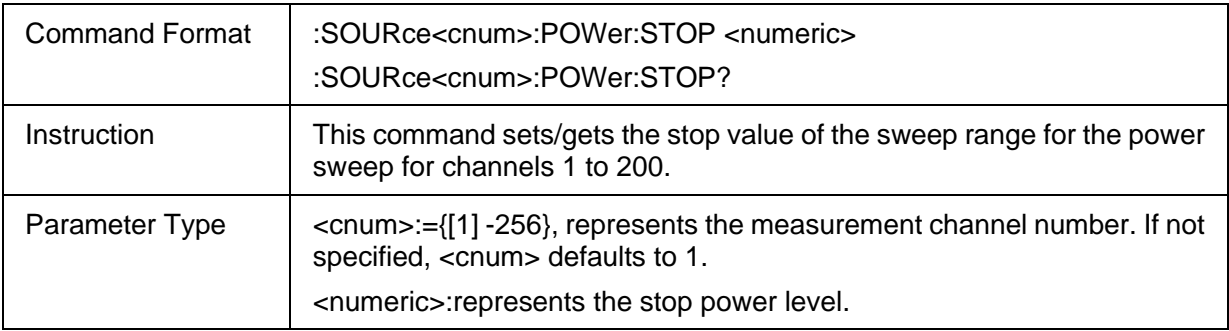

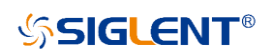

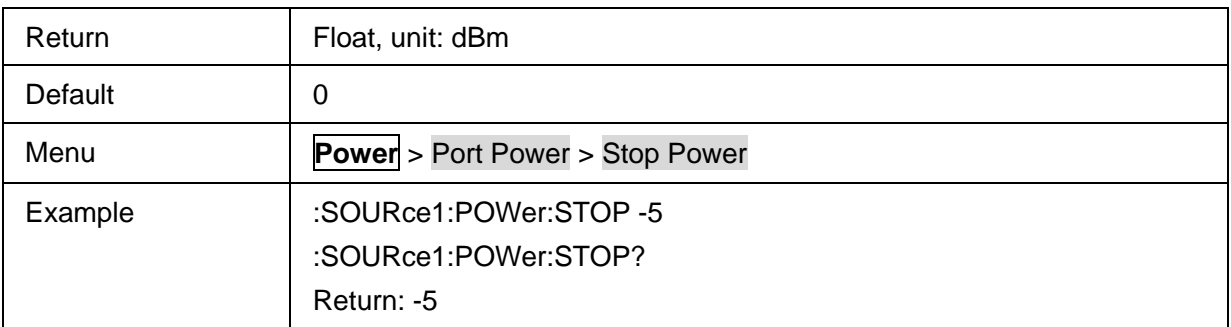

# **3.10.2 Port Power**

#### **3.10.2.1 Command List**

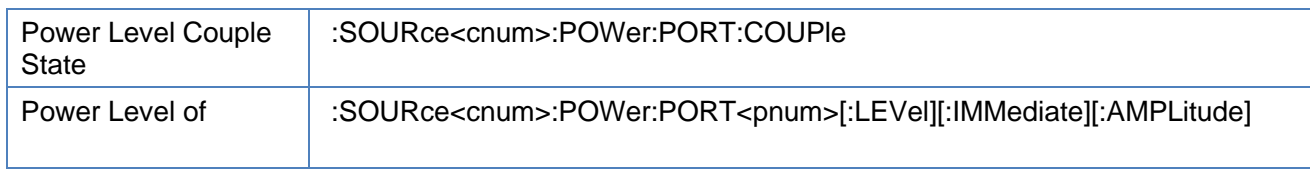

### <span id="page-194-0"></span>**3.10.2.2 Power Level Couple State**

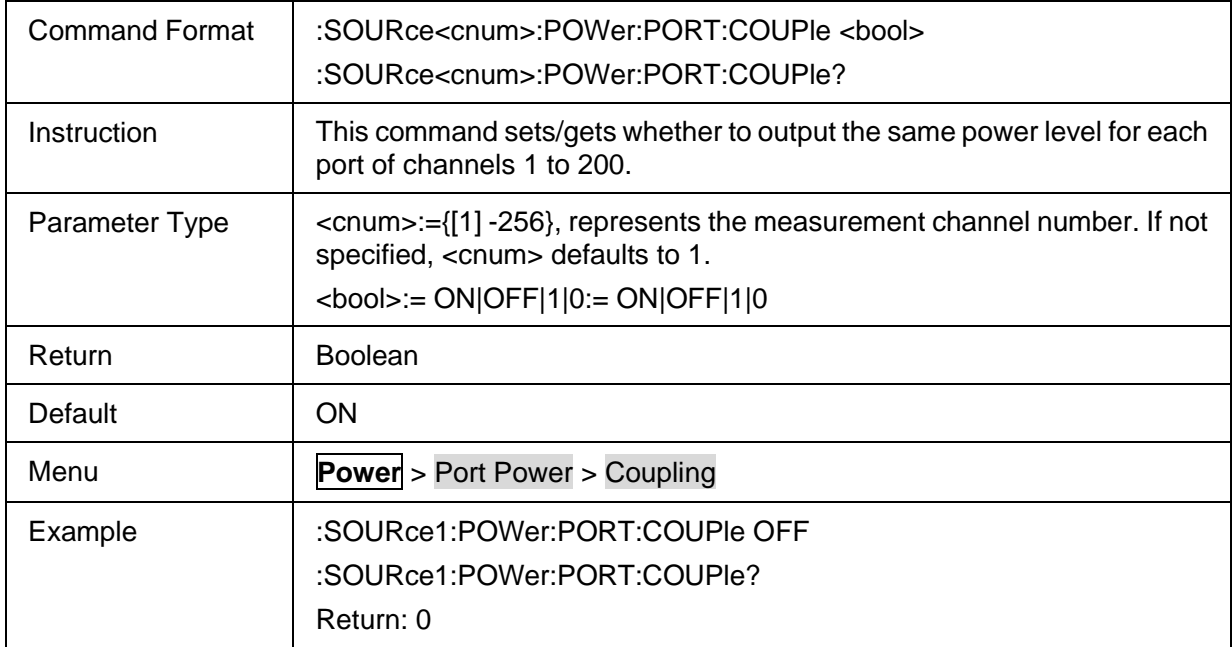

#### <span id="page-194-1"></span>**3.10.2.3 Power Level of Port**

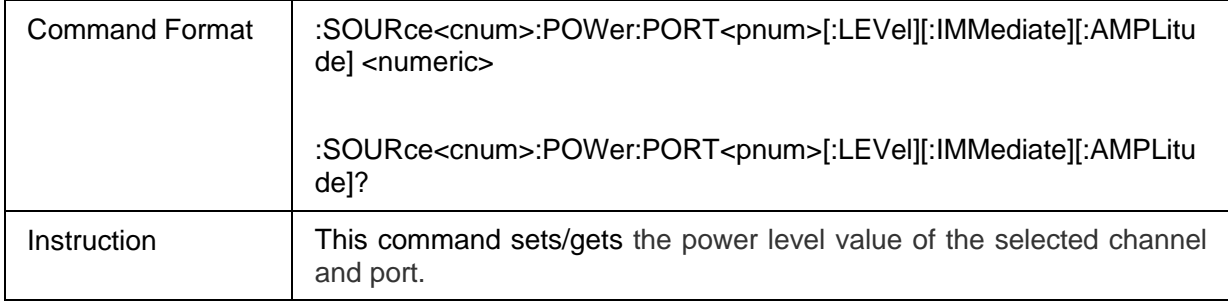

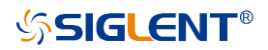

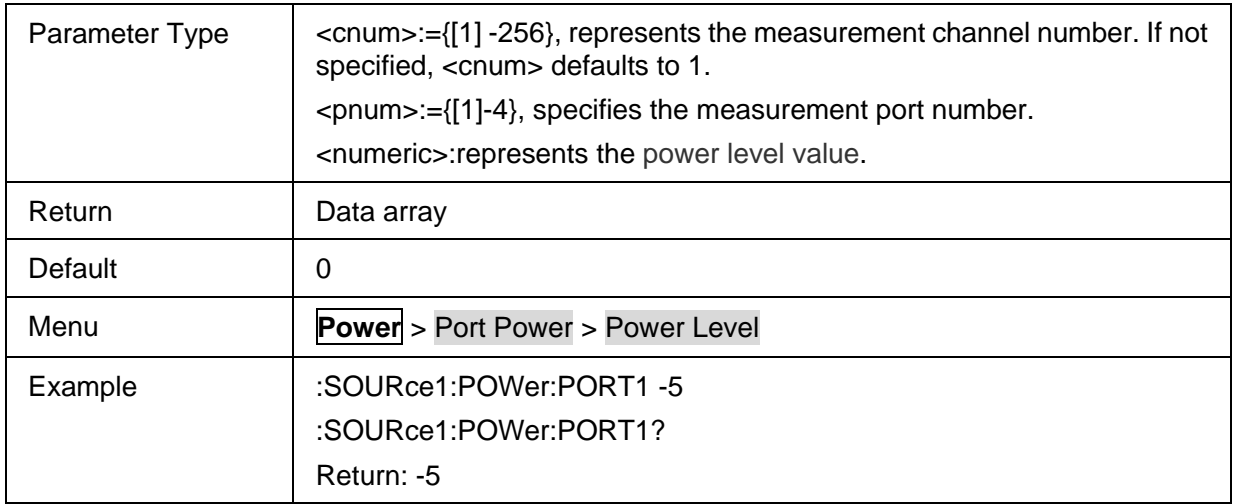

# **3.10.3 Leveling & Offsets**

### **3.10.3.1 Command List**

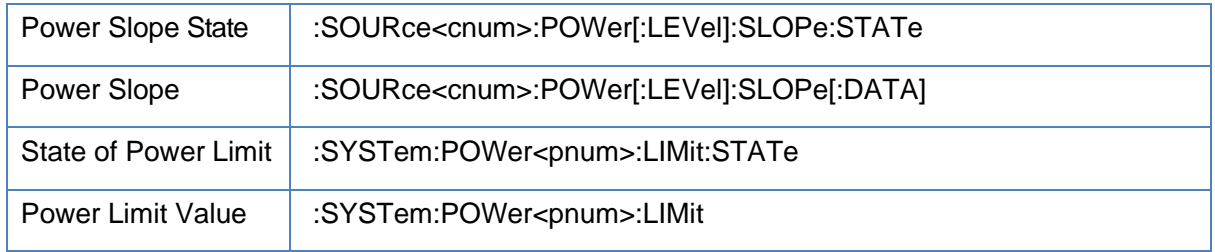

# <span id="page-195-0"></span>**3.10.3.2 Power Slope State**

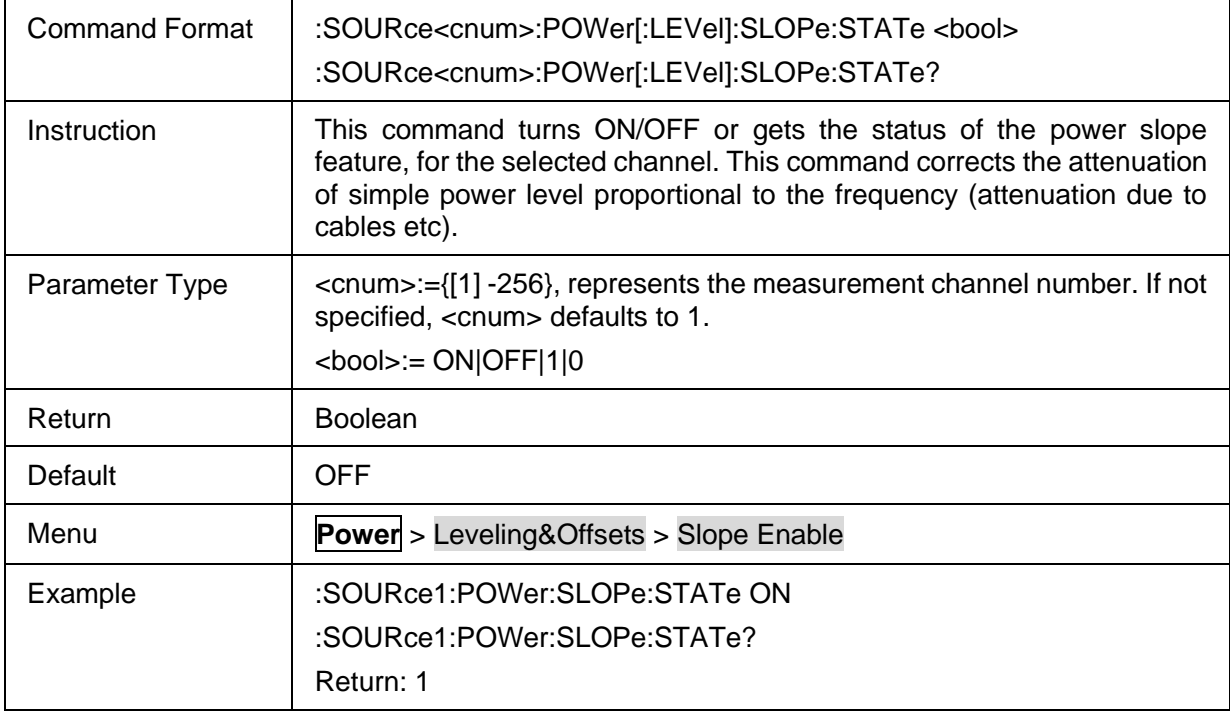

# <span id="page-195-1"></span>**3.10.3.3 Power Slope**

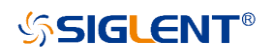

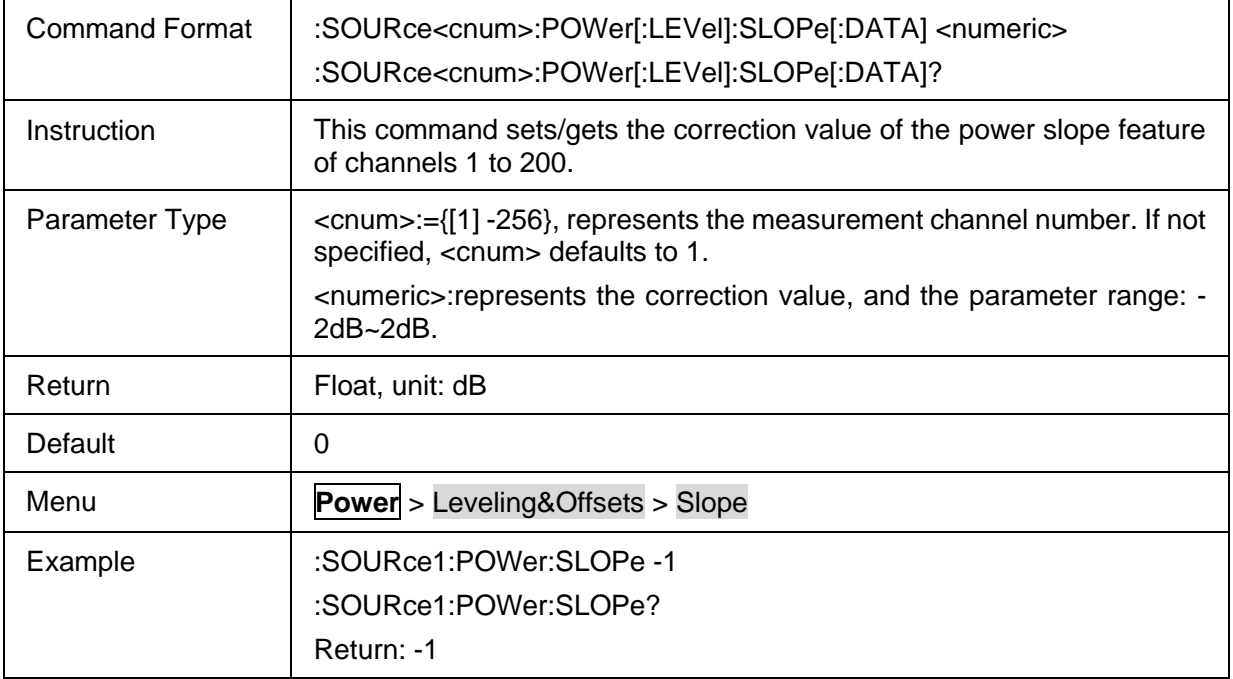

#### <span id="page-196-0"></span>**3.10.3.4 State of Power Limit**

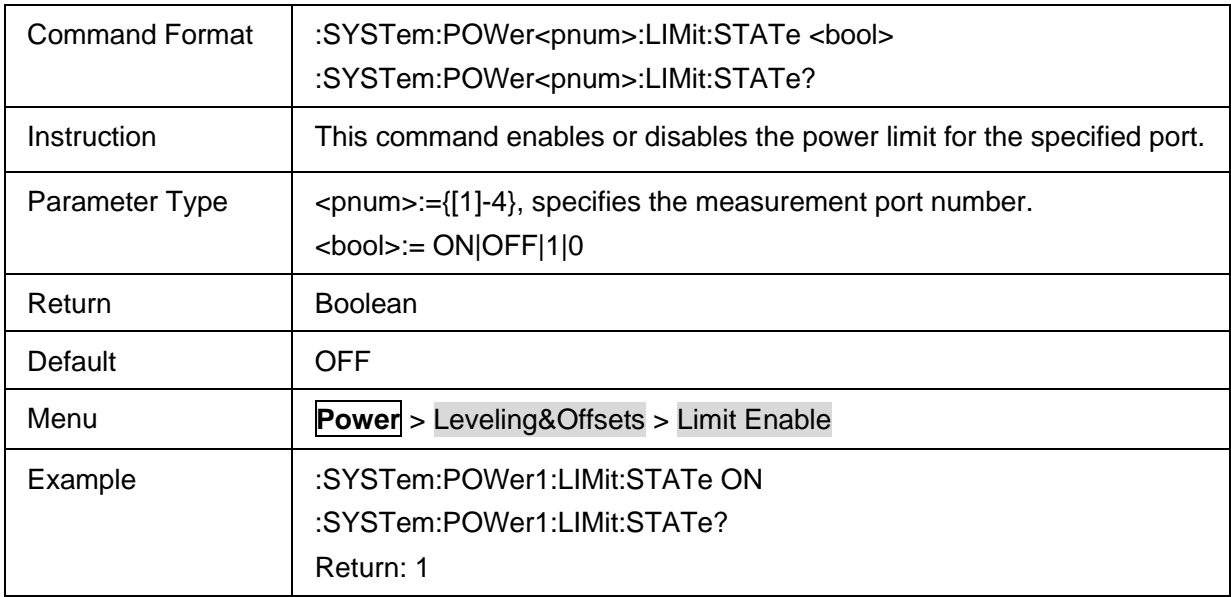

### <span id="page-196-1"></span>**3.10.3.5 Power Limit Value**

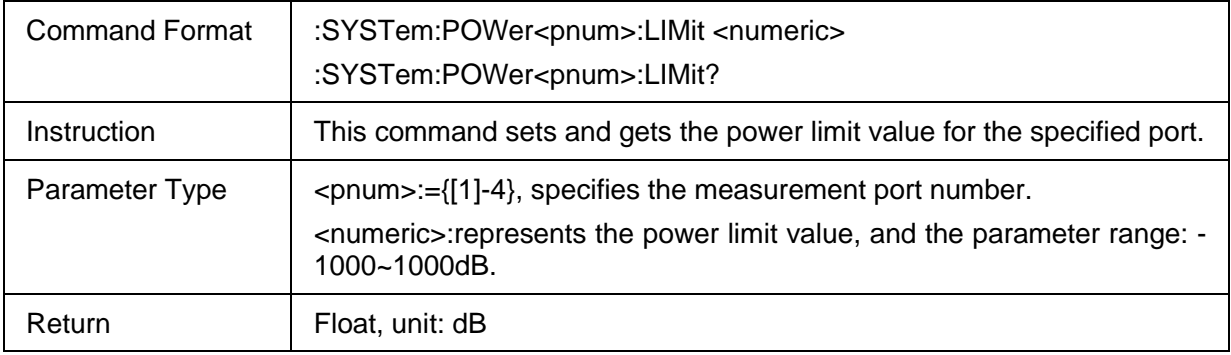

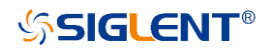

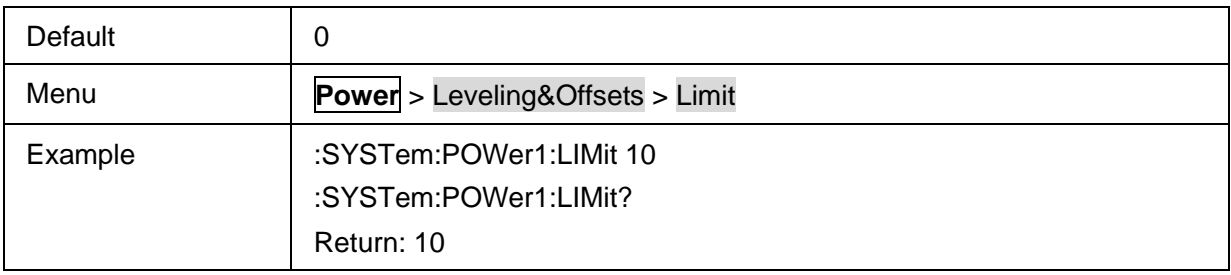

# **3.11 SaveRecall commands**

# **3.11.1 Recall**

## **3.11.1.1 Command List**

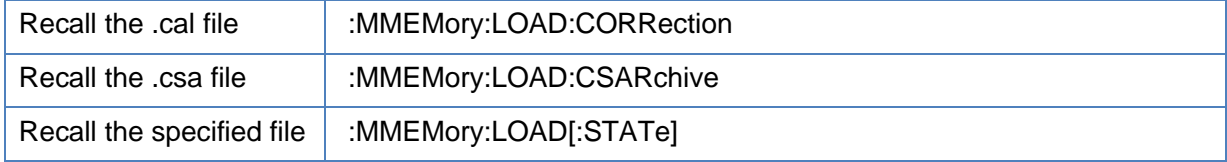

# <span id="page-197-0"></span>**3.11.1.2 Recall the .cal file**

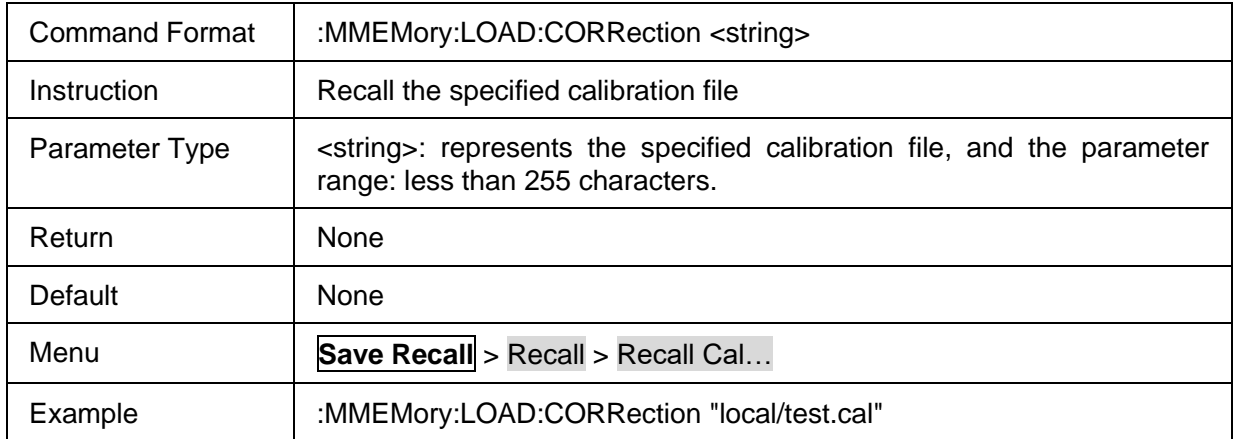

### <span id="page-197-1"></span>**3.11.1.3 Recall the .csa file**

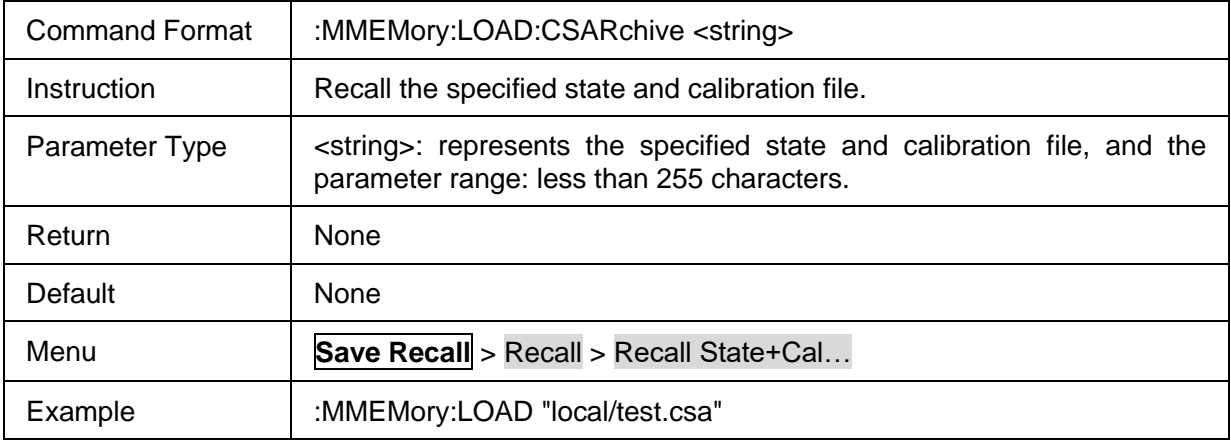

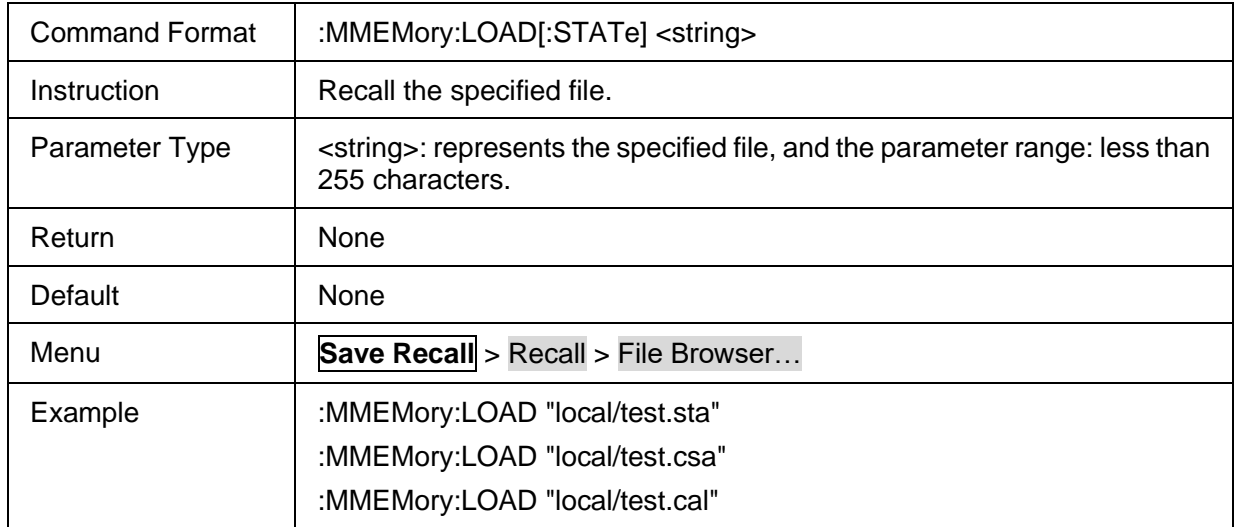

# <span id="page-198-0"></span>**3.11.1.4 Recall the specified file**

# **3.11.2 Save State**

### **3.11.2.1 Command List**

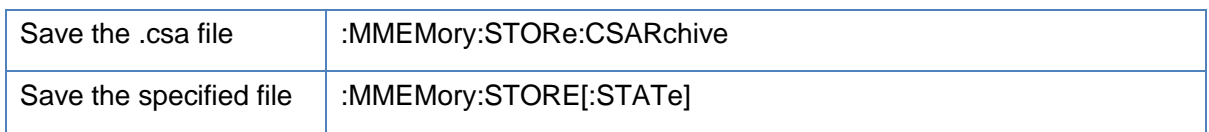

#### <span id="page-198-1"></span>**3.11.2.2 Save the .csa file**

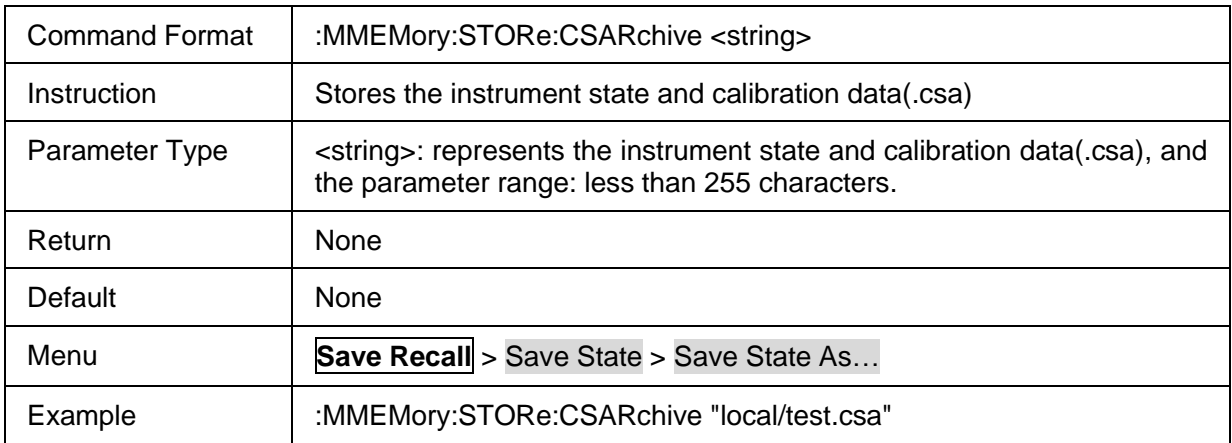

### <span id="page-198-2"></span>**3.11.2.3 Save the specified file**

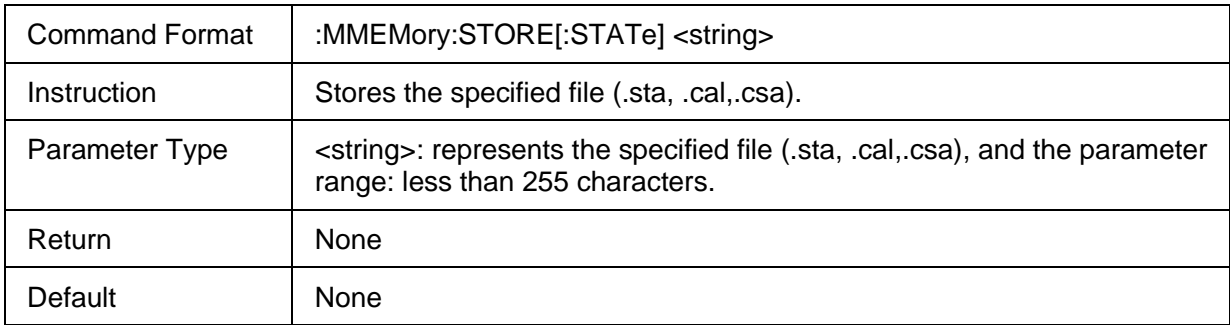

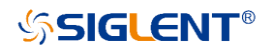

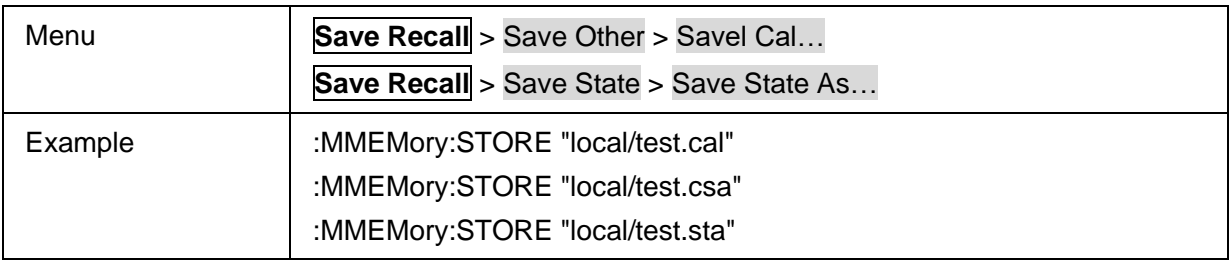

# **3.11.3 Save Other**

### **3.11.3.1 Command list**

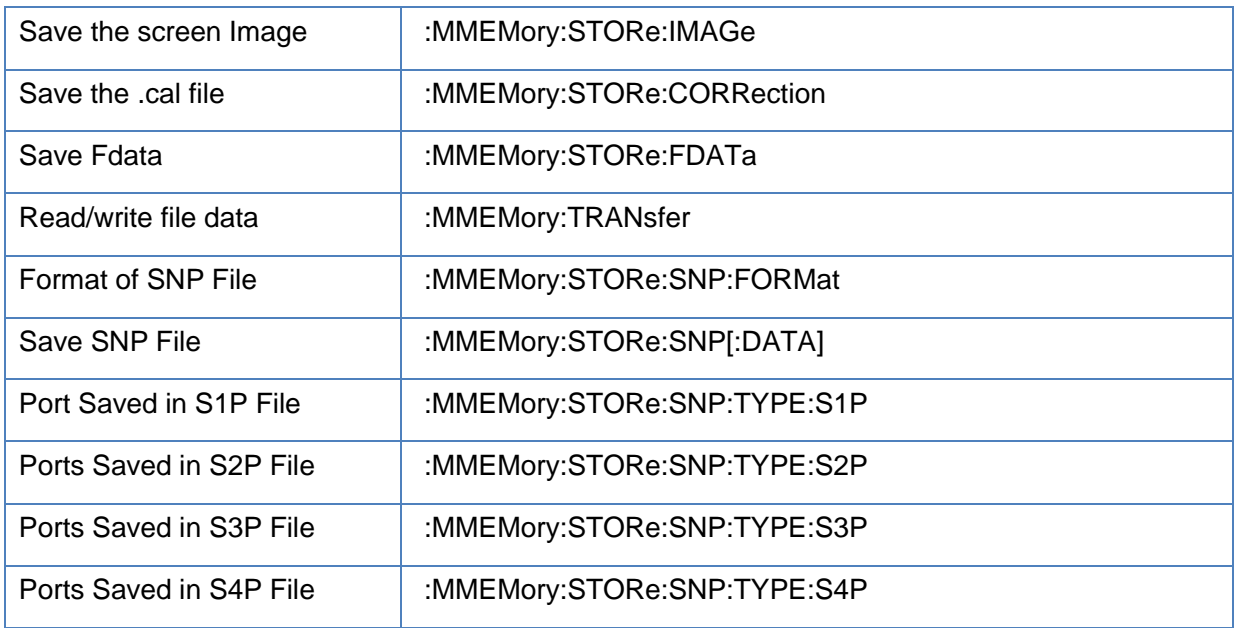

# <span id="page-199-0"></span>**3.11.3.2 Save the screen Image**

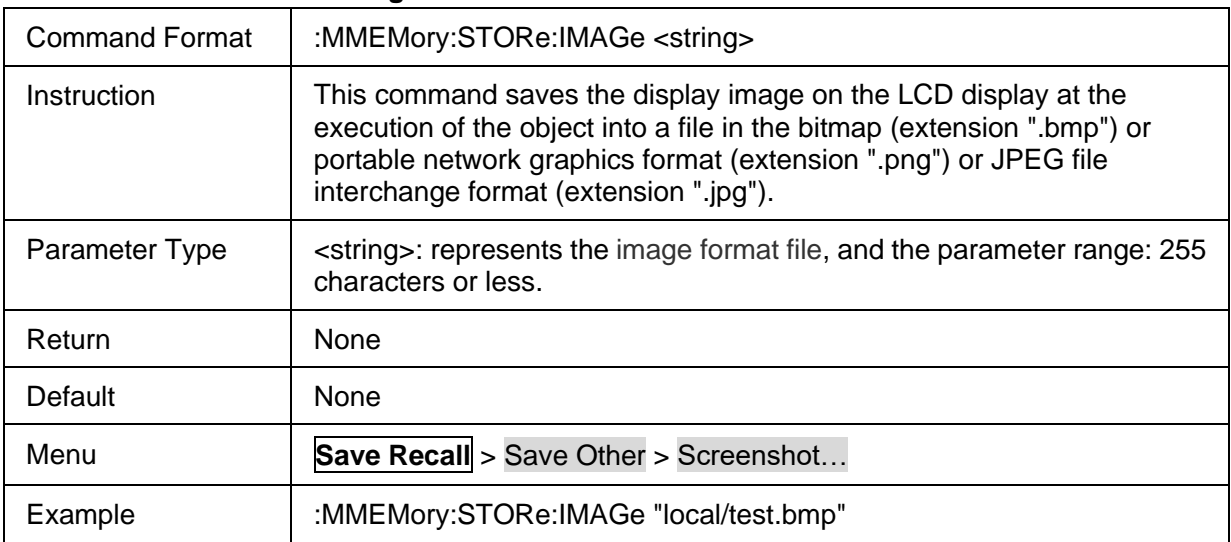

### <span id="page-199-1"></span>**3.11.3.3 Save the .cal file**

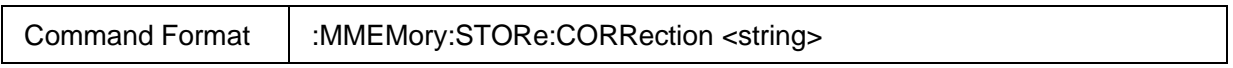

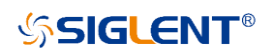

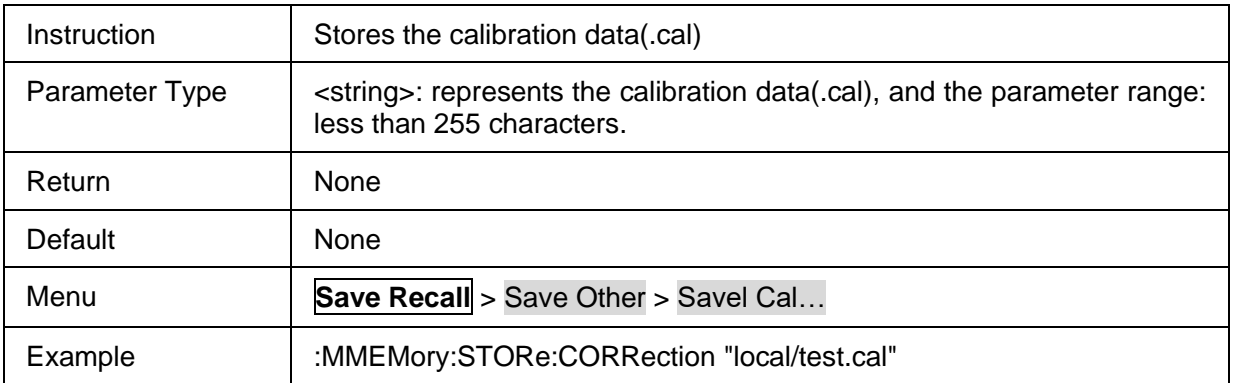

#### <span id="page-200-0"></span>**3.11.3.4 Save Fdata**

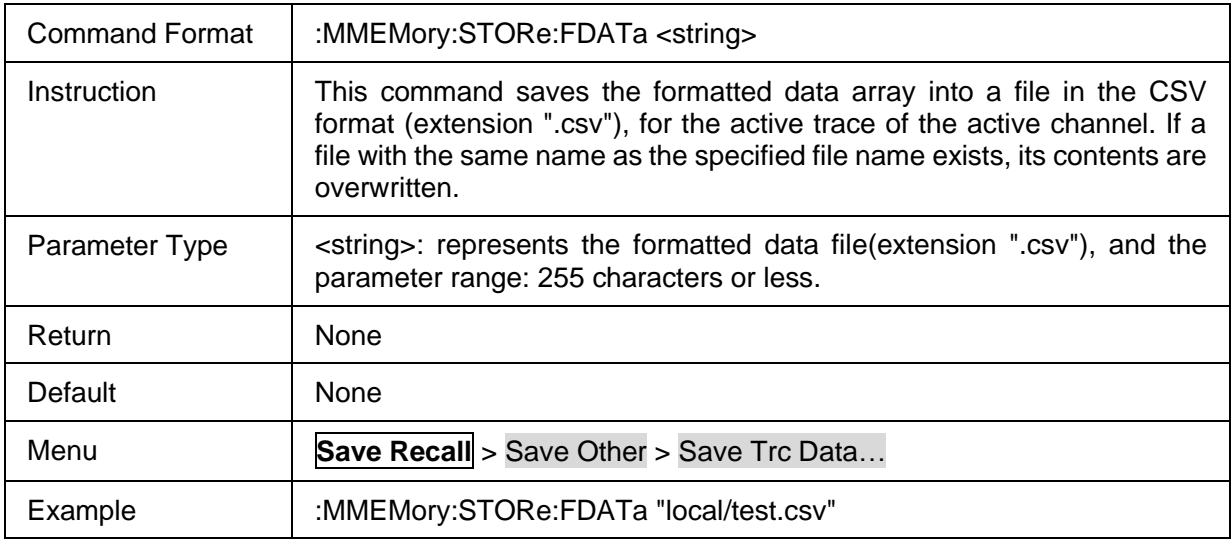

### <span id="page-200-1"></span>**3.11.3.5 Read/write file data**

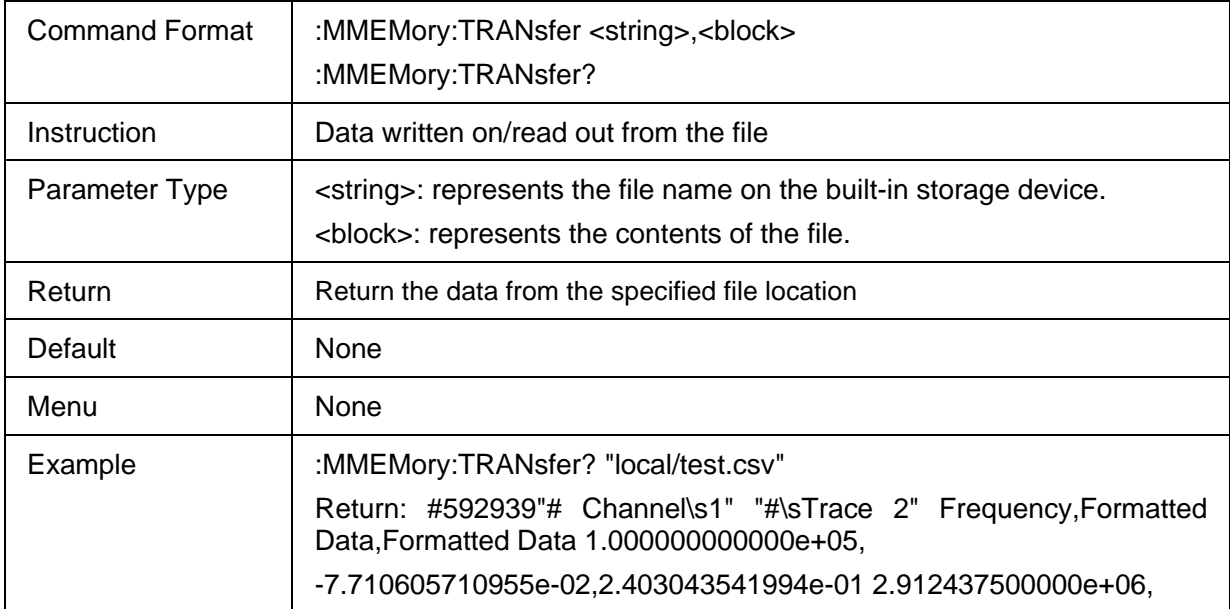

#### <span id="page-200-2"></span>**3.11.3.6 Format of SNP File**

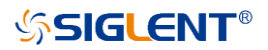

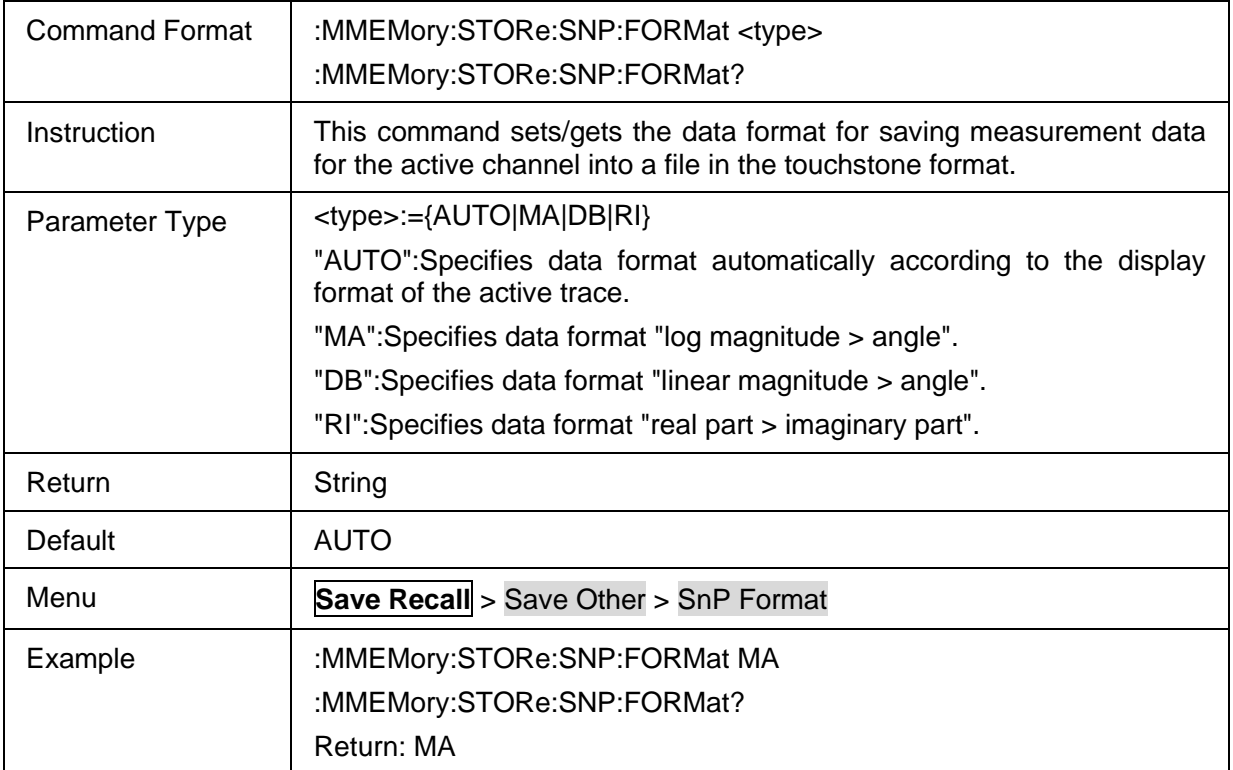

### <span id="page-201-0"></span>**3.11.3.7 Save SNP File**

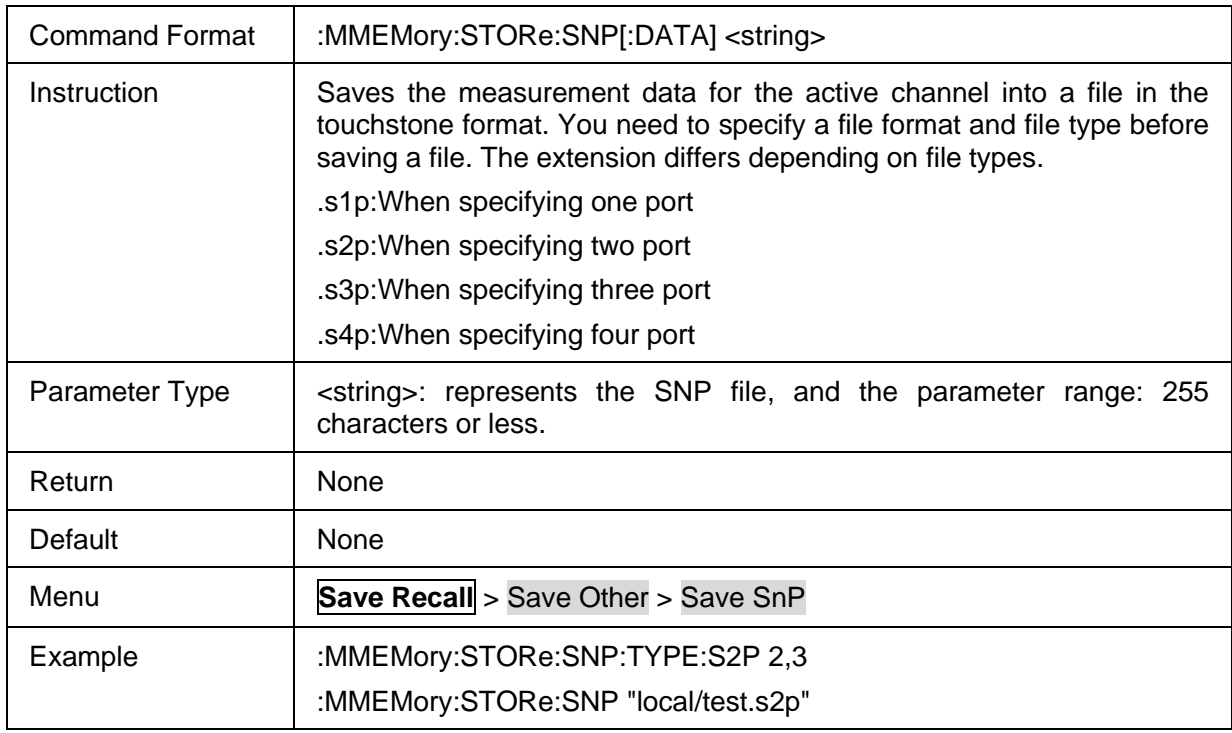

#### <span id="page-201-1"></span>**3.11.3.8 Port Saved in S1P File**

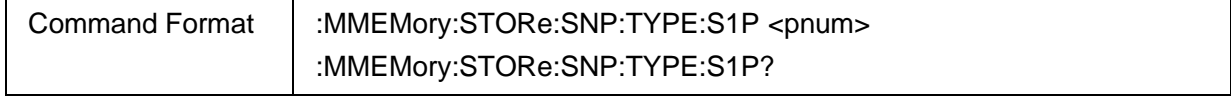

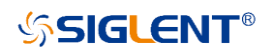

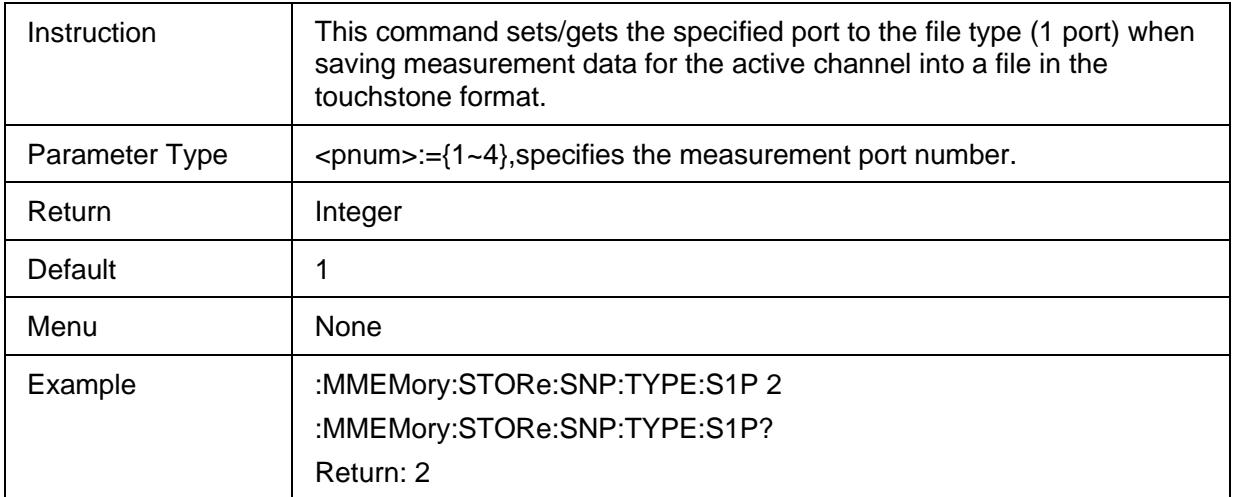

#### <span id="page-202-0"></span>**3.11.3.9 Ports Saved in S2P File**

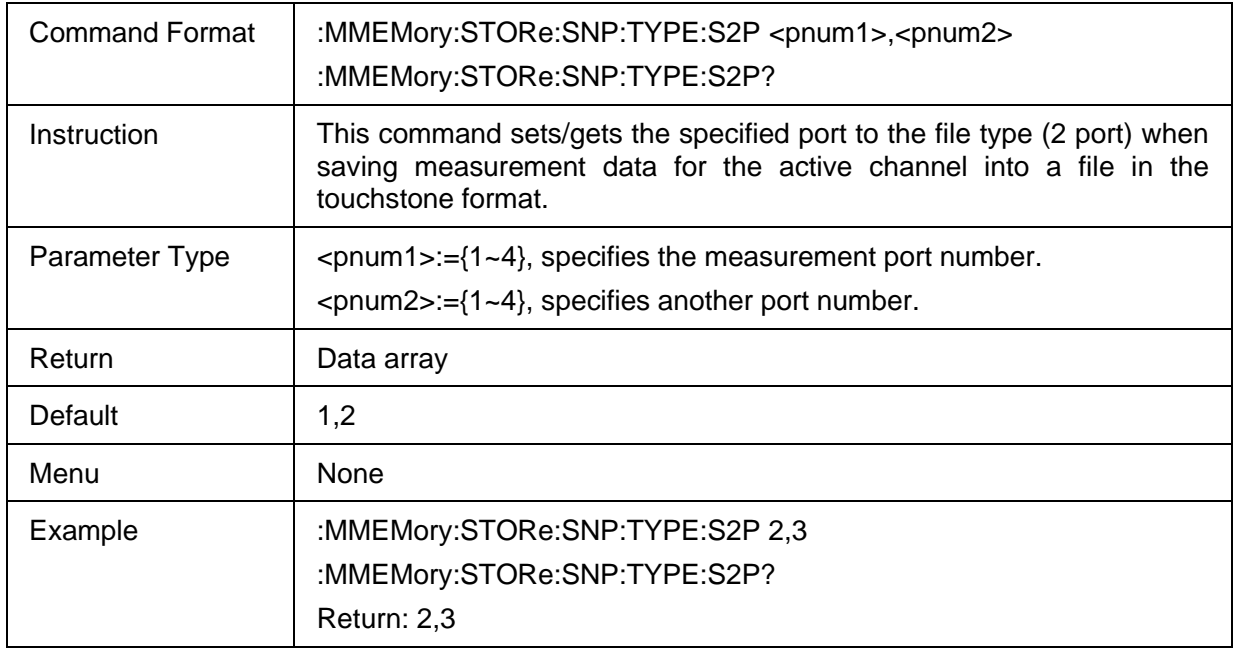

### <span id="page-202-1"></span>**3.11.3.10 Ports Saved in S3P File**

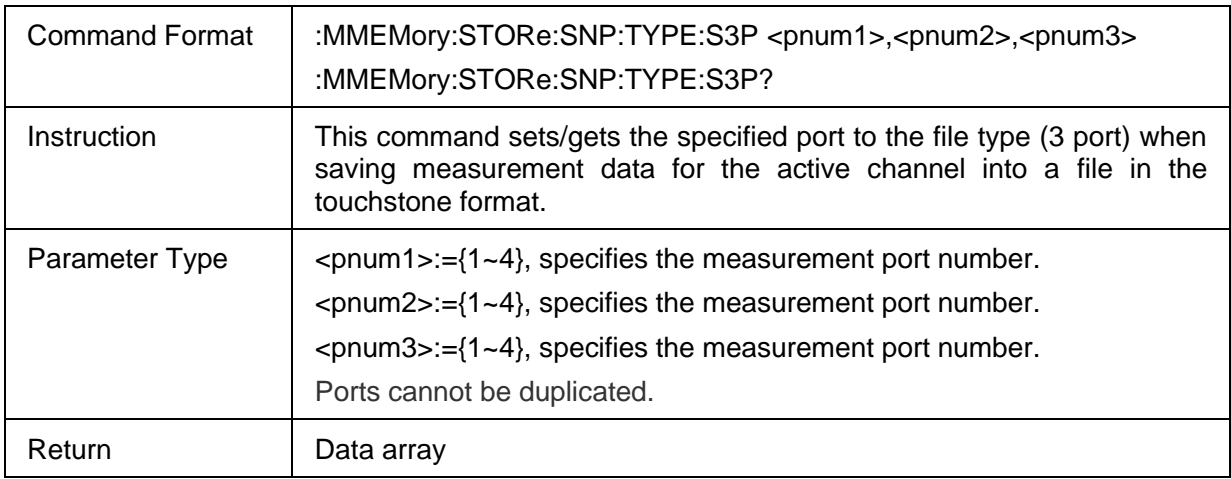

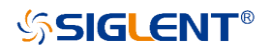

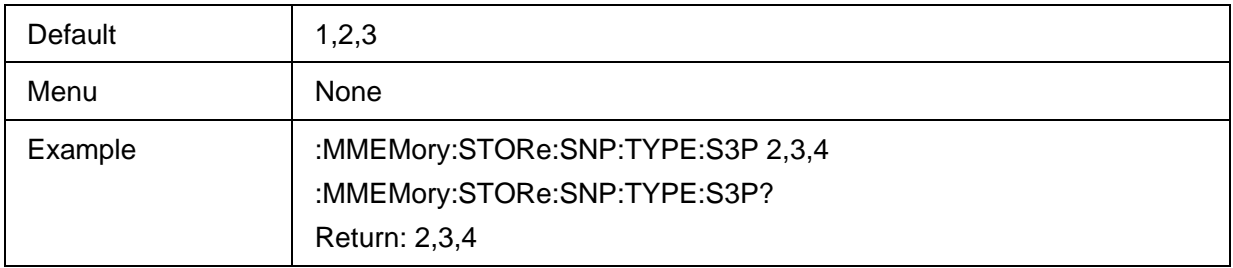

### <span id="page-203-0"></span>**3.11.3.11 Ports Saved in S4P File**

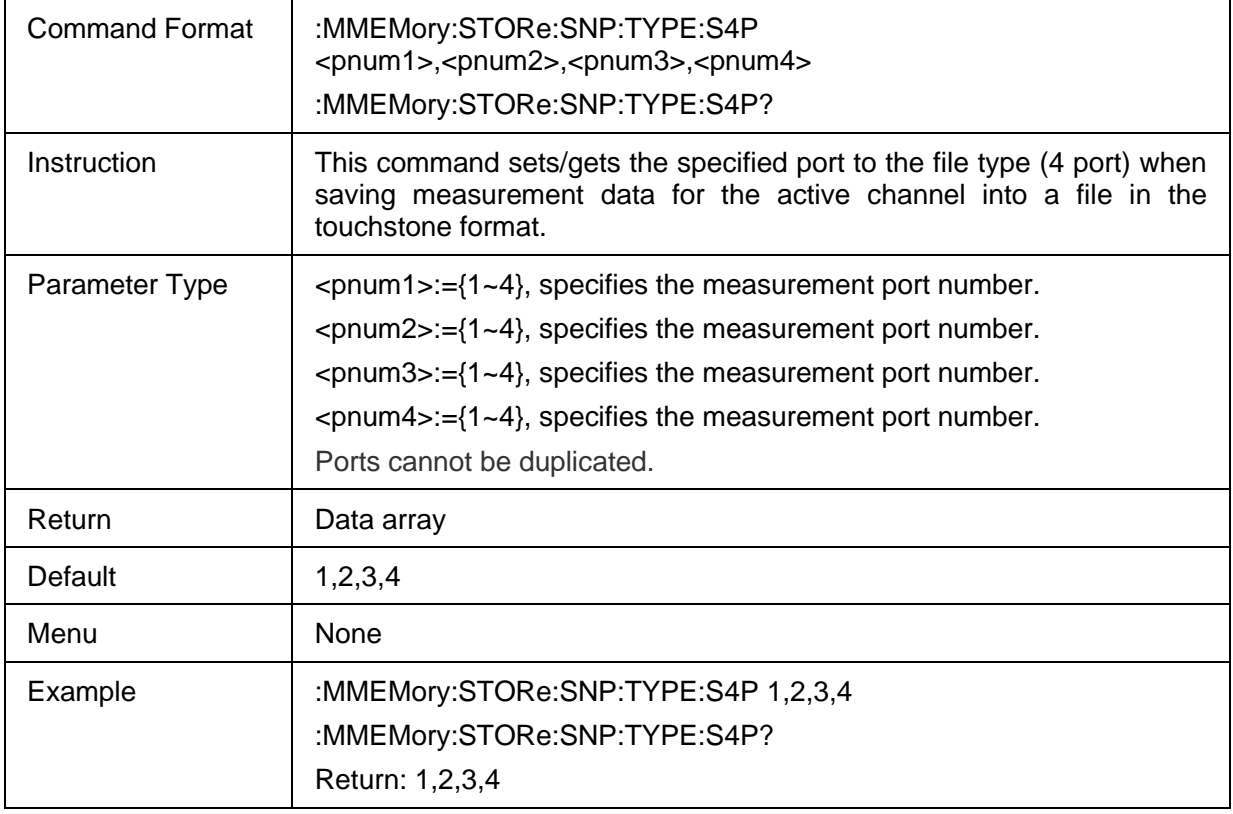

# **3.11.4 File Browser**

### **3.11.4.1 Command List**

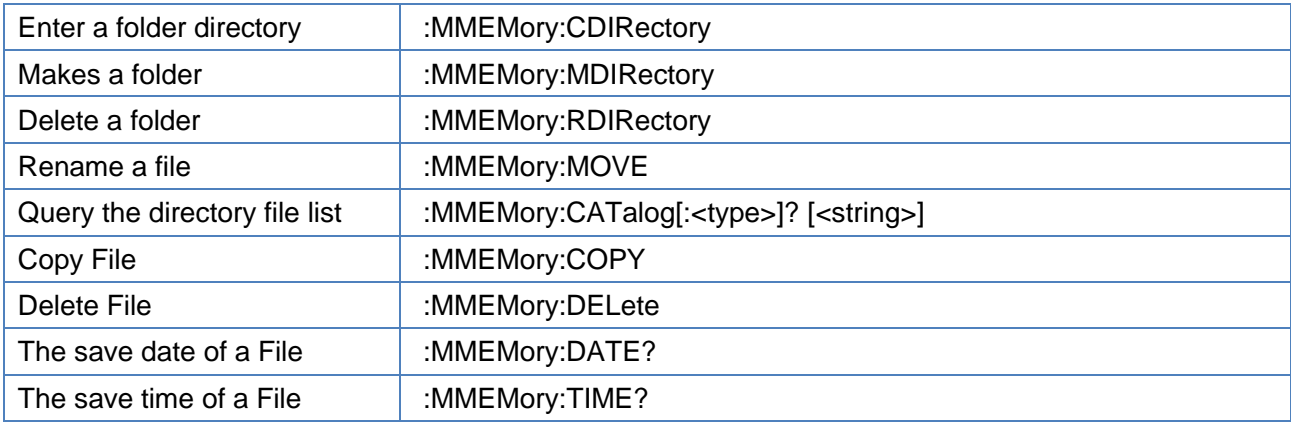

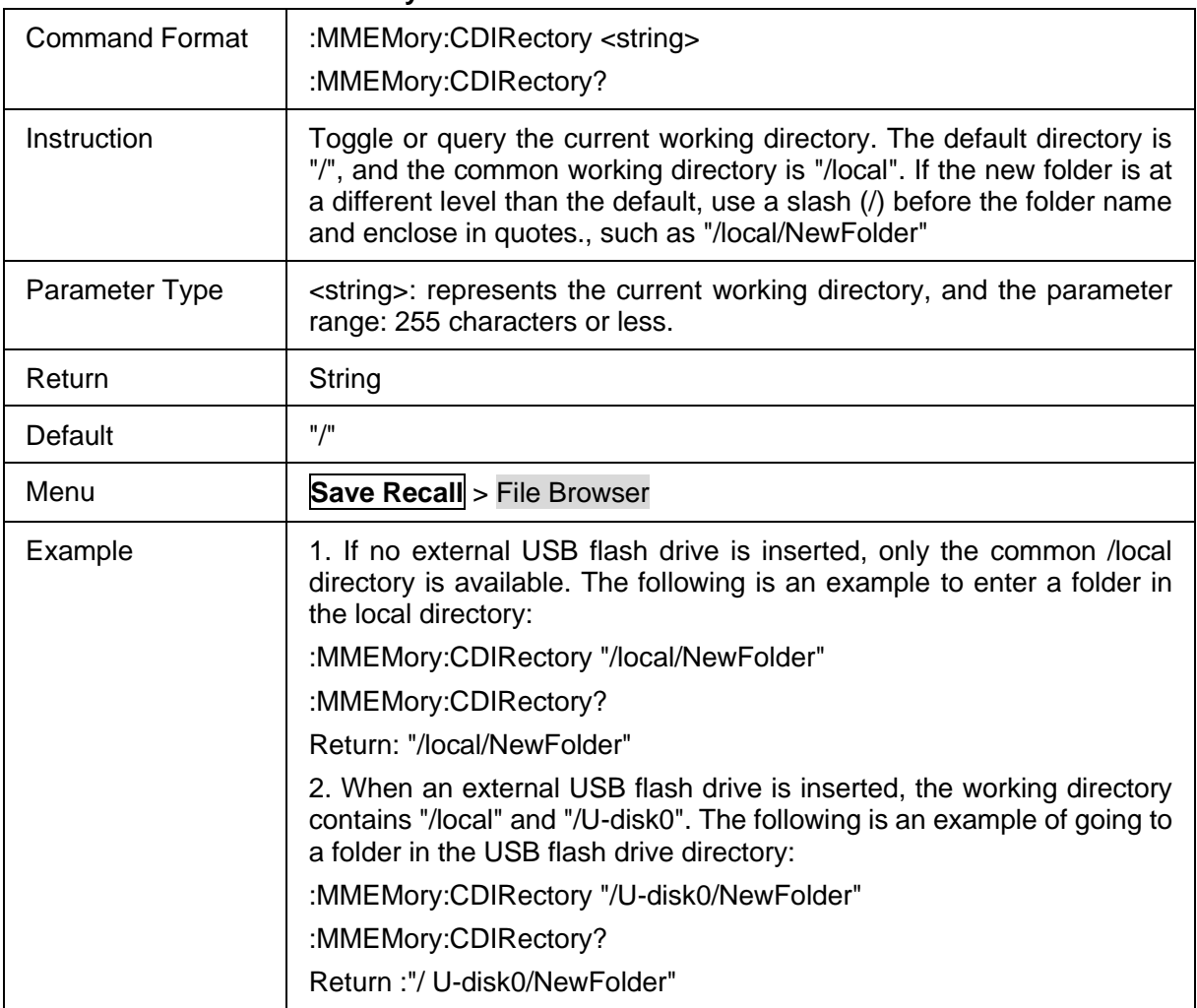

# <span id="page-204-0"></span>**3.11.4.2 Enter a folder directory**

# <span id="page-204-1"></span>**3.11.4.3 Makes a folder**

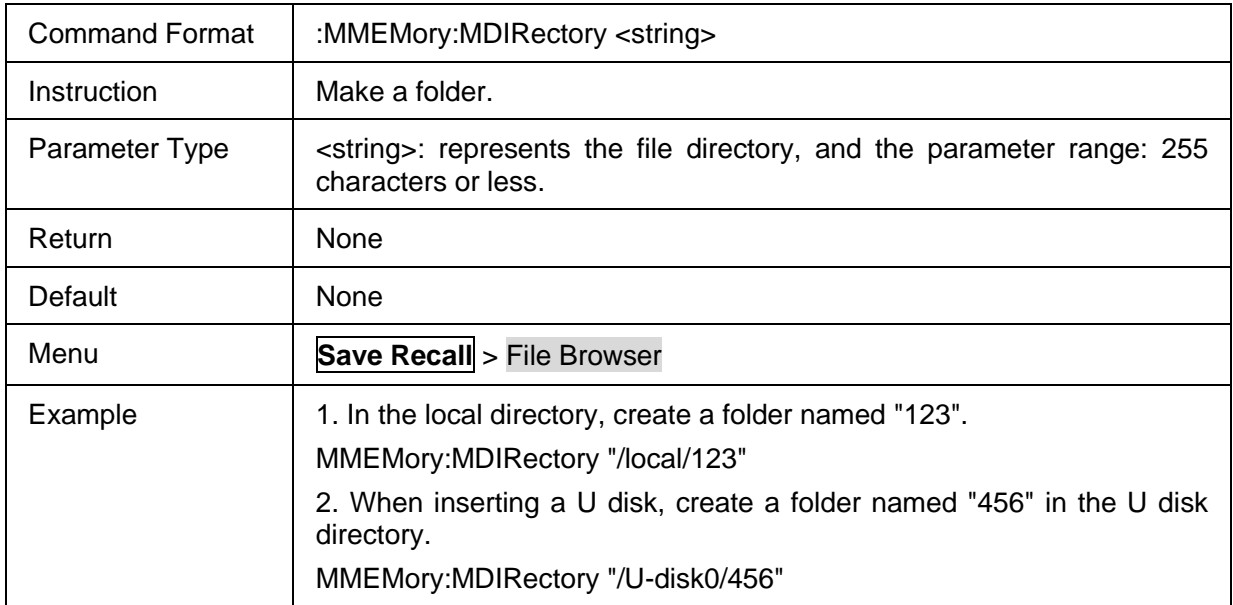

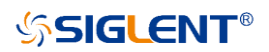

### <span id="page-205-0"></span>**3.11.4.4 Delete a folder**

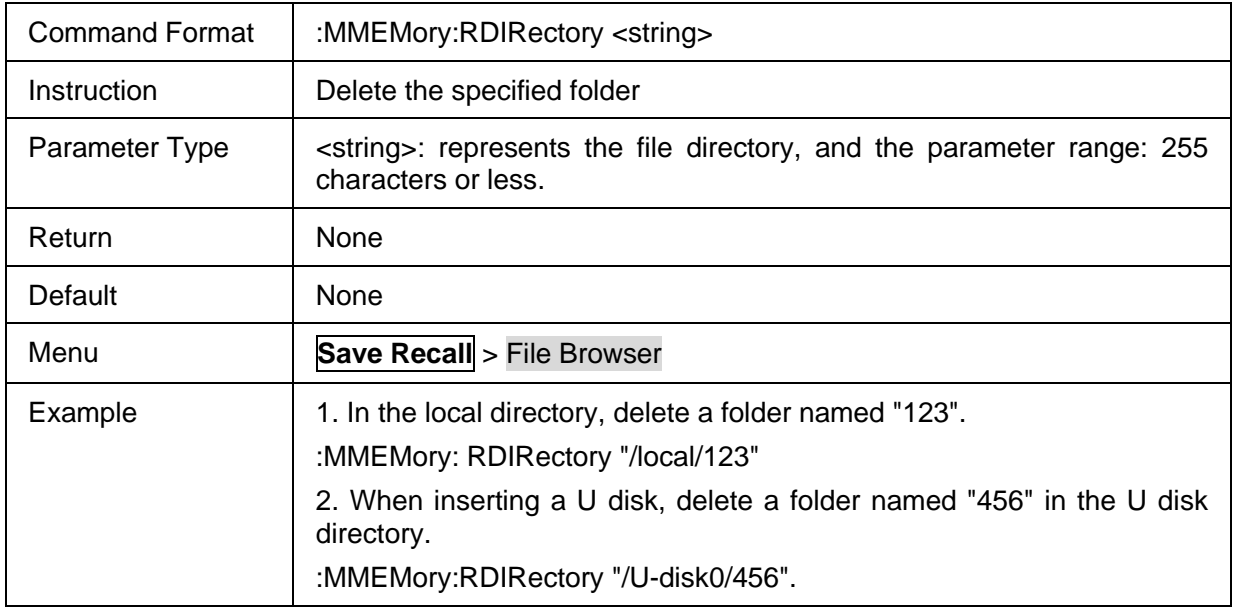

# <span id="page-205-1"></span>**3.11.4.5 Rename a file**

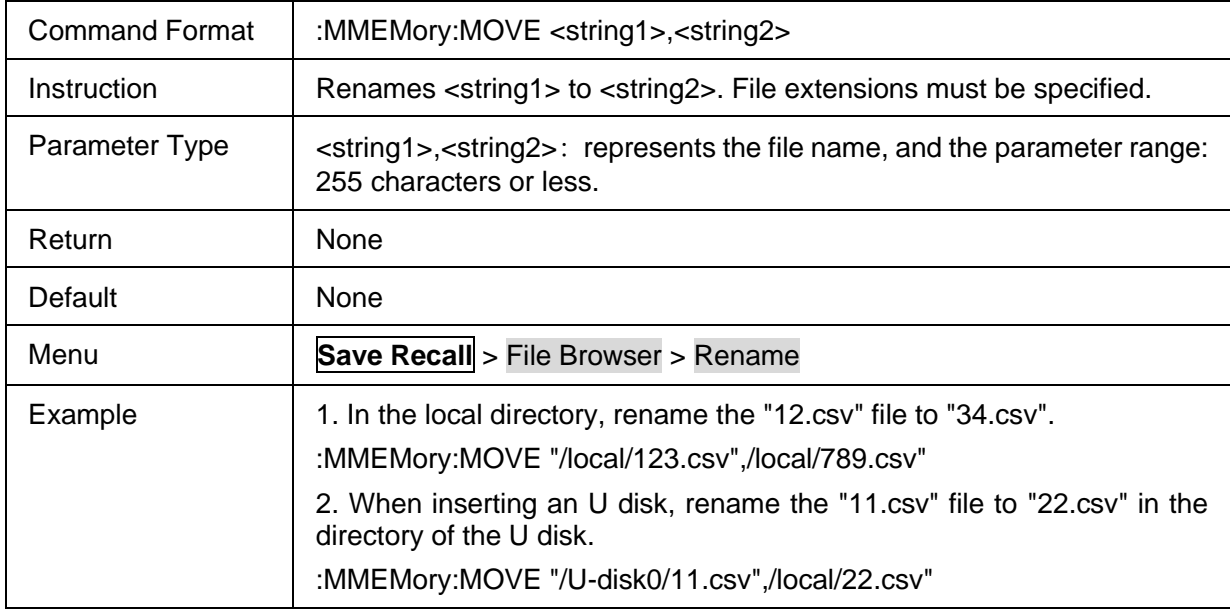

# <span id="page-205-2"></span>**3.11.4.6 Query the directory file list**

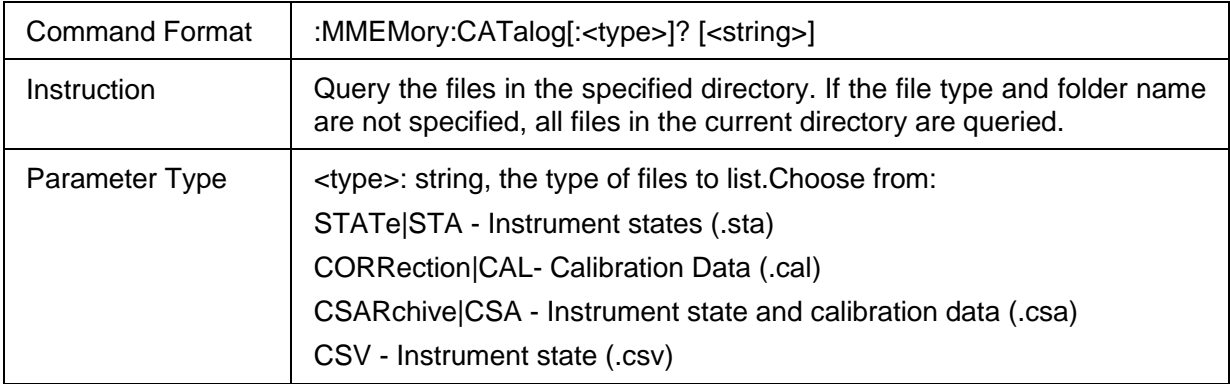

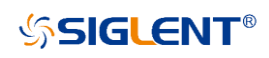

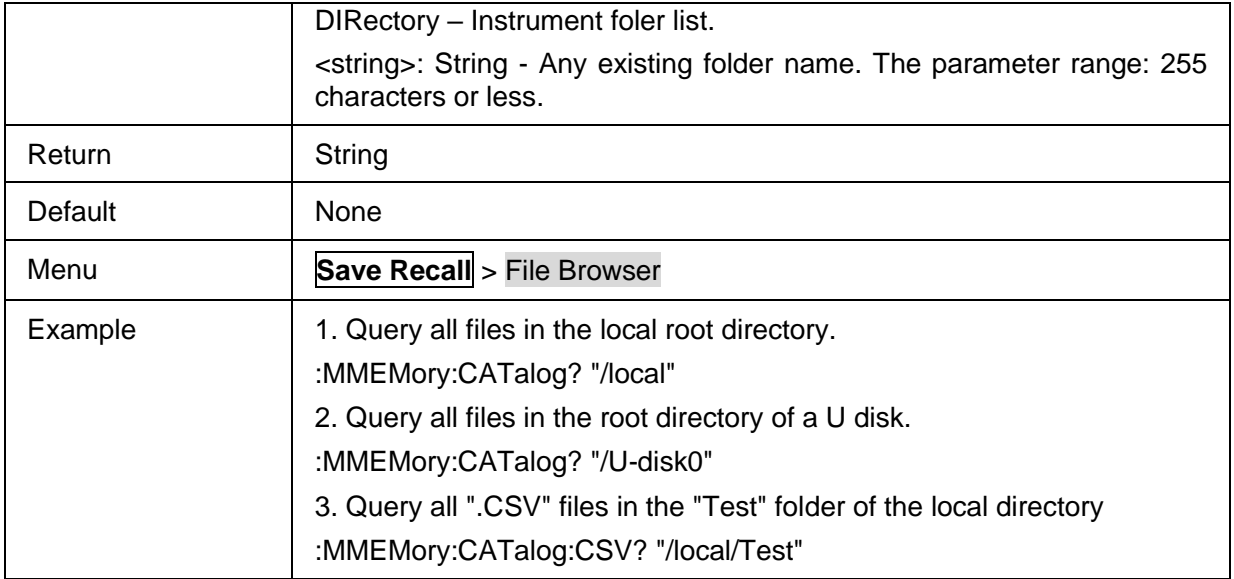

# <span id="page-206-0"></span>**3.11.4.7 Copy File**

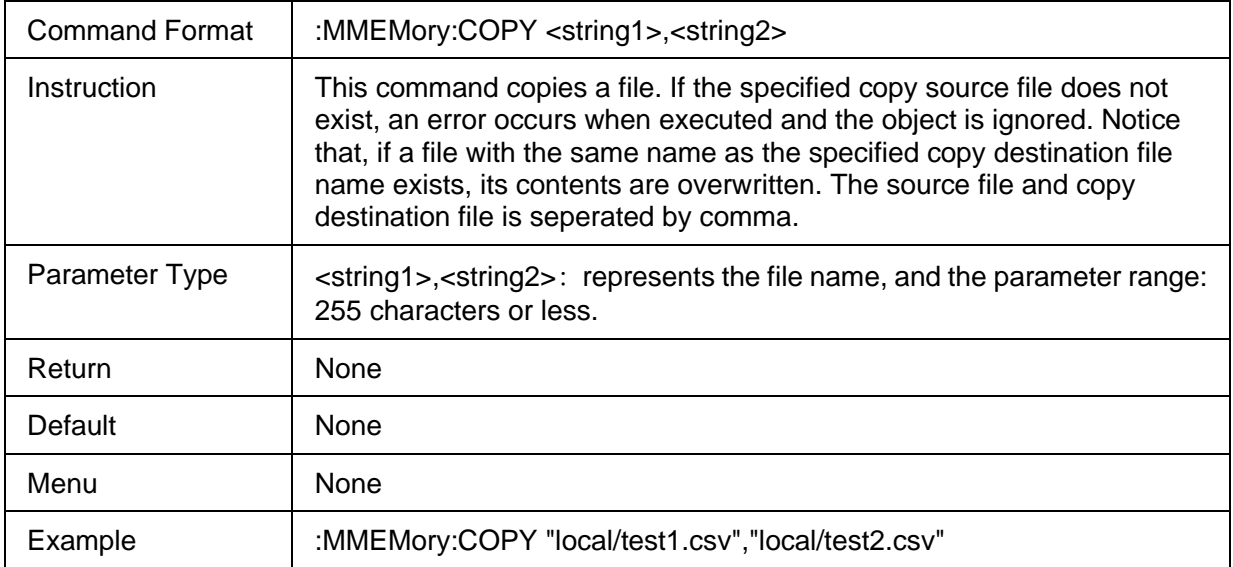

# <span id="page-206-1"></span>**3.11.4.8 Delete File**

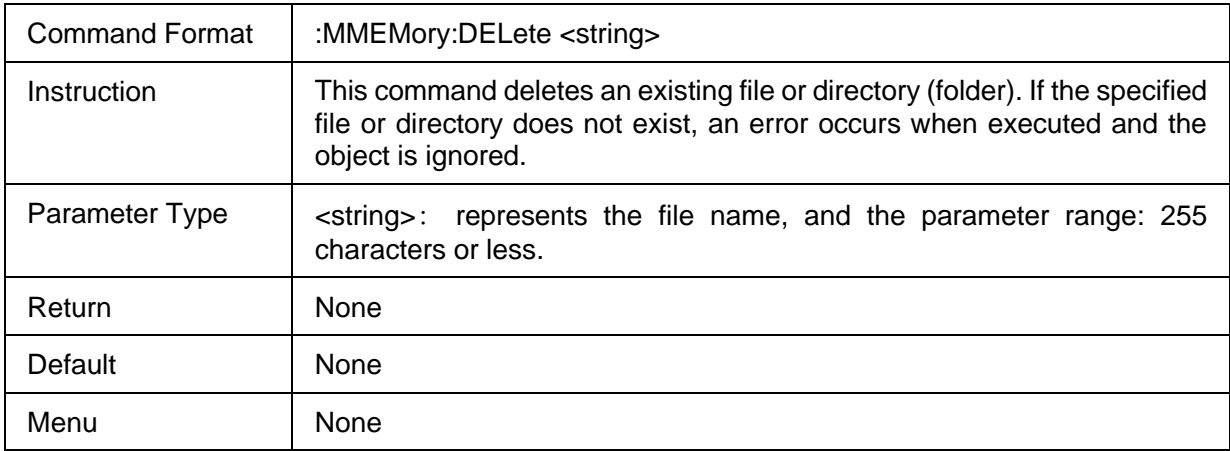

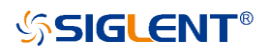

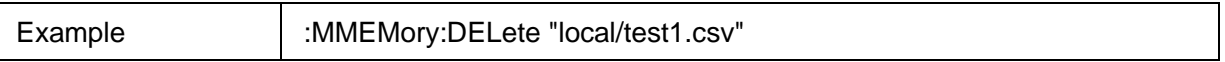

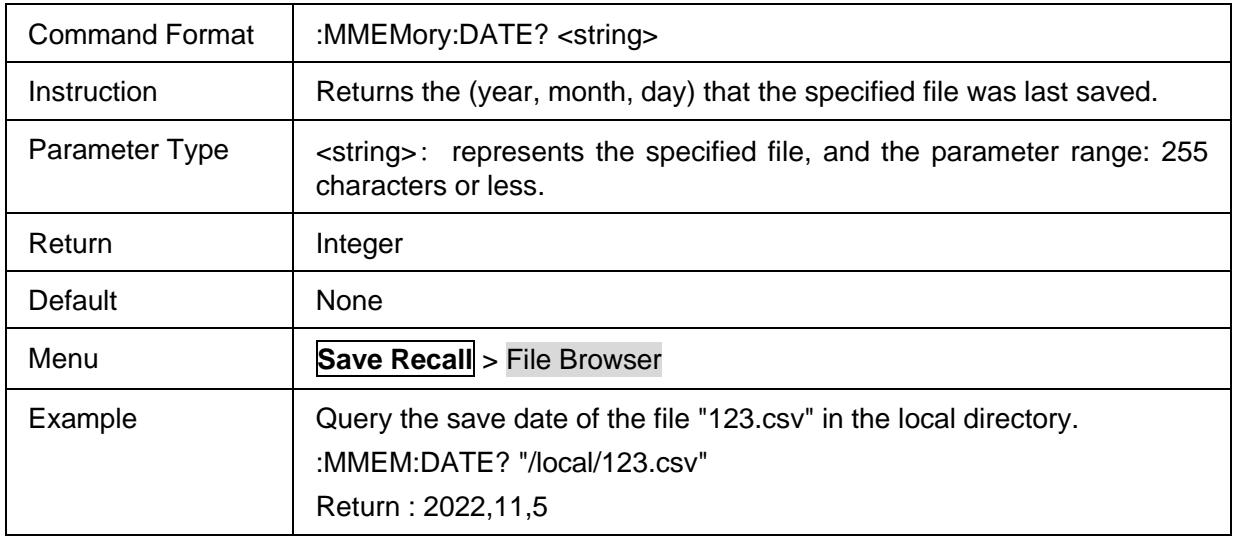

## <span id="page-207-0"></span>**3.11.4.9 The save date of a File**

# <span id="page-207-1"></span>**3.11.4.10 The save time of a File**

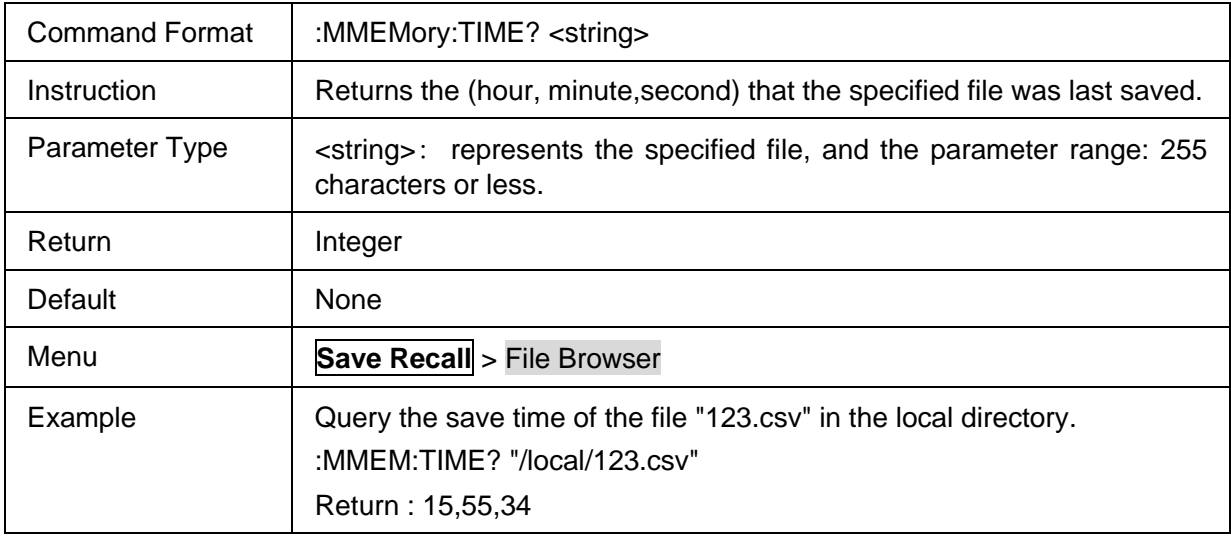

# **3.12 Scale commands**

### **3.12.1 Scale**

# **3.12.1.1 Command List**

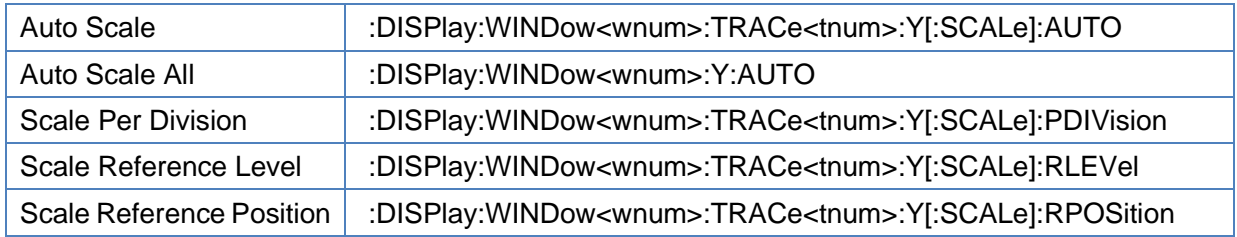

### <span id="page-208-0"></span>**3.12.1.2 Auto Scale**

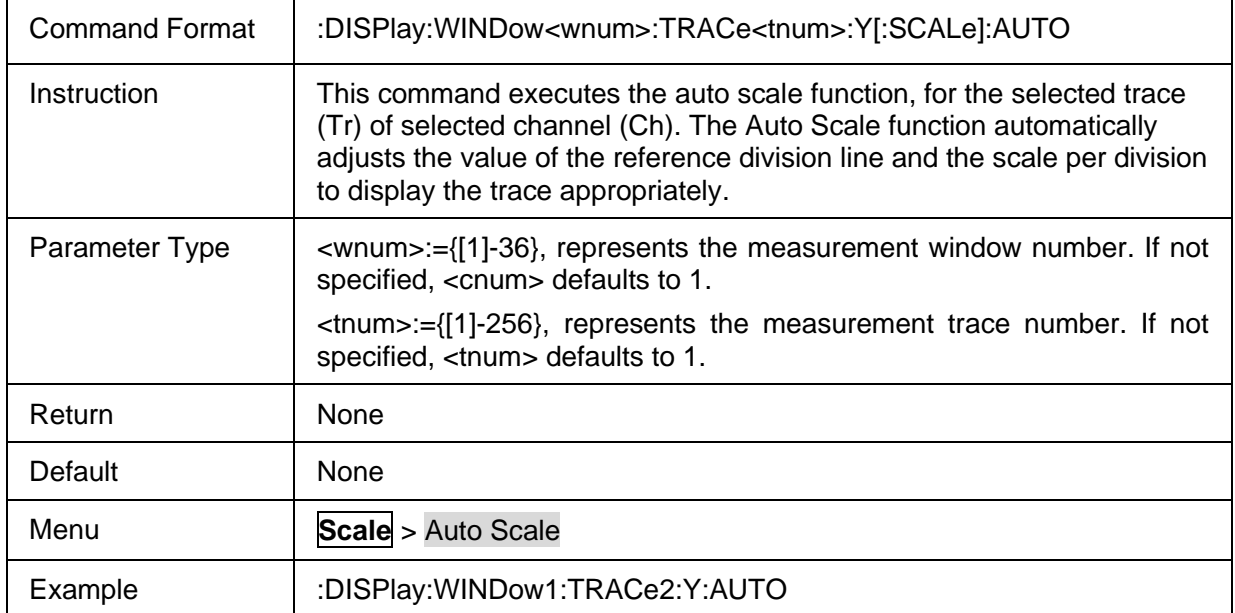

### <span id="page-208-1"></span>**3.12.1.3 Auto Scale All**

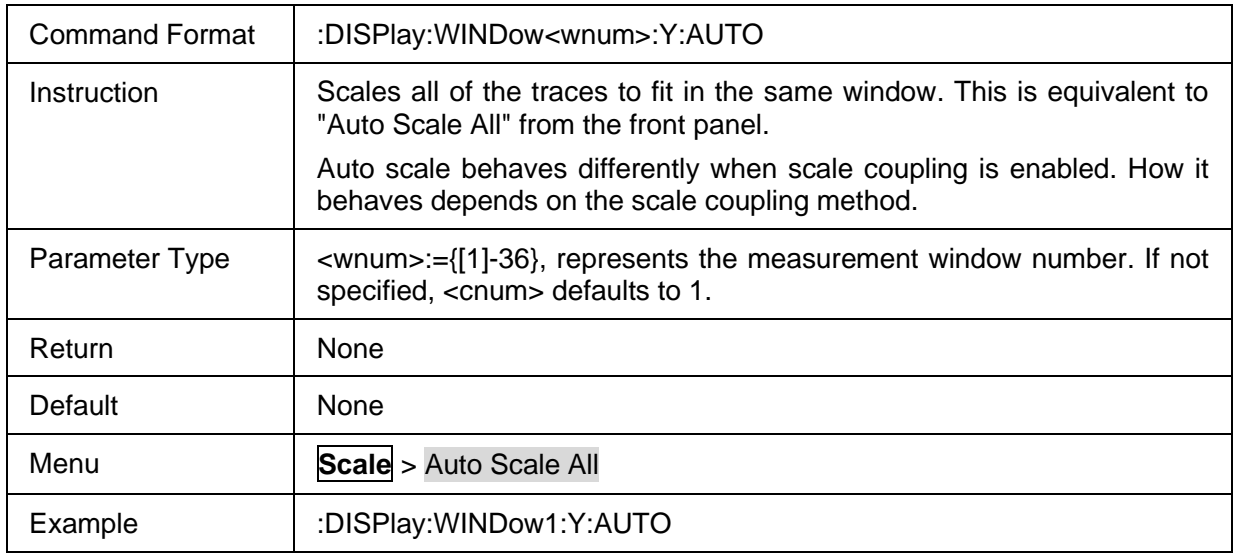

### <span id="page-208-2"></span>**3.12.1.4 Scale Per Division**

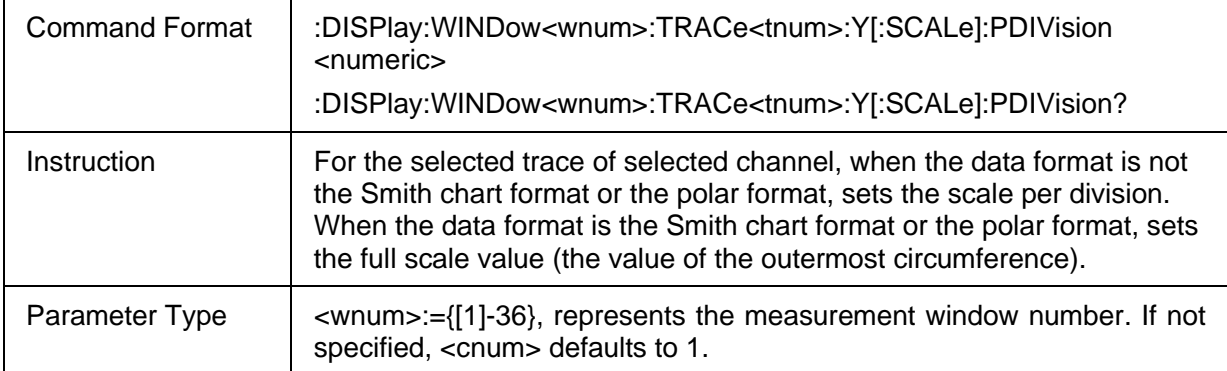

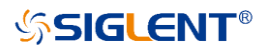

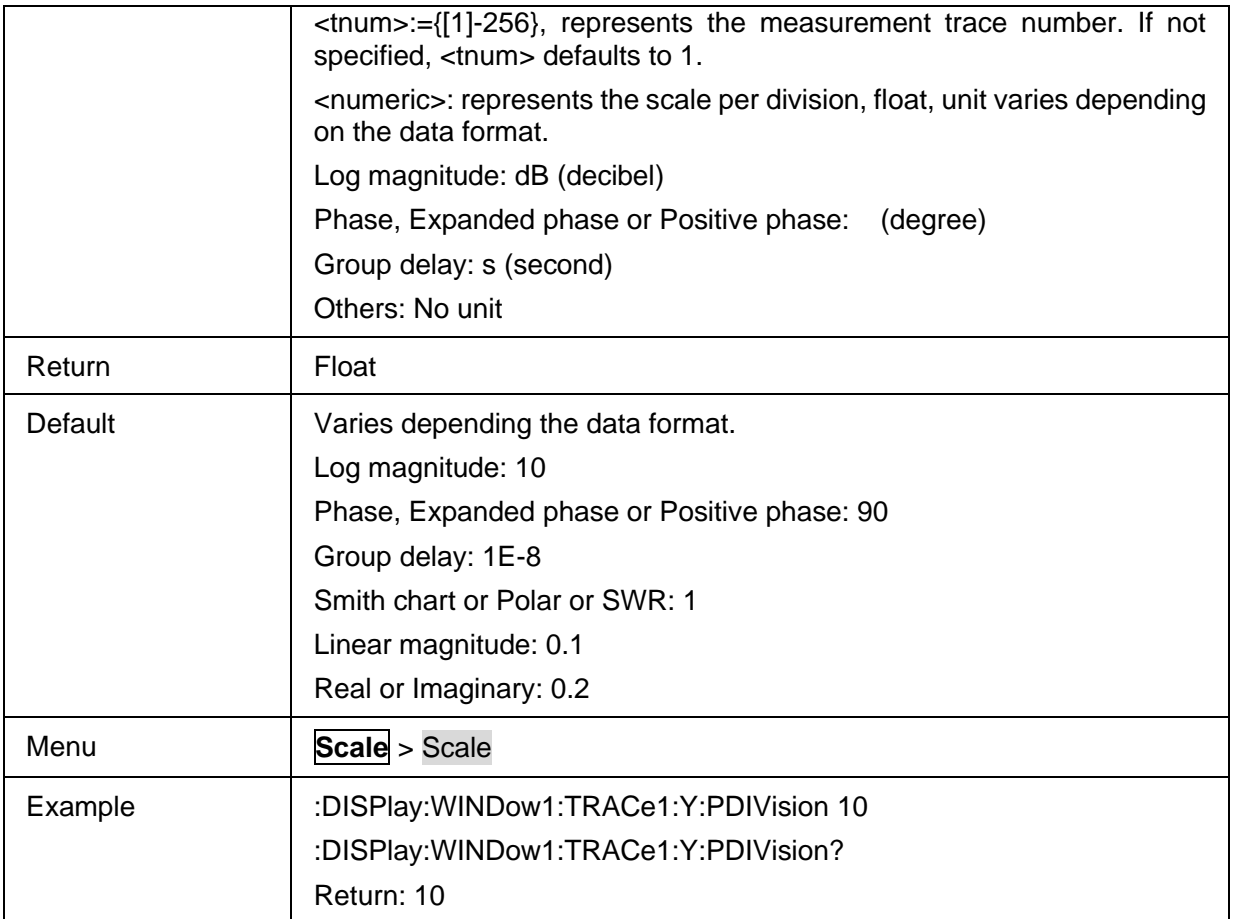

### <span id="page-209-0"></span>**3.12.1.5 Scale Reference Level**

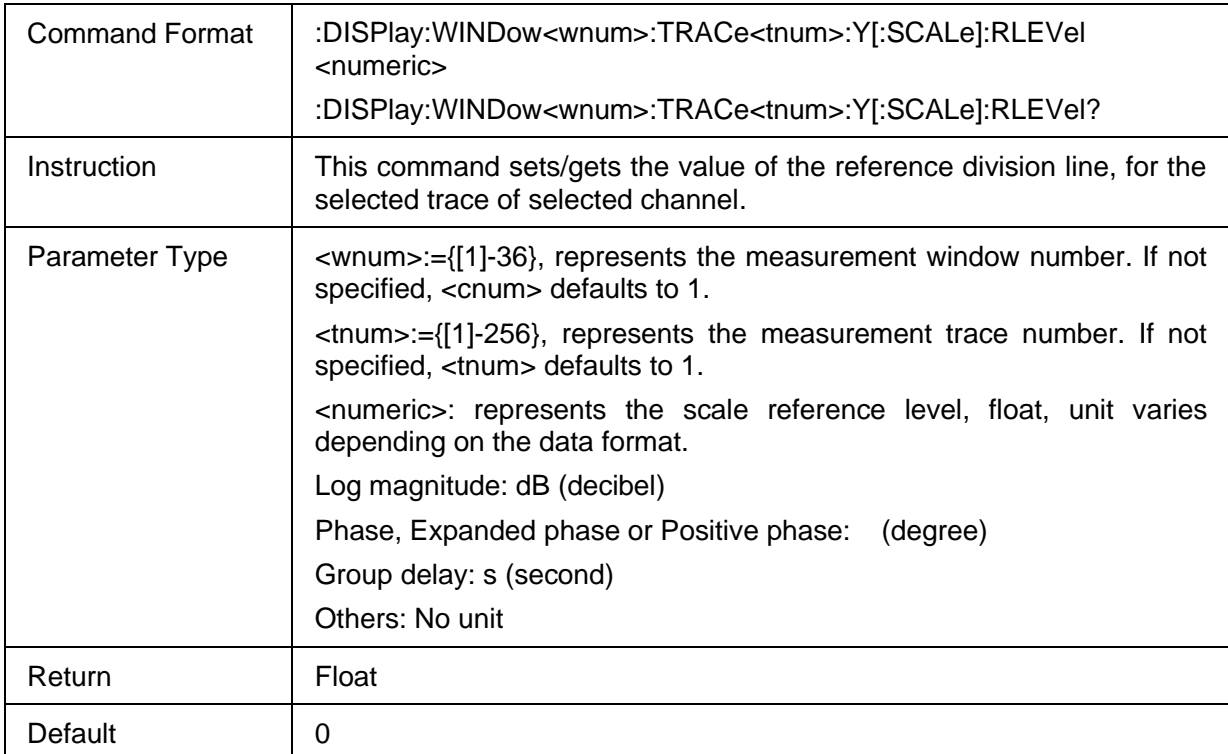

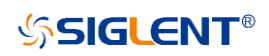

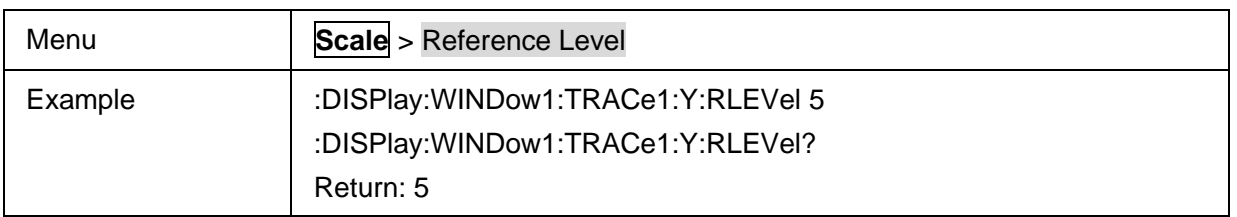

#### <span id="page-210-0"></span>**3.12.1.6 Scale Reference Position**

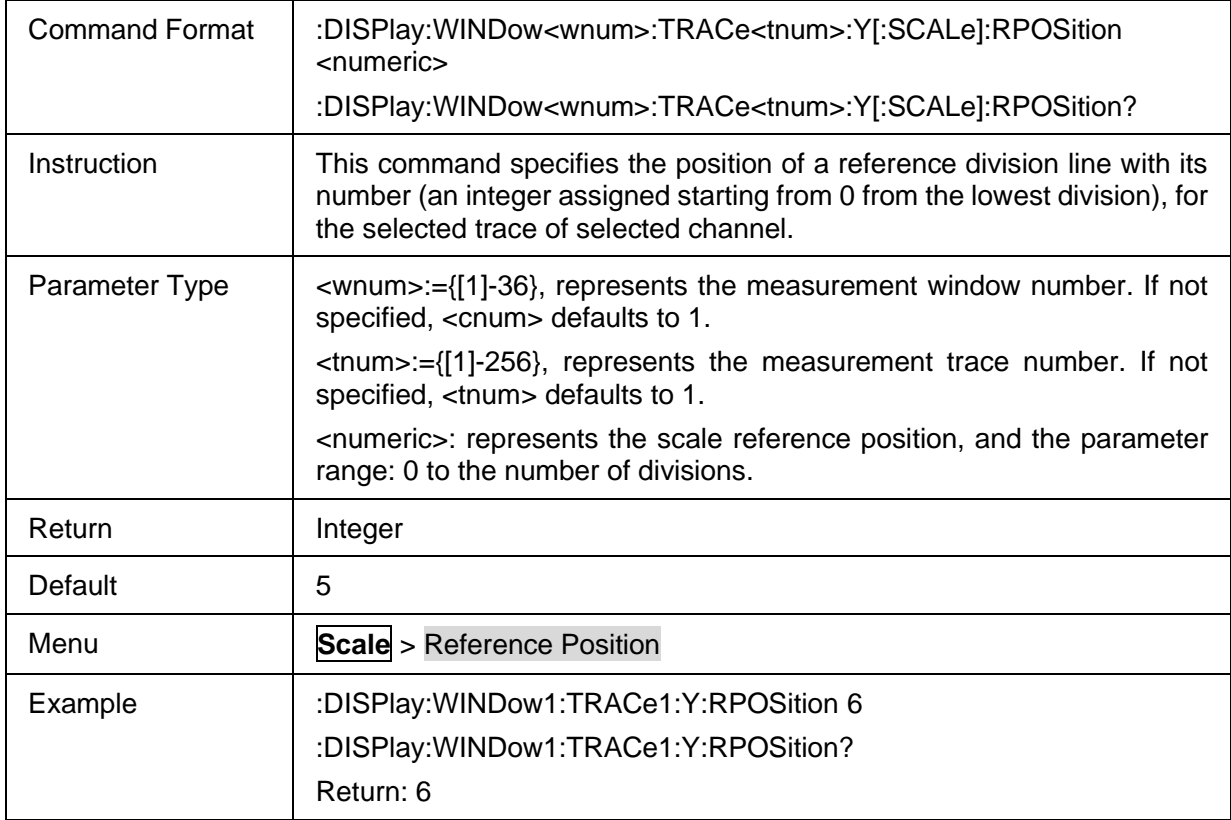

# **3.12.2 Electrical Delay**

### **3.12.2.1 Command List**

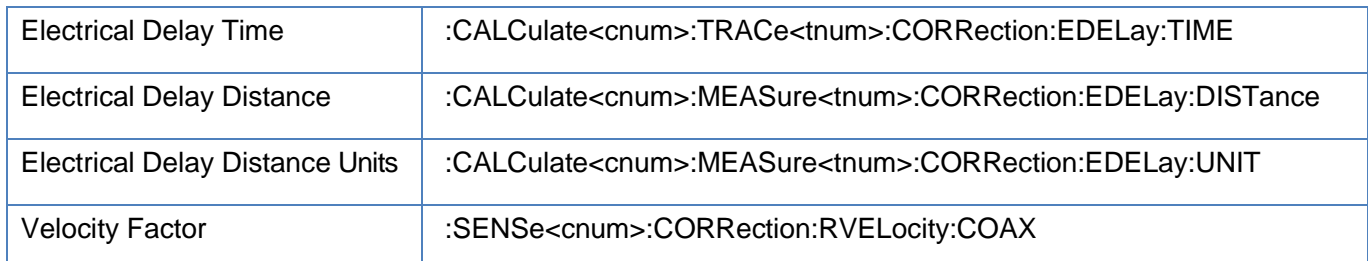

#### <span id="page-210-1"></span>**3.12.2.2 Electrical Delay Time**

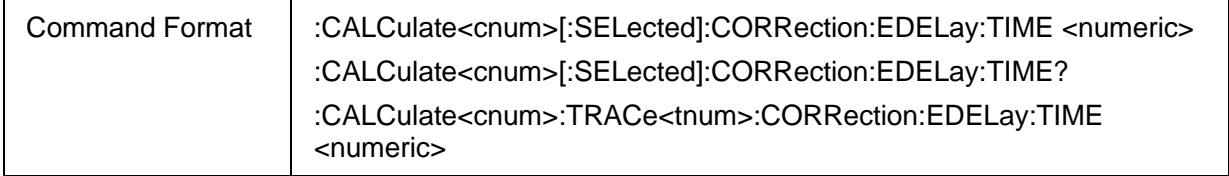

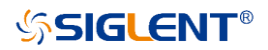

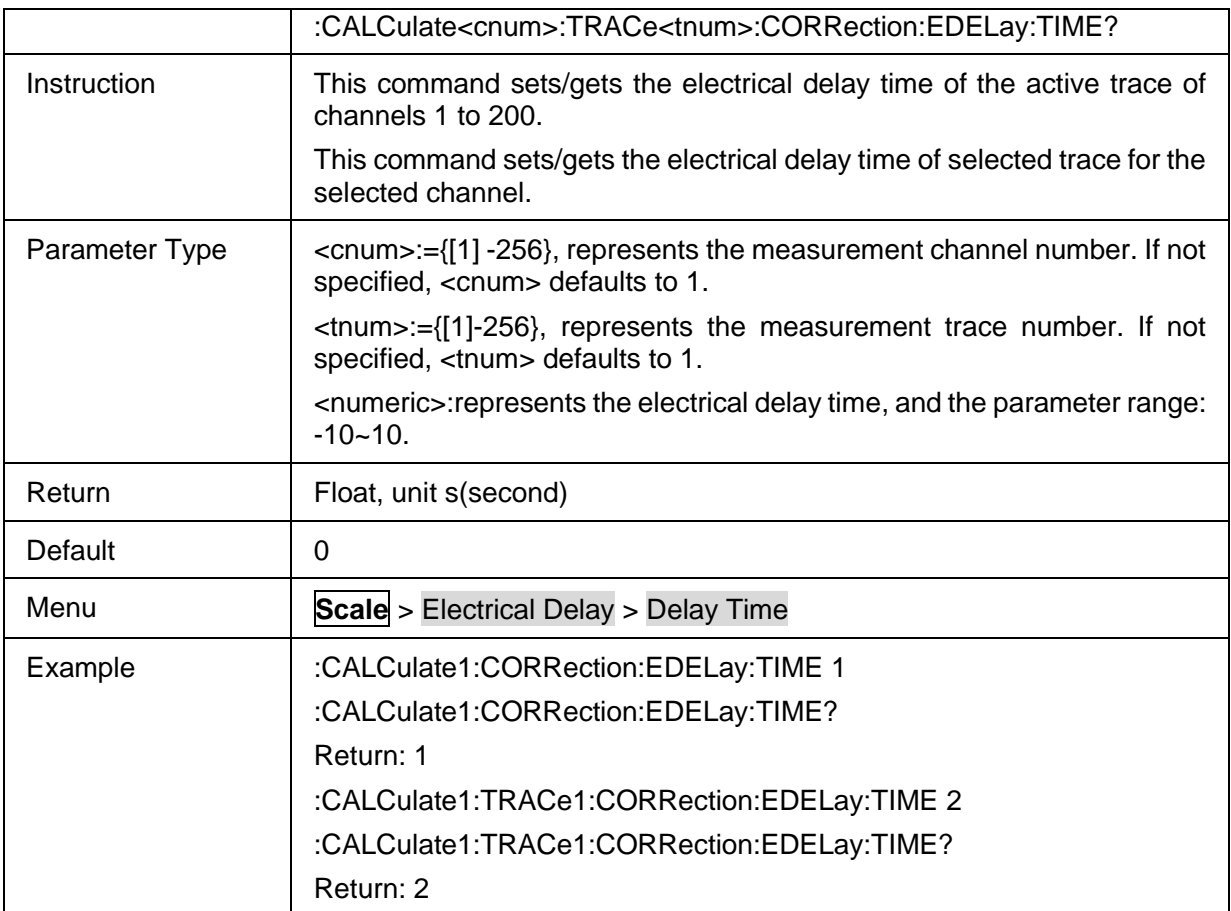

# <span id="page-211-0"></span>**3.12.2.3 Electrical Delay Distance**

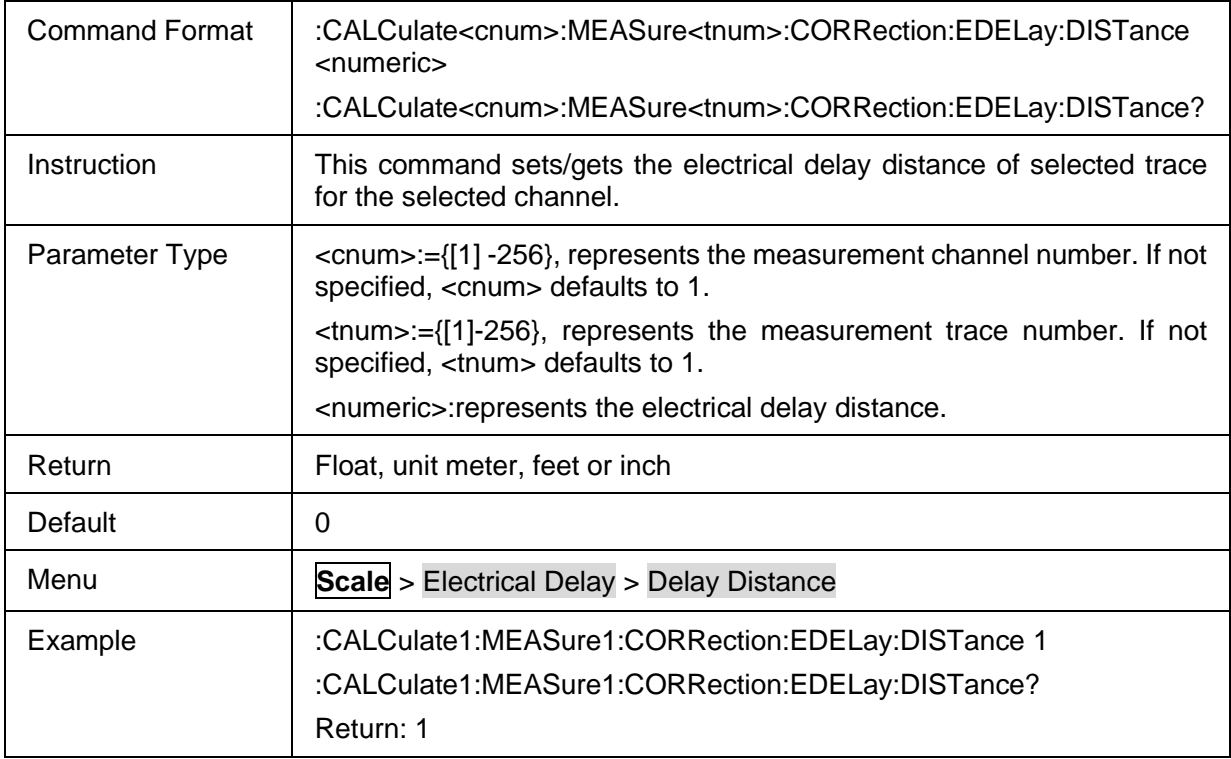

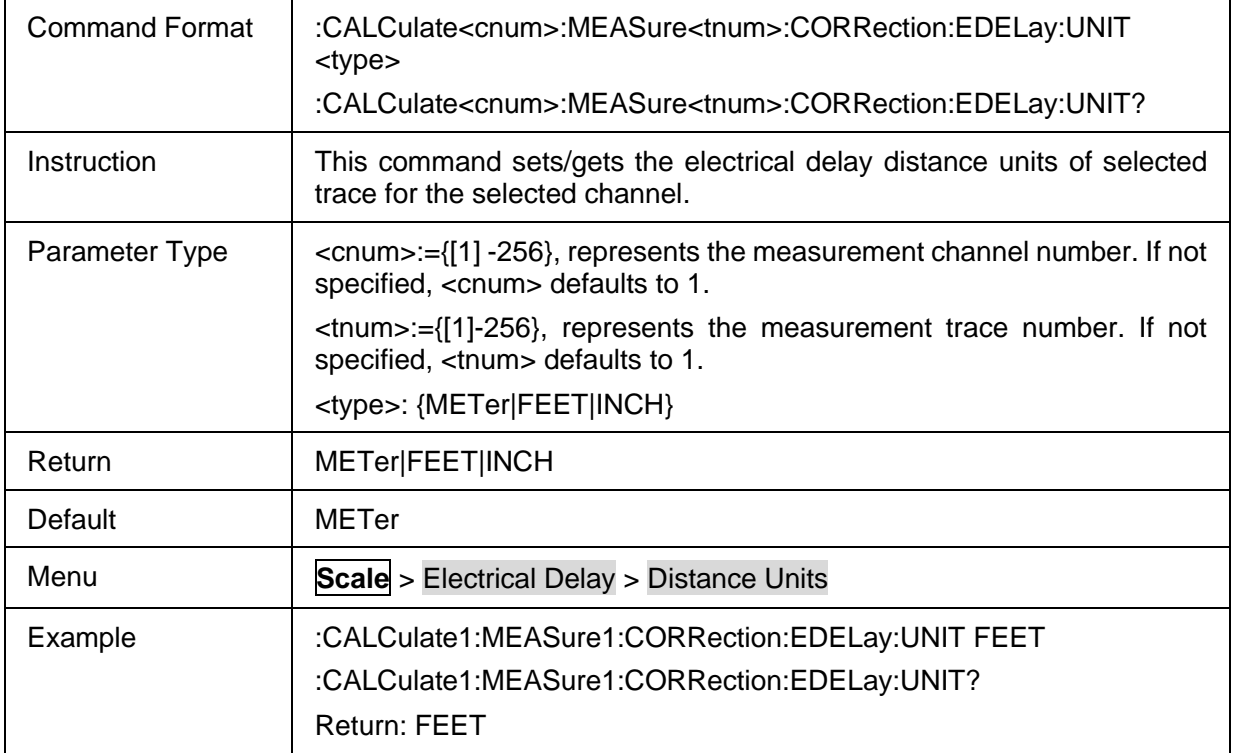

# <span id="page-212-0"></span>**3.12.2.4 Electrical Delay Distance Units**

### <span id="page-212-1"></span>**3.12.2.5 Velocity Factor**

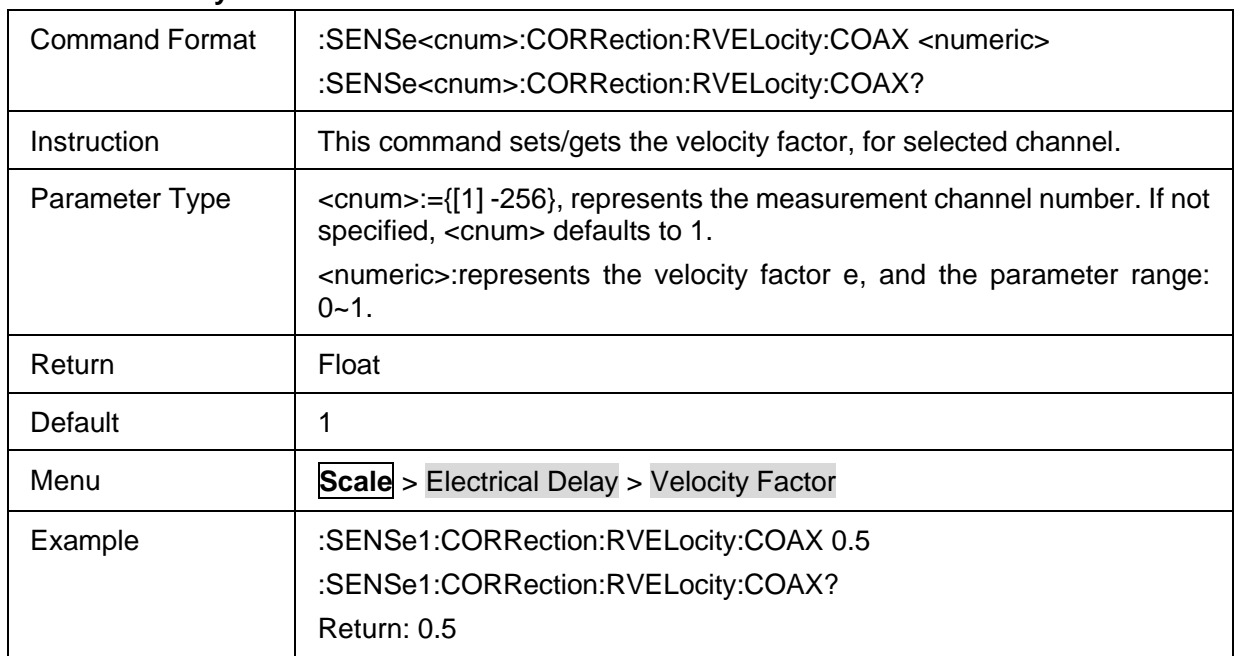

# **3.12.3 Constants**

### **3.12.3.1 Command list**

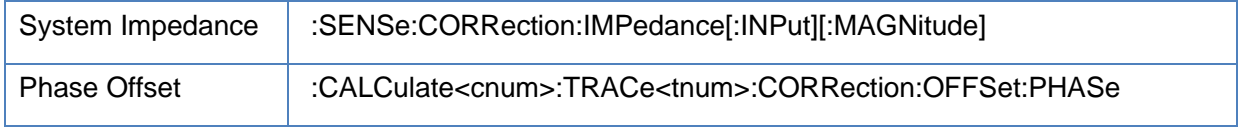

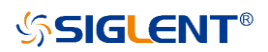

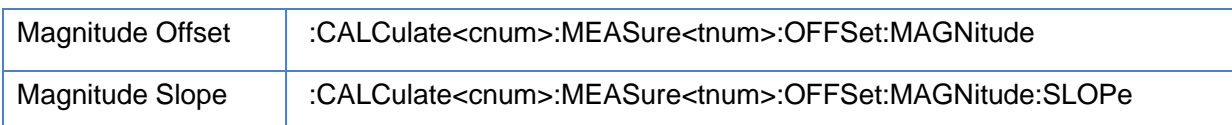

### <span id="page-213-0"></span>**3.12.3.2 System Impedance**

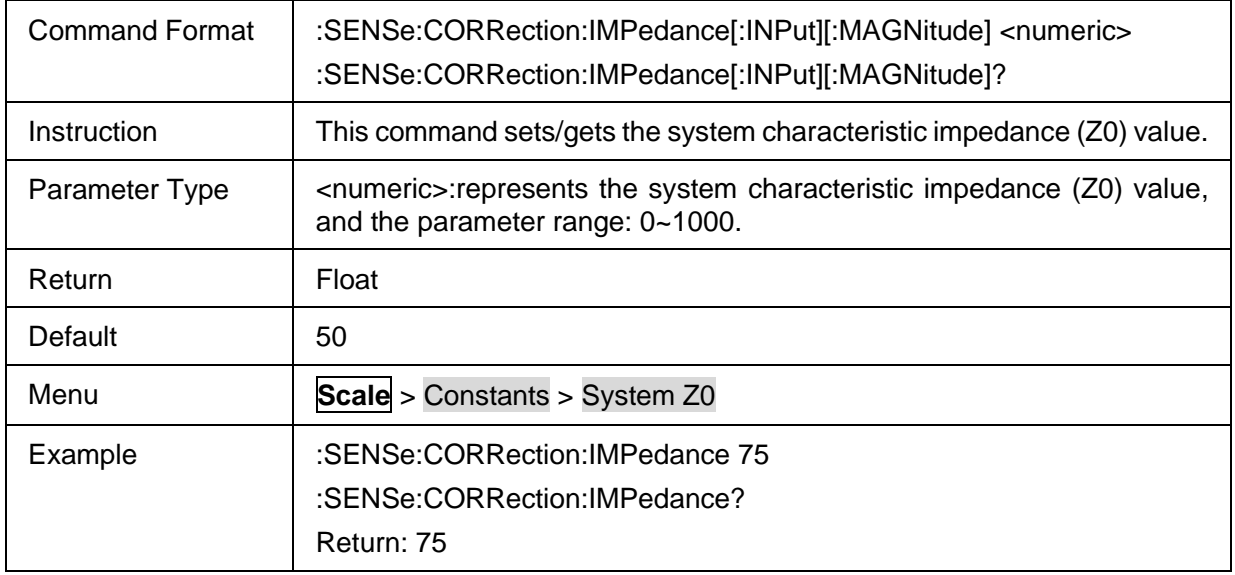

### <span id="page-213-1"></span>**3.12.3.3 Phase Offset**

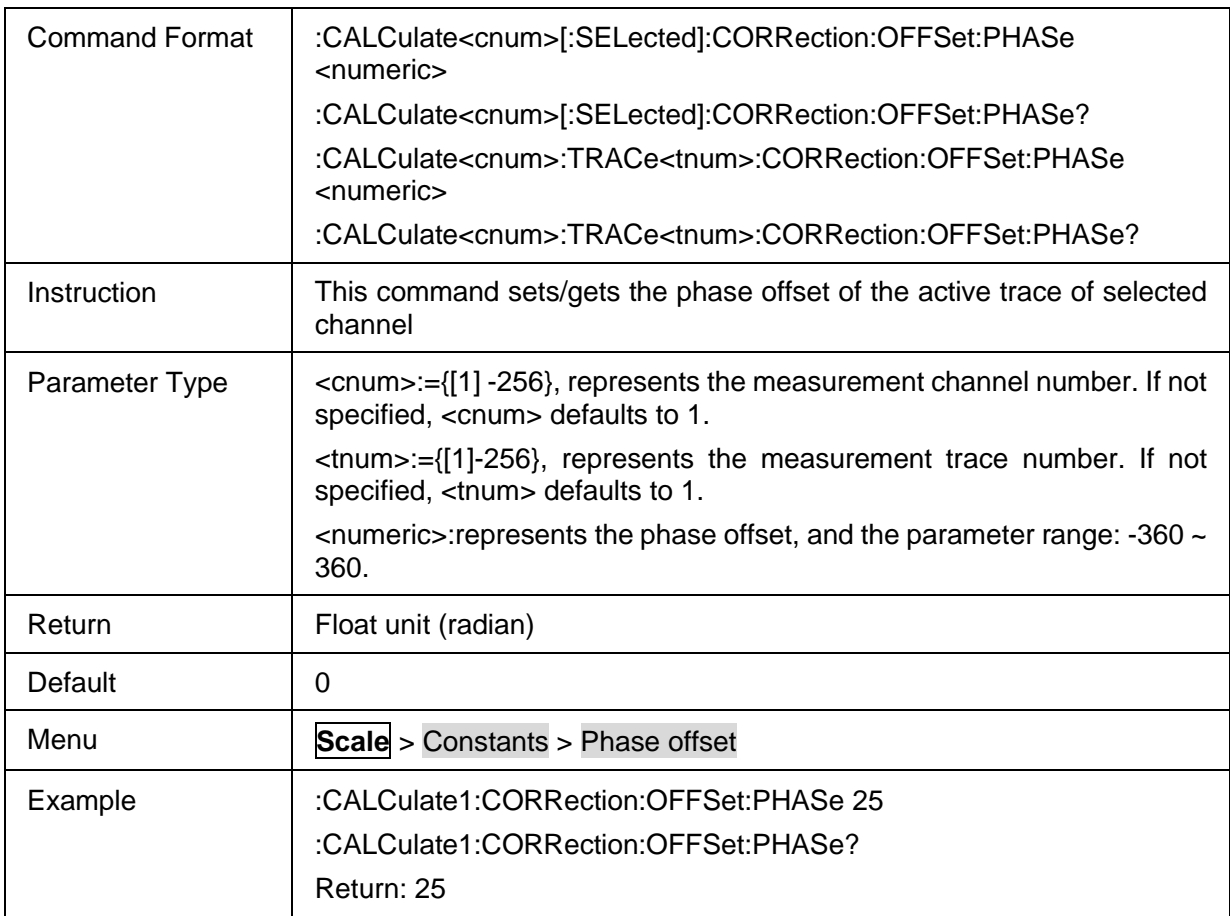

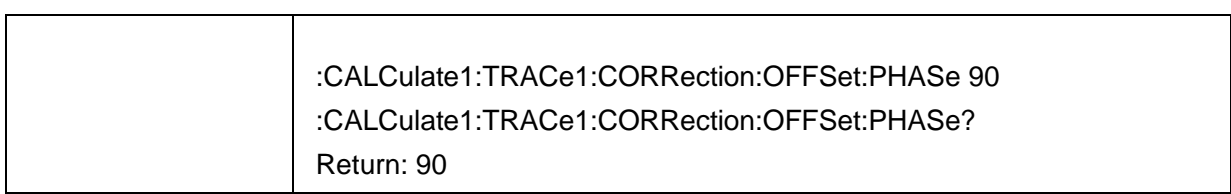

# <span id="page-214-0"></span>**3.12.3.4 Magnitude Offset**

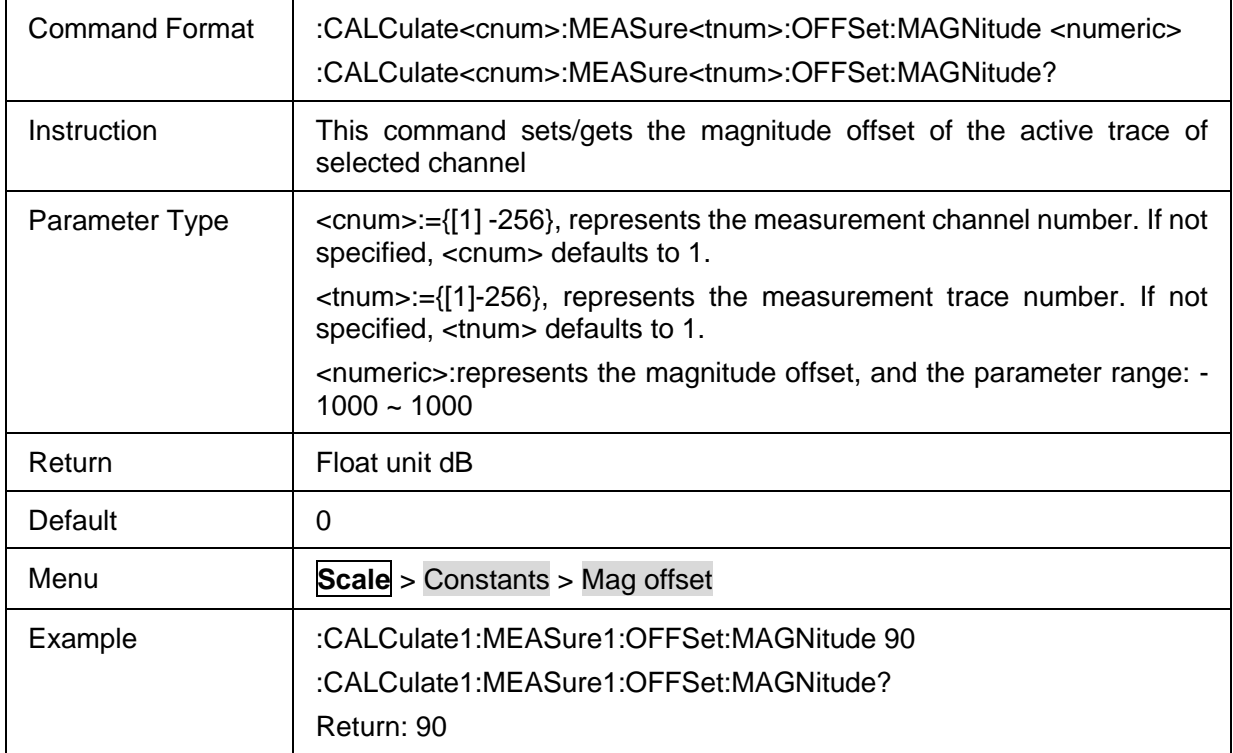

# <span id="page-214-1"></span>**3.12.3.5 Magnitude Slope**

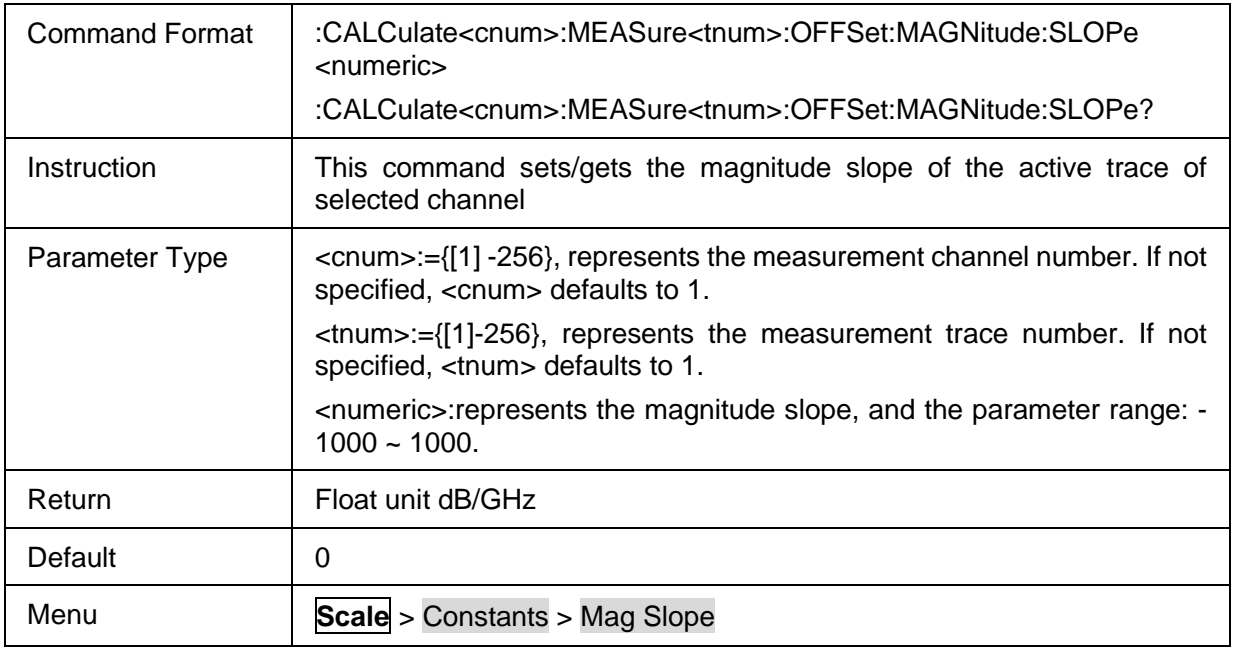

 $\overline{\phantom{0}}$ 

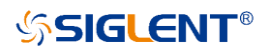

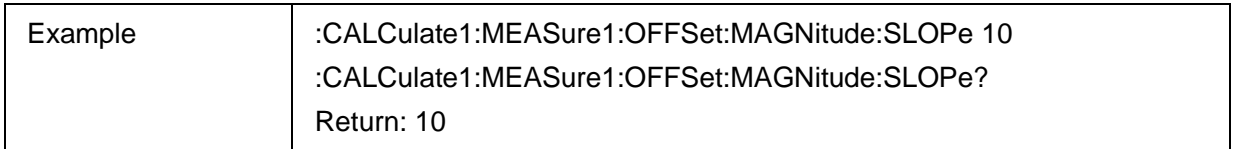

# **3.12.4 Advanced**

#### **3.12.4.1 Command List**

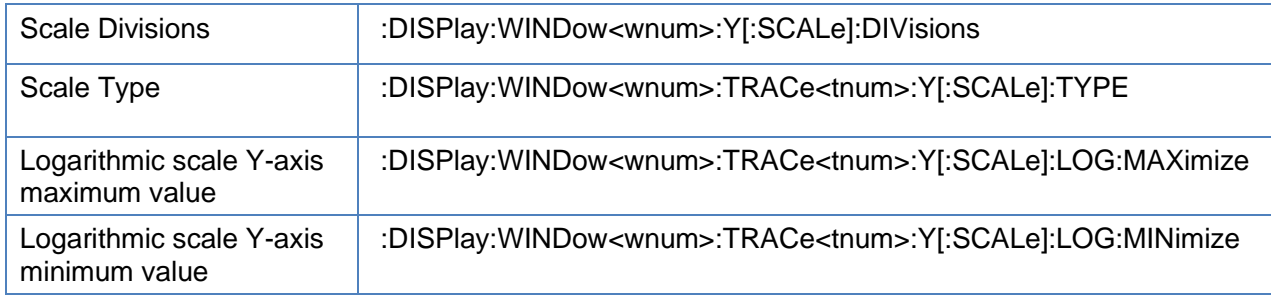

#### <span id="page-215-0"></span>**3.12.4.2 Scale Divisions**

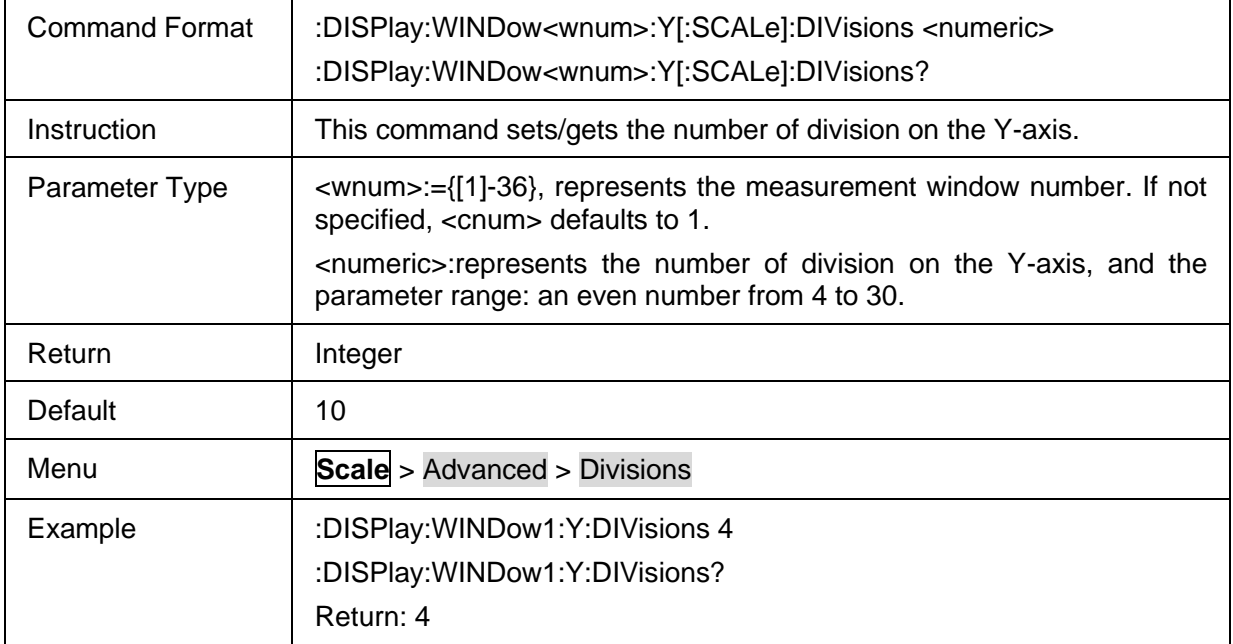

# <span id="page-215-1"></span>**3.12.4.3 Scale Type**

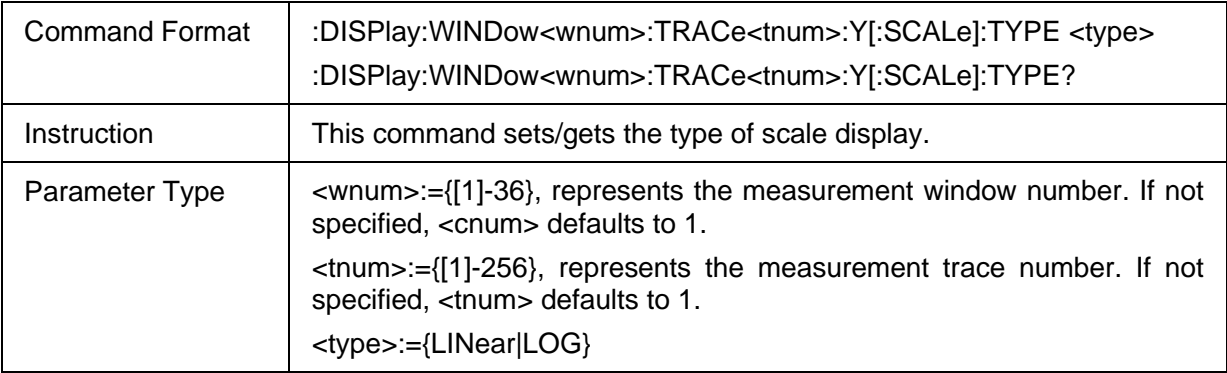
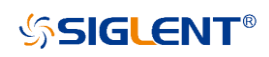

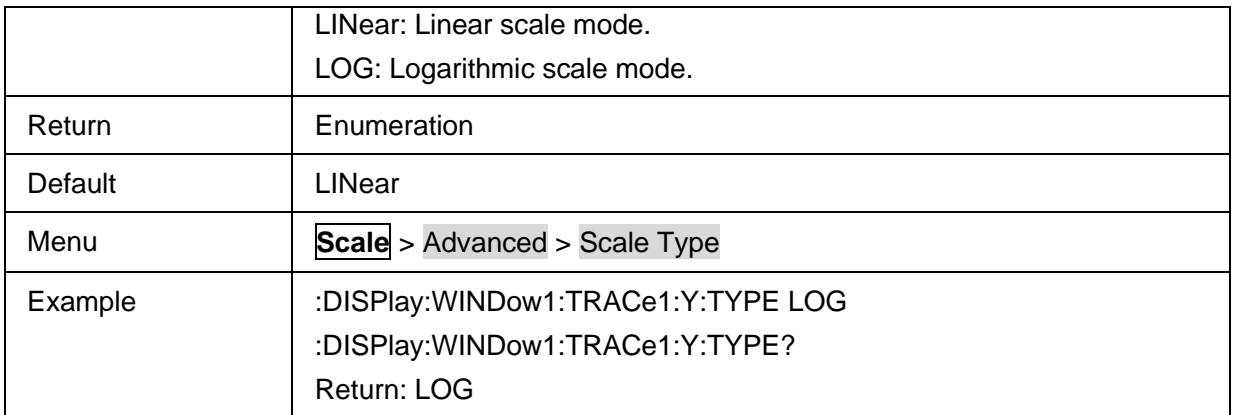

#### **3.12.4.4 Logarithmic scale Y-axis maximum value**

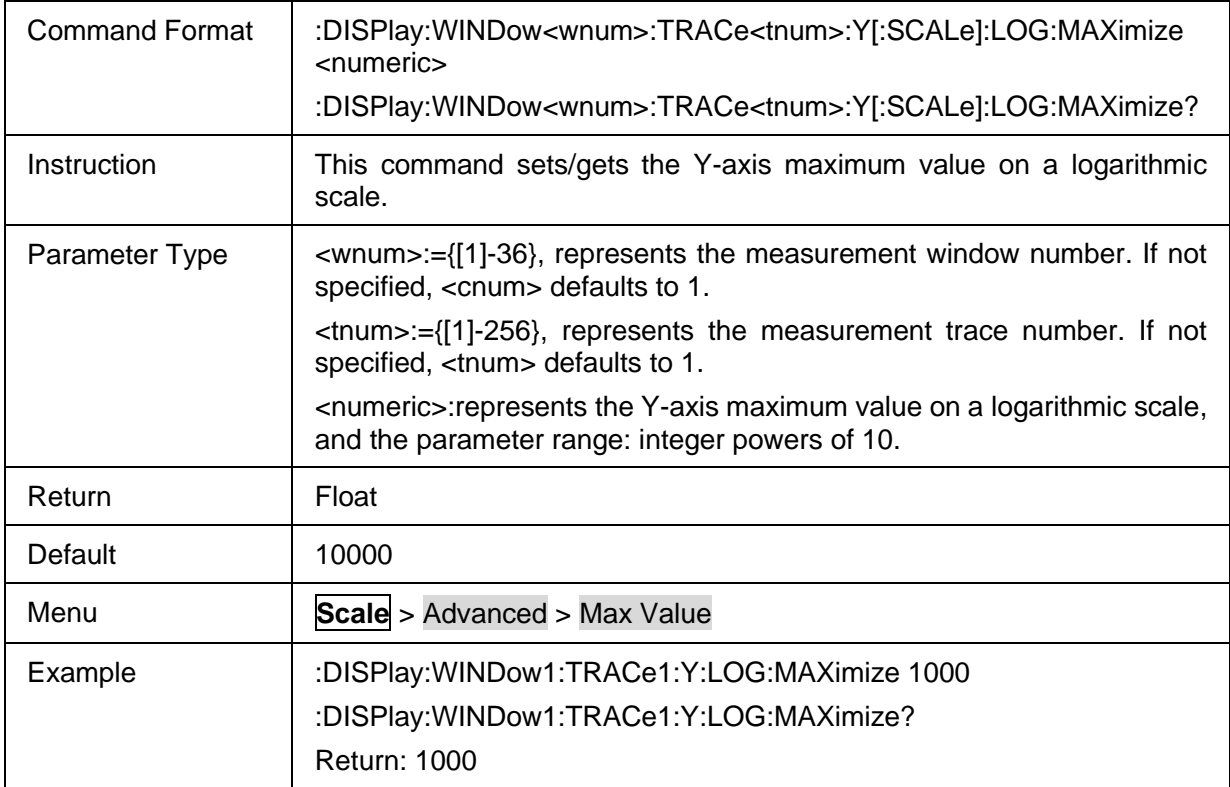

## **3.12.4.5 Logarithmic scale Y-axis minimum value**

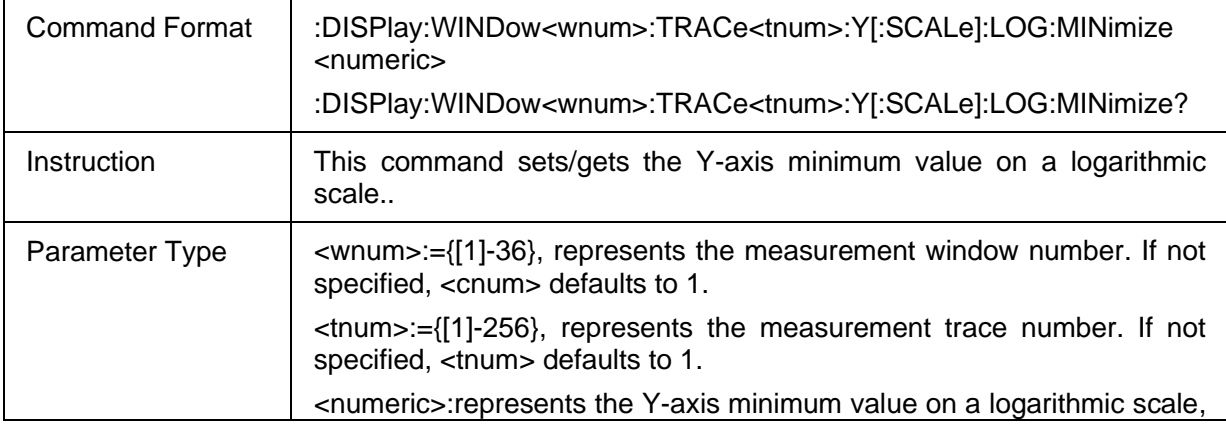

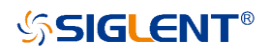

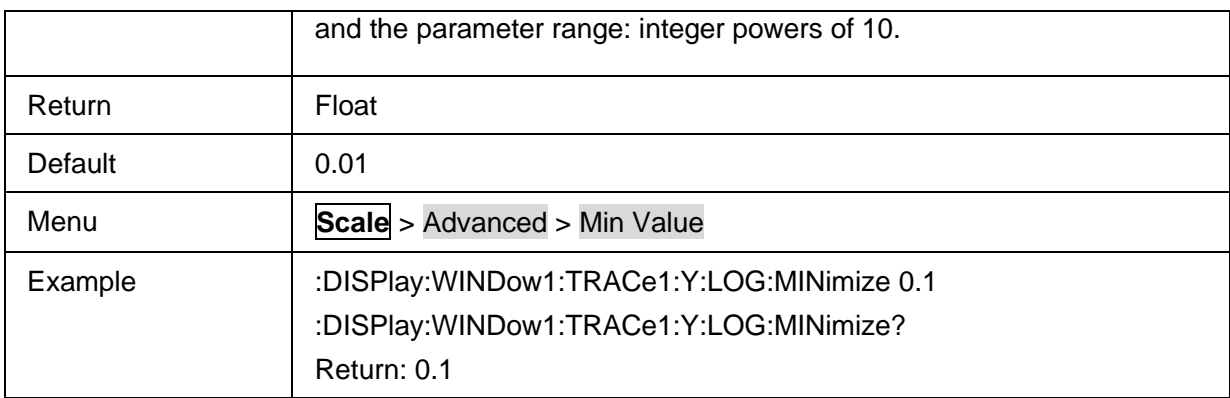

# **3.13 Search Commands**

### **3.13.1 Search**

#### **3.13.1.1 Command List**

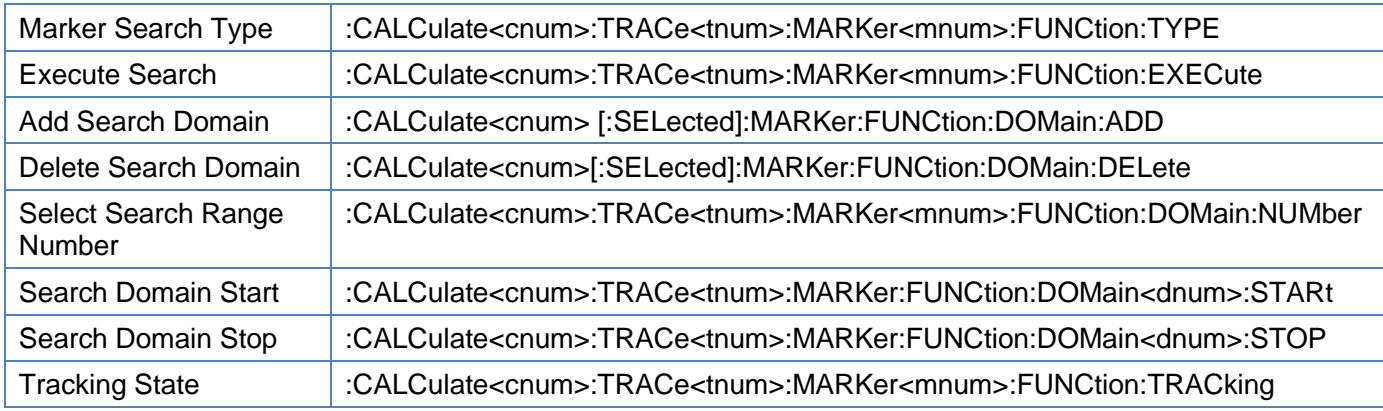

## <span id="page-217-0"></span>**3.13.1.2 Marker Search Type**

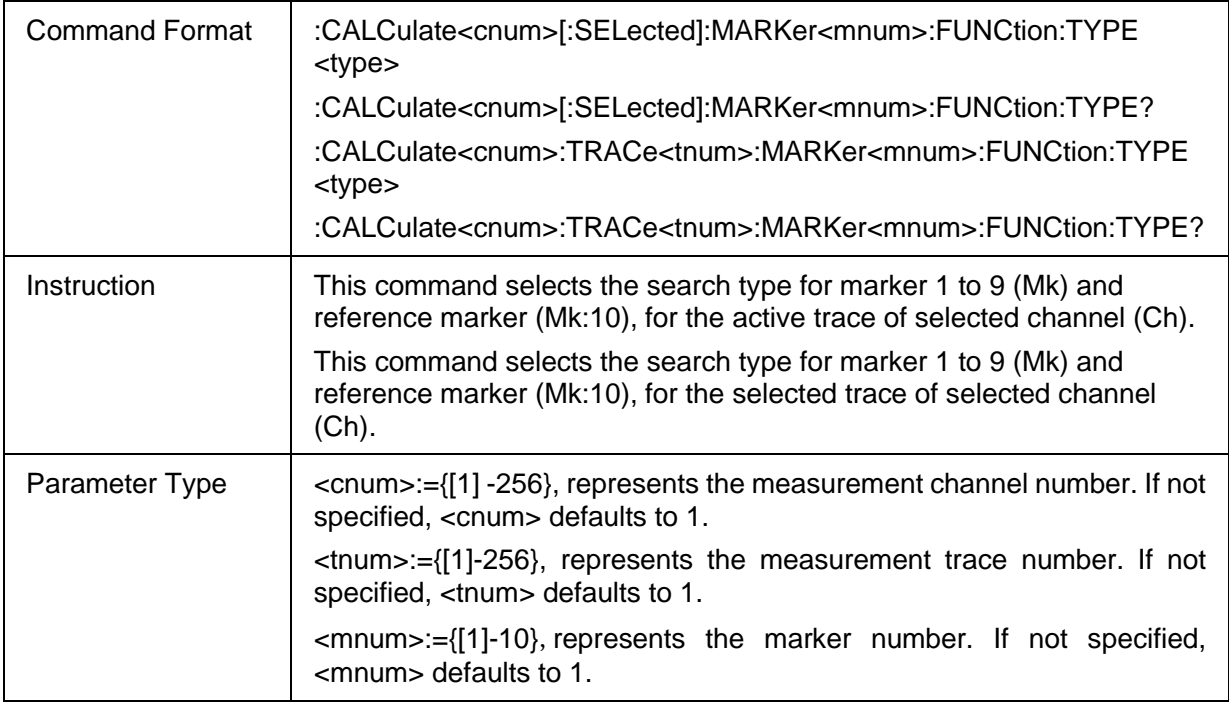

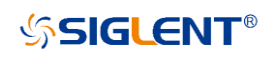

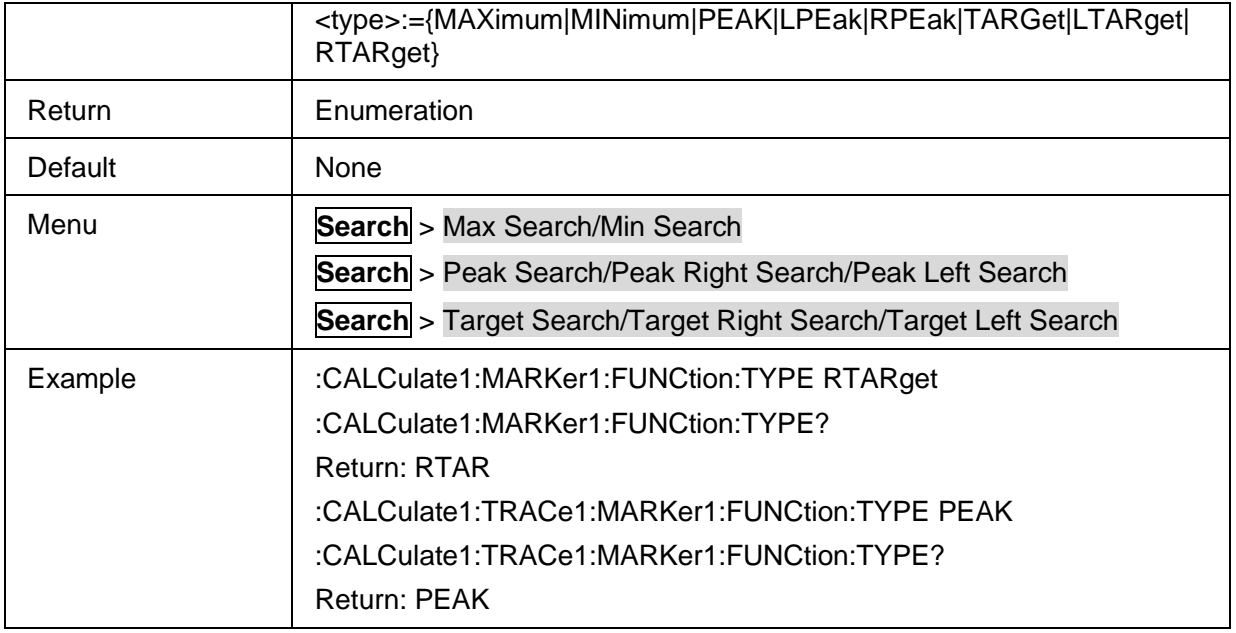

#### <span id="page-218-0"></span>**3.13.1.3 Execute Search**

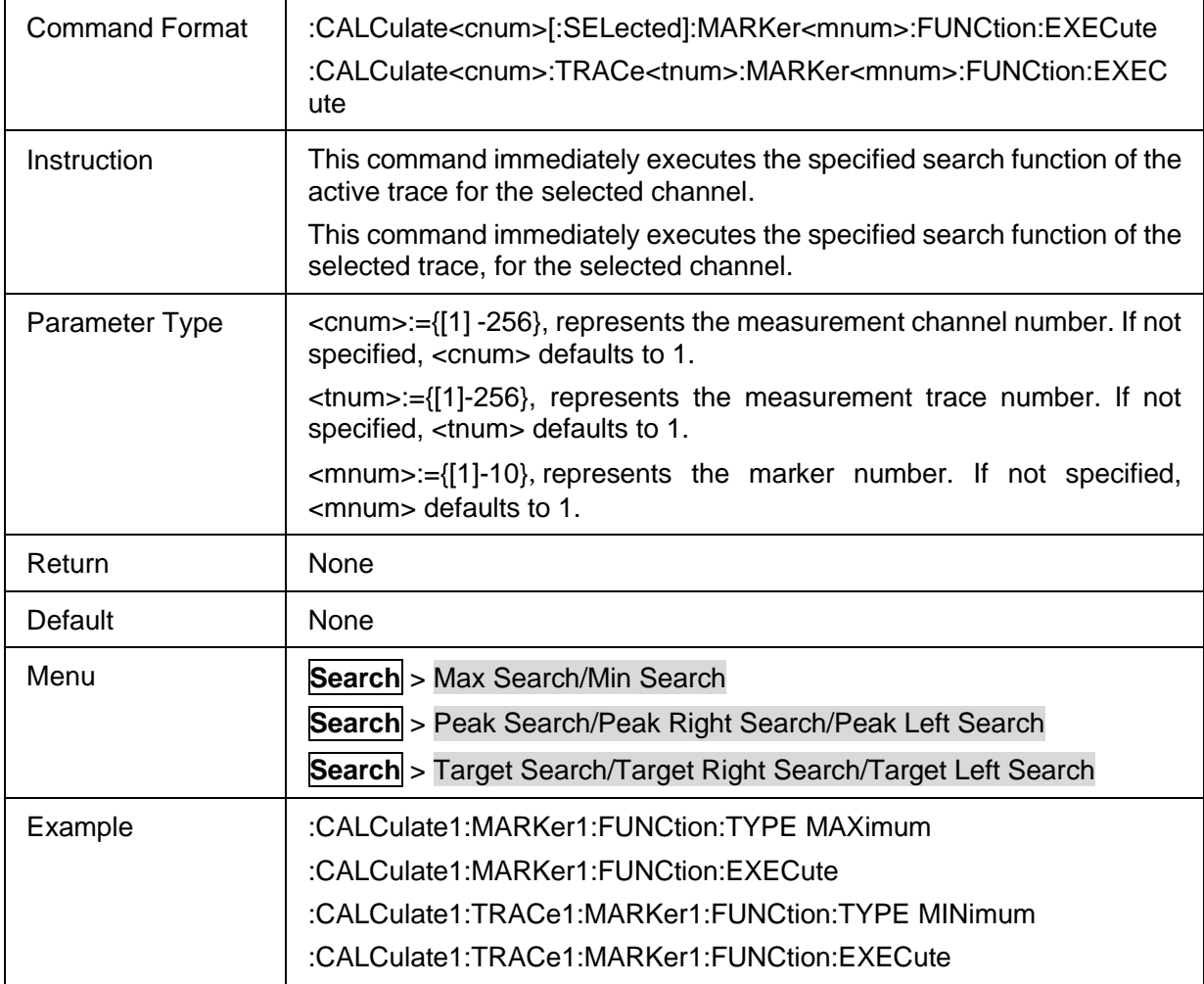

#### <span id="page-218-1"></span>**3.13.1.4 Add Search Domain**

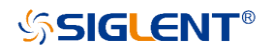

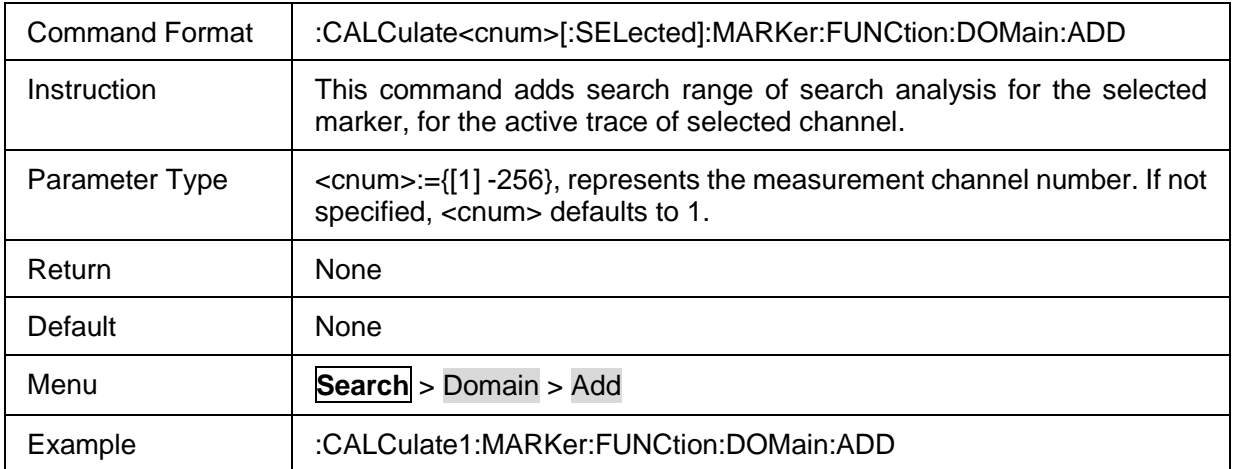

#### <span id="page-219-0"></span>**3.13.1.5 Delete Search Domain**

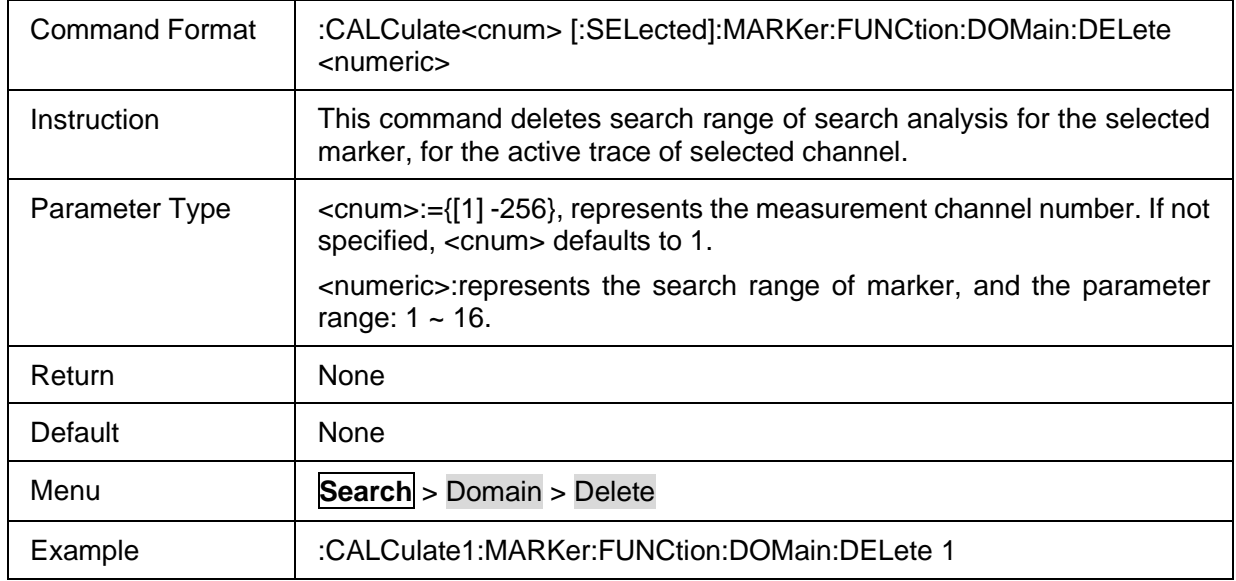

## <span id="page-219-1"></span>**3.13.1.6 Select Search Range Number**

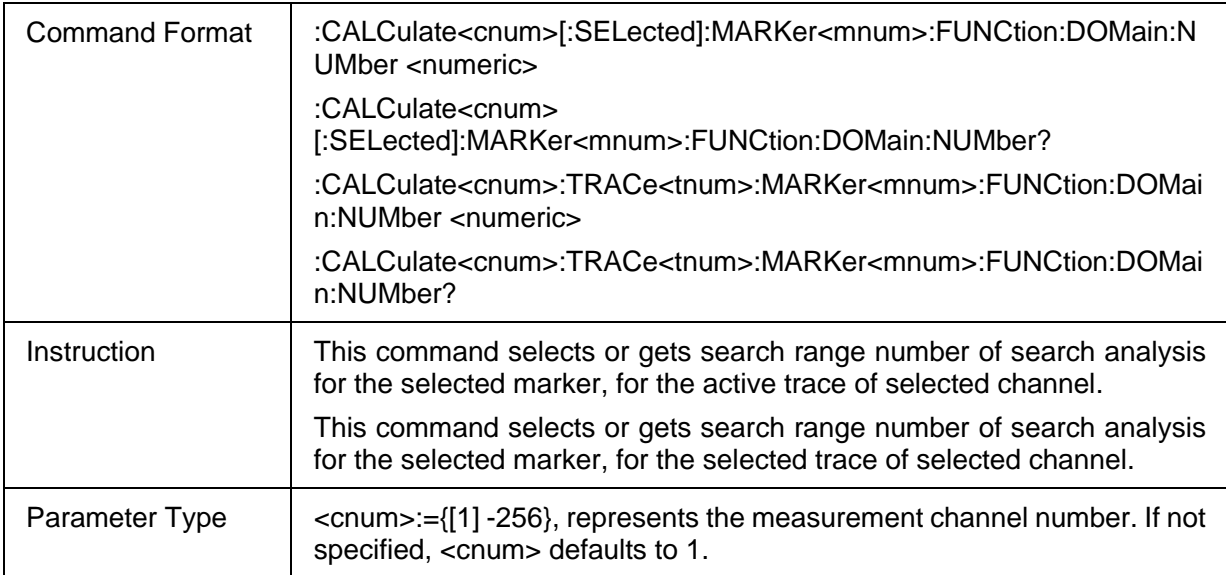

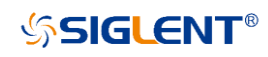

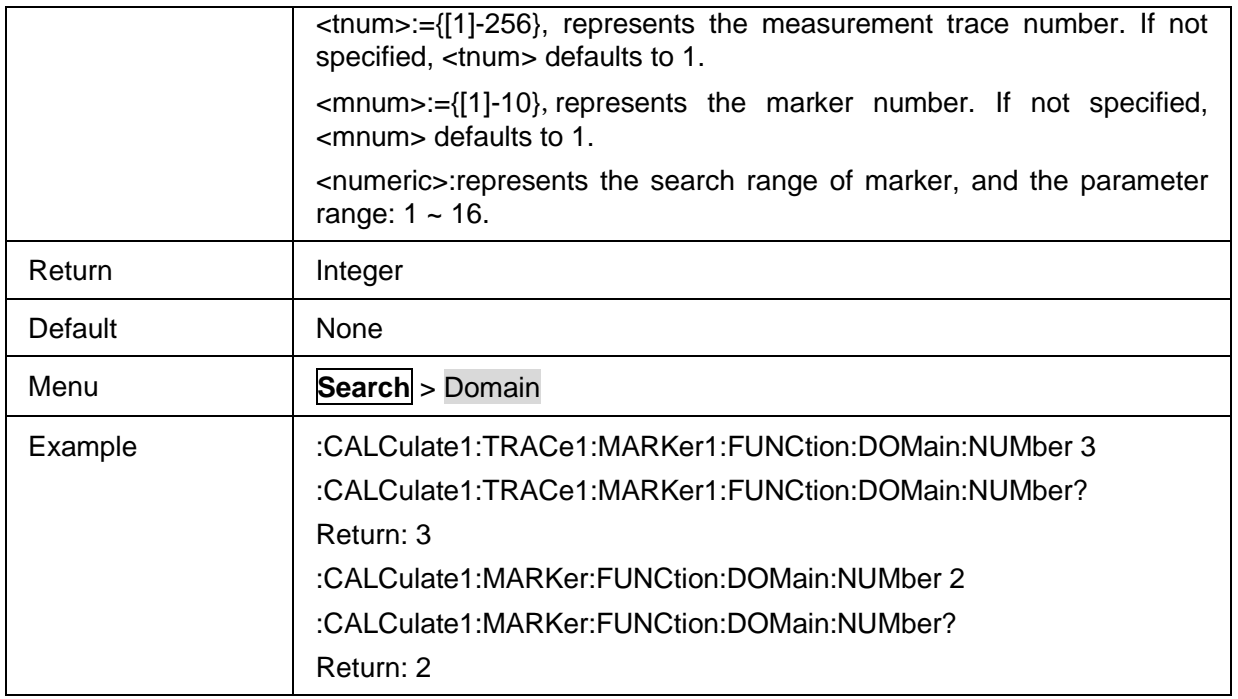

### <span id="page-220-0"></span>**3.13.1.7 Search Domain Start**

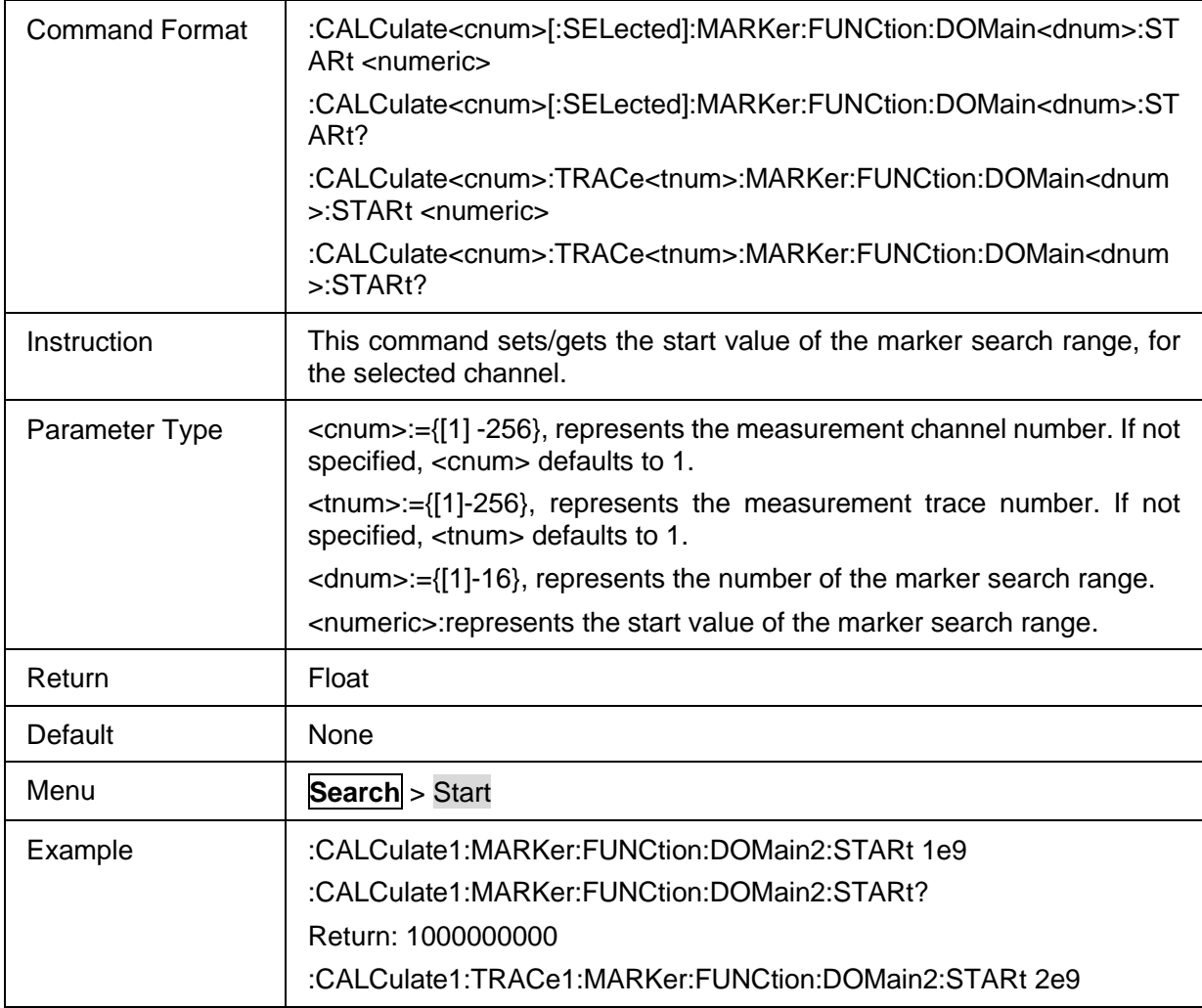

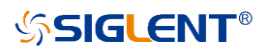

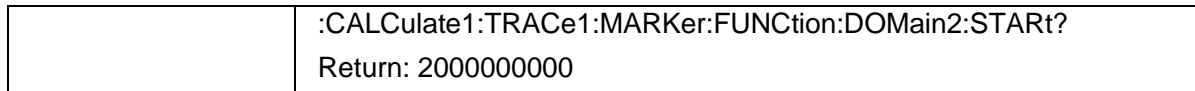

## <span id="page-221-0"></span>**3.13.1.8 Search Domain Stop**

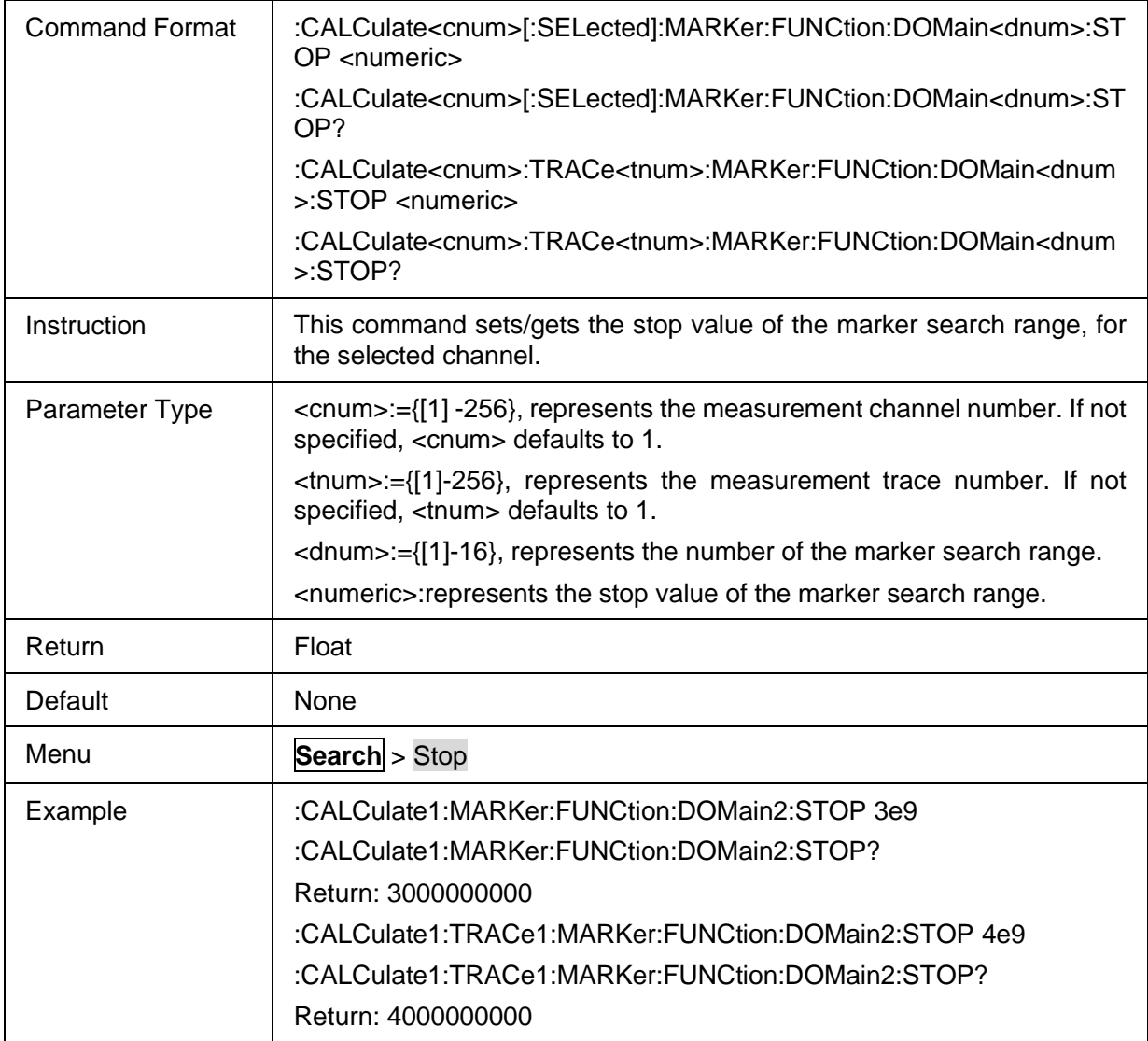

# <span id="page-221-1"></span>**3.13.1.9 Tracking State**

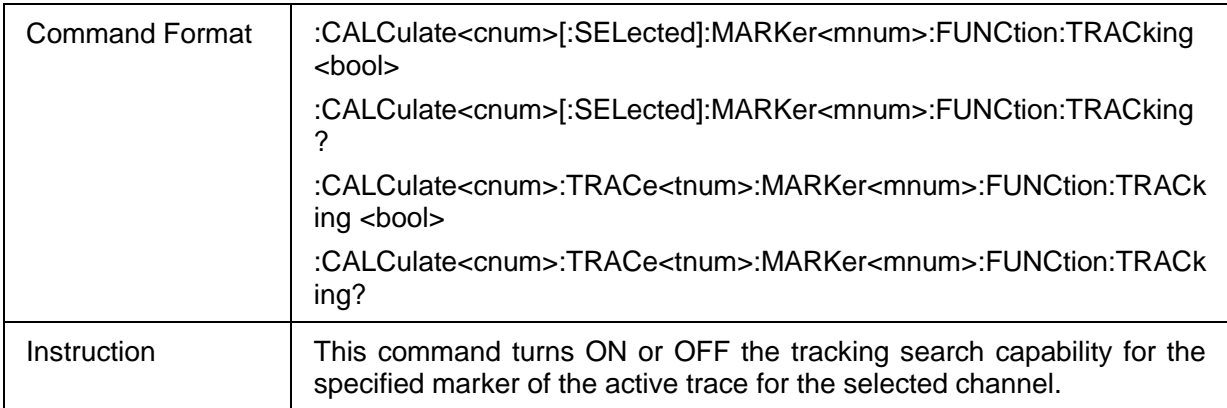

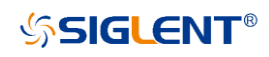

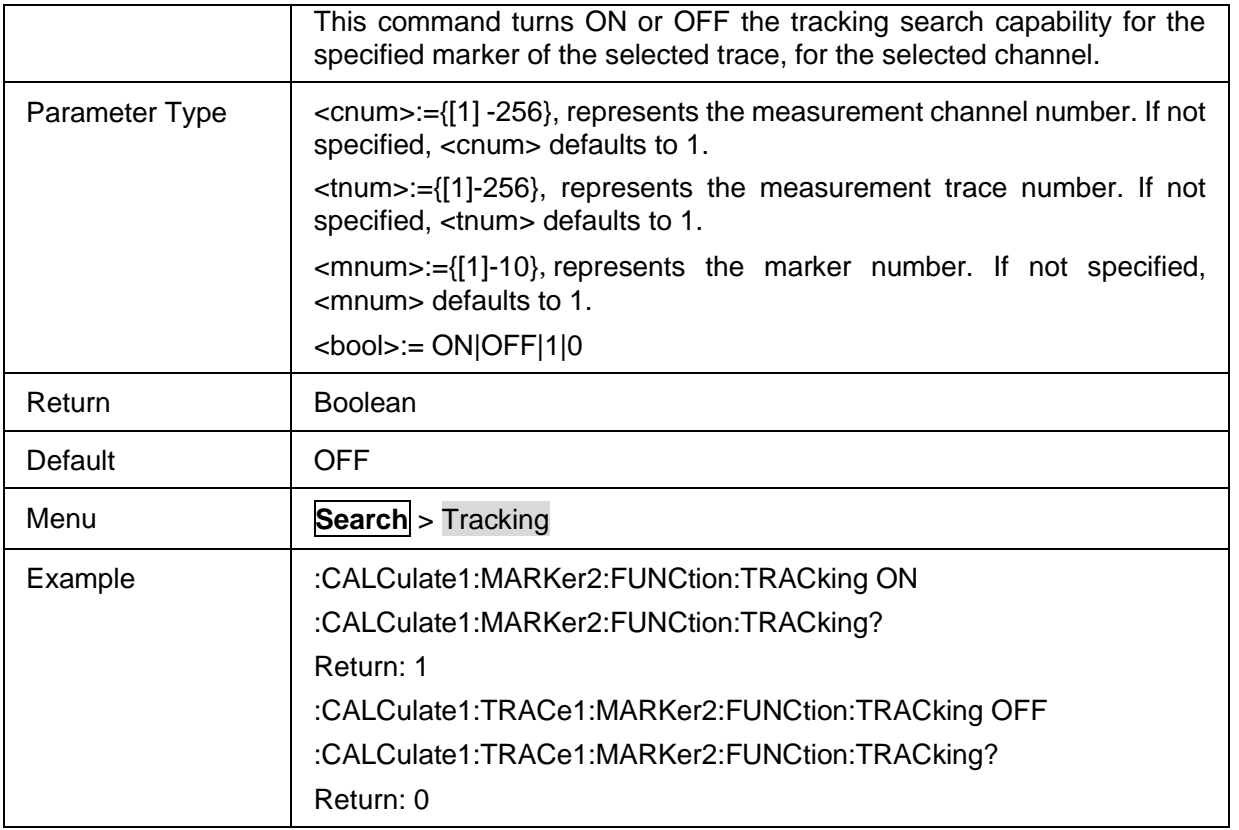

#### **3.13.2 Peak**

#### **3.13.2.1 Command List**

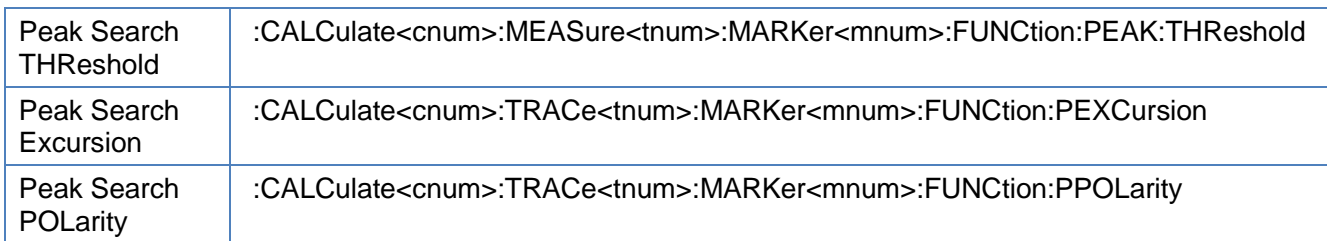

#### <span id="page-222-0"></span>**3.13.2.2 Peak Search THReshold**

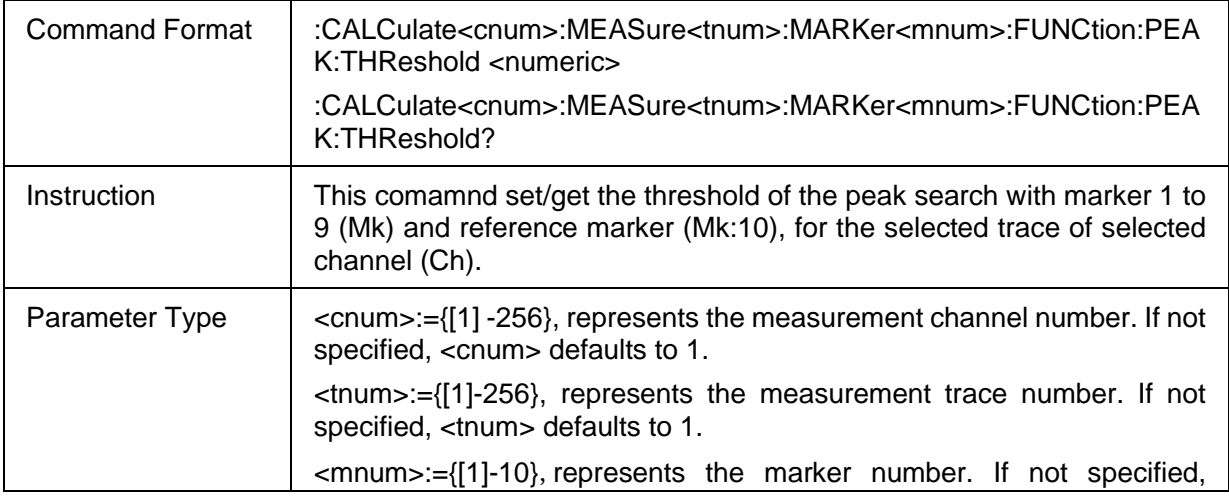

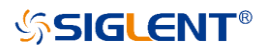

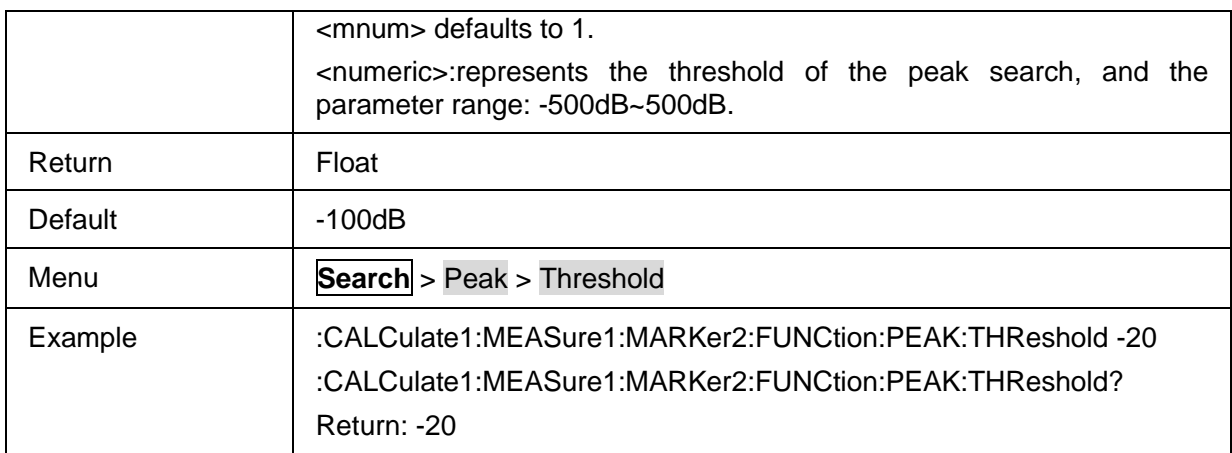

#### <span id="page-223-0"></span>**3.13.2.3 Peak Search Excursion**

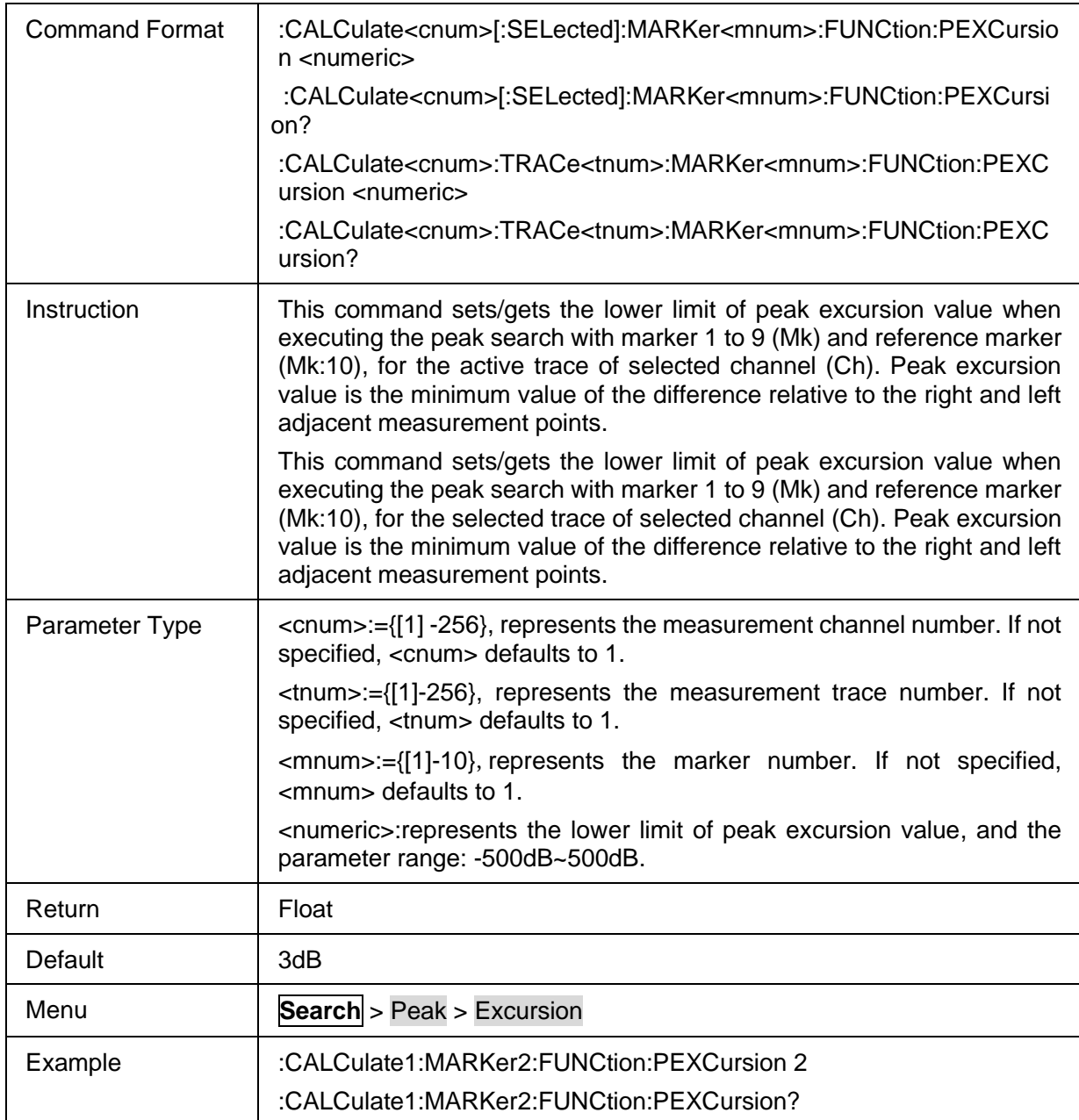

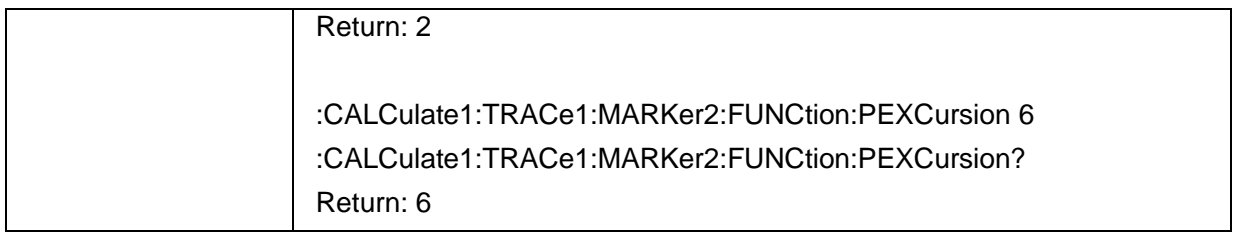

#### <span id="page-224-0"></span>**3.13.2.4 Peak Search POLarity**

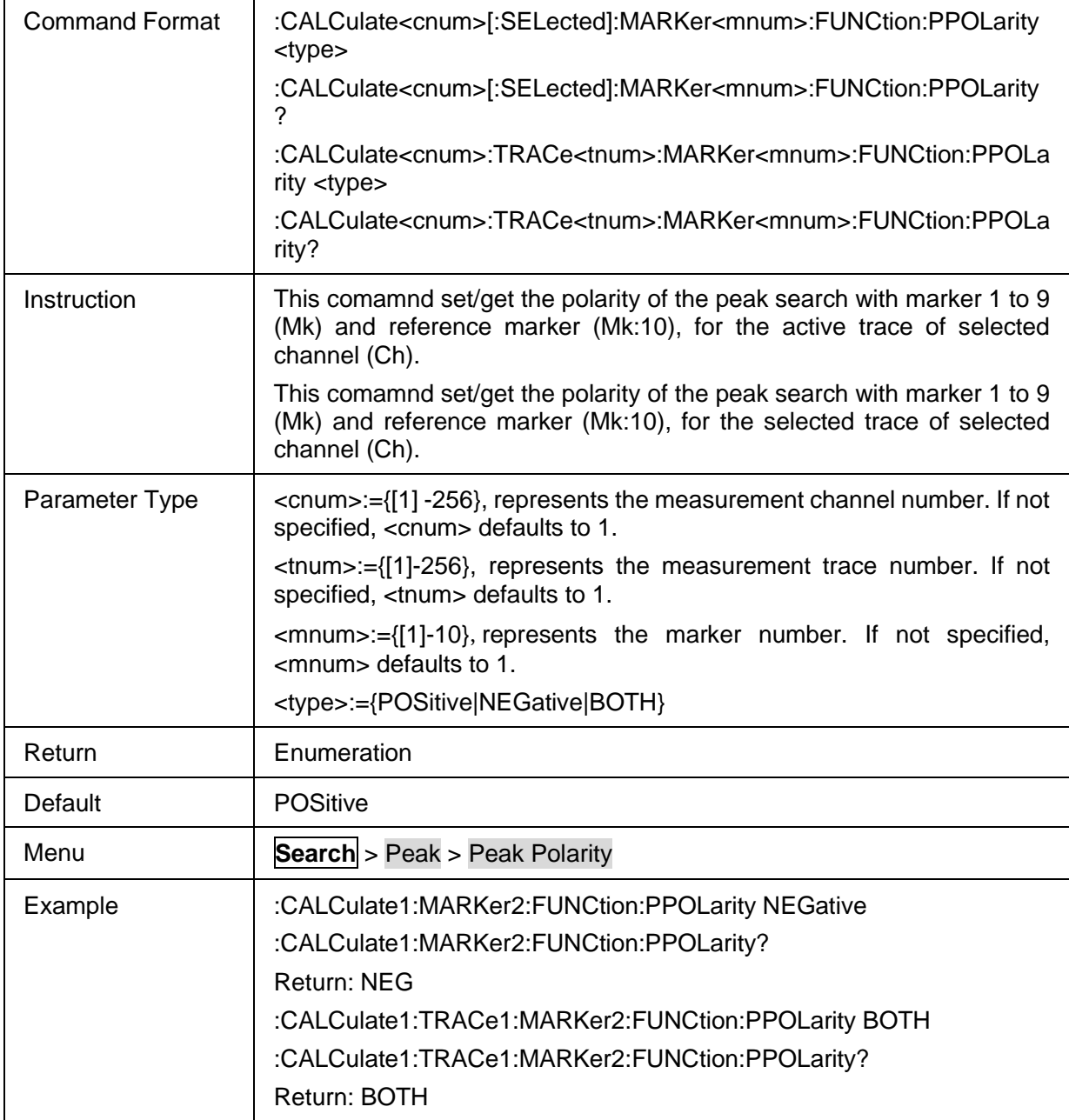

## **3.13.3 Target**

#### **3.13.3.1 Command List**

[Target Search Value](#page-225-0) | :CALCulate<cnum>:TRACe<tnum>:MARKer<mnum>:FUNCtion:TARGet

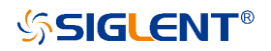

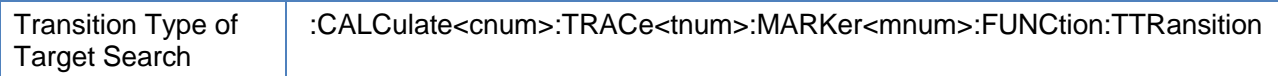

#### <span id="page-225-0"></span>**3.13.3.2 Target Search Value**

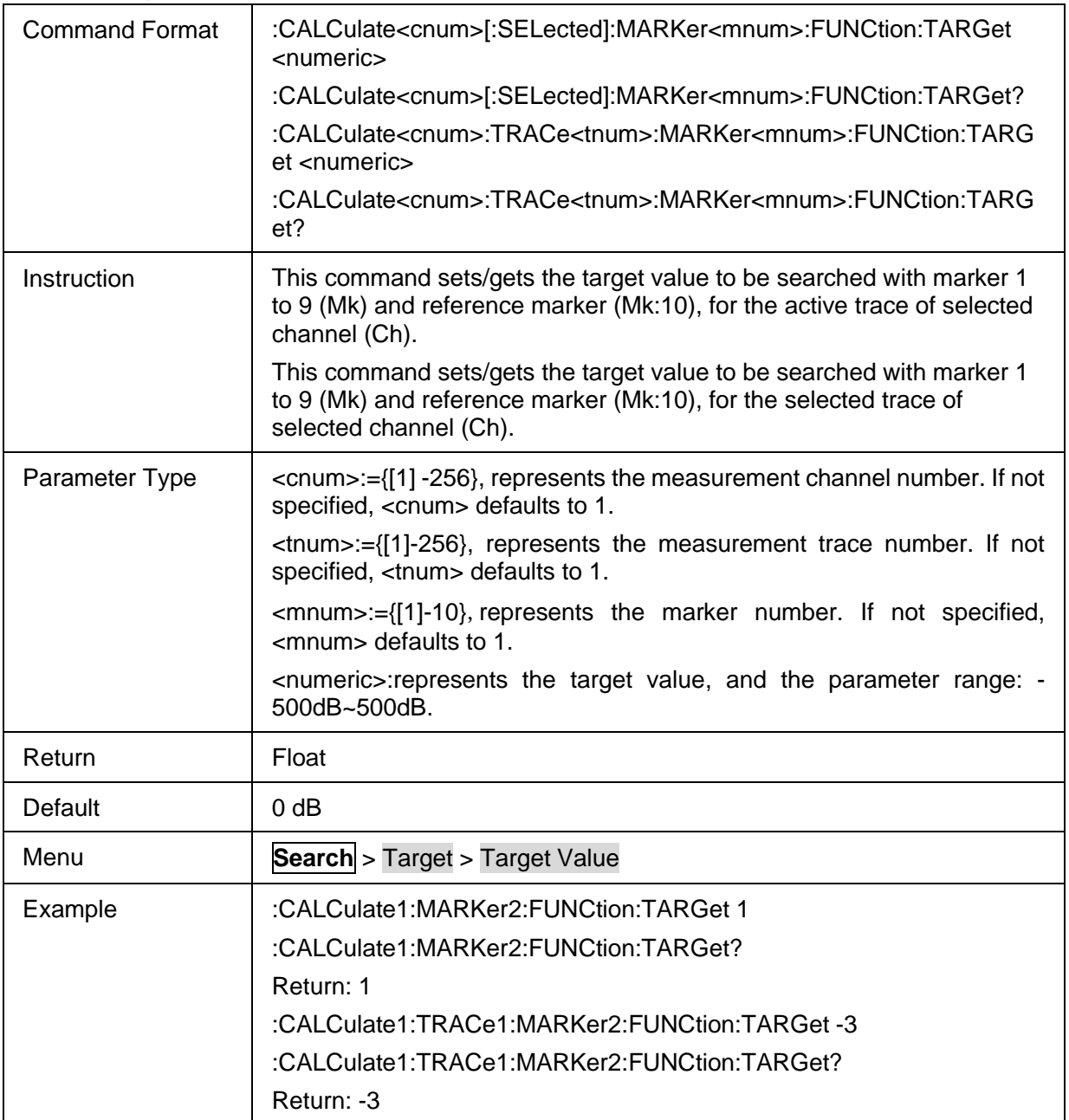

## <span id="page-225-1"></span>**3.13.3.3 Transition Type of Target Search**

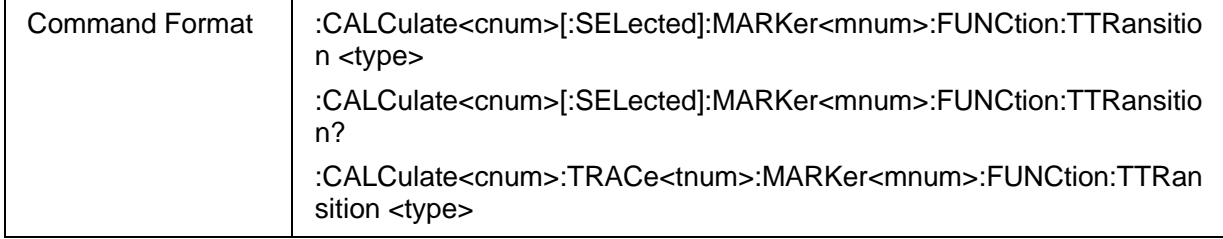

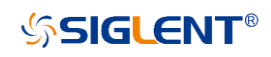

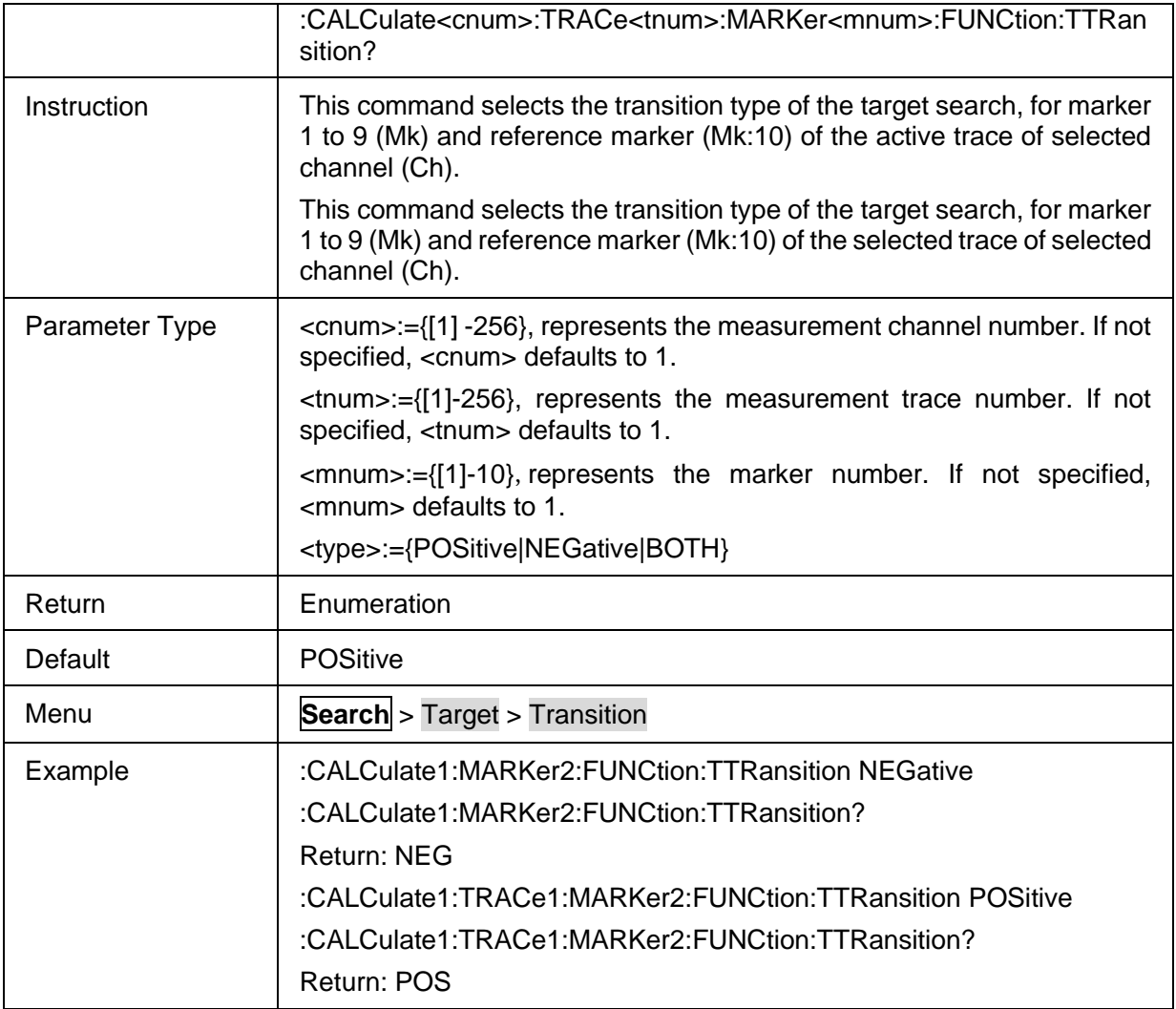

# **3.13.4 Multi Peak & Target**

#### **3.13.4.1 Command List**

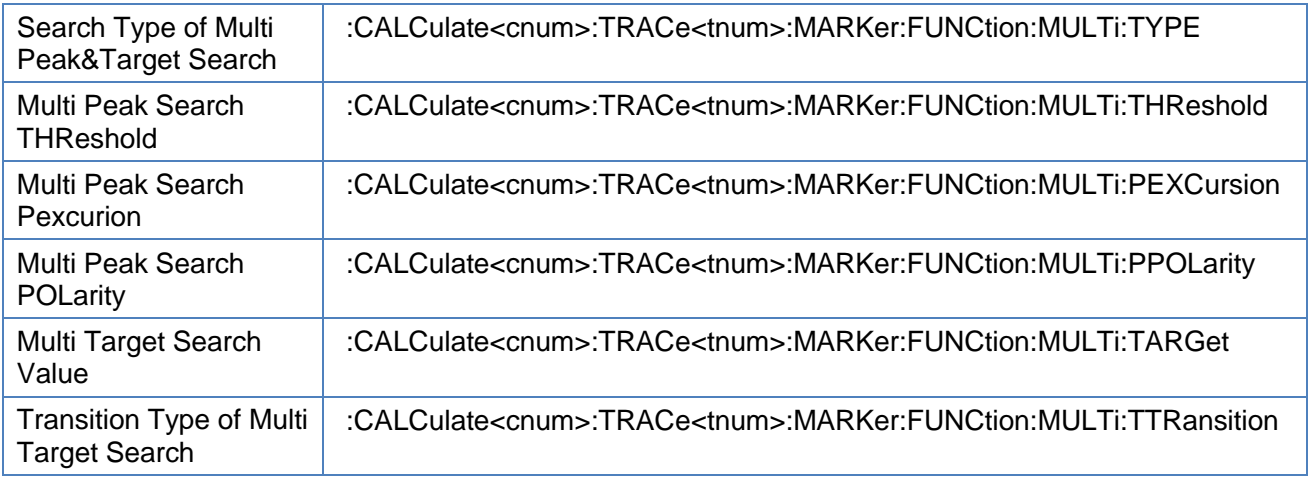

## <span id="page-226-0"></span>**3.13.4.2 Search Type of Multi Peak&Target Search**

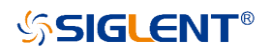

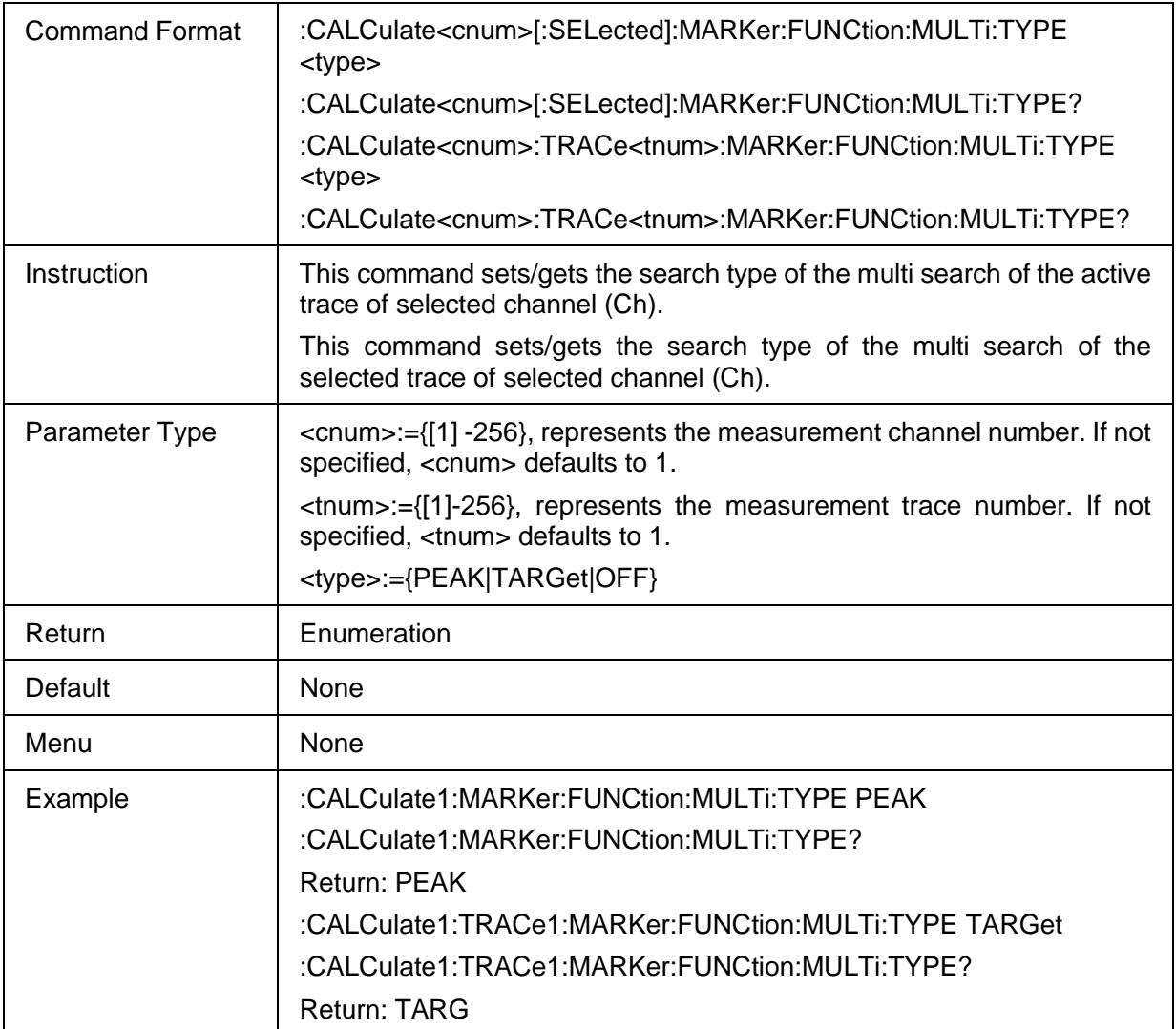

#### <span id="page-227-0"></span>**3.13.4.3 Multi Peak Search THReshold**

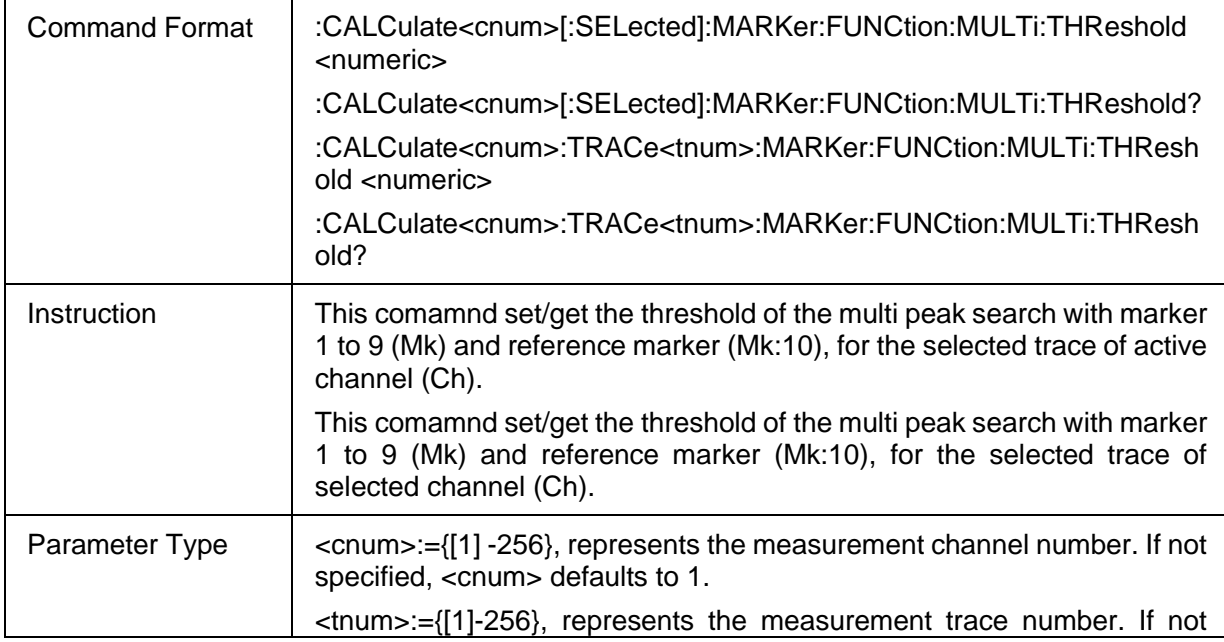

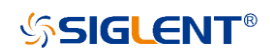

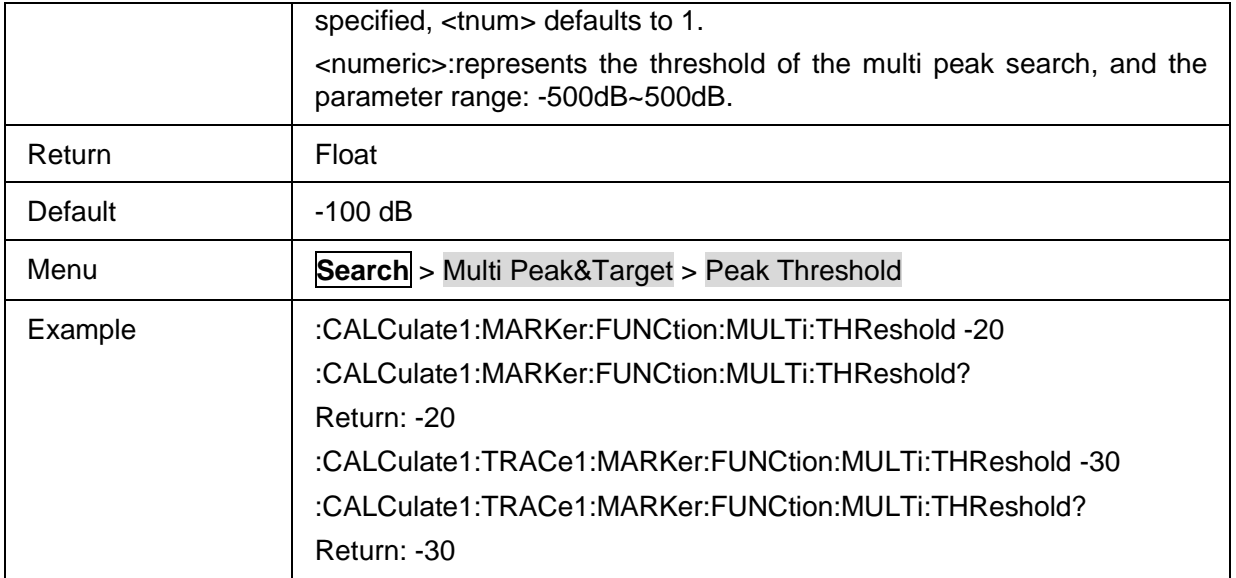

#### <span id="page-228-0"></span>**3.13.4.4 Multi Peak Search Pexcurion**

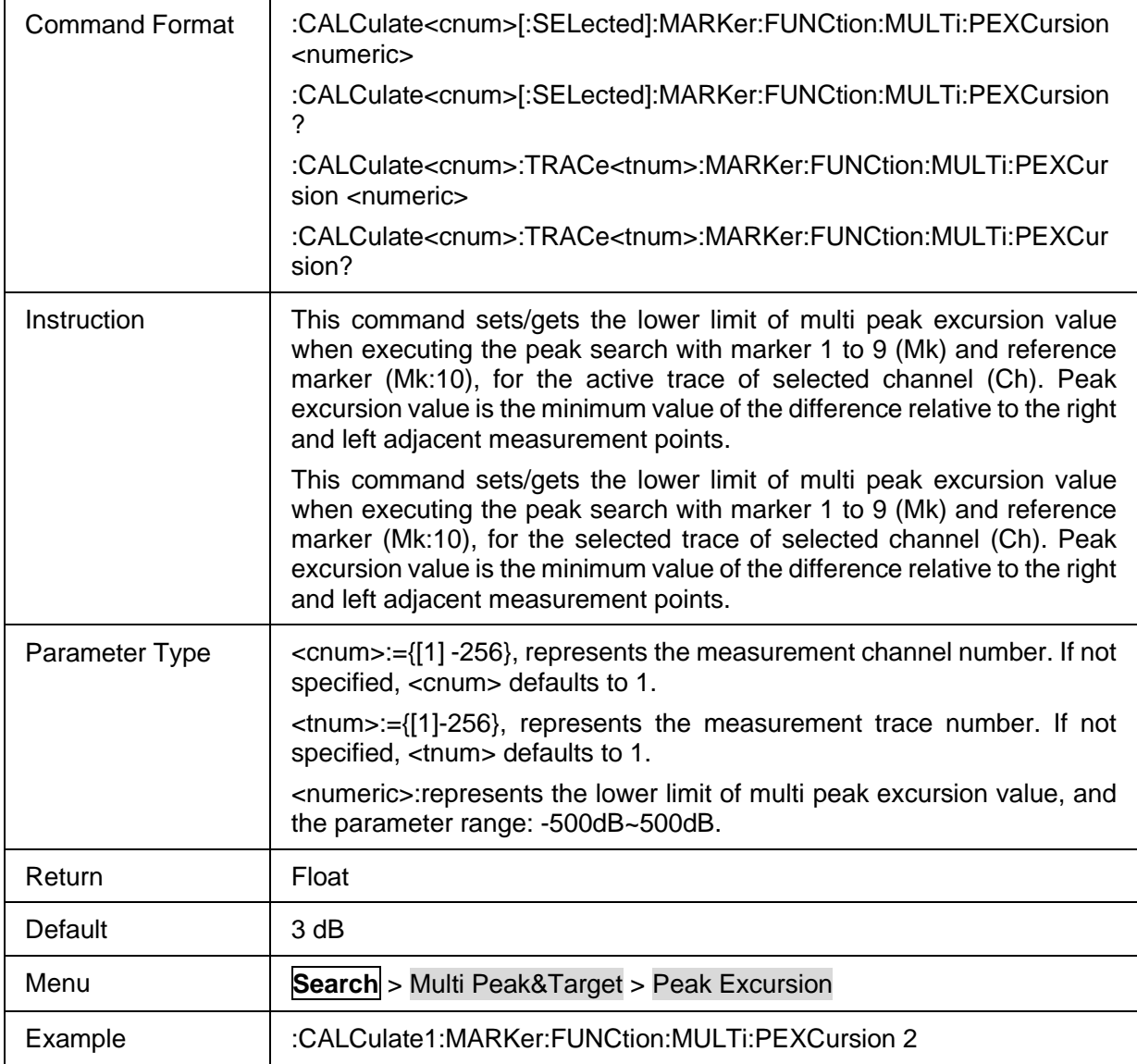

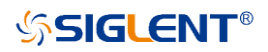

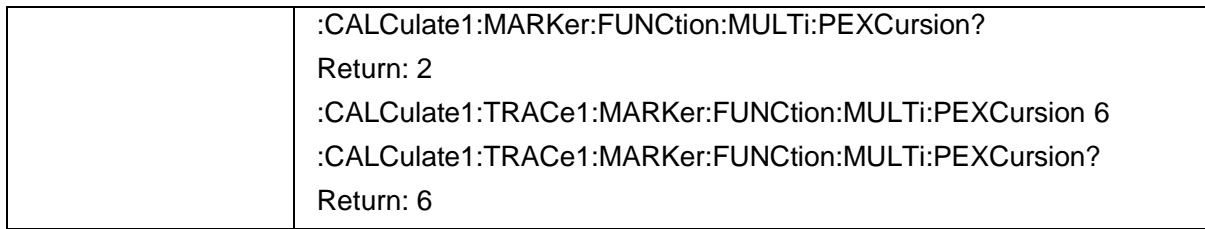

#### <span id="page-229-0"></span>**3.13.4.5 Multi Peak Search POLarity**

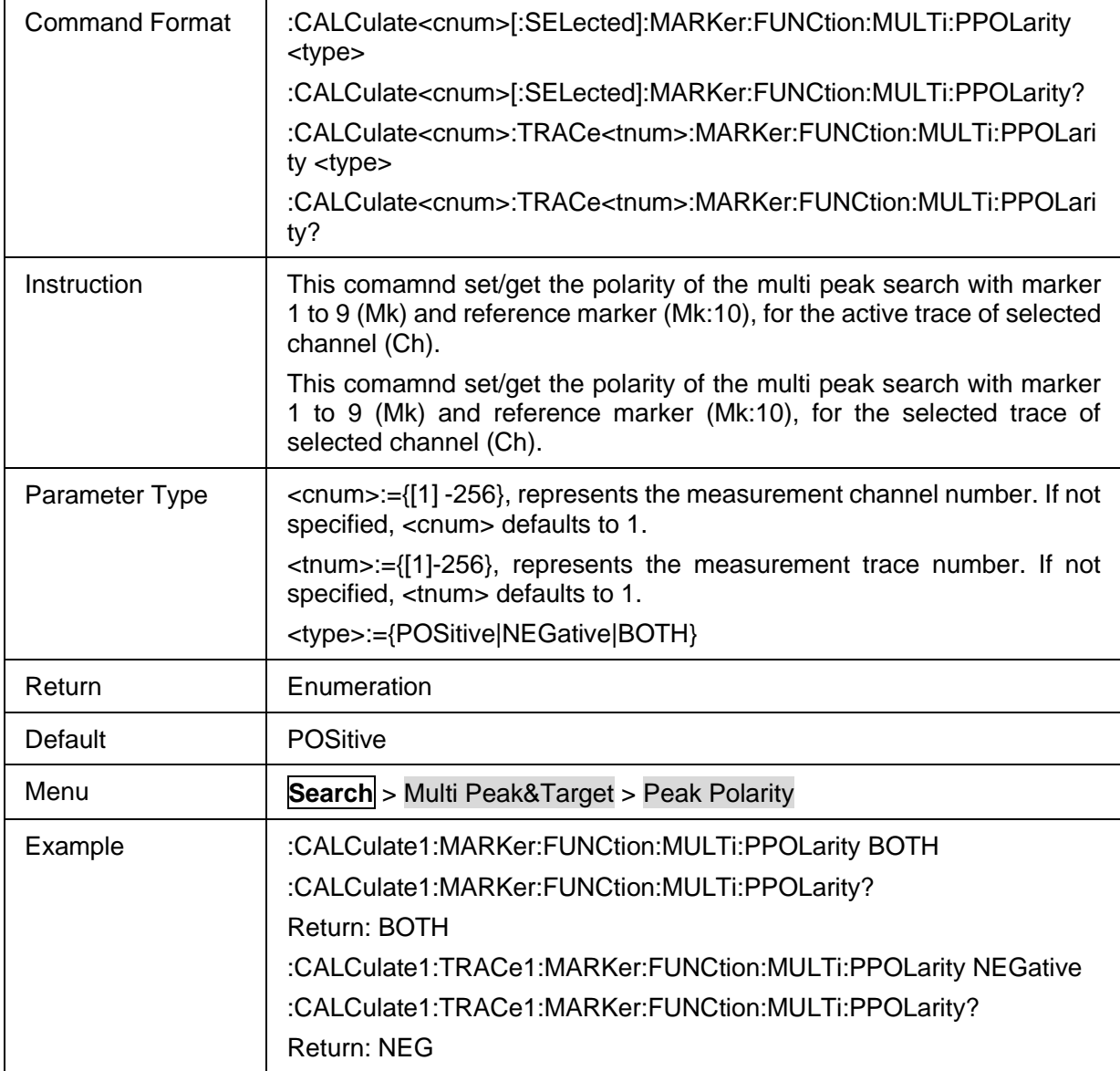

## <span id="page-229-1"></span>**3.13.4.6 Multi Target Search Value**

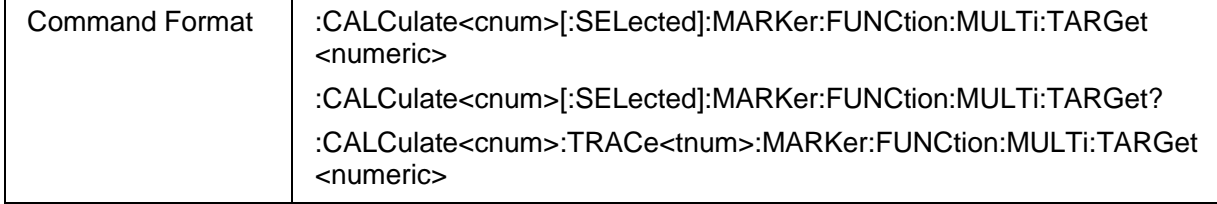

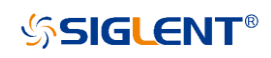

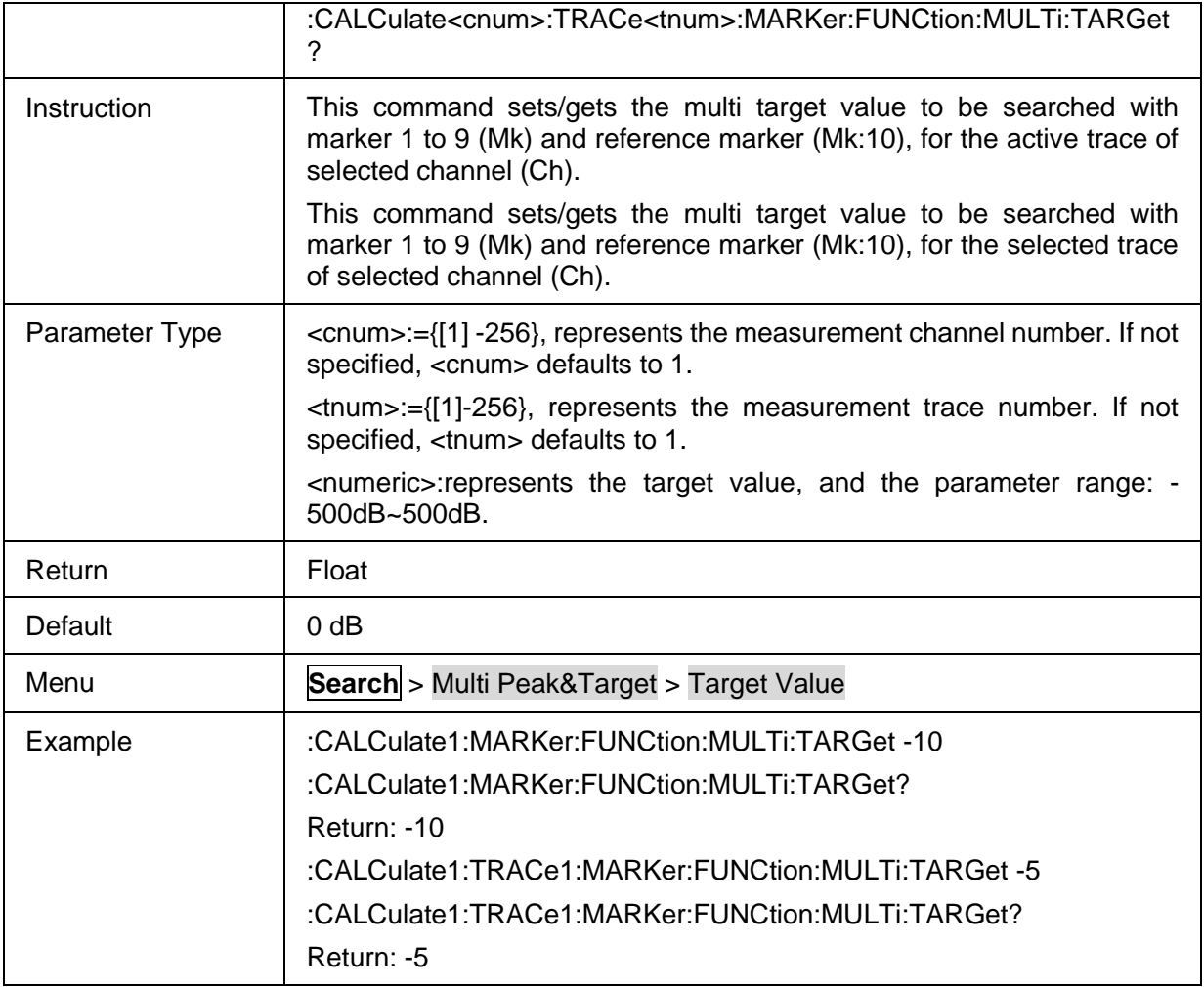

## <span id="page-230-0"></span>**3.13.4.7 Transition Type of Multi Target Search**

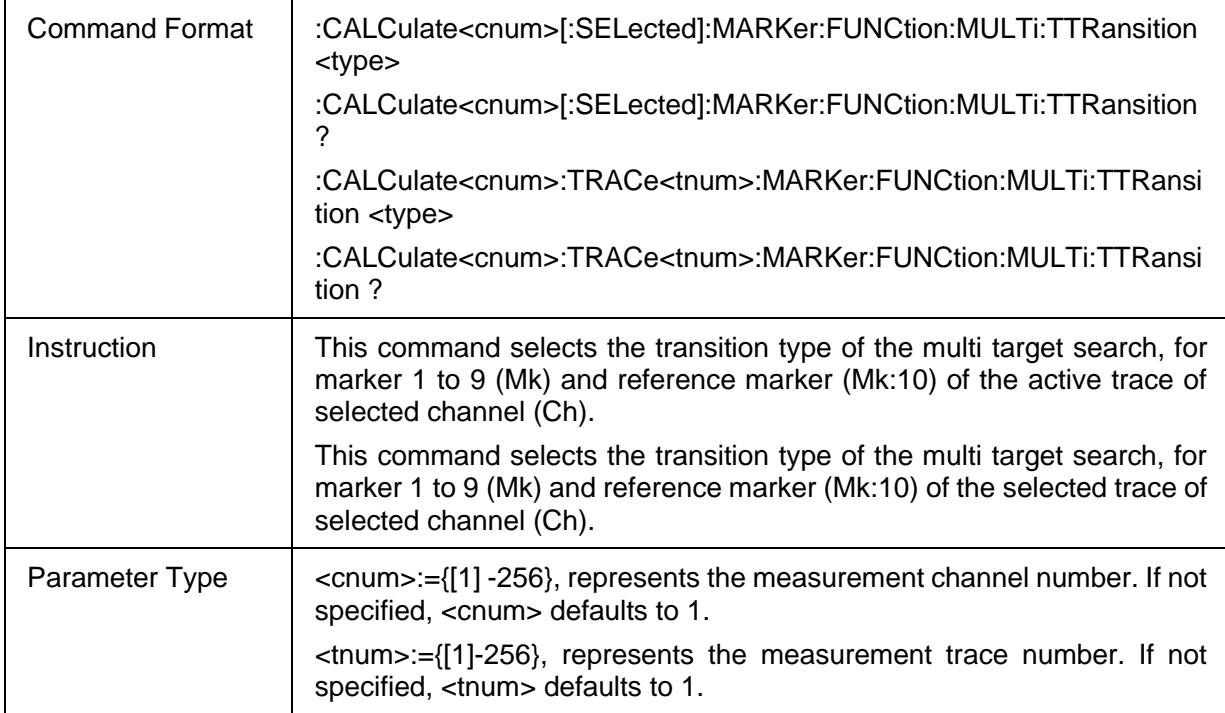

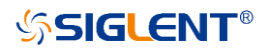

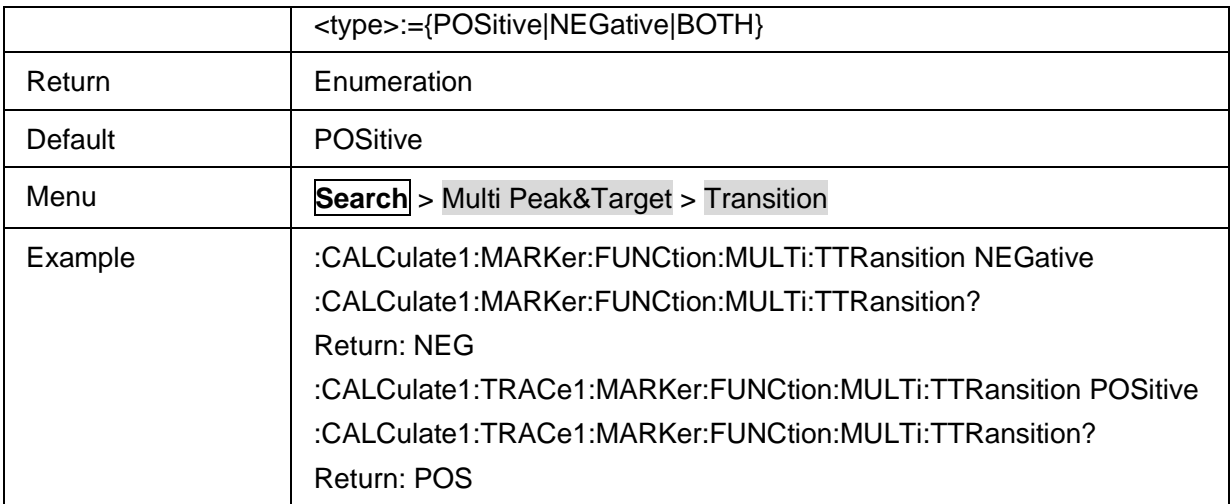

## **3.13.5 Bandwidth**

#### **3.13.5.1 Command List**

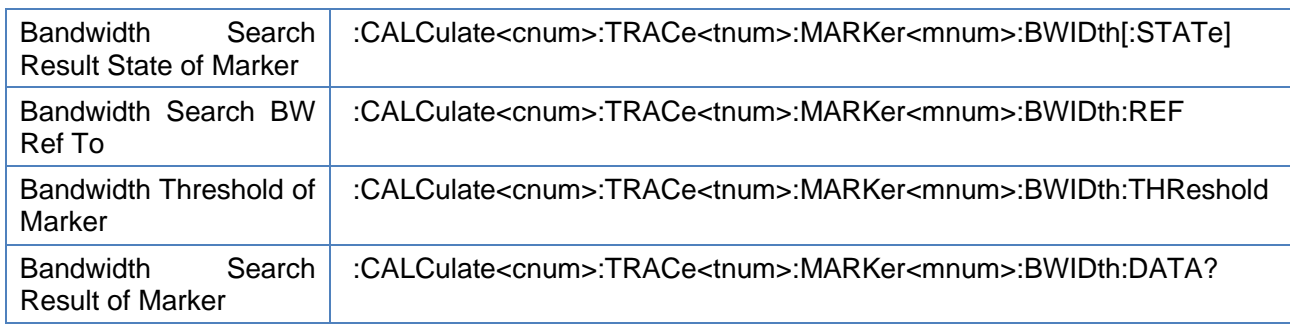

#### <span id="page-231-0"></span>**3.13.5.2 Bandwidth Search Result State of Marker**

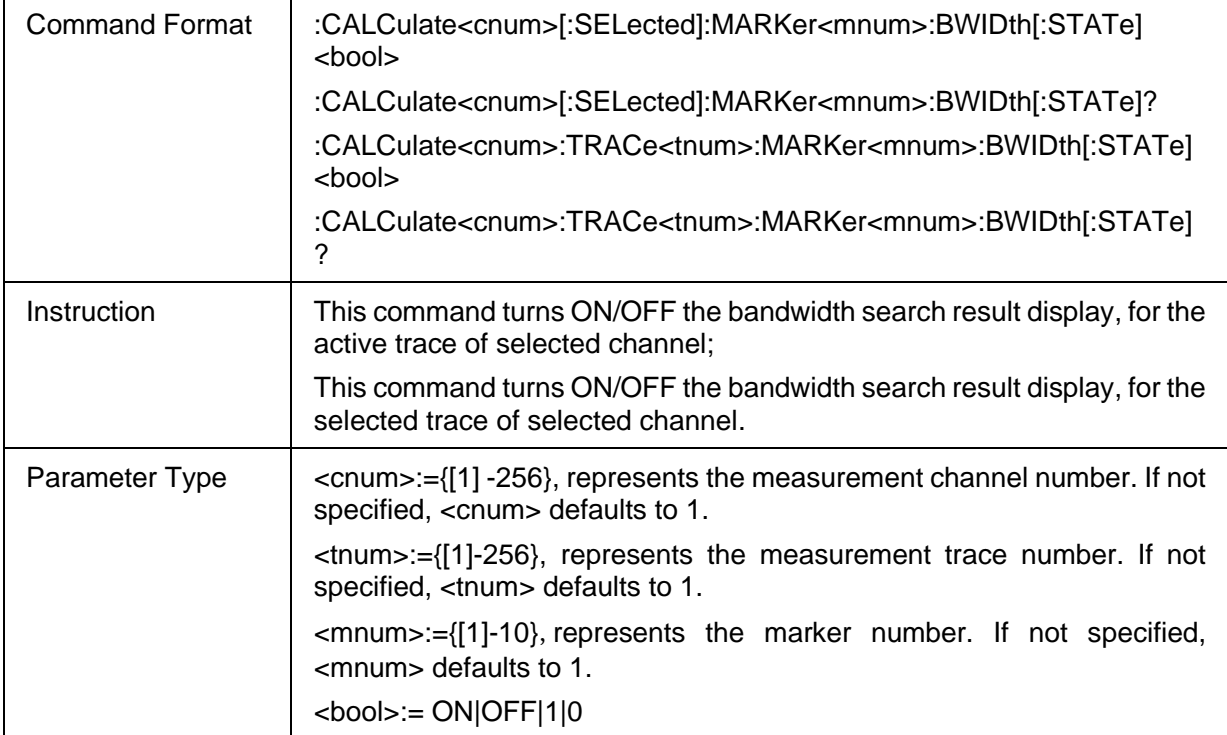

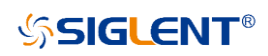

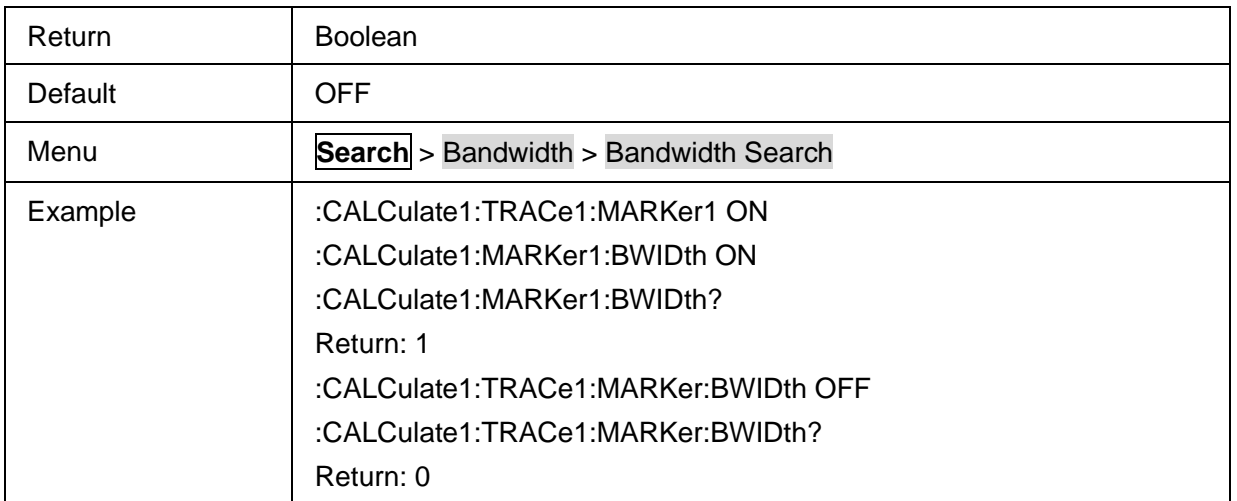

#### <span id="page-232-0"></span>**3.13.5.3 Bandwidth Search BW Ref To**

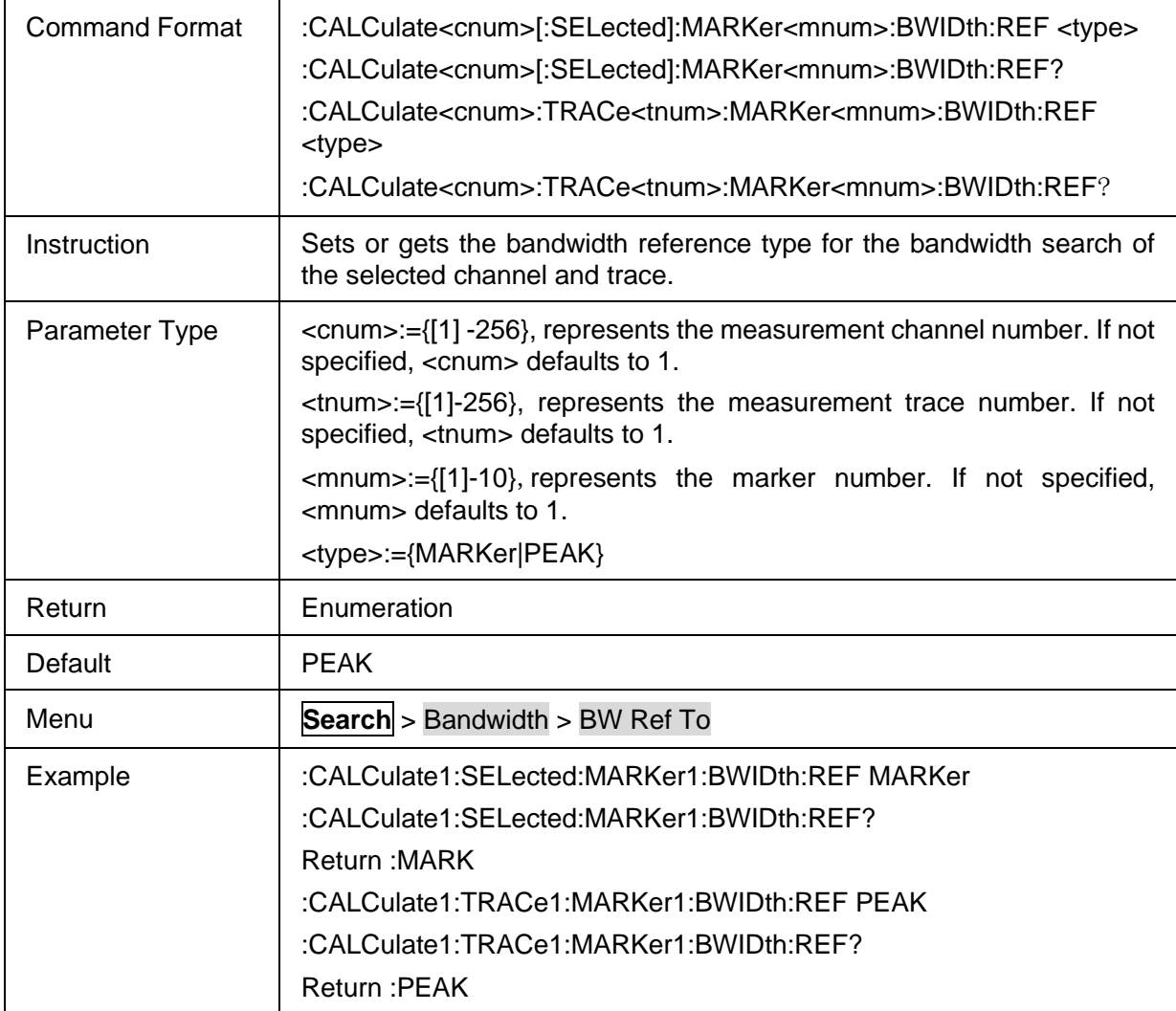

#### <span id="page-232-1"></span>**3.13.5.4 Bandwidth Threshold of Marker**

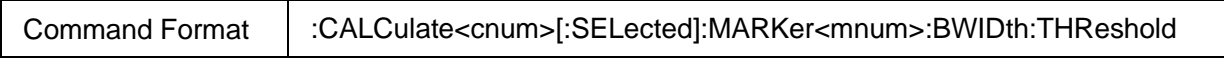

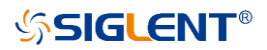

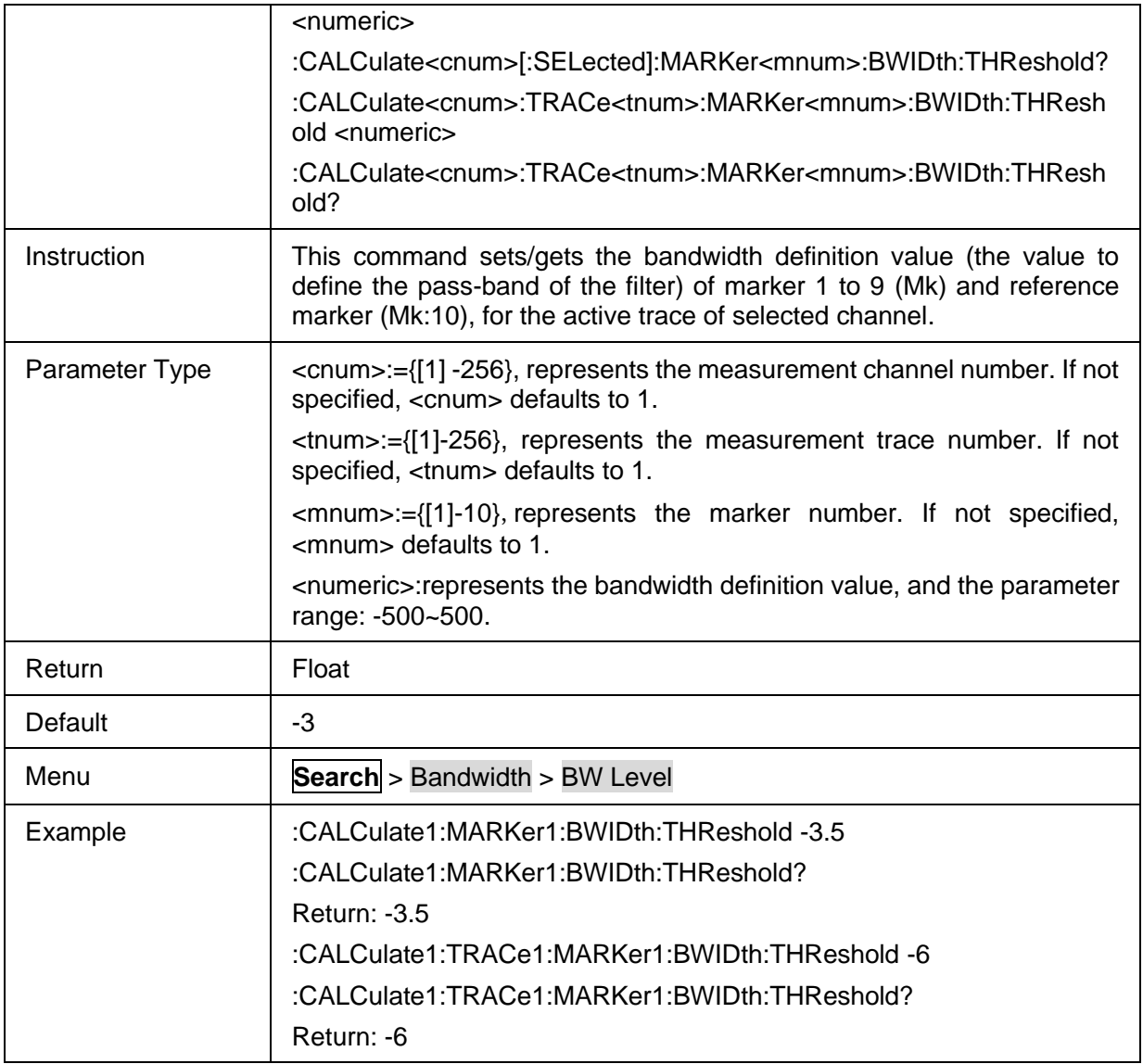

#### <span id="page-233-0"></span>**3.13.5.5 Bandwidth Search Result of Marker**

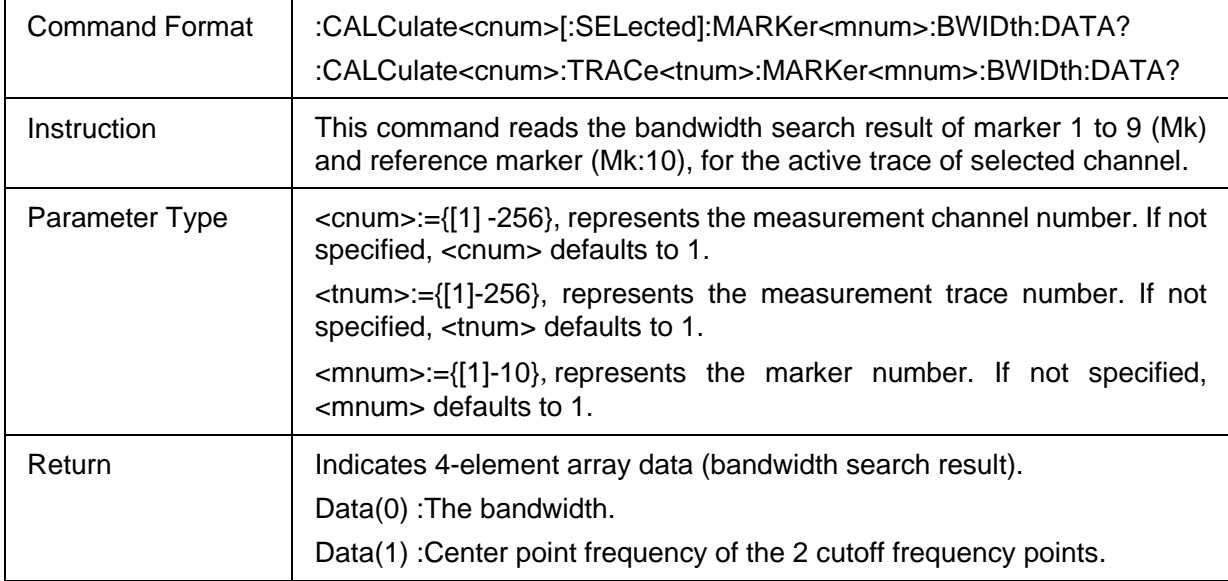

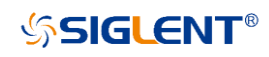

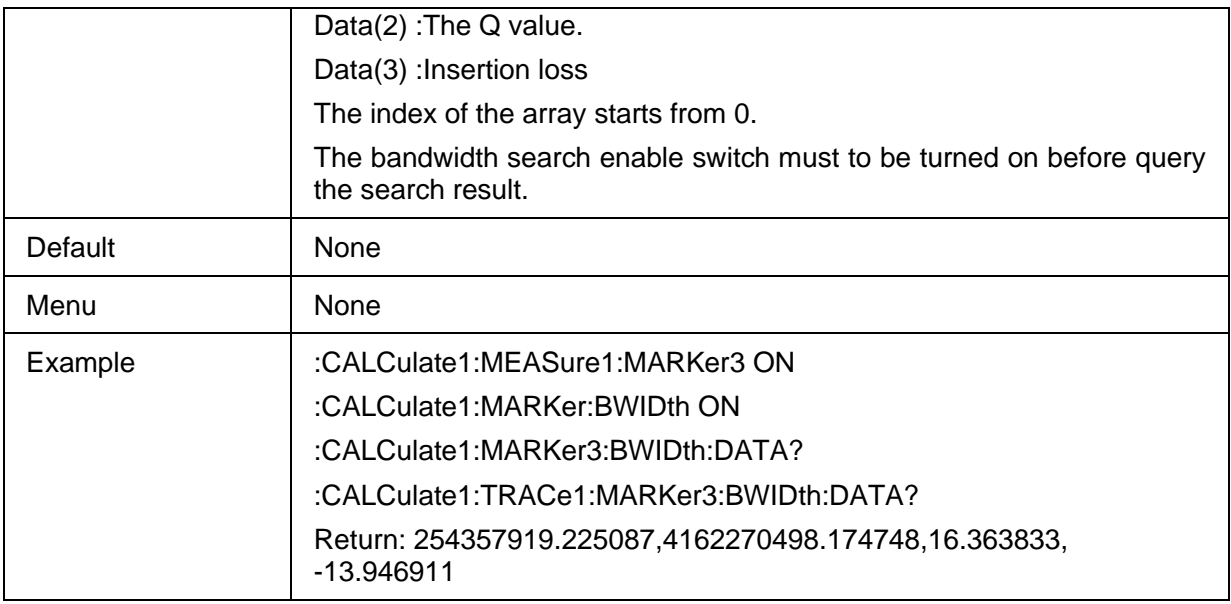

#### **3.13.6 Notch**

#### **3.13.6.1 Command List**

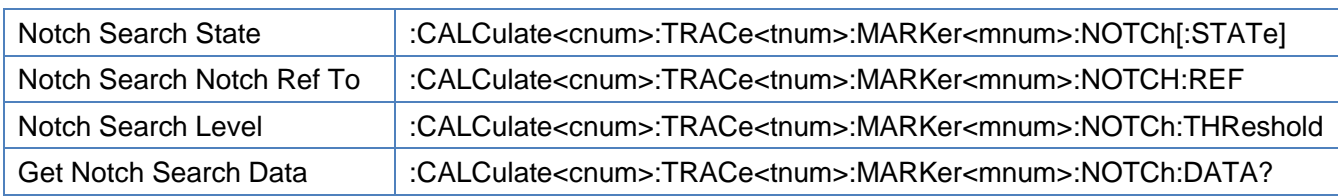

#### <span id="page-234-0"></span>**3.13.6.2 Notch Search State**

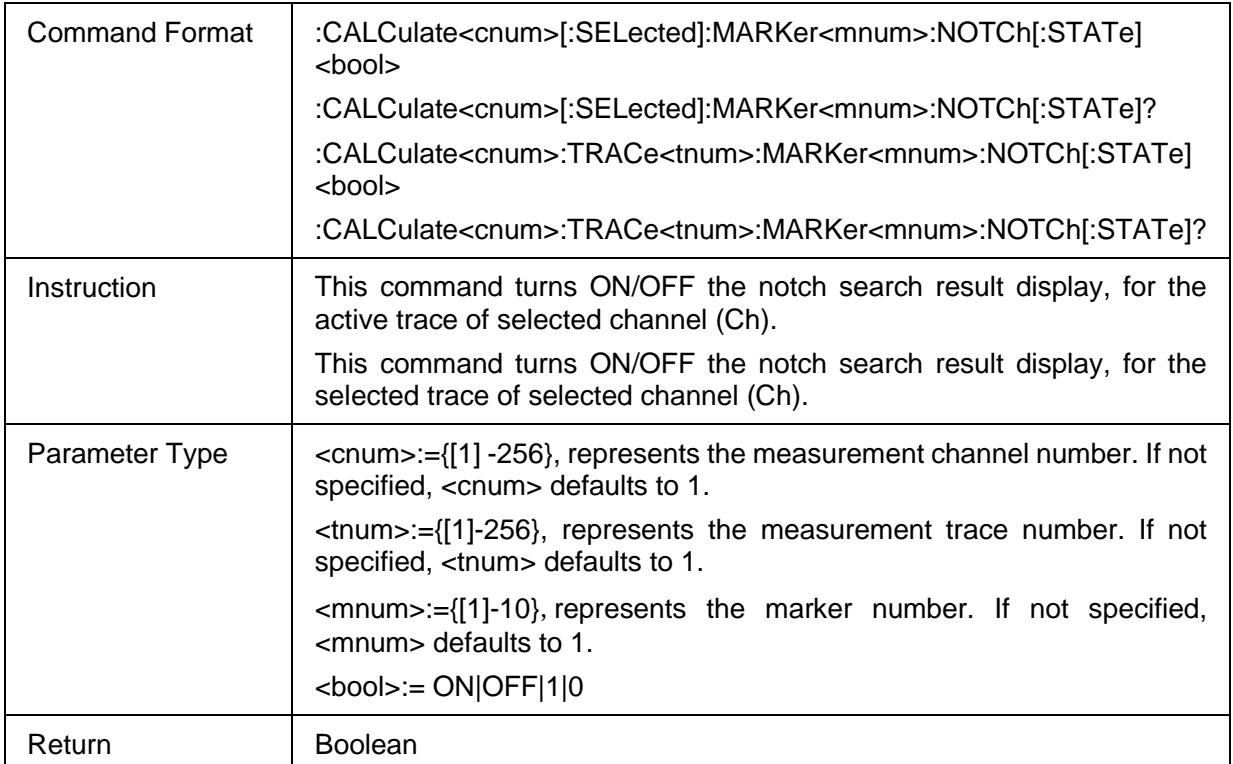

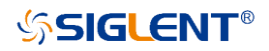

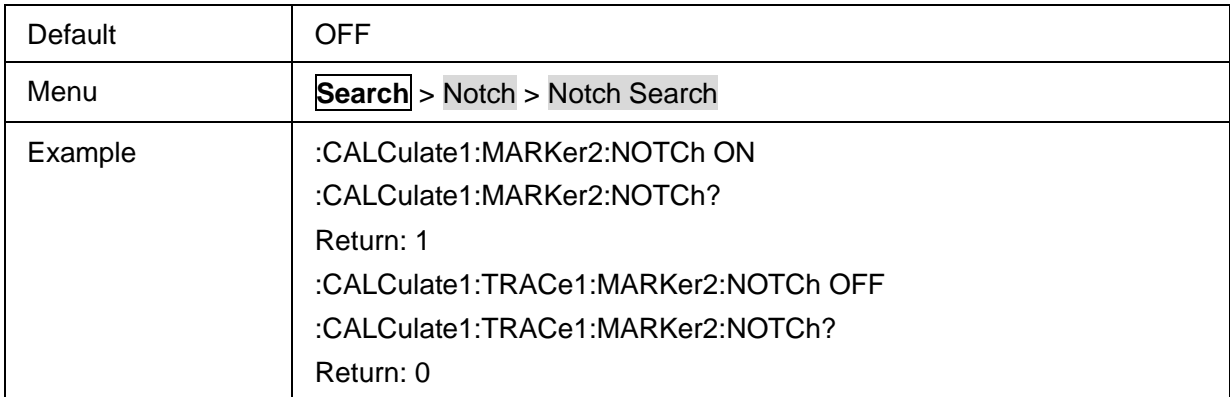

#### <span id="page-235-0"></span>**3.13.6.3 Notch Search Notch Ref To**

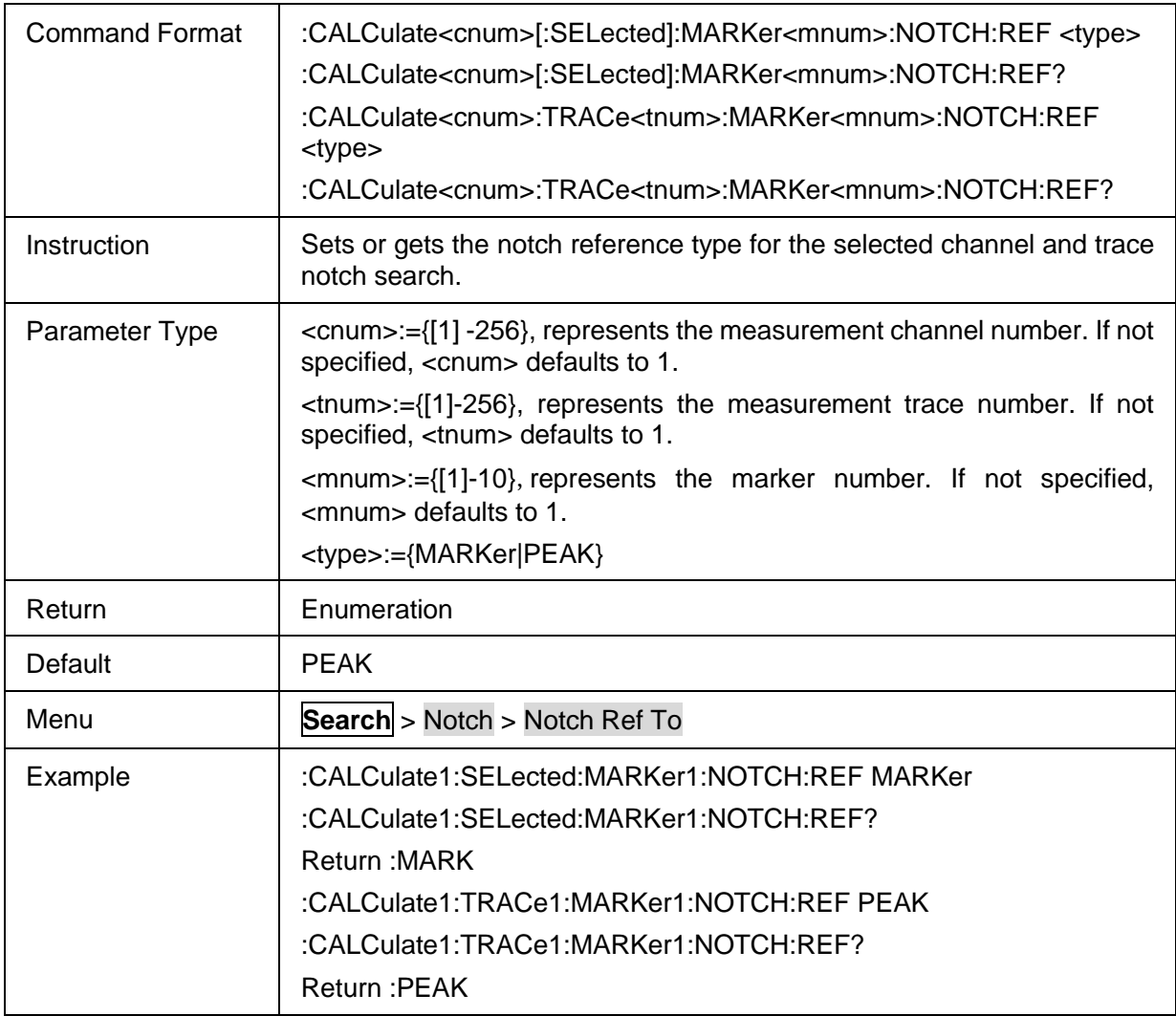

#### <span id="page-235-1"></span>**3.13.6.4 Notch Search Level**

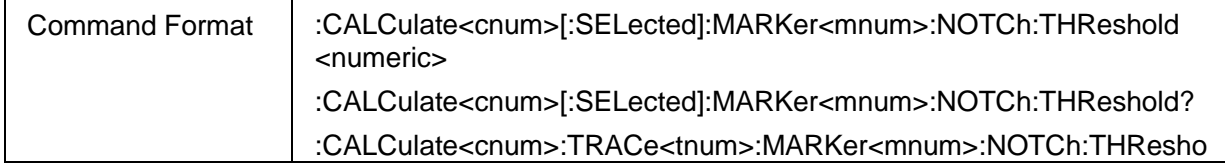

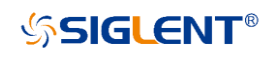

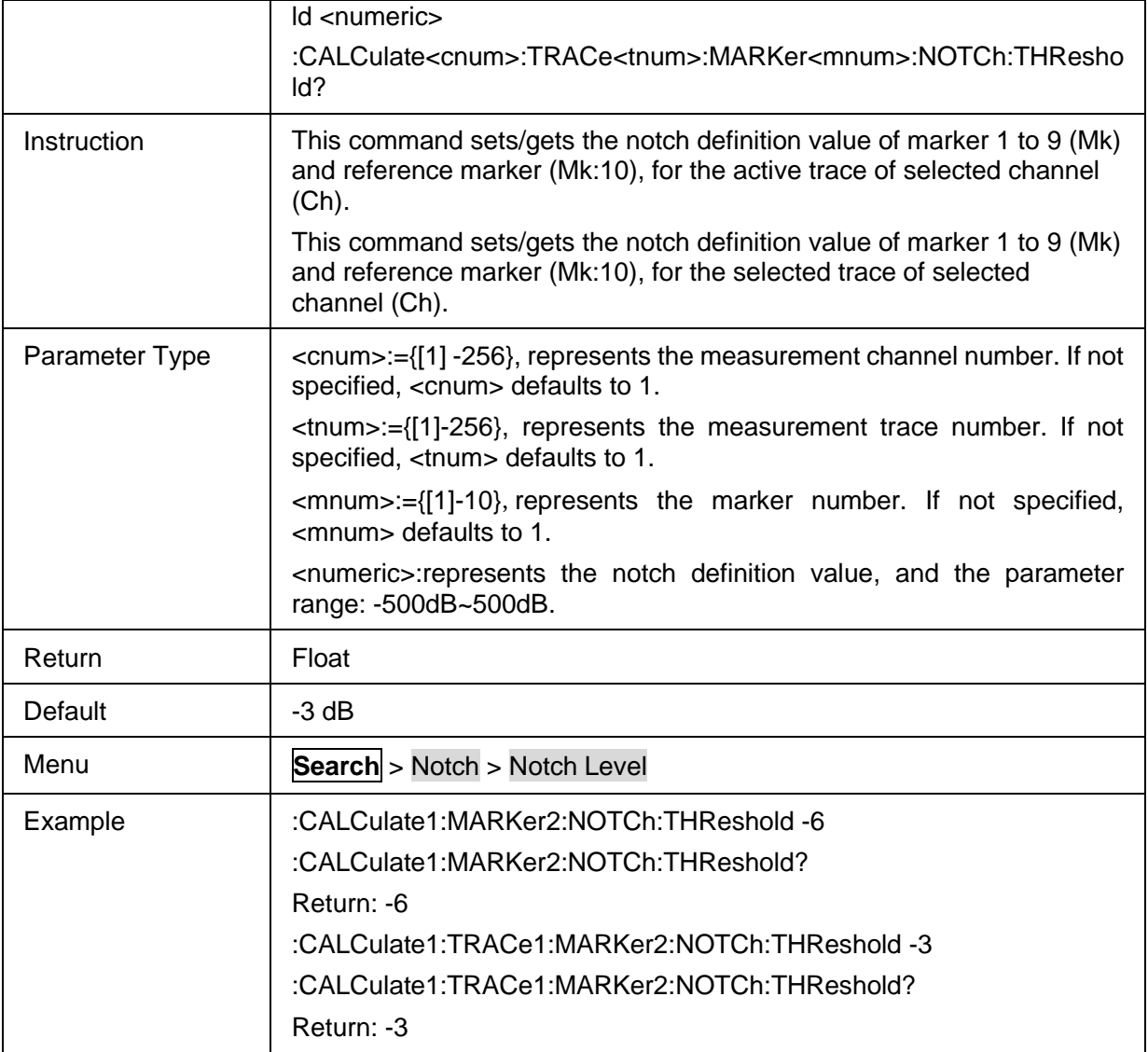

#### <span id="page-236-0"></span>**3.13.6.5 Get Notch Search Data**

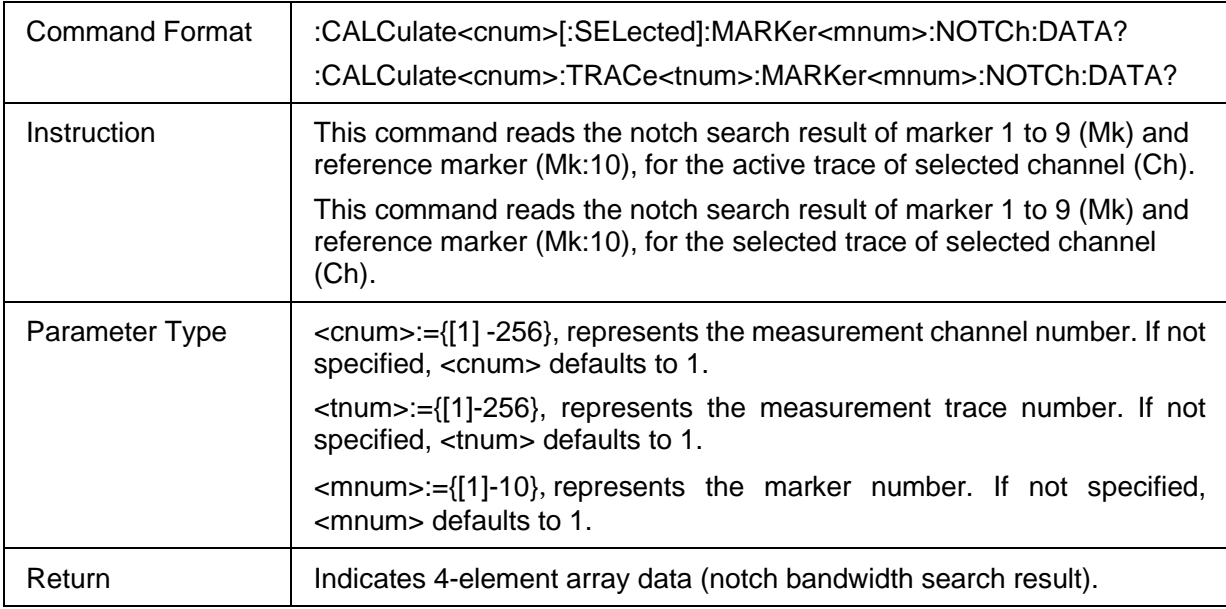

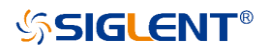

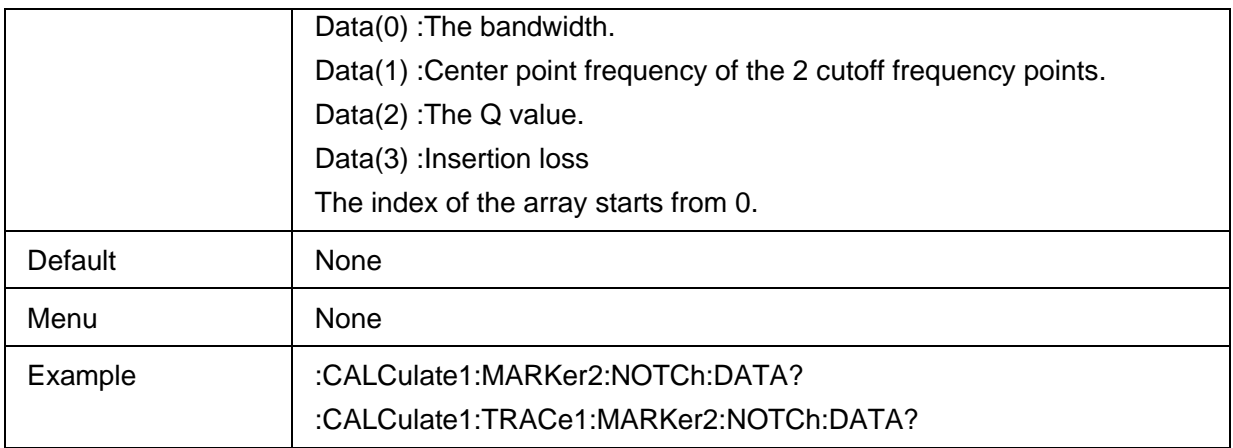

# **3.14 Service commands**

### **3.14.1 Command List**

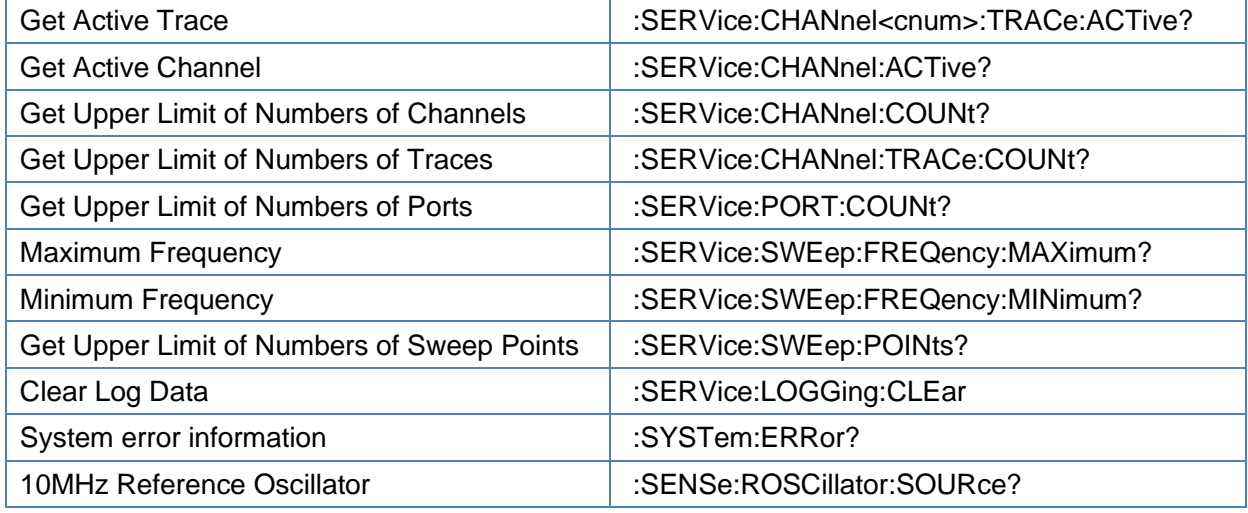

## <span id="page-237-0"></span>**3.14.2 Get Active Trace**

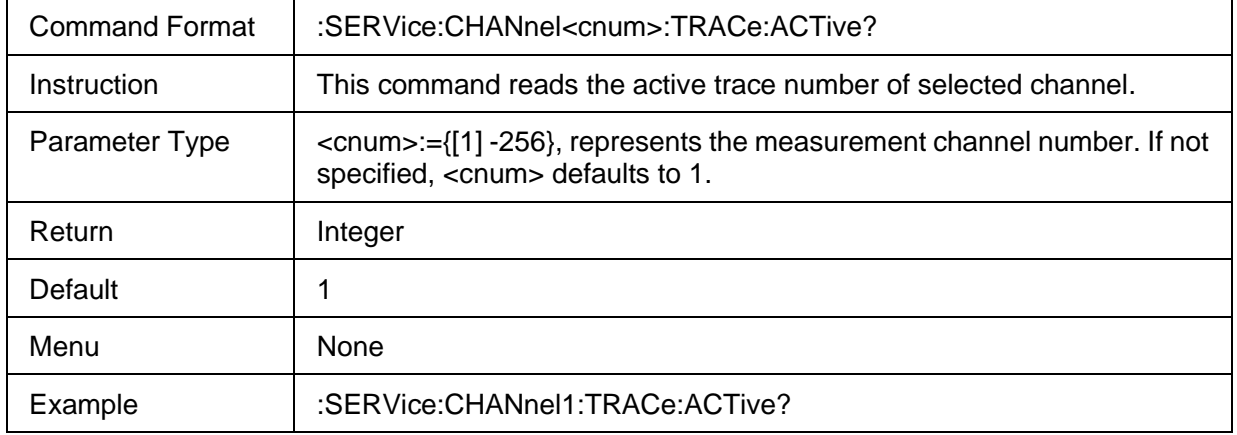

# <span id="page-237-1"></span>**3.14.3 Get Active Channel**

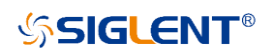

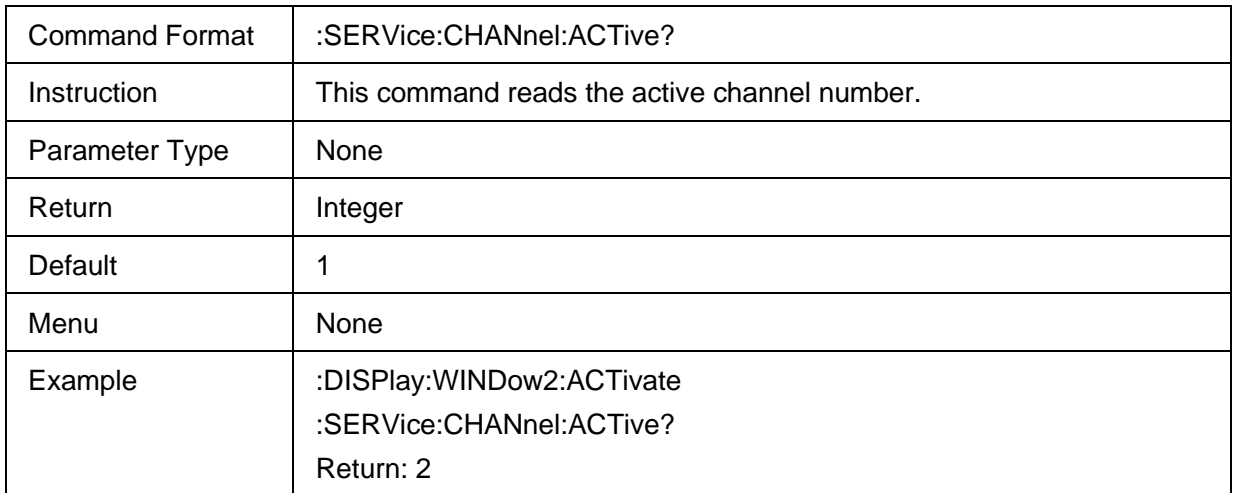

# <span id="page-238-0"></span>**3.14.4 Get Upper Limit of Numbers of Channels**

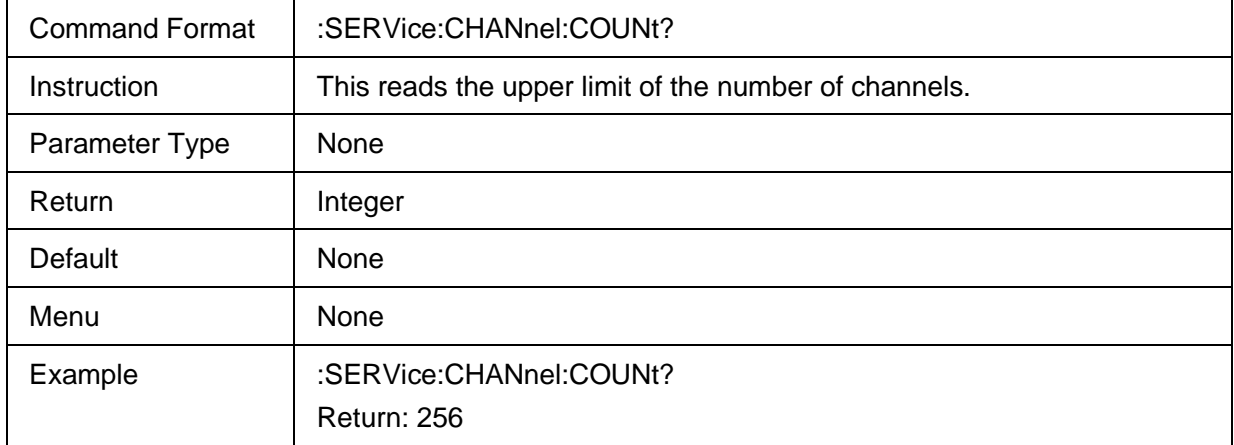

## <span id="page-238-1"></span>**3.14.5 Get Upper Limit of Numbers of Traces**

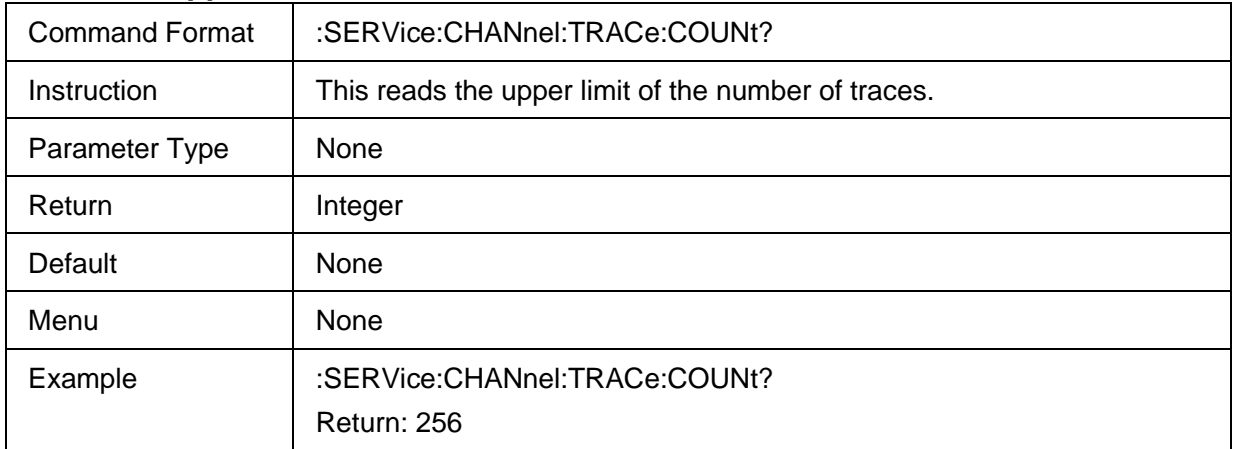

## <span id="page-238-2"></span>**3.14.6 Get Upper Limit of Numbers of Ports**

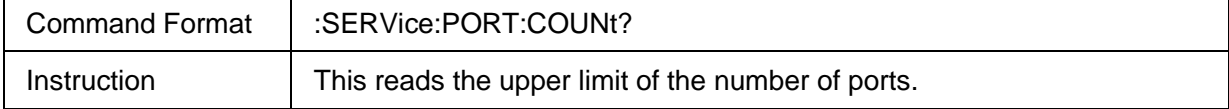

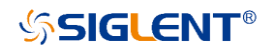

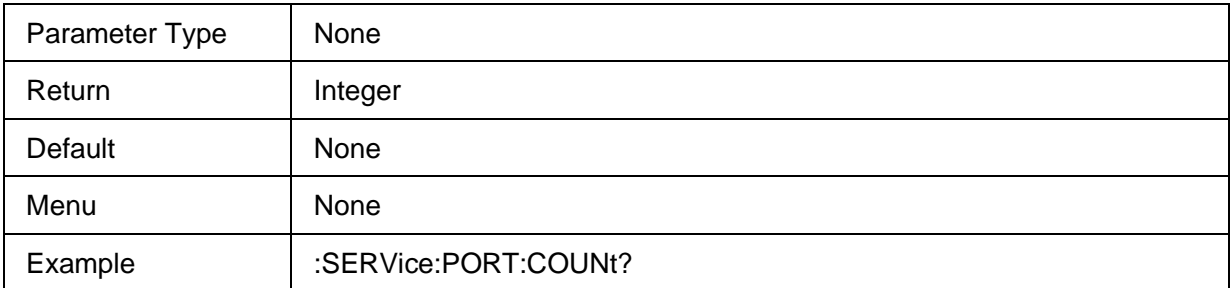

## <span id="page-239-0"></span>**3.14.7 Maximum Frequency**

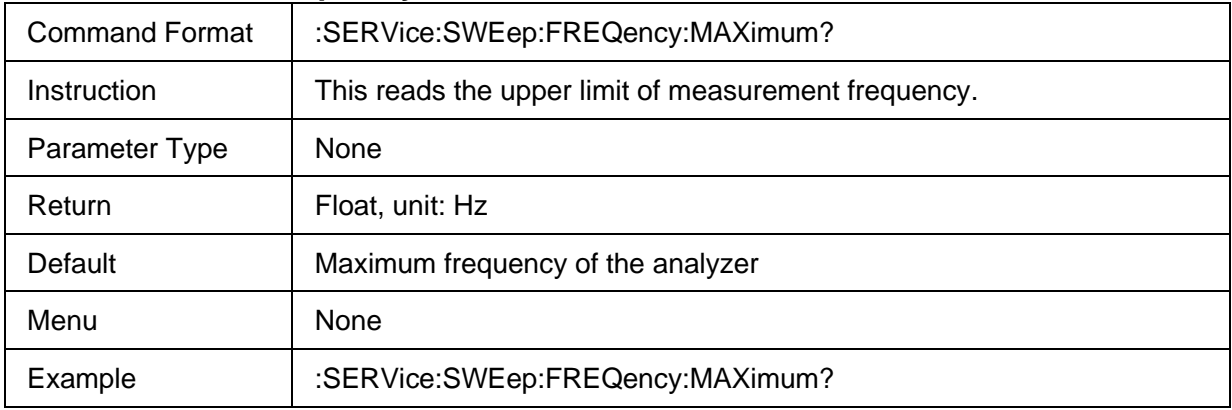

# <span id="page-239-1"></span>**3.14.8 Minimum Frequency**

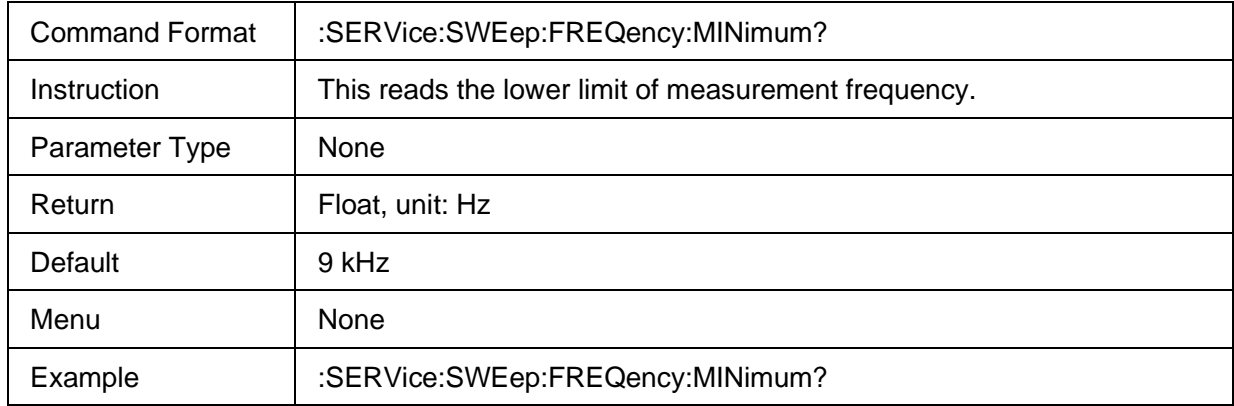

# <span id="page-239-2"></span>**3.14.9 Get Upper Limit of Numbers of Sweep Points**

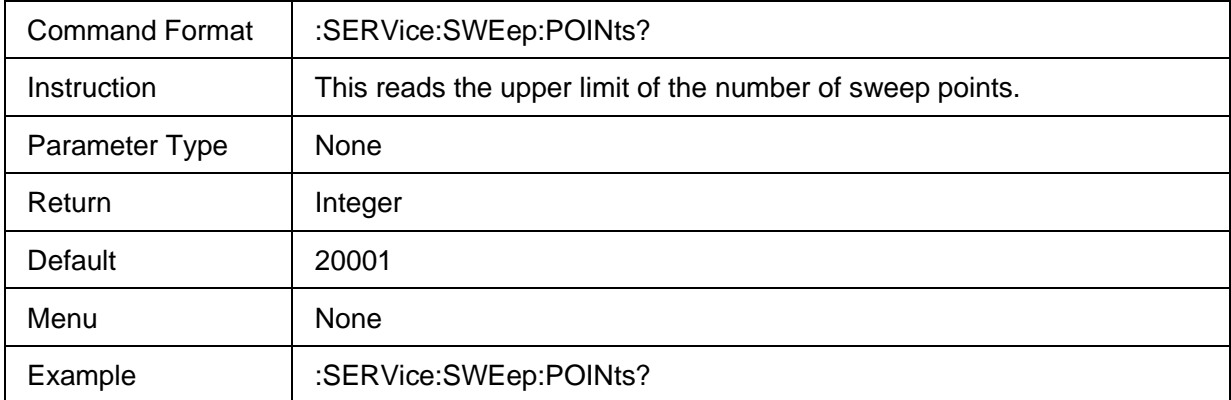

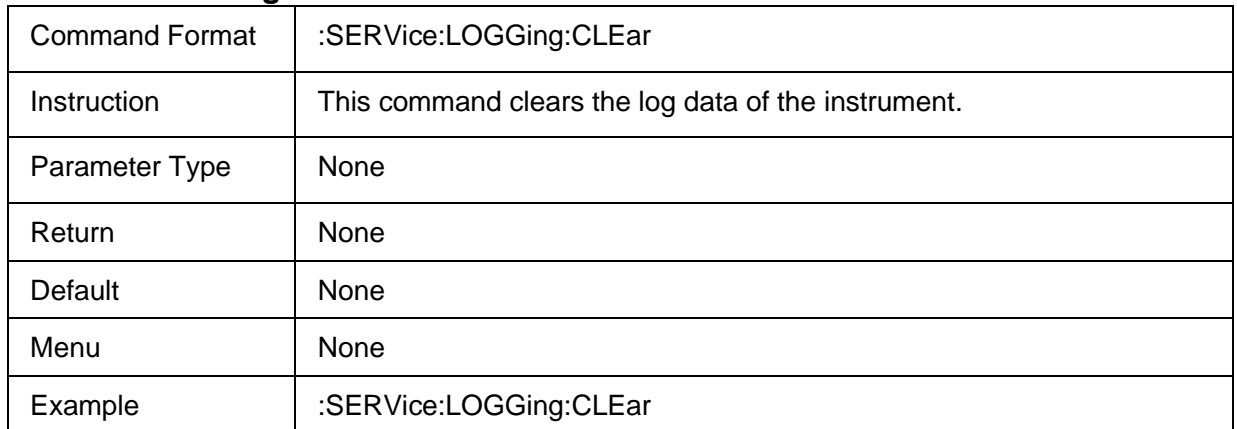

## <span id="page-240-0"></span>**3.14.10 Clear Log Data**

## <span id="page-240-1"></span>**3.14.11 System error information**

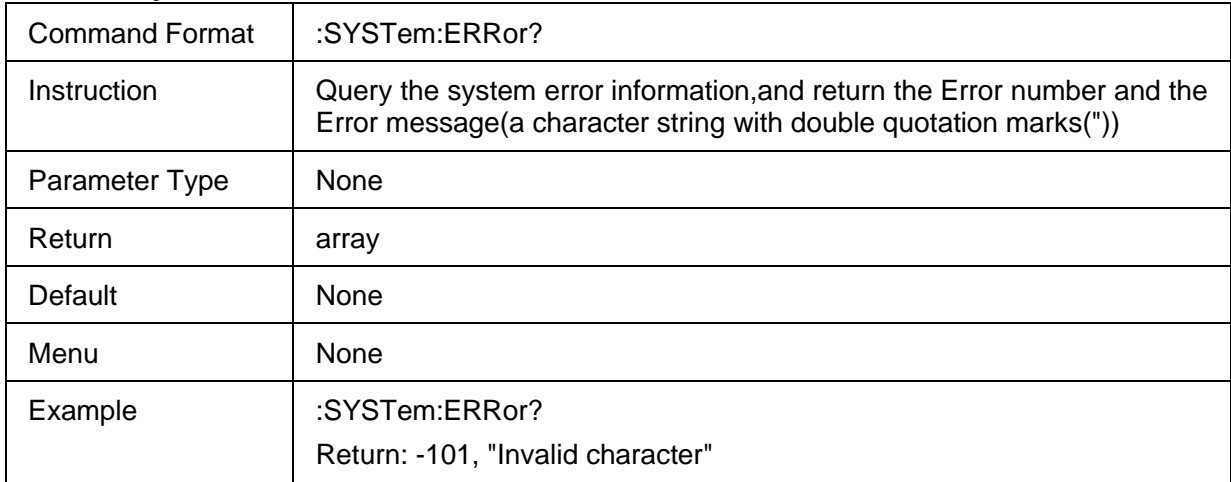

# <span id="page-240-2"></span>**3.14.12 10MHz Reference Oscillator**

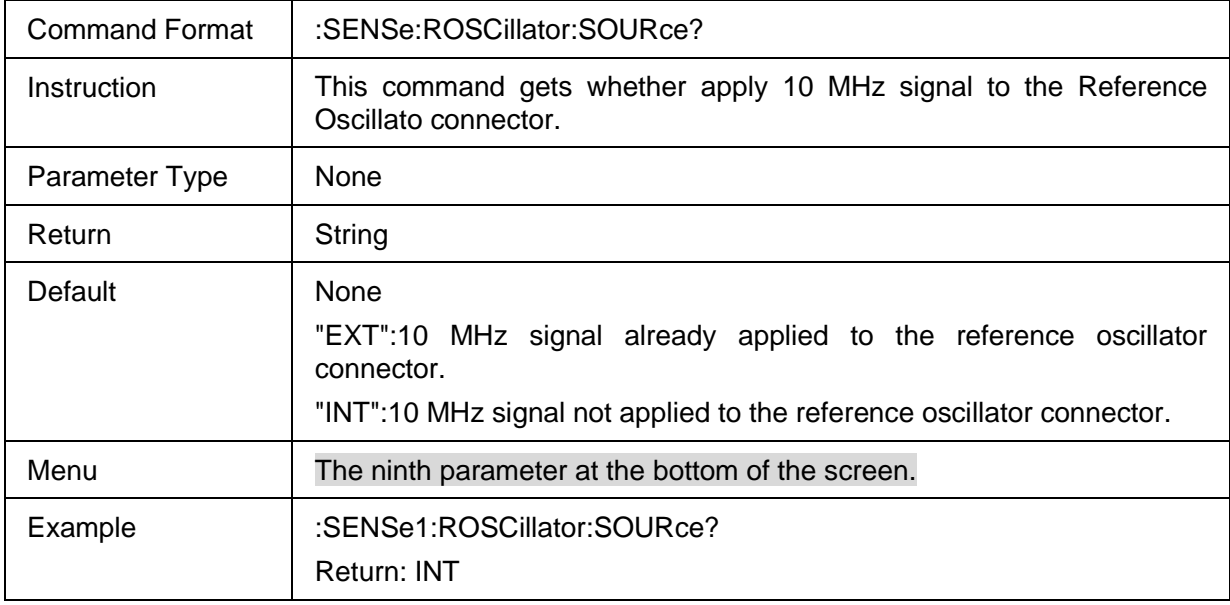

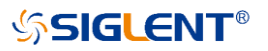

# **3.15 Sweep commands**

## **3.15.1 Command List**

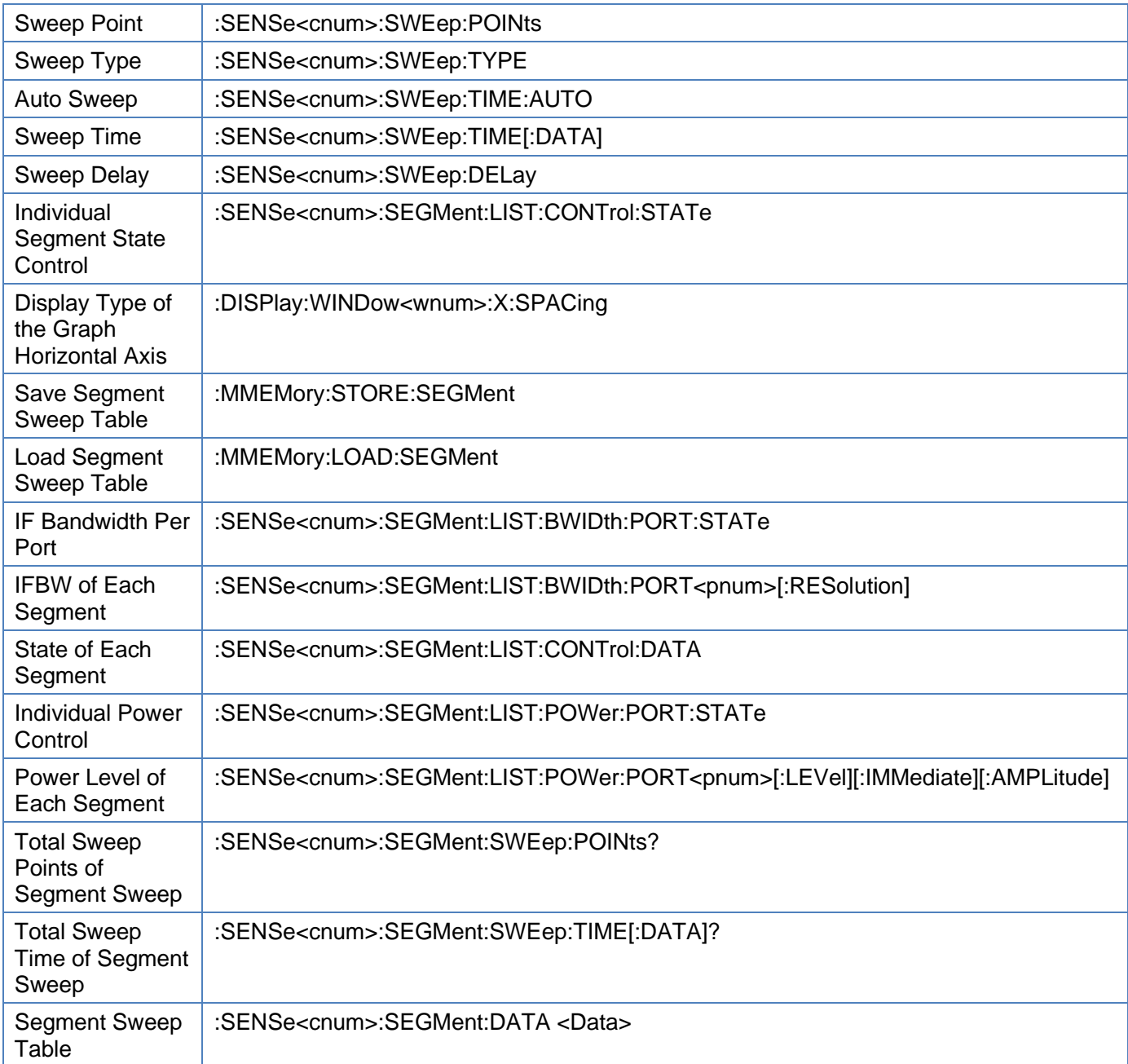

# <span id="page-241-0"></span>**3.15.2 Sweep Point**

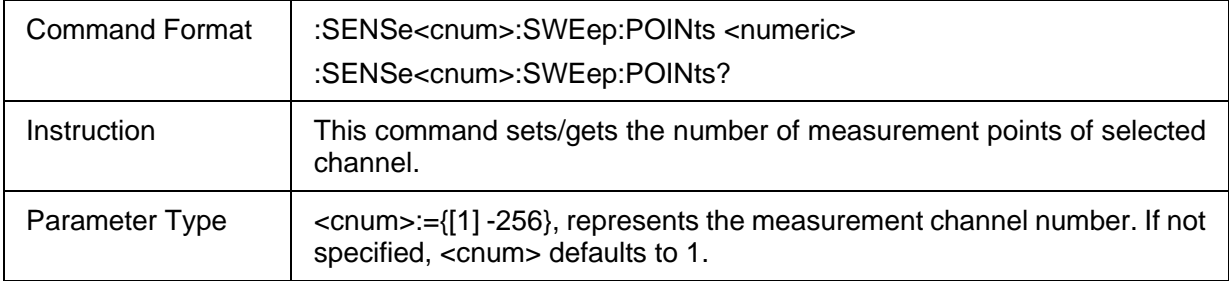

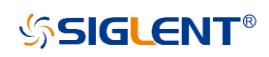

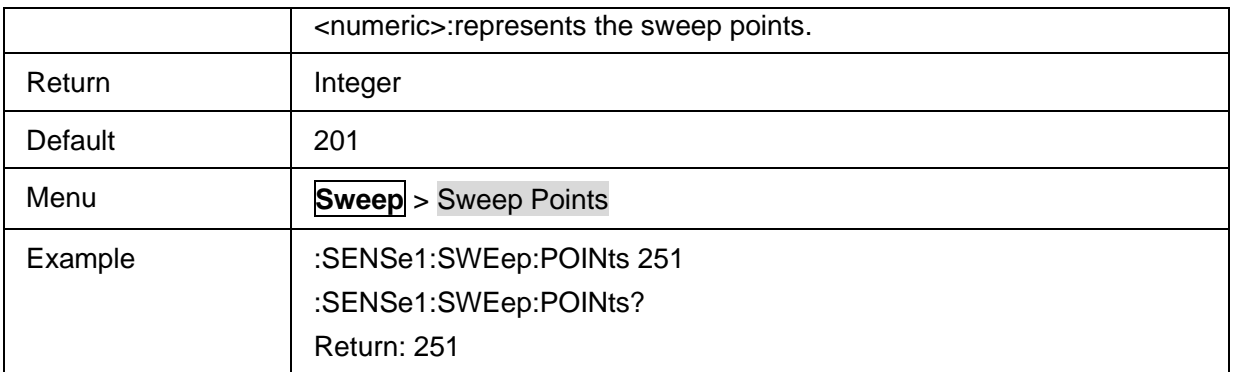

# <span id="page-242-0"></span>**3.15.3 Sweep Type**

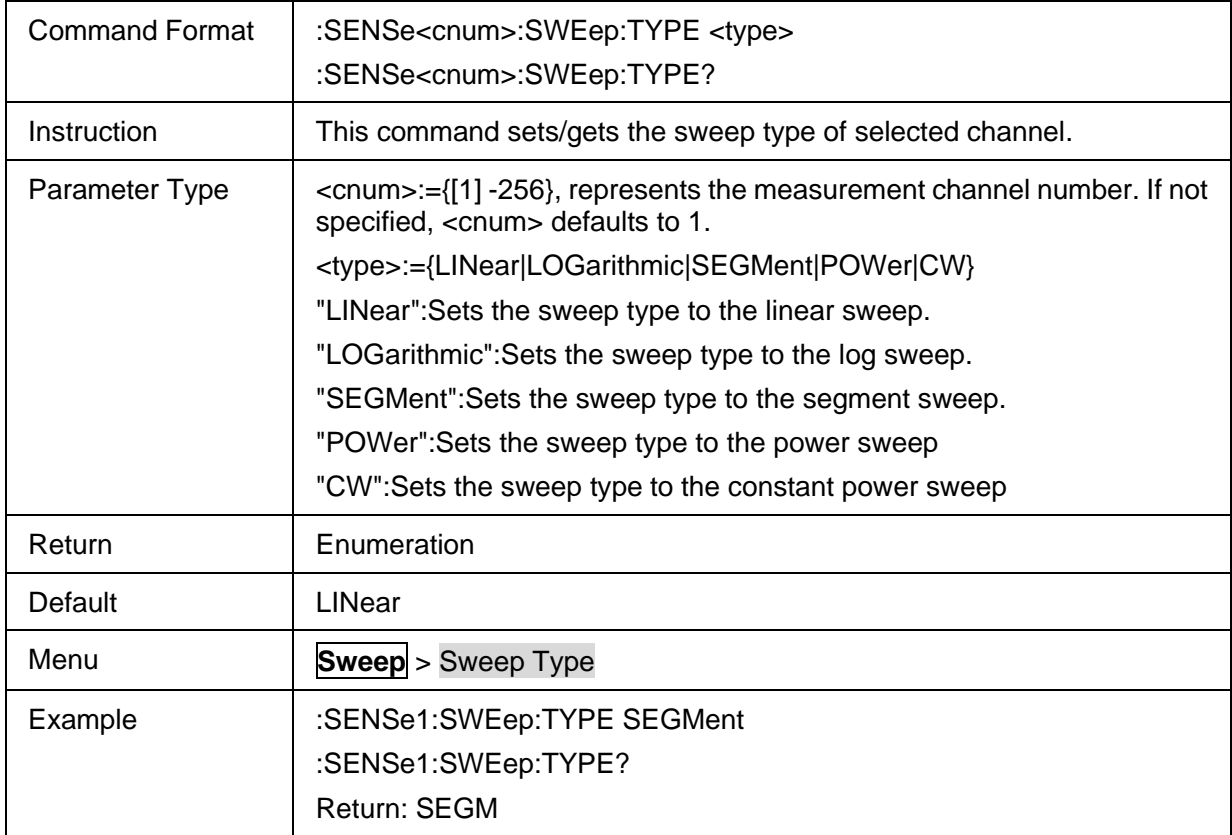

## <span id="page-242-1"></span>**3.15.4 Auto Sweep**

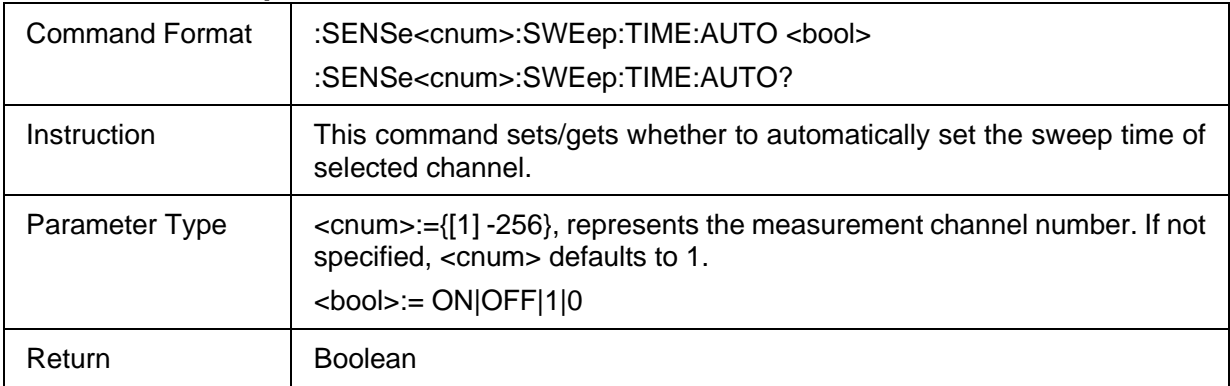

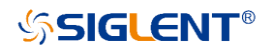

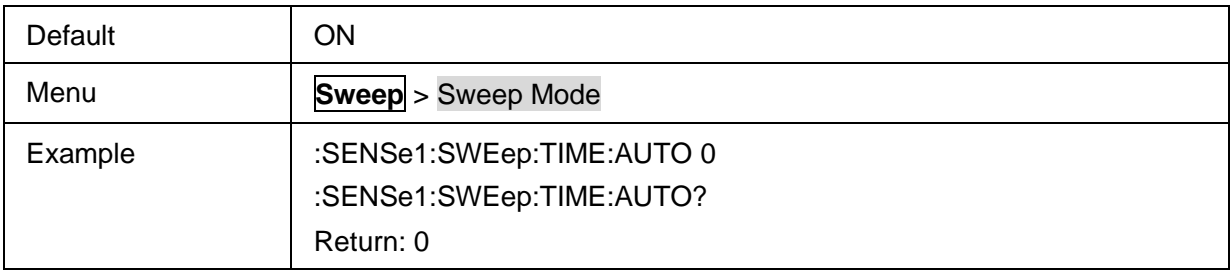

# <span id="page-243-0"></span>**3.15.5 Sweep Time**

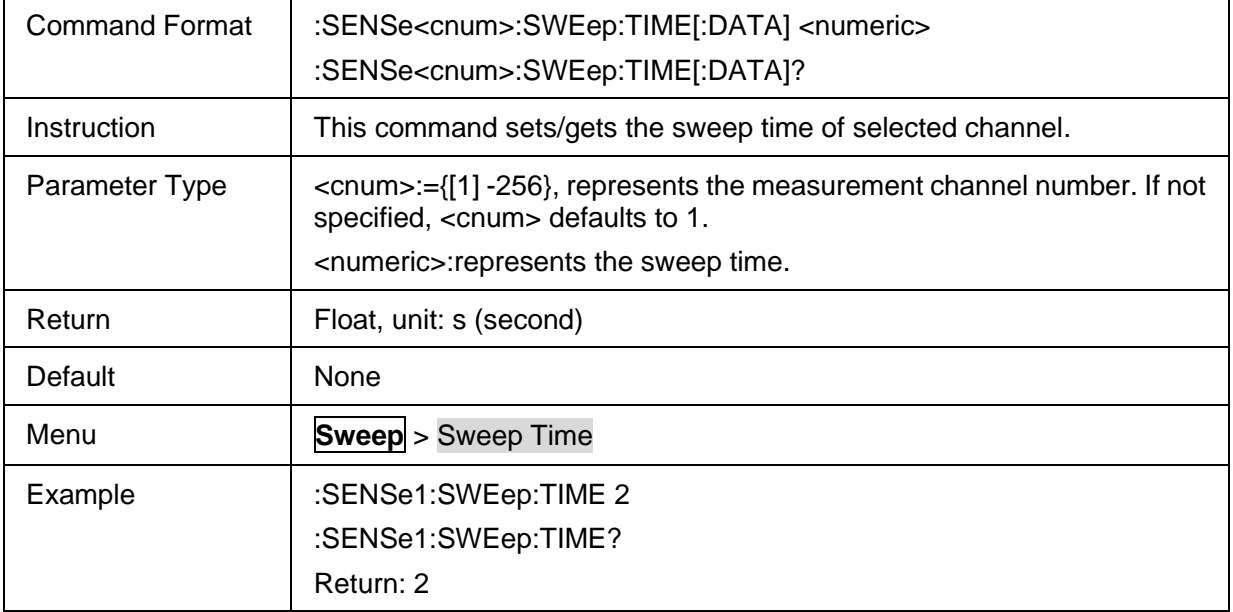

## <span id="page-243-1"></span>**3.15.6 Sweep Delay**

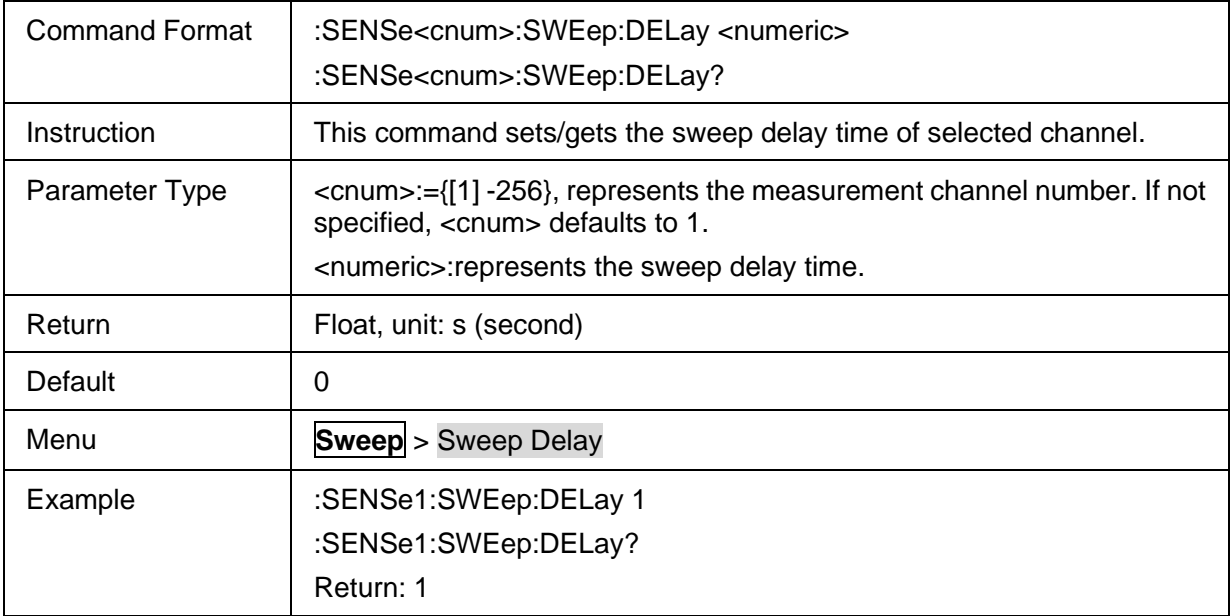

# <span id="page-243-2"></span>**3.15.7 Individual Segment State Control**

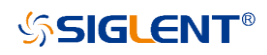

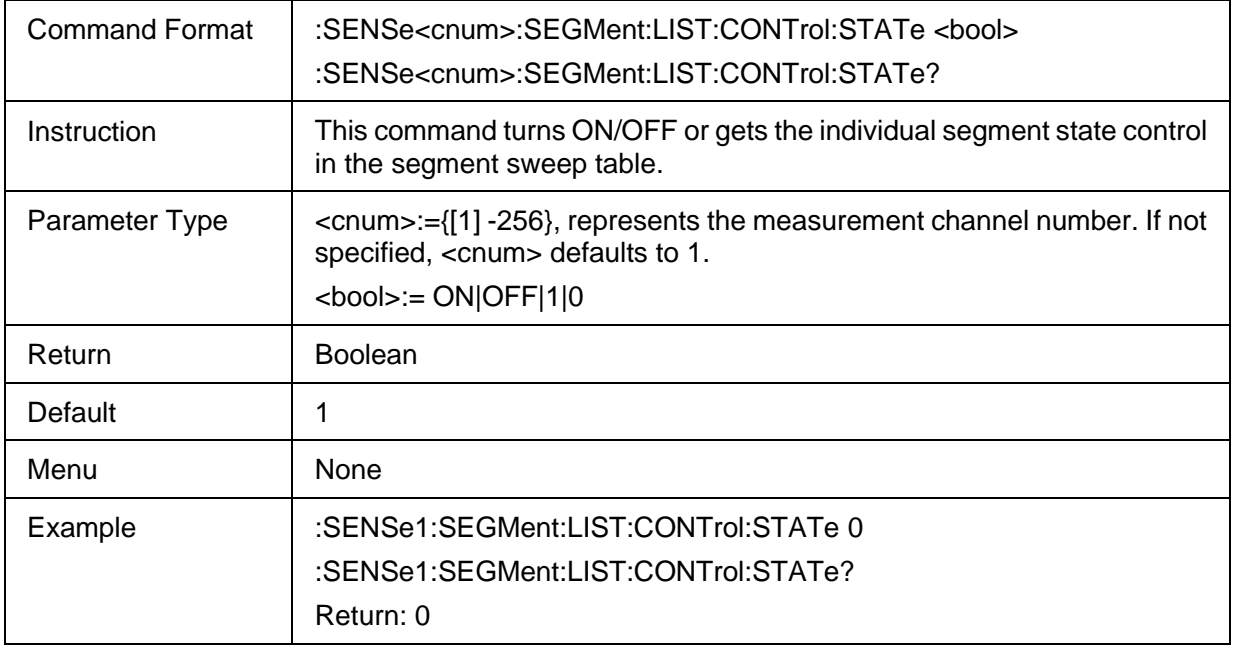

# <span id="page-244-0"></span>**3.15.8 Display Type of the Graph Horizontal Axis**

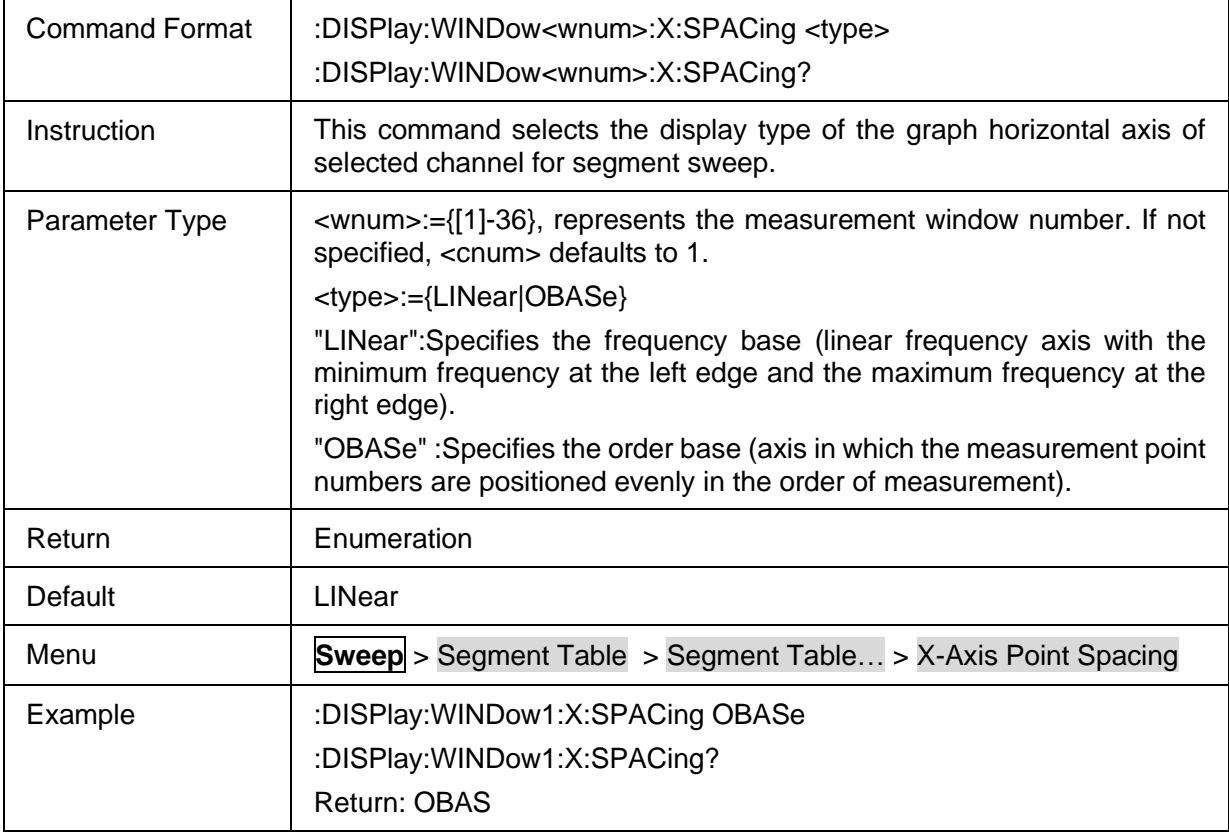

# <span id="page-244-1"></span>**3.15.9 Save Segment Sweep Table**

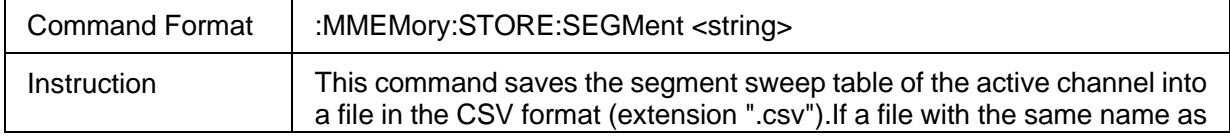

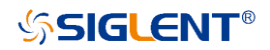

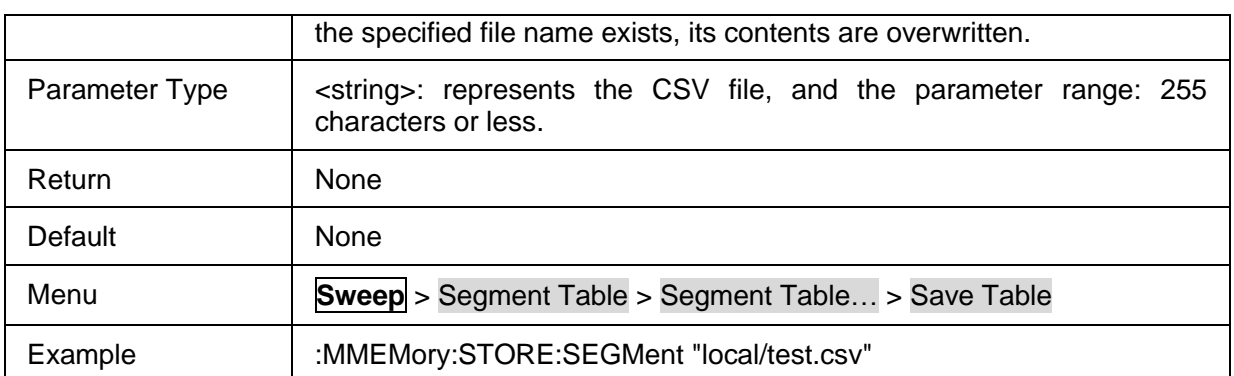

# <span id="page-245-0"></span>**3.15.10 Load Segment Sweep Table**

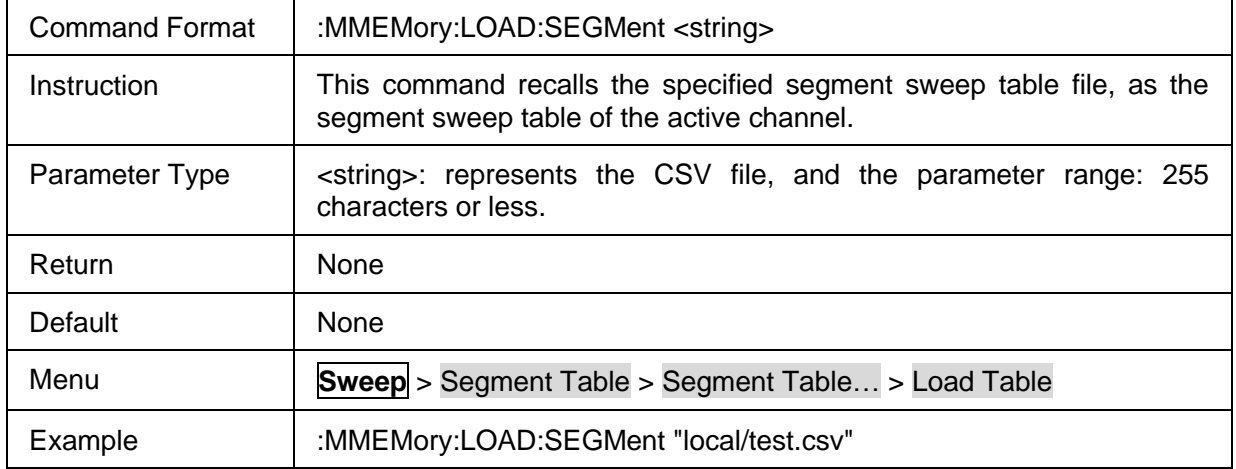

## <span id="page-245-1"></span>**3.15.11 IF Bandwidth Per Port**

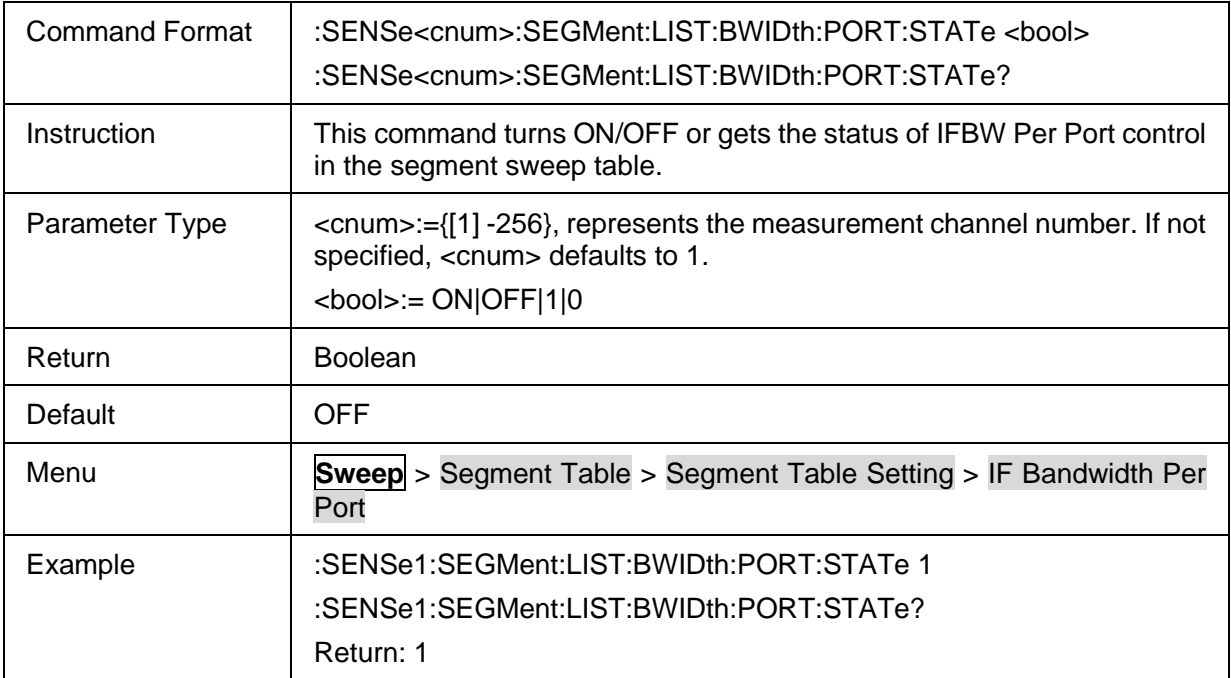

# <span id="page-245-2"></span>**3.15.12 IFBW of Each Segment**

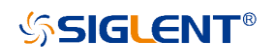

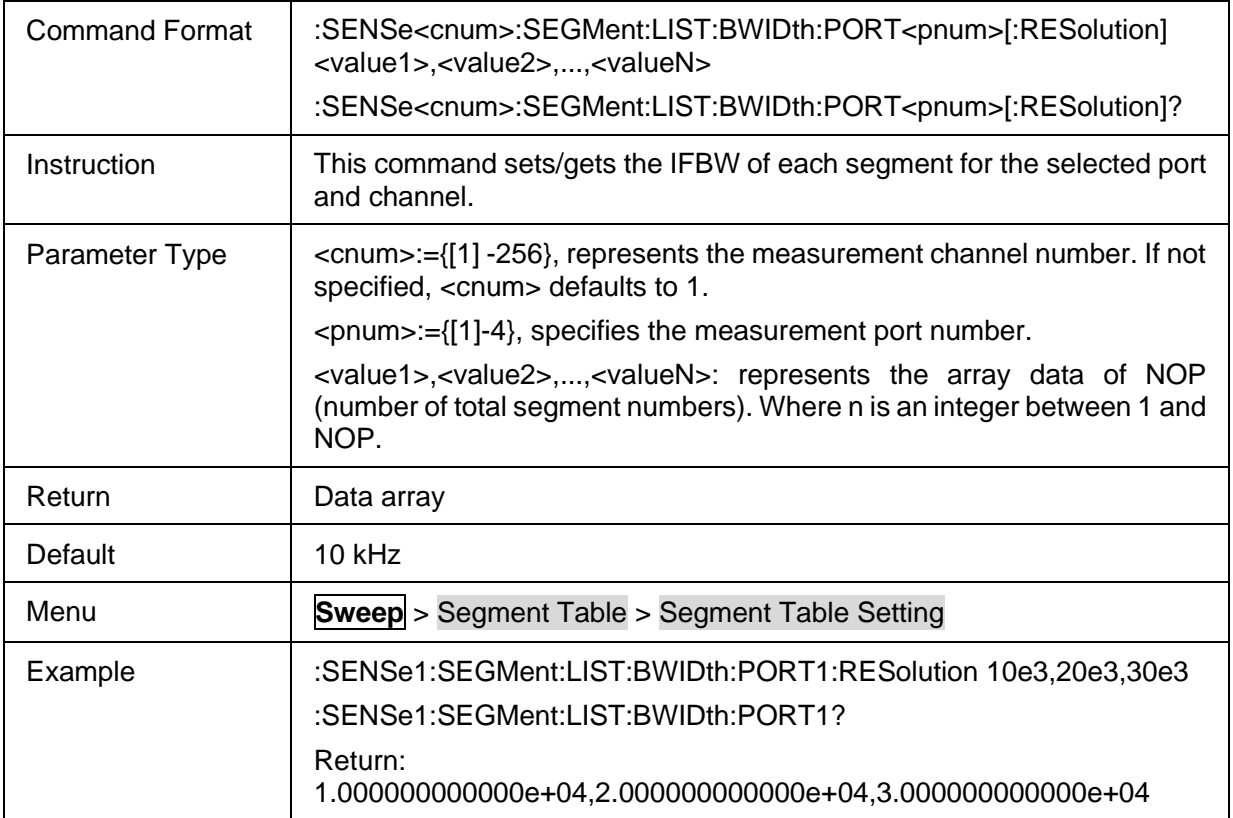

# <span id="page-246-0"></span>**3.15.13 State of Each Segment**

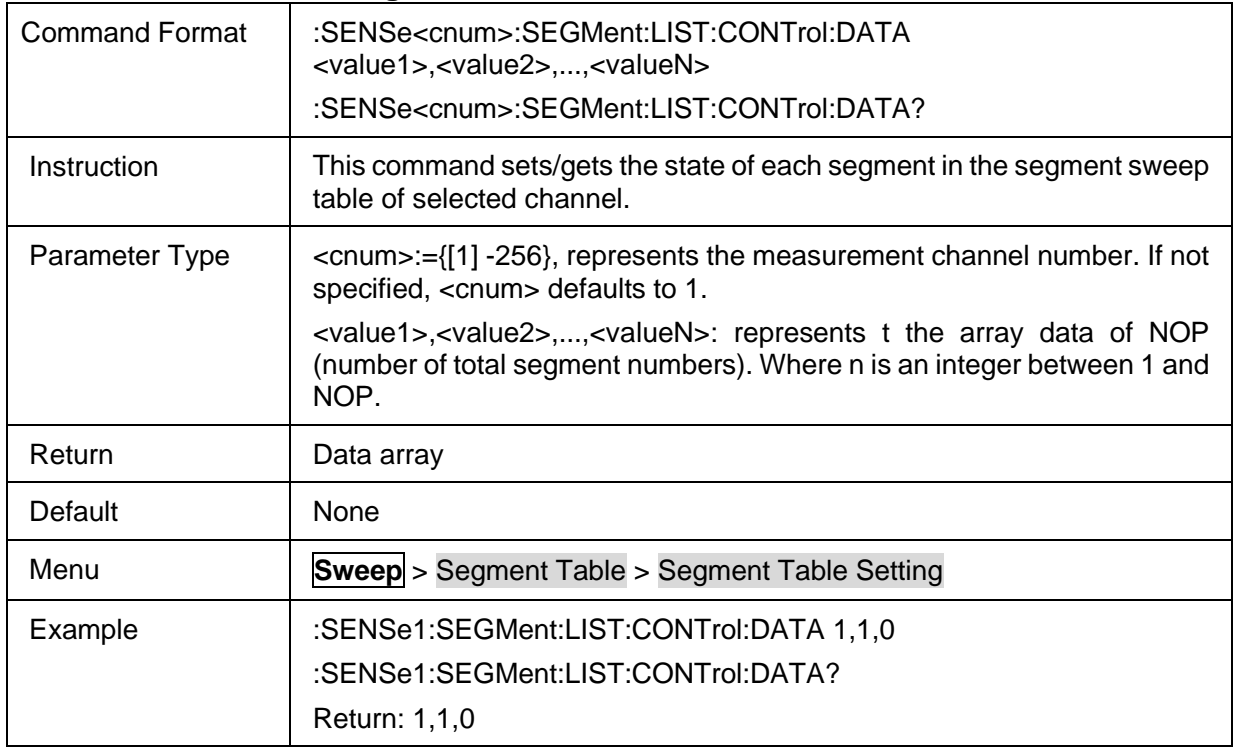

## <span id="page-246-1"></span>**3.15.14 Individual Power Control**

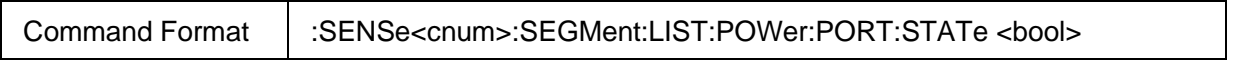

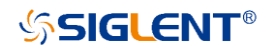

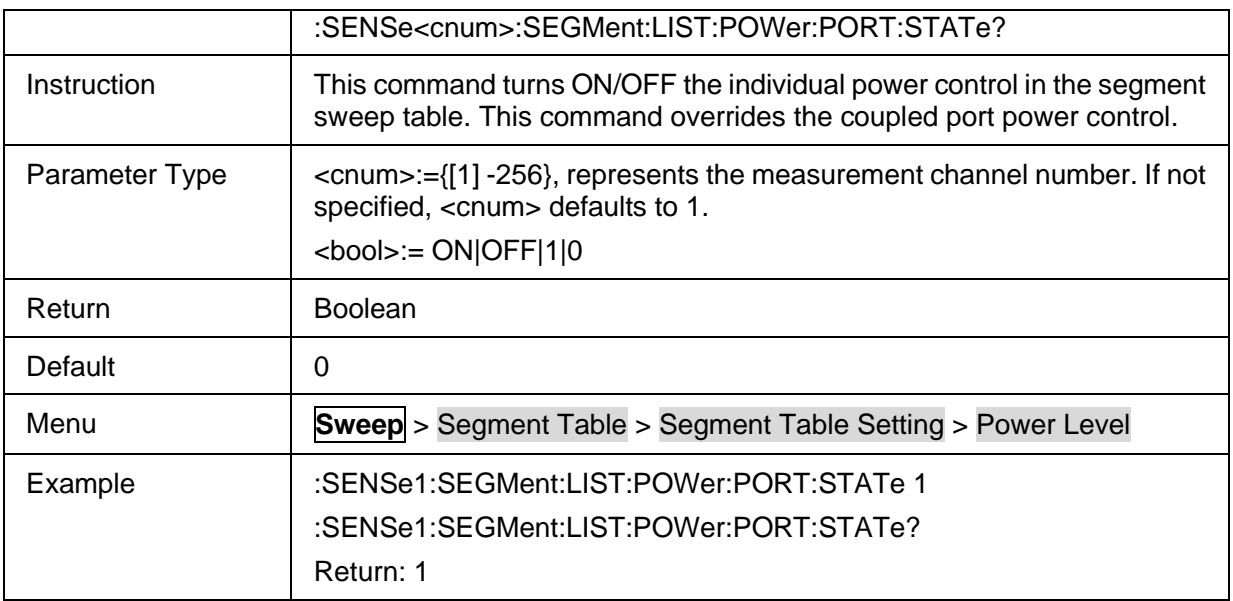

## <span id="page-247-0"></span>**3.15.15 Power Level of Each Segment**

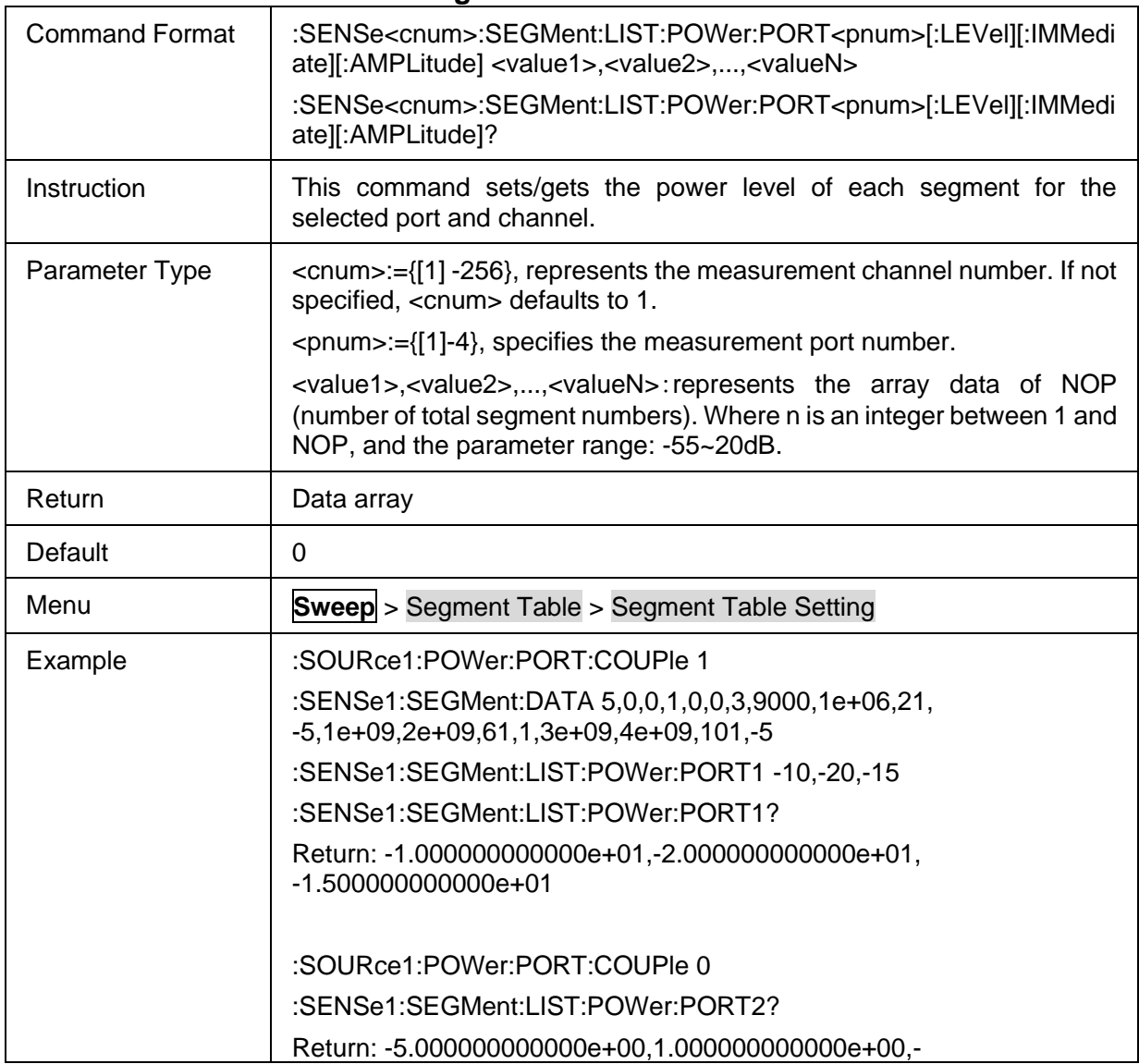

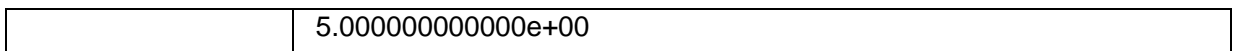

# <span id="page-248-0"></span>**3.15.16 Total Sweep Points of Segment Sweep**

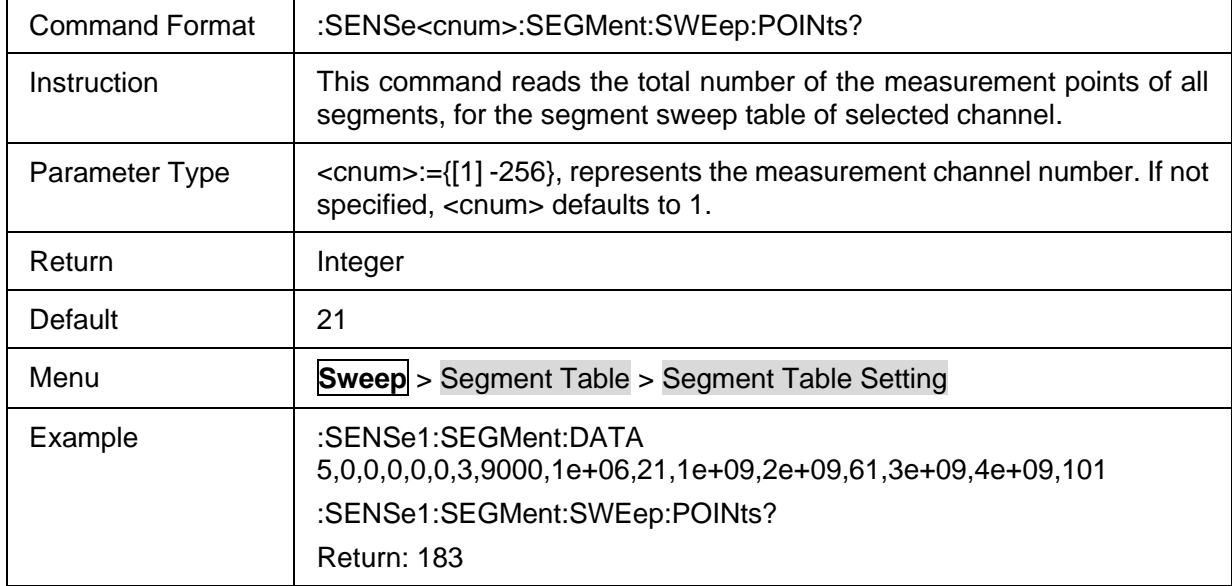

## <span id="page-248-1"></span>**3.15.17 Total Sweep Time of Segment Sweep**

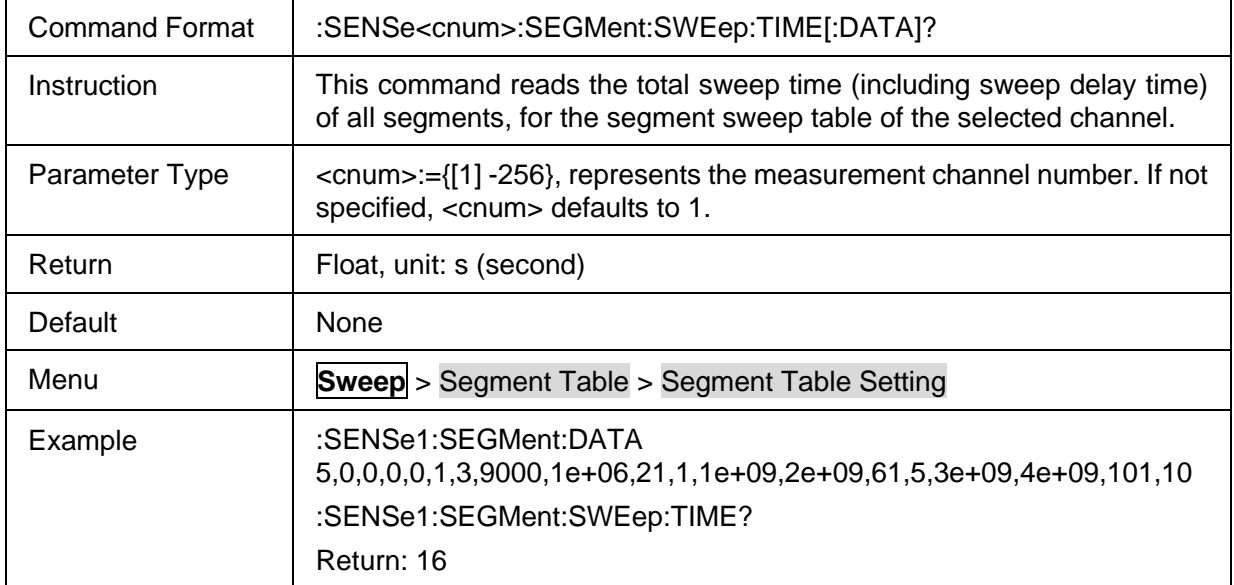

## <span id="page-248-2"></span>**3.15.18 Segment Sweep Table**

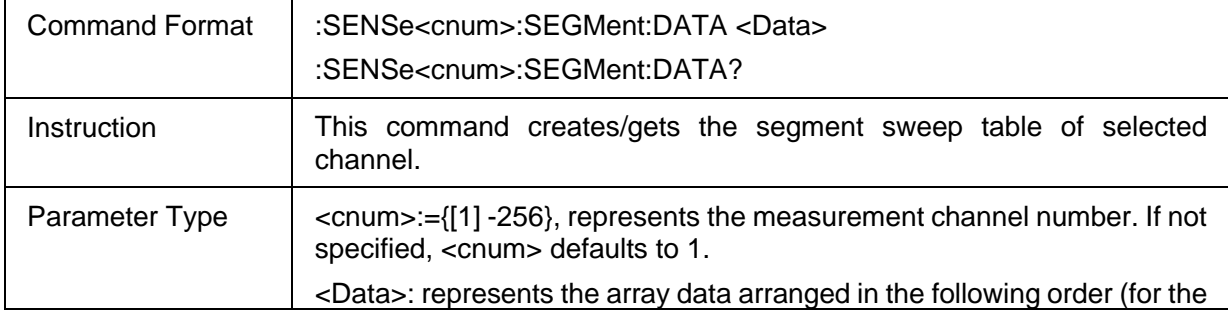

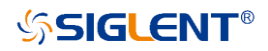

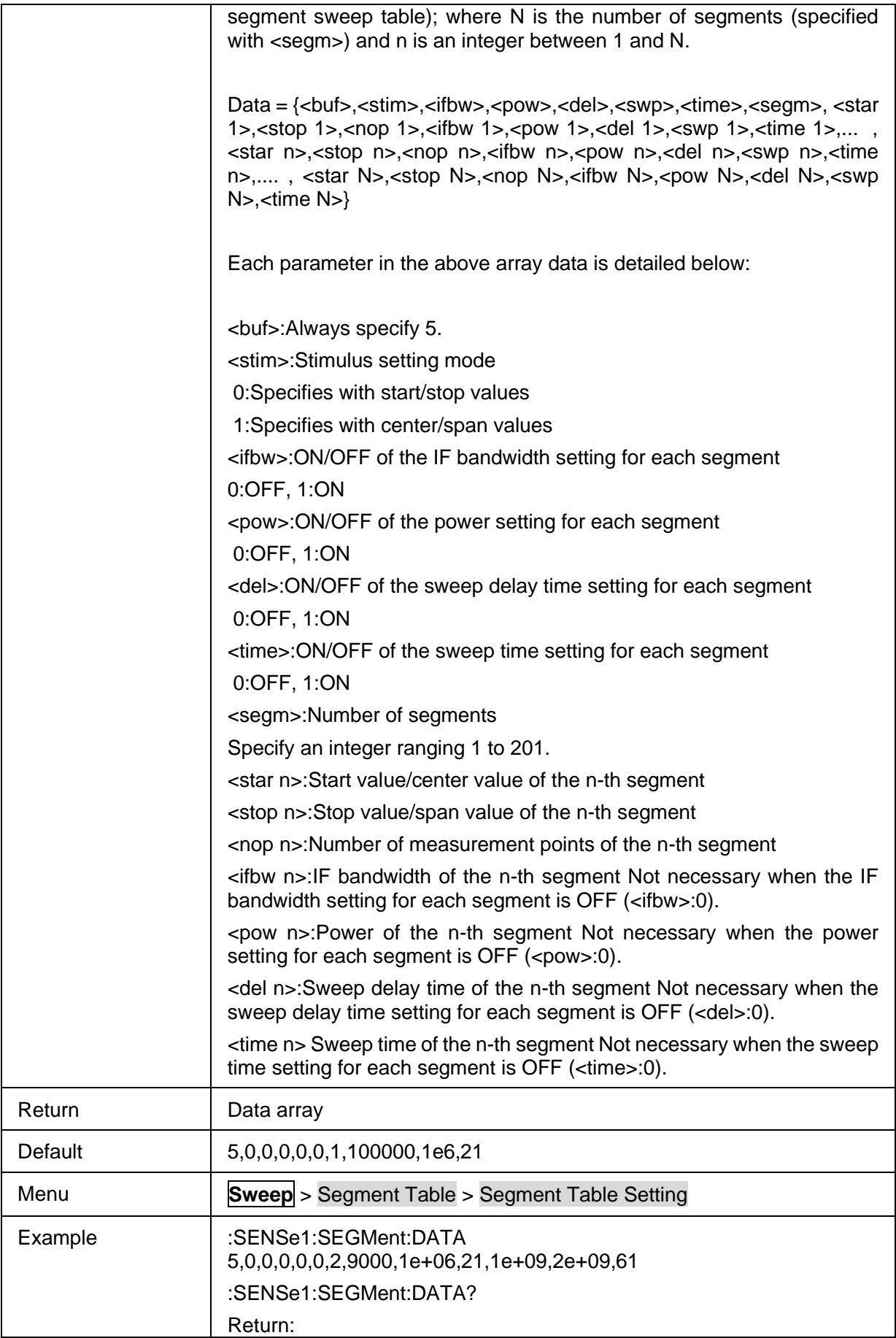

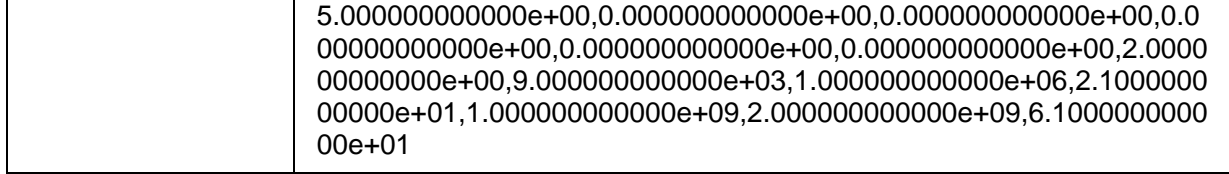

# **3.16 System commands**

### **3.16.1 System**

### **3.16.1.1 Command List**

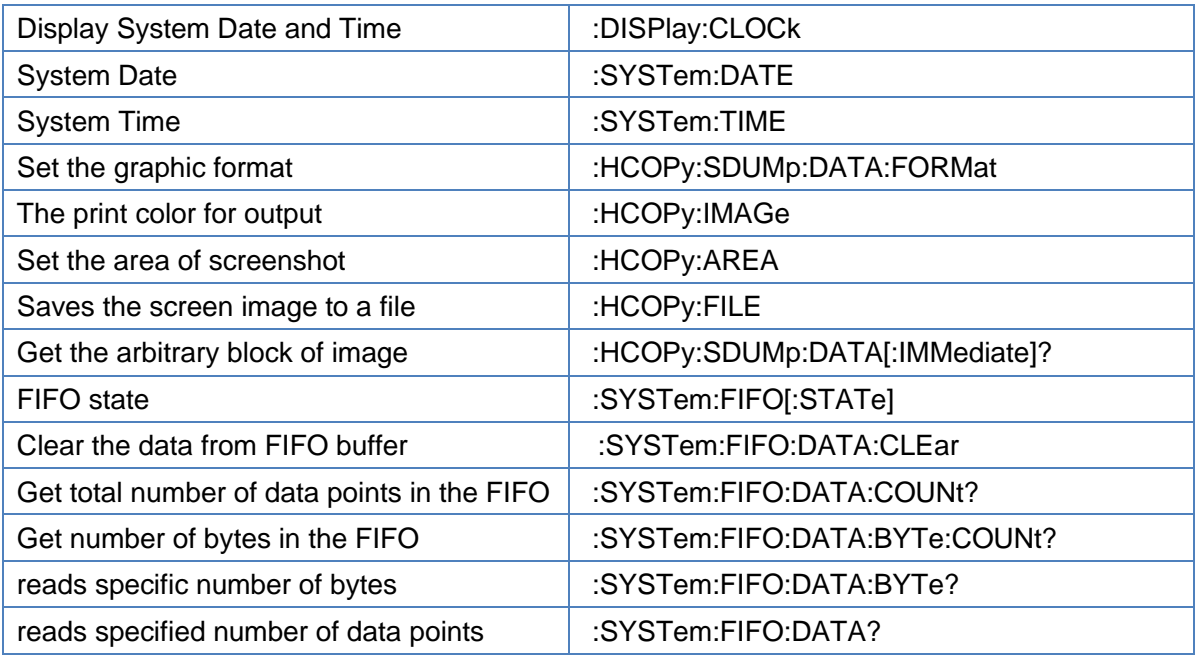

#### <span id="page-250-0"></span>**3.16.1.2 Display System Date and Time**

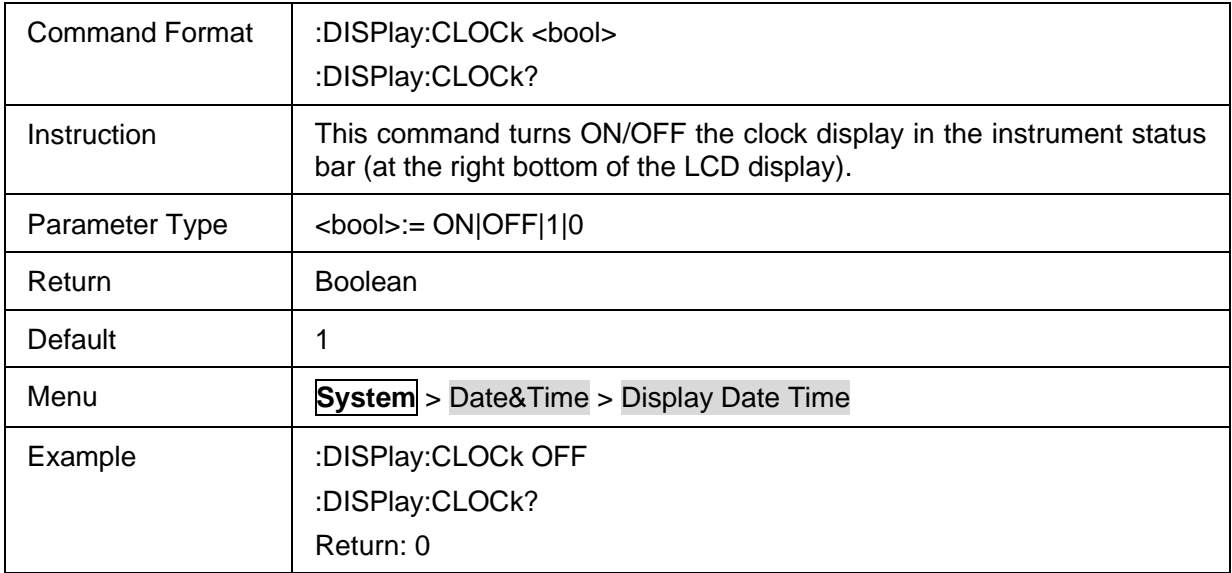

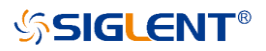

#### <span id="page-251-0"></span>**3.16.1.3 System Date**

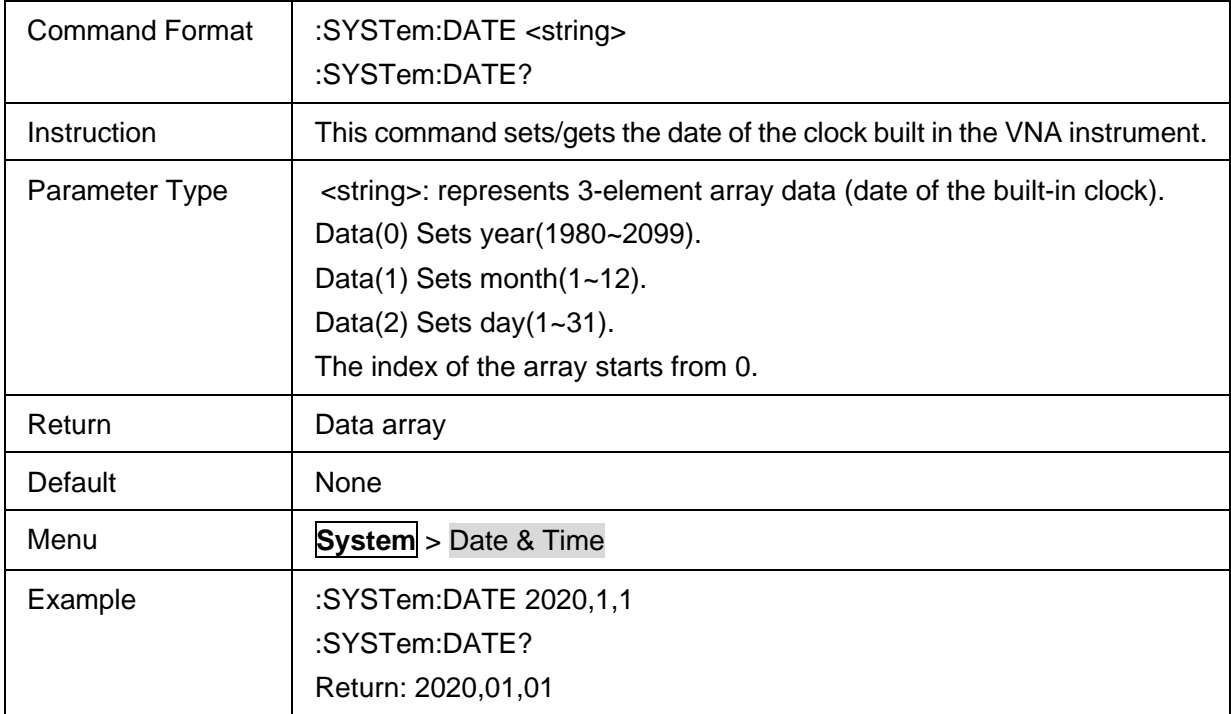

## <span id="page-251-1"></span>**3.16.1.4 System Time**

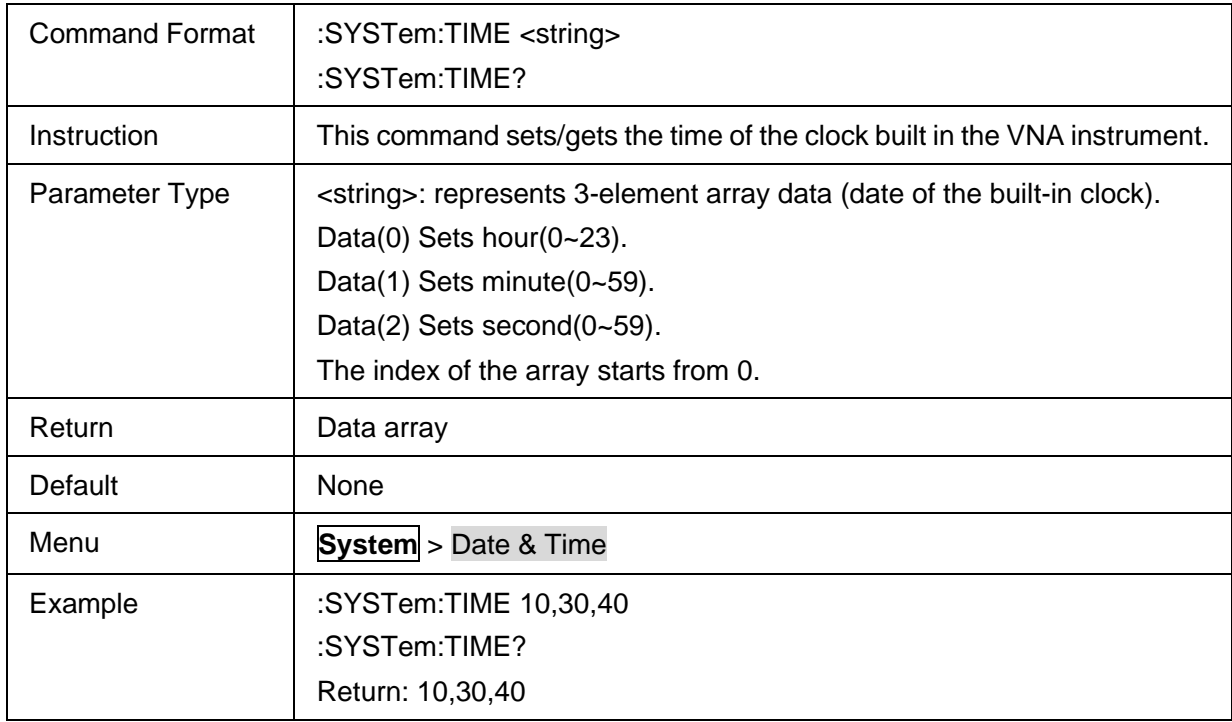

## <span id="page-251-2"></span>**3.16.1.5 Set the graphic format**

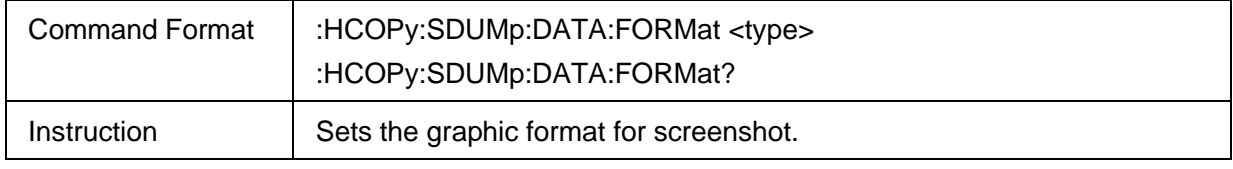
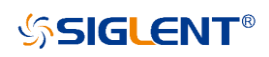

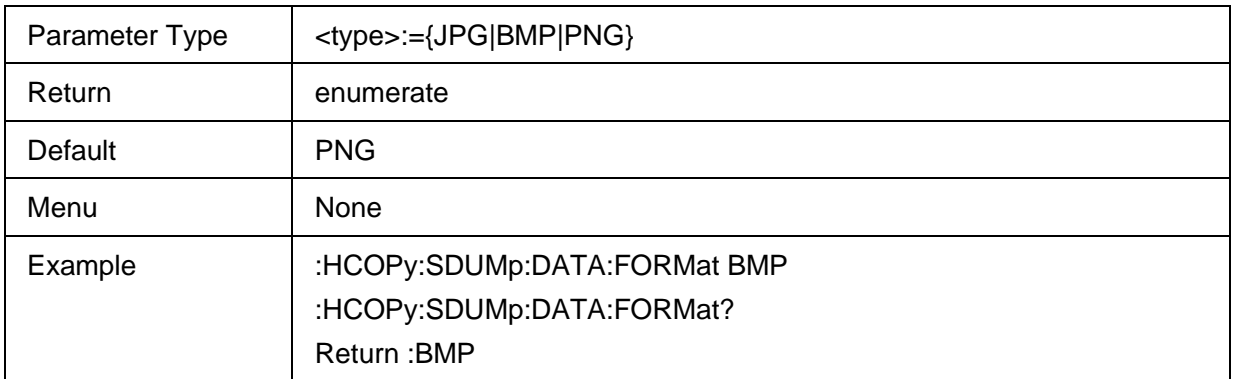

## **3.16.1.6 The print color for output**

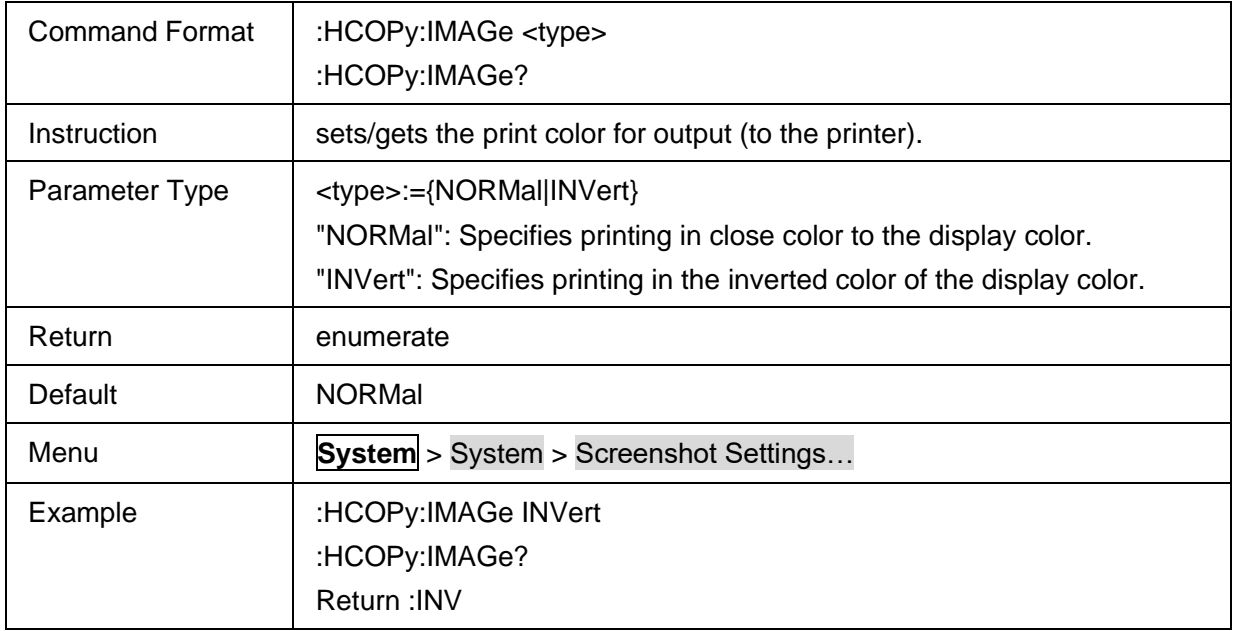

#### **3.16.1.7 Set the area of screenshot**

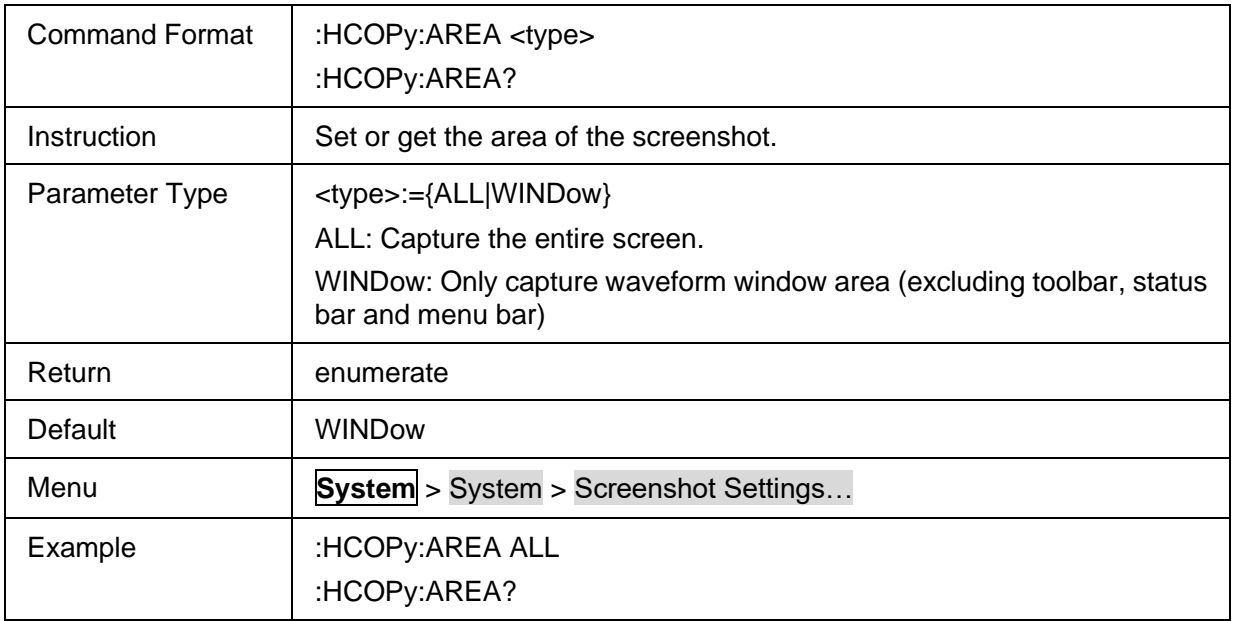

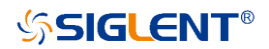

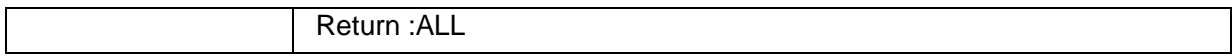

#### **3.16.1.8 Saves the screen image to a file**

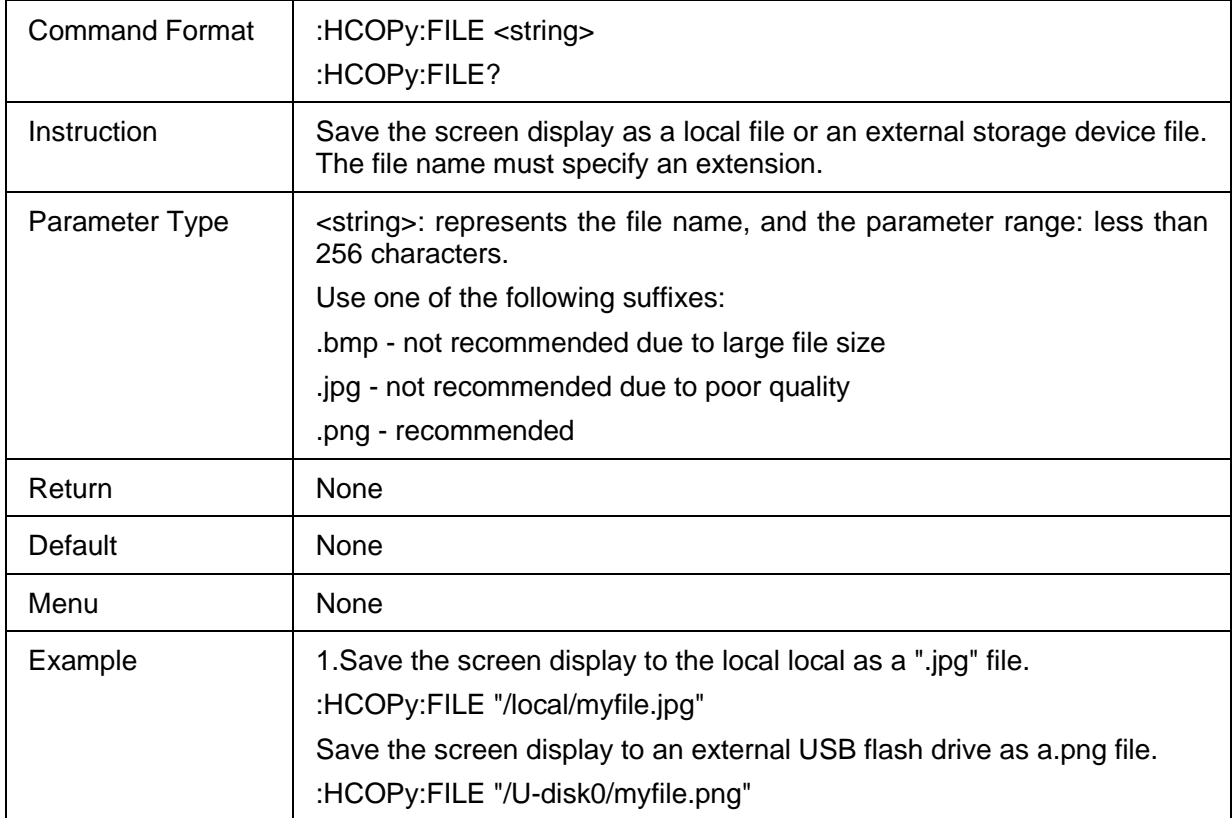

#### **3.16.1.9 Get the arbitrary block of image**

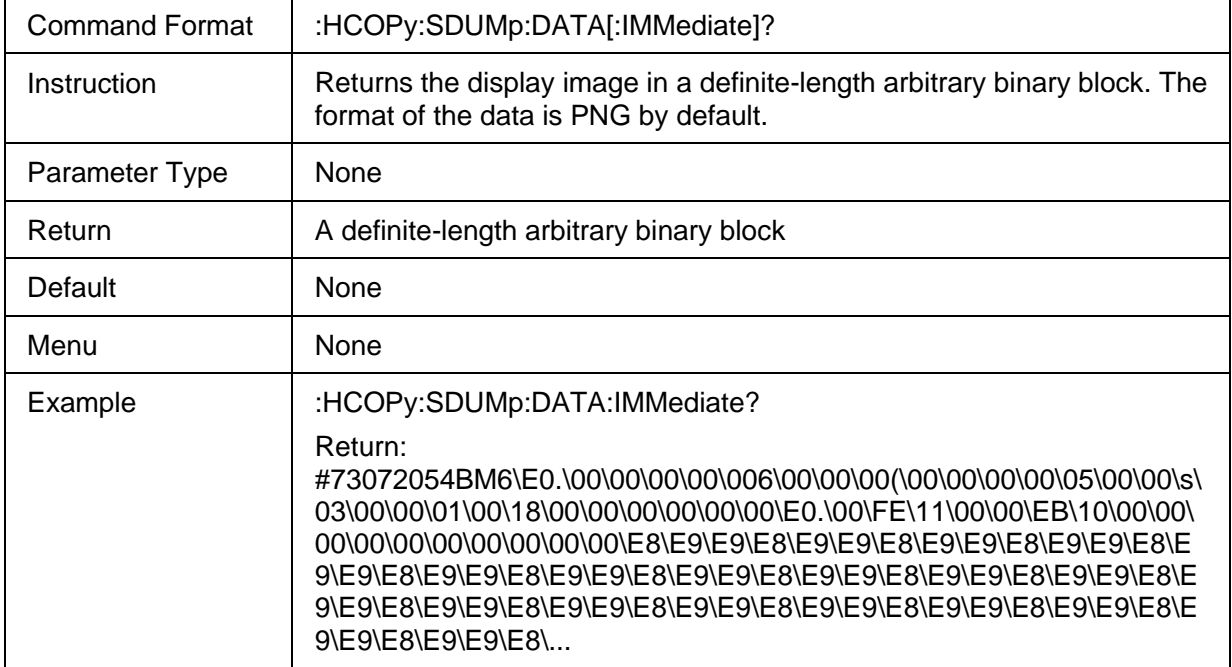

#### **3.16.1.10 FIFO state**

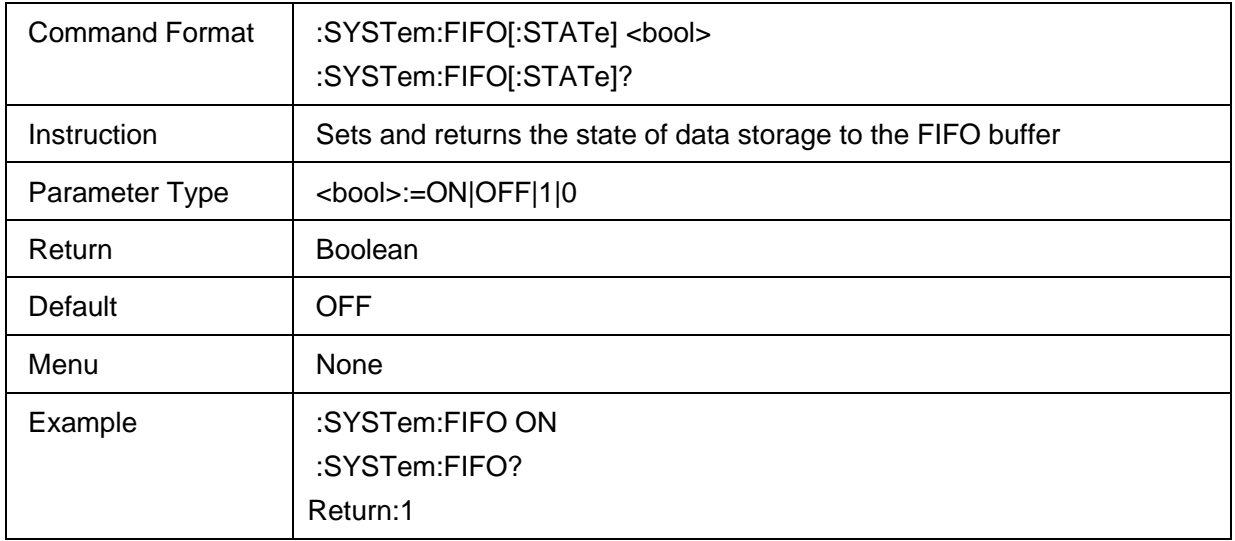

#### **3.16.1.11 Clear the data from FIFO buffer**

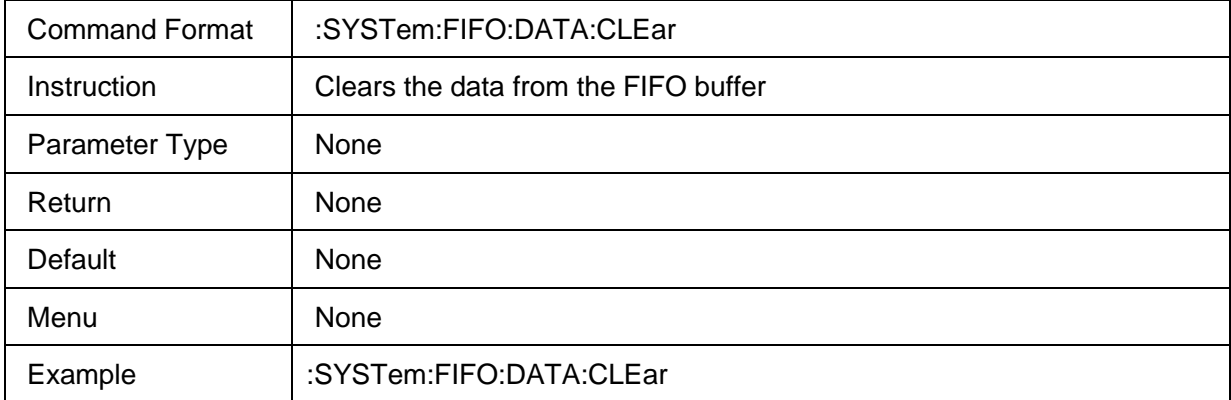

#### **3.16.1.12 Get total number of data points in the FIFO**

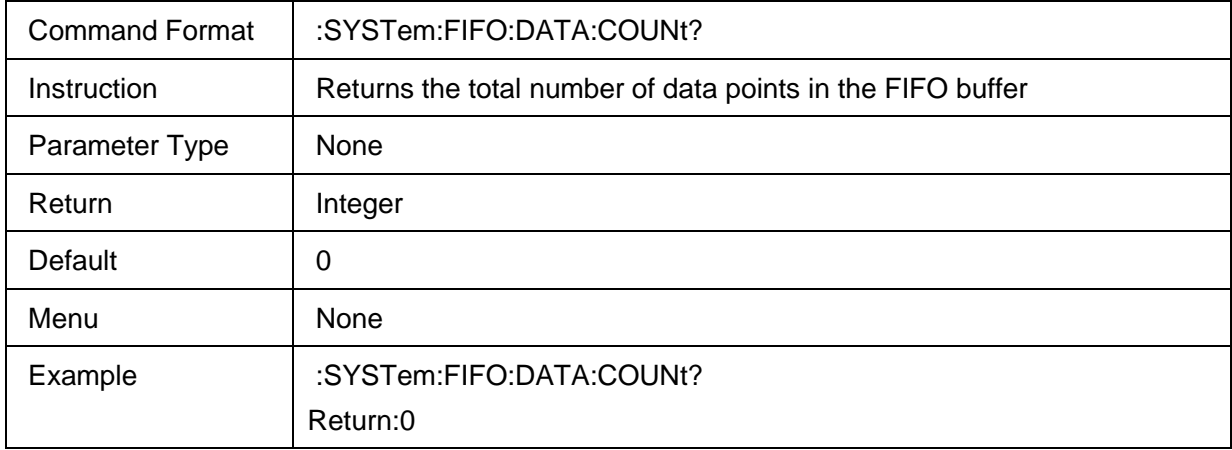

## **3.16.1.13 Get number of bytes in the FIFO**

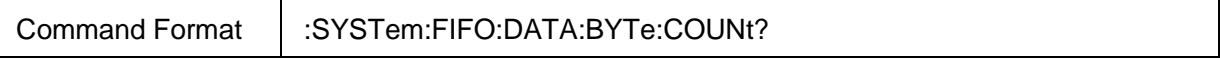

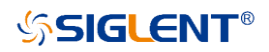

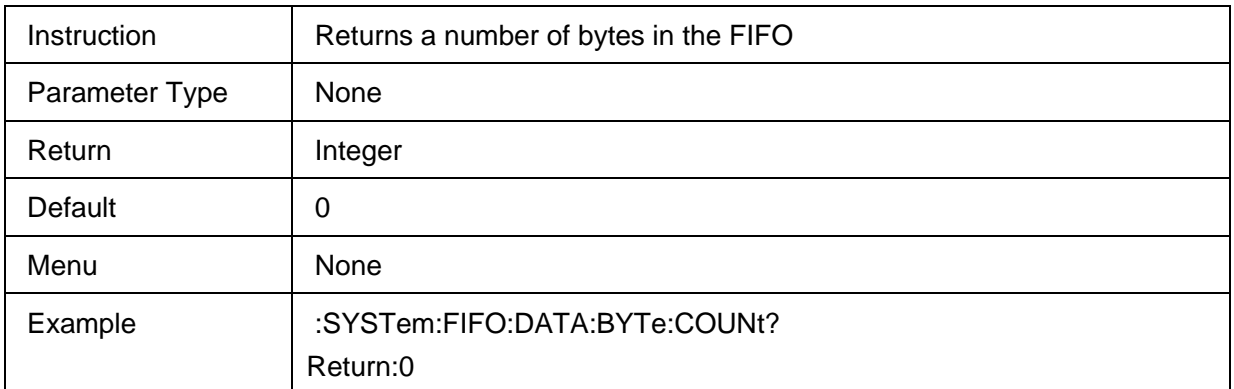

#### **3.16.1.14 reads specific number of bytes**

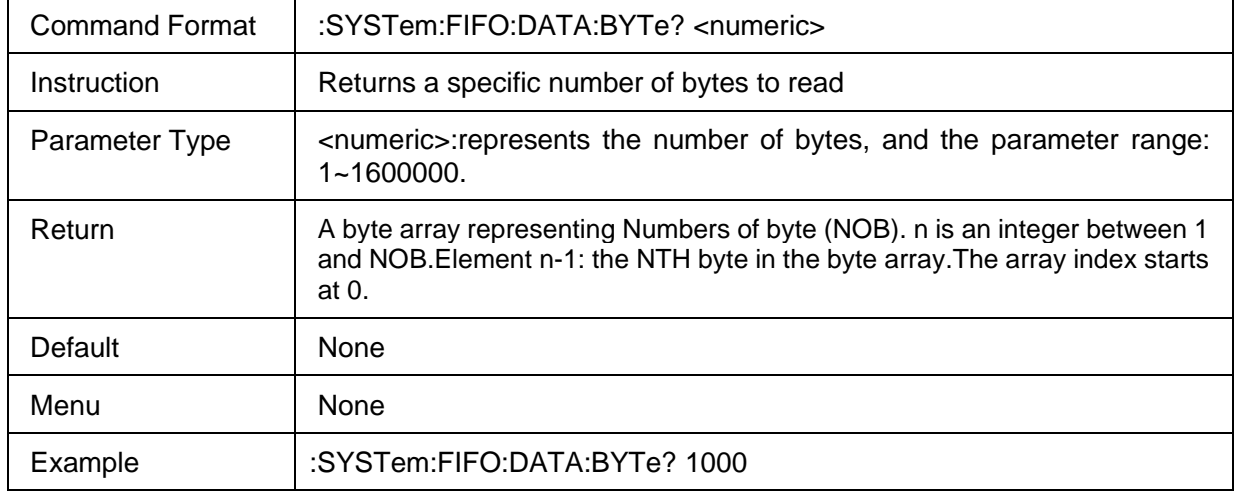

## **3.16.1.15 reads specified number of data points**

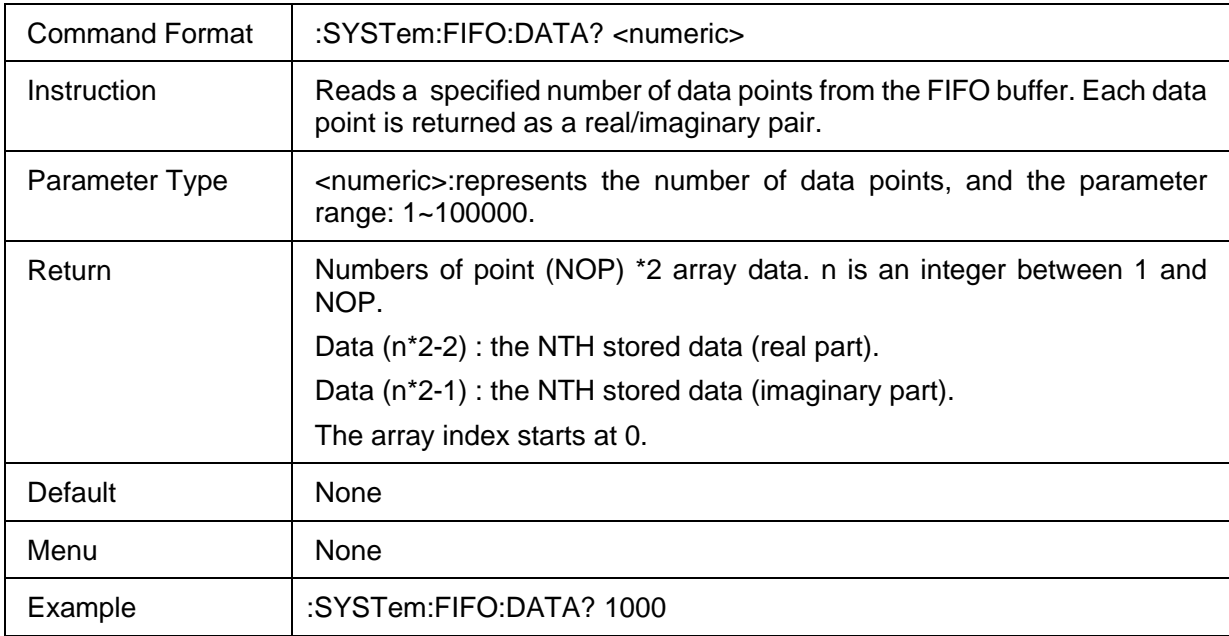

## **3.16.2 I/O Setting**

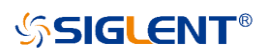

#### **3.16.2.1 Command List**

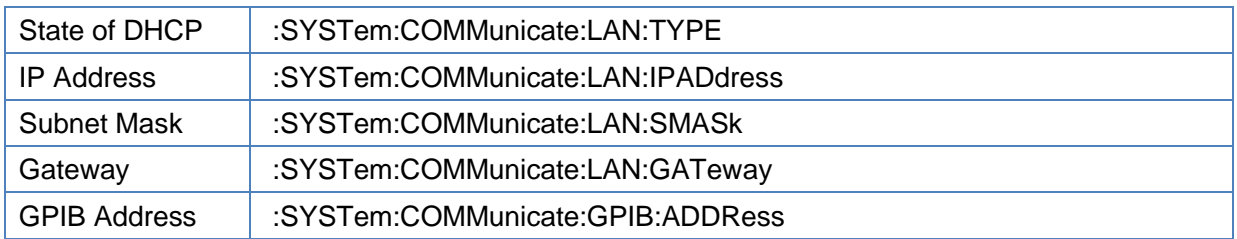

#### <span id="page-256-0"></span>**3.16.2.2 State of DHCP**

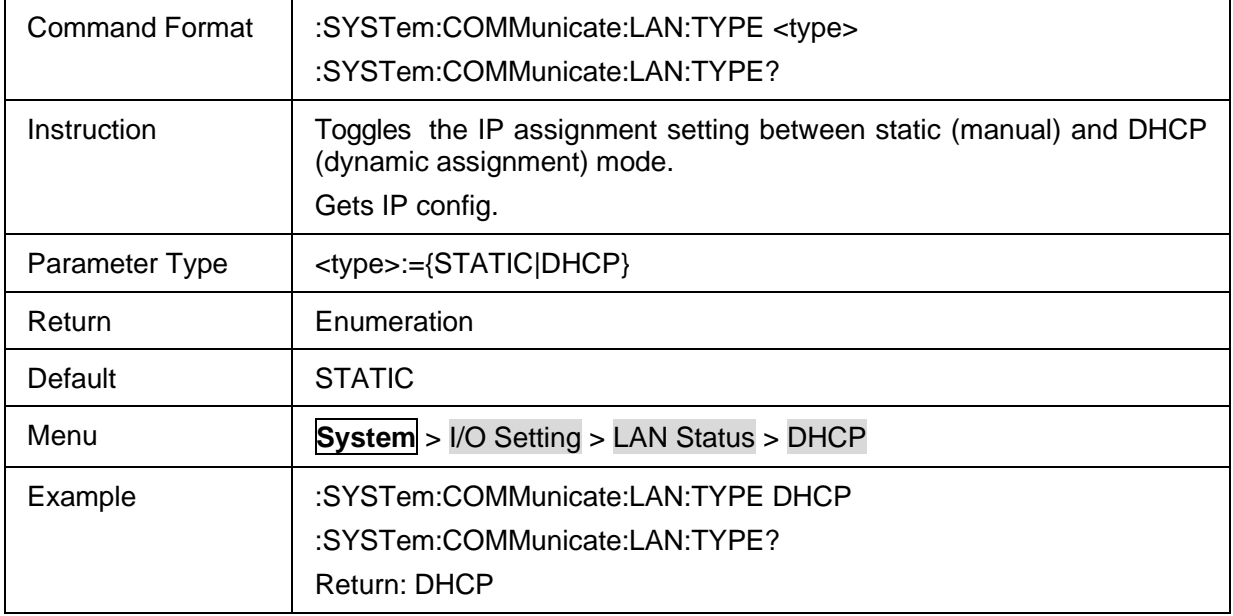

#### <span id="page-256-1"></span>**3.16.2.3 IP Address**

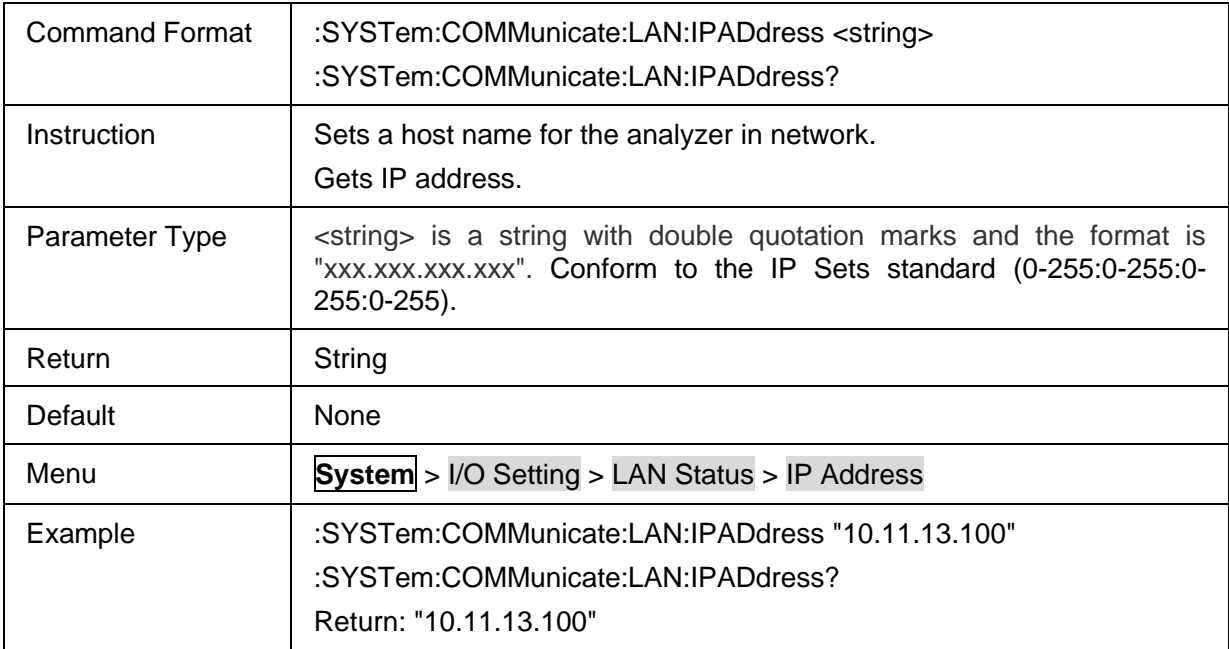

#### <span id="page-256-2"></span>**3.16.2.4 Subnet Mask**

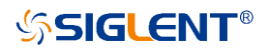

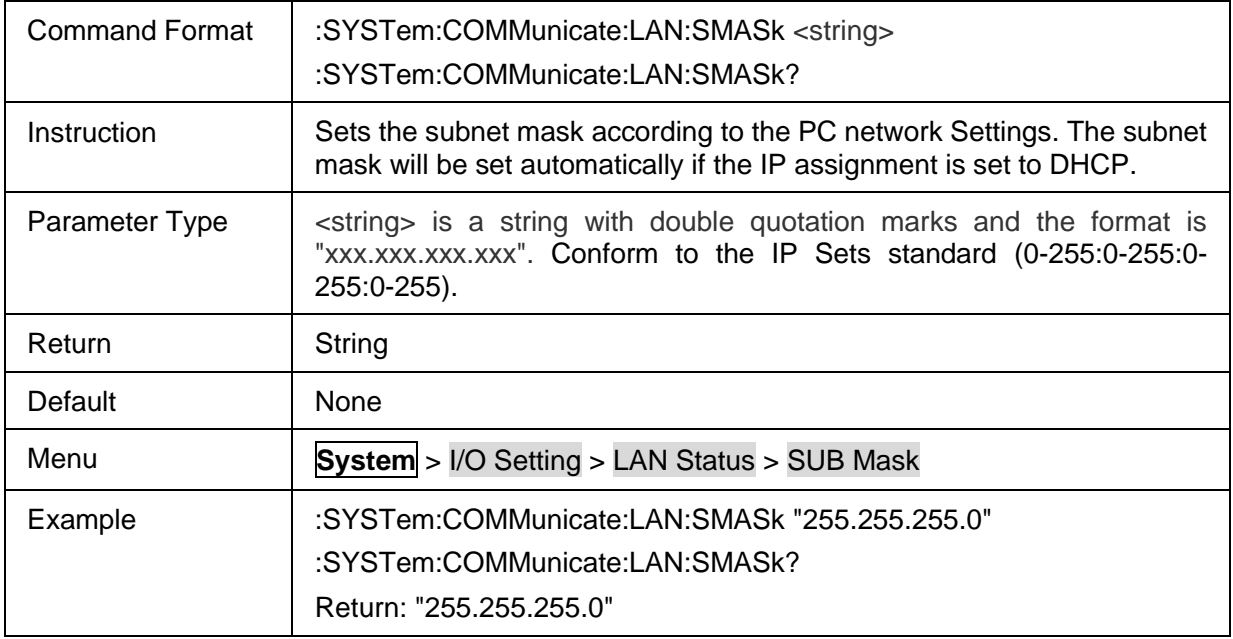

## <span id="page-257-0"></span>**3.16.2.5 Gateway**

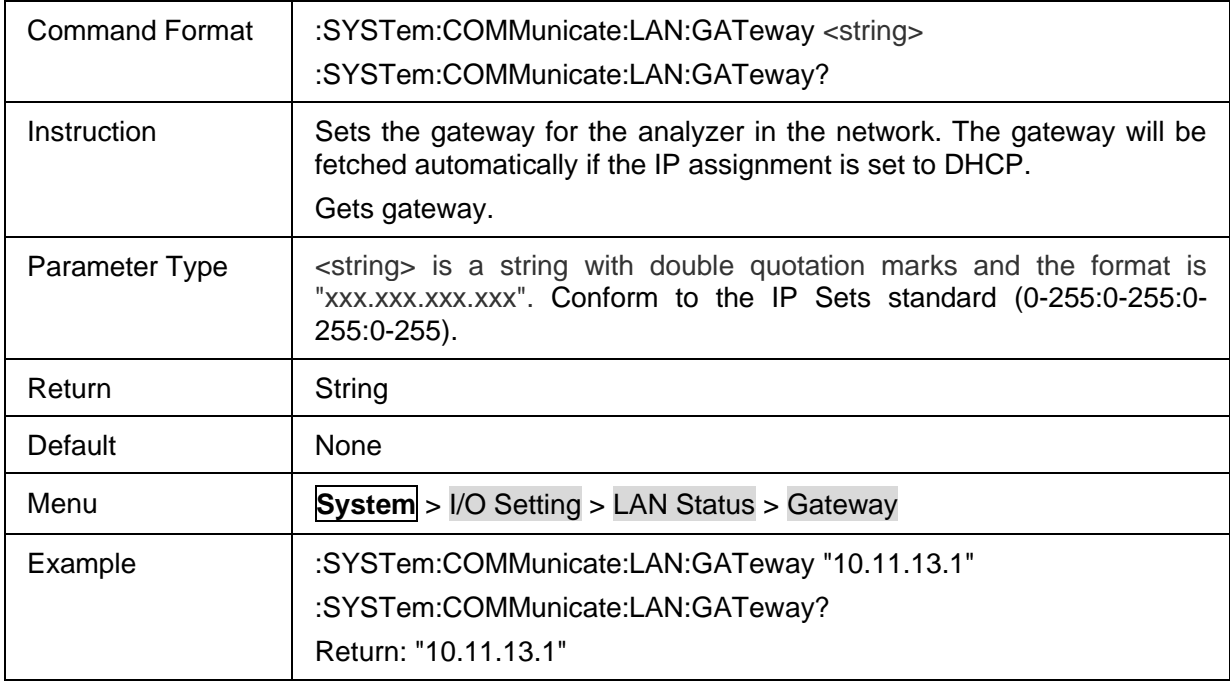

#### <span id="page-257-1"></span>**3.16.2.6 GPIB Address**

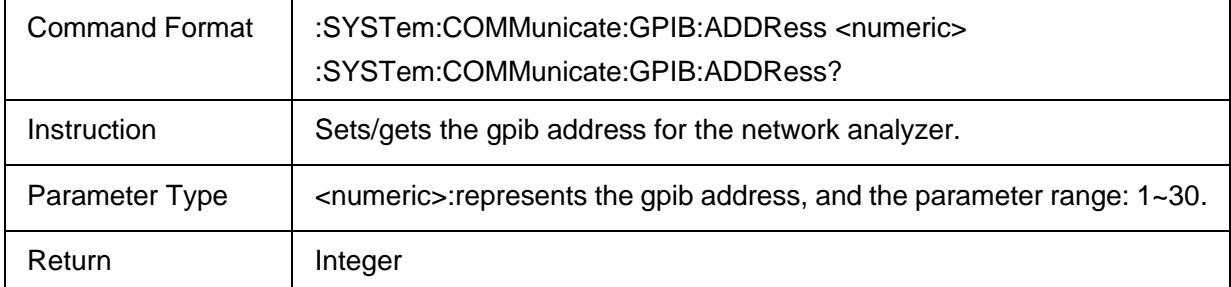

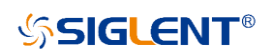

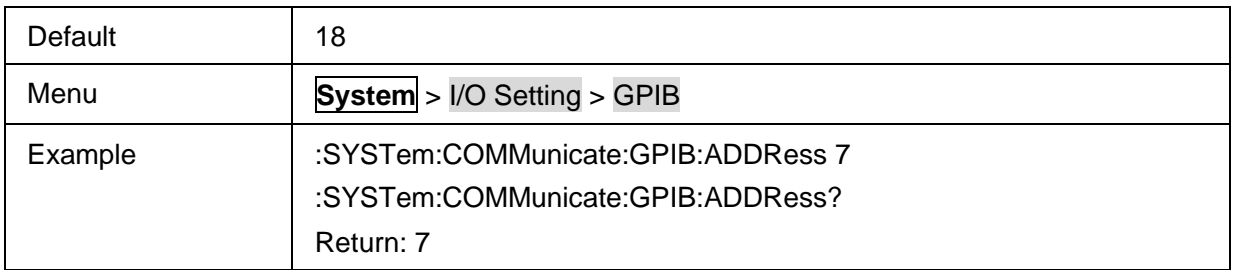

#### **3.16.3 Preset**

#### **3.16.3.1 Command List**

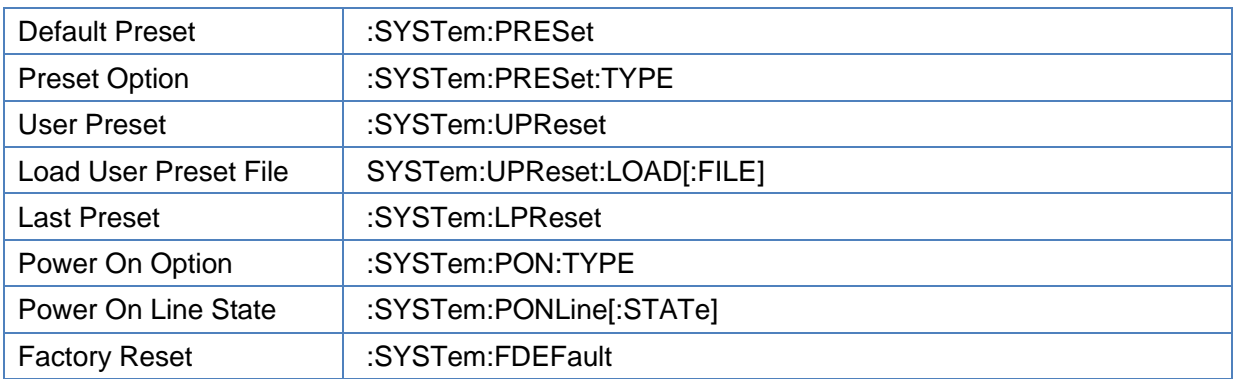

### <span id="page-258-0"></span>**3.16.3.2 Default Preset**

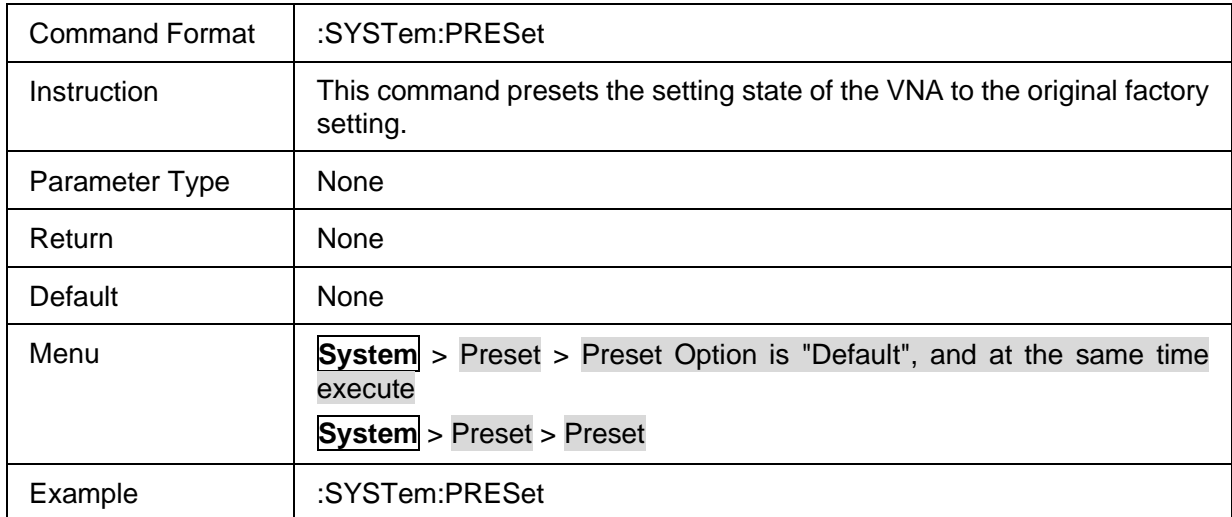

#### <span id="page-258-1"></span>**3.16.3.3 Preset Option**

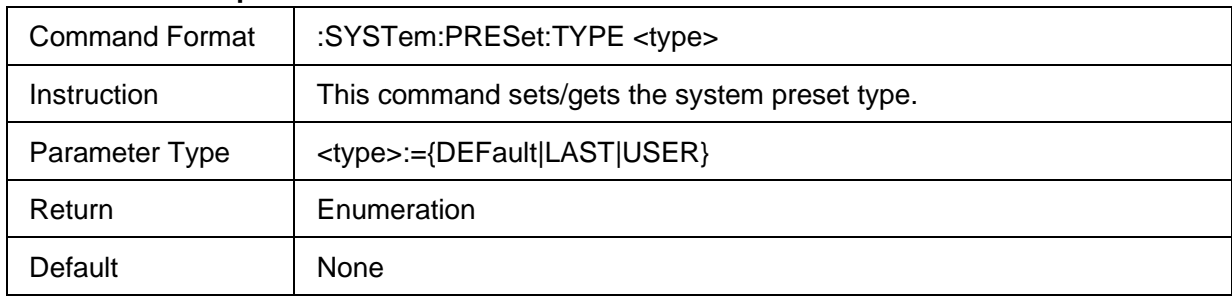

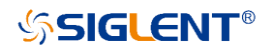

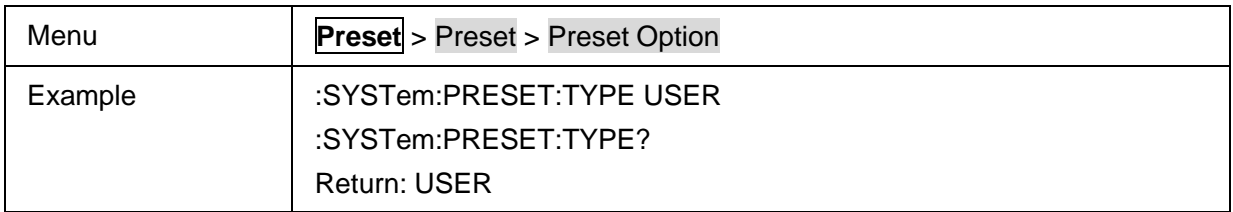

#### <span id="page-259-0"></span>**3.16.3.4 User Preset**

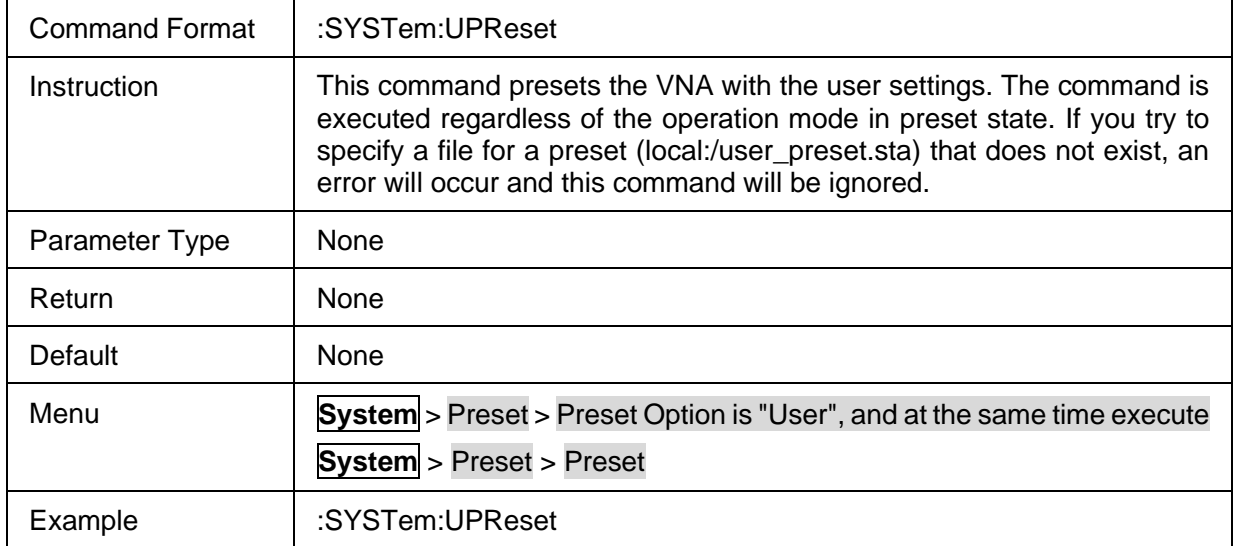

#### <span id="page-259-1"></span>**3.16.3.5 Load User Preset File**

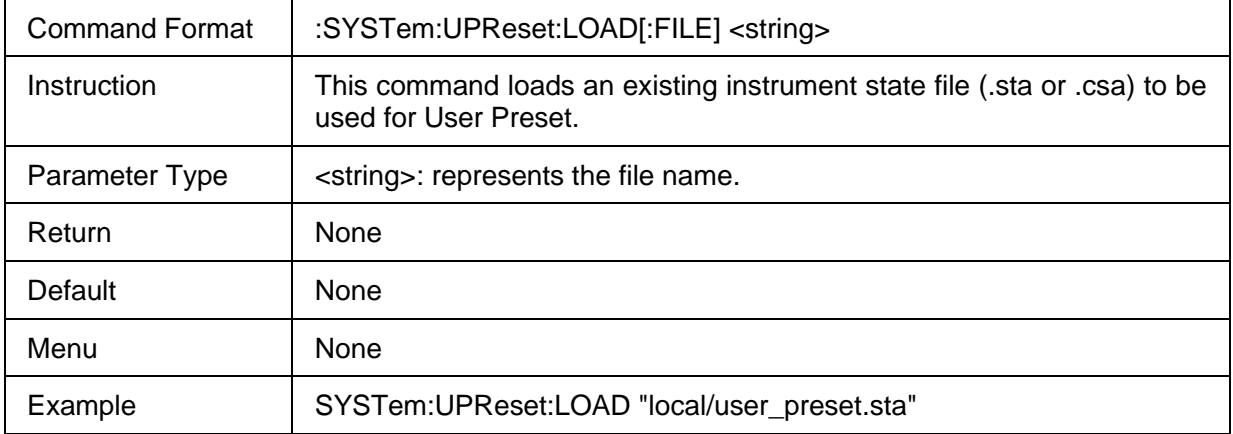

#### <span id="page-259-2"></span>**3.16.3.6 Last Preset**

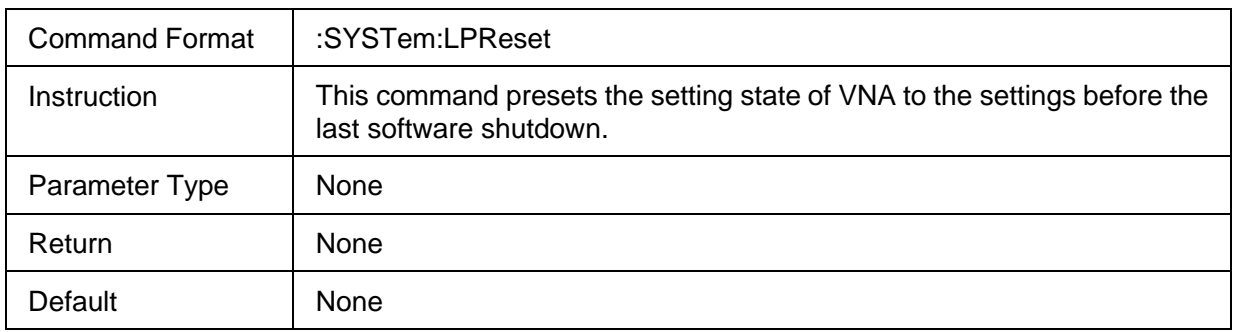

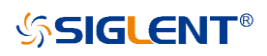

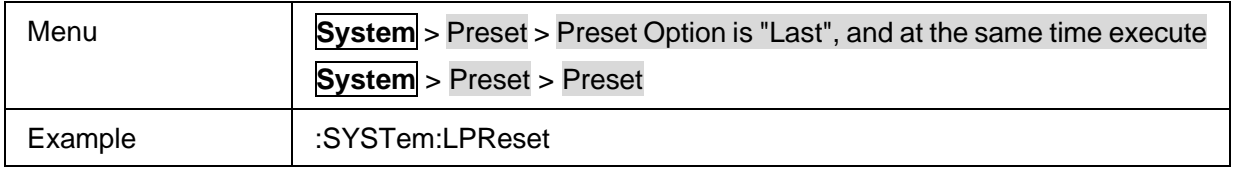

## <span id="page-260-0"></span>**3.16.3.7 Power On Option**

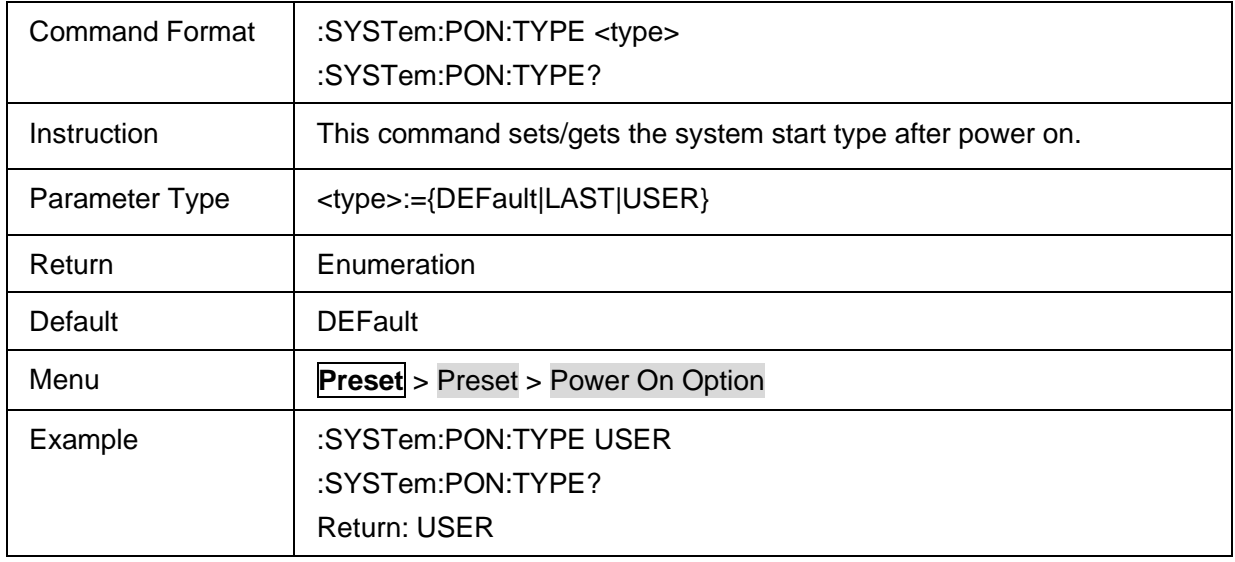

#### <span id="page-260-1"></span>**3.16.3.8 Power On Line State**

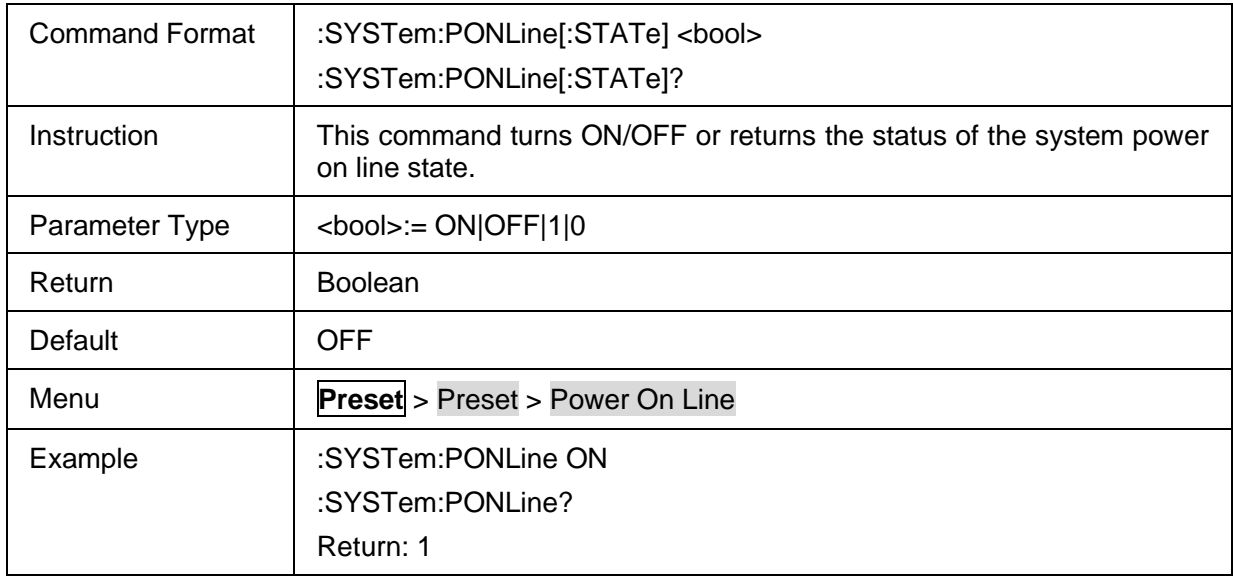

#### <span id="page-260-2"></span>**3.16.3.9 Factory Reset**

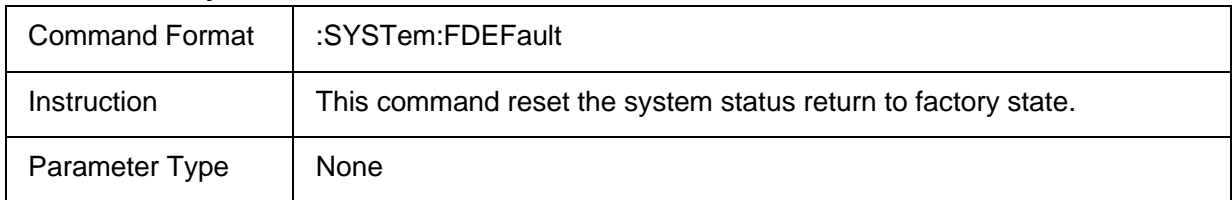

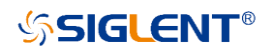

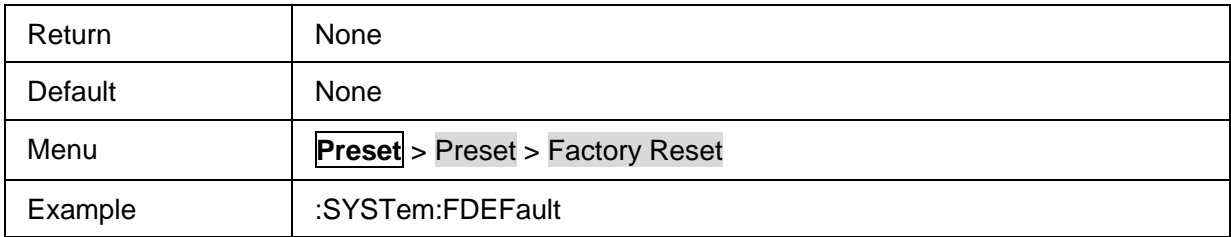

# **3.16.4 Help**

#### **3.16.4.1 Command List**

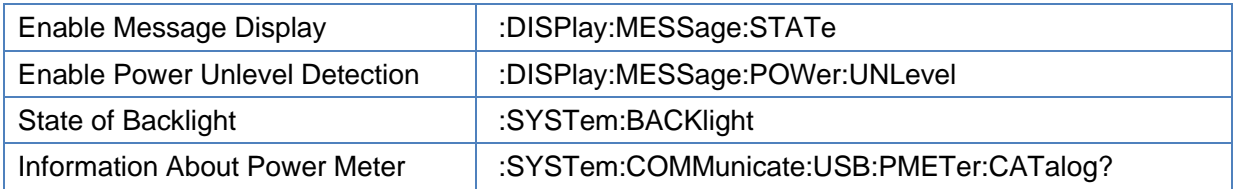

#### <span id="page-261-0"></span>**3.16.4.2 Enable Message Display**

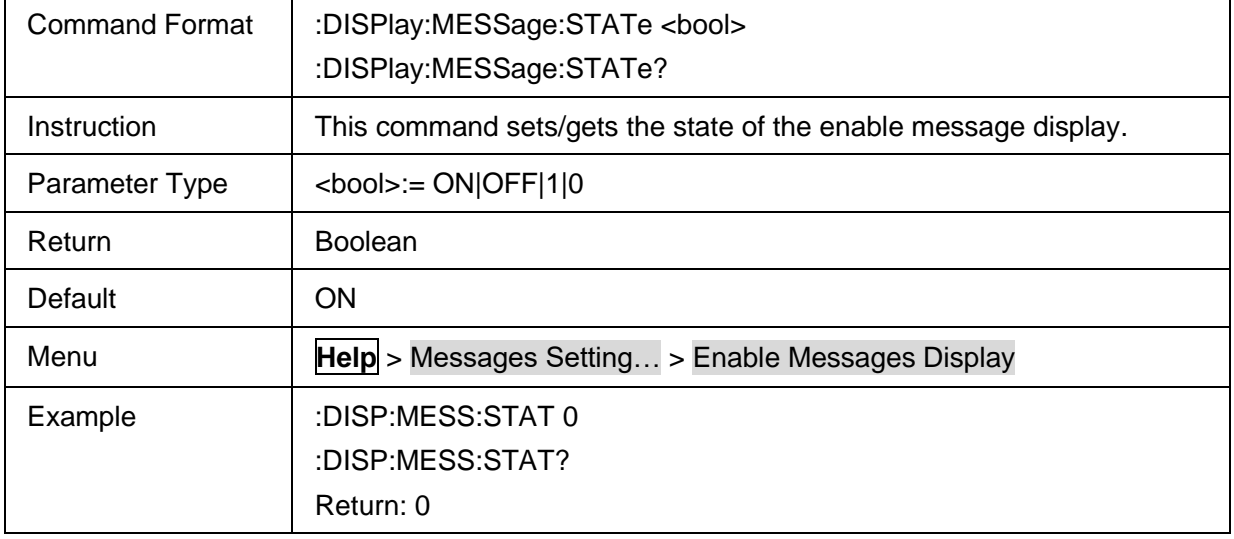

#### <span id="page-261-1"></span>**3.16.4.3 Enable Power Unlevel Detection**

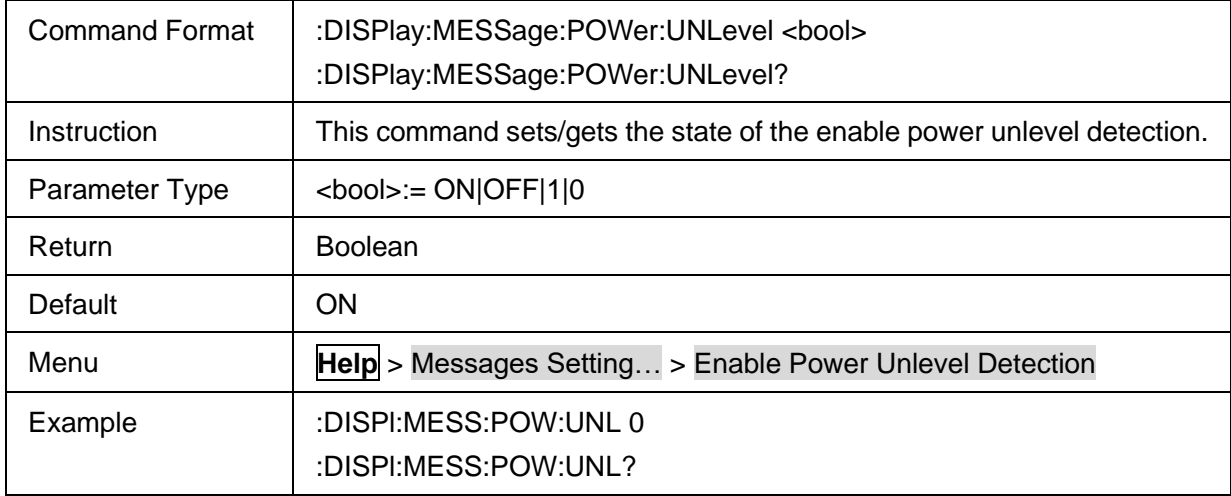

Return: 0

## <span id="page-262-0"></span>**3.16.4.4 State of Backlight**

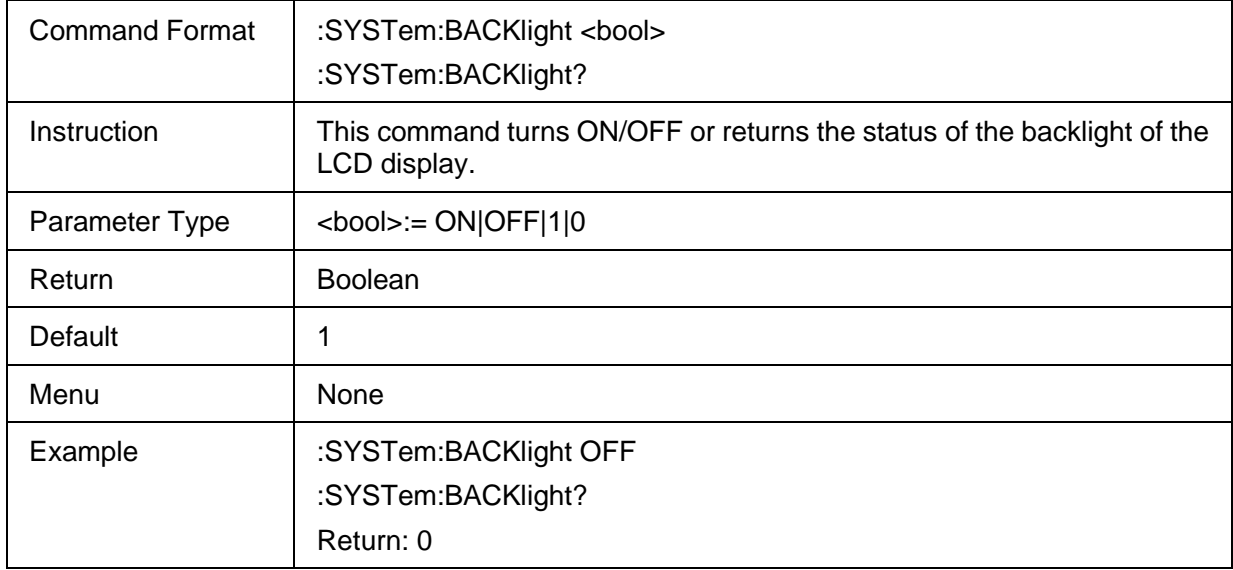

#### <span id="page-262-1"></span>**3.16.4.5 Information About Power Meter**

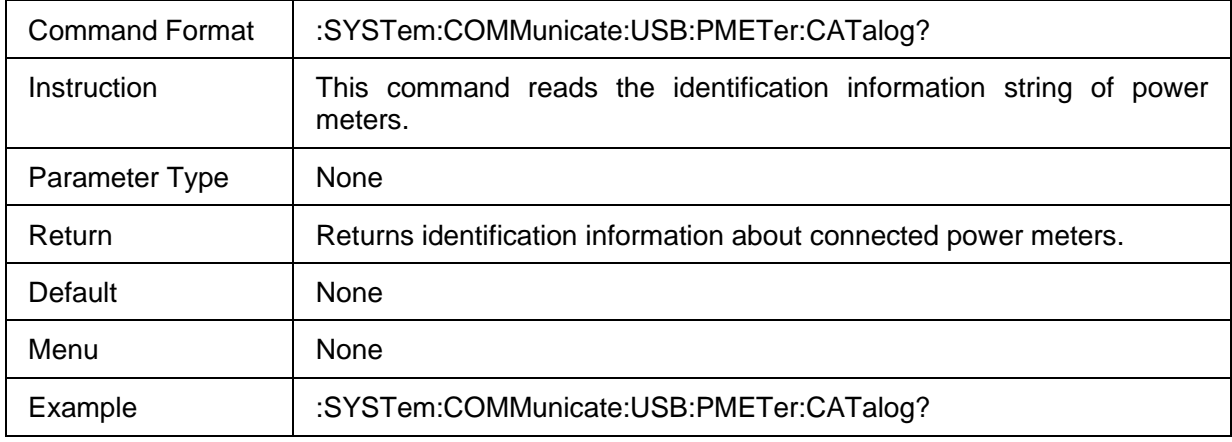

#### **3.16.5 Buzzer**

#### **3.16.5.1 Command List**

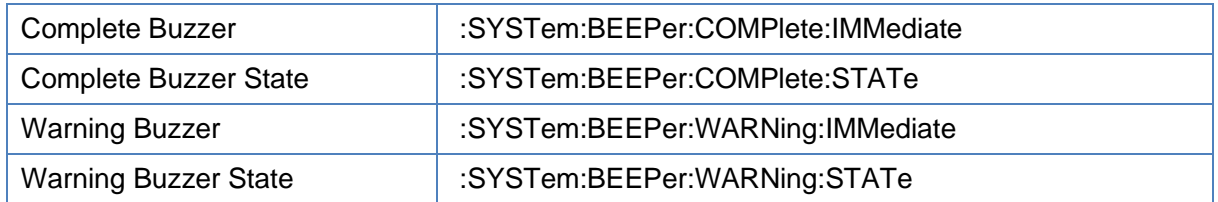

#### <span id="page-262-2"></span>**3.16.5.2 Complete Buzzer**

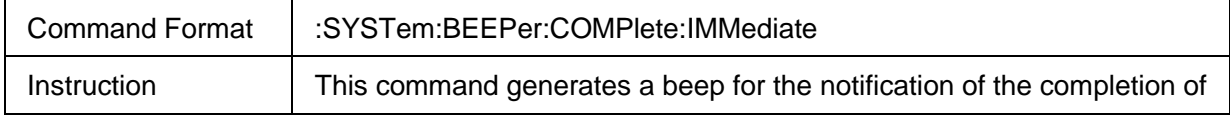

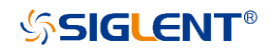

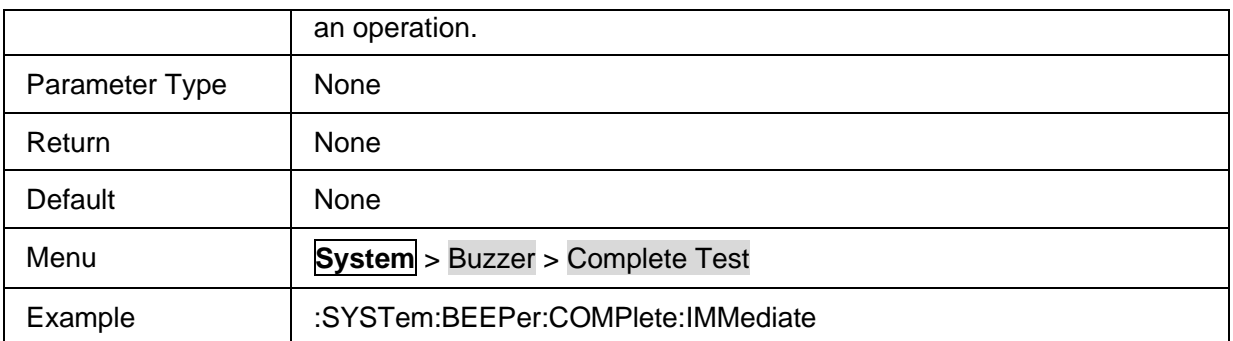

## <span id="page-263-0"></span>**3.16.5.3 Complete Buzzer State**

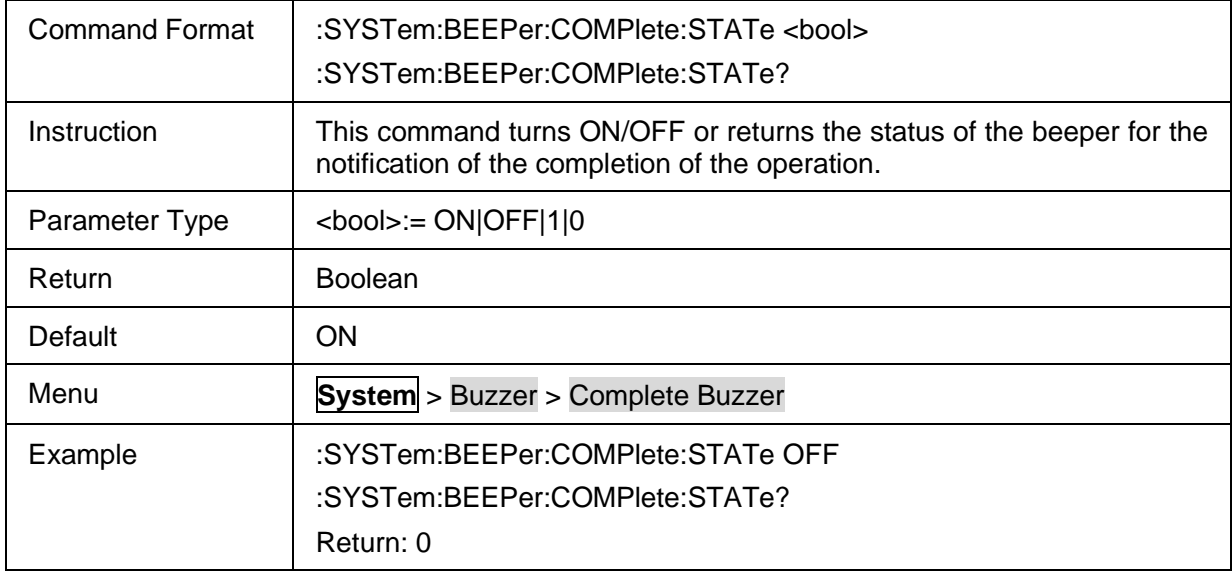

## <span id="page-263-1"></span>**3.16.5.4 Warning Buzzer**

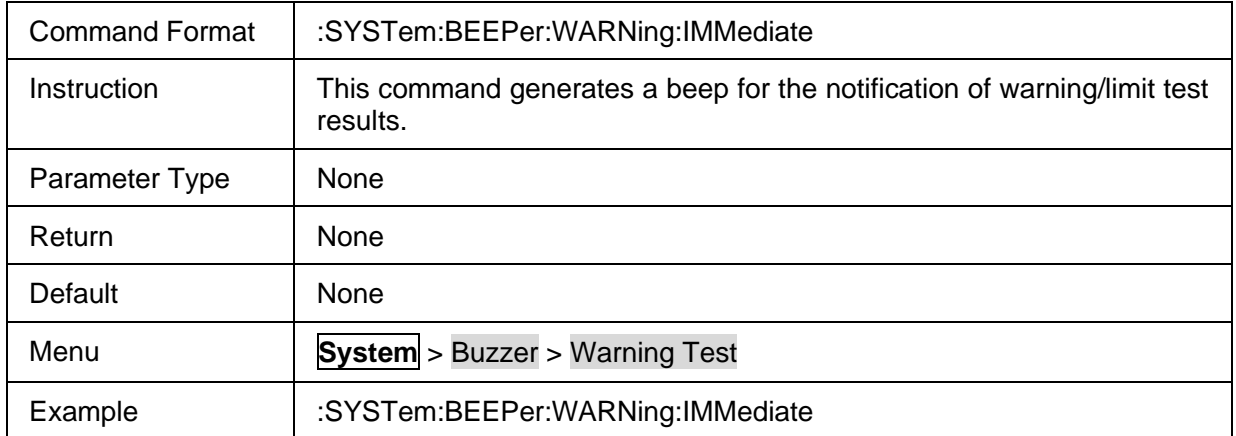

#### <span id="page-263-2"></span>**3.16.5.5 Warning Buzzer State**

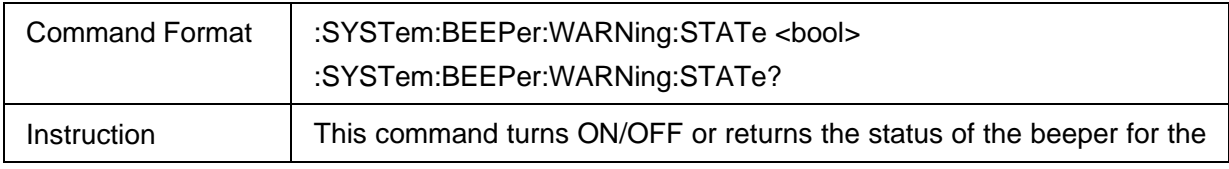

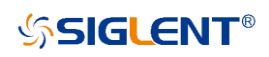

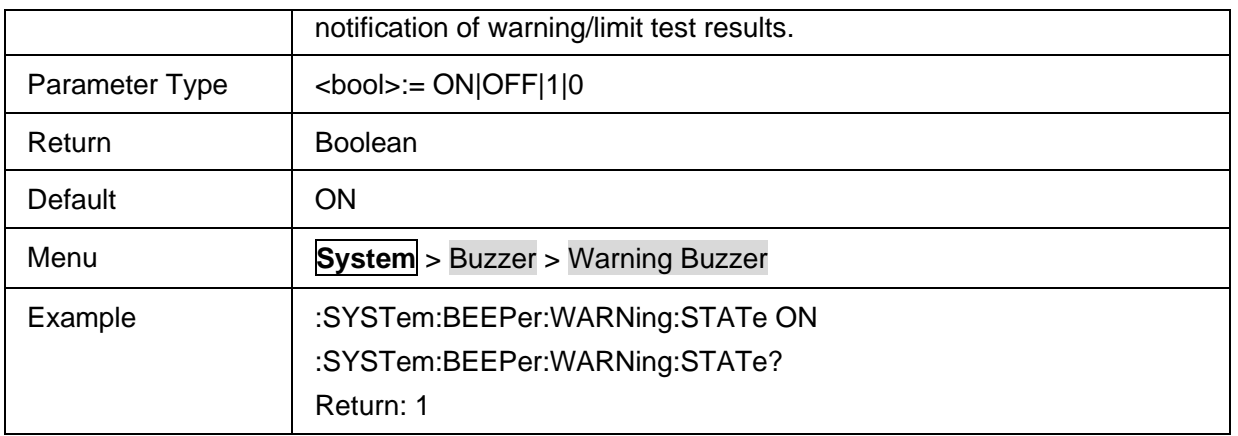

# **3.17 Trigger commands**

# **3.17.1 Command List**

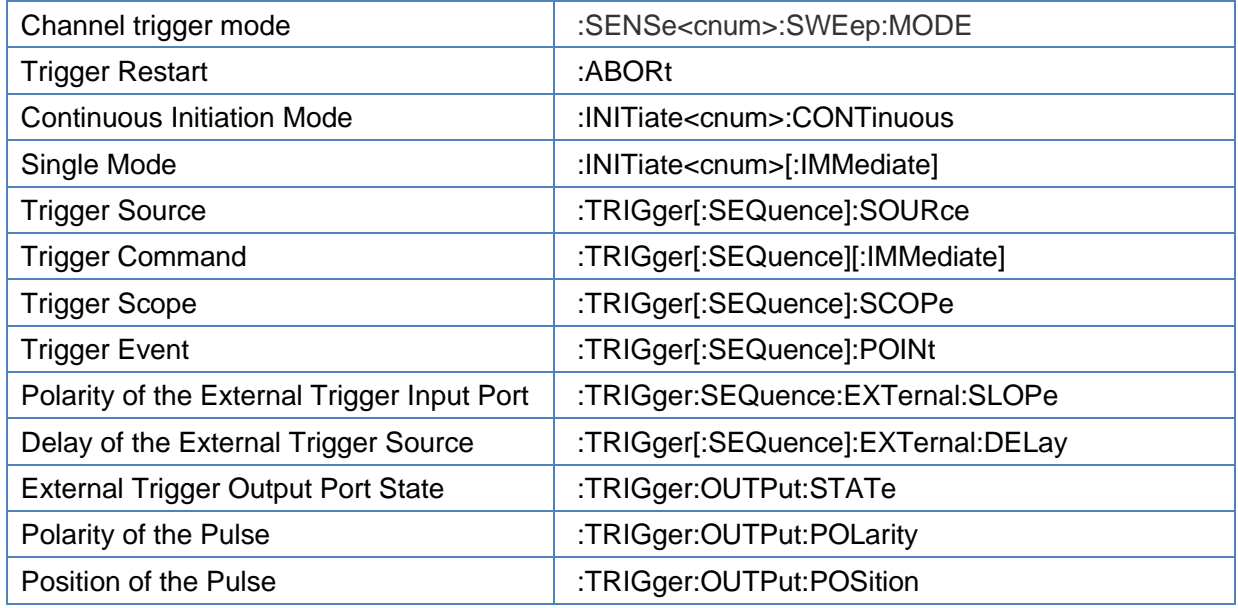

# <span id="page-264-0"></span>**3.17.2 Channel trigger mode**

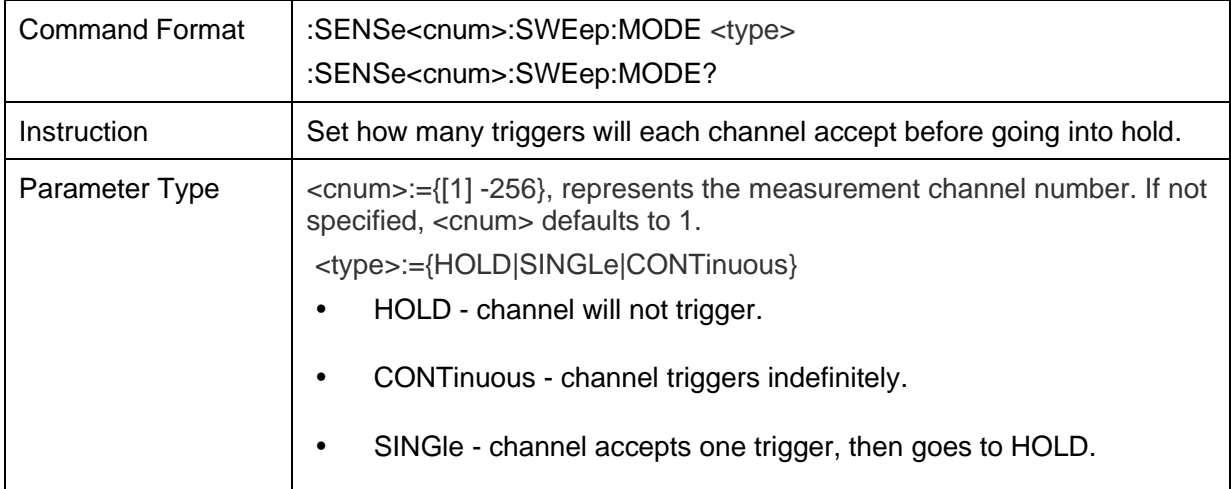

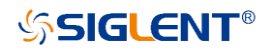

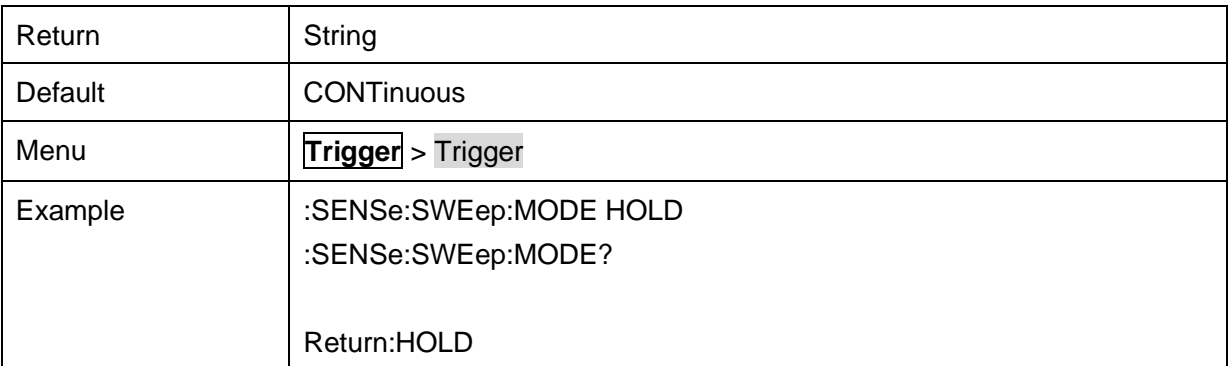

# <span id="page-265-0"></span>**3.17.3 Trigger Restart**

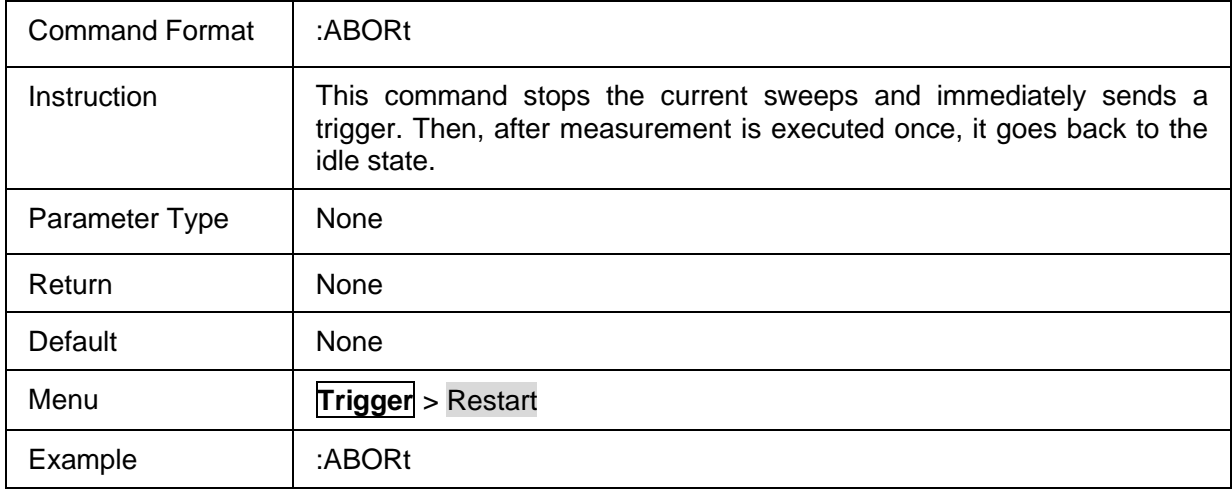

# <span id="page-265-1"></span>**3.17.4 Continuous Initiation Mode**

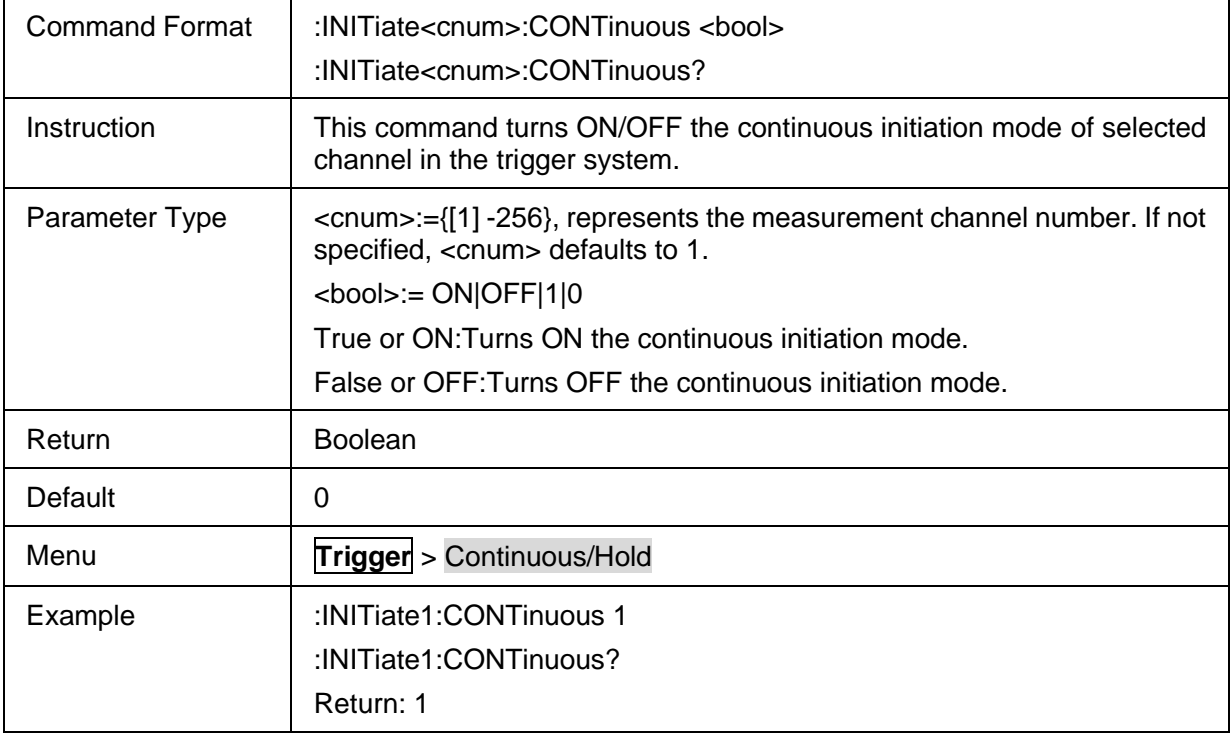

# <span id="page-266-0"></span>**3.17.5 Single Mode**

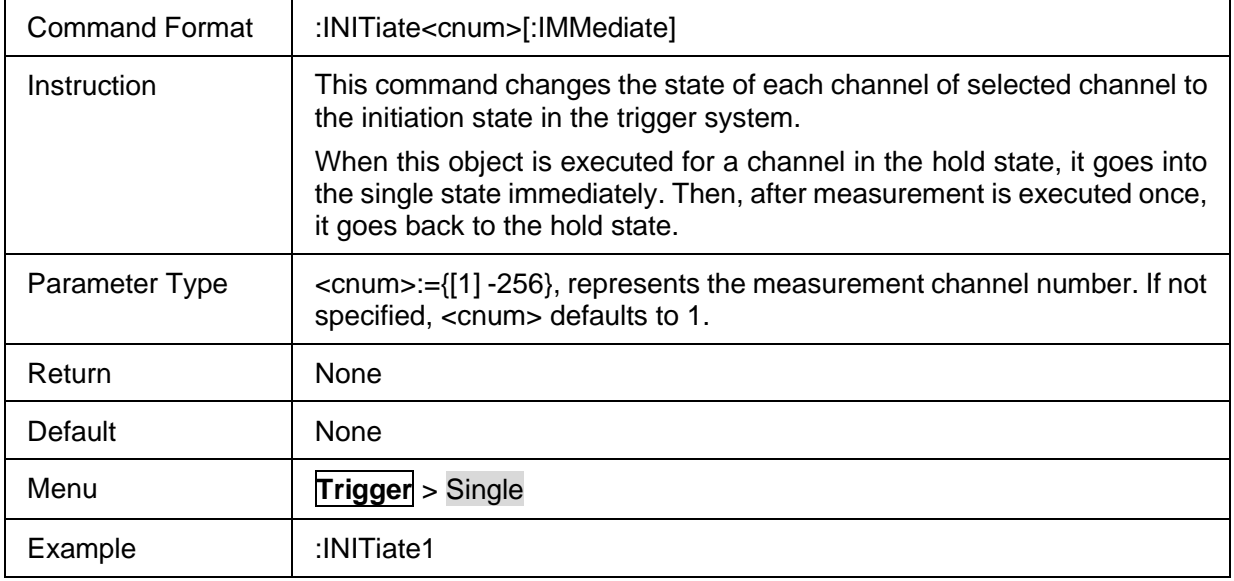

# <span id="page-266-1"></span>**3.17.6 Trigger Source**

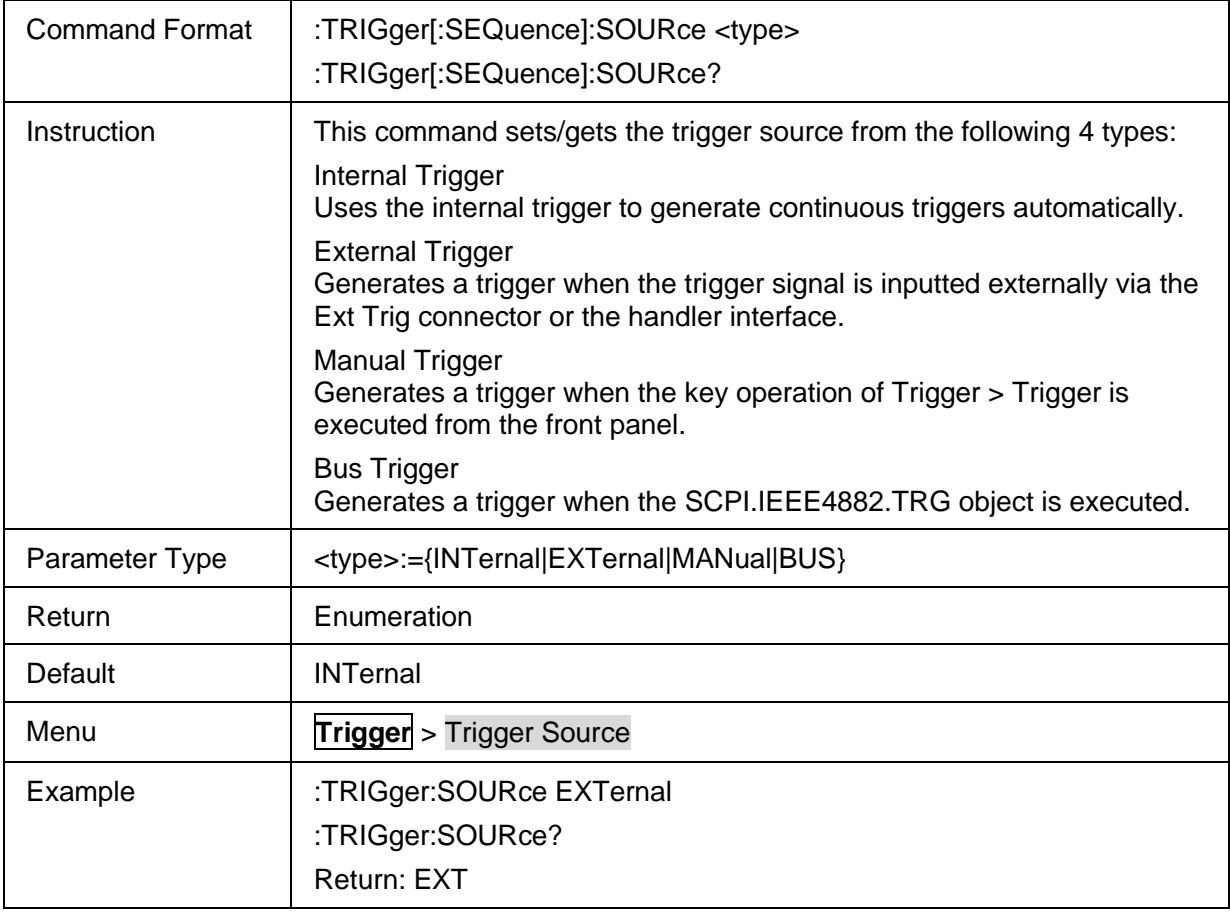

# <span id="page-266-2"></span>**3.17.7 Trigger Command**

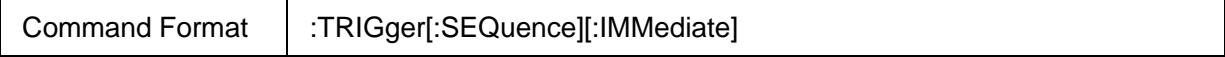

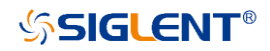

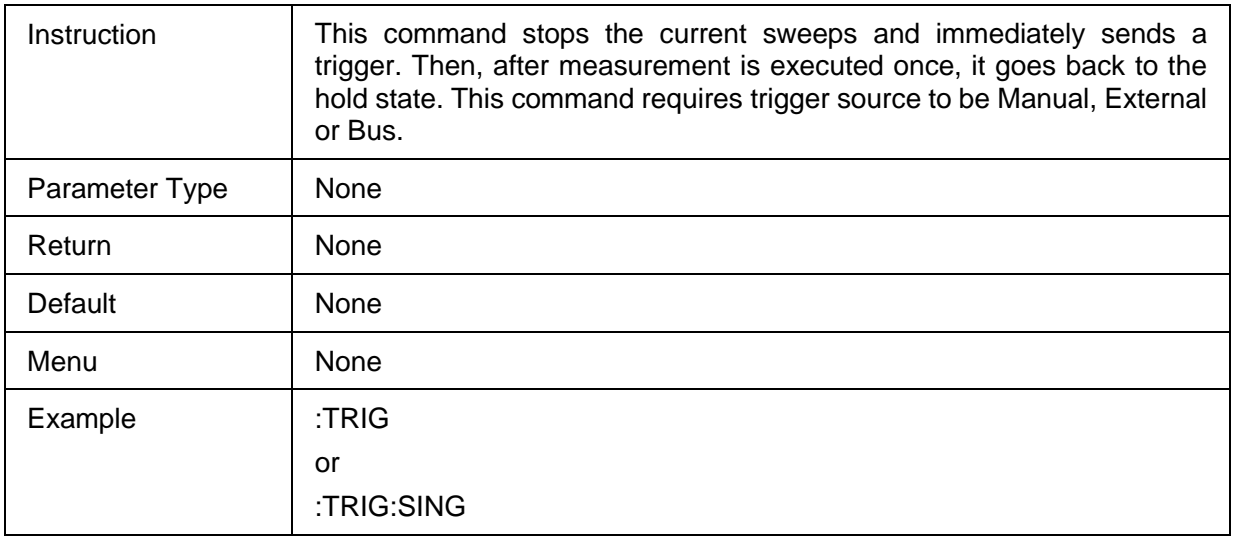

# <span id="page-267-0"></span>**3.17.8 Trigger Scope**

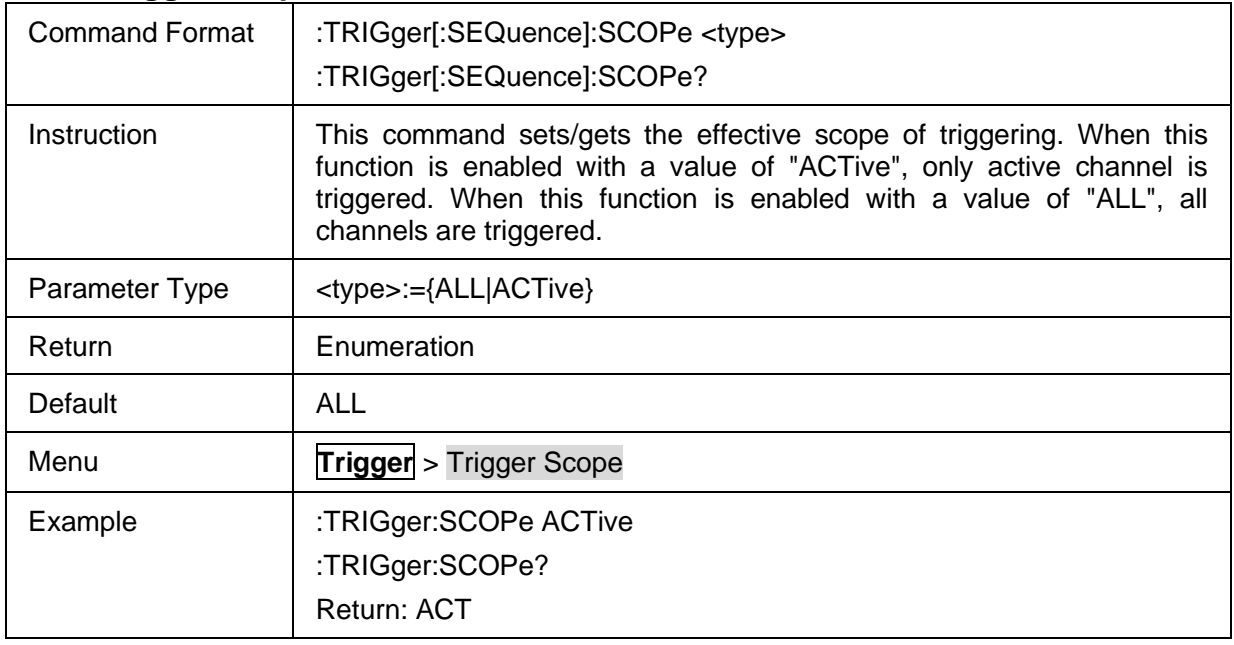

# <span id="page-267-1"></span>**3.17.9 Trigger Event**

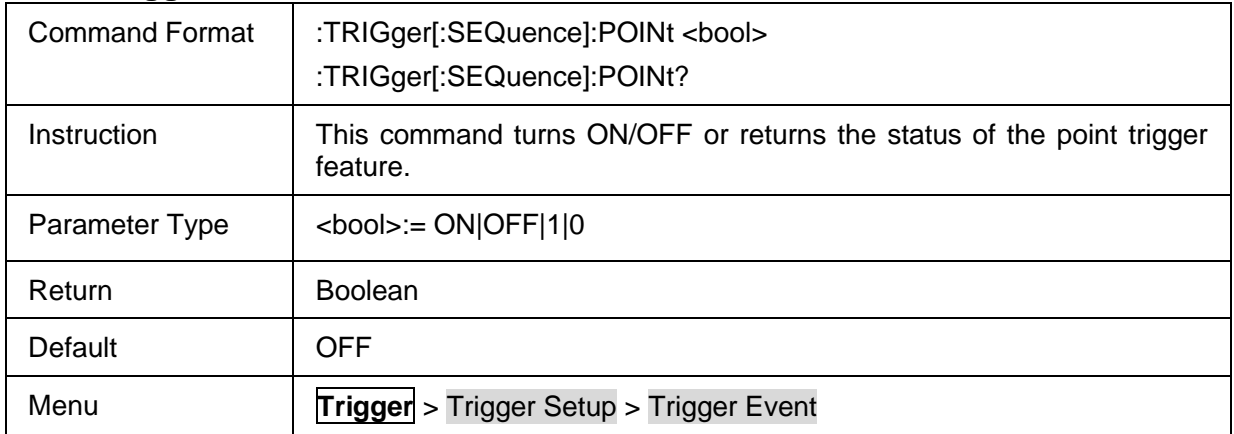

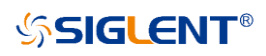

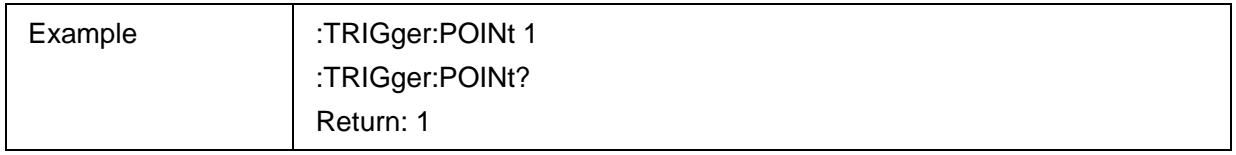

# <span id="page-268-0"></span>**3.17.10 Polarity of the External Trigger Input Port**

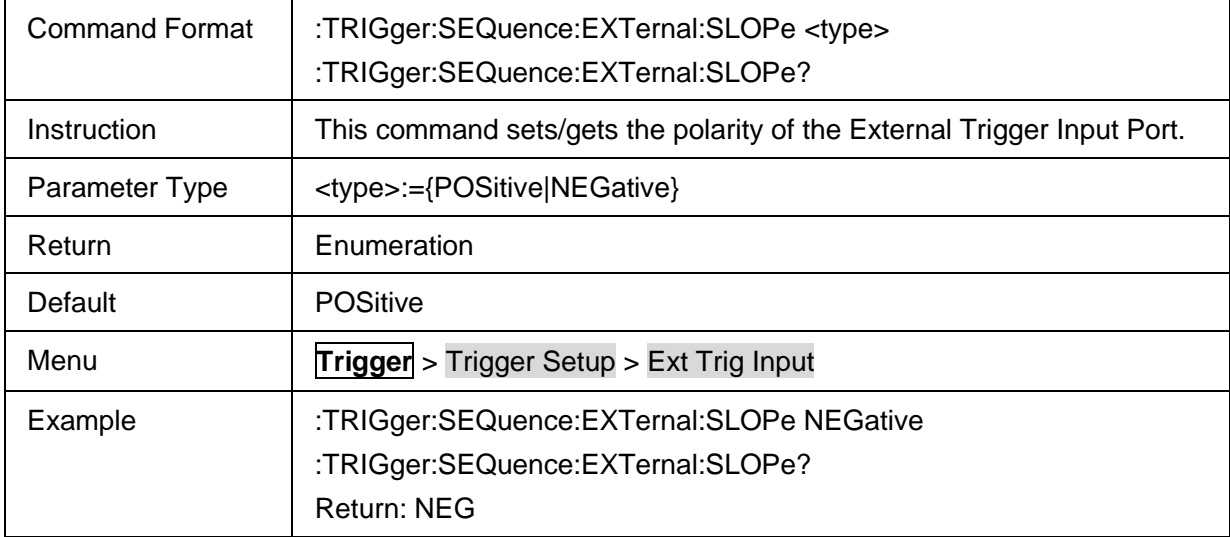

# <span id="page-268-1"></span>**3.17.11 Delay of the External Trigger Source**

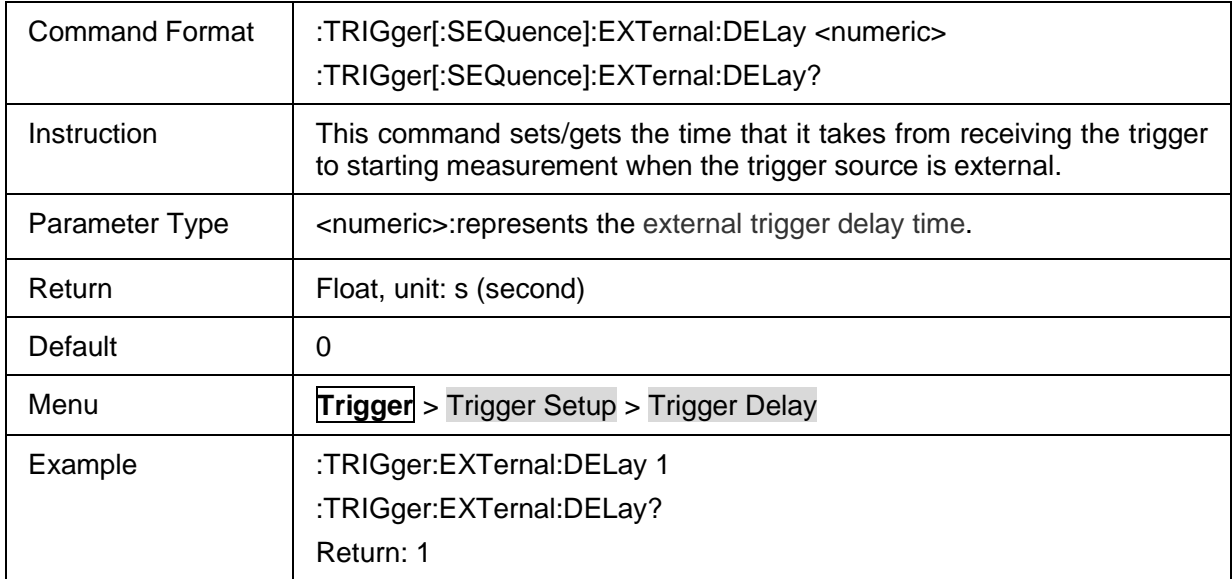

# <span id="page-268-2"></span>**3.17.12 External Trigger Output Port State**

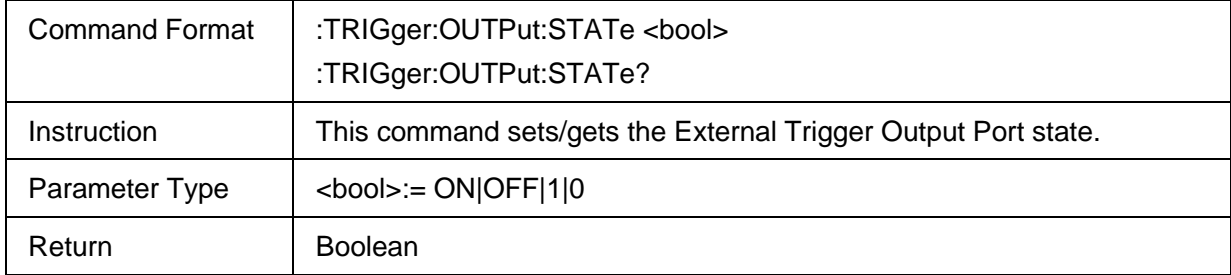

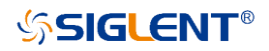

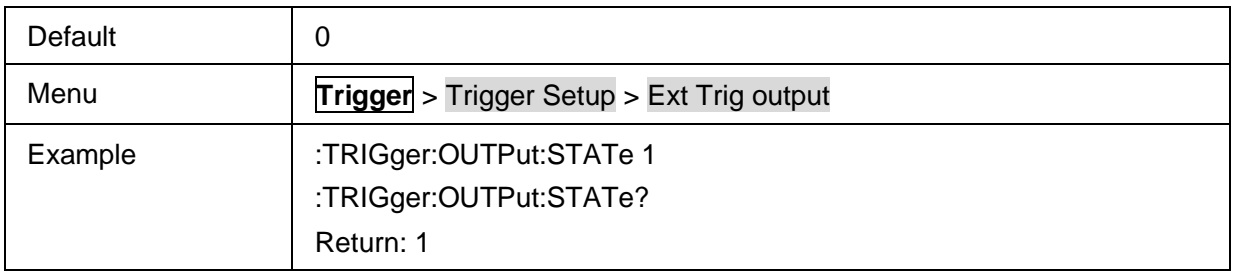

# <span id="page-269-0"></span>**3.17.13 Polarity of the Pulse**

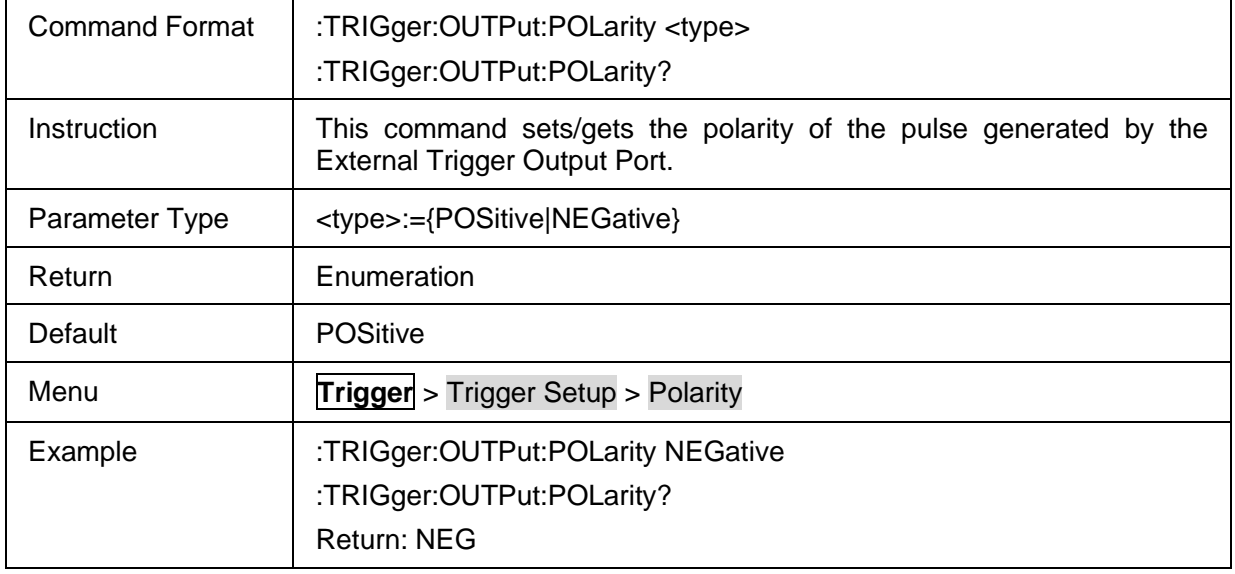

### <span id="page-269-1"></span>**3.17.14 Position of the Pulse**

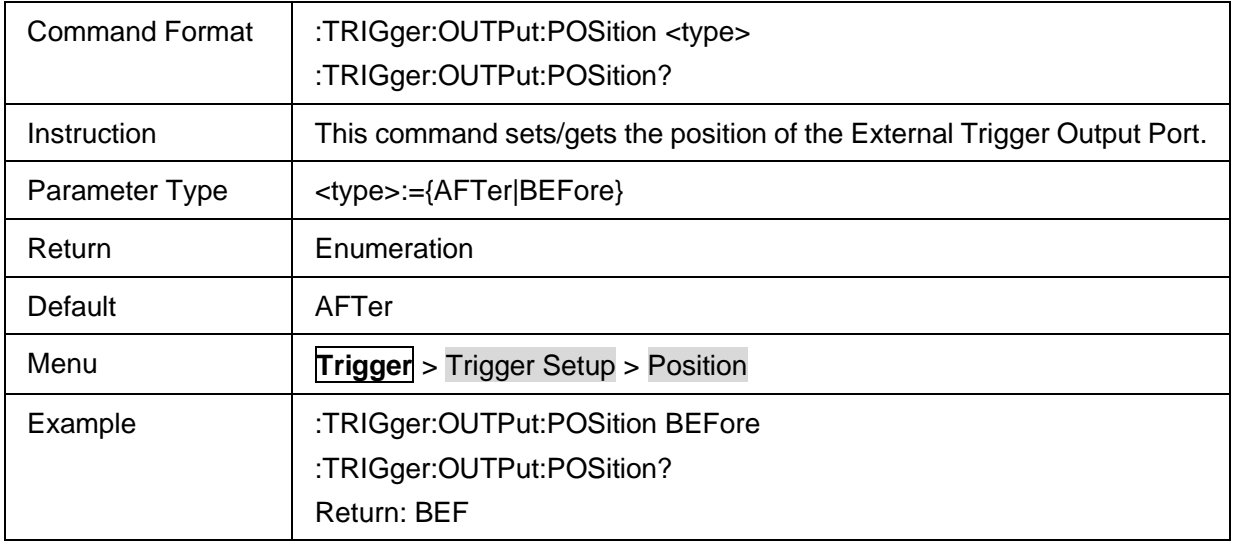

# **3.18 Pulse Measurement (Option)**

## **3.18.1 Command List**

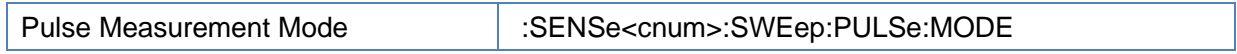

# **SSIGLENT®**

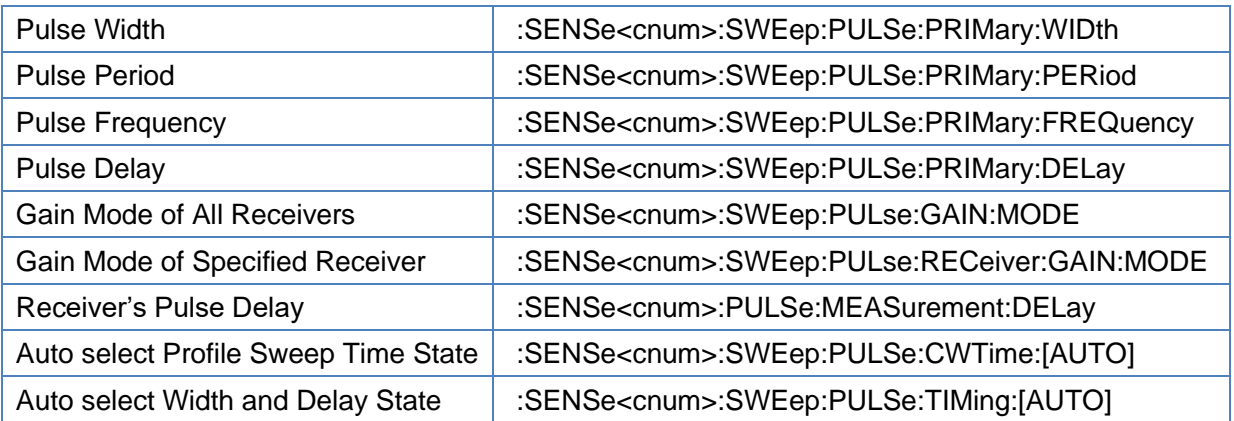

## <span id="page-270-0"></span>**3.18.2 Pulse Measurement Mode**

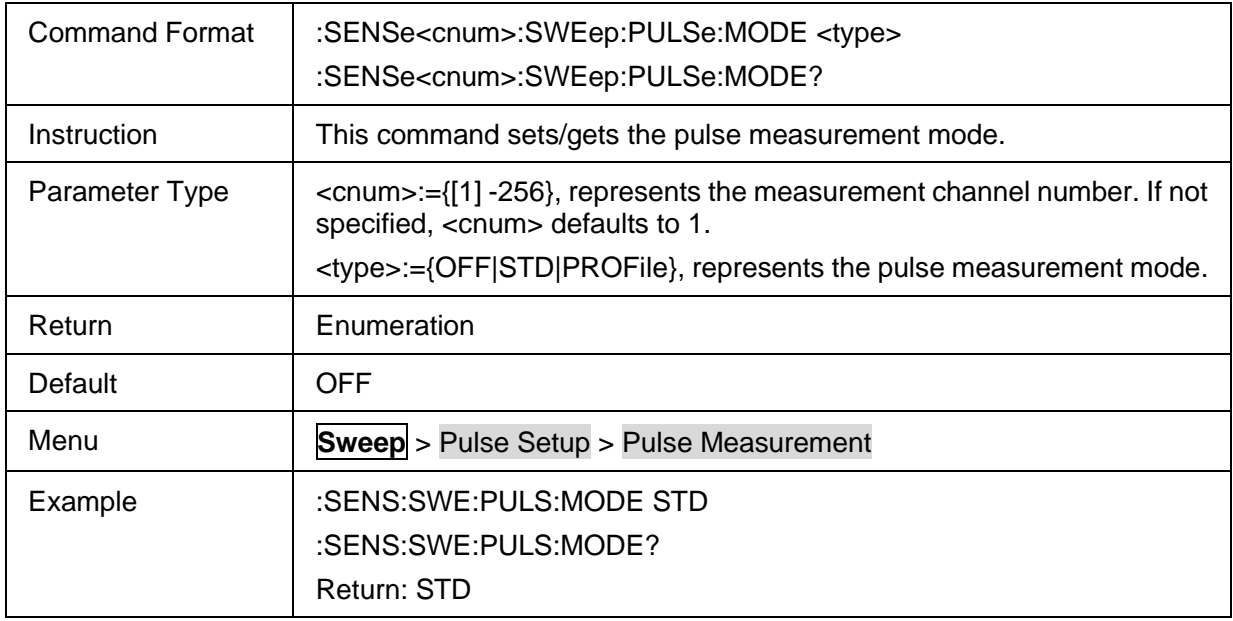

# <span id="page-270-1"></span>**3.18.3 Pulse Width**

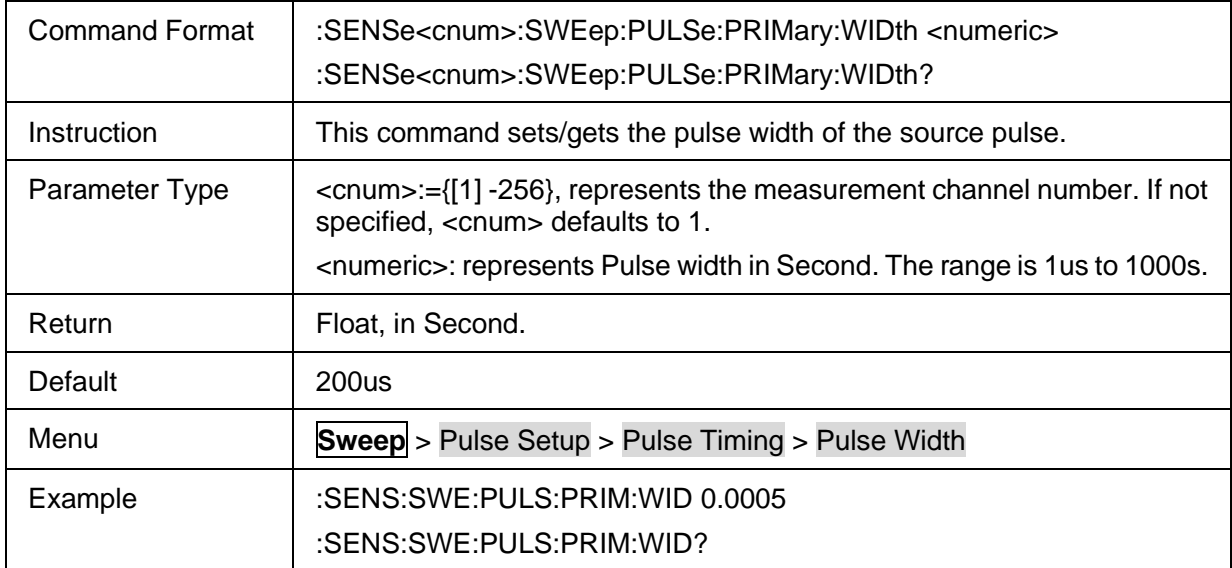

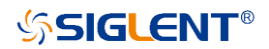

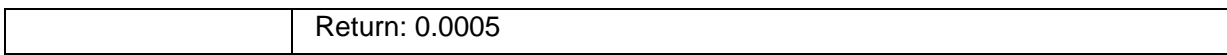

# <span id="page-271-0"></span>**3.18.4 Pulse Period**

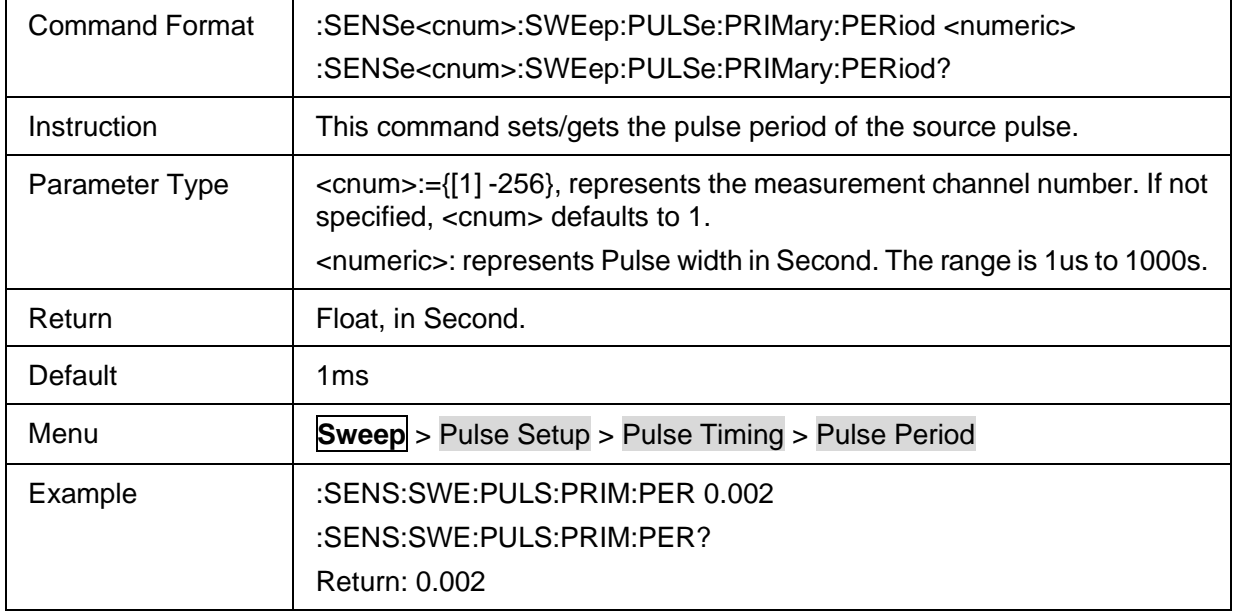

# <span id="page-271-1"></span>**3.18.5 Pulse Frequency**

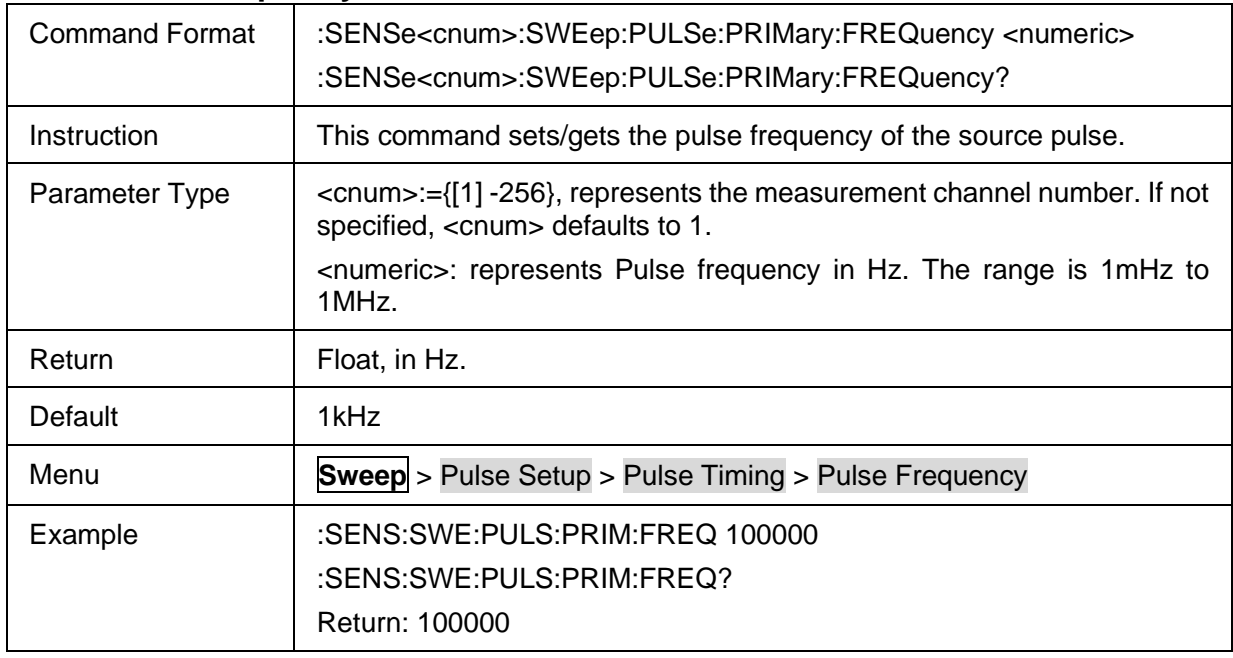

# <span id="page-271-2"></span>**3.18.6 Pulse Delay**

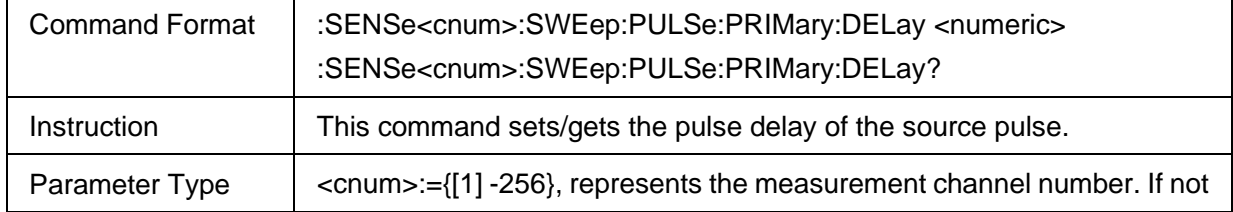

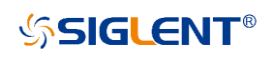

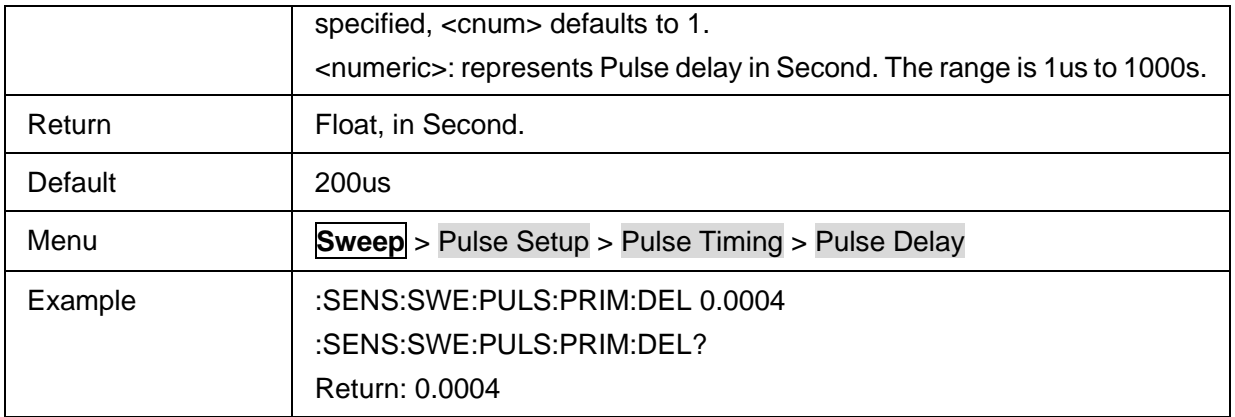

## <span id="page-272-0"></span>**3.18.7 Gain Mode of All Receivers**

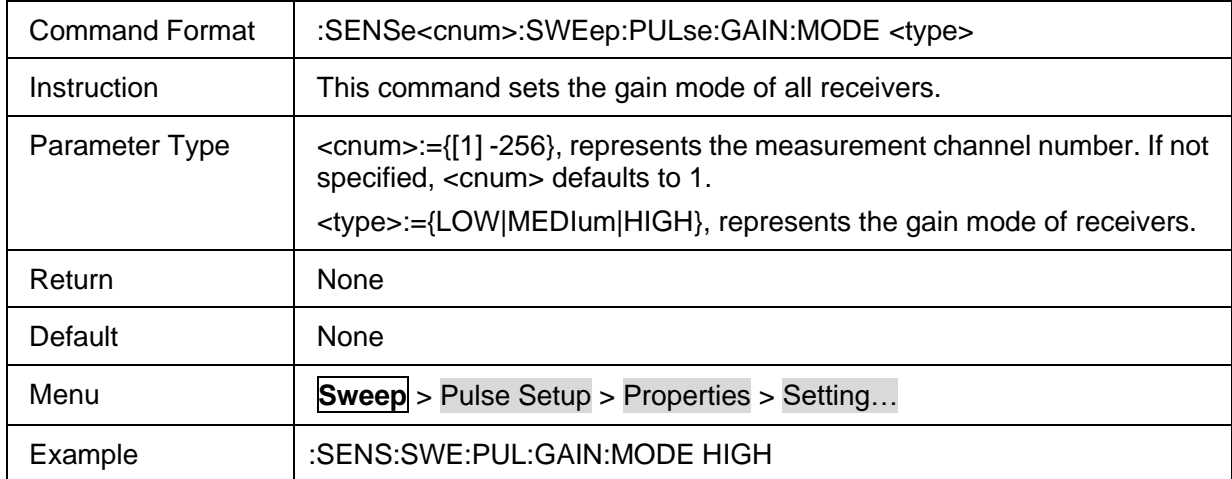

# <span id="page-272-1"></span>**3.18.8 Gain Mode of Specified Receiver**

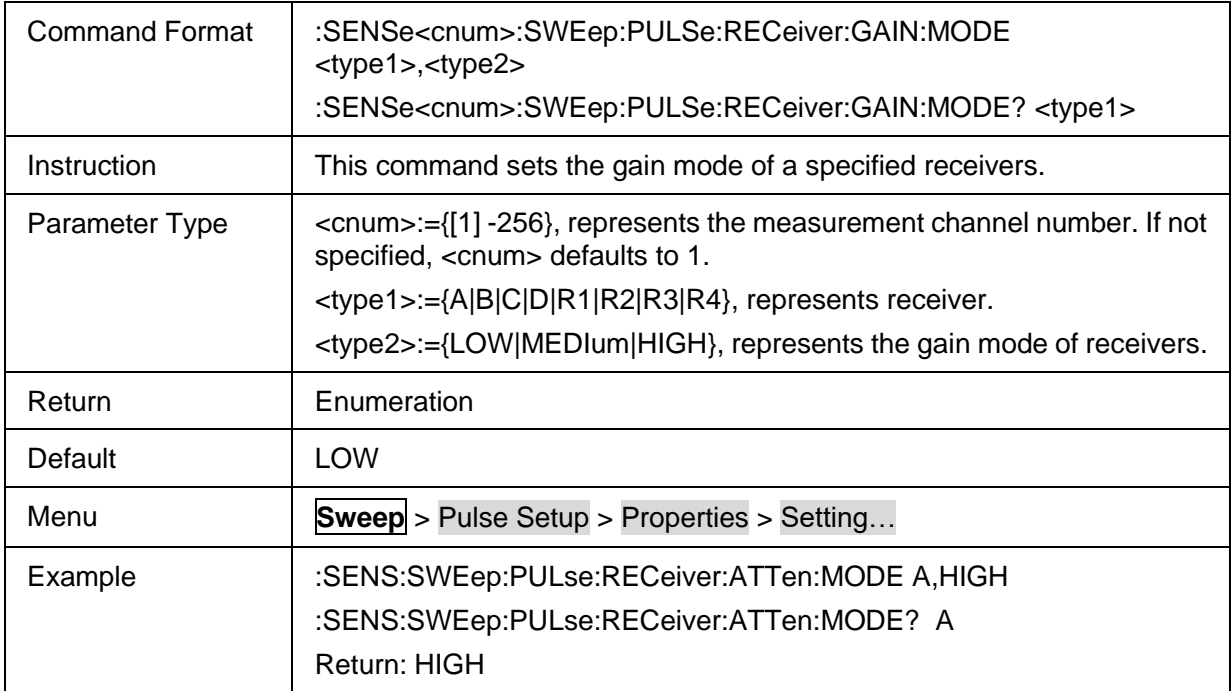

## <span id="page-272-2"></span>**3.18.9 Receiver's Pulse Delay**

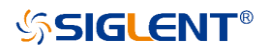

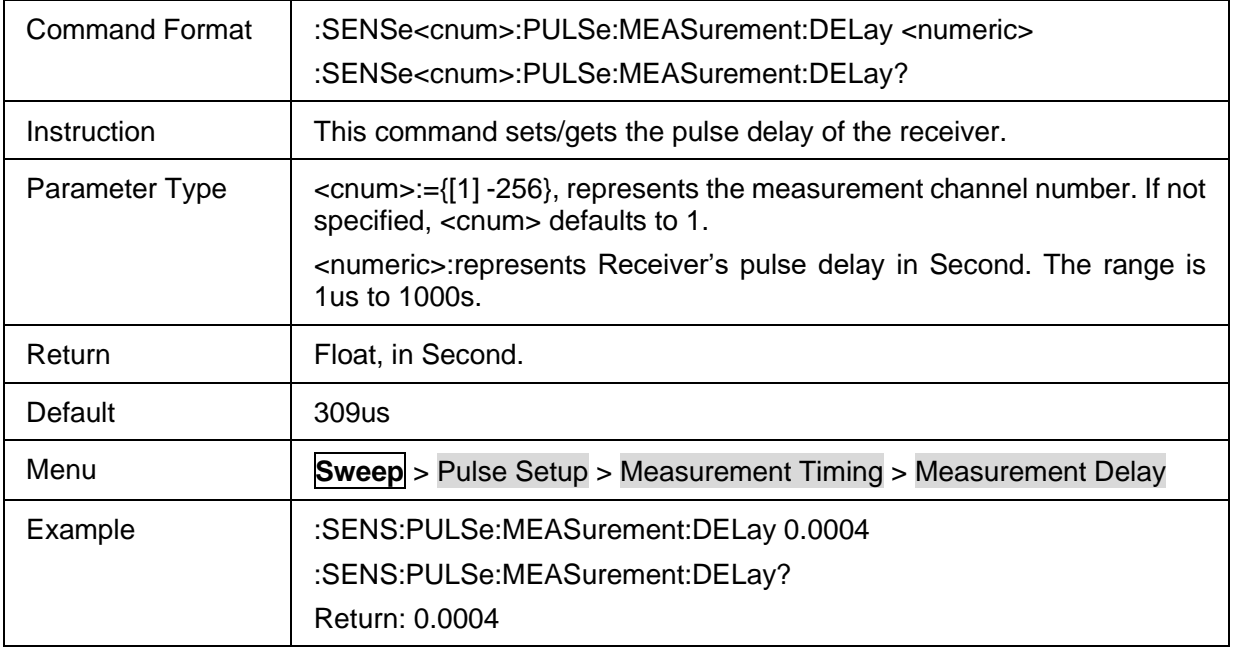

## <span id="page-273-0"></span>**3.18.10 Auto select Profile Sweep Time State**

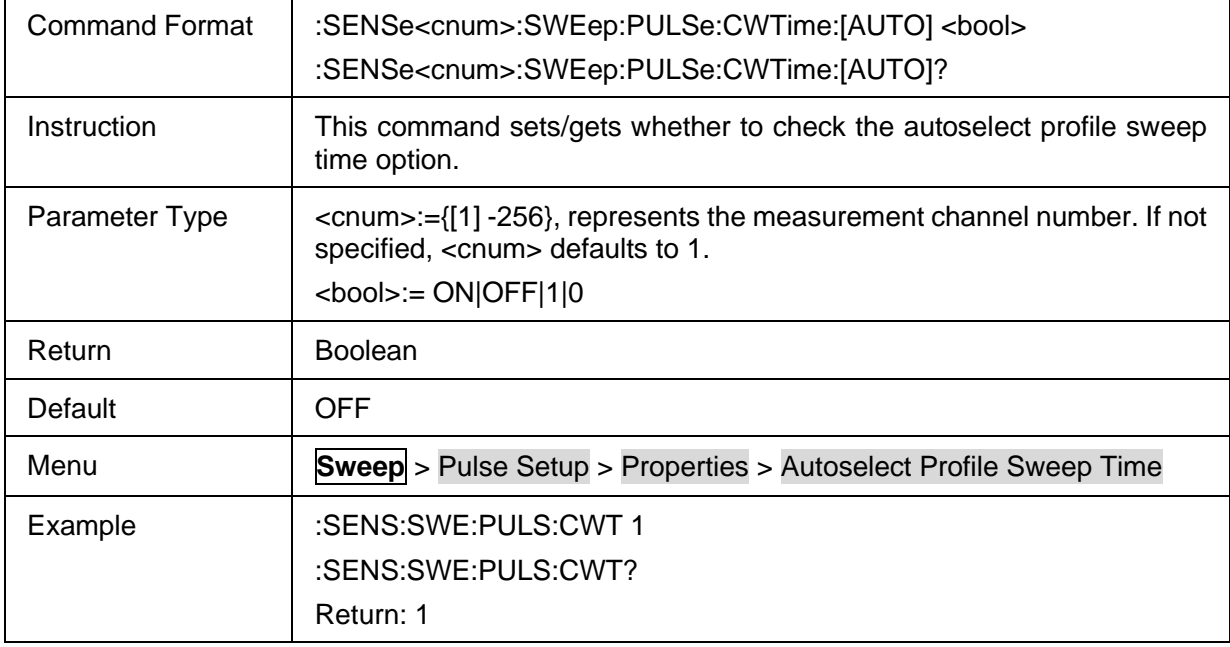

## <span id="page-273-1"></span>**3.18.11 Auto select Width and Delay State**

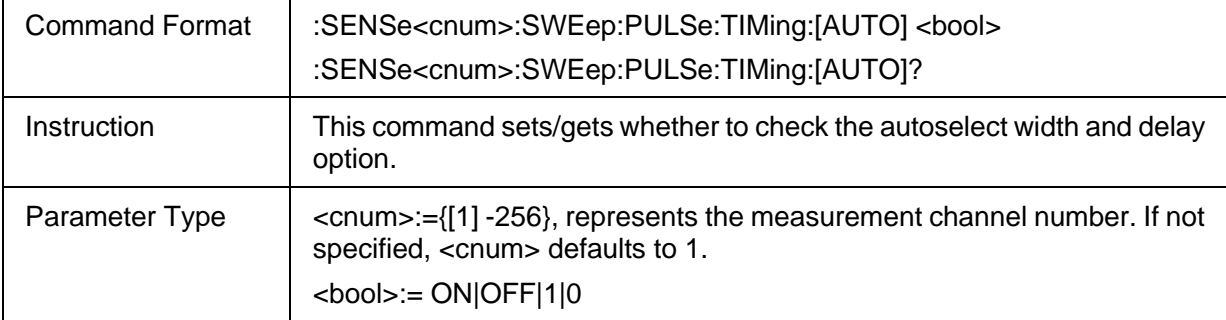

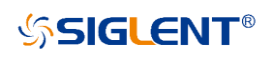

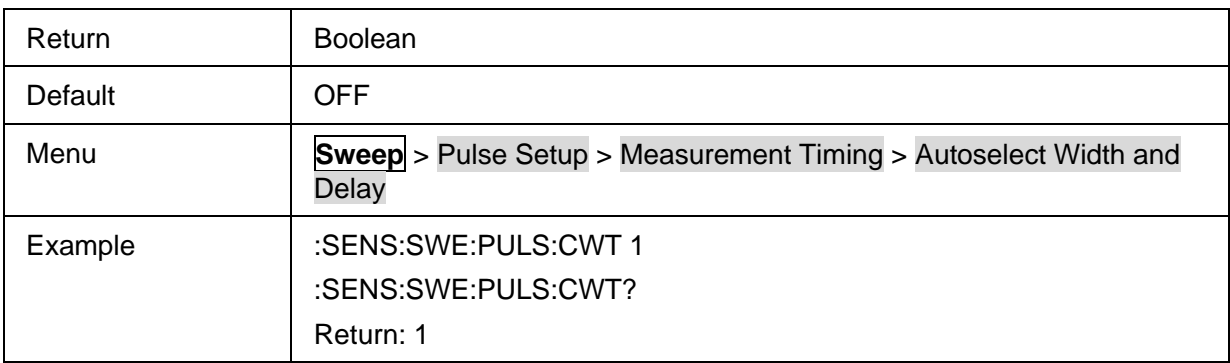

# **3.19 Spectrum Analyzer commands(Option)**

## **3.19.1 Swept SA**

#### **3.19.1.1 Command List**

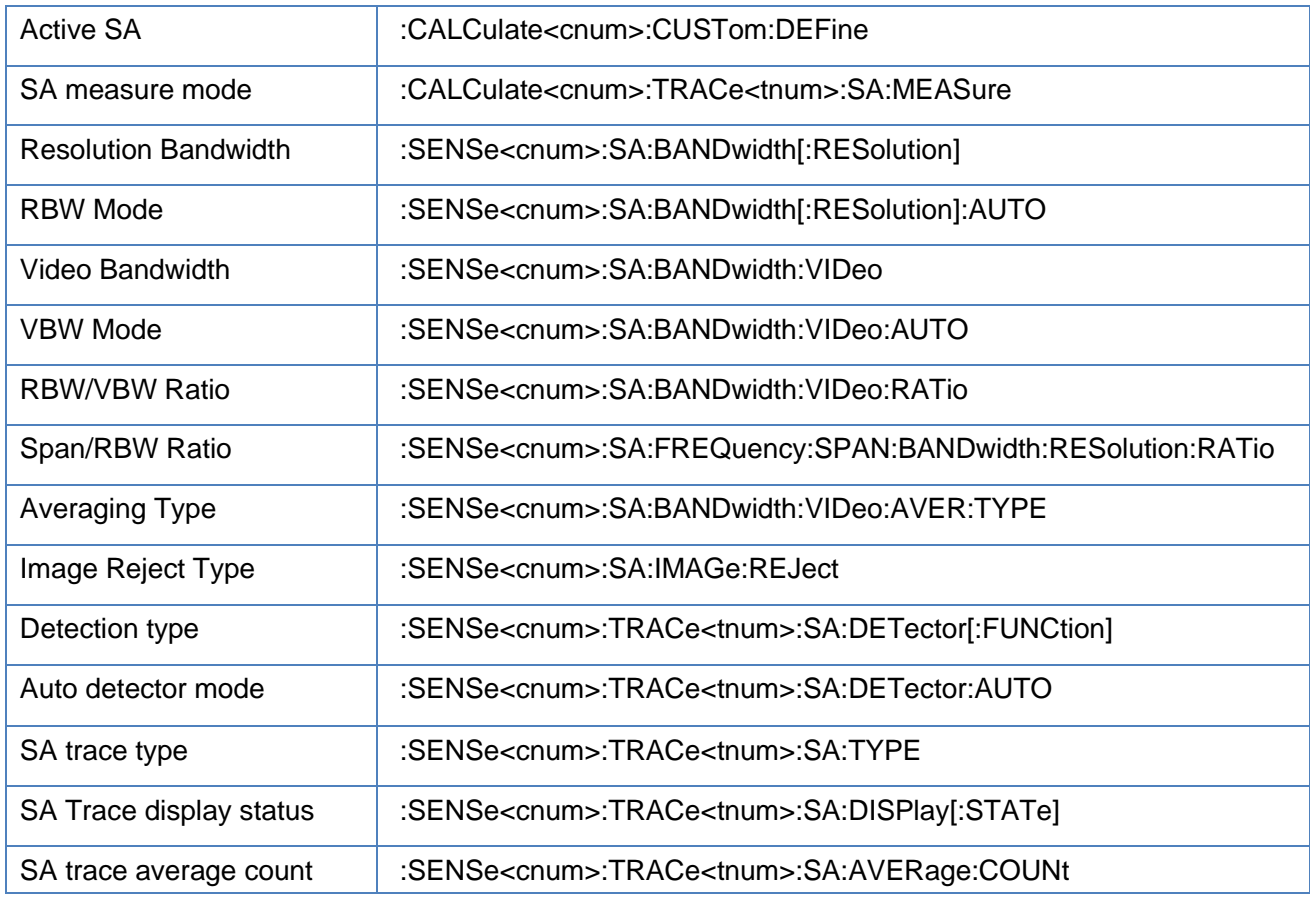

#### <span id="page-274-0"></span>**3.19.1.2 Active SA**

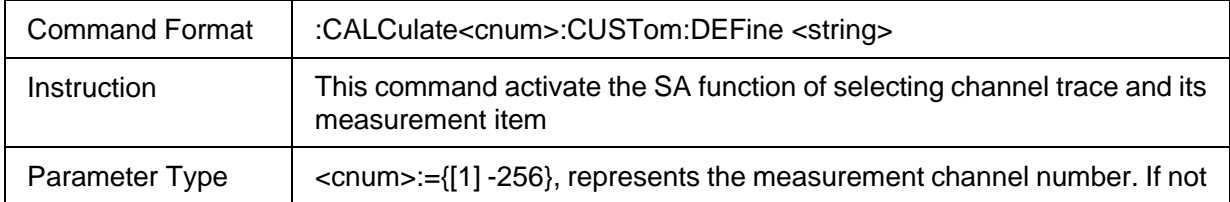

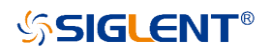

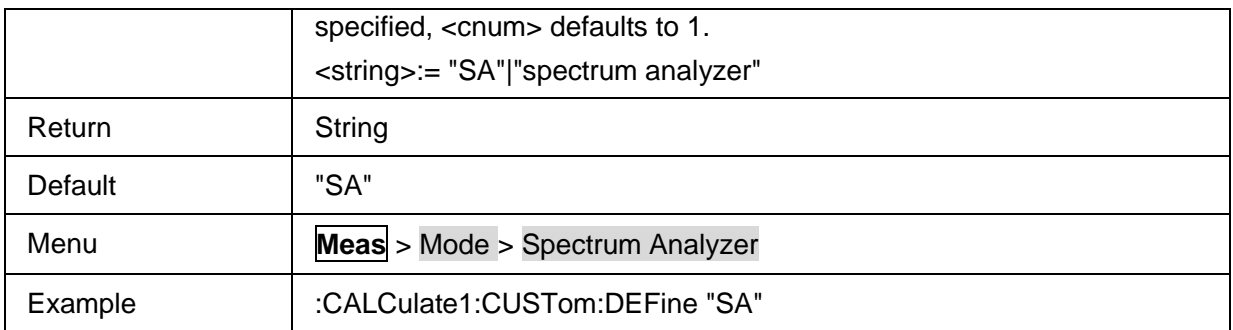

#### <span id="page-275-0"></span>**3.19.1.3 SA measure mode**

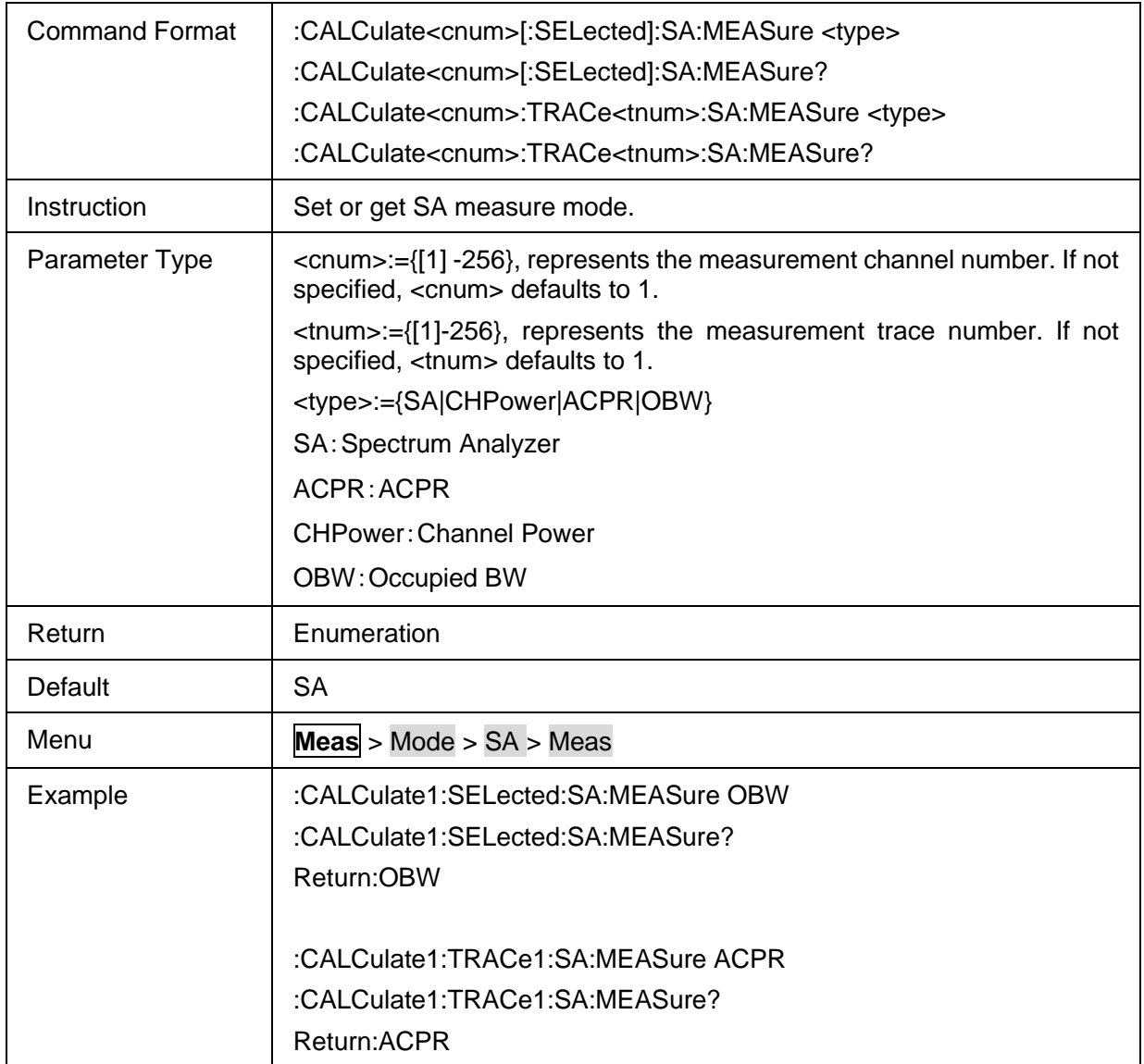

#### <span id="page-275-1"></span>**3.19.1.4 Resolution Bandwidth**

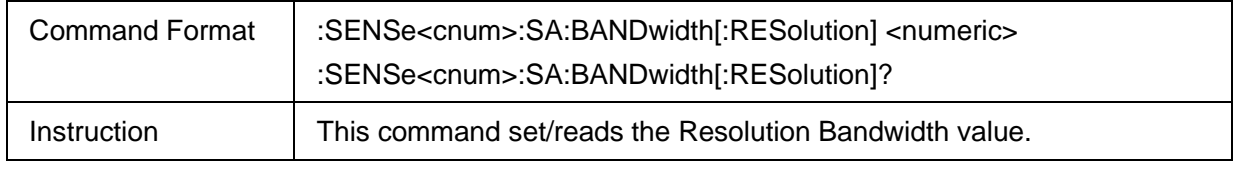

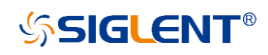

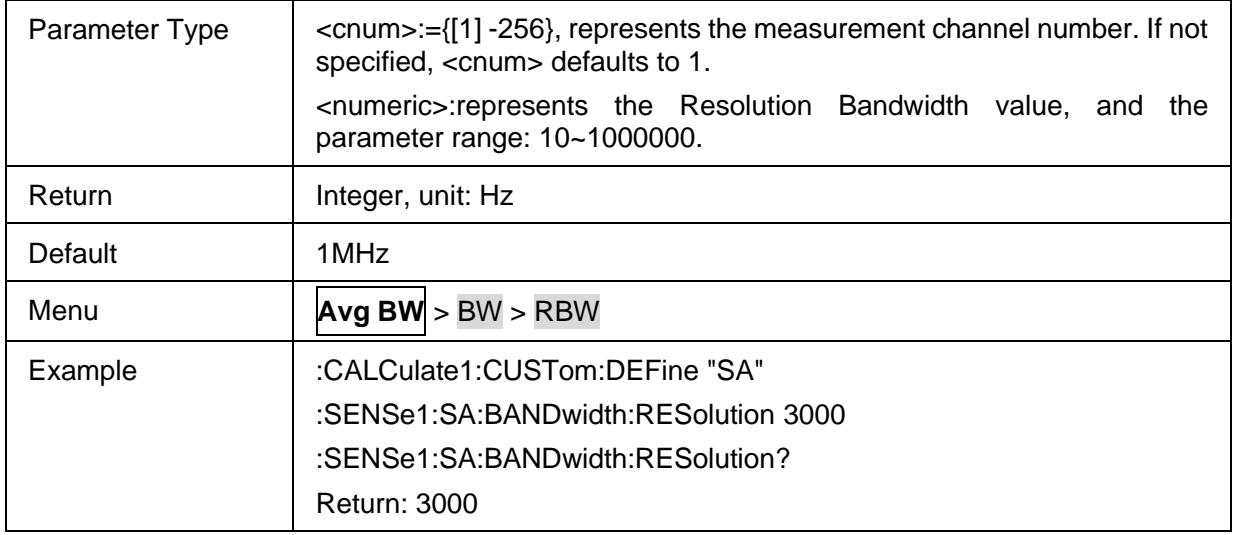

#### <span id="page-276-0"></span>**3.19.1.5 RBW Mode**

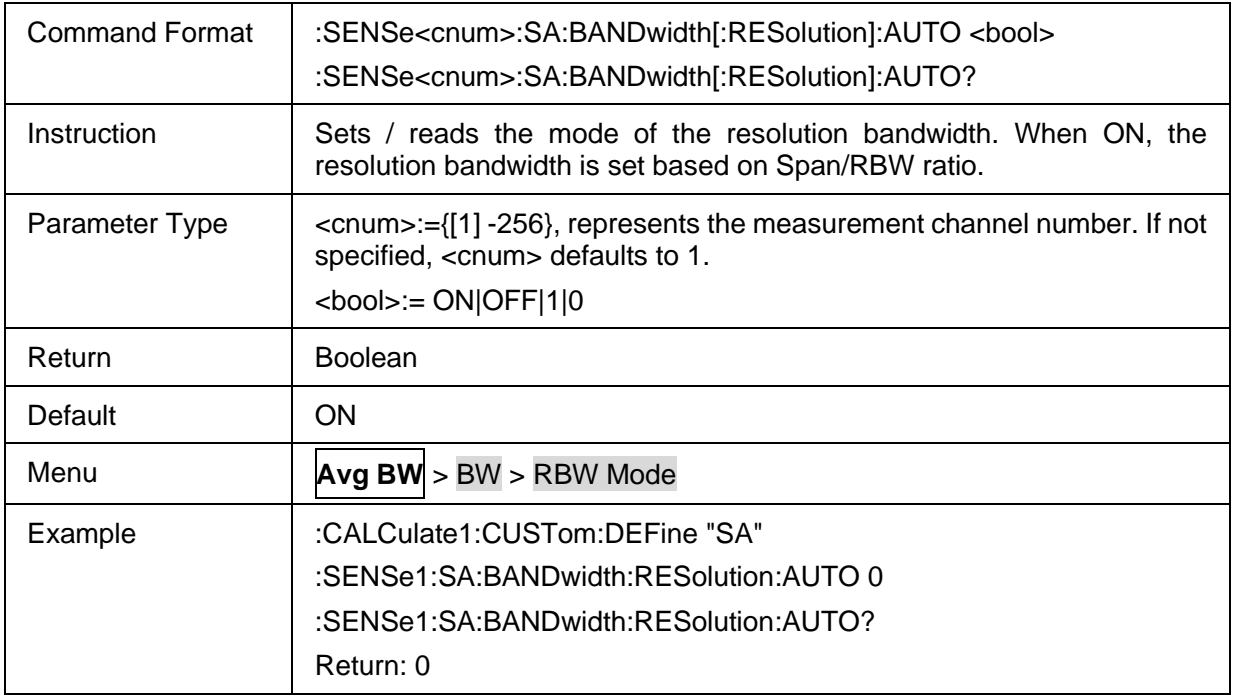

### <span id="page-276-1"></span>**3.19.1.6 Video Bandwidth**

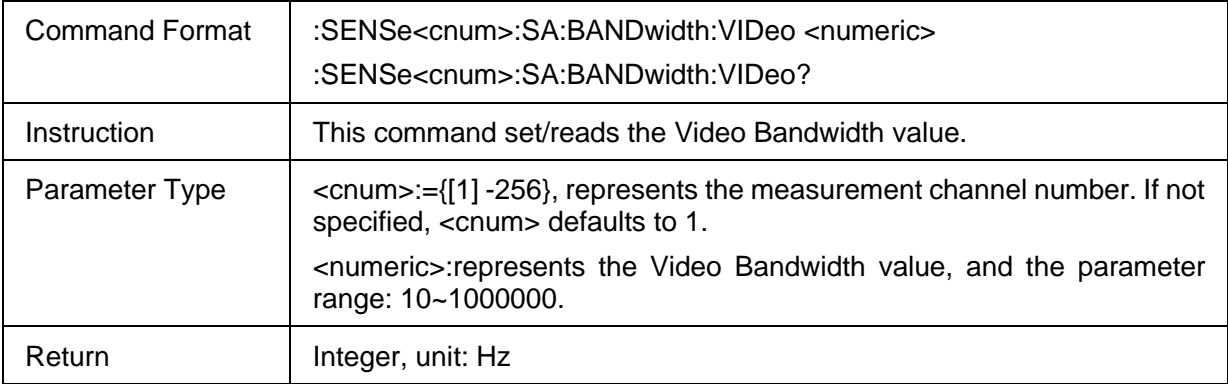

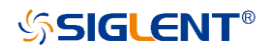

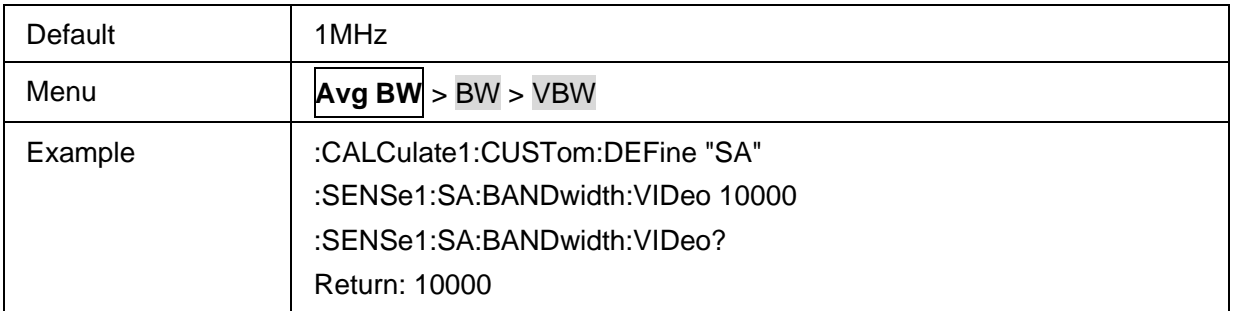

#### <span id="page-277-0"></span>**3.19.1.7 VBW Mode**

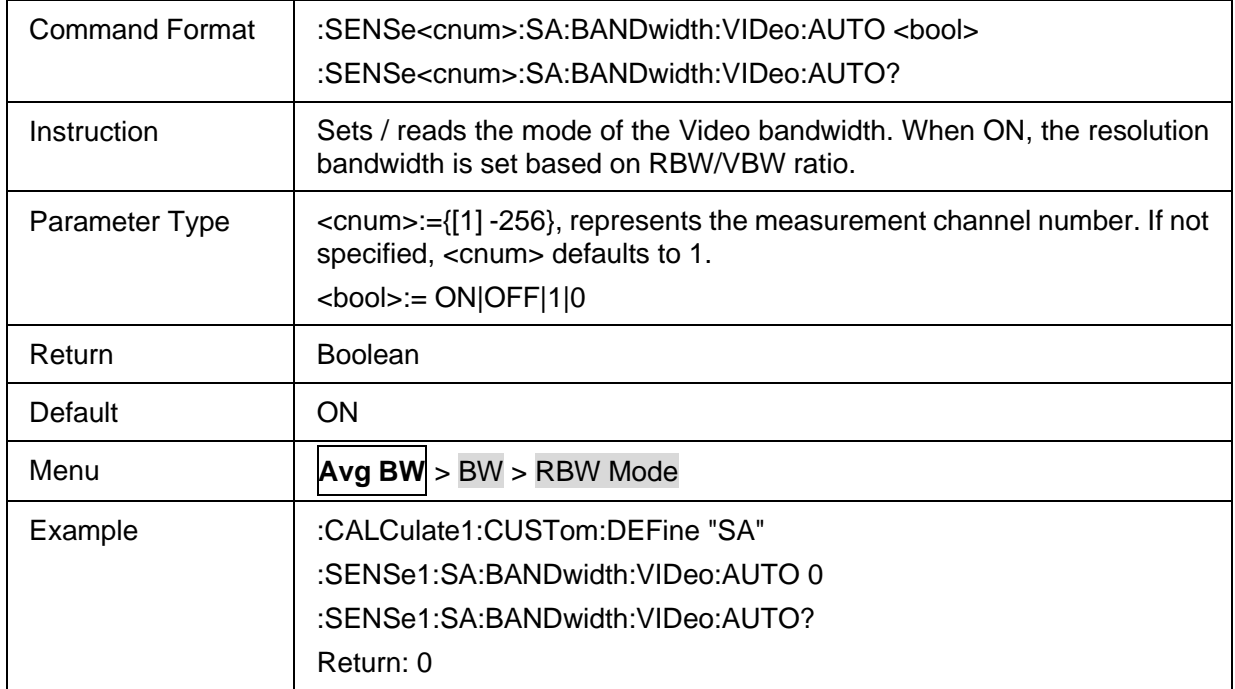

#### <span id="page-277-1"></span>**3.19.1.8 RBW/VBW Ratio**

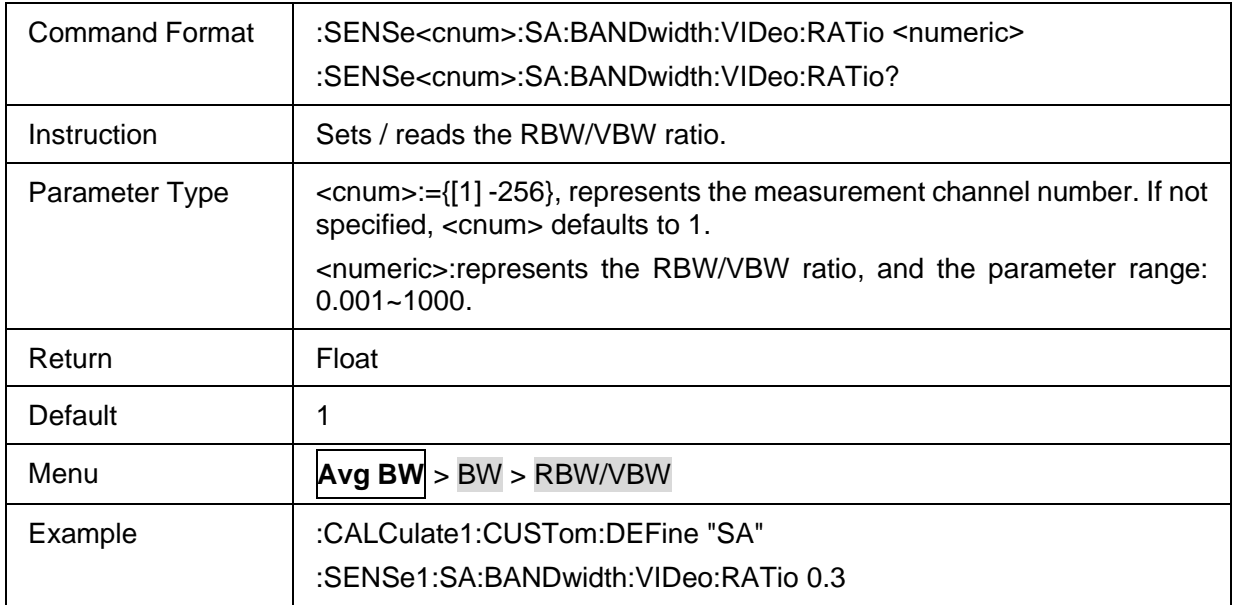

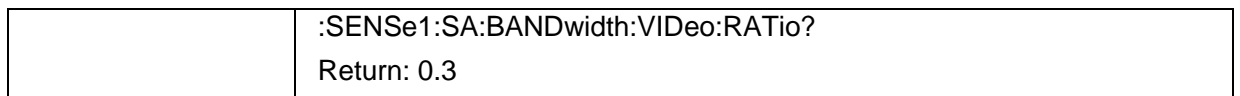

#### <span id="page-278-0"></span>**3.19.1.9 Span/RBW Ratio**

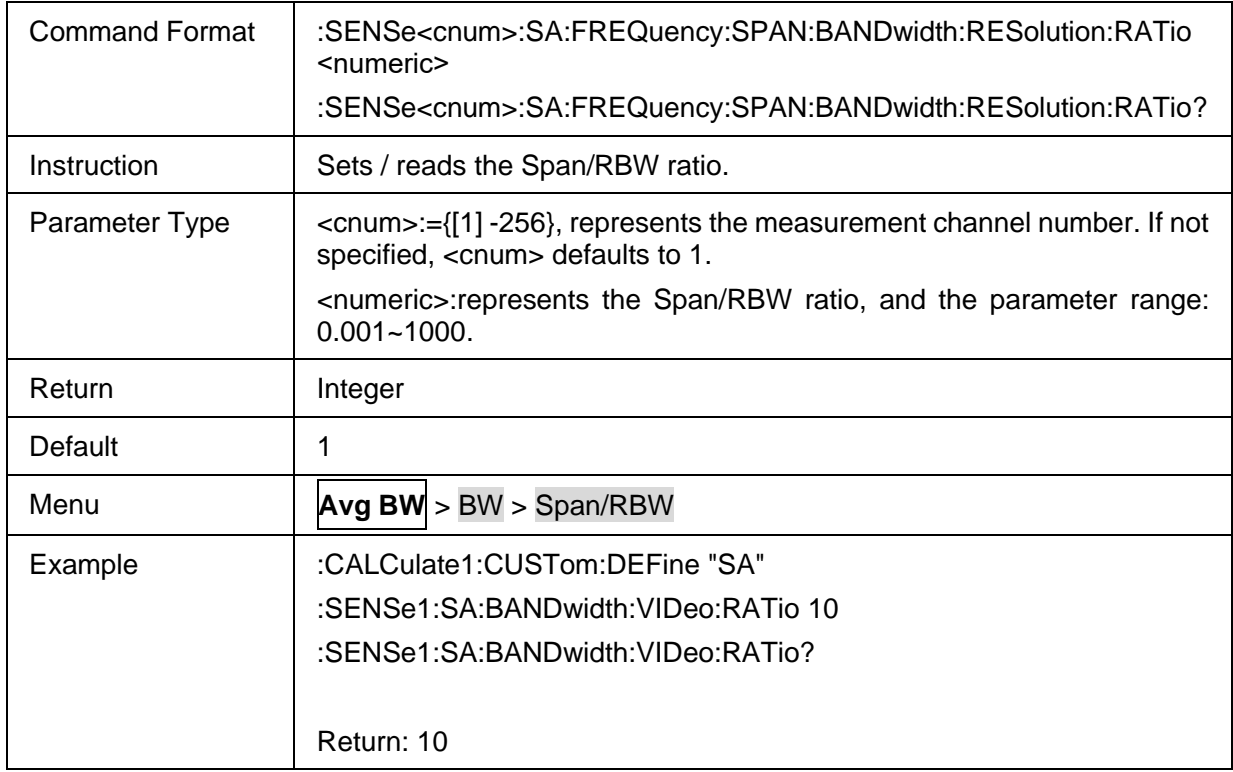

## <span id="page-278-1"></span>**3.19.1.10 Averaging Type**

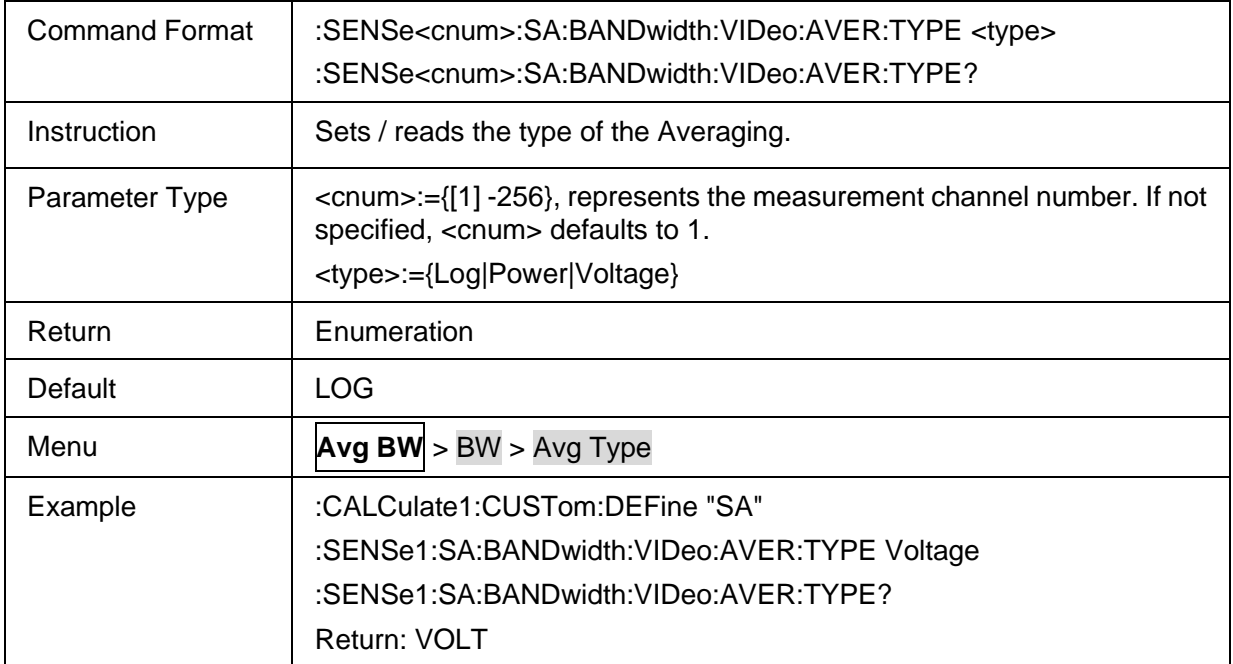

### <span id="page-278-2"></span>**3.19.1.11 Image Reject Type**

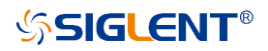

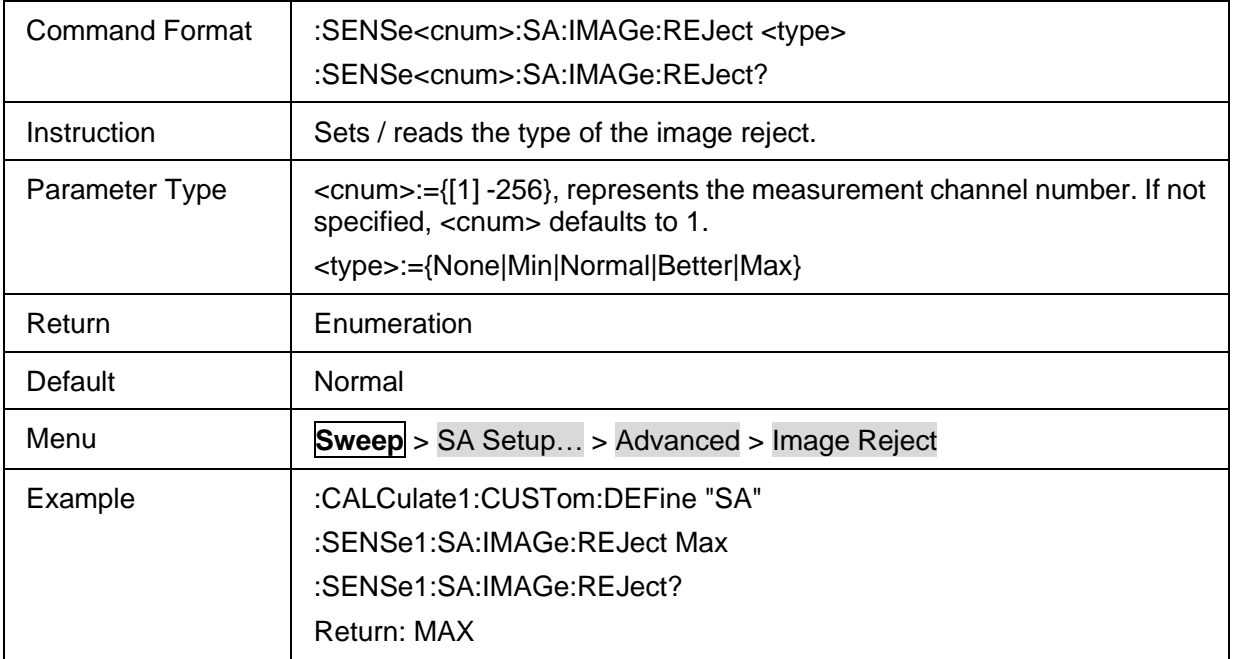

## <span id="page-279-0"></span>**3.19.1.12 Detection type**

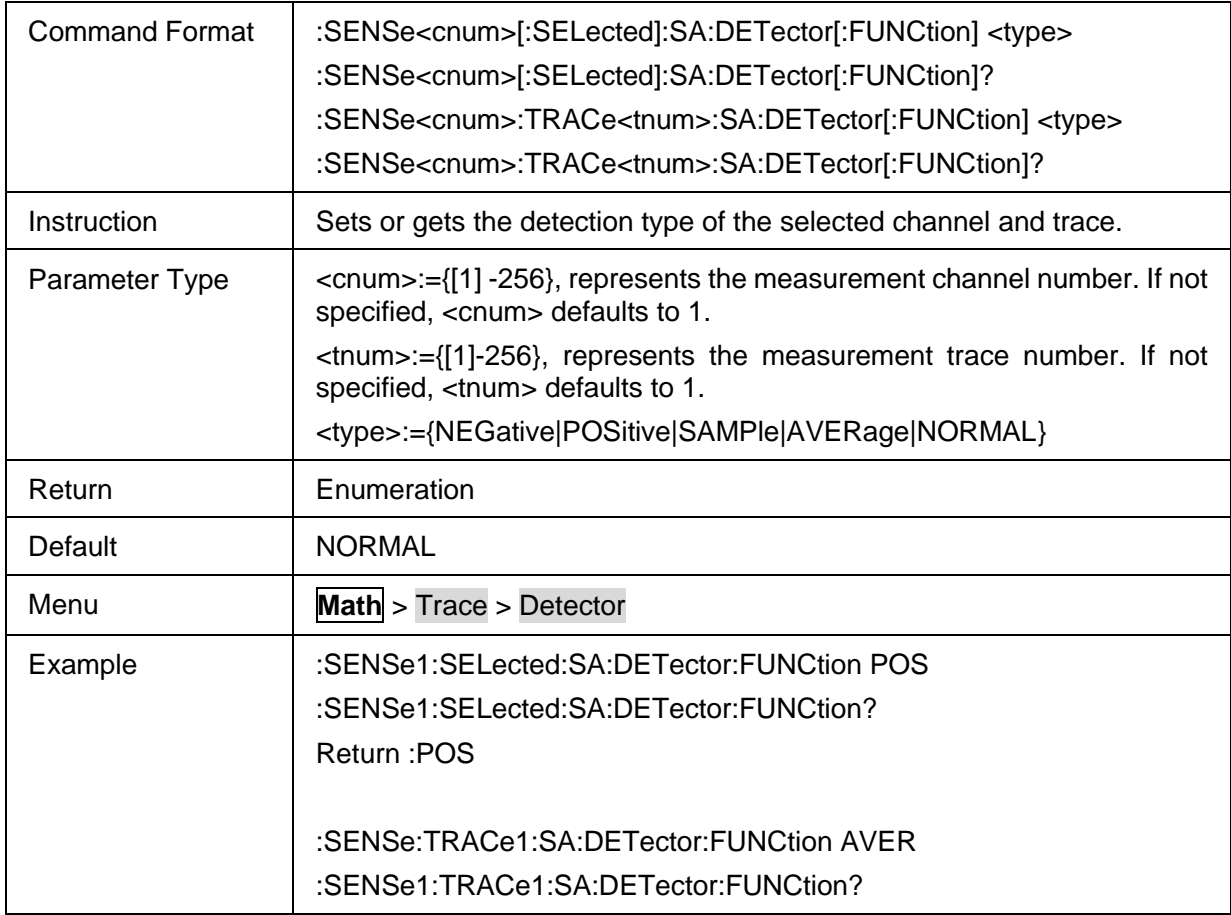

#### <span id="page-279-1"></span>**3.19.1.13 Auto detector mode**

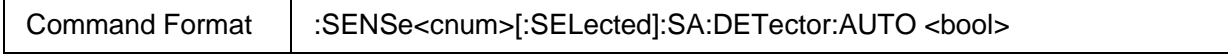

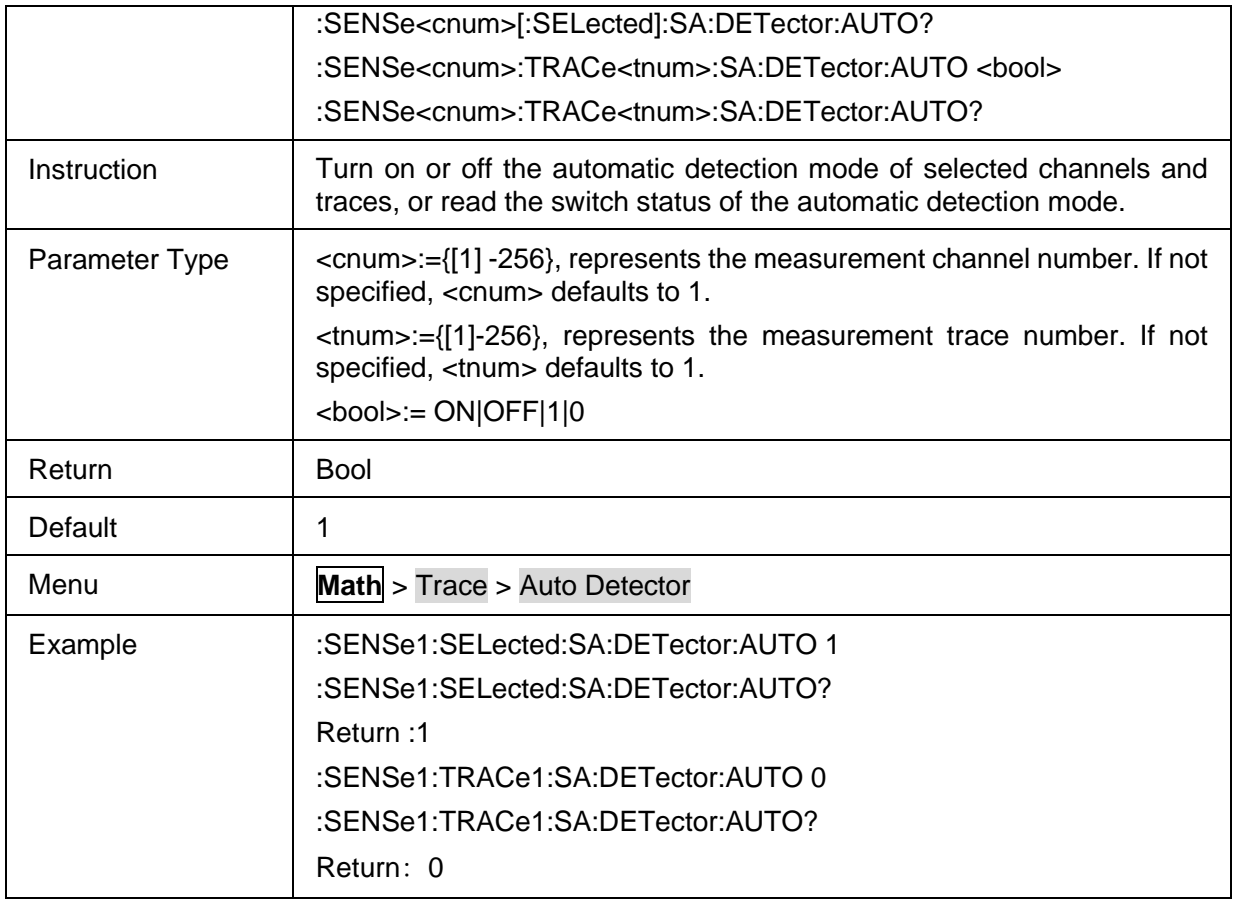

# <span id="page-280-0"></span>**3.19.1.14 SA trace type**

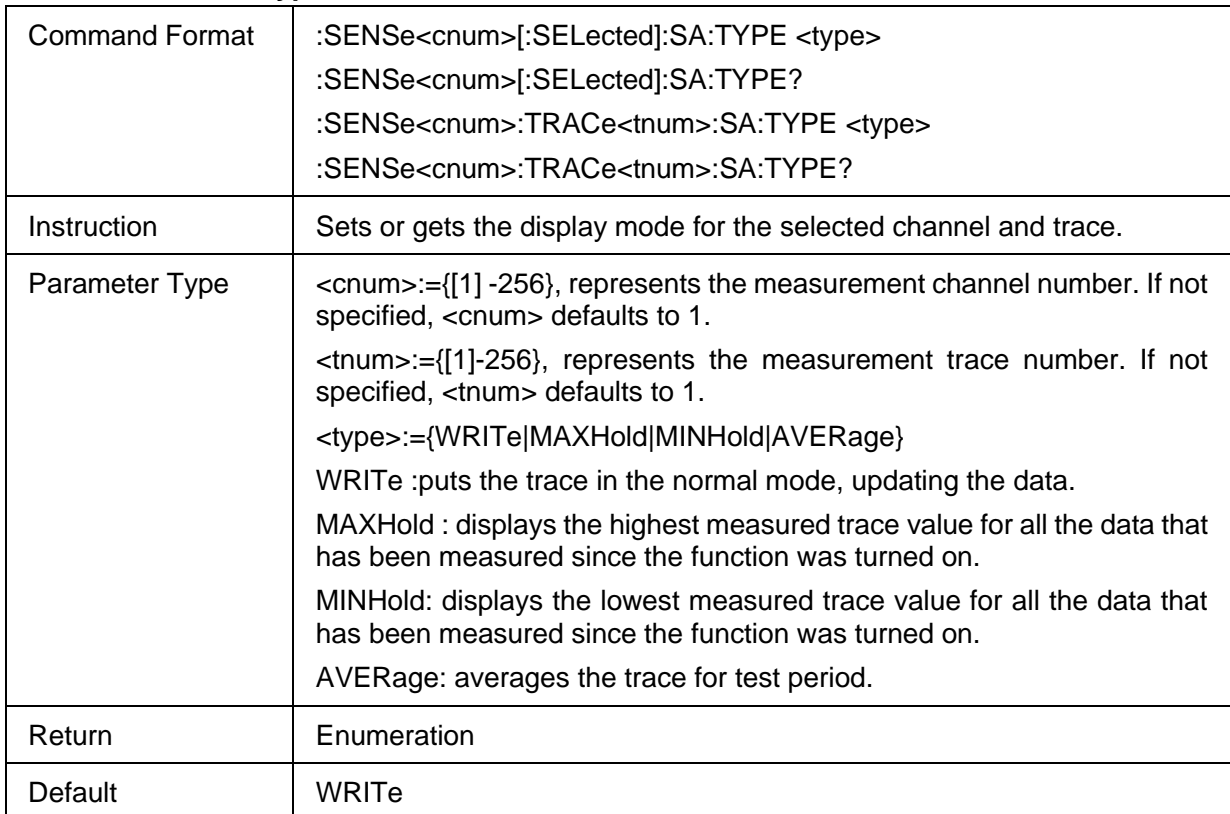

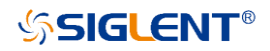

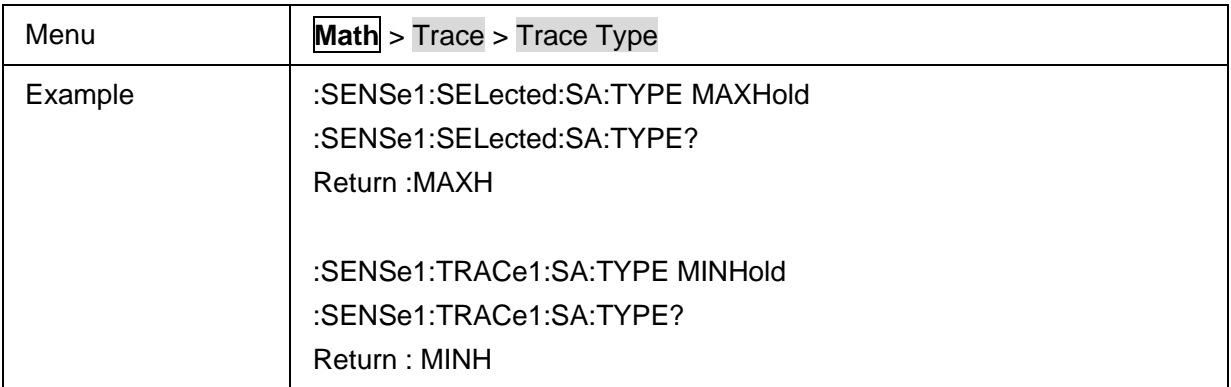

#### <span id="page-281-0"></span>**3.19.1.15 SA Trace display status**

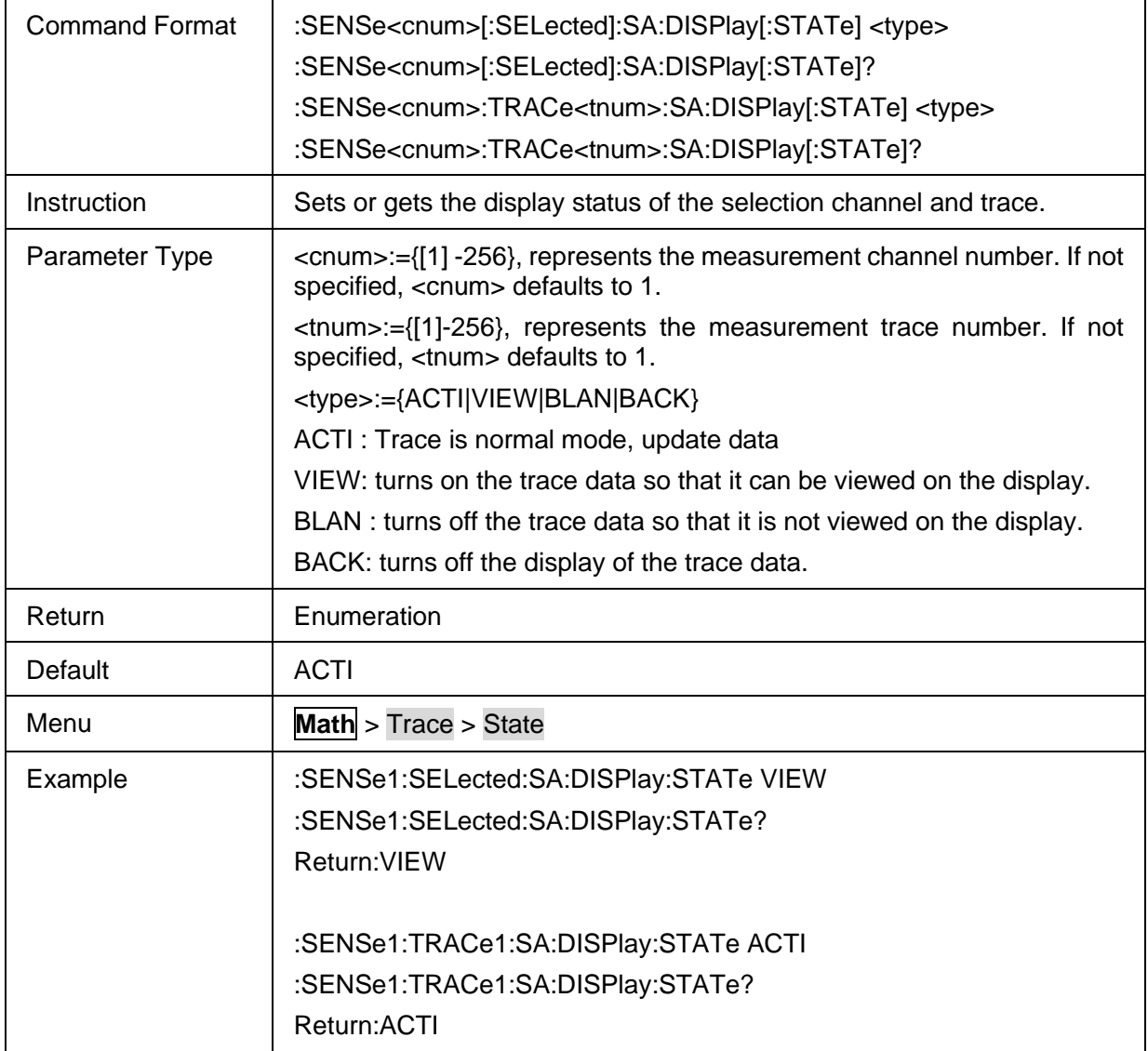

## <span id="page-281-1"></span>**3.19.1.16 SA trace average count**

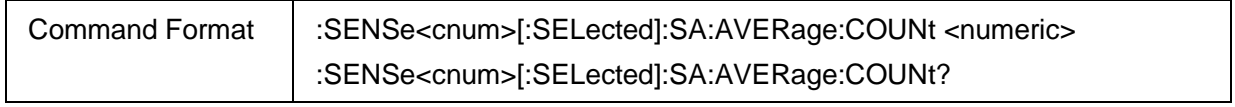

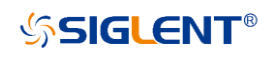

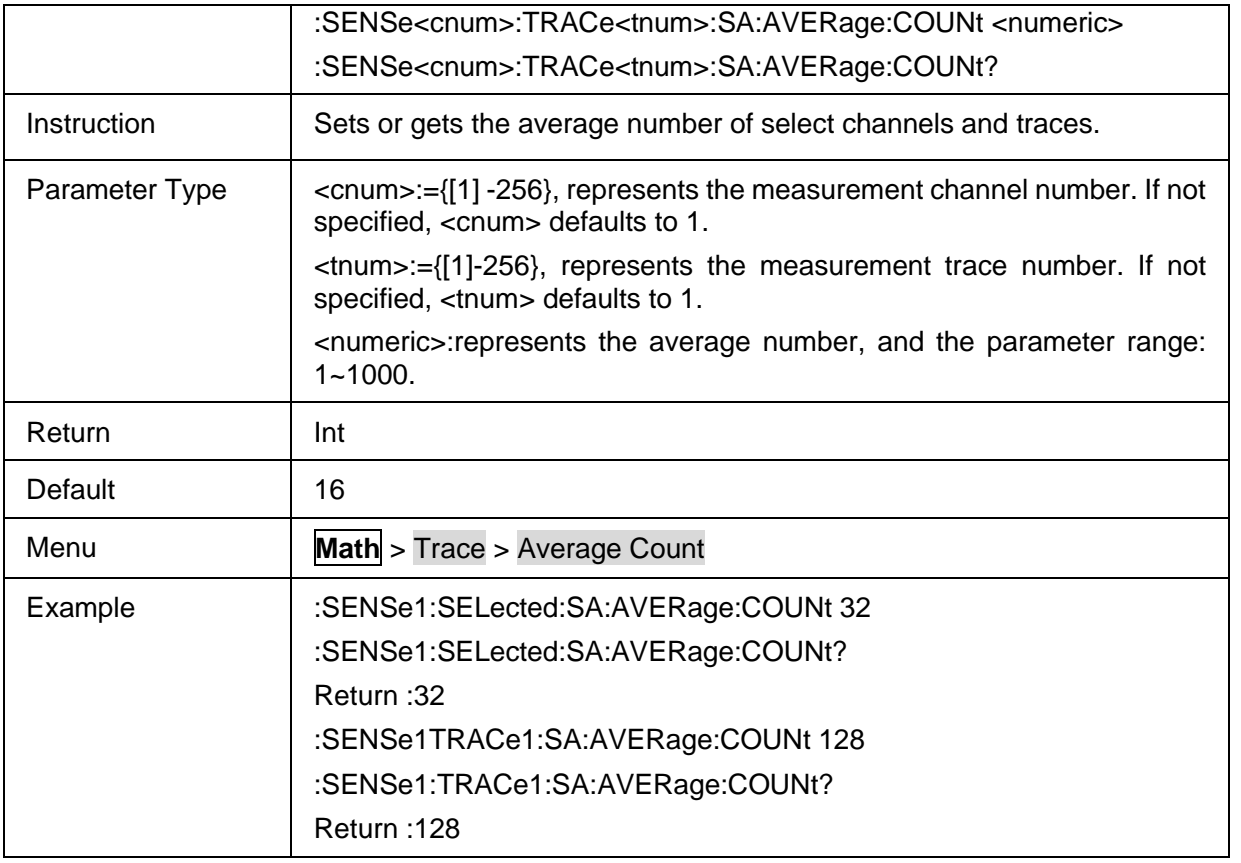

# **3.19.2 Channel Power**

#### **3.19.2.1 Command List**

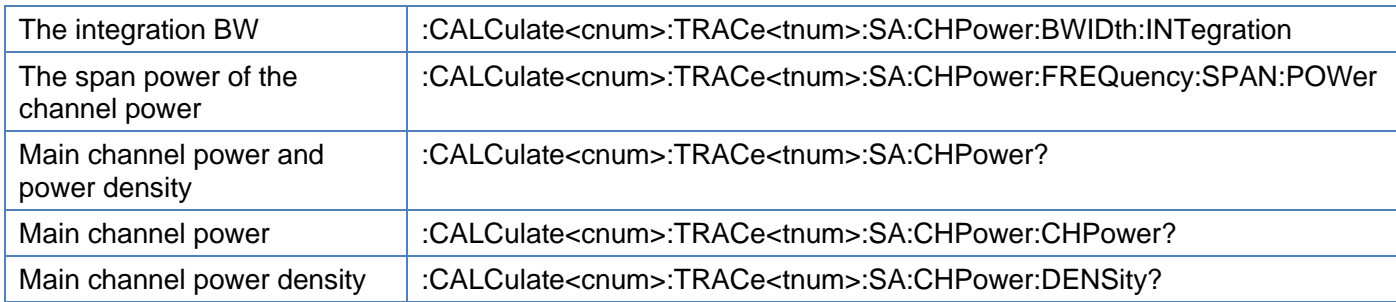

# <span id="page-282-0"></span>**3.19.2.2 The integration BW**

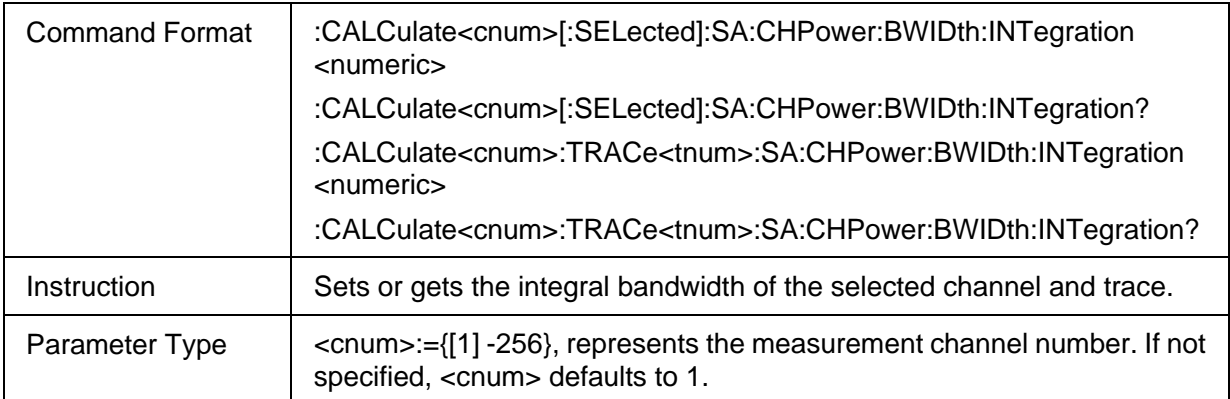

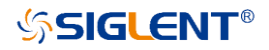

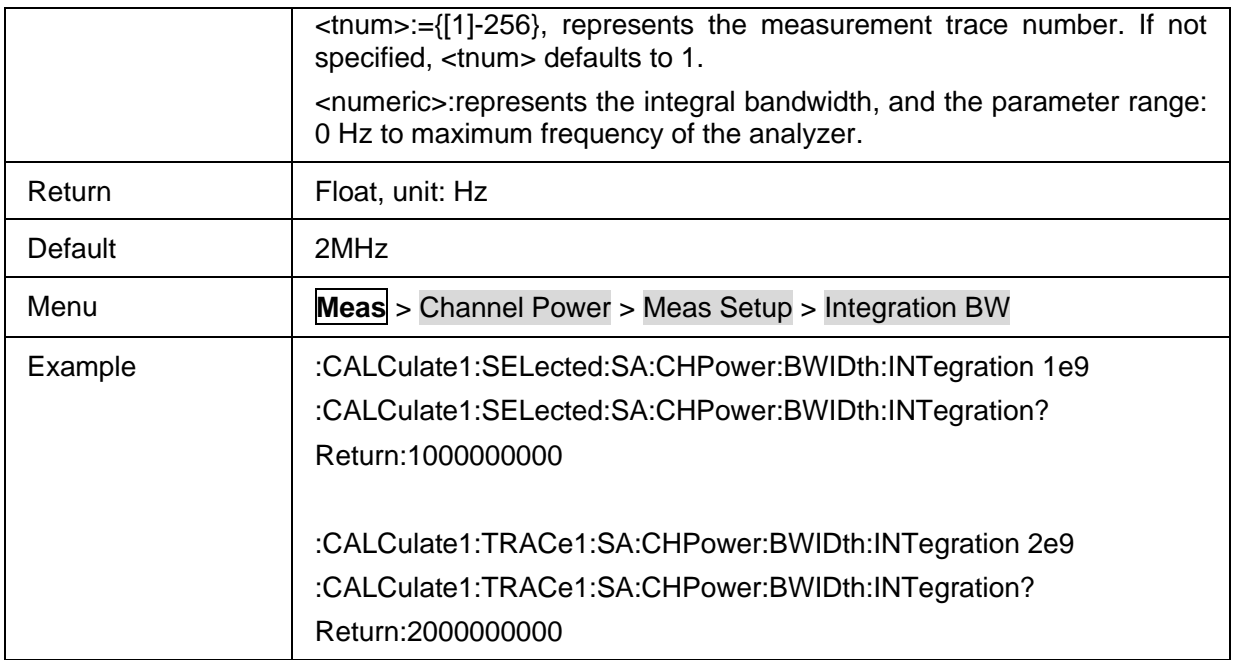

#### <span id="page-283-0"></span>**3.19.2.3 The span power of the channel power**

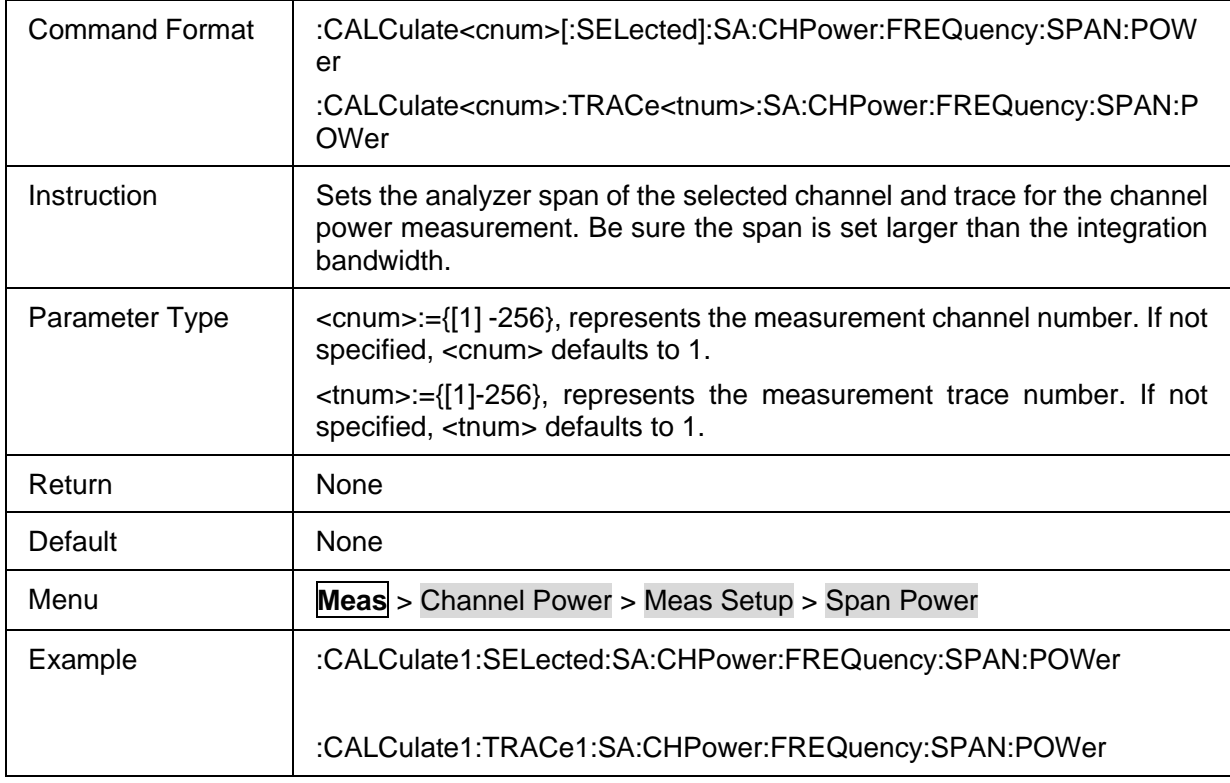

## <span id="page-283-1"></span>**3.19.2.4 Main channel power and power density**

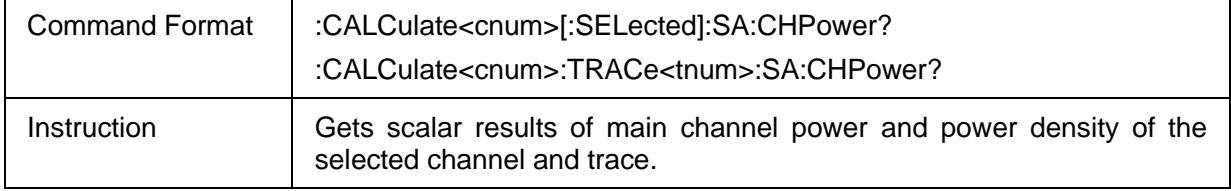

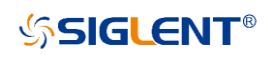

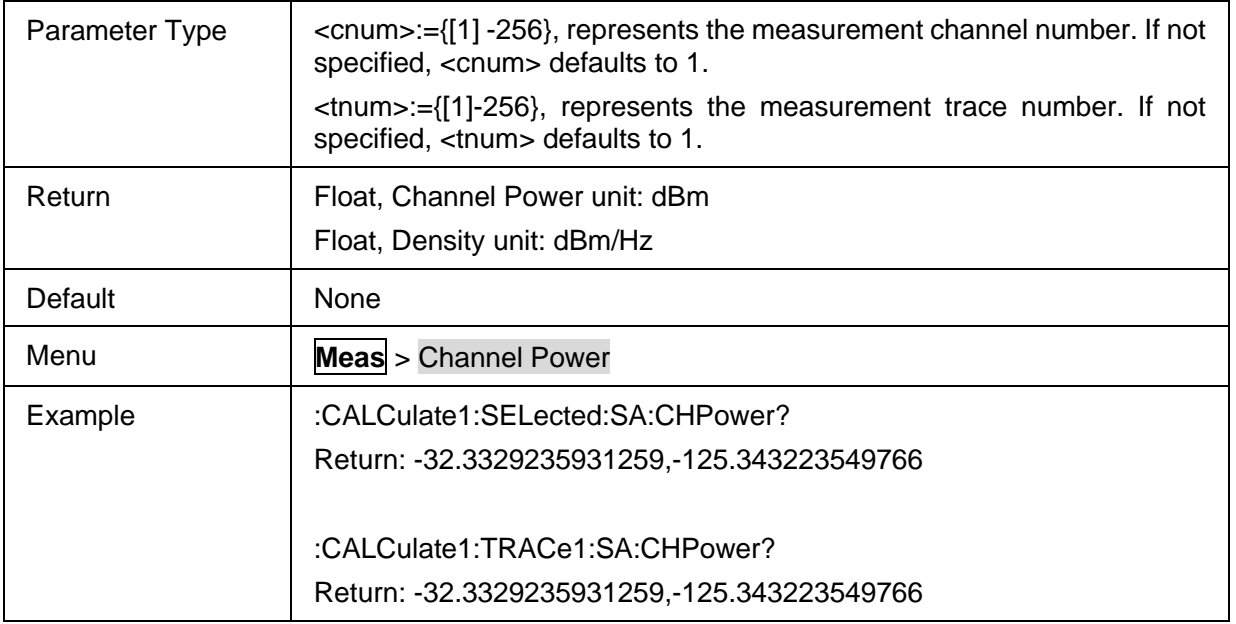

#### <span id="page-284-0"></span>**3.19.2.5 Main channel power**

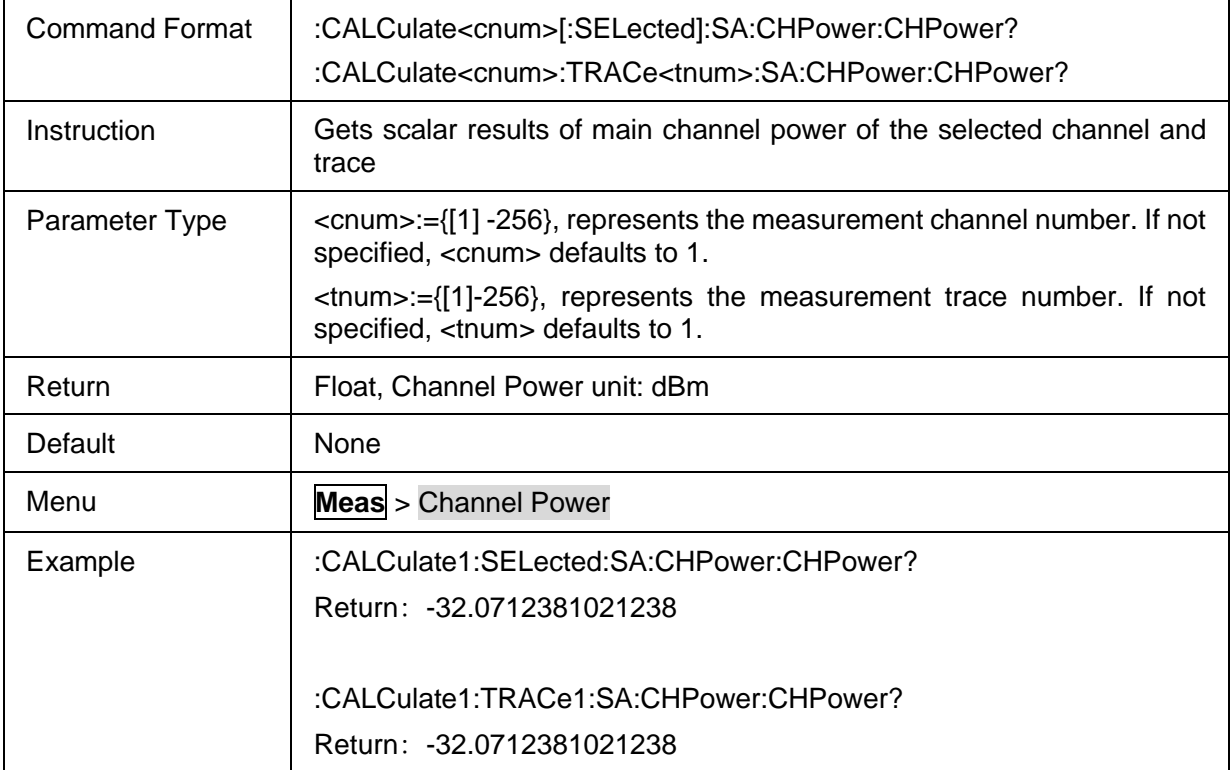

#### <span id="page-284-1"></span>**3.19.2.6 Main channel power density**

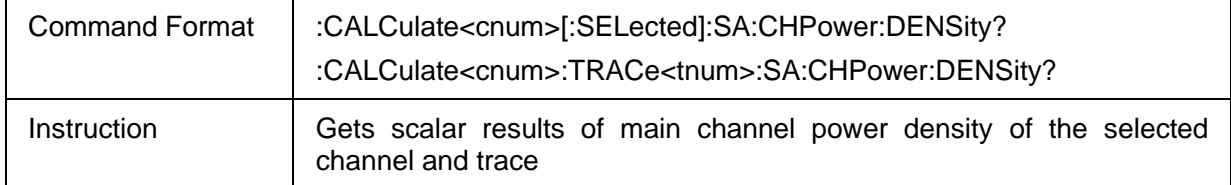

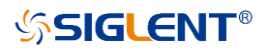

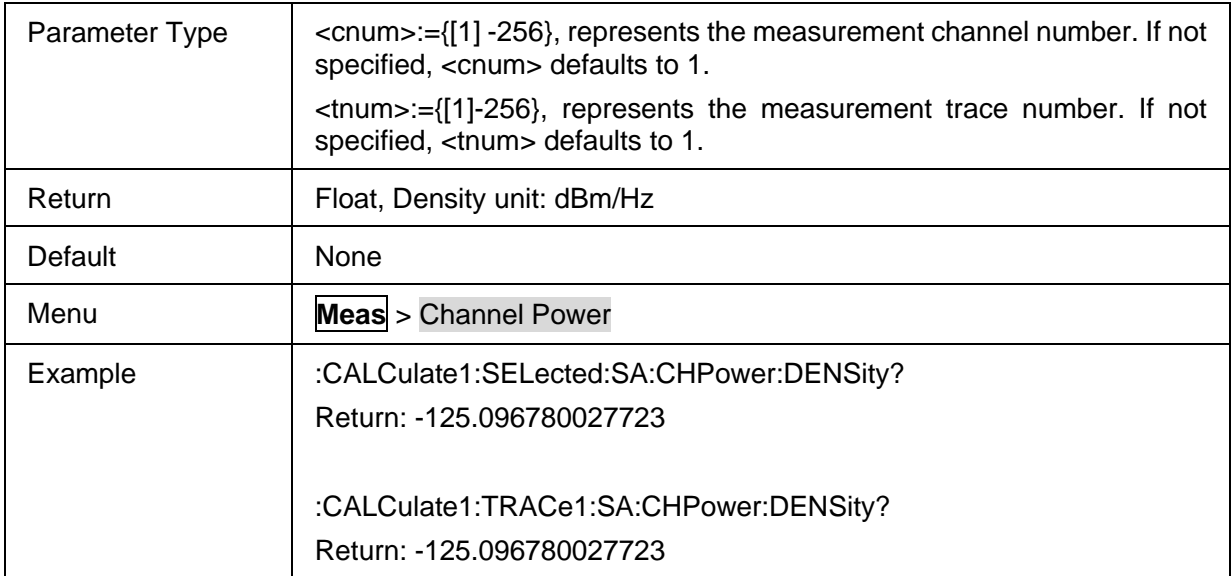

## **3.19.3 ACPR**

#### **3.19.3.1 Command List**

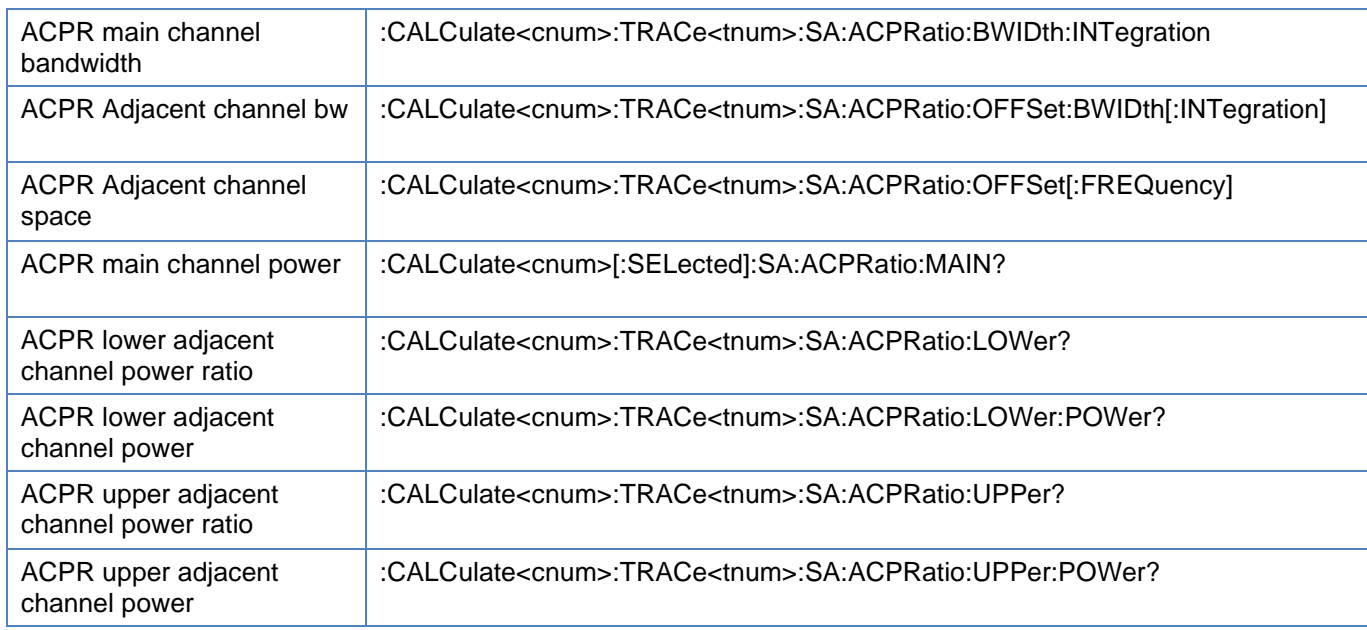

#### <span id="page-285-0"></span>**3.19.3.2 ACPR main channel bandwidth**

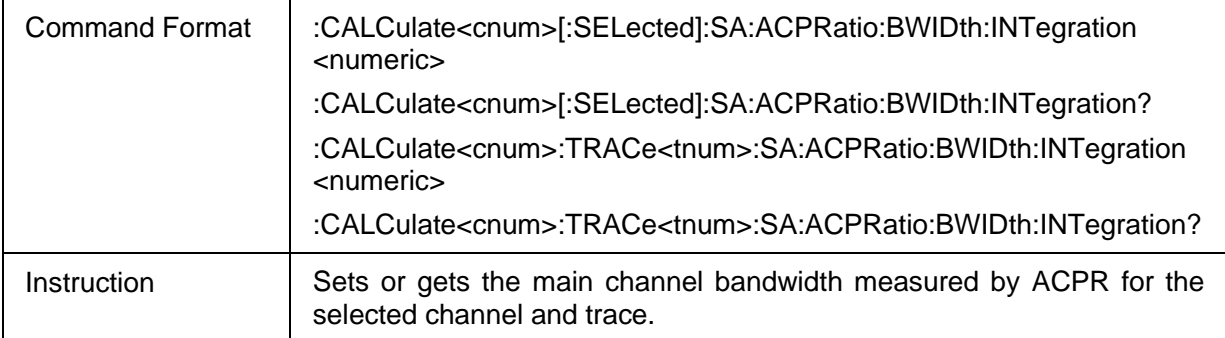

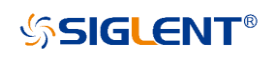

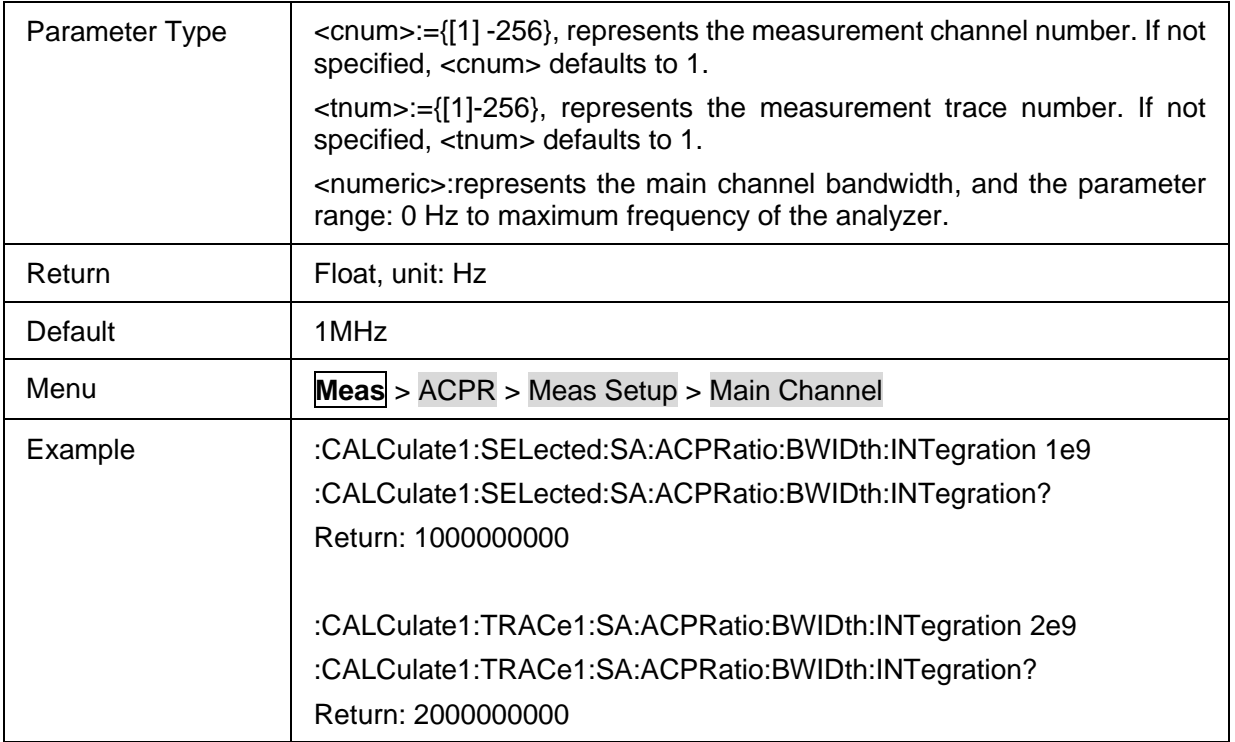

#### <span id="page-286-0"></span>**3.19.3.3 ACPR Adjacent channel bw**

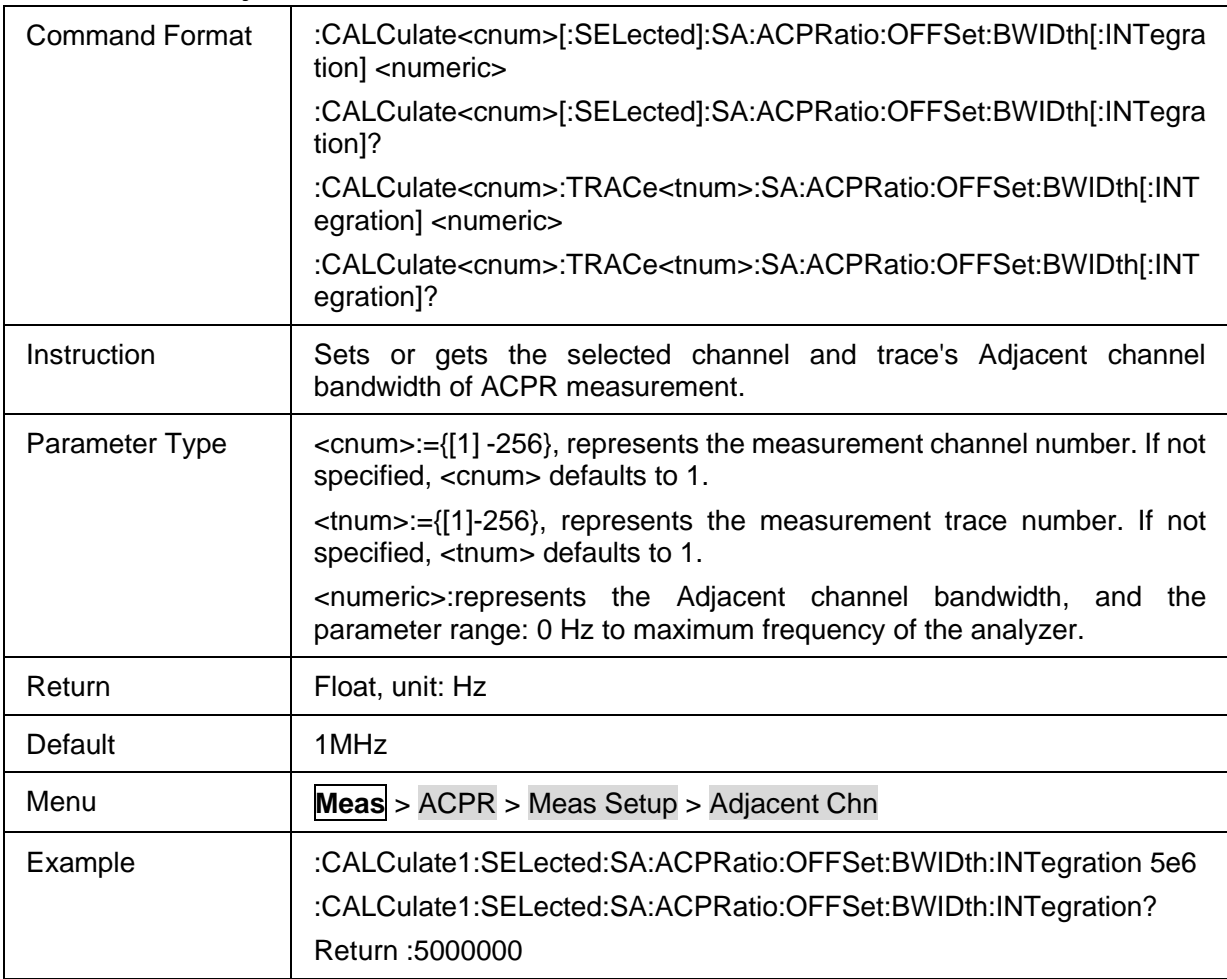

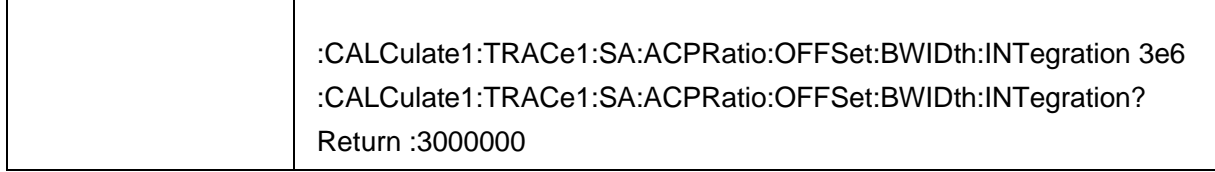

#### <span id="page-287-0"></span>**3.19.3.4 ACPR Adjacent channel space**

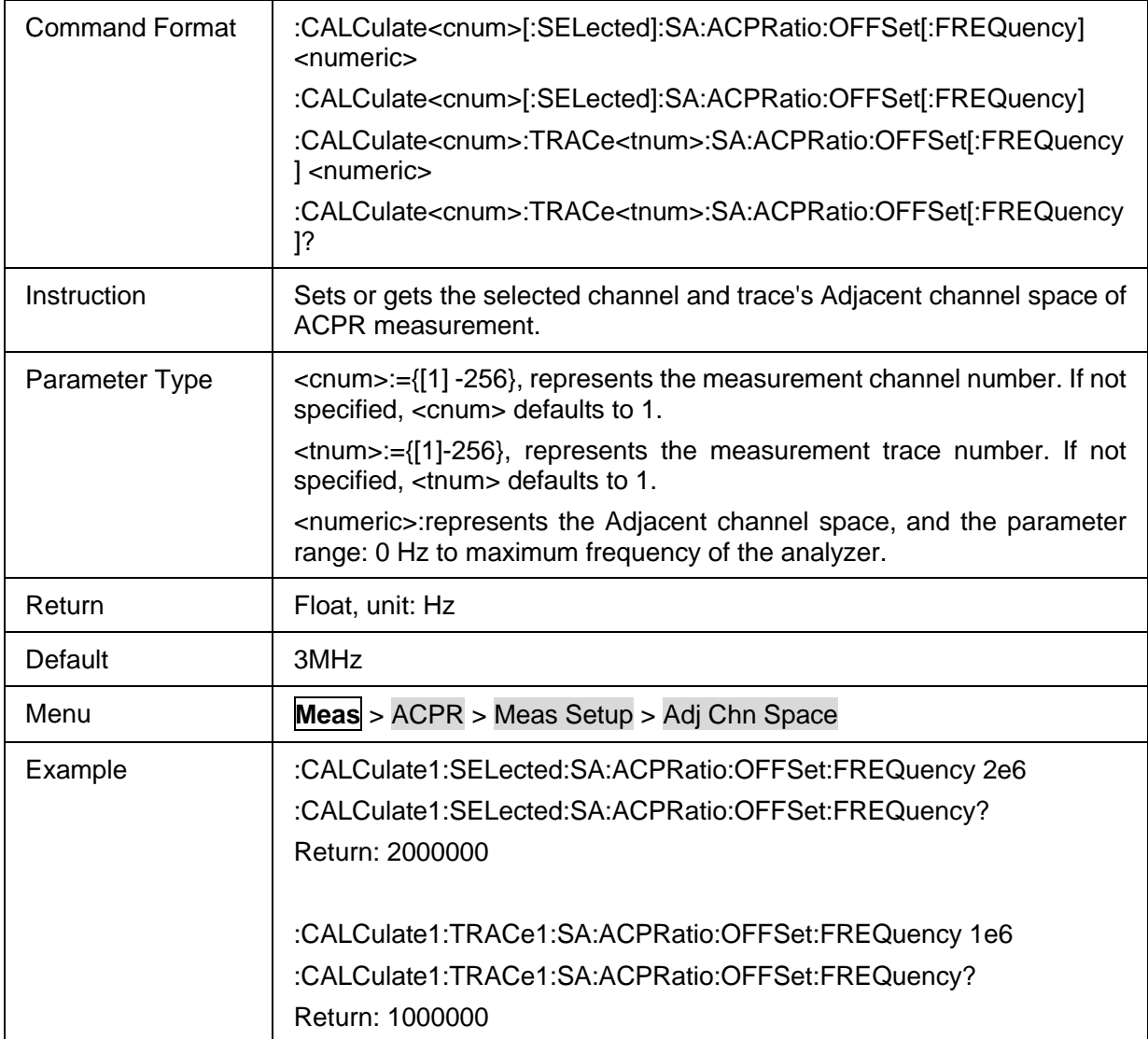

## <span id="page-287-1"></span>**3.19.3.5 ACPR main channel power**

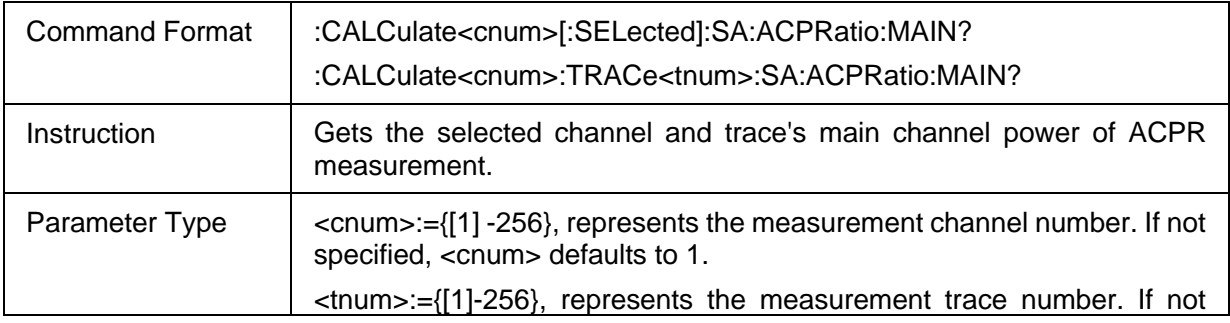
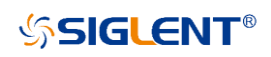

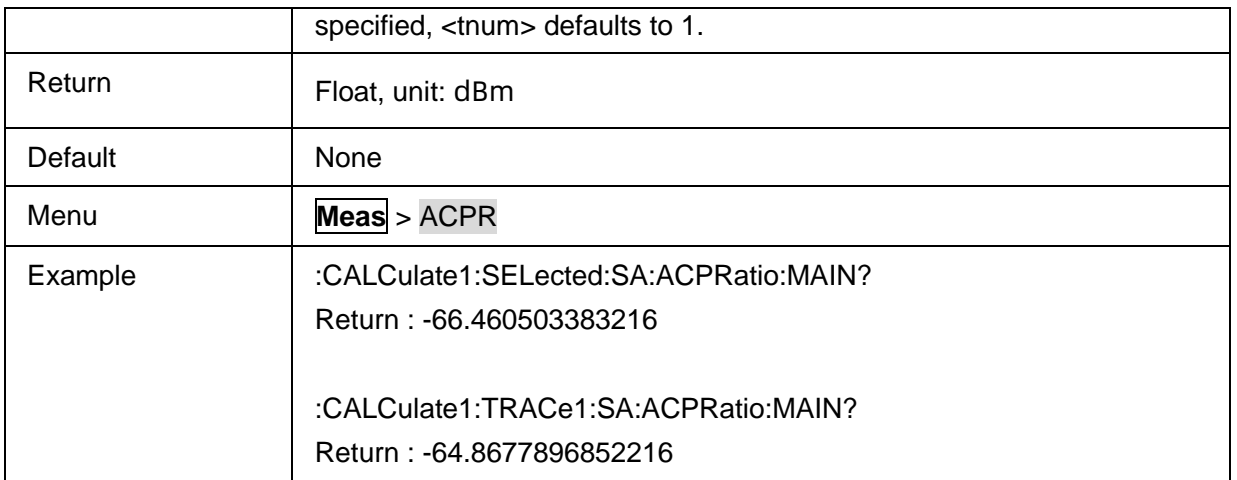

#### **3.19.3.6 ACPR lower adjacent channel power ratio**

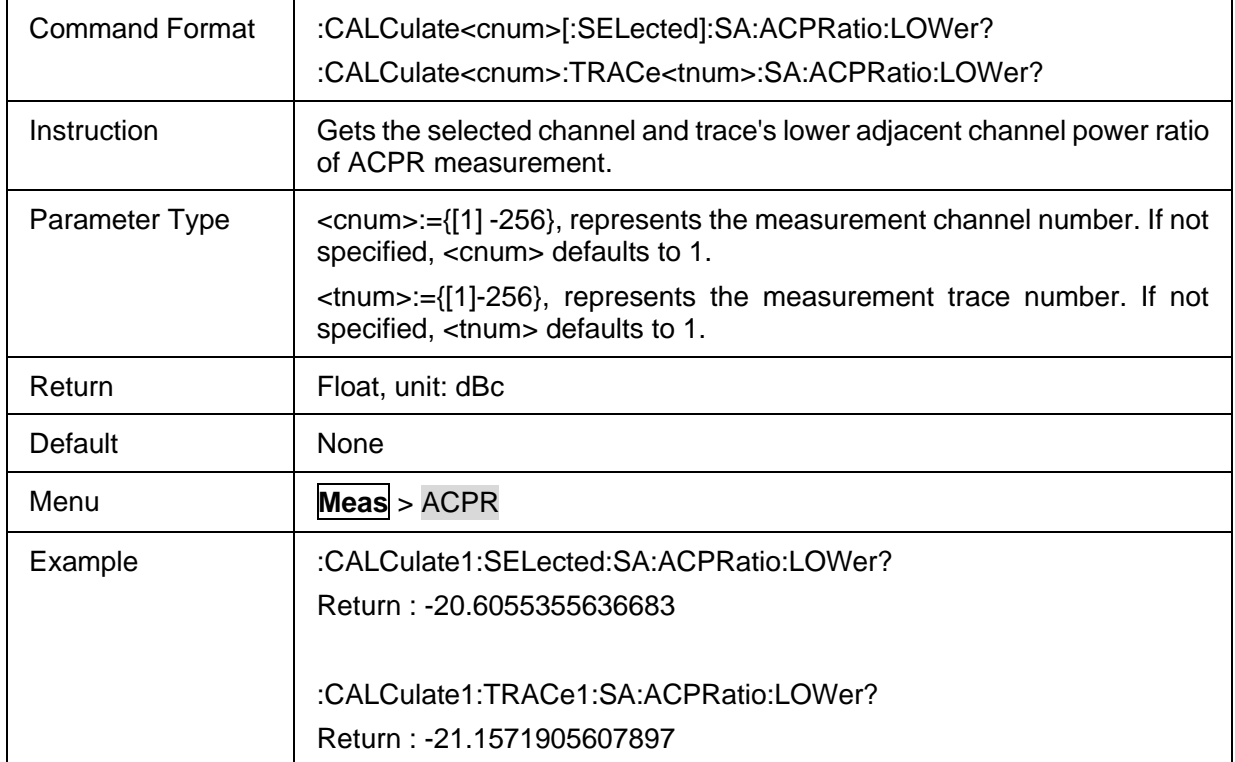

### **3.19.3.7 ACPR lower adjacent channel power**

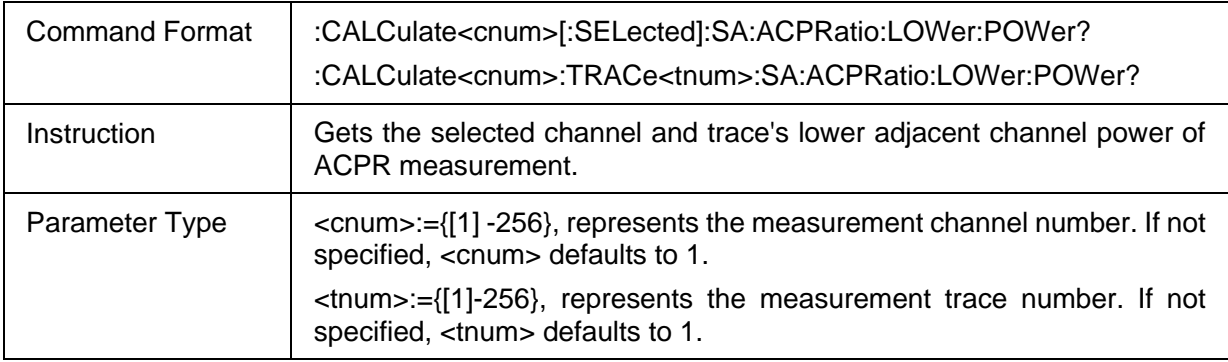

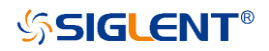

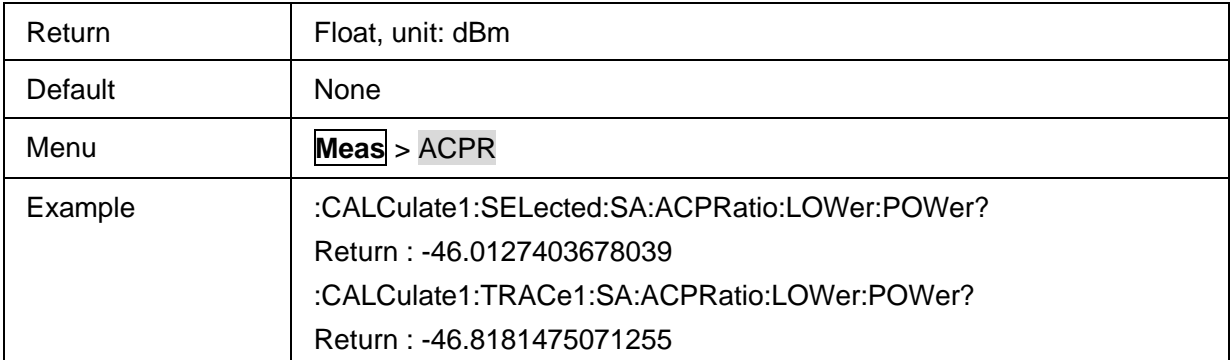

# **3.19.3.8 ACPR upper adjacent channel power ratio**

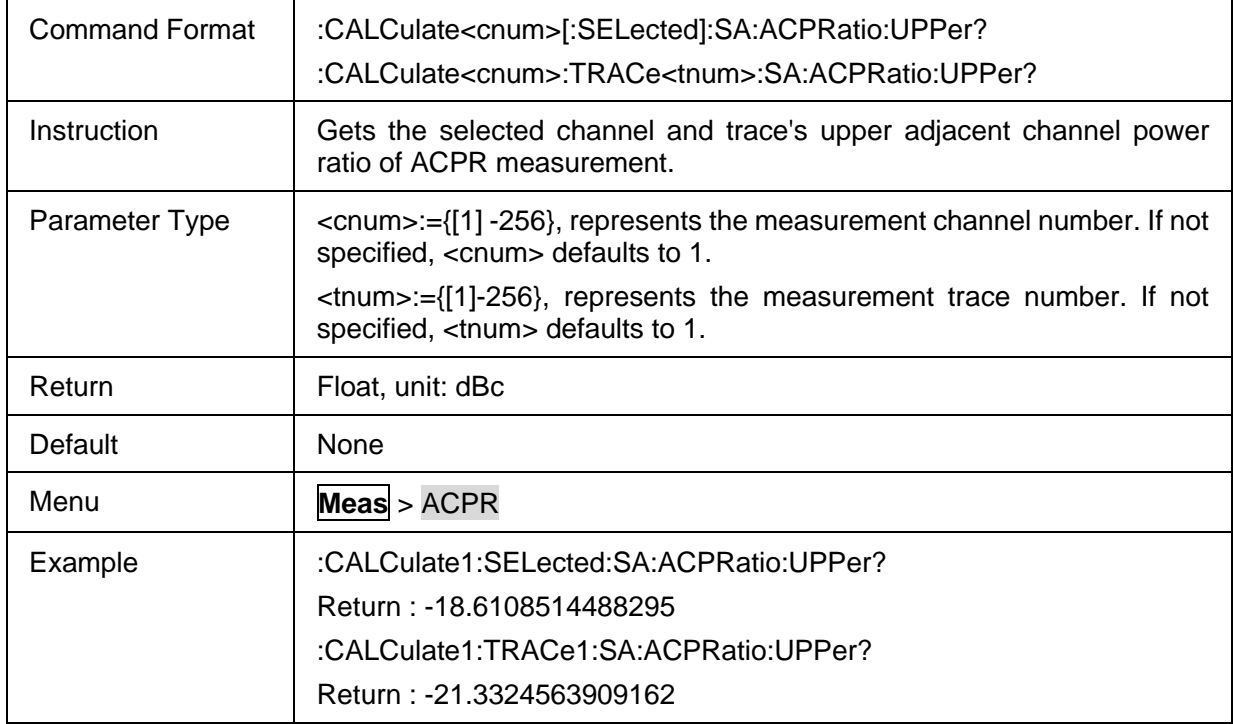

# **3.19.3.9 ACPR upper adjacent channel power**

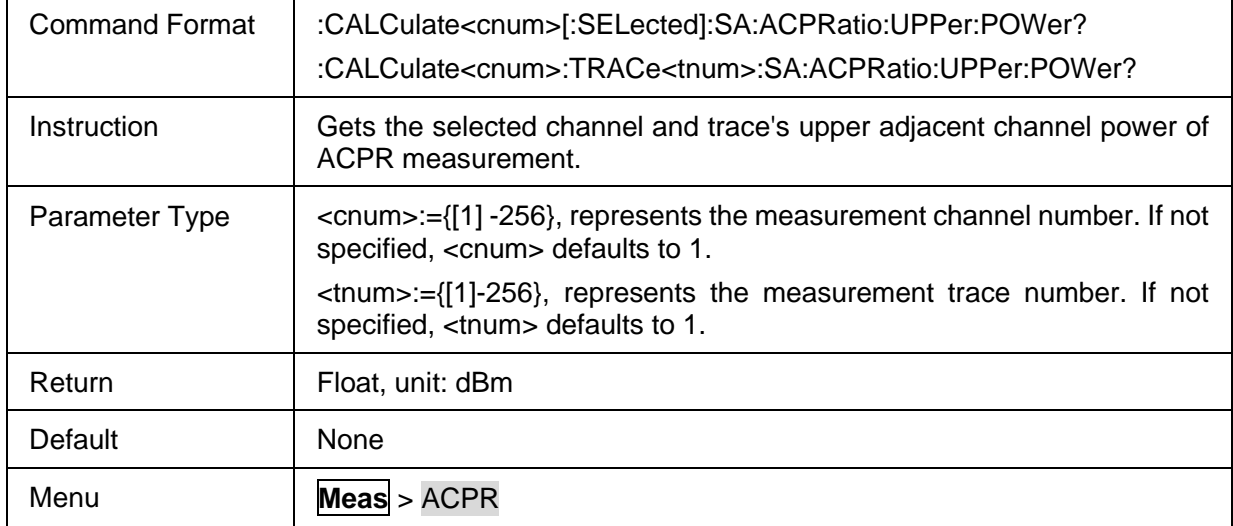

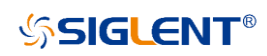

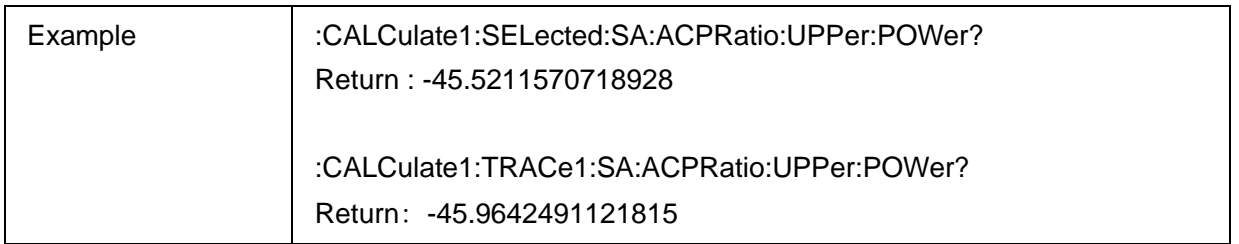

# **3.19.4 Occupied BW**

#### **3.19.4.1 Command List**

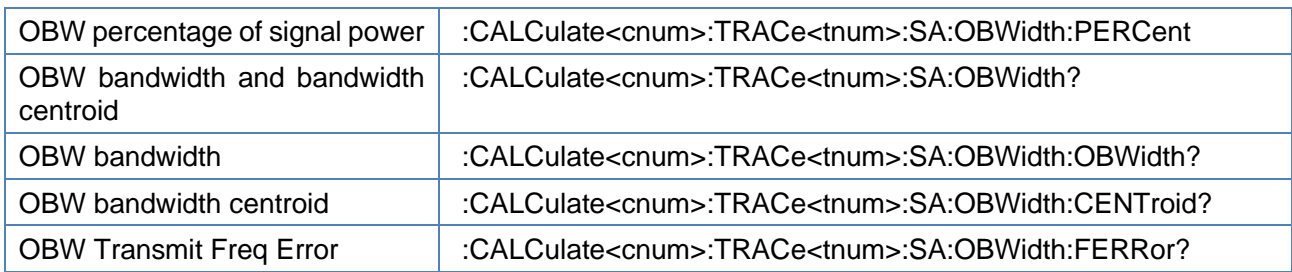

# <span id="page-290-0"></span>**3.19.4.2 OBW percentage of signal power**

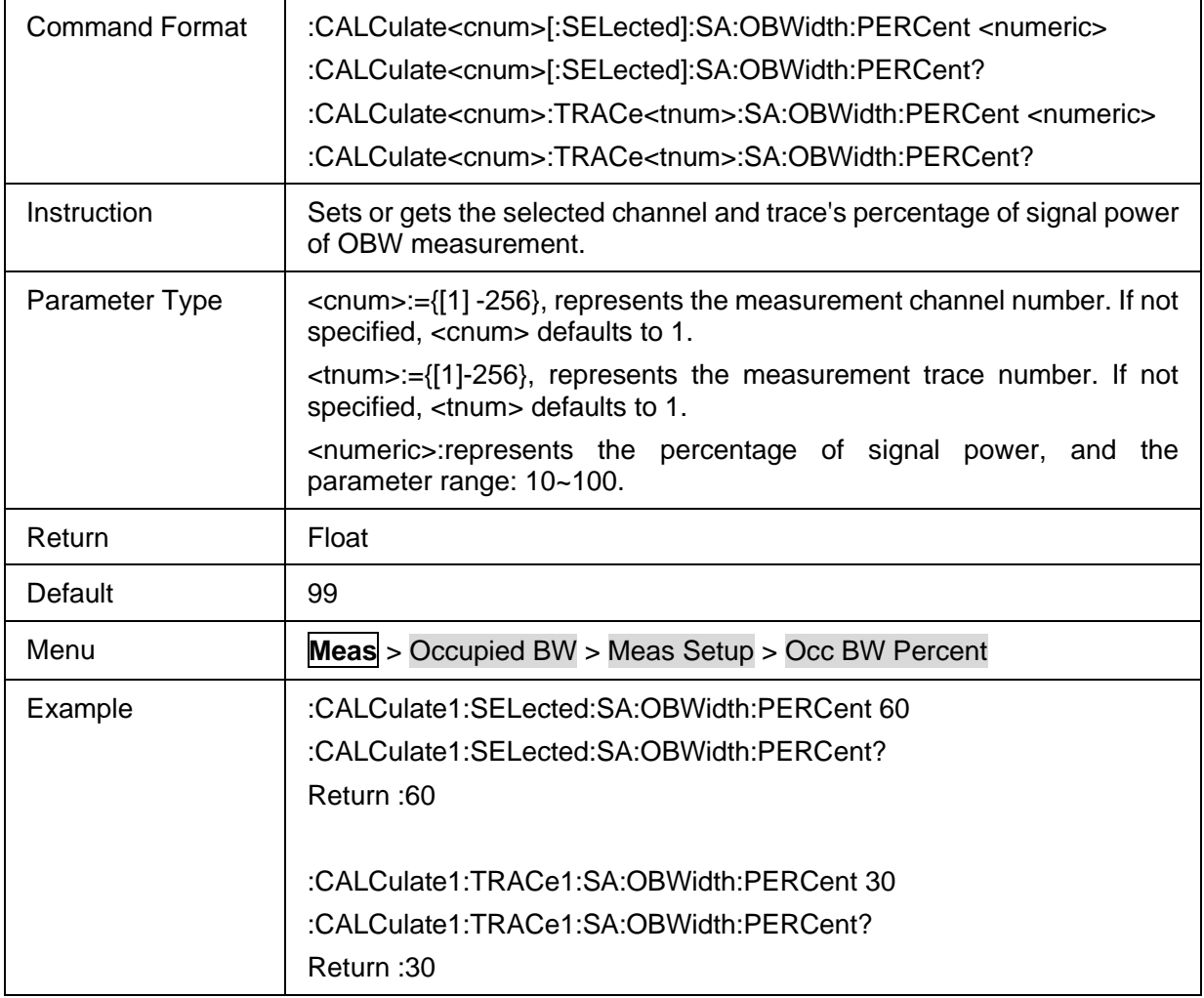

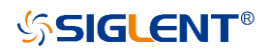

#### <span id="page-291-0"></span>**3.19.4.3 OBW bandwidth and bandwidth centroid**

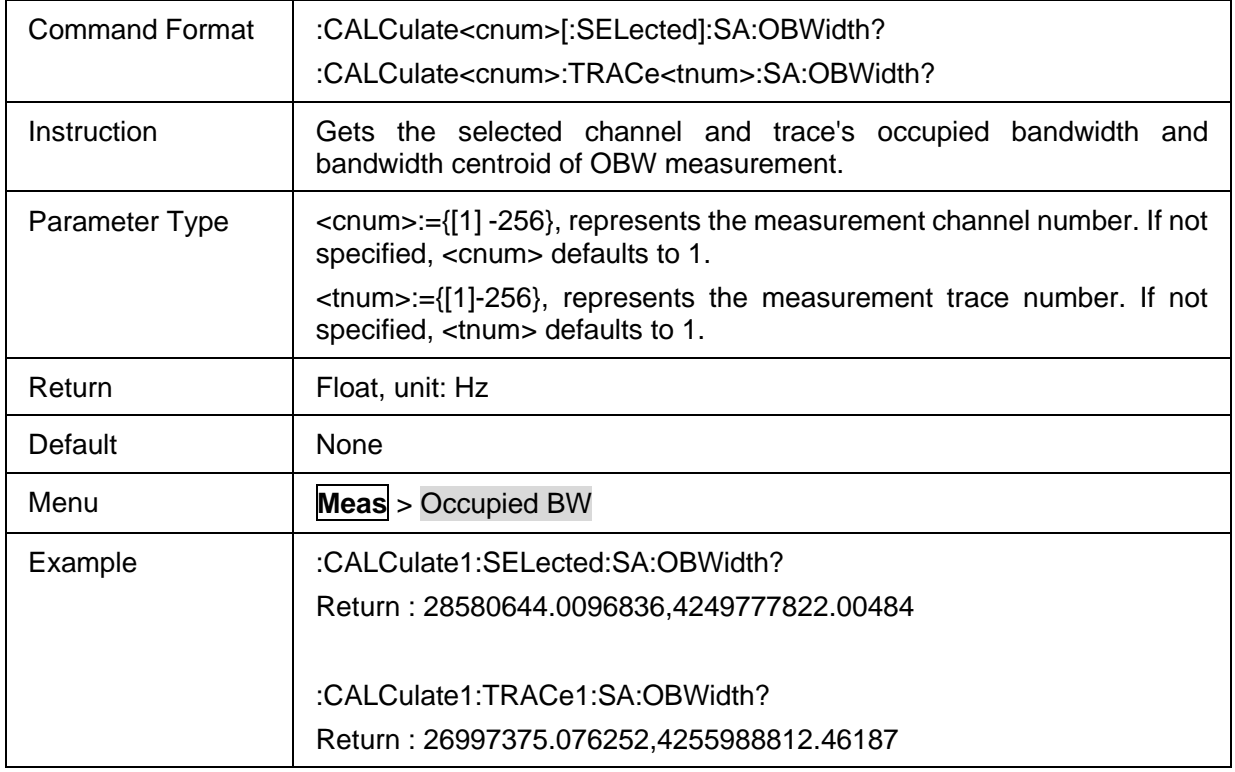

#### <span id="page-291-1"></span>**3.19.4.4 OBW bandwidth**

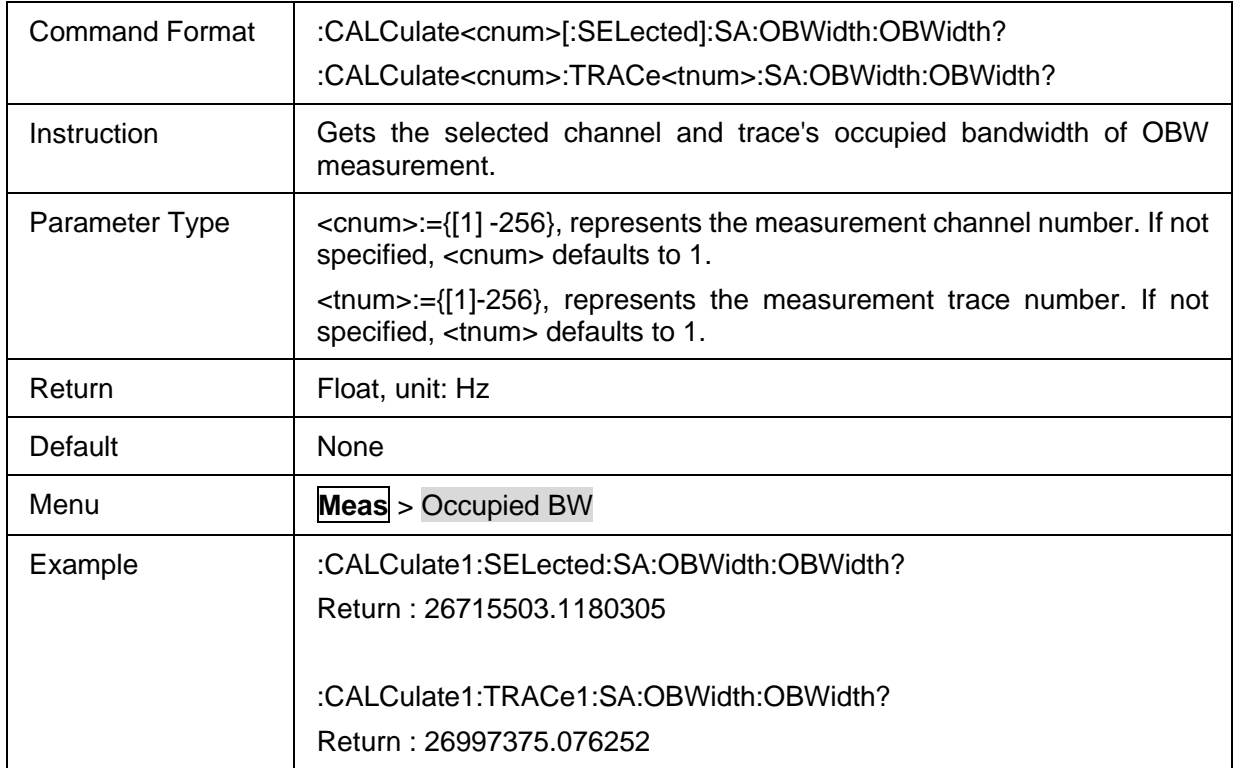

## <span id="page-291-2"></span>**3.19.4.5 OBW bandwidth centroid**

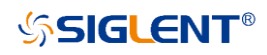

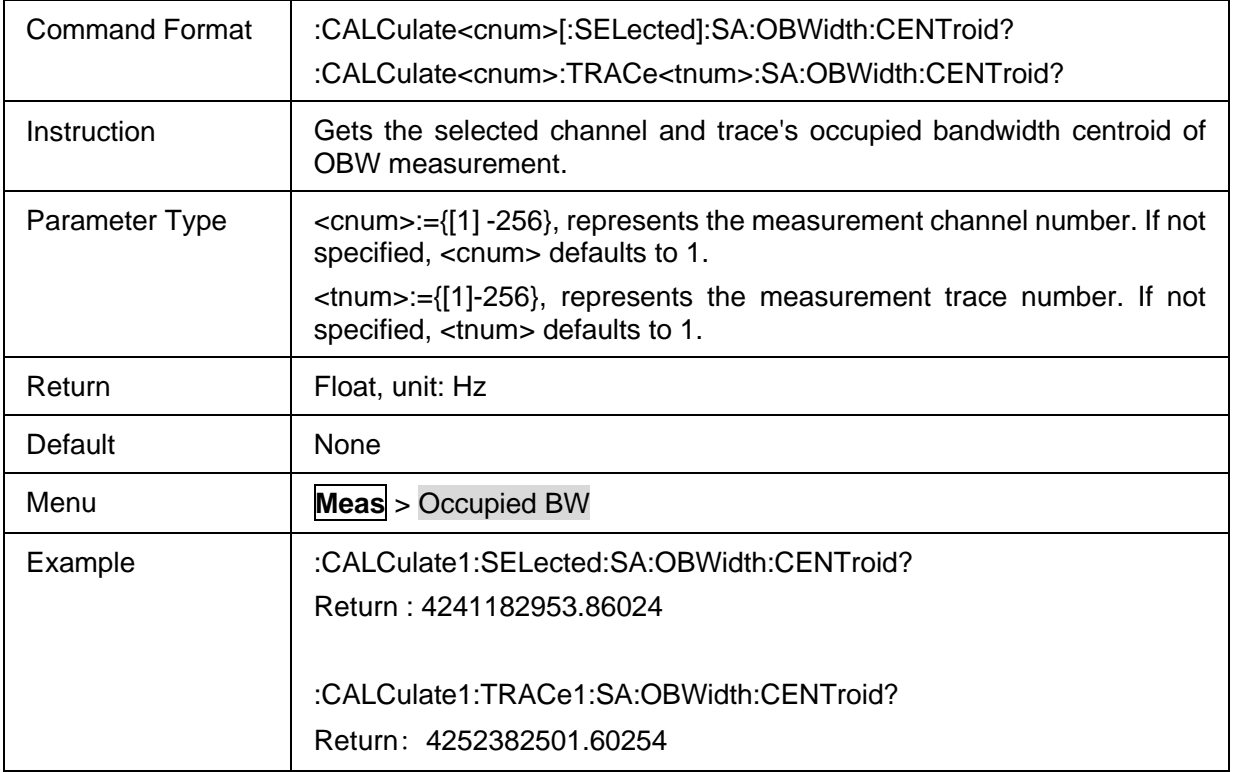

### <span id="page-292-0"></span>**3.19.4.6 OBW Transmit Freq Error**

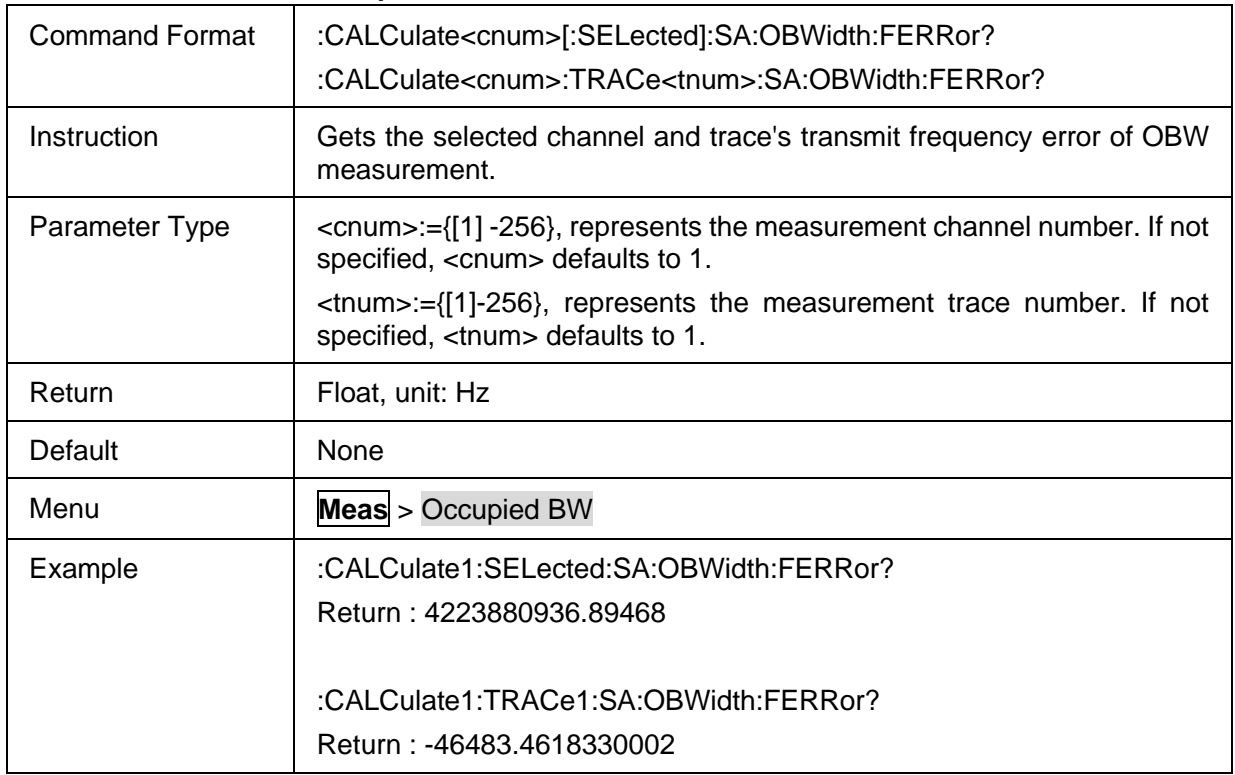

# **3.19.5 SA Source**

#### **3.19.5.1 Command List**

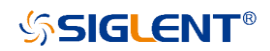

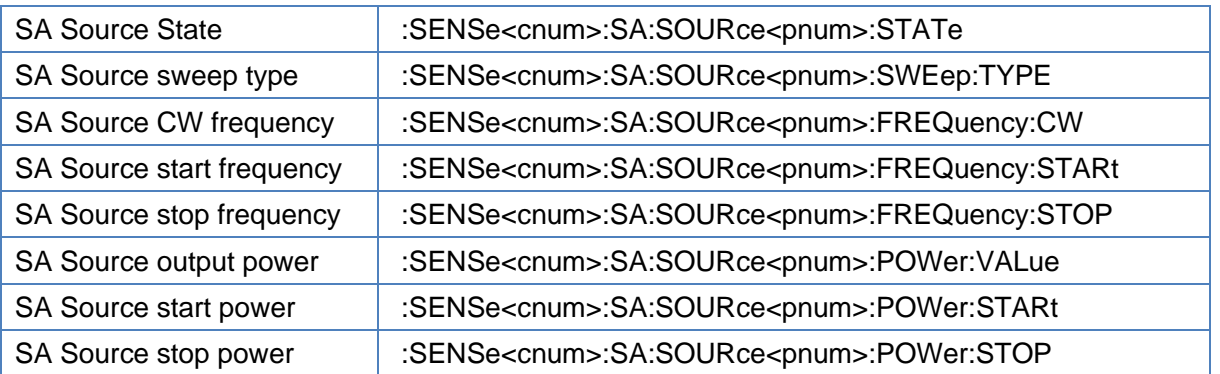

#### <span id="page-293-0"></span>**3.19.5.2 SA Source State**

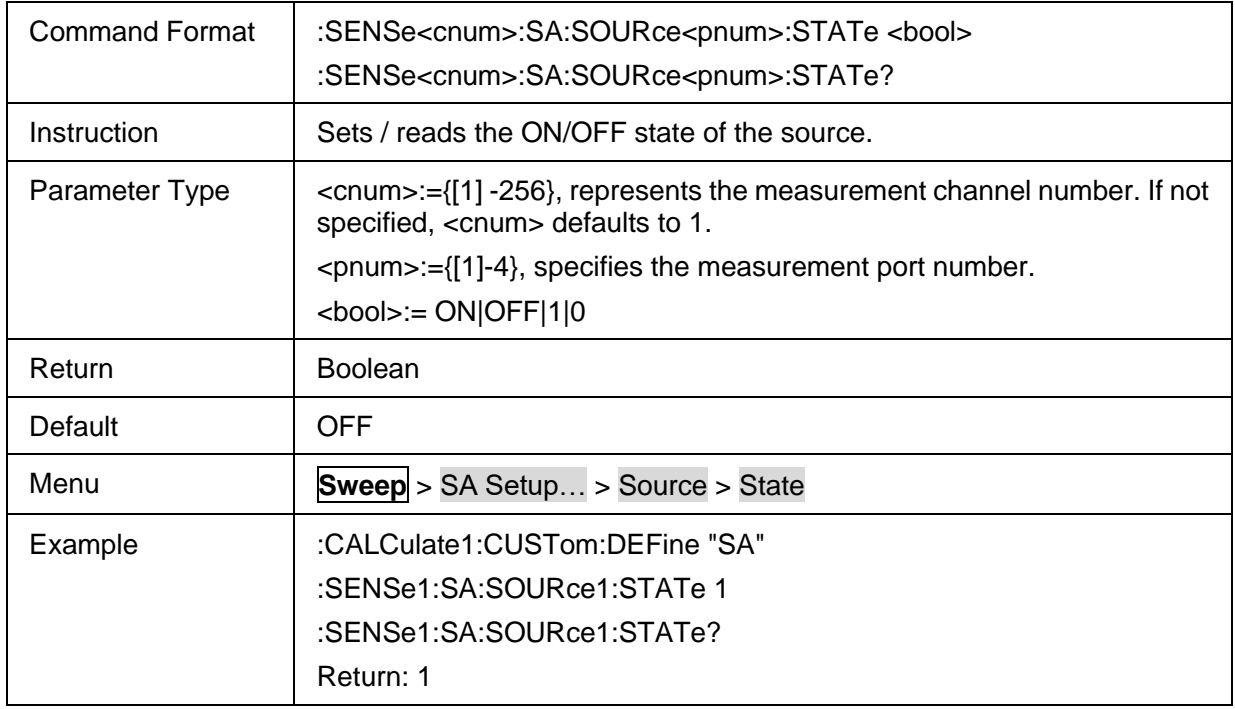

## <span id="page-293-1"></span>**3.19.5.3 SA Source sweep type**

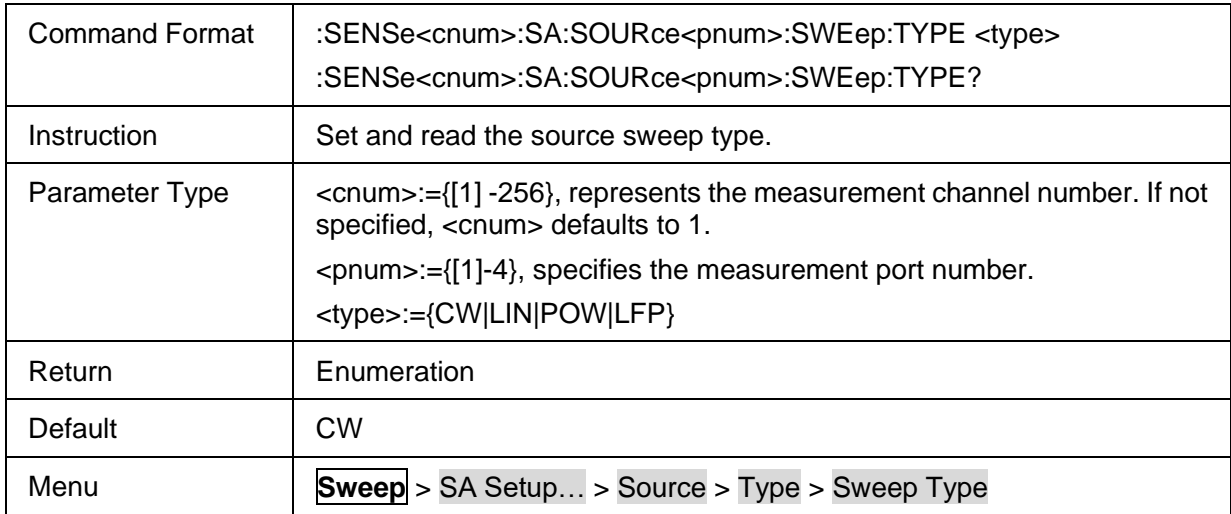

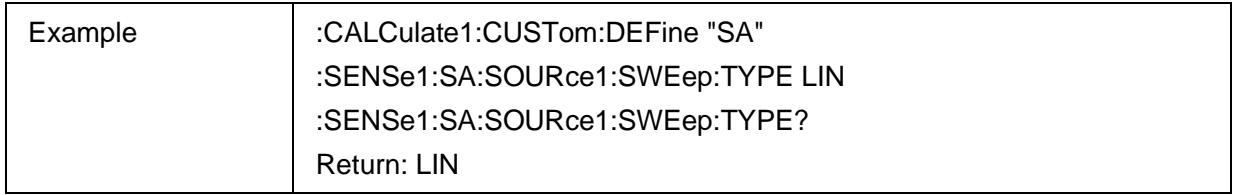

### <span id="page-294-0"></span>**3.19.5.4 SA Source CW frequency**

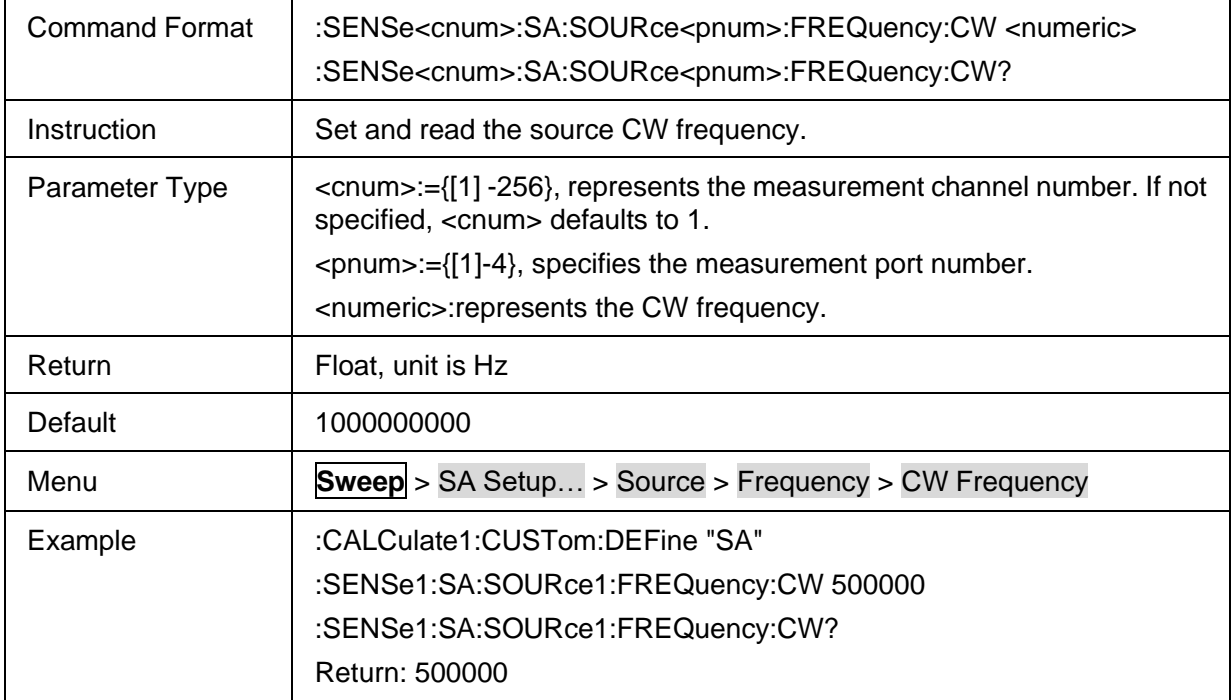

## <span id="page-294-1"></span>**3.19.5.5 SA Source start frequency**

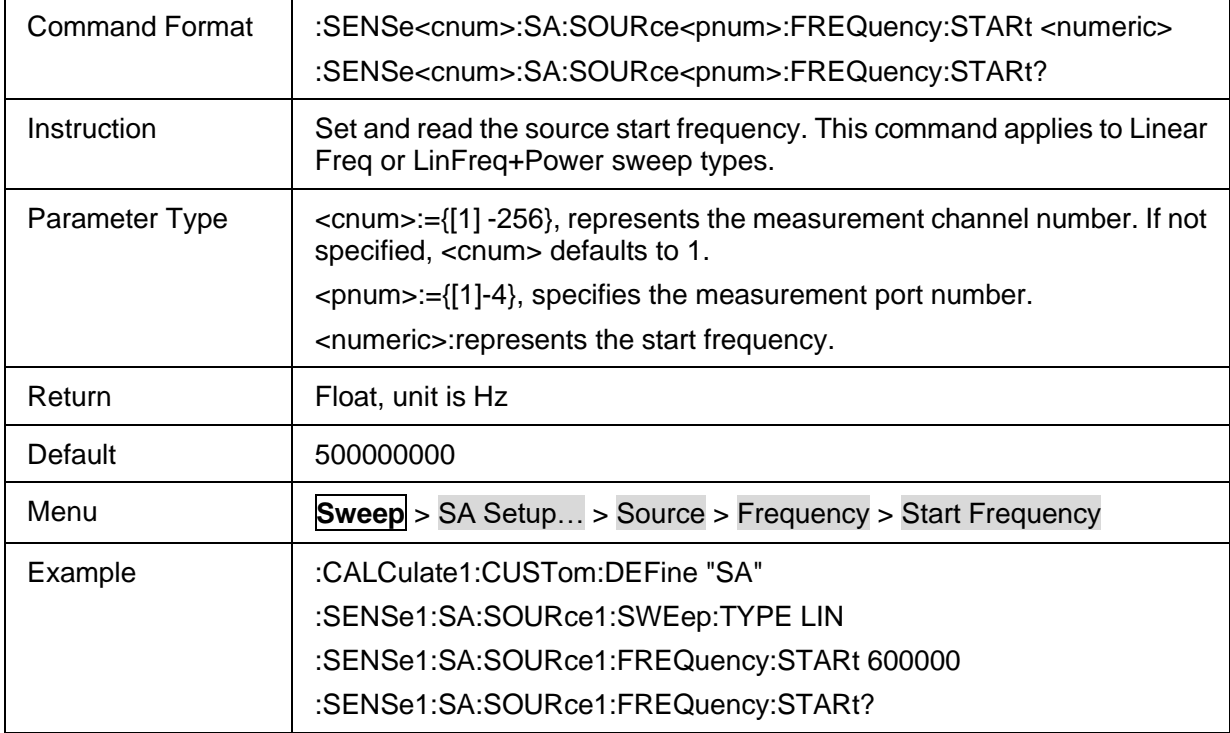

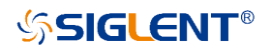

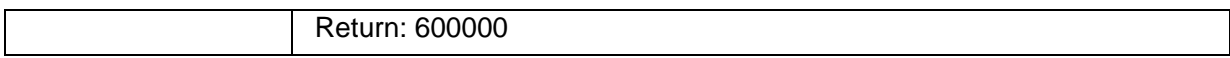

# <span id="page-295-0"></span>**3.19.5.6 SA Source stop frequency**

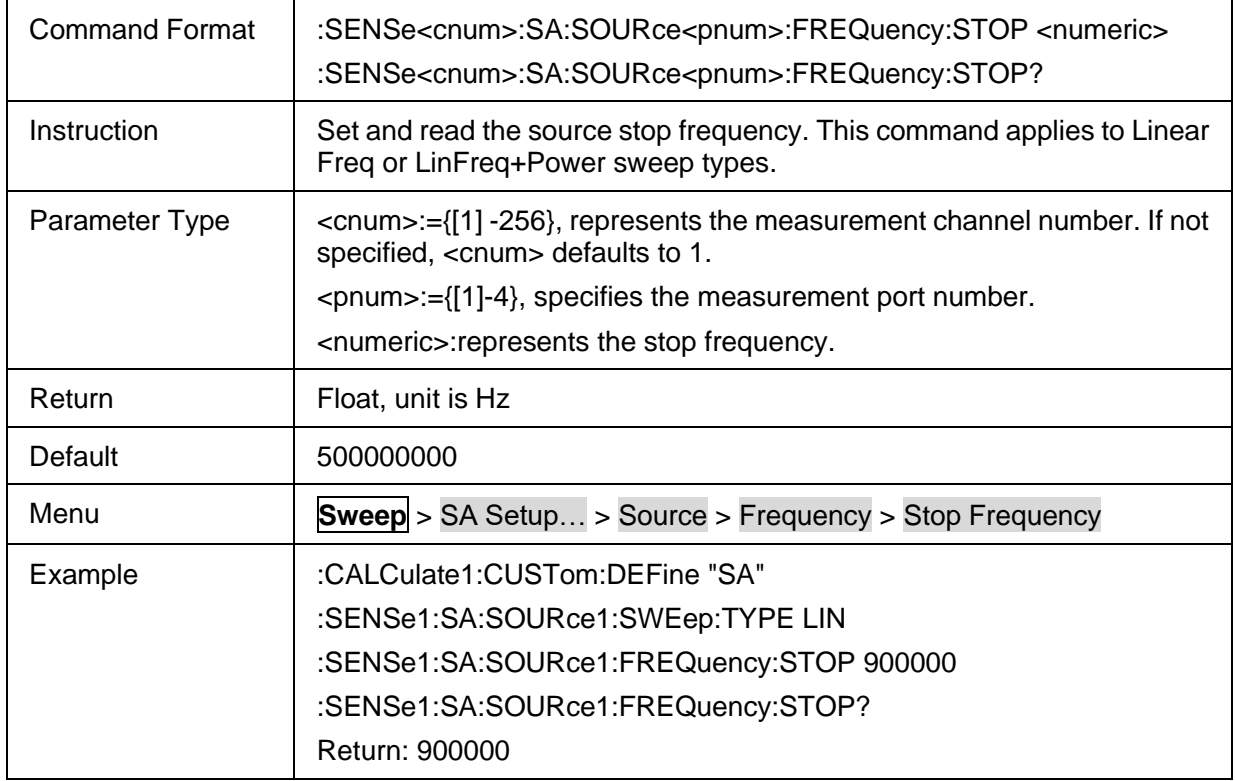

# <span id="page-295-1"></span>**3.19.5.7 SA Source output power**

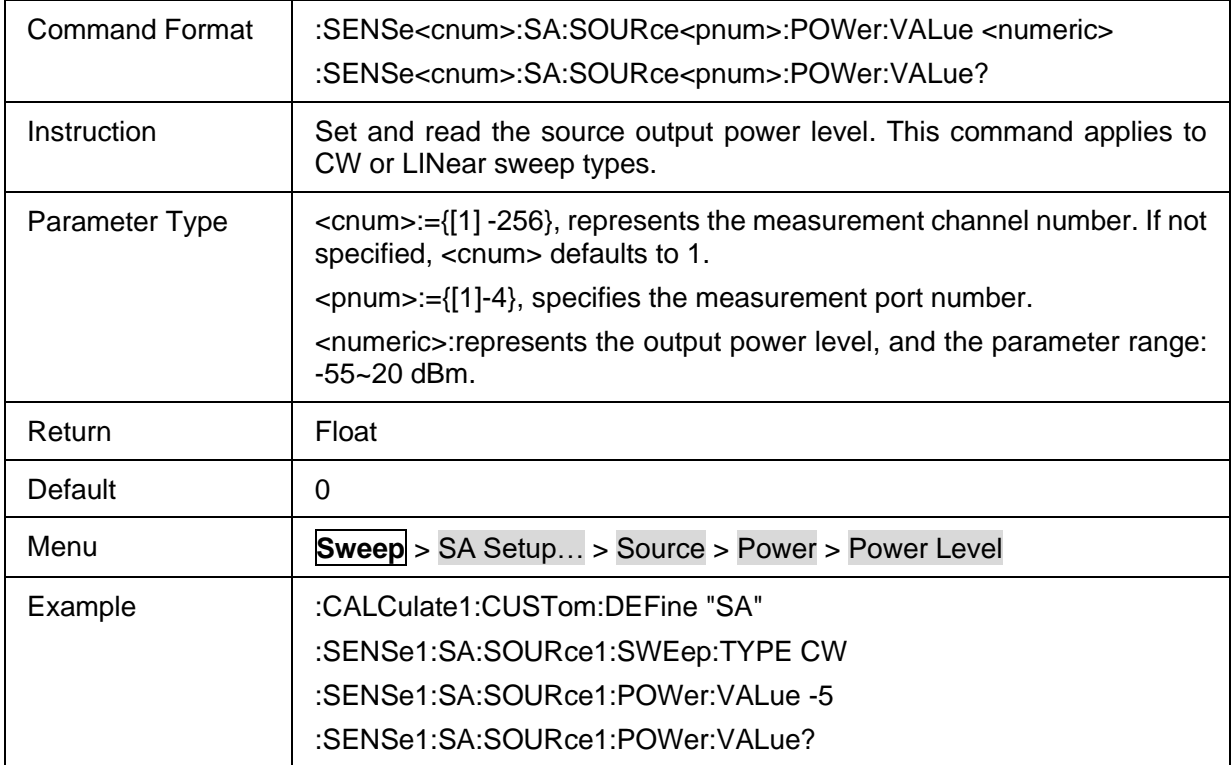

Return: -5

# <span id="page-296-0"></span>**3.19.5.8 SA Source start power**

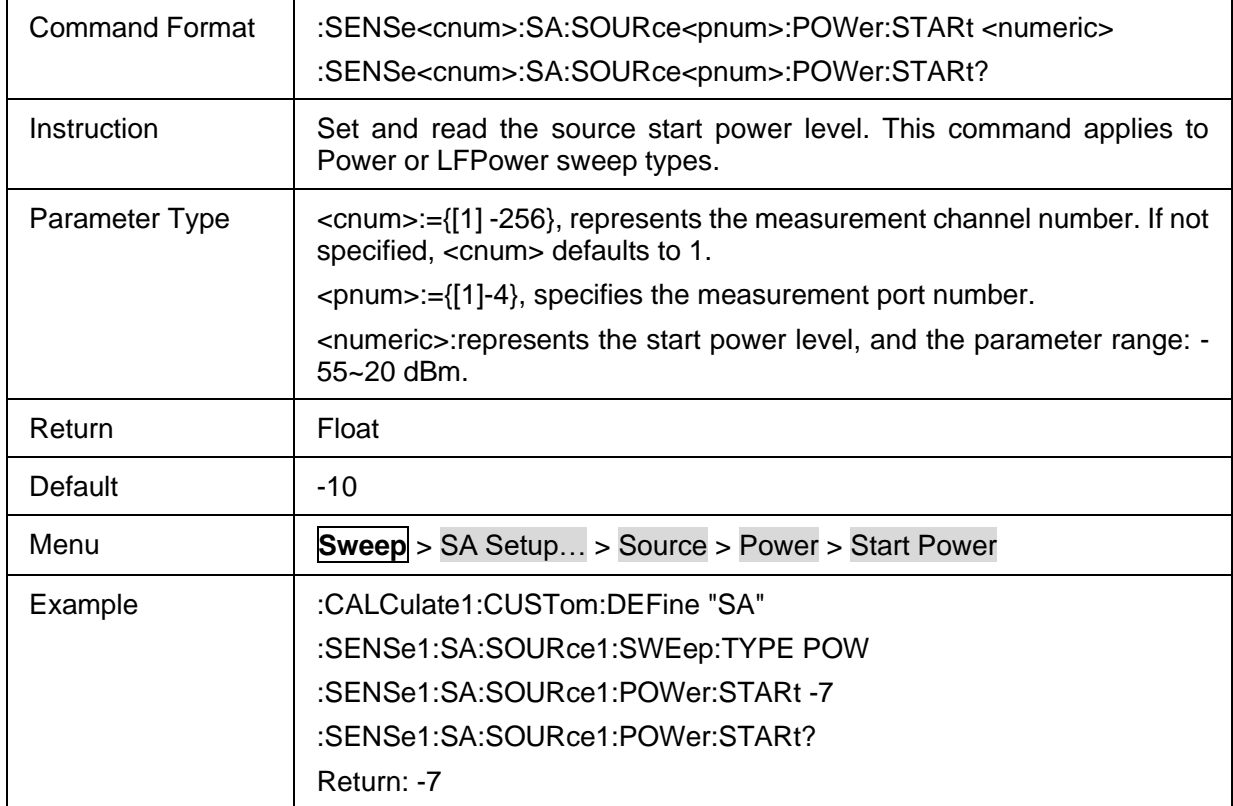

### <span id="page-296-1"></span>**3.19.5.9 SA Source stop power**

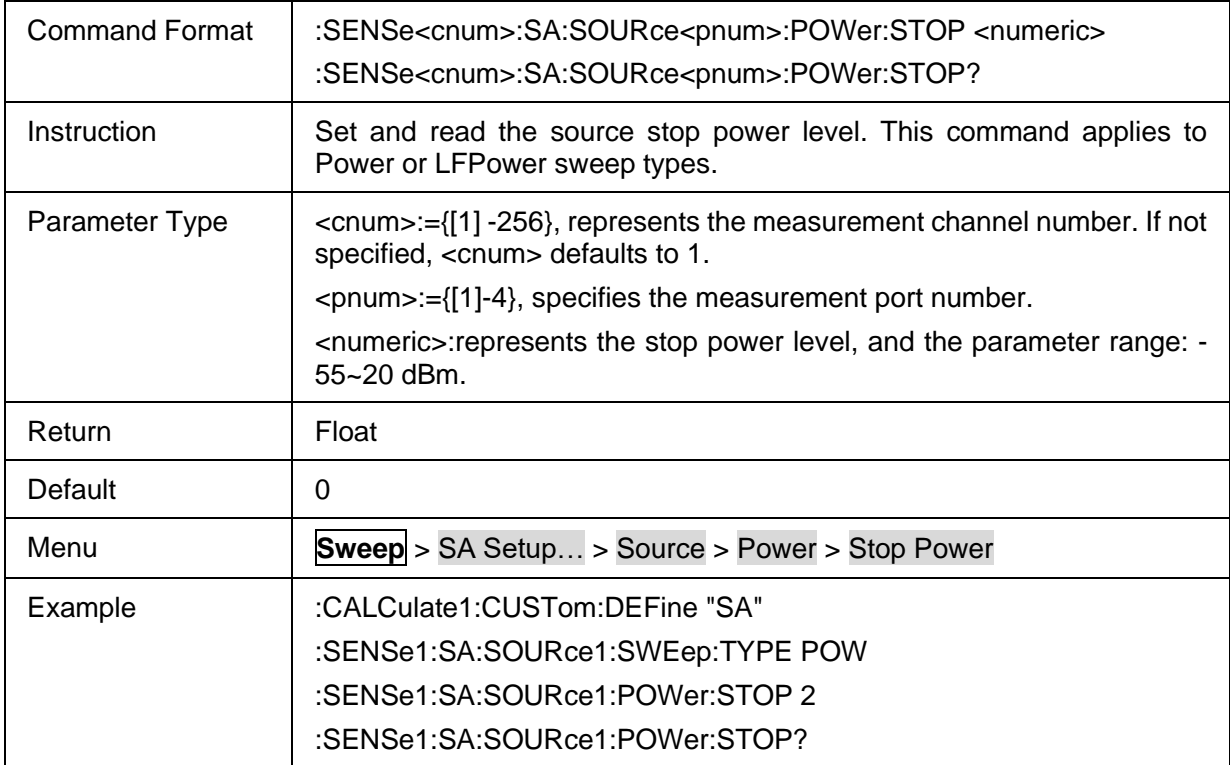

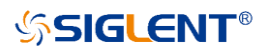

Return: 2

# **3.20 Scalar Mixer Measurement(Option)**

# **3.20.1 Mixer measure sweep setup**

#### **3.20.1.1 Command List**

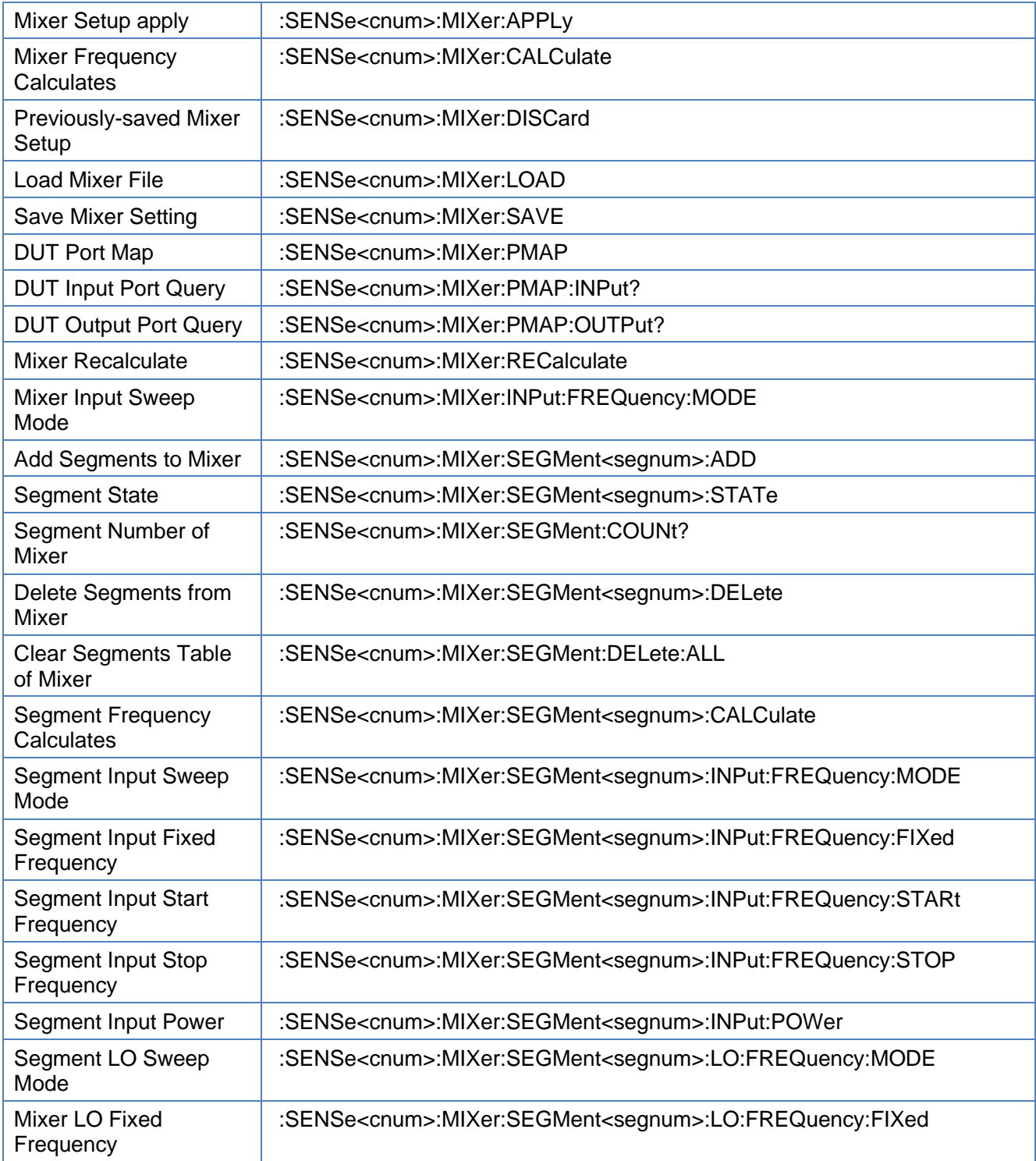

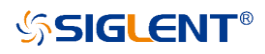

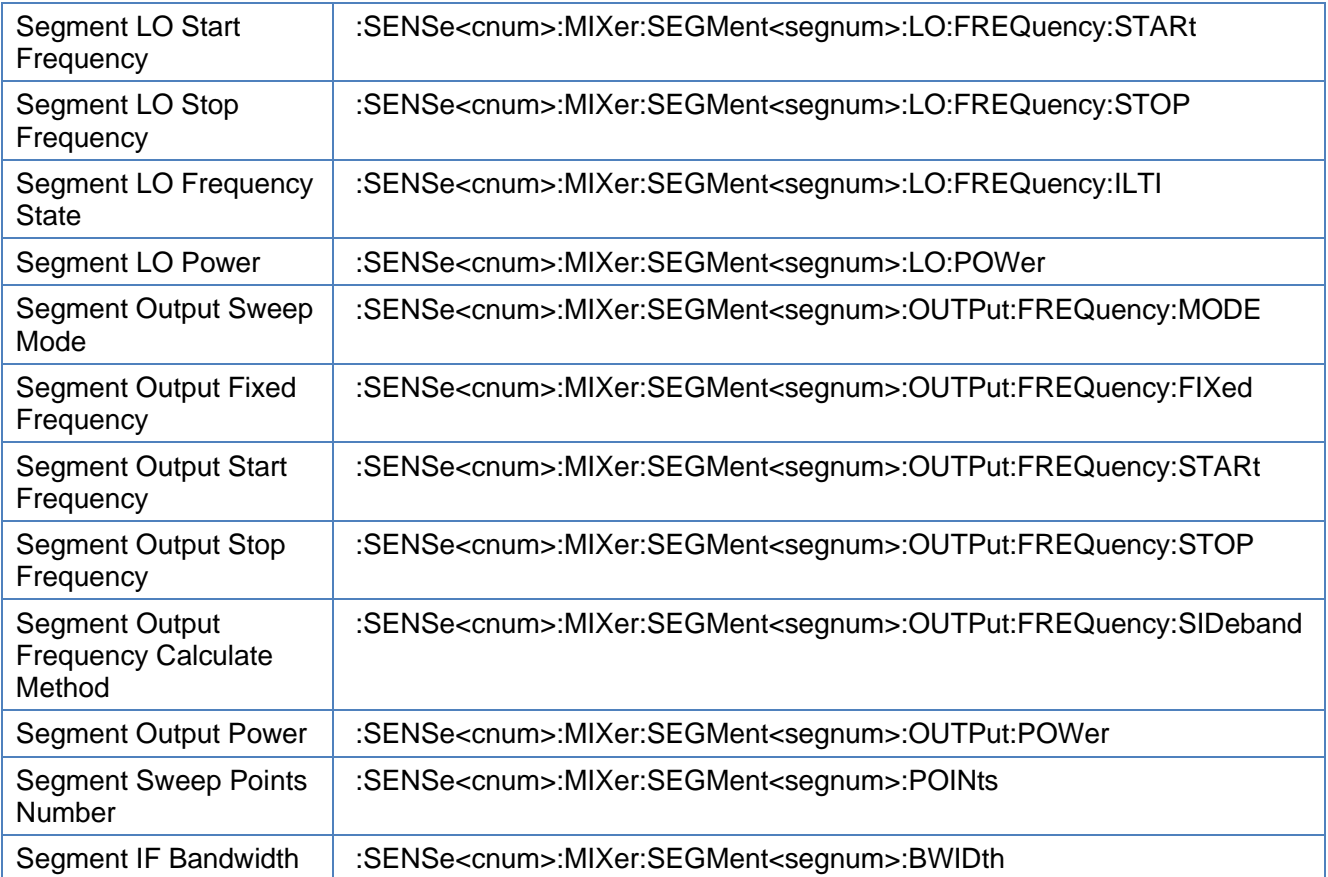

#### <span id="page-298-0"></span>**3.20.1.2 Mixer Setup apply**

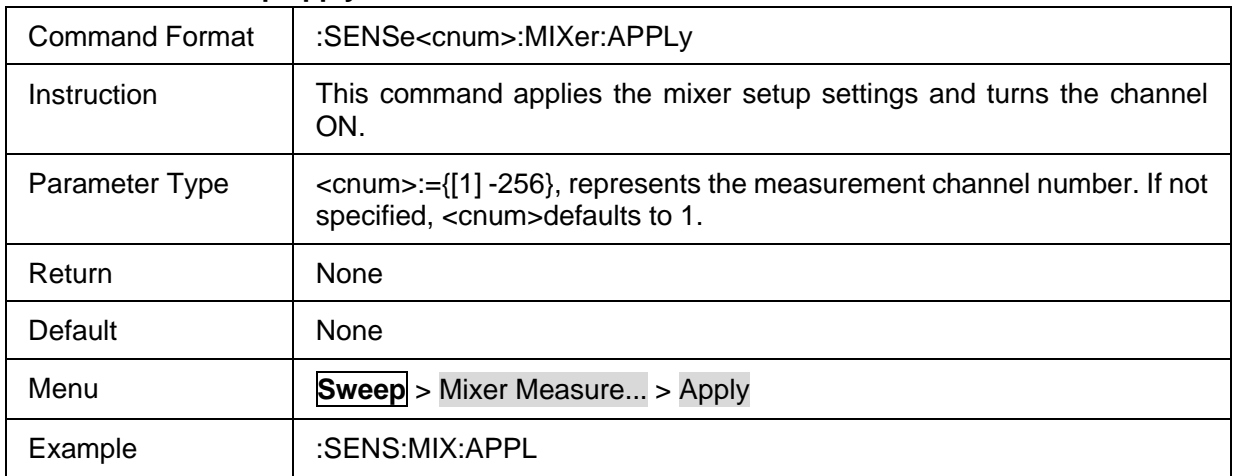

# <span id="page-298-1"></span>**3.20.1.3 Mixer Frequency Calculates**

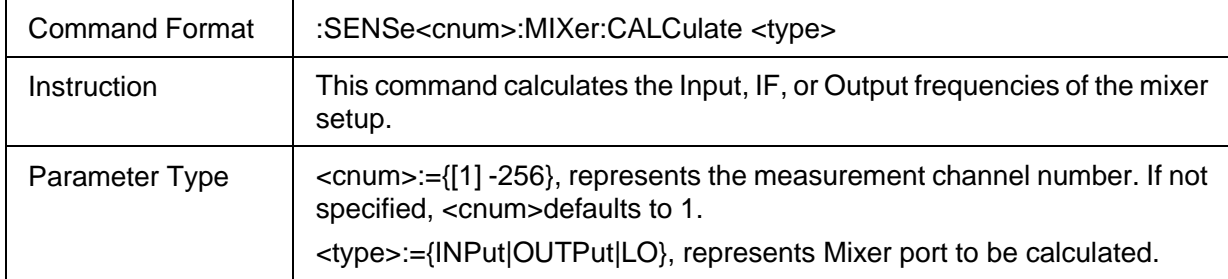

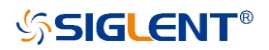

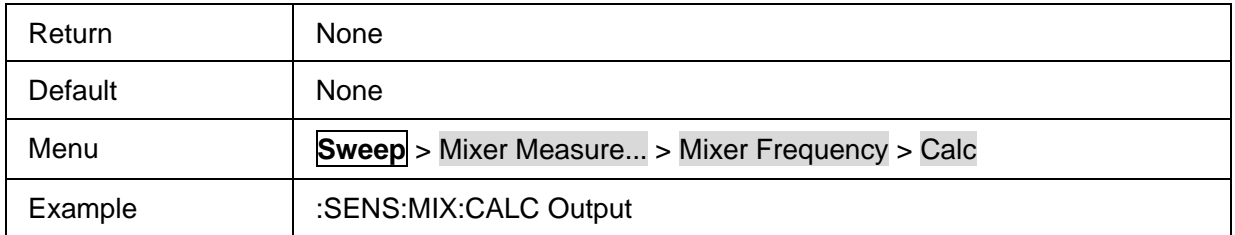

### <span id="page-299-0"></span>**3.20.1.4 Previously-saved Mixer Setup**

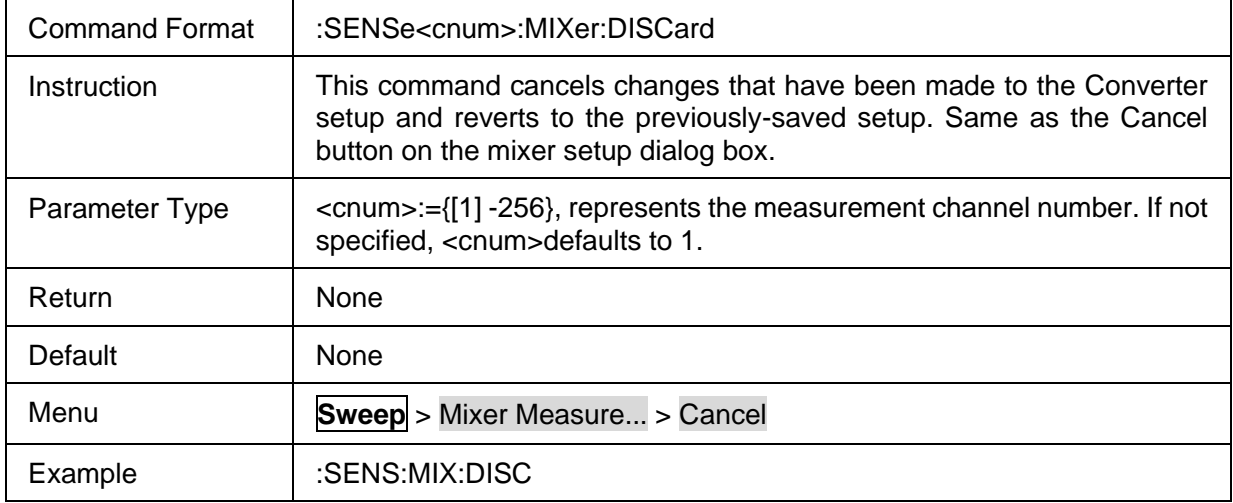

#### <span id="page-299-1"></span>**3.20.1.5 Load Mixer File**

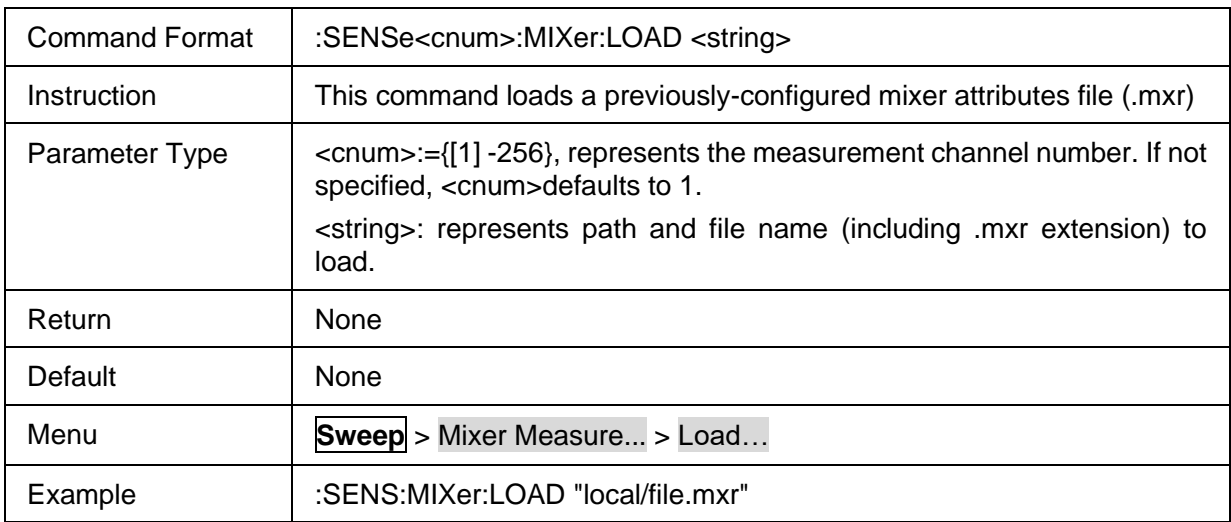

# <span id="page-299-2"></span>**3.20.1.6 Save Mixer Setting**

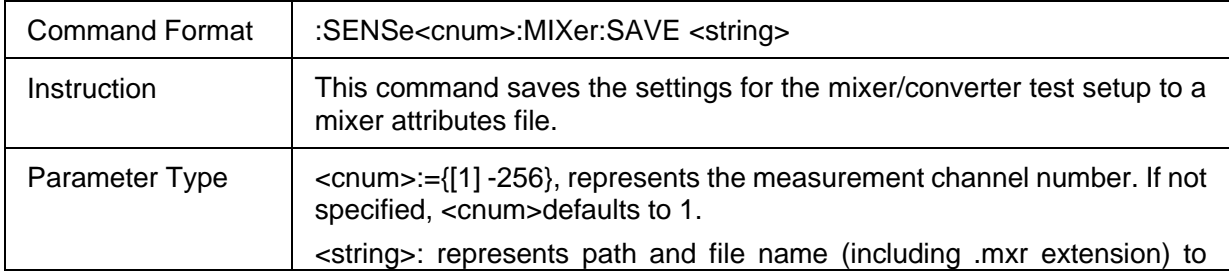

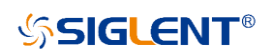

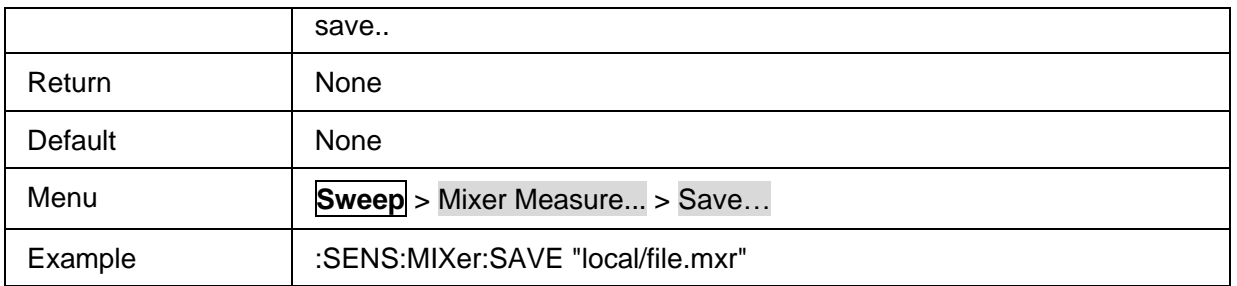

# <span id="page-300-0"></span>**3.20.1.7 DUT Port Map**

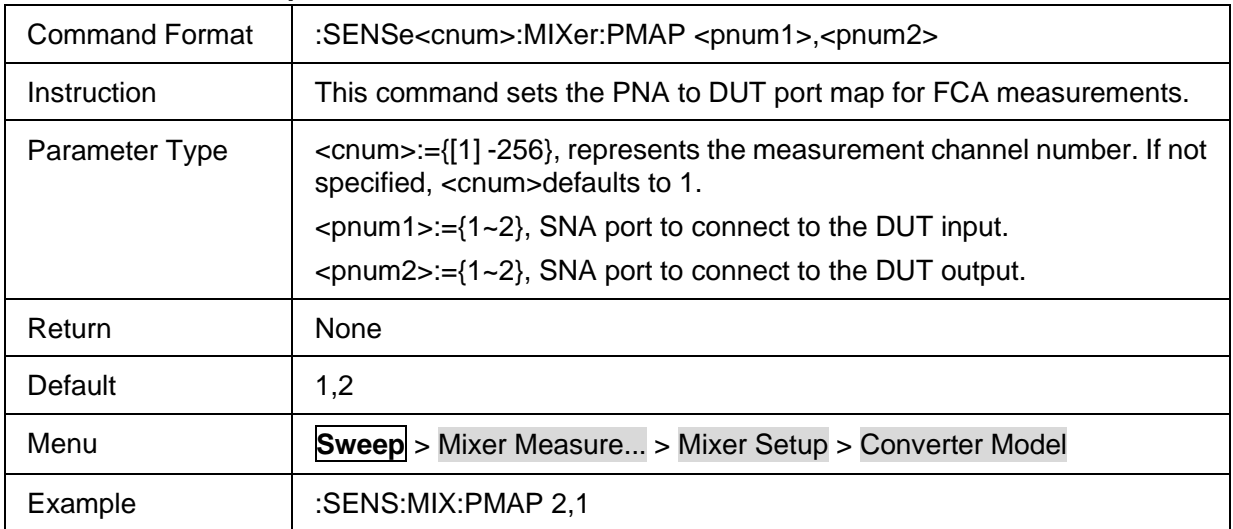

# <span id="page-300-1"></span>**3.20.1.8 DUT Input Port Query**

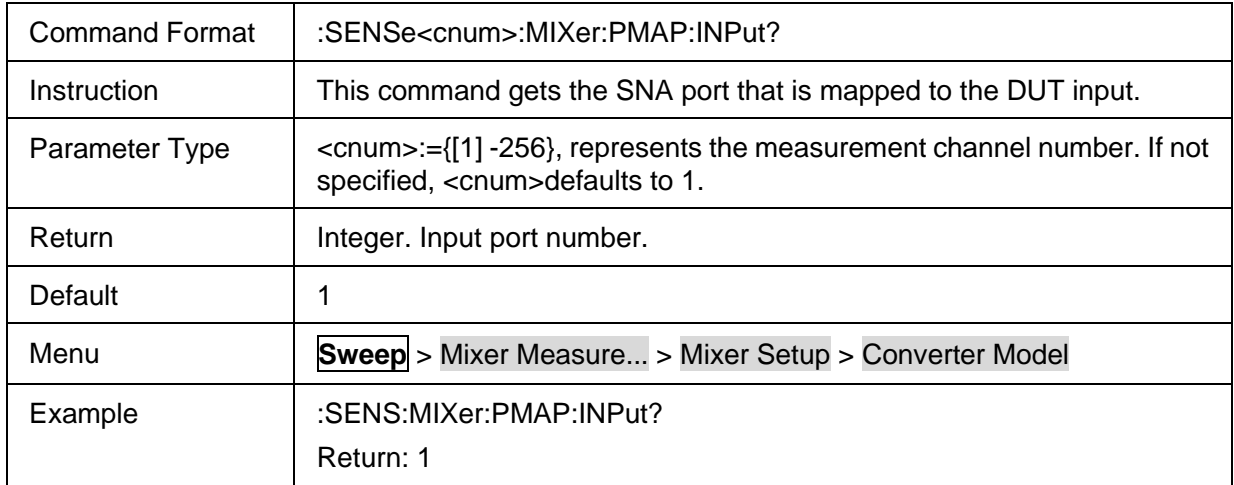

# <span id="page-300-2"></span>**3.20.1.9 DUT Output Port Query**

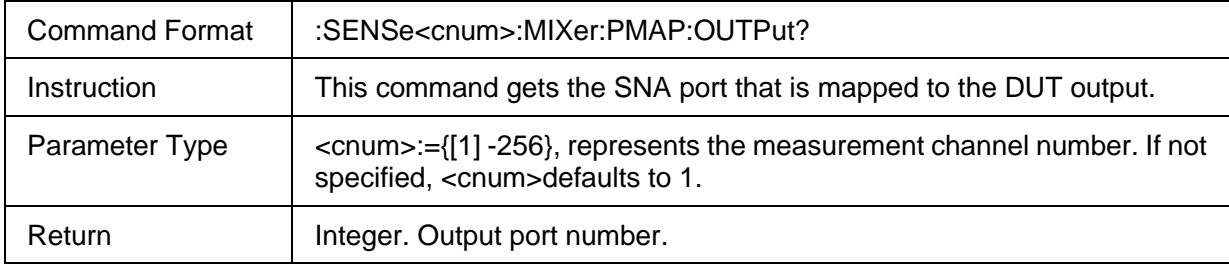

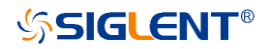

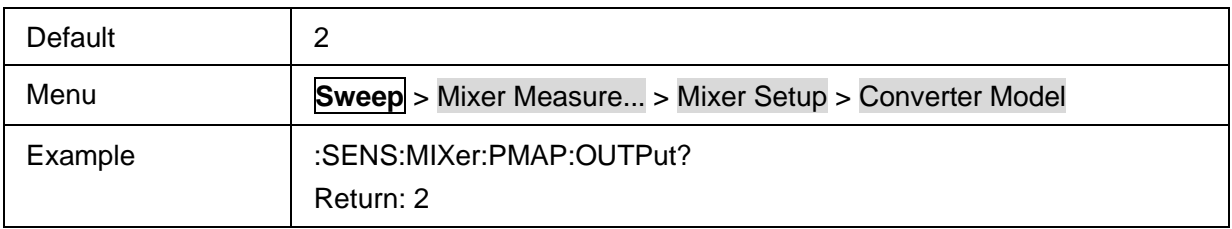

#### <span id="page-301-0"></span>**3.20.1.10 Mixer Recalculate**

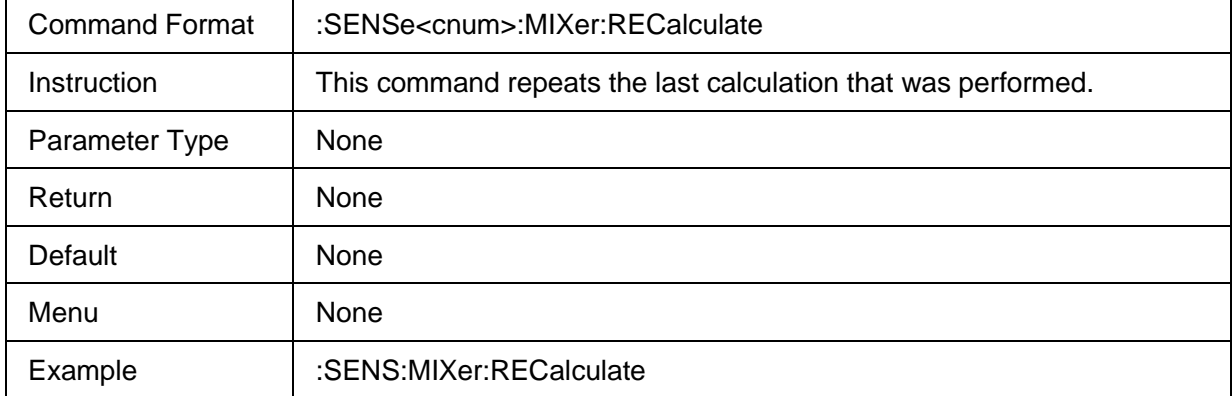

# <span id="page-301-1"></span>**3.20.1.11 Mixer Input Sweep Mode**

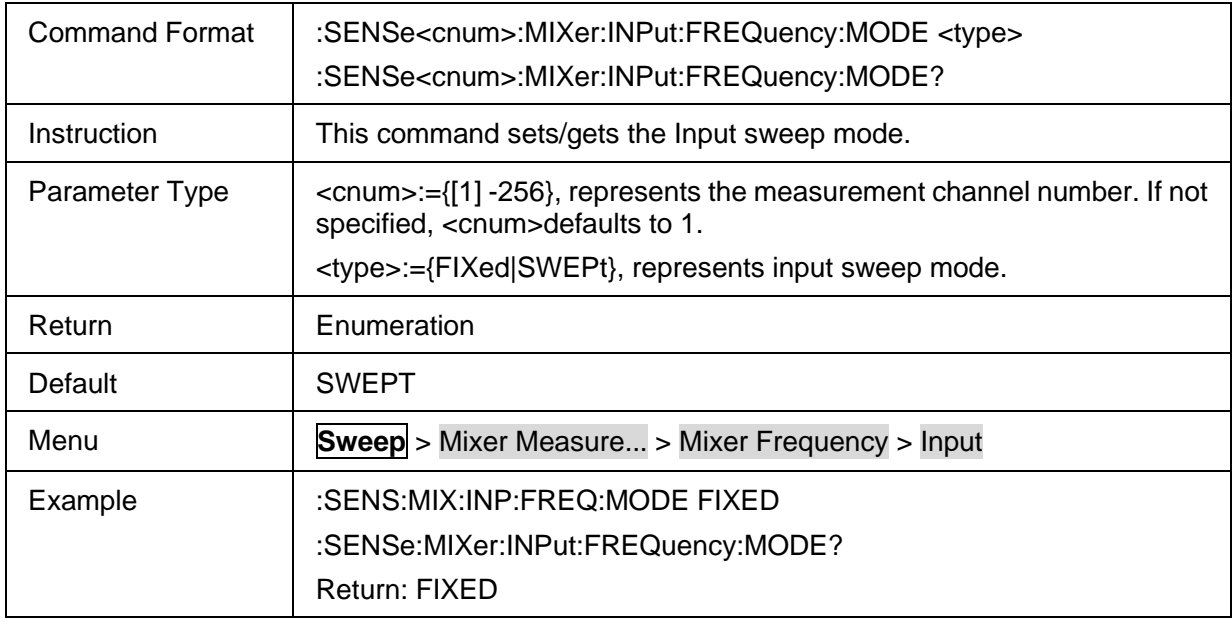

## <span id="page-301-2"></span>**3.20.1.12 Add Segments to Mixer**

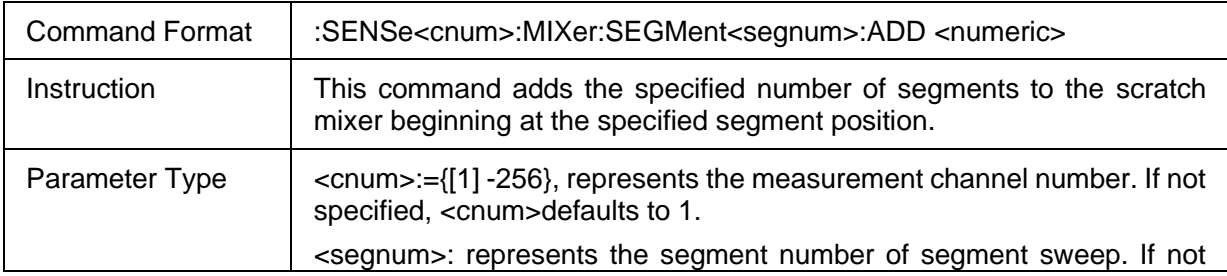

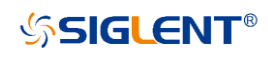

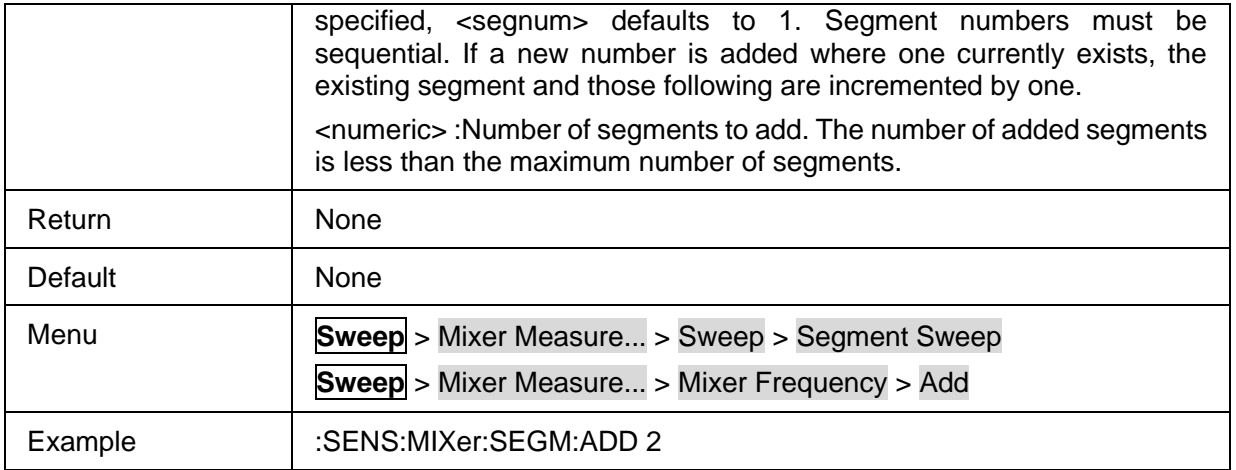

# <span id="page-302-0"></span>**3.20.1.13 Segment State**

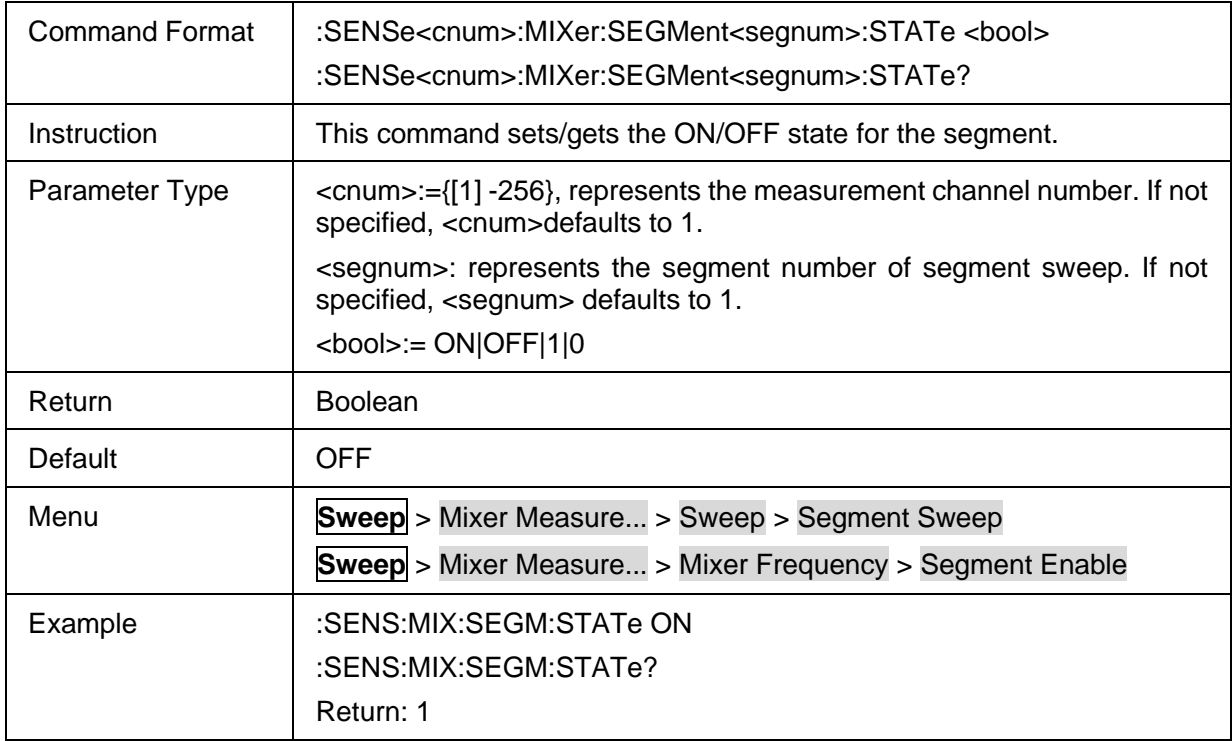

### <span id="page-302-1"></span>**3.20.1.14 Segment Number of Mixer**

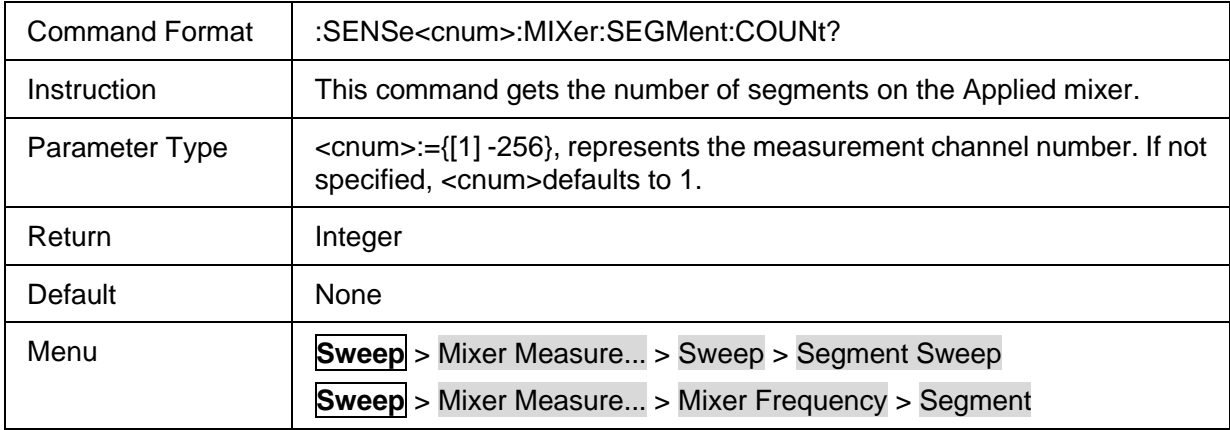

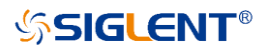

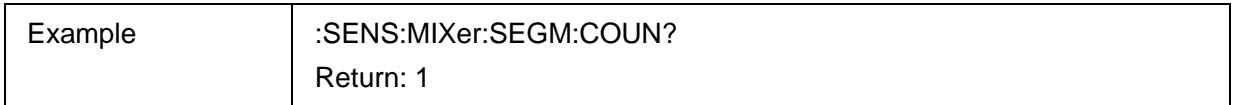

### <span id="page-303-0"></span>**3.20.1.15 Delete Segments from Mixer**

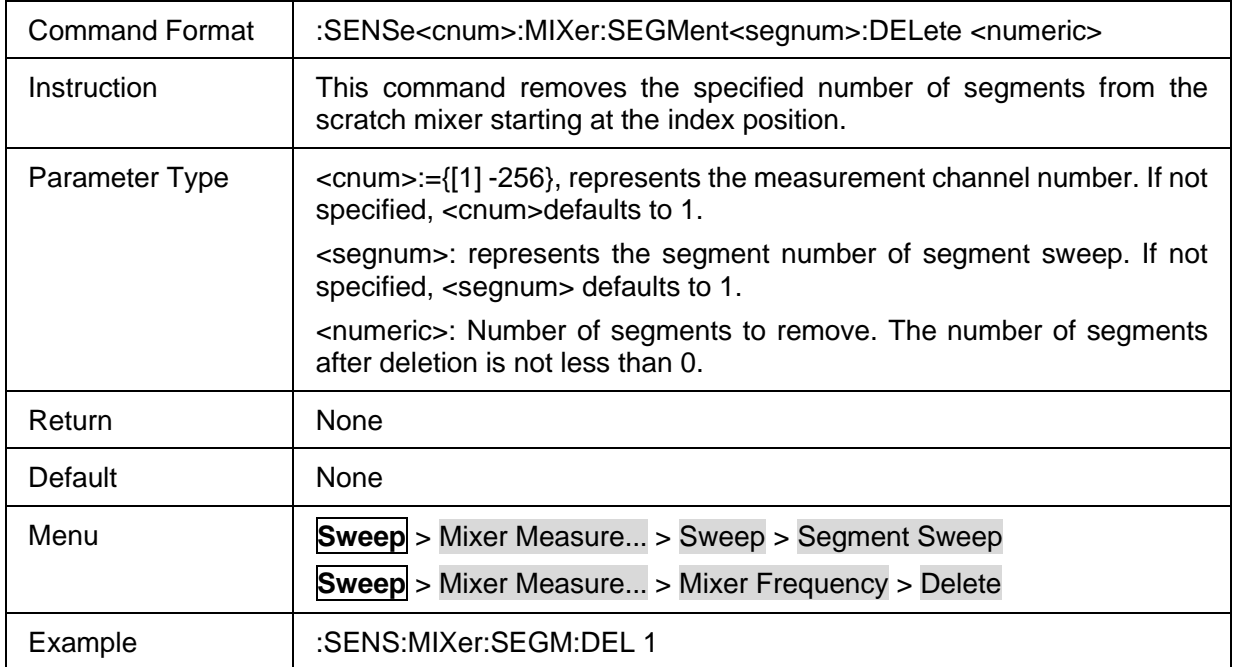

# <span id="page-303-1"></span>**3.20.1.16 Clear Segments Table of Mixer**

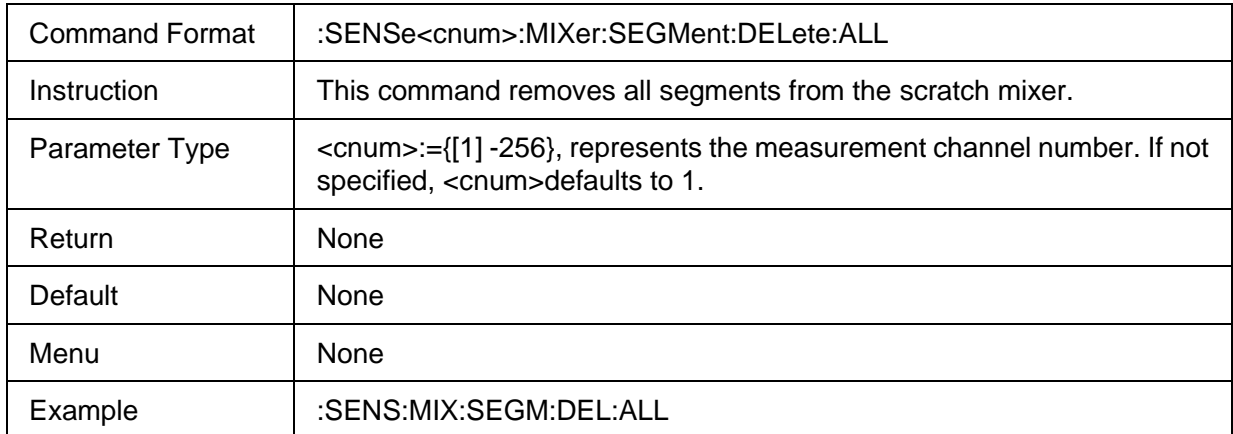

### <span id="page-303-2"></span>**3.20.1.17 Segment Frequency Calculates**

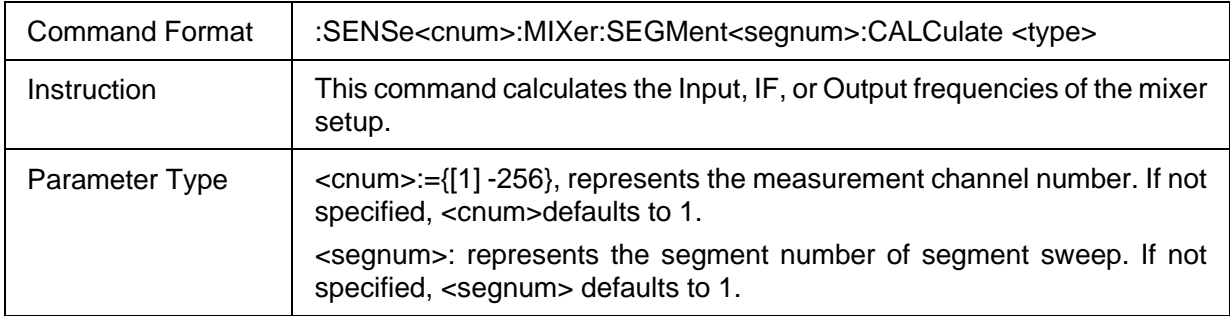

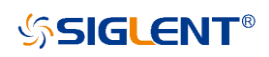

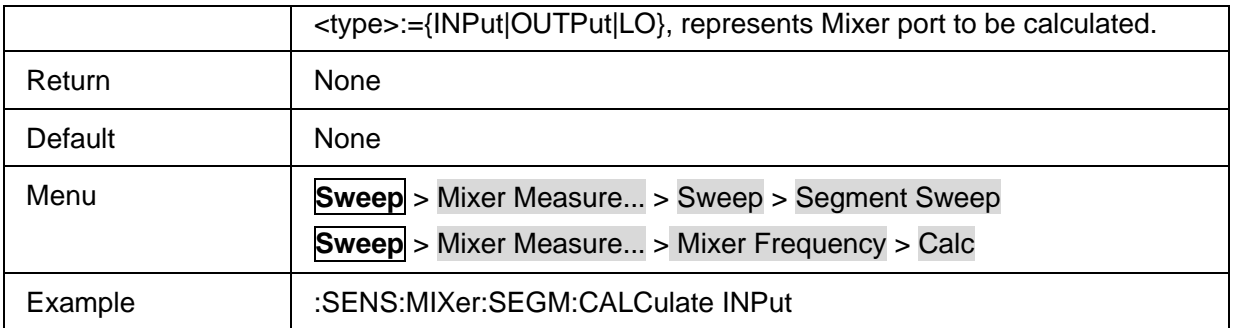

#### <span id="page-304-0"></span>**3.20.1.18 Segment Input Sweep Mode**

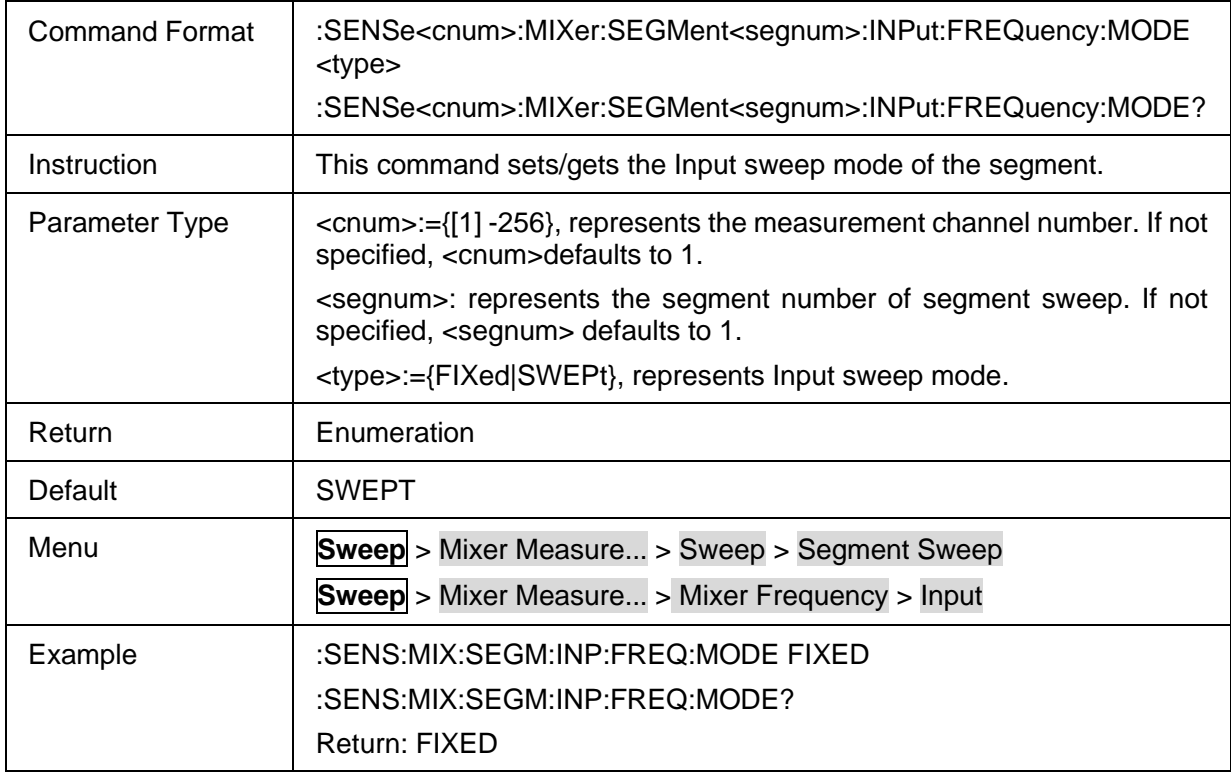

# <span id="page-304-1"></span>**3.20.1.19 Segment Input Fixed Frequency**

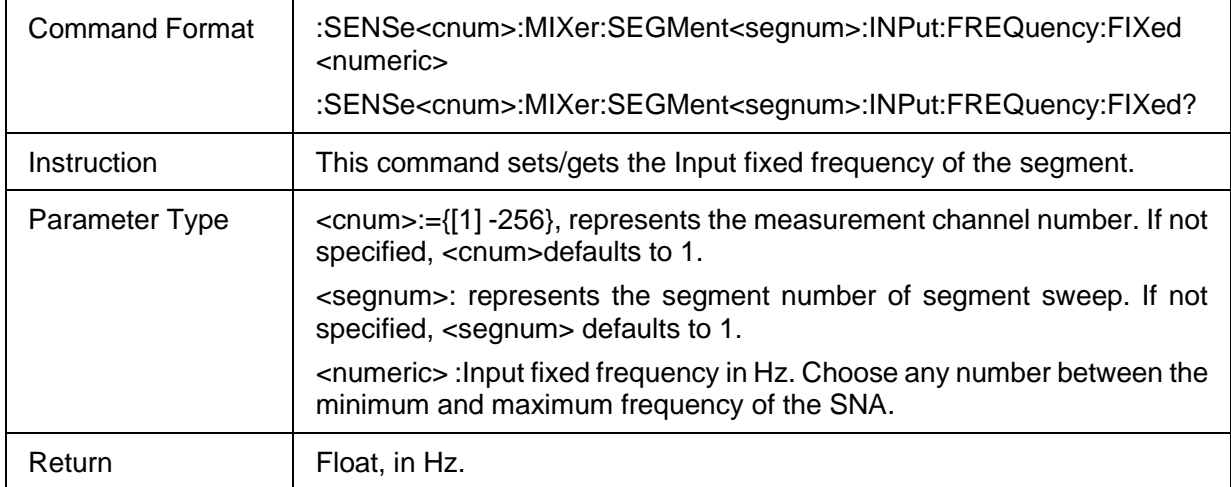

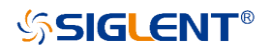

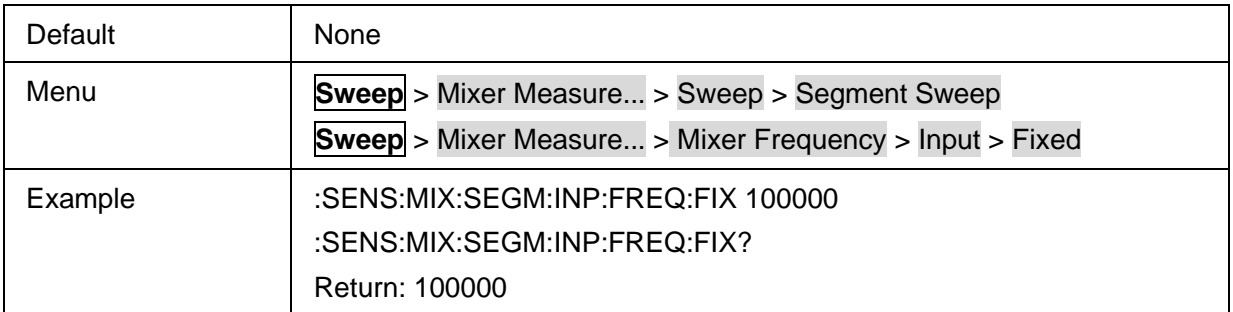

### <span id="page-305-0"></span>**3.20.1.20 Segment Input Start Frequency**

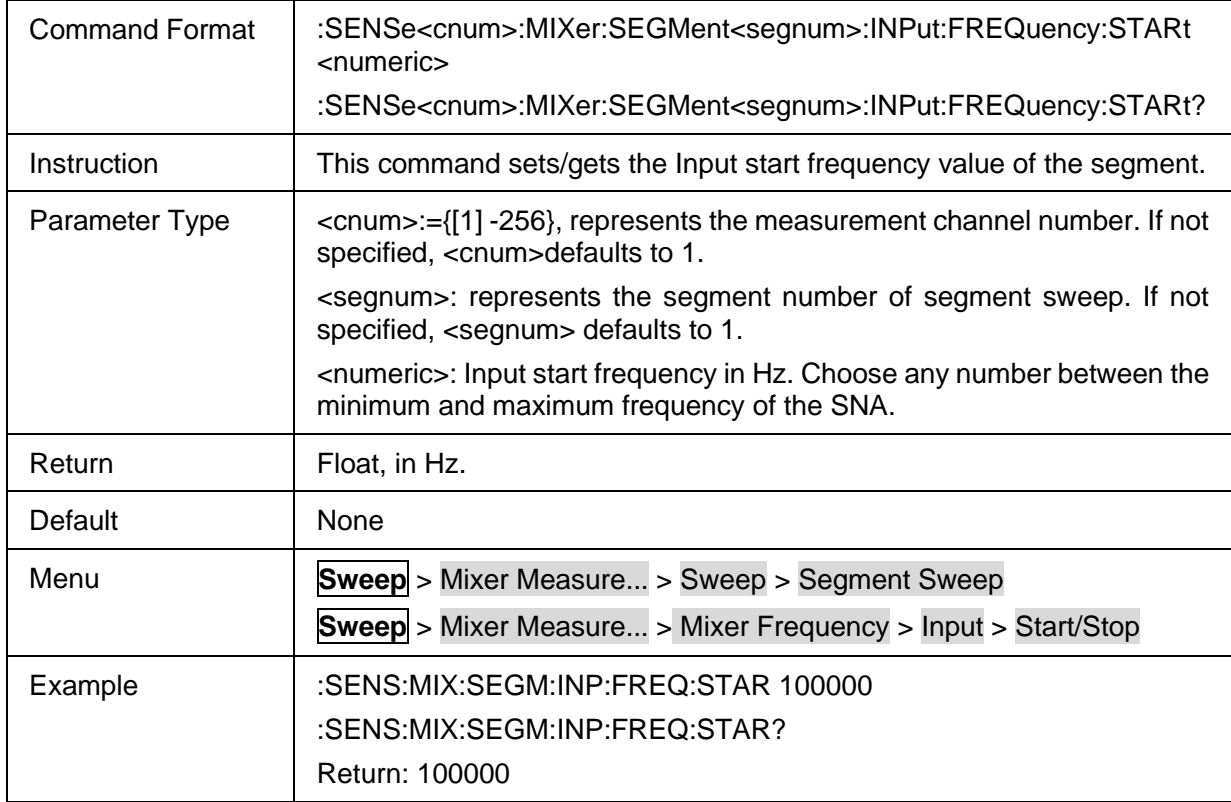

# <span id="page-305-1"></span>**3.20.1.21 Segment Input Stop Frequency**

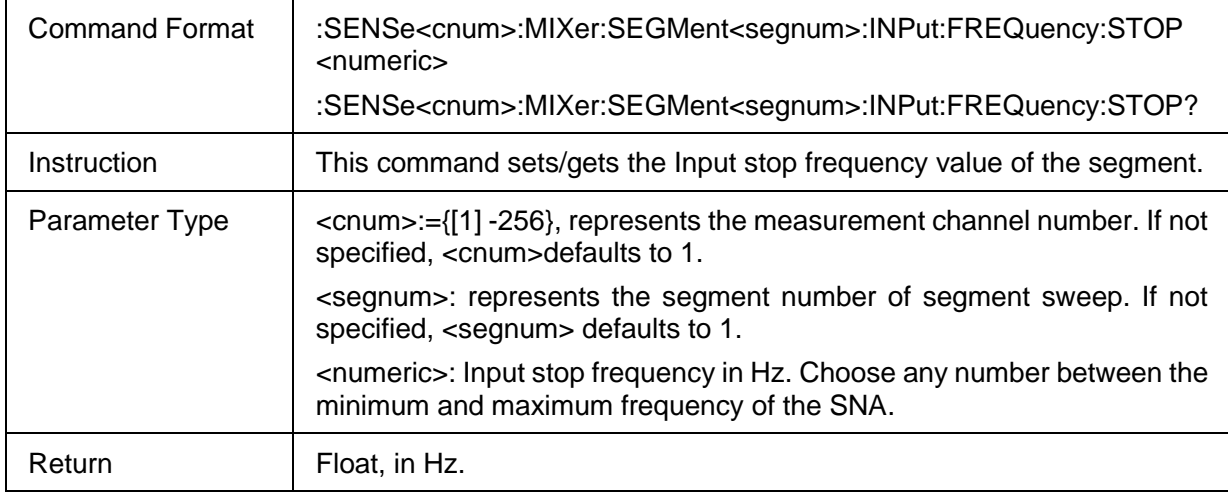

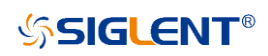

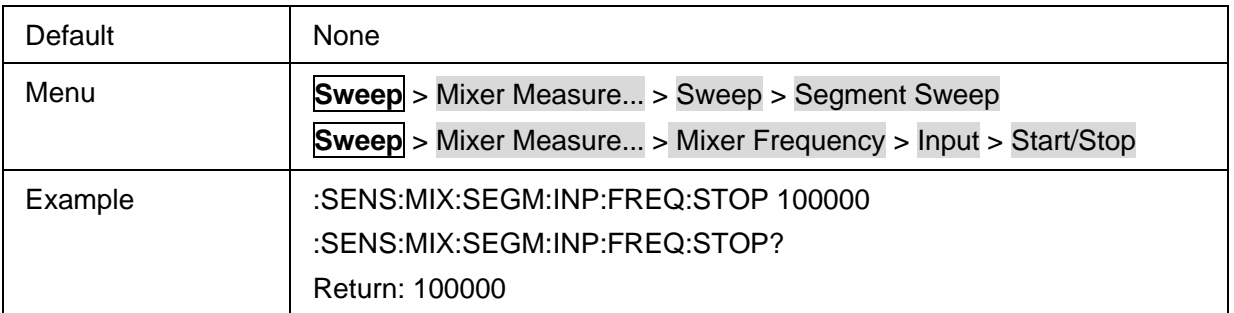

### <span id="page-306-0"></span>**3.20.1.22 Segment Input Power**

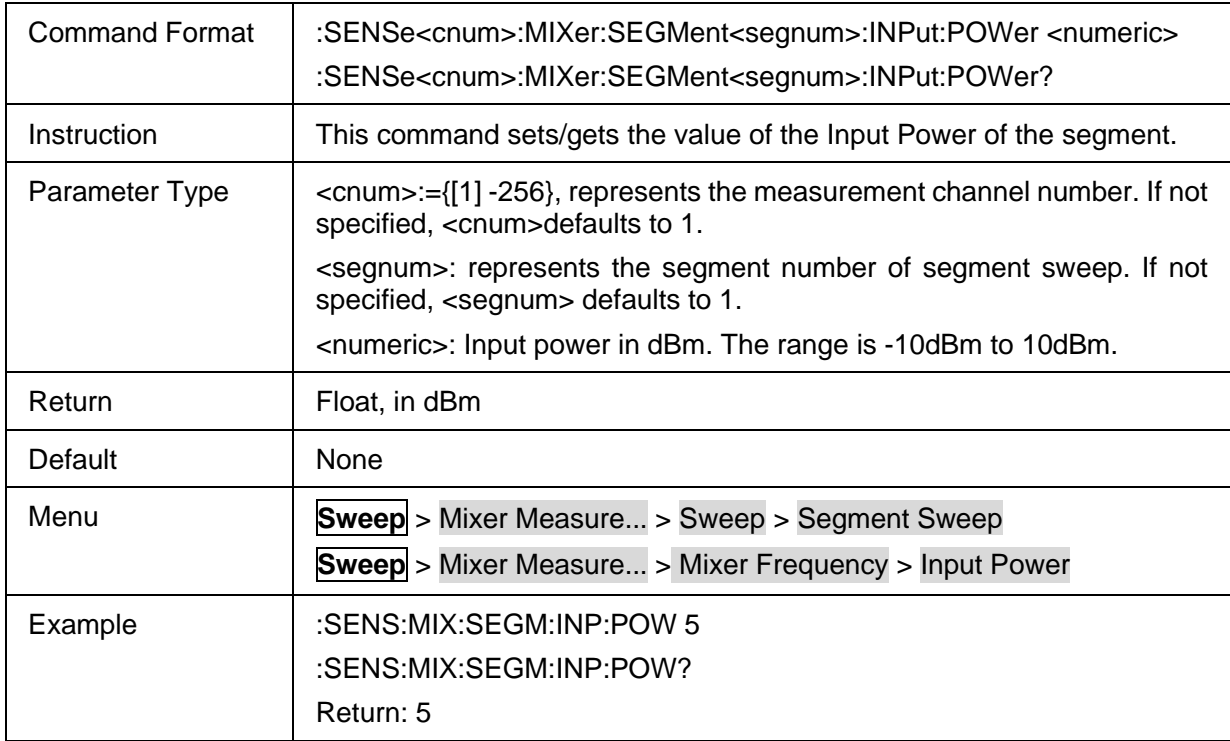

# <span id="page-306-1"></span>**3.20.1.23 Segment LO Sweep Mode**

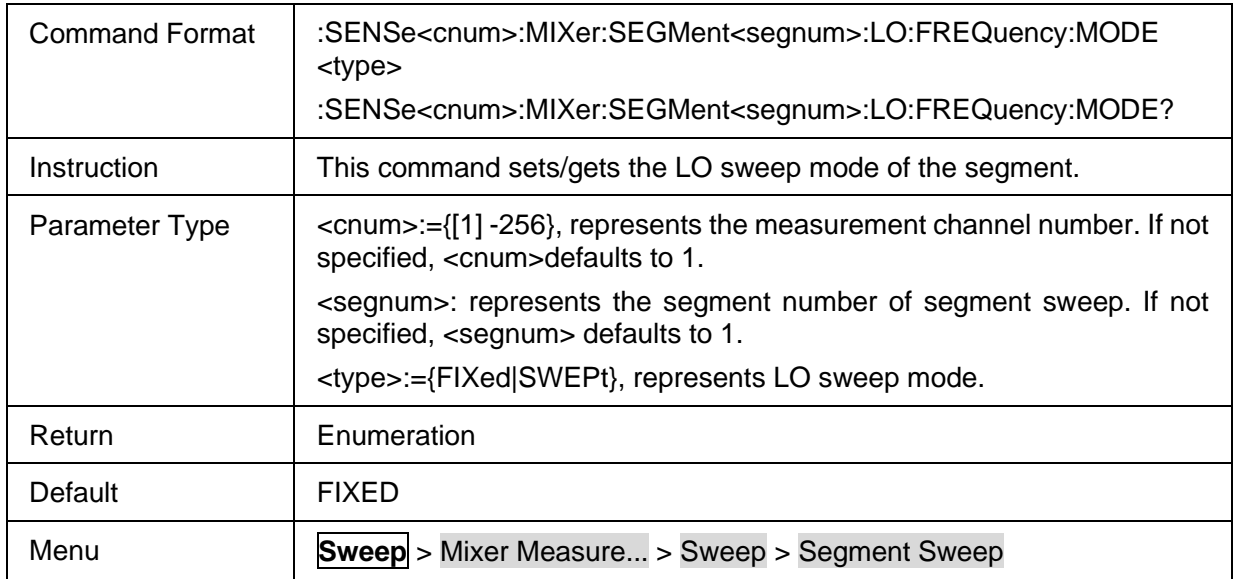

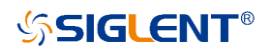

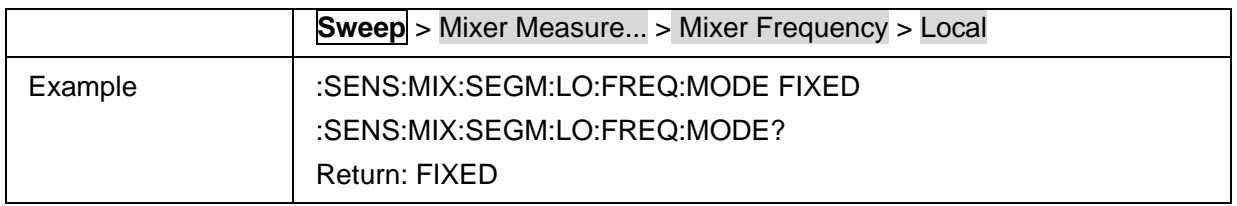

# <span id="page-307-0"></span>**3.20.1.24 Mixer LO Fixed Frequency**

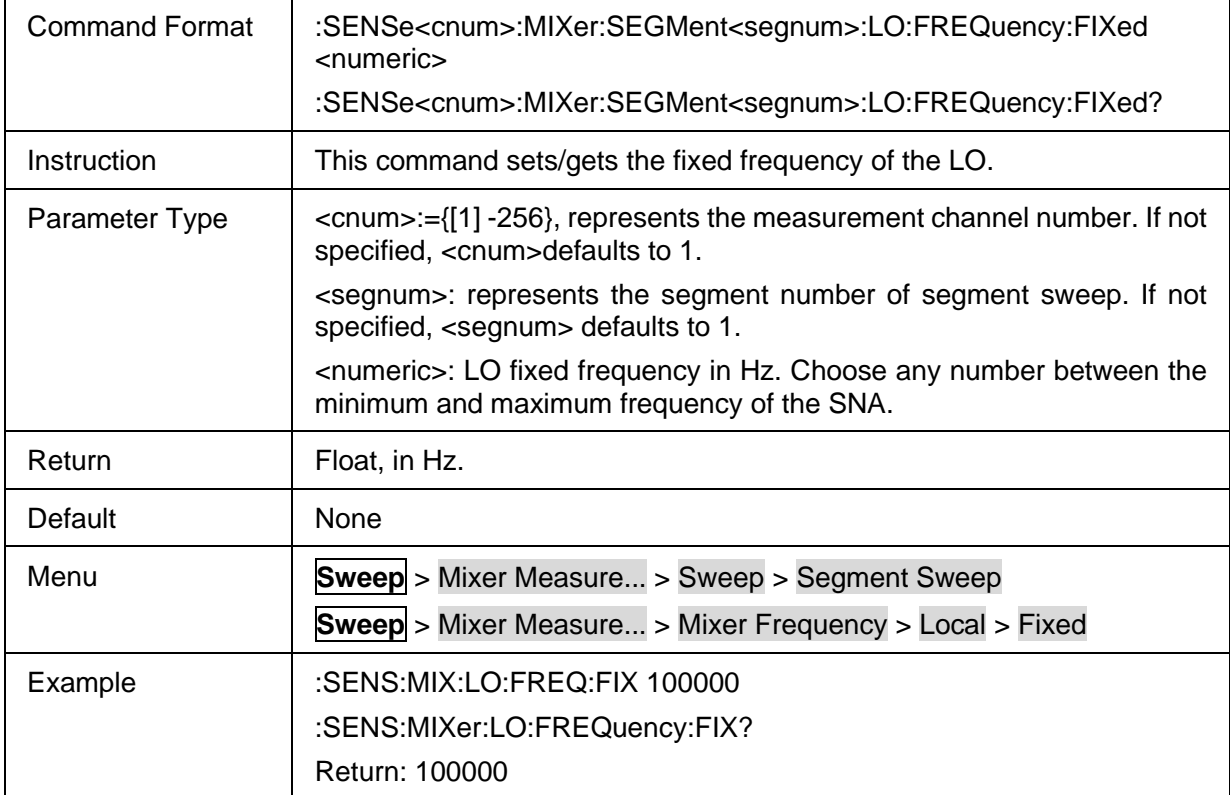

# <span id="page-307-1"></span>**3.20.1.25 Segment LO Start Frequency**

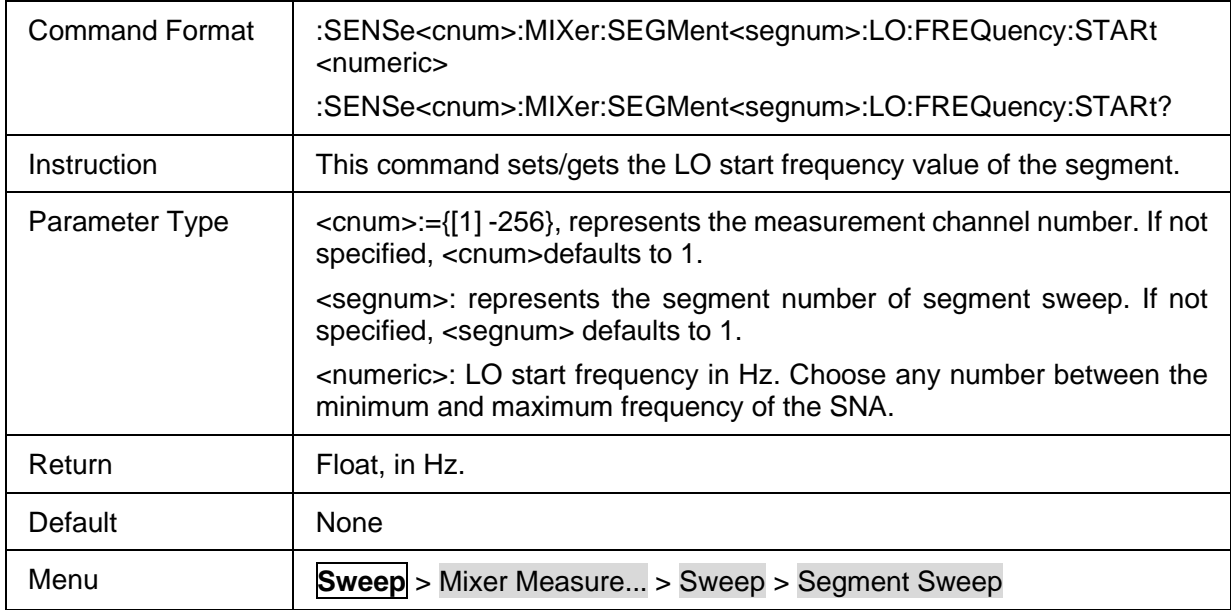

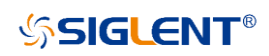

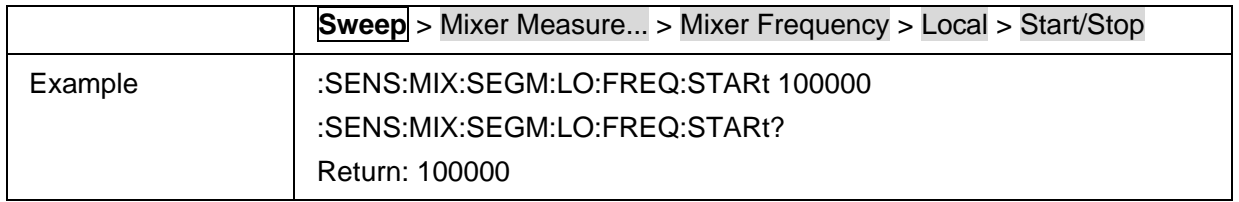

# <span id="page-308-0"></span>**3.20.1.26 Segment LO Stop Frequency**

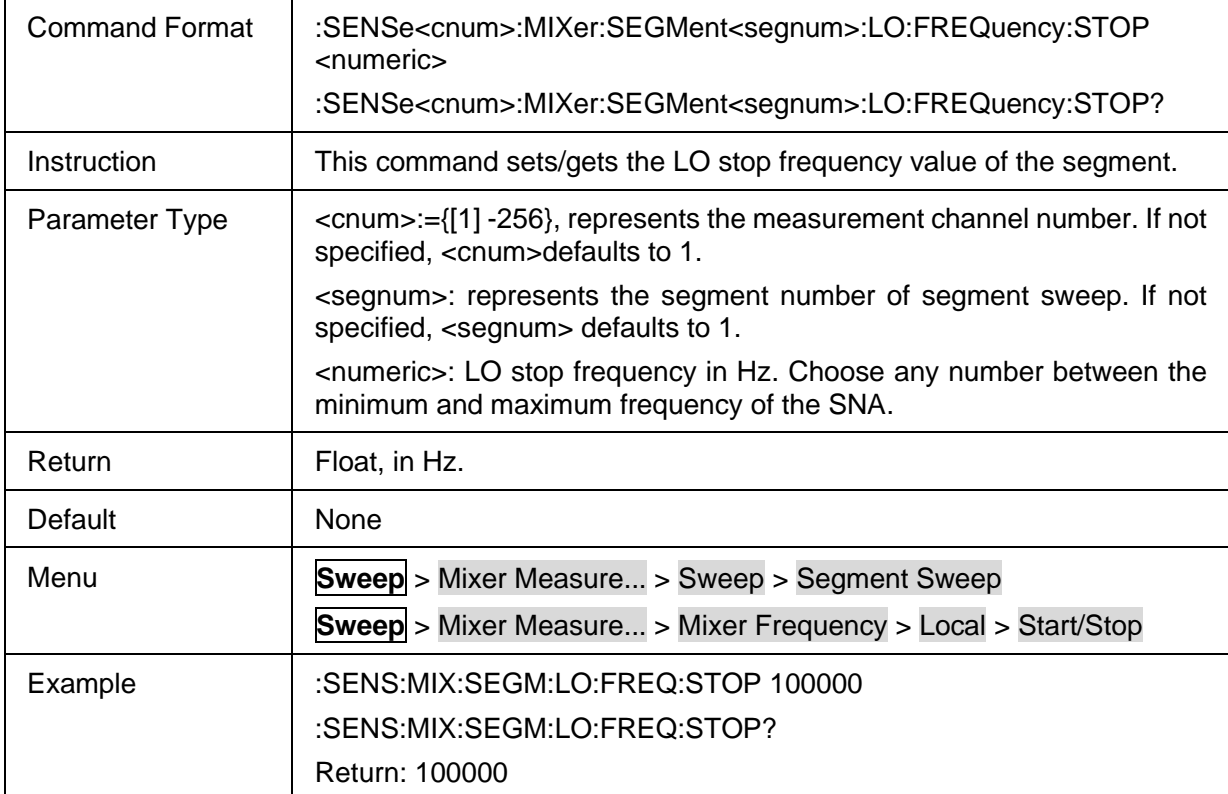

# <span id="page-308-1"></span>**3.20.1.27 Segment LO Frequency State**

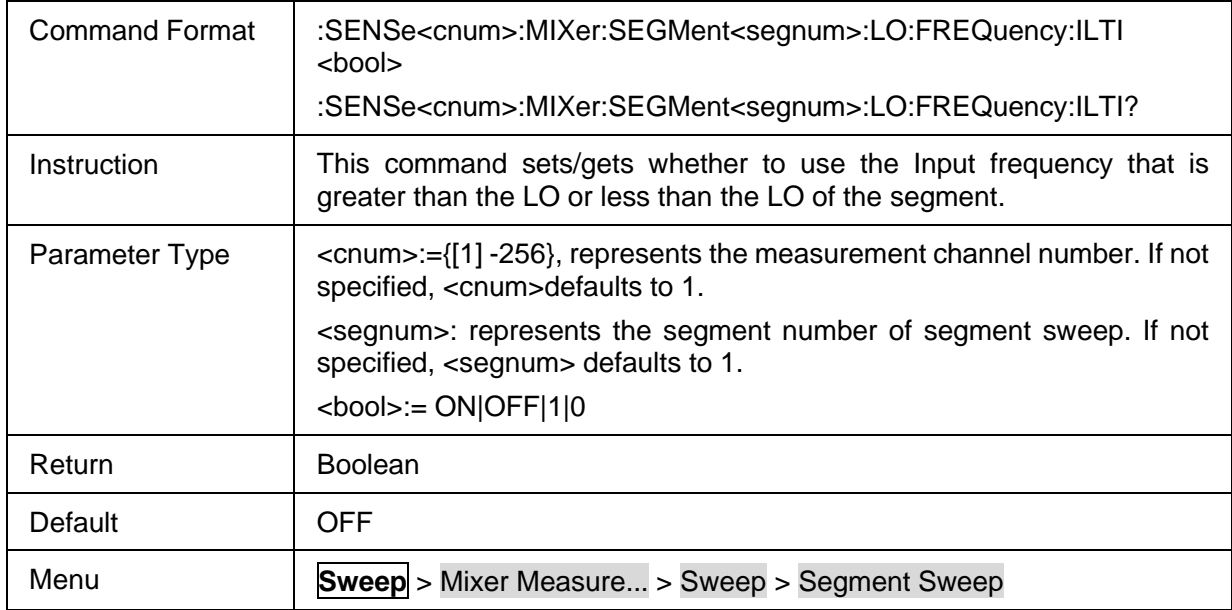

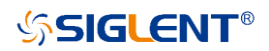

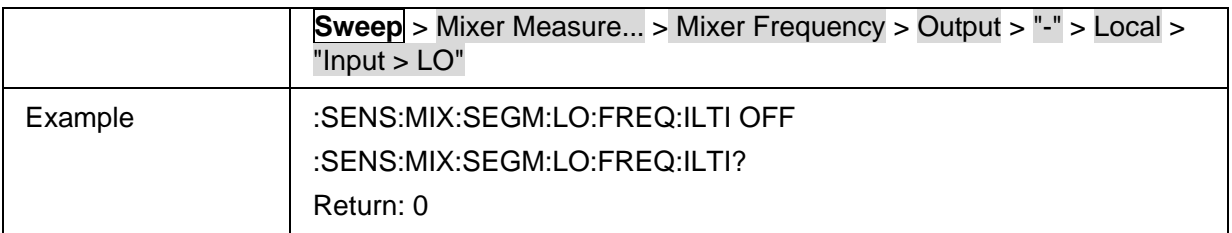

# <span id="page-309-0"></span>**3.20.1.28 Segment LO Power**

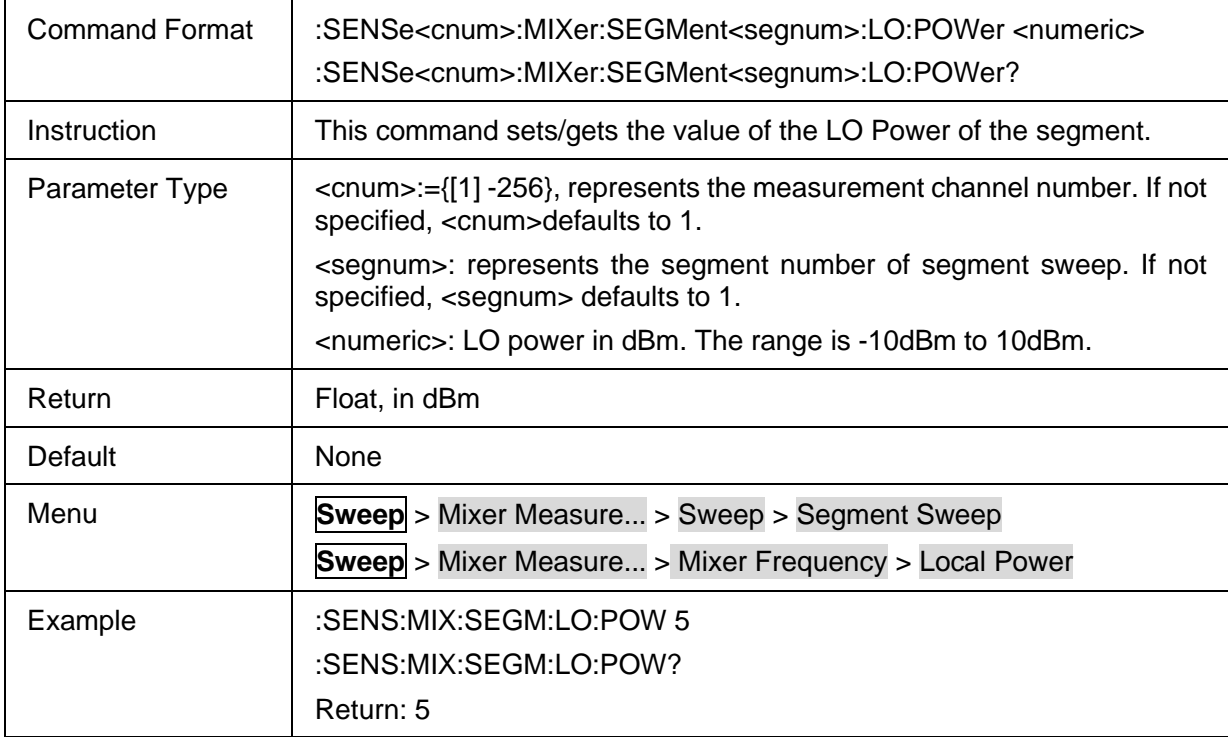

## <span id="page-309-1"></span>**3.20.1.29 Segment Output Sweep Mode**

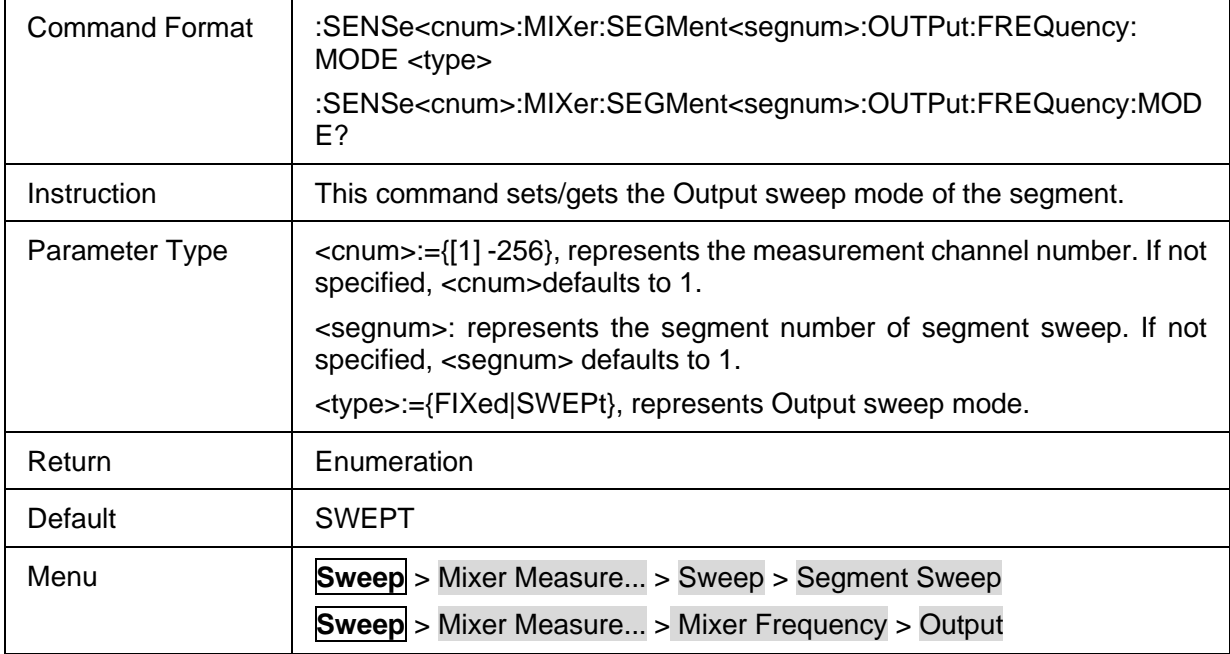

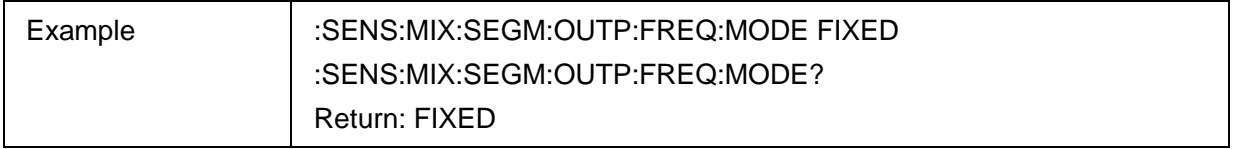

### <span id="page-310-0"></span>**3.20.1.30 Segment Output Fixed Frequency**

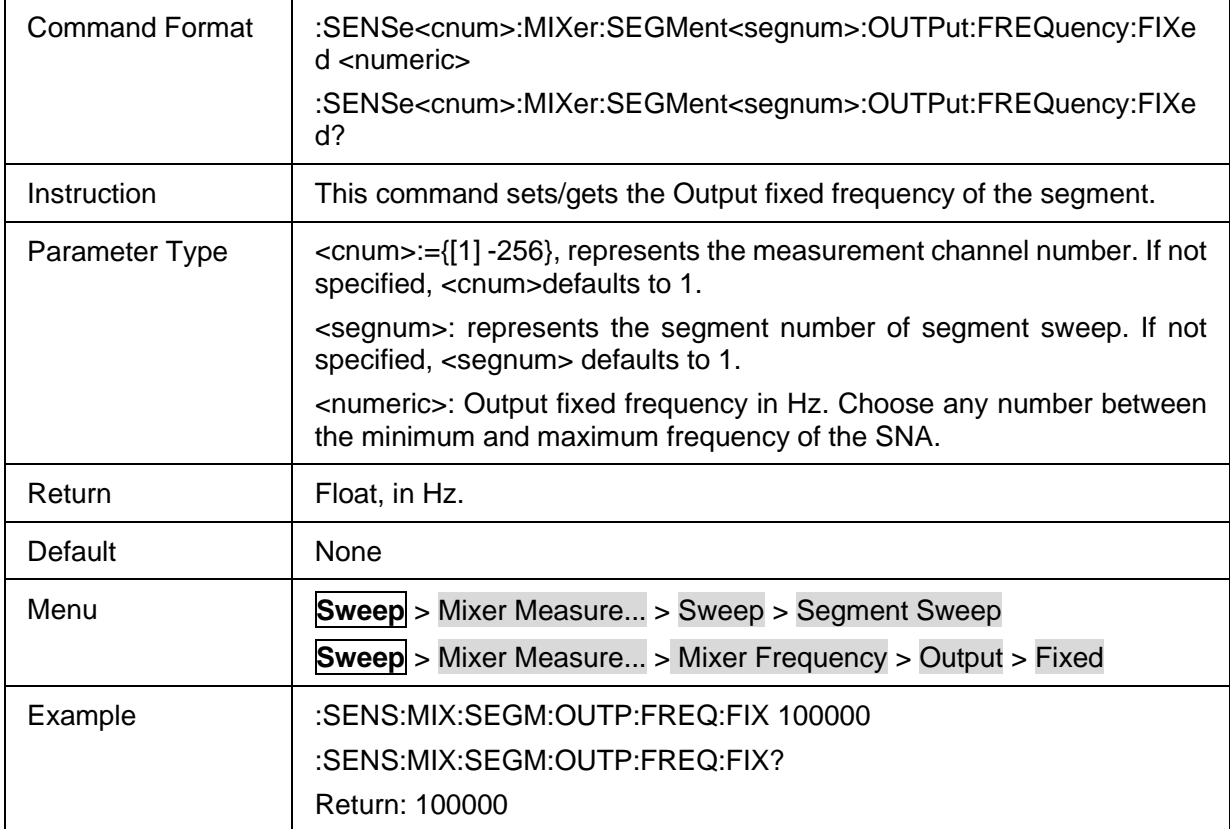

### <span id="page-310-1"></span>**3.20.1.31 Segment Output Start Frequency**

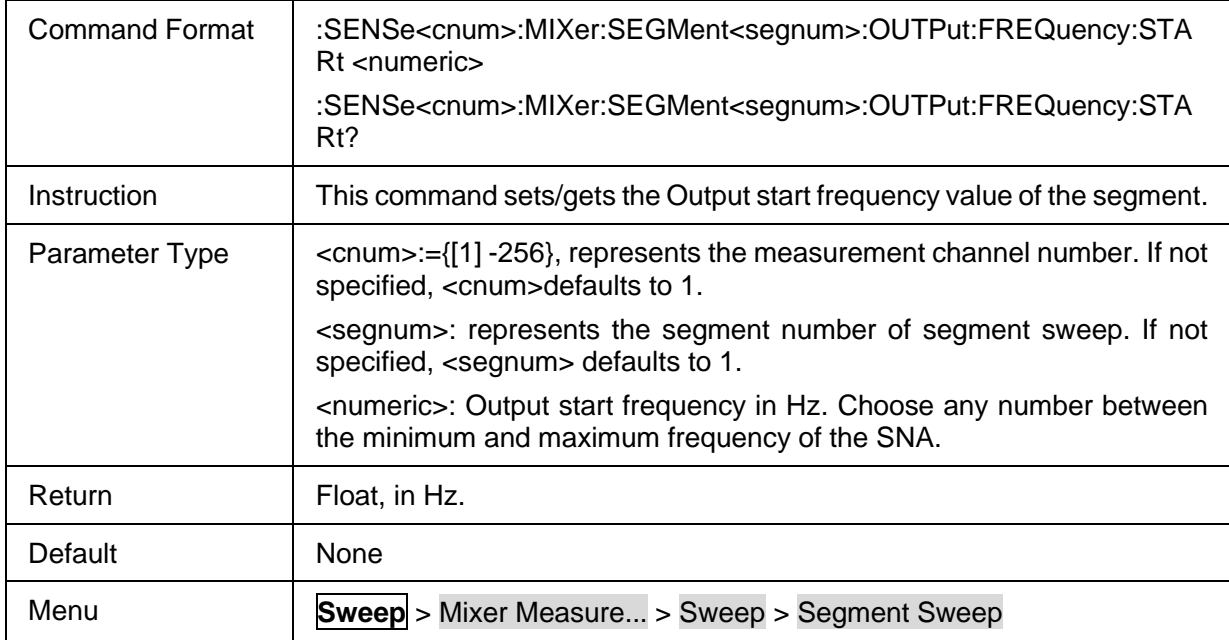

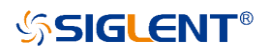

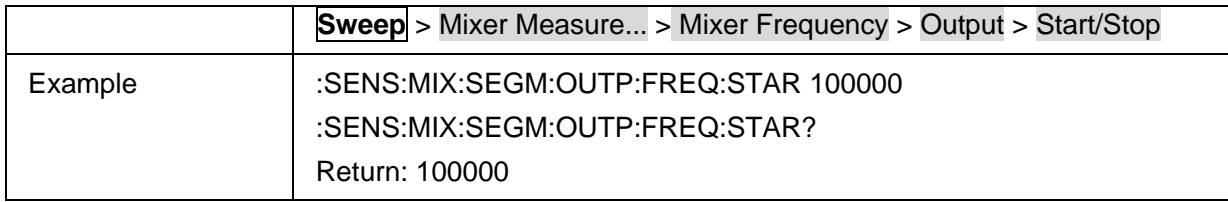

# <span id="page-311-0"></span>**3.20.1.32 Segment Output Stop Frequency**

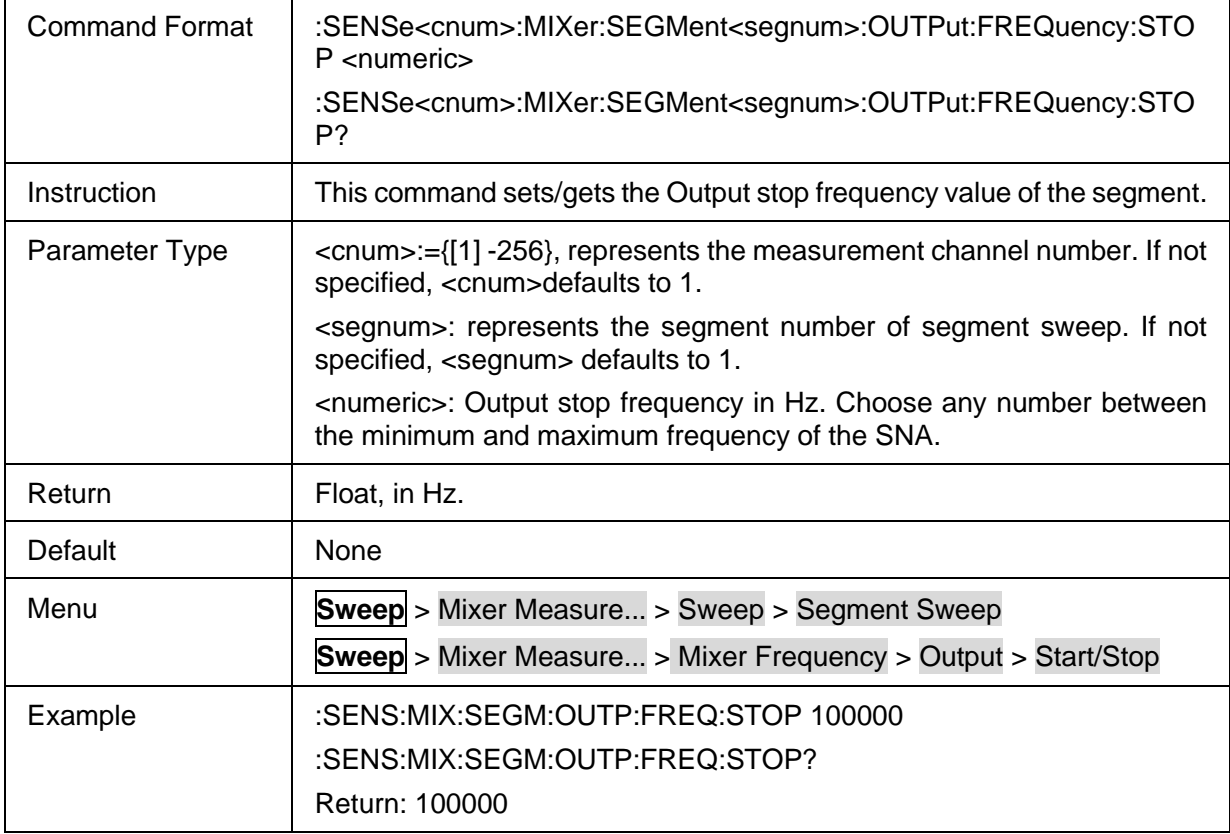

# <span id="page-311-1"></span>**3.20.1.33 Segment Output Frequency Calculate Method**

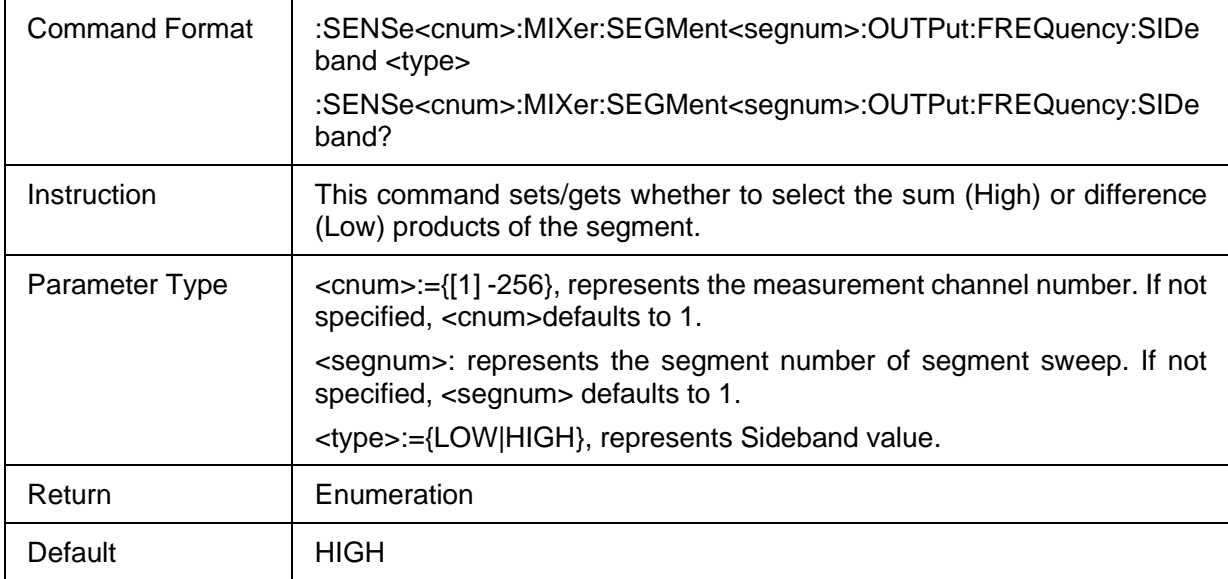

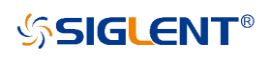

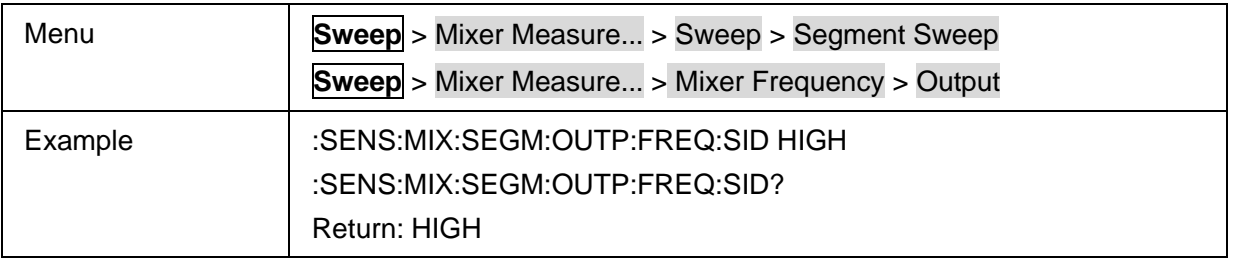

### <span id="page-312-0"></span>**3.20.1.34 Segment Output Power**

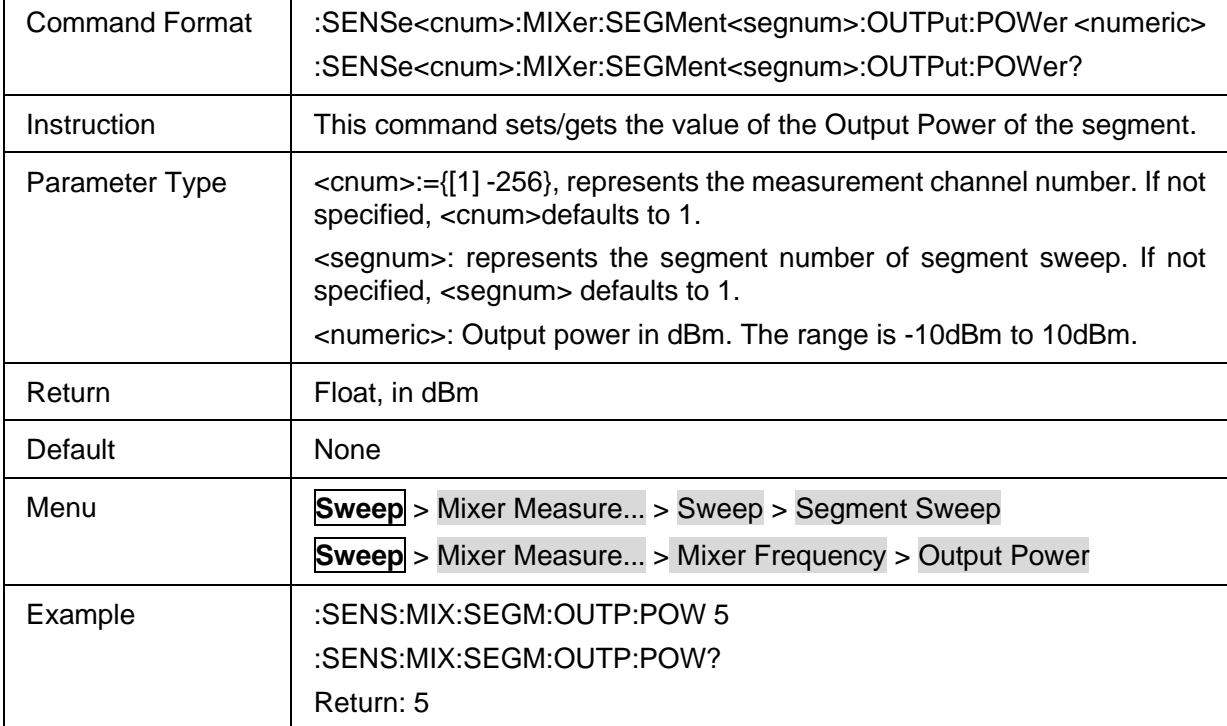

# <span id="page-312-1"></span>**3.20.1.35 Segment Sweep Points Number**

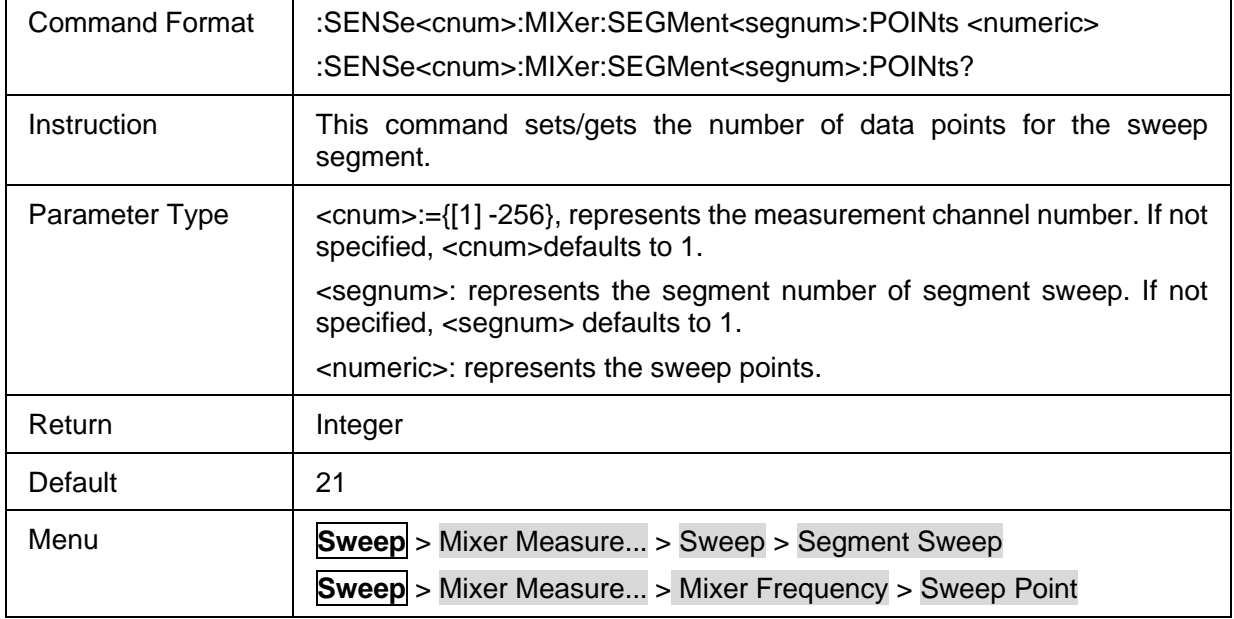

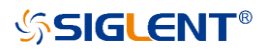

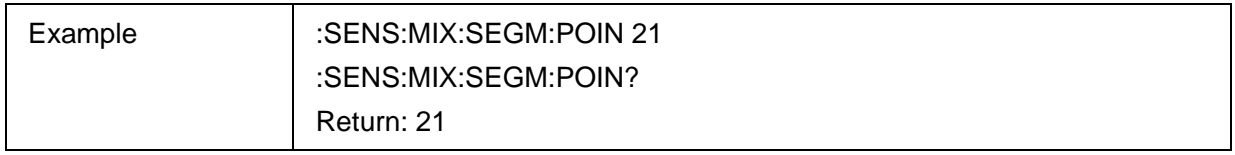

### <span id="page-313-0"></span>**3.20.1.36 Segment IF Bandwidth**

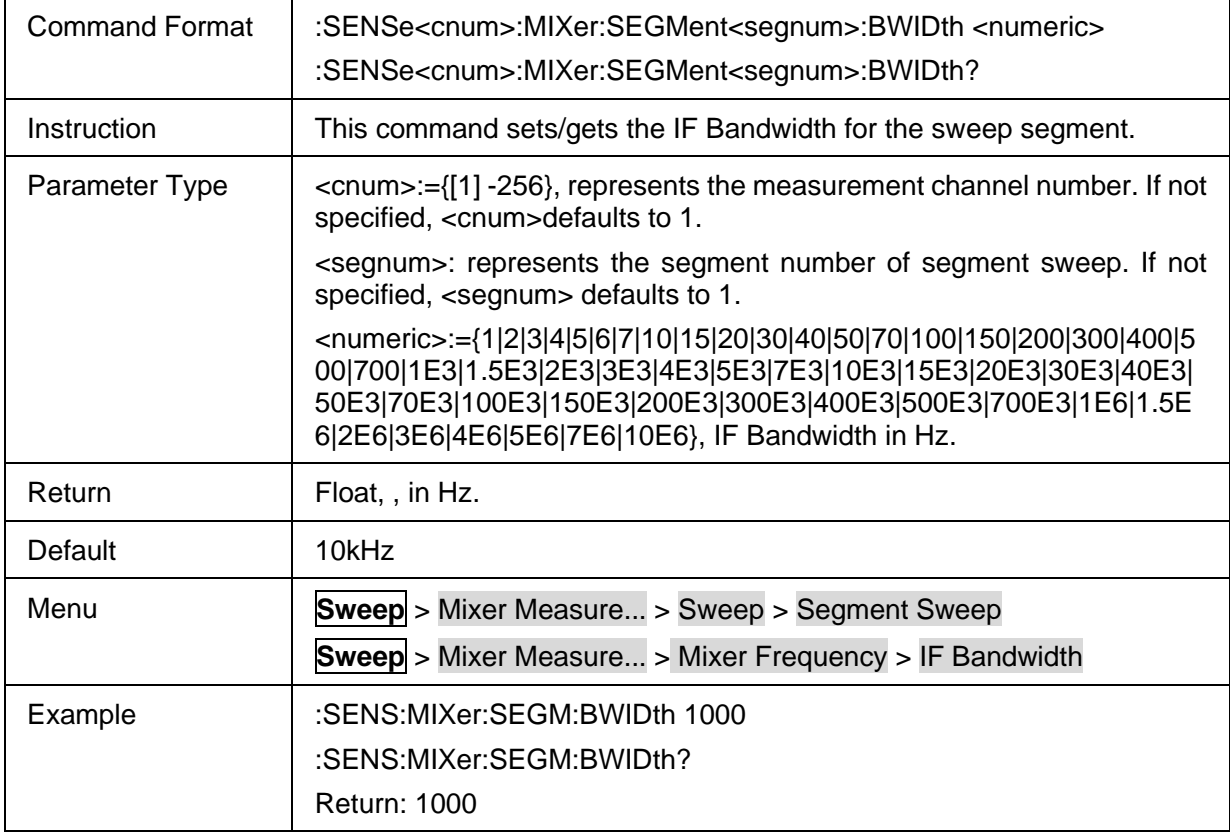

# **3.20.2 Mixer Input**

#### **3.20.2.1 Command list**

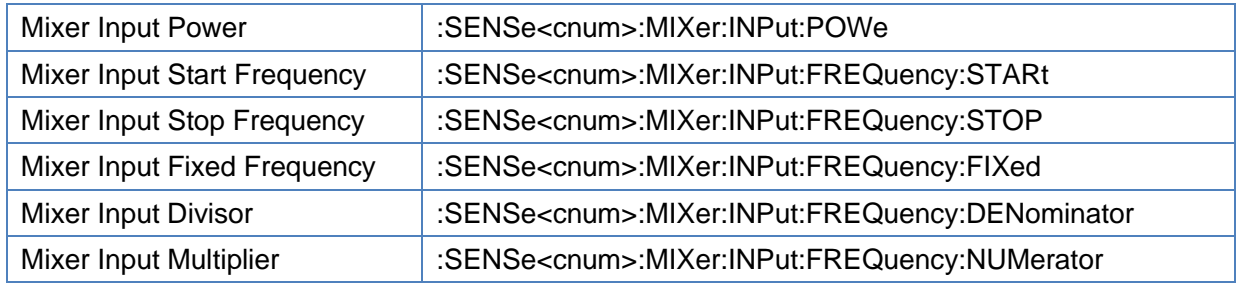

### <span id="page-313-1"></span>**3.20.2.2 Mixer Input Power**

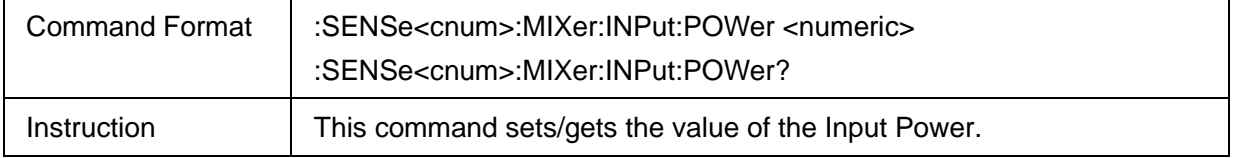

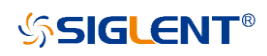

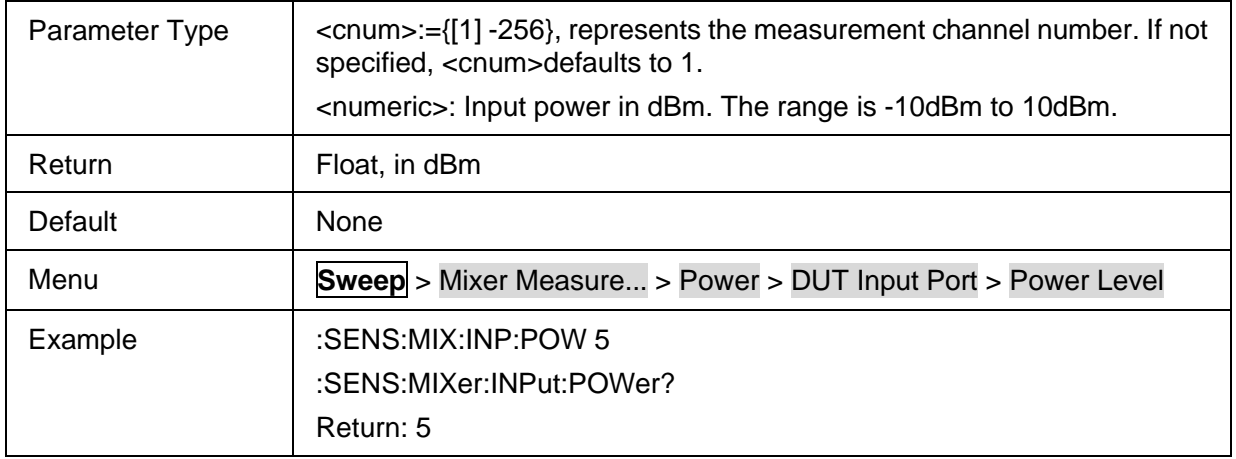

# <span id="page-314-0"></span>**3.20.2.3 Mixer Input Start Frequency**

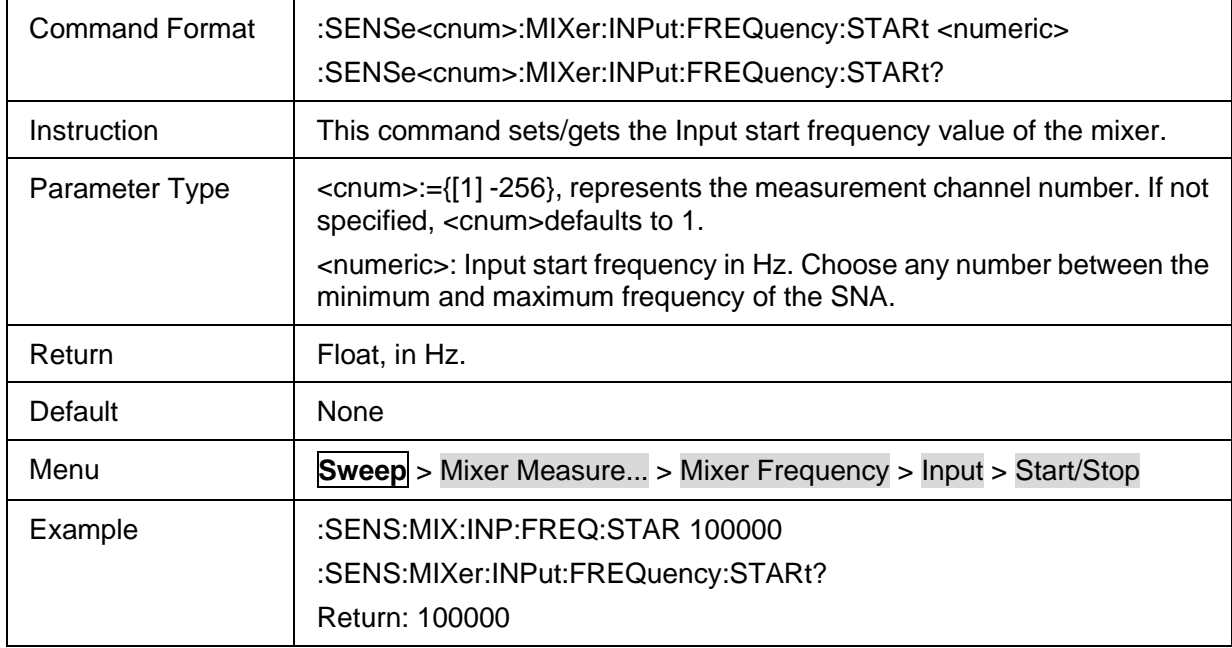

#### <span id="page-314-1"></span>**3.20.2.4 Mixer Input Stop Frequency**

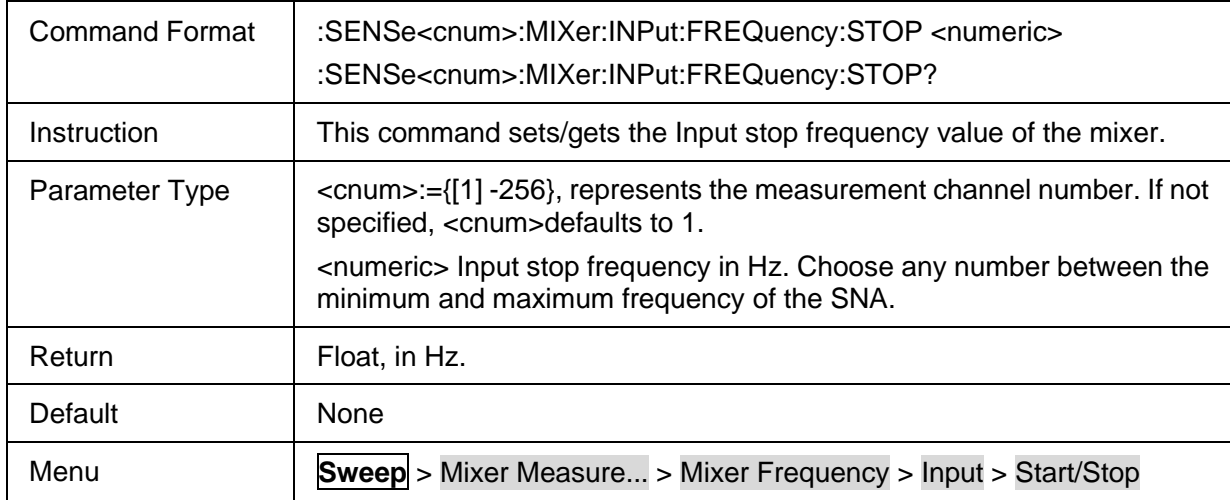

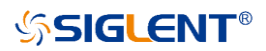

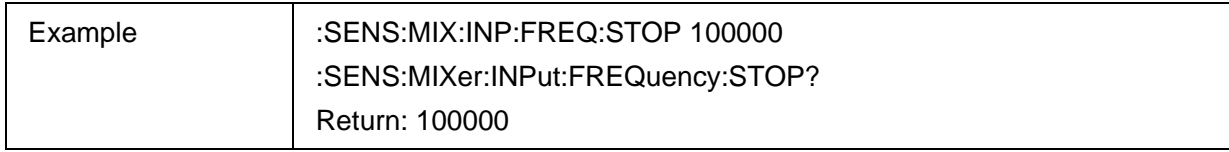

### <span id="page-315-0"></span>**3.20.2.5 Mixer Input Fixed Frequency**

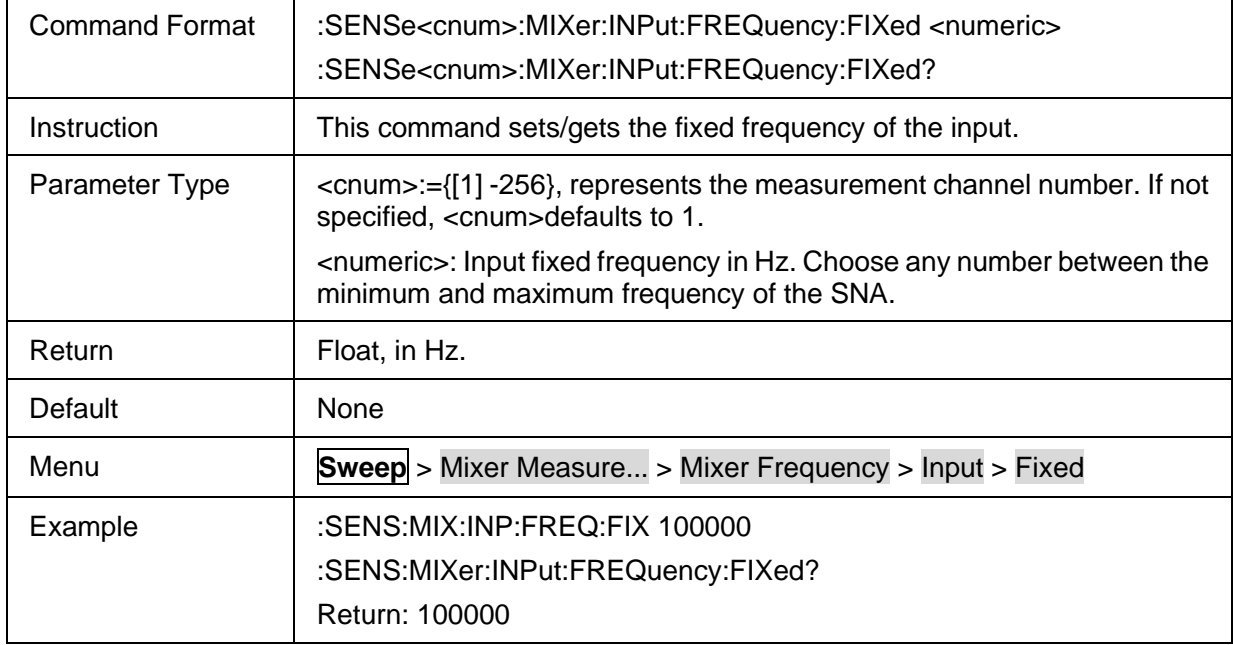

#### <span id="page-315-1"></span>**3.20.2.6 Mixer Input Divisor**

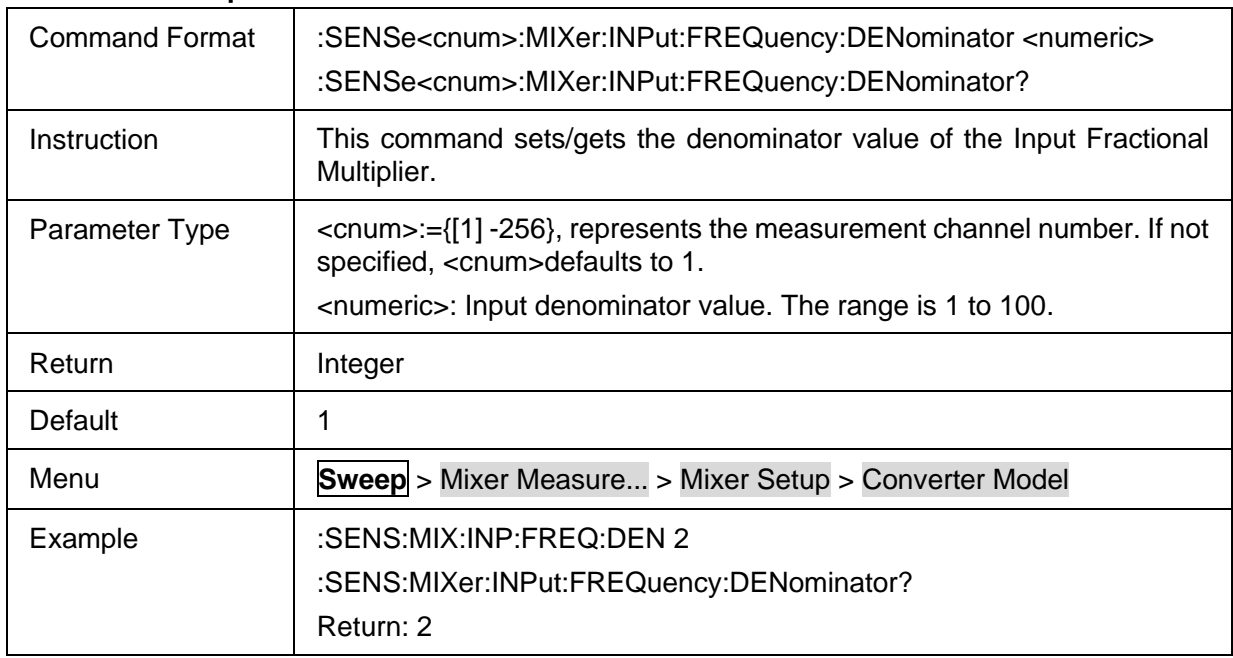

### <span id="page-315-2"></span>**3.20.2.7 Mixer Input Multiplier**

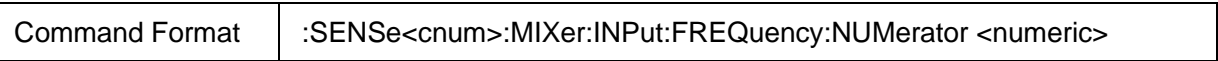

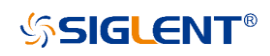

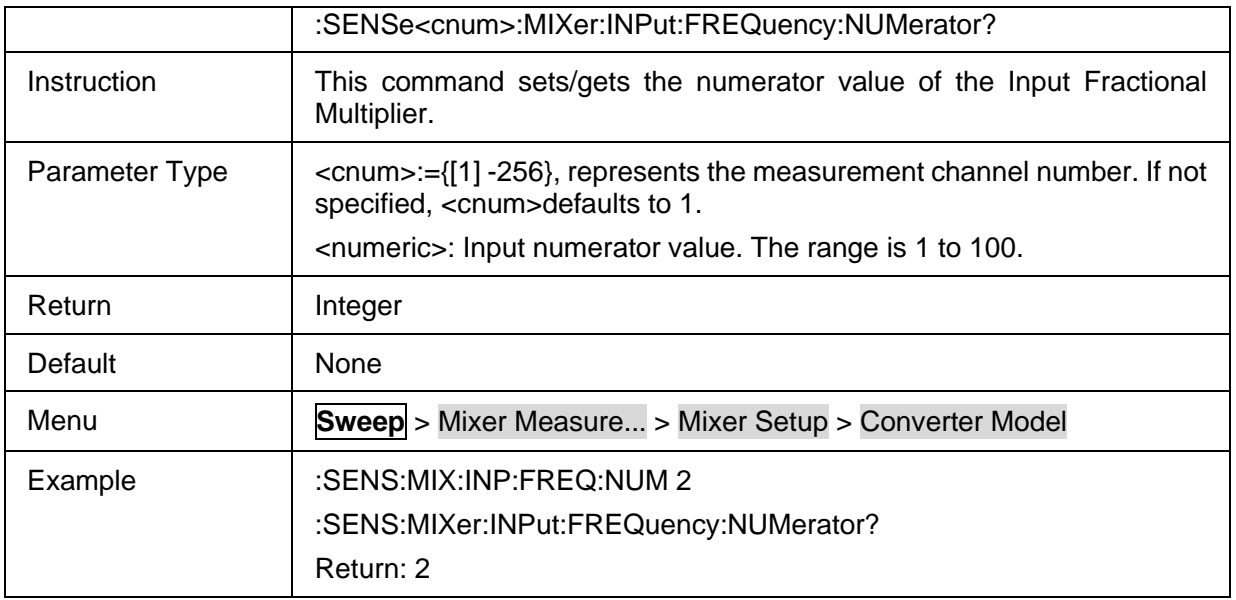

# **3.20.3 Mixer LO**

#### **3.20.3.1 Command List**

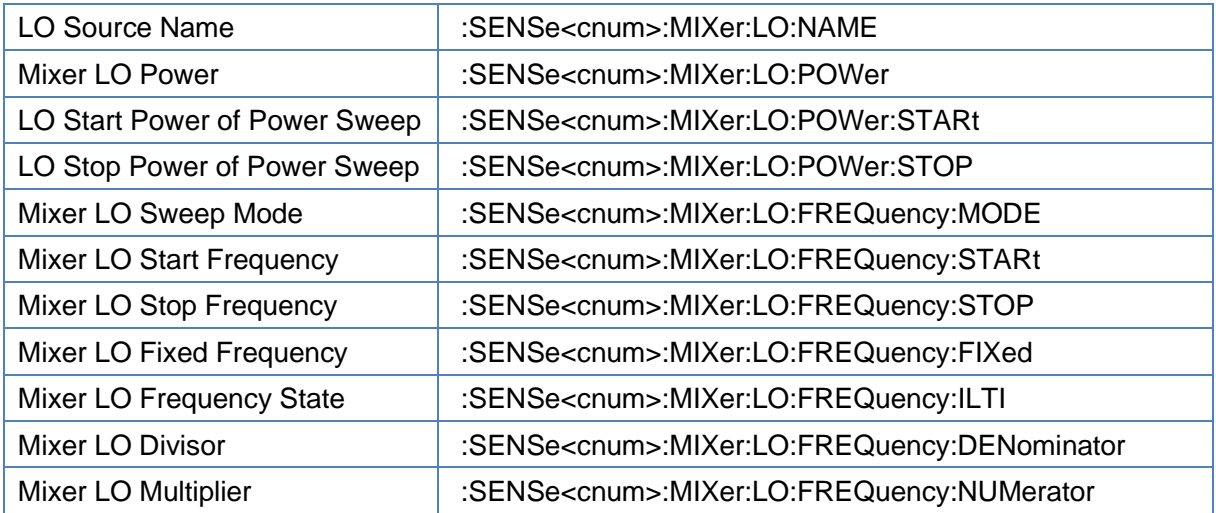

#### <span id="page-316-0"></span>**3.20.3.2 LO Source Name**

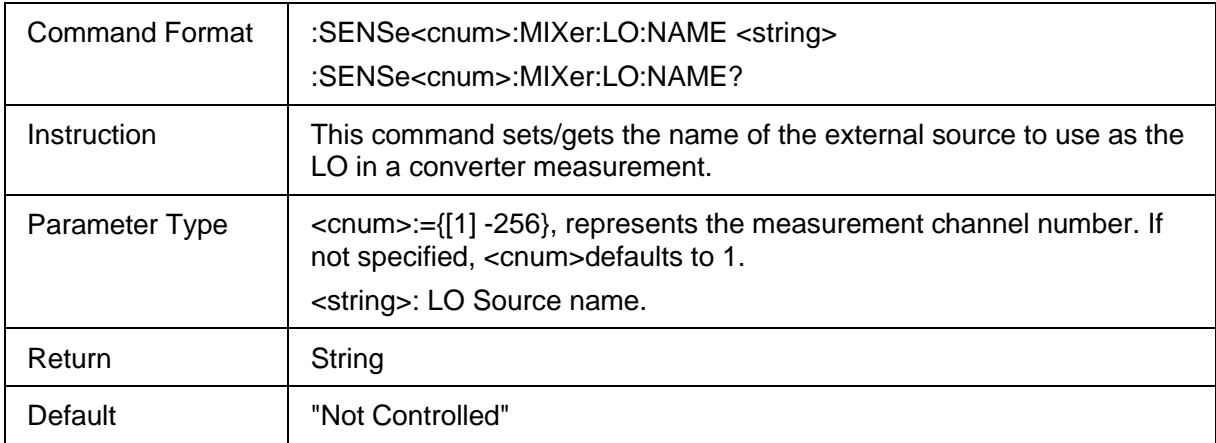

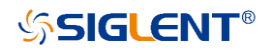

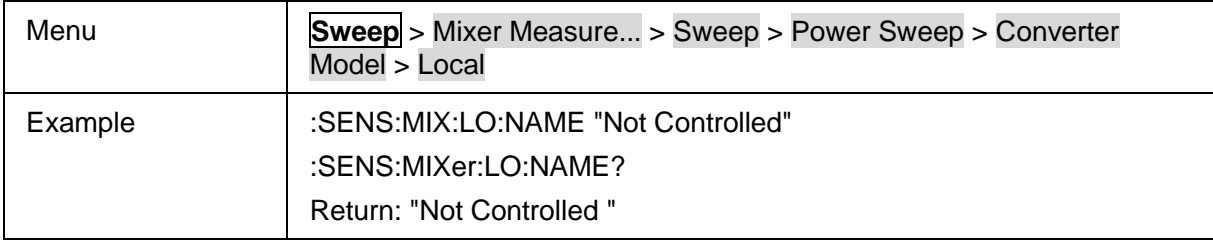

#### <span id="page-317-0"></span>**3.20.3.3 Mixer LO Power**

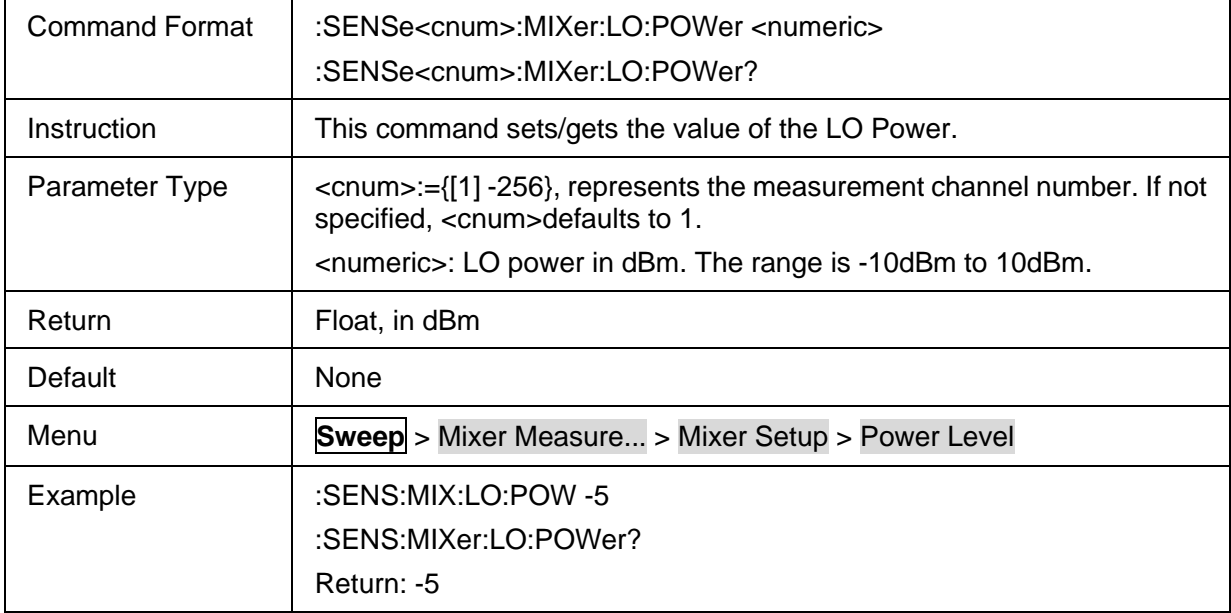

## <span id="page-317-1"></span>**3.20.3.4 LO Start Power of Power Sweep**

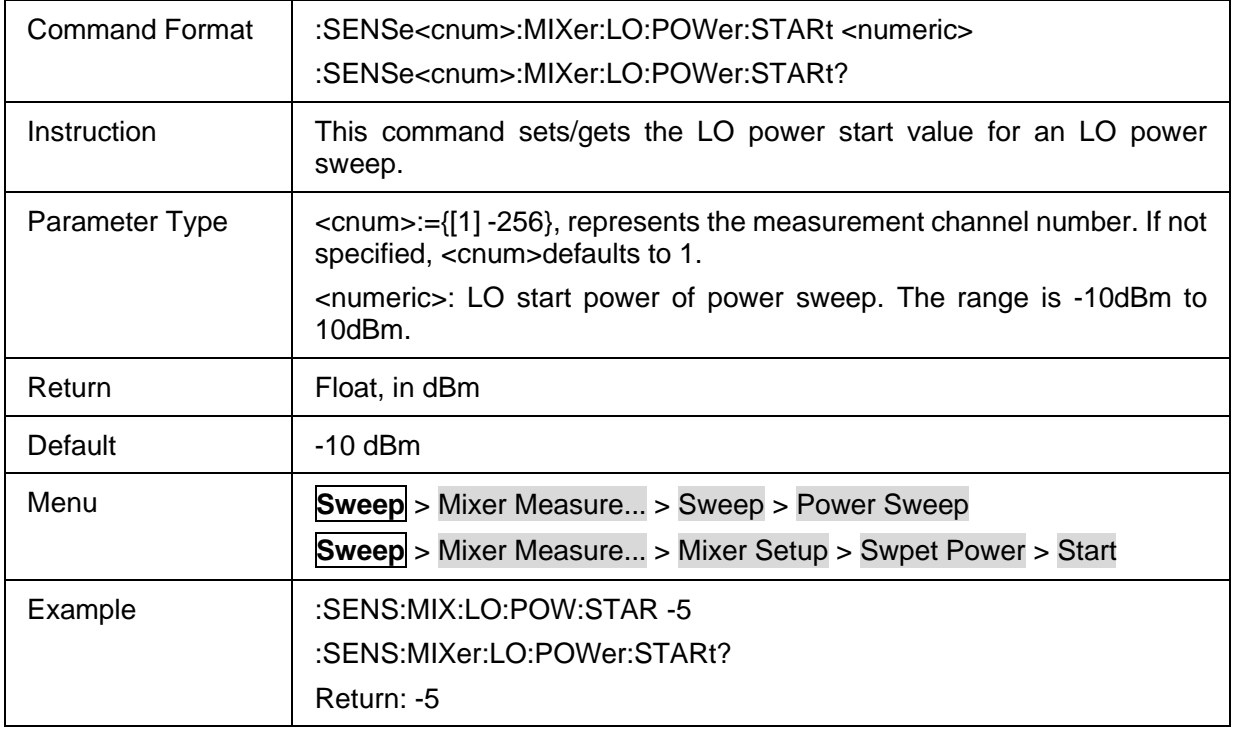

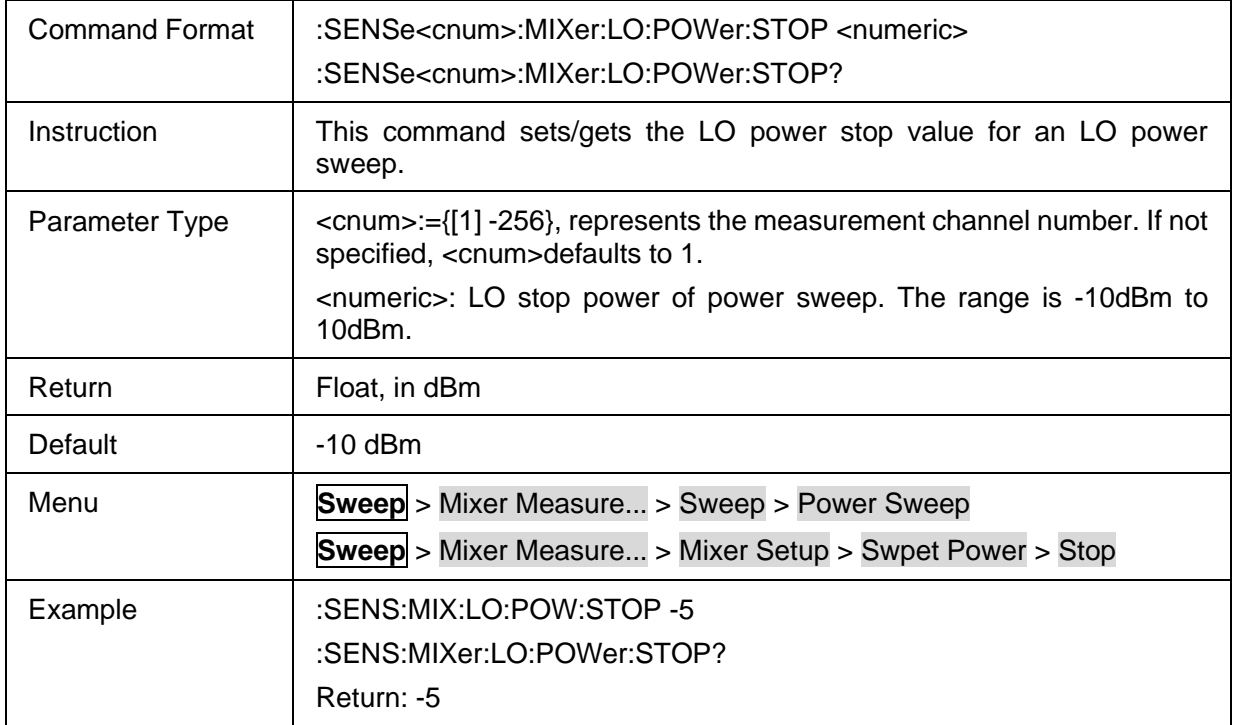

### <span id="page-318-0"></span>**3.20.3.5 LO Stop Power of Power Sweep**

#### <span id="page-318-1"></span>**3.20.3.6 Mixer LO Sweep Mode**

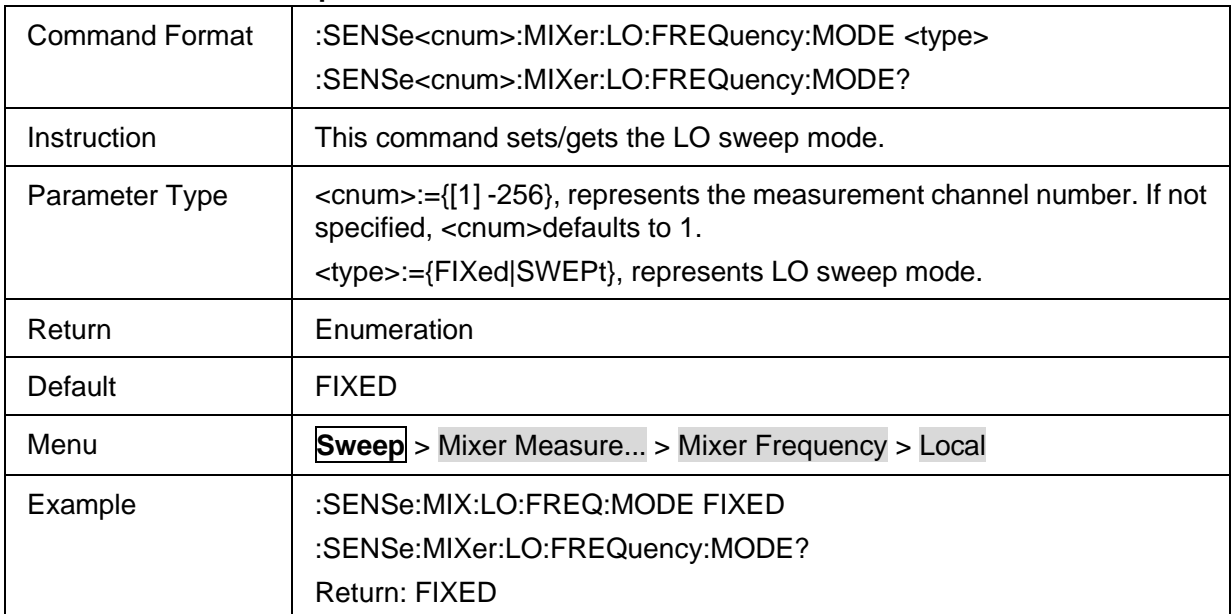

#### <span id="page-318-2"></span>**3.20.3.7 Mixer LO Start Frequency**

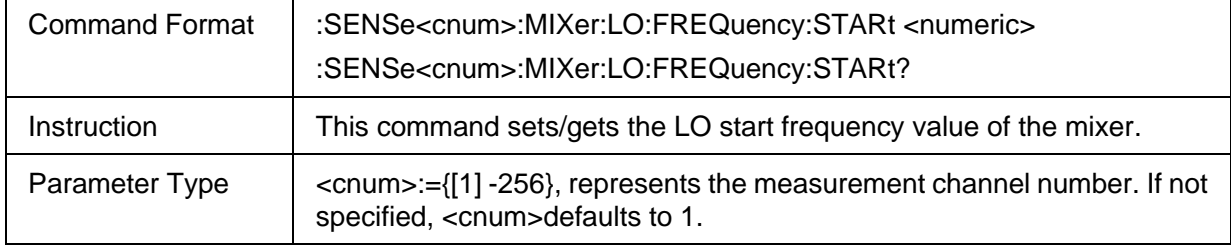

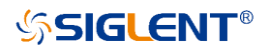

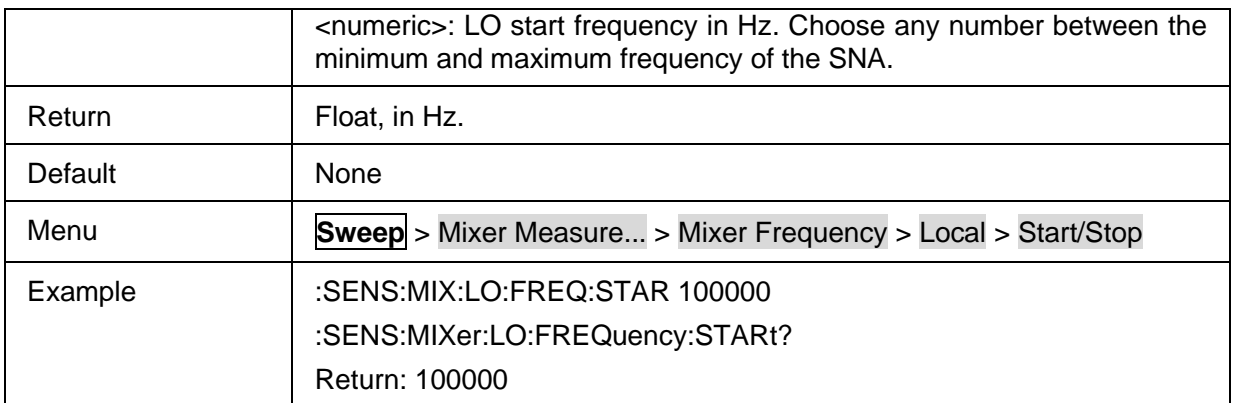

#### <span id="page-319-0"></span>**3.20.3.8 Mixer LO Stop Frequency**

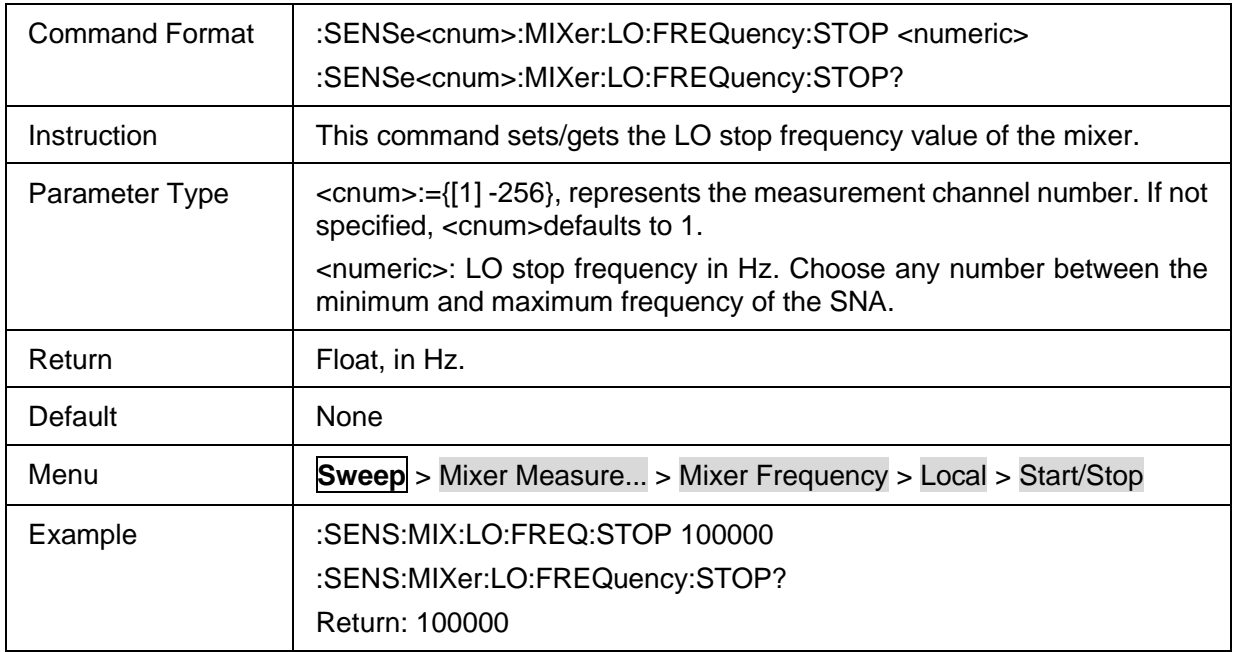

#### <span id="page-319-1"></span>**3.20.3.9 Mixer LO Fixed Frequency**

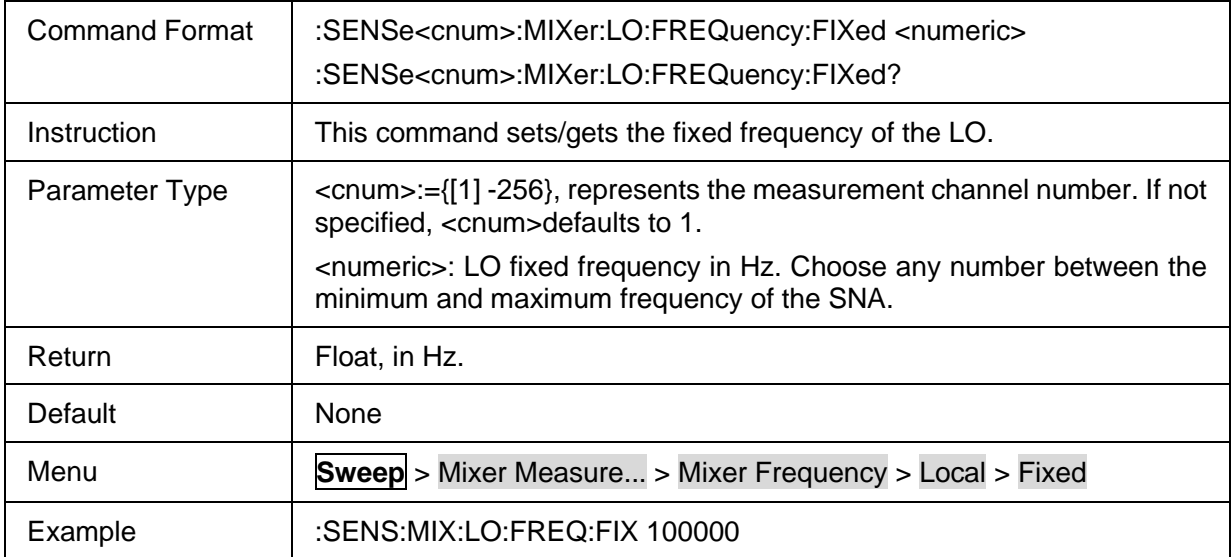

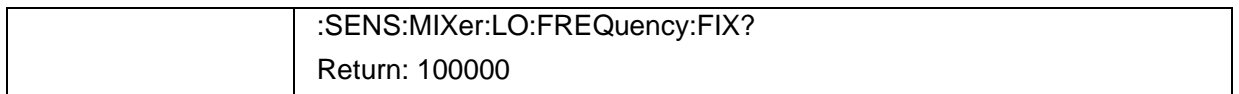

# <span id="page-320-0"></span>**3.20.3.10 Mixer LO Frequency State**

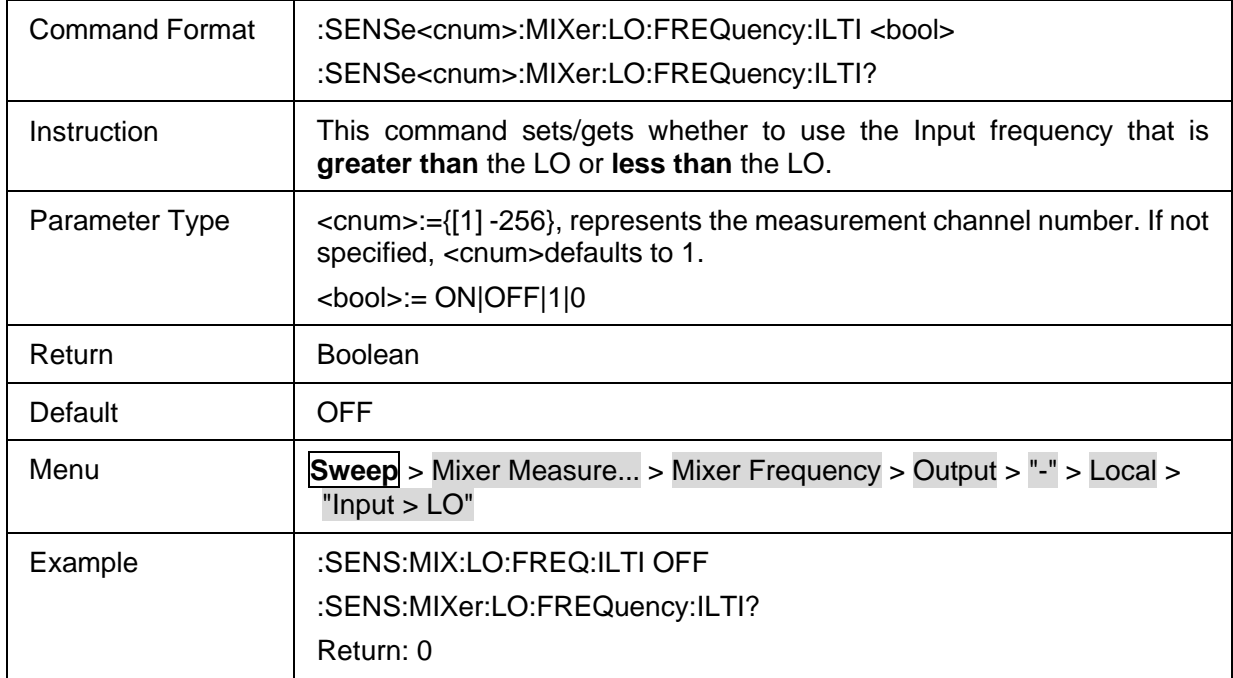

### <span id="page-320-1"></span>**3.20.3.11 Mixer LO Divisor**

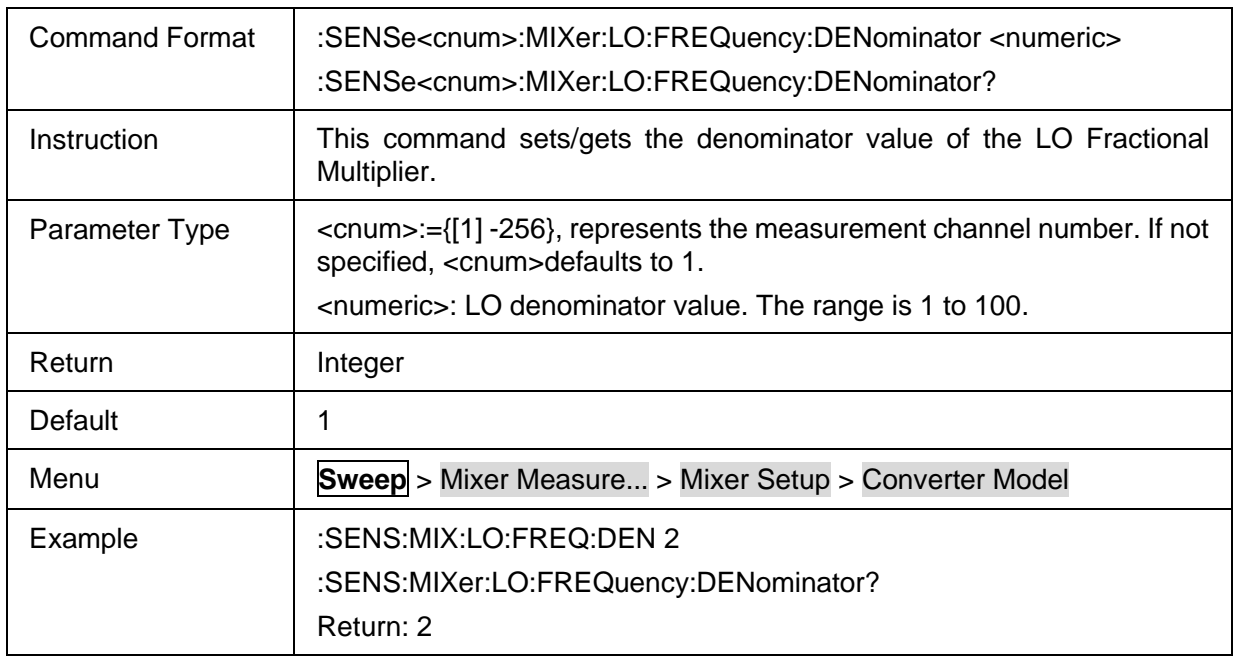

# <span id="page-320-2"></span>**3.20.3.12 Mixer LO Multiplier**

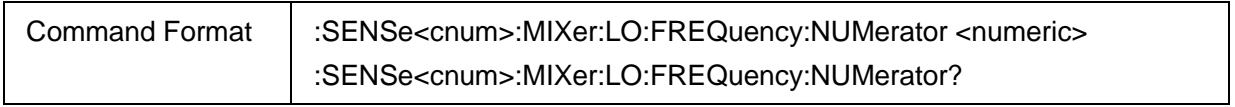

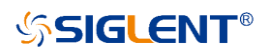

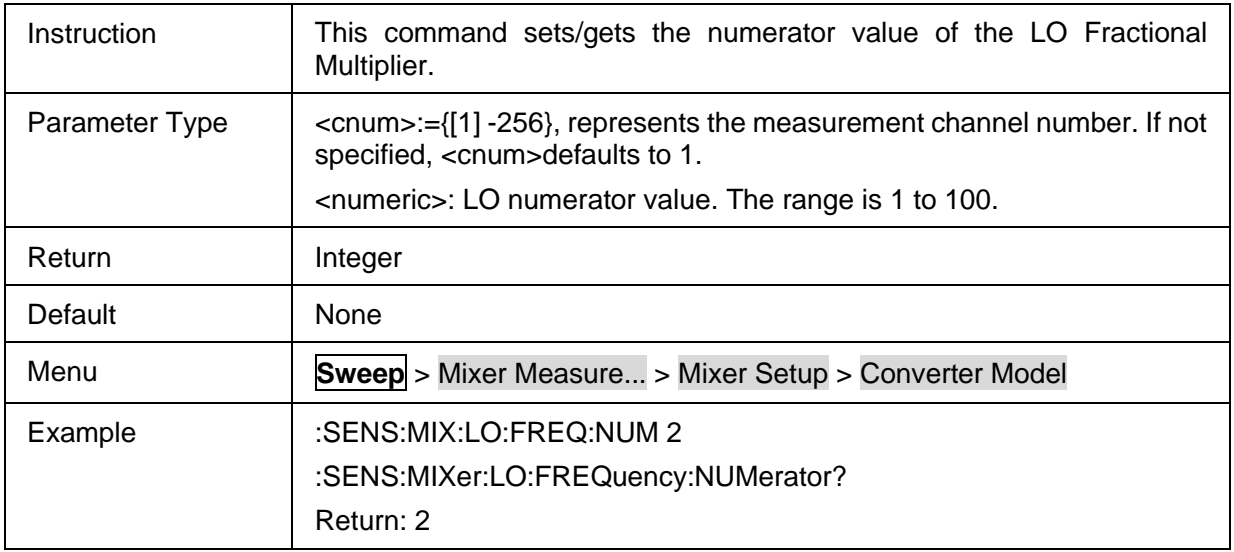

# **3.20.4 Mixer Output**

#### **3.20.4.1 Command List**

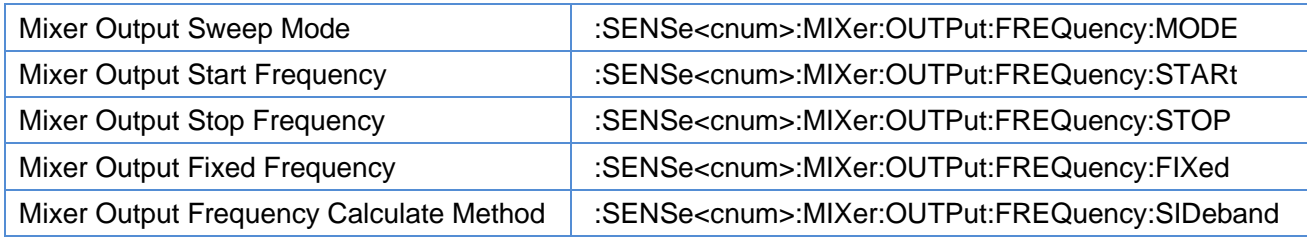

### <span id="page-321-0"></span>**3.20.4.2 Mixer Output Sweep Mode**

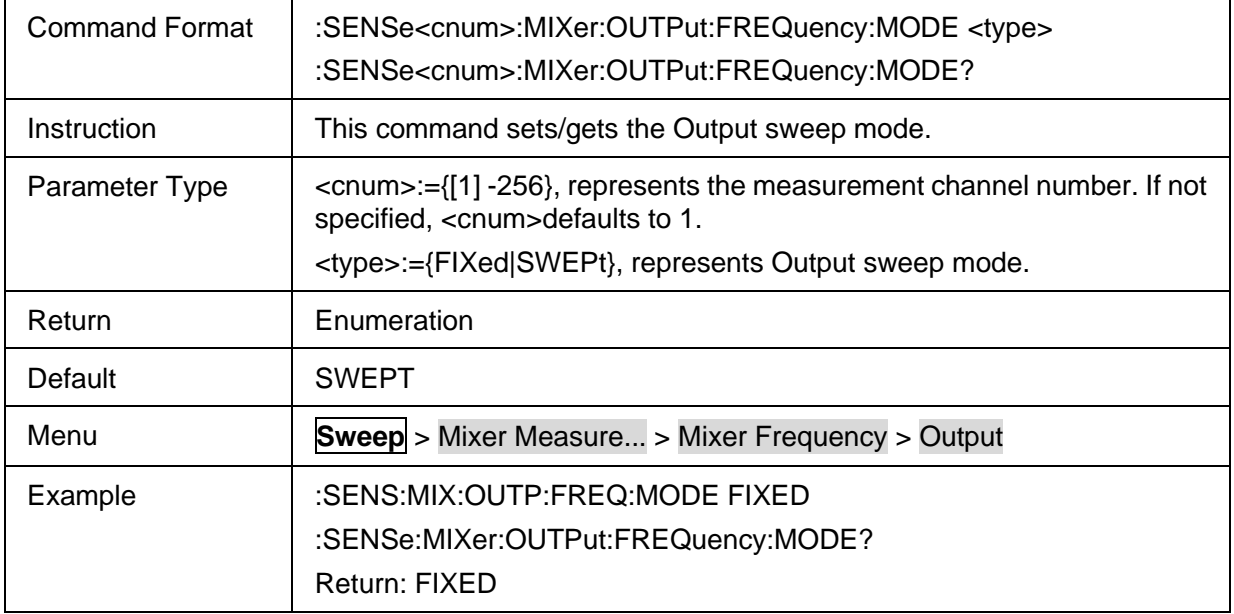

## <span id="page-321-1"></span>**3.20.4.3 Mixer Output Start Frequency**

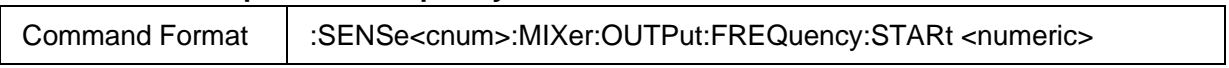

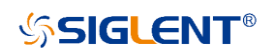

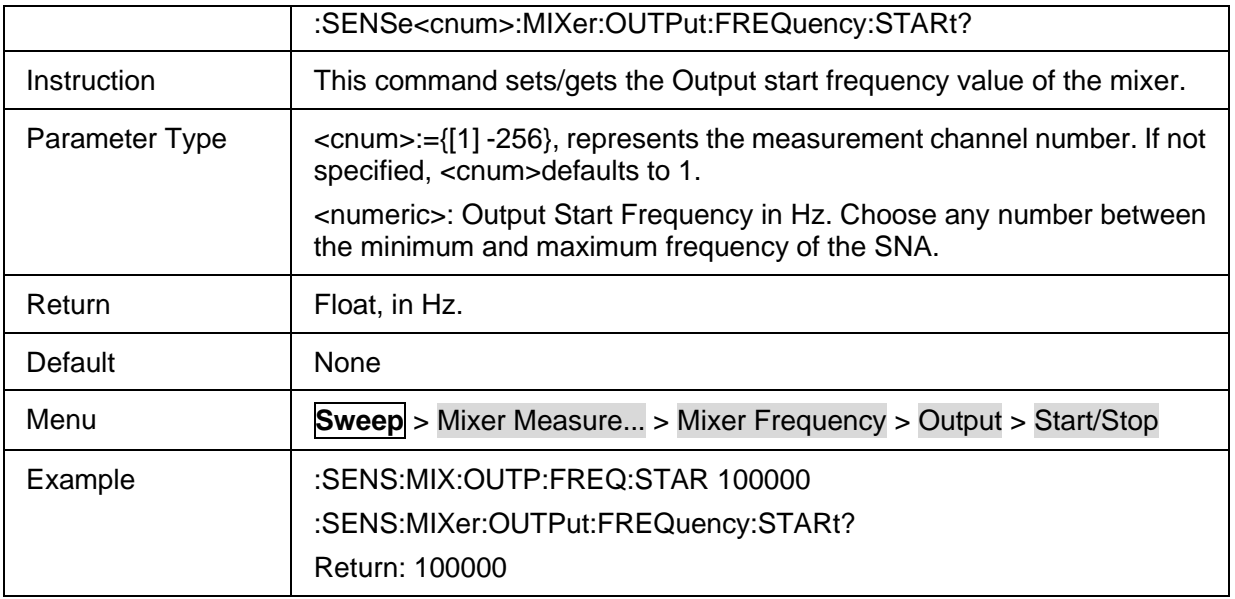

### <span id="page-322-0"></span>**3.20.4.4 Mixer Output Stop Frequency**

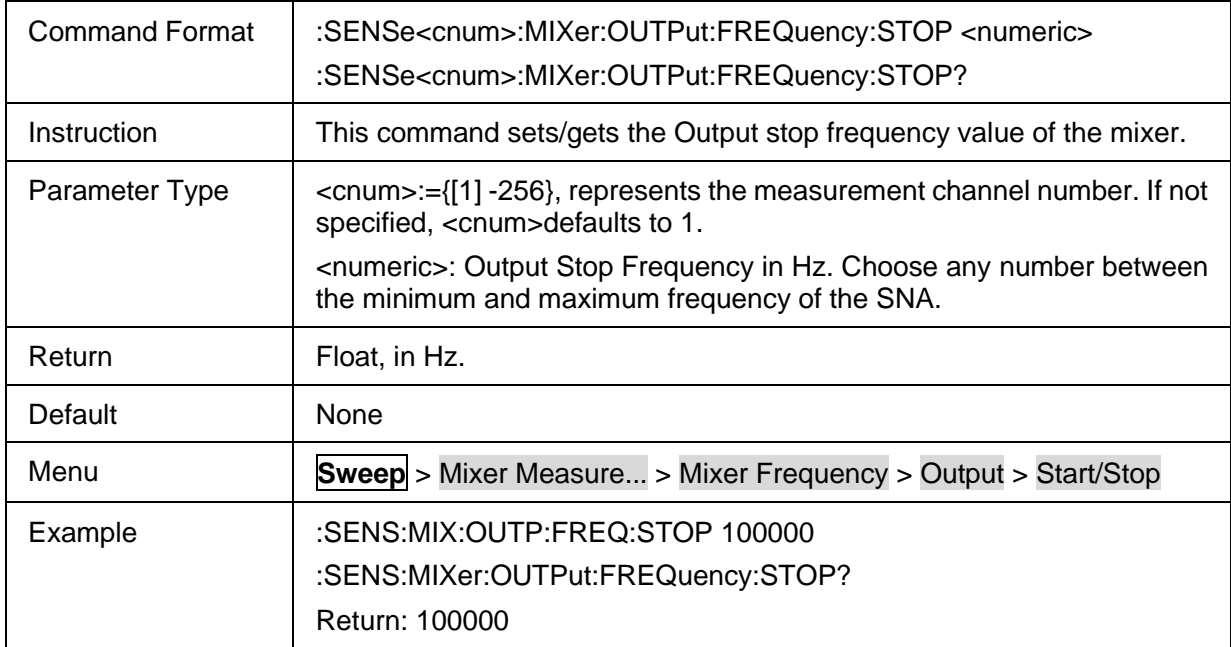

# <span id="page-322-1"></span>**3.20.4.5 Mixer Output Fixed Frequency**

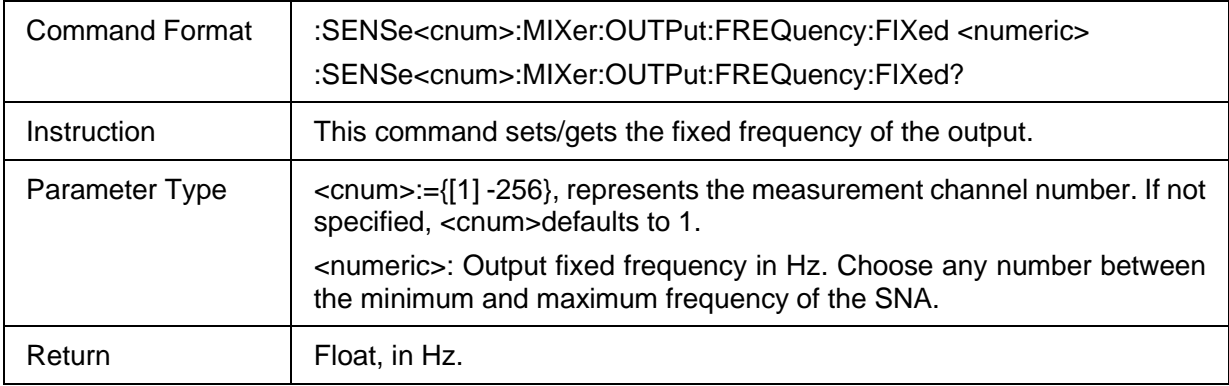

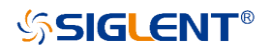

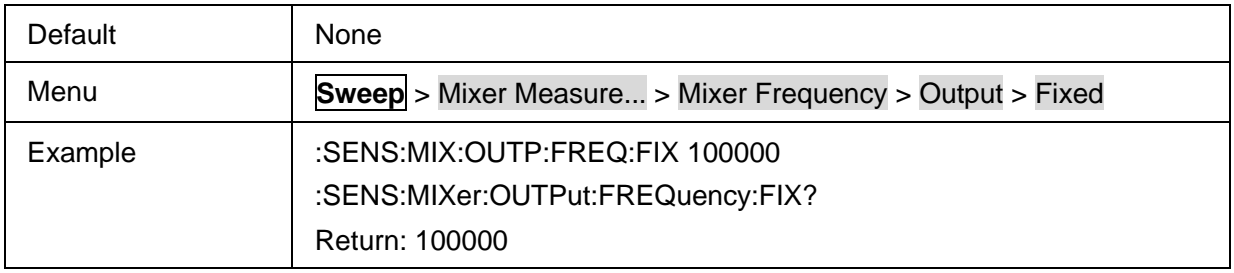

### <span id="page-323-0"></span>**3.20.4.6 Mixer Output Frequency Calculate Method**

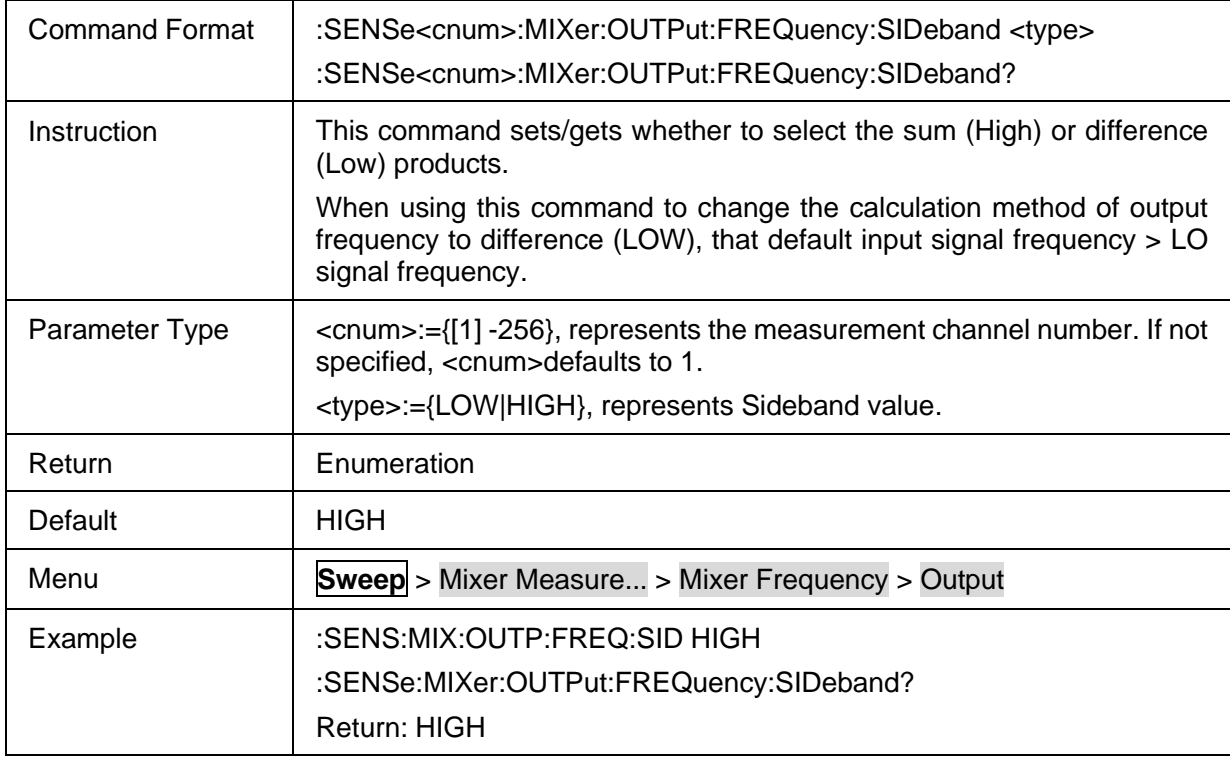

# **3.21 TDR commands(Option)**

### **3.21.1 Setup**

#### **3.21.1.1 Basic**

#### **3.21.1.1.1 Command list**

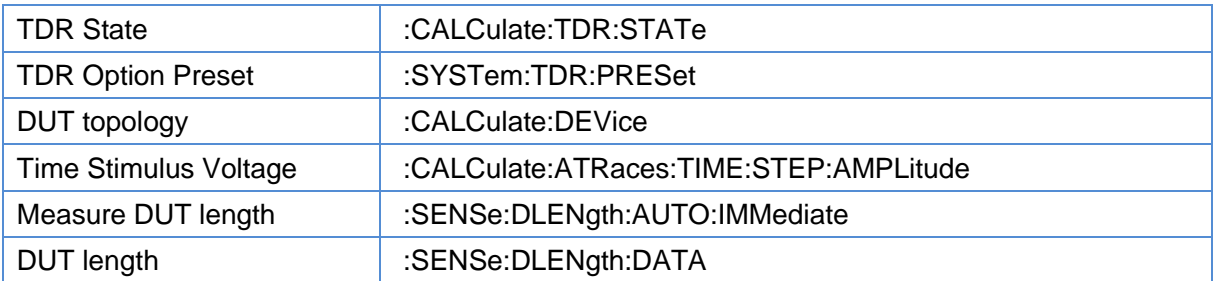

### <span id="page-323-1"></span>**3.21.1.1.2 TDR State**
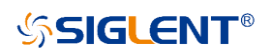

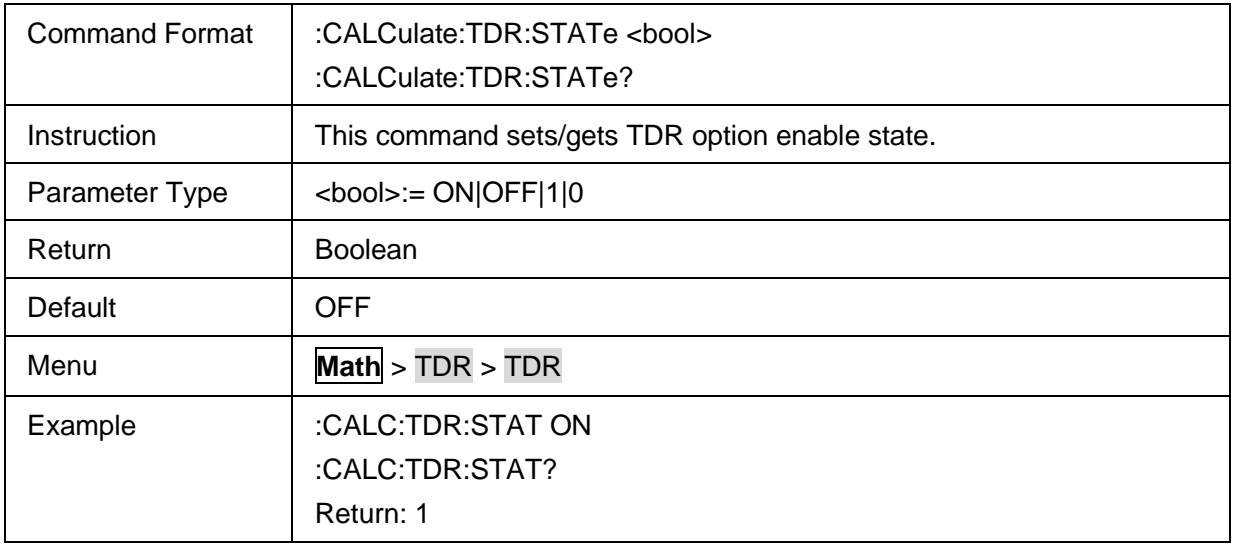

### **3.21.1.1.3 TDR Option Preset**

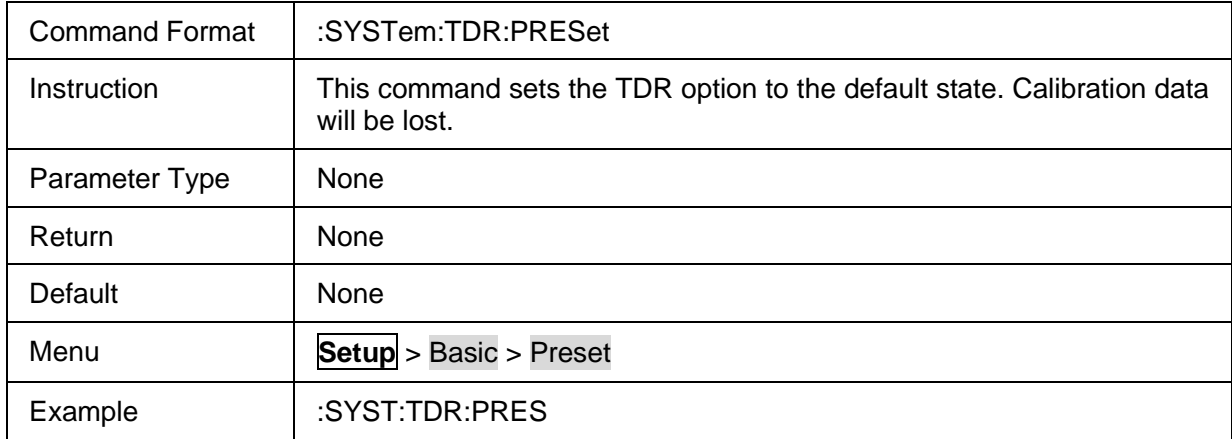

### **3.21.1.1.4 DUT topology**

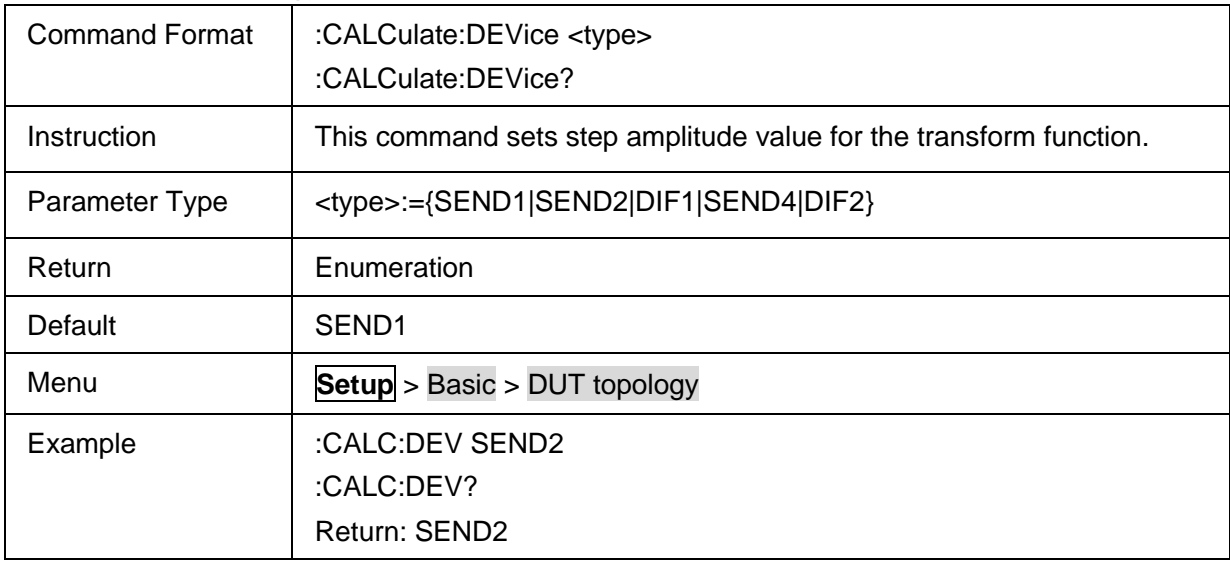

### **3.21.1.1.5 Time Stimulus Voltage**

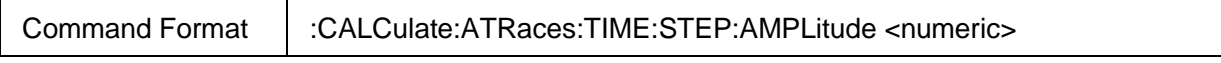

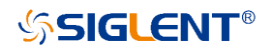

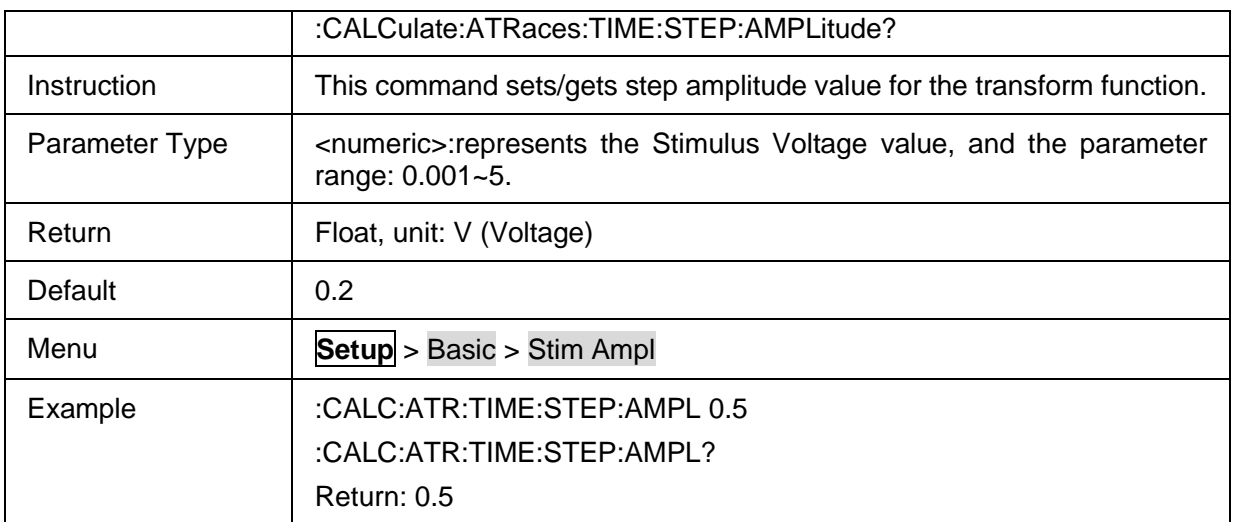

### **3.21.1.1.6 Measure DUT length**

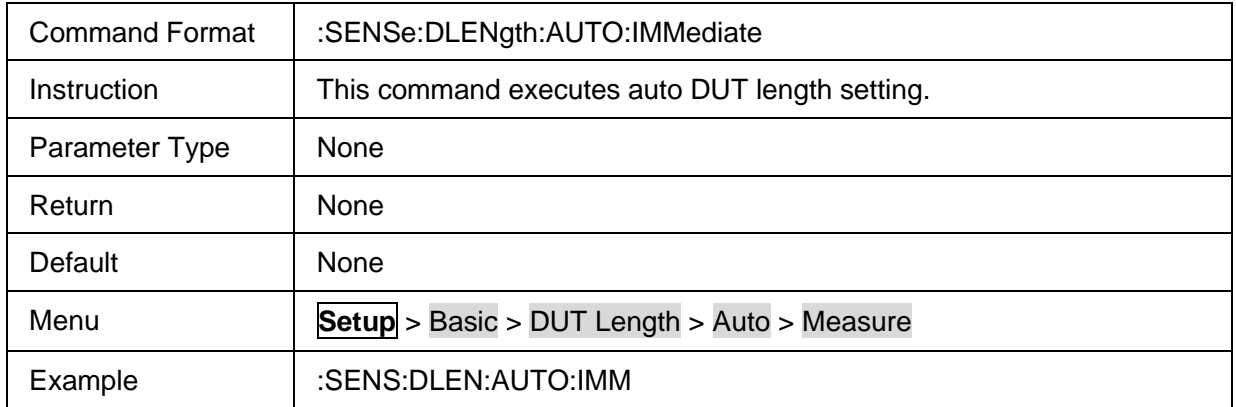

### **3.21.1.1.7 DUT length**

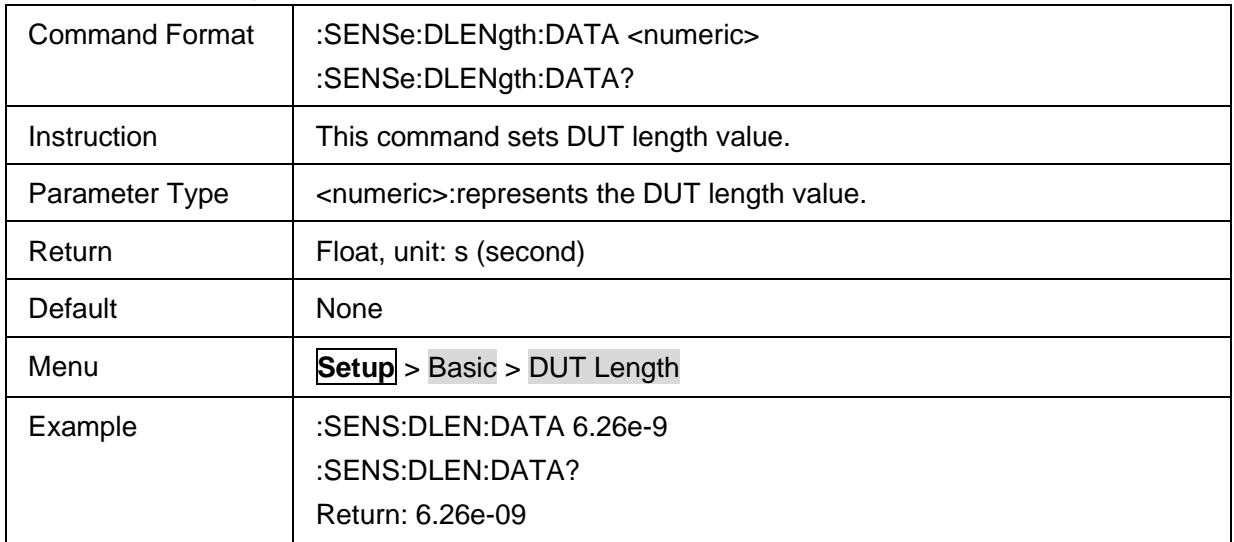

#### **3.21.1.2 Calibration**

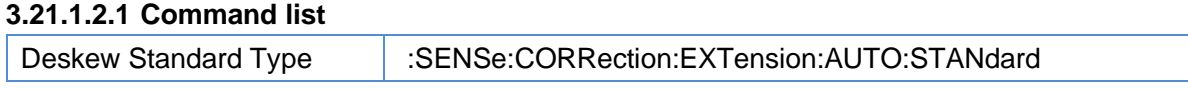

# **SSIGLENT®**

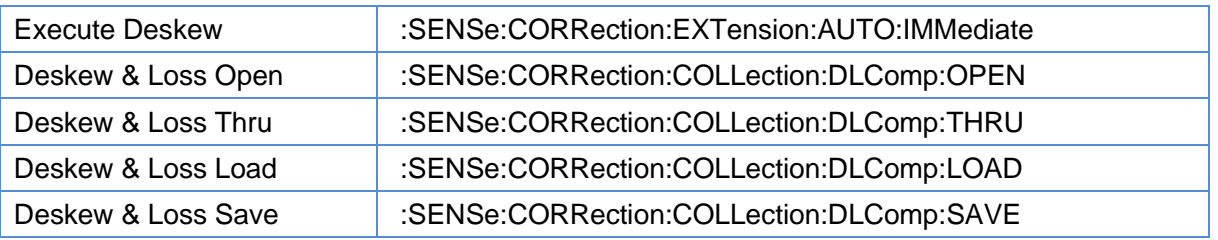

#### <span id="page-326-0"></span>**3.21.1.2.2 Deskew Standard Type**

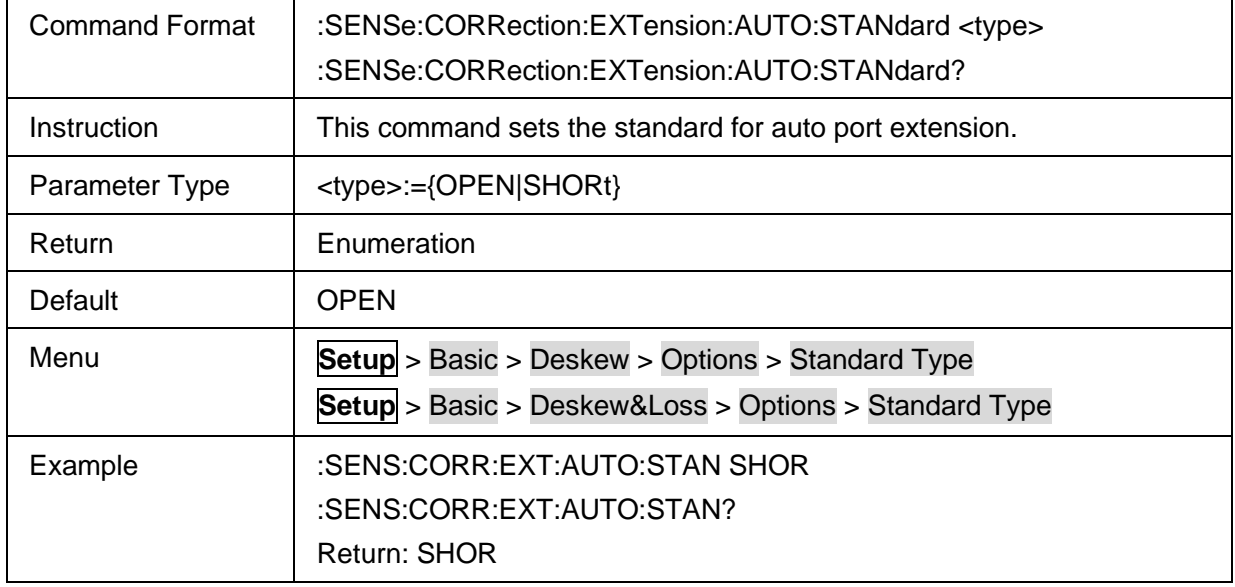

### <span id="page-326-1"></span>**3.21.1.2.3 Execute Deskew**

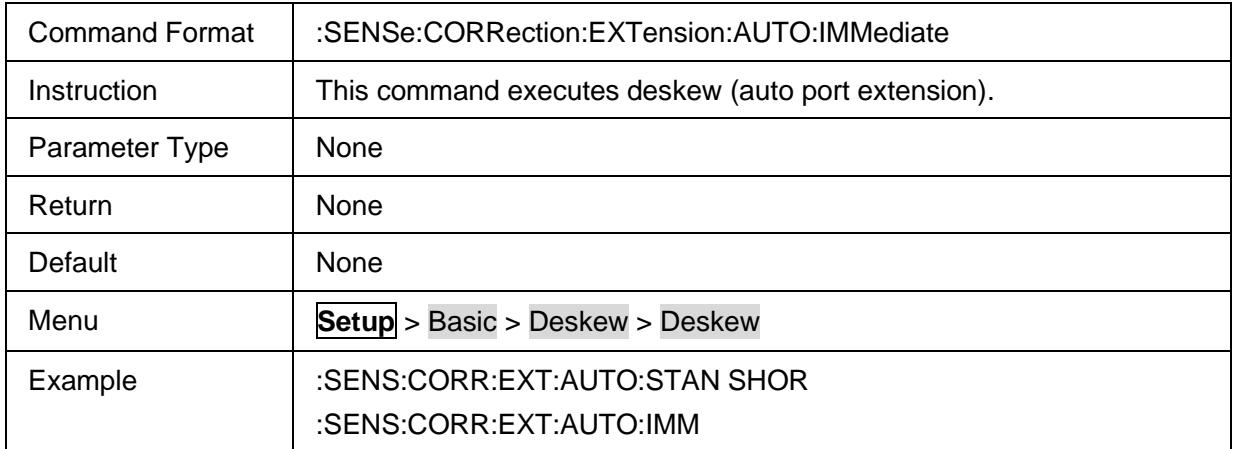

## <span id="page-326-2"></span>**3.21.1.2.4 Deskew & Loss Open**

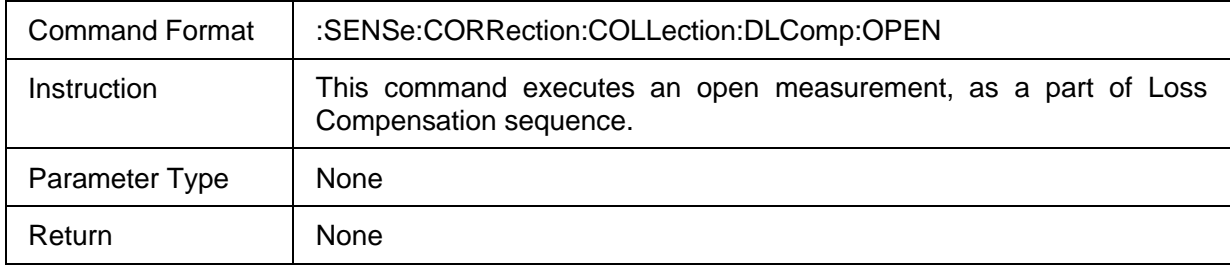

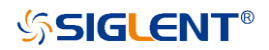

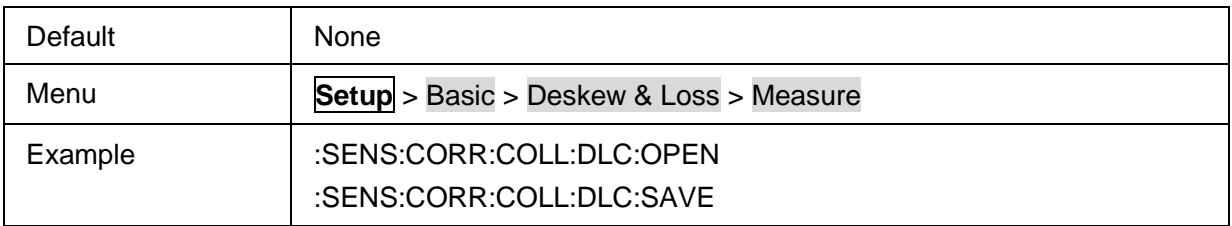

#### <span id="page-327-0"></span>**3.21.1.2.5 Deskew & Loss Thru**

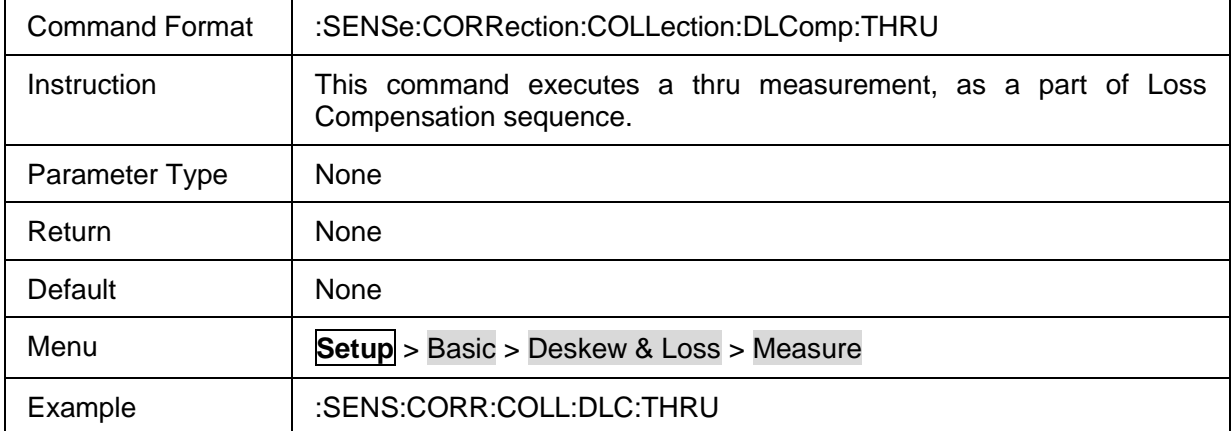

#### <span id="page-327-1"></span>**3.21.1.2.6 Deskew & Loss Load**

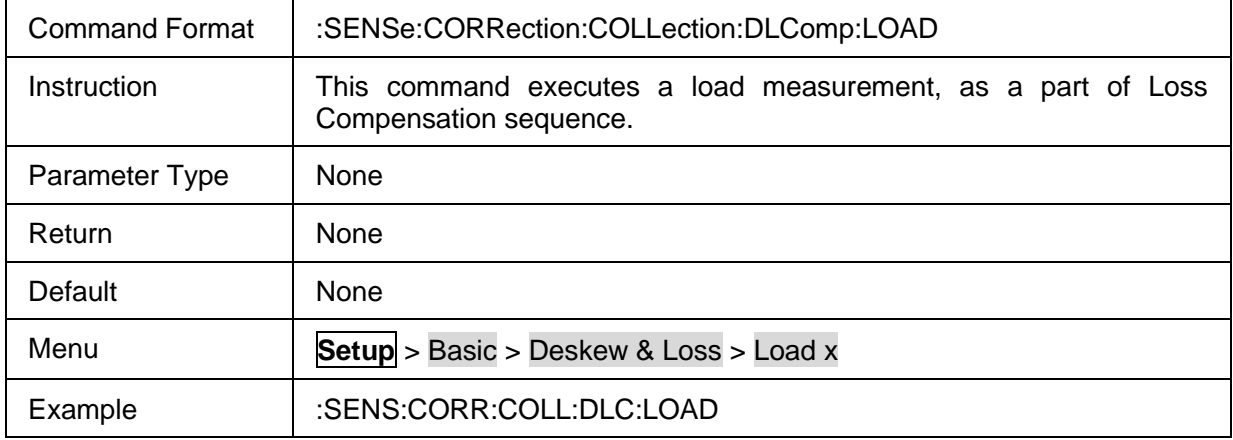

#### <span id="page-327-2"></span>**3.21.1.2.7 Deskew & Loss Save**

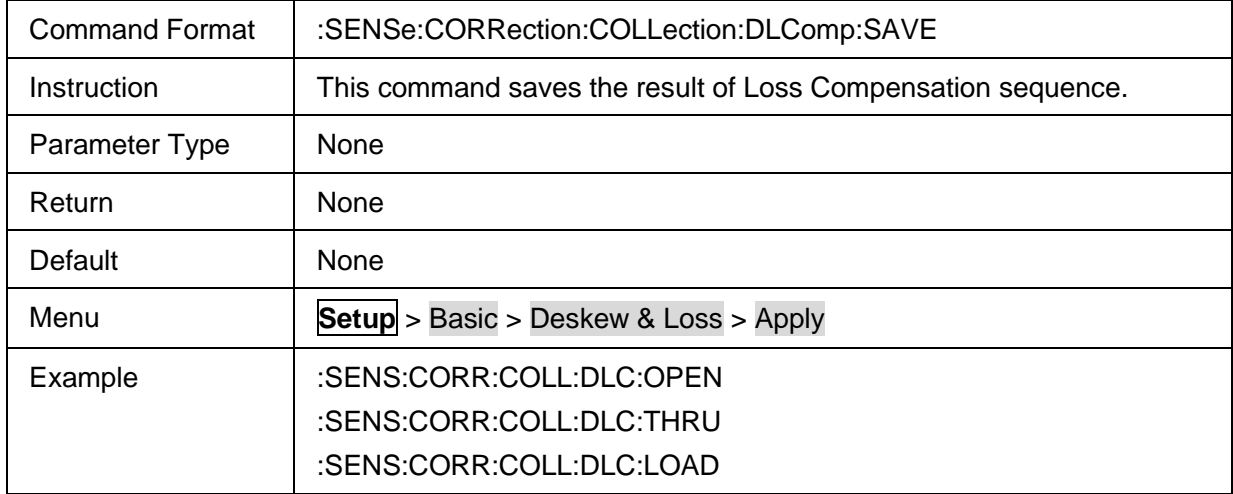

#### :SENS:CORR:COLL:DLC:SAVE

### **3.21.1.3 More functions**

#### **3.21.1.3.1 Command List**

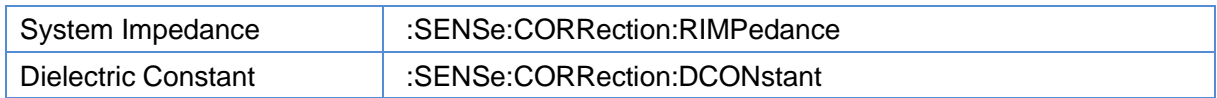

### <span id="page-328-0"></span>**3.21.1.3.2 System Impedance**

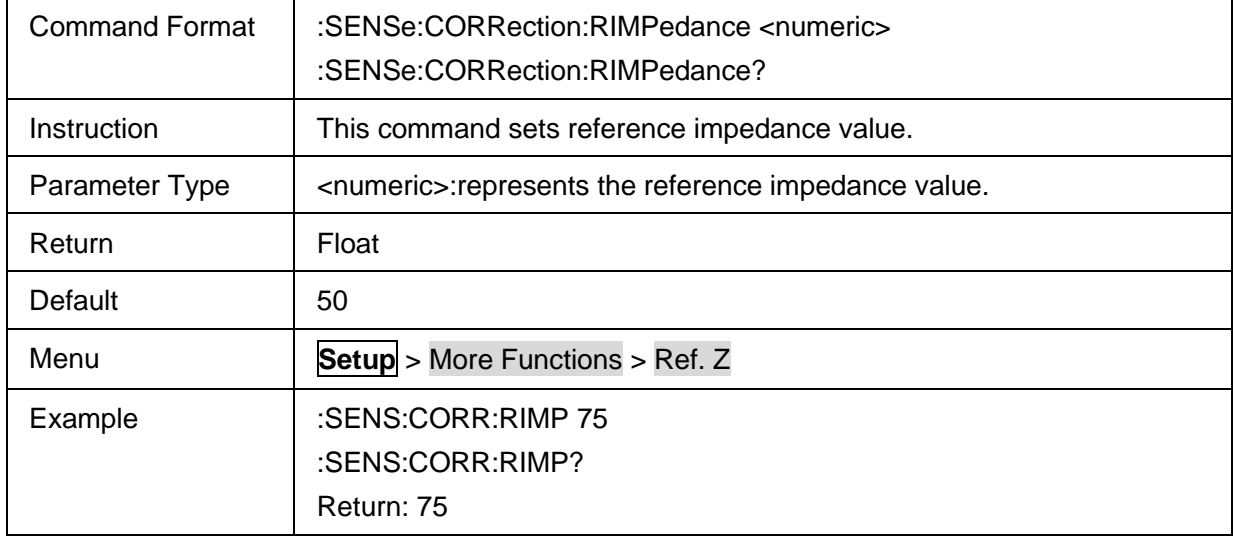

#### <span id="page-328-1"></span>**3.21.1.3.3 Dielectric Constant**

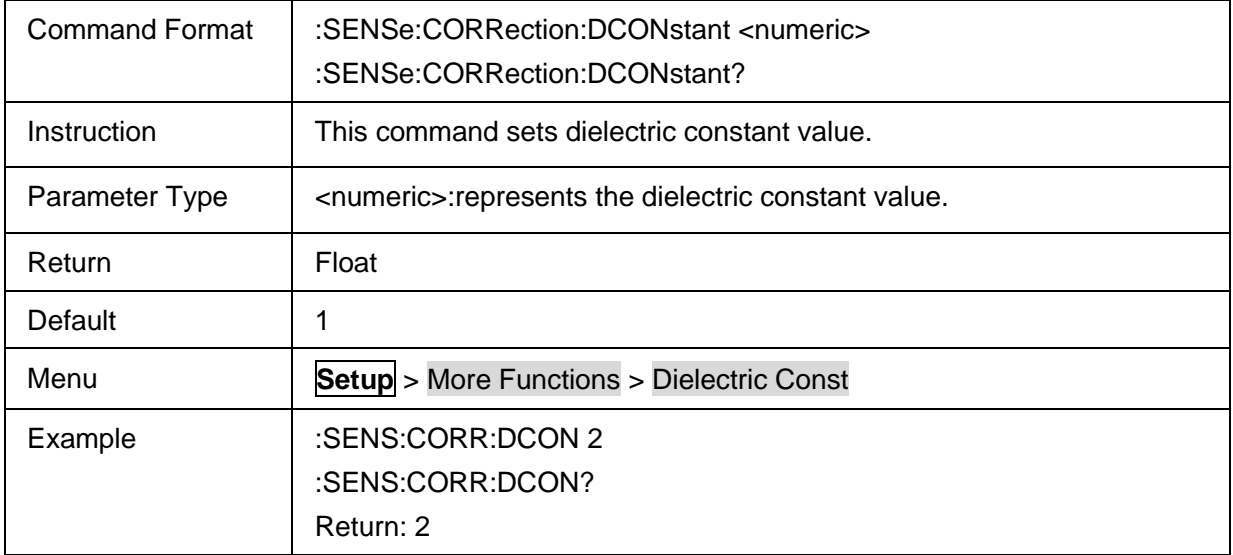

#### **3.21.1.4 TDR AvgBW**

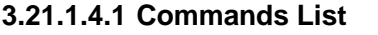

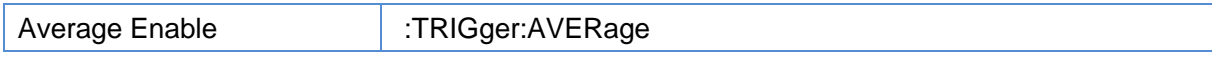

#### <span id="page-328-2"></span>**3.21.1.4.2 Average Enable**

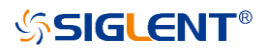

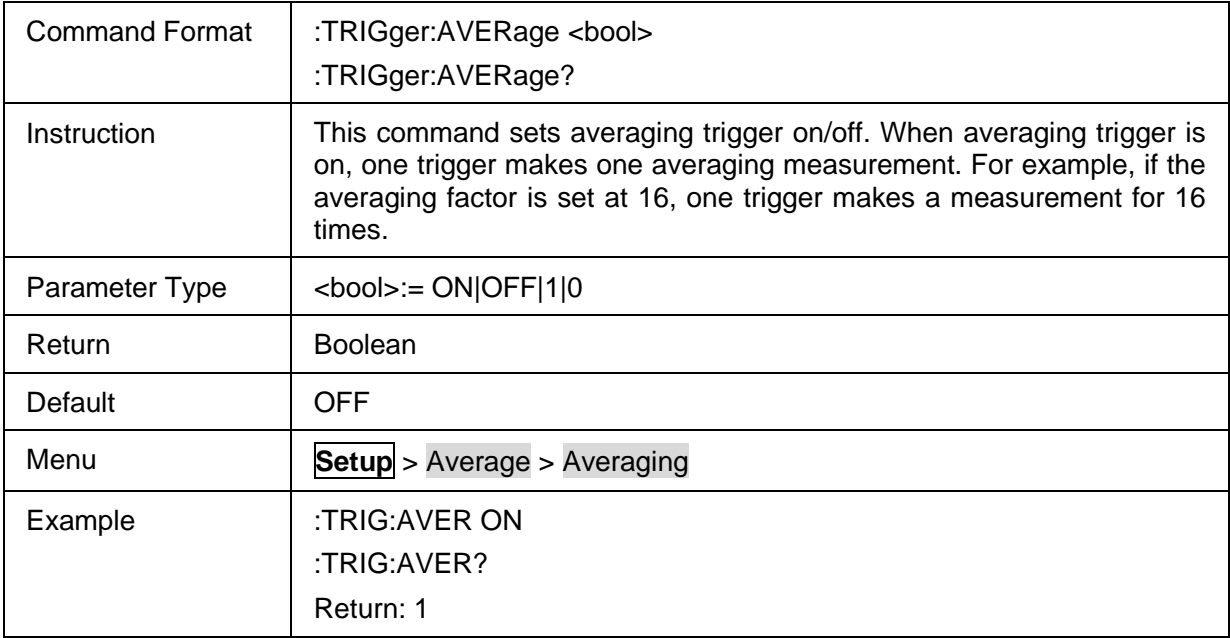

#### **3.21.1.5 Advanced waveform 3.21.1.5.1 Command List**

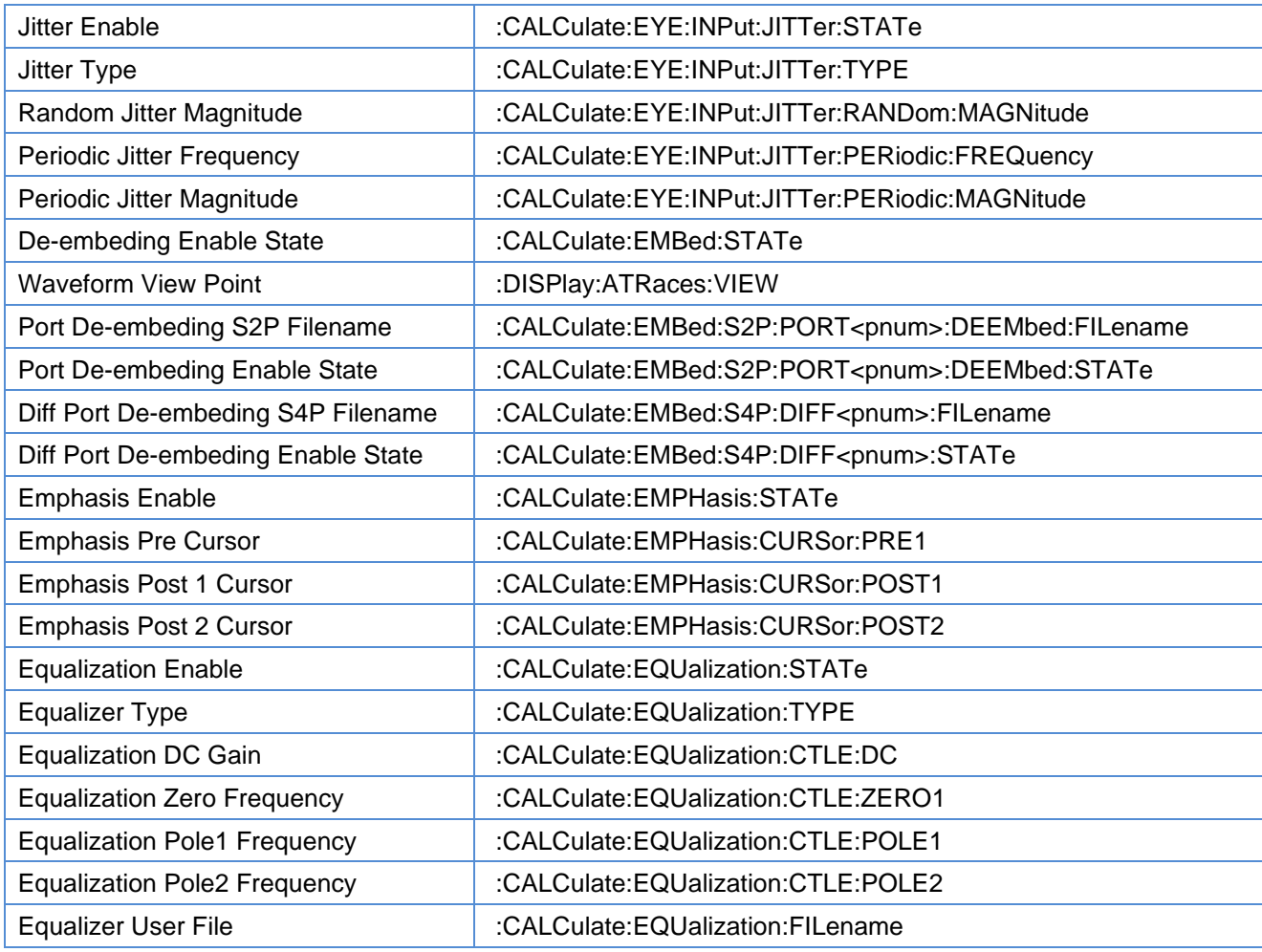

#### <span id="page-330-0"></span>**3.21.1.5.2 Jitter Enable**

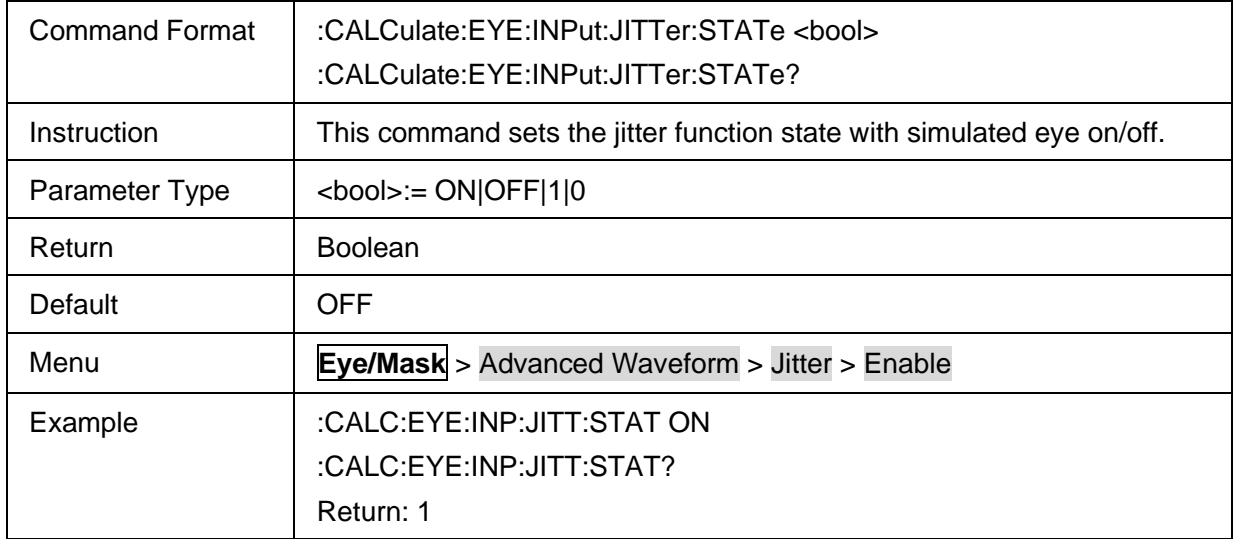

### <span id="page-330-1"></span>**3.21.1.5.3 Jitter Type**

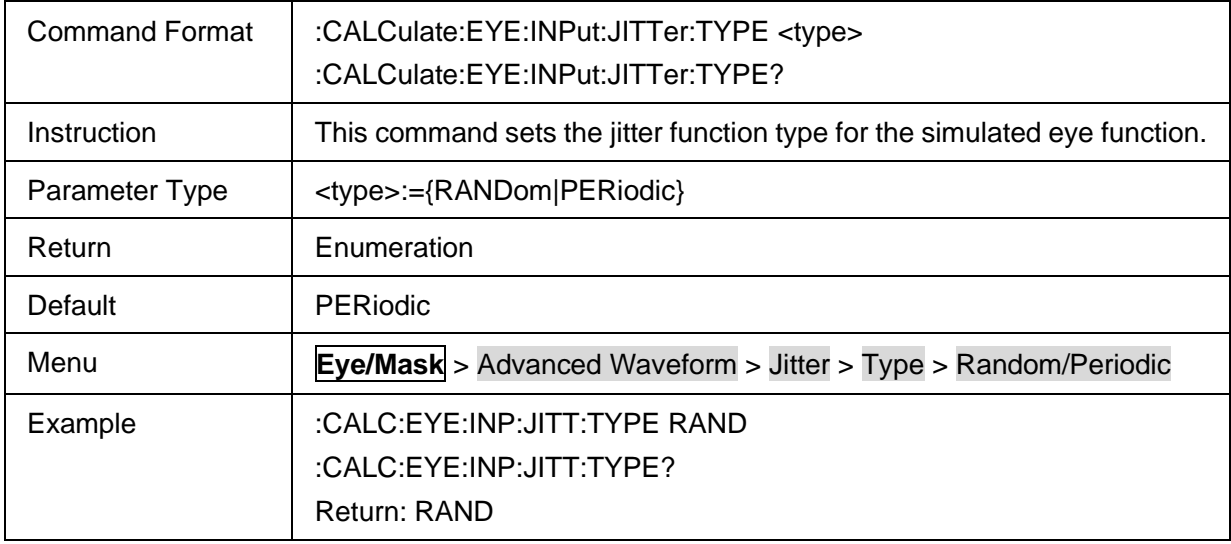

#### <span id="page-330-2"></span>**3.21.1.5.4 Random Jitter Magnitude**

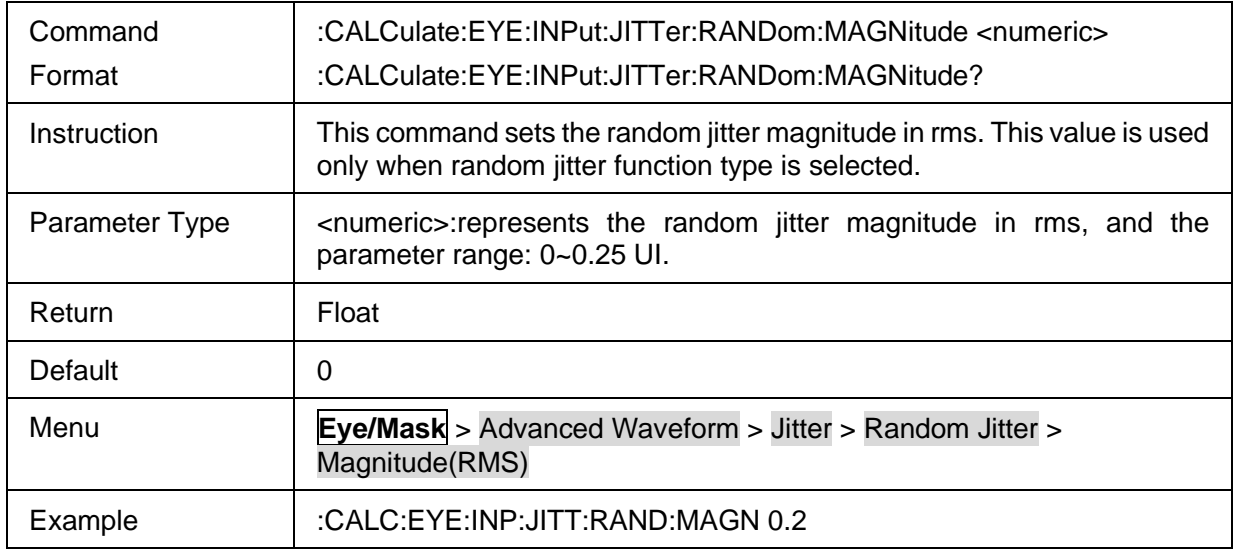

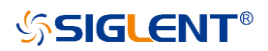

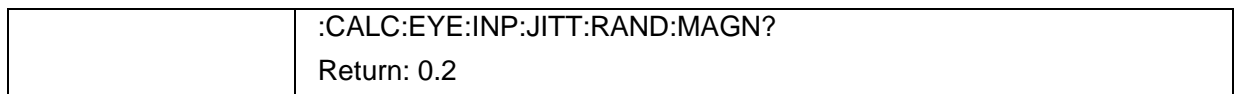

### <span id="page-331-0"></span>**3.21.1.5.5 Periodic Jitter Frequency**

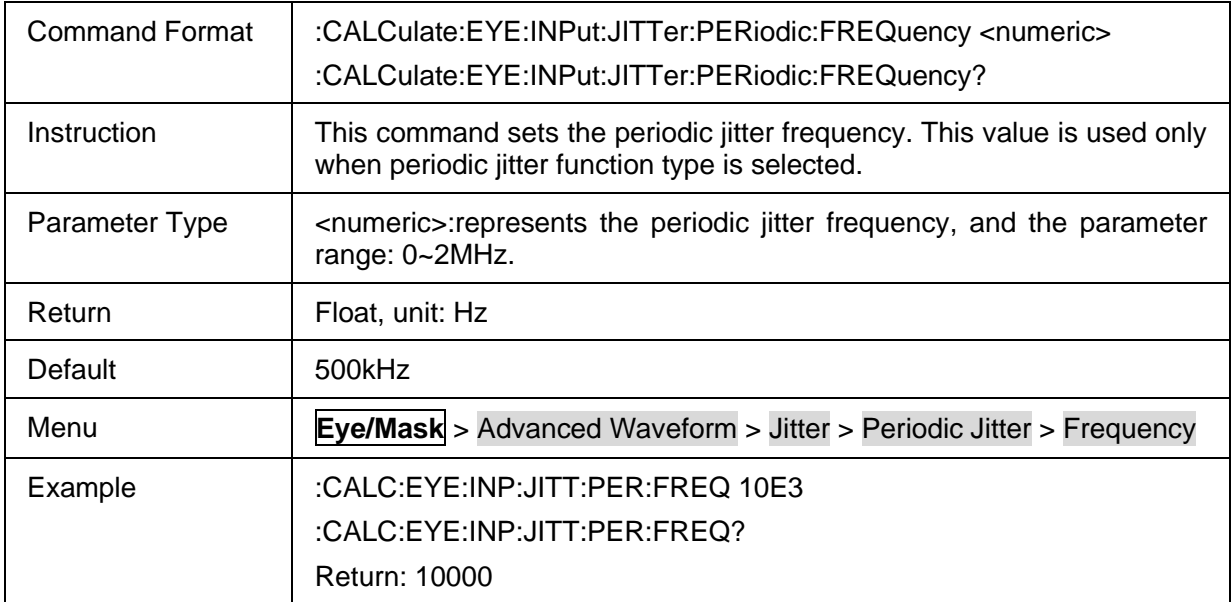

### <span id="page-331-1"></span>**3.21.1.5.6 Periodic Jitter Magnitude**

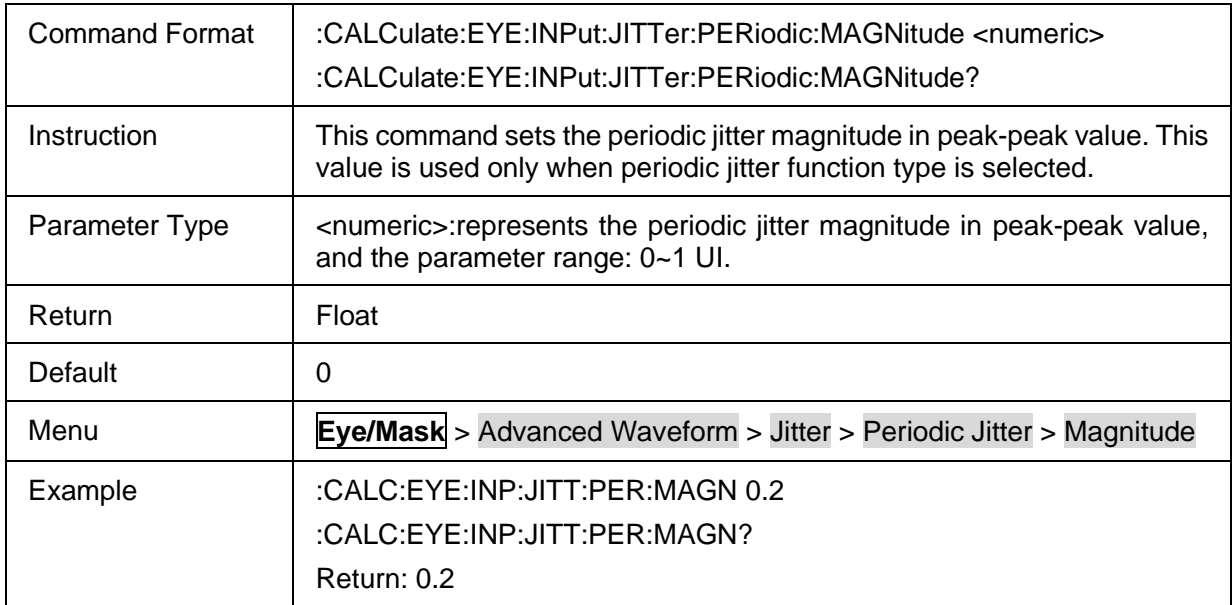

### <span id="page-331-2"></span>**3.21.1.5.7 De-embeding Enable State**

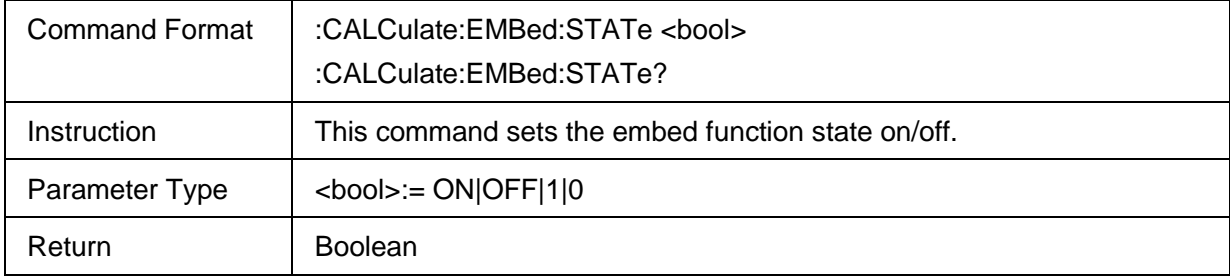

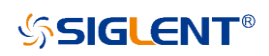

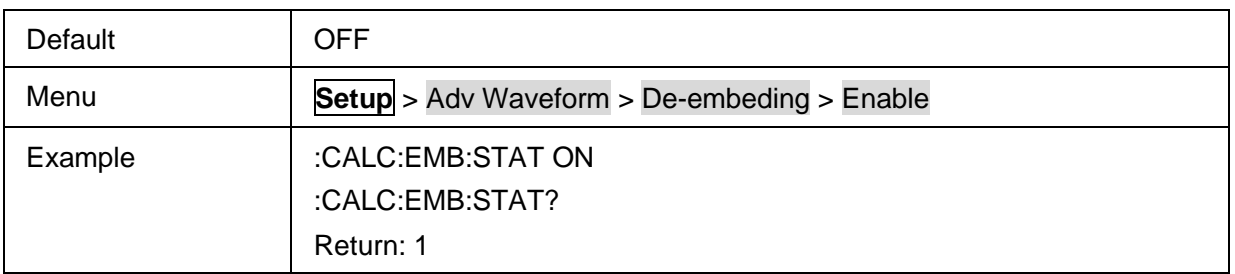

### <span id="page-332-0"></span>**3.21.1.5.8 Waveform View Point**

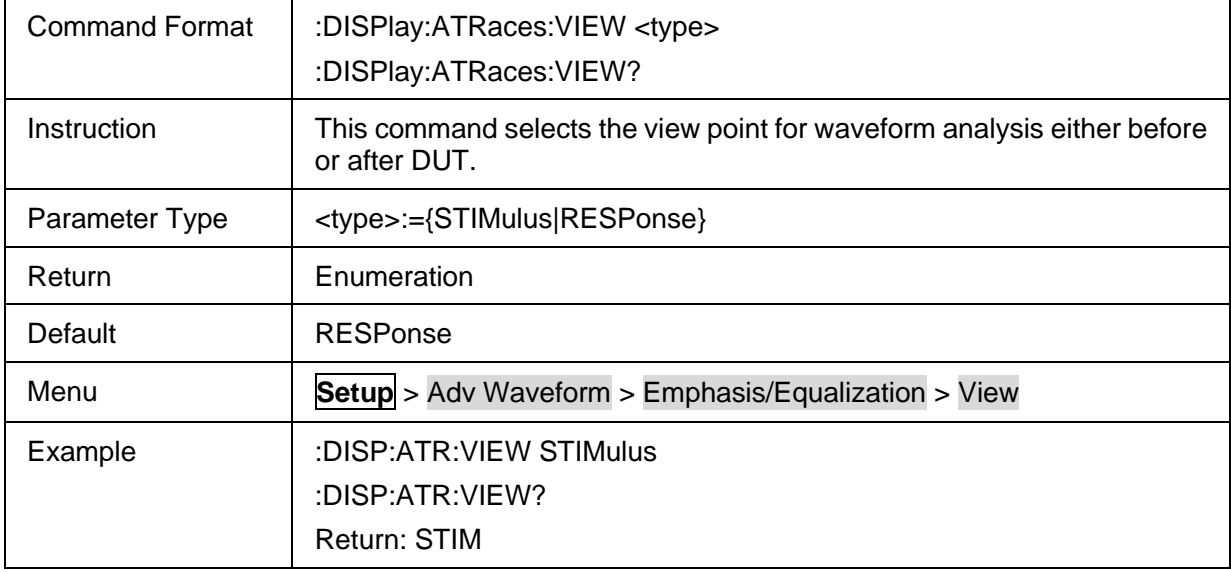

#### <span id="page-332-1"></span>**3.21.1.5.9 Port De-embeding S2P Filename**

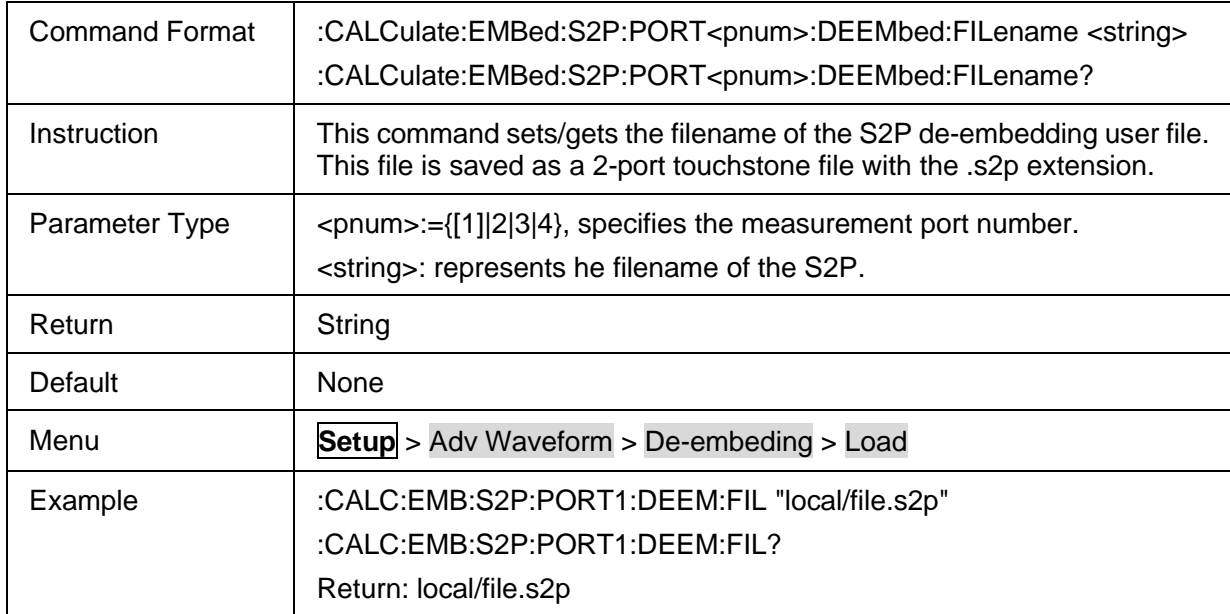

### <span id="page-332-2"></span>**3.21.1.5.10Port De-embeding Enable State**

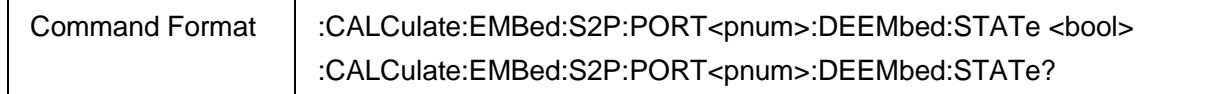

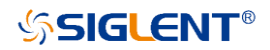

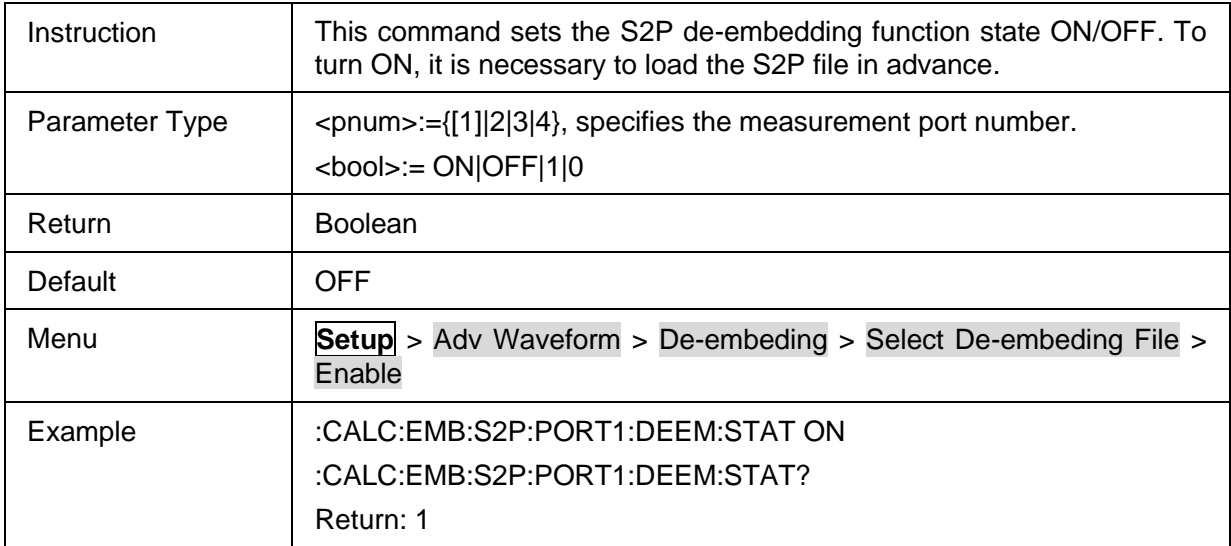

### <span id="page-333-0"></span>**3.21.1.5.11Diff Port De-embeding S4P Filename**

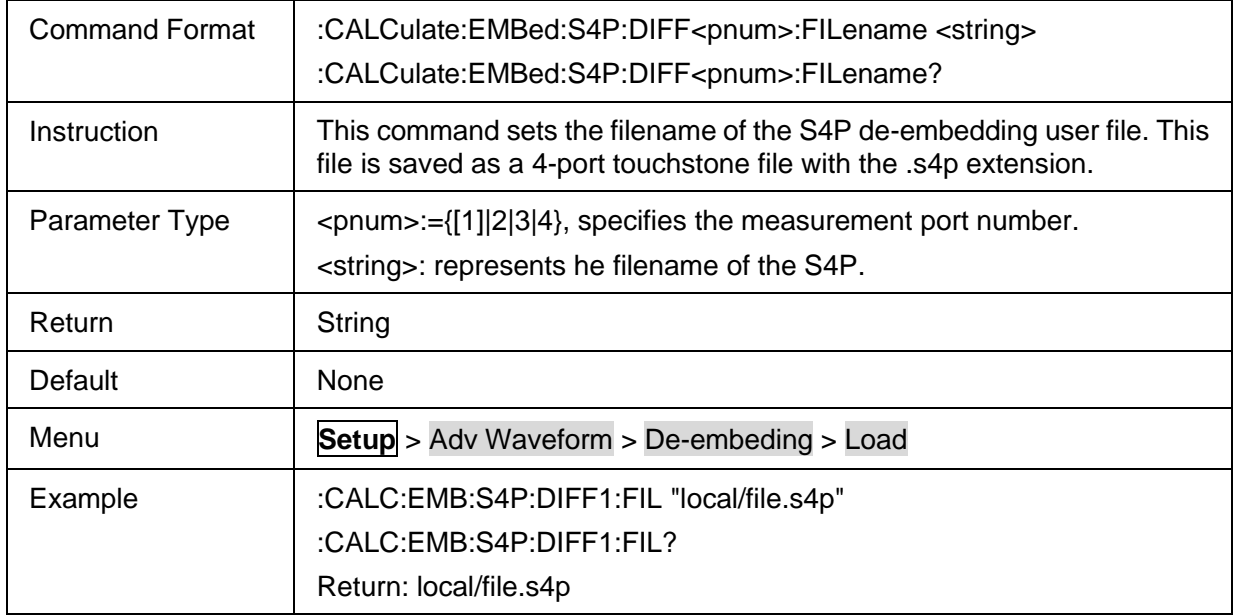

### <span id="page-333-1"></span>**3.21.1.5.12Diff Port De-embeding Enable State**

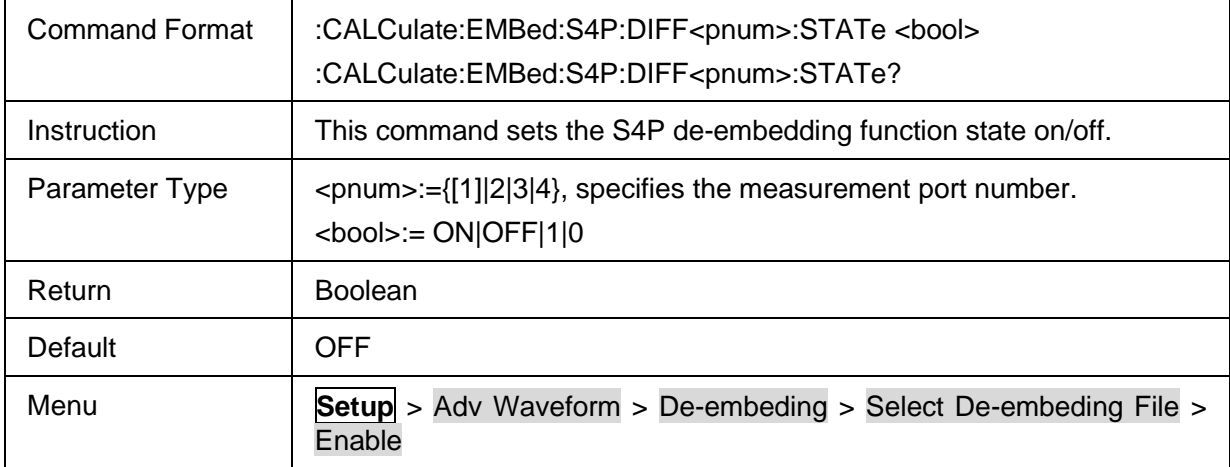

# **SSIGLENT®**

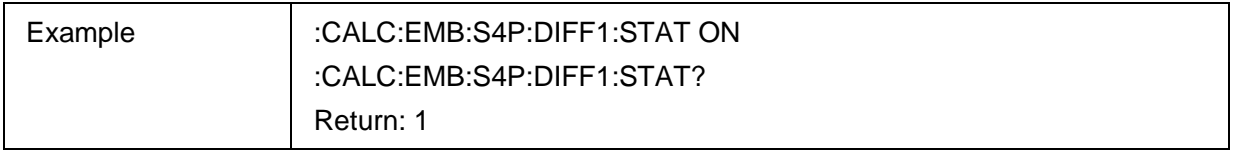

#### <span id="page-334-0"></span>**3.21.1.5.13Emphasis Enable**

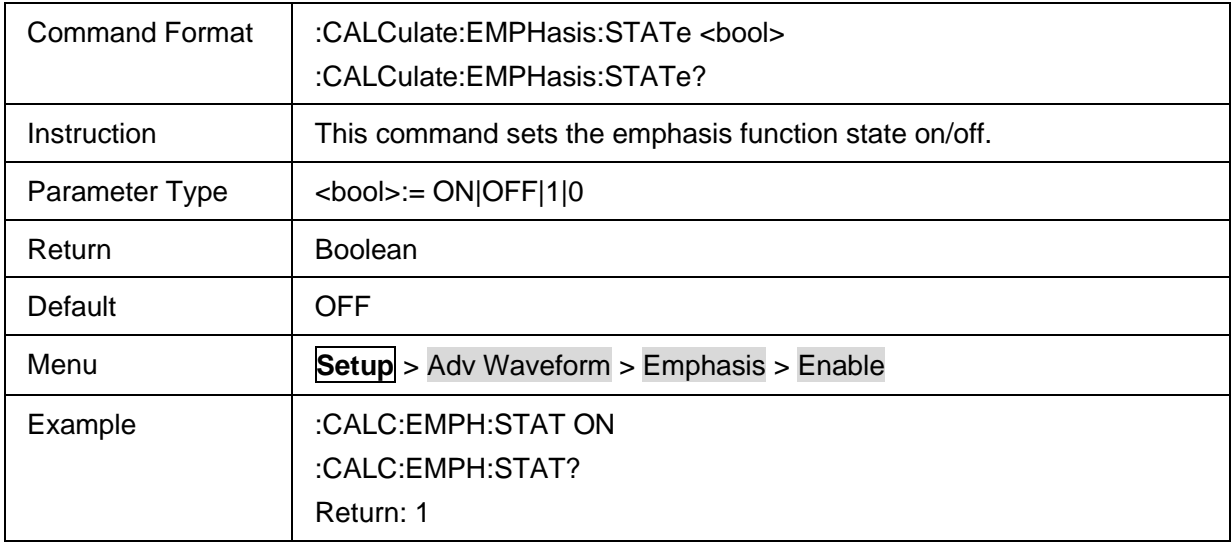

### <span id="page-334-1"></span>**3.21.1.5.14Emphasis Pre Cursor**

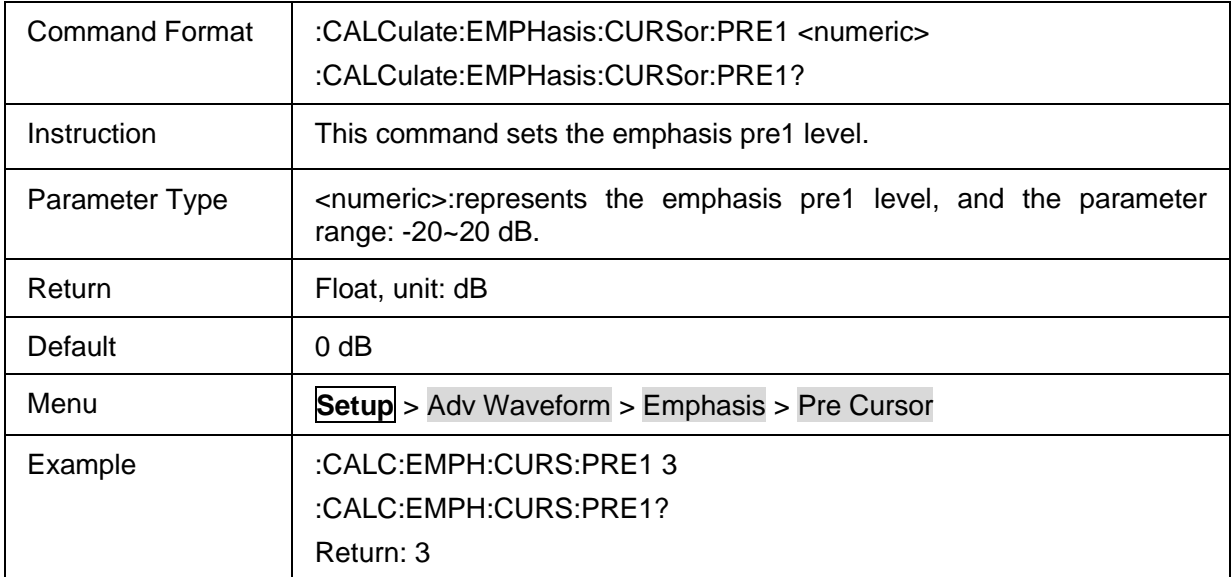

#### <span id="page-334-2"></span>**3.21.1.5.15Emphasis Post 1 Cursor**

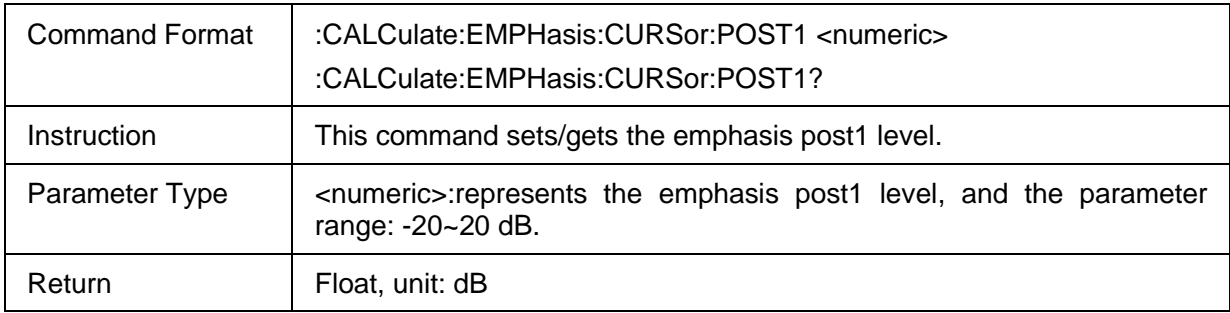

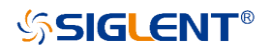

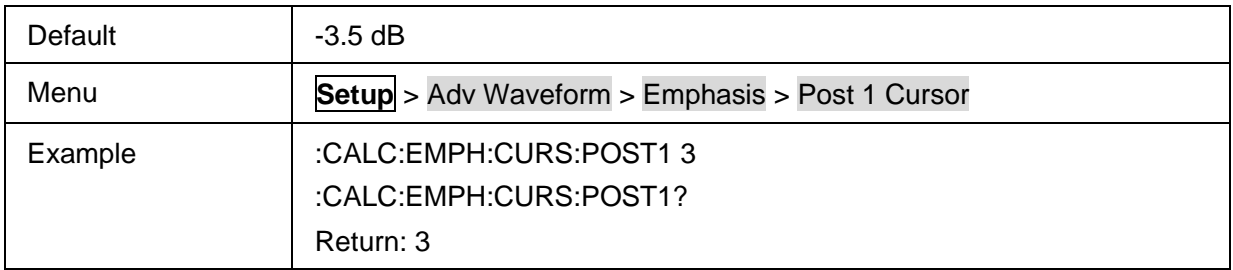

### <span id="page-335-0"></span>**3.21.1.5.16Emphasis Post 2 Cursor**

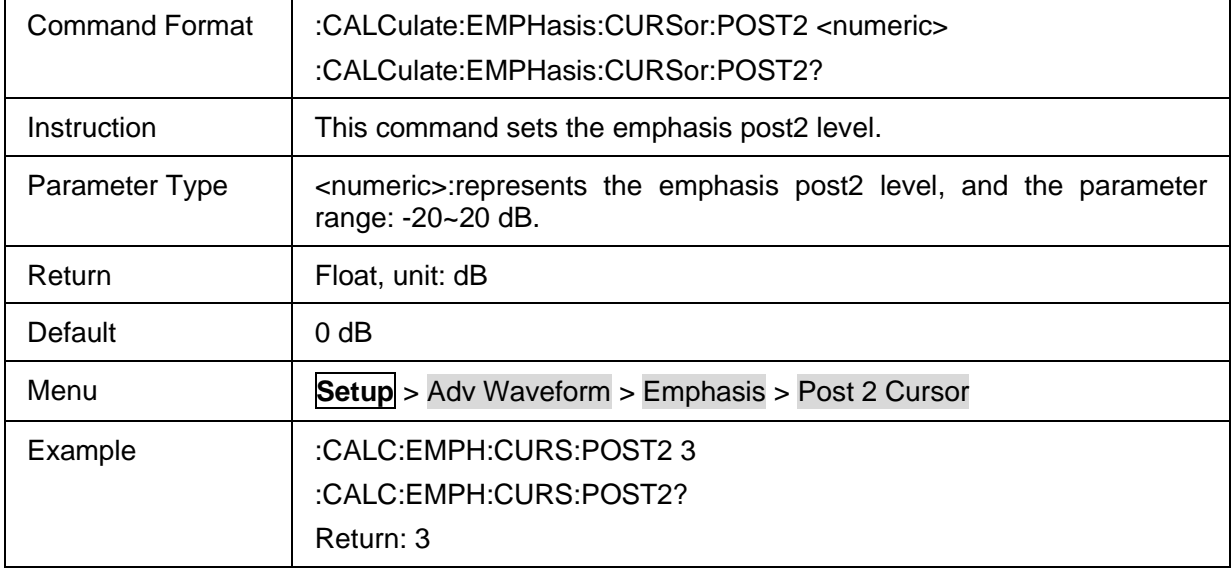

### <span id="page-335-1"></span>**3.21.1.5.17Equalization Enable**

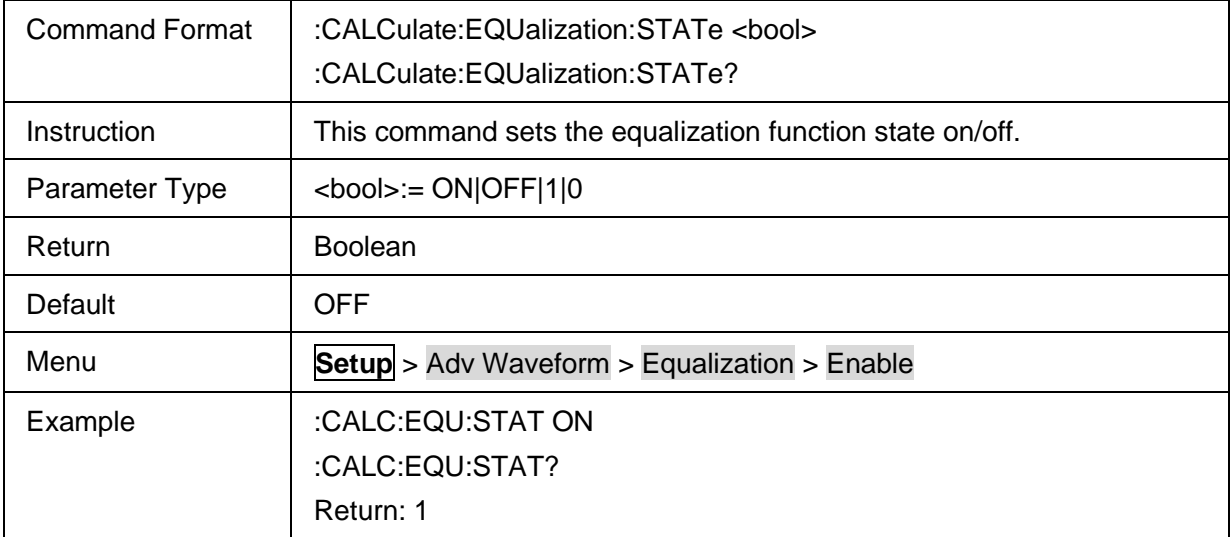

#### <span id="page-335-2"></span>**3.21.1.5.18Equalizer Type**

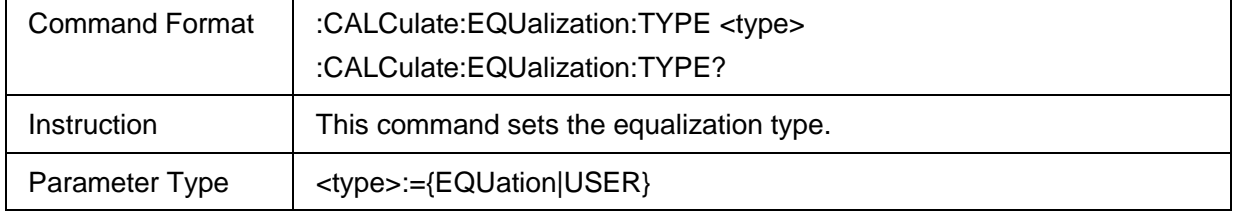

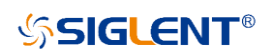

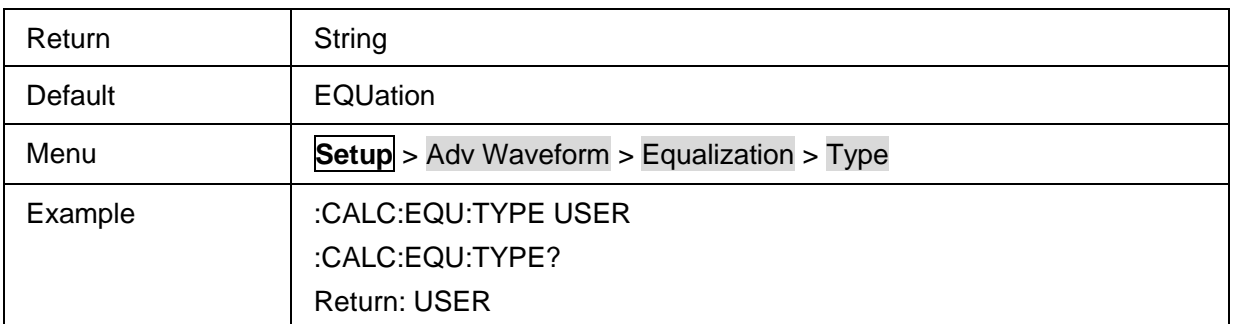

#### <span id="page-336-0"></span>**3.21.1.5.19Equalization DC Gain**

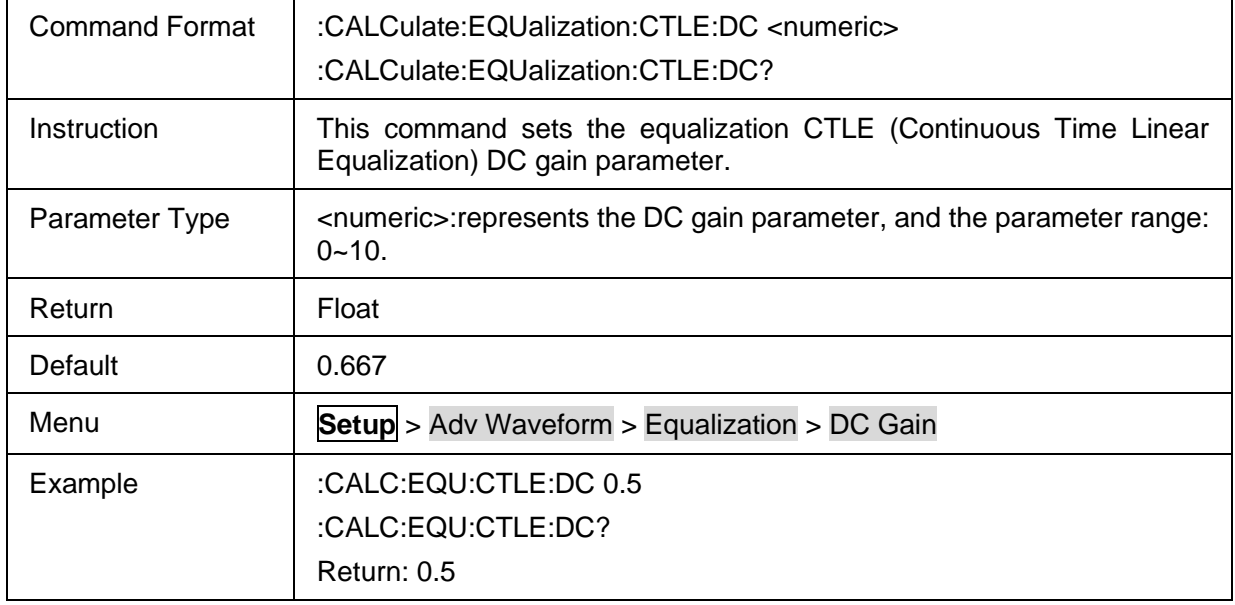

### <span id="page-336-1"></span>**3.21.1.5.20Equalization Zero Frequency**

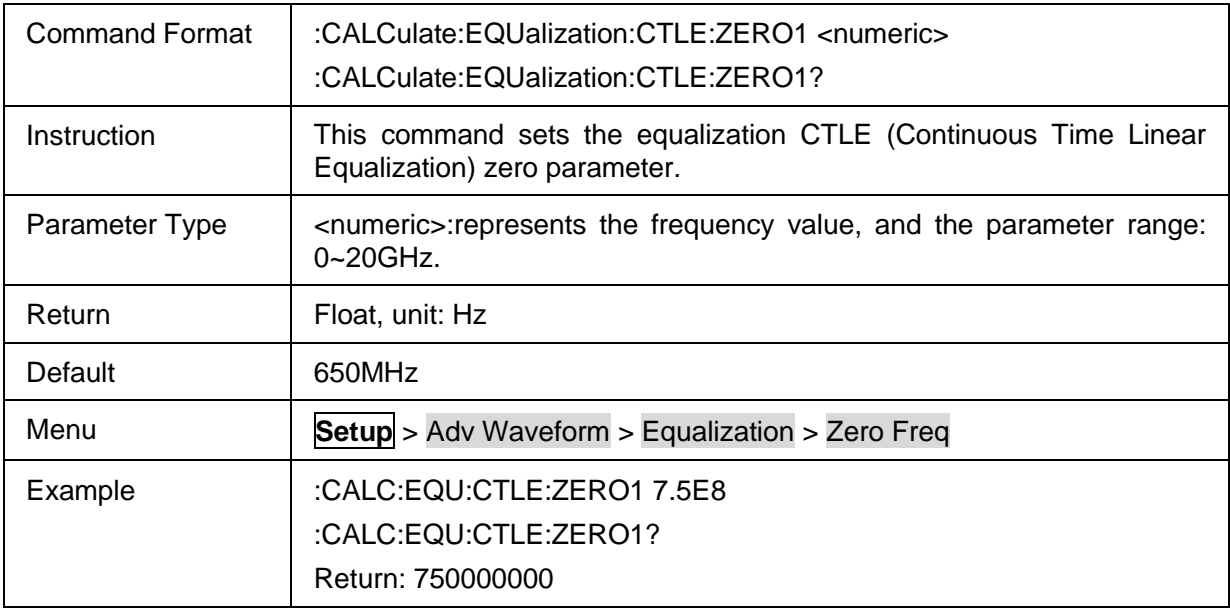

#### <span id="page-336-2"></span>**3.21.1.5.21Equalization Pole1 Frequency**

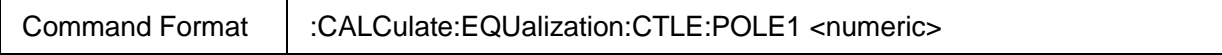

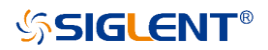

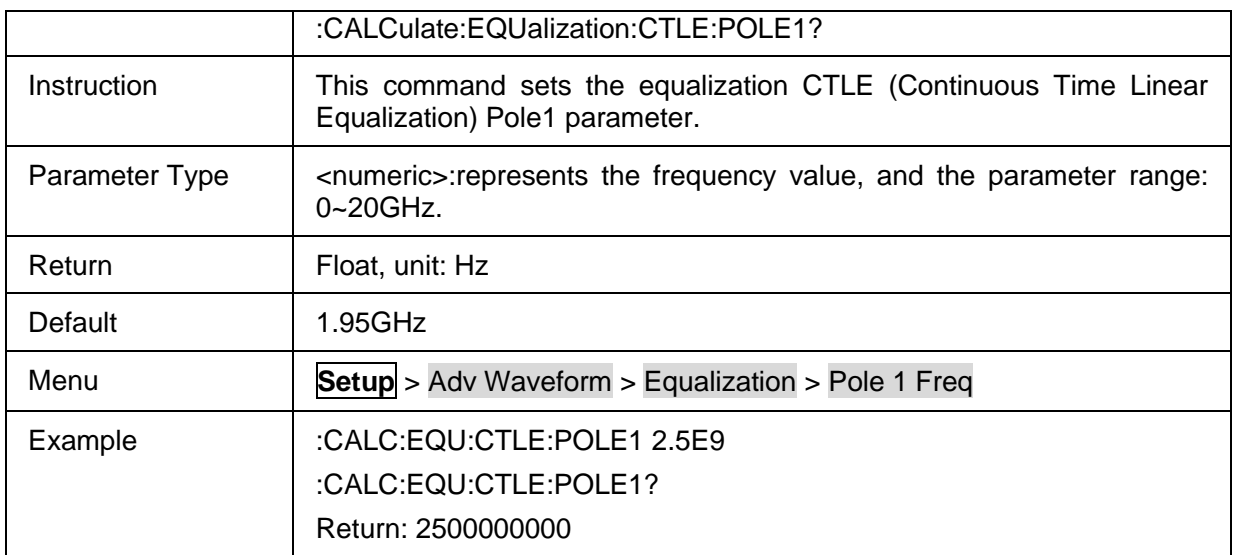

### <span id="page-337-0"></span>**3.21.1.5.22Equalization Pole2 Frequency**

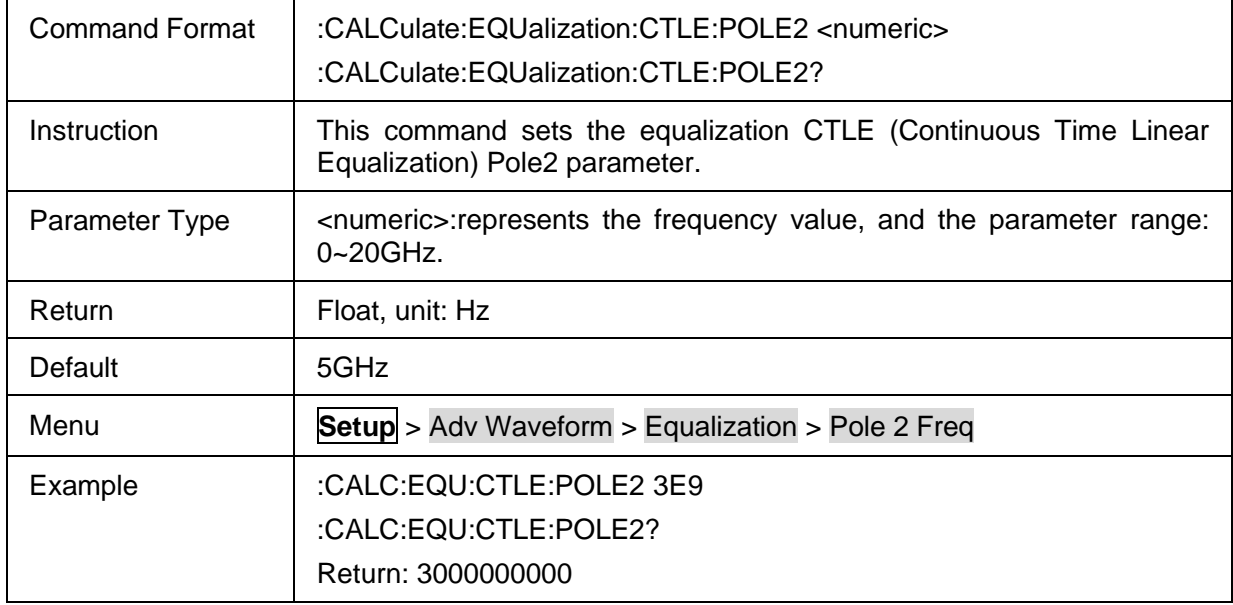

### <span id="page-337-1"></span>**3.21.1.5.23Equalizer User File**

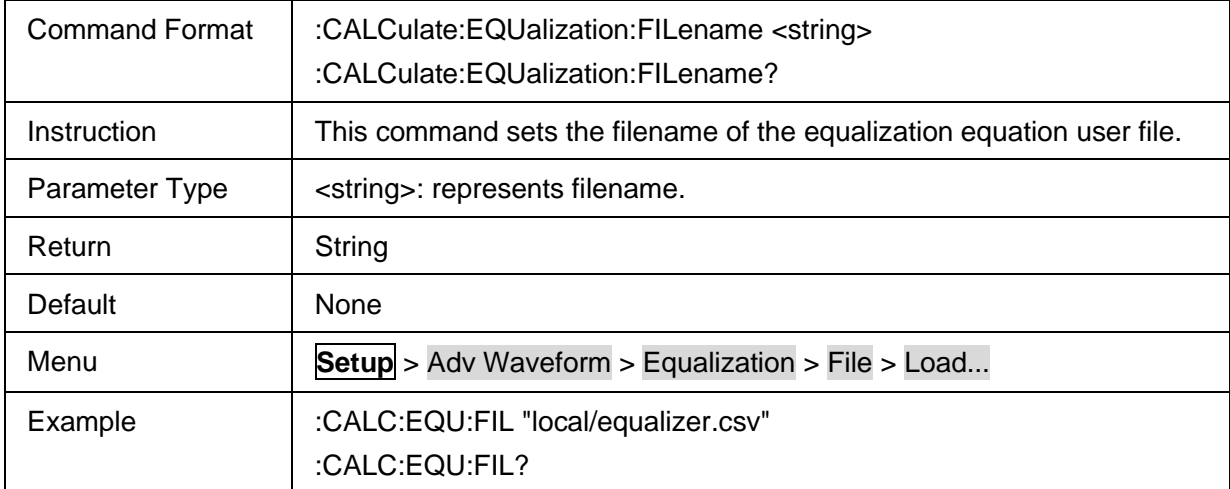

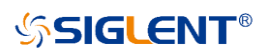

Return: local/equalizer.csv

#### **3.21.1.6 Hot TDR 3.21.1.6.1 Command List**

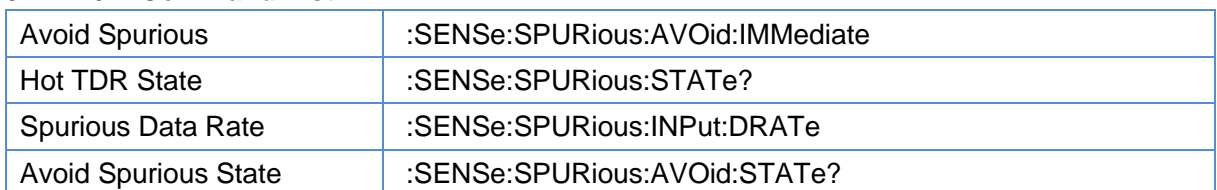

### <span id="page-338-0"></span>**3.21.1.6.2 Avoid Spurious**

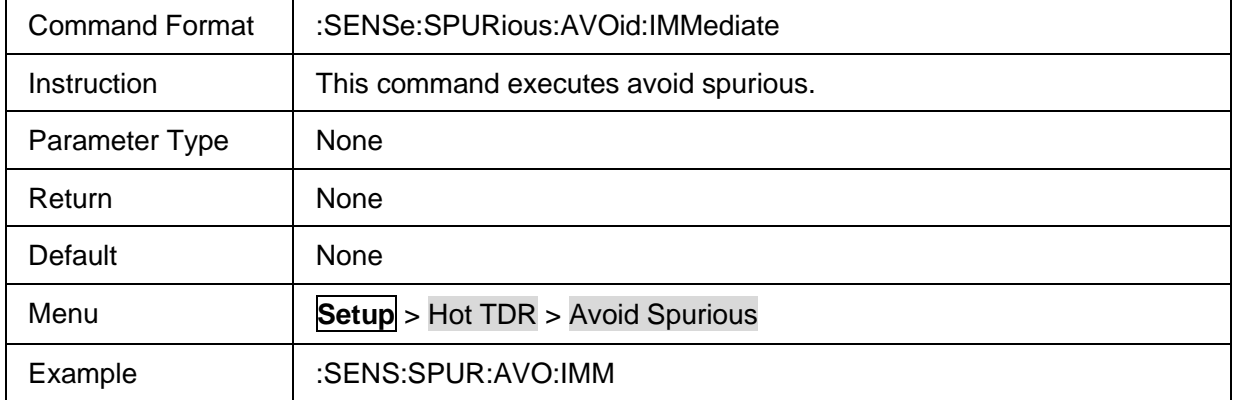

### <span id="page-338-1"></span>**3.21.1.6.3 Hot TDR State**

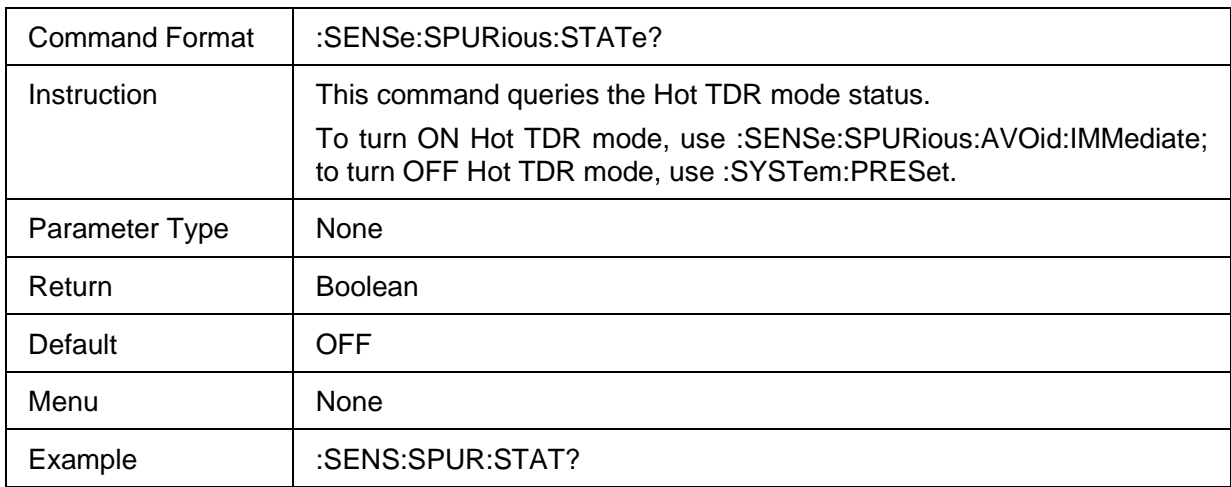

### <span id="page-338-2"></span>**3.21.1.6.4 Spurious Data Rate**

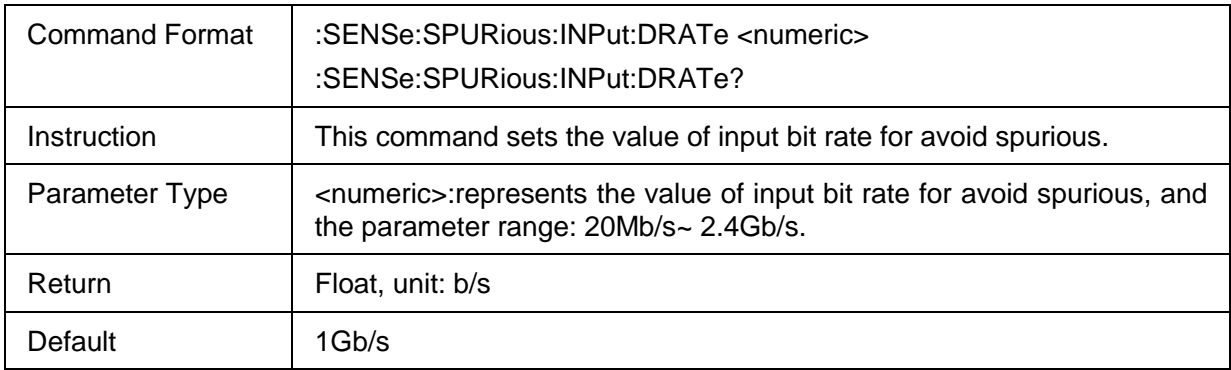

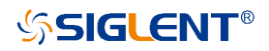

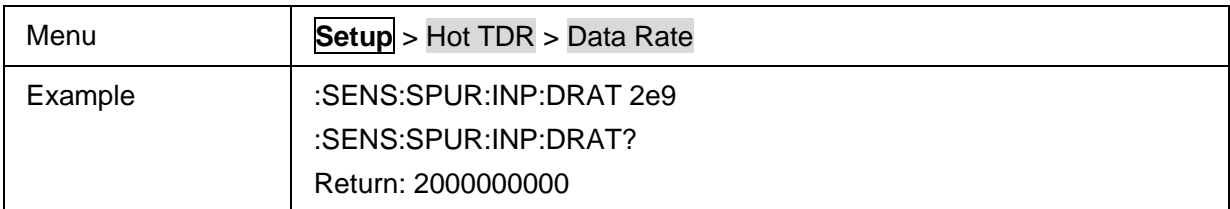

# <span id="page-339-0"></span>**3.21.1.6.5 Avoid Spurious State**

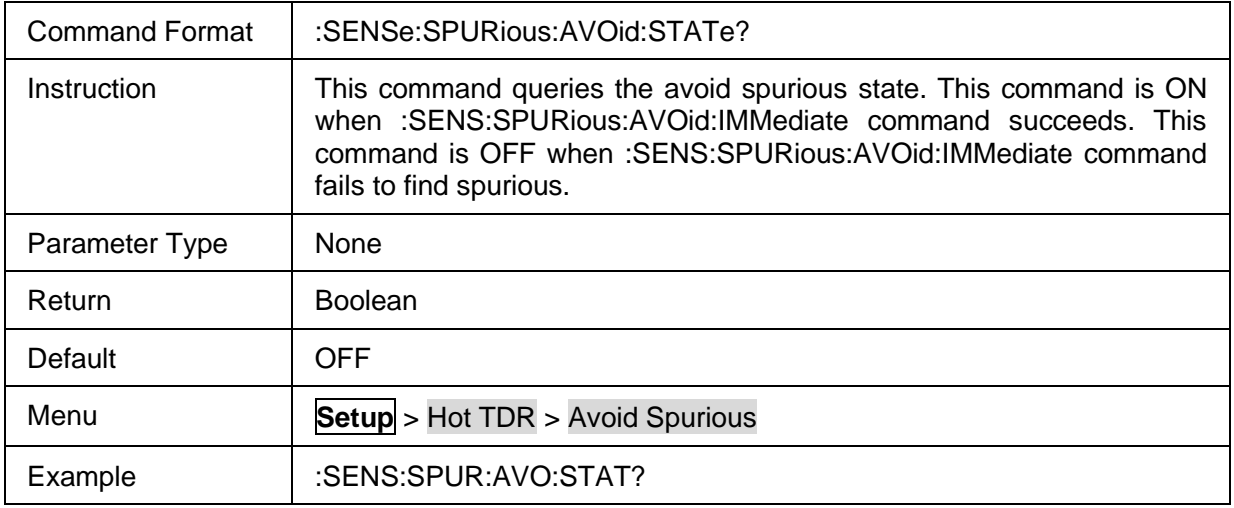

### **3.21.2 TDR/TDT**

#### **3.21.2.1 Parameter**

#### **3.21.2.1.1 Command list**

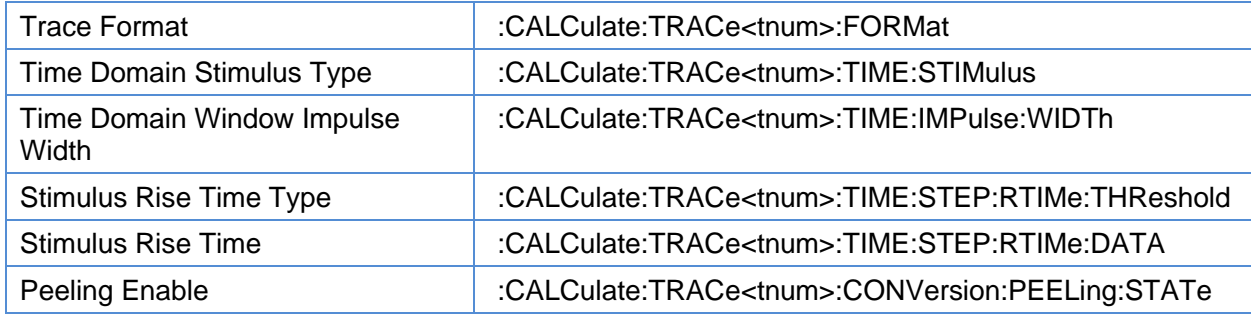

#### <span id="page-339-1"></span>**3.21.2.1.2 Trace Format**

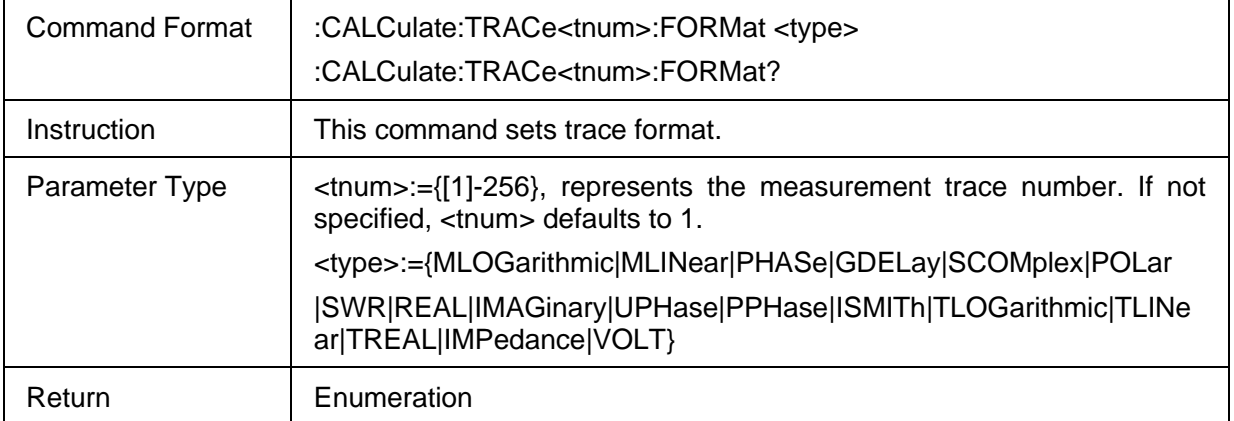

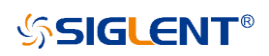

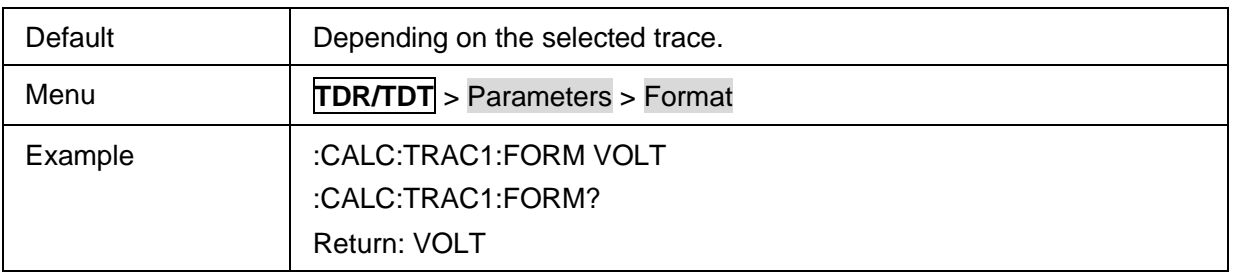

### <span id="page-340-0"></span>**3.21.2.1.3 Time Domain Stimulus Type**

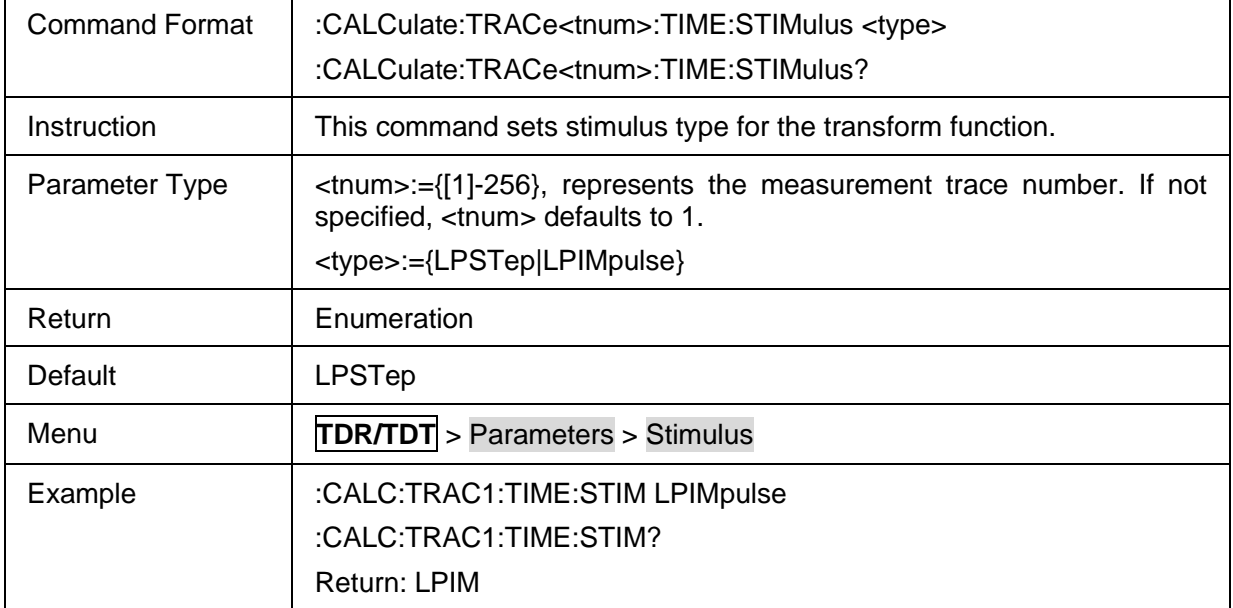

### <span id="page-340-1"></span>**3.21.2.1.4 Time Domain Window Impulse Width**

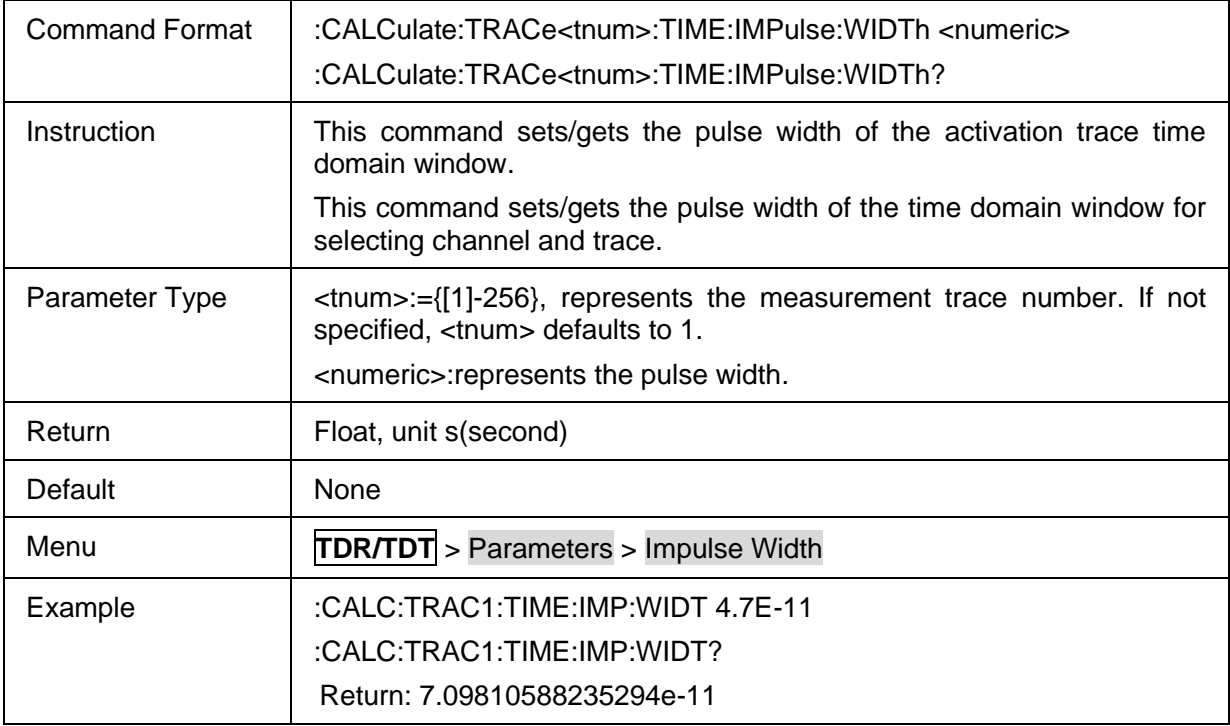

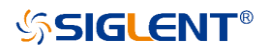

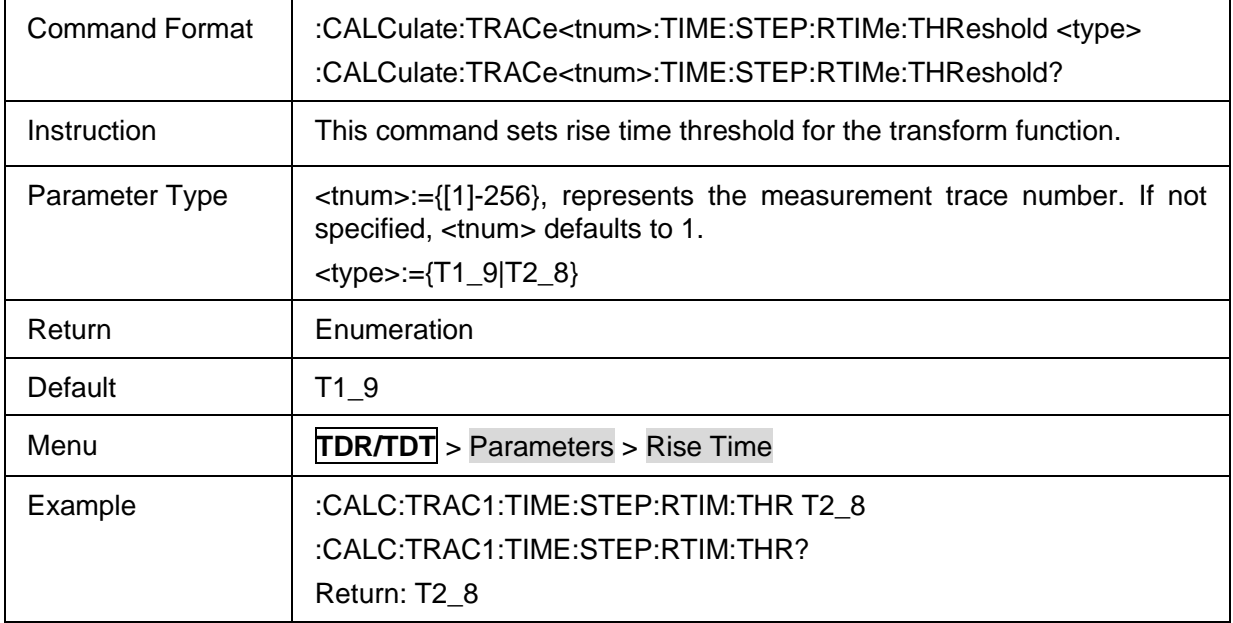

### <span id="page-341-0"></span>**3.21.2.1.5 Stimulus Rise Time Type**

### <span id="page-341-1"></span>**3.21.2.1.6 Stimulus Rise Time**

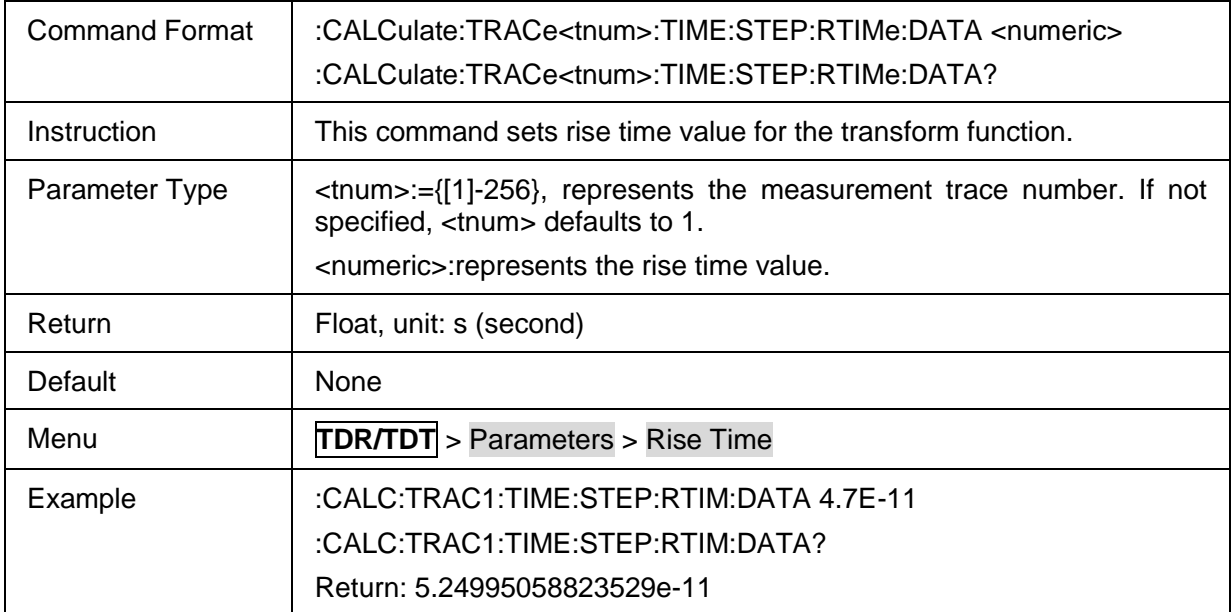

### <span id="page-341-2"></span>**3.21.2.1.7 Peeling Enable**

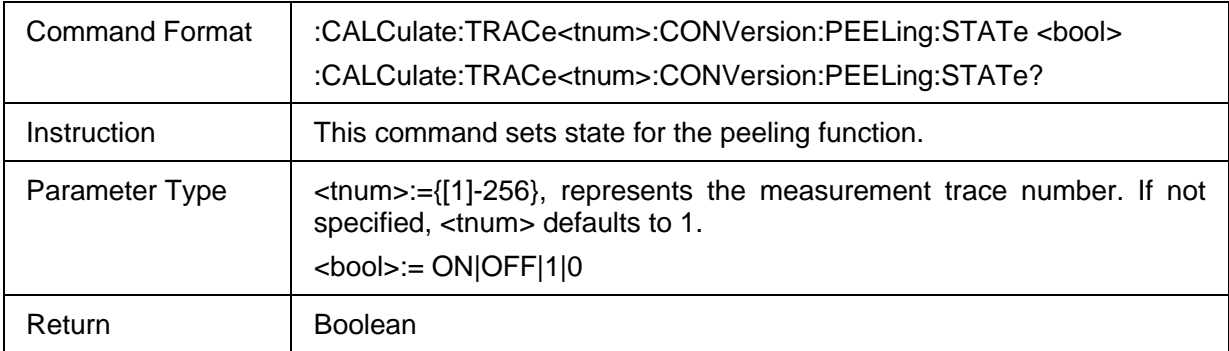

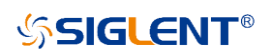

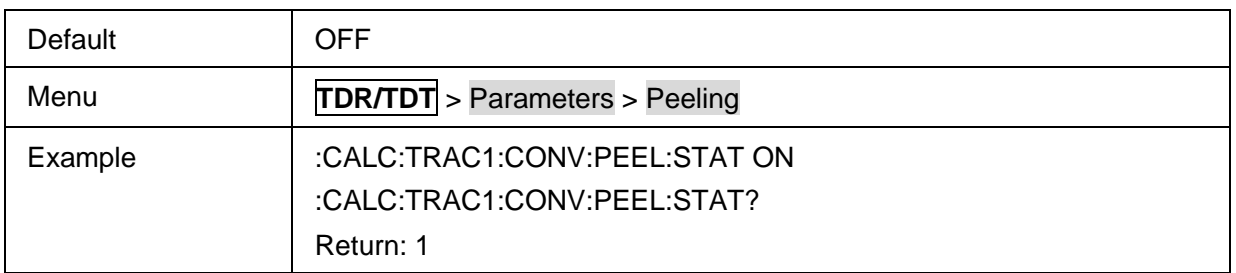

### **3.21.2.2 Scale**

### **3.21.2.2.1 Command List**

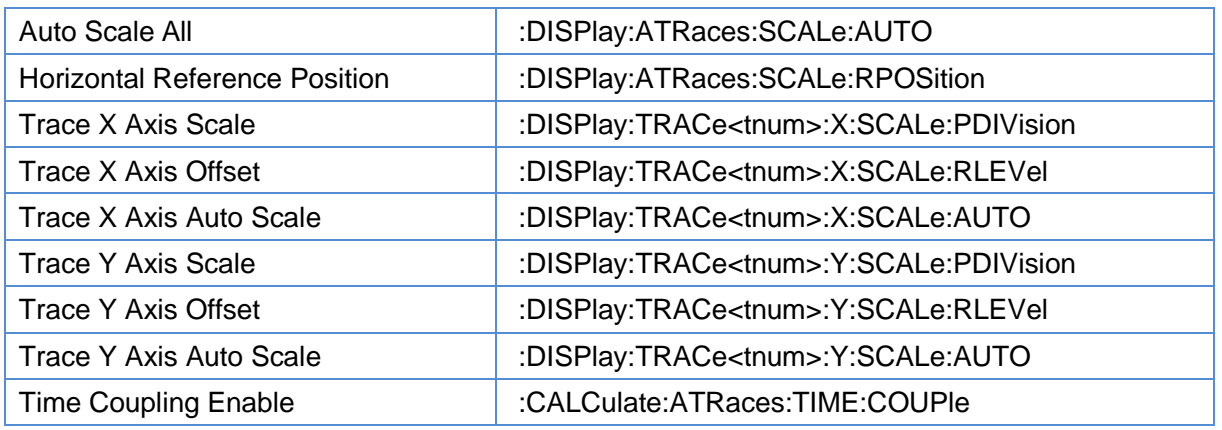

#### <span id="page-342-0"></span>**3.21.2.2.2 Auto Scale All**

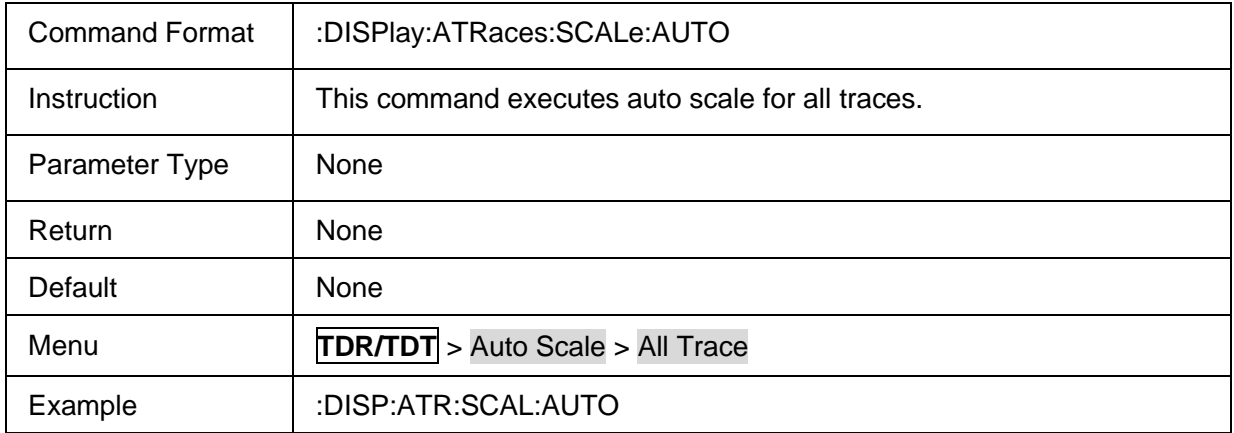

#### <span id="page-342-1"></span>**3.21.2.2.3 Horizontal Reference Position**

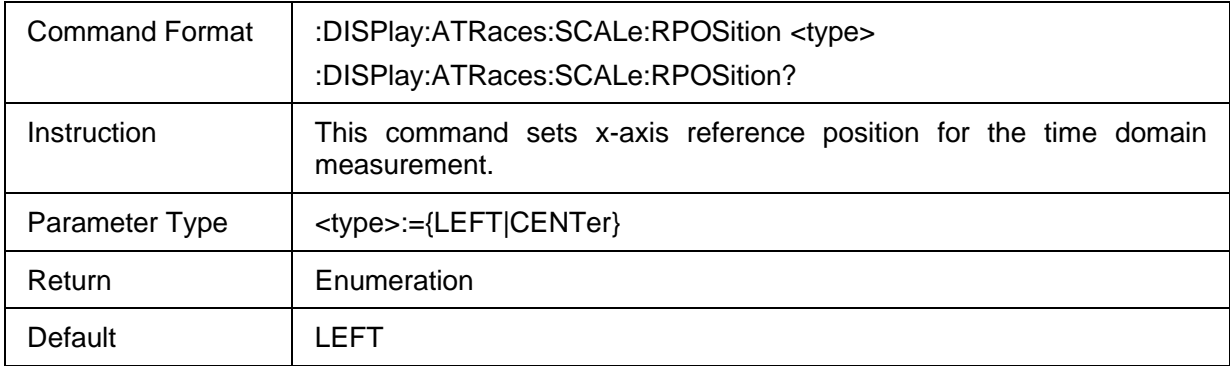

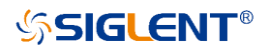

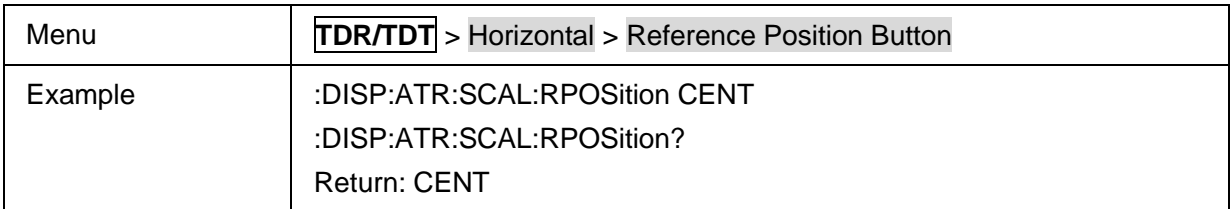

#### <span id="page-343-0"></span>**3.21.2.2.4 Trace X Axis Scale**

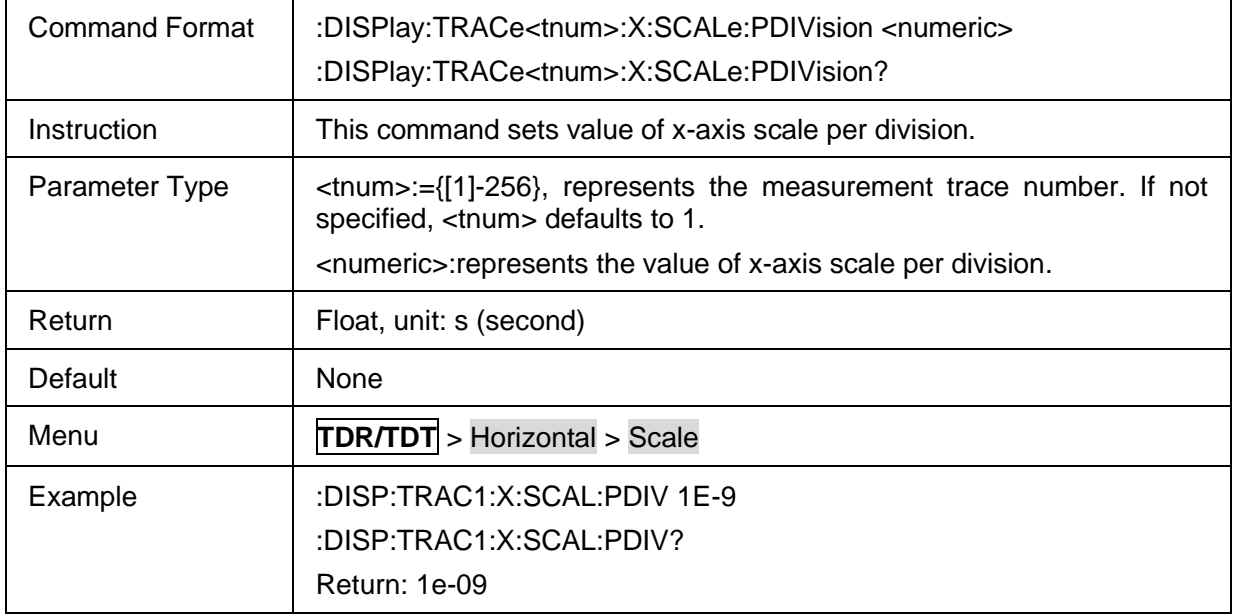

#### <span id="page-343-1"></span>**3.21.2.2.5 Trace X Axis Offset**

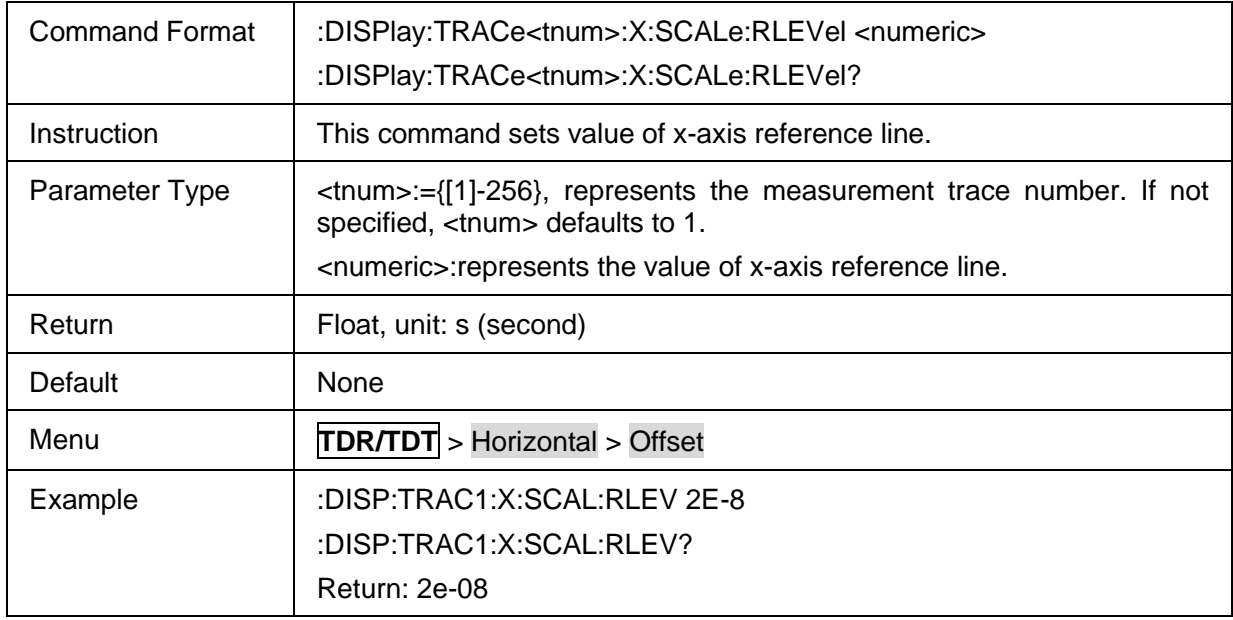

#### <span id="page-343-2"></span>**3.21.2.2.6 Trace X Axis Auto Scale**

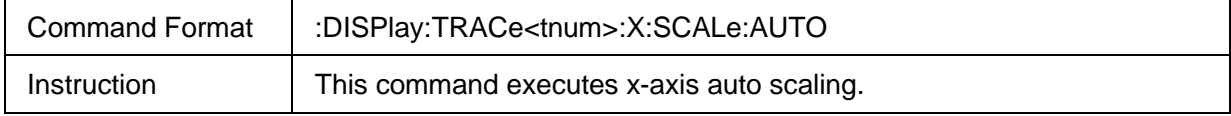

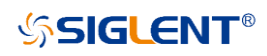

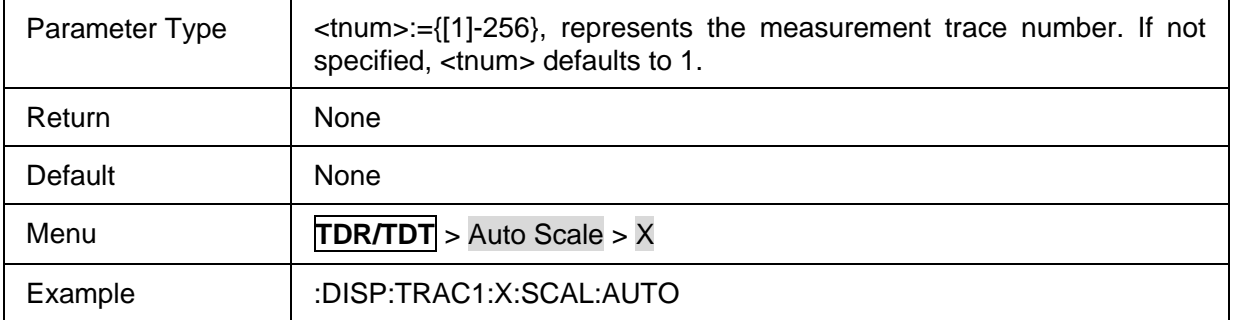

#### <span id="page-344-0"></span>**3.21.2.2.7 Trace Y Axis Scale**

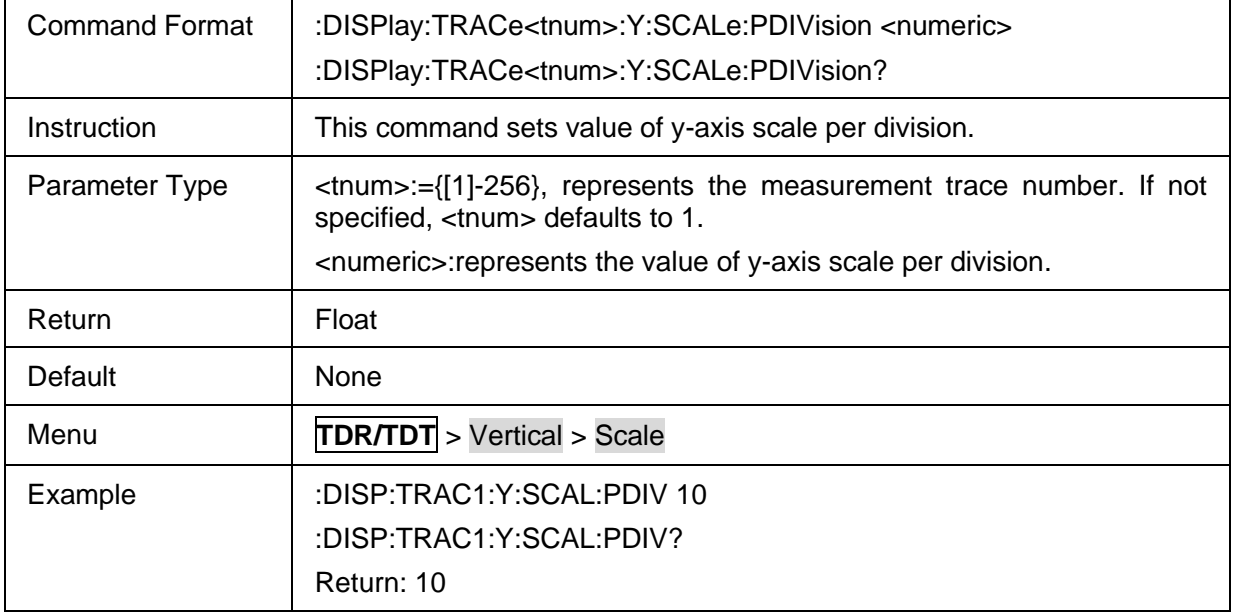

### <span id="page-344-1"></span>**3.21.2.2.8 Trace Y Axis Offset**

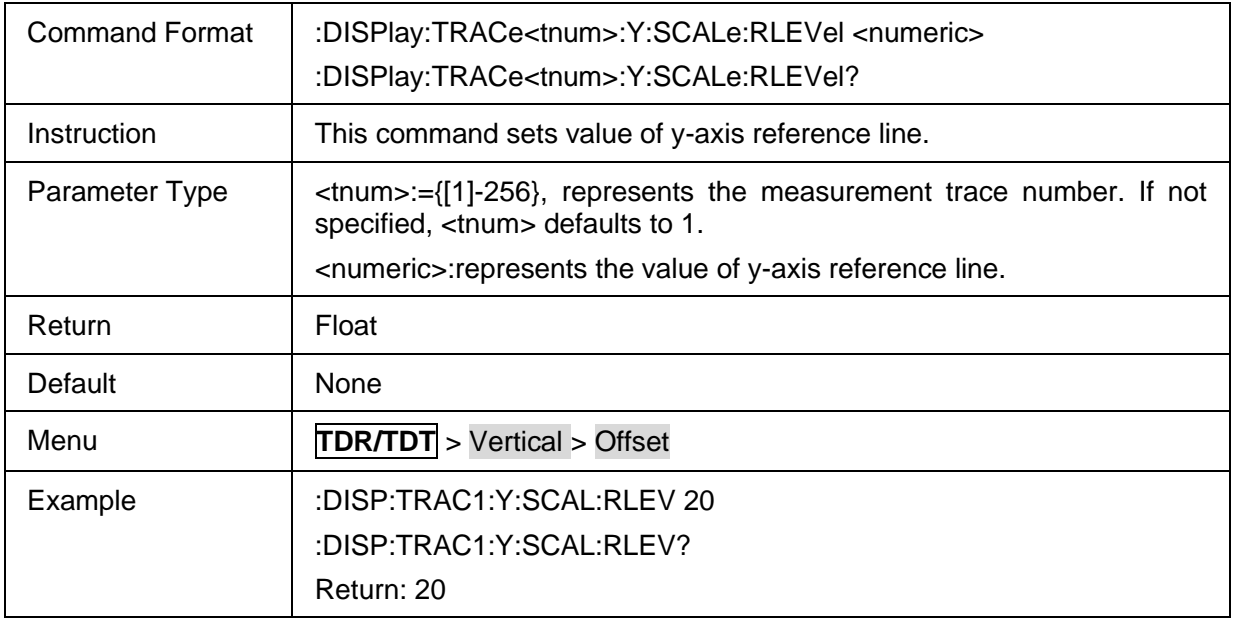

### <span id="page-344-2"></span>**3.21.2.2.9 Trace Y Axis Auto Scale**

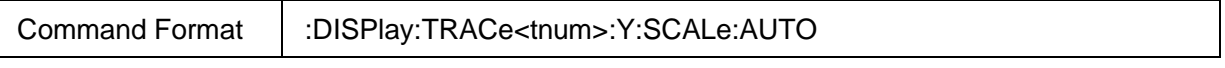

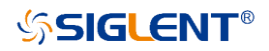

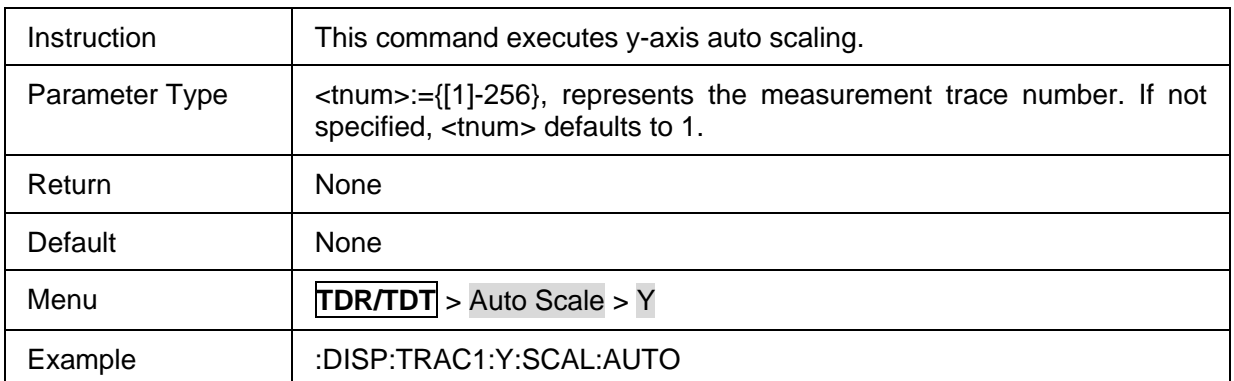

### <span id="page-345-0"></span>**3.21.2.2.10Time Coupling Enable**

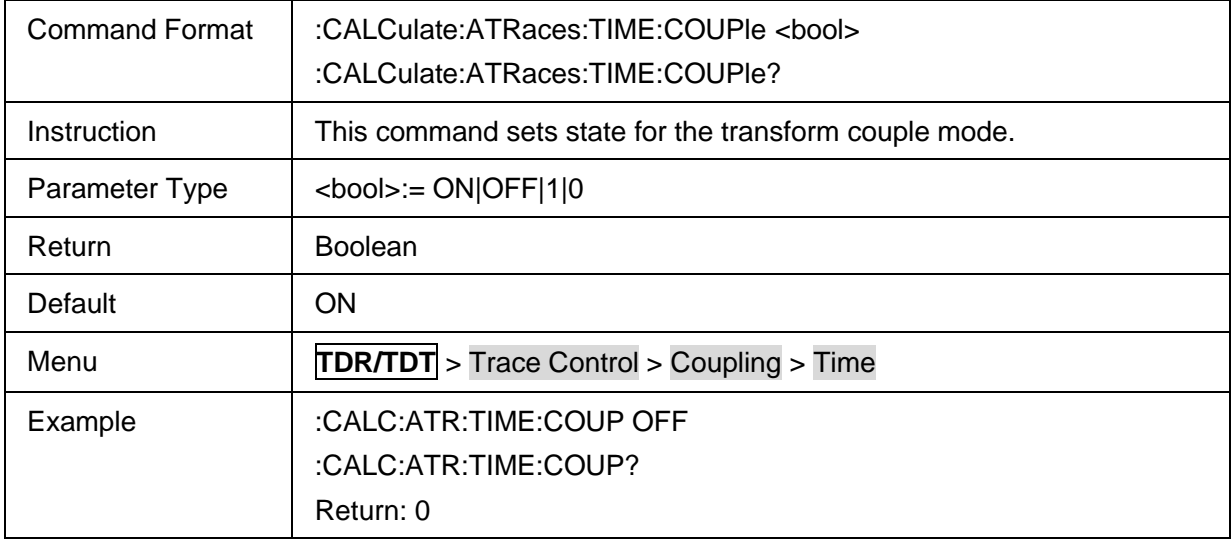

### **3.21.2.3 Marker**

### **3.21.2.3.1 Command List**

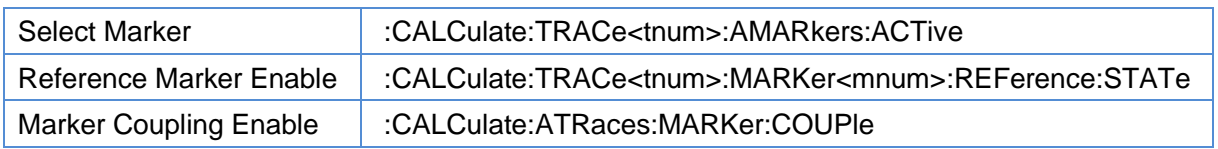

#### <span id="page-345-1"></span>**3.21.2.3.2 Select Marker**

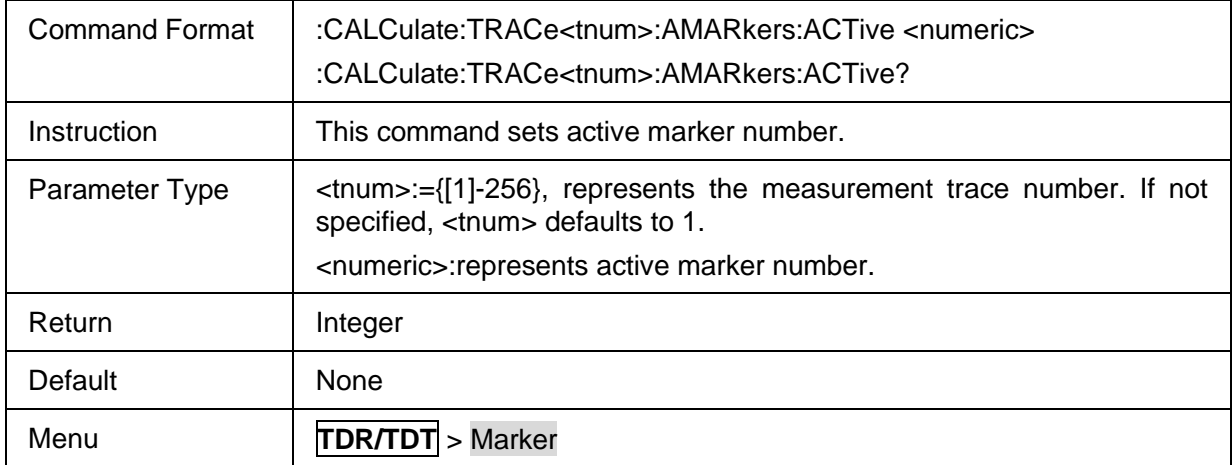

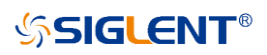

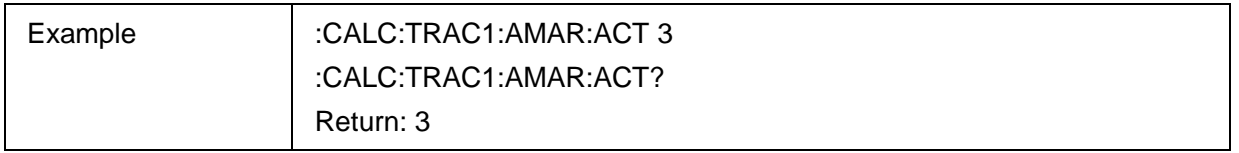

#### <span id="page-346-0"></span>**3.21.2.3.3 Reference Marker Enable**

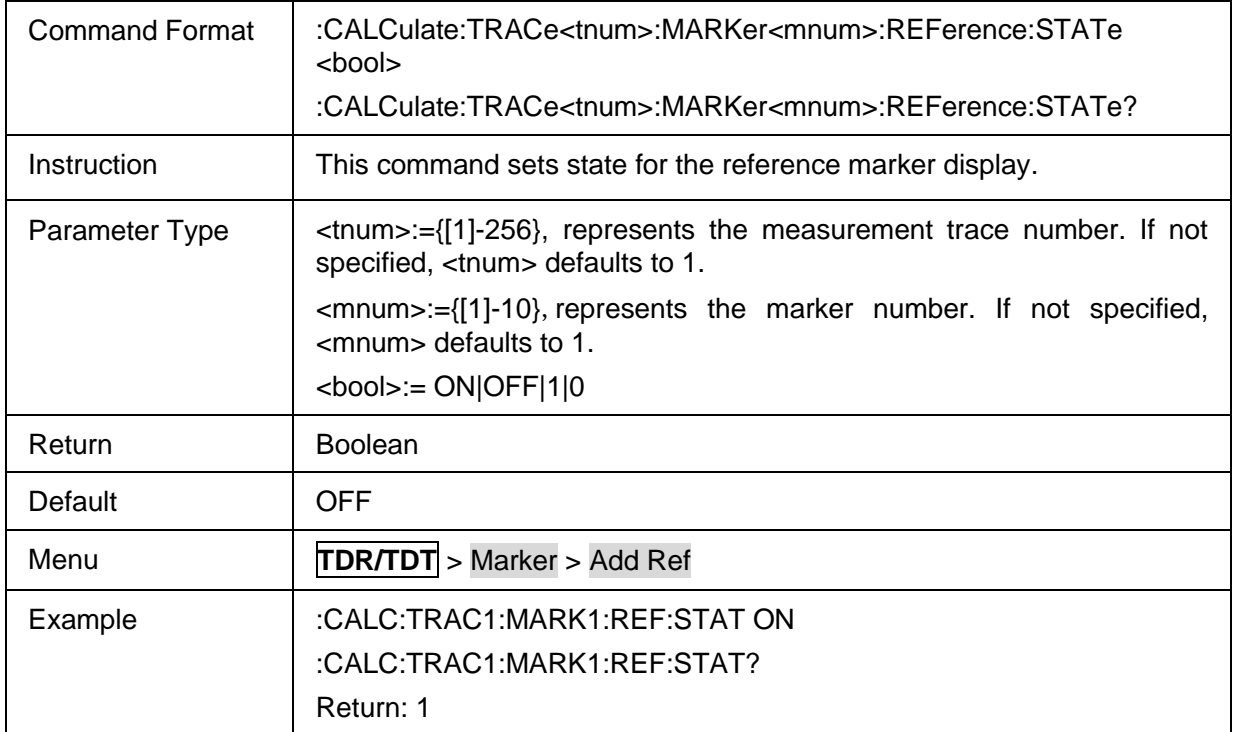

### <span id="page-346-1"></span>**3.21.2.3.4 Marker Coupling Enable**

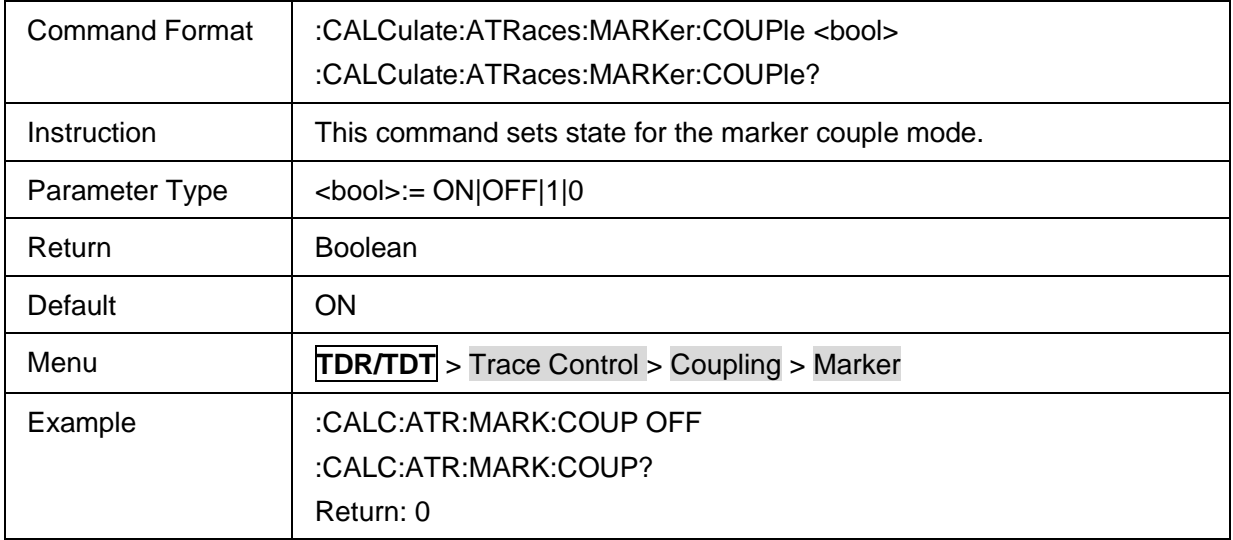

### **3.21.2.4 Search**

### **3.21.2.4.1 Command List**

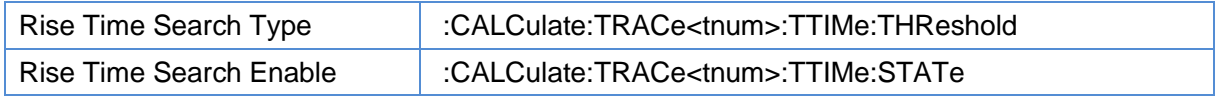

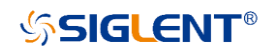

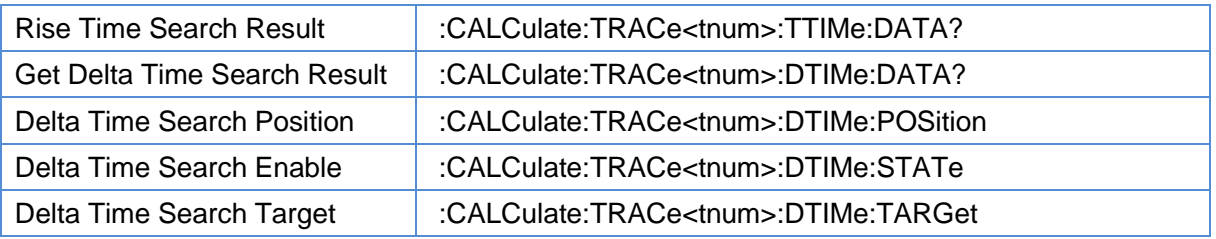

### <span id="page-347-0"></span>**3.21.2.4.2 Rise Time Search Type**

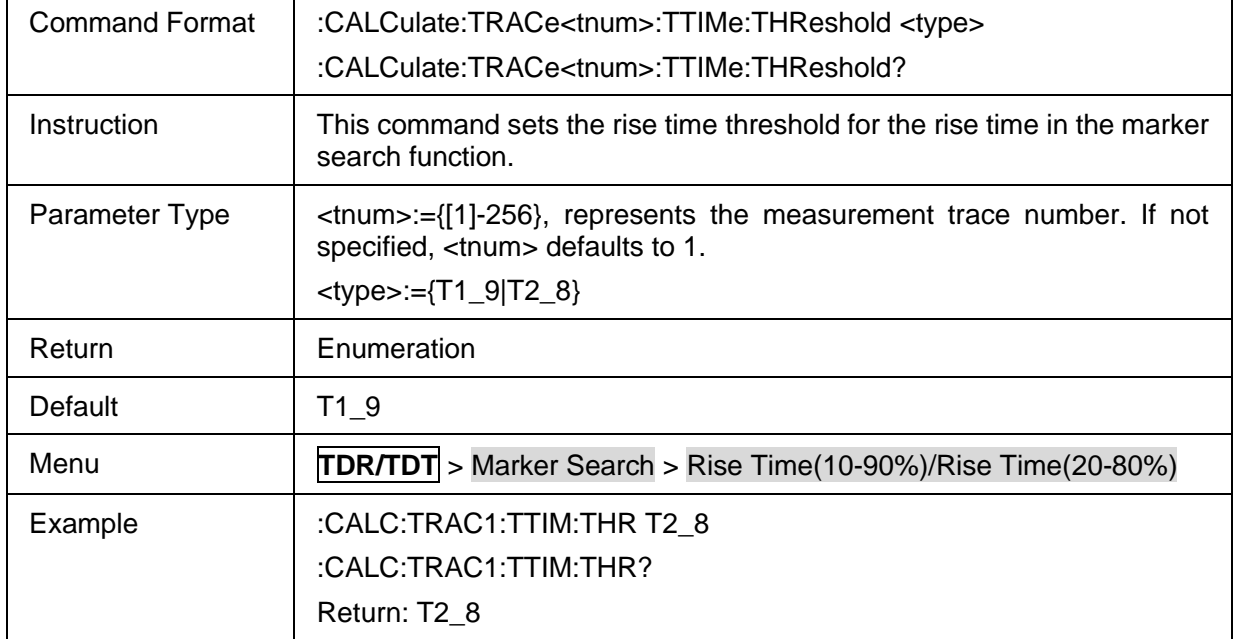

#### <span id="page-347-1"></span>**3.21.2.4.3 Rise Time Search Enable**

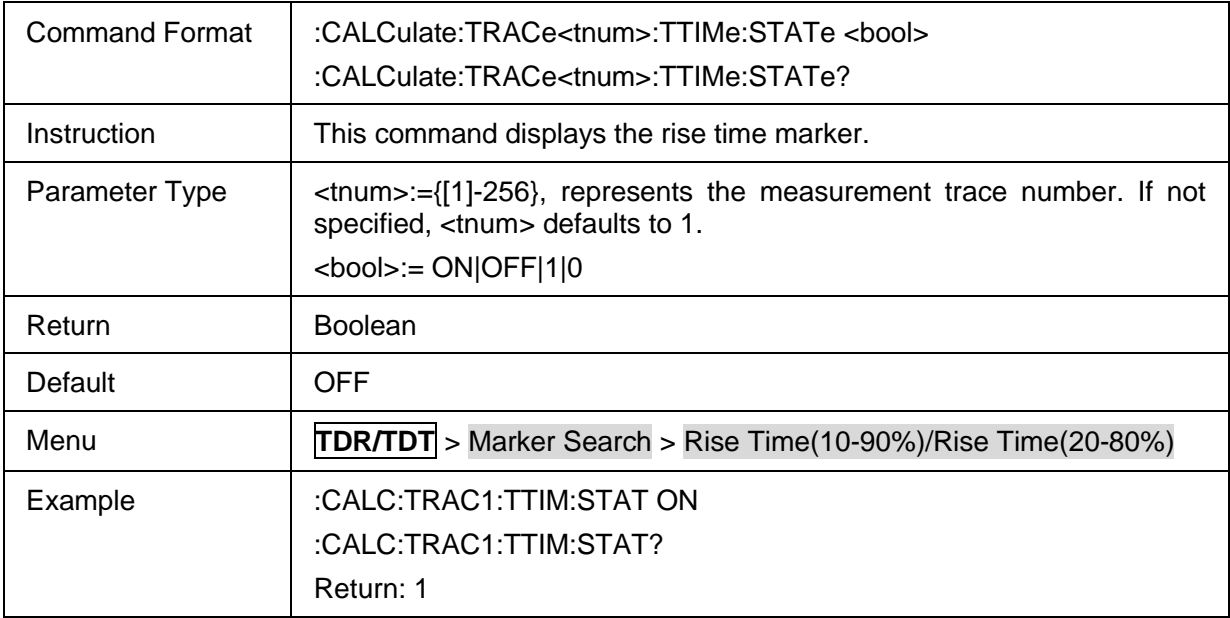

#### <span id="page-347-2"></span>**3.21.2.4.4 Rise Time Search Result**

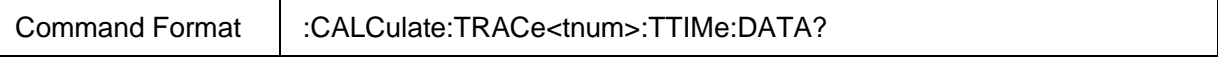

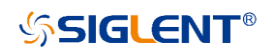

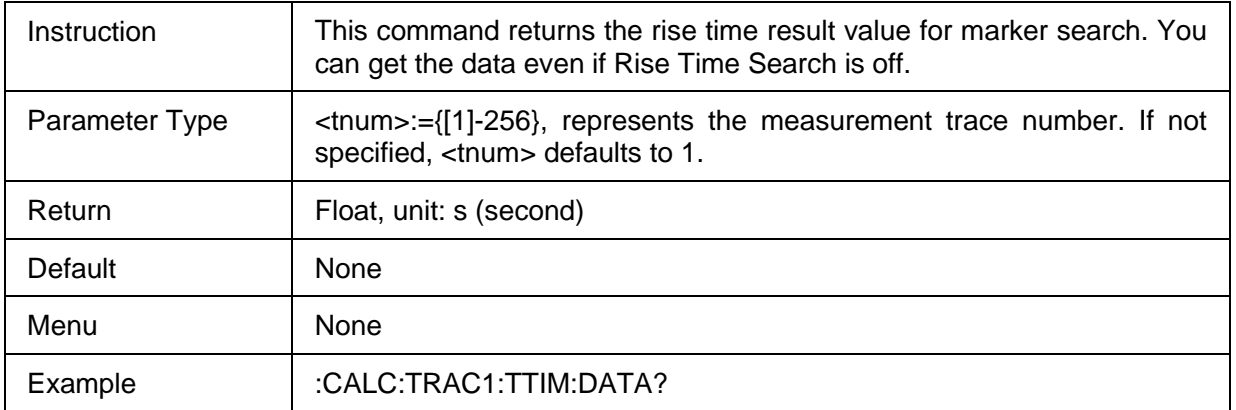

#### <span id="page-348-0"></span>**3.21.2.4.5 Get Delta Time Search Result**

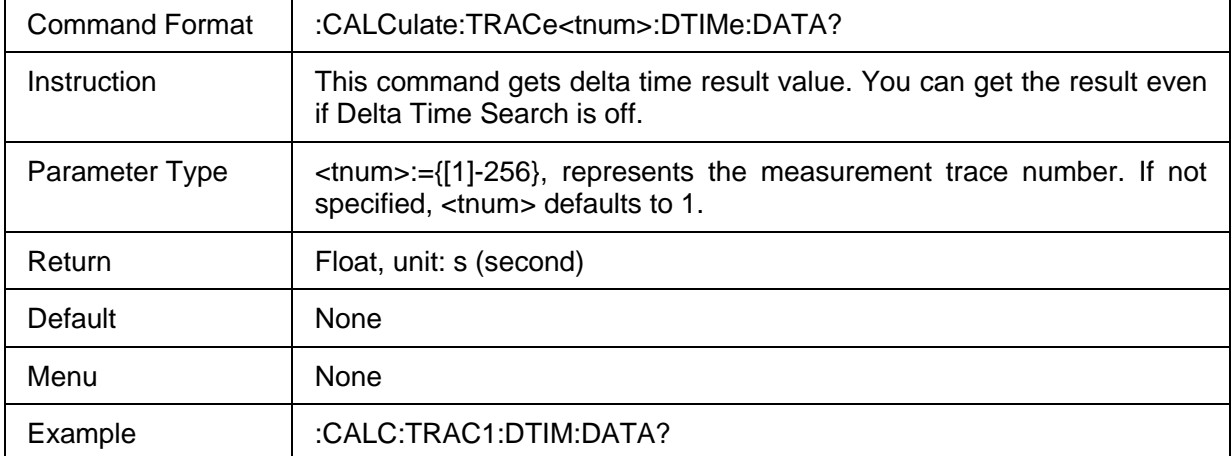

#### <span id="page-348-1"></span>**3.21.2.4.6 Delta Time Search Position**

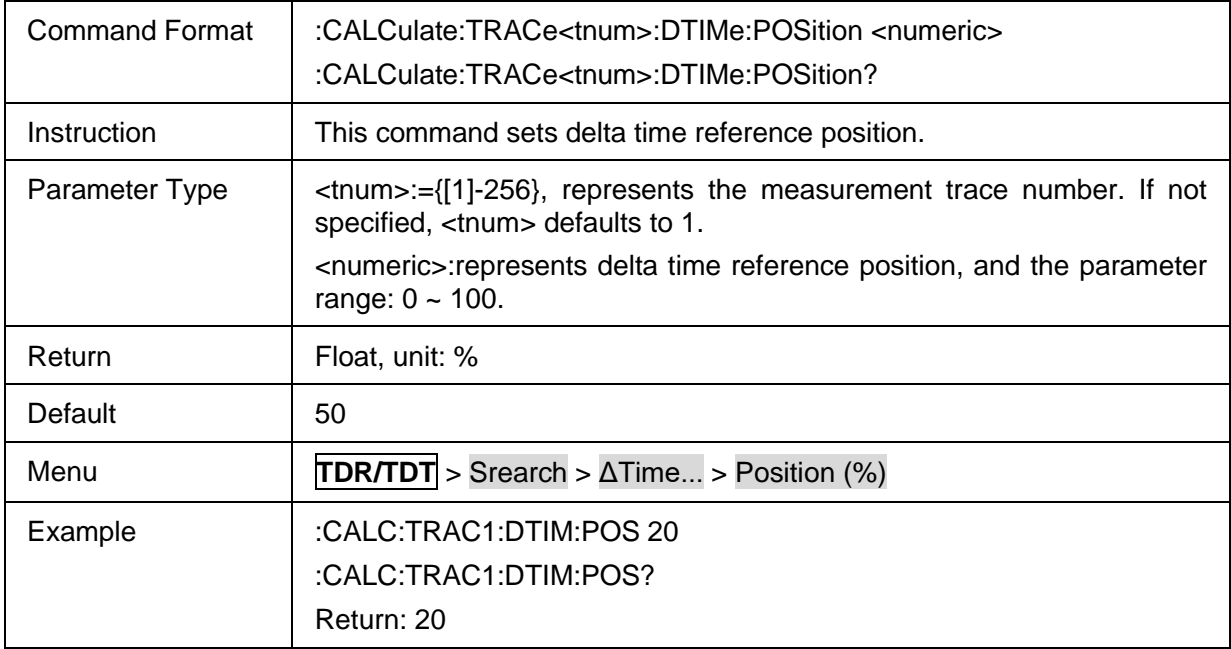

#### <span id="page-348-2"></span>**3.21.2.4.7 Delta Time Search Enable**

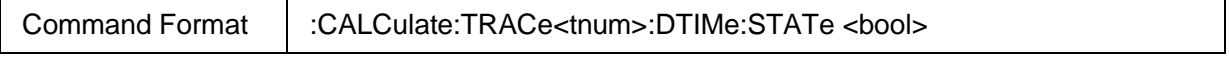

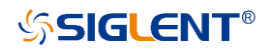

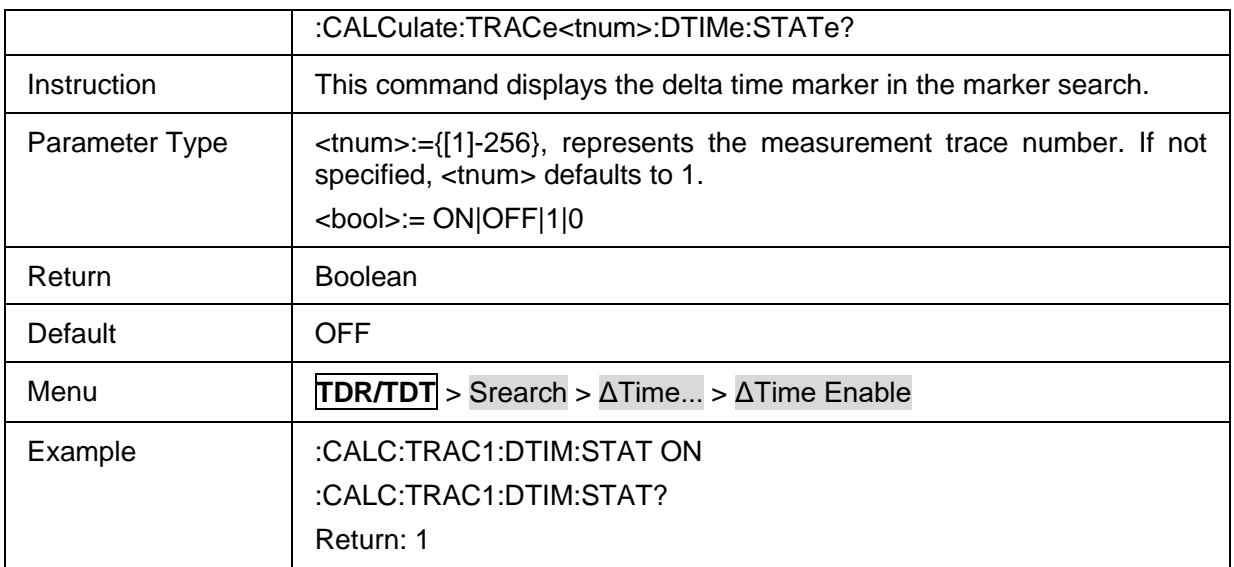

### <span id="page-349-0"></span>**3.21.2.4.8 Delta Time Search Target**

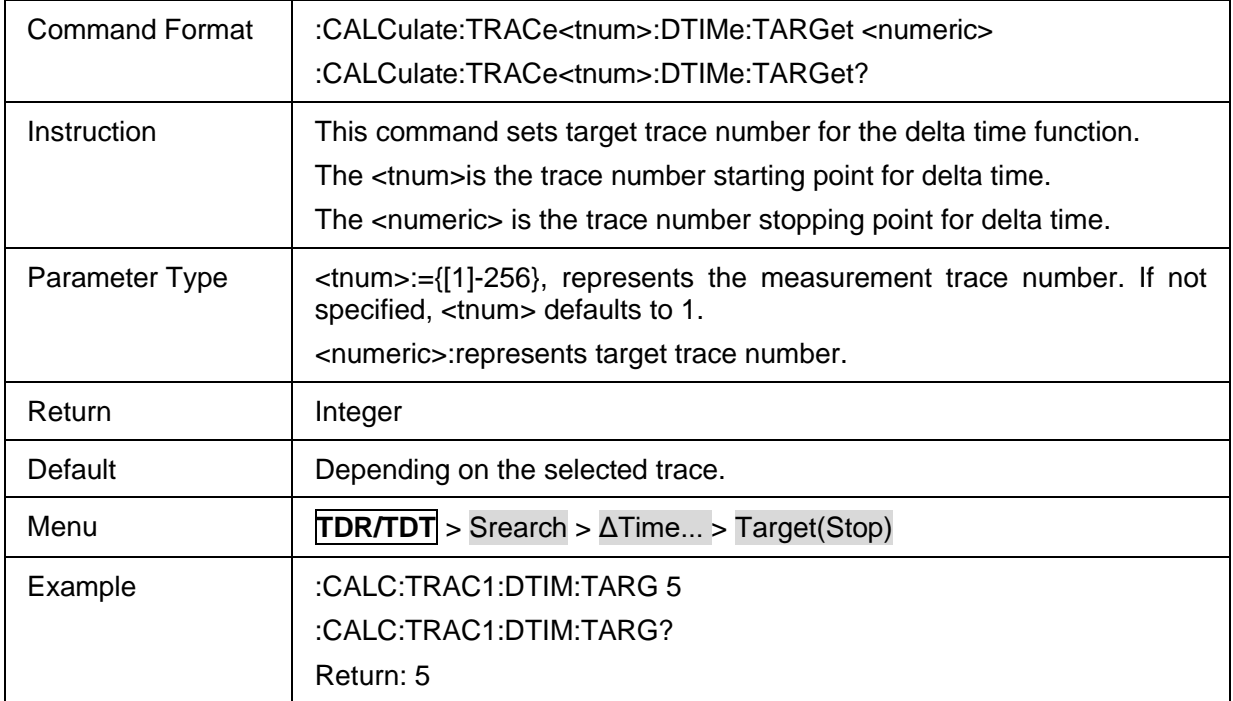

### **3.21.2.5 Gating**

#### **3.21.2.5.1 Command List**

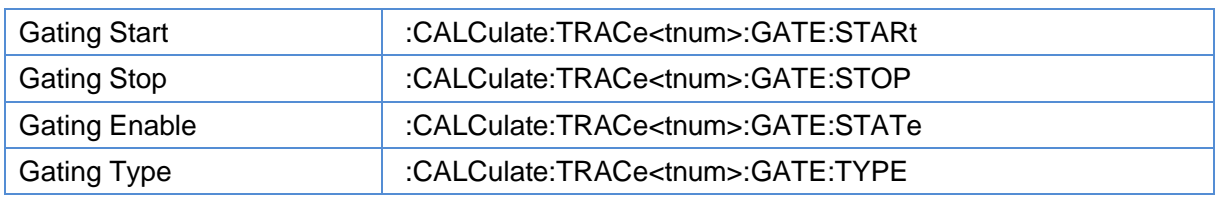

### <span id="page-349-1"></span>**3.21.2.5.2 Gating Start**

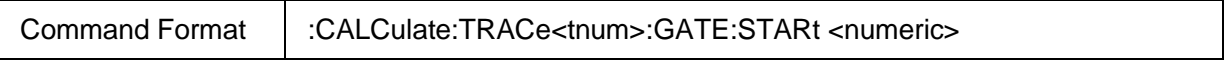

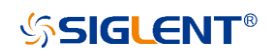

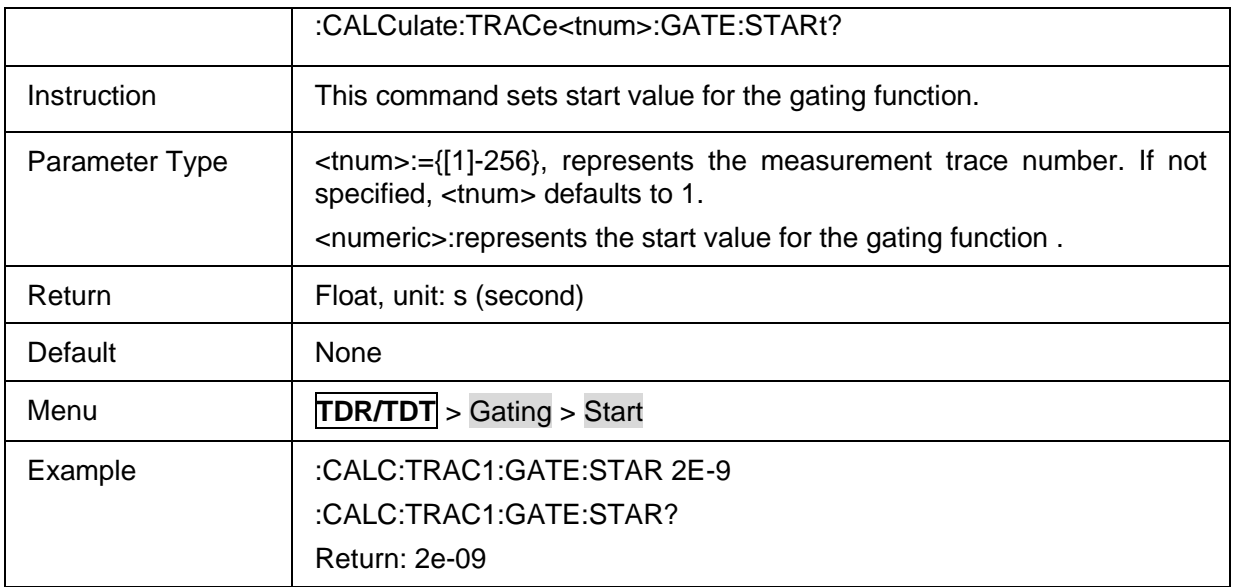

### <span id="page-350-0"></span>**3.21.2.5.3 Gating Stop**

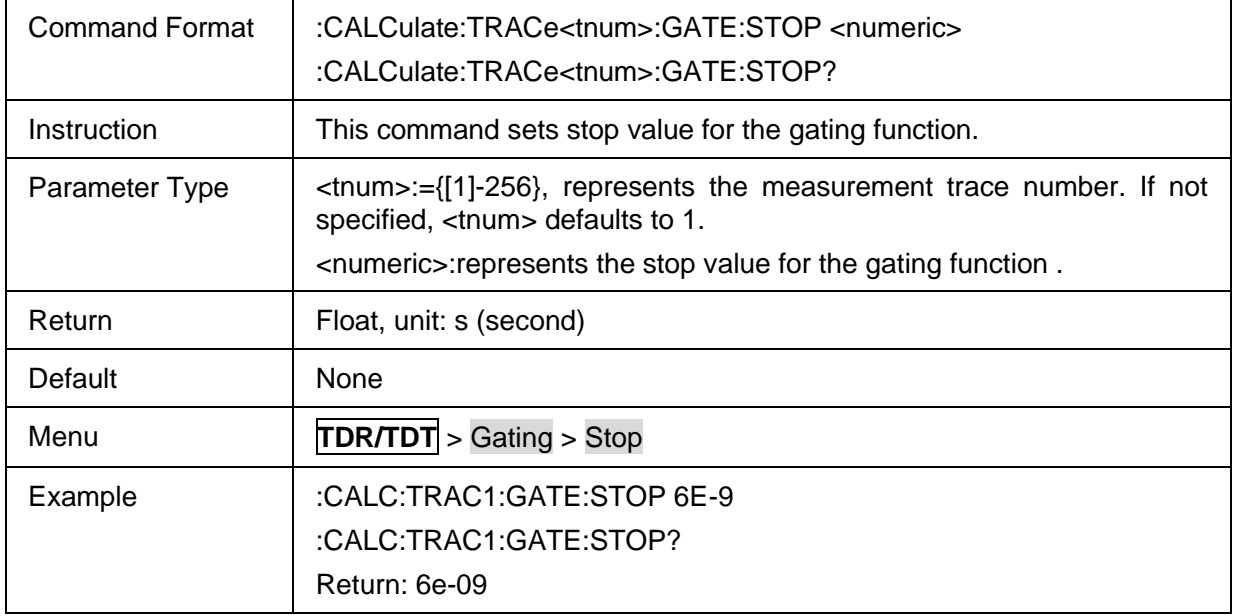

### <span id="page-350-1"></span>**3.21.2.5.4 Gating Enable**

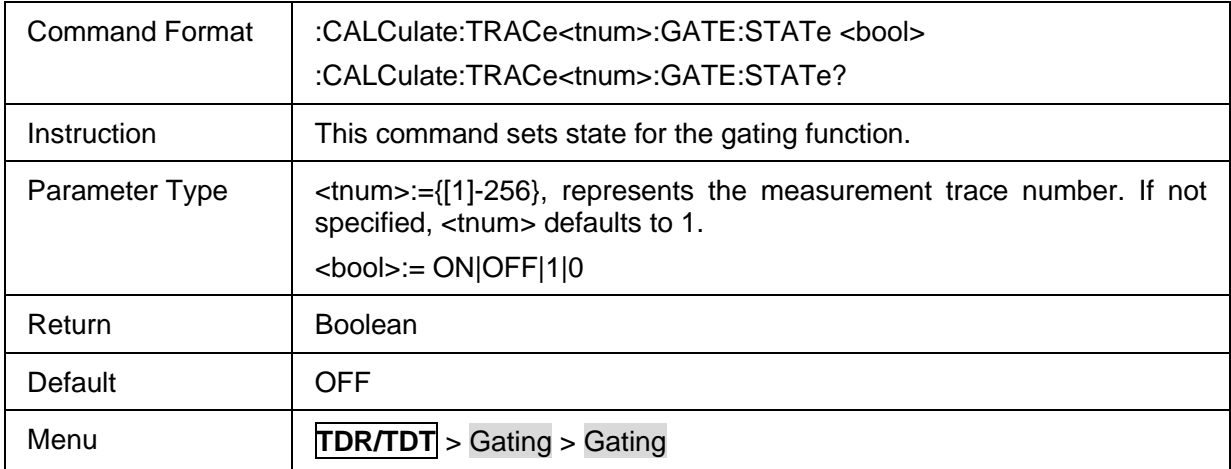

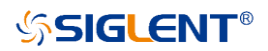

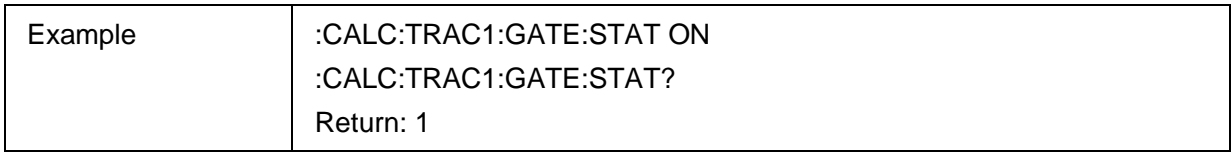

### <span id="page-351-0"></span>**3.21.2.5.5 Gating Type**

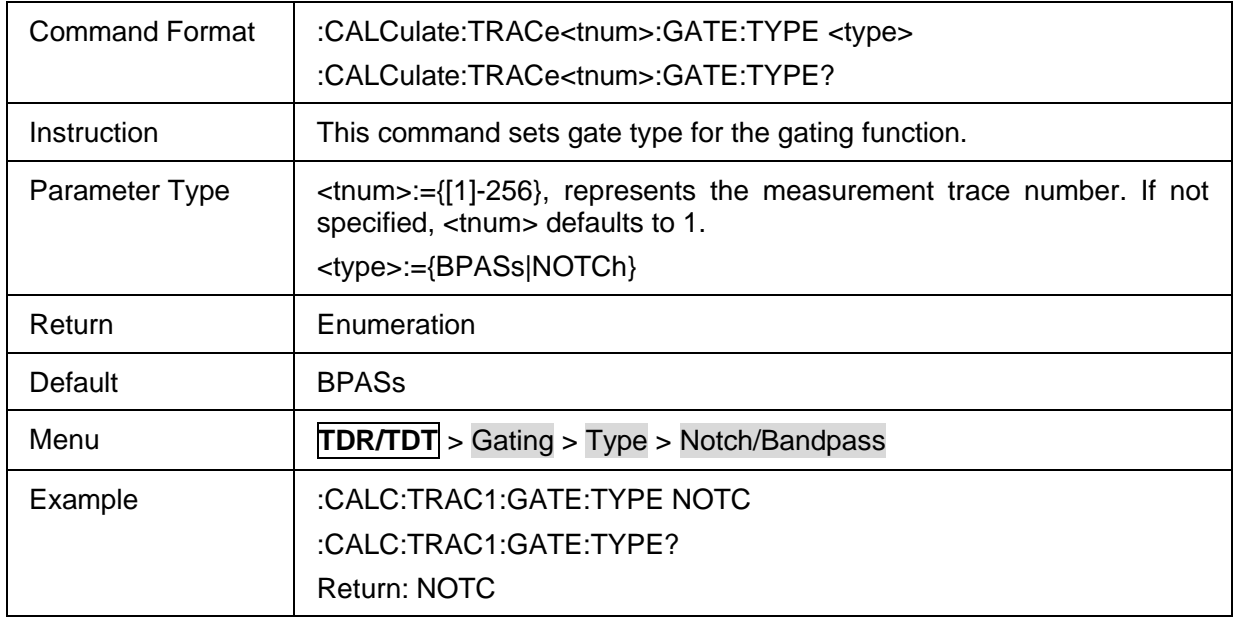

### **3.21.2.6 Memory**

#### **3.21.2.6.1 Command List**

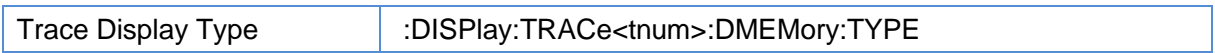

### <span id="page-351-1"></span>**3.21.2.6.2 Trace Display Type**

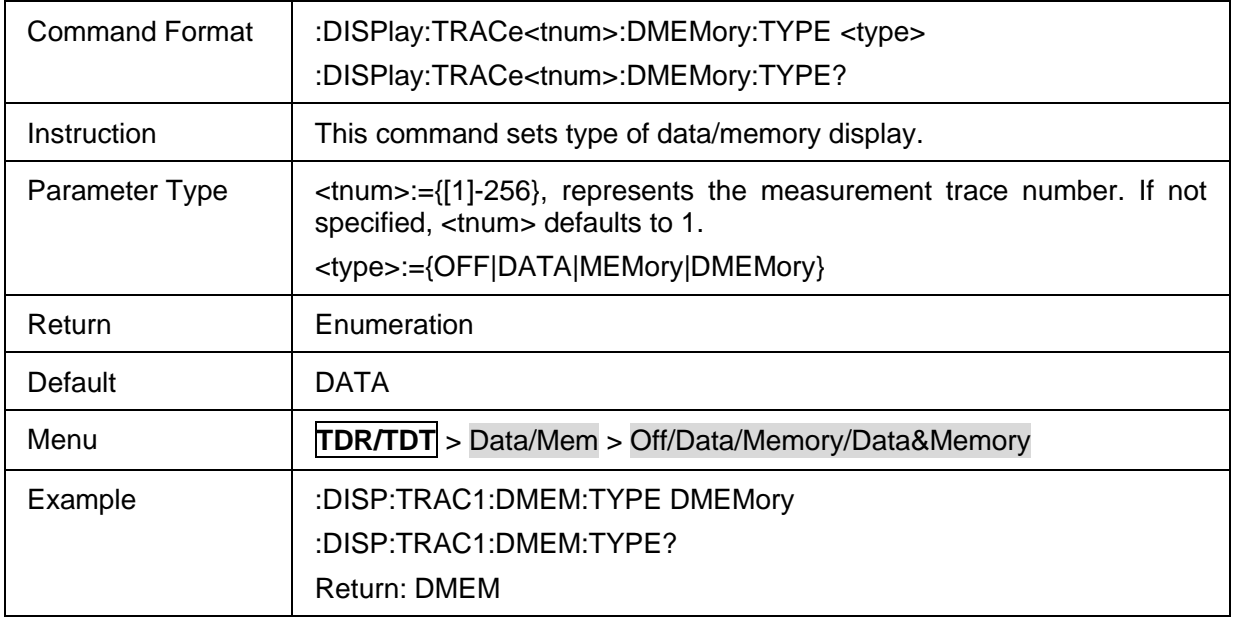

#### **3.21.2.7 Trace Control**

#### **3.21.2.7.1 Command List**

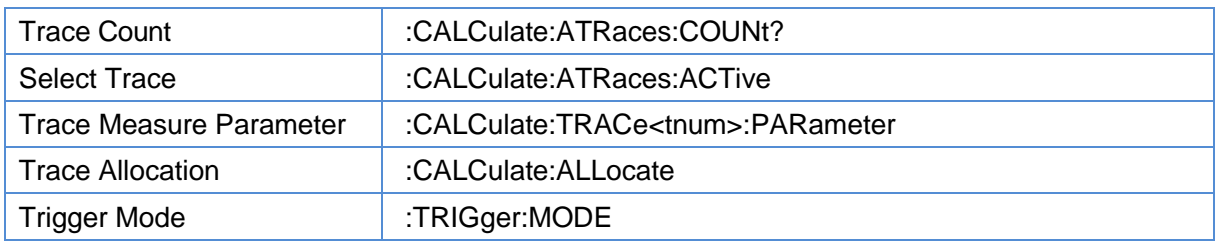

### <span id="page-352-0"></span>**3.21.2.7.2 Trace Count**

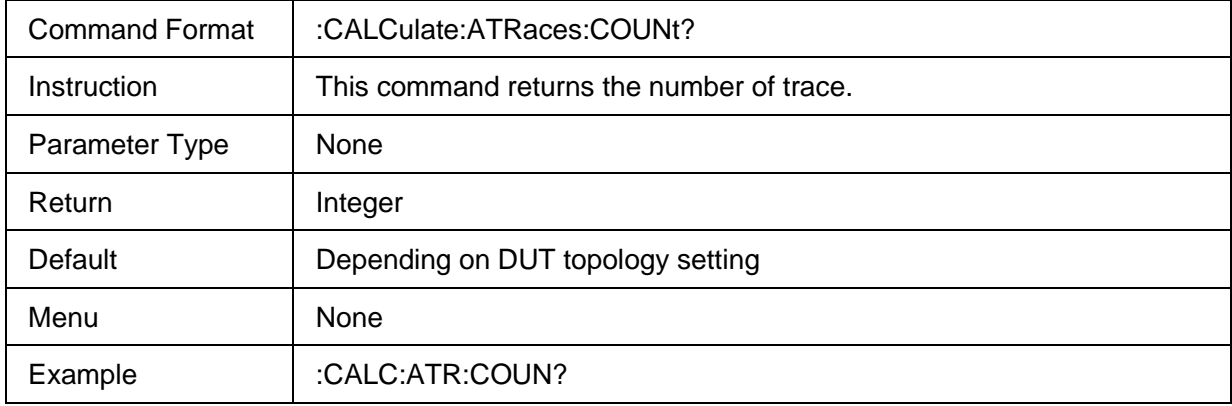

#### <span id="page-352-1"></span>**3.21.2.7.3 Select Trace**

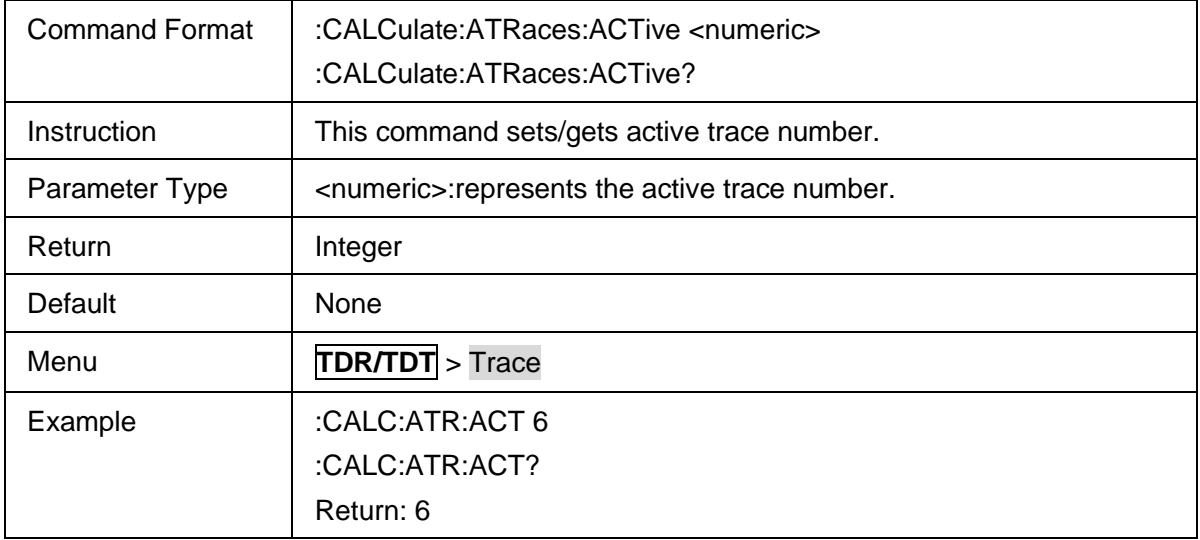

#### <span id="page-352-2"></span>**3.21.2.7.4 Trace Measure Parameter**

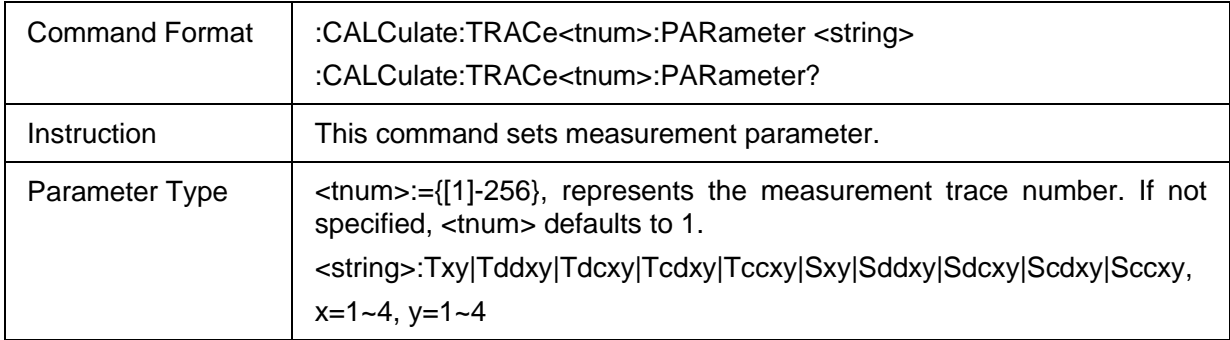

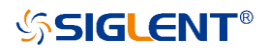

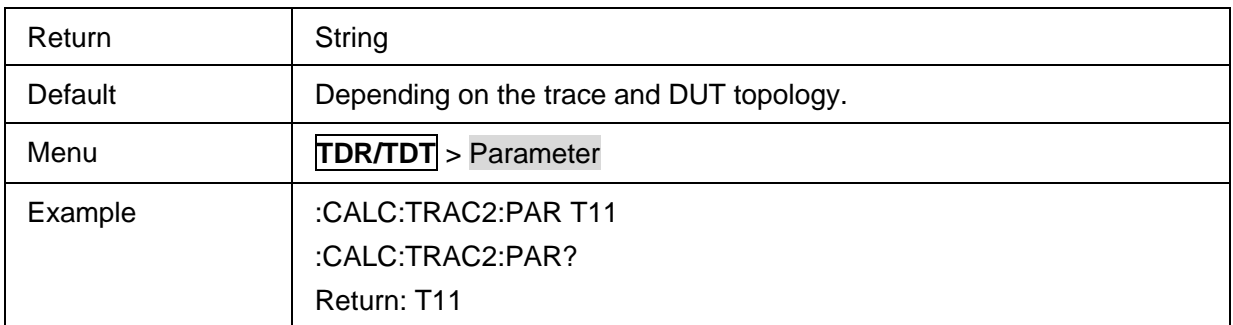

#### <span id="page-353-0"></span>**3.21.2.7.5 Trace Allocation**

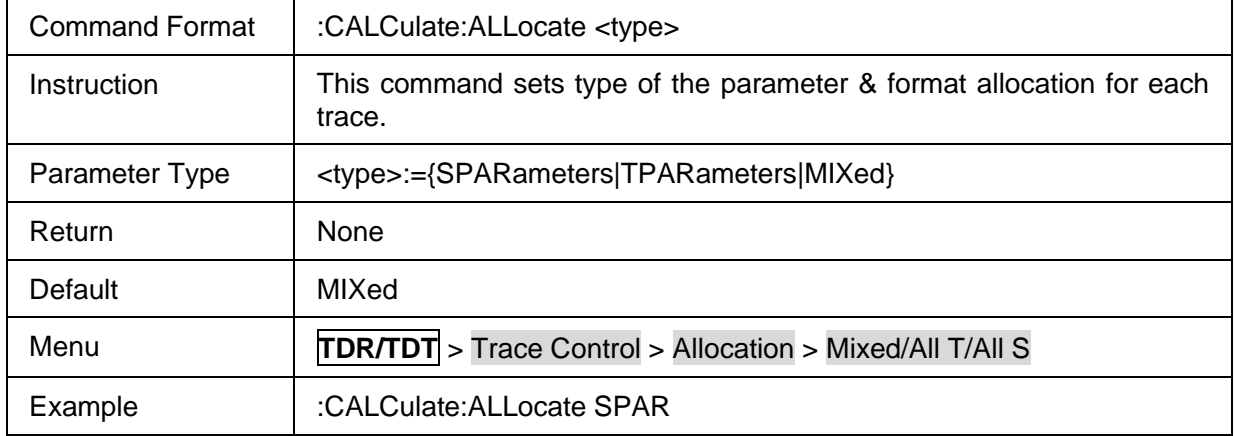

#### <span id="page-353-1"></span>**3.21.2.7.6 Trigger Mode**

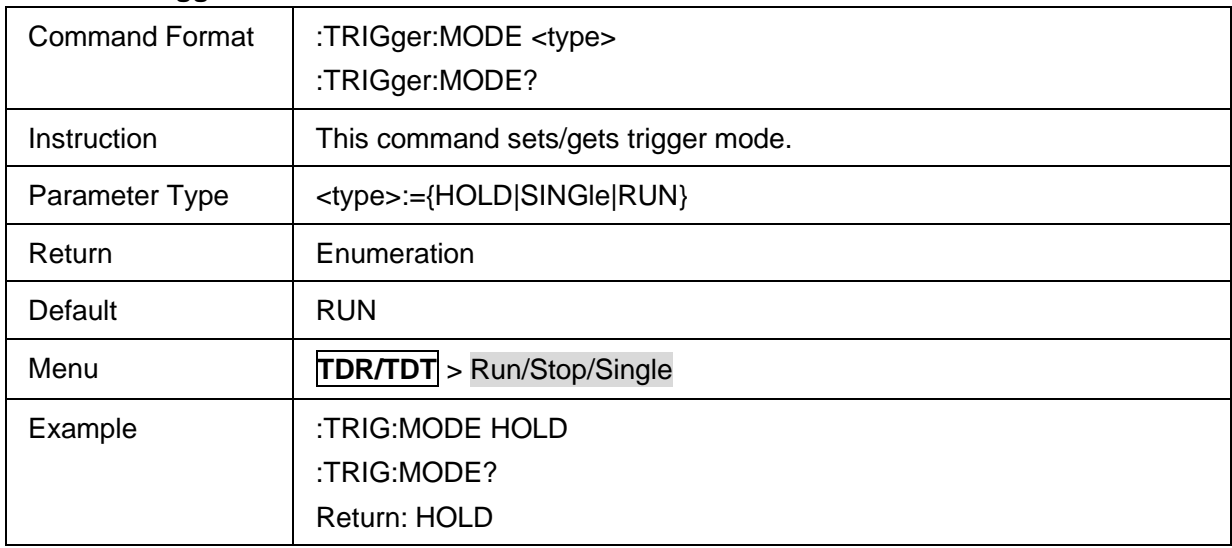

### **3.21.2.8 DC**

### **3.21.2.8.1 Command List**

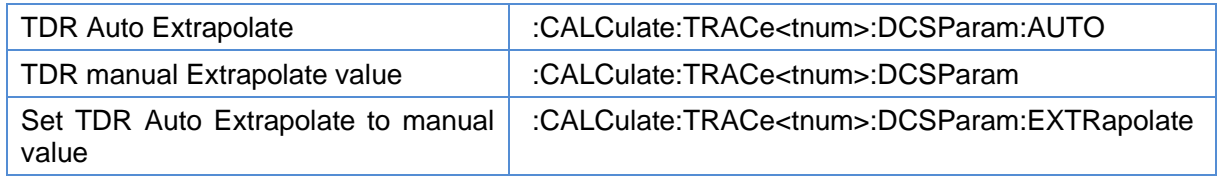

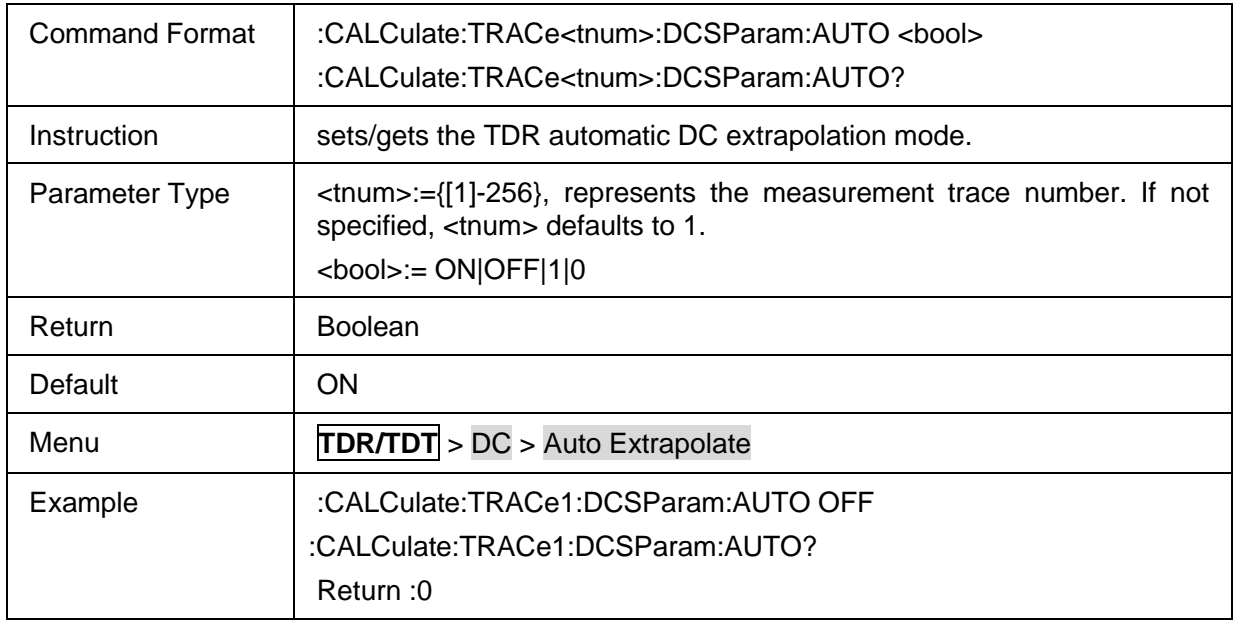

### <span id="page-354-0"></span>**3.21.2.8.2 TDR Auto Extrapolate**

#### <span id="page-354-1"></span>**3.21.2.8.3 TDR manual Extrapolate value**

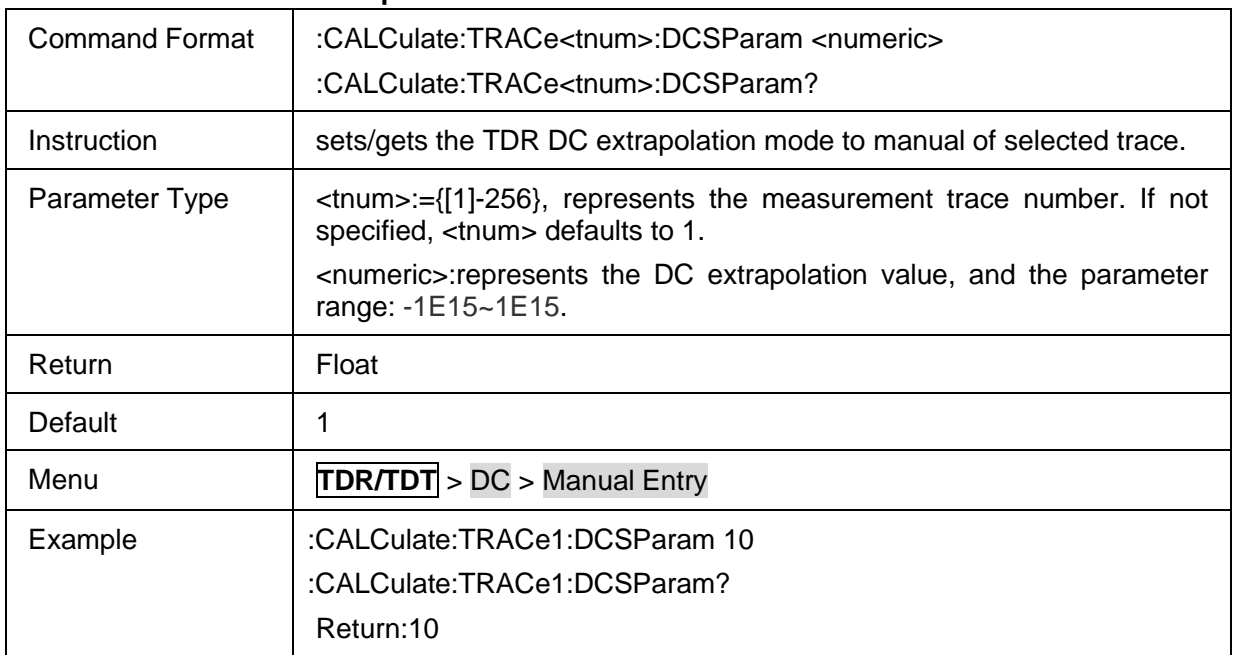

#### <span id="page-354-2"></span>**3.21.2.8.4 Set TDR Auto Extrapolate to manual value**

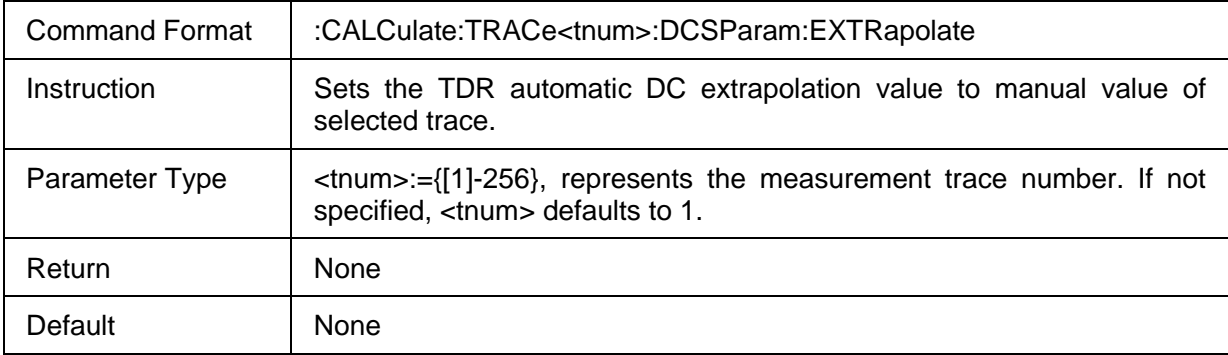

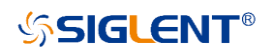

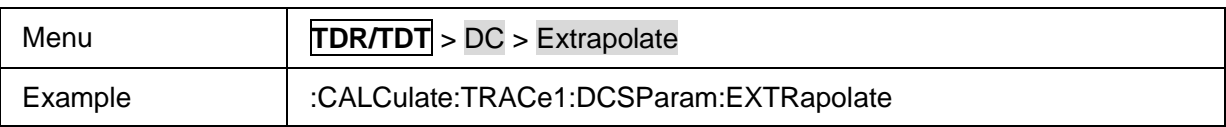

### **3.21.3 Eye/Mask**

### **3.21.3.1 Stimulus**

### **3.21.3.1.1 Command List**

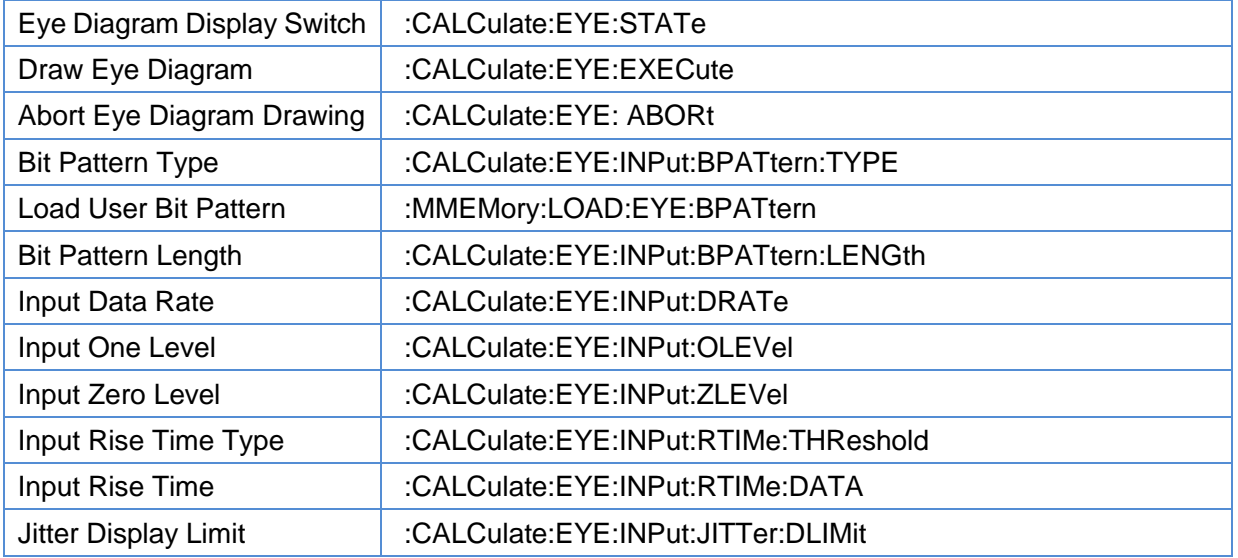

### <span id="page-355-0"></span>**3.21.3.1.2 Eye Diagram Display Switch**

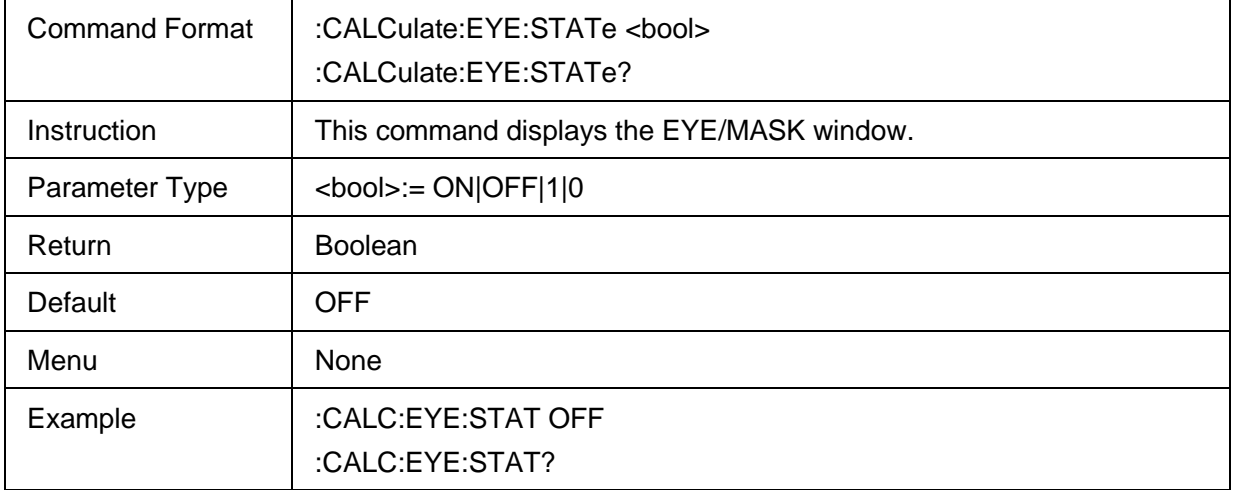

### <span id="page-355-1"></span>**3.21.3.1.3 Draw Eye Diagram**

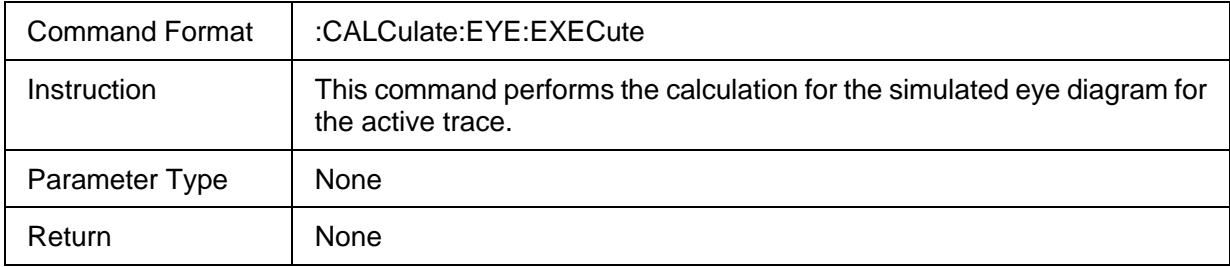

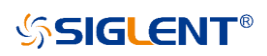

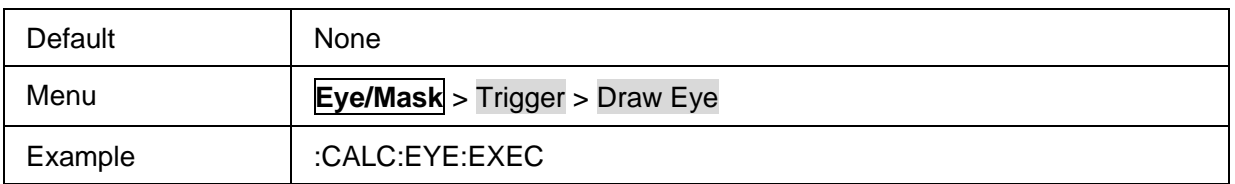

#### <span id="page-356-0"></span>**3.21.3.1.4 Abort Eye Diagram Drawing**

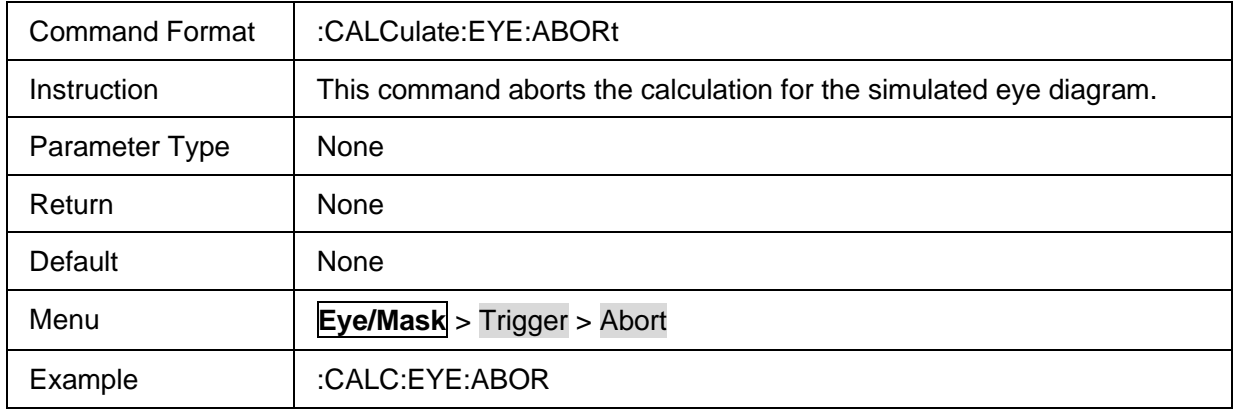

### <span id="page-356-1"></span>**3.21.3.1.5 Bit Pattern Type**

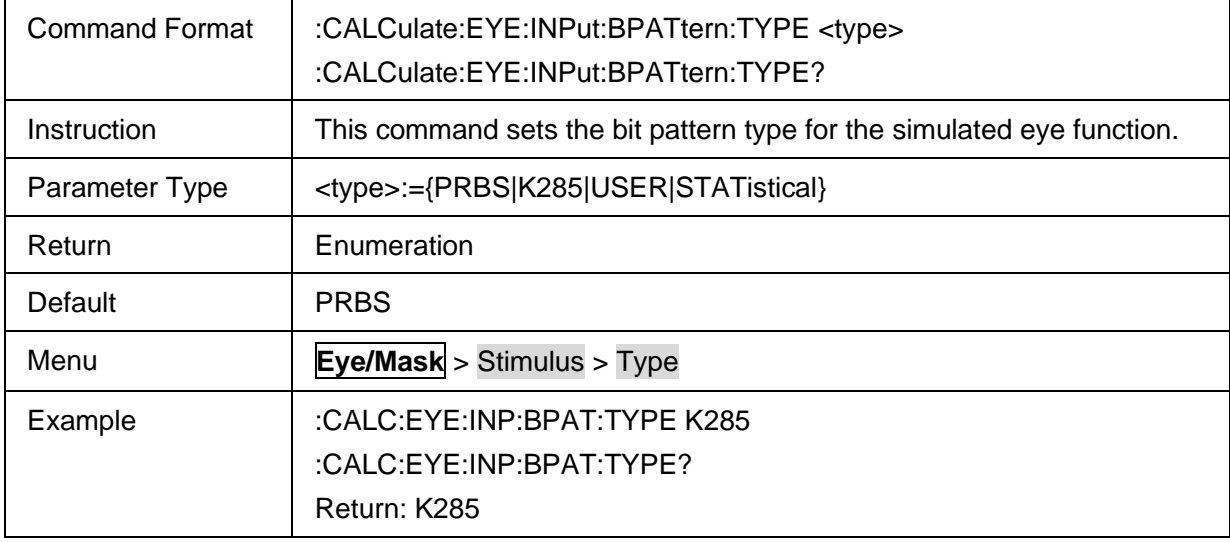

#### <span id="page-356-2"></span>**3.21.3.1.6 Load User Bit Pattern**

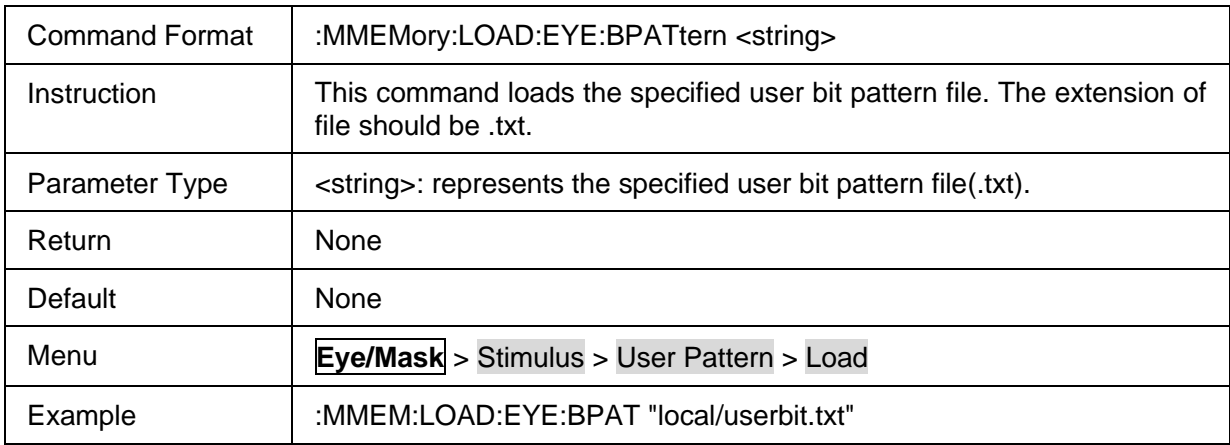

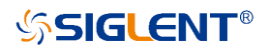

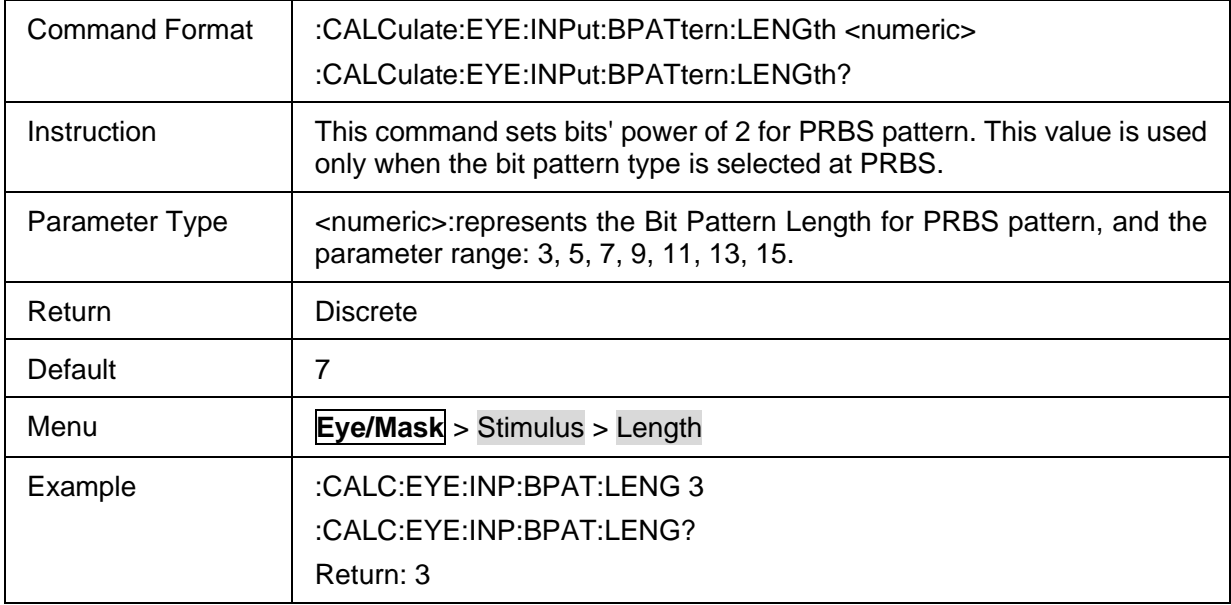

### <span id="page-357-0"></span>**3.21.3.1.7 Bit Pattern Length**

## <span id="page-357-1"></span>**3.21.3.1.8 Input Data Rate**

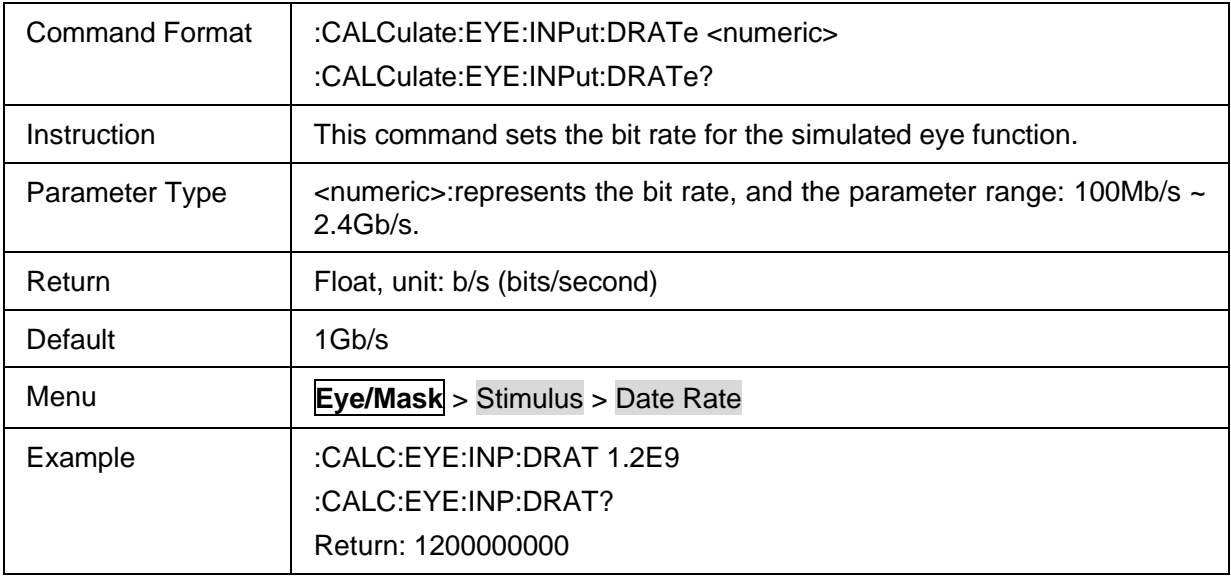

### <span id="page-357-2"></span>**3.21.3.1.9 Input One Level**

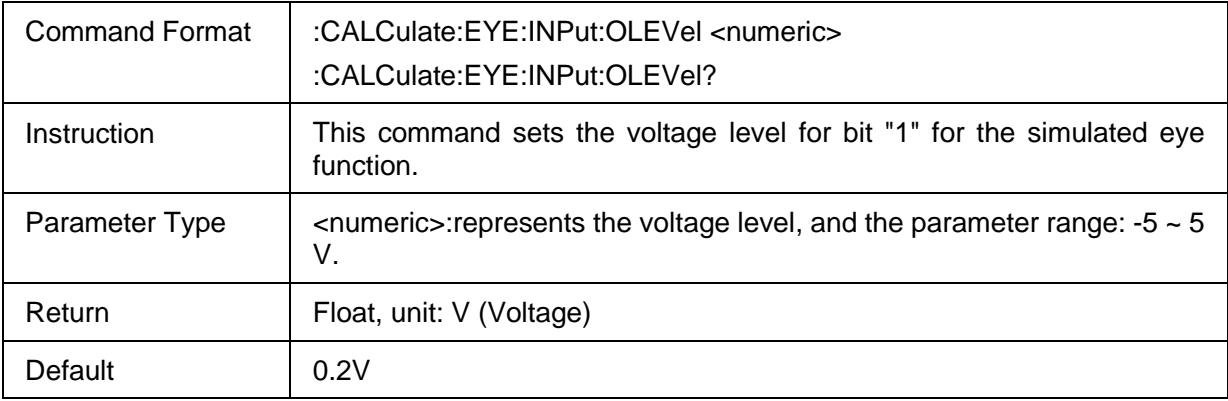

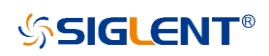

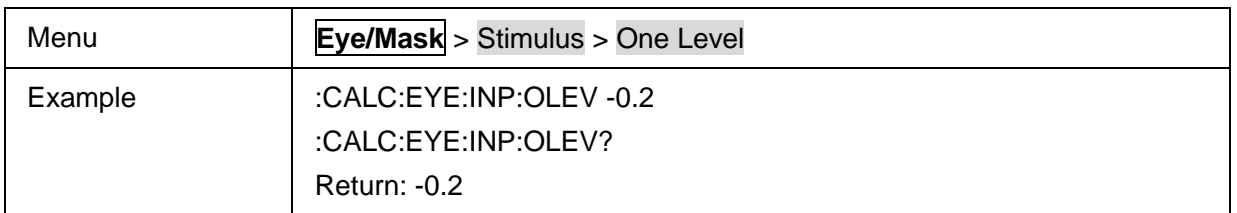

#### <span id="page-358-0"></span>**3.21.3.1.10Input Zero Level**

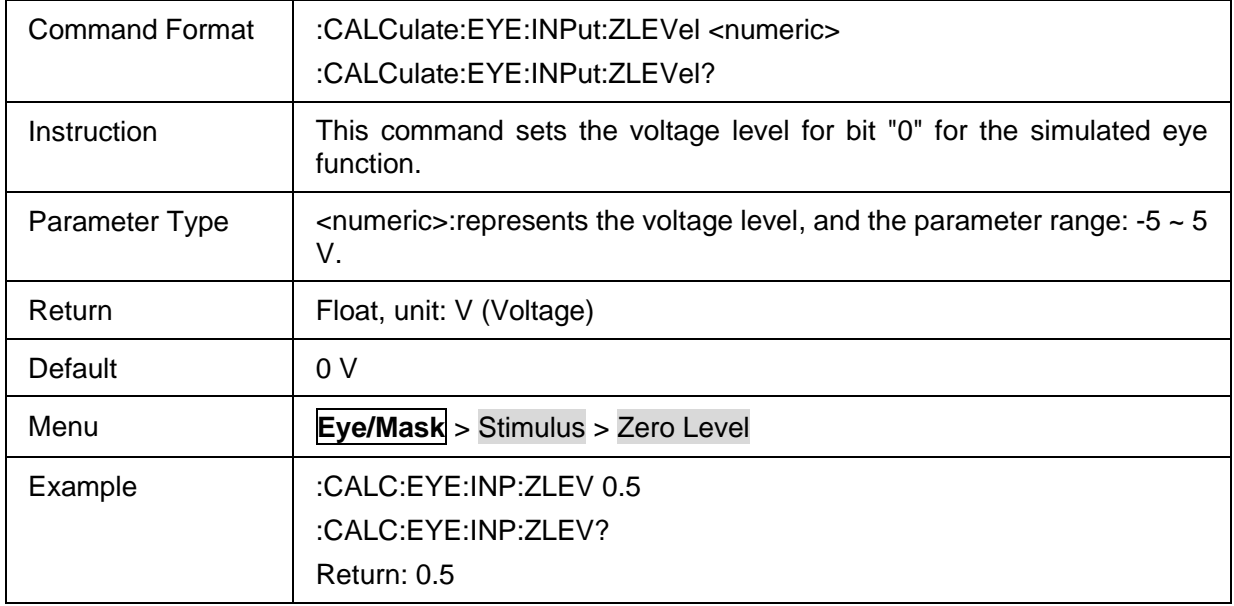

#### <span id="page-358-1"></span>**3.21.3.1.11Input Rise Time Type**

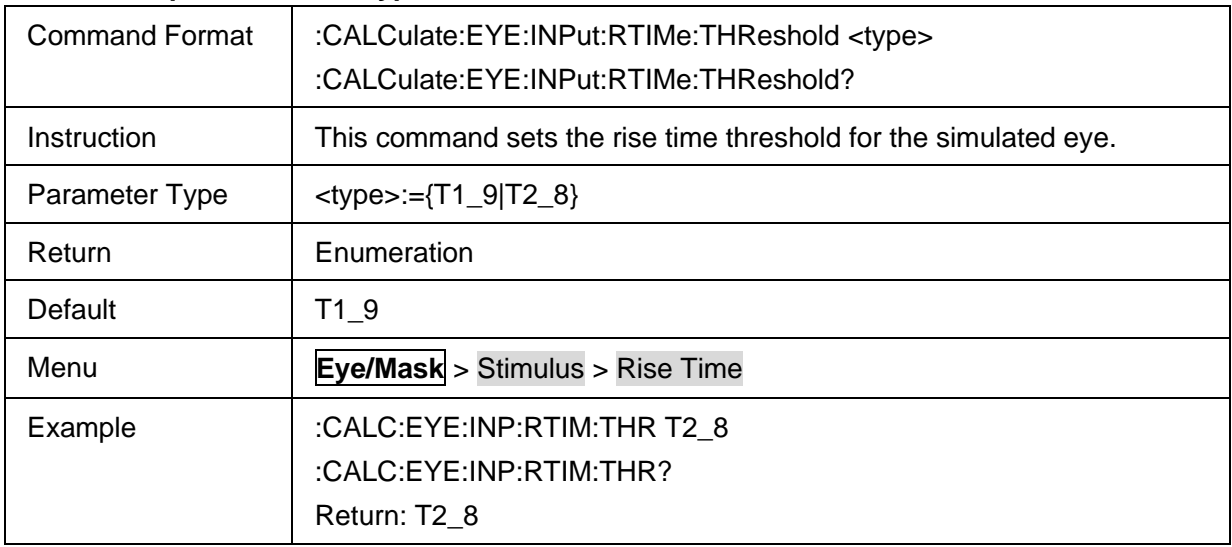

### <span id="page-358-2"></span>**3.21.3.1.12Input Rise Time**

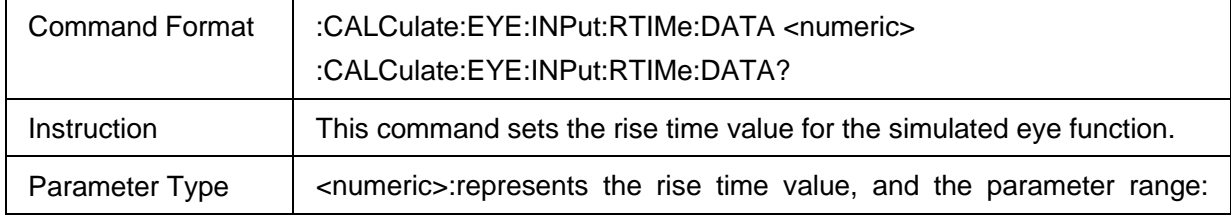

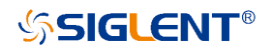

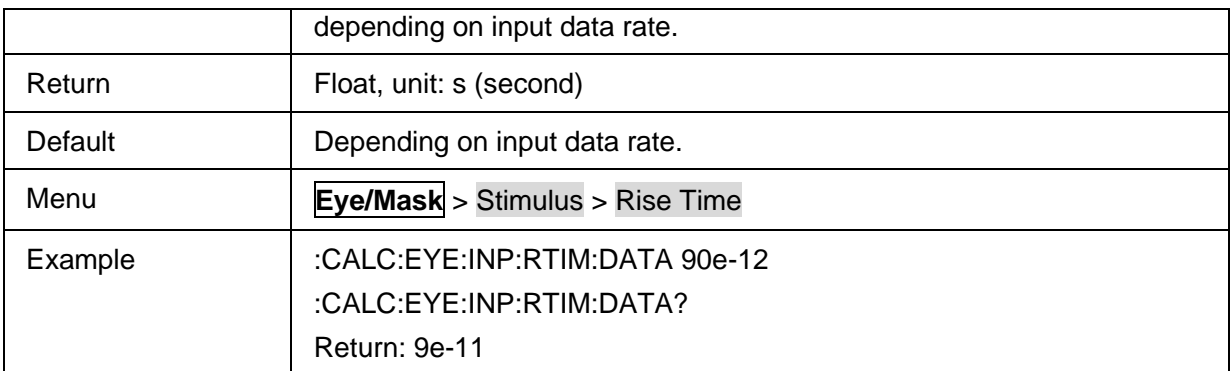

### <span id="page-359-0"></span>**3.21.3.1.13Jitter Display Limit**

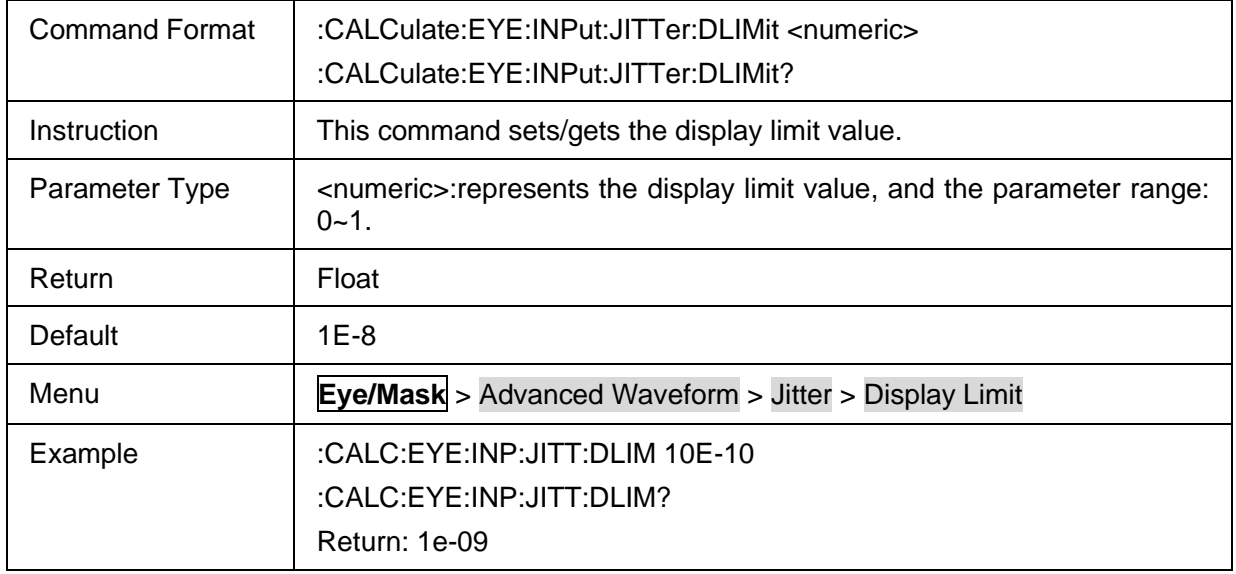

### **3.21.3.2 Result**

#### **3.21.3.2.1 Command List**

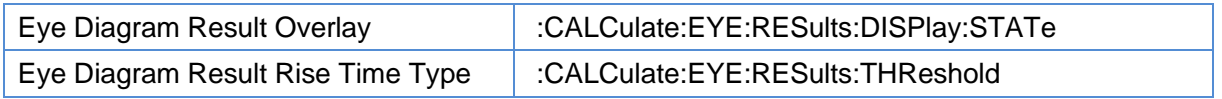

### <span id="page-359-1"></span>**3.21.3.2.2 Eye Diagram Result Overlay**

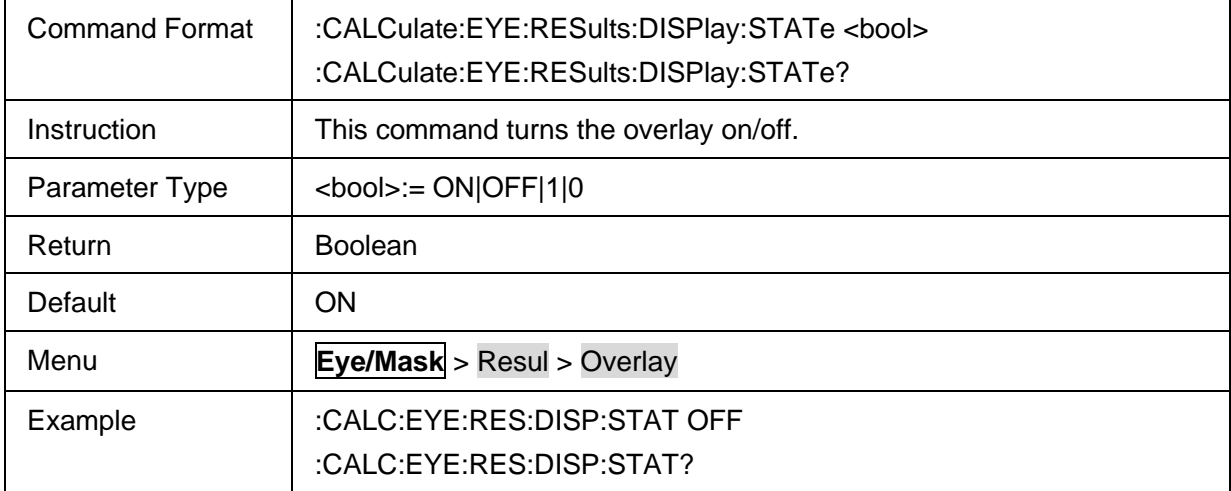
Return: 0

### **3.21.3.2.3 Eye Diagram Result Rise Time Type**

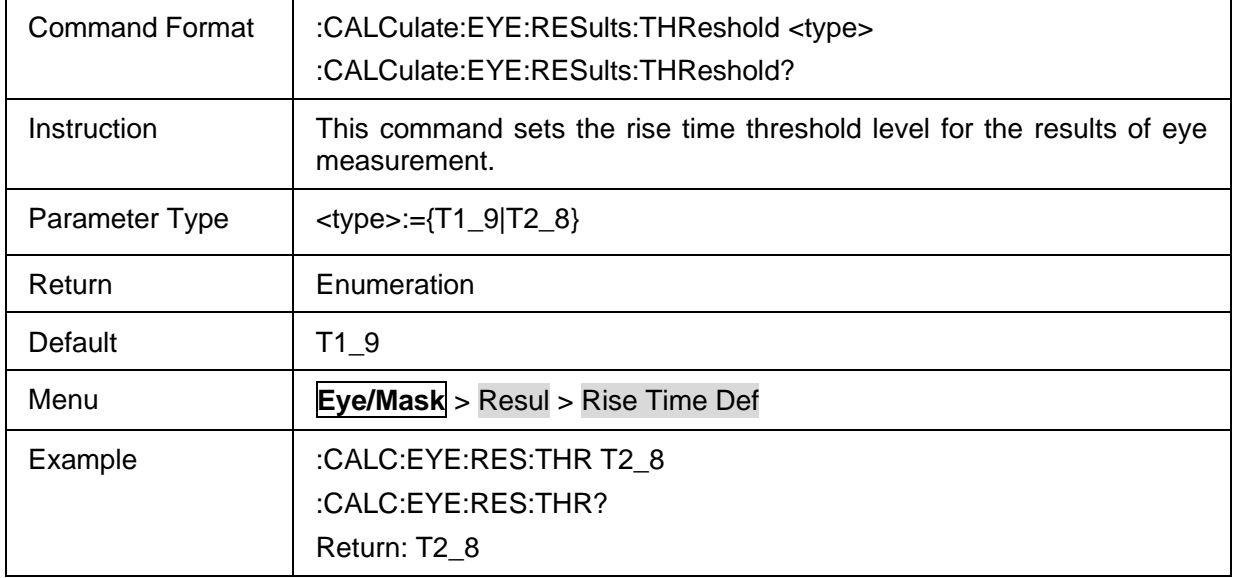

#### **3.21.3.3 Scale**

#### **3.21.3.3.1 Command List**

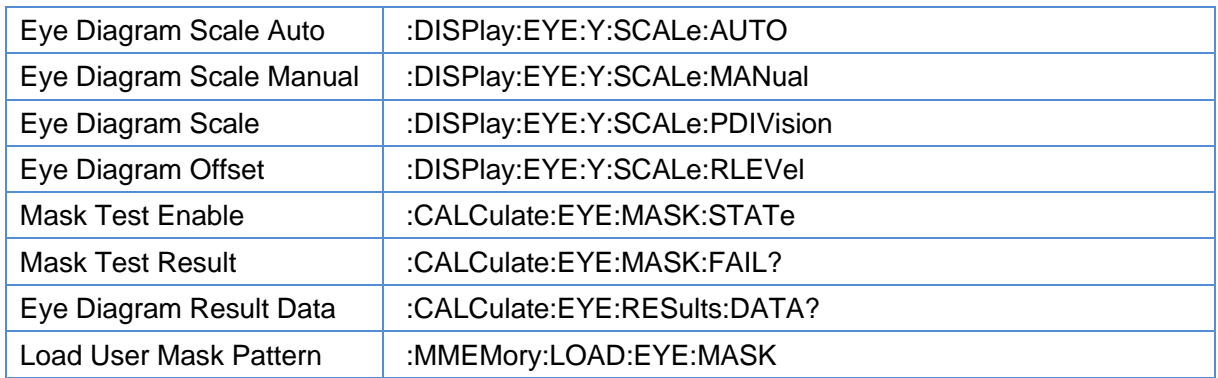

#### <span id="page-360-0"></span>**3.21.3.3.2 Eye Diagram Scale Auto**

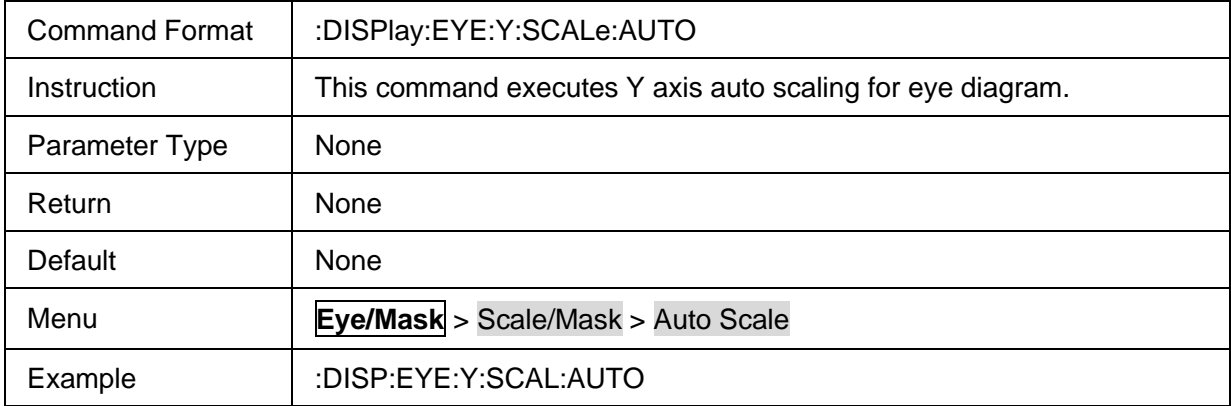

#### <span id="page-360-1"></span>**3.21.3.3.3 Eye Diagram Scale Manual**

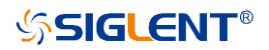

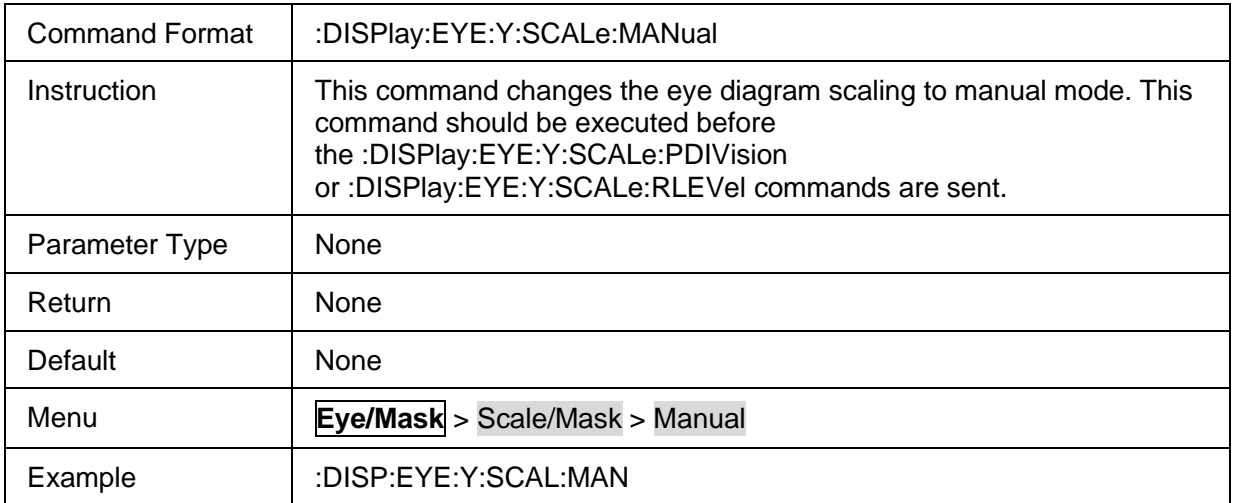

#### <span id="page-361-0"></span>**3.21.3.3.4 Eye Diagram Scale**

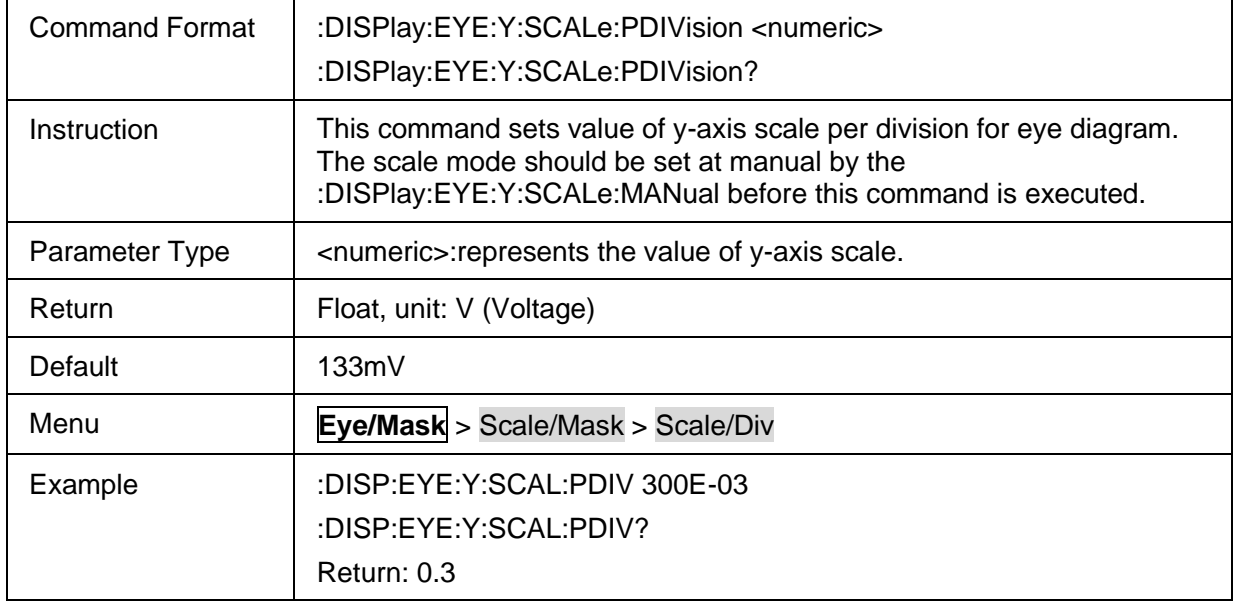

### <span id="page-361-1"></span>**3.21.3.3.5 Eye Diagram Offset**

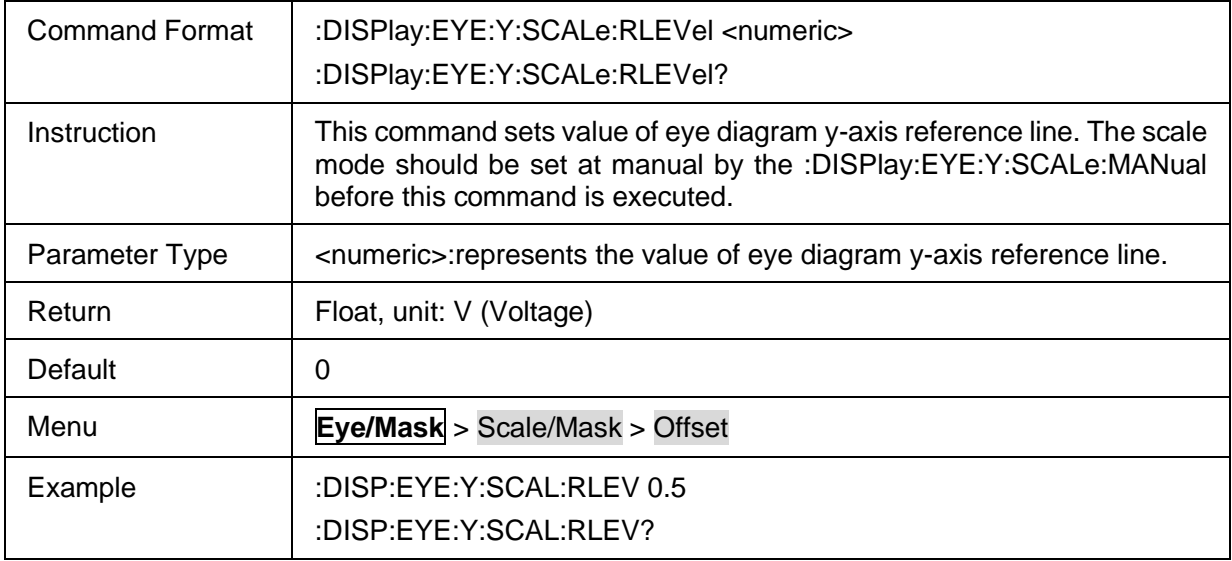

Return: 0.5

#### <span id="page-362-0"></span>**3.21.3.3.6 Mask Test Enable**

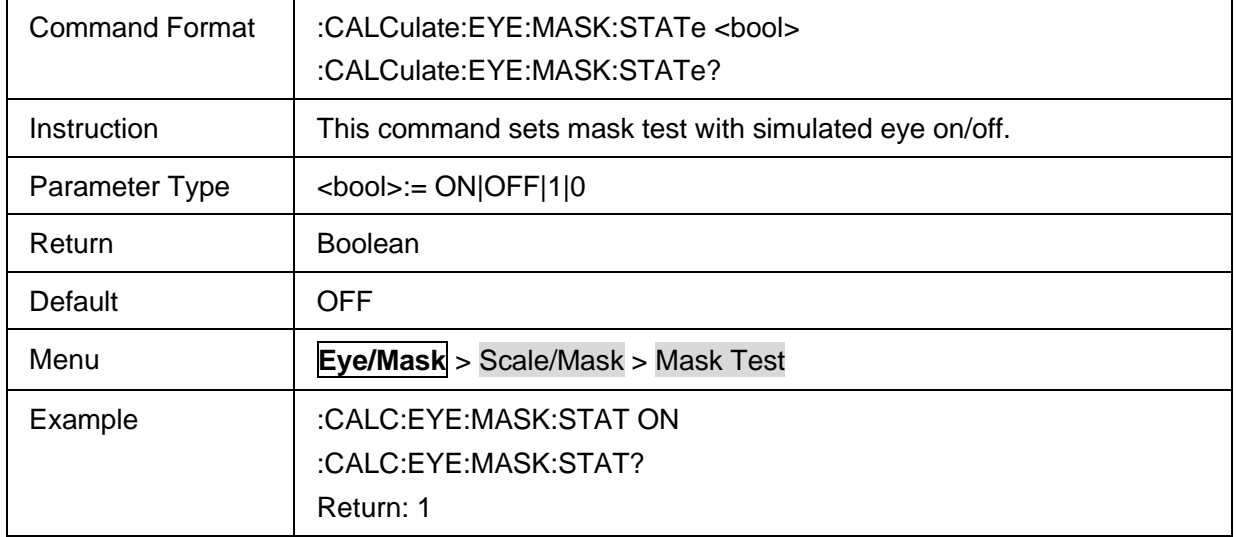

#### <span id="page-362-1"></span>**3.21.3.3.7 Mask Test Result**

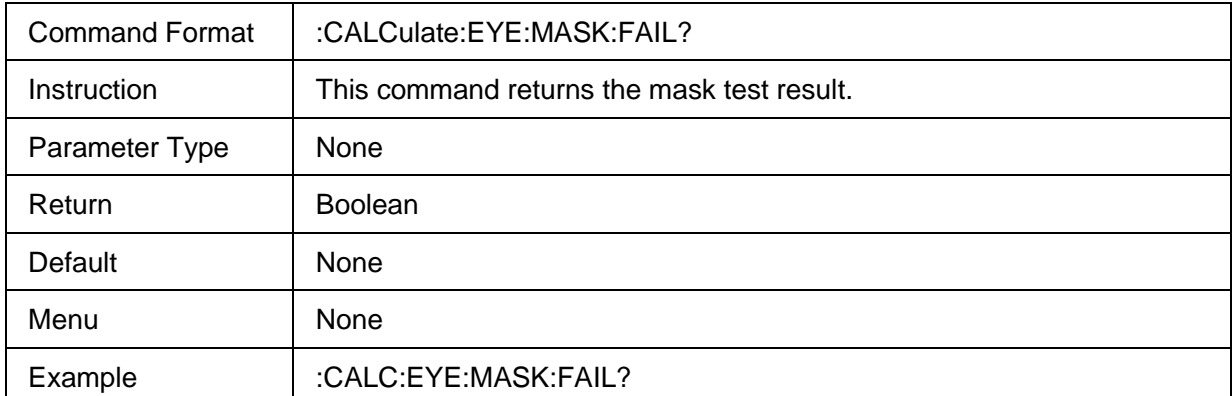

#### <span id="page-362-2"></span>**3.21.3.3.8 Eye Diagram Result Data**

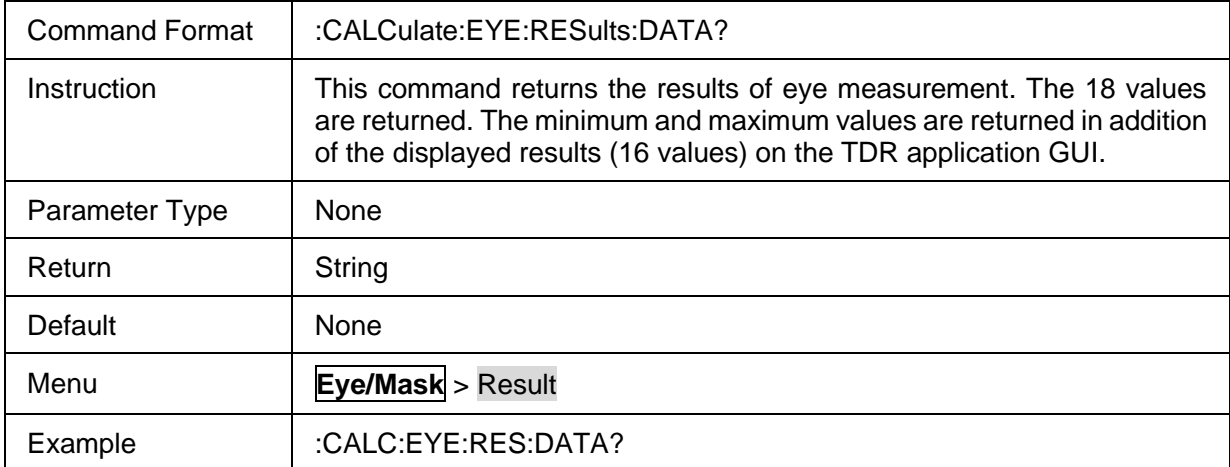

#### <span id="page-362-3"></span>**3.21.3.3.9 Load User Mask Pattern**

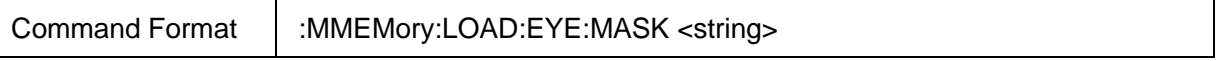

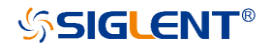

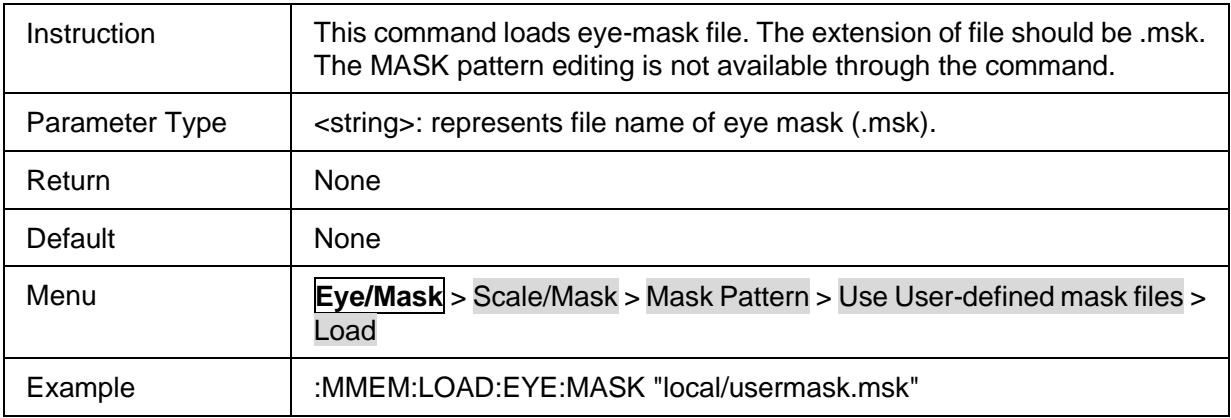

# **4 SCPI Programming Examples**

This chapter gives some examples for the programmer. In these examples you can see how to use the VISA or sockets, in combination with the commands have been described above to control the SNA. By following these examples, you can develop many more applications.

### **4.1 Select Measurement Mode using SCPI**

```
"""
This example program shows how to use SCPI command to Switch Measurement Mode.
The following program does the following:
   1,Preset SNA
   2,Switch Measurement Mode
To run this program, you need :
   An established USB interface or LAN connection
"""
import pyvisa
# Change this variable to the address of your instrument
VISA_ADDRESS = 'TCPIP0::10.11.13.234::INSTR'
# Create a connection (dev) to the instrument
resourceManager = pyvisa.ResourceManager()
SNA = resourceManager.open_resource(VISA_ADDRESS)
# Preset the SNA
SNA.write(':SYSTem:PRESet')
# Select Measurement Mode to SMM, measurement mode include:VNA/SA/SMM
SNA.write(':CALCulate1:INSTrument SMM')
```
## **4.2 Channels Windows and Measurements using SCPI**

**"""**

**This example program explains how to use SCPI command to create windows, channels and measurements.**

**The following program does the following:**

 **1,Presets SNA 2,Create a new window and a new channel 3,Create Measurements for each channel 4,Change frequency ranges for each channel 5,Select active trace 6,Turn marker 1 ON for each measurement**

**To run this program, you need : An established USB interface or LAN connection """**

**import** pyvisa

*# Change this variable to the address of your instrument* VISA\_ADDRESS = **'TCPIP0::10.11.13.234::INSTR'** *# Create a connection (dev) to the instrument* resourceManager = pyvisa.ResourceManager() SNA = resourceManager.open\_resource(VISA\_ADDRESS)

*# preset the SNA* SNA.write(**':SYSTem:PRESet'**)

*# Create a new window and a new channel* SNA.write(**':DISPlay:ADD:FUNCtion:EXECute WIN\_CH\_TRC'**)

*# Create Measurements for each channel,Parameters that can be set include:S-Params/Balanced/Receiver/Wave/Ratio* SNA.write(**':CALCulate1:PARameter1:DEFine S12'**) SNA.write(**':CALCulate2:PARameter2:DEFine S12'**)

*# Set channel 1 start frequency to 1GHz and stop frequency to 3 GHz* SNA.write(**':SENSe1:FREQuency:STARt 1e9'**) SNA.write(**':SENSe1:FREQuency:STOP 3e9'**)

*# Set channel 2 start frequency to 2GHz and stop frequency to 4 GHz* SNA.write(**':SENSe2:FREQuency:STARt 2e9'**) SNA.write(**':SENSe2:FREQuency:STOP 4e9'**)

*# Select active trace* SNA.write(**':CALCulate1:PARameter1:SELect'**)

*# Turn marker 1 ON for each measurement* SNA.write(**':CALCulate1:TRACe1:MARKer1:ACTivate'**) SNA.write(**':CALCulate2:TRACe2:MARKer1:ACTivate'**)

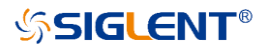

### **4.3 Setup Sweep Parameters using SCPI**

**"""**

**This Python program sets up sweep parameters on the Channel 1 measurement. To run this program, you need :**

 **An established USB interface or LAN connection """**

#### **import** pyvisa

*#Change this variable to the address of your instrument* VISA\_ADDRESS = **'TCPIP0::10.11.13.219::INSTR'**

*#Create a connection (dev) to the instrument*

resourceManager = pyvisa.ResourceManager() SNA = resourceManager.open\_resource(VISA\_ADDRESS) *#preset the SNA* SNA.write(**':SYSTem:PRESet'**)

*#Select the measurement* SNA.write(**'CALCulate1:PARameter1:DEFine S21'**)

*#Set formate type to smith* SNA.write(**':CALCulate1:TRACe1:FORMat SMITh'**)

*#Set start frequency to 1GHz and stop frequency to 5 GHz* SNA.write(**':SENSe1:FREQuency:STARt 1e9'**) SNA.write(**':SENSe1:FREQuency:STOP 5e9'**)

*#Set IF Bandwidth to 1500* SNA.write(**':SENSe1:BANDwidth 15e3'**)

*#Set number of points to 251* SNA.write(**':SENSe1:SWEep:POINts 251'**)

*#Set the channel triggers indefinitely* SNA.write(**':SENSe:SWEep:MODE CONTinuous'**)

## **4.4 Waiting for Trigger(OPC?)**

**"""**

**The example program demonstrates how to use the :TRIG:SING command to start a sweep (measurement) cycle, then**

**uses the \*OPC command to wait until the measurement cycle is completed, then prints a message**

**The following program does the following:**

 **1.Presets SNA**

 **2,Turn on continuous initiation mode for the channel**

 **3,Set the trigger source to Bus Trigger**

 **4,Trigger the instrument to start a sweep cycle**

 **5,Execute the \*OPC? command**

**To run this program, you need :**

 **An established USB interface or LAN connection """**

**import** pyvisa *# Change this variable to the address of your instrument* VISA\_ADDRESS = **'TCPIP0::10.11.22.64::INSTR'** *# Create a connection (dev) to the instrument* resourceManager = pyvisa.ResourceManager() SNA = resourceManager.open\_resource(VISA\_ADDRESS) *# preset the SNA* SNA.write(**':SYSTem:PRESet'**) *# Turn on continuous initiation mode for the channel* SNA.write(**':INITiate 1:CONTinuous 1'**) *# Set the trigger source to Bus Trigger* SNA.write(**':TRIGger:SEQuence:SOURce BUS'**) *# Trigger the instrument to start a sweep cycle* SNA.write(**':TRIGger:SEQuence:SINGle'**) *# Execute the \*OPC? command and wait until the command returns 1 (the measurement cycle is completed).* flag = SNA.query(**'\*OPC?'**) **if** flag.replace(**"\n"**, **""**) == **'1'**:

print(**f'the measurement is completed'**)

## **4.5 Getting and Putting Data with Ascii Format**

#### **"""**

**This example program shows how to store data in ASCII format and put it back.**

**The following program does the following:**

 **1,Preset the SNA 2,Create a Measurements 3,Set the channel trigger mode to single 4,Execute the \*OPC? command 5,Set data format to ASCII 6,Read trace data**

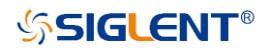

 **7,Preset the SNA again 8,Set data format to ASCII 9,Write data in ASCII format**

**To run this program, you need : An established USB interface or LAN connection """**

**import** pyvisa

*# Change this variable to the address of your instrument* VISA\_ADDRESS = **'TCPIP0::10.11.22.64::INSTR'** *# Create a connection (dev) to the instrument* resourceManager = pyvisa.ResourceManager() SNA = resourceManager.open\_resource(VISA\_ADDRESS)

*# preset the SNA* SNA.write(**':SYSTem:PRESet'**)

*# Create a Measurements* SNA.write(**':CALCulate1:PARameter1:DEFine S21'**)

*# Set the trigger source to Bus Trigger* SNA.write(**':TRIGger:SEQuence:SOURce BUS'**)

*# Trigger the instrument to start a sweep cycle* SNA.write(**':TRIGger:SEQuence:SINGle'**)

*# Execute the \*OPC? command and wait until the command returns 1 (the measurement cycle is completed).*

**while True**: **if** int(SNA.query(**'\*OPC?'**))==1: **break**

*# Set data format to ASCII* SNA.write(**':FORMat:DATA ASC'**)

*# Read trace data* fdata = SNA.query\_ascii\_values(**':CALCulate1:DATA:FDATa?'**)

*# Preset the SNA again* SNA.write(**':SYSTem:PRESet'**)

*# Set data format to ASCII* SNA.write(**':FORMat:DATA ASC'**)

*# Write data in ASCII format*

SNA.write\_ascii\_values(**':CALCulate1:DATA:FDATa '**, fdata)

### **4.6 Getting and Putting Data with Binary(IEE32) Format**

**"""**

**This example program shows how to store data in binary(IEEE 32) format and put it back.**

**The following program does the following:**

 **1,Preset the SNA**

 **2,Create a Measurements**

 **3,Set the channel trigger mode to single**

 **4,Execute the \*OPC? command**

 **5,Set data format to IEEE 32-bit floating-point binary**

 **6,Read trace data** 

 **7,Preset the SNA again**

 **8,Set data format to IEEE 32-bit floating-point binary**

 **9,Write data in IEEE 32-bit floating-point binary format**

**To run this program, you need :**

 **An established USB interface or LAN connection """**

#### **import** pyvisa

*# Change this variable to the address of your instrument* VISA\_ADDRESS = **'TCPIP0::10.11.22.64::INSTR'** *# Create a connection (dev) to the instrument* resourceManager = pyvisa.ResourceManager() SNA = resourceManager.open\_resource(VISA\_ADDRESS)

*# preset the SNA* SNA.write(**':SYSTem:PRESet'**)

*# Create a Measurements* SNA.write(**':CALCulate1:PARameter1:DEFine S21'**)

*# Set the trigger source to Bus Trigger* SNA.write(**':TRIGger:SEQuence:SOURce BUS'**)

*# Trigger the instrument to start a sweep cycle* SNA.write(**':TRIGger:SEQuence:SINGle'**)

*# Execute the \*OPC? command and wait until the command returns 1 (the measurement cycle is completed).*

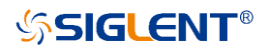

**while True**: **if** int(SNA.query(**'\*OPC?'**))==1: **break**

*# Set data format to IEEE 32-bit floating-point binary* SNA.write(**':FORMat:DATA REAL32'**)

*# Read trace data*

fdata = SNA.query\_binary\_values(**':CALCulate1:DATA:FDATa?'**, datatype=**'f'**)

*# Preset the SNA again* SNA.write(**':SYSTem:PRESet'**)

*# Set data format to IEEE 32-bit floating-point binary* SNA.write(**':FORMat:DATA REAL32'**)

*# Write data in IEEE 32-bit floating-point binary format* SNA.write\_binary\_values(**':CALCulate1:DATA:FDATa '**, fdata, datatype=**'f'**)

### **4.7 Getting and Putting Data with Binary(IEE64) Format**

**"""**

**This example program shows how to store data in binary(IEEE 64) format and put it back.**

**The following program does the following:**

 **1,Preset the SNA 2,Create a Measurements 3,Set the channel trigger mode to single 4,Execute the \*OPC? command 5,Set data format to IEEE 64-bit floating-point binary 6,Read trace data 7,Preset the SNA again 8,Set data format to IEEE 64-bit floating-point binary 9,Write data in IEEE 64-bit floating-point binary format To run this program, you need : An established USB interface or LAN connection """**

**import** pyvisa

*# Change this variable to the address of your instrument* VISA\_ADDRESS = **'TCPIP0::10.11.22.64::INSTR'** *# Create a connection (dev) to the instrument* resourceManager = pyvisa.ResourceManager() SNA = resourceManager.open\_resource(VISA\_ADDRESS)

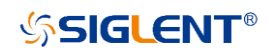

*# preset the SNA* SNA.write(**':SYSTem:PRESet'**)

*# Create a Measurements* SNA.write(**':CALCulate1:PARameter1:DEFine S21'**)

*# Set the trigger source to Bus Trigger* SNA.write(**':TRIGger:SEQuence:SOURce BUS'**)

*# Trigger the instrument to start a sweep cycle* SNA.write(**':TRIGger:SEQuence:SINGle'**)

*# Execute the \*OPC? command and wait until the command returns 1 (the measurement cycle is completed).*

**while True**: **if** int(SNA.query(**'\*OPC?'**))==1: **break**

*# Set data format to IEEE 64-bit floating-point binary* SNA.write(**':FORMat:DATA REAL'**)

*# Read trace data* fdata = SNA.query\_binary\_values(**':CALCulate1:DATA:FDATa?'**, datatype=**'d'**)

*# Preset the SNA again* SNA.write(**':SYSTem:PRESet'**)

*# Set data format to IEEE 64-bit floating-point binary* SNA.write(**':FORMat:DATA REAL'**)

*# Write data in IEEE 64-bit floating-point binary format* SNA.write\_binary\_values(**':CALCulate1:DATA:FDATa '**, fdata, datatype=**'d'**)

### **4.8 Perform Bandwidth Search using SCPI**

**"""**

**This example program shows how to use SCPI command to do a bandwidth search.**

**The following program does the following:**

 **1,Preset SNA 2,Create a Measurements to S21 3,Change channel frequency ranges 4,Set number of points** 

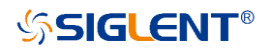

 **5,Auto scales the Trace 6,Create a marker 7,Set BW Ref to Peak 8,Set BW Level 9,Enable Bandwidth Search 10,Read bandwidth search results and print them out**

**To run this program, you need : An established USB interface or LAN connection """**

**import** pyvisa *# Change this variable to the address of your instrument* VISA\_ADDRESS = **'TCPIP0::10.11.22.64::INSTR'** *# Create a connection (dev) to the instrument* resourceManager = pyvisa.ResourceManager() SNA = resourceManager.open\_resource(VISA\_ADDRESS)

*# preset the SNA* SNA.write(**':SYSTem:PRESet'**)

*#Create a Measurements to S21* SNA.write(**':CALCulate1:PARameter1:DEFine S21'**)

*# Set channel start frequency to 1GHz and stop frequency to 6GHz* SNA.write(**':SENSe1:FREQuency:STARt 1e9'**) SNA.write(**':SENSe1:FREQuency:STOP 6e9'**)

*# Set number of points 11* SNA.write(**':SENSe1:SWEep:POINts 11'**)

*# Auto scales the Trace* SNA.write(**':DISPlay:WINDow1:TRACe1:Y:AUTO'**)

*# Create a marker* SNA.write(**':CALCulate1:TRACe1:MARKer1:ACTivate'**)

*# Set BW Ref to Peak* SNA.write(**':CALCulate1:SELected:MARKer1:BWIDth:REF MARKer'**)

*# Set BW Level -3.5* SNA.write(**':CALCulate1:TRACe1:MARKer1:BWIDth:THReshold -3.5'**)

*# Enable BandWidth Search* SNA.write(**':CALCulate1:MARKer:BWIDth ON'**)

*# Read bandwidth search results and print them out*

bandwidth = SNA.query(**':CALCulate1:MARKer1:BWIDth:DATA?'**) bandwidth\_value = list(map(float, bandwidth.split(**','**))) print(**f'Bandwidth search results : BW:{bandwidth\_value[0]},Center freq:{bandwidth\_value[1]},Q:{bandwidth\_value[2]},Loss:{bandwidth\_value[3]}'**)

### **4.9 Perform Maximum Peak Search using Marker**

#### **"""**

**This example program shows how to use Marker command to perform maximum peak search.**

**The following program does the following:**

 **1,Preset SNA 2,Change channel frequency ranges 3,Create a marker 4,Perform maximum search 5,Read the X-axis and Y-axis values of the maximum value cursor**

**To run this program, you need : An established USB interface or LAN connection """**

#### **import** pyvisa

*# Change this variable to the address of your instrument* VISA\_ADDRESS = **'TCPIP0::10.11.22.64::INSTR'** *# Create a connection (dev) to the instrument* resourceManager = pyvisa.ResourceManager() SNA = resourceManager.open\_resource(VISA\_ADDRESS)

*# preset the SNA* SNA.write(**':SYSTem:PRESet'**)

*# Set channel start frequency to 100MHz and stop frequency to 200MHz* SNA.write(**':SENSe1:FREQuency:STARt 1e6'**) SNA.write(**':SENSe1:FREQuency:STOP 2e6'**)

*# Create a marker* SNA.write(**':CALCulate1:TRACe1:MARKer1:ACTivate'**)

*# Perform maximum search,before sending the execution command, you need to set the search mode to maximum search*

SNA.write(**':CALCulate1:TRACe1:MARKer1:FUNCtion:TYPE MAXimum'**) SNA.write(**':CALCulate1:TRACe1:MARKer1:FUNCtion:EXECute'**)

*# Read the X-axis and Y-axis values of the maximum value cursor*

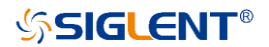

x\_value = SNA.query(**':CALCulate1:MARKer1:X?'**) y\_value = SNA.query(**':CALCulate1:TRACe1:MARKer1:Y?'**)

### **4.10 Save and Recall files**

**This example program shows how to use SCPI command to save and recall files.** 

**The following program does the following:**

 **1,Preset the SNA 2,Create a Measurements 3,Change channel frequency ranges 4,Set number of points 5,Save file 6,Preset the SNA again 7,Recall the file**

**To run this program, you need : An established USB interface or LAN connection """**

#### **import** pyvisa

**"""**

*# Change this variable to the address of your instrument* VISA\_ADDRESS = **'TCPIP0::10.11.22.64::INSTR'** *# Create a connection (dev) to the instrument* resourceManager = pyvisa.ResourceManager() SNA = resourceManager.open\_resource(VISA\_ADDRESS)

*# preset the SNA* SNA.write(**':SYSTem:PRESet'**)

*# Create a Measurements to S21* SNA.write(**':CALCulate1:PARameter1:DEFine S21'**)

*# Set channel start frequency to 1GHz and stop frequency to 6GHz* SNA.write(**':SENSe1:FREQuency:STARt 1e9'**) SNA.write(**':SENSe1:FREQuency:STOP 6e9'**)

*# Set number of points 100* SNA.write(**':SENSe1:SWEep:POINts 100'**)

*# Save file,file type include:CSA files,STA files,CSV files,CAl files and SnP files,example using CSA files* SNA.write(**':MMEMory:STORE "local/test.csa"'**)

*# preset the SNA again*

#### SNA.write(**':SYSTem:PRESet'**)

*# Recall saved CSV file* SNA.write(**':MMEMory:LOAD "local/test.csa"'**)

### **4.11 Transfer File using SCPI**

**"""**

**The following Python examples transfer files to and from a remote PC using the MMEM:TRANsfer command.**

**The following program does the following:**

- **1,Open file to be stored on local computer. Creates file if not already existing**
- **2,Query SNA default saved files**
- **3,Transferring SNA file data to computer files**
- **4,Read PC file data**
- **5,Transferring computer file data to SNA files**

**To run this program, you need :**

 **An established USB interface or LAN connection** 

```
"""
```
#### **import** pyvisa

*# Change this variable to the address of your instrument* VISA\_ADDRESS = **'TCPIP0::10.11.22.53::INSTR'**

*# Create a connection (dev) to the instrument* resourceManager = pyvisa.ResourceManager() SNA = resourceManager.open\_resource(VISA\_ADDRESS)

*# ==================Transferring from the SNA to the remote PC===================== # Open file to be stored on local computer. Creates file if not already existing* pc\_file = open(**"D:\sna\_to\_pc.csv"**, **'w+'**)

*# Analyzer has file 'sna.csv' in default directory. # The default directory is where the VNA saves files to on default* data\_block = SNA.query(**f'MMEMory:TRANsfer? "/local/sna.csv"'**)

*# Now save the file locally to pc.csv* pc\_file.write(data\_block) pc\_file.close()

*# ==================Transferring from the remote PC to the SNA =====================*

*# PC Local file to be transferred* pc\_file = open(**"D:\pc.csv"**, **'r'**)

*# Store file content into variable # Data to be transferred to analyzer file 'pc\_to\_sna.csv' in default directory.* data\_block = pc\_file.read()

SNA.write(**f':MMEMory:TRANsfer "/local/pc\_to\_sna.csv",'**)

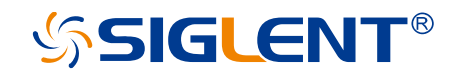

#### **About SIGLENT**

SIGLENT is an international high-tech company, concentrating on R&D, sales, production and services of electronic test & measurement instruments.

SIGLENT first began developing digital oscilloscopes independently in 2002. After more than a decade of continuous development, SIGLENT has extended its product line to include digital oscilloscopes, isolated handheld oscilloscopes, function/arbitrary waveform generators, RF/MW signal generators, spectrum analyzers, vector network analyzers, digitalmultimeters, DC power supplies, electronic loads and other general purpose test instrumentation. Since its first oscilloscope was launched in 2005, SIGLENT has become the fastest growing manufacturer of digital oscilloscopes. We firmly believe that today SIGLENT is the best value in electronic test & measurement.

#### **Headquarters:**

SIGLENT Technologies Co., Ltd Add: Bldg No.4 & No.5, Antongda Industrial Zone, 3rd Liuxian Road, Bao'an District, Shenzhen, 518101, China Tel: + 86 755 3688 7876 Fax: + 86 755 3359 1582 Email: sales@siglent.com Website: int.siglent.com

#### **North America:**

 $\overline{A}$ 0-399-1211 SIGLENT Technologies America, Inc 6557 Cochran Rd Solon, Ohio 44139 Tel: 440-398-5800 Toll Free: 877-515-5551 Fax: 440-399-1211 Email: info@siglent.com Website: www.siglentna.com

**Follow us on Facebook: SiglentTech**ſΖW akim E